<span id="page-0-0"></span>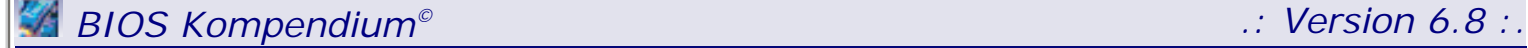

Liebe Userin, lieber User,

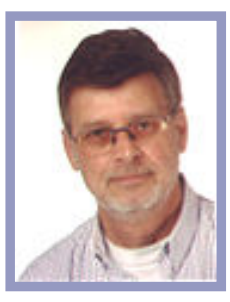

TE [Tauchen Sie ein in die Tiefen des BIOS Kompendium](#page-1-0)

und informieren Sie sich ausführlich über die Möglichkeiten und Einstellungen.

**© Hans-Peter Schulz** (RUFUS) 1998/2007 [http://www.bios-kompendium.de](http://www.bios-kompendium.de/) [http://www.bios-info.de](http://www.bios-info.de/)

**[Besuchen Sie meine Homepage: Kostenlose BIOS-Hilfe, deutschsprachige BIOS Foren,](http://www.bios-info.de/) [kostengünstiger BIOS Brenn-Service](http://www.bios-info.de/)**

herzlich willkommen beim deutschsprachigen BIOS Kompendium.

Ein Besuch meiner Werbeträger sorgt für ein kostenloses BIOS Kompendium!!!

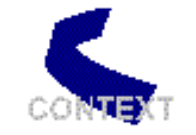

**Context GmbH** 72141 Walddorf häslach www.contextgmbh.de

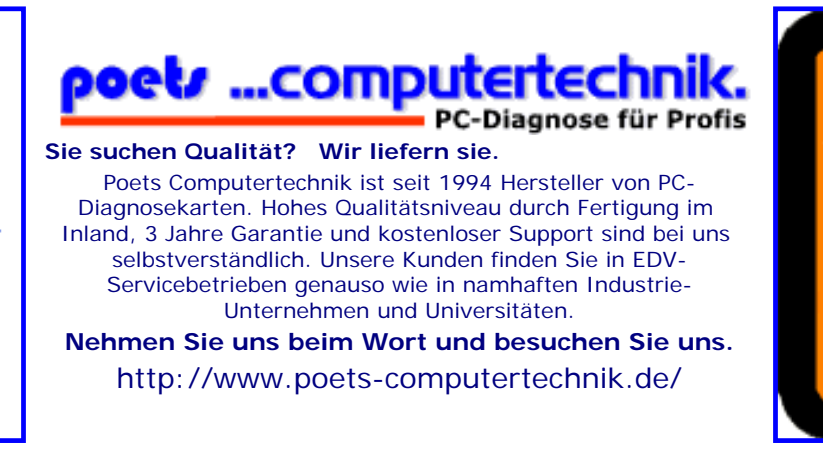

# <span id="page-1-1"></span><span id="page-1-0"></span>*BIOS Kompendium © .: Übersicht :.*

*.: Übersicht :.*

# **Wer wissen will, wie das BIOS funktioniert, muss es verstehen. Dazu soll das BIOS-Kompendium beitragen.**

Bitte informieren Sie sich zuerst hier in dieser Übersicht bzw. ausführlicher in der SiteMap, es erübrigen sich dadurch viele unnötige Anfragen.

[Startmenü](#page-1-0)

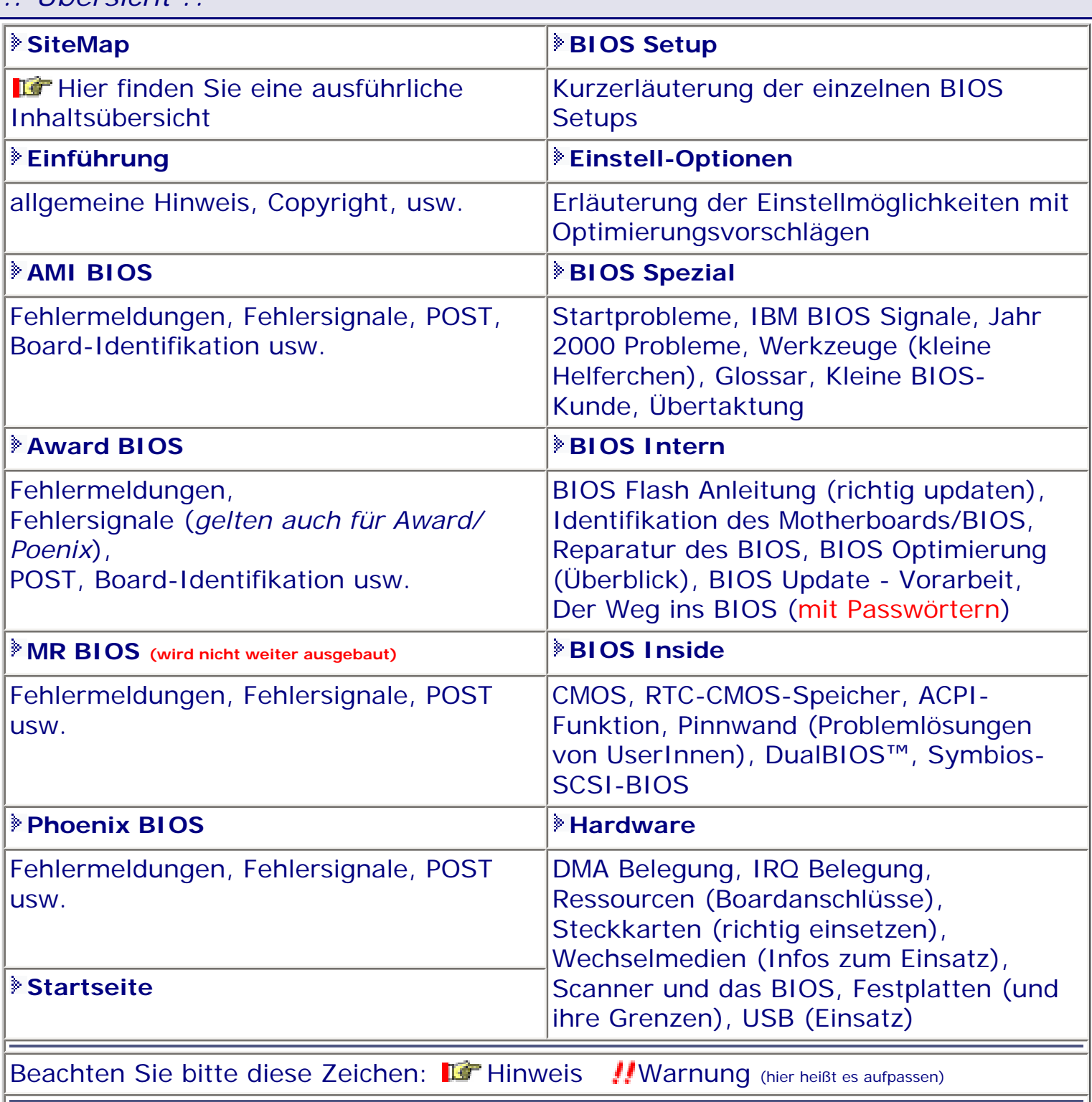

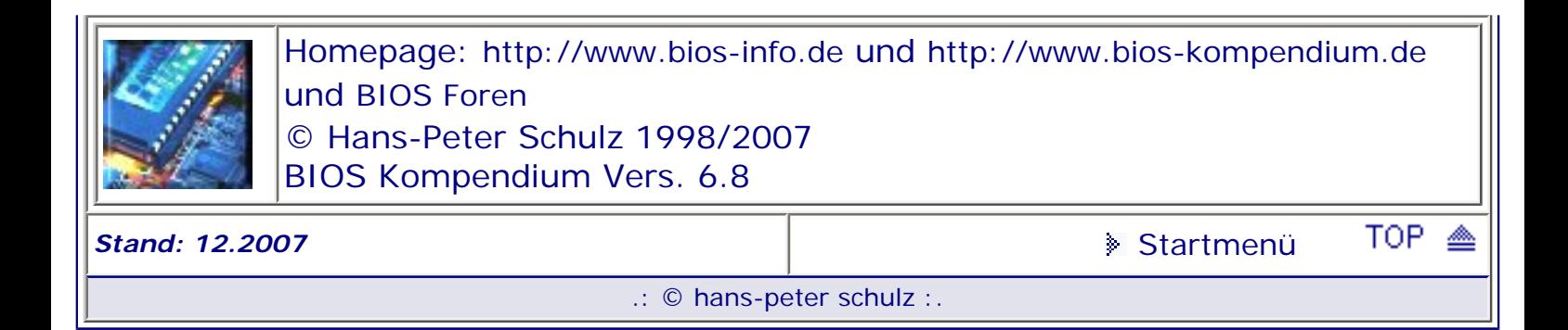

# <span id="page-3-0"></span>*BIOS Kompendium © .: SiteMap :.*

Hier finden Sie eine detaillierte Übersicht zu den einzelnen Bereichen, wie Sie im Startmenü aufgeführt sind. Sie können sich damit direkt zu den einzelnen Menüs durchklicken.

[Optionsmenü](#page-8-0) [Startmenü](#page-1-0)

## *.: SiteMap :.*

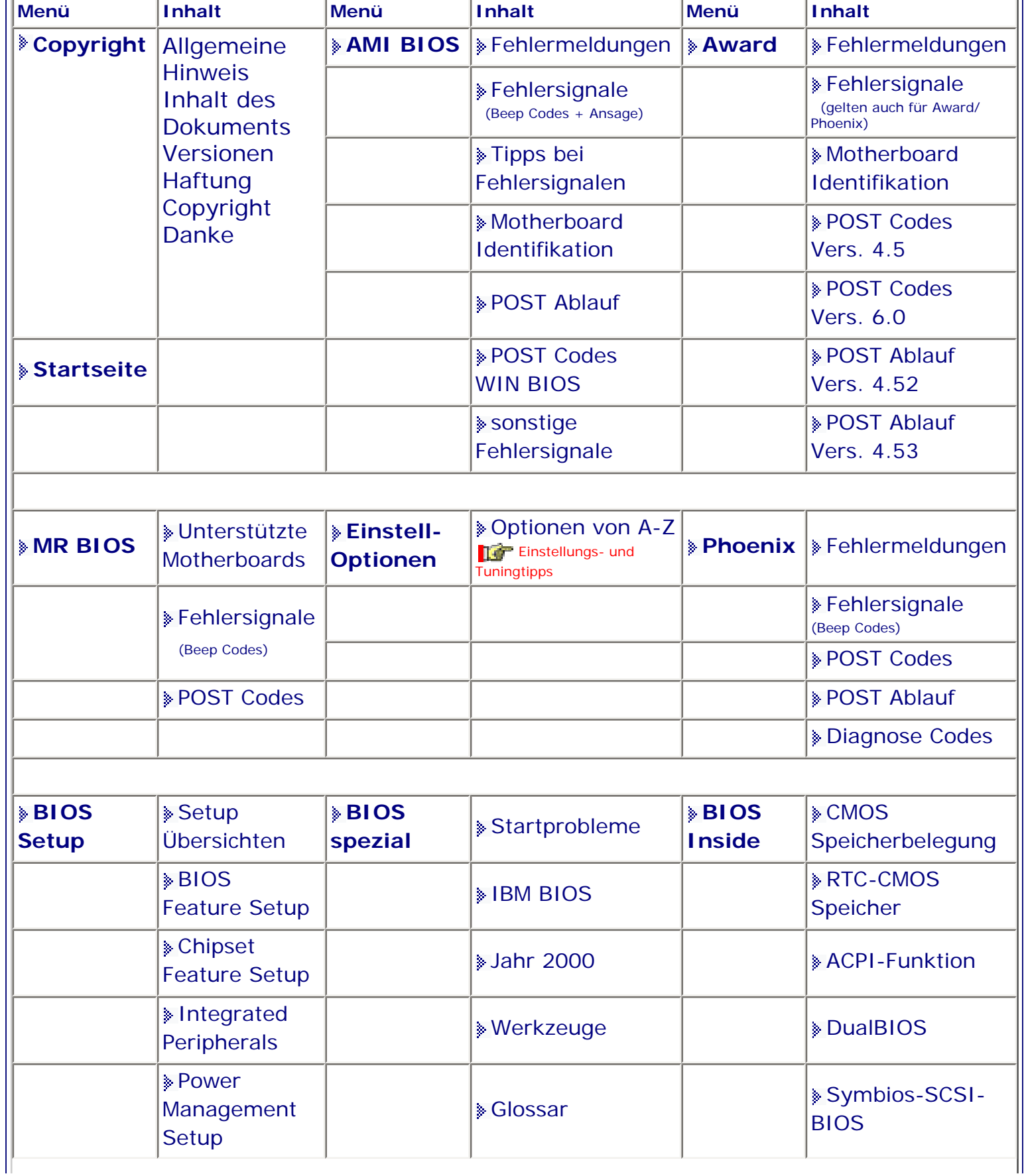

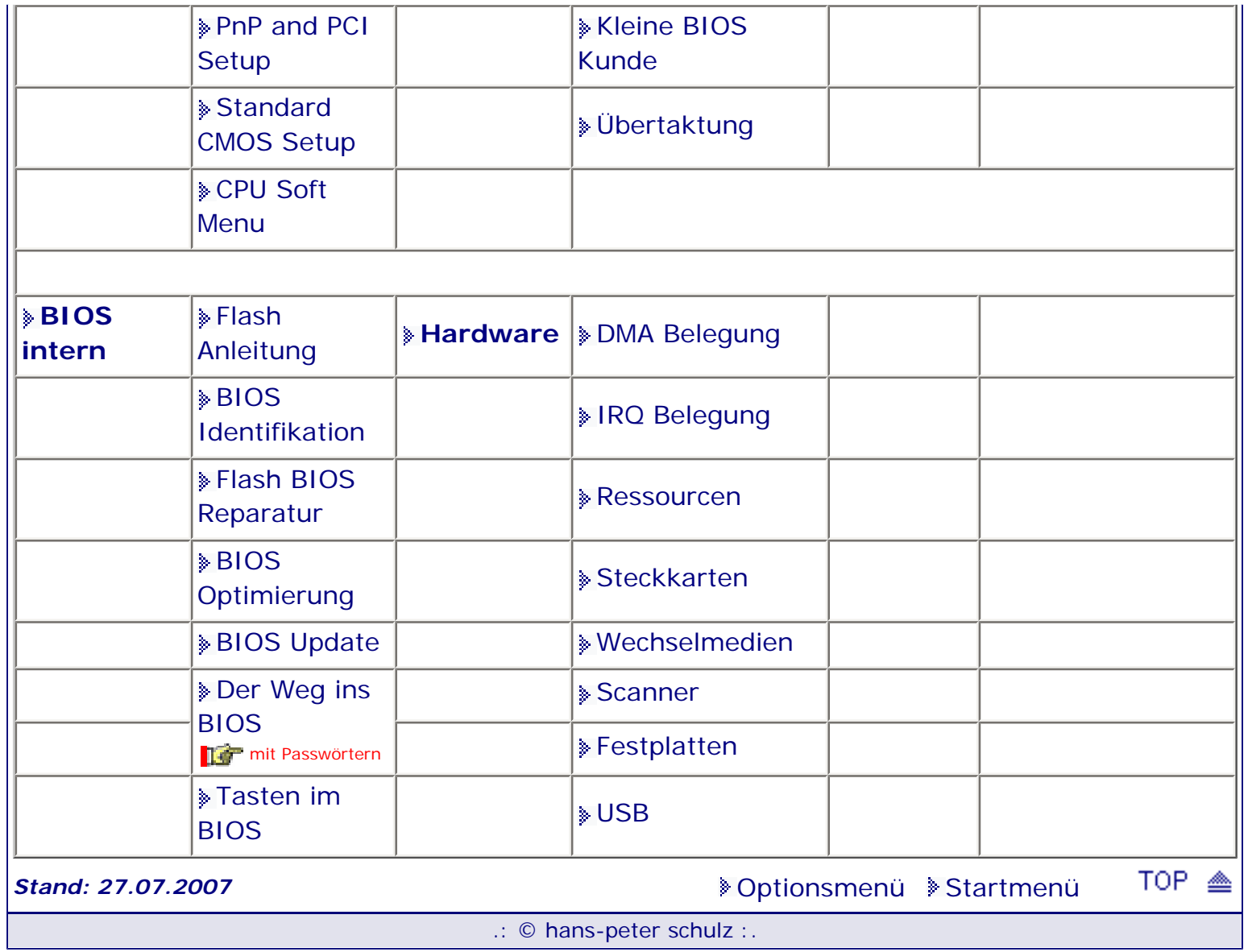

## <span id="page-5-1"></span><span id="page-5-0"></span>*BIOS Kompendium © .: BIOS Setup :.*

**Info:** Hier finden Sie die Auswahl der Beschreibung der einzelnen Setups. Mehr Informationen finden Sie in der Setup Übersicht und ggf. bei den Einstell-Optionen.

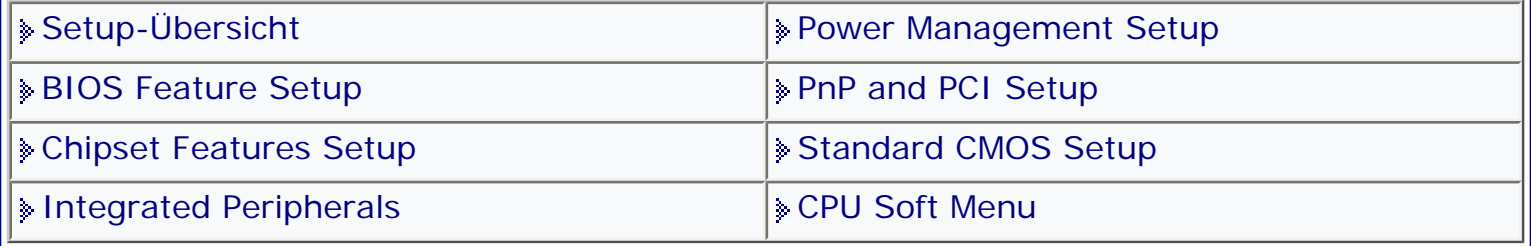

[Startmenü](#page-1-0)

#### *.: Auswahlmenü :.*

Auf den folgenden Seiten werden technische Angaben rund um das BIOS gemacht. Wer mit diesen Angaben arbeitet, muss sich bewusst sein, dass er hier ggf. tiefe Eingriffe im System vornimmt. Deswegen sollten nur versierte PC-BenutzerInnen damit arbeiten. Eingriffe dürfen nur an Geräten vorgenommen werden, an denen man zugriffsberechtigt ist.

**10** Vergessen Sie nicht sich vor jeder Änderung des BIOS das BIOS Setup ausdrucken zu lassen bzw. aufzuschreiben. Wenn Sie ihren Drucker am USB Port angeschlossen haben bzw. wenn Sie ein Award BIOS ab Version 6.0 verwenden klappt es normalerweise mit dem ausdrucken nicht. Manche Boards bieten jedoch die Option an auch unter DOS mit USB arbeiten zu können. Dazu müssen Sie die Option USB Function for DOS auf Enabled stellen.

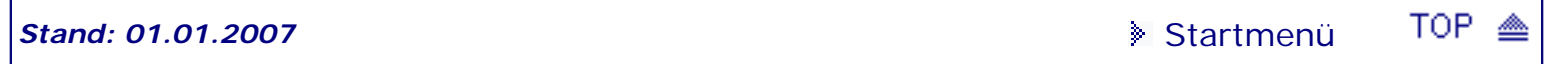

<span id="page-6-4"></span><span id="page-6-0"></span>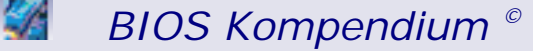

*BIOS Kompendium © .: Einführung - Copyright :.* 

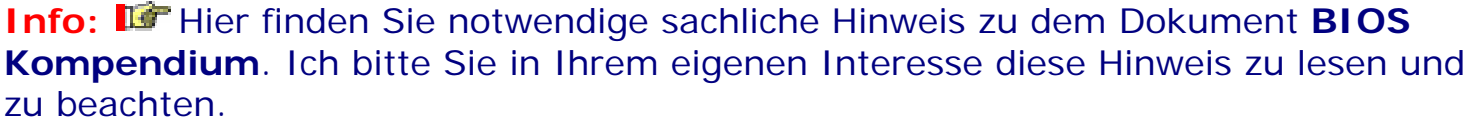

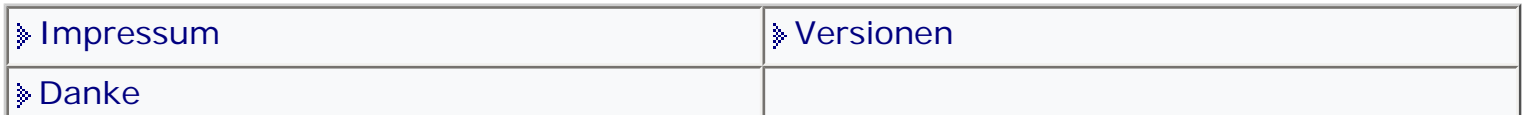

[Startmenü](#page-1-0)

#### *.: Einführung - Copyright :.*

#### *II* Bitte unbedingt beachten:

#### <span id="page-6-1"></span>**Impressum/Kontakt und Copyright**

Für das BIOS Kompendium gilt generell das Impressum/Kontakt und die Lizenzbestimmungen auf meiner Homepage » [www.bios-kompendium.de](http://www.bios-kompendium.de/) oder » www. bios-info.de in welchem weitere Allgemeine Hinweis, alle Fragen zur Haftung, das Copyright sowie alle Veröffentlichungsvorschriften aufgeführt sind. Beachten Sie auch mögliche Änderungen welche sich durch die Rechtssprechung ergeben.

#### <span id="page-6-3"></span>**Danke**

An dieser Stelle möchte ich mich bei denen bedanken, die mich immer unterstützen, damit ich nicht völlig im Internet untergehe und meine Vorstellungen realisieren konnte.

Dabei stehen an erster Stelle meine Sponsoren ohne die das kostenlose Angebot nicht möglich wäre.

Bedanken möchte ich mich bei Hecki dem Brennmeister, der mir immer wieder tröstliche Botschaften aus dem Land der Nordlichter sendet, die mich dann erleuchten (hoffentlich).

Stefan Münz dem Autor von SELFHTML dessen Kompendium mir als Anregung diente.

Bedanken möchte ich mich auch bei den Inhabern der Freewarepage [www.](http://www.freewarepage.de/)

[freewarepage.de](http://www.freewarepage.de/) , die mir den notwendigen Platz für das BIOS Forum zur Verfügung stellen.

Zuletzt bedanke ich mich noch bei all denen, die mir unzählige Tipps und Anregungen gaben und geben, damit dieses Kompendium entstehen konnte und weiter wächst.

#### <span id="page-6-2"></span>**Versionen**

Die ersten 3 Versionen ab dem 1.2.98 wurden nur als Homepage-Datei veröffentlicht.

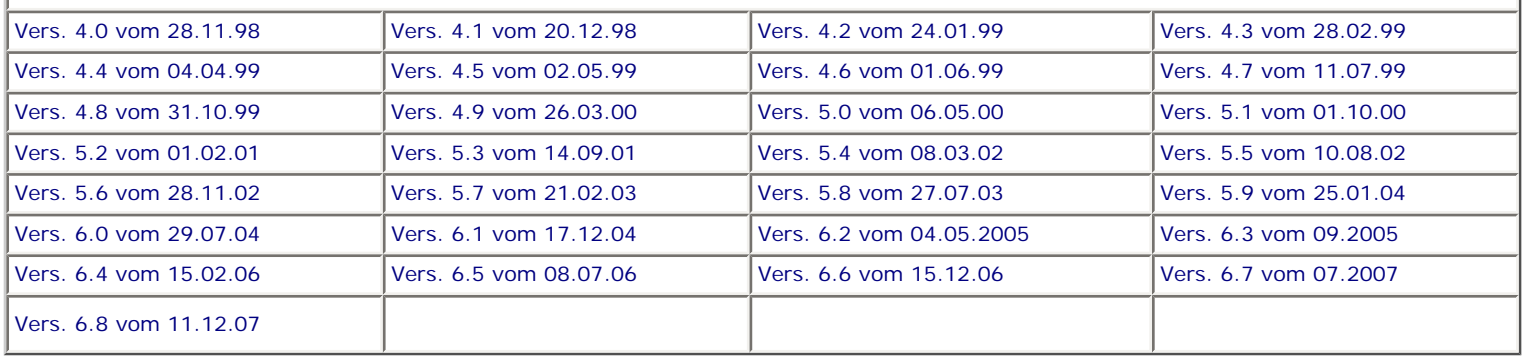

# <span id="page-8-0"></span>*BIOS Kompendium © .: Einstelloptionen :.*

Hier finden Sie die mir vorliegenden Beschreibungen der Einstell-Optionen die von Board zu Board variieren. Sobald mir Details zu neuen Optionen bekannt werden, werden diese aufgenommen.

#### Liebe Userin, lieber User,

wenn Sie in dieser Übersicht eine Einstell-Option oder Einstellmöglichkeit (geringfügige Unterschiede werden nicht berücksichtigt) die in Ihrem Setup vorkommt, nicht finden, dann schreiben Sie mir bitte über die Feedbackseite meiner Homepage mit Angabe des Motherboards, des BIOS, der Option und der Einstellmöglichkeiten. Ich kann dann überprüfen was die Einstell-Option bedeutet und versuchen sie beim nächsten Update mit einzubauen. Vielen Dank.

**Hinweis:** Sie werden hier manche Einstell-Option und Erklärungen dazu finden die nicht mehr aktuell sind. Das liegt daran, das ich versuche auch den Besitzern alter und teilweise sehr alter Motherboards zu helfen. Die Zeiten und auch die Technik ändern sich laufend und damit auch die jeweiligen Bedingungen. Macht nichts, orientieren Sie sich an ihrem Board und dessen Einstell-Möglichkeiten.

Wichtig! Mich erreichen immer wieder E-Mails mit dem Hinweis das einzelne Optionen nicht vorhanden und/oder nicht einstellbar sind. Die Antwort ist einfach: Entweder der Board/PC-Hersteller wollte Lizenzen sparen oder es werden hardwareseitig nicht die technischen Voraussetzungen geboten um etwas einstellen zu können/müssen.

#### ACHTUNG:

Denken Sie daran beim abspeichern die 'Z'-Taste zu verwenden, im BIOS und unter DOS sind die Tasten 'Y' und 'Z' vertauscht, da die Tastatur mit der englischen Maske belegt ist. Beachten Sie bitte diese Zeichen: **High Hinweis** Warnung.

*Diese Zeichen sind vor allem für die UserInnen gedacht denen das notwendige Hintergrundwissen fehlt. Die Spezialisten unter ihnen können das alles vernachlässigen, denn im Ernstfall gibt es halt einen neuen PC.*

[Optionsmenü](#page-8-0) [Startmenü](#page-1-0)

#### *.: Auswahlmenü :.*

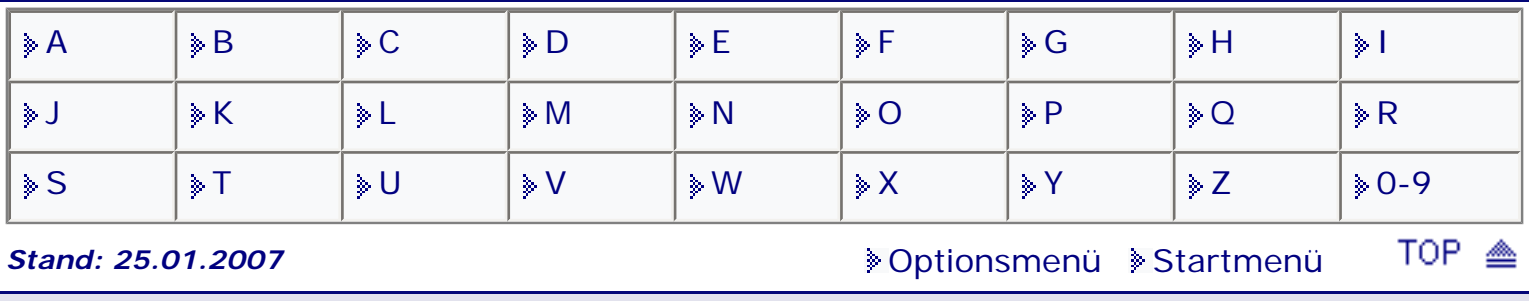

# <span id="page-9-1"></span><span id="page-9-0"></span>*BIOS Kompendium © .: A.M.I. BIOS :.*

**Info:** In diesem Bereich wird lediglich das AMI BIOS behandelt. Weitere Angaben zu den anderen BIOS oder Themen finden Sie in den entsprechenden Bereichen. Orientieren Sie sich an der Übersicht bzw. der SiteMap.

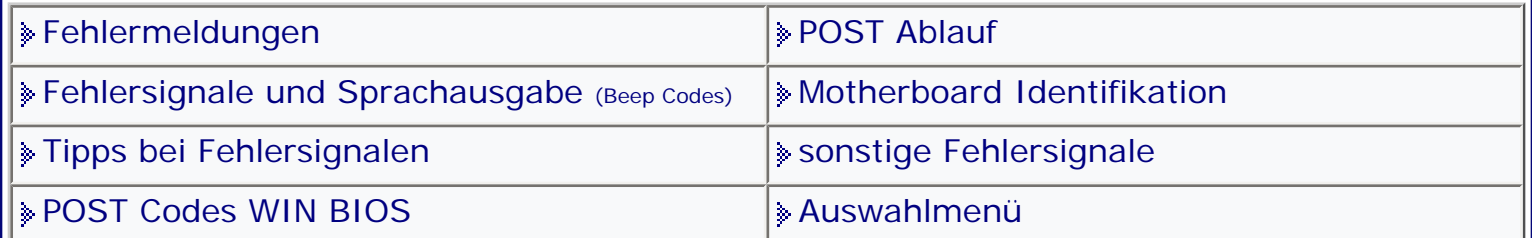

[Startmenü](#page-1-0)

TOP.

₾

#### *.: Auswahlmenü :.*

**D**<sup>2</sup> Auf den folgenden Seiten werden technische Angaben rund um das BIOS gemacht. Wer mit diesen Angaben arbeitet, muss sich bewusst sein, dass er hier ggf. tiefe Eingriffe im System vornimmt. Deswegen sollten nur erfahrene PC-BenutzerInnen damit arbeiten. Eingriffe dürfen nur an Geräten vorgenommen werden, an denen man zugriffsberechtigt ist.

**Stand: 01.01.2007** [Startmenü](#page-1-0)

<span id="page-10-1"></span><span id="page-10-0"></span>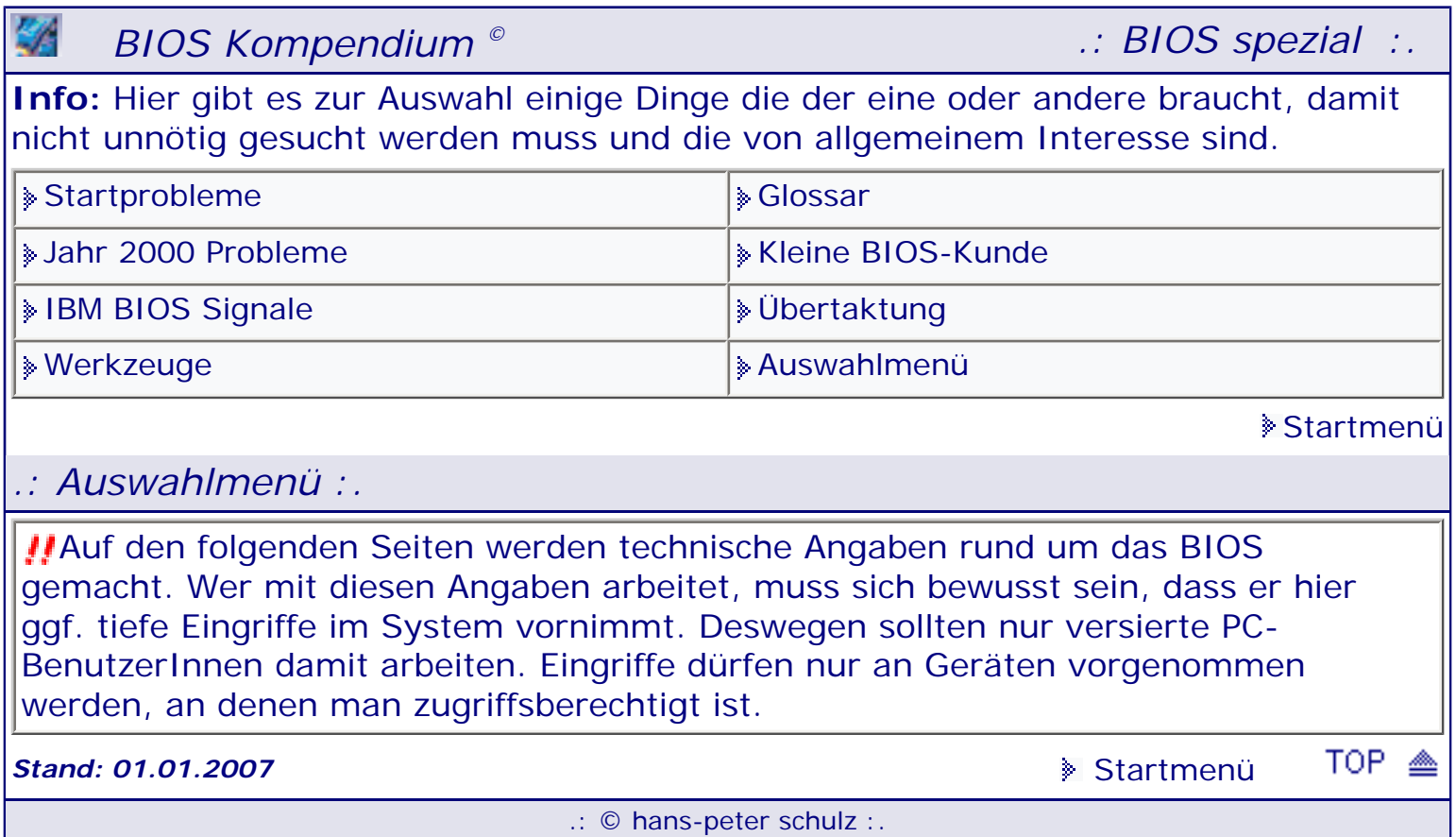

# <span id="page-11-1"></span><span id="page-11-0"></span>*BIOS Kompendium © .: Award BIOS:.*

**Info:** In diesem Bereich wird nur alles rund um das Award BIOS behandelt. Weitere Angaben zu anderen BIOS oder Themen finden Sie in den entsprechenden Bereichen. Orientieren Sie sich an der Übersicht bzw. der SiteMap.

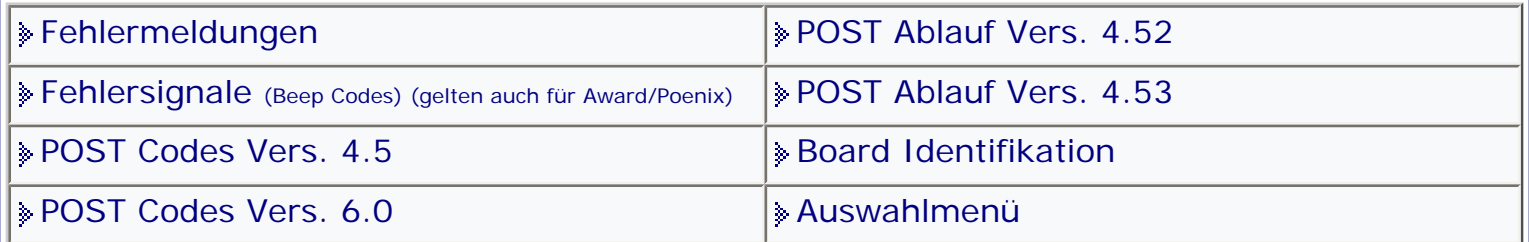

[Startmenü](#page-1-0)

TOP.

₾

#### *.: Auswahlmenü :.*

Auf den folgenden Seiten werden technische Angaben rund um das BIOS gemacht. Wer mit diesen Angaben arbeitet, muss sich bewusst sein, dass er hier ggf. tiefe Eingriffe im System vornimmt. Deswegen sollten nur versierte PC-BenutzerInnen damit arbeiten. Eingriffe dürfen nur an Geräten vorgenommen werden, an denen man zugriffsberechtigt ist.

**Stand: 27.07.2007** Stand: **27.07.2007** [Startmenü](#page-1-0)

# <span id="page-12-0"></span>*BIOS Kompendium © .: BIOS intern :.*

**Info:** Wer schon mal Hardware in seinen PC eingebaut hat, weiß um die Problematik des Zusammenspiels mit dem BIOS. Diese Seiten, sie erheben keinen Anspruch auf Vollständigkeit, bieten begrenzt Hilfestellung.

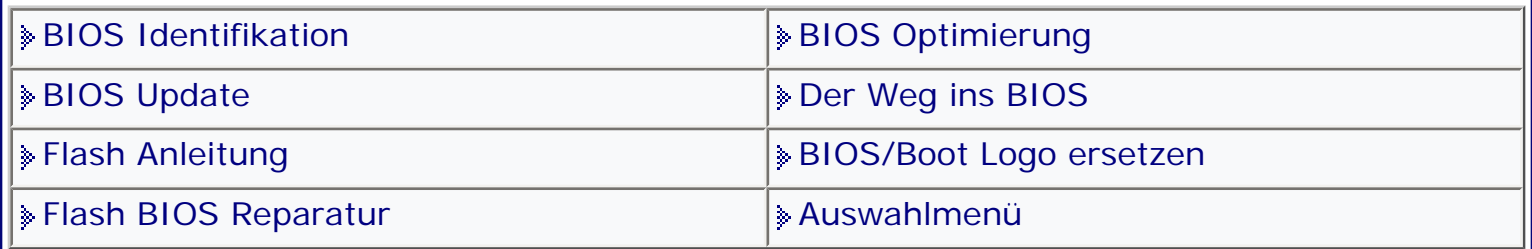

[Startmenü](#page-1-0)

#### *.: Auswahlmenü :.*

Auf den folgenden Seiten werden einige technische Angaben rund um das BIOS gemacht. Diese Angaben sind nicht vollständig, da das BIOS ständigen Veränderungen unterliegt. Wer mit diesen Angaben arbeitet, muss sich bewusst sein, dass er hier ggf. tiefe Eingriffe im System vornimmt. Deswegen sollten nur versierte PC-BenutzerInnen damit arbeiten. Eingriffe dürfen nur an Geräten vorgenommen werden, an denen man zugriffsberechtigt ist. Vergessen Sie nicht sich vor jeder Änderung des BIOS das BIOS Setup ausdrucken zu lassen bzw. aufzuschreiben. Der Ausdruck funktioniert nicht wenn der Drucker unter USB angeschlossen ist und bei Award ab Version 6.0 TOP . *Stand: 01.01.2007* [Startmenü](#page-1-0) .: © hans-peter schulz :.

<span id="page-13-1"></span><span id="page-13-0"></span>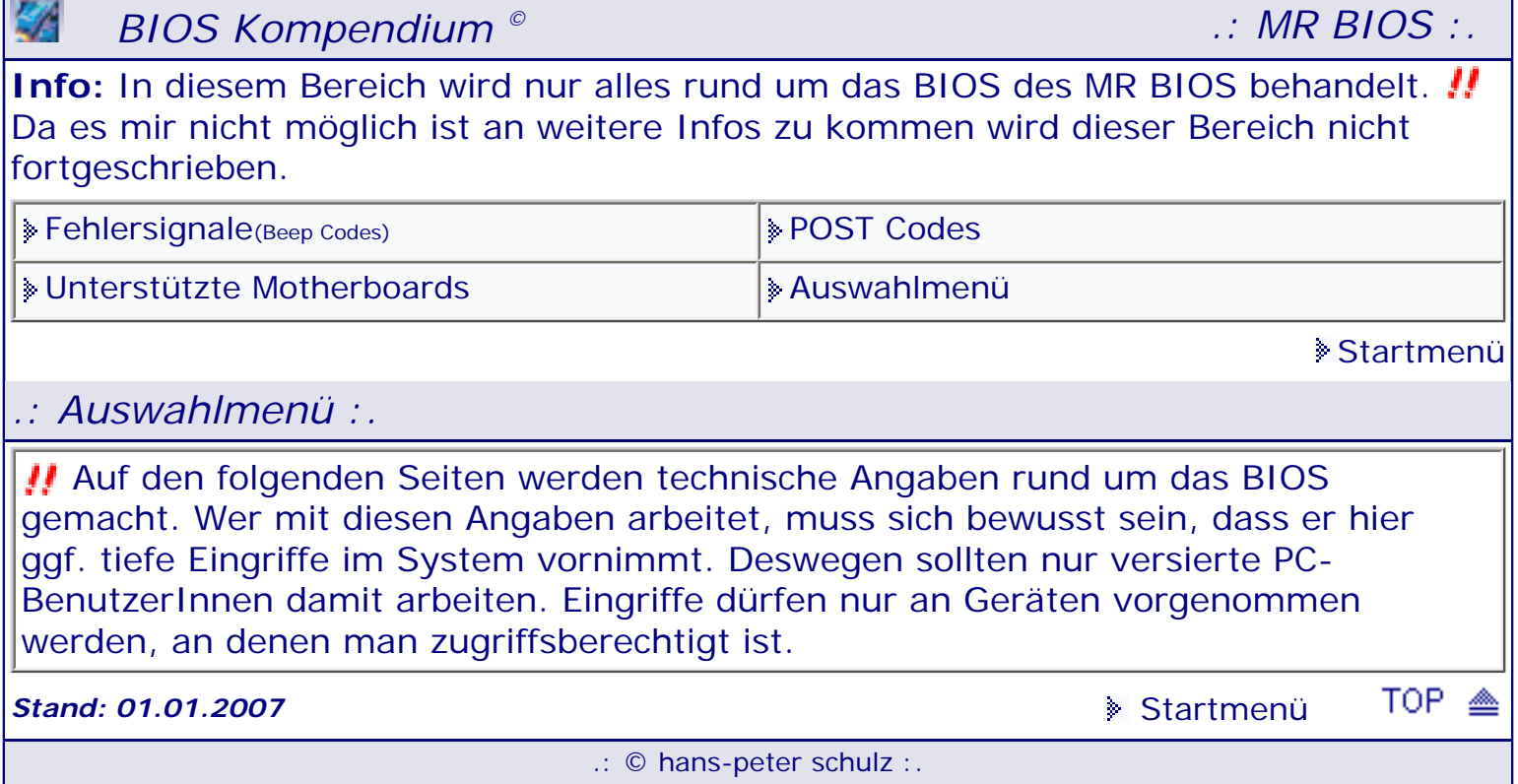

# <span id="page-14-1"></span><span id="page-14-0"></span>*BIOS Kompendium © .: BIOS Inside :.*

**Info:** Auf Grund der großen Nachfrage zu Hintergrundinformationen habe ich diesen Bereich eingerichtet, bin jedoch unbedingt auf zusätzliche Informationen durch Sie angewiesen.

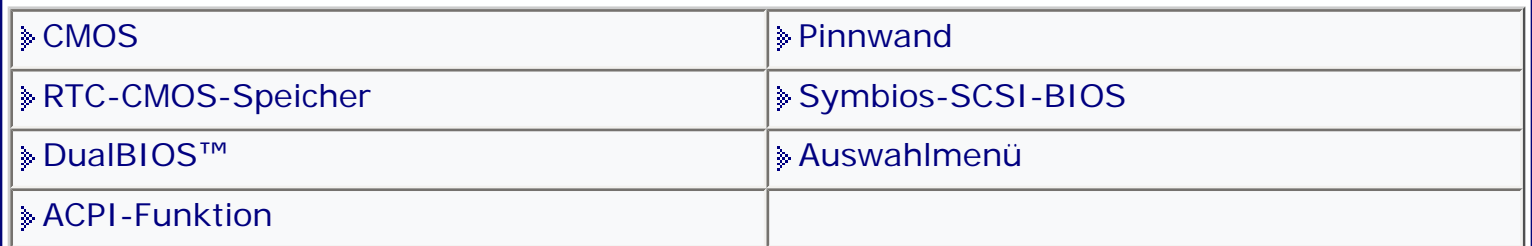

[Startmenü](#page-1-0)

#### *.: Auswahlmenü:.*

Auf den folgenden Seiten werden technische Angaben rund um das BIOS gemacht. Wer mit diesen Angaben arbeitet, muss sich bewusst sein, dass er hier ggf. tiefe Eingriffe im System vornimmt. Deswegen sollten nur versierte PC-BenutzerInnen damit arbeiten. Eingriffe dürfen nur an Geräten vorgenommen werden, an denen man zugriffsberechtigt ist.

Vergessen Sie nicht sich vor jeder Änderung des BIOS das BIOS Setup ausdrucken zu lassen bzw. aufzuschreiben. Der Ausdruck funktioniert nicht wenn der Drucker unter USB angeschlossen ist und bei Award ab Version 6.0

**Stand: 01.01.2007** [Startmenü](#page-1-0)

TOP A

# <span id="page-15-1"></span><span id="page-15-0"></span>*BIOS Kompendium © .: Phoenix BIOS :.*

**Info:** In diesem Bereich wird nur alles rund um das BIOS des Phoenix BIOS behandelt. Weitere Angaben zu anderen BIOS oder Themen finden Sie in den entsprechenden Bereichen. **!!** Das neue Award/Phoenix BIOS wird unter Award weitergeführt.

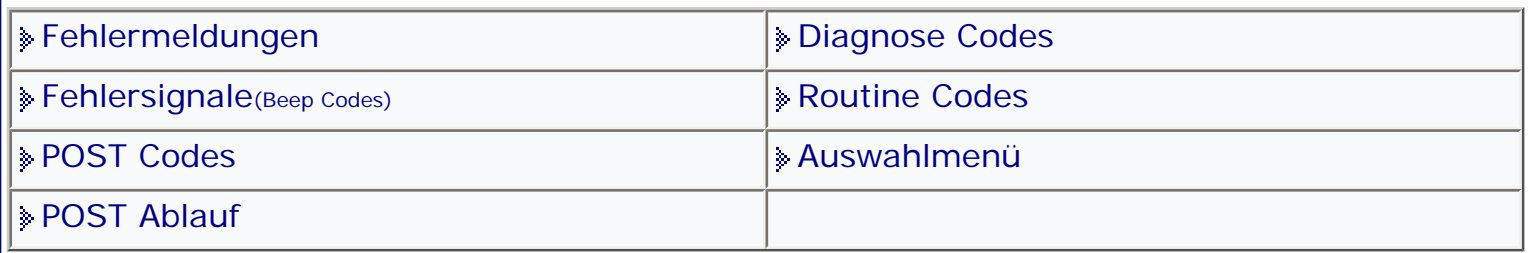

#### [Startmenü](#page-1-0)

TOP <

#### *.: Auswahlmenü :.*

Auf den folgenden Seiten werden technische Angaben rund um das BIOS gemacht. Wer mit diesen Angaben arbeitet, muss sich bewusst sein, dass er hier ggf. tiefe Eingriffe im System vornimmt. Deswegen sollten nur versierte PC-BenutzerInnen damit arbeiten. Eingriffe dürfen nur an Geräten vorgenommen werden, an denen man zugriffsberechtigt ist.

**Stand: 01.01.2007** [Startmenü](#page-1-0)

# <span id="page-16-1"></span><span id="page-16-0"></span>*BIOS Kompendium © .: Hardware :.*

**Info:** Wer schon mal Hardware in seinen PC eingebaut hat, weiß um die Problematik des Zusammenspiels mit dem BIOS. Diese Seiten, sie erheben keinen Anspruch auf Vollständigkeit, bieten begrenzt Hilfestellung.

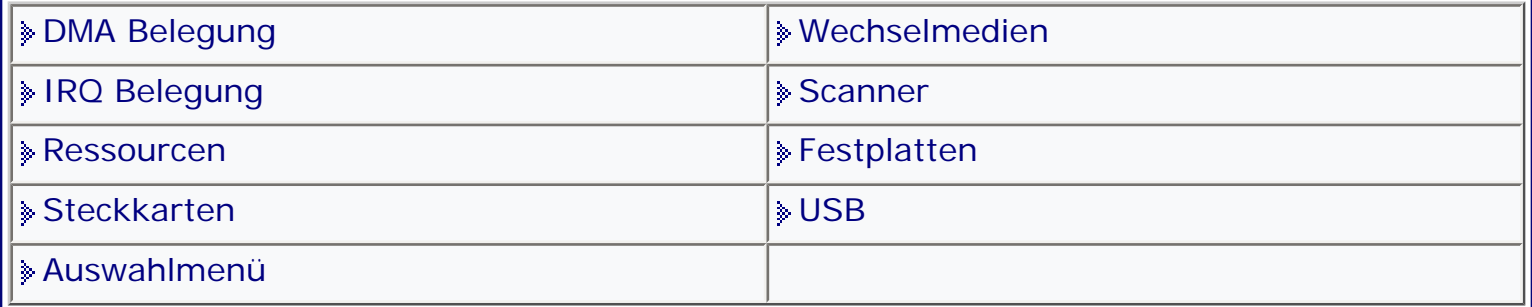

#### [Startmenü](#page-1-0)

#### *.: Auswahlmenü :.*

Auf den folgenden Seiten werden einige technische Angaben rund um das BIOS gemacht. Diese Angaben sind nicht vollständig, da das BIOS ständigen Veränderungen unterliegt. Wer mit diesen Angaben arbeitet, muss sich bewusst sein, dass er hier ggf. tiefe Eingriffe im System vornimmt. Deswegen sollten nur versierte PC-BenutzerInnen damit arbeiten. Eingriffe dürfen nur an Geräten vorgenommen werden, an denen man zugriffsberechtigt ist. Vergessen Sie nicht sich vor jeder Änderung des BIOS das BIOS Setup ausdrucken zu lassen bzw. aufzuschreiben. Der Ausdruck funktioniert nicht wenn der Drucker unter USB angeschlossen ist und bei Award ab Version 6.0 P.

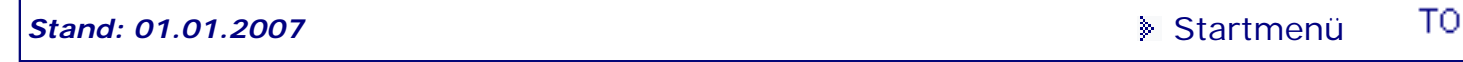

# <span id="page-17-1"></span><span id="page-17-0"></span>*BIOS Kompendium © .: A.M.I. BIOS :.*

**Info:** Hier finden Sie die Fehlermeldungen des AMI BIOS die bei Problemen angezeigt werden. Daneben gibt es aber noch viele Board- bzw. PC-Hersteller spezifische Fehlermeldungen die hier nicht einzeln aufgeführt werden können

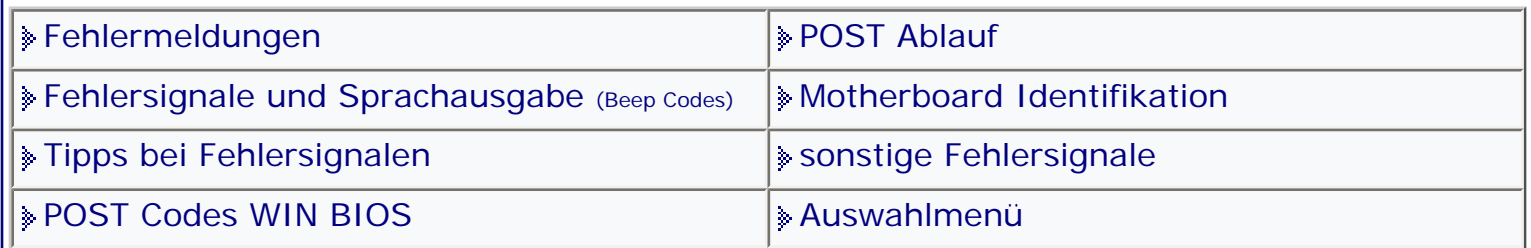

[Startmenü](#page-1-0)

## *.: Fehlermeldungen :.*

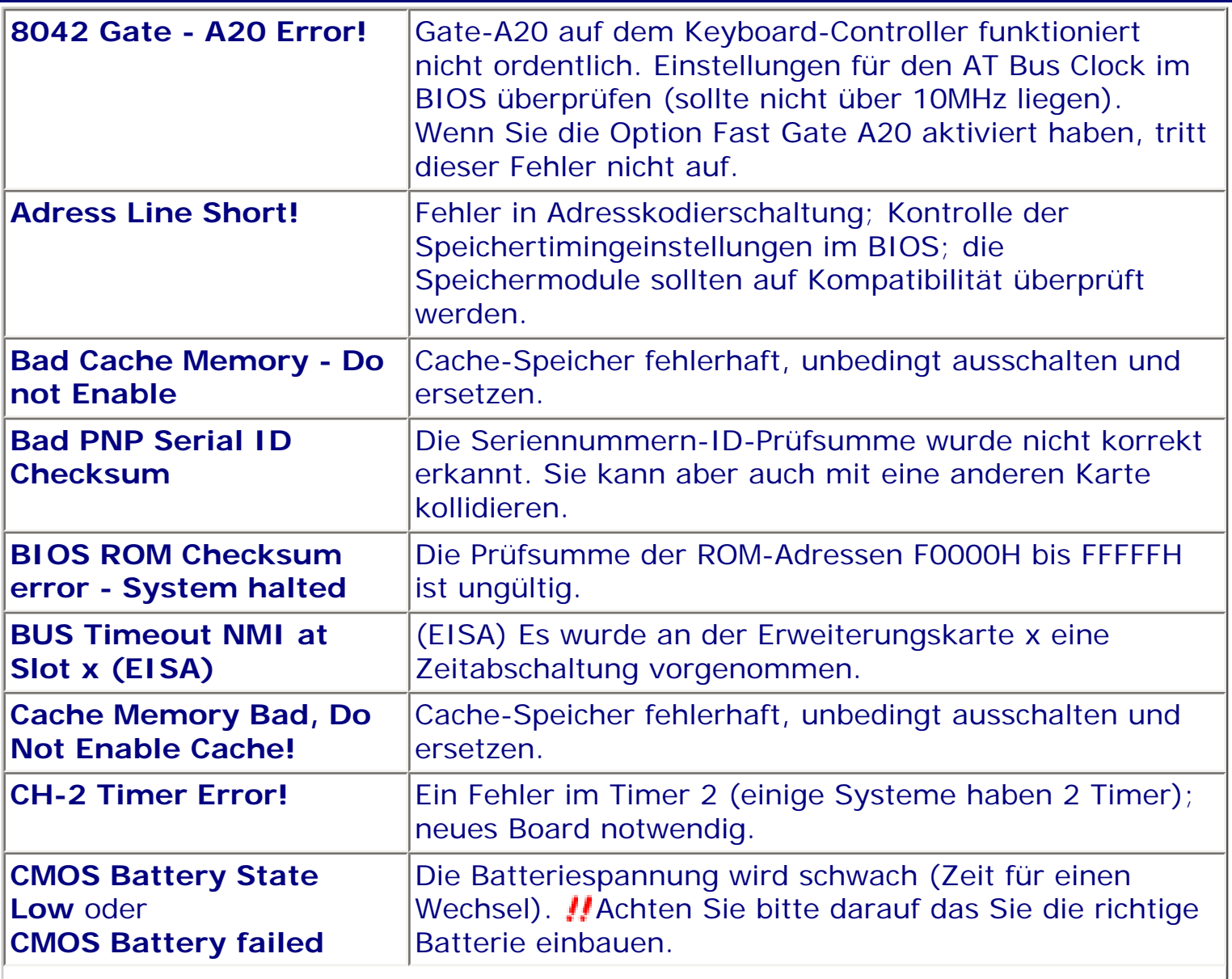

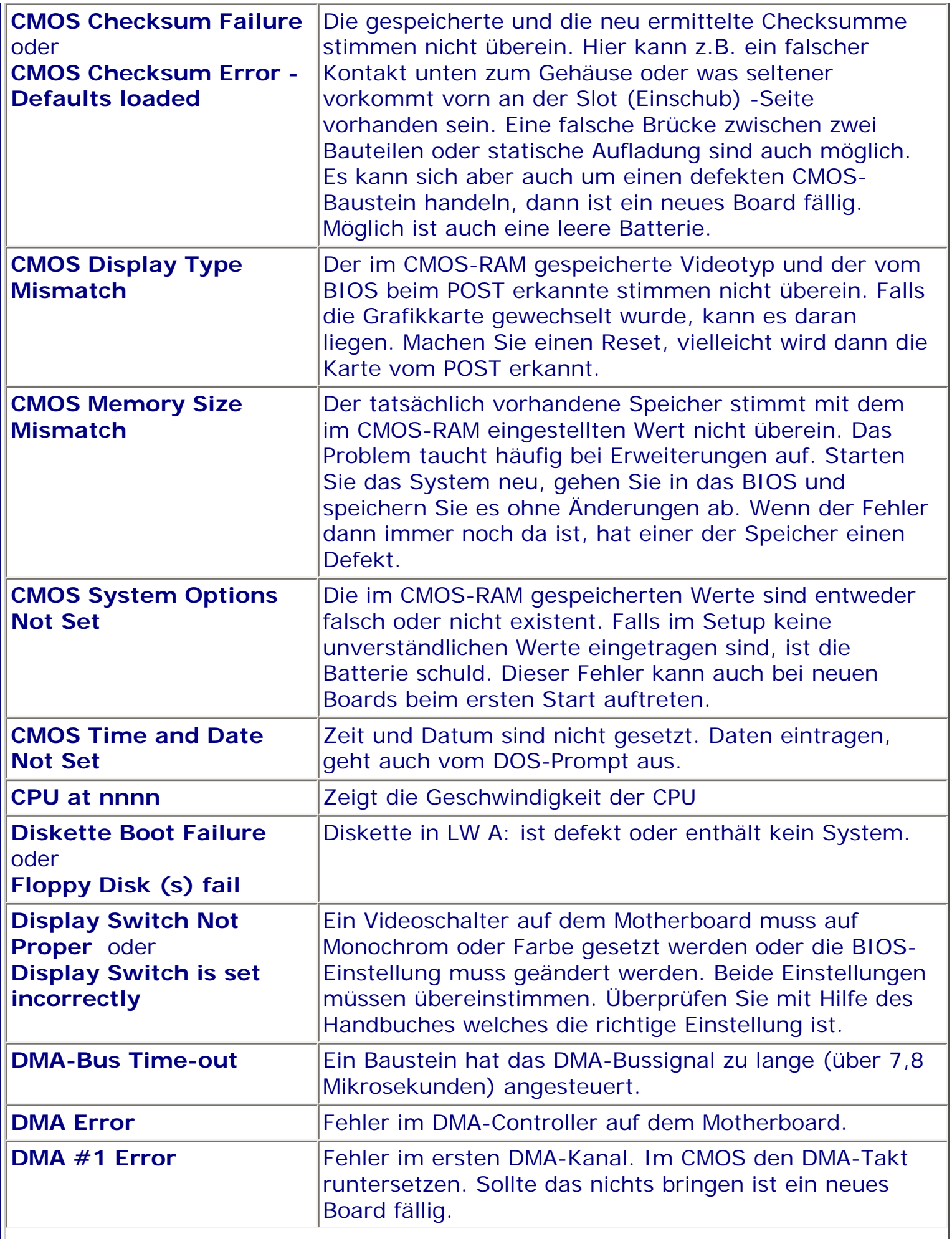

 $\parallel$ 

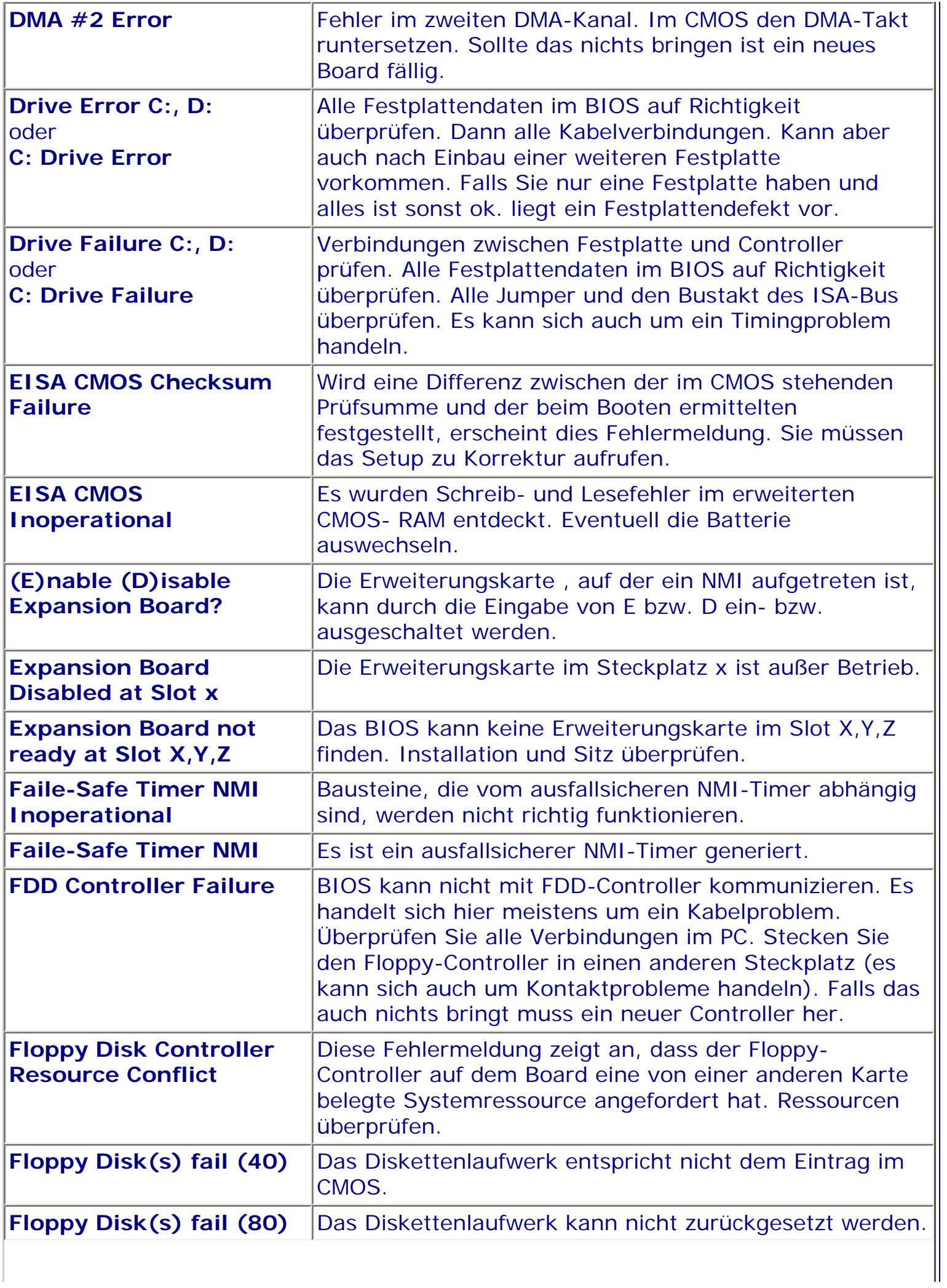

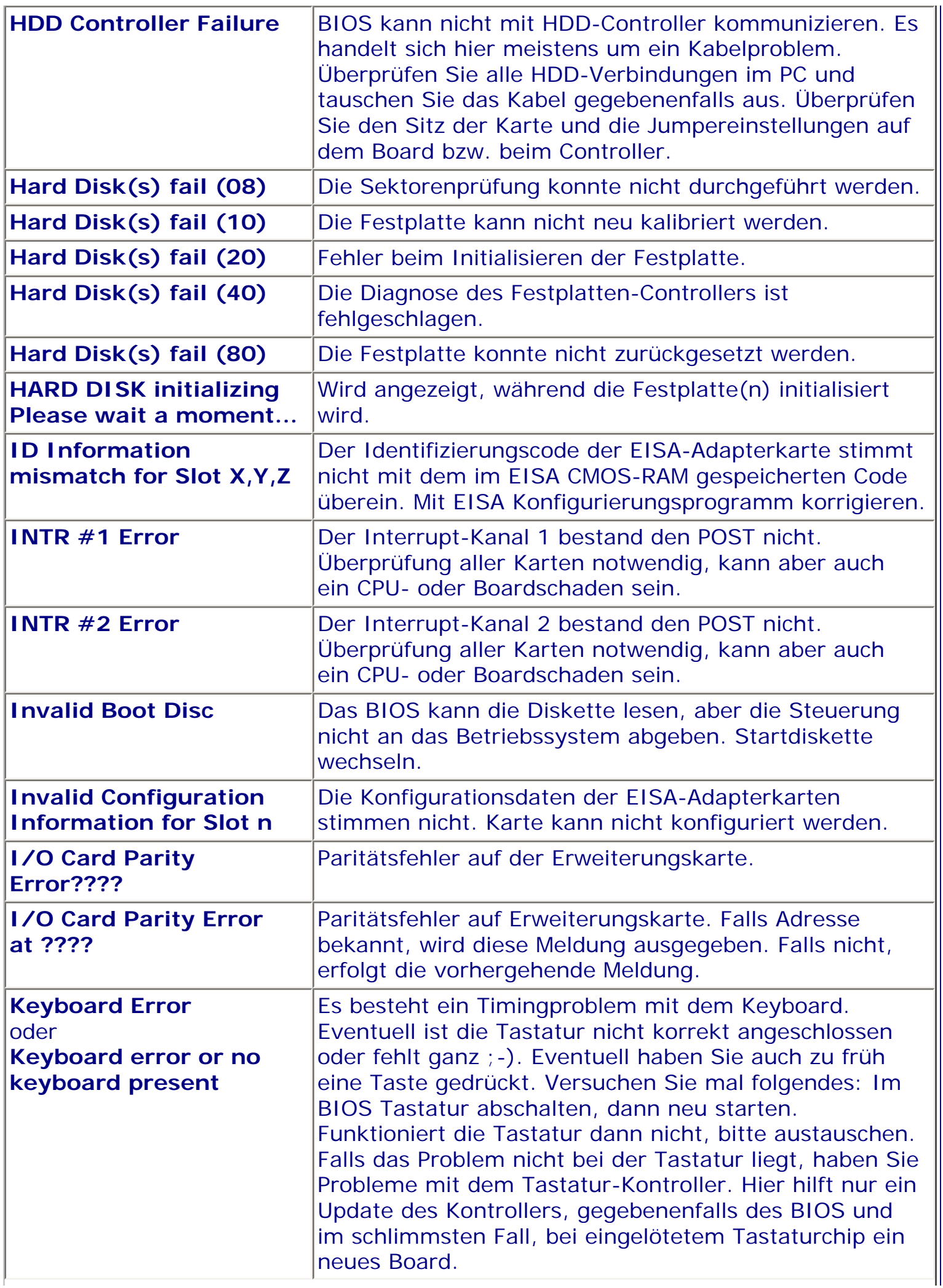

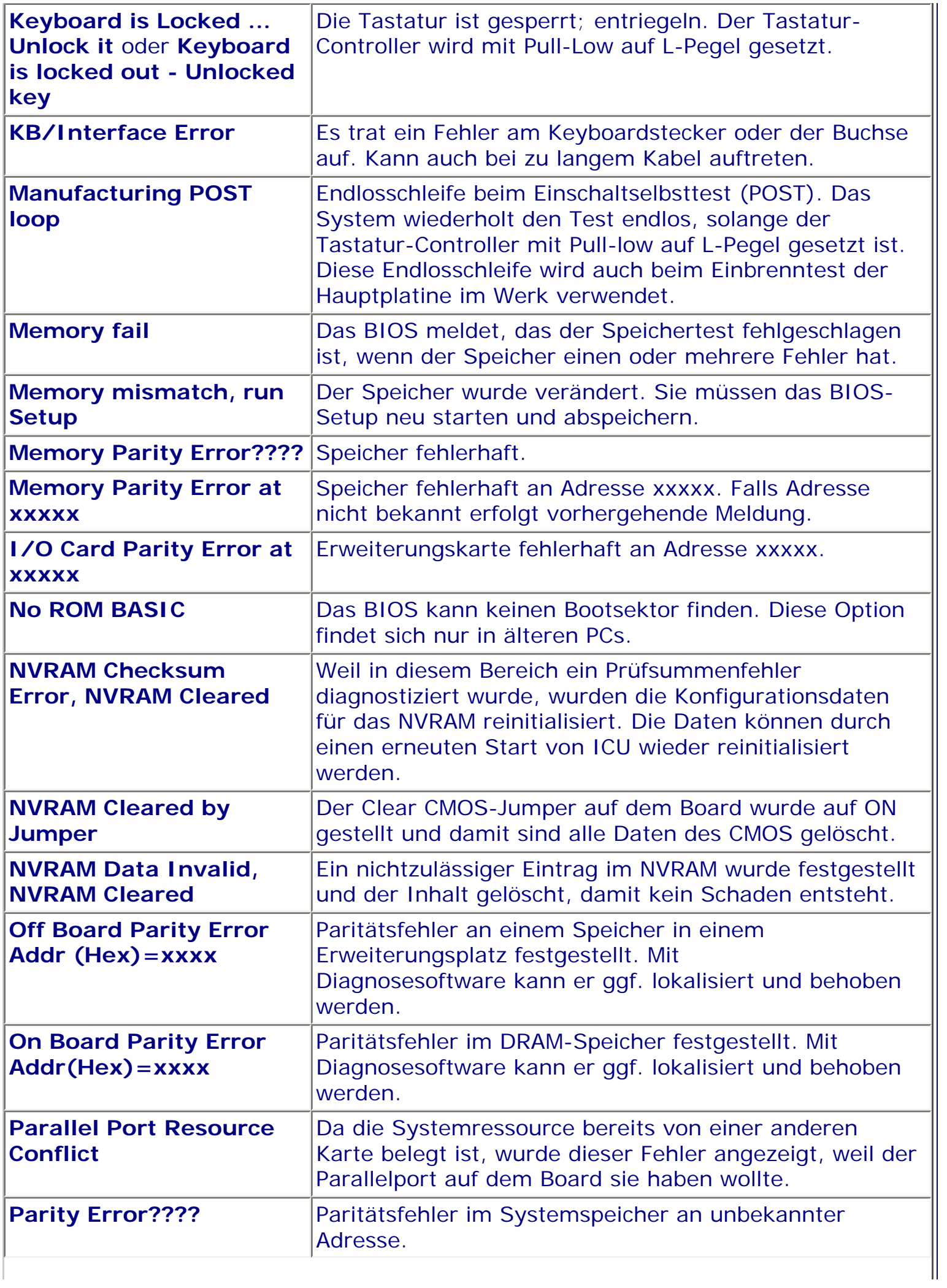

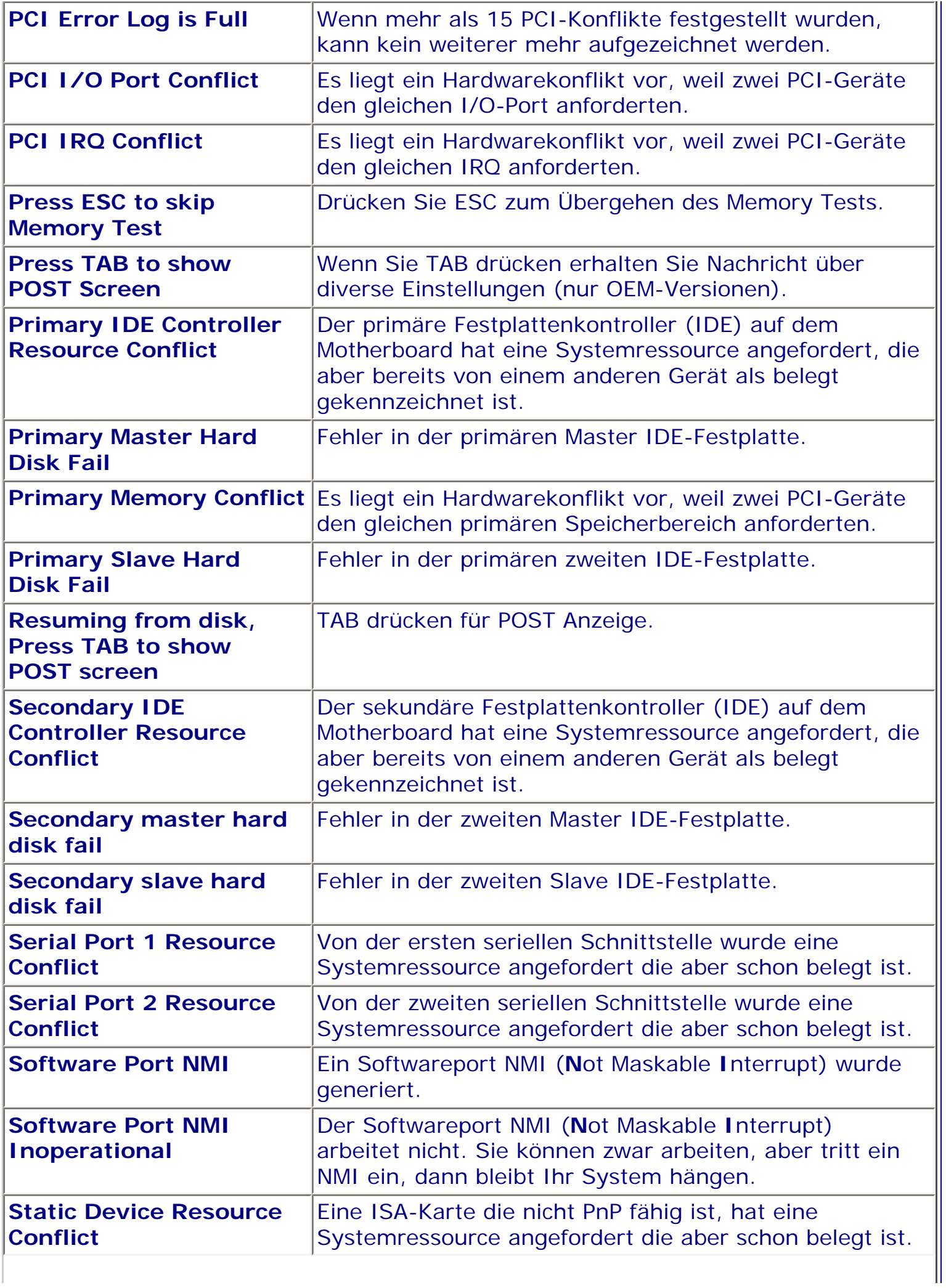

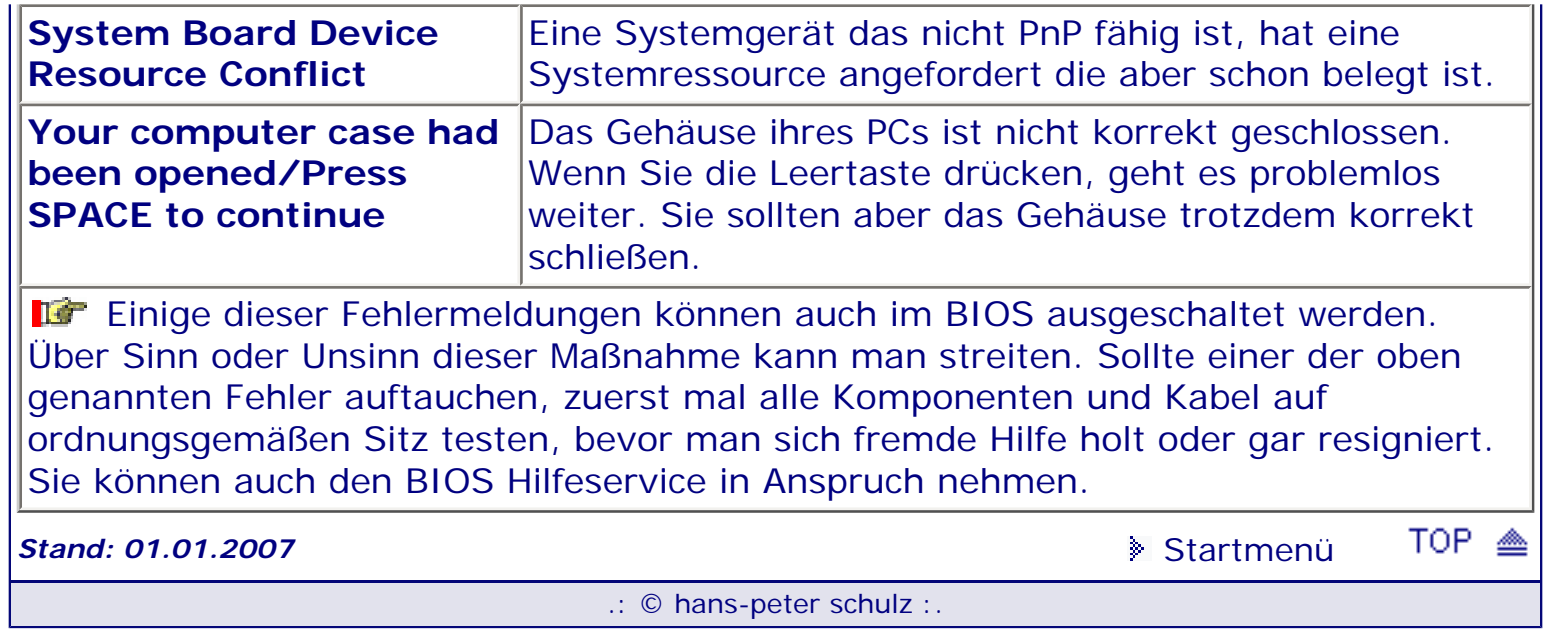

# <span id="page-24-1"></span><span id="page-24-0"></span>*BIOS Kompendium © .: Award BIOS :.*

**Info:** Hier finden Sie die Fehlermeldungen die vom Award BIOS bei Problemen gegebenenfalls auf dem Bildschirm erscheinen. Daneben gibt es noch sehr viele Board- bzw. PC-Hersteller spezifische Fehlermeldungen.

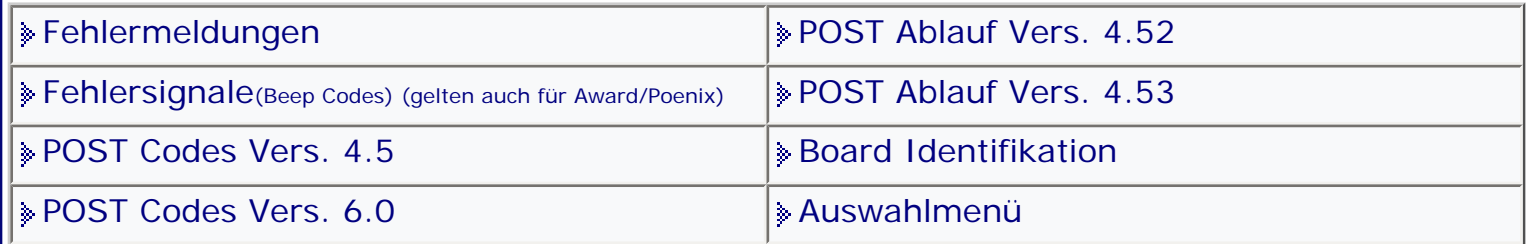

[Startmenü](#page-1-0)

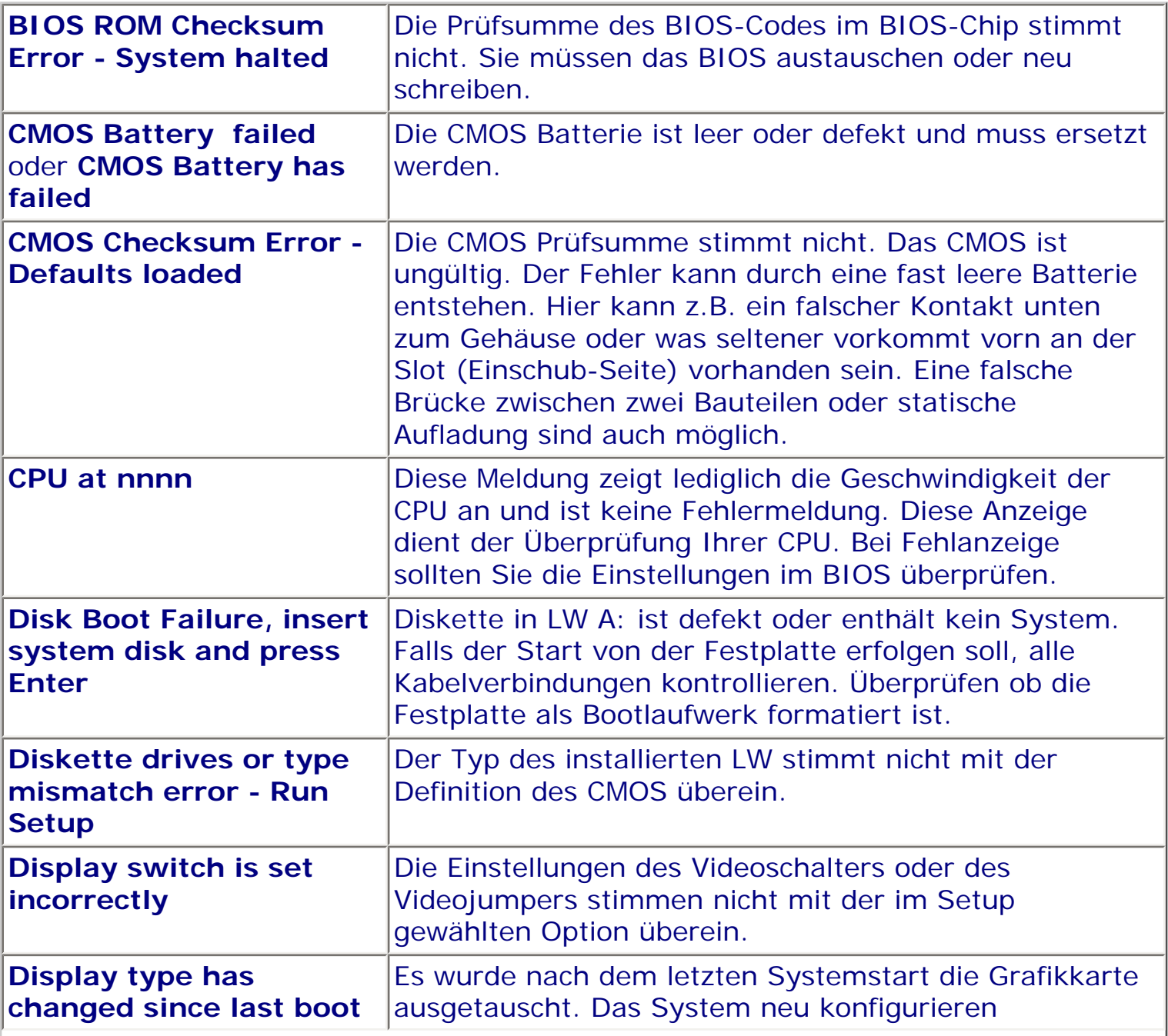

## *.: Fehlermeldungen :.*

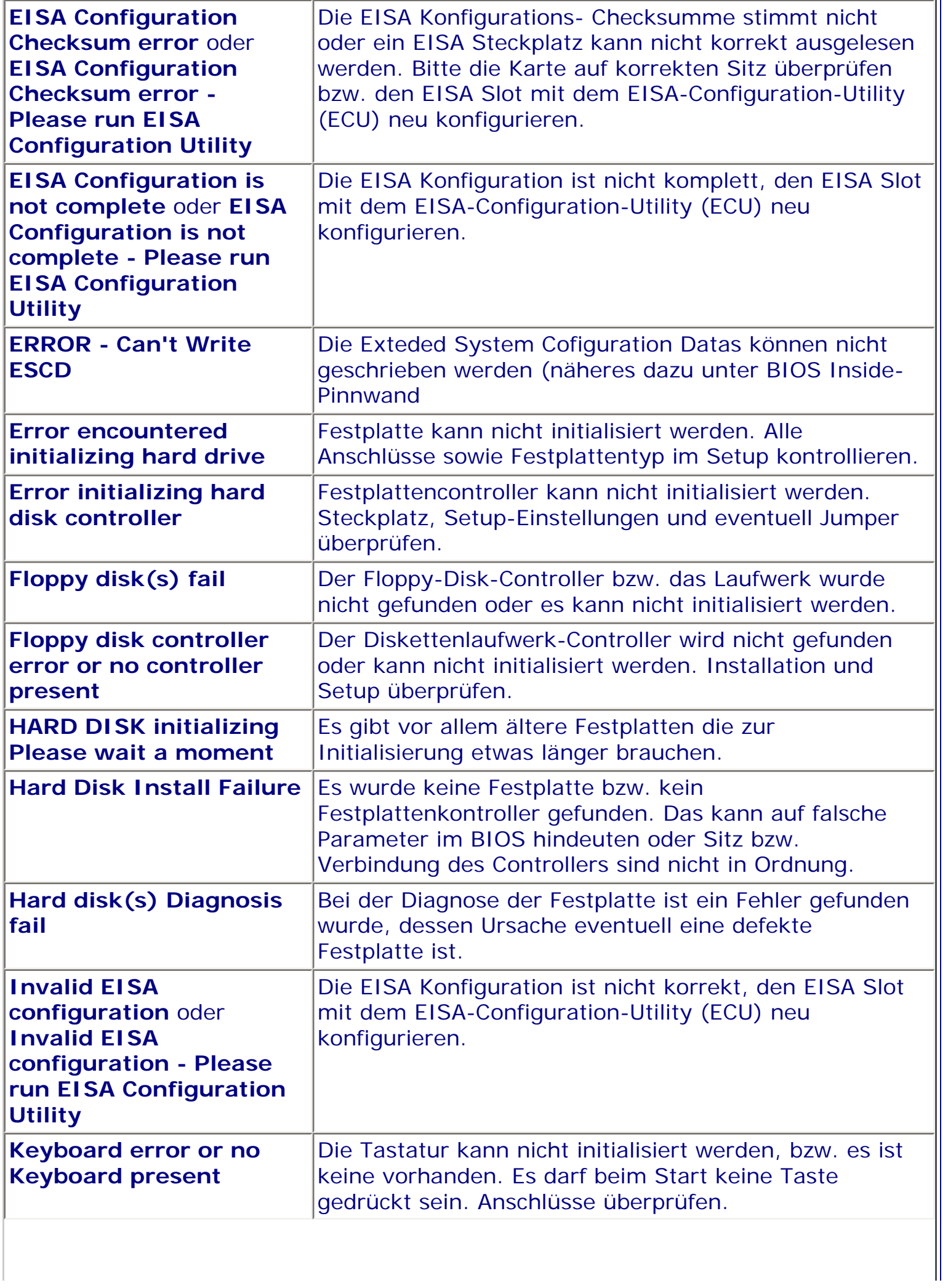

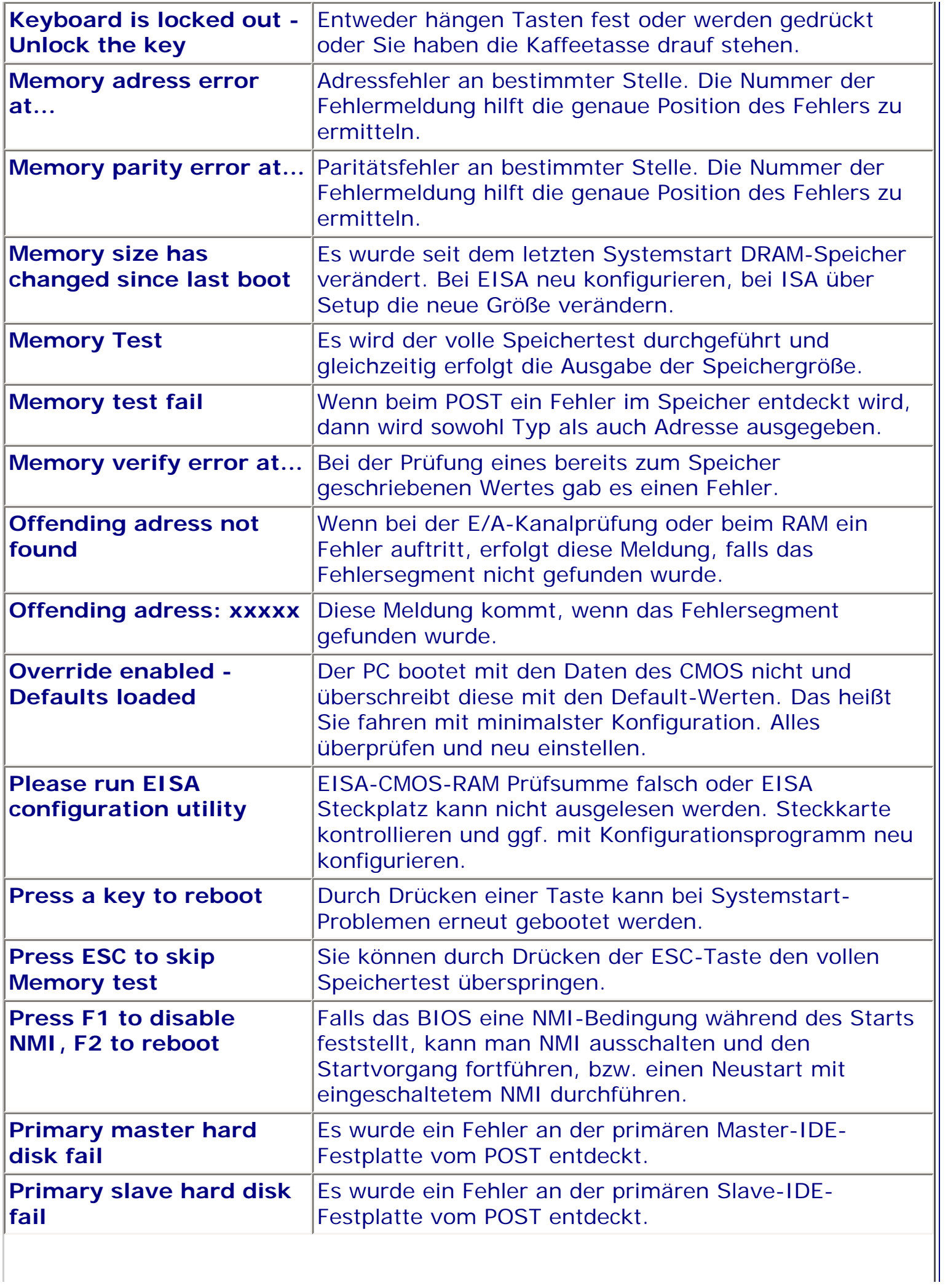

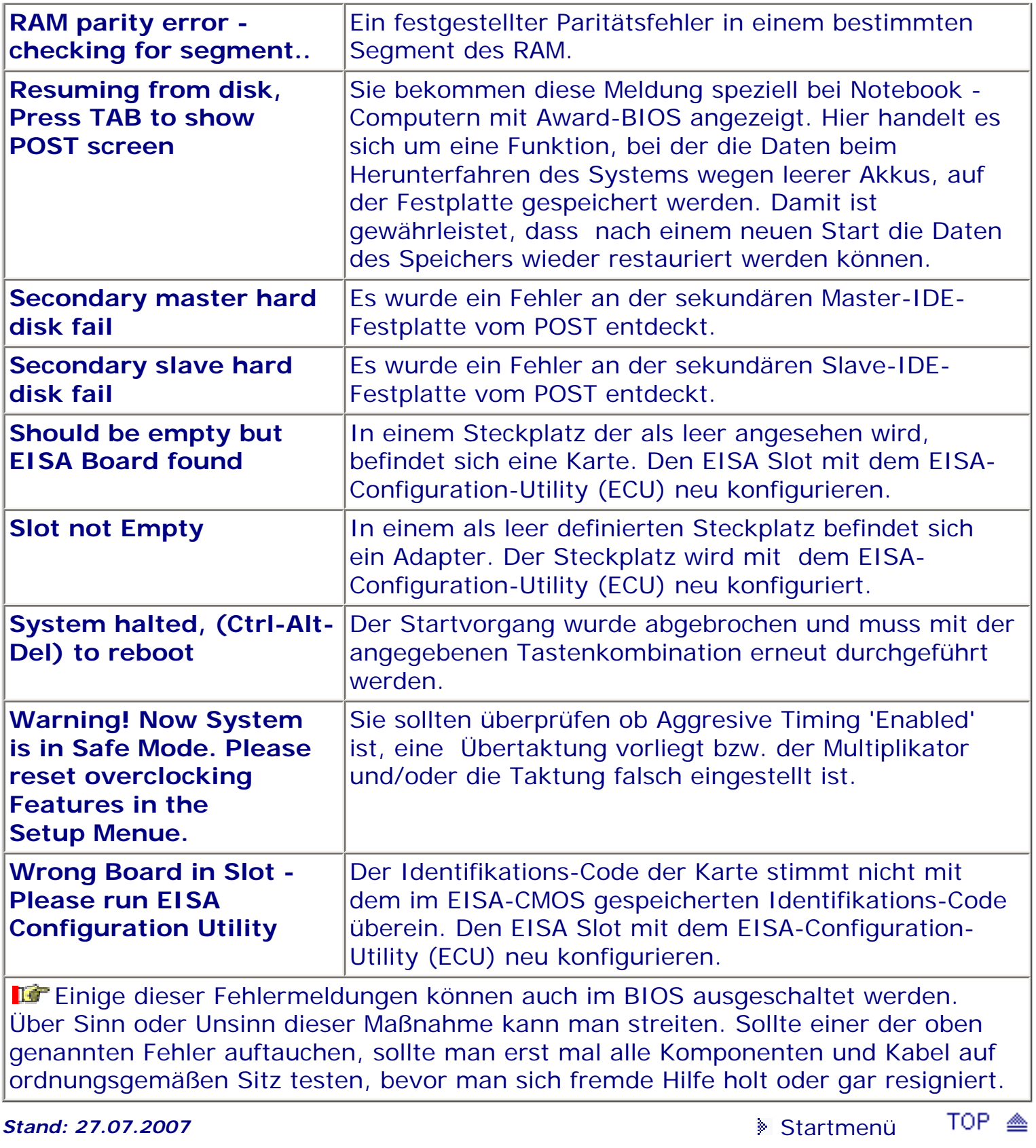

# <span id="page-28-1"></span><span id="page-28-0"></span>*BIOS Kompendium © .: A.M.I. BIOS :.*

**Info:** Hier finden Sie einige Erklärungen für die Fehlersignale des AMI BIOS, die bei eventuellen Problemen ertönen. Es gibt auch noch Hersteller spezifische und zusätzlich gesprochene Signale.

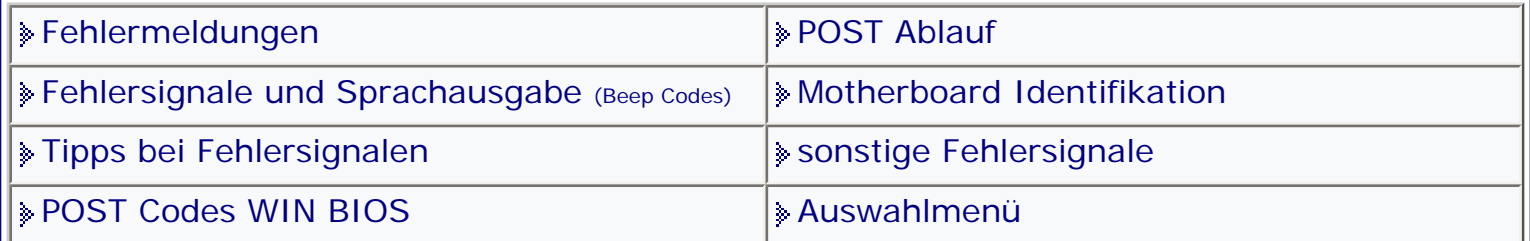

[Startmenü](#page-1-0)

#### *.: Fehlersignale (Beep Codes):.*

Wenn Fehlersignale nach einem BIOS Update, einem Crash oder einem Umbau ertönen, sollten Sie unbedingt einen CMOS-Reset machen und den PC dann wieder neu starten. [Siehe auch!](#page-150-0)

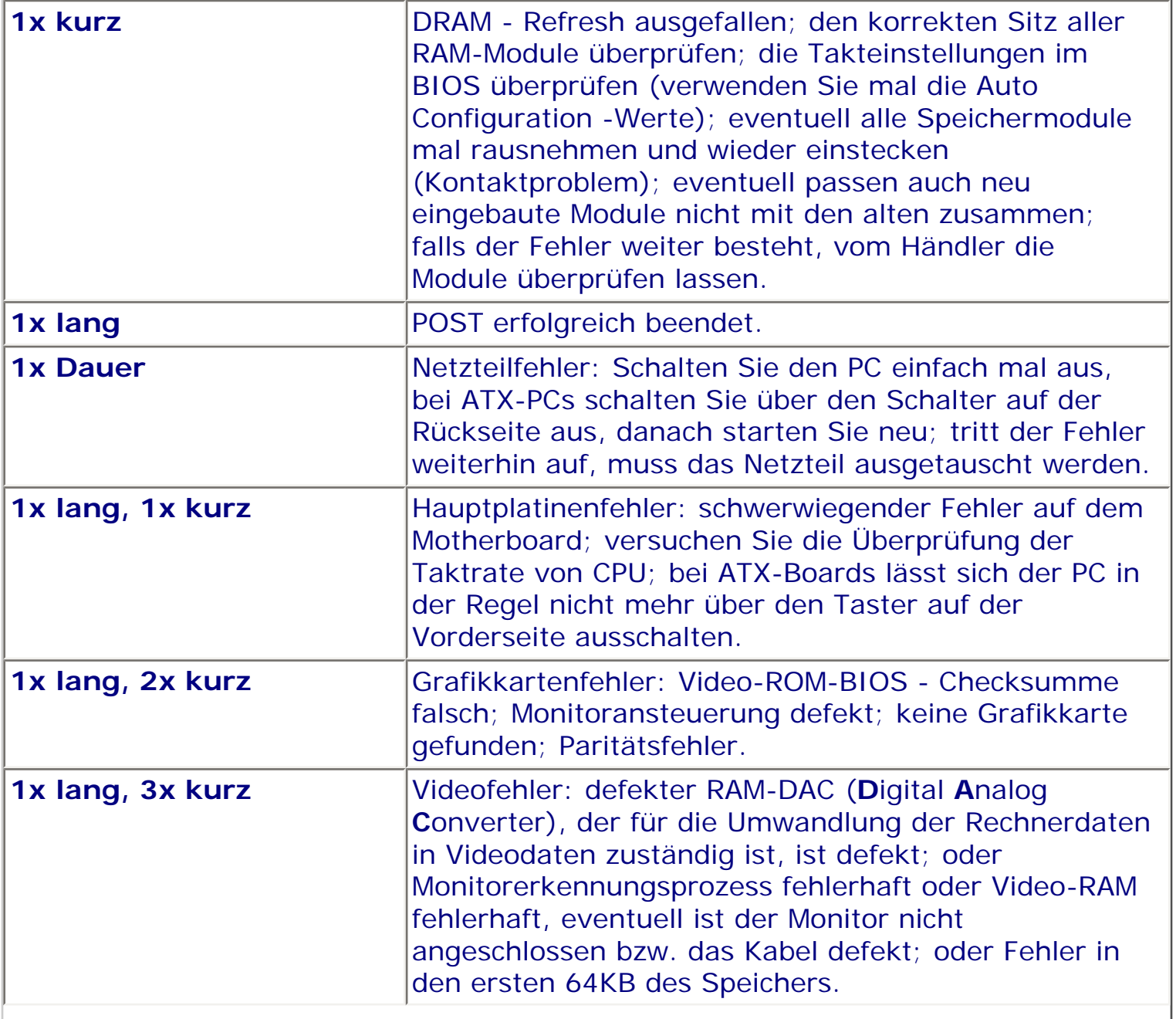

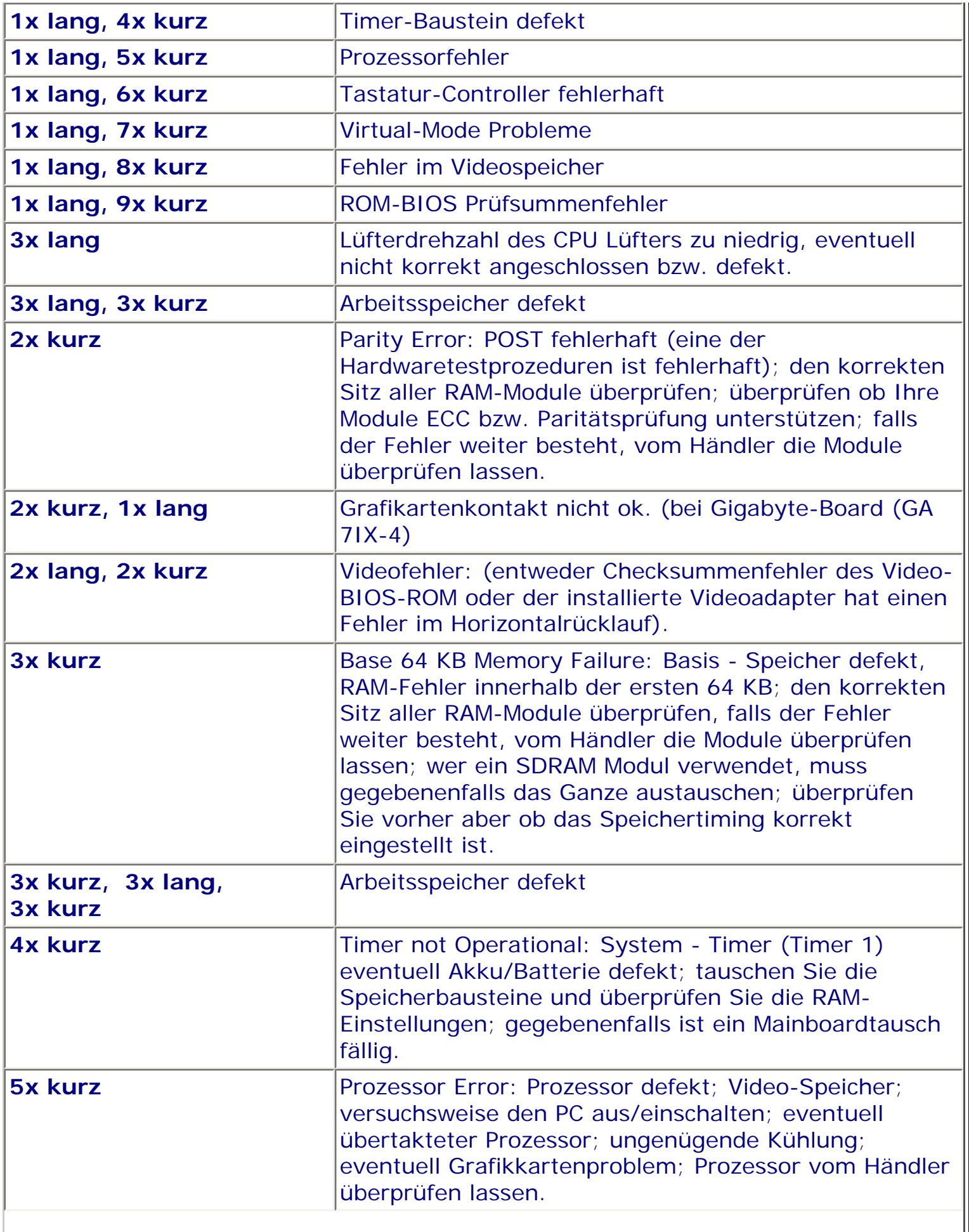

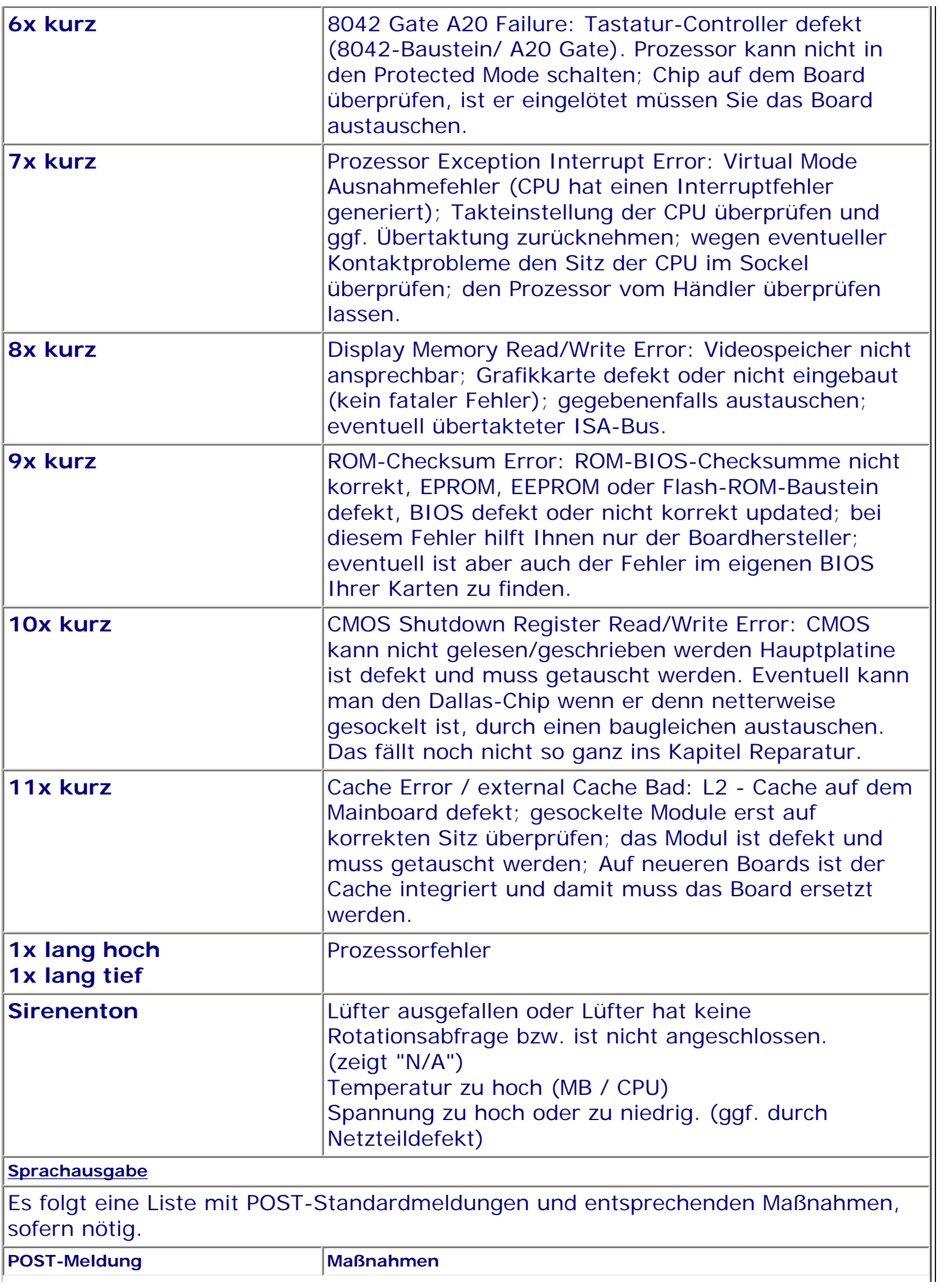

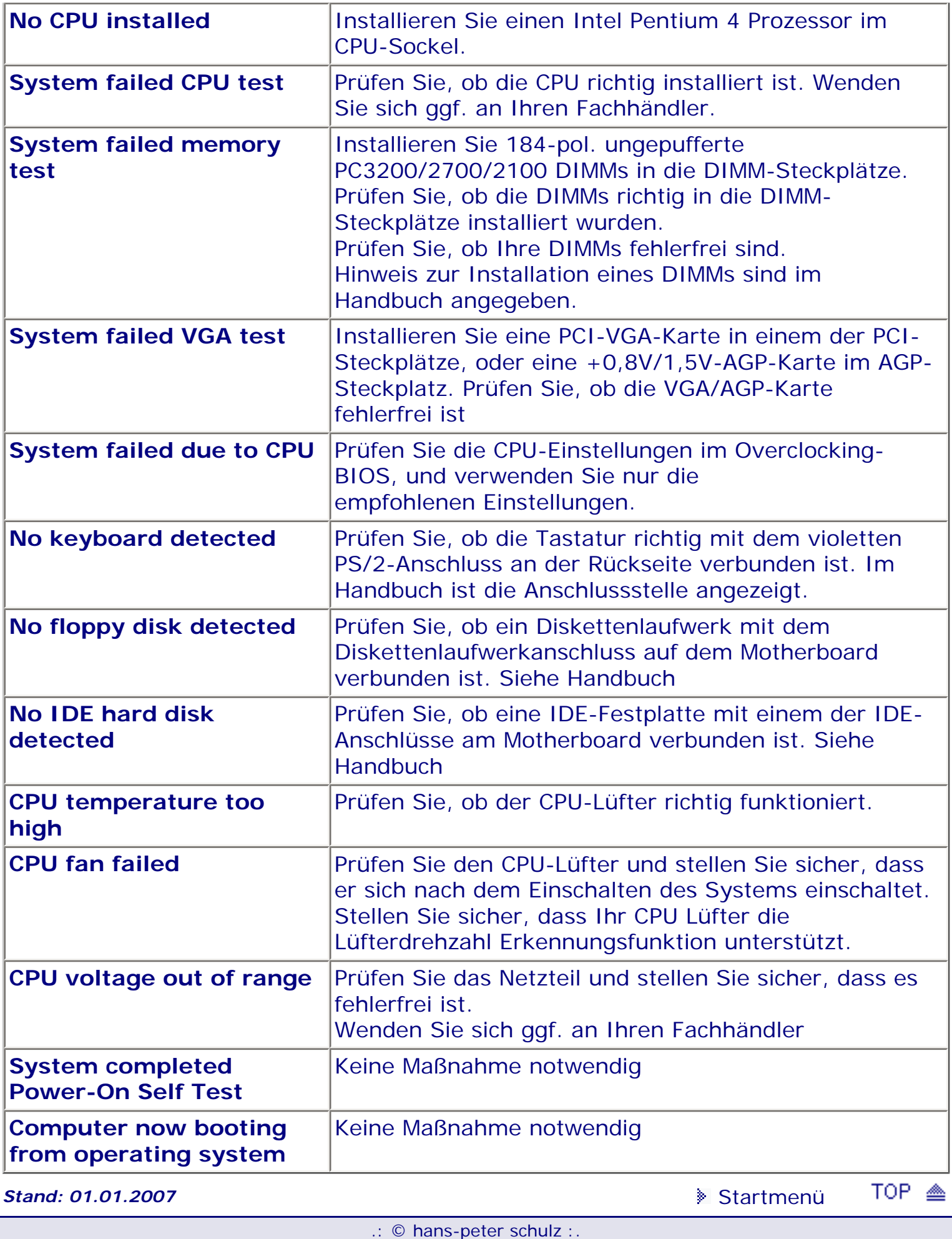

<span id="page-32-0"></span>*BIOS Kompendium © .: Award und Award/Phoenix BIOS :.* 

<span id="page-32-1"></span>**Info:** Hier finden Sie die Erklärungen für die Fehlersignale des Award und des Award/ Phoenix BIOS, die bei eventuellen Problemen ertönen.

Beachten Sie bitte das es auch noch jede Menge Board- und Hersteller spezifische Signale gibt.

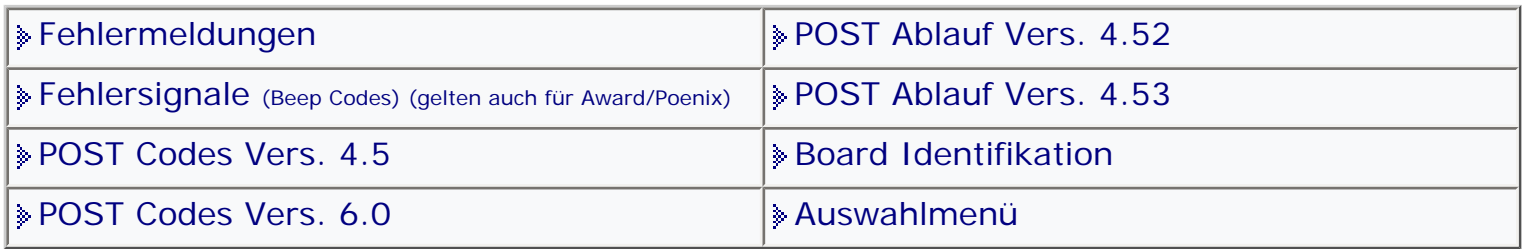

[Startmenü](#page-1-0)

# *.: Fehlersignale (Beep Codes) :.*

 Award und Phoenix haben seit ihrem Zusammenschluss und ab Version 6.0 als Phoenix-Award BIOS die gleichen Fehlersignale.

**Wenn Fehlersignale nach einem BIOS Update, einem Crash oder einem Umbau** ertönen, sollten Sie unbedingt einen CMOS-Reset machen und den PC dann wieder neu starten. [Siehe auch!](#page-150-0)

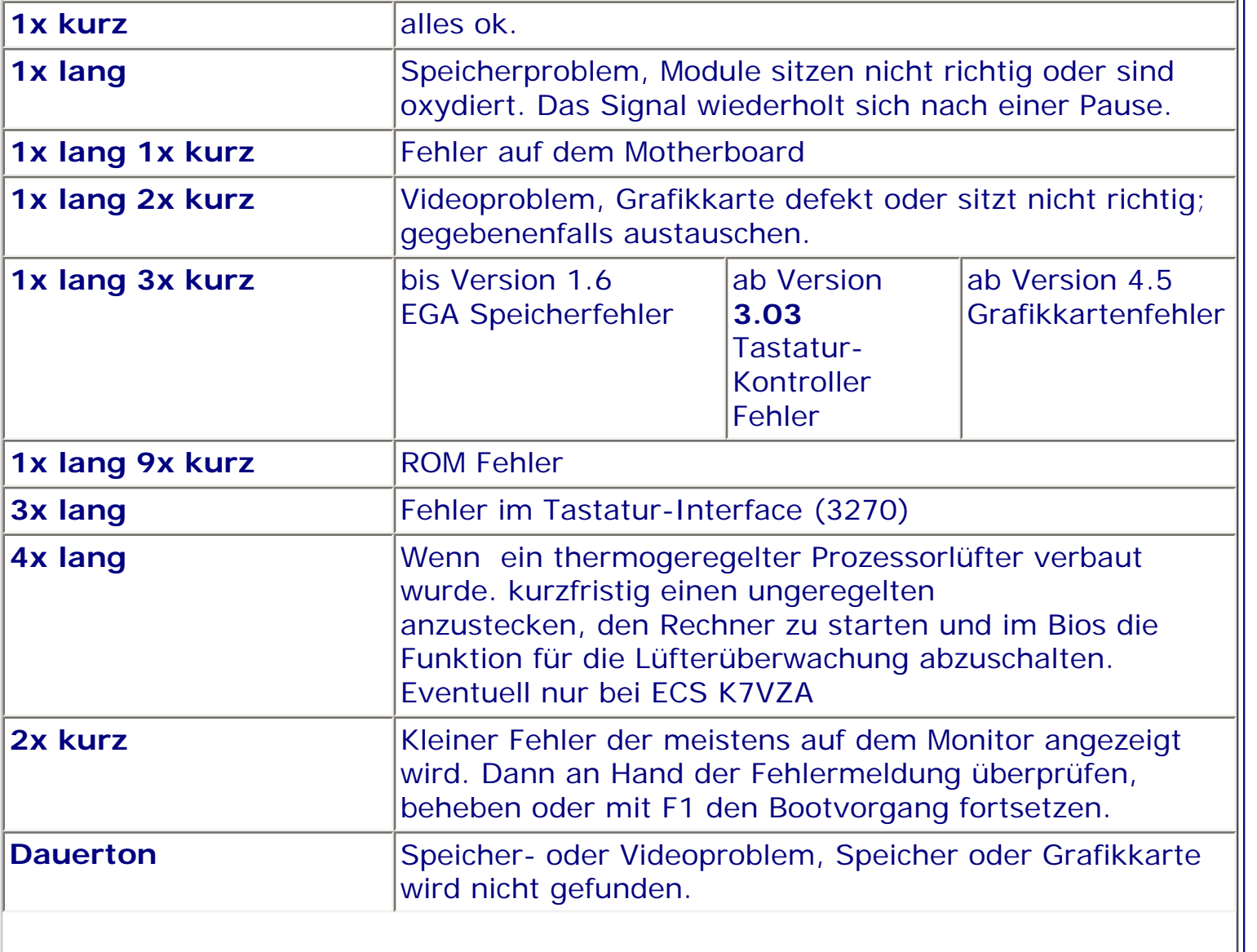

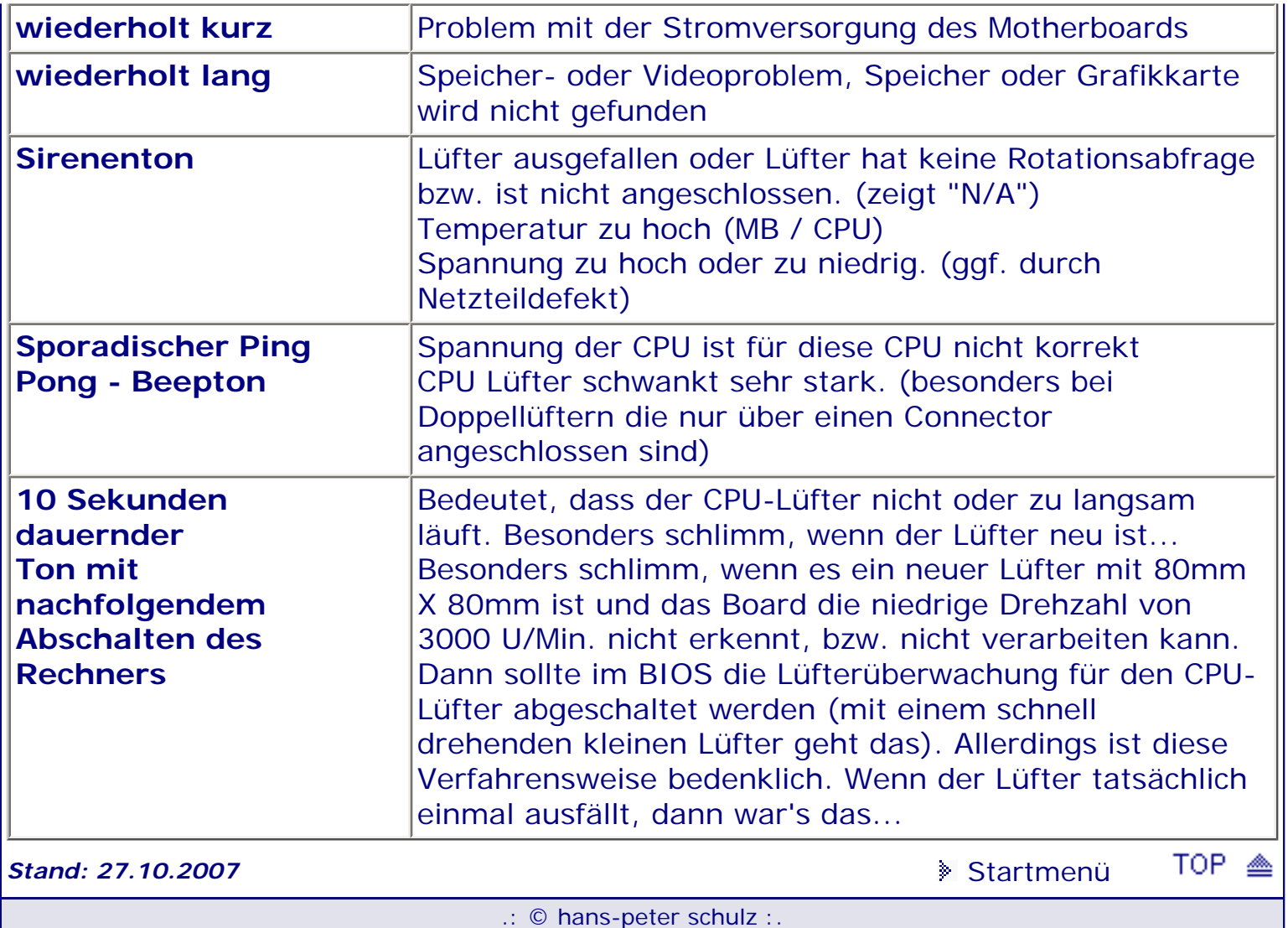

<span id="page-34-1"></span><span id="page-34-0"></span>*BIOS Kompendium © .: A.M.I. BIOS :.*  **Info:** Hier finden Sie die Vorschläge von A.M.I., wie Sie sich verhalten sollen, wenn es zu Problemen kommt und sich das AMI BIOS lautstark meldet. Darüber hinaus gibt

es noch viele Möglichkeiten die auf Fehler Hinweisn.

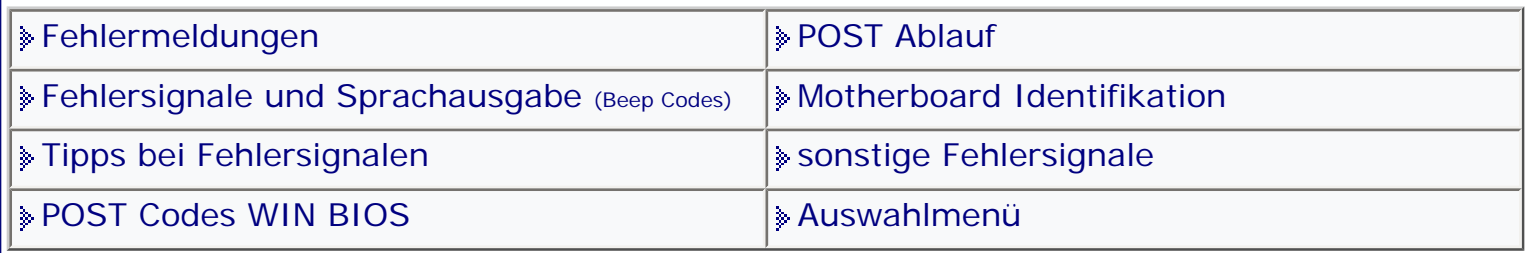

[Startmenü](#page-1-0)

## *.: Tipps bei Fehlersignalen :.*

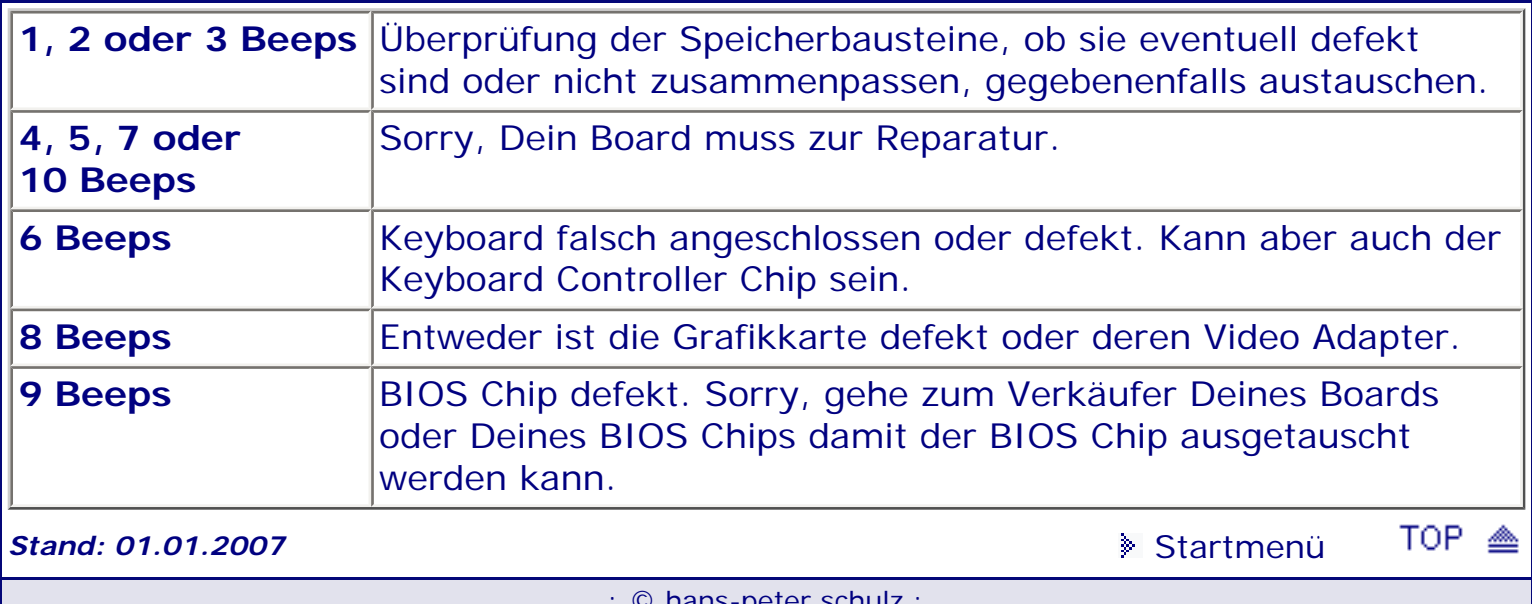

# <span id="page-35-0"></span>*BIOS Kompendium © .: Award BIOS:.*

**Info:** Der Boardhersteller wird durch den dritten Zahlenblock des Identifikationsstrings und den beiden vorletzten Zeichen (Beispiel ABIT: 2A69J**A1**AC-7T ) identifiziert. Der Identifikationsstring erscheint beim Start am unteren Bildrand.

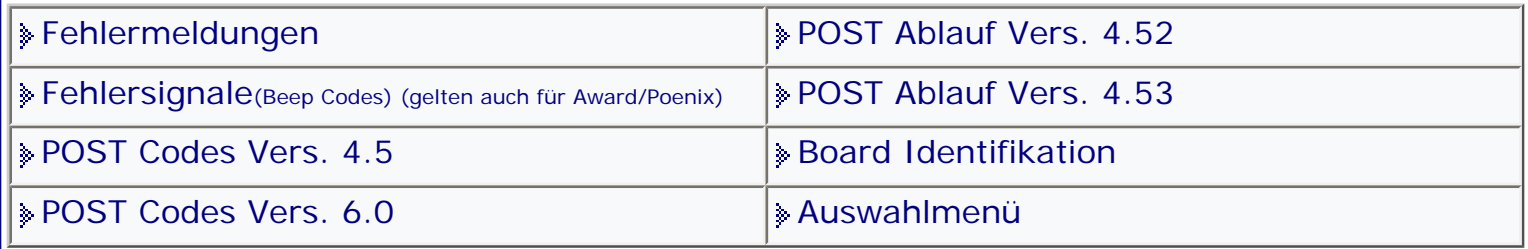

[Startmenü](#page-1-0)

## *.: Motherboard Identifikation :.*

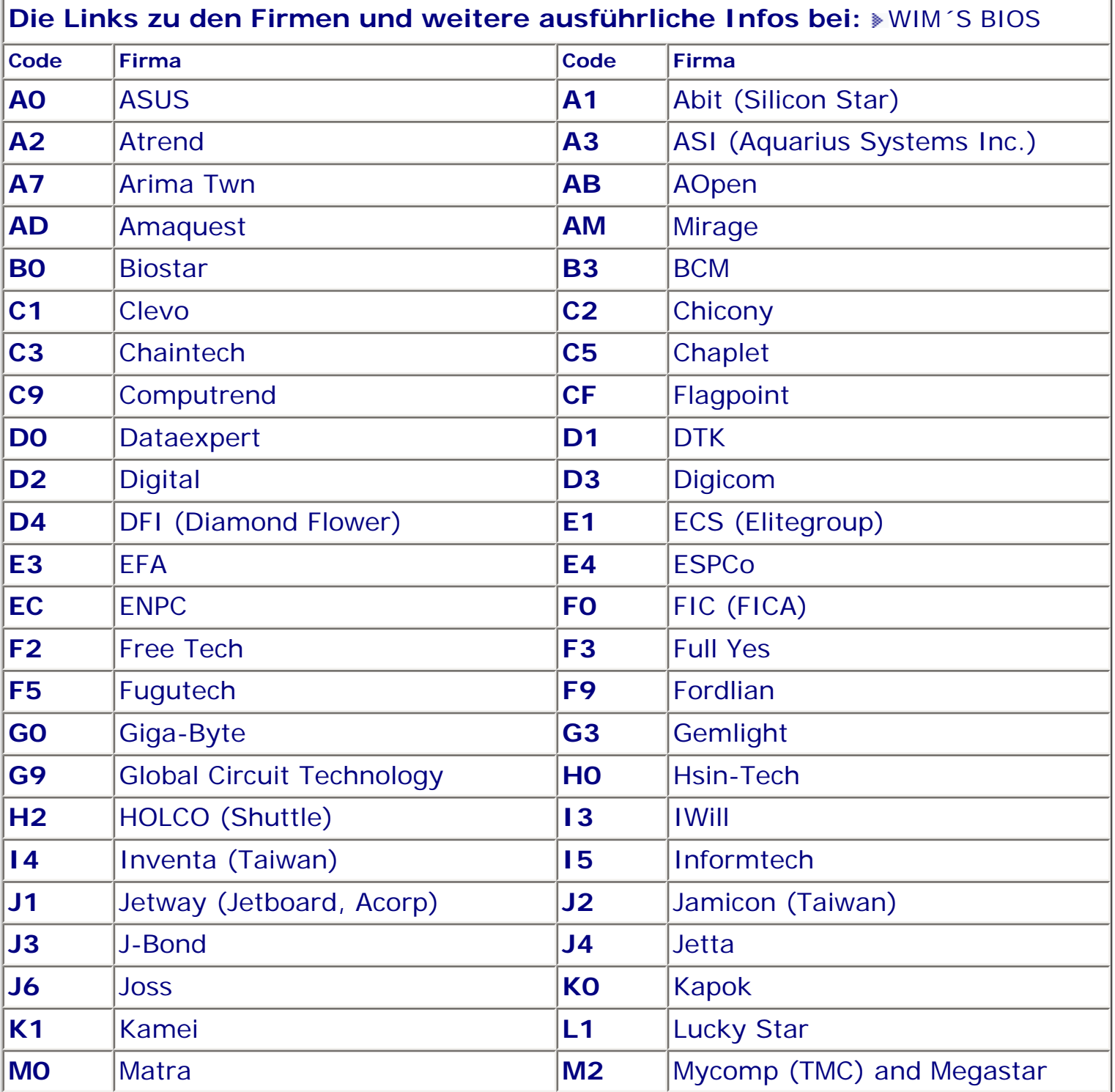
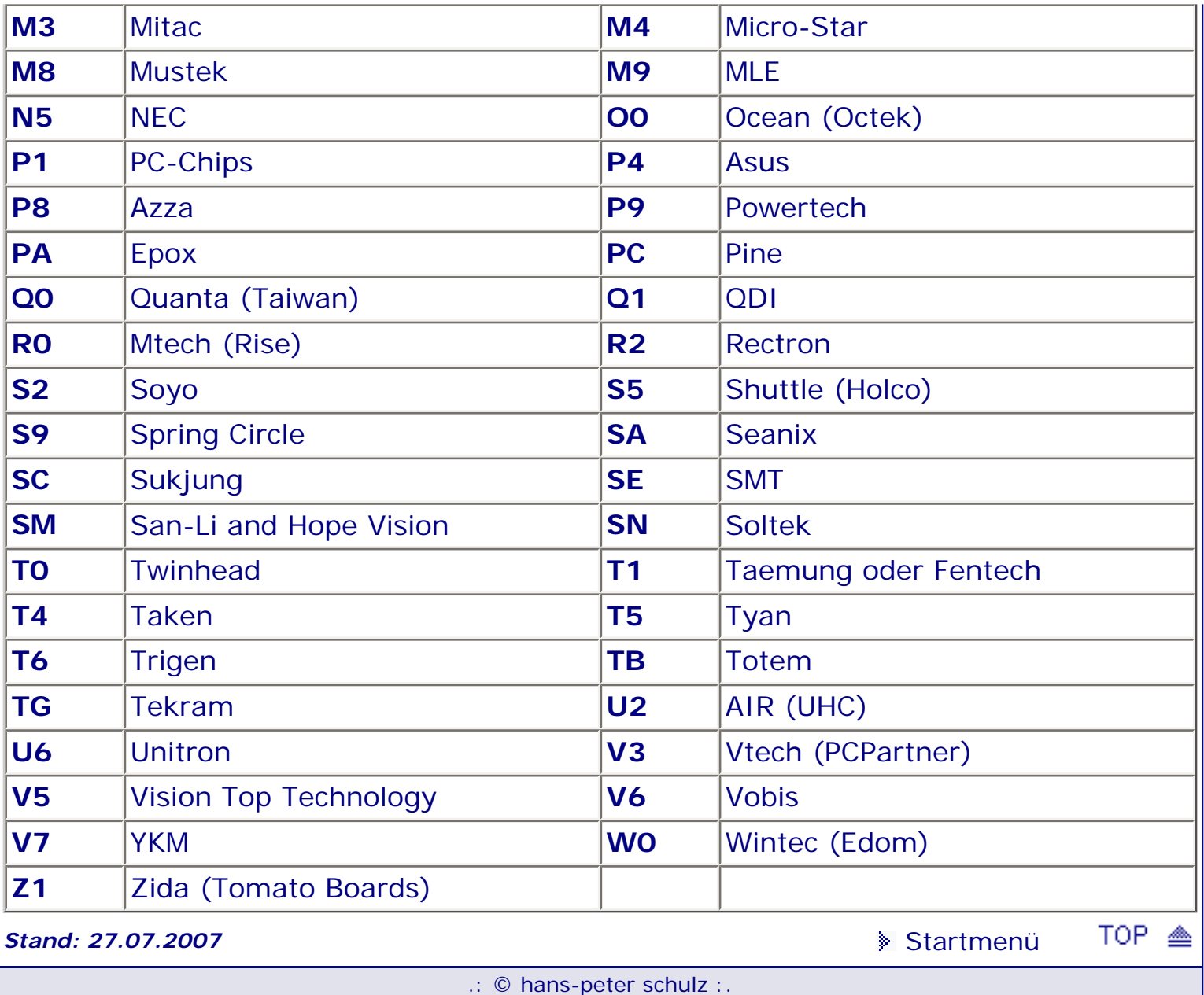

# <span id="page-37-1"></span><span id="page-37-0"></span>*BIOS Kompendium © .: A.M.I.BIOS :.*

**Info:** Der Motherboardhersteller wird durch den dritten Zahlenblock (von links) des Identifikationsstrings (Beispiel: Sunlogix Inc.: (**1101**) identifiziert. Der Identifikationsstring erscheint beim Start am unteren/oberen Bildrand.

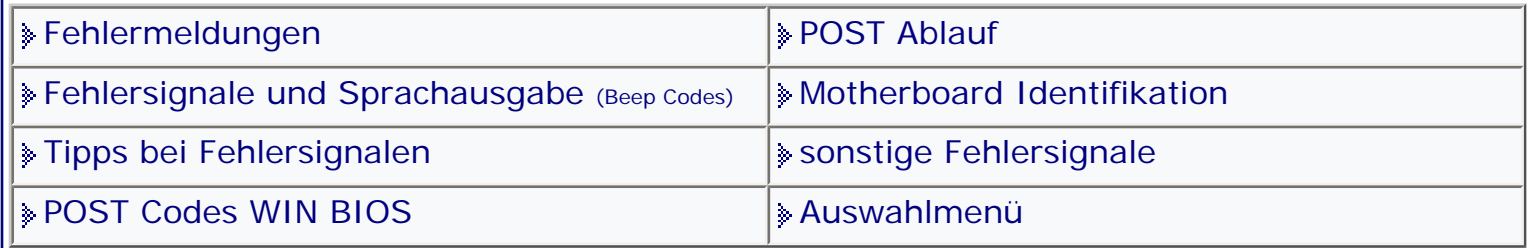

[Startmenü](#page-1-0)

# *.: Motherboard Identifikation :.*

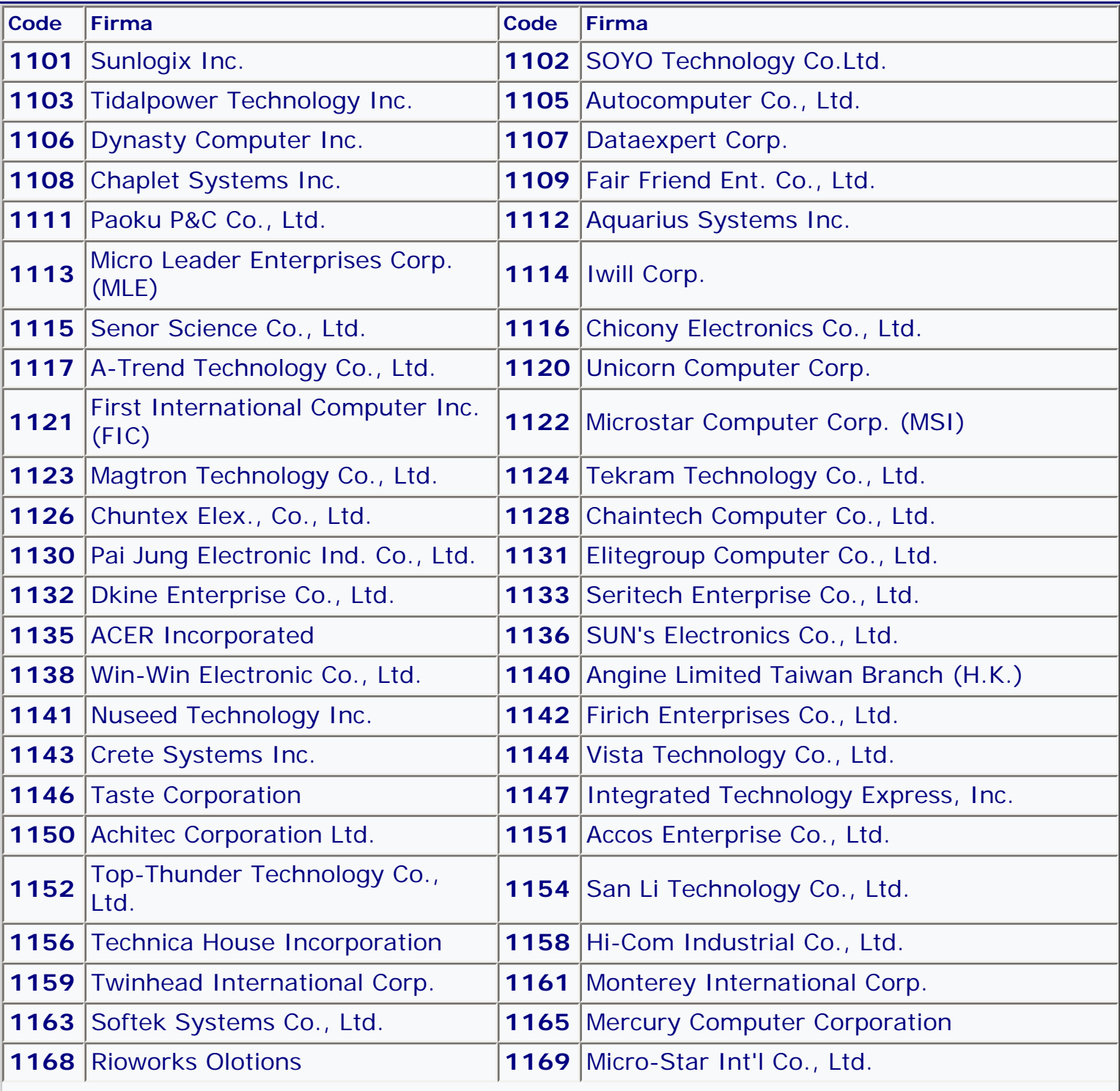

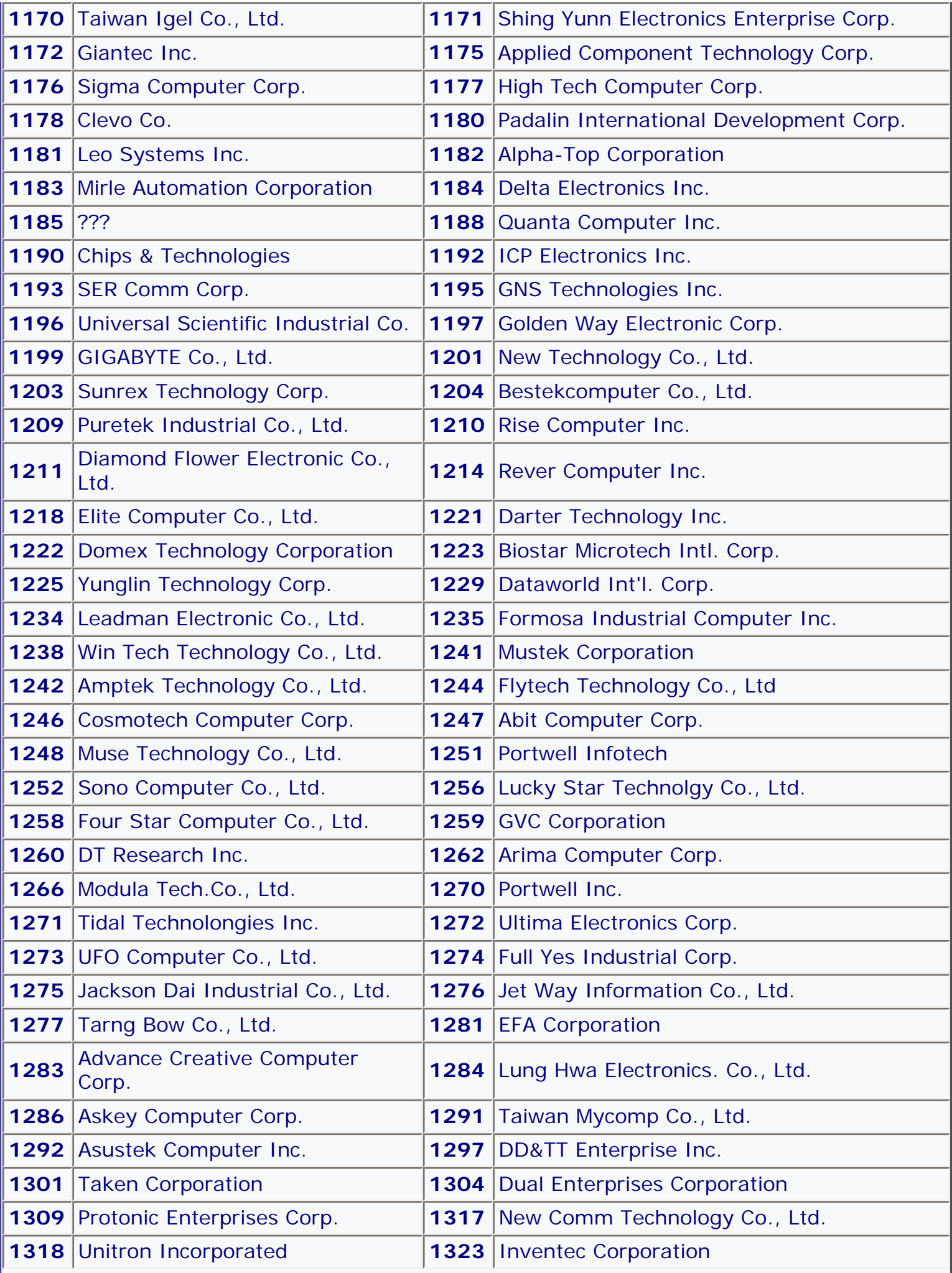

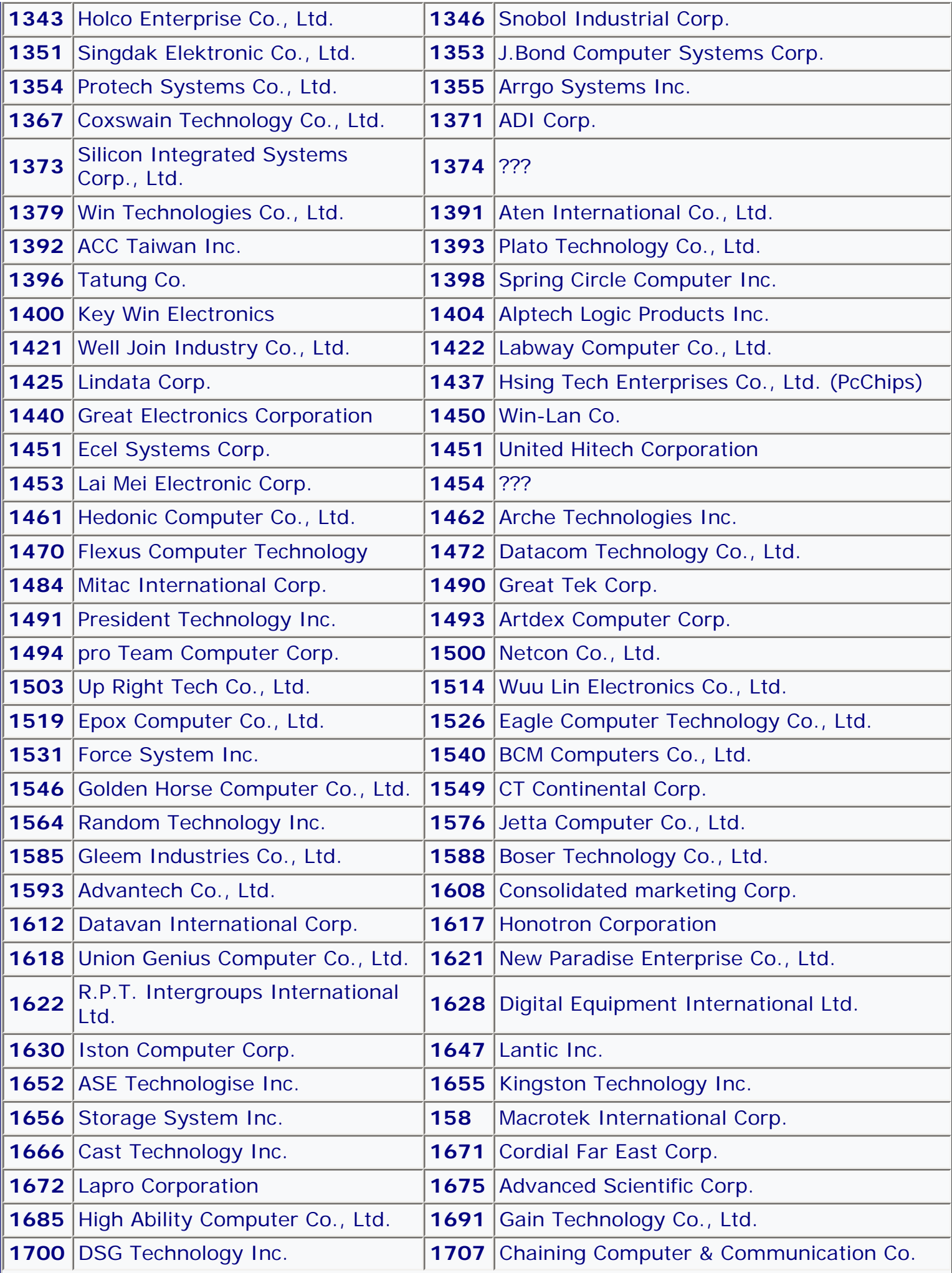

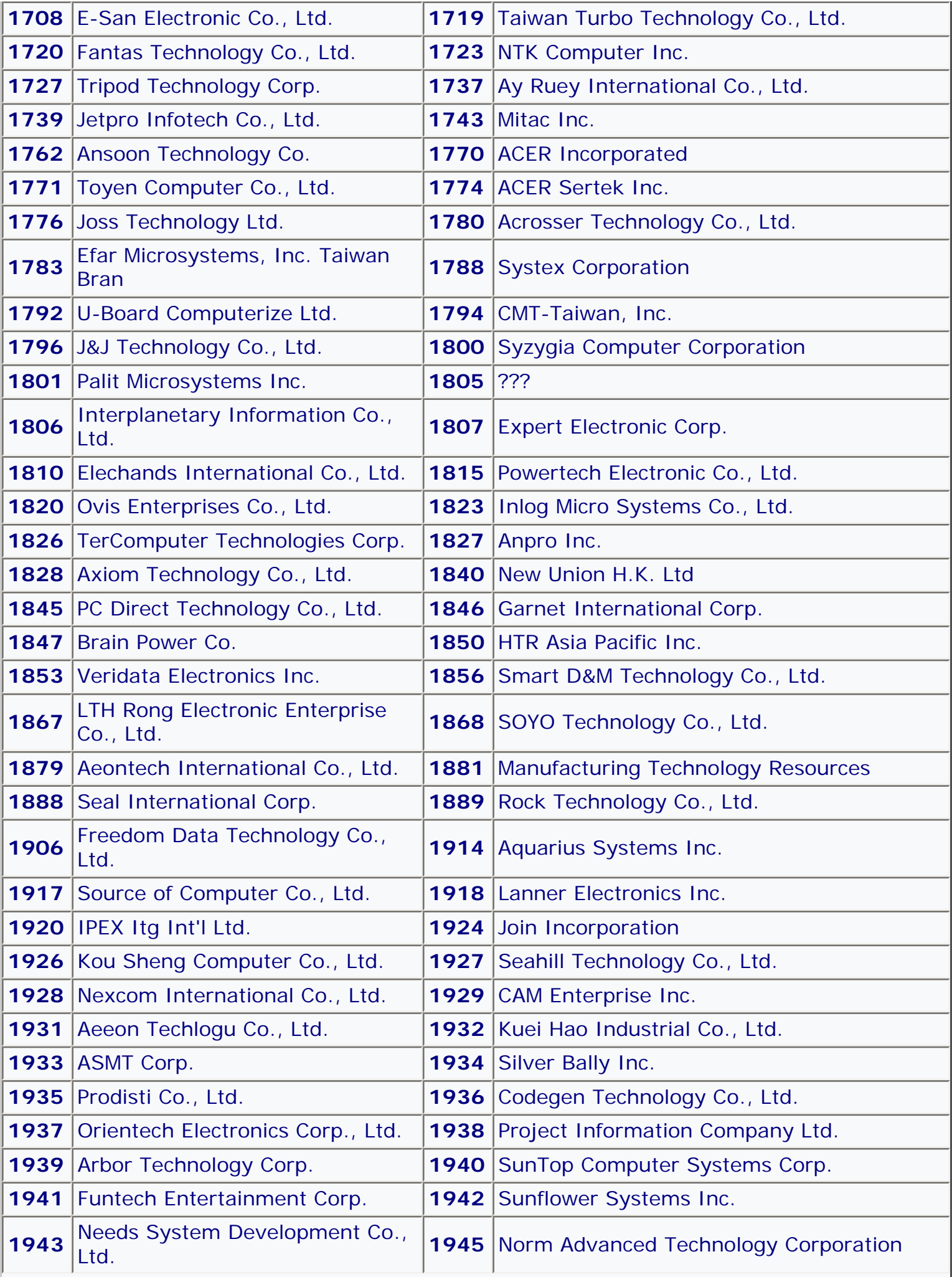

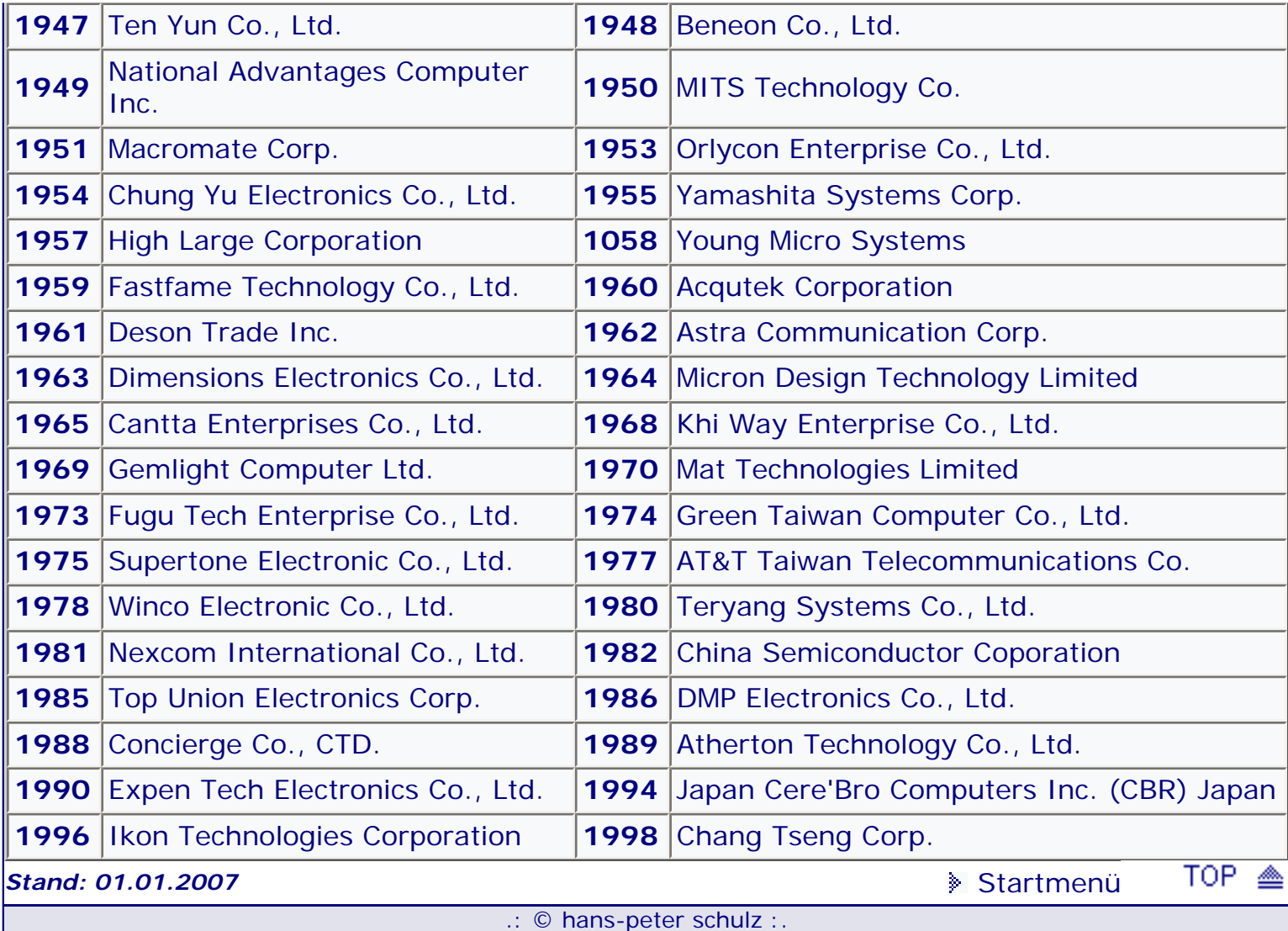

# <span id="page-42-0"></span>*BIOS Kompendium © .: Award BIOS:.*

**Info:** Auf dieser Seite sind die Werte und Erklärungen aufgeführt, welche beim abarbeiten des Award BIOS POST (**P**ower-**O**n-**S**elf-**T**est) ausgegeben werden. Boardspezifische Abweichungen sind möglich.

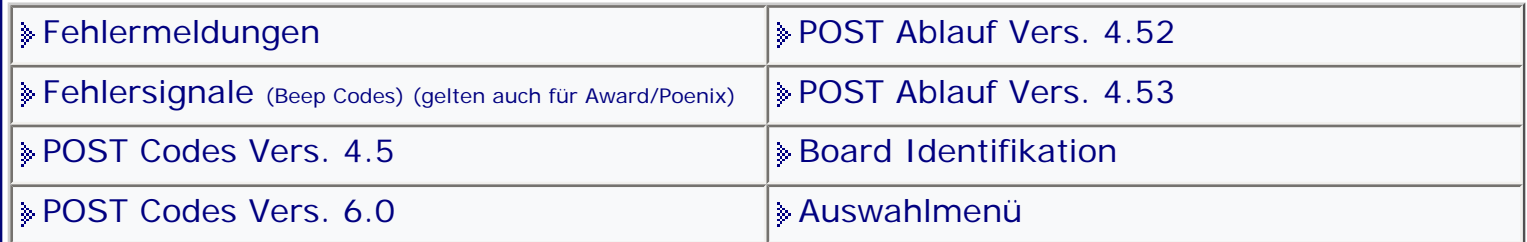

[Startmenü](#page-1-0)

# *.: POST Codes Vers. 4.5 :.*

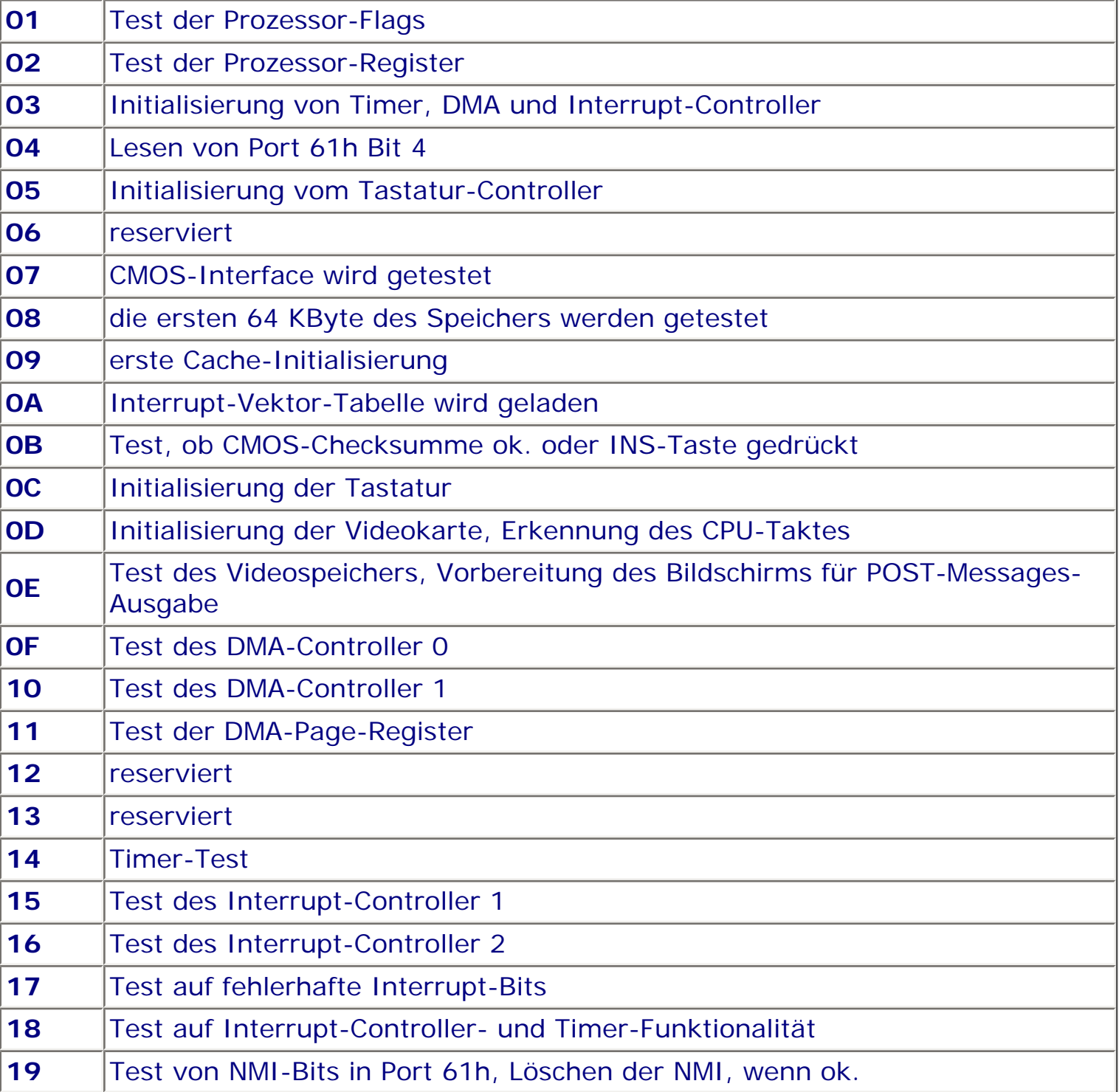

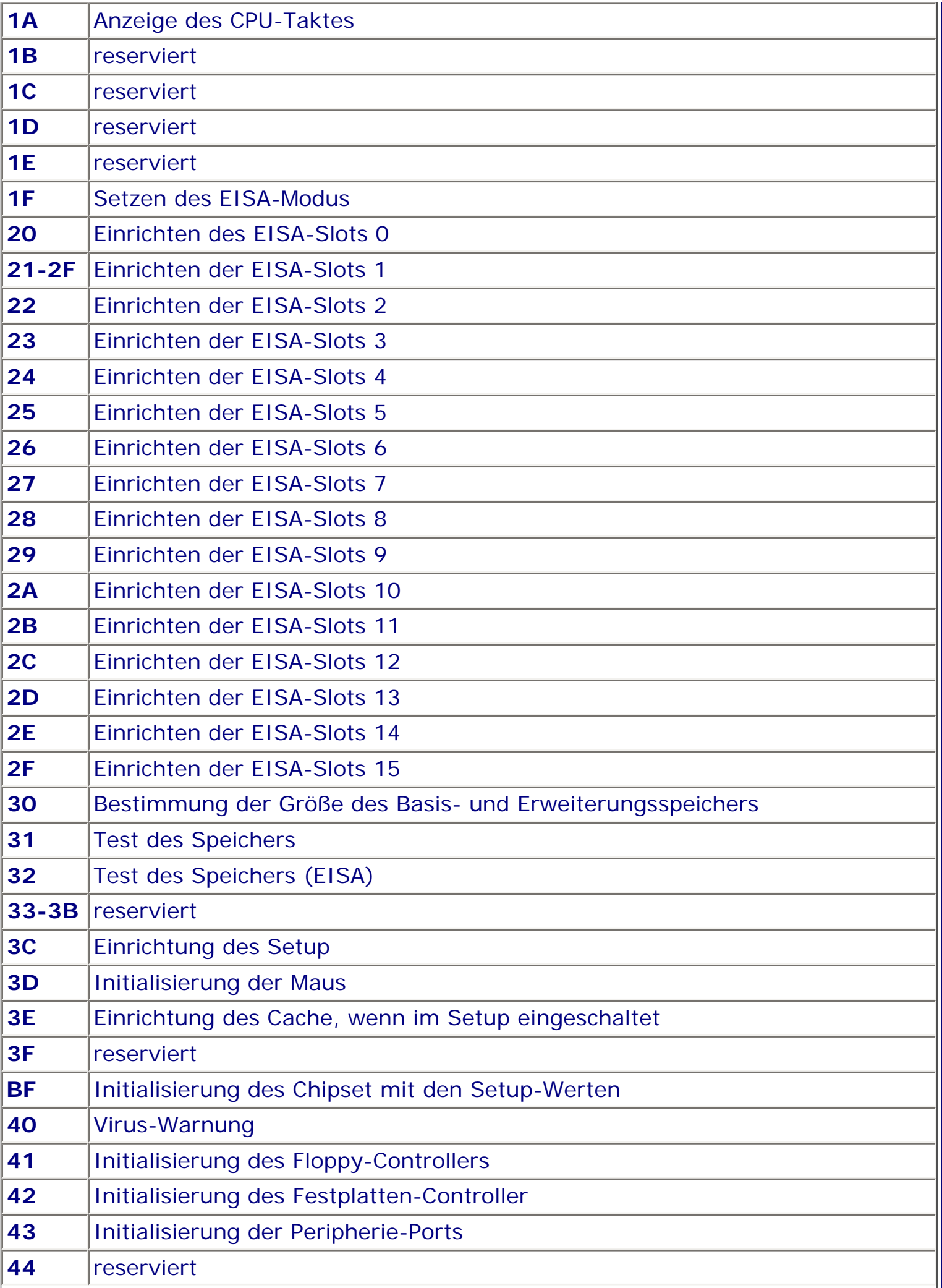

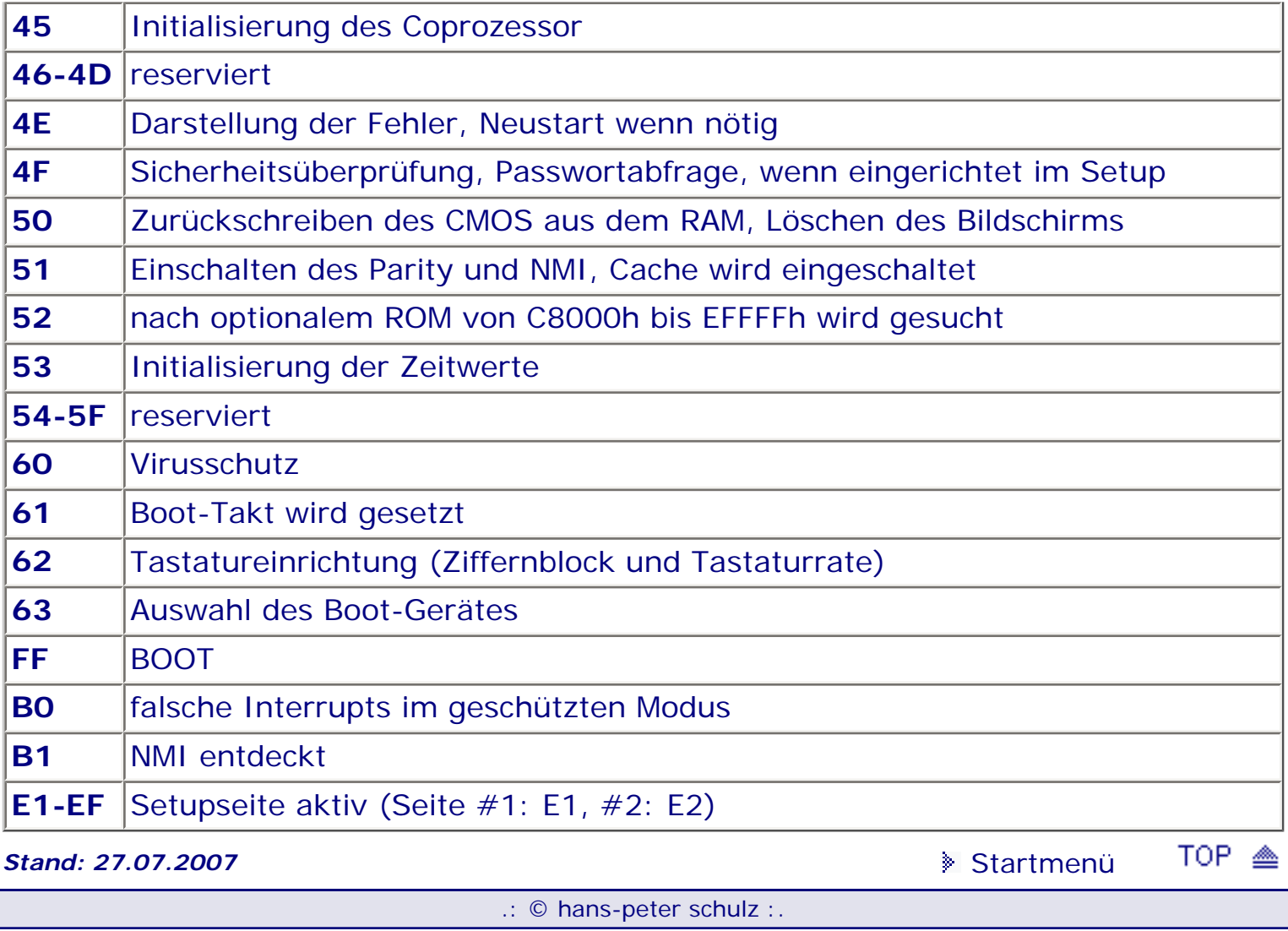

# <span id="page-45-0"></span>*BIOS Kompendium © .: A.M.I. BIOS :.*

**Info:** Hier werden Ihnen ausführlich die einzelnen Schritte erläutert, wie sie beim Power On Self Test (POST) des AMI BIOS abgearbeitet werden. Allerdings kann es auch boardspezifische Abweichungen geben.

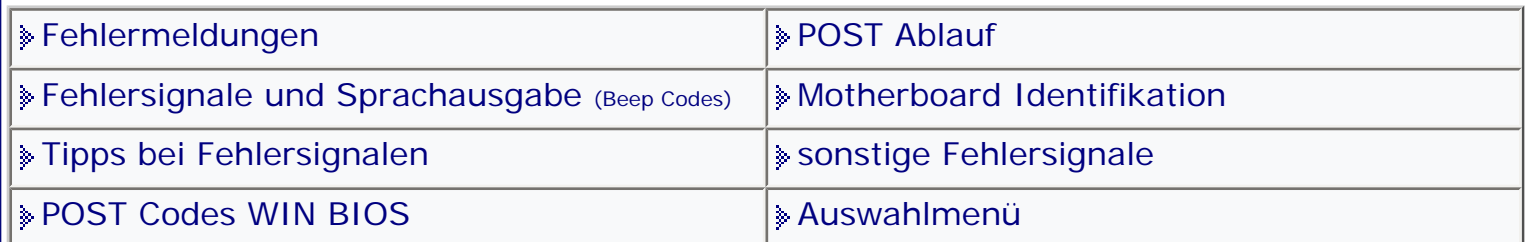

#### [Startmenü](#page-1-0)

# *.: POST Ablauf :.*

#### **Testablauf**

## **NMI Disable**

Das BIOS unterbricht die NMI Interrupt Leitung zur CPU durch Setzen von Bit 7 des I/O Port 70h (CMOS). Dies sollte keinen Fehler im System verursachen.

## **Power On Delay**

Der Tastatur Controller setzt entsprechend, nachdem er an Spannung liegt, die Softund Hard-Reset Bits. Ein Fehler hierbei liegt normalerweise am Tastatur Controller oder Clock Generator.

## **Initialize Chipsets**

Das BIOS initialisiert jedes vorliegende Chipset (CT&T, etc.). Mögliche Fehlerquelle/ n: BIOS, CLOCK, oder Chipset.

## **Reset Determination**

Das BIOS liest die Bits in den Tastatur Controller, um zu bestimmen, ob ein Softoder Hard-Reset nötig ist. (Ein Soft-Reset testet nicht den Speicher über 64K). Mögliche Fehlerquelle/n: BIOS, Clock Generator, oder Tastatur Controller.

## **ROM BIOS Checksum**

Das BIOS erzeugt eine Prüfsumme aller Bits in sich selbst und fügt einen vorgegeben Wert hinzu, der die Prüfsumme auf 00 bringt. Mögliche Fehlerquelle/n: ROM BIOS Chips.

# **Keyboard Test**

Das BIOS sendet ein Kommando an den 8042 Tastatur Controller, das einen Test auslöst und den Puffer für Kommandos setzt. Nachdem der Puffer definiert ist, sendet das BIOS ein Kommando Byte, und schreibt Daten in den Puffer, prüft das High Order Bit (Pin 23) des internen Tastatur Controllers, und gibt ein Nicht-Ausführen (No Operation (NOP)) aus. Mögliche Fehlerquelle/n: Tastatur Controller.

# **CMOS**

Das BIOS testet das Abschalt-Byte im CMOS RAM Offset OF, berechnet die CMOS Prüfsumme und bringt das Diagnose Byte OE auf den neuesten Stand, bevor die CMOS RAM Umgebung initialisiert wird, und setzt das Datum und die Zeit. Mögliche Fehlerquelle/n: beim RTC/CMOS Chip oder Batterie.

## **8237/8259 Disable**

Das BIOS schaltet den DMA und Interrupt Controller ab, bevor weitere Aktionen des POST durchgeführt werden. Mögliche Fehlerquelle/n: bei 8237 oder 8259 Chips.

#### **Video Disable**

Das BIOS schaltet den Video Controller ab und initialisiert Port B. Mögliche Fehlerquelle/n: wahrscheinlich beim Video Adapter.

#### **Chipset Initialization/Memory Detect**

Das BIOS initialisiert die Chipsets und versucht die Größe des Speichers im System zu entdecken. Das BIOS adressiert Speicher in 64K Blöcken. Ein Fehler an dieser Stelle liegt normalerweise am Chipset. Wenn das BIOS nicht den gesamten Speicher im System sieht, kann der Fehler an einem Chip in dem Block darüber liegen (die zuletzt gefundenen 64K), oder an einem Fehler der Adressleitung.

#### **Pit Test**

Das BIOS testet die Timing Funktionen des 8254 Interrupt Timers. Mögliche Fehlerquelle/n: die PIT oder RTC Chips.

## **Memory Refresh**

Das BIOS testet die Fähigkeit des PIT, den Speicher zu "refreshen". Wenn das System ein 8088/86 Typ ist, wird dies vom DMA Controller 1 ausgeführt. Mögliche Fehlerquelle/n: der PIT (8254) in ATs oder der 8237 (DMA #1) in XTs und PCs.

#### **Address Lines**

Das BIOS testet die Adressleitungen der ersten 64K des Speichers. Mögliche Fehlerquelle/n: die Adressleitungen.

#### **BASE 64K**

Das BIOS schreibt Daten Muster in die ersten 64K der Speicher Adresse. Mögliche Fehlerquelle/n: ein defekter Speicherchip der ersten 64K.

#### **Chipset Init**

Das BIOS schaltet die PIT, PIC und DMA Controller ein. Mögliche Fehlerquelle/n: die PIT, PIC oder DMA Chips.

#### **Set Interrupt Table**

Das BIOS installiert die Interrupt Vector Tabelle, die vom PIC im unteren Speicherbereich (2K) verwendet werden.

#### **8042 Check**

Das BIOS liest den Puffer Bereich des Tastatur Controllers. I/O Port 60. Mögliche Fehlerquelle/n: der Tastatur Controller.

#### **Video Tests**

Das BIOS überprüft zuerst den Typ des Video Adapters und führt dann eine Reihe von Tests am Adapter und Monitor durch.

## **BIOS DATA AREA**

Das BIOS prüft die Vector Tabelle auf richtige Funktion und testet den Video Speicher bevor Protected Mode Tests durchgeführt werden. Danach können Fehlermeldungen auf dem Monitor angezeigt werden.

#### **Protected Mode Tests**

Das BIOS liest und schreibt in den gesamten Speicher unterhalb 1MB. Mögliche Fehlerquelle/n: ein defekter RAM Chip, der 8042 Chip oder eine Datenleitung.

# **DMA Chips**

Das BIOS testet die DMA Register durch Daten Muster. Mögliche Fehlerquelle/n: die DMA Chips.

## **Keyboard Controller**

Das BIOS testet das Tastatur Interface. Key Lock, Num Lock und Cap Lock werden ebenfalls überprüft. Mögliche Fehlerquelle/n: eine defekte Tastatur oder eine falsche Einstellung.

## **Final Initialization**

Das AMI BIOS führt eine Reihe von Tests durch, die zwischen den einzelnen Revisionen der Versionen jedes BIOS unterschiedlich sind. Typisch sind die Festplatten- und Diskettenlaufwerkstests und Initialisierungen. Eine Überprüfung wird durchgeführt für Adapter, wie RS232, Parallel, Maus, usw. und die Informationen werden mit den im CMOS gespeicherten Daten verglichen. Fehler in diesen Tests werden am Monitor angezeigt. Mögliche Fehlerquelle/n: eine defekte Einheit oder eine falsche Einstellung im CMOS.

#### **BOOT**

An diesem Punkt übergibt das BIOS die Kontrolle an den Interrupt 19 Bootloader. Fehler in dieser Prozedur resultieren normalerweise in einem blinkenden Cursor oder einer Fehlermeldung wie "keine Systemdiskette". Überprüfen Sie den Bootsektor des Laufwerks mit einer Diagnosesoftware.

**Stand: 01.01.2007** [Startmenü](#page-1-0)

TOP <sup>®</sup>

.: © hans-peter schulz :.

# <span id="page-48-1"></span><span id="page-48-0"></span>*BIOS Kompendium © .: Award BIOS :.*

**Info:** Hier werden Ihnen ausführlich die einzelnen Schritte erläutert, wie sie beim Power On Self Test (POST) des Award BIOS abgearbeitet werden. Geringfügige Abweichungen in der Testreihenfolge sind möglich.

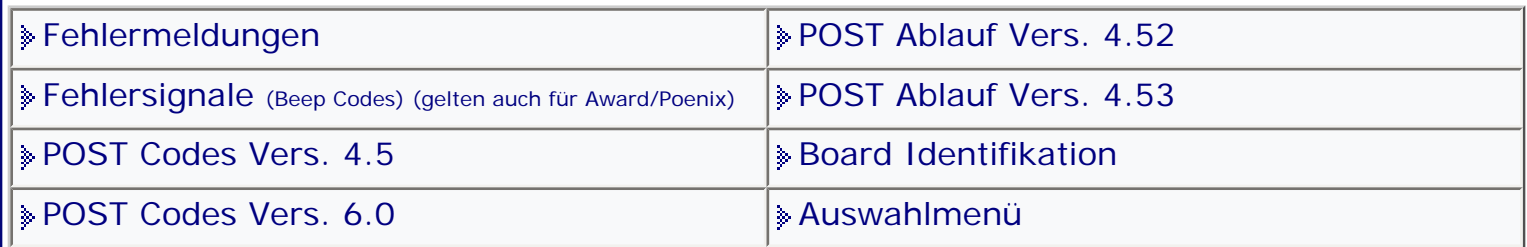

[Startmenü](#page-1-0)

# *.: POST Ablauf Vers. 6.0 :.*

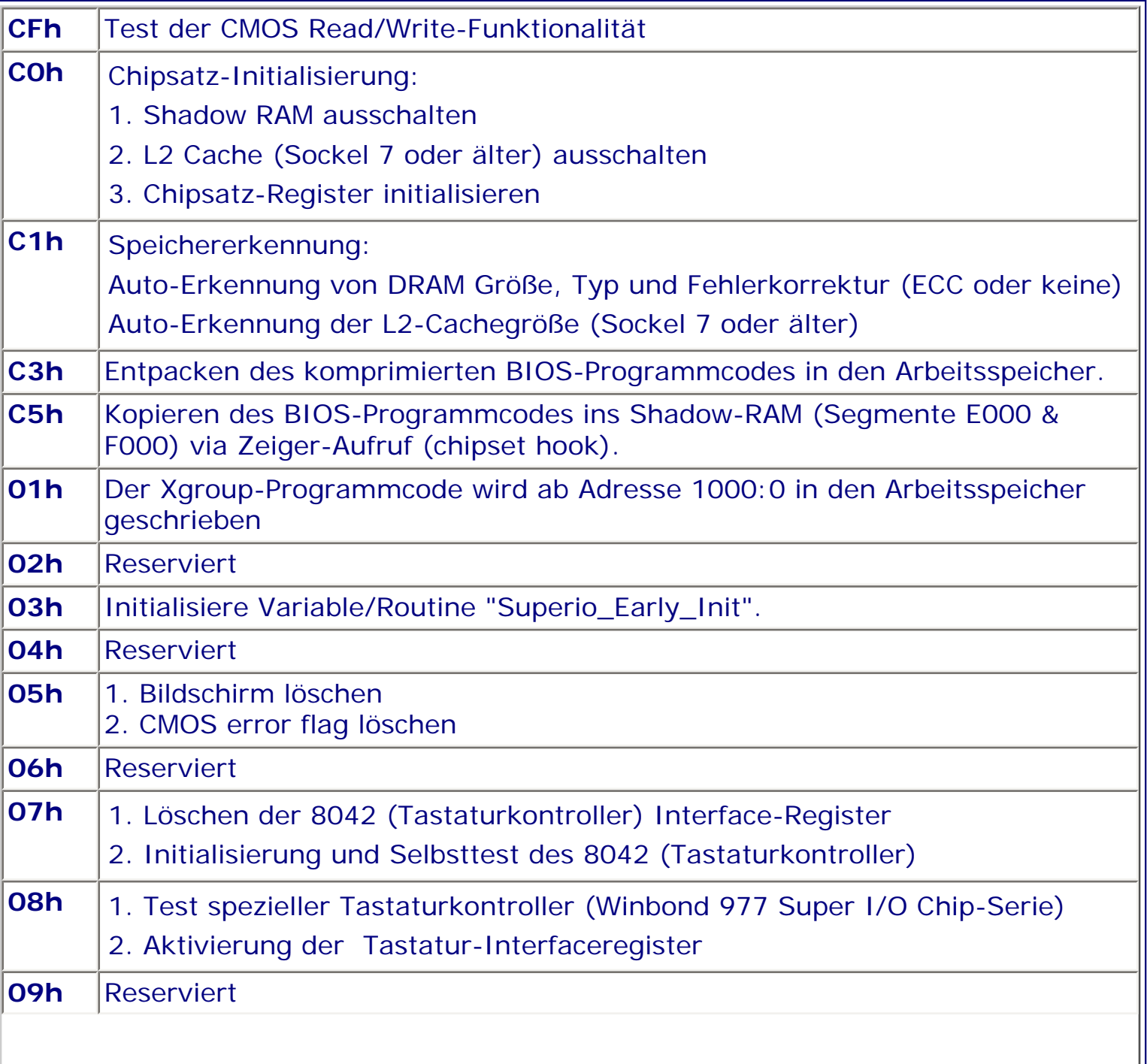

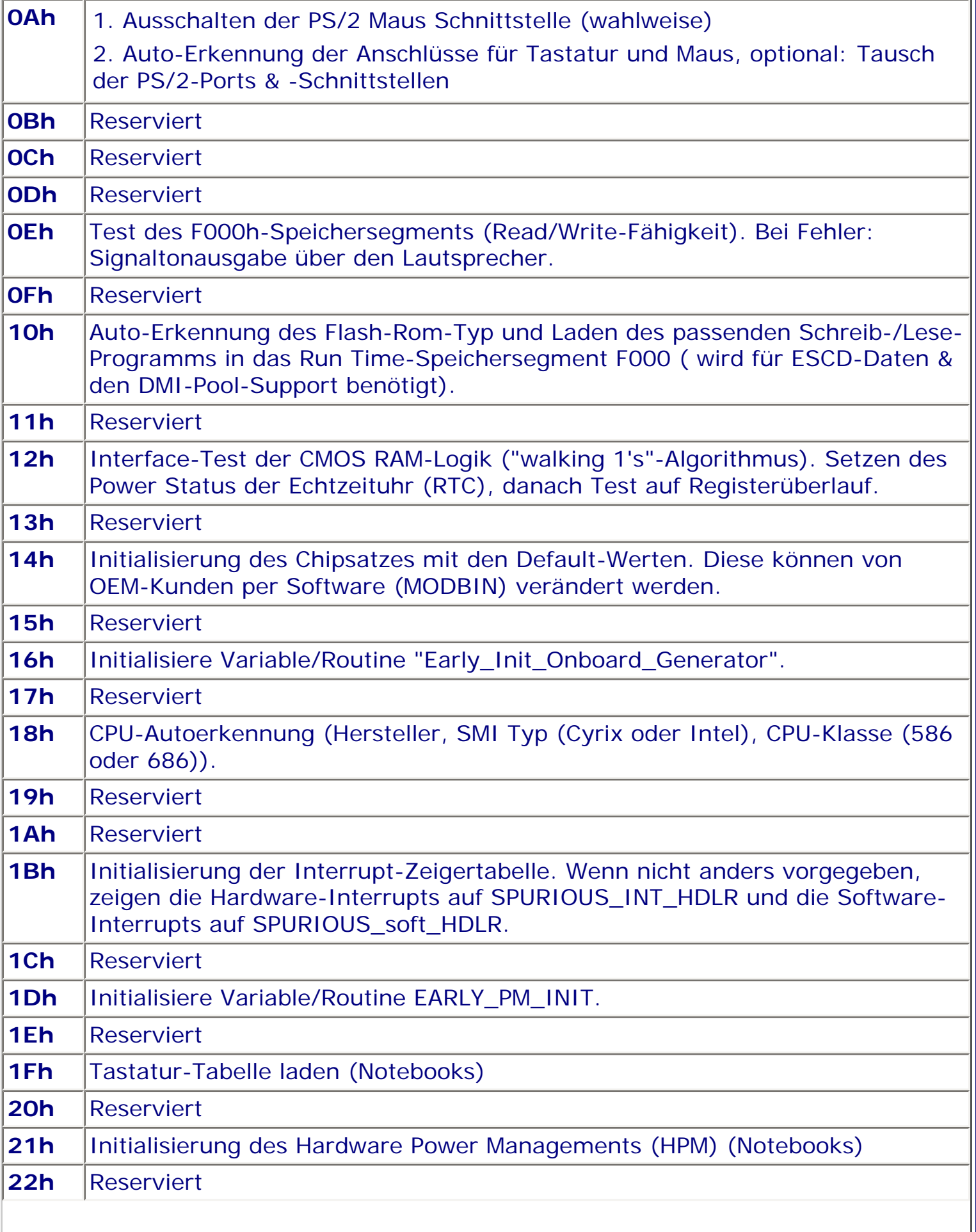

II

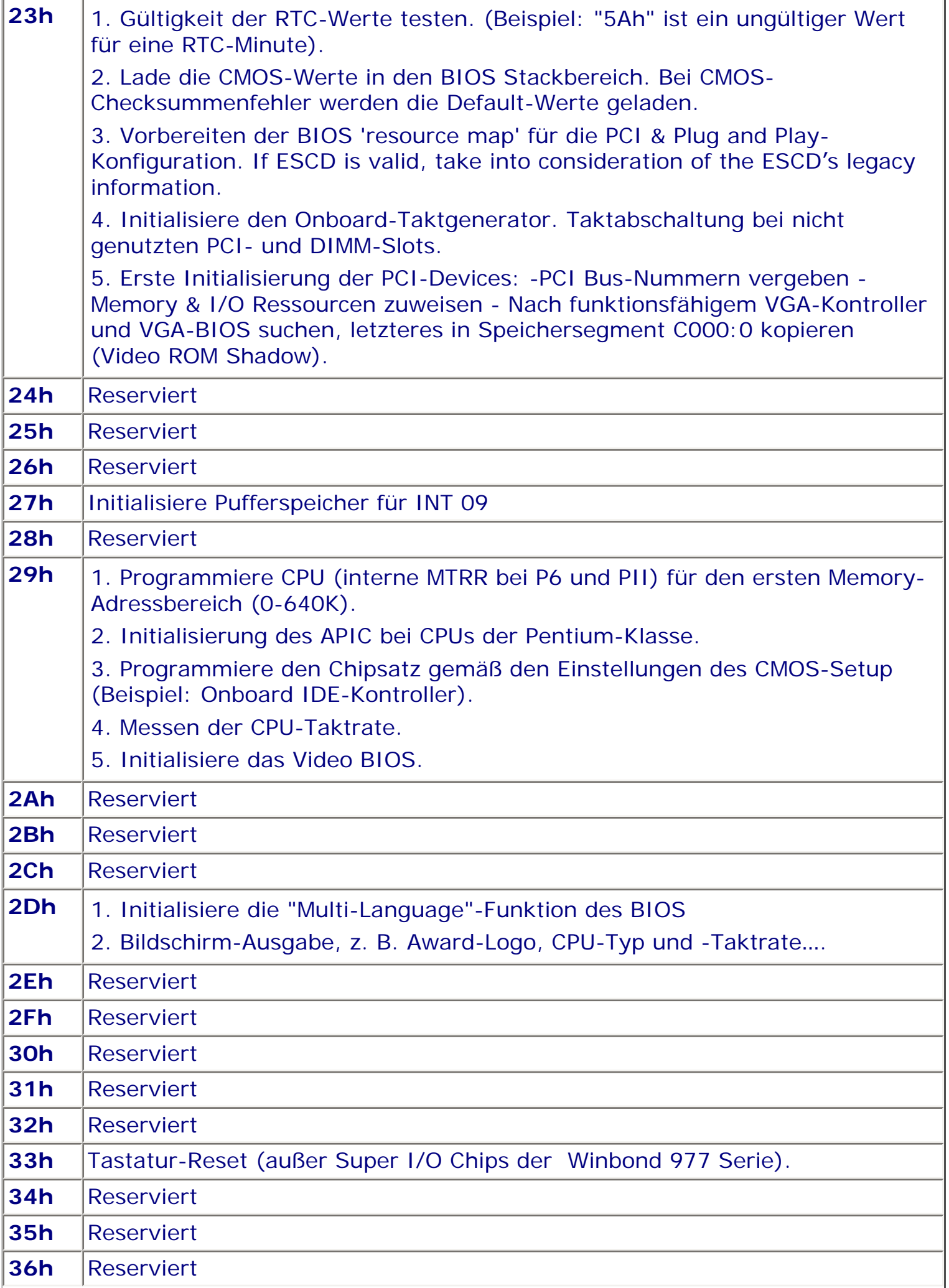

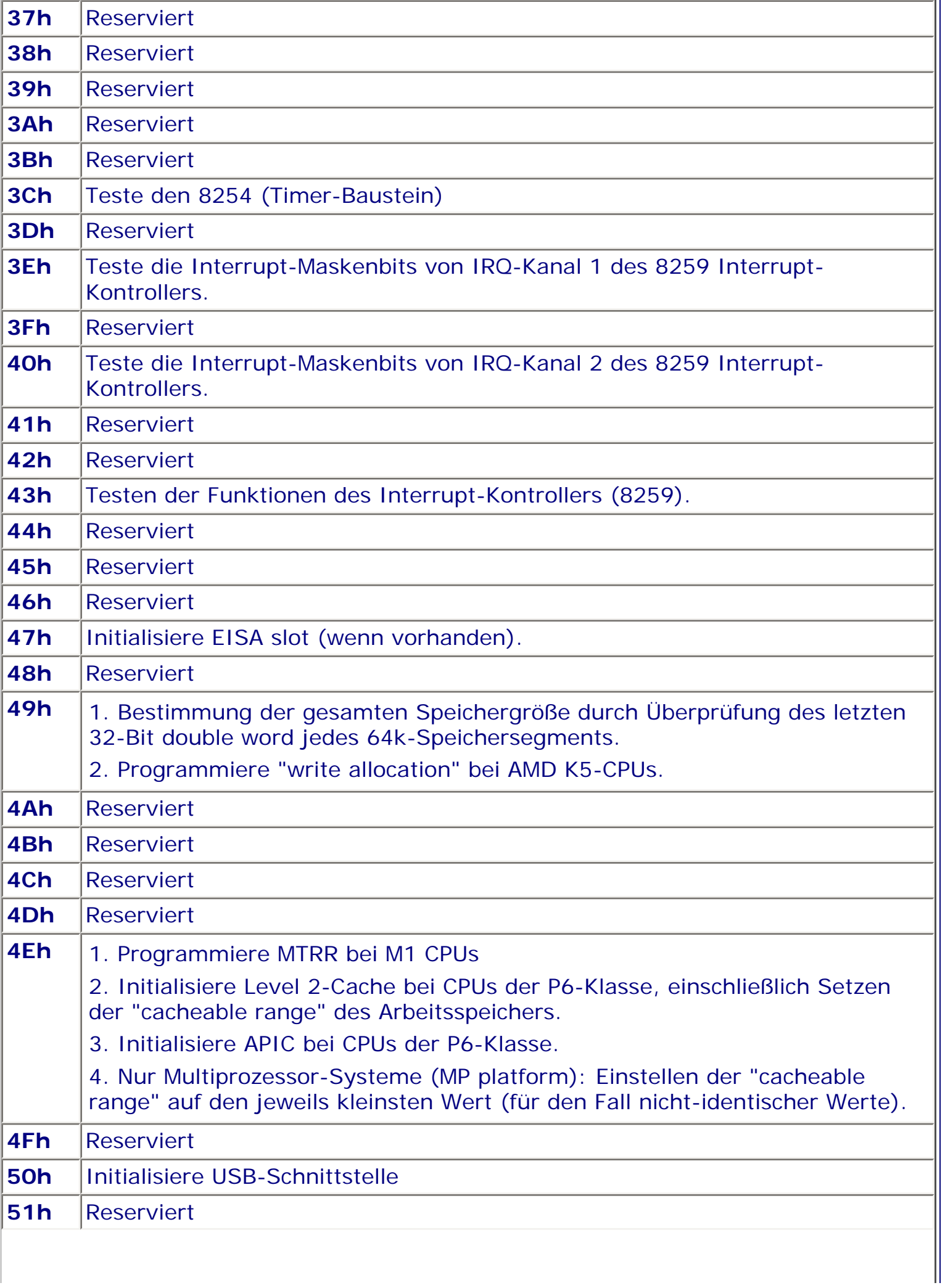

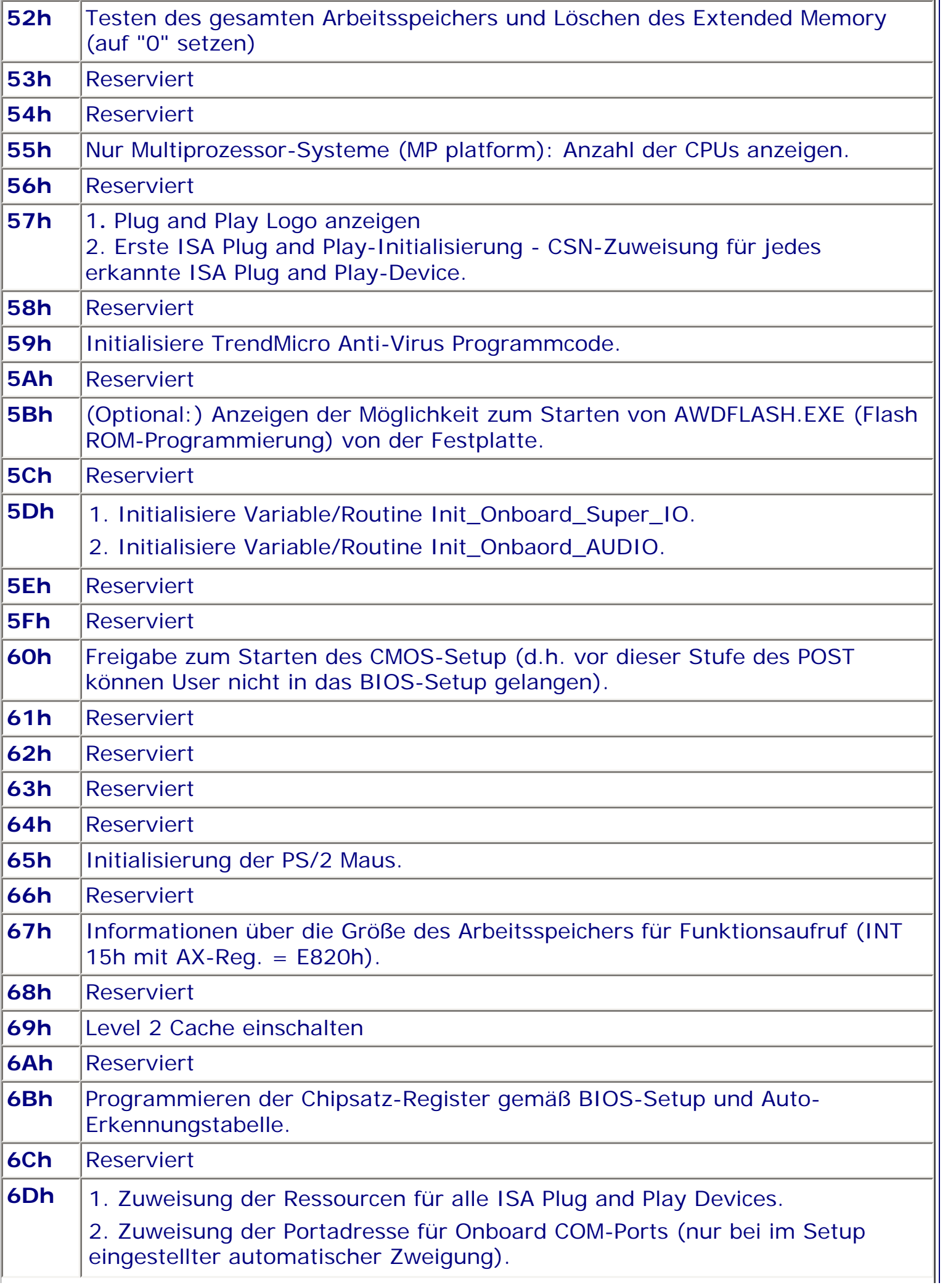

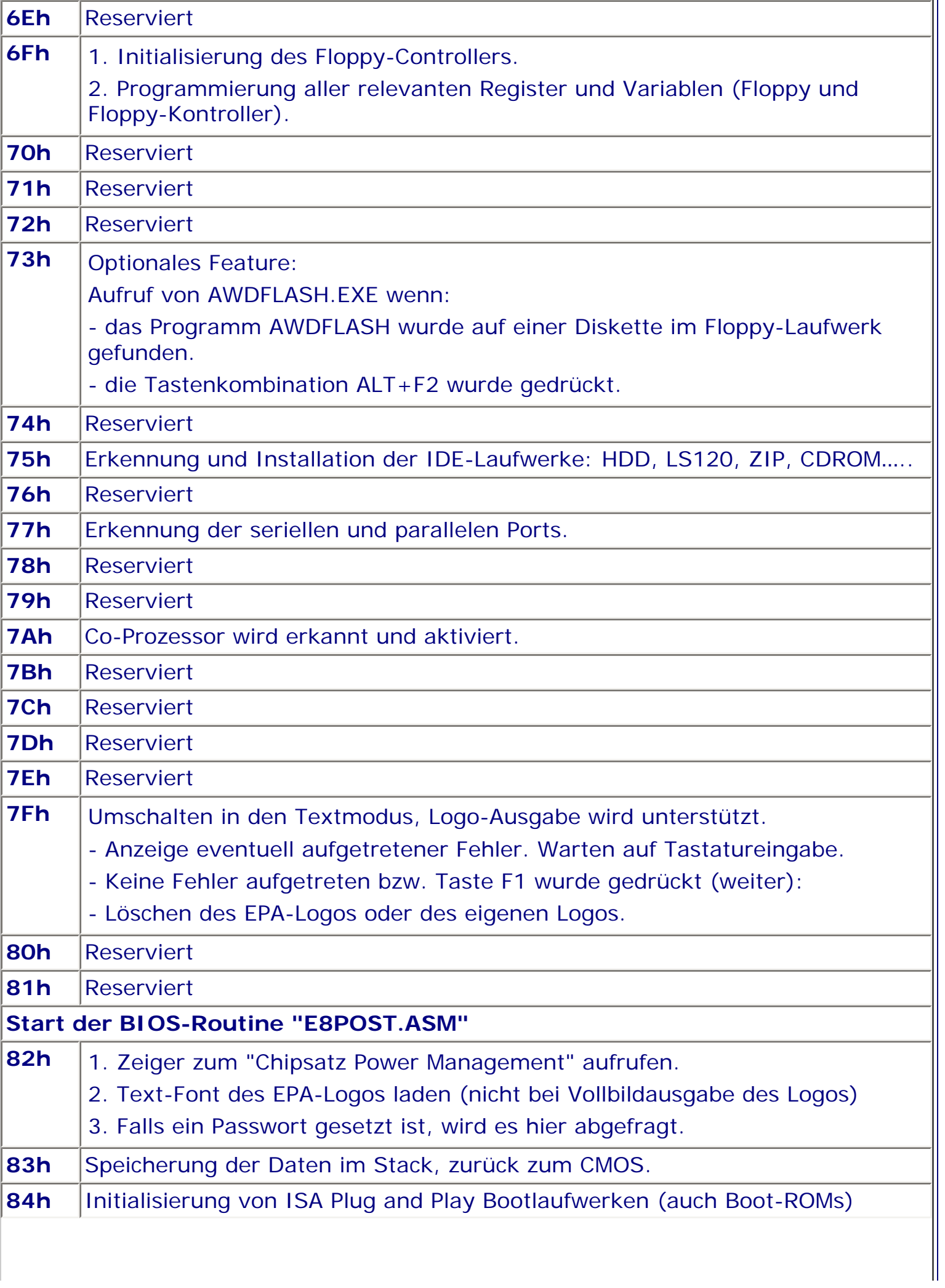

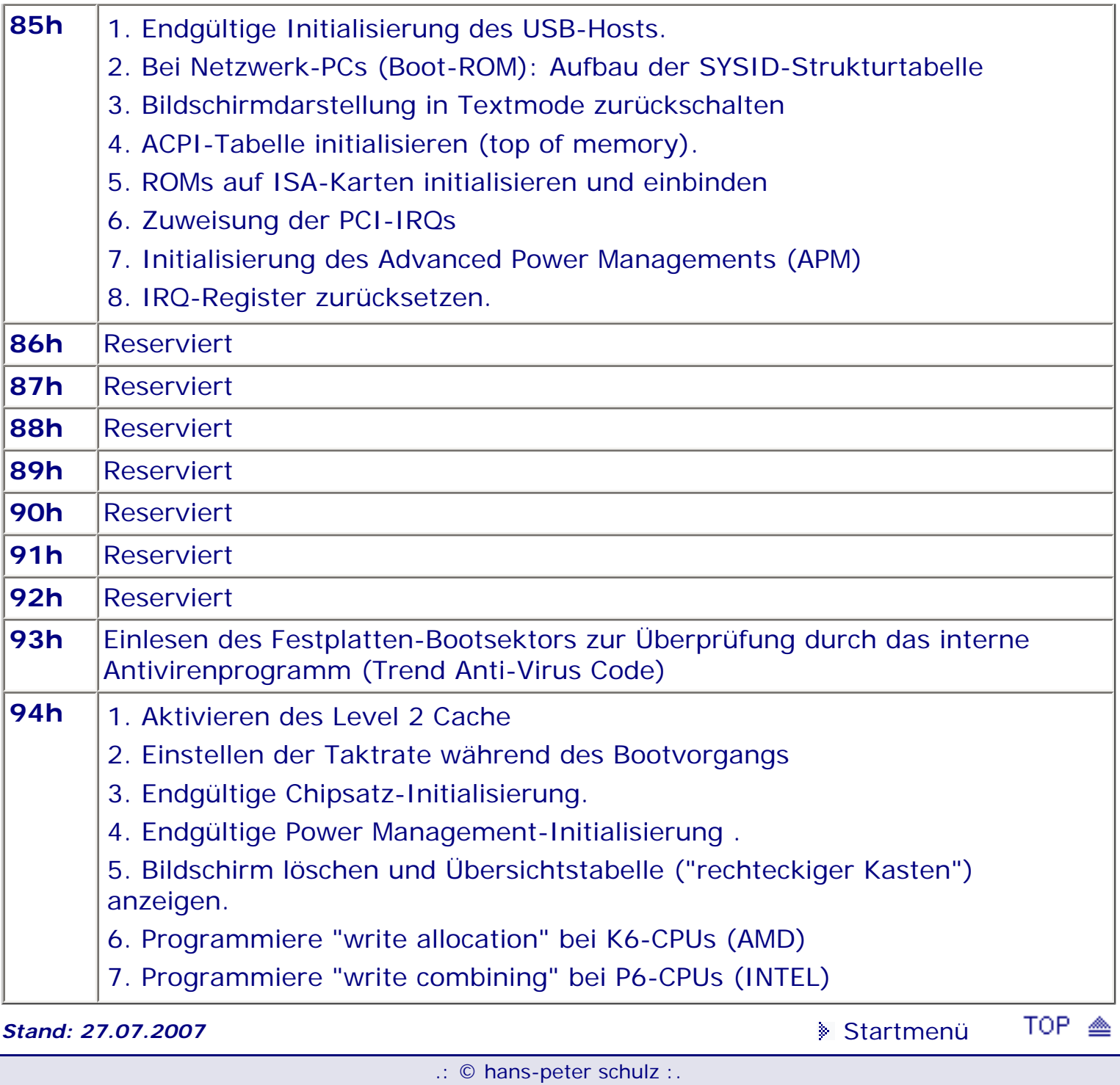

# <span id="page-55-0"></span>*BIOS Kompendium © .: A.M.I. BIOS :.*

**Info:** Auf dieser Seite sind die Werte und Erklärungen aufgeführt, welche beim abarbeiten des AMI WIN BIOS POST (**P**ower-**O**n-**S**elf-**T**est) ausgegeben werden. Abweichungen sind jedoch möglich.

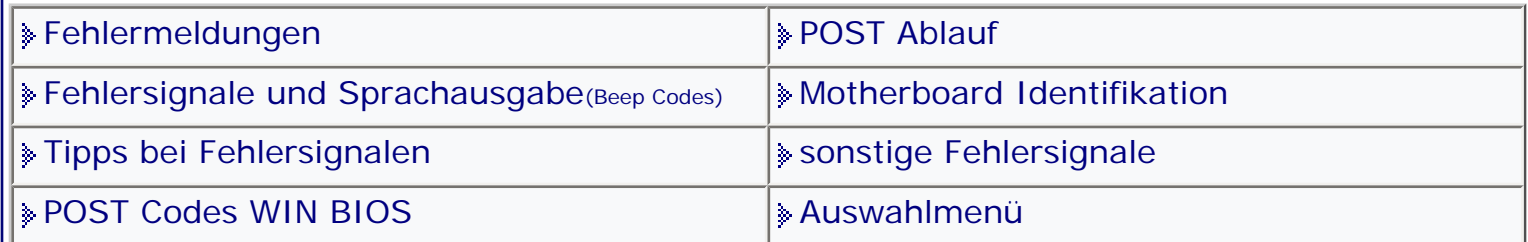

[Startmenü](#page-1-0)

# *.: POST Codes WIN BIOS :.*

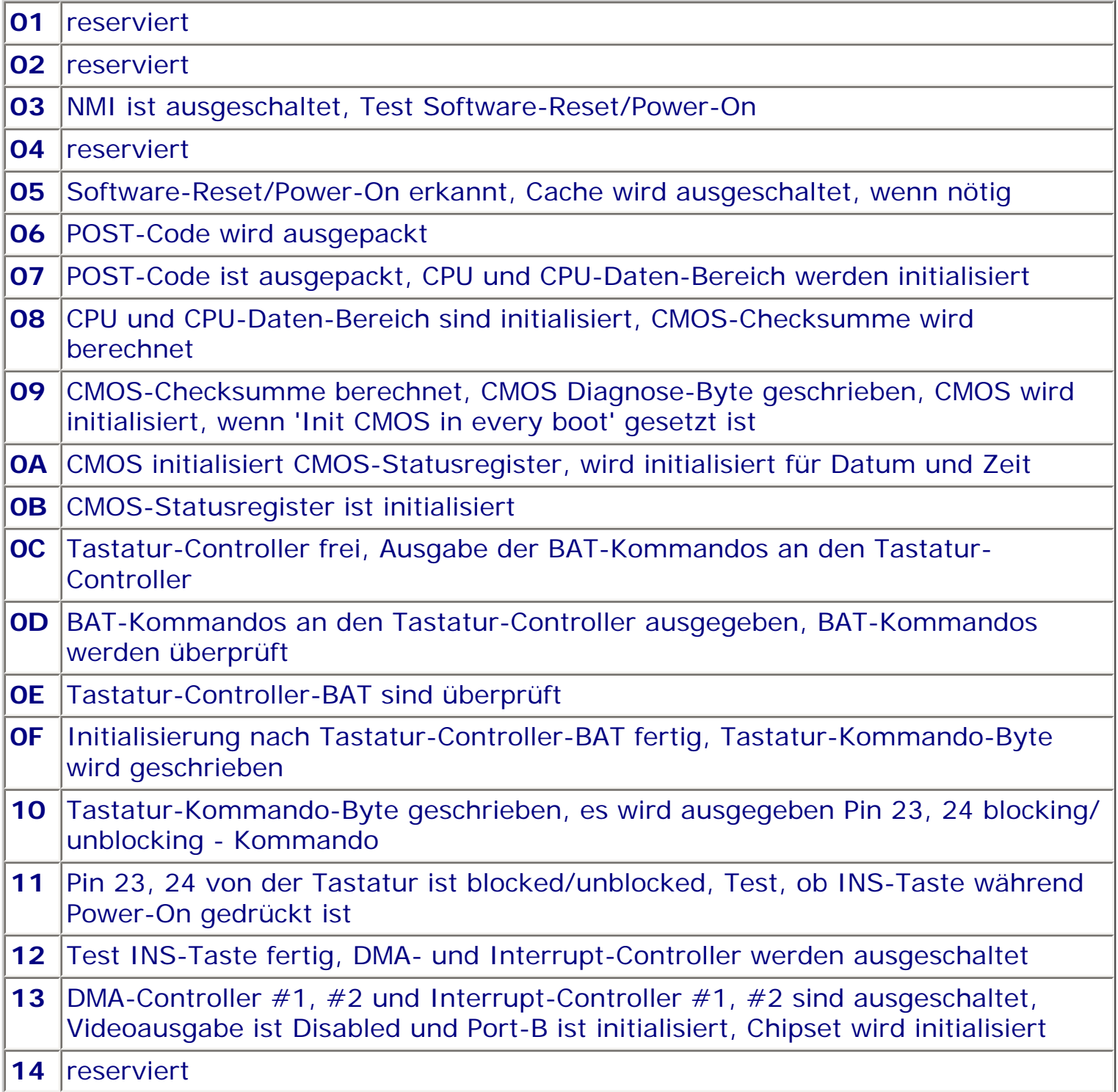

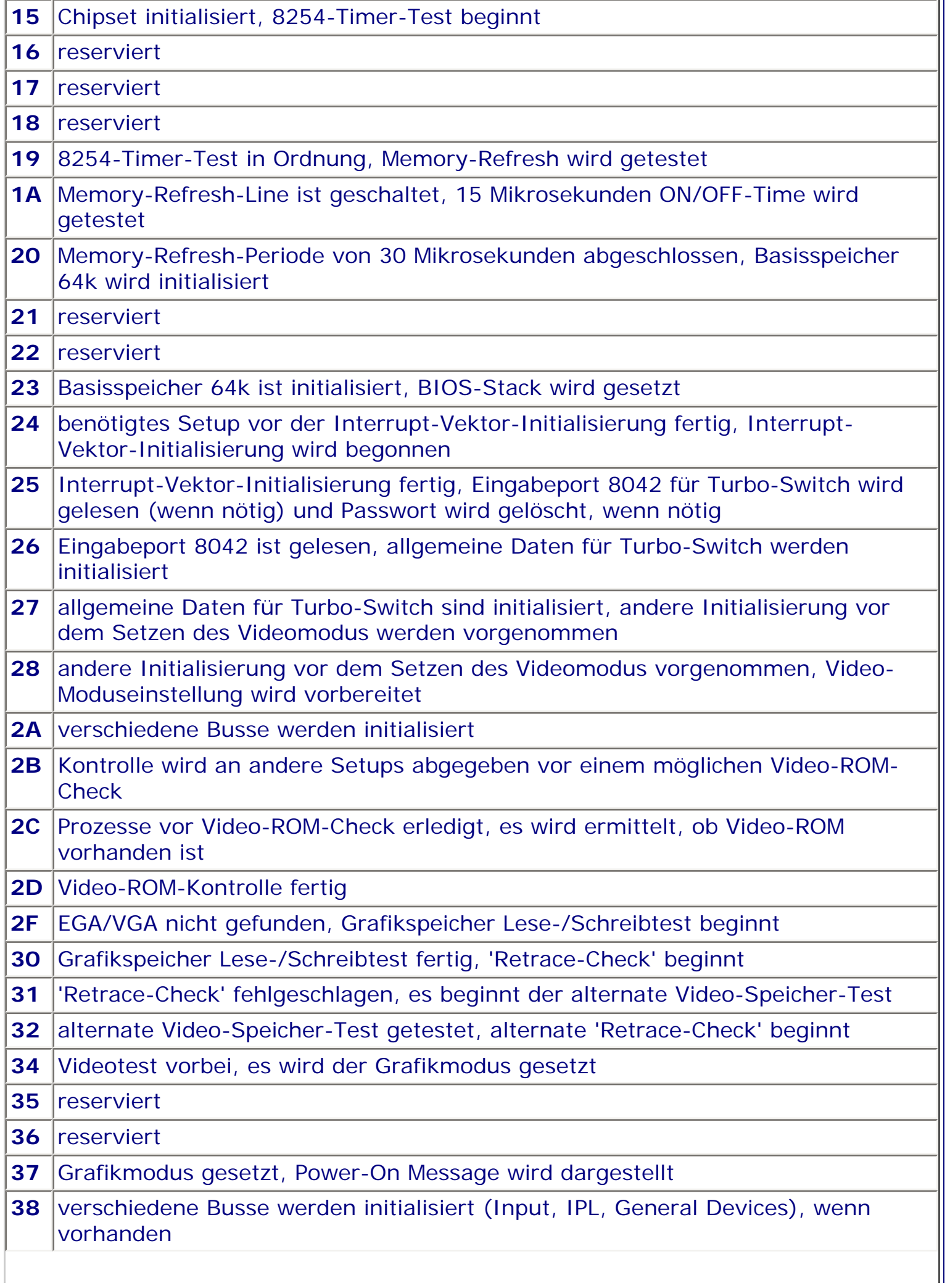

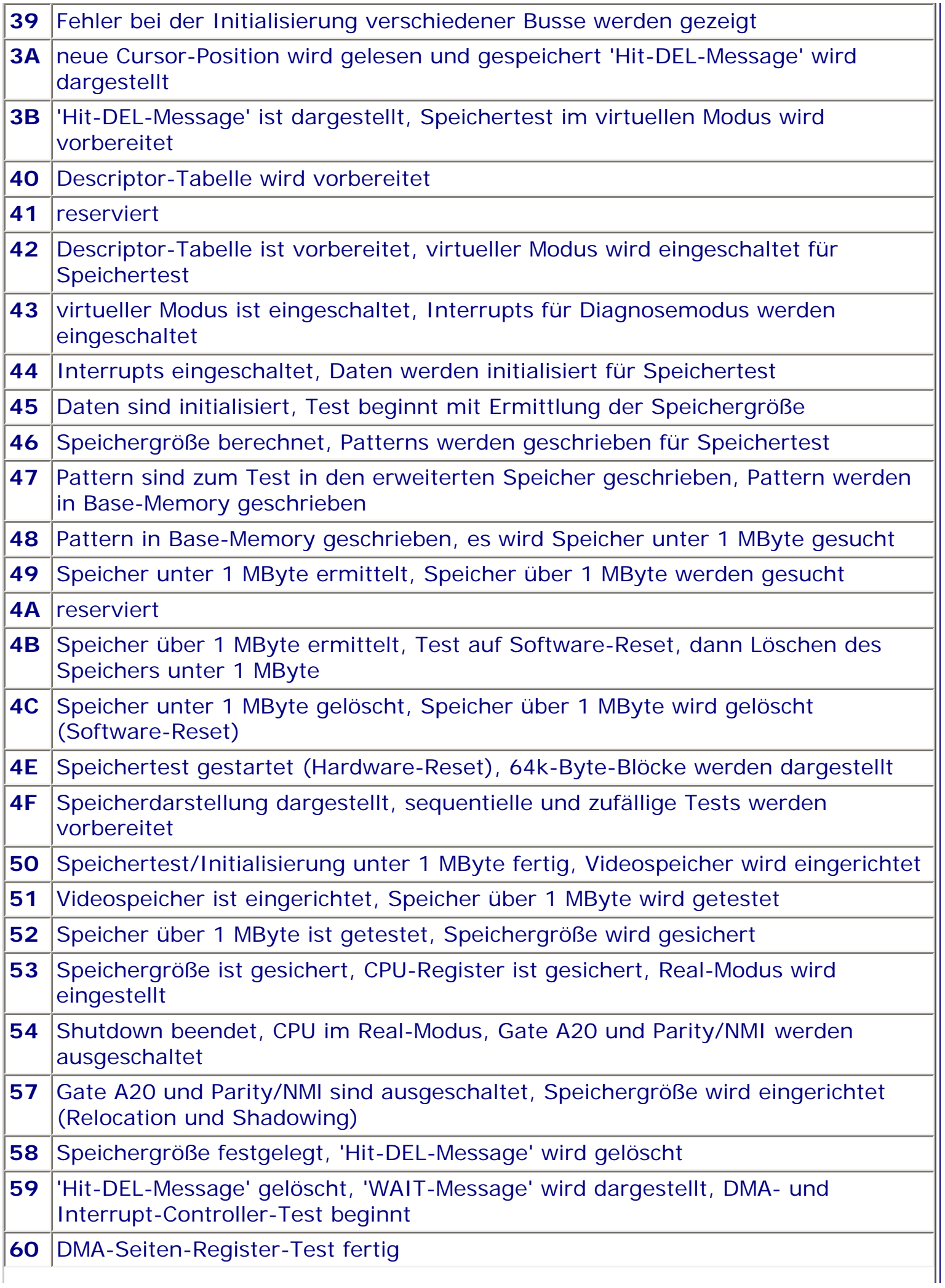

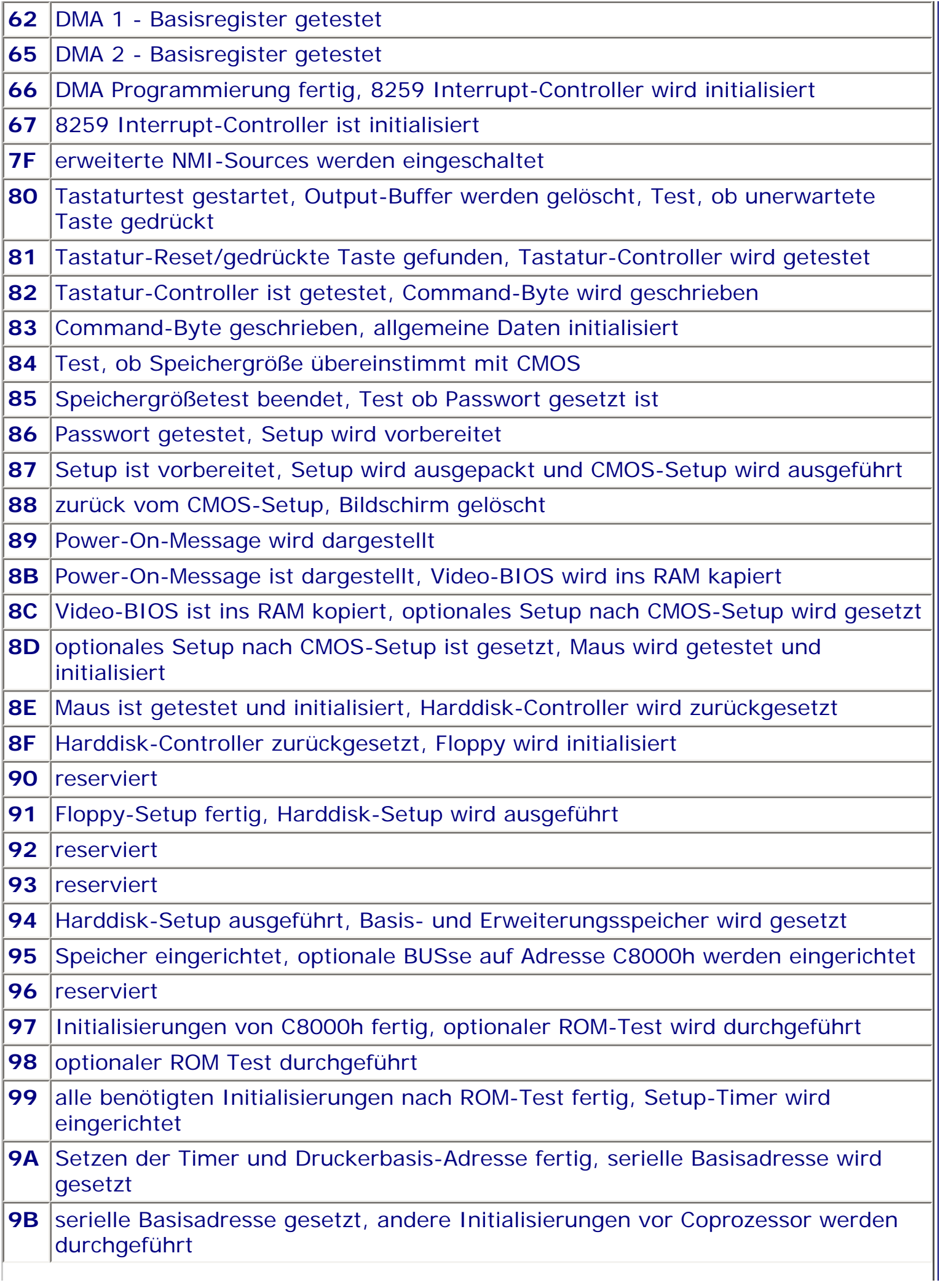

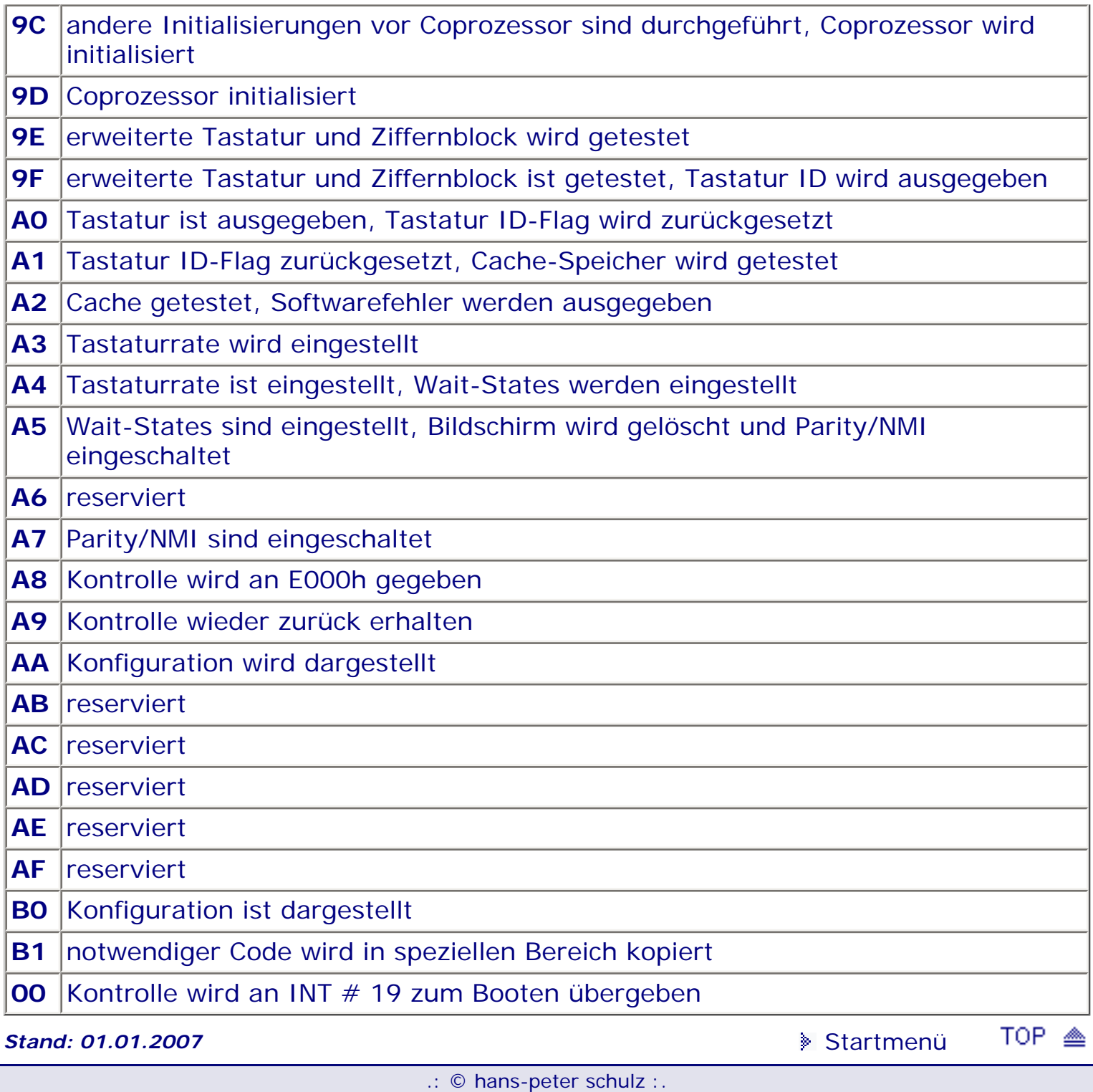

# <span id="page-60-0"></span>*BIOS Kompendium © .: Award BIOS :.*

**Info:** Hier werden Ihnen ausführlich die einzelnen Schritte erläutert, wie sie beim Power On Self Test (POST) des Award BIOS abgearbeitet werden. Geringfügige Abweichungen in der Testreihenfolge sind möglich.

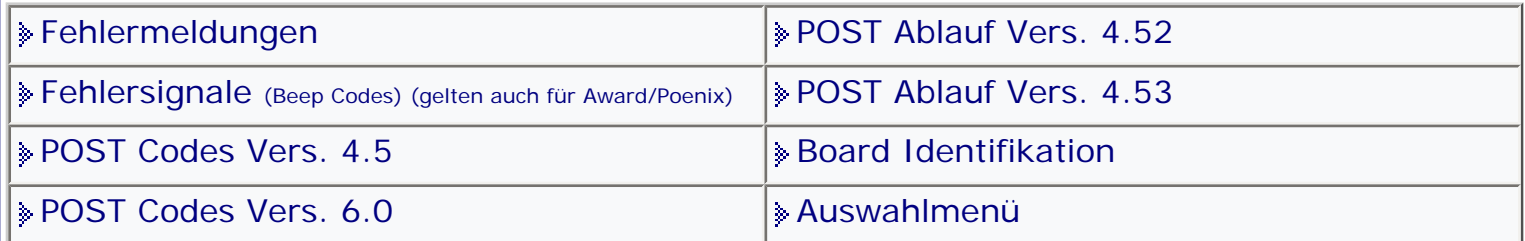

[Startmenü](#page-1-0)

# *.: POST Ablauf Vers. 4.52 :.*

#### **Testablauf**

#### **CPU**

Das BIOS setzt, überprüft und resetet zuerst die Fehler Flags in der CPU. (carry, sign, zero, stack overflow). Mögliche Fehlerquelle/n: normalerweise die CPU oder System Clock.

# **POST Determination**

Das BIOS bestimmt, ob die Hauptplatine für normale Operation eingestellt ist, oder der POST in einer Schleife zu Testzwecken läuft. Wenn der Computer immer wieder durch die POST Tests 1-5 läuft, ist entweder der

Jumper für Burn-In gesetzt oder es besteht ein Fehler im Stromkreis.

# **ISA PROZEDUREN**

Tastatur Controller

Das BIOS testet die internen Operationen des Tastatur Controller Chips (8042). Mögliche Fehlerquelle/n: normalerweise der Tastatur Chip.

## **Burn-In Status**

Die POST Tests 1-5 werden immer wieder durchlaufen, wenn die Hauptplatine auf Burn-In eingestellt ist. Die Reset leuchtet immer wieder, falls dies geschieht. Wenn der Burn-In Modus nicht eingestellt ist, ist ein Kurzschluss im entsprechenden Stromkreis aufgetreten.

# **Initialize Chipset**

Das BIOS löscht alle DMA Register und die CMOS Register 0E, 0F. Dann initialisiert das BIOS den 8254 Chip (Timer). Mögliche Fehlerquelle/n: meistens der Timer Chip.

## **CPU**

Das BIOS benutzt Bit Muster, um die Funktion der CPU Register zu überprüfen. Mögliche Fehlerquelle/n: die CPU, oder der Clock Chip.

## **RTC**

Das BIOS überprüft, dass die Uhr das CMOS in normalen Intervallen updatet. Mögliche Fehlerquelle/n: CMOS/RTC oder die Batterie.

# **ROM BIOS Checksum**

Das BIOS erzeugt eine Prüfsumme von sich selbst und vergleicht mit einem vorgegebenen Wert. Der Vergleich muss 00 ergeben. Mögliche Fehlerquelle/n: das ROM BIOS.

# **Initialize Video**

Das BIOS überprüft das Vorhandensein eines Video Controllers, testet und initialisiert das Interface. Mögliche Fehlerquelle/n: entweder der Video Controller (6845 Chip) oder eine falsche Einstellung der Hauptplatine oder des CMOS.

# **PIT**

Das BIOS testet die Funktionalität der Kanäle 0, 1, 2 nacheinander. Mögliche Fehlerquelle/n: der PIT (8254/53) Chip.

## **CMOS Status**

Das BIOS benutzt ein laufendes Bit Muster, um die Funktionalität des CMOS Status Bytes 0F zu testen. Mögliche Fehlerquelle/n: das CMOS (146818).

## **Extended CMOS**

Das BIOS überprüft jede weitere Information des Chipsets, wenn solche gefunden werden, werden diese in den erweiterten CMOS Speicherbereich gelagert. Mögliche Fehlerquelle/n: normalerweise eine falsche Information die kann korrigiert werden durch die Standard CMOS Einstellung. Weitere Fehler können sich auf das Chipset oder das CMOS RAM beziehen.

## **DMA**

Das BIOS testet die Kanäle 0 und 1 und die Page Register des DMA Controller (8237) Chips. Mögliche Fehlerquelle/n: der DMA Chip.

## **Tastatur**

Das BIOS testet den 8042 Tastatur Controller für richtige Interface Funktionen. Mögliche Fehlerquelle/n: der 8042 Chip.

## **Refresh**

Das BIOS testet das Refreshing des Speichers. Die Standard Refresh Periode ist zwischen 120 und 140 Nanosekunden. Mögliche Fehlerquelle/n: entweder der PIT Chip in ATs oder der DMA Chip in XTs.

## **Speicher**

Das BIOS testet die ersten 64K des Speichers mit laufenden Bit Mustern. Mögliche Fehlerquelle/n: die erste Bank des Speichers oder eine Datenleitung.

## **Interrupt Vectors**

Das BIOS lädt die BIOS Interrupt Vector Tabelle in die erste Bank des RAM. Ein Fehler in diesem Test ist nicht sehr wahrscheinlich, da der Speicher in diesem Bereich zuvor getestet wurde. Mögliche Fehlerquelle/n: ist das BIOS oder der PIC.

## **Video ROM**

Das BIOS initialisiert das Video ROM, das einen internen Test erzeugt, bevor es die Kontrolle an das System BIOS zurück gibt. Mögliche Fehlerquelle/n: auf dem Video Adapter.

## **Video Memory**

Das BIOS testet den Video Speicher mit einem Bit Muster. Falls der Video Adapter ein ROM hat, wird dieser Test übergangen. Mögliche Fehlerquelle/n: der Speicher auf dem Video Adapter.

## **PIC**

Das BIOS testet die Funktionalität des Interrupt Controller (8259) Chips. Mögliche Fehlerquelle/n: der Video-Adapter-Speicher.

## **CMOS Batterie**

Das BIOS überprüft, ob das CMOS Byte 0D Bit 7 gesetzt ist. Dies zeigt an, dass die Batterie Spannung hat. Mögliche Fehlerquelle/n: erstens die Batterie oder zweitens das CMOS.

## **CMOS Checksum**

Das BIOS erzeugt eine Prüfsumme des CMOS, um die Richtigkeit der Einträge sicherzustellen. Mögliche Fehlerquelle/n: entweder ein unkorrektes Setup, der CMOS Chip oder die Batterie. Wenn dieser Test erfolgreich ist, werden die Informationen verwendet, um das System zu konfigurieren.

## **Determine System Memory**

Das BIOS adressiert den Speicher bis zu 640K. Der Speicher wird in Blöcken zu 64K adressiert. Mögliche Fehlerquelle/n: eine Adressleitung oder der DMA Chip. Wenn nicht der gesamte Speicher gefunden wird, existiert ein defekter RAM Chip oder eine defekte Adressleitung im 64K Block über dem zuletzt gefundenen Block.

## **Memory Test**

Das BIOS erzeugt eine Reihe von Tests in jedem gefundenem Speicher. Eine Meldung mit der Hex-Adresse jedes Fehlerbits wird normalerweise am Ende jedes Starts angezeigt.

## **PIC (Programable Interrupt Controller)**

Das BIOS testet weiter die 8259 Chips, um eine sichere Funktion zu gewährleisten. Mögliche Fehlerquelle/n: in den 8259 Chips.

## **CPU Protected Mode**

Das BIOS setzt den Prozessor in Protected Mode und dann zurück in Real Mode. Der 8042 wird für diese Funktion benutzt. Mögliche Fehlerquelle/n: der 8042, CPU, CMOS, oder das BIOS in dieser Folge.

## **Determine Extended Memory**

Das BIOS adressiert den gesamten Speicher über 1MB in 64K Blöcken. Falls ein defekter RAM-Chip existiert, wird der gesamte Block nicht aktiviert.

## **Test Extended Memory**

Das BIOS testet das Extended Memory, das im vorigen Test gefunden wurde mit einer Reihe von Mustern. Fehler ist normalerweise ein RAM-Chip und die Hex Adresse des defekten Bits wird am Bildschirm angezeigt.

## **Unexpected Exceptions**

Das BIOS prüft nach allen unerwarteten Ausnahmen im Protected Mode. Mögliche Fehlerquelle/n: ein TSR Programm oder ein periodischer RAM Fehler.

## **Shadow/Cache**

Das BIOS aktiviert jedes Shadow RAM (Video/BIOS Shadow) und Cache, der im System präsent ist. Mögliche Fehlerquelle/n: möglich der Cache Controller oder Chips, jedoch sollte man zuerst das CMOS auf falsche Informationen überprüfen.

## **8242 Detection**

Das BIOS sucht nach einem INTEL 8242 Tastatur Controller und initialisiert diesen, falls er gefunden wurde. Mögliche Fehlerquelle/n: ein falsch gesetzter Jumper oder der 8242.

## **Init Keyboard**

Das BIOS initialisiert die Tastatur. Mögliche Fehlerquelle/n: die Tastatur oder der Tastatur Controller.

## **Detect Serial Ports**

Das BIOS sucht nach bis zu vier seriellen Schnittstellen bei den I/O Adressen 3F8, 2F8, 3E8 und 2E8 und initialisiert die gefundenen. Mögliche Fehlerquelle/n: ein falsch gesetzter Jumper auf dem Adapter oder der Adapter selbst.

## **Detect Parallel Ports**

Das BIOS sucht nach bis zu drei parallelen Schnittstellen bei den Adressen 0378, 03BC und 0278 und initialisiert die gefundenen. Mögliche Fehlerquelle/n: ein falsch gesetzter Jumper auf dem Adapter oder der Adapter.

#### **Init Hard Drive**

Das BIOS initialisiert jede im Setup angegebene Festplatte. Mögliche Fehlerquelle/n: eine falsche Einstellung des CMOS Setup, die Festplatte oder der Controller.

#### **Detect NPU Coprozessor**

Das BIOS initialisiert jeden gefundenen NPU Coprozessor. Mögliche Fehlerquelle/n: eine falsche CMOS Einstellung oder eine defekte NPU.

#### **Init Adapter ROM**

Das BIOS initialisiert jedes gefundene Adapter ROM zwischen C800:0 und EFFF:0. Das Adapter ROM führt einen internen Test durch, bevor es die Kontrolle an das System ROM zurück gibt. Mögliche Fehlerquelle/n: das Adapter ROM oder die daran angeschlossene Hardware.

#### **Init External Cache**

Bei 486 Systemen schaltet das BIOS jeden externen Prozessor Cache ein. Mögliche Fehlerquelle/n: ein falsches CMOS Setup, eine defekter Cache Controller oder die Cache Chips.

## **NMI Unexpected Exceptions**

Das BIOS erzeugt einen End-Test für alle unerwarteten Ausnahmen, bevor es die Kontrolle an den Interrupt 19 Boot Loader gibt. Mögliche Fehlerquelle/n: ein Parity Error im Speicher oder ein Adapter.

## **BOOT**

Das BIOS ist mit den Tests fertig und versucht von dem im CMOS eingestellten Laufwerk zu starten. Mögliche Fehlerquelle/n: eine falsche Laufwerkseinstellung im CMOS Setup oder eine Fehlermeldung erscheint am Bildschirm.

## **BOOT ERRORS**

Fehler im Master Boot Record oder im Volume Boot Record erzeugen ein Aufhängen des Systems an diesem Punkt. Oftmals erscheint ein Cursor auf der linken Seite des Bildschirms. Wenn der Computer nicht von Laufwerk A: startet, ist entweder das Setup falsch eingestellt, der Floppy Controller oder das Laufwerk defekt.

**Stand: 27.07.2007** [Startmenü](#page-1-0)

TOP <

.: © hans-peter schulz :.

# <span id="page-64-1"></span><span id="page-64-0"></span>*BIOS Kompendium © .: A.M.I. BIOS :.*

**Info:** Hier finden Sie einige Erklärungen für die Fehlersignale des AMI BIOS, die bei eventuellen Problemen ertönen. Es gibt auch noch Hersteller spezifische und zusätzlich gesprochene Signale.

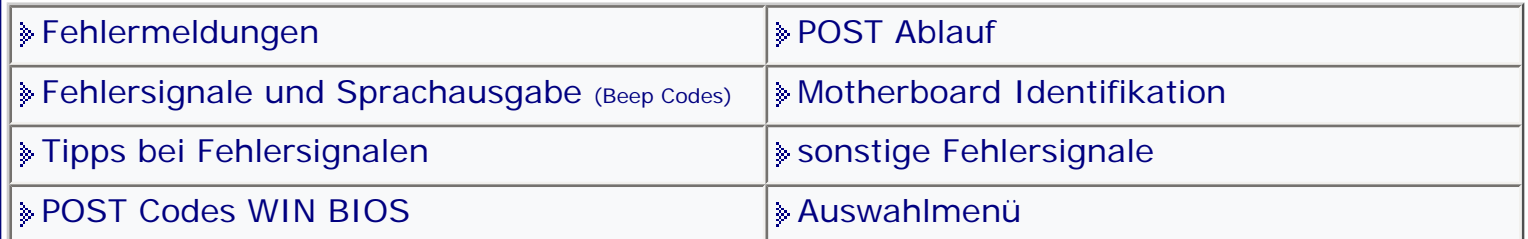

[Startmenü](#page-1-0)

# *.: sonstige Fehlersignale :.*

Sie finden hier Fehlersignale die speziell von einigen Motherboardherstellern im BIOS eingefügt wurden. Sollten Sie bei ihrem Board auch ein solches nicht "genormtes" Fehlersignal entdeckt haben, so können Sie mir gern über das Kontaktformular auf meiner Homepage schreiben.

**Wenn Fehlersignale nach einem BIOS Update, einem Crash oder einem Umbau** ertönen, sollten Sie unbedingt einen CMOS-Reset machen und den PC dann wieder neu starten. [Siehe auch!](#page-150-0)

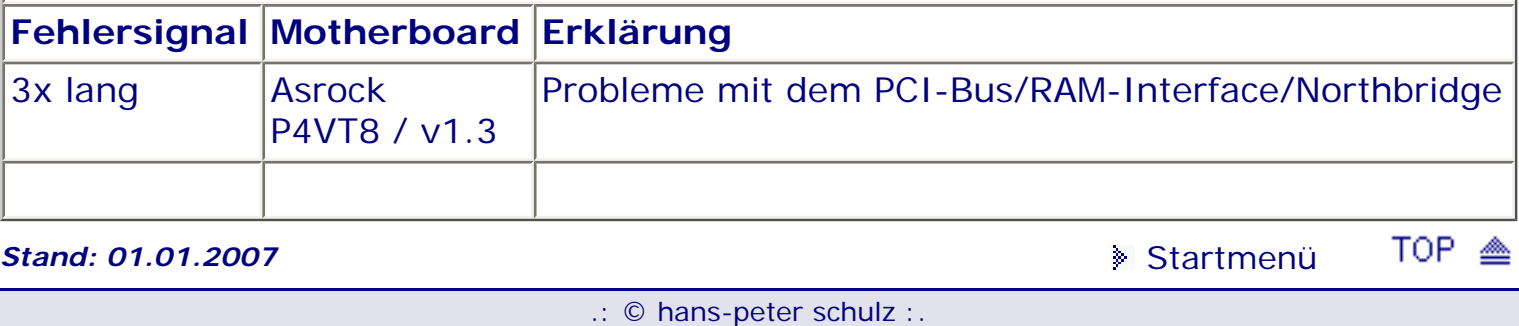

# <span id="page-65-1"></span><span id="page-65-0"></span>*BIOS Kompendium © .: Award BIOS :.*

**Info:** Hier werden Ihnen ausführlich die einzelnen Schritte erläutert, wie sie beim Power On Self Test (POST) des Award BIOS abgearbeitet werden. Geringfügige Abweichungen in der Testreihenfolge sind möglich.

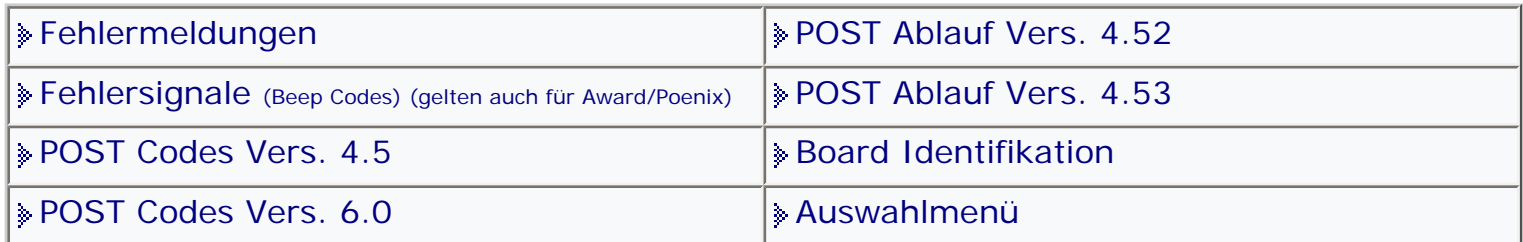

[Startmenü](#page-1-0)

# *.: POST Ablauf Vers. 4.53 :.*

#### **Testablauf**

#### **CPU**

Zuerst werden vom BIOS die Error Flags in der CPU gesetzt, überprüft und zurückgesetzt. Mögliche Fehlerquelle/n: die CPU oder der Clock Chip.

#### **Initialize Support Chips**

Das BIOS schaltet Video, Parity DMA und NMI ab, initialisiert dann die PIT, PIC und DMA Chips. Mögliche Fehlerquelle/n: ein Defekt der PIT, PIC oder DMA Chips.

#### **Refresh**

Das BIOS testet die Refresh Fähigkeit des PIT Chips. Mögliche Fehlerquelle/n: die PIT oder DMA Chips.

#### **Initialize Keyboard**

Das BIOS initialisiert den Tastatur Controller und die Tastatur. Mögliche Fehlerquelle/ n: die Tastatur oder der Controller.

#### **ROM BIOS Test**

Das BIOS erzeugt eine Prüfsumme der eigenen Daten und vergleicht das Ergebnis mit einem Vorgabewert, die Prüfung muss 00 ergeben. Mögliche Fehlerquelle/n: das ROM BIOS.

## **CMOS Test**

Das BIOS erzeugt einen Test des CMOS Chips. Dieser Test soll auch eine defekte Batterie erkennen. Mögliche Fehlerquelle/n: entweder der CMOS Chip oder die Batterie.

#### **Memory Test**

Das BIOS testet die ersten 356K des Speichers, mit einigen Routinen in den Chipsets. Mögliche Fehlerquelle/n: der Speicher.

#### **Cache Initialisierung**

Das BIOS aktiviert jeden externen Cache. Mögliche Fehlerquelle/n: der Cache Controller oder die Chips.

## **Initialize Vector Table**

Das BIOS initialisiert die Interrupt Vektoren und installiert die Interrupt Tabelle in den unteren Speicherbereich. Mögliche Fehlerquelle/n: das BIOS oder der untere Speicherbereich.

## **CMOS RAM Test**

Das BIOS erzeugt eine Prüfsumme des CMOS RAM und lädt die BIOS Standardwerte, falls die Prüfsumme falsch ist. Mögliche Fehlerquelle/n: das CMOS RAM.

#### **Tastatur Initialisierung**

Das BIOS initialisiert die Tastatur und setzt die NumLock auf on. Mögliche Fehlerquelle/n: entweder der Tastatur Controller oder die Tastatur.

#### **Video Test**

Das BIOS testet und initialisiert den Video Adapter. Mögliche Fehlerquelle/n: der Video Adapter.

#### **Video Speicher**

Das BIOS erzeugt einen Test des Video Speichers bei Monochrome und CGA Adaptern. Mögliche Fehlerquelle/n: die Adapterkarte.

#### **DMA Test**

Das BIOS erzeugt Tests auf dem DMA Controller und den Page Registern. Mögliche Fehlerquelle/n: die DMA Chips.

#### **PIC Tests**

Das BIOS erzeugt eine Reihe von Tests auf den 8259 PIC Chips. Mögliche Fehlerquelle/n: Problem mit den PIC Chips.

#### **EISA Mode Test**

Das BIOS erzeugt eine Prüfsumme im erweiterten Daten Bereich des CMOS. In diesem Bereich sind die EISA Informationen gespeichert. Ist der Test positiv, wird der EISA Adapter initialisiert. Tritt ein Fehler auf, werden die ISA Tests weiter durchgeführt und der EISA Adapter nicht initialisiert.

#### **Enable Slots**

Das BIOS schaltet die Slots 0 - 15 für EISA Adapter ein, falls der vorherige Test positiv war. War der vorherige Test negativ, wird dieser Test übersprungen.

#### **Memory Size**

Das BIOS schreibt in alle Adressen über 256K in 64K Blöcken und initialisiert jede gefundene Adresse. Wenn ein Bit innerhalb eines Blockes defekt ist, wird dieser Block und alle weiteren nicht gesehen.

#### **Memory Test**

Das BIOS erzeugt Schreib/Lese Tests im gesamten gefundenen Speicher über 256K. Mögliche Fehlerquelle/n: ein defektes Bit im RAM. Die Bit-Adresse wird nicht angezeigt.

#### **EISA Memory**

Initialisiert das BIOS die EISA Slots, wird der Speicher jedes Adapters in den Slots getestet. Mögliche Fehlerquelle/n: die Speicher Chips auf einem der EISA Adapter.

#### **Mouse Initialisierung**

Das BIOS sucht nach einer Maus und installiert die entsprechenden Interrupt Vektoren, falls eine gefunden wurde. Mögliche Fehlerquelle/n: der Maus Adapter.

#### **Cache Initialisierung**

Das BIOS initialisiert den Cache Controller, falls vorhanden. Mögliche Fehlerquelle/n: der Cache Controller Chip.

# **Shadow RAM Setup**

Das BIOS schaltet jedes Shadow RAM ein, das in CMOS Setup angegeben ist. Mögliche Fehlerquelle/n: ein falsches Setup.

#### **Floppy Test**

Das BIOS testet und initialisiert den Floppy Controller und die Laufwerke. Mögliche Fehlerquelle/n: der Controller oder ein Laufwerk.

#### **Hard Drive Test**

Das BIOS testet und initialisiert die Festplatte und den Controller. Mögliche Fehlerquelle/n: ein falsches Setup, ein defekter Controller oder die Festplatte.

#### **Seriell/Parallel**

Das BIOS initialisiert jeden seriellen und parallelen Port, der auf den richtigen I/O Ports gefunden wurde. Mögliche Fehlerquelle/n: eine falsche I/O Einstellung oder eine defekte Einheit.

#### **Math Coprozessor**

Das BIOS initialisiert den Math Coprozessor, falls dieser gefunden wurde. Mögliche Fehlerquelle/n: bei der Initialisierung ist normalerweise ein falsches CMOS Setup oder ein defekter Coprozessor Chip.

#### **Boot Speed**

Das BIOS setzt die Standard Geschwindigkeit mit der der Computer startet.

#### **Manufacturing POST Loop**

Das BIOS startet das System neu, falls der Loop-Pin gesetzt ist. Ist der Pin nicht gesetzt, wird der POST weitergeführt und jeder weitere Fehler wird am Bildschirm sowie dem I/O Port angezeigt.

#### **Security Check**

Das BIOS fragt nach dem Passwort, falls eines installiert wurde. Falls das BIOS nach dem Passwort fragt, obwohl keines installiert ist, sind die CMOS Daten durcheinander oder der CMOS Chip ist defekt.

#### **Write CMOS**

Das BIOS wartet, während die CMOS Einträge aus dem Setup in das CMOS RAM geschrieben werden. Mögliche Fehlerquelle/n: eine falsche CMOS Konfiguration.

## **Preboot**

Das BIOS wartet, während die CMOS Einträge aus dem Setup in das CMOS RAM geschrieben werden.

#### **Adapter ROM Initialisierung**

Das BIOS initialisiert jedes gefundene ROM zwischen C800:0 und EFFF:F. Das Adapter ROM testet und initialisiert jede angeschlossene Einheit, bevor es die Kontrolle an das System BIOS zurück gibt. Mögliche Fehlerquelle/n: der Adapter oder eine angeschlossene Einheit.

## **Setup Time**

Das BIOS setzt die CMOS Zeit auf den Eintrag bei 40 h des BIOS Datenbereiches.

## **Boot System**

Das BIOS gibt die Kontrolle an Int 19 Boot Loader. Mögliche Fehlerquelle/n: falsches Setup oder durch Software generiert.

#### **BOOT ERRORS** Wenn das BIOS diesen Punkt erreicht, wird versucht, vom Diskettenlaufwerk zu starten. Fehler im Boot Code auf der Festplatte erzeugen ein Aufhängen des Systems an diesem Punkt. TOP. ◬ **Stand: 27.07.2007** [Startmenü](#page-1-0)

.: © hans-peter schulz :.

# <span id="page-69-0"></span>*BIOS Kompendium © .: MR BIOS :.*  **Info:** Hier sind die älteren Motherboards aufgeführt die vom MR BIOS unterstützt werden. **!!** Da es mir nicht möglich ist an weitere Infos zu kommen wird dieser Bereich nicht fortgeschrieben. **Example 1** [POST Codes](#page-89-0) POST Codes ∗[Unterstützte Motherboards](#page-69-0) [Auswahlmenü](#page-13-0) [Startmenü](#page-1-0) *.: Unterstützte Motherboards Stand 30.09.2005:.* **IG** Sie können ihr Motherboard prüfen, ob es mit dem MR BIOS kompatibel ist. Dafür stellt MR BIOS ein Tool zur Verfügung: http://www.unicore.com/biosagent/ **Intel Triton FX Part #** Motherboard **Super I/O** V097A50N |Intel Advanced/MN (Morrison) w/ Crystal 4232 Sound: |NSC 306<br>| NSC 306 V097A5ND Noame MB marked 5TA2 Award Bios 2A59CS2H NSC 332 V097A5SF No Name MB marked "5IS" Noticed that SMC 665 VTECH Award BIOS 2A59CV3HC SMC SMC 665 No Name MB marked "586IT/TRITON&CMD.B" | SMC 665 V097A5SK No Name MB Award Bios 2A59CR0AC SMC SMC 665 SOYO 5TC2 SOYO 5TC2 V097A5UE SPACEWALKER "HOT-541" UMC 8669 VO97A5UK SOYO "P54C 5TEWP" UMC 8669 V097A5UQ No Name MB marked "MB532" MBHOT NAME NO NO NO 100 NO 100 NO 100 NO 100 NO 100 NO 100 NO 100 NO 100 NO Gigabyte GA586AT Award Bios 2A59CG0HC UMC 8663 V097A5WA MAGITRONIC GMB-P54IPS Winbond 7x7 V097A5WC RECTRON "UNMARKED MB" AWD 2A59CR2BC Winbond 7x7 V097A5WH HSB Technologies TR2 New York New York Numbond 7x7 V097B50C Acer: "AP5C" SMC 665 V097B50D (Aten): "DIGIS-P54CIP" (probably DigiCom) | SMC 665 V097B50E Elonex NSC 332 V097B50F FuguTech: "Write Back WB14L 128LQF-A" UMC 8663

Magitronics **UMC 8663** 

No Name MB marked "P54TA" No Name MB marked 1995

Micronics M54Hi SMC 665

Octek Rhino 6 (EP40158R101) SMC 665

V097B50G |Intel Aladdin, Zappa ZE Bios 1.00.xx.BR0T | NSC 306

V097B50H

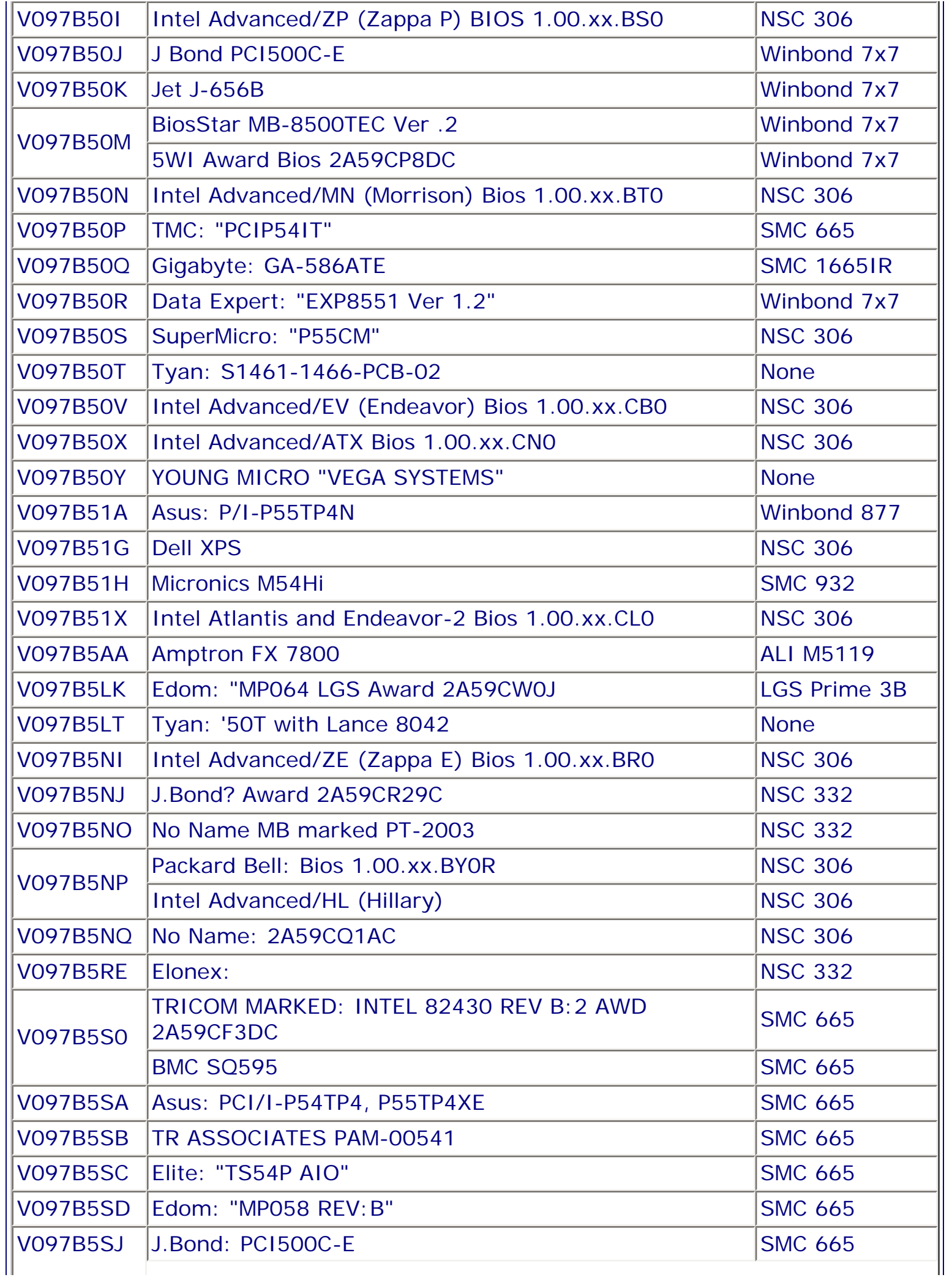

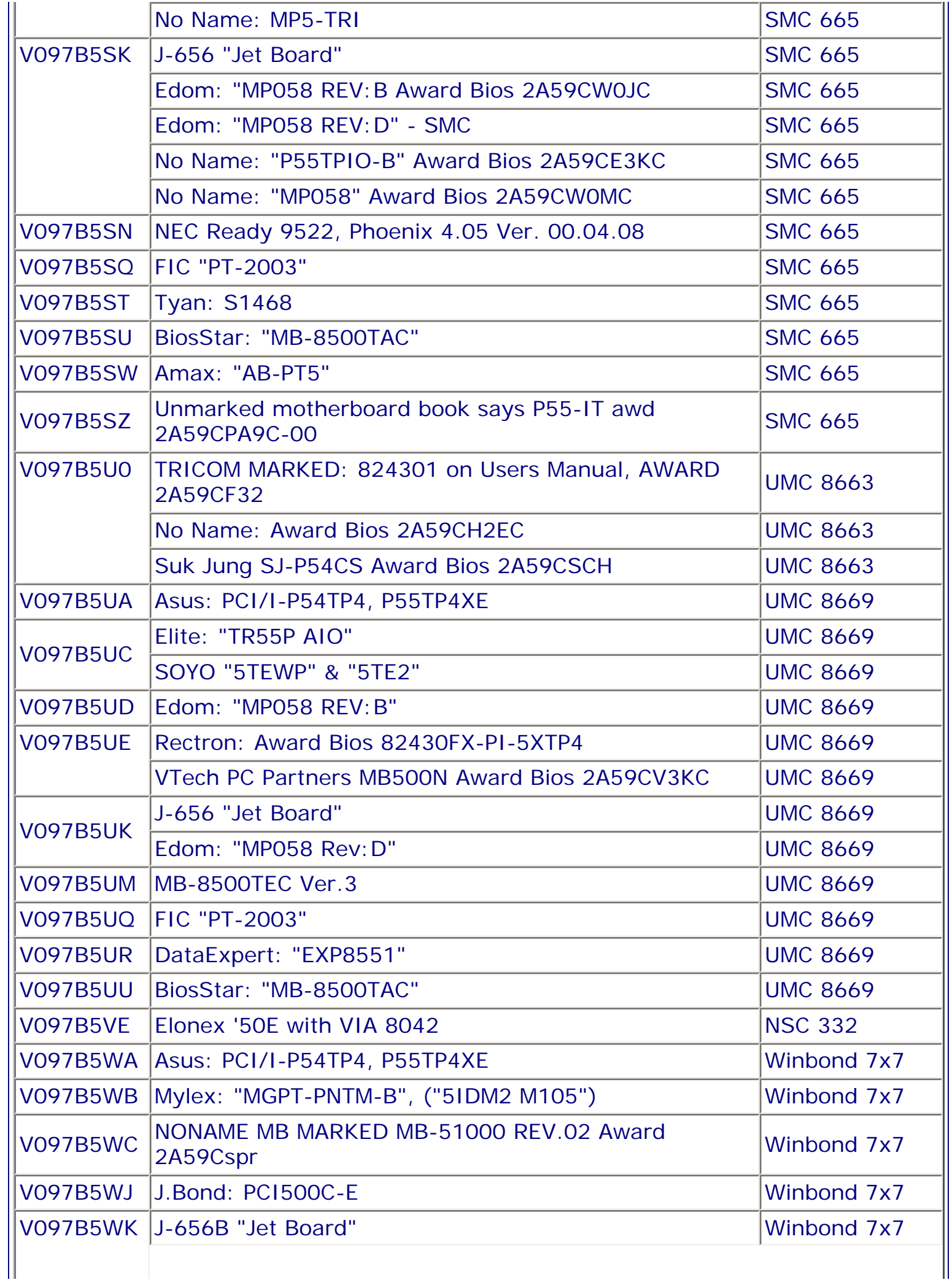
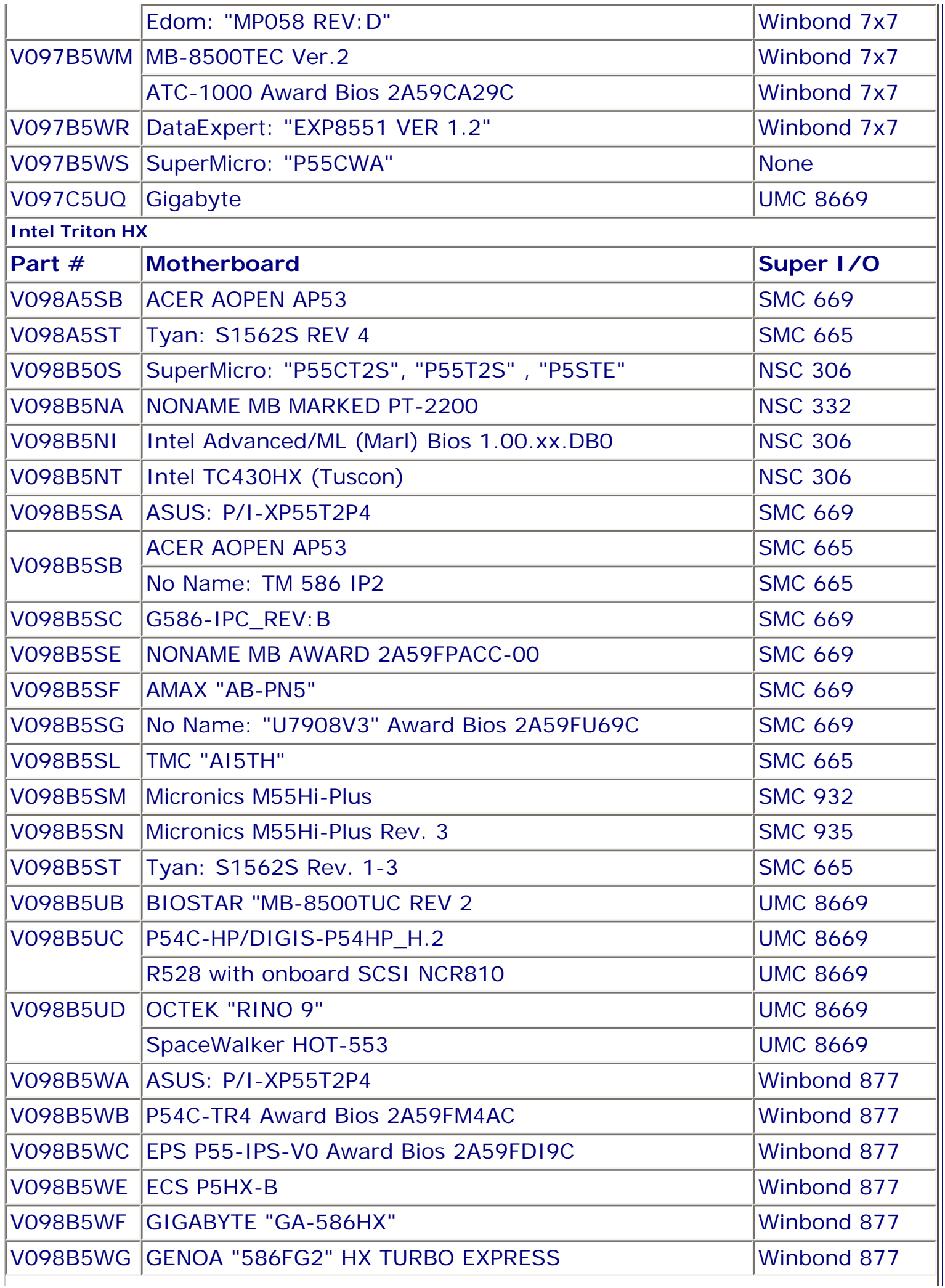

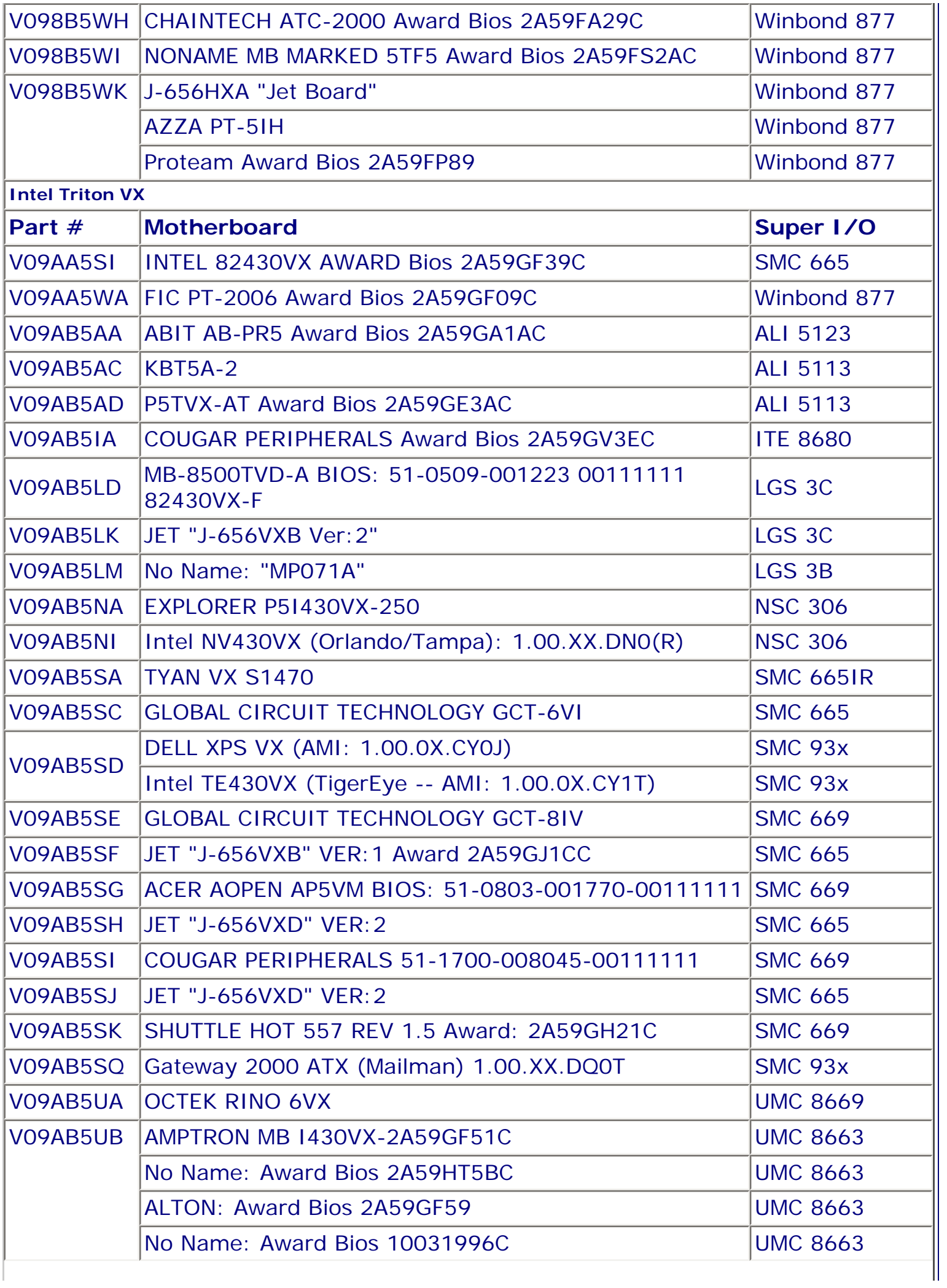

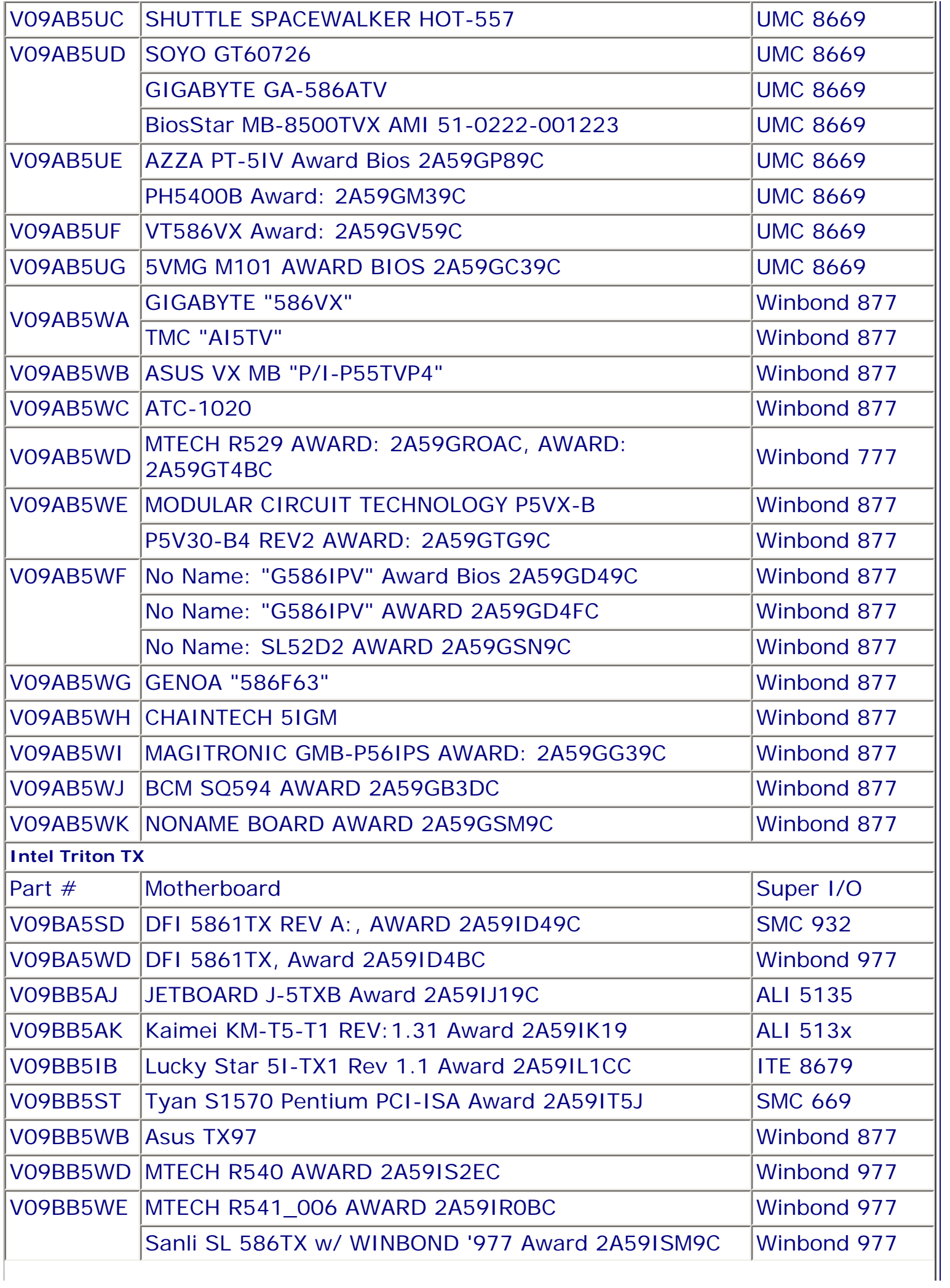

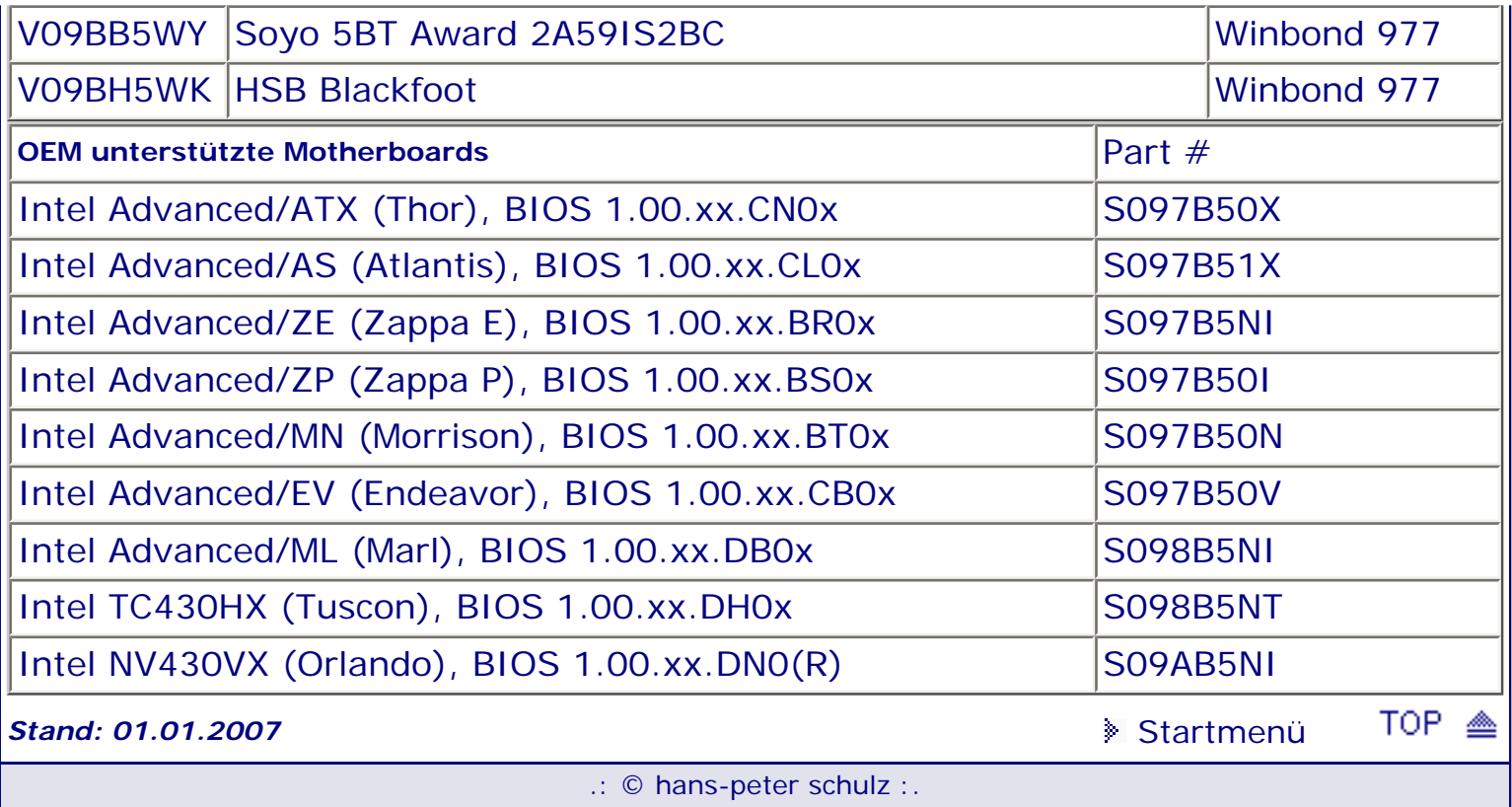

# <span id="page-76-0"></span>*BIOS Kompendium © .: Phoenix BIOS :.*

**Info:** Hier finden Sie die Fehlermeldungen zum Phoenix BIOS und zum Quadtel BIOS. Daneben gibt es noch viele Board- bzw. PC-Hersteller spezifische Fehlermeldungen. **!!** Fehlermeldungen zum Award/Phonix BIOS finden Sie beim Award BIOS.

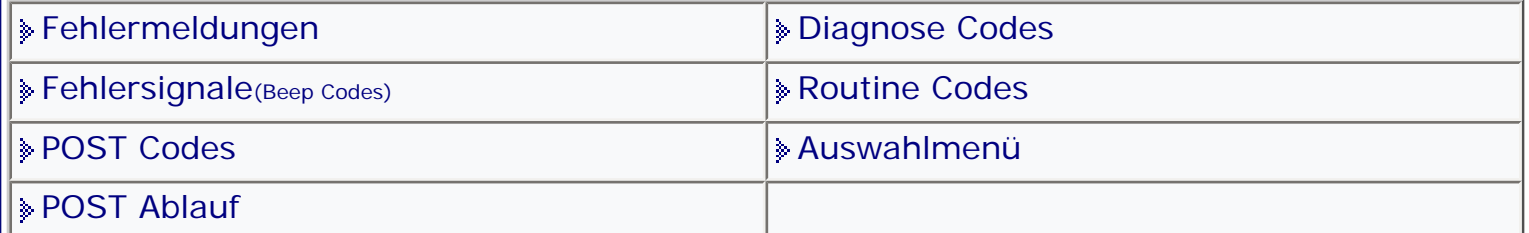

[Startmenü](#page-1-0)

## *.: Fehlermeldungen :.*

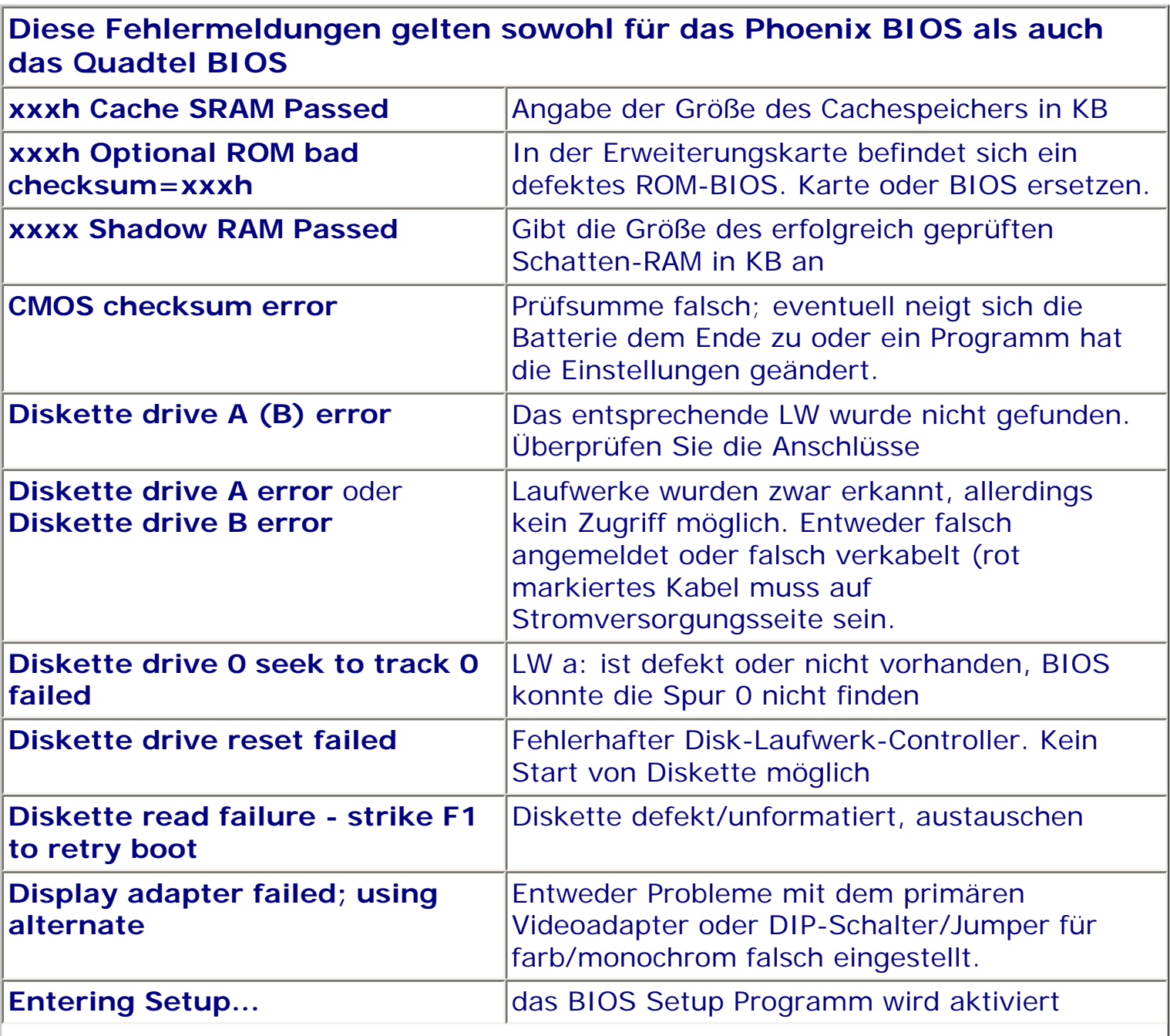

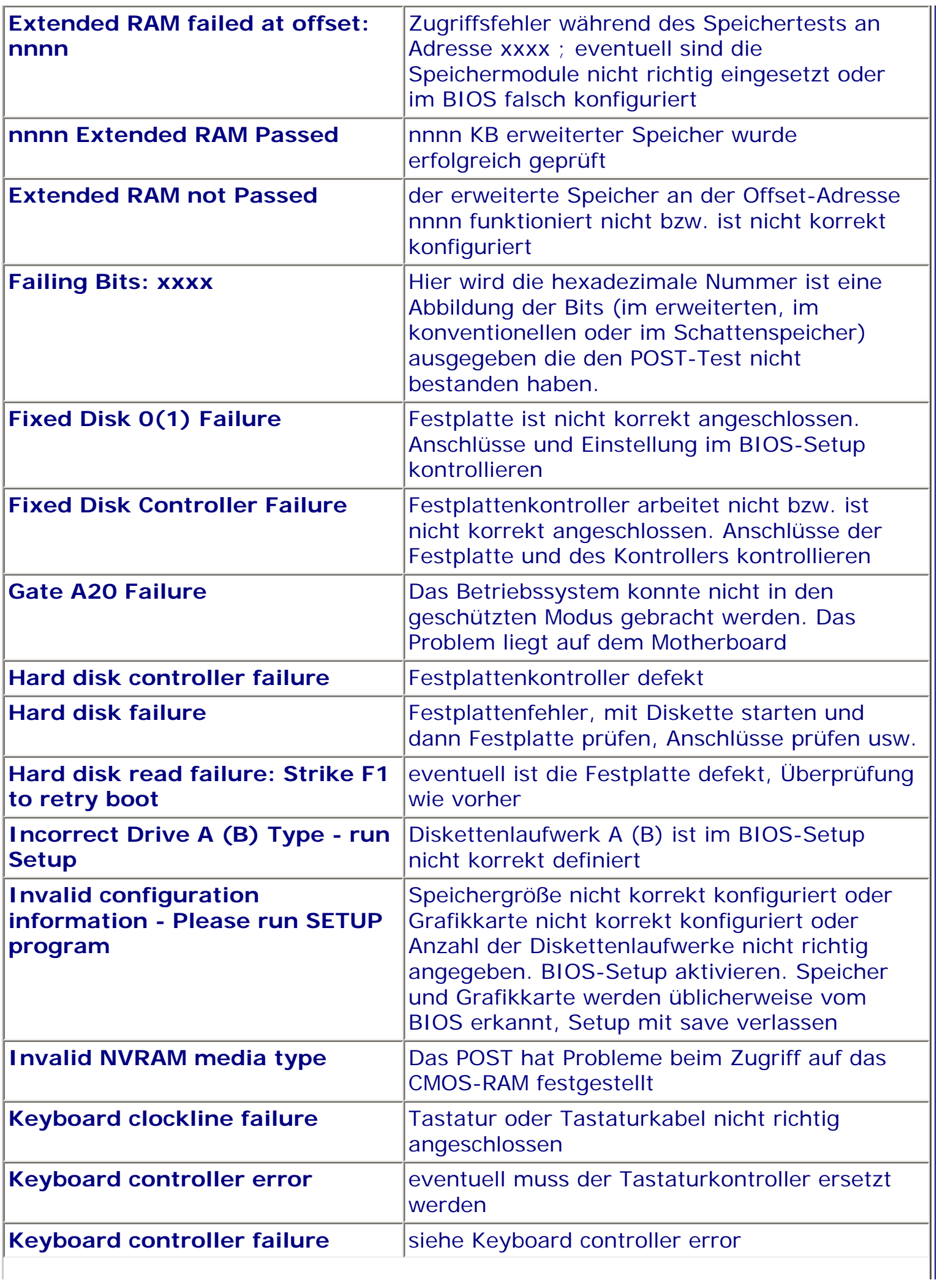

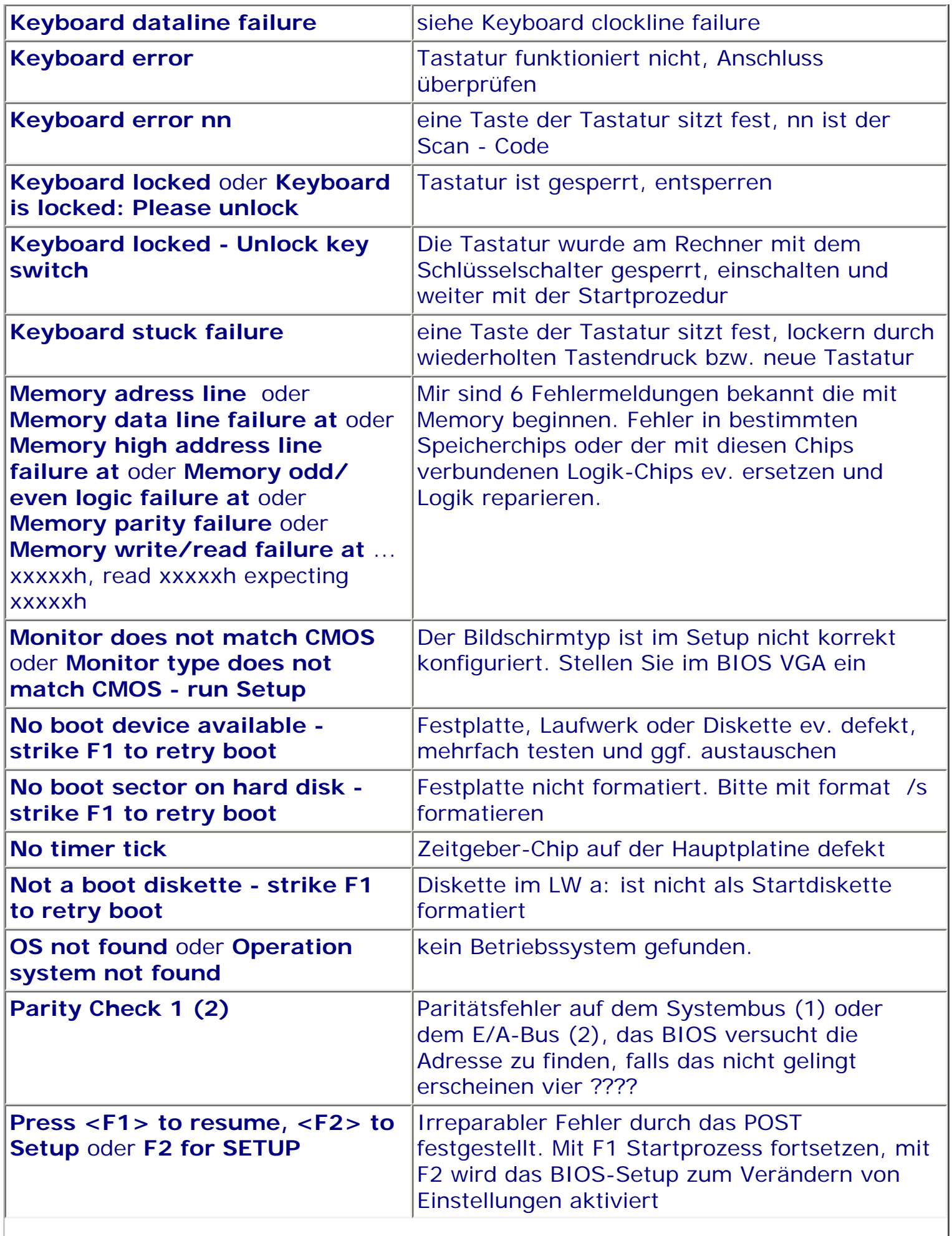

 $\parallel$ 

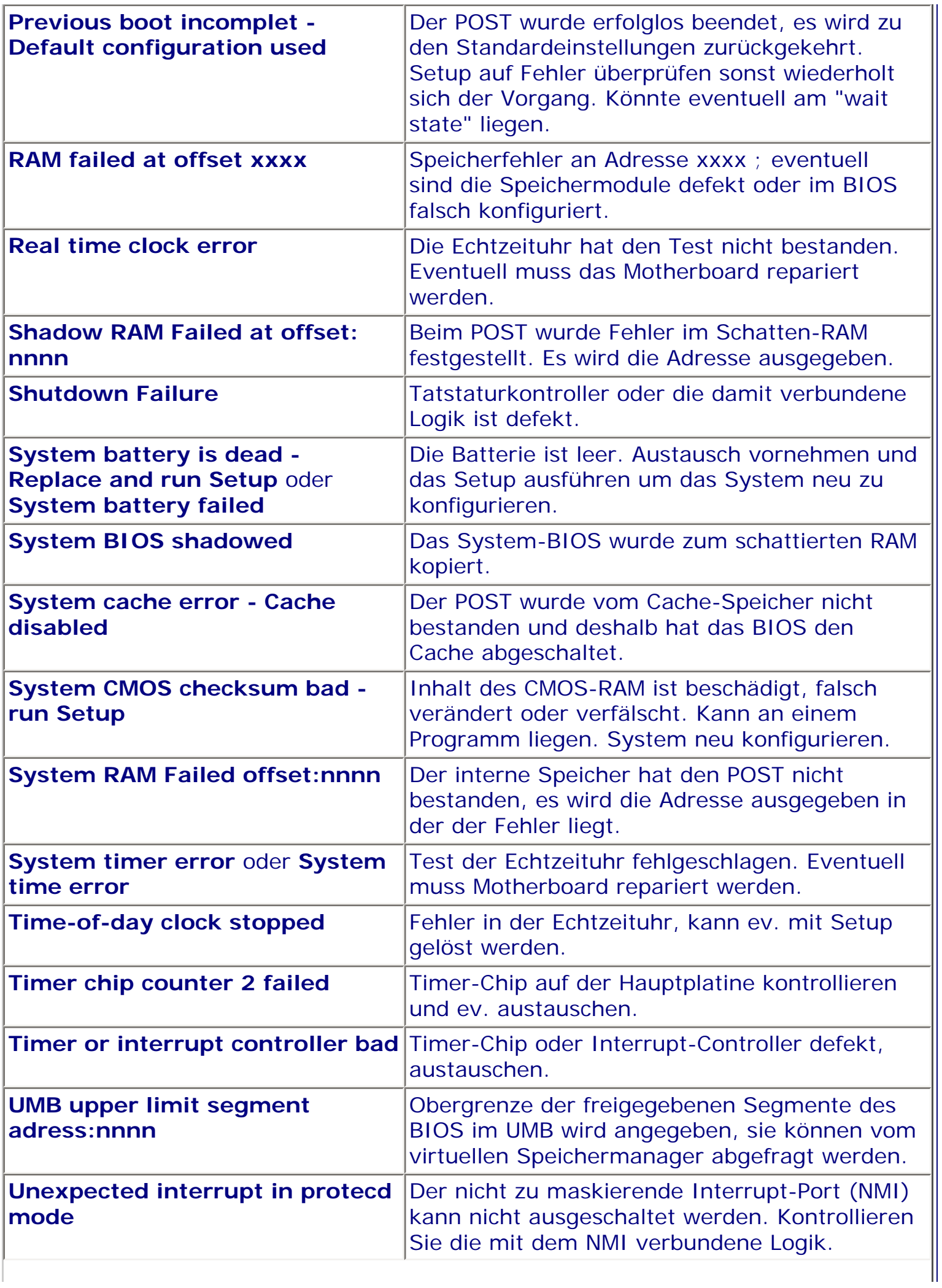

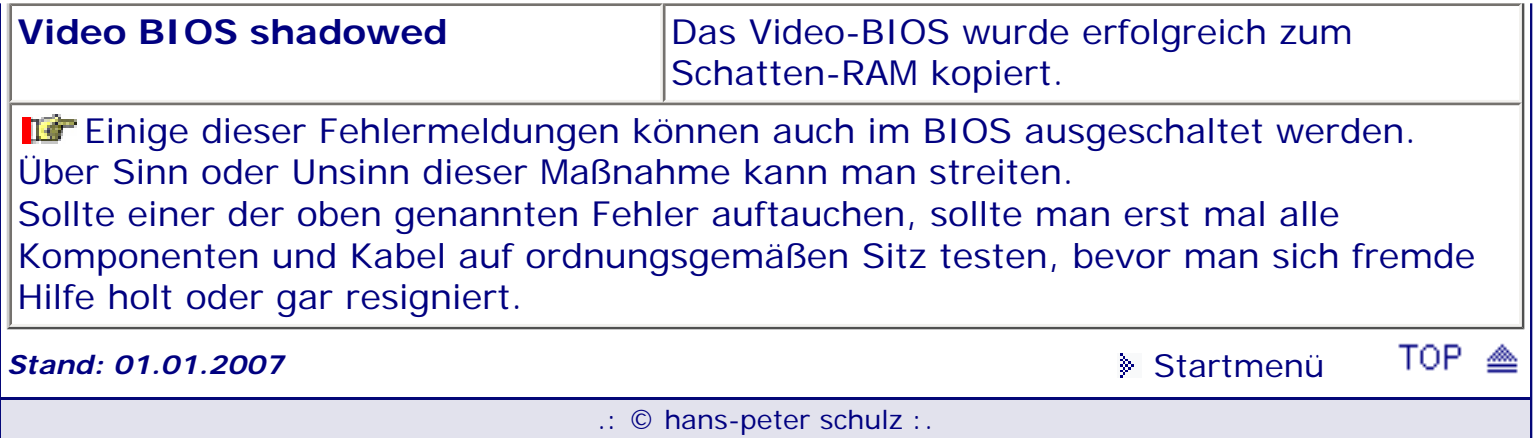

# <span id="page-81-1"></span><span id="page-81-0"></span>*BIOS Kompendium © .: MR BIOS :.*

**Info:** Hier finden Sie die Erklärungen für die Fehlersignale zum BIOS des MR BIOS, die bei eventuellen Problemen ertönen.  $\prime\prime\prime$  Da es mir nicht möglich ist an weitere Infos zu kommen wird dieser Bereich nicht fortgeschrieben.

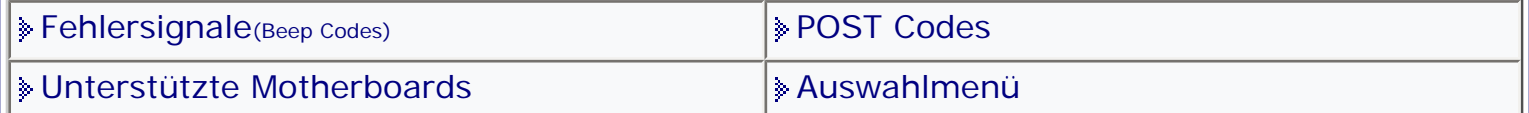

[Startmenü](#page-1-0)

## *.: Fehlersignale (Beep Codes) :.*

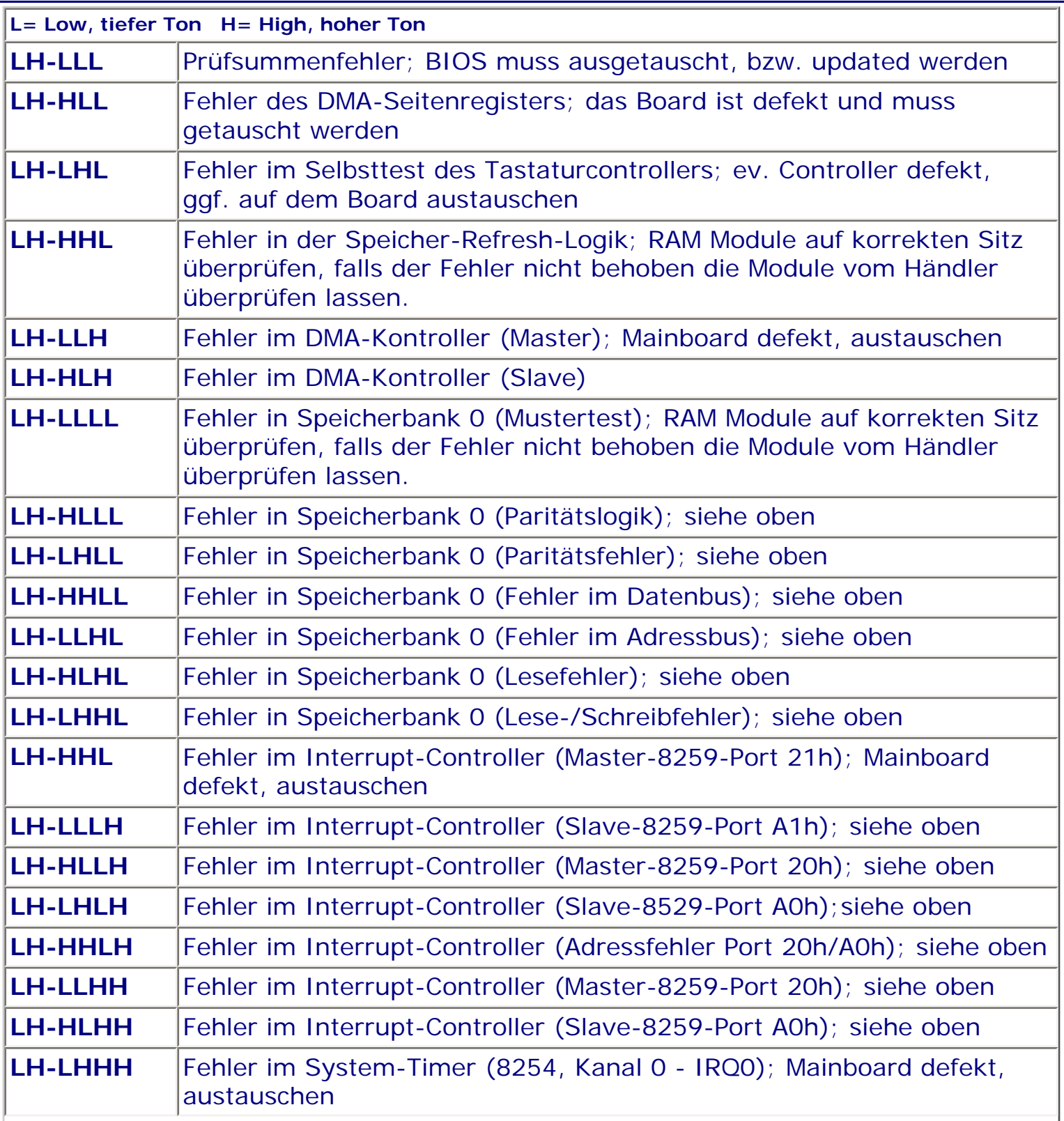

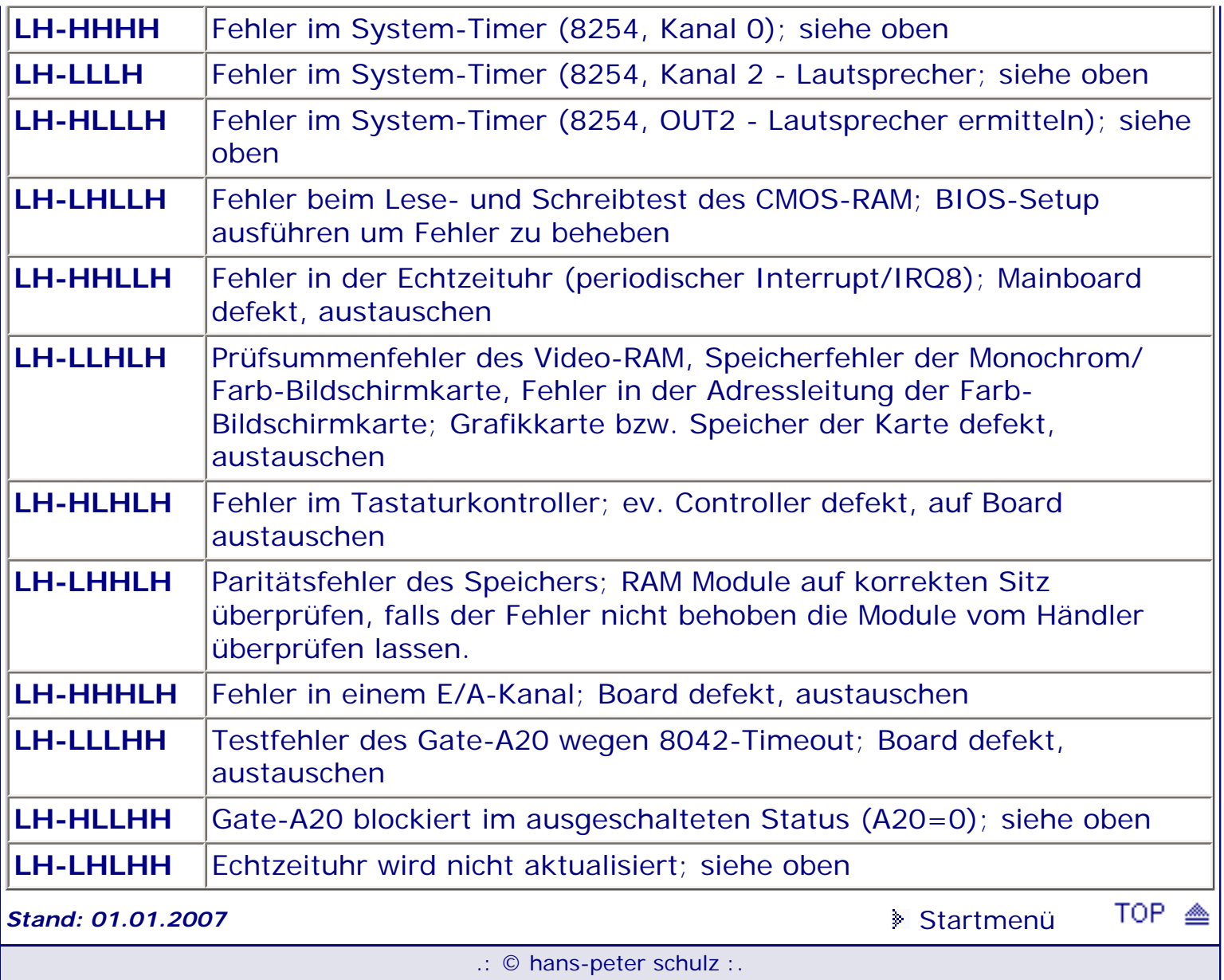

# <span id="page-83-1"></span><span id="page-83-0"></span>*BIOS Kompendium © .: Phoenix BIOS :.*  **Info:** Hier finden Sie die Erklärungen für die Fehlersignale des **Phoenix BIOS plus**, **Version 1.x** und ab **Version 4.x** die ggf. ausgegeben werden. [Fehlermeldungen](#page-76-0) [Diagnose Codes](#page-96-0) **[Fehlersignale](#page-83-0)**(Beep Codes) [Routine Codes](#page-699-0) **[POST Codes](#page-86-0)** [Auswahlmenü](#page-15-0)

[Startmenü](#page-1-0)

# *.: Fehlersignale (Beep Codes) :.*

[POST Ablauf](#page-93-0)

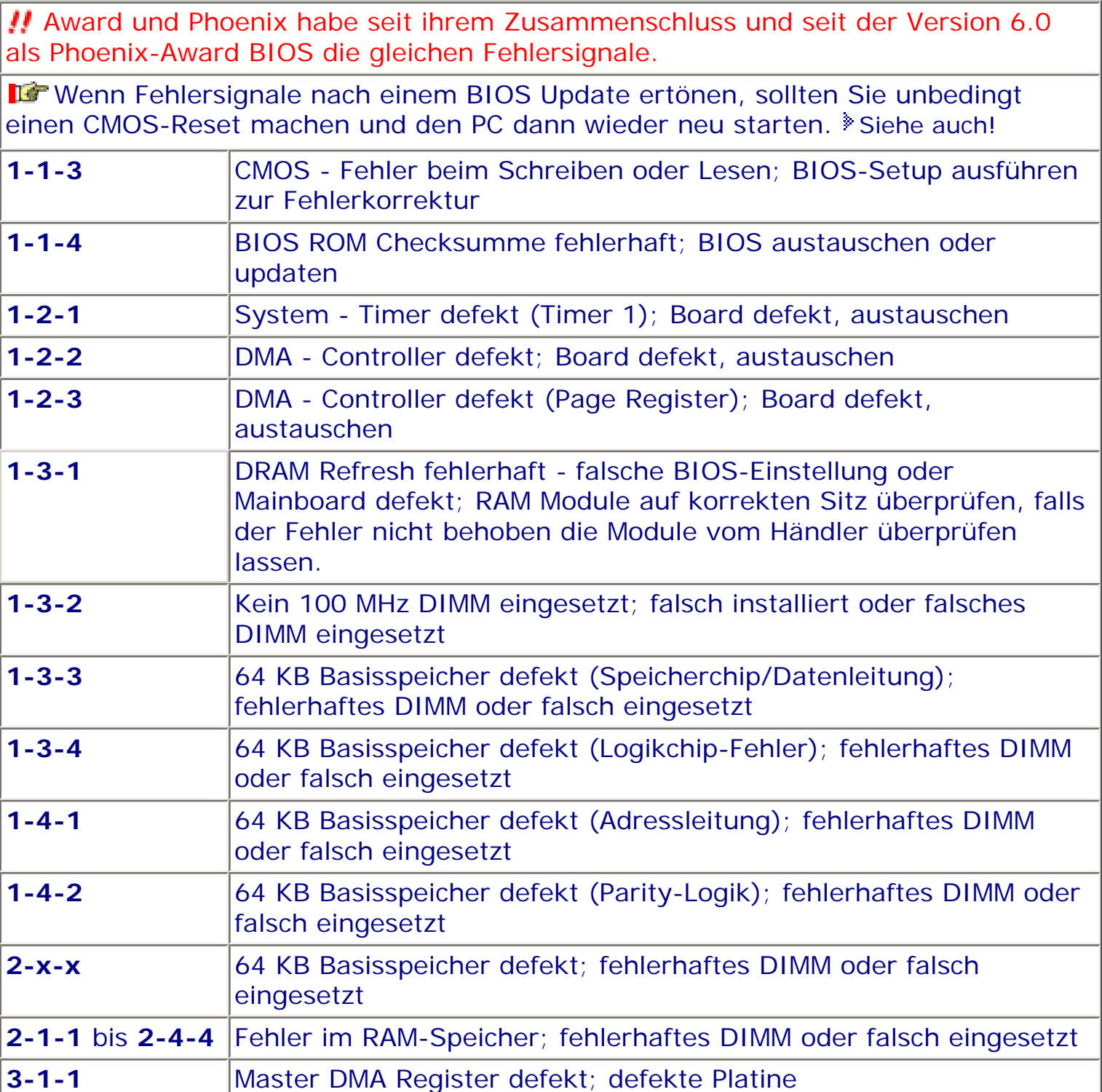

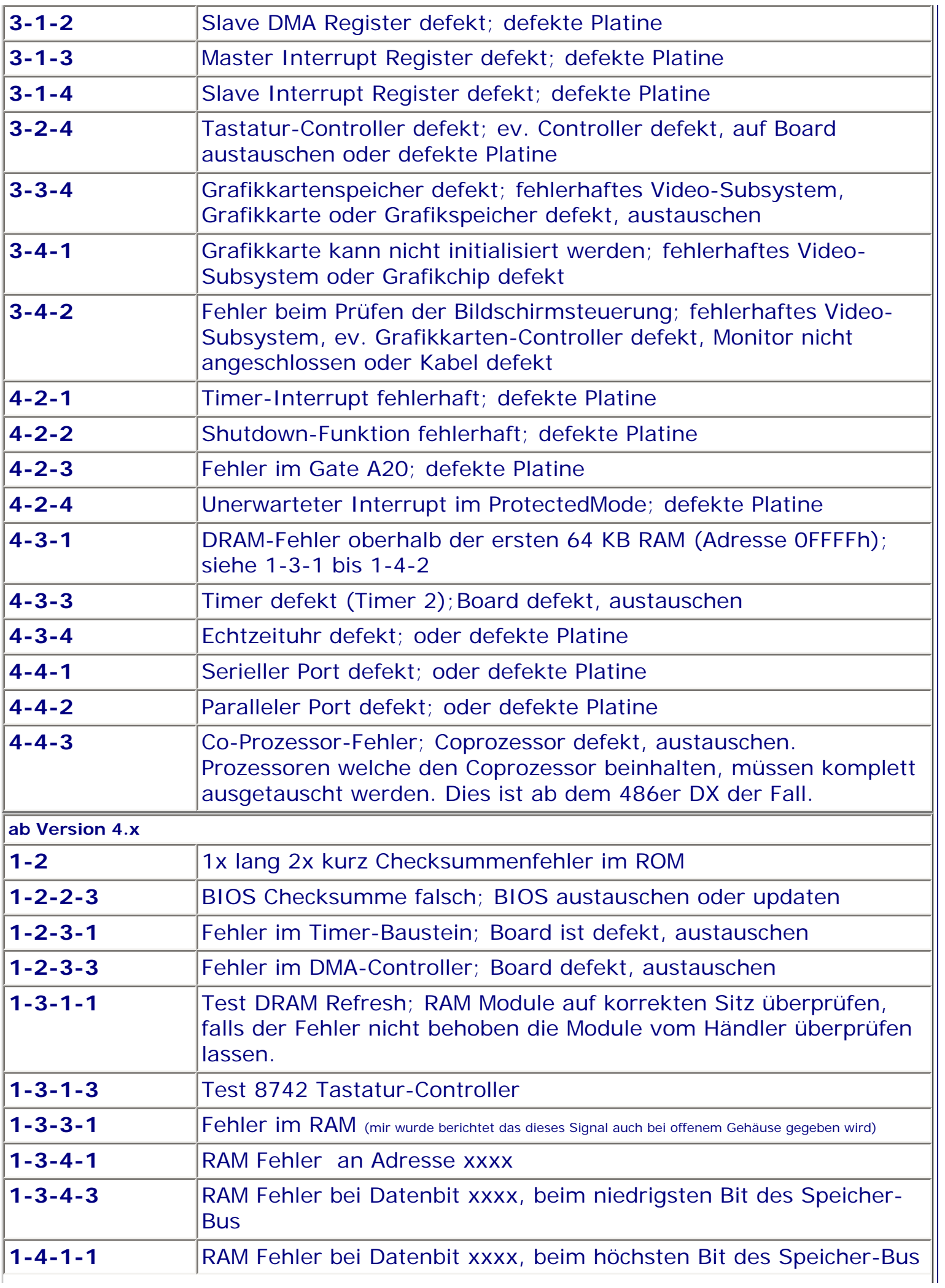

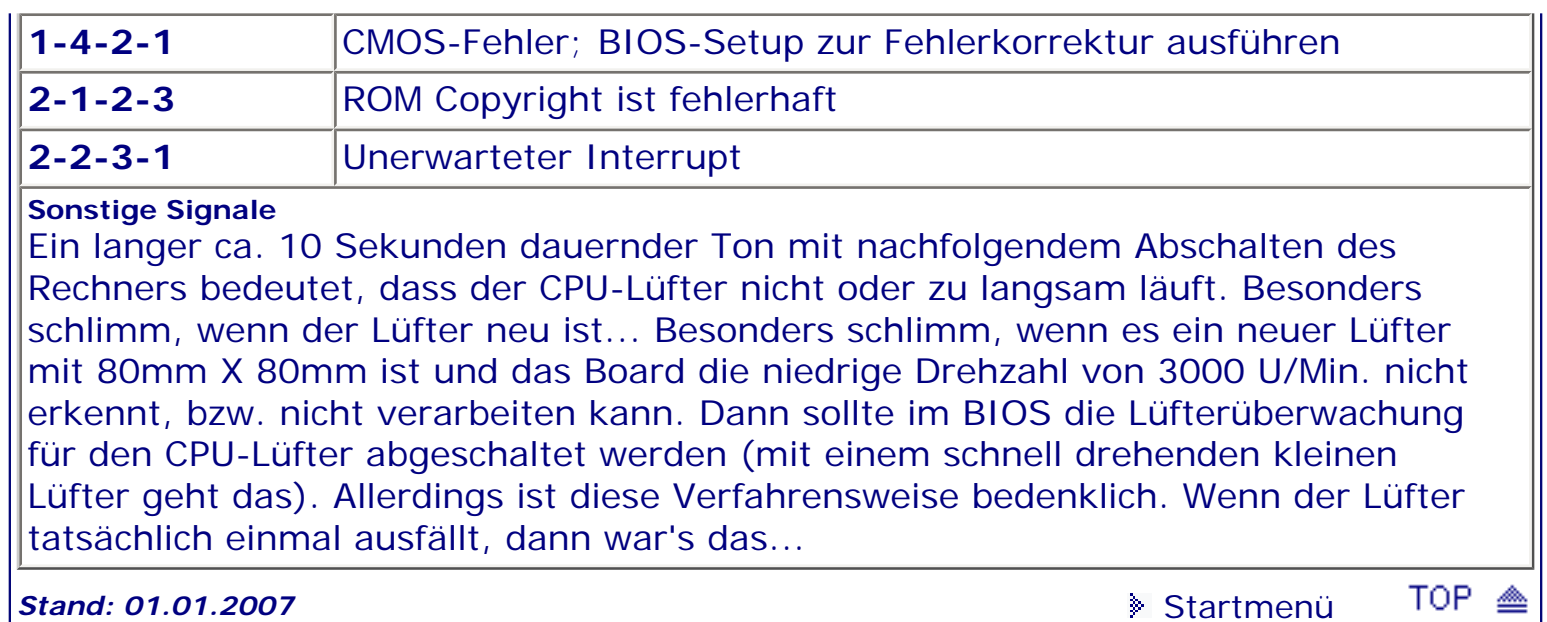

.: © hans-peter schulz :.

<span id="page-86-1"></span><span id="page-86-0"></span>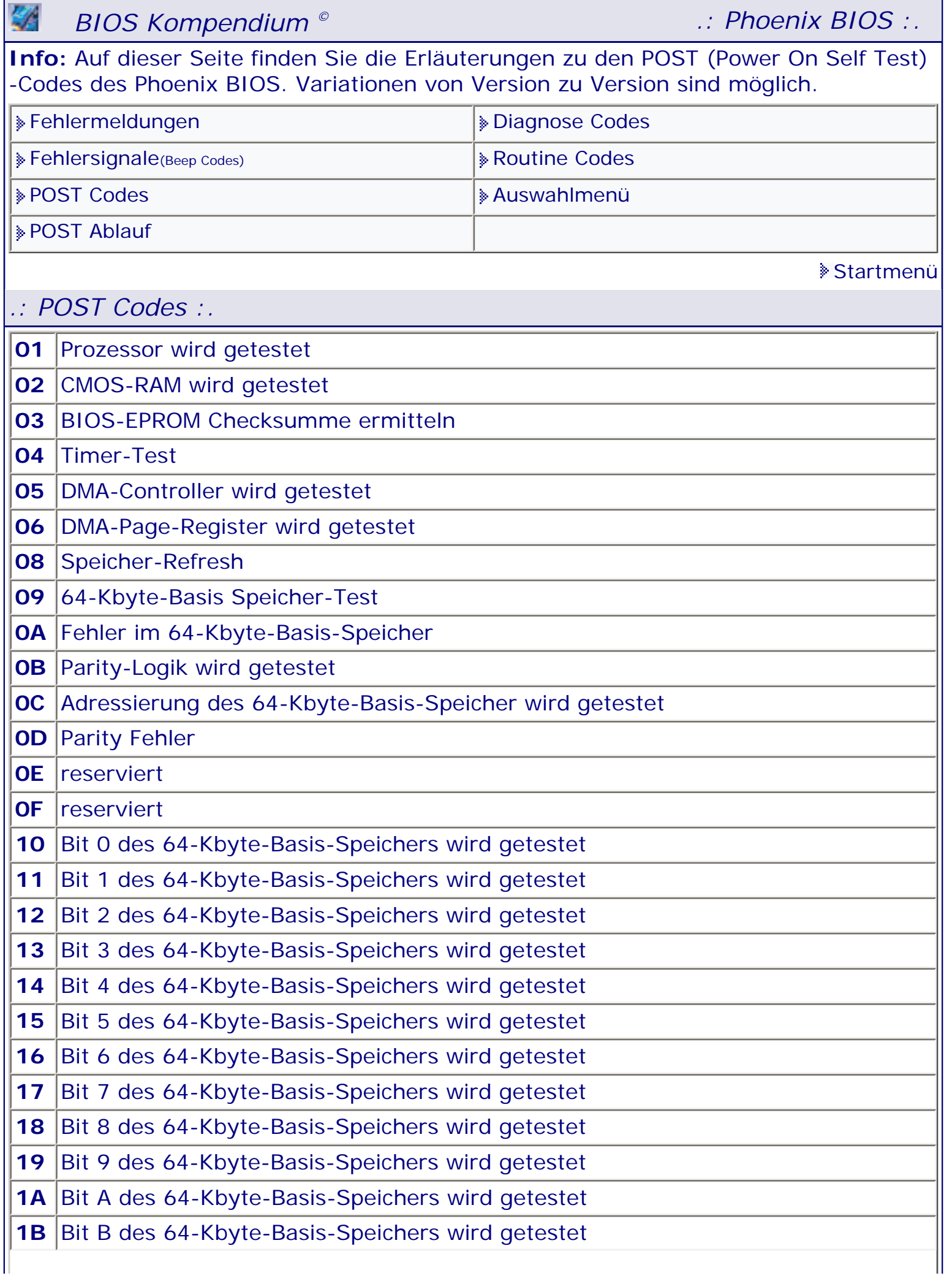

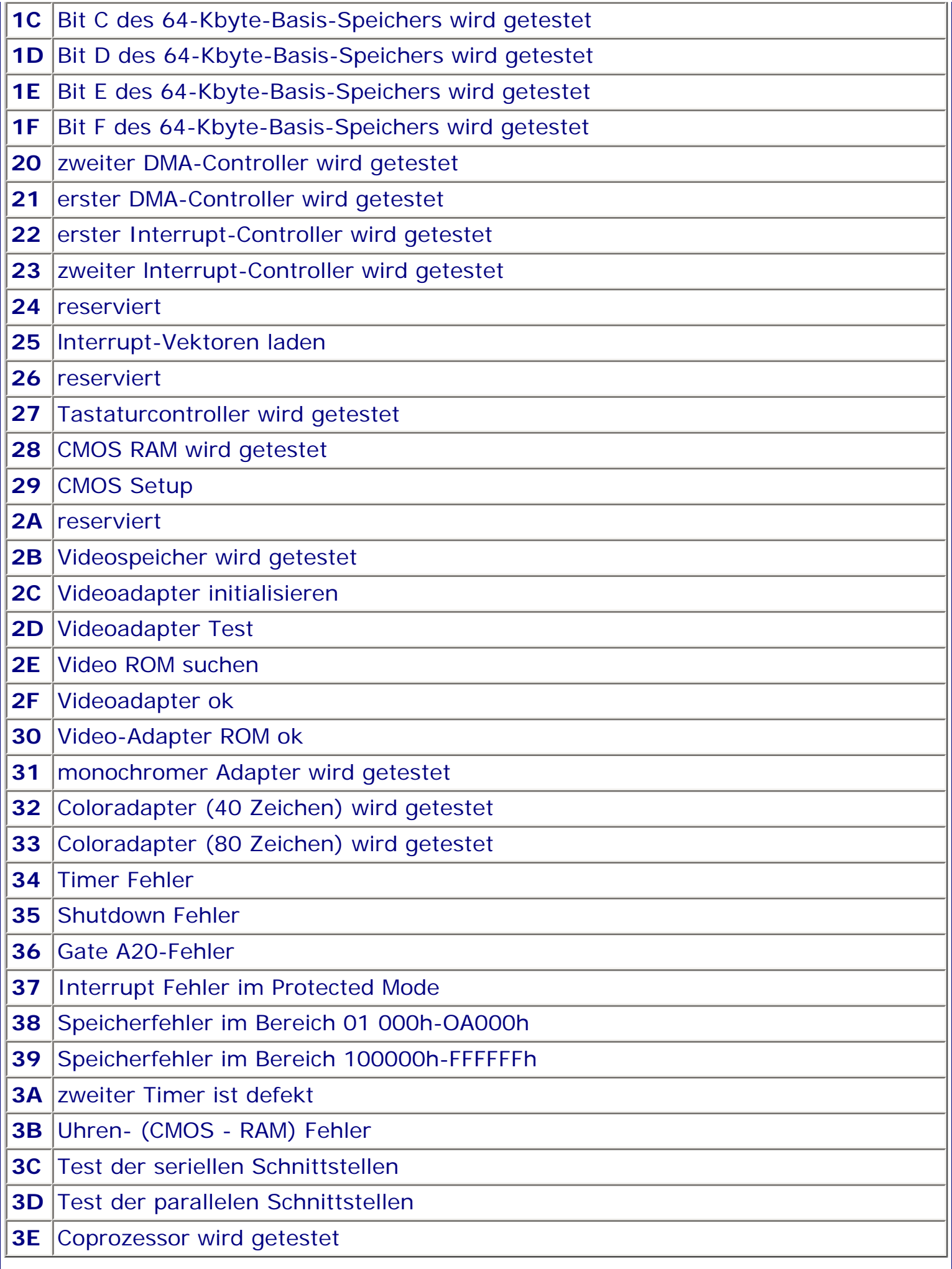

 $\vert$ 

TOP.

₾

.: © hans-peter schulz :.

# <span id="page-89-0"></span>*BIOS Kompendium © .: MR BIOS :.*  **Info:** Hier finden Sie begrenzt die Erklärungen für die POST Codes des BIOS für das MR BIOS. **!!** Da es mir nicht möglich ist an weitere Infos zu kommen wird dieser Bereich nicht fortgeschrieben. **Example:** [Fehlersignale](#page-81-0)(Beep Codes) [POST Codes](#page-89-0) | [Unterstützte Motherboards](#page-69-1) [Auswahlmenü](#page-13-0) [Startmenü](#page-1-0)

# *.: POST Codes :.*

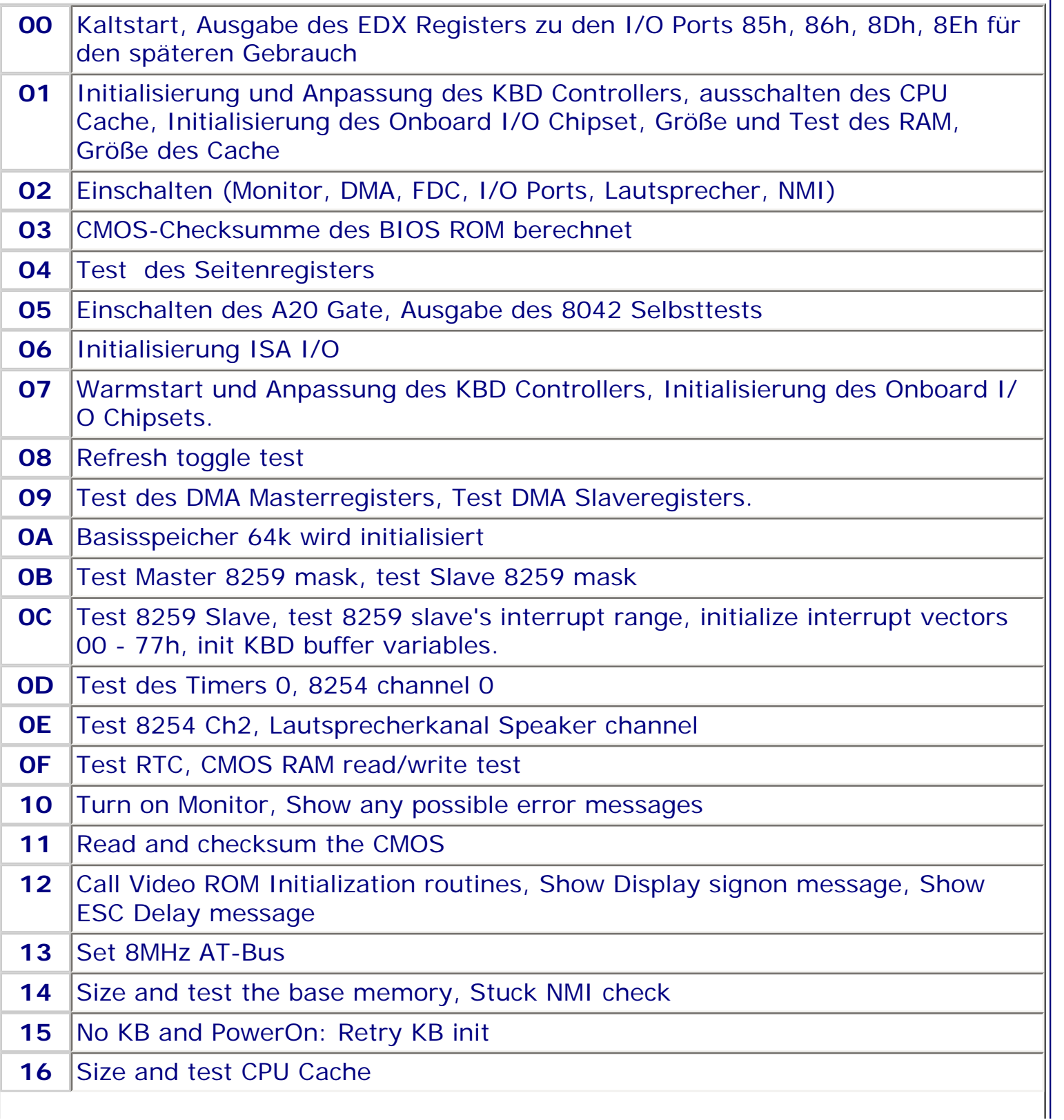

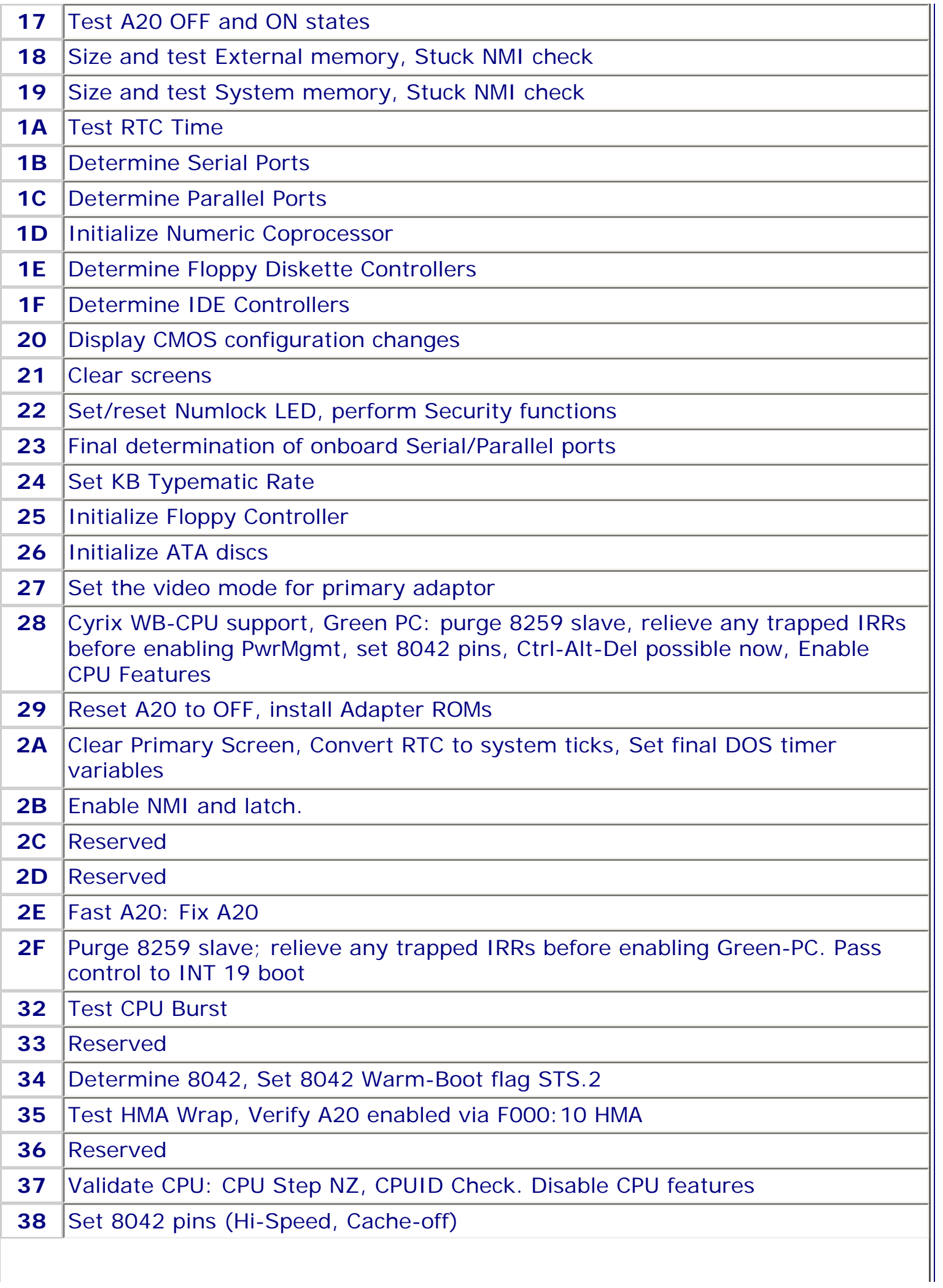

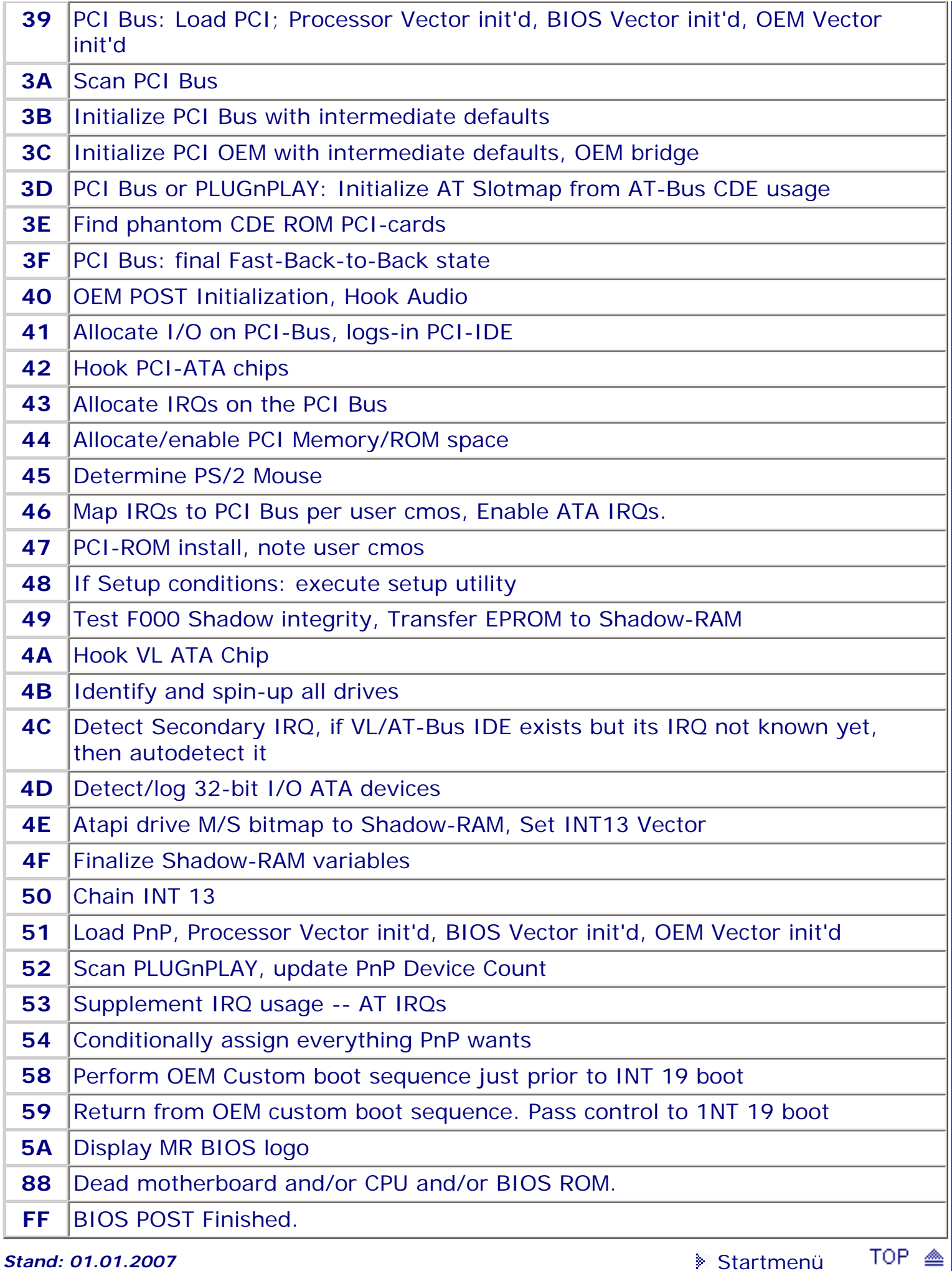

.: © hans-peter schulz :.

# <span id="page-93-1"></span><span id="page-93-0"></span>*BIOS Kompendium © .: Phoenix BIOS :.*

**Info:** Hier werden Ihnen die einzelnen Schritte erläutert, wie sie beim **P**ower **O**n **S**elf **T**est (POST) des Phoenix-BIOS abgearbeitet werden. Geringe Abweichungen in der Testreihenfolge sind möglich.

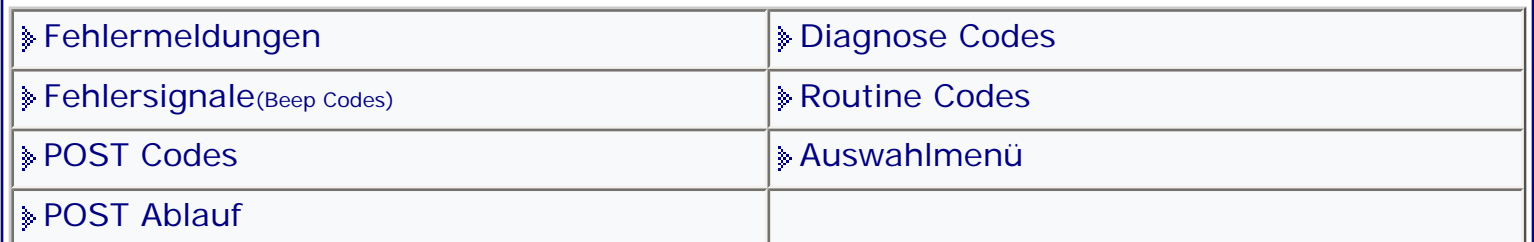

#### [Startmenü](#page-1-0)

## *.: POST Ablauf :.*

#### **Testablauf**

#### **CPU**

Die interne Funktion des CPU Chips wird getestet. z.B. ALE, IRQ Status, Request, ALU, Speicher R/W. Mögliche Fehlerquelle/n: die CPU oder der Clock Chip.

#### **CMOS RAM**

Der Speicherbereich des CMOS wird mit laufenden Bit Mustern getestet. Mögliche Fehlerquelle/n: der CMOS Chip.

#### **ROM BIOS**

Eine Prüfsumme des ROM BIOS wird erzeugt, indem alle Bits addiert werden. Dieser wird mit einem festgelegtem Wert verglichen. Mögliche Fehlerquelle/n: die BIOS Chips.

#### **Chip Sets**

Andere zusätzliche Chips (OEM) werden auf richtige Funktion mit dem BIOS und der CPU getestet. Mögliche Fehlerquelle/n: das Chip Set.

## **PIT**

Der programmierbare Interrupt Timer wird geprüft, um sicherzustellen, dass Interrupt Anfragen richtig ausgeführt werden. Mögliche Fehlerquelle/n: entweder der PIT oder Clock Chips.

## **DMA**

Der DMA der CPU zum Speicher ohne Benutzung des BIOS wird getestet. Page Register, die den Memory Access bestimmen, werden auch getestet. Mögliche Fehlerquelle/n: die CPU, DMA oder Adressleitungen.

## **BASE 64K**

Der erste 64K Block des Speichers wird getestet. Fehler ist entweder ein Speicher Chip oder eine Adressleitung.

## **SERIELL & PARALLEL**

Diese Einheiten werden nicht getestet, aber die I/O Daten Bereiche werden für jede gefundene Einheit zugeteilt.

## **PIC**

Der Controller für Interrupt Request wird getestet, um zu bestimmen, dass die richtigen Interrupt Request Levels adressiert sind. Mögliche Fehlerquelle/n: der PIC Chip.

## **Tastatur Controller**

Der 8240 Chip wird getestet für die richtige Funktion und enthält Scan Code Reaktion und A20, das der CPU erlaubt, im Protected Mode zu arbeiten. Fehler ist normalerweise 8240 Chip oder das Tastatur BIOS.

# **CMOS**

Die Daten im CMOS werden überprüft und mit den BIOS Informationen verglichen. Fehlerquelle im erweiterten Bereich: ein falsches Datensetup. Konstante Fehler nach einem Reset des CMOS ist entweder die Batterie, der CMOS Chip oder RTC.

# **Video Controller**

Der Controller und das System ROM des Adapters werden getestet und initialisiert. Mögliche Fehlerquelle/n: der Video Adapter.

**RTC**

Der Real Time Clock Chip wird getestet, um die richtigen Frequenzen für Video Color, CPU und DMA sicherzustellen. Mögliche Fehlerquelle/n: RTC, PIT oder der System Quarz.

# **CPU (Zurück aus Protected Mode)**

Die CPU wird in Protected Mode geschaltet und kommt zurück zum POST, wenn im CMOS ROM Daten Bereich Byte 0F erkannt wird. Mögliche Fehlerquelle/n: die CPU, Tastatur Controller, CMOS Chip oder eine Adressleitung.

**PIC**

Zähler 2 wird getestet. Mögliche Fehlerquelle/n: der PIC Chip.

# **NMI**

Der Nicht-maskierbare-Interrupt Anfrage-Vektor wird auf aktiven Zustand geprüft. Mögliche Fehlerquelle/n: das CMOS, kann aber auch das BIOS, IRQ oder der CPU Chip sein.

# **Tastatur**

Die Tastatur wird geprüft auf Num Lock Caps und Shift Tasten. Mögliche Fehlerquelle/n: die Tastatur oder der Tastatur Controller.

# **Maus**

(Wenn vorhanden und Tastatur Controller initialisiert.) Mögliche Fehlerquelle/n: der Adapter für die Maus.

## **SYSTEM RAM über 64K**

Der Speicher über 64K wird in 64K Blöcken mit laufenden Bit Mustern getestet, wobei Parity eingeschaltet ist. Mögliche Fehlerquelle/n: kann ein angezeigter Bitfehler sein.

# **Festplatte/Floppy Controller**

Die Controller werden auf korrektes Antwortverhalten bei BIOS Aufrufen getestet. Mögliche Fehlerquelle/n: ein Controller Chip oder ein Laufwerk.

## **Shadow RAM Bereich**

Der RAM Bereich zwischen 640K und 1M wird getestet. Fehler in diesem Test kann den POST stoppen, oder auch nicht. Ein CMOS Fehler kann erzeugt werden durch Ziehen des Floppy Controllers und dadurch dieser Bereich gelöscht werden. Dann kann Software benutzt werden, um diesen Bereich zu benutzen.

## **Option ROM**

Das BIOS sucht nach einer ROM Signatur 55A im erweiterten Speicher. Das BIOS initialisiert das ROM und hält den Test an, während das ROM den internen Test ausführt und den Status zurückgibt. Mögliche Fehlerquelle/n: das Adapter ROM oder ein Chip auf dem Board.

## **Cache**

Der Controller Chip für den externen (zur CPU) Cache wird getestet. Mögliche Fehlerquelle/n: der Controller oder ein Speicher Chip.

## **Cache**

Der interne Cache, den viele 486 Chips enthalten, wird getestet. Mögliche Fehlerquelle/n: der CPU Chip.

#### **Hardware Adapter**

Adapter für Video, Floppy, Festplatte, Seriell, Parallel werden getestet und initialisiert. Mögliche Fehlerquelle/n: einer der Adapter oder ein falsches CMOS. **Kassette**

Jedes interne oder externe Kassettenlaufwerk wird getestet. Mögliche Fehlerquelle/ n: das Laufwerk oder der Controller.

#### **Bootcodefehler**

Jeder Fehler, der an diesem Punkt auftritt, ist normalerweise ein defekter Boot Record auf der Festplatte. Durch starten von einer Diskette kann dies überprüft werden. Benutzen Sie eine Diagnose Software, um den Fehler zu diagnostizieren.

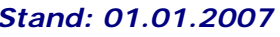

TOP < *Stand: 01.01.2007* [Startmenü](#page-1-0)

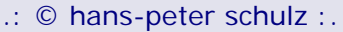

# <span id="page-96-0"></span>*BIOS Kompendium © .: Phoenix BIOS :.*  **Info:** Auf dieser Seite finden Sie die Erläuterungen zu den Diagnose Codes die das Phoenix BIOS neben den Fehlersignalen und Fehlermeldungen auch noch ausgibt.

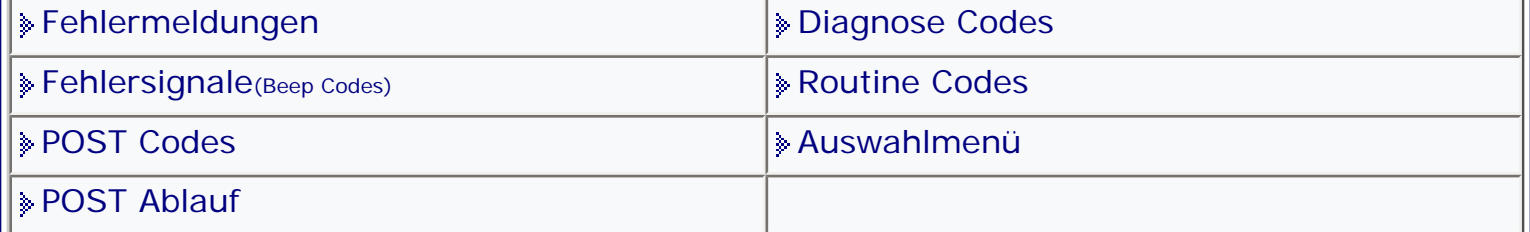

[Startmenü](#page-1-0)

# **Code Bedeutung** 101 | System-Interrupt 102 | System-Timer 103 | System-Timer-Interrupt **104** Protected-Mode Probleme **105** Tastatur-Kommunikation **106** Logic-Test **107** NMI-Test (**N**ot **M**askerable **I**nterrupt) 108 | System-Timer-Test **109** Probleme im Bereich der unteren 64KB RAM **161** Batterie/Akku leer oder eventuell defekt **162** Prüfsumme CMOS-RAM nicht korrekt **163** Zeit und/oder Datum nicht gesetzt **164** Speichergröße des CMOS-RAM nicht korrekt 201 | Speicher 202 | Speicher-Adressleitung 00 bis 15 203 | Speicher-Adressleitung 16 bis 23 **301** Tastatur fehlt **302** Tastatur blockiert **303** Tastatur- oder Systemfehler **304** Tastatur- oder Systemfehler **401** Monochromer Monitor oder Video-Adapter **501** Farbmonitor oder Video-Adapter **601** Floppy-LW oder Controller defekt **602** Auf der Diskette befindet sich kein Boot-Sektor **1780** Festplatte: LW 0

#### *.: Diagnose Codes :.*

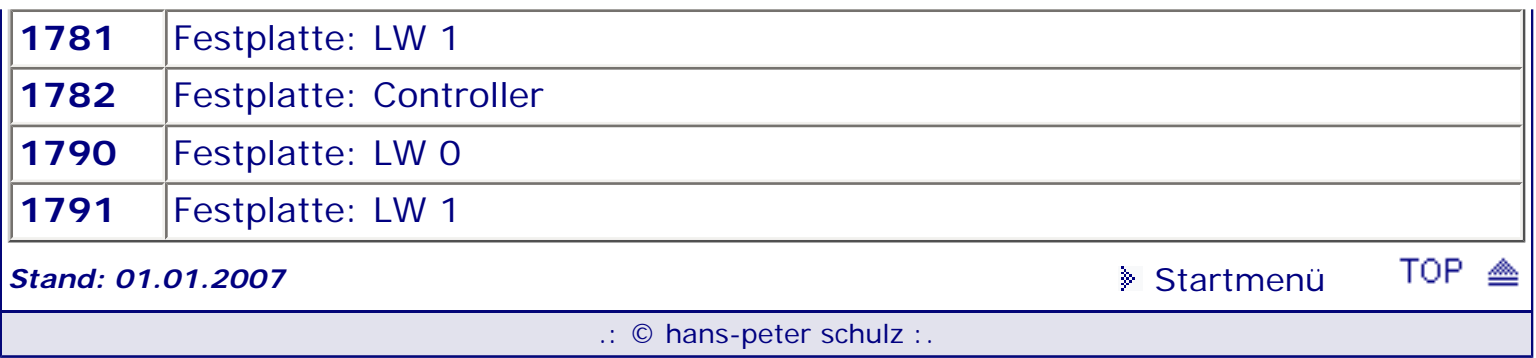

L

# <span id="page-98-1"></span><span id="page-98-0"></span>*BIOS Kompendium © .: BIOS Setup :.*

**Info:** Hier erhalten Sie einen, allerdings nicht vollständigen, Überblick zu den diversen Setups von Award, AMI und Phoenix sowie Award/Phoenix. Mehr Informationen finden Sie in der Setup Übersicht und ggf. bei den Einstell-Optionen.

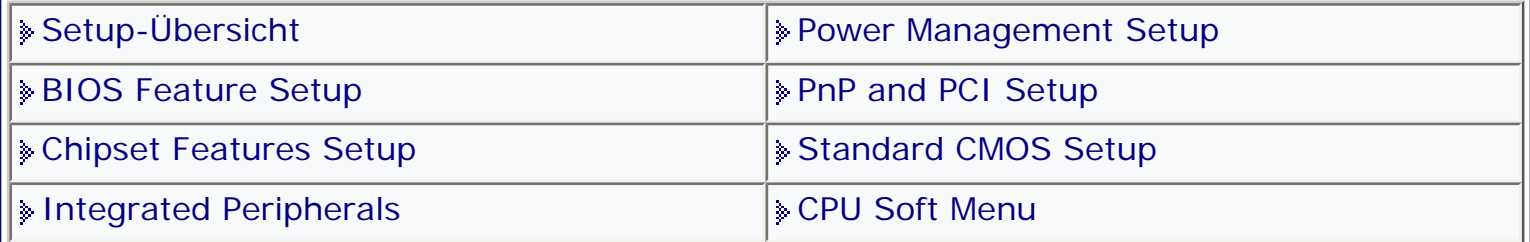

[Startmenü](#page-1-0)

# *.: Setup-Übersicht :.*

#### **Wichtig für Besitzer eines Award 4.51 CG:**

Nach Veränderung der Setupeinstellungen muss **2x** gespeichert werden. Nach dem ersten Save and Exit, beim Hochfahren des Systems sofort die DEL-Taste drücken, nicht erst auf die CMOS-Fehlermeldung warten. Sonst funktioniert es wieder nicht! **10** Vergessen Sie nicht sich vor jeder Änderung des BIOS das BIOS Setup ausdrucken zu lassen bzw. aufzuschreiben. Wenn Sie ihren Drucker am USB Port angeschlossen haben bzw. wenn Sie ein Award BIOS ab Version 6.0 verwenden klappt es normalerweise mit dem ausdrucken nicht. Manche Boards bieten jedoch die Option an auch unter DOS mit USB arbeiten zu können. Dazu müssen Sie die Option USB Function for DOS auf Enabled stellen.

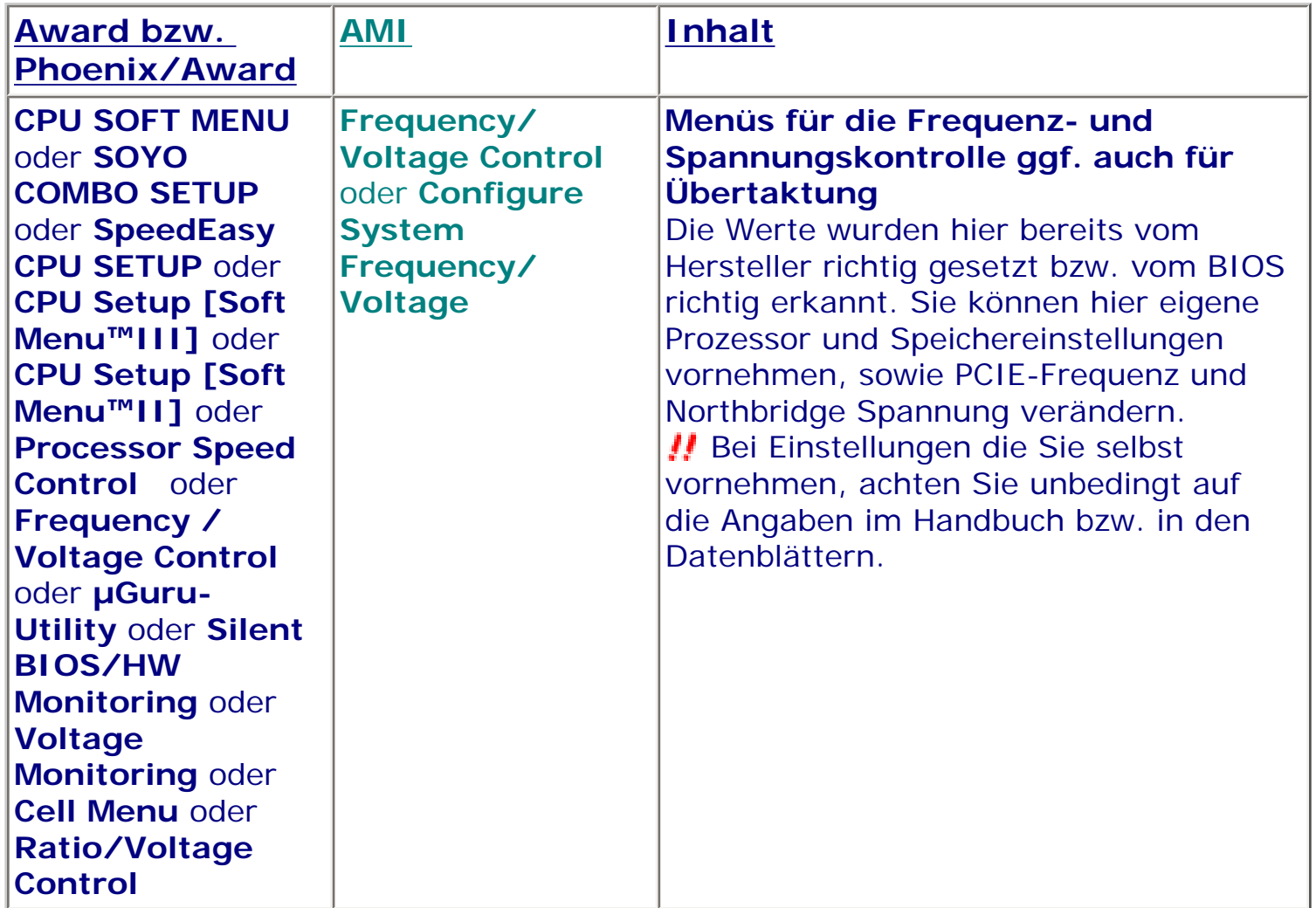

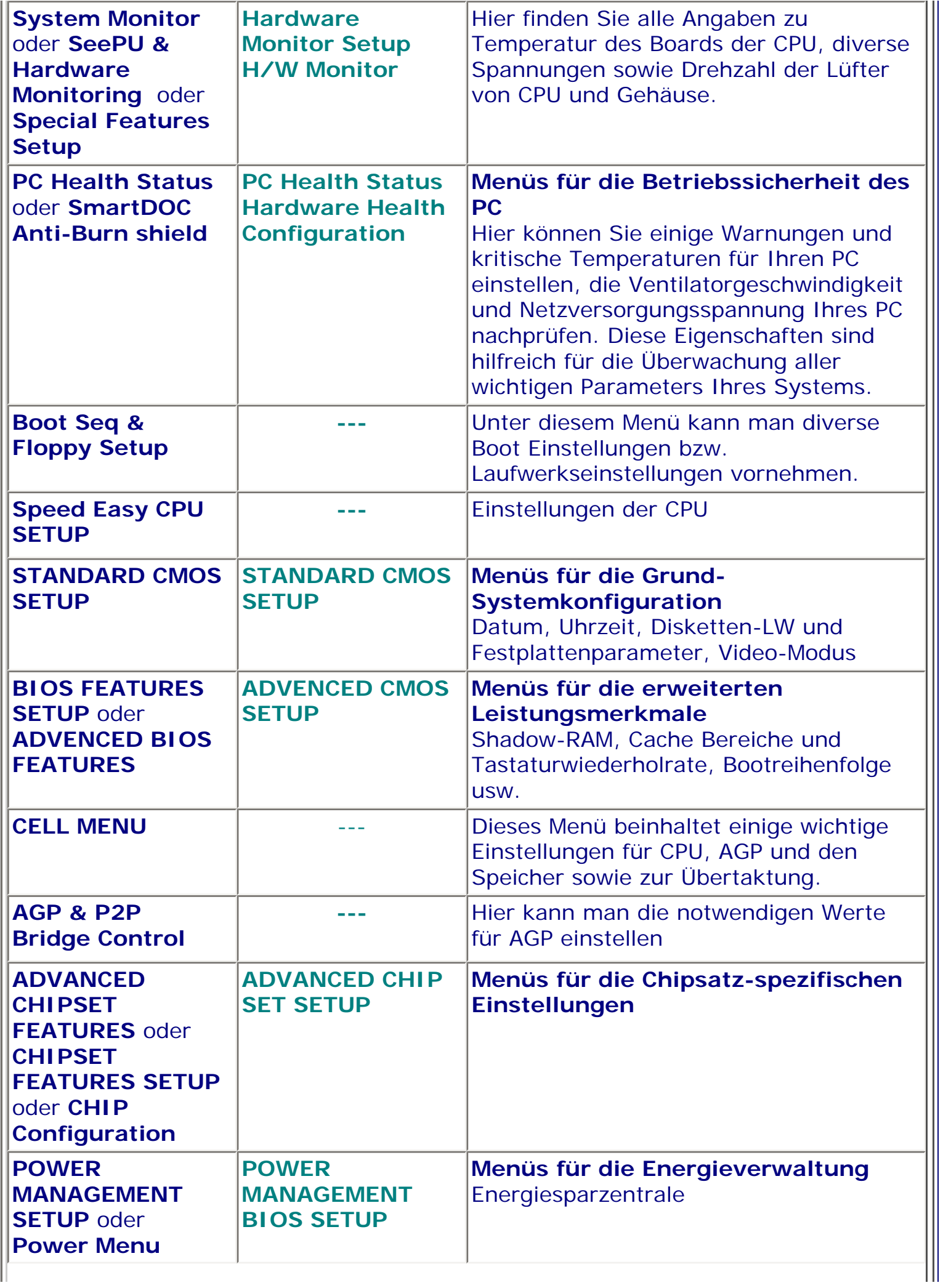

Ш

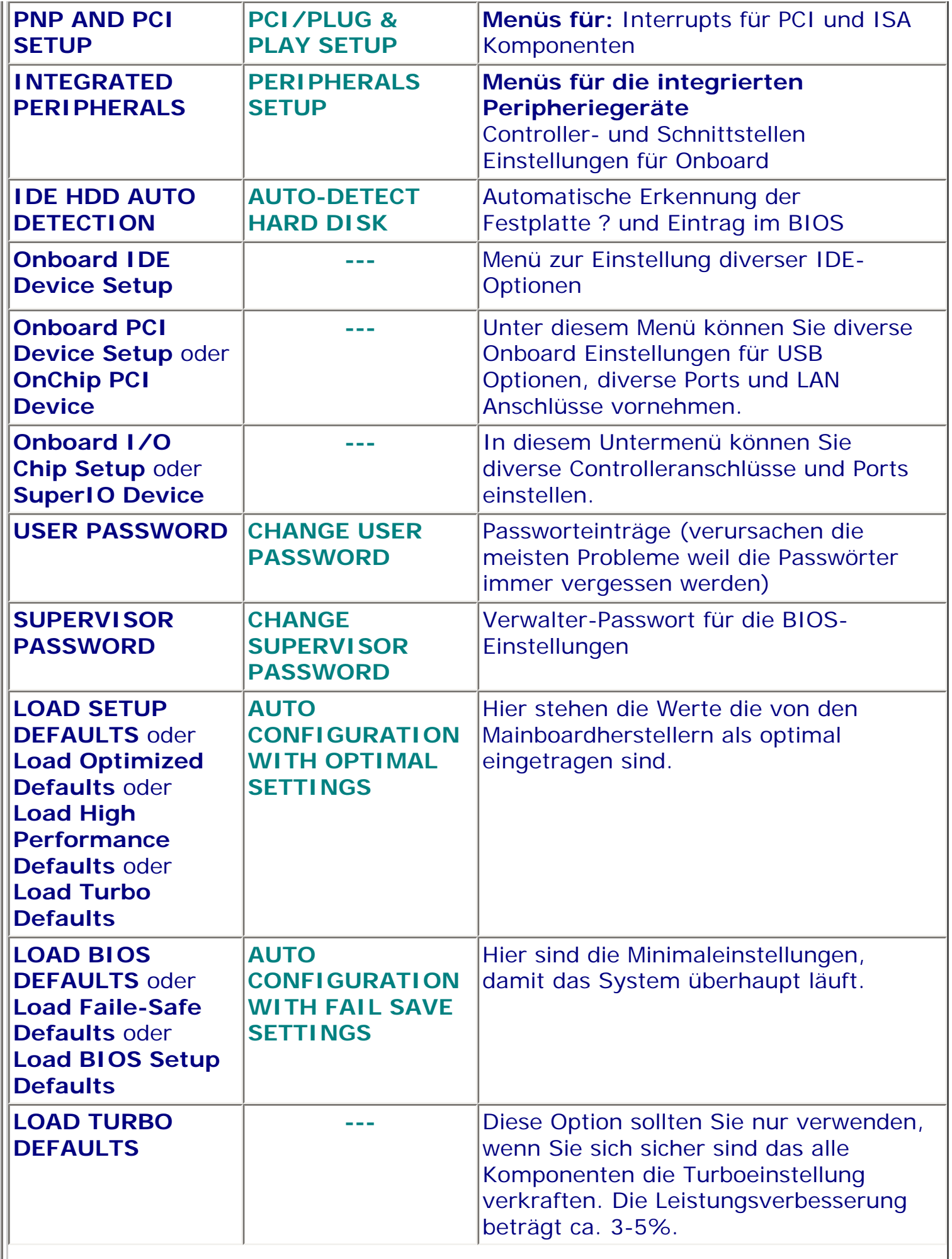

 $\mathbb{I}$ 

 $\parallel$ 

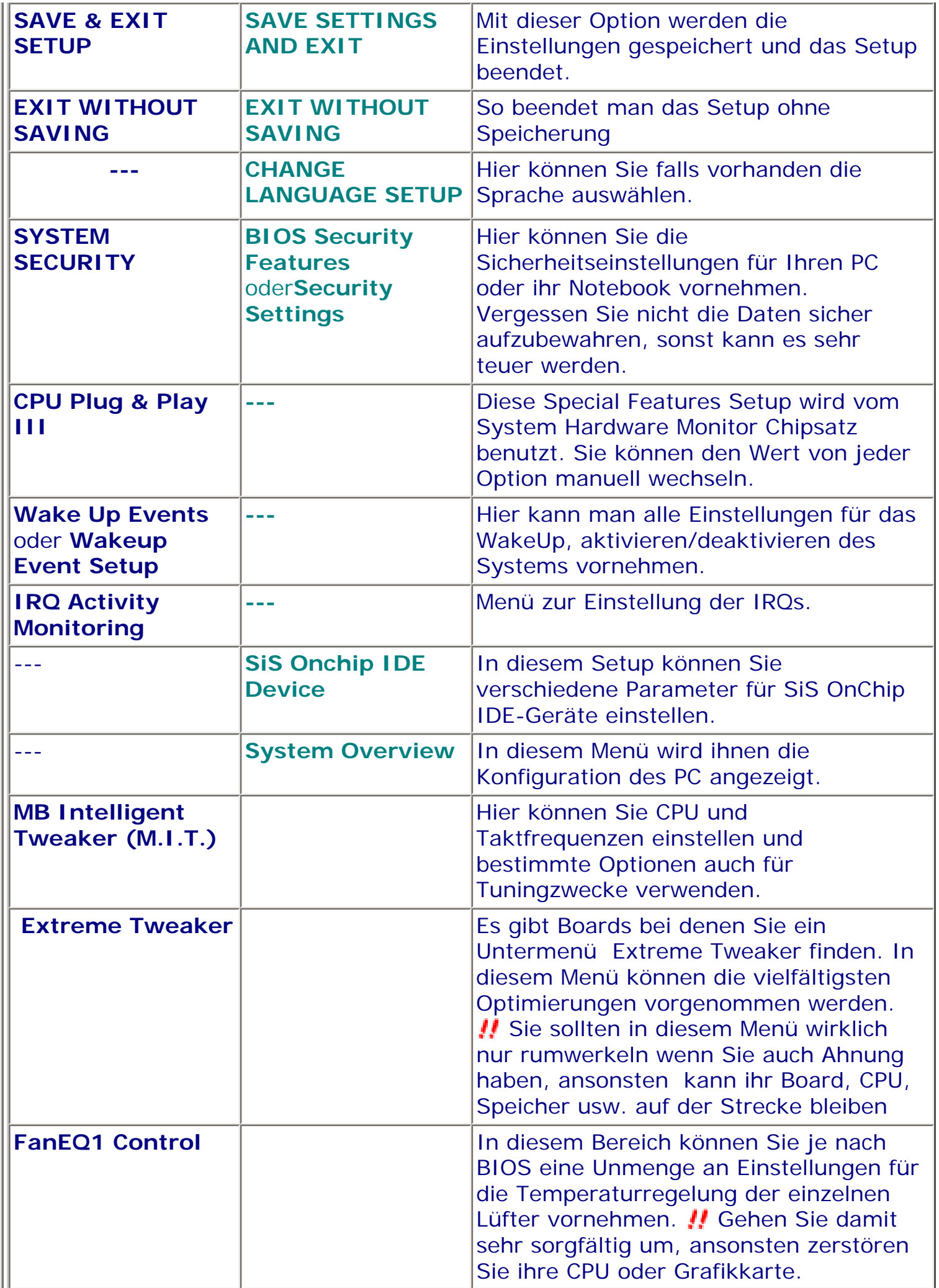

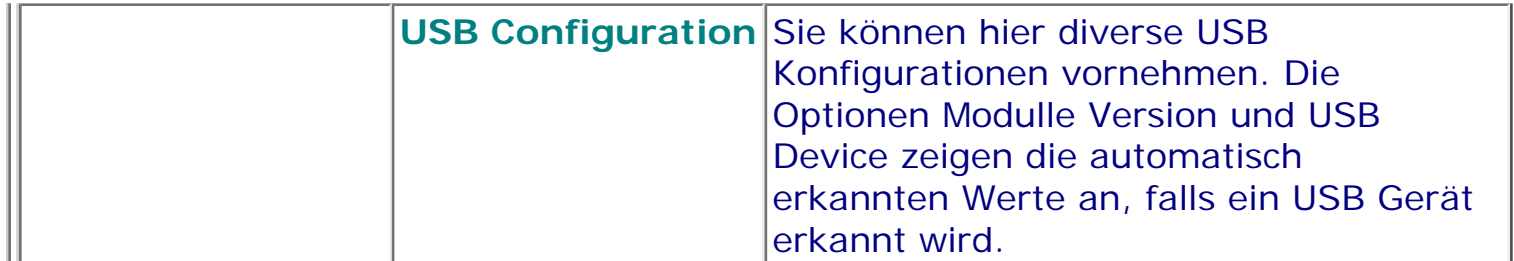

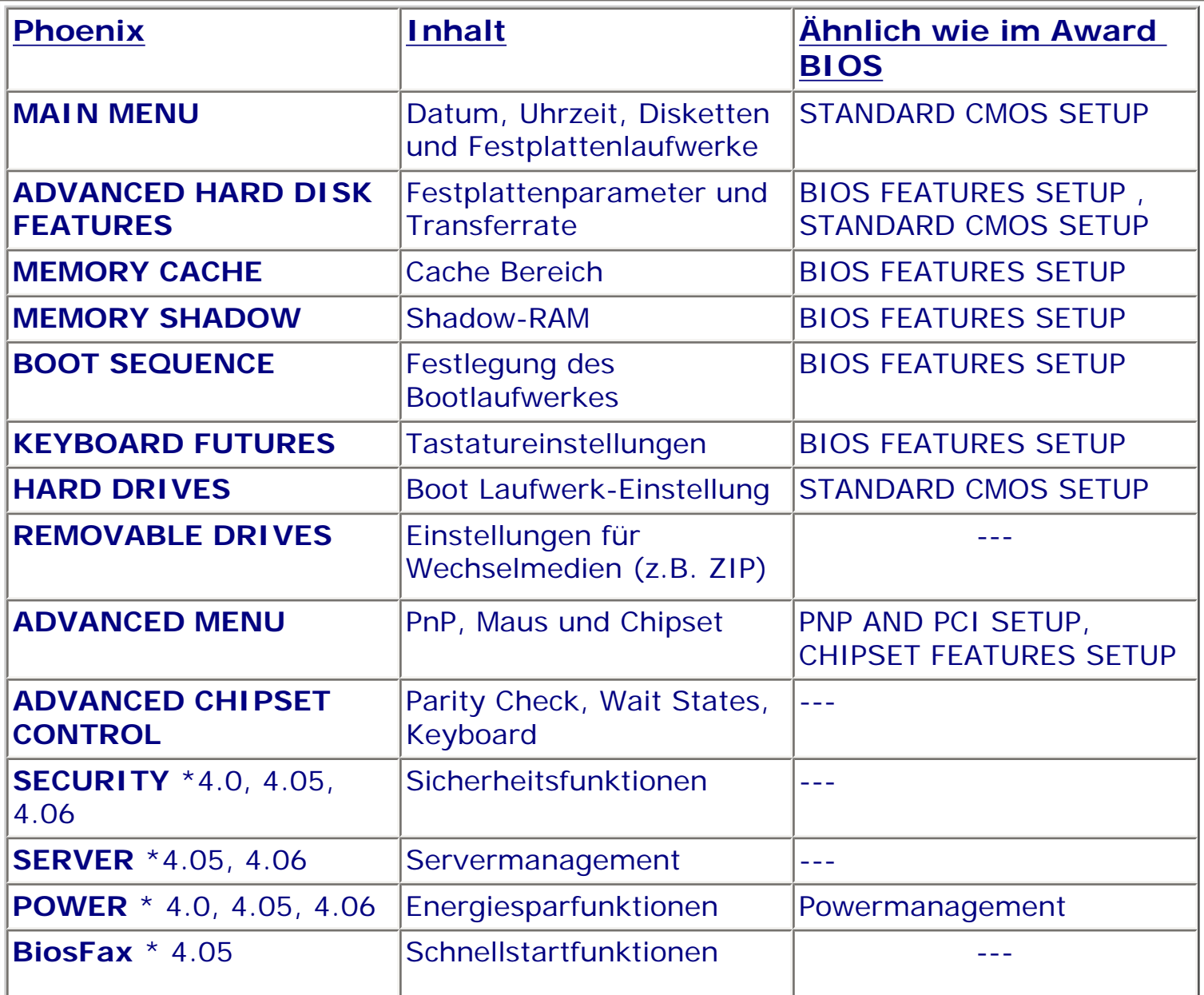

\* Habe ich in den angegeben Versionen gefunden. Falls es diese noch in anderen Versionen gibt, bitte über meine Homepage - BIOS-Hilfe Seite schreiben.

Die Setups für Notebooks und Laptops unterscheiden sich etwas von denen anderer PCs. Ähnliche gibt es auch jeweils bei AMI und Award.

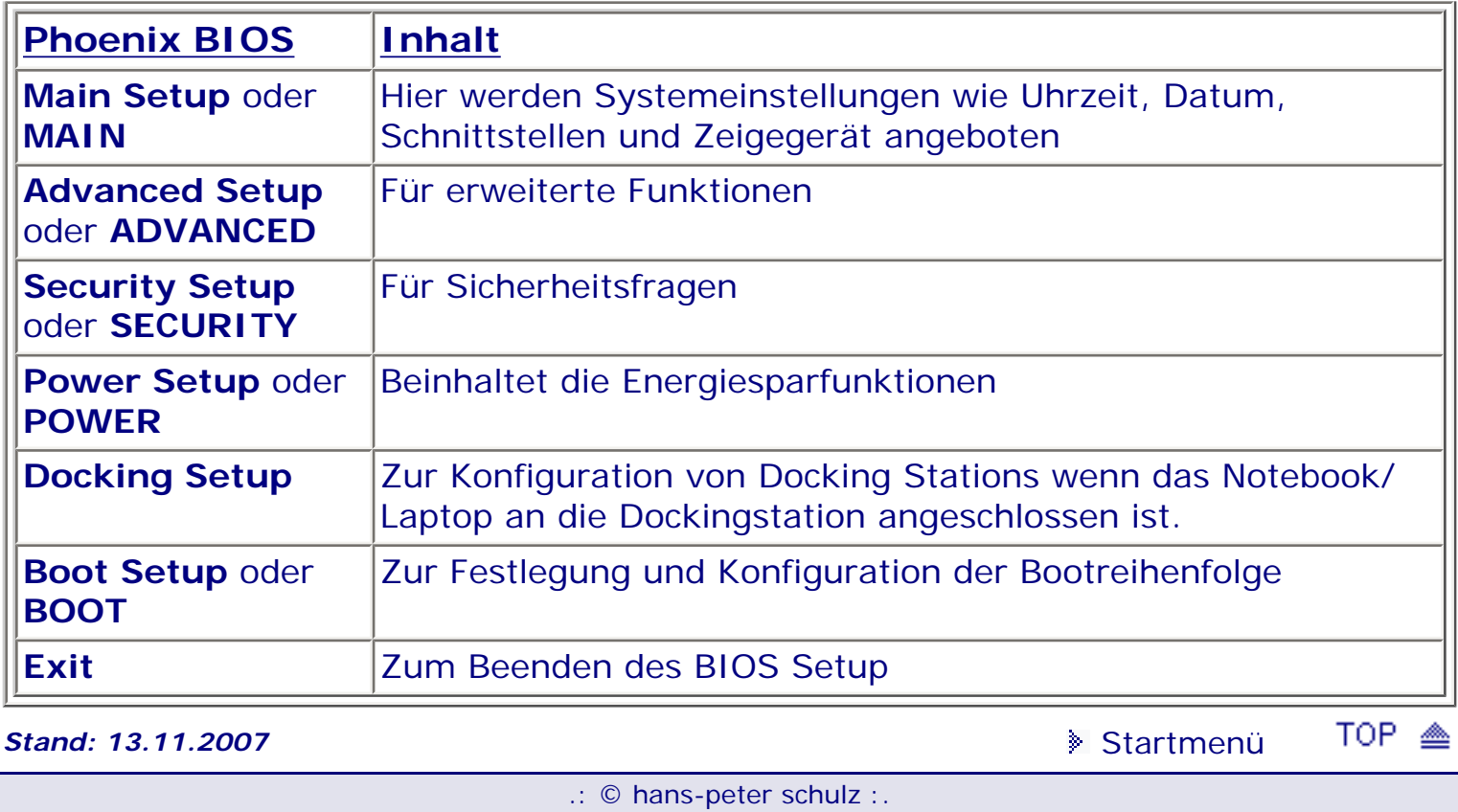

# <span id="page-104-1"></span><span id="page-104-0"></span>*BIOS Kompendium © .: BIOS spezial :.*

**Info:** Immer wieder gibt es Probleme beim Start des PC. Manchmal banale Kleinigkeiten, manchmal Horror. Hier wird versucht Hilfe anzubieten.

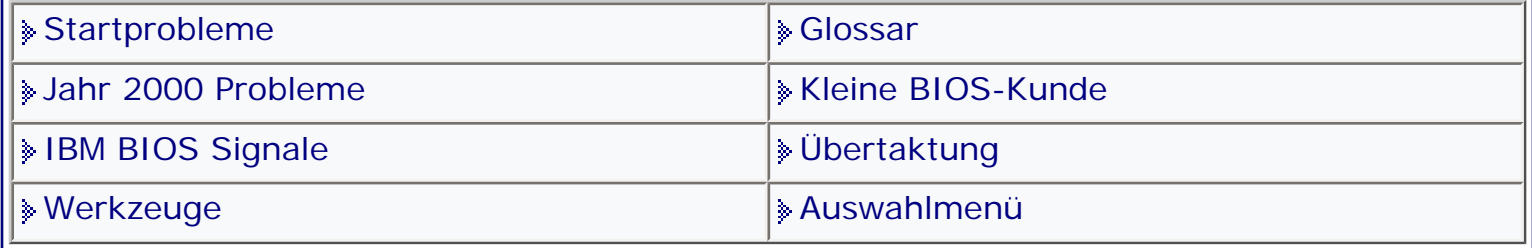

[Startmenü](#page-1-0)

#### *.: Startprobleme :.*

#### **Stromversorgung**

Lachen Sie nicht, auch das kann eine Fehlerquelle sein. Kabel rein, Kabel raus, wie schnell ist da mal vergessen ein Kabel anzuschließen. Kontrollieren Sie, ob der Lüfter läuft. Ist das nicht der Fall, erhält der PC meist keinen Strom.

#### **Monitor**

Auch der Monitor kann eine Fehlerquelle sein. Entweder er funktioniert gar nicht (schauen Sie ob eine Leuchtdiode brennt), oder das Monitorkabel ist defekt. Prüfen Sie auch, ob die Monitoreingänge richtig aktiviert sind. bei Monitoren mit "On Screen Display (OCD)" rufen Sie zuerst eine dieser Funktionen auf; die Menüs oder Funktionen müssten zu sehen sein.

#### **BIOS-Signale**

Anhand der BIOS-Signale lässt sich feststellen, welcher Fehler vorliegt, doch beim booten kommt solch ein Piepton selten vor. Sollte es dennoch der Fall sein, überprüfen Sie **alle** Steckverbindungen (Karten und Module).

#### **Falsche BIOS-Einstellung**

Falls der Rechner seinen Arbeitsspeicher gar nicht erst hoch zählt, oder nur teilweise, dann stimmen garantiert die Einstellungen im BIOS nicht. Entweder haben Sie selber was verstellt, oder was auch vorkommen kann, Windows 95 hat gepfuscht. Versuchen Sie dann mit "Load BIOS Defaults" und "Load Setup Defaults" die Grundeinstellung herbeizuführen. Meist hilft das.

#### **Konflikte**

Es kann auch sein, dass sich Steckkarten gegenseitig blockieren. Entfernen Sie alle Karten bis auf die Grafikkarte. Bootet der Rechner fehlerfrei, dann Schritt für Schritt eine Karte nach der anderen testen bis Sie den Übeltäter gefunden haben.

#### **Schneckentempo**

Der PC startet normal, das BIOS durchläuft den POST (Power-On Self Test) und dann beginnt das Problem. Der PC entwickelt sich mit Anzeige der einzelnen Werte zur Schnecke. Windows laden dauert ungefähr eine Ewigkeit. Was nun? Überprüfen Sie alle Steckkarten auf richtigen Sitz. Überprüfen Sie alle Kabelverbindungen. Überprüfen Sie den Sitz der Speichermodule. Überprüfen Sie alle IRQs. Überprüfen Sie den Sitz der Batterie.

#### **Ready ???**

Wer kennt das nicht, noch 'ne Steckkarte und noch 'ne Festplatte und dann gibt es ja auch noch CD-Brenner usw. usw. Doch mit einem Mal will der PC nicht mehr starten. Lapidare Feststellung, das BIOS bekommt kein "Ready"- Signal, weil das Netzteil überlastet ist. Jetzt gibt es die Möglichkeit bestimmte Komponenten zu entfernen, nein das war nur ein Scherz. Wirkungsvoll ist auch der Test 'step by step', nämlich nach dem Speichereibau und einsetzen der Grafikkarte booten und erst bei fehlerfreiem Lauf eine Karte nach der anderen einsetzen und jeweils wieder booten. Oder man kauft sich ein stärkeres Netzteil.

Oder man geht ins BIOS und nimmt diverse Einstellungen vor.

Beim AMI BIOS gehen Sie ins CMOS Setup und aktivieren "Setup, Advanced in neueren BIOS setzen Sie "Quick Boot" auf Disabled oder "Above 1 MB Memory Test" auf Enabled.

Im Award BIOS setzen Sie unter "Bios Features Setup" den "Quick Power On Self Test" auf Disabled.

In neueren Phoenix BIOS setzen Sie unter "Main Boot Options" die Option "Floppy Seek" auf Enabled und in älteren "Quickboot" auf Disabled. Dadurch dauert der POST-Test länger, bzw. es wird auch der Speicher über 1MB getestet oder der Bootvorgang dauert länger. Das alles kostet Zeit, trägt aber dazu bei das dass BIOS sein "Ready"- Signal bekommt.

TOP < *Stand: 01.01.2007* [Startmenü](#page-1-0)

.: © hans-peter schulz :.

# <span id="page-106-0"></span>*BIOS Kompendium © .: BIOS Inside :.*

**Info:** Hier erhalten Sie Hintergrund Informationen zum CMOS (**C**omplementary **M**etal **O**xide Semiconductor). Wer sich weitergehend informieren möchte, dem sei entsprechende Literatur empfohlen.

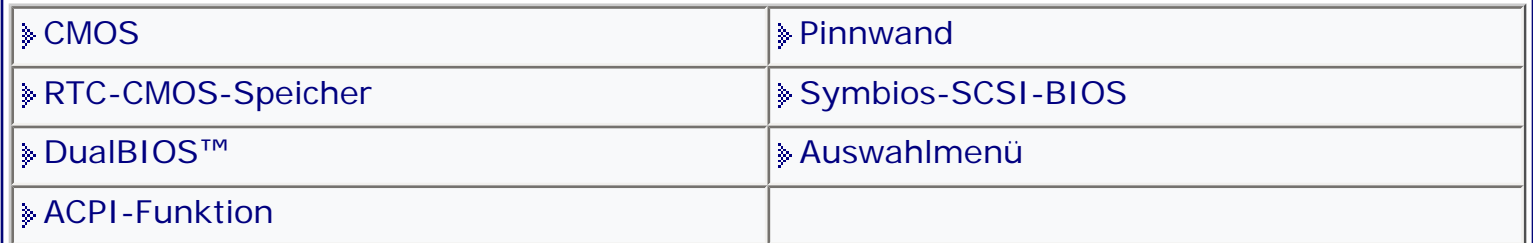

[Startmenü](#page-1-0)

# *.: CMOS :.*

#### **CMOS auslesen**

Der CMOS Speicher befindet sich außerhalb des normalen Adress-Bereiches und kann keinen direkt ausführbaren Code enthalten. Er ist erreichbar durch IN und OUT Kommandos über Port 70h und 71h. Um ein CMOS Byte zu

lesen, ist ein OUT Kommando an Port 70 nötig, mit Angabe der Adresse, die gelesen werden soll. Durch ein IN Kommando von Port 71h erhält man die gewünschten Informationen. Das nachstehende BASIC-Programm liest 128 CMOS Bytes Blöcke aus und zeigt diese am Bildschirm an.

Der CMOS RAM Speicher hat durch die Struktur des Port 70h eine obere Grenze von 128 Bytes. Nur die Bits 0-6 werden für das Adressieren verwendet, Bit 7 wird benutzt, um NMIs ein-(0) oder abzuschalten(1).

#### 10 CLS

20 FOR  $x = 0$  TO &H7F

30 OUT &H70, x

40 PRINT USING "\ \"; HEX\$ (INP(&H71));

50 NEXT x

60 PRINT " "

Wenn nicht anders angegeben, sind alle Daten BYTES. Dies sind acht Bit Werte und die werden von MSB nach LSB gelesen.

#### **Organisation des CMOS Speichers / Clock**

00h-0Eh ist definiert durch die Clock Hardware und alles andere muss danach kommen. Viele Hersteller arbeiten mit diesem Format im Bereich 10h-2Fh. Andere wenige wiederum verwenden das IBM Format - 30h-33h.

Die ersten 14 Bytes sind für die MC146818 Clock Funktionen reserviert und bestehen aus 10 Read/Write Daten Registern und 4 Status Registern. 2 davon sind Read/Write und 2 sind Read-Only. 10 Clock Daten Register (Bytes 00h-09h)

**00h** Sekunden (BCD 00-59, Hex 00-3B) Bit 7 ist Read-Only

**01h** Sekunden Alarm (BCD 00-59, Hex 00-3B) Wird nicht beachtet, wenn C0-FF

**02h** Minuten (BCD 00-59, Hex 00-3B)

**03h** Minuten Alarm (BCD 00-59, Hex 00-3B) Wird nicht beachtet, wenn C0-FF

**04h** Stunden

(BCD 00-23, Hex 00-17, wenn 24 Std. Modus) (BCD 01-12, Hex 01-0C, wenn 12 Std. Modus) (BCD 81-92, Hex 81-8C, wenn 12 Uhr pm)

**05h** Stunden Alarm (Gleich wie Stunden) Wird nicht beachtet, wenn C0-FF

**06h** Tag der Woche (01-07 - Sonntag=1)

**07h** Datum des Monats (BCD 01-31, Hex 01-1F)

**08h** Monat (BCD 01-12, Hex 01-0C)

**09h** Jahr

(BCD 00-99, Hex 00-63)

BCD/HEX Auswahl ist abhängig von Bit 2 von Register B (0Bh) 12/24 Std. Auswahl ist abhängig von Bit 1 von Register B (0Bh) . Alarm wird ausgelöst, wenn alle drei Alarm Byte Register mit denen der normalen Zeit übereinstimmen.

**On-Chip Status Register Information (0Ah - 0Dh)**

**0Ah** Status Register A (Read/Write) (usu 26h) Bit 7 - (1) Zeit Update Zyklus läuft, Datenausgaben undefiniert (Bit 7 ist Read-Only) Bit 6,5,4 - 22 Stufen-Teiler. 010b - 32.768 KHz Zeitbasis (Standard) Bit 3-0 - Auswahl Bits für Interrupt 0000b - kein 0011b - 122 Mikrosekunden (minimum) 1111b - 500 Millisekunden 0110b - 976.562 Mikrosekunden (Standard)
**0Bh** Status Register B (Read/Write) Bit 7 - 1 Update Zyklus Enabled 0 Disabled Bit 6 - 1 Periodischer Interrupt Enabled Bit 5 - 1 Alarm Interrupt Enabled Bit 4 - 1 Update-Ended Interrupt Enabled Bit 3 - 1 Square-Wave Output Enabled Bit 2 - Daten Mode =  $0$  BCD = 1 Binary Bit  $1 - 24/12$  Stunden Wahl = 0 12 Stunden Modus = 1 24 Stunden Modus Bit 0 - Sommerzeit Enable = 0 Disabled = 1 Enabled **OCh** Status Register C (Read Only) Bit 7 - Interrupt Anforderung Flag 1 wenn einer oder alle der Bits 6-4 [1] sind und zugehörige (Register B) Enabled sind (1 gesetzt). Generiert bei Triggerung IRQ 8. Bit 6 - Periodischer Interrupt Flag Bit 5 - Alarm Interrupt Flag Bit 4 - Update-Ended Interrupt Flag Bit 3-0 ??? **0Dh** Status Register D (Read Only) Bit 7 - Gültiges RAM = 1 zeigt gute Batteriespannung = 0 zeigt leere oder nicht angeschlossene Batterie Bit 6-0 ??? **CMOS Speicher Organisation** Die letzten zwei Bytes der ersten hexadezimalen Dekade sind im PC-AT nicht spezifiziert, werden aber von vielen Systemen, wie in den folgenden Abschnitten beschrieben, benutzt. **0Eh** (PS/2) Diagnose Status Byte Bit 7 - Wenn (1), hat die Clock keine Spannung Bit 6 - (1) zeigt eine falsche Checksum an Bit 5 - (1) zeigt eine falsche Konfiguration an. Power-On Test benötigt mindestens ein Floppy-Laufwerk Bit 4 - (1) zeigt einen Fehler in der Speichergröße Bit 3 - (1) zeigt einen Fehler bei Laufwerks- oder Controller Initialisierung Bit 2 - (1) zeigt eine falsch eingestellte Zeit Bit 1 - (1) zeigt, dass installierte Adapter nicht mit der Konfiguration übereinstimmen Bit 0 - (1) zeigt ein Time-out, während eine Adapter ID gelesen wird **0Fh** Reset Code (IBM PS/2 "Shutdown Status Byte") 00h-03h Löst Power-On Reset aus 04h INT 19h Reboot 05h Tastatur Reset und Sprung auf 40h:67h 06h-07h reserviert 08h wird während des POST im Protected-Mode RAM Test benutzt 09h wird für INT 15/87h (Block-Move) Unterstützung verwendet 0Ah Sprung auf 40h:67h 0Bh-FFh Löst Power-On Reset aus

Die zweite Gruppe von Werten liegt zwischen 10h und 2Dh. Der Wert bei 2Eh-2Fh ist eine Byteweise Summe der Werte dieser Bytes. Die meisten BIOS generieren einen CMOS Checksum Error, wenn dieser Wert falsch ist. Wenn eine universelle Definition auftritt, steht keine Identifikation. Wenn eine Definition für einen bestimmten Hersteller oder ein bestimmtes Modell steht, finden Sie die Identifikation in Form von [xxxx]. **10h** - Disketten-Laufwerks-Typ Bits 7-4 - Erstes Diskettenlaufwerk 0h Kein Laufwerk 1h 360 KB 5 1/4 Laufwerk 2h 1.2 MB 5 1/4 Laufwerk 3h 720 KB 3 1/2 Laufwerk 4h 1.44 MB 3 1/2 Laufwerk 5h-Fh unbenutzt (??? 5h: 2.88 MB 3 1/2 Laufwerk ???) Bits 3-0 Zweites Diskettenlaufwerk (Bits werden wie bei A gesetzt) Wenn ein PC ein 5 1/4" - 1.2MB als Laufwerk A: und ein 3,5" - 1.44MB als Laufwerk B: hat, hat das Byte 10h eine Wert von 24h. Hat ein PC nur ein 3.5" - 1.44MB Laufwerk, hat 10h einen Wert von 40h. **11h** - (IBM-PS/2) Erster Festplattentyp Byte (00-FFh) Wird ein IBM ESDI oder SCSI Controller verwendet, ist der CMOS Laufwerkstyp Null (00 - kein Laufwerk) und INT 13h wird auf das Controller ROM umgeleitet. 11h - (AMI) Tastatur-Geschwindigkeit Daten Bit 7 Enable Geschwindigkeit  $(1 = An)$ Bits 6-5 Verzögerung (Wartezeit vor Wiederholung) 00b 250 ms 01b 500 ms 10b 750 ms 11b 100 ms Bits 4-0 Geschwindigkeit Zeichen/Sekunde z.B. 01010b = 12.0 Zeichen/Sek. 00000b - 300 01000b - 159 10000b - 75 11000b - 37 00001b - 267 01001b - 133 10001b - 67 11001b - 33 00010b - 240 01010b - 120 10010b - 60 11010b - 30 00011b - 218 01011b - 109 10011b - 55 11011b - 27 00100b - 200 01100b - 100 10100b - 50 11100b - 25 00101b - 185 01101b - 92 10101b - 46 11101b - 23 00110b - 171 01110b - 86 10110b - 43 11110b - 21 00111b - 160 01111b - 80 10111b - 40 11111b - 20 **11h** - (AMI) Erweiterte Setup Optionen Bit 7 Maus Enabled Bit 6 Speichertest über 1 MB Bit 5 Generiert Clicks während Speichertest Bit 4 Enable Speicher Parity Prüfung Bit 3 Anzeige für Setup-Taste während des Bootens Bit 2 Speichern der benutzerdefinierten Laufwerksdaten am Anfang des Speichers, anstelle von 0030h:0000h Bit 1 Anzeige und Abfrage der F1 Taste bei einem Boot-Error

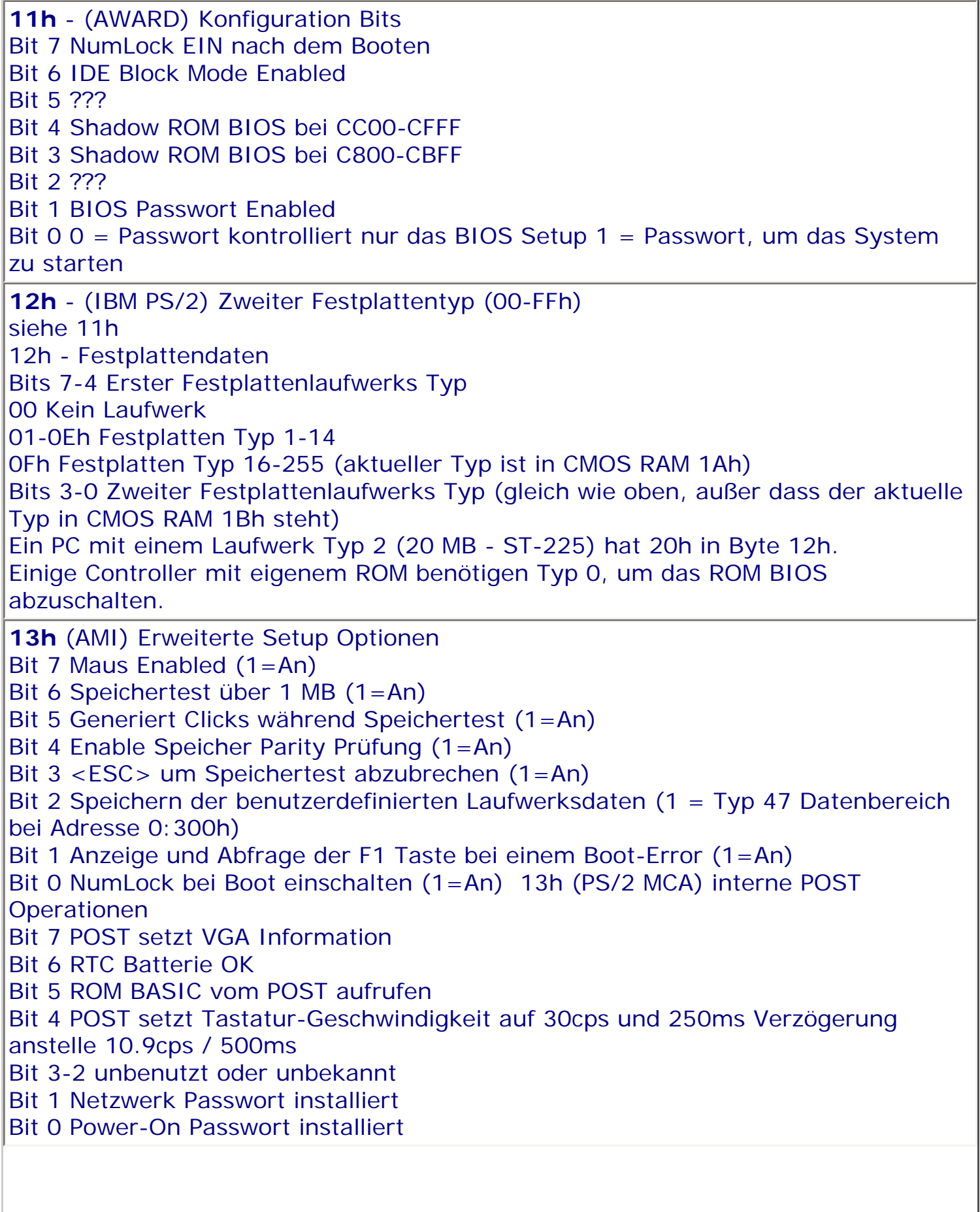

Ш

**13h** - (AWARD) Konfiguration Bits Bit 7 Tastatur-Geschwindigkeit setzen Bit 4-6 Wiederholungsrate  $000 = 6$  cps  $001 = 8$  cps  $010 = 10 \text{ cps}$  $011 = 12 \text{cps}$  $100 = 15$  cps  $101 = 20 \text{cps}$  $110 = 24 \text{cps}$  $111 = 30 \text{cps}$ Bit 2-3 Wiederholungsverzögerung  $00 = 250$  ms  $01 = 500$  ms  $10 = 750$  ms  $11 = 1000$  ms Bit 1 ??? Bit 0 Beim Booten auf Diskette zugreifen **14h** - PC-Ausstattung Byte Bits 7-6 Anzahl der Diskettenlaufwerke (mind. ein Laufwerk) 00b 1 Laufwerk 01b 2 Laufwerk 10b ??? 3 Laufwerk 11b ??? 4 Laufwerk Bits 5-4 Monitor Typ 00b Nicht CGA oder MDA (EGA & VGA) 01b 40x25 CGA 10b 80x25 CGA 11b MDA (Monochrome) Bit 3 Anzeige Eingeschaltet (1 = An) (Ausschalten z.B. für Server ohne Monitor) Bit 2 Tastatur Enabled (1 = An) (Ausschalten z.B. für Server ohne Tastatur) Bit 1 Math Coprozessor Installiert  $(1 = An)$ Bit 0 Diskettenlaufwerk Installiert  $(1 = An)$  (Ausschalten z.B. für Workstations ohne Laufwerk) **15h** - Basis Speicher in KB, Niederes Byte **16h** - Basis Speicher in KB, Höheres Byte Der Wert in 15h-16h sollte der gleiche sein wie in 0:413h. Wenn ein PC 640 KB (280h) Basis Speicher hat, steht ein Wert von 80h in Byte 15h und ein Wert von 02h in Byte 16h. **17h** - Extended Speicher in KB, Niederes Byte **18h** - Extended Speicher in KB, Höheres Byte (manche Systeme akzeptieren nur 15 MB Extended bzw. 16 MB Gesamtspeicher. Das Format ist gleich wie in 15h - 16h.

**19h** - Erster Extended Festplatten Typ (nicht in den original PC-AT Spezifikationen enthalten, aber inzwischen universell benutzt, außer für PS/2) 0-Fh unbenutzt (braucht keine Erweiterung). Dies hat den Effekt, dass Typ 0Fh (15d) nicht verfügbar ist. 10h-FFh Erster Extended Festplatten Typ 16d-255d 1Ah - Zweiter Extended Festplatten Typ siehe 19h **1Bh** - (AMI) Erste Festplatte (Typ 47) Benutzer definiert Anzahl der Zylinder, LSB 1Bh - (PHOENIX) LSB des Word zu 82335 RC1 (Roll Compare Register) 1Bh - (AWARD) Konfiguration Bits Bit 7-4 ??? Bit 3 Shadow ROM BIOS bei DC00-DFFF Bit 2 " " " " D800-DBFF Bit 1 " " " " D400-D7FF Bit 0 " " " " D000-D3FF 1Ch - (AMI) Erste Festplatte - Benutzer definiert Anzahl der Zylinder, High Byte 1Ch - (PHOENIX) MSB des Word zu 82335 RC1 (Roll Compare Register) 1Ch,1Dh - (AWARD) Passwort Gespeichert als Checksum oder CRC, Algorithmus unbekannt. (siehe Byte 11h für Enable/Disable) 1Dh - (AMI) Erste Festplatte Benutzer definiert Anzahl der Köpfe 1Dh - (PHOENIX) LSB des Word zu 82335 RC2 (Roll Compare Register) 1Dh - (AWARD) MSB der Passwort Checksum (siehe Byte 1Ch) 1Eh - (AMI) Erste Festplatte Benutzer definiert Write Precompensation Zylinder (WPC), Niederes Byte 1Eh - (PHOENIX) MSB des Word zu 82335 RC2 (Roll Compare Register) 1Eh - (AWARD) Zweite Festplatte Benutzer definiert (Typ 48) Anzahl der Zylinder: Niederes Byte 1Fh - (AMI) Erste Festplatte Benutzer definiert Write Precompensation Cylinder (WPC), Höheres Byte 1Fh - (AWARD) Zweite Festplatte Benutzer definiert (Typ 48) Anzahl der Zylinder, Höheres Byte **20h** - (AMI) Erste Festplatte Benutzer definiert: Kontroll Byte Bits 7-6 unbenutzt (1) Bit 5 Bad-Sektor-Map im letzten Zylinder + 1 Bit 4 unbenutzt (0) Bit 3 mehr als 8 Köpfe Bits 2-0 unbenutzt (0) 20h - (PHOENIX) Erste Festplatte Benutzer definiert (Typ 48) Anzahl der Zylinder - LSB 20h - (AWARD) Zweite Festplatte Benutzer definiert (Typ 48) Anzahl der Köpfe **21h** - (AMI) Erste Festplatte Benutzer definiert Lande Zone, Niederes Byte 21h - (PHOENIX) Erste Festplatte Benutzer definiert (Typ 48) Anzahl der Zylinder - MSB 21h - (AWARD) Zweite Festplatte Benutzer definiert (Typ 48) Write Precomp (WPC), Niederes Byte

**22h** - (AMI) Erste Festplatte Benutzer definiert Lande Zone, Höheres Byte 22h - (PHOENIX) Erste Festplatte Benutzer definiert (Typ 48) Anzahl der Köpfe 22h - (AWARD) Zweite Festplatte Benutzer definiert (Typ 48) Write Precomp (WPC), Höheres Byte

**23h** - (AMI) Erste Festplatte Benutzer definiert Anzahl der Sektoren pro Track 23h - (PHOENIX) Erste Festplatte Benutzer definiert (Typ 48) Write Precomp (WPC), LSB

23h - (AWARD) Zweite Festplatte Benutzer definiert (Typ 48) Lande Zone, Niederes Byte

**24h** - (AMI) Zweite Festplatte Benutzer definiert Anzahl der Zylinder, Niederes Byte 24h - (PHOENIX) Erste Festplatte Benutzer definiert (Typ 48) Write Precomp (WPC), MSB

24h - (AWARD) Zweite Festplatte Benutzer definiert (Typ 48) Lande Zone, Höheres Byte

**25h** - (AMI) Zweite Festplatte Benutzer definiert Anzahl der Zylinder, Höheres Byte 25h - (PHOENIX) Erste Festplatte Benutzer definiert (Typ 48) Park Zone, LSB 25h - (AWARD) Zweite Festplatte Benutzer definiert (Typ 48) Anzahl der Sektoren per Track

**26h** - (AMI) Zweite Festplatte Benutzer definiert Anzahl der Köpfe 26h - (PHOENIX) Erste Festplatte Benutzer definiert (Typ 48) Park Zone, MSB 26h - (AWARD) Erste Festplatte Benutzer definiert (Typ 49) Anzahl der Zylinder, Niederes Byte

**27h** - (AMI) Zweite Festplatte Benutzer definiert Write Precompensation Cylinder (WPC), Niederes Byte

27h - (PHOENIX) Erste Festplatte Benutzer definiert (Typ 48) Anzahl der Sektoren per Track

27h - (AWARD) Erste Festplatte Benutzer definiert (Typ 49) Anzahl der Zylinder, Höheres Byte 28h - (AMI) Zweite Festplatte Benutzer definiert Write Precompensation Cylinder (WPC), Höheres Byte

**28h -** (AWARD) Erste Festplatte Benutzer definiert (Typ 49) Anzahl der Köpfe

**29h** - (AMI) Zweite Festplatte Benutzer definiert Kontroll Byte (80h wenn die Anzahl der Köpfe gleich oder größer 8 ist)

29h - (PHOENIX) LSB Word zu INTEL 82335 CC0 (Compare Register) 29h - (AWARD) Erste Festplatte Benutzer definiert (Typ 49) Write Precomp (WPC), Niederes Byte

**2Ah** - (AMI) Zweite Festplatte Benutzer definiert Lande Zone, Niederes Byte 2Ah - (PHOENIX) MSB Word zu INTEL 82335 CC0 (Compare Register) 2Ah - (AWARD) Erste Festplatte Benutzer definiert (Typ 49) Write Precomp (WPC), Höheres Byte

**2Bh** - (AMI) Zweite Festplatte Benutzer definiert Lande Zone, Höheres Byte 2Bh - (PHOENIX) LSB Word zu INTEL 82335 CC1 (Compare Register) 2Bh - (AWARD) Erste Festplatte Benutzer definiert (Typ 49) Lande Zone, Niederes Byte

**2Ch** - (AMI) Zweite Festplatte Benutzer definiert Anzahl der Sektoren pro Track 2Ch - (PHOENIX) MSB Word zu INTEL 82335 CC1 (Compare Register) 2Ch - (AWARD) Erste Festplatte Benutzer definiert (Typ 49) Lande Zone, Höheres Byte

**2Dh** - (AMI) Konfiguration Optionen

Bit 7 Weitek Coprozessor installiert  $(1 = An)$ 

Bit 6 Diskettenzugriff, Abschalten für schnelleres Booten

Bit 5 Boot Reihenfolge

0 - Laufwerk C:, dann A:

1 - Laufwerk A:, dann C:

Bit 4 Boot Geschwindigkeit (0 - Niedrig; 1 - Hoch)

Bit 3 Externer Cache Enable  $(1 = An)$ 

Bit 2 Interner Cache Enable  $(1 = An)$ 

Bit 1 Schnelles Gate A20 nach Booten benutzen  $(1 = An)$ 

Bit 0 Turbo Schalter  $(1 = An)$ 

2Dh - (PHOENIX) Werte AAh oder CCh prüfen

2Dh - (AWARD) Erste Festplatte Benutzer definiert (Typ 49) Anzahl der Sektoren per Track

**2Eh** - Standard CMOS Checksum, Höheres Byte

**2Fh** - Standard CMOS Checksum, Niederes Byte

2Eh und 2Fh sind in den original IBM PC-AT Spezifikationen definiert und repräsentieren eine Byteweise Summe der Werte 10h - 2Dh. 00h - 0Fh und 30h - 33h sind darin nicht enthalten. Diese Definition wird von den meisten Herstellern, wie AMI, Compaq, Tandon, NEC, usw. benutzt.

**30h** - Extended Speicher in KB, Niederes Byte

**31h** - Extended Speicher in KB, Höheres Byte (dies spiegelt den Wert von Bytes 17h-18h)

**32h** - Jahrhundert Byte (BCD Wert für das Jahrhundert - aktuell 19) 32h - (IBM-PS2) Konfiguration CRC Niederes Byte. CRC für Bereich 10h-31h

**33h** - Information Flag

Bit 7 128K (dies zeigt das Vorhandensein der speziellen 128 KB Speichererweiterungskarte für den PC-AT an, die den Speicher von 512 KB auf 640 KB erweitert. (Alle getesteten PCs haben dieses Bit gesetzt.) Bits 6-0 ???

33h - (IBM PS/2) Konfiguration CRC Höheres Byte (siehe 32h)

33h - (PHOENIX) Bit 4 (000x 0000) des INTEL CPU Register CP0

**34h** - (AMI) Shadowing & Boot Password Bits 7-6 Passwort Wahl 00b Disabled 10b Reserviert 01b Gesetzt 11b Boot Bit 5 C8000h Shadow ROM (Bit  $1 = An$ ) Bit 4 CC000h Shadow ROM (Bit  $1 = An$ ) Bit 3 D0000h Shadow ROM (Bit  $1 = An$ ) Bit 2 D4000h Shadow ROM (Bit  $1 = An$ ) Bit 1 D8000h Shadow ROM (Bit  $1 = An$ ) Bit 0 DC000h Shadow ROM (Bit  $1 = An$ ) 34h-3Ah - (AWARD) ??? unbenutzt ??? Alle Werte stehen auf FFh **35h** - (AMI) Shadowing Bit 7 E0000h Shadow ROM (Bit  $1 = An$ ) Bit 6 E4000h Shadow ROM (Bit  $1 = An$ ) Bit 5 E8000h Shadow ROM (Bit  $1 = An$ ) Bit 4 EC000h Shadow ROM (Bit  $1 = An$ ) Bit 3 F0000h Shadow ROM (Bit  $1 = An$ ) Bit 2 C0000h Shadow ROM (Bit  $1 = An$ ) Bit 1 C4000h Shadow ROM (Bit  $1 = An$ ) Bit 0 Reserviert 35h - (PHOENIX) Zweite Festplatte Benutzer definiert (Typ 48) Anzahl der Zylinder, LSB. Wird nur benutzt, wenn das Passwort NICHT benutzt wird. **36h** - (PHOENIX) Zweite Festplatte Benutzer definiert (Typ 48) Anzahl der Zylinder, MSB. Wird nur benutzt, wenn das Passwort NICHT benutzt wird. 36h - (AWARD) Bit 6: IDE 32-bit Transfer Modus **37h** - (IBM PS/2) Datum - Jahrhundert Byte 37h - (PHOENIX) Zweite Festplatte Benutzer definiert (Typ 48) Anzahl der Köpfe. Wird nur benutzt, wenn das Passwort NICHT benutzt wird. **38h**-3Dh (AMI) Verschlüsseltes Passwort 38h-3Fh ??? (IBM PS/2) Verschlüsseltes Passwort. 38h - (PHOENIX) Zweite Festplatte Benutzer definiert (Typ 48) Write Precomp (WPC). LSB Wird nur benutzt, wenn das Passwort NICHT benutzt wird. **39h** - (PHOENIX) Zweite Festplatte Benutzer definiert (Typ 48) Write Precomp (WPC). MSB Wird nur benutzt, wenn das Passwort NICHT benutzt wird. **3Ah** - (PHOENIX) Zweite Festplatte Benutzer definiert (Typ 48) Park Zone, LSB. Wird nur benutzt, wenn das Passwort NICHT benutzt wird.

**3Bh** - (PHOENIX) Zweite Festplatte Benutzer definiert (Typ 48) Park Zone, MSB. Wird nur benutzt, wenn das Passwort NICHT benutzt wird. 3Bh - (AWARD) Konfiguration Bits Bit 4-7 Bildschirm Farben im Setup 0 Gelb/Weiß auf Blau (Standard) 1 Magenta/Weiß auf Blau 2 Gelb/Schwarz auf Grün 3 Gelb/Grün auf Cyan 4 Schwarz/Gelb auf Cyan 5 Braun/Weiß auf Cyan 6 Weiß/Grün auf Rot 7 Weiß/Weiß auf Rot 8 Grün/Weiß auf Magenta 9 Gelb/Rot auf Magenta Ah Rot/Weiß auf Grau Bh Gelb/Weiß auf Grau Ch Cyan/Weiß auf Grau Dh Cyan/Gelb auf Schwarz Eh Weiß auf Schwarz (Monochrome) Fh Grün/Rot auf Schwarz Bit 3 ??? Standard  $= 0$ Bit 2 ??? Standard  $= 0$ Bit 1 ??? Standard  $= 1$ Bit 0 Enable Externen Cache **3Ch** - (PHOENIX) Zweite Festplatte Benutzer definiert (Typ 48) Anzahl der Sektoren per Track. Wird nur benutzt, wenn das Passwort NICHT benutzt wird. 3Ch - (AWARD) Boot Konfiguration Bits Bit 7 1 = Virus Warnung bei Booten abschalten Bit 6,5 ??? Bit 4 Schneller POST Enabled Bit 3,2 ??? Bit 1 Enable Turbo Schalter Eingang Bit  $0$  0 = Boot von A, dann C 1 = Boot von C, dann A **3Dh** - (AWARD) ??? **3Eh** - (AMI) Erweiterte CMOS Prüfsumme Höheres Byte (enthält 34h - 3Dh) 3Eh - (AWARD) Boot Konfiguration Bits Bit 7 Shadow Video BIOS bei C000h Bit 6,5 ??? Bit 4 Diskettenlaufwerk tauschen Bit 3 ??? Bit 2 Bei Disketten-Laufwerk-Fehler während Booten nicht stoppen Bit 1 Bei Tastatur-Fehler während Booten nicht stoppen Bit 0 Bei keinem Fehler während Booten stoppen

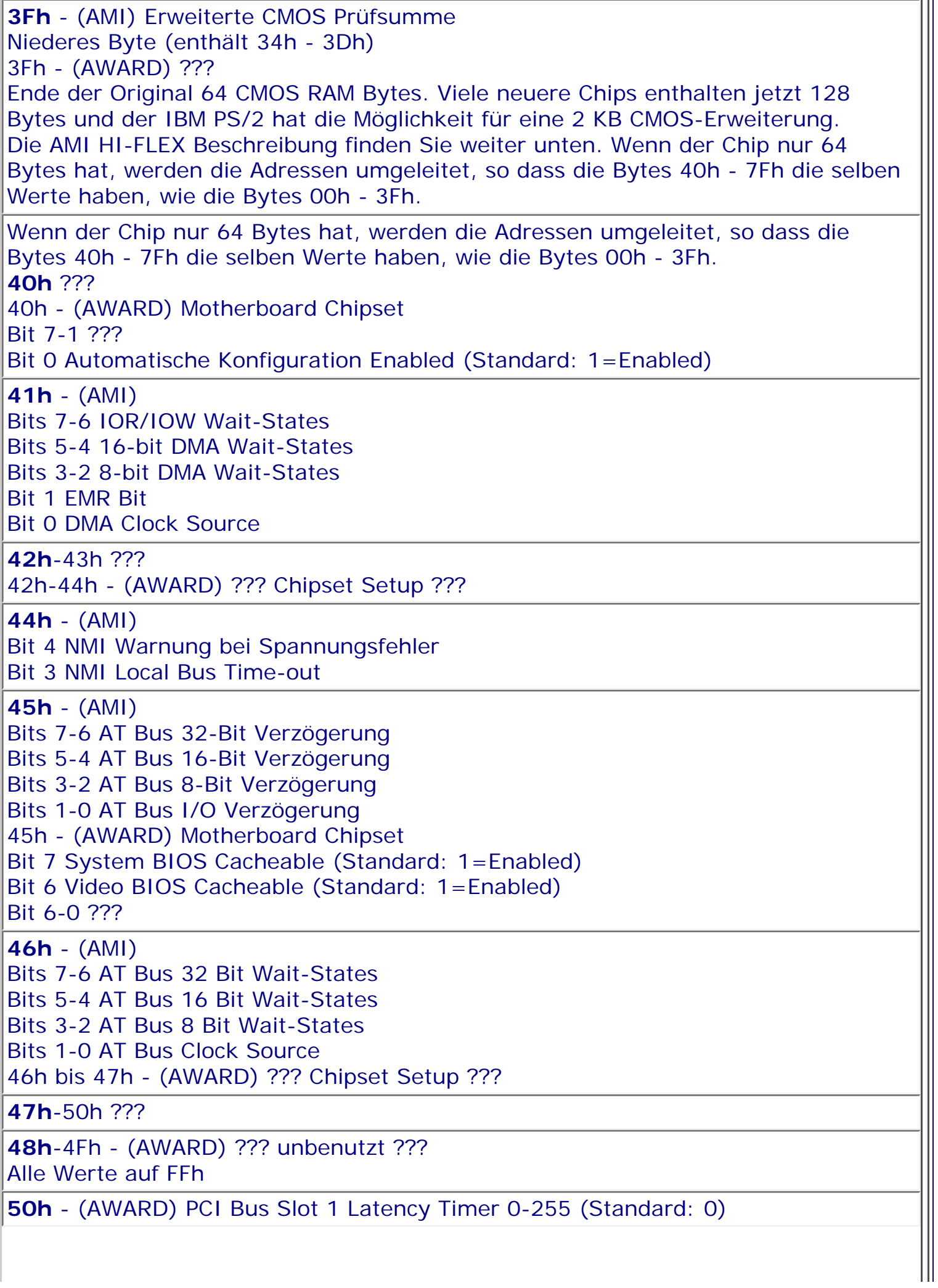

**51h** - (AMI) Bit 7 Bank 0/1 RAS Precharge Bit 6 Bank 0/1 Zugriff Wait-States Bits 3-2 Bank 0/1 Wait-States 51h - (AWARD) PCI Bus Setup Bit 7 PIRQ0# Interrupt Triggerung  $0 =$  Edge  $1 =$ Level Bit 6-2 ??? Standard: alle 1 Bit 0-1 Slot 1 IRQ Setup 00 = A-PIRQ0 (Standard)  $01 = B-PIRQ1$  $10 = C-PIRO2$  $11 = D-PIRO3$ **52h** ??? 52h - (AWARD) PCI Bus Slot 2 Latency Timer 0-255 (Standard: 0) 53h - (AMI) Bit 7 Bank 2/3 RAS Precharge Bit 6 Bank 2/3 Zugriff Wait-States Bits 3-2 Bank 2/3 Wait-States **53h** - (AWARD) PCI Bus Setup Bit 7 PIRQ1# Interrupt Triggerung  $0 =$  Edge  $1 =$  Level Bit 6-2 ??? Standard: alle 1 Bit 0-1 Slot 2 IRQ Setup 00 = A-PIRQ1 (Standard)  $01 = B-PIRO2$  $10 = C-PIRO3$  $11 = D-PIRO0$ **54h**-7Fh ??? 54h - (AWARD) PCI Bus Slot 3 Latency Timer 0-255 (Standard: 0) **55h** - (AWARD) PCI Bus Setup Bit 7 PIRQ2# Interrupt Triggerung  $0 =$  Edge  $1 =$ Level Bit 6-2 ??? Standard: alle 1 Bit 0-1 Slot 3 IRQ Setup 00 = A-PIRQ2 (Standard)  $01 = B-PIRO3$  $10 = C-PIROO$  $11 = D-PIRO1$ **56h** - (AWARD) ?? reserviert für PCI Bus Slot 4 Latency Timer ?? **57h** - (AWARD) PCI Bus Setup Bit 7 PIRQ3# Interrupt Triggerung  $0 =$  Edge 1 = Level Bit 6-0 ?? unbenutzt ?? Standard: alle 1

**58h** - (AWARD) ?? reserviert für PCI Bus Slot 5 Latency Timer ?? Bit 3: On-Board CMD IDE Mode 3 **59h** - (AWARD) ?? reserviert für PCI Bus Setup ?? **5Ah** - (AWARD) PCI Bus IRQ Setup Bit 4-7 PIRQ1# Interrupt Leitung (0=nein, Bh=IRQ11, etc) Bit 0-3 PIRQ0# Interrupt Leitung " " " **5Bh** - (AWARD) PCI Bus IRQ Setup Bit 4-7 PIRQ3# Interrupt Leitung (0=nein, Bh=IRQ11, etc.) Bit 0-3 PIRQ2# Interrupt Leitung " " " **5Ch**-5Fh - (AWARD) ??? unbenutzt ??? Standard: alle auf FFh **60h** - (AWARD) Power Management Bit 7 ??? Bit 6 Video Aus Methode 1 = V/H SYNC + Löschen (Standard) 0 = Bildschirm löschen Bit 4,5 Video Aus Option 00 = Immer An (Standard)  $01 =$  Suspend -> Aus 10 = Suspend, Standby -> Aus  $11 =$  Alle Modes -> Aus Bit 3 PM Kontrolle durch APM (1=Ja) Bit 2 ??? Bit 0,1 Power Management Setup 00 Benutzer definiert 01 Abgeschaltet (Standard) 10 Minimales Stromsparen (40 Minuten für alles) 11 Maximales Stromsparen (20 Sekunden für alles) **61h** - (AWARD) Power Management Bit 7 PM Auslösung durch HDD Port Aktivität (1=Enable) Bit 6 PM Auslösung durch LPT Port Aktivität (1=Enable) Bit 5 PM Auslösung durch COM Port Aktivität (1=Enable) Bit 4 HDD Abschaltung Bit 0-3 HDD Zeit bis zur Abschaltung 0 Disabled 1-15 Zeit in Minuten **62h** - (AWARD) Power Management Bit 7-4 Stand-By Modus Einstellung (Benutzer definiert) 0 Abgeschaltet 1 20 Sekunden 2 1 Minute 3 5 Minuten 4 10 Minuten 5 15 Minuten 6 20 Minuten 7 30 Minuten 8 40 Minuten Bit 0-3 Schlummer Modus Einstellung (Benutzer definiert) (Siehe Stand-By Modus oben)

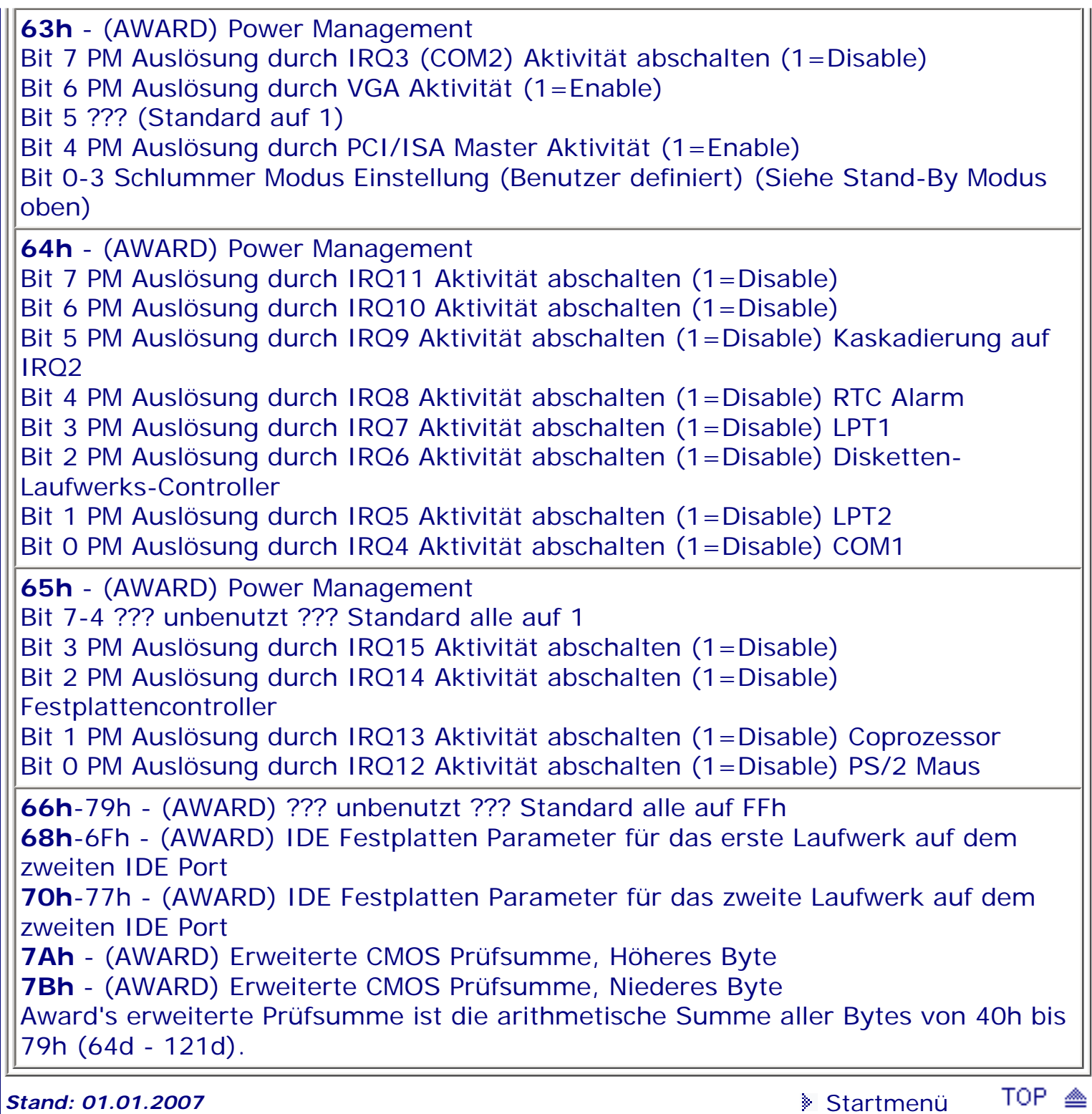

# <span id="page-121-0"></span>*BIOS Kompendium © .: BIOS Setup :.*

**Info:** Hier erhalten Sie einen kleinen Überblick zum BIOS Feature Setup. Mehr Informationen finden Sie in der Setup Übersicht und ggf. bei den Einstell-Optionen.

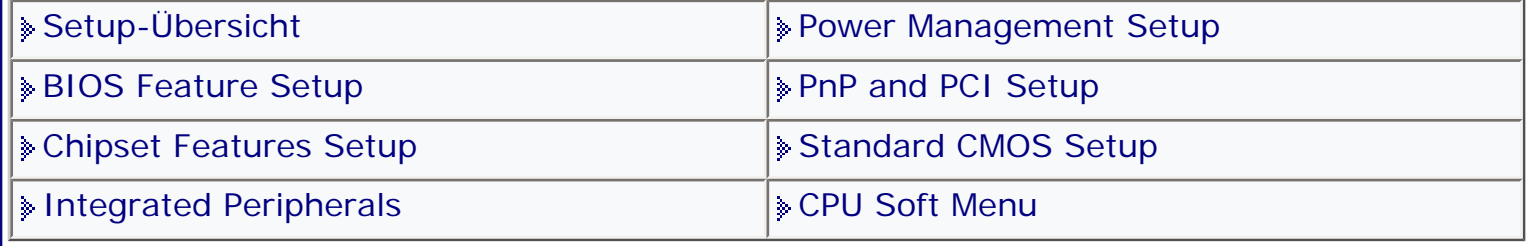

[Startmenü](#page-1-0)

# *.: BIOS Features Setup :.*

Man findet im BIOS-Feature-Setup bzw. Advanced CMOS Setup viele Möglichkeiten zum groben, aber effektiven Tuning.

So lässt sich z.B. der First- und Second-Level-Cache aktivieren/deaktivieren. Wenn nur einer von beiden abgeschaltet ist, hat man schon massive Leistungseinbrüche zu verzeichnen.

Es lässt sich auch der Shadow-Memory konfigurieren, den Bootvorgang kann man einstellen und bei manchen BIOS-Versionen auch die Schnittstellen und die EIDE-Controller.

Die im Setup aufgeführten Optionen können selbstverständlich von BIOS zu BIOS variieren, deshalb muss jeder das für sich passende suchen und ggf. finden. Gehen Sie methodisch vor und überprüfen Sie Schritt für Schritt die Einstellungen.

Im Befehlsmenü finden Sie dafür die notwendigen Anregungen.

**10** Vergessen Sie nicht sich vor jeder Änderung des BIOS, das BIOS Setup ausdrucken zu lassen bzw. aufzuschreiben. Wenn Sie ihren Drucker am USB Port angeschlossen haben bzw. wenn Sie ein Award BIOS ab Version 6.0 verwenden klappt es normalerweise mit dem ausdrucken nicht. Manche Boards bieten jedoch die Option an auch unter DOS mit USB arbeiten zu können. Dazu müssen Sie die Option USB Function for DOS auf Enabled stellen.

*Stand: 01.01.2007* [Startmenü](#page-1-0)

TOP <sup>20</sup>

# <span id="page-122-1"></span><span id="page-122-0"></span>*BIOS Kompendium © .: BIOS spezial :.*

**Info:** Nachstehend die Fehlersignale für das IBM BIOS, die Sie bei technischen Problemen zu hören bekommen. Sie finden nach langem Suchen sicherlich noch mehr Infos bei IBM.

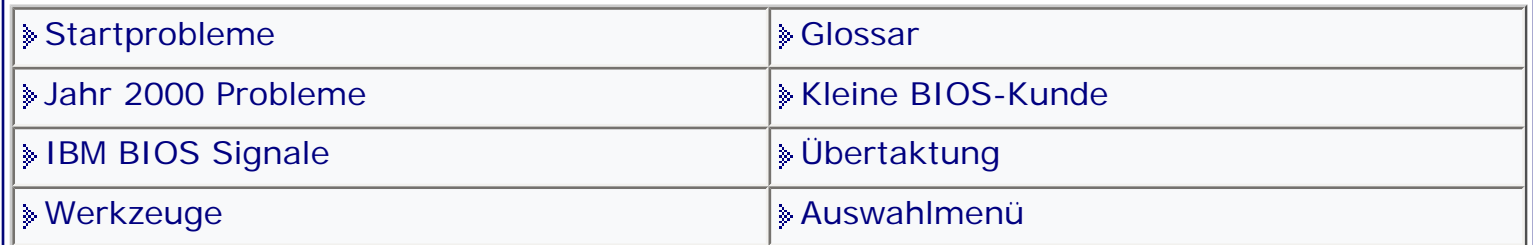

[Startmenü](#page-1-0)

# *.: IBM BIOS Signale :.*

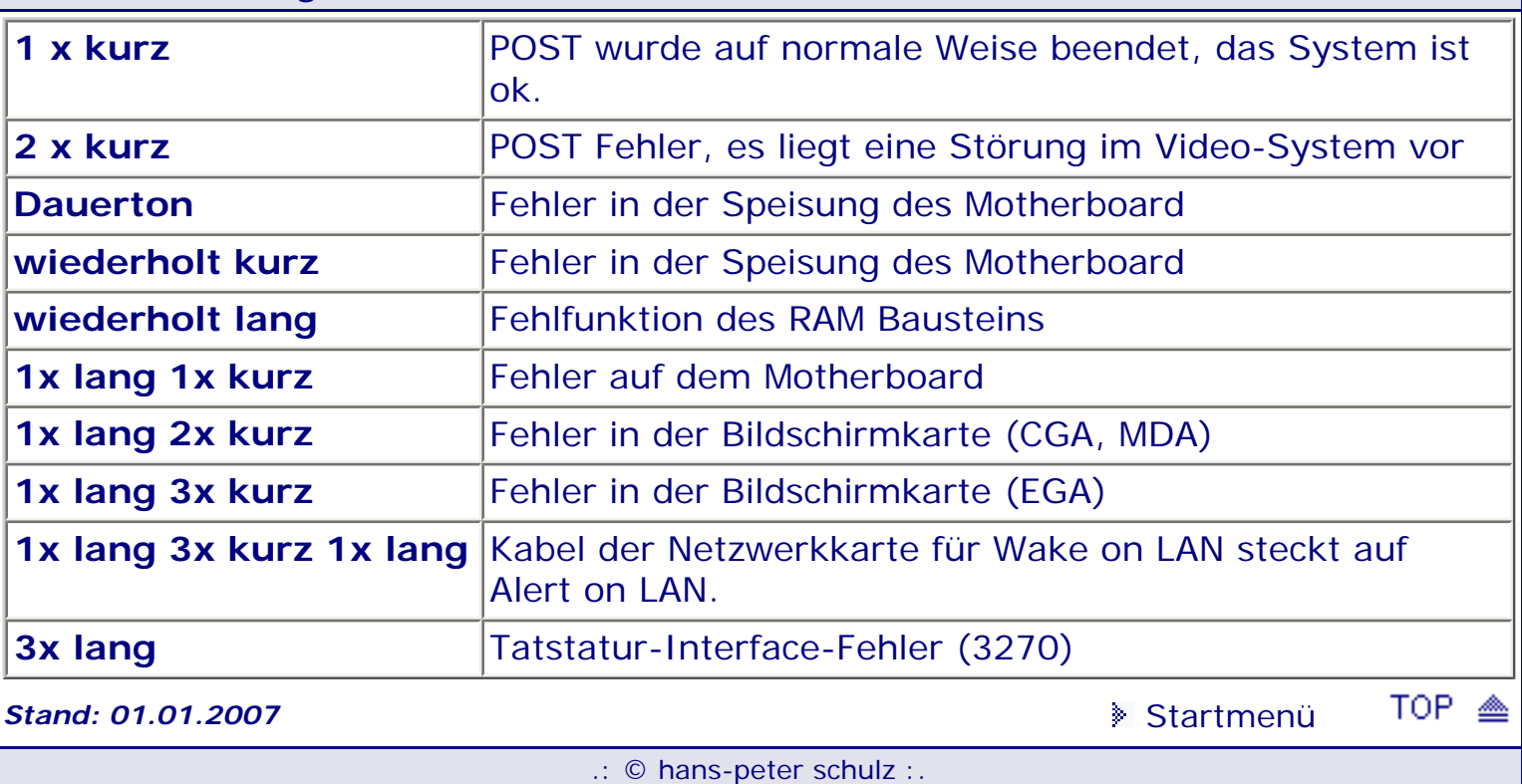

# <span id="page-123-1"></span><span id="page-123-0"></span>*BIOS Kompendium © .: BIOS Inside :.*

**Info:** Ein Überblick über die Inhalte des CMOS Speichers einer Echtzeituhr ( **RTC** - **R**eal **T**ime **C**lock). Das BIOS und auch manche Programme beziehen von hier bestimmte Werte.

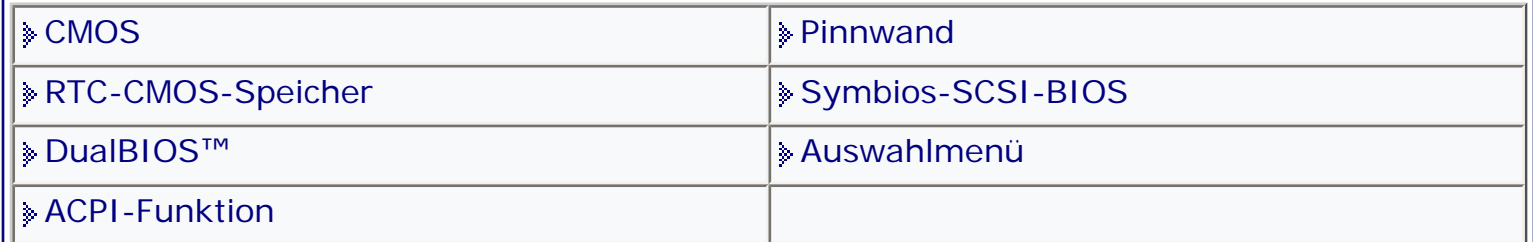

[Startmenü](#page-1-0)

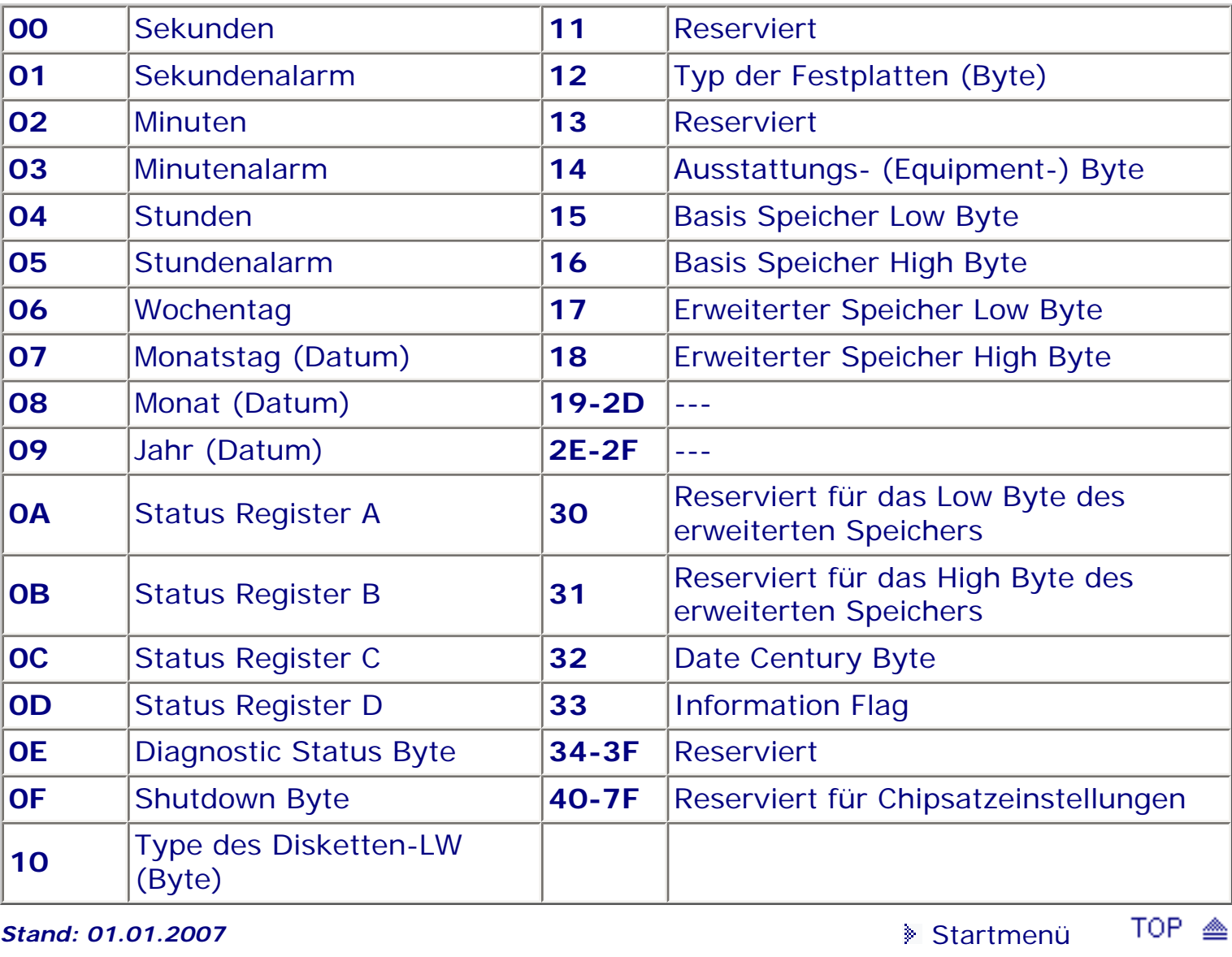

# *.: RTC-CMOS-Speicher :.*

# <span id="page-124-1"></span><span id="page-124-0"></span>*BIOS Kompendium © .: BIOS Setup :.*

**Info:** Hier erhalten Sie einen kleinen Überblick zum Chipset Features Setup. Mehr Informationen finden Sie in der Setup Übersicht und ggf. bei den Einstell-Optionen.

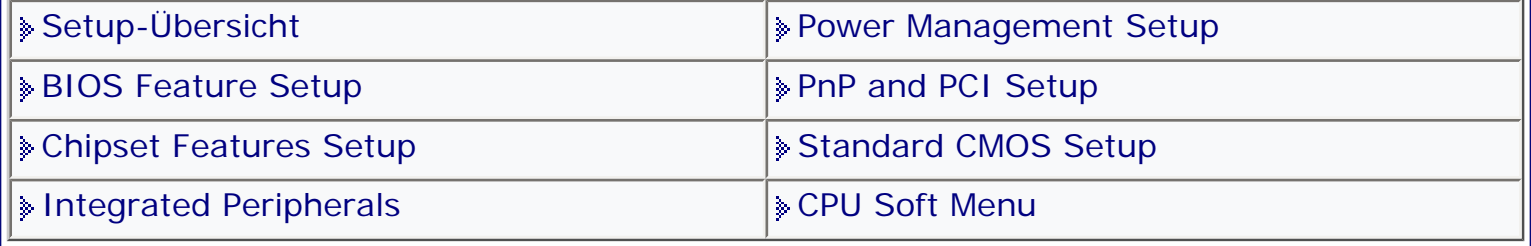

[Startmenü](#page-1-0)

#### *.: Chipset Features Setup :.*

Sie befinden sich hier in den tiefsten Tiefen der Chipsatz-Spezifizierung.

Unzählige Möglichkeiten Einstellungen vorzunehmen, von denen Sie viele gar nicht finden, weil der Hersteller sie mit bestimmten Werten versehen und dann versteckt hat.

Vieles ist möglich, bringt aber noch nicht einmal den überwältigenden Tempogewinn den Sie vielleicht erwarten.

Sie müssen, um korrekte Werte zu finden, wissen welcher Chipsatz verwendet wird, welche RAMs (FPM, EDO oder SDRAM) mit welcher Zugriffszeit (70 ns, 60 ns oder 50 ns?) eingesetzt sind.

Die Einstellmöglichkeiten weichen auch hier von BIOS zu BIOS ab. Aber es dürfte Ihnen nicht schwer fallen mit Hilfe der Befehlsübersicht die richtige Einstellung in Ihrem BIOS zu finden.

#### **SDRAM - Unterstützung**

Die modernen Boards unterstützen SDRAM-Module und bieten gleichermaßen Sockel für die PS/2-Speicher als auch für SDRAMs an. Eine Konfigurationsmöglichkeit der SDRAMs gibt es meistens nicht, da die Parameter in einem EPROM auf dem Chip untergebracht sind. Zu prüfen ist vor dem Einsatz auf jeden Fall, ob sich beide Speicherarten parallel betreiben lassen und auch die Größe der Module. Normalerweise kommt es zu Problemen beim Parallelbetrieb, da die Module unterschiedliche Betriebsspannungen brauchen. Das PS/2-Modul benötigt 5 Volt, während die SDRAMs mit 3,3 Volt betrieben werden. Dies kann sowohl zu Zugriffsfehlern, als auch zum Crash der Module führen, da das Speicherinterface nicht zwei unterschiedliche Spannungen parallel liefern kann. Wenn Sie sich SDRAMs zulegen, sollten Sie darauf achten, dass Sie solche nehmen die optimal mit ihrem Board und dem verwendeten Prozessor zusammen arbeiten.

#### **DDR RAM - Unterstützung**

Achten Sie darauf ob ihr Board wirklich schon DDR RAM unterstützt. Beachten Sie auch ob und zu welchen Bedingungen Mischbetrieb möglich ist.

**13** Vergessen Sie nicht sich vor jeder Änderung des BIOS das BIOS Setup ausdrucken zu lassen bzw. aufzuschreiben. Wenn Sie ihren Drucker am USB Port angeschlossen haben bzw. wenn Sie ein Award BIOS ab Version 6.0 verwenden klappt es normalerweise mit dem ausdrucken nicht. Manche Boards bieten jedoch die Option an auch unter DOS mit USB arbeiten zu können. Dazu müssen Sie die Option USB Function for DOS auf Enabled stellen.

TOP.

₾

# <span id="page-126-0"></span>*BIOS Kompendium © .: BIOS spezial :.*

**Info:** Obwohl der Jahrhundertwechsel schon länger vorbei, hier Infos für all diejenigen welche noch ein altes Board haben oder gefunden haben und Jahr 2000 Wechsel Probleme auftauchen.

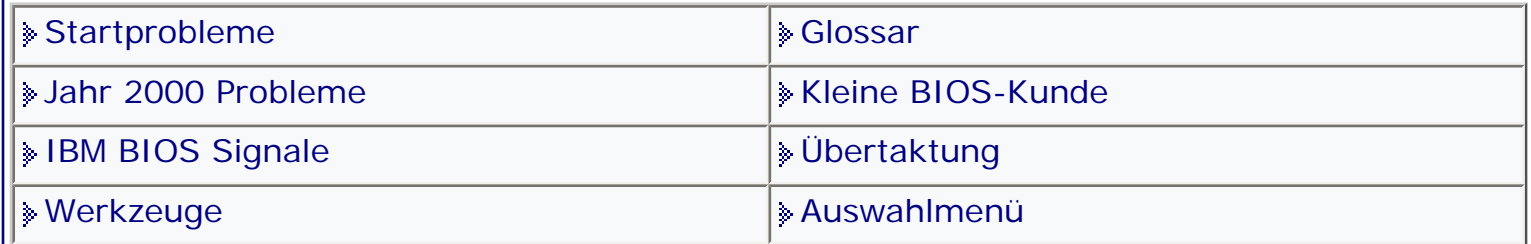

[Startmenü](#page-1-0)

## *.: Jahr 2000 :.*

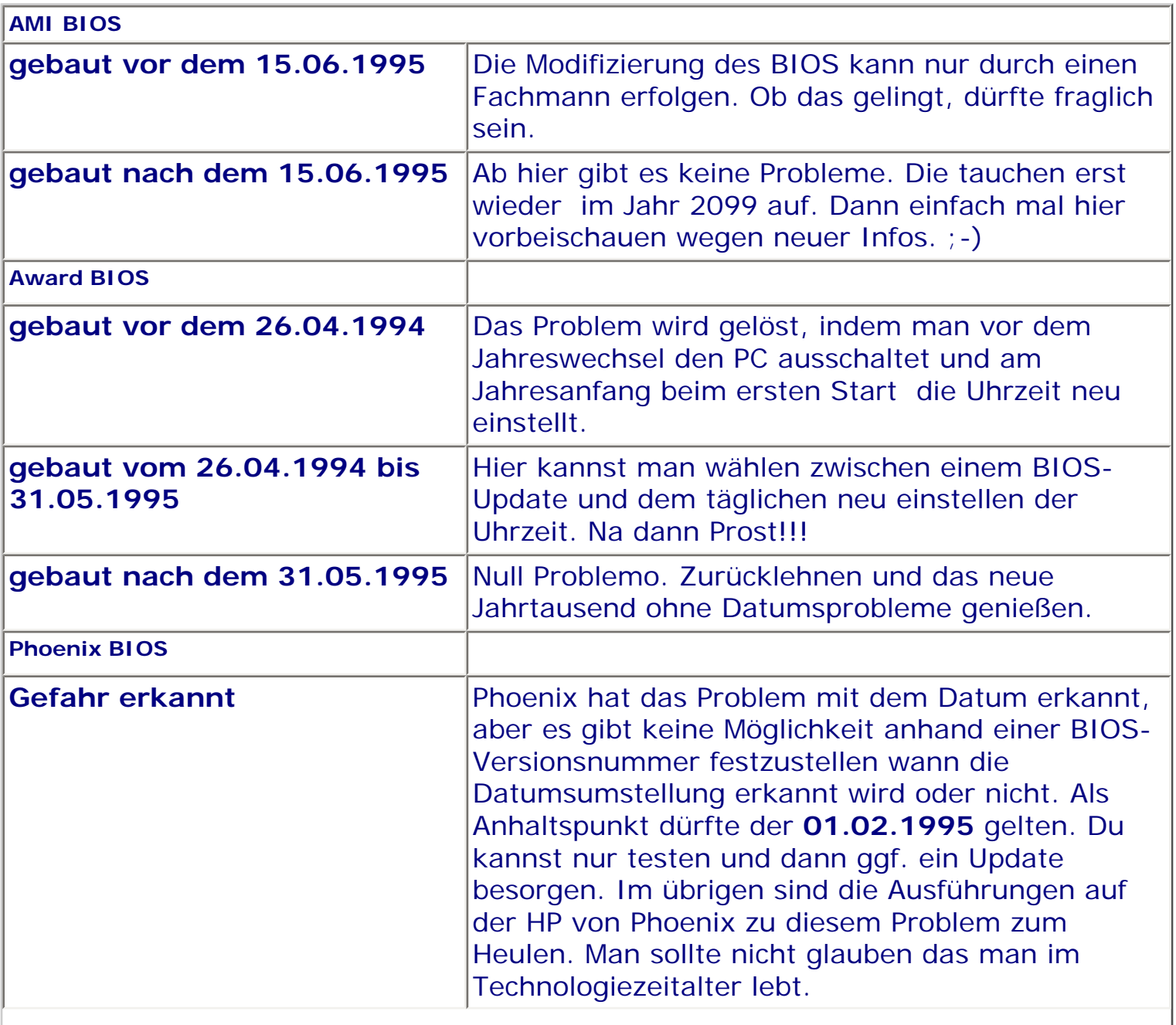

#### **Award: BIOS Jahr-2000-tauglich machen**

Wer sein BIOS für das Jahr 2000 tauglich machen will, hat jetzt die Möglichkeit. Mit Millenium/Pro bietet Award Software eine ISA-Karte an, die das Problem für das BIOS von x86-basierten PC lösen soll. Millenium/Pro passt in einen 8-Bit ISA- oder EISA-Slot und schaltet nach Angaben von Award die innere Uhr auf das Jahr 2000 um. Wer das BIOS seines Computers auf Jahr-2000-Tauglichkeit testen will, konnte sich das kostenlose Programm Millenium/Pro Check von der Web-Site herunterladen. Die ISA-Karte kostete ca. 80 Dollar und war auch bei Award Software, Tel.: 089 - 575750, Fax: 089 / 57 59 98 in Deutschland erhältlich.

Wer ein teures Board mit integrierten Komponenten, wie z.B. SCSI-Hostadapter oder Soundchip besitzt, kann es sich überlegen ob ca. 80 € für eine ISA Steckkarte ausgibt. Die Firma Unicore (Tel. 089-90 04 79 0 , http://www.unicore.com hat diese Millenium/Pro Karte angeboten.

**Stand: 01.01.2007** [Startmenü](#page-1-0)

TOP <

# <span id="page-128-1"></span><span id="page-128-0"></span>*BIOS Kompendium © .: BIOS Inside :.*

**Info:** Hier erhalten Sie einen kurzen Überblick über die ACPI - Funktion (Advanced Configuration and Power Interface). Für weitergehende Infos gibt es im Internet viele Adressen.

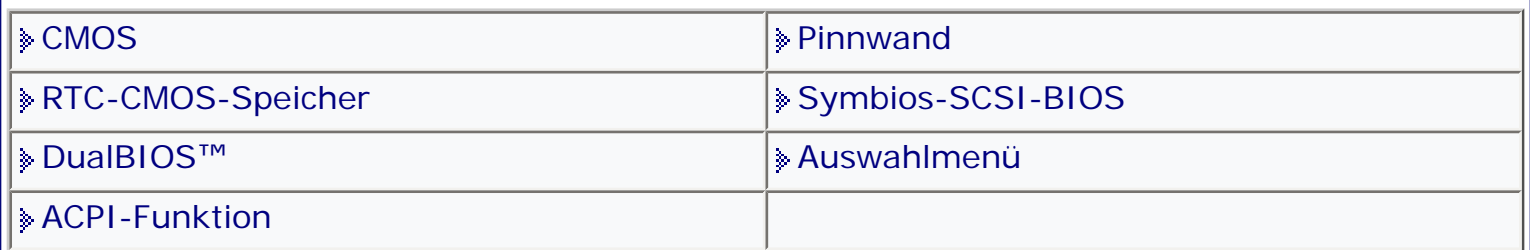

[Startmenü](#page-1-0)

#### *.: ACPI-Funktion :.*

#### **ACPI - Funktion (Advanced Configuration and Power Interface)**

Die ACPI-Funktion erlaubt es dem Betriebssystem, wenn es die notwendigen Voraussetzungen mitbringt, die Steuerung direkt über das Power Management und Plug and Play Funktionen eines PCs vorzunehmen. Zum zweiten muss die Hardware, alle Geräte und zusätzlichen Karten, sowie die Treiber alle ACPI-Funktionen voll unterstützen.

Beim Betriebssystem beginnt dies ab Windows 98. Hinzukommt die bereits in Entwicklung befindliche (und teilweise schon funktionierende) ACPI-Unterstützung (in Kernel 2.4) für Linux. Welche Hardware, Karten und Treiber Ihres Systems ACPI unterstützen, entnehmen Sie bitte den Handbüchern oder erkundigen Sie sich beim Hersteller/Händler.

Wer weitergehende Informationen will, sollte im Netz unter dem Begriff ACPI suchen. Einen sehr interessanten Artikel finden Sie hier: [http://www.heise.de/ct/](http://www.heise.de/ct/Redaktion/ciw/acpi.html) [Redaktion/ciw/acpi.html](http://www.heise.de/ct/Redaktion/ciw/acpi.html)

#### **ACPI - Eigenschaften**

Plug and Play (einschließlich Bus- und Geräteauflistung) und APM-Funktionen, die normalerweise im BIOS enthalten sind.

Power Managementsteuerung der jeweiligen Geräte, der eingebauten Karten (wobei einige Karten eventuell einen ACPI-erkennenden Treiber benötigen), Videoanzeige und Festplatten.

Eine Soft-off Eigenschaft, die es dem Betriebssystem ermöglicht, den PC auszuschalten.

Die Unterstützung für multiple Wake up Ereignisse.

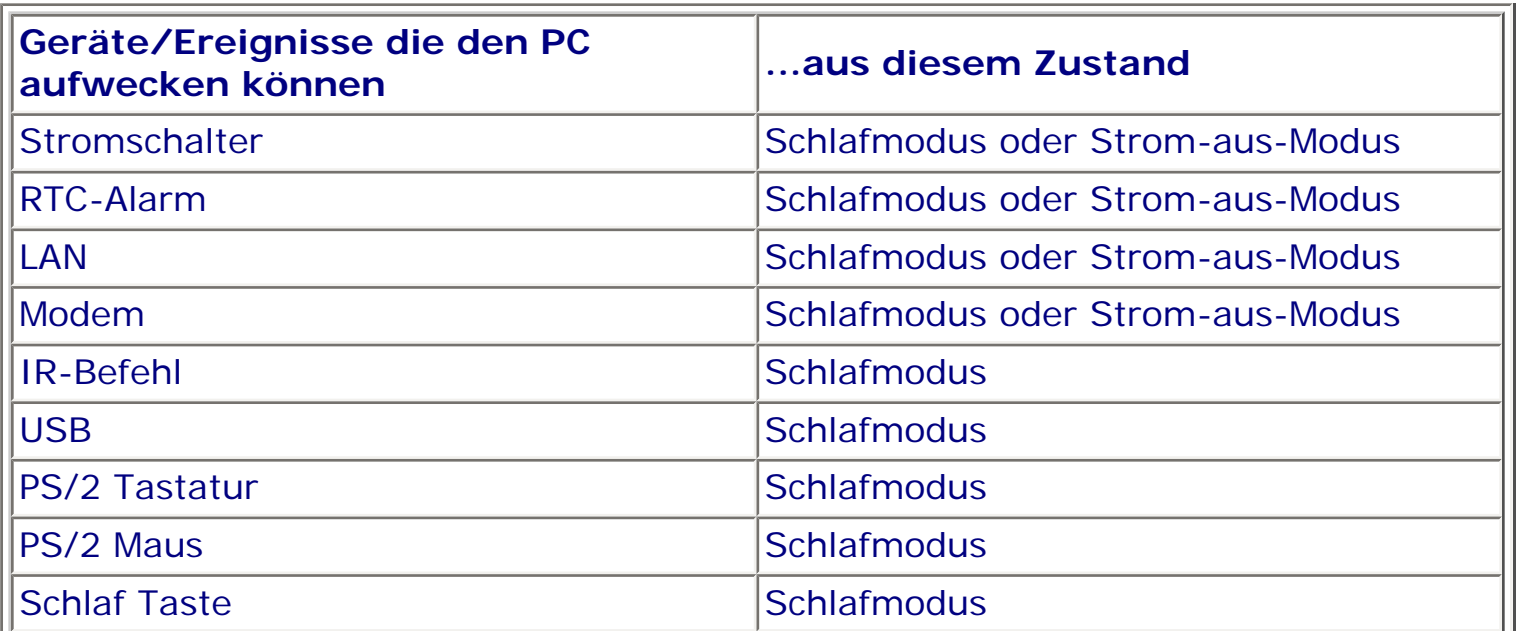

Unterstützung für eine Frontschaltfläche bzw. Schlafmodusschalter. Nachfolgend die Auswirkungen des Drückens auf den Schalter:

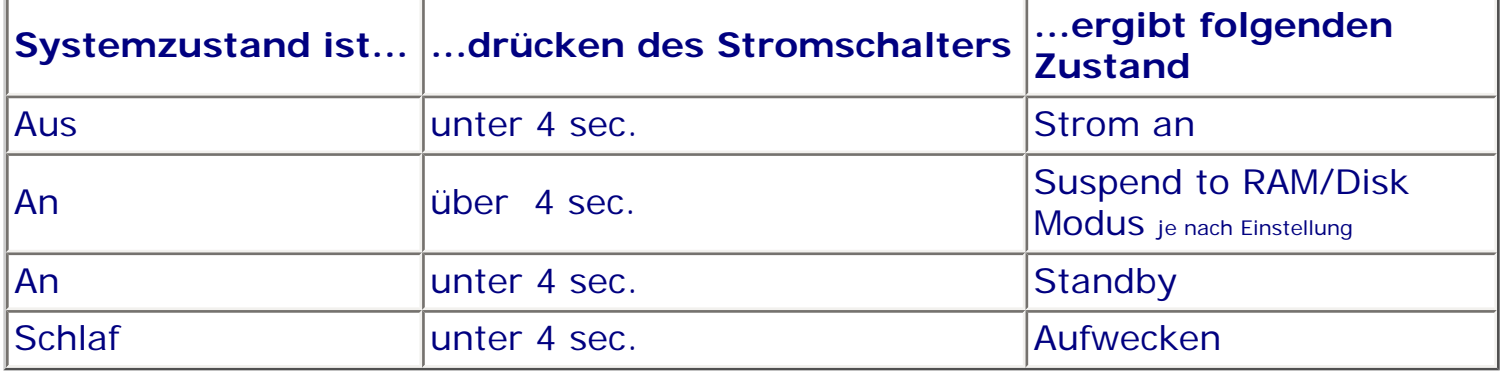

#### **Erläuterung der Einstellungen S1 und S3**

Der S1 (POS) Zustand (POS bedeutet "Power On Suspend"):

Während das System im S1 Schlafzustand ist, verhält es sich wie im Folgenden beschrieben: Der Prozessor führt keine Anweisungen aus. Der komplexe Kontext des Prozessors wird beibehalten. " Der Dynamic RAM Kontext wird beibehalten. " Die Stromressourcen sind in einem Zustand, der mit dem S1-Zustand des Systems kompatibel ist. Alle Stromressourcen, die eine Systemlevel-Referenz von S0 liefern, sind im OFF-Zustand. " Gerätezustände sind kompatibel mit den aktuellen Zustände der Stromressource. Nur Geräte, mit ausschließlichen Referenzen für Stromressourcen, die im ON-Zustand für einen gegebenen Gerätezustand sind, können sich in diesem Gerätezustand befinden. In allen anderen Fällen ist das Gerät im D3 (OFF) Zustand. " Geräte, die aktiviert werden, um das System zu wecken und dies aus ihrem aktuellen Gerätezustand heraus können, können einen Hardware-Event initiieren, der den Systemzustand zu S0 ändert. Dieser Übergang lässt den Prozessor die Arbeit dort wieder aufnehmen, wo er sie abgebrochen hatte. Für einen Übergang in den S1-Zustand braucht das Betriebssystem die Prozessorcache nicht zu leeren.

#### **Der S3 (STR) Zustand (STR bedeutet Suspend to RAM):**

Der S3 Zustand ist logischerweise niedriger als der S2-Zustand und soll mehr Strom sparen. Dieser Zustand verhält sich wie folgt: " Der Prozessor führt keine Anweisungen aus. Der komplexe Kontext des Prozessors wird beibehalten. " Der Dynamic RAM Kontext wird beibehalten. " Die Stromressourcen sind in einem

Zustand, der mit dem S3-Zustand des Systems kompatibel ist. Alle Stromressourcen, die eine Systemlevel-Referenz von S0, S1 oder S2 liefern, sind im OFF-Zustand. " Gerätezustände sind kompatibel mit den aktuellen Zustände der Stromressource. Nur Geräte, mit ausschließlichen Referenzen für Stromressourcen, die im ON-Zustand für einen gegebenen Gerätezustand sind, können sich in diesem Gerätezustand befinden. In allen anderen Fällen ist das Gerät im D3 (OFF) Zustand. " Geräte, die aktiviert werden, um das System zu wecken und dies aus ihrem aktuellen Gerätezustand heraus können, können einen Hardware-Event initiieren, der den Systemzustand zu S0 ändert. Diese Übergang lässt den Prozessor an seiner Boot-Position mit der Arbeit beginnen. Das BIOS initialisiert Kernfunktionen, wie es zum Verlassen eines S3-Zustands erforderlich ist und übergibt die Steuerung an den Firmware-Wiederaufnahmevektor. Lesen Sie hierzu bitte die ACPI-Spezifikation Rev. 1.0, Abschnitt 9.3.2 für mehr Details zur BIOS-Initialisierung. Von einem Softwarestandpunkt aus gesehen, ist dieser Zustand funktionsmäßig mit dem S2- Zustand identisch. Der Unterschied im Betrieb kann darin liegen, dass einige Stromressourcen, die im S2-Zustand aktiv waren, dem S3-Zustand nicht zur Verfügung stehen könnten. Daher könnten zusätzliche Geräte in den logischerweise niedrigeren Zuständen D0, D1, D2, oder D3 erforderlich werden, die es für S3 und S2 nicht braucht. Gleichermaßen funktionieren Weck-Events einiger Geräte in S2, aber nicht in S3. Da der Prozessorkontext im S3-Zustand verloren gehen kann, erfordert der Übergang in den S3-Zustand, dass das Betriebssystem allen "unsauberen" Cacheinhalt auf DRAM überträgt.

Die oben genannten Informationen zu den Systemen S0 & S3 beziehen sich auf die ACPI-Spezifikation Rev. 1.0

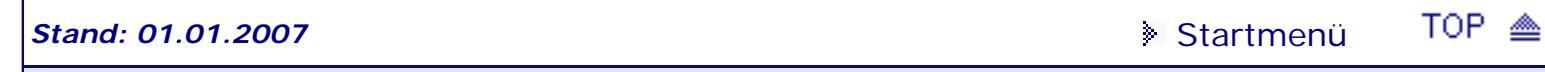

# <span id="page-131-1"></span><span id="page-131-0"></span>*BIOS Kompendium © .: BIOS Setup :.*

**Info:** Hier erhalten Sie einen kleinen Überblick zu den Integrated Peripherals. Mehr Informationen finden Sie in der Setup Übersicht und ggf. bei den Einstell-Optionen.

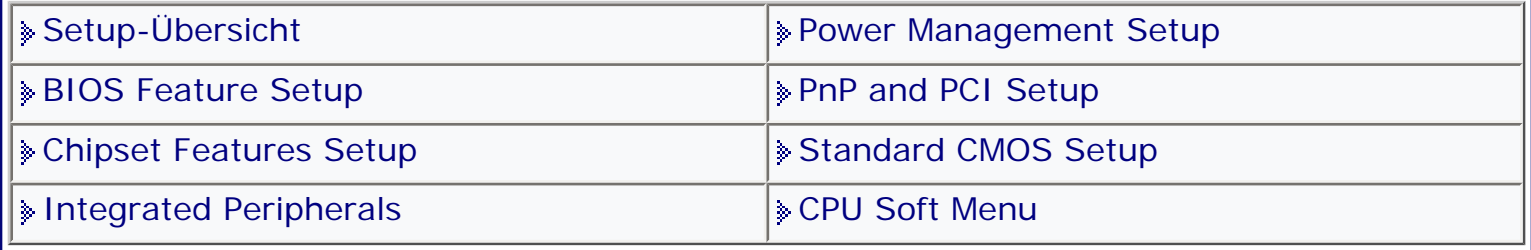

[Startmenü](#page-1-0)

#### *.: Integrated Peripherals :.*

In diesem Setup können Sie teilweise die auf dem Mainboard vorhandene Hardware an- oder abschalten sowie konfigurieren. Sie können zusätzlich IDE-Parameter einstellen, sowie die EIDE-Ports konfigurieren.

Bitte beachten Sie aber unbedingt die Hinweis die Ihrer Hardware hoffentlich in deutsch beiliegen.

Sie sollten, wenn Ihr PC vernünftig läuft, möglichst keine Veränderungen vornehmen.

Gehen Sie methodisch vor und überprüfen Sie Schritt für Schritt die Einstellungen. Im Bereich Optionen finden Sie dafür die notwendigen Anregungen.

**13** Vergessen Sie nicht sich vor jeder Änderung des BIOS das BIOS Setup ausdrucken zu lassen bzw. aufzuschreiben. Wenn Sie ihren Drucker am USB Port angeschlossen haben bzw. wenn Sie ein Award BIOS ab Version 6.0 verwenden klappt es normalerweise mit dem ausdrucken nicht. Manche Boards bieten jedoch die Option an auch unter DOS mit USB arbeiten zu können. Dazu müssen Sie die Option USB Function for DOS auf Enabled stellen.

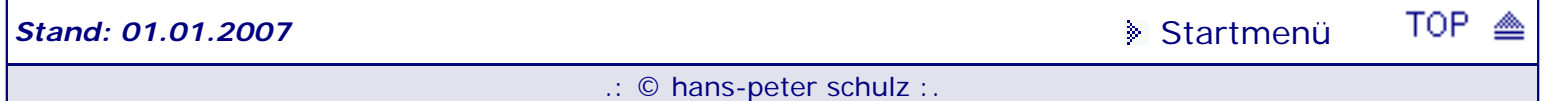

# <span id="page-132-1"></span><span id="page-132-0"></span>*BIOS Kompendium © .: BIOS spezial :.*

**Info:** Hier finden Sie einige Tools, die Ihnen vielleicht helfen, Ihr Passwortproblem oder ein anderes bestehendes Problem für Tuning und Test zu lösen.

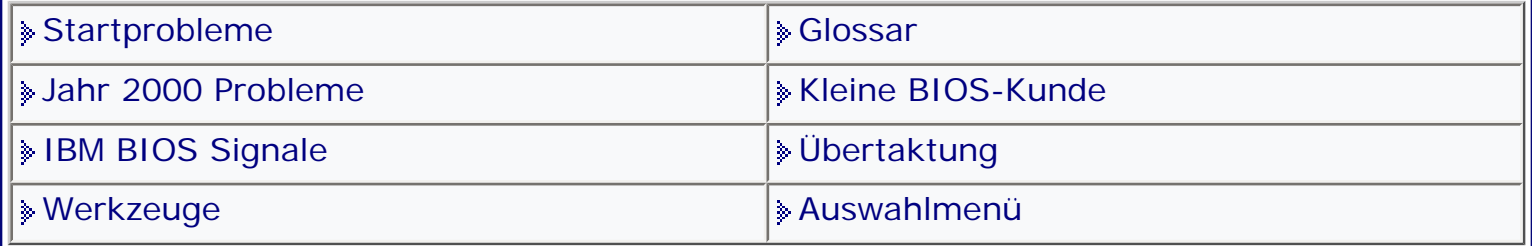

[Startmenü](#page-1-0)

#### *.: Werkzeuge :.*

Einige Programme die im Kompendium aufgeführt sind, findet man entweder nicht oder nur sehr schwer im Net oder nicht auf den angegebenen Homepages. Deswegen stelle ich diese auf meiner Homepage » [http://www.bios-kompendium.de](http://www.bios-kompendium.de/) unter Hilfsprogramme zum Download bereit.

Sämtliche Programme dürfen nur benutzt werden wenn man die Berechtigung dazu hat. Sie sollten nur von Fachleuten verwendet werden. Ich übernehme keine Haftung für Schäden aus dem Gebrauch.

#### **Diese Programme finden Sie auf den Seiten der Anbieter**

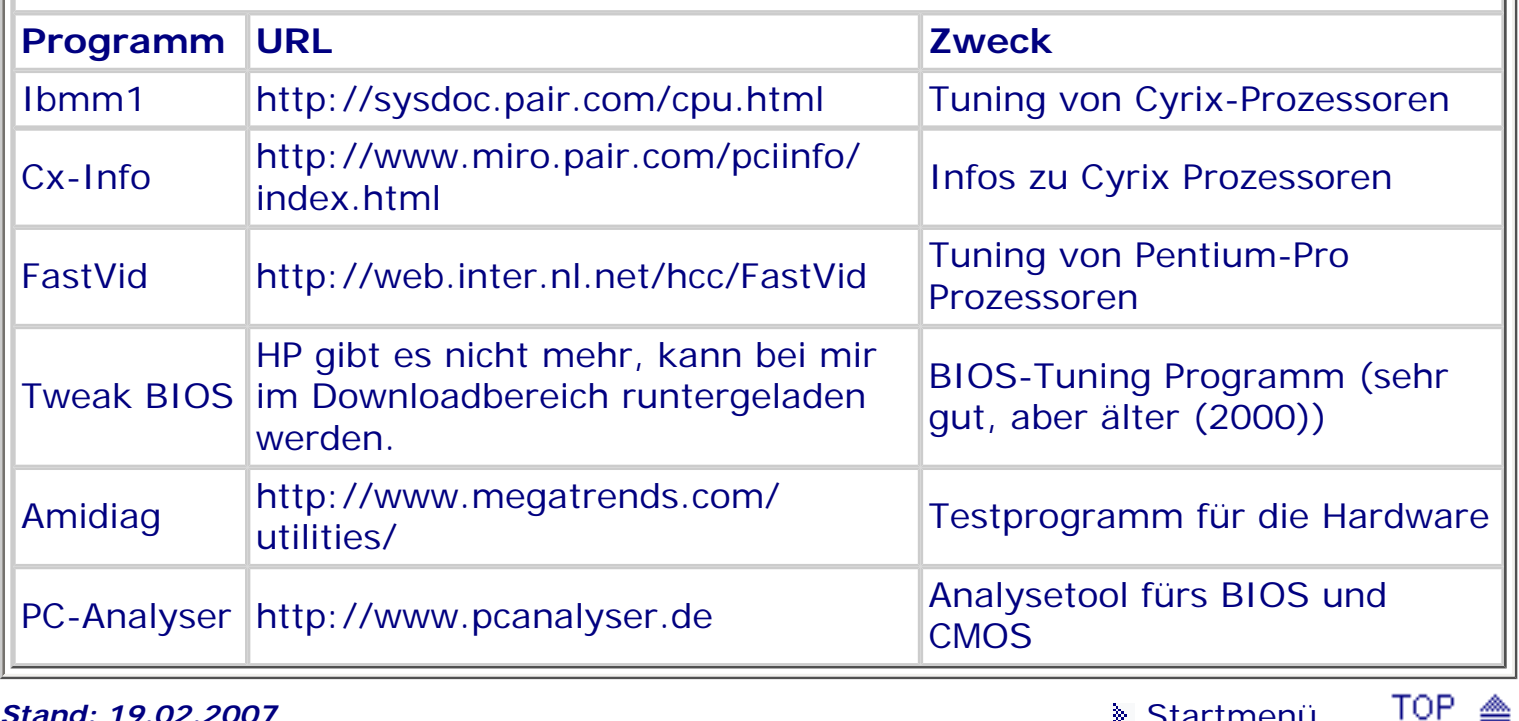

**Stand: 19.02.2007** [Startmenü](#page-1-0)

# <span id="page-133-0"></span>*BIOS Kompendium © .: BIOS Inside :.*

**Info:** Ich möchte Sie hier über interessante Aspekte eines doppelten BIOS wie z.B: des von GIGABYTE eingesetzten **DualBIOS**™, des von MSI eingesetzten **Safe BIOS 810** sowie mittlerweile auch anderer doppelter BIOS informieren.

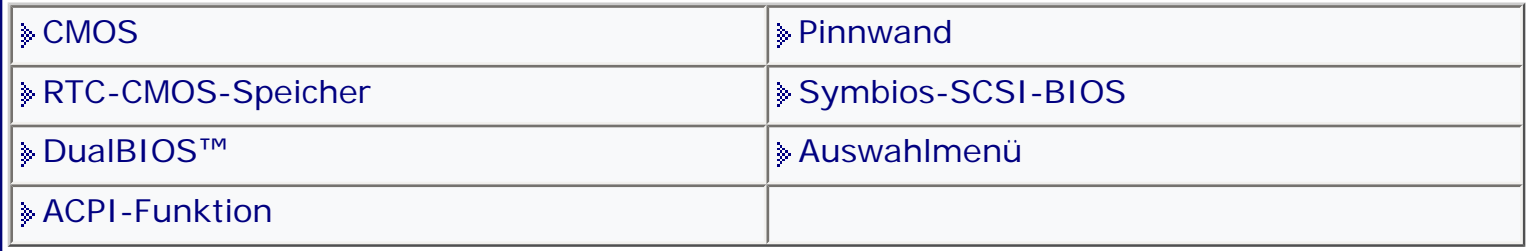

[Startmenü](#page-1-0)

#### *.: DualBIOS™ :.*

Mittlerweile gibt es einige Boards mit doppeltem BIOS. Das **DualBIOS**™ von Gigabyte und das **Safe BIOS 810** von MSI gehören zu den Vorreitern. Während Gigabyte mit 2 BIOS Chips arbeitet, wird das ganze bei MSI mit einem Chip erledigt.

#### **"doppeltes BIOS"**

"doppelte BIOS" steht für eine Konstruktion die Rücksicht auf die technische Entwicklung nimmt und gleichzeitig dem Sicherheitsbedürfnis entgegenkommt. Ein oder zwei BIOS Bausteine auf dem Mainboard sorgen dafür, dass im Fall des Versagens, für den Fall eines Schadens durch fehlerhaftes Flashen oder auch durch den Angriff eines Virus, dem/der User/in ein zweites intaktes BIOS zur Verfügung steht.

Damit entfallen teure Kosten für Reparaturen und ein ungehindertes Weiterarbeiten ist gewährleistet.

#### **Funktionsweise des "doppelten BIOS"**

Während des Bootens wird die Startsequenz des BIOS überwacht, überwacht wird auch das ESCD Update sowie der gesamte Plug & Play Prüfvorgang. Wird dabei ein fehlerhaftes Start-BIOS erkannt, erfolgt eine automatische Umschaltung auf das Sicherheits-BIOS.

Sie können nach wie vor Ihr BIOS (Start- und/oder Sicherheits-BIOS) manuell über ein eingebautes Flashprogramm auf den neusten Stand bringen. Dabei wird vor dem Überschreiben automatisch überprüft ob das BIOS (Start- und/oder Sicherheits-BIOS) voll funktionsfähig ist, damit ein Totalausfall vermieden wird.

Nach dem Flashen erfolgt eine Überprüfung des veränderten BIOS auf

Funktionsfähigkeit und zusätzlich werden beide BIOS auf Fehler durchsucht. Wird festgestellt, dass ein BIOS durch Virenbefall oder andere Fehler nicht mehr funktionsfähig ist, wird automatisch beim Booten, vorausgesetzt die entsprechende Option ist aktiviert, das defekte durch das intakte BIOS ersetzt und das defekte BIOS wird vom intakten BIOS überschrieben. Damit ist die volle Funktionalität nach zwei Startvorgängen wieder gegeben.

Eine weitere Möglichkeit bietet sich an, indem man auswählt mit welchem BIOS gestartet wird. Entweder mit dem Start-BIOS oder dem Sicherheits-BIOS. Eine wie ich meine, für Systemprofis eine sehr gute Möglichkeit. Zum Beispiel ein BIOS für Schnelligkeit und ein BIOS für Stabilität.

**Anwendungsgebiet des "doppelten BIOS"**

Meine ganz persönliche Meinung dazu ist die folgende.

Wer ganz sicher gehen und unnötige Ausgaben für den Schadensfall vermeiden will, sollte sich ernsthaft überlegen ob das nicht eine Alternative ist. Das gilt

insbesondere für diejenigen unter Ihnen, die gern an allen Schrauben drehen. Wer beruflich mit Servern und Workstations zu tun hat, bekommt mit dieser Technik

ein hohes Maß an Sicherheit geliefert und spart eventuell nicht unbeträchtliche Stillstandskosten.

Selbstverständlich geht es auch ohne diese Technik, doch wenn sie schon angeboten wird, ist sie auch überlegenswert.

#### **Gecrashtes Dual BIOS**

Gigabyte bietet auf neueren Boards ein Feature an, das sich DualBIOS™ nennt. In zwei getrennten Flash-Bausteinen befindet sich jeweils das gleich BIOS. Wird beim Flashen einer neueren BIOS-Version ein Fehler gemacht, so hat man auf jeden Fall immer noch die "alte" Version im zweiten PROM parat. Ein Recovery von dort in den primären Baustein ist daher jederzeit möglich. Dazu muss erst das CMOS gelöscht werden (Jumper auf dem Mainboard, ca. 30 Min. umstecken). Danach sollte sich wieder "Leben" im Board befinden. Starten lassen bis zur Abfrage "Press F1 to enter Dual BIOS Utility", "F1" drücken und jetzt Achtung! Macht man etwas falsch, hat man u. U. das zerschossene BIOS im Backup!

Erstmal "Auto Recovery" auf "Disabled" setzen, ganz wichtig! Dann "Boot from Backup BIOS" auswählen, außerdem sollten "Wide Range Protection" und auch "Halt on BIOS Defects" auf "Disabled" gesetzt sein. Mit "F7" speichern und den Rechner neu starten. Wieder hinein ins "Dual BIOS". Jetzt wird nachgesehen, was in der letzten Zeile "BIOS Recovery" steht. Dort muss jetzt "Backup to Main" stehen. Ist dem so, dann mit "F5" das Recovery anstoßen. Zu guter letzt, wenn der Rechner wieder neu gestartet ist, im "Dual BIOS" "Boot from" wieder auf "Main BIOS" setzen. Dann sollte der Rechner wieder (mit dem ursprünglichen BIOS) laufen. Natürlich gehen bei dieser Prozedur alle manuell eingestellten BIOS-Werte verloren und müssen kontrolliert und ggf. neu eingestellt werden. Hecki

**Was tun wenn kein doppeltes BIOS vorhanden?**

Wer kein Board mit DualBIOS hat, sich aber trotzdem absichern möchte, dem ist mit dem **RD1 BIOS Savior!** von IOSS gut geholfen. Nähere Informationen und auch eine Kompatibilitätsliste finden Sie hier:<http://www.ioss.com.tw/web/English.html>

**Stand: 01.01.2007** [Startmenü](#page-1-0)

TOP <sup>A</sup>

# <span id="page-135-1"></span><span id="page-135-0"></span>*BIOS Kompendium © .: BIOS Setup :.*

**Info:** Hier erhalten Sie einen kleinen Überblick zum Power Management Setup. Mehr Informationen finden Sie in der Setup Übersicht und ggf. bei den Einstell-Optionen.

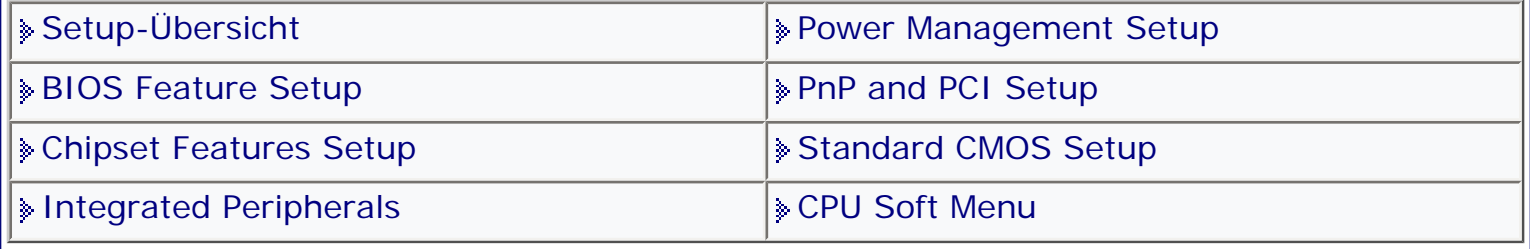

[Startmenü](#page-1-0)

#### *.: Power Management Setup :.*

Dies ist die Seite für alle diejenigen, welche ökologisch mit ihrem PC arbeiten wollen. Allerdings hat alleine schon die Herstellung eines PCs, bis er auf oder unter Ihrem Schreibtisch steht, wenig mit Ökologie zu tun.

Die Energiemenge, die zur Herstellung Ihres PCs (inklusive Kosten für Rohstoffabbau, Herstellung und Transport) verbraucht wurde, ist bereits so hoch, das Sie wahrscheinlich keine Möglichkeit haben diese in einem normalen PC-Leben einzusparen.

Aber trotzdem sollten Sie versuchen Ihrem PC das Stromsparen anzugewöhnen. Mit der Einstellung User define bekommen Sie die Möglichkeit, alles anzupassen, was es im Stromsparbereich anzupassen gibt.

Achten Sie jedoch darauf die Energiesparzyklen nicht zu kurz einzustellen, weil sonst Monitor und Festplatte darunter leiden können.

APM und ACPI sind die beiden derzeit verwendeten Stromsparfunktionen. Während APM vom BIOS gesteuert wird, übernimmt bei ACPI das Betriebssystem die Steuerung.

Wenn Sie einen ACPI-PC haben ist es an und für sich egal was Sie im BIOS eingestellt haben.

Trotzdem empfehle ich die Steuerung voll an das Betriebssystem abzugeben und im BIOS zu deaktivieren, es sei denn Sie arbeiten nur unter DOS. Falls Sie eine ACPI Option im BIOS haben, sollten Sie diese auf Enabled stellen.

ACPI wird von Windows ab Version 98 voll unterstützt, während LINUX noch nicht ganz so weit ist (es gibt noch kleinere Probleme). Dies funktioniert aber nur, wenn auch das BIOS ACPI unterstützt.

APM wird von Windows bereits ab Version 95 unterstützt. Weitere und detailliertere Aussagen finden Sie sowohl bei den Optionen bzw. unter der Windows Hilfe.

**15** Vergessen Sie nicht sich vor jeder Änderung des BIOS das BIOS Setup ausdrucken zu lassen bzw. aufzuschreiben. Wenn Sie ihren Drucker am USB Port angeschlossen haben bzw. wenn Sie ein Award BIOS ab Version 6.0 verwenden klappt es normalerweise mit dem ausdrucken nicht. Manche Boards bieten jedoch die Option an auch unter DOS mit USB arbeiten zu können. Dazu müssen Sie die Option USB Function for DOS auf Enabled stellen.

*Stand: 01.01.2007* [Startmenü](#page-1-0)

TOP &

# <span id="page-136-1"></span><span id="page-136-0"></span>*BIOS Kompendium © .: Glossar :.*  **Info:** Hier erfolgt die Erläuterung einiger Abkürzungen und Begriffe, wie sie im Zusammenhang mit dem BIOS und dem PC vorkommen. Das Glossar soll etwas zur Aufhellung beitragen, damit man besser über Hintergründe informiert ist. |» [Startprobleme](#page-104-0) [Glossar](#page-136-0) |» Glossar [Jahr 2000 Probleme](#page-126-0) [Kleine BIOS-Kunde](#page-142-0) [IBM BIOS Signale](#page-122-0) [Übertaktung](#page-146-0)

**[Werkzeuge](#page-132-0) [Auswahlmenü](#page-10-0)** 

[Glossarmenü](#page-136-0) [Startmenü](#page-1-0)

## *.: Auswahlmenü :.*

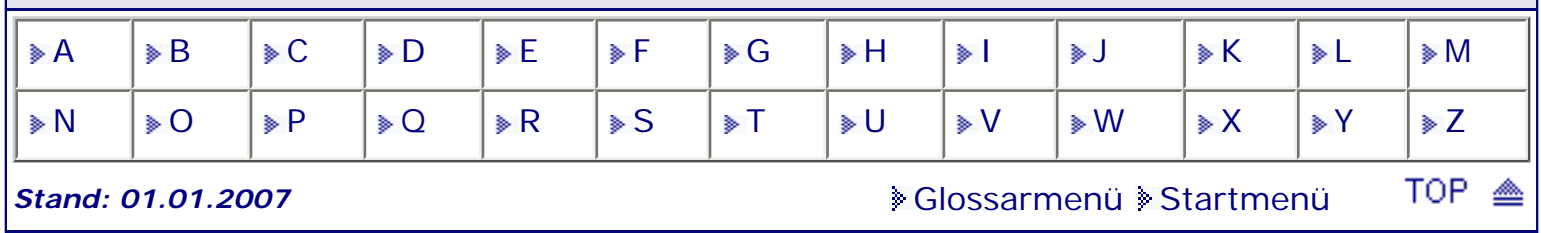

# <span id="page-137-0"></span>*BIOS Kompendium © .: BIOS Inside :.*

**Info:** Manche Mainboards verfügen über ein integriertes SCSI-BIOS von Symbios. Die Anwender erhalten damit eine kostengünstige Unterstützung durch SCSI-Adapter.

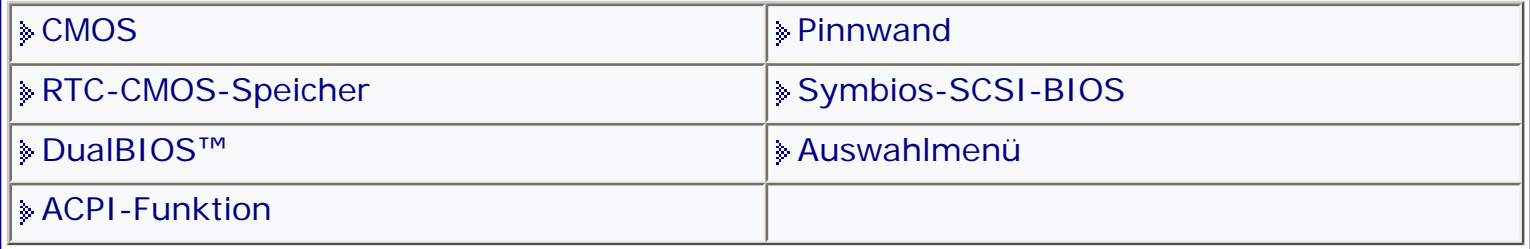

[Startmenü](#page-1-0)

#### *.: Symbios-SCSI-BIOS :.*

Beachten Sie bitte, das es sich hier nur um einen groben Überblick handeln kann, da dauernd Änderungen stattfinden.

Falls Sie ein Mainboard mit dem Symbios-SCSI-BIOS haben, wird Ihnen beim Start folgende Meldung angezeigt:

**>Press CTRL-C** (Strg+C) **to start Configuration Utility<** . Nach kurzer Zeit befinden Sie sich im Konfigurationsprogramm.

Das Konfigurationsprogramm ist menügesteuert. Falls Sie die Grundkonfiguration wieder einstellen wollen, müssen Sie Strg+A nach dem Zählen des RAM-Speichers drücken.

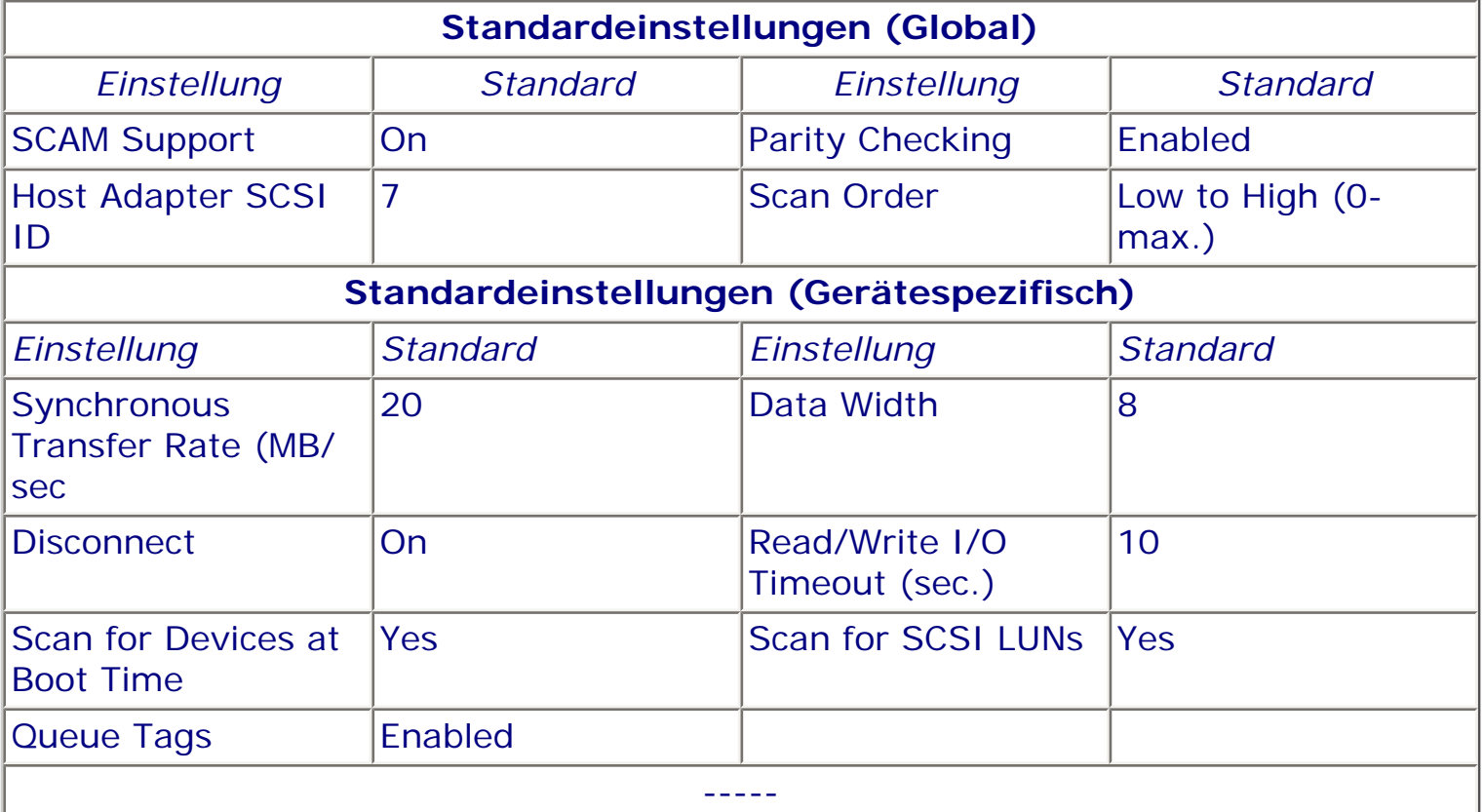

Sie können nur dann Adapter für Einstellungen auswählen, wenn diese mit dem Status On (aktiviert) versehen sind. Die Einstellungen können nur bei denen verändert werden die über nichtflüchtigen Speicher (NVRAM) verfügen (wird mit Yes angezeigt). Wenn Sie die Einstellung/en verändert haben, gehen Sie mit Quit aus dem Menü. Der Computer wird dann neu gestartet.

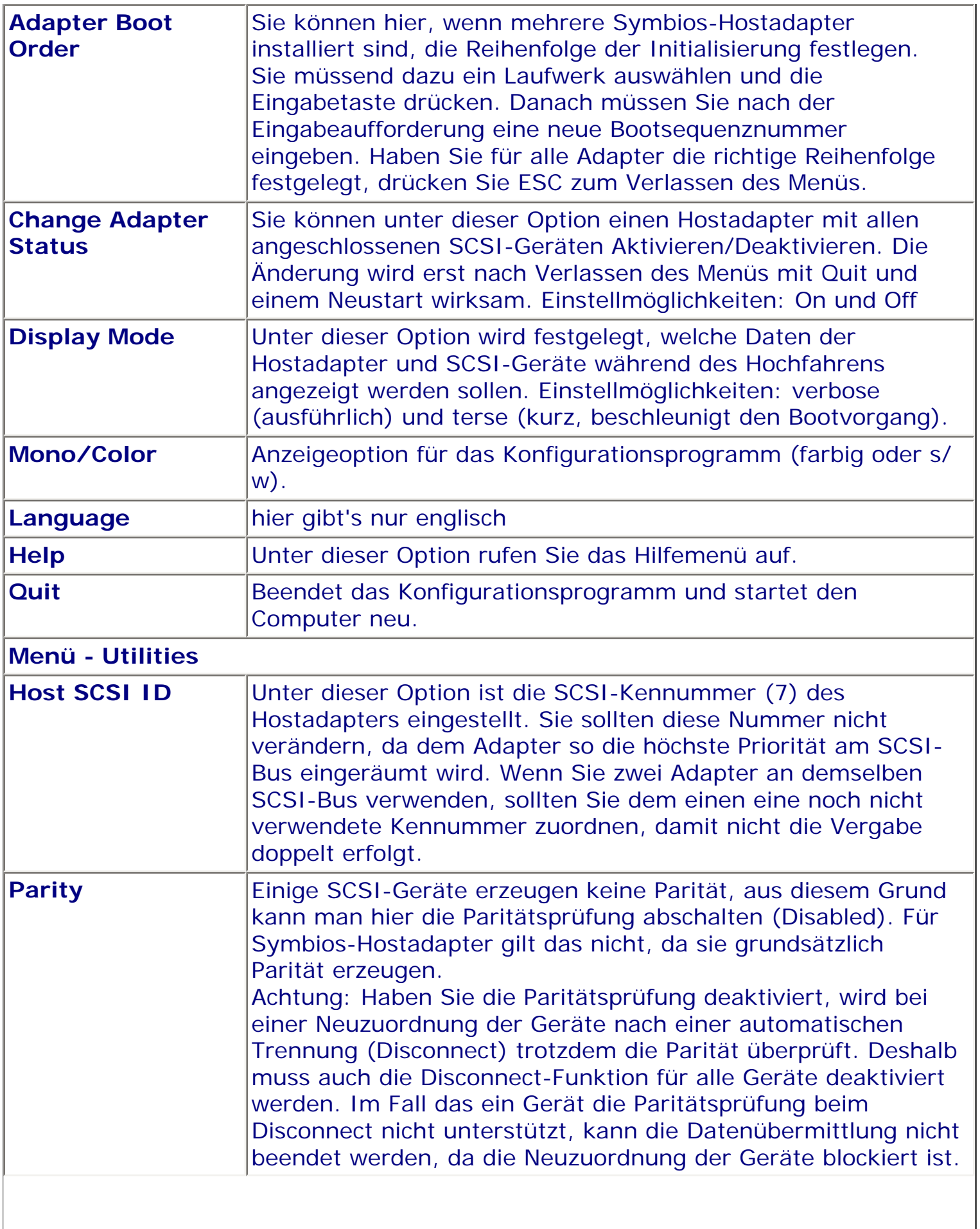

 $\parallel$ 

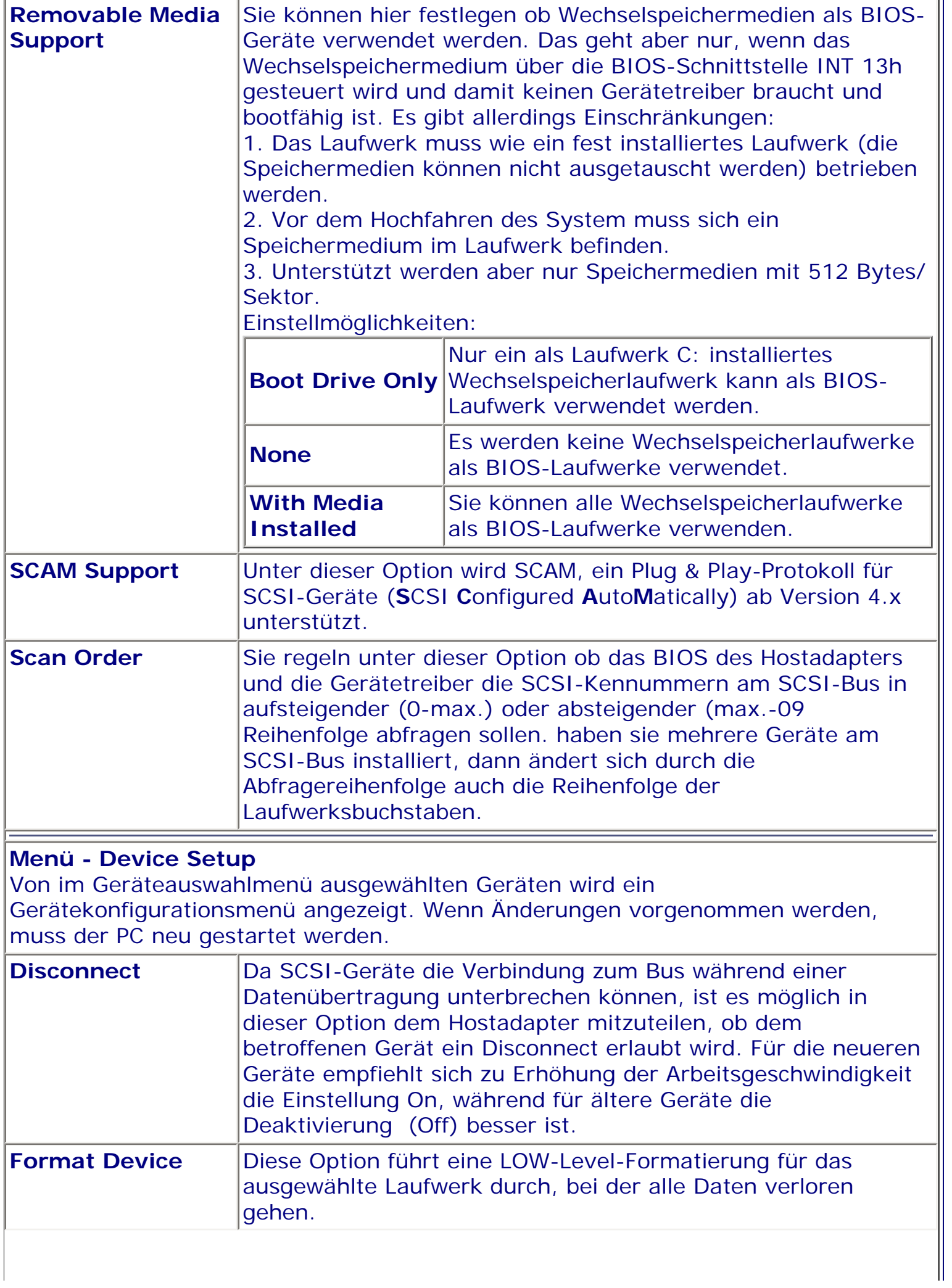

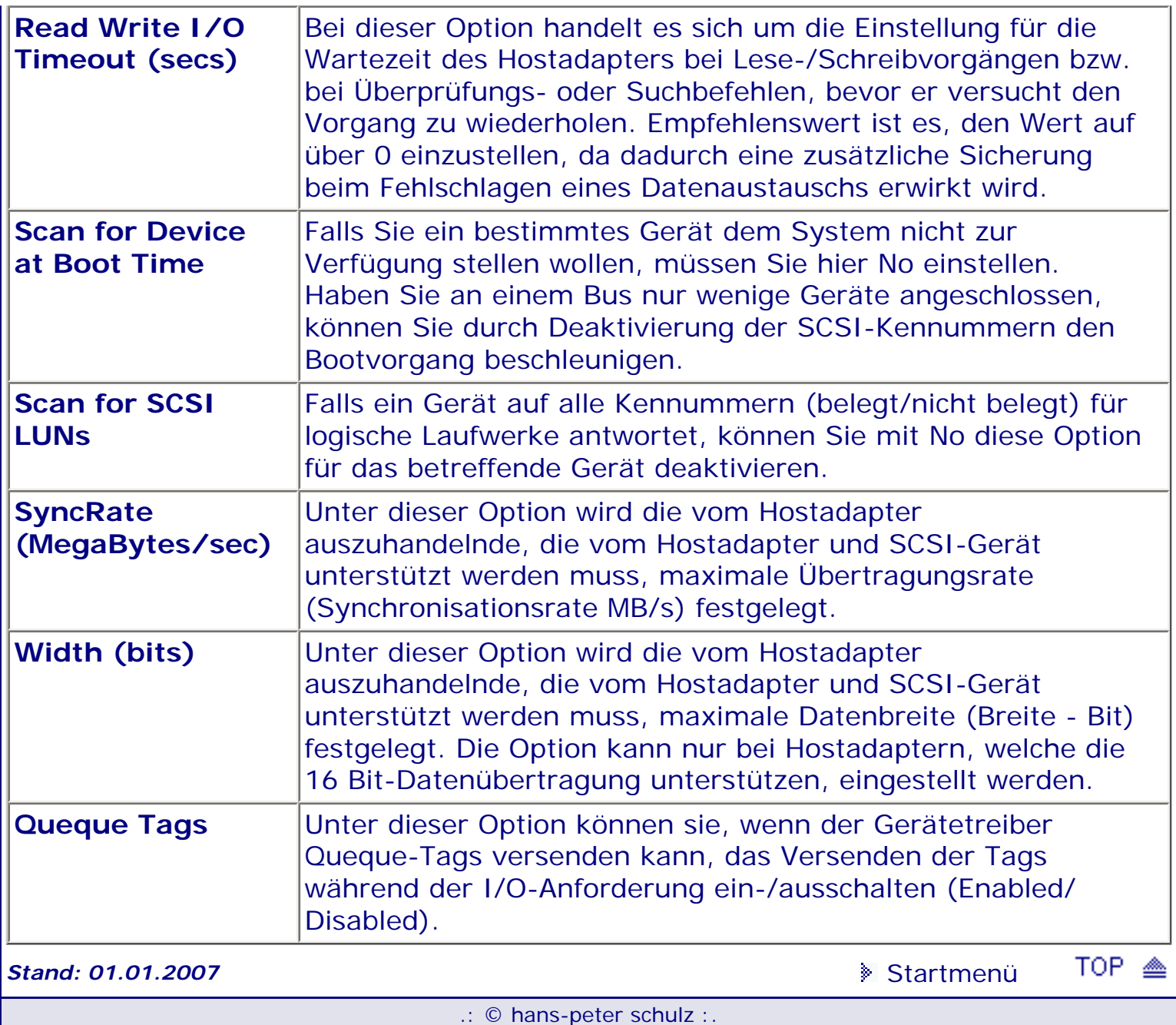

# <span id="page-141-1"></span><span id="page-141-0"></span>*BIOS Kompendium © .: BIOS Setup :.*

**Info:** Hier erhalten Sie einen kleinen Überblick zum PnP and PCI Setup. Mehr Informationen finden Sie in der Setup Übersicht und ggf. bei den Einstell-Optionen.

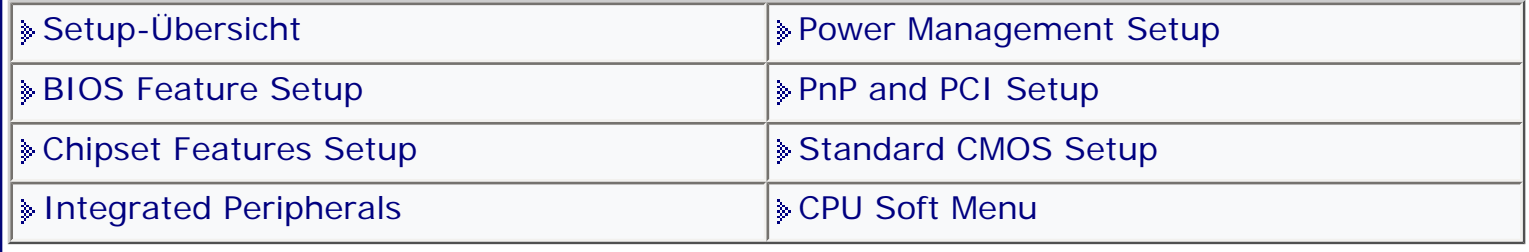

[Startmenü](#page-1-0)

## *.: PnP and PCI Setup :.*

Dies ist die Seite für Plug and Play (Plug & Pray= reinstecken & beten oder besser Plug & Cry = reinstecken & weinen).

Jeder von Ihnen mag sich dazu seine eigenen Gedanken machen. Ich möchte hier auch nicht auf die Philosophie des PnP eingehen.

Nur soviel sei gesagt, Murphy ist überall. Das PnP and PCI Setup kontrolliert die Vergabe von Systemressourcen wie IRQs und DMAs. Bei IRQ-Problemen finden Sie meistens in diesem Bereich die Lösung.

Wenn Ihr System einwandfrei läuft, sollten Sie nichts ändern.

Falls Sie aber alte ISA-Karten verwenden, die nicht über PnP konfiguriert werden, können Sie hier entsprechende Reservierungen vornehmen.

**IGF** Vergessen Sie nicht sich vor jeder Änderung des BIOS das BIOS Setup ausdrucken zu lassen bzw. aufzuschreiben. Wenn Sie ihren Drucker am USB Port angeschlossen haben bzw. wenn Sie ein Award BIOS ab Version 6.0 verwenden klappt es normalerweise mit dem ausdrucken nicht. Manche Boards bieten jedoch die Option an auch unter DOS mit USB arbeiten zu können. Dazu müssen Sie die Option USB Function for DOS auf Enabled stellen.

*Stand: 01.01.2007* [Startmenü](#page-1-0)

TOP <

*BIOS Kompendium © .: BIOS spezial :.* 

<span id="page-142-0"></span>**Info:** Ich möchte hier nur einen kleinen Einblick (nicht für Spezialisten und Fachleute) in die Funktionsweise des BIOS geben. Wer sich intensiver damit beschäftigen will, ist mit entsprechender Fachliteratur besser bedient.

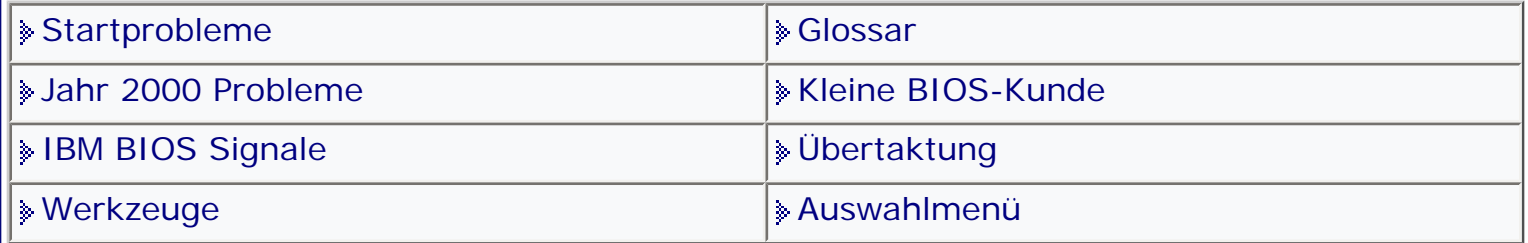

[Startmenü](#page-1-0)

# *.: Kleine BIOS Kunde :.*

Deutschsprachige Literaturempfehlungen für diejenigen die sich intensiver mit dem BIOS beschäftigen wollen kann ich leider keine machen. Es gibt leider zu viele und zu viel davon sind für den Normaluser einfach nicht geeignet. Entweder weil am Thema vorbei geschrieben wurde oder weil vieles unverstaändlich ist.

**Die Bedeutung des BIOS für den PC oder "Die Seele des Ganzen"** Das BIOS (Basic Input Output System) gehört zu den wichtigsten Bestandteilen des IBM-PC.

Es ist die Schnittstelle zwischen Hardware und der Software.

Aufgaben, die das BIOS erfüllen muss, sind unter anderem der Selbsttest und die Initialisierung des Computersystems.

Außerdem erfolgt die Initialisierung der Komponenten beim Einschalten und ggf. die Bereitstellung von Routinen, die es erlauben, die Systemkomponenten zu steuern und mit ihnen Daten auszutauschen.

Das BIOS muss so programmiert sein, dass es mit der Hardware konfliktfrei zusammenarbeitet.

Im allgemeinen ist es aus diesem Grund nicht möglich das BIOS beliebig auszutauschen.

Obwohl die Anpassung an die Hardware erfolgt, ist die Schnittstelle zur Software immer die gleiche.

Damit ist gewährleistet, dass diese auf jedem PC-System (IBM-kompatibel) funktioniert.

## **Das Arbeitsprinzip des BIOS**

Beim Start erfolgt der POST (Power On Self Test), die System-Initialisierung und die Boot-Routine.

Danach der Runtime-Service mit Hardware-Interrupt und Dienstprogrammverwaltung.

Die Hardware-Interrupt- und Dienstprogrammverwaltung sind die eigentliche Schnittstelle zwischen Hardware und Software.

#### **Ja wo steckt es denn, das BIOS?**

Der Hauptteil des BIOS zusammen mit dem dazugehörigen Konfigurationsprogramm, dem Setup, befindet sich auf einem oder zwei ROM-Bausteinen (üblicherweise EPROMs oder EEPROMs; siehe Glossar) auf dem Motherboard. Auf manchen Boards gibt es ein doppeltes BIOS. Eines davon als Ersatz für den Ernstfall.

**Der POST (Power On Self Test) hat nichts mit der Post zu tun ;-)** Der Power On Self Test erfüllt die Aufgabe, die zentrale PC-Hardware und Hardware-Erweiterungen zu testen und zu initialisieren. Am Anfang steht eine Sprunganweisung zu den POST-Routinen des BIOS. Der Test beginnt immer bei der CPU, wenn dieser Test nicht erfolgreich ist, wird das System normalerweise angehalten. Dann wird eine Checksumme über das BIOS gebildet und mit der im BIOS gespeicherten verglichen. Genauso wird mit dem batteriegepufferten CMOS-RAM der Echtzeituhr verfahren. Danach erfolgen diese Tests, deren Reihenfolge verschieden sein kann. Test und Initialisierung DMA-Controller Test und Initialisierung Tastatur-Controller Test die ersten 64 KB des RAMs Test und Initialisierung and Interrupt-Controller Test und Initialisierung Cache-Controller

Danach werden die verschiedenen Hardware-Erweiterungen getestet.

Das es die Aufgabe des POST ist, Fehler im System festzustellen, werden auch ggf. Fehlermeldungen ausgegeben (siehe bei den einzelnen BIOS).

Wenn der POST erfolgreich beendet ist erlaubt das BIOS den Zugriff auf die Hardware, mit ihr Daten auszutauschen und sie zu steuern.

Der Umfang der Funktionen ist abhängig von den vorhandenen BIOS-

Erweiterungen, reicht aber aus um die notwendigsten Fähigkeiten des IBM-PCs zu nutzen.

#### **Das BIOS und seine Konfiguration**

Da jeder PC über eine andere Hardwarekonfiguration verfügt, ist es notwendig, dass das BIOS entsprechende Infos über das System erhält.

Dafür stellt es ein Konfigurationsprogramm, das Setup, zur Verfügung, welches es erlaubt bestimmte Einstellungen, die die Hardware betreffen vorzunehmen.

Das beginnt bei der Uhrzeit, geht über Festplatten, Speicherbausteine, Plug&Play bis zu den Chipsätzen des Board und der Passwortsicherung.

Die Setup-Programme der jeweiligen Hersteller unterscheiden sich stark voneinander.

Man sieht das an der Anzahl, der manchmal textlich unsinnig abweichenden Optionen und der Menügestaltung.

Ich habe allerdings berechtigte Zweifel, dass dies dem/der User/in besonders zuträglich ist.
### **Plug & Play, oder der Weg durchs Tal der Tränen** Plug and Play ist (soll sein) ein Standard für PC-Hardware und Software, der von der Plug and Play Association definiert wird, um die Hardwarekonfiguration zu vereinfachen und das problemlose Starten des Rechners zu gewährleisten. Für das PnP-BIOS sind daher unter anderem folgende Ziele gesetzt worden: maximale Unterstützung von PnP Komponenten volle Kompatibilität zu nicht PnP Komponenten Erkennung (Isolation), Nummerierung und Konfiguration von PnP Karten dynamische PnP Hardware Konfiguration durch Software (z.B. OS) Systemereigniserkennung und -behandlung Runtime Configuration Support BIOS Routinen, die es ermöglichen, der rufenden Software Informationen über PnP Komponenten zur Verfügung zu stellen, und diese zu konfigurieren (ein für den Programmierer sehr wichtiger Teil). Erkennung von PnP Hardware Ereignissen, und deren Behandlung zur Laufzeit (z.B. wenn eine Einsteckkarte ausgewechselt wurde). Mit Plug and Play bietet sich bestimmt eine sehr gute Möglichkeit, Hardware Installationen zu vereinfachen. Allerdings müssten dann alle Komponenten den PnP-Standard unterstützen. Billig- und Ramschware hält sich garantiert nicht an den Standard. Es gibt aber hin und wieder auch bei den "Guten" Ausreißer. Außerdem muss aber auch das Betriebssystem in der Lage sein die Funktionalitäten des PnP zu nutzen. Die meisten tun dies auch, obwohl es hie und da noch Probleme gibt.

*Stand: 01.01.2007* [Startmenü](#page-1-0)

TOP <

## <span id="page-145-1"></span><span id="page-145-0"></span>*BIOS Kompendium © .: BIOS Setup :.*

**Info:** Hier erhalten Sie einen kleinen Überblick zum Standard CMOS Setup. Mehr Informationen finden Sie in der Setup Übersicht und ggf. bei den Einstell-Optionen.

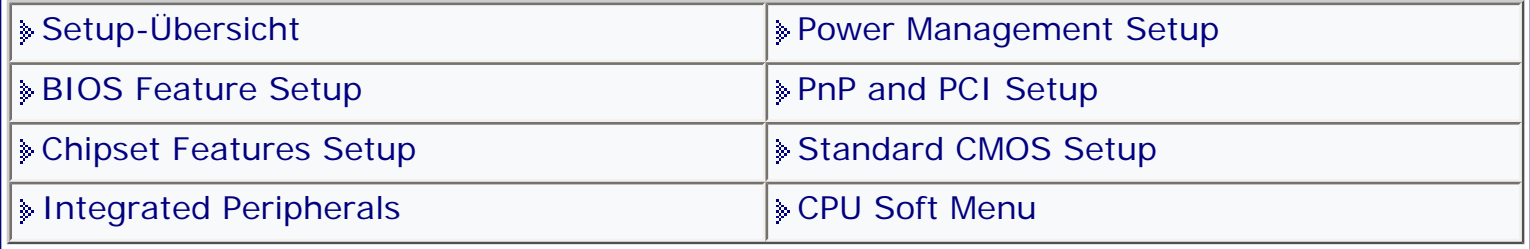

[Startmenü](#page-1-0)

### *.: Standard CMOS Setup :.*

Hier stehen die grundsätzlichen Einstellungen des BIOS. Sie finden hier die Festplatten und sonstigen Laufwerke. Die Grafikeinstellungen, das Datum und die Zeit. Werden alle Festplatten und Laufwerke richtig erkannt? Dies ist die Startseite für Plug and Play ( Plug & Pray= reinstecken & beten, Plug & Cry = reinstecken & weinen). Jeder von Ihnen mag sich dazu seine eigenen Gedanken machen. Ich möchte hier auch nicht auf die Philosophie des PnP eingehen. Nur soviel sei gesagt: "Murphy ist überall". Tuning- oder Optimierungsmöglichkeiten finden sich hier nicht, aber Sie können ggf. die Einstellungen verändern. **16** Vergessen Sie nicht sich vor jeder Änderung des BIOS das BIOS Setup ausdrucken zu lassen bzw. aufzuschreiben. Wenn Sie ihren Drucker am USB Port angeschlossen haben bzw. wenn Sie ein Award BIOS ab Version 6.0 verwenden klappt es normalerweise mit dem ausdrucken nicht. Manche Boards bieten jedoch die Option an auch unter DOS mit USB arbeiten zu können. Dazu müssen Sie die Option USB Function for DOS auf Enabled stellen. TOP<sup>A</sup> *Stand: 01.01.2007* [Startmenü](#page-1-0)

# <span id="page-146-0"></span>*BIOS Kompendium © .: BIOS spezial :.*

**Info:** Auf Grund ständiger Nachfragen habe ich hier etwas für das Thema Übertaktung aufgelistet. Dabei handelt sich sich keinesfalls um eine Anleitung zum Übertakten sondern nur um Hinweise.

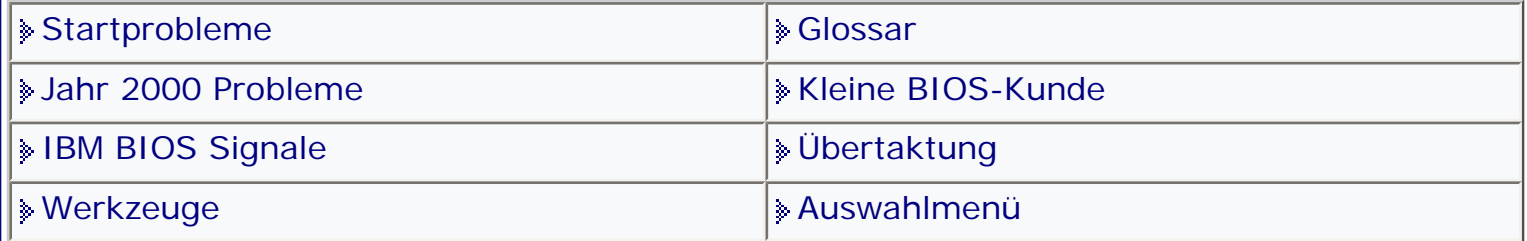

[Startmenü](#page-1-0)

### *.: Übertaktung :.*

Ich gebe hier **keine** Anleitung zum Übertakten des PC sondern nur einige wenige Hinweise. Wer mehr wissen will muss sich schon auf die Tweakung- und Tuninseiten begeben, von denen es einige sehr kompetente gibt.

Man muss sich aber über die Gefahren beim Übertakten im Klaren sein, denn ohne ein gewisses Vorwissen führen die Versuche zu Schäden an der Hardware und zu Datenverlusten. Bei Schäden durch falsches Übertakten besteht kein Garantieanspruch gegenüber dem Hersteller.

Bevor Sie unkontrolliert an ihrem PC rumschrauben, sollten Sie auf jeden Fall für die Übertaktung relevante Sites, auch Tweaking-, Overclocking-, Tuning-Sites genannt, im Internet aufsuchen. So zum Beispiel: http://www.pctweaks.de/ oder http://www. craft464.com/

**Was ist Übertaktung oder auch Overclocking genannt?** Als Übertakten wird bei CPUs und anderen Komponenten die Erhöhung der Taktfrequenz über die vorgesehene Spezifikation hinaus bezeichnet. Folgende Elemente lassen sich übertakten:

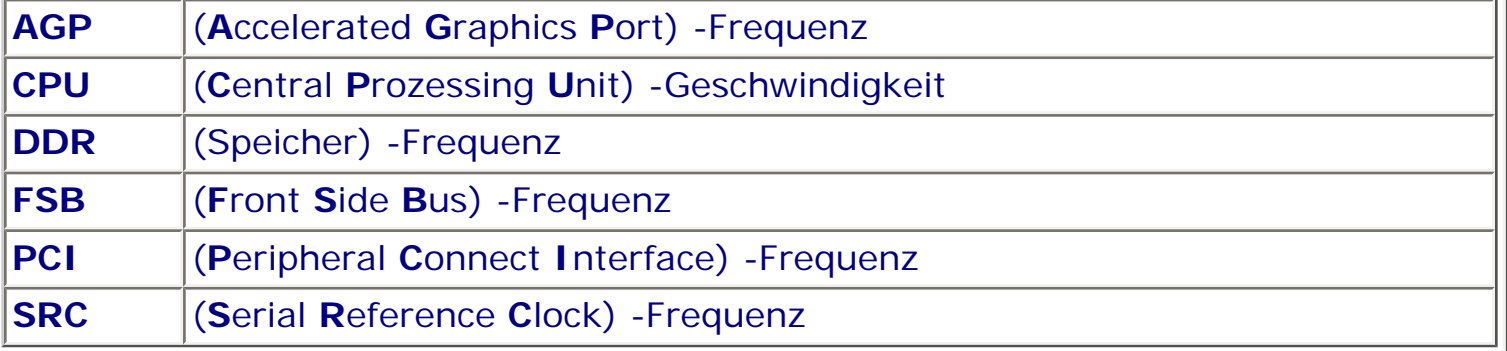

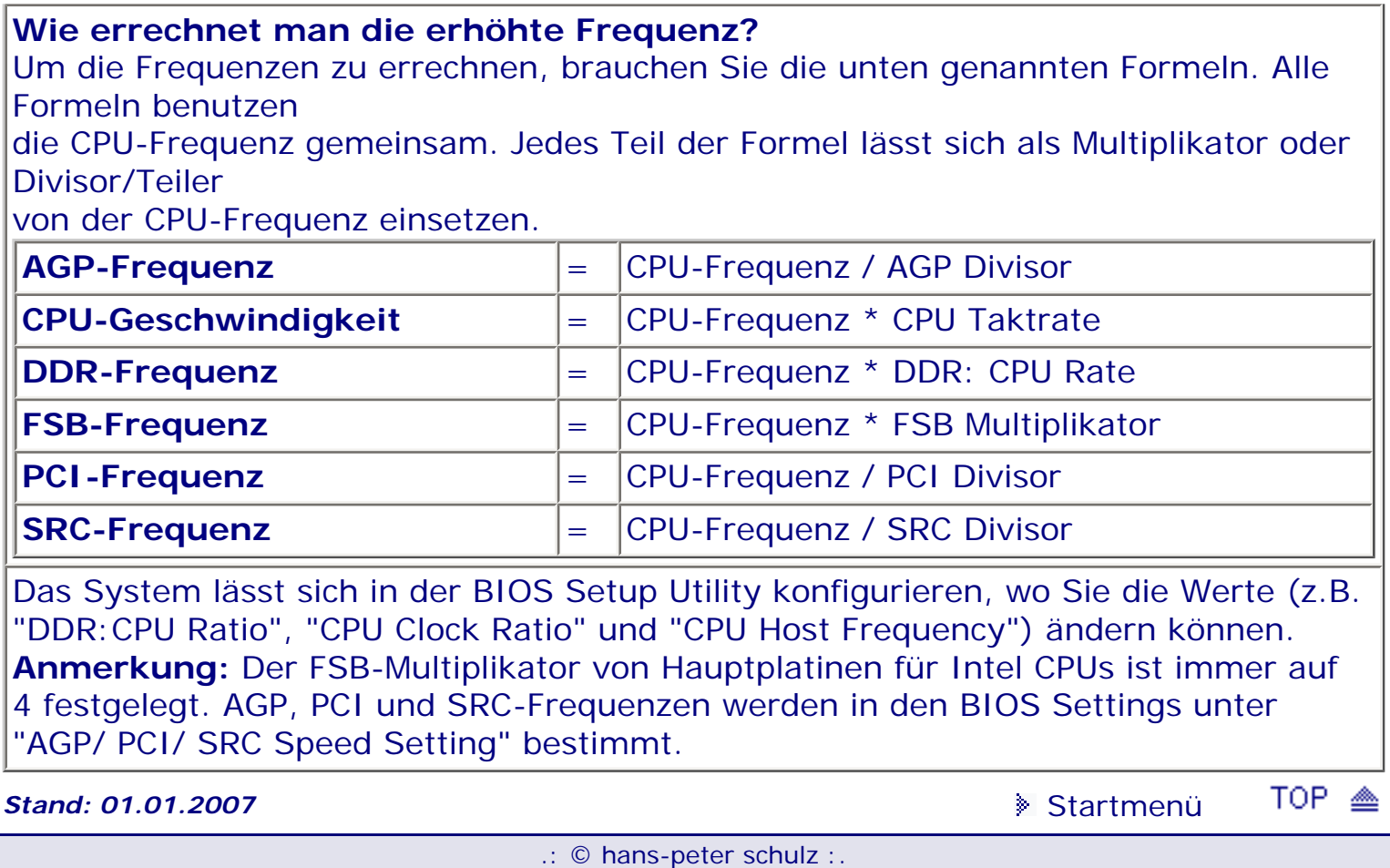

# <span id="page-148-1"></span><span id="page-148-0"></span>*BIOS Kompendium © .: BIOS Setup :.*

**Info:** Hier erhalten Sie einen kleinen Überblick zum CPU Soft Menu. Mehr Informationen finden Sie in der Setup Übersicht und ggf. bei den Einstell-Optionen.

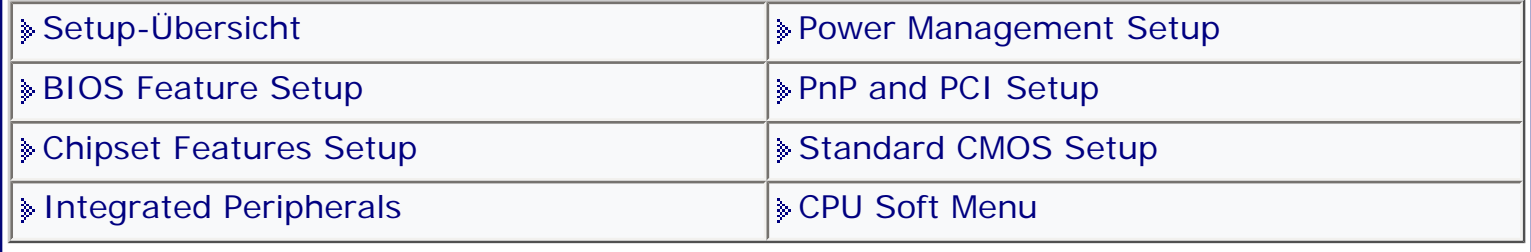

[Startmenü](#page-1-0)

### *.: CPU Soft Menu :.*

Die meisten Mainboardhersteller haben mittlerweile das CPU Soft Menu im BIOS ihrer Boards.

Eine schöne Sache, wenn man nicht mehr umständlich Jumper stecken muss. Die CPU kann somit problemlos konfiguriert werden.

Bitte stellen Sie aber nur Werte ein, die Ihnen von der Hardware oder vom Handbuch vorgegeben werden.

Wenn Sie nämlich nicht aufpassen, wird aus der schönen Sache eine sehr unangenehme Angelegenheit.

Ich kann hier nicht im Detail auf die diversen Möglichkeiten des Softmenüs eingehen, da die Anwendung sich von Board zu Board unterscheidet. Beachten Sie sorgfältig die Hinweis bei den einzelnen Optionen und lesen Sie auf jeden Fall erst alle Hinweis im Handbuch, soweit vorhanden oder holen Sie sich die notwendigen Informationen auf der Homepage des Mainboard-Herstellers.

Sie können im CPU SOFT MENU ™ unter anderem auch den FSB (FrontSideBus) einstellen.

FSB ist INTELs Bezeichnung für den Systembus, der die CPU [1] mit dem Second-Level-Cache (L2 Cache) mit einer Geschwindigkeit von 66/100/133 MHz - im Unterschied zum Back Side Bus - verbindet. 100 MHz FSB bedeutet, dass nicht der Rechner, sondern der Prozessorbus mit 100 MHz getaktet ist, wie es bei Pentium II/ III- oder AMD K6 2/3-Prozessoren üblich ist.

Die Zeiten, in denen man einfach den Multiplikator veränderte, um einen höheren Prozessortakt zu erhalten, sind an und für sich vorbei. AMD und Intel haben diese klassische Overclocking-Methode per "Multiplier-Lock" in ihren neuen Prozessoren deaktiviert. Einziger Ausweg, den Takt einer CPU über die "offizielle" Spezifikation anzuheben, führt nur noch über die Erhöhung des Bustaktes. Der neue CPU-Takt ergibt sich dann aus dem (erhöhten) Bustakt und dem (festen) Multiplikator. Doch als Besitzer eines BX-Motherboards mit AGP-Grafikkarte stoßen Sie schnell an die Grenzen. Da der AGP-Teiler auf 2/3 des System-Busses festgestellt ist, halten nur wenige Grafikkarten solche Belastungen aus.

Alle Einstellungen zum übertakten lassen sich im Bios vornehmen. Neben den PCIund AGP-Teilern kann man die Prozessorspannung in 0,05V-Schritten und den Front Side Bus in 1-MHz-Schritten übertaktungsfreundlich einstellen.

CPU-Core-Spannung als limitierender Faktor

Der limitierende Faktor beim Overclocking von AMD Duron und Athlon ist die Core-Spannung der CPU. Durch die Festlegung der vier Voltage-IDs liegt die maximal einstellbare Core-Spannung laut AMD-Spezifikation bei 1,85 Volt. Das hat zur Folge, dass beispielsweise der AMD Athlon 1000, der schon standardmäßig eine Spannung von 1,8 Volt verlangt, kaum höhere Taktraten verkraftet, da eine

Spannungserhöhung nicht mehr möglich ist. Zusammen mit einem leistungsfähigen Kühlelement und Lüfter sind allerdings deutliche Taktsteigerungen möglich, wenn gleichzeitig die Core-Spannung erhöht wird.

Mit der Vorstellung immer schnellerer Duron-Prozessoren gibt es ein Problem: Sie benötigen für einen stabilen Betrieb bei Übertaktung eine höhere Spannung. Da sind dann selbst 1,85 Volt Core-Spannung nicht in jedem Fall ausreichend.

Weitere Einzelheiten finden Sie bei den jeweiligen Optionen.

Achten Sie bei der Einstellung der Spannungen unbedingt darauf das Sie nur die vorgegebenen Werte verwenden.

**IG** Vergessen Sie nicht sich vor jeder Änderung des BIOS das BIOS Setup ausdrucken zu lassen bzw. aufzuschreiben. Wenn Sie ihren Drucker am USB Port angeschlossen haben bzw. wenn Sie ein Award BIOS ab Version 6.0 verwenden klappt es normalerweise mit dem ausdrucken nicht. Manche Boards bieten jedoch die Option an auch unter DOS mit USB arbeiten zu können. Dazu müssen Sie die Option USB Function for DOS auf Enabled stellen.

**Stand: 01.01.2007** [Startmenü](#page-1-0)

TOP <sup>28</sup>

<span id="page-150-0"></span>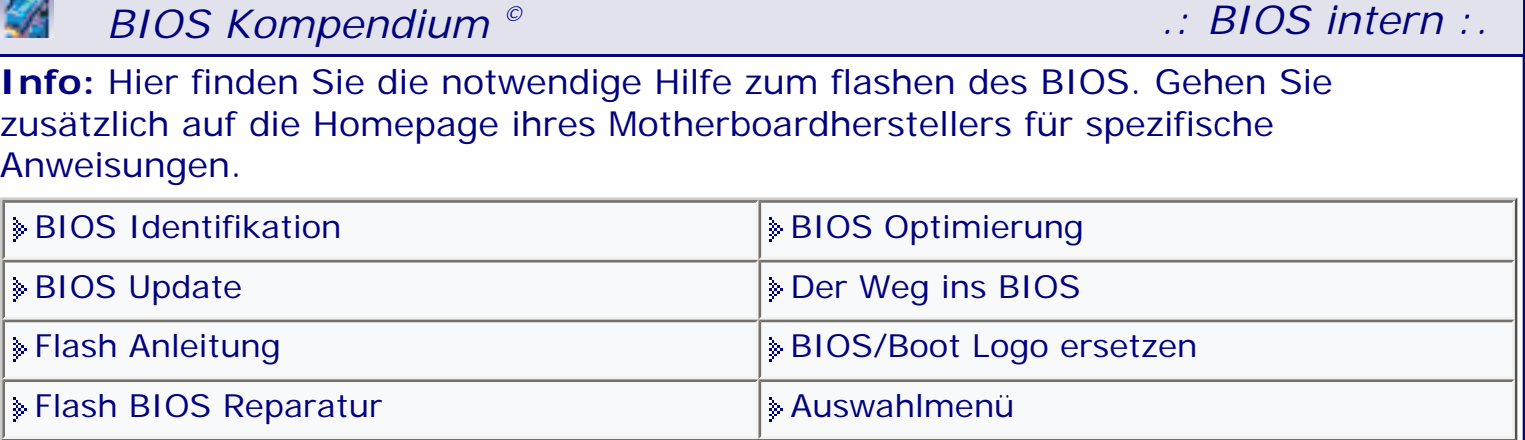

[Startmenü](#page-1-0)

### *.: Flash Anleitung :.*

**Wer Harakiri liebt, braucht die nachfolgenden wichtigen Hinweis nicht lesen ;-))**

Achtung: Die folgende Anleitung beschreibt nur ein standardmäßiges Flashupdate, wie es auf den meisten Mainboards funktionieren sollte. Eine Garantie, dass es so auch bei Ihnen funktioniert, kann ich nicht geben. Schauen Sie zuerst immer bei ihrem Board- oder PC Hersteller nach ob es dort eine spezifizierte Anleitung gibt.

### **Warnung!!!**

Machen Sie ein BIOS Update nur dann, wenn es unbedingt sein muss. Überprüfen Sie vorher alle Optionen auf ihre richtige Einstellung und korrigieren Sie diese gegebenenfalls. Bei neuem Speicher, einem neuen Prozessor oder anderer neuer Hardware kann ein Update durchaus Sinn machen. Eventuell auch um zu tunen. Es gibt mittlerweile die Möglichkeit ein Update unter Windows zu machen. Ich persönlich empfehle ihnen, vor allem wenn ihnen die nötige Erfahrung fehlt, möglichst unter DOS ein Update zu machen. Es ist einfach sicherer.

Bevor Sie mit meiner Anleitung arbeiten, schauen Sie bei ihrem Boardhersteller nach ob es dort nicht eine deutschsprachige Anleitung gibt. Viele bieten diese mittlerweile an und in diesen Anleitungen werden eventuelle Besonderheiten des Boards berücksichtigt.

Benutzen Sie nur die BIOS-Version die für Ihr Board vorgesehen ist. Benutzen Sie nur das Flashprogramm das für Ihr BIOS vorgesehen ist. Prüfen Sie vor allen Dingen ob das Update für Sie notwendig ist. (Wenn es z.B. für IR ein Update gibt und Sie haben kein IR-Gerät installiert, dann brauchen Sie das update auch nicht.) Besorgen Sie sich alles bei ihrem Boardhersteller oder beim PC-Lieferanten wenn es sich um OEM Ware handelt und nicht beim BIOS Hersteller.

Ich persönlich rate von einem Update über das Internet bzw. über Windows dringend ab. Wenn irgend möglich sollten Sie ihr Update von Diskette bzw. CD machen. Es ist der absolut sicherere Weg und Sie ersparen sich ggf. viel Ärger und manchmal auch Kosten.

### **Wichtige Hinweis vorab:**

## **Übertaktung/Tuning deaktivieren**

Achten Sie unbedingt darauf, dass ihr PC beim BIOS-Update weder übertaktet ist, noch anderweitig in den BIOS-Einstellungen (Speichertuning, Busfrequenz,...) Konflikte verursachen kann. Stellen Sie dazu ihre BIOS-Einstellungen auf: "Load Bios Defaults" , "Load Setup Defaults" , oder "Safe Settings" zurück. vergessen Sie nicht sich die alten Werte aufzuschreiben bzw. auszudrucken.

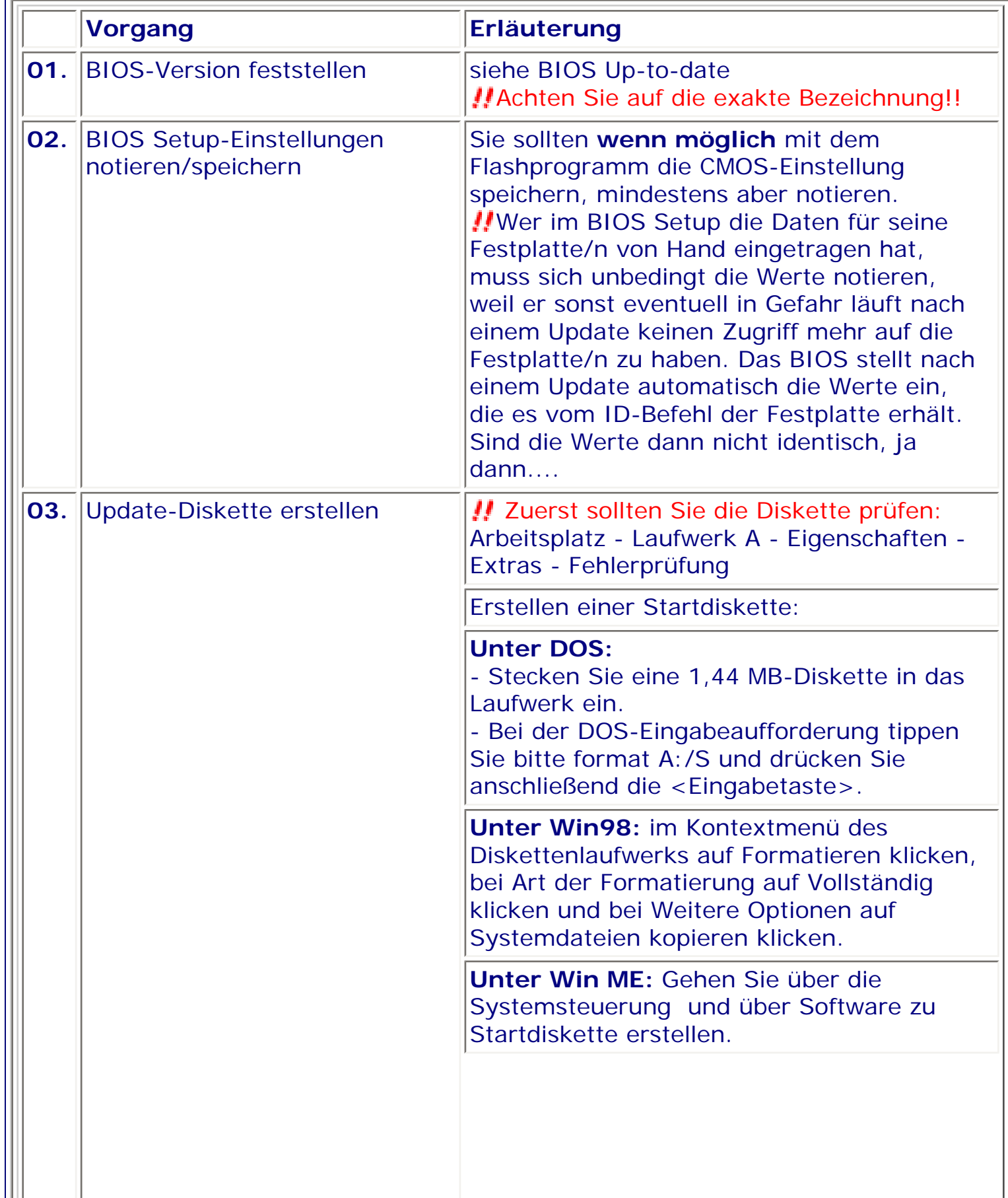

### **Unter Win 2000:**

- Stecken Sie eine formatierte 1,44 MB-Diskette in das Laufwerk.

- Legen Sie die Windows® 2000 CD in das optische Laufwerk ein.

- Klicken Sie auf Start und wählen Sie Ausführen.

- Tippen Sie in das Öffnen-Feld x:\bootdisk \makeboot a: wobei x: für den Laufwerkbuchstaben Ihres optischen Laufwerks steht.

- Drücken Sie die <Eingabetaste> und folgen Sie zum Fortfahren den Anweisungen auf dem Bildschirm.

Das von MAKEDISK.BAT erzeugte und zum booten nicht verwendete Programm AVBOOT sollte von der Diskette entfernt werden damit genügend Speicherplatz für das abspeichern der alten BIOS-Version verbleibt.

### **Unter Win XP:**

- Stecken Sie eine 1,44 MB-Diskette in das Diskettenlaufwerk.

- Klicken Sie auf Start auf dem Windows®- Desktop und wählen Sie Arbeitsplatz.

- Wählen Sie das 3 1/2 Diskette-Symbol.

- Klicken Sie auf Datei auf dem Menü und wählen Sie Formatieren. Daraufhin erscheint ein Fenster: Formatieren von A:

- Wählen Sie bitte aus den

Formatierungsoptionen MS-

DOSStartdiskette erstellen und klicken dann auf Starten.

Auf den so erstellten Disketten dürfen sich nur folgende Dateien befinden: **COMMAND. COM, IO.SYS, MSDOS.SYS**. Bei der Kontrolle achten Sie darauf sich auch die versteckten Dateien anzeigen zu lassen.

Sie erhalten das BIOS Update meistens als EXE-Datei, die Sie dann auf die vorgefertigte Systemdiskette entpacken müssen.

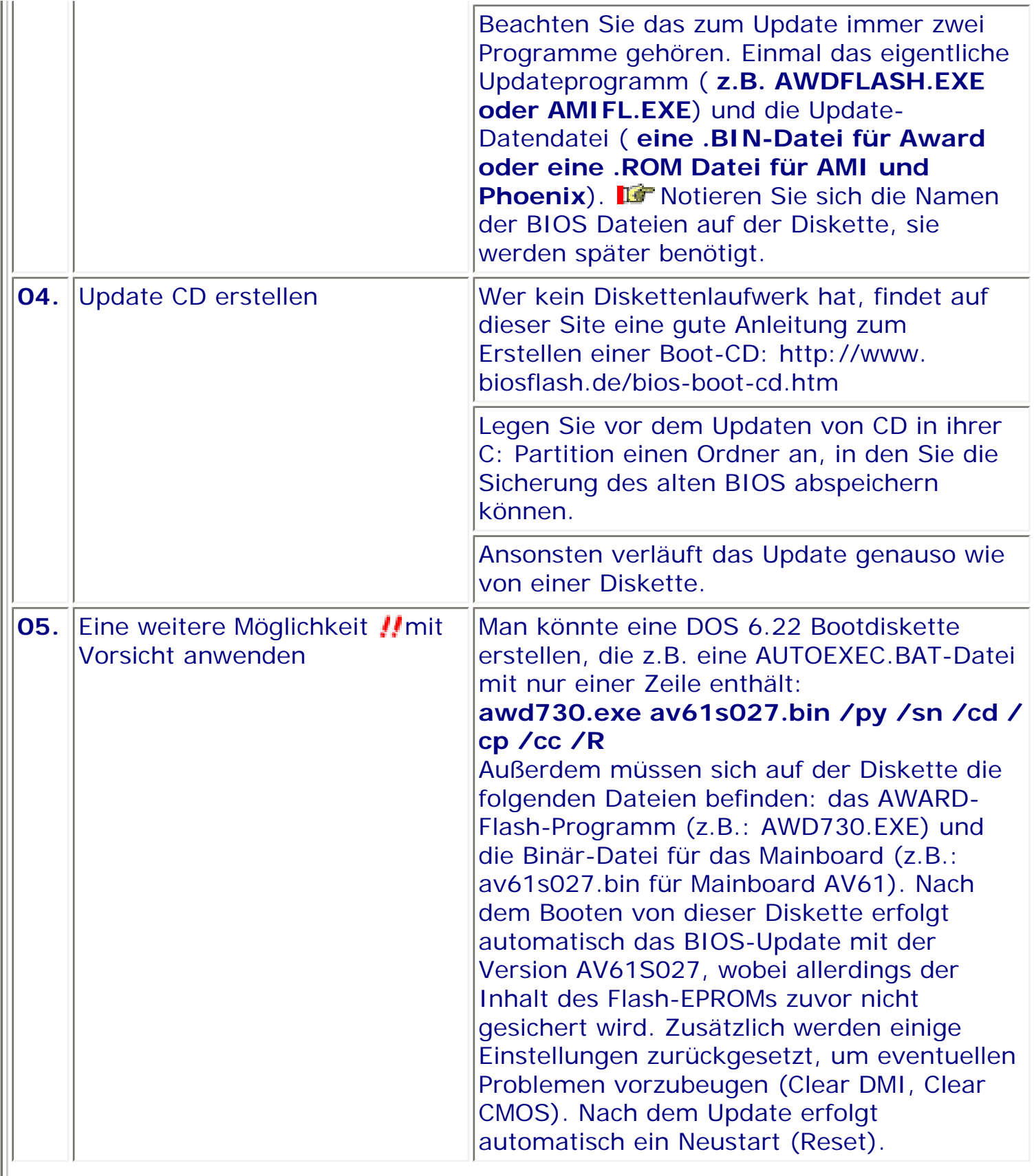

 $\mathop{||}\nolimits$ 

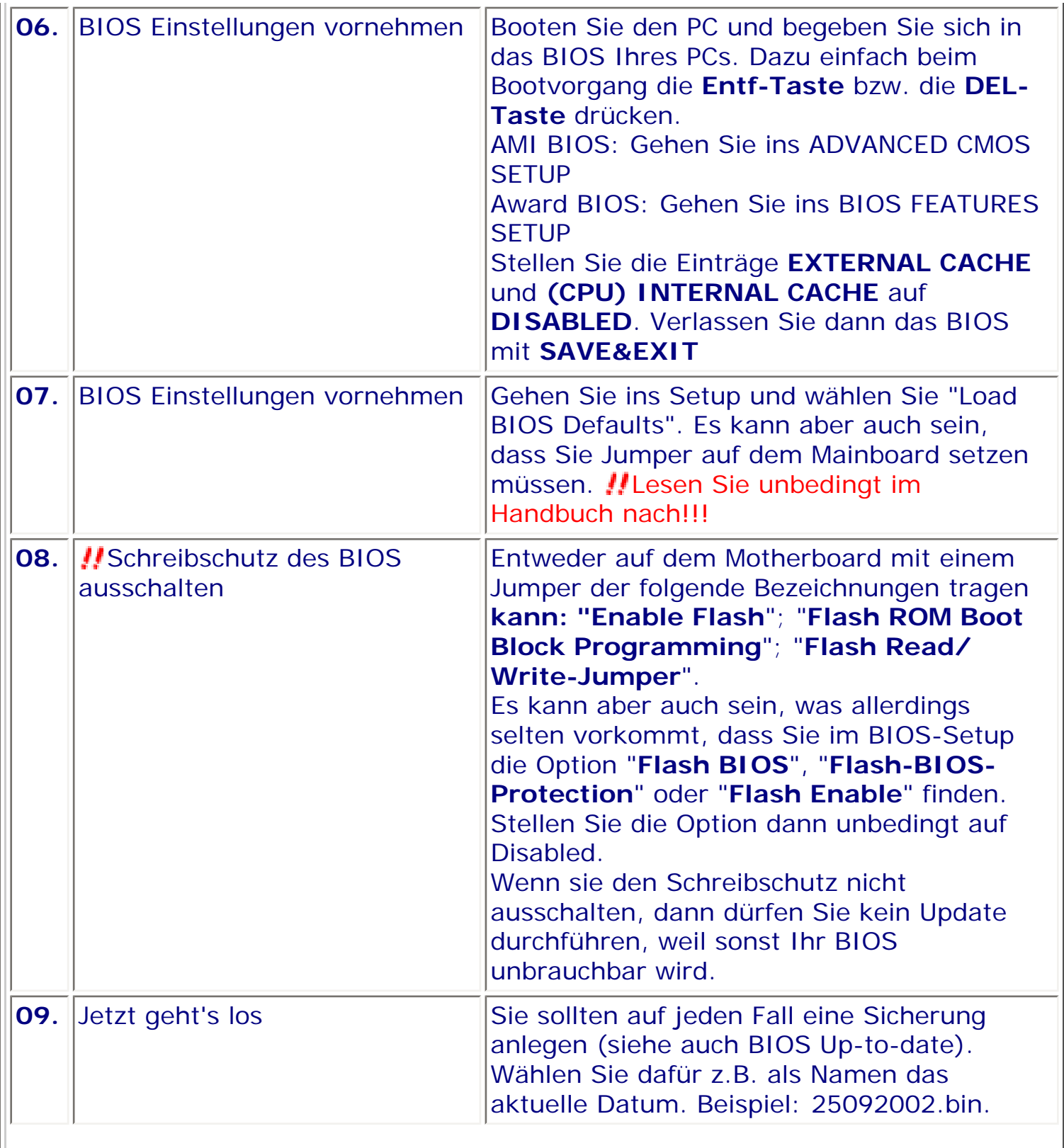

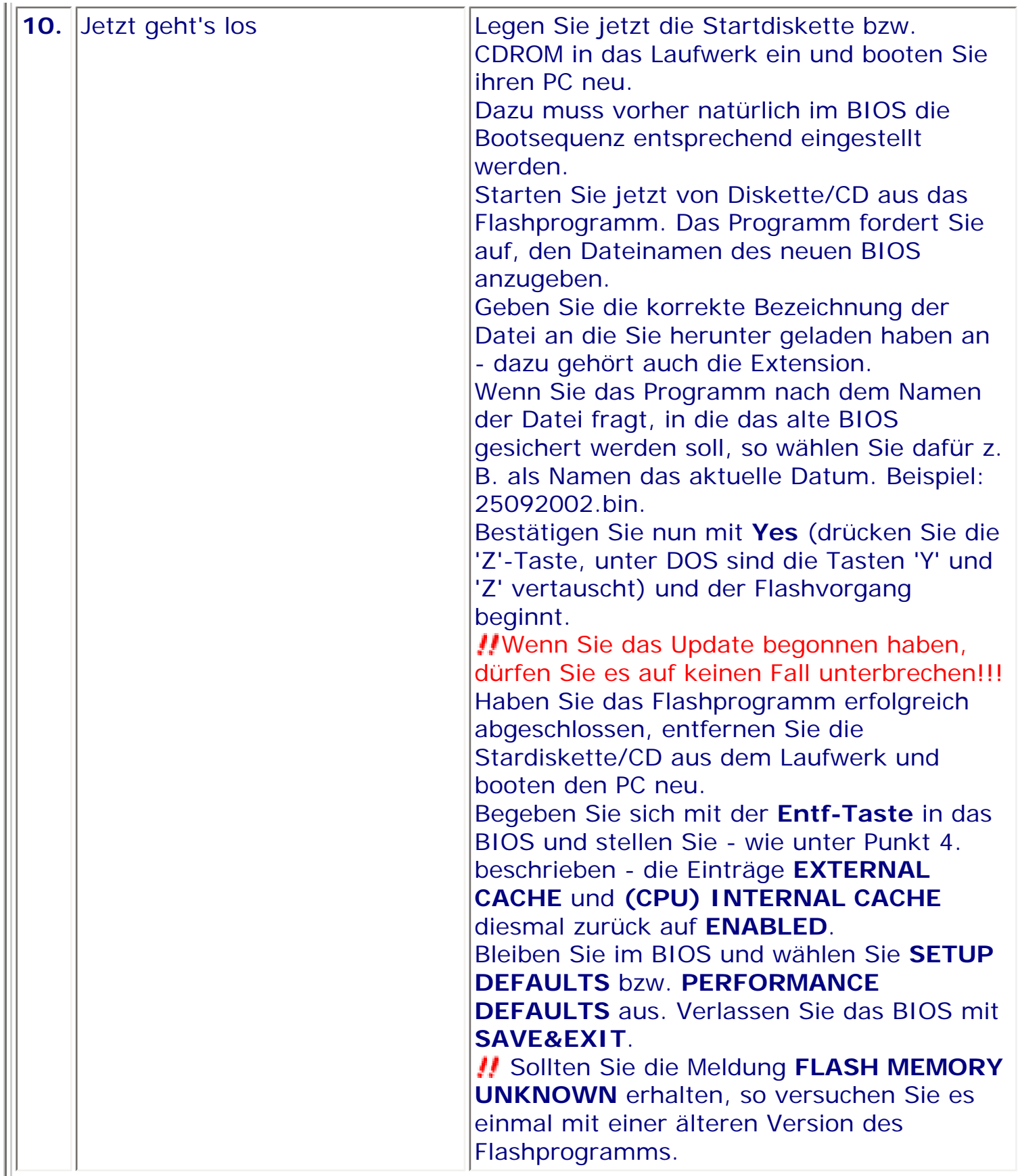

 $\parallel$ 

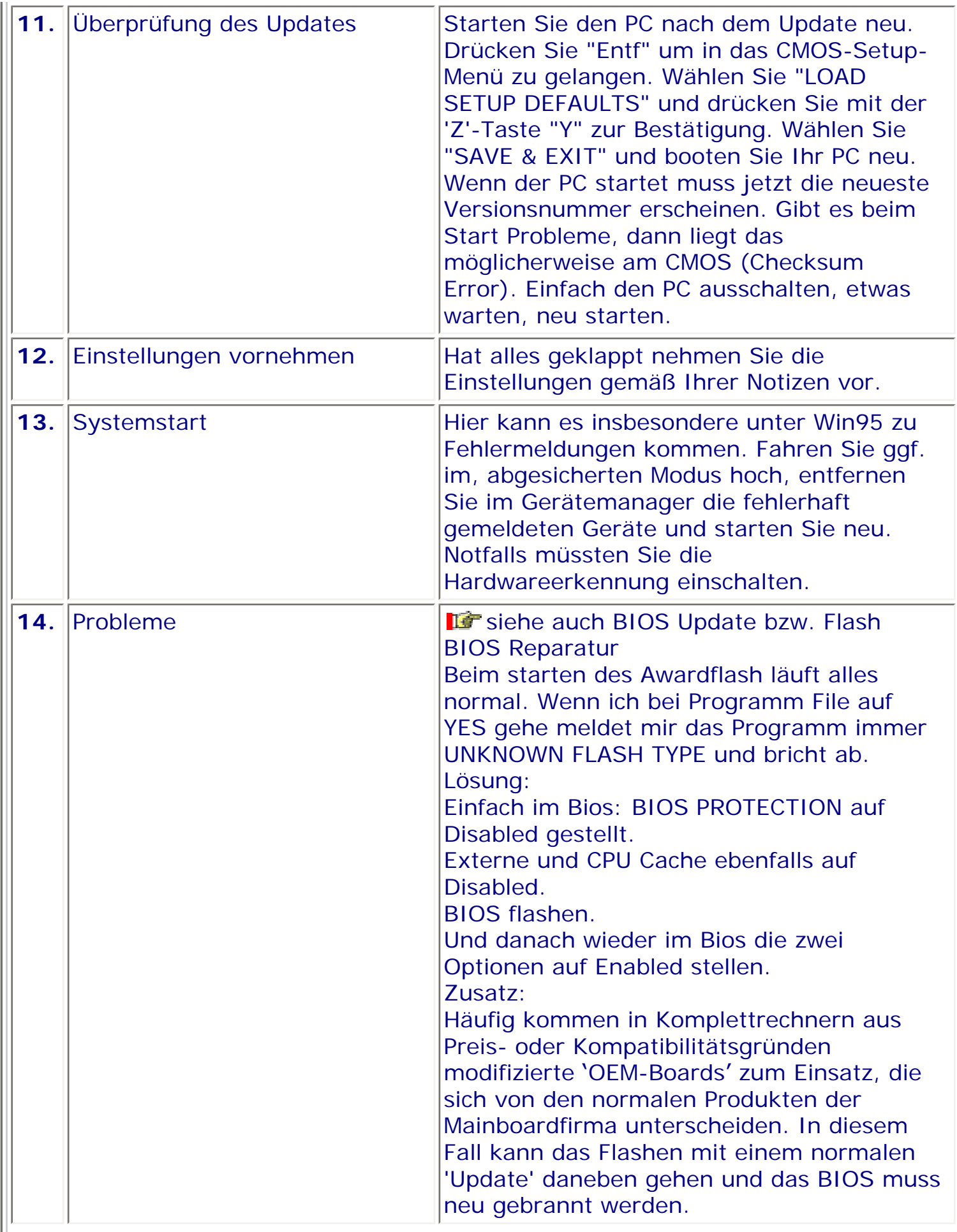

 $\mathop{||}\nolimits$ 

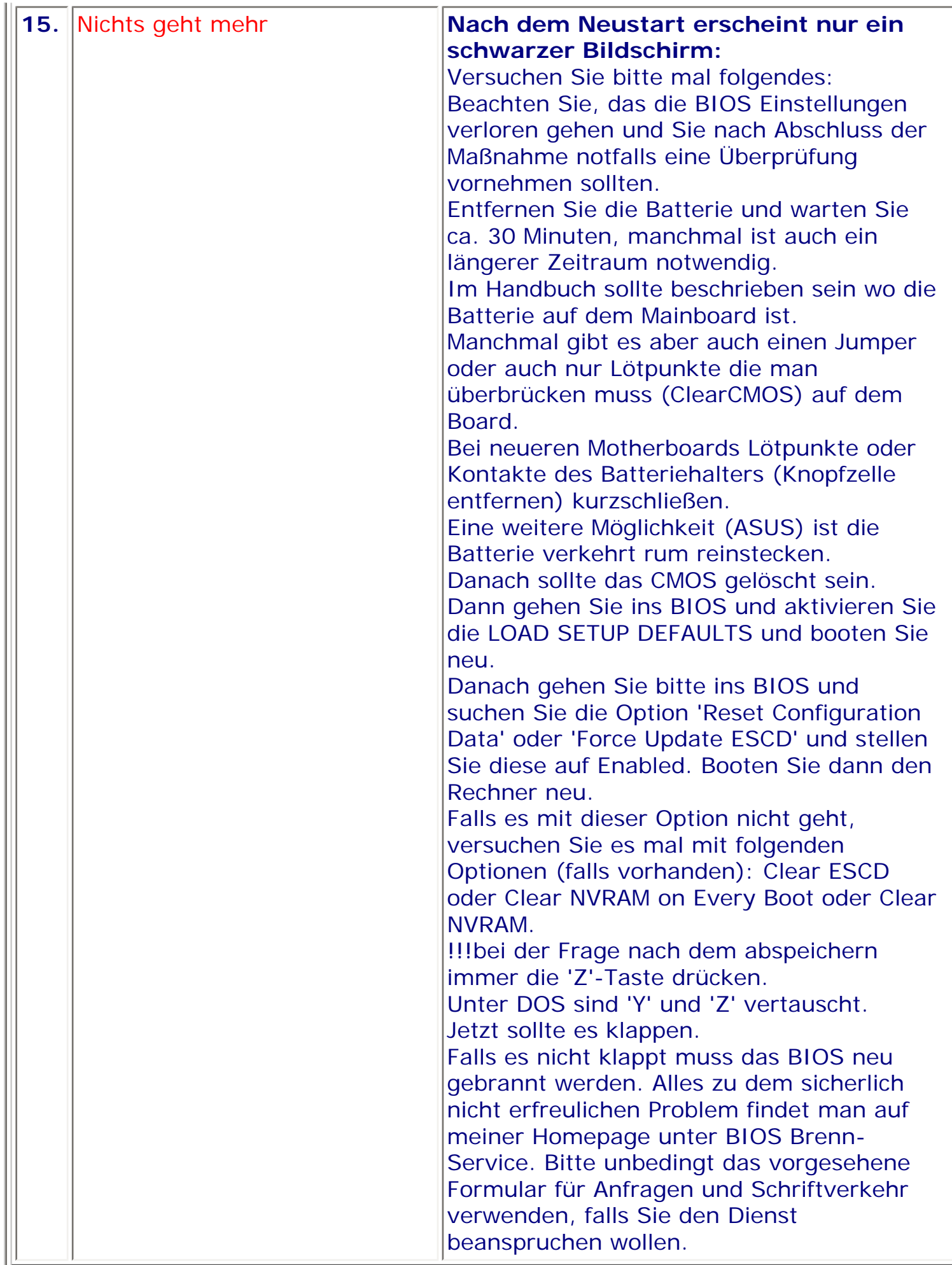

### **Spezialitäten beim BIOS-Update für das MD2000** (Medion)

Medion hat sein BIOS-Update-Paket dermaßen zusammengeschnürt, daß nach dem Kopieren der Dateien auf eine bootfähige Diskette (manchmal befinden sich dann sogar die Systemdateien zur Erstellung einer Bootdiskette darauf) nach dem Start von dieser Diskette automatisch das BIOS-Update gestartet wird.

Dazu hat Medion in der Datei autoexec.bat (diese wird beim Systemstart automatisch ausgeführt) z.B. folgende Kommandozeile eingetragen: Awdfl757 a:\w5438vm7.151 /Py /Sn /Cd /Cp

Das BIOS wird mit der Datei w5438vm7.151 programmiert (/Py), aber keine Sicherung des alten BIOS vorgenommen (/Sn). Dazu werden die Hardware-Informationen im BIOS zurückgesetzt (/Cd und /Cp)

Um wenigstens eine Sicherheitskopie des alten BIOS zu erhalten, empfehle ich ihnen, den Befehl entsprechend zu erweitern: Awdfl757 a:\w5438vm7.151 oldbios.dat /Py /Sy /Cd /Cp

Dazu müssen auf dem Datenträger noch mindestens 256 kB freier Speicherplatz vorhanden sein.

### **Nur für versierte Fachleute, die Parameter des Award Flash-Programms V.7.52C**

-----

Eingabe: AWDFLASH [FileName1] [FileName2] [/<sw>[/<sw>...]] FileName1 : Name des zu flashenden Programms FileName2 : Name des Original BIOS Backups

<Schalter>

- ?: Show Help Messages
- py: Program Flash Memory
- pn: No Flash Programming
- sy: Backup Original BIOS To Disk File
- sn: No Original BIOS Backup
- Sb: Skip BootBlock programming
- sd: Save DMI data to file
- cp: Clear PnP(ESCD) Data After Programming
- cd: Clear DMI Data After Programming
- cc: Clear CMOS Data After Programming
- R: RESET System After Programming
- cks: Show update Binfile checksum
- Tiny: Occupy lesser memory
- E: Return to DOS When Programming is done
- F: Use Flash Routines in Original BIOS For Flash Programming
- LD: Destroy CMOS Checksum And No System Halt For First Reboot
- After Programming
- cksXXXX: Compare Binfile CheckSum with XXXX

Beispiel: AWDFLASH 2a59i000.bin /py/sn/cd/cp/cks2635

*Stand: 24.01.2007* [Startmenü](#page-1-0) Stand: 24.07.2007 Startmenü Startmenü Startmenü Startmenü Startmenü Startmenü Startmenü

TOP.

◬

# <span id="page-159-0"></span>*BIOS Kompendium © .: Hardware :.*

**Info:** Wer hat nicht schon mal Probleme mit der DMA Belegung gehabt. Hier wird versucht den Hintergrund auszuleuchten und etwas Licht ins Dunkel zu bringen. Ich wünsche ihnen viel Erfolg.

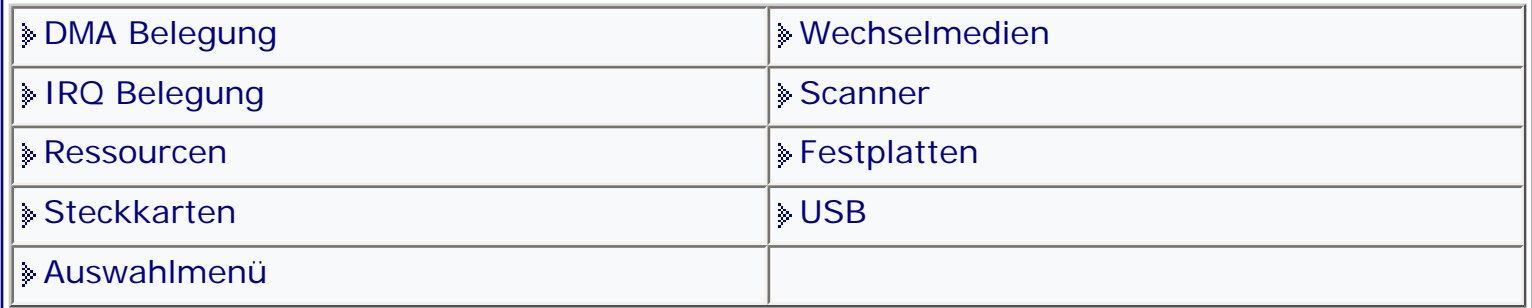

[Startmenü](#page-1-0)

### *.: DMA Belegung :.*

Die DMA-Belegung dient zur Entlastung des Prozessors, bei Steckkarten und Mainboard-Bausteinen mit hohem Datendurchsatz, wie z.B. bei SCSI-Kontrollern. Rein theoretisch dürfen sich zwei Steckkarten einen DMA-Kanal teilen, aber nur dann wenn sie nicht gleichzeitig davon Gebrauch machen. Normalerweise sind aber die vorhandenen 8 Kanäle völlig ausreichend und man sollte nur im Notfall die Doppelbelegung verwenden.

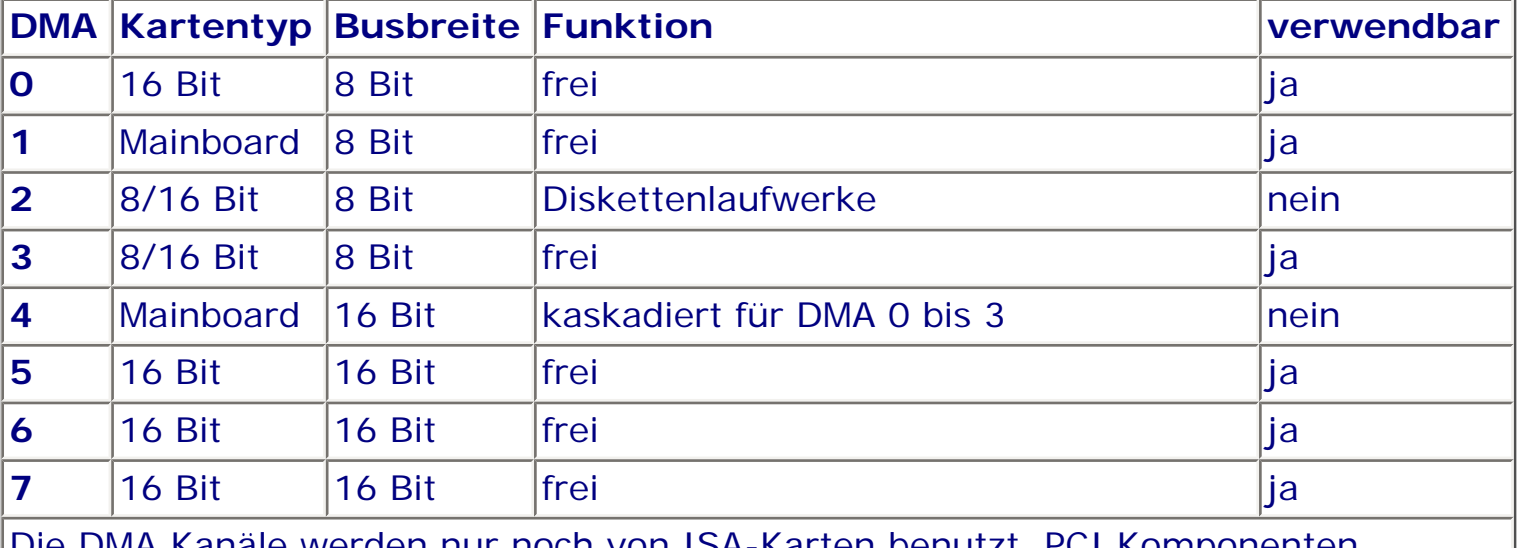

en nur noch von ISA-Karten benutzt. PCI Komponenten nehmen das Busmastering in Anspruch. Die dann freien DMAs können für die ISA-Karten verwendet werden.

**Stand: 01.01.2007** [Startmenü](#page-1-0)

TOP <sup>®</sup>

## <span id="page-160-1"></span><span id="page-160-0"></span>*BIOS Kompendium © .: BIOS intern :.*

**Info:** Auf dieser Seite können Sie sich ausführlich über die Identifizierung des BIOS informieren. Damit ist das Geheimnis der vielen verwirrenden Zahlen gelüftet. Hoffentlich;-)

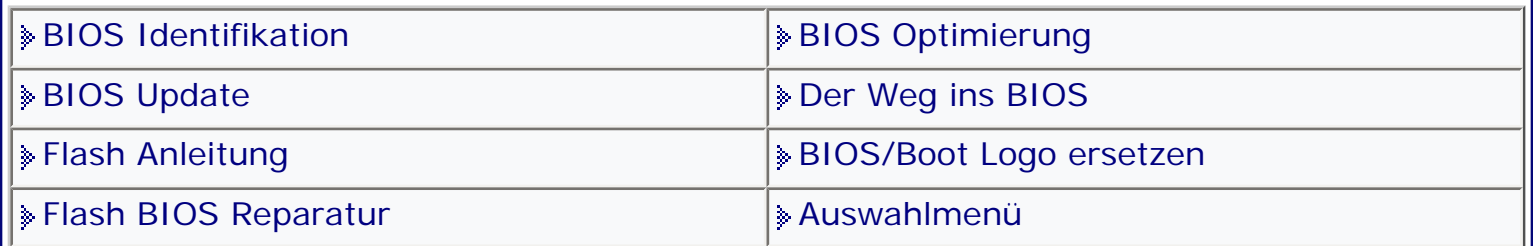

[Startmenü](#page-1-0)

### *.: BIOS Identifikation :.*

Die Zahlenreihen befinden sich in der Regel links unten auf Ihrem Bildschirm. Beim Start einfach PAUSE oder UNTERBR drücken wenn die Zahlenreihen erscheinen. So können Sie sich die Daten Ihres BIOS aufschreiben und mit den Angaben dieser Seite vergleichen, bzw. aufschlüsseln. Ich möchte noch darauf Hinweisn, dass es sich hier um mögliche Angaben handelt. Je nach BIOS kann das eine oder andere fehlen.

**IG** Weitergehende Identifikationshilfen finden Sie unter BIOS Update

**1. Identifikationszeile**

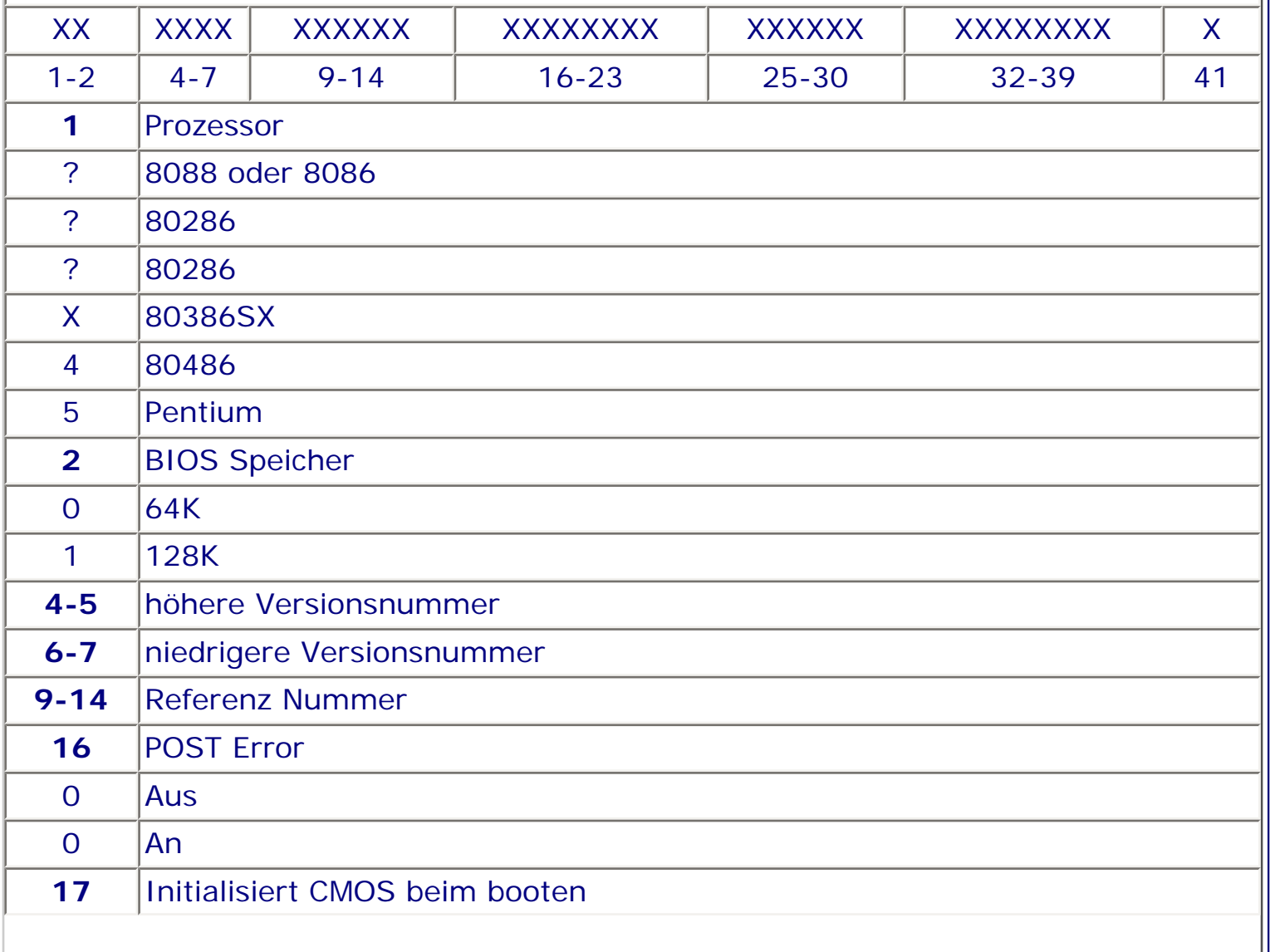

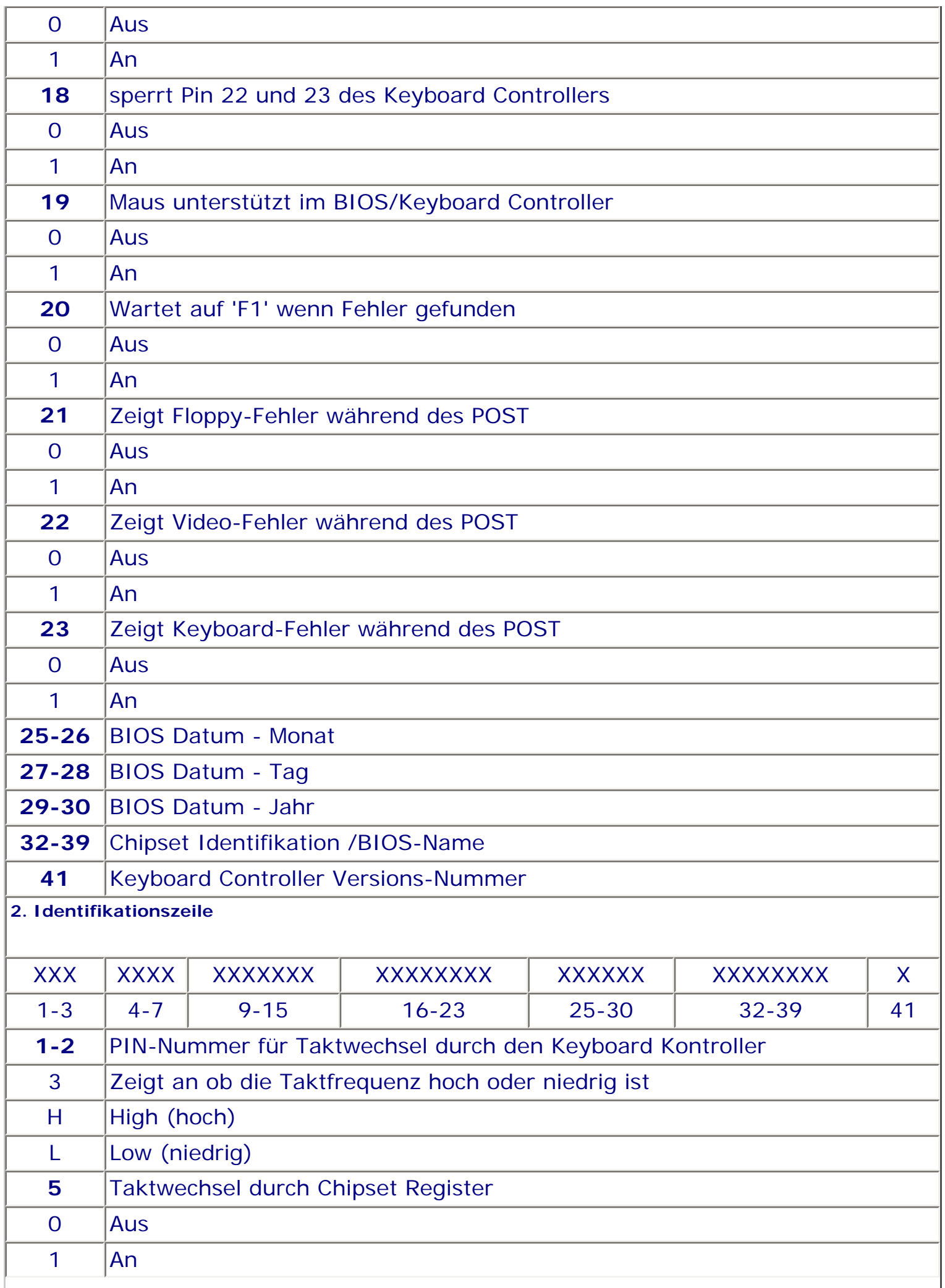

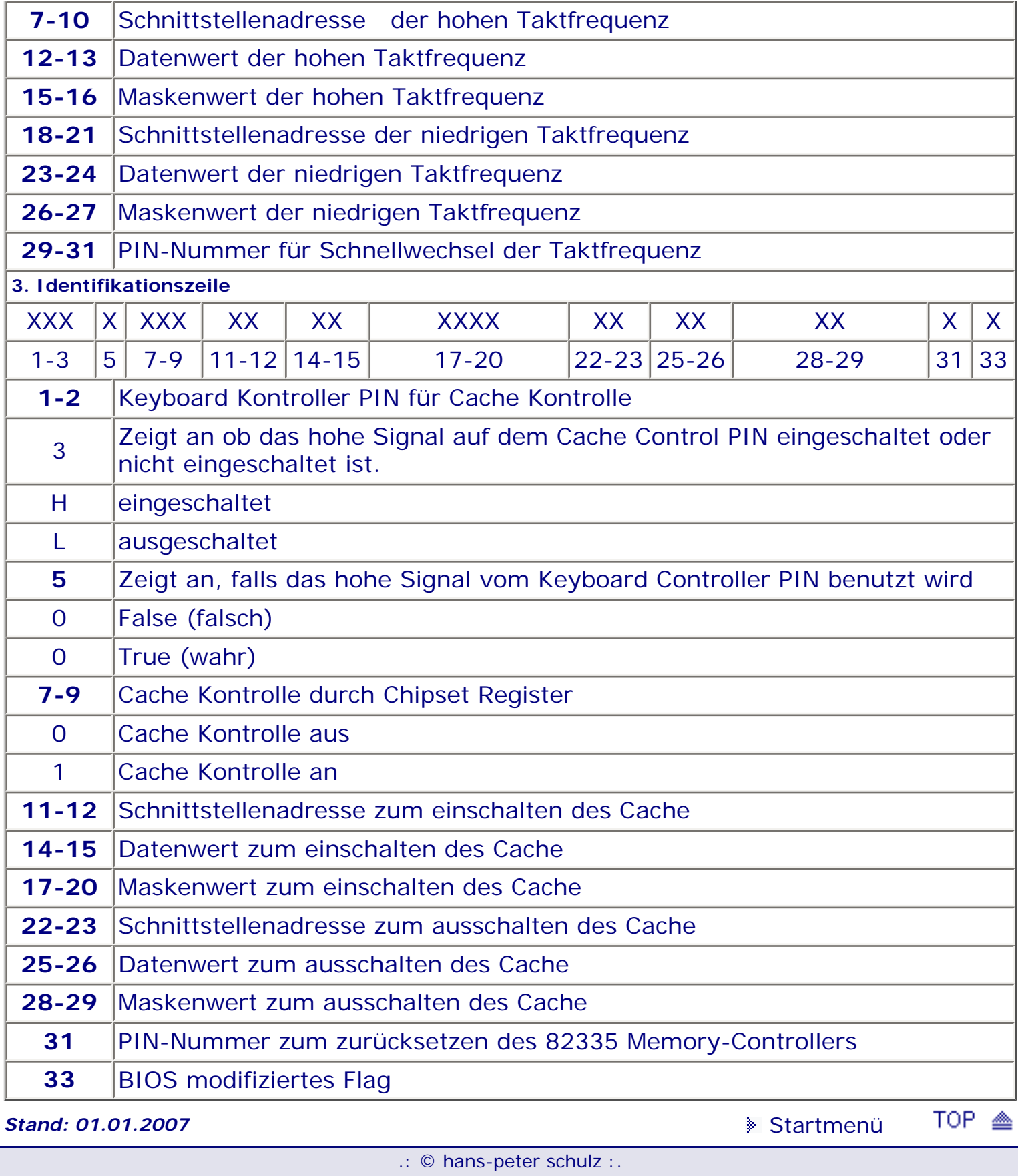

## <span id="page-163-1"></span><span id="page-163-0"></span>*BIOS Kompendium © .: Hardware :.*

**Info:** Die IRQs sind eines der größten Probleme, welches den PC-Benutzer manchmal zur Verzweiflung treibt. Hier wird versucht etwas Klarheit zu schaffen.

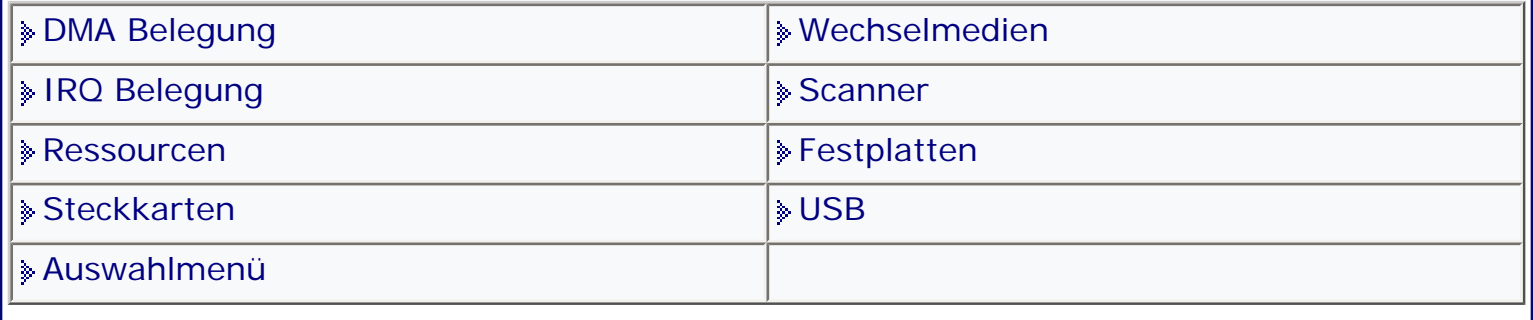

[Startmenü](#page-1-0)

## *.: IRQ Belegung :.*

Die IRQ-Belegung ist trotz aller PnP (Plug and Pray) Versprechen der Industrie immer noch wichtig. Die Tabelle soll daher unterstützen, wenn es ans Eingemachte geht und man selber rumfummeln muss bis alles läuft. Auf eins sollte vielleicht noch aufmerksam gemacht werden. Die kleinen IRQs haben Vorfahrt und werden vor den großen IRQs abgearbeitet. Wichtig ist, dass ein IRQ nicht doppelt vergeben werden darf, weil es sonst zwangsläufig zum gefürchteten Chaos kommt.

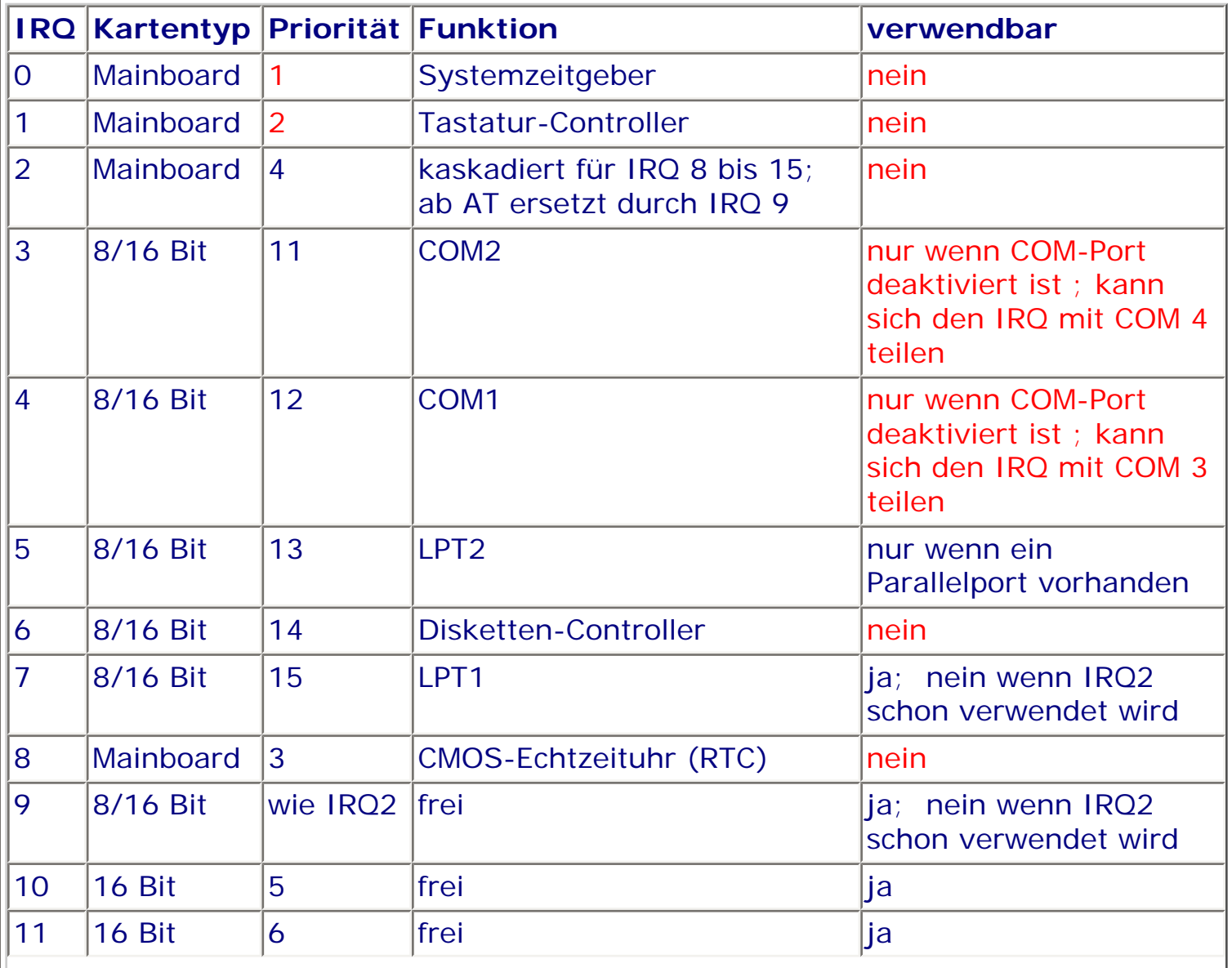

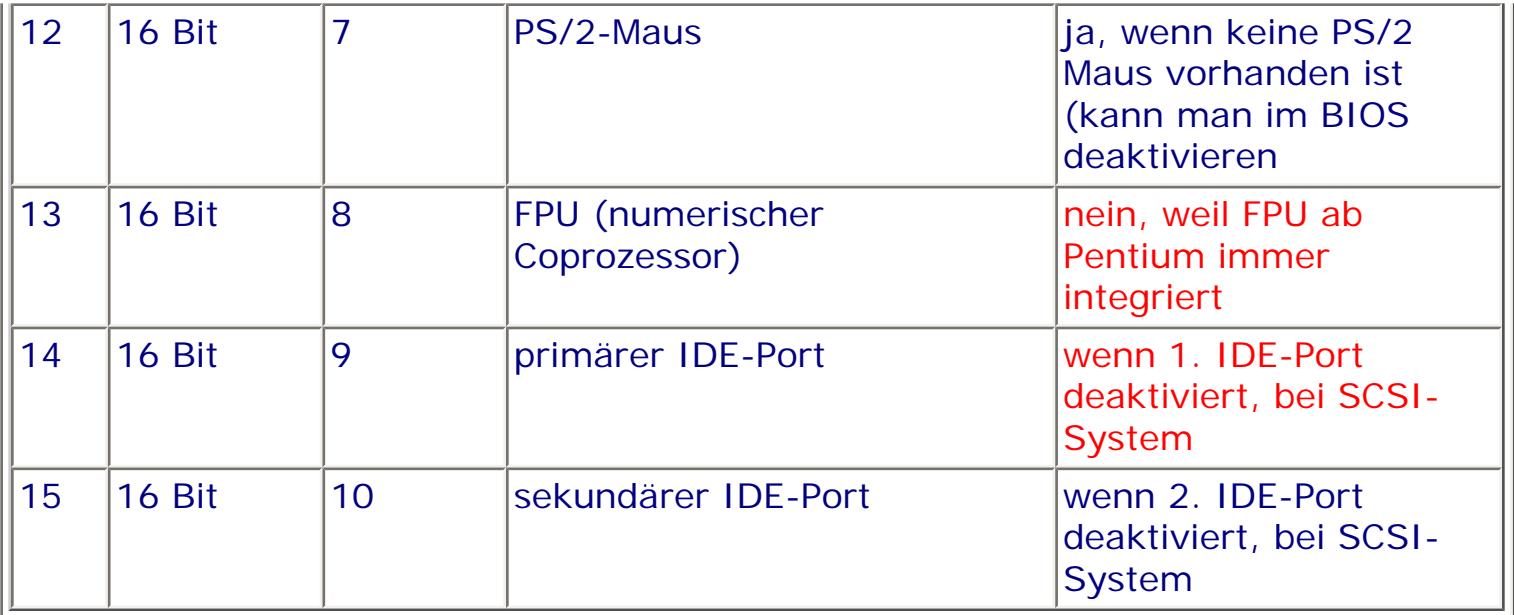

Die rot gekennzeichneten IRQs sollten Sie niemals für Multimedia-Steckkarten verwenden!!!

Vielleicht noch ein paar Tipps, wenn überhaupt nichts mehr geht. Wenn Ihr BIOS und Windows sich nicht einig werden welcher IRQ verwendet werden soll, so schalten Sie im BIOS die IRQs mit 'Legacy ISA' aus, die Windows nicht will. Dann muss das Mainboard notwendigerweise auf den Vorschlag des Betriebssystems eingehen. Wenn das auch nicht hilft, dann sollten Sie den E/A-Bereich der Karte im Gerätemanager von Windows ändern. Klappt das auch nicht gibt es nur noch den Weg über ein BIOS-Update.

### **Verteilung der IRQs auf die einzelnen PCI-Slots**

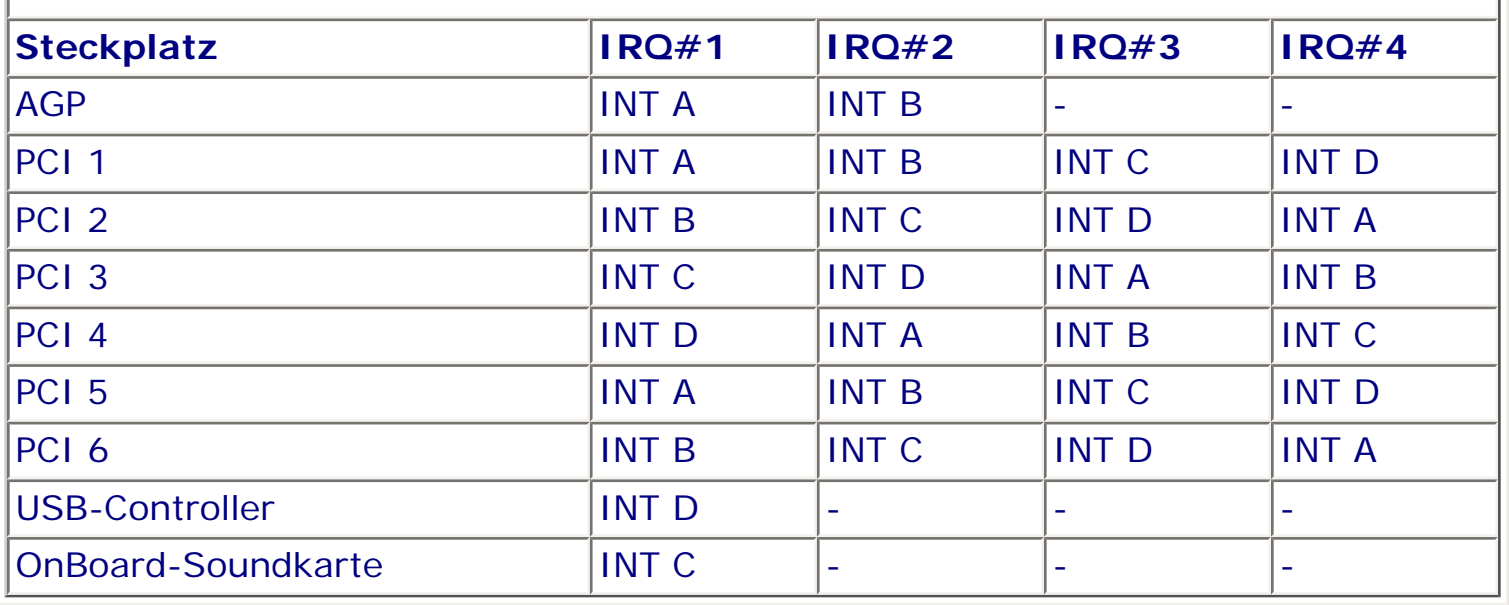

Wenn Sie PCI-Karten in "Shared"-Slots verwenden, müssen diese unabhängig von einem zugewiesenen IRQ arbeiten oder die Treiber müssen "Shared IRQ" unterstützen. Ansonsten treten Systemkonflikte auf, die den Rechner instabil machen.

**Stand: 01.01.2007** [Startmenü](#page-1-0)

TOP <

## <span id="page-165-1"></span><span id="page-165-0"></span>*BIOS Kompendium © .: BIOS intern :.*

**Info:** *I* Diese Seite ist wirklich nur für erfahrene Anwender vorgesehen. Ich übernehme keine Verantwortung wenn irgend etwas schief läuft.

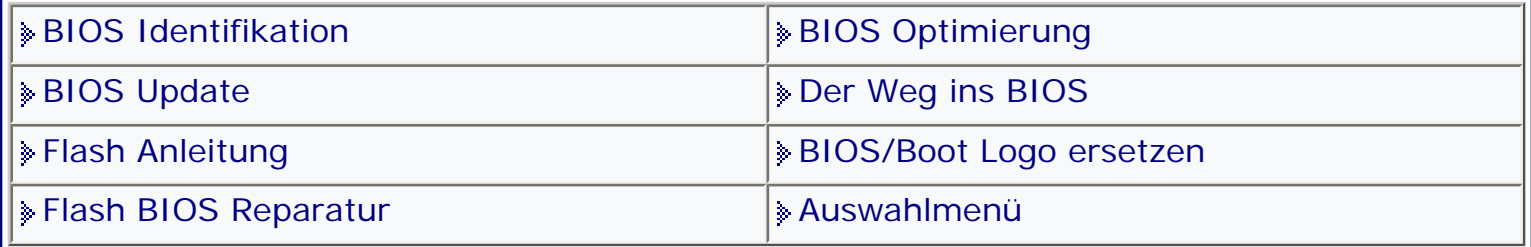

[Startmenü](#page-1-0)

### *.: Flash BIOS Reparatur :.*

Sie haben Ihrem BIOS ein Update verpasst und jetzt funktioniert es nicht. Es stellt sich die Frage wie geht es weiter?

### **Empfehlung:**

Eine kostengünstige und zuverlässige Möglichkeit sein BIOS neu brennen zu lassen gibt es unter:

BIOS Brenn-Service auf meiner Homepage »http://www.bios-kompendium.de

### **GAU - oder Super Gau oder was nun?**

Stromausfall, Absturz, Kinderhände oder Ihre eigenen ungeschickten?, falsches Ausschalten, Reset.... Irgendwas kann Ihnen gemäß Murphys Gesetz das Leben schwer machen.

### **Wiederherstellen des BIOS**

Sie haben das BIOS Update fertig gestellt, aber der Bildschirm bleibt schwarz. Dies kann passieren, wenn Sie z.B. eine für das Mainboard falsche BIOS-Version geflasht haben oder aber beim flashen selbst ein Fehler aufgetreten ist. Sie können Ihr altes BIOS, das Sie beim Flashvorgang zuvor auf Diskette gesichert

haben, jedoch wieder zurückflashen. Dies ist möglich, weil der Boot-Block des BIOS bei einem BIOS-Update nicht überschrieben wird. Moderne Grafikkarten unterstützen den Boot-Block-Vorgang nicht **und** deswegen bleibt der Bildschirm schwarz. Nur die alten **ISA-Grafikkarten** unterstützen den Boot-Block-Modus und bieten daher eine Bildschirmanzeige.

### **AMI BIOS:**

Benennen Sie die vorher gesicherte BIOS-Datei auf der Startdiskette mit Hilfe eines anderen PC in **AMIBOOT.ROM** um. Legen Sie danach die Startdiskette in das Laufwerk ein und booten Sie ihren PC hoch. Während des Bootens drücken Sie gleichzeitig die Tasten **<STRG><POS1>**. Dies aktiviert die Boot-Block Routine beim AMI BIOS und flasht das Original-BIOS zurück. Sie erkennen den Abschluss des Flashvorganges daran, dass die LED-Leuchte am Diskettenlaufwerk erlischt. Entfernen Sie die Diskette und booten Sie danach den PC neu hoch.

### **Award BIOS:**

Anleitung zum Recovery des Award-BIOS:

- 1. Eine bootfähige Floppy erstellen (im Zweitrechner, Freund, etc.)
- 2. Das Flash Utility, z. B. AWDFLASH.exe auf die Diskette kopieren.
- 3. Die BIOS-Datei auf diese Diskette kopieren.
- 4. Diese Diskette ins Laufwerk stecken und "Enter" drücken.
- 5. Das System sollte jetzt zum DOS-Prompt booten.
- 6. Awdflash xxxx.yyy /sn/py/r am DOS-Prompt eingeben "Enter" drücken.
- 7. Das System wird das BIOS automatisch flashen und neu starten.

Sie können aber auch folgenden Weg gehen:

Sie müssen mit einem Texteditor (auf einem zweiten PC) auf der Stardiskette eine **AUTOEXEC.BAT** Datei mit folgender Zeile erstellten: **flashprogrammname**.EXE **namedesaltenbios**.BIN /py /sn - wobei **flashprogrammname** der exakte Name des von Ihnen benutzten Flashprogramms und **namedesaltenbios** der exakte Name des zuvor gesicherten alten BIOS (z. oldbios) ist. Die Parameter /py und /sn bedeuten p(rogram BIOS): y(es) sowie s(ecurity Copy) n(o). Dadurch wird das alte BIOS automatisch ohne weitere Tastatureingabe zurückgeflasht. Booten Sie mit dieser Startdiskette Ihren PC neu hoch und das alte BIOS wird neu aufgespielt. Erlischt dann die LED-Leuchte am Diskettenlaufwerk, ist der Flashvorgang beendet. Entfernen Sie die Diskette und booten Sie Ihren PC neu hoch.

Haben Sie mit diesen Maßnahmen keinen Erfolg, dann hilft nur ein neu brennen des BIOS Bausteins. Die meisten Händler sagen das Sie einen neuen Baustein benötigen. Das ist nur in den seltensten Fällen so. Machen Sie beim Brennen Preisvergleiche, es lohnt sich.

#### **Ausnahmefehler unter Windows 95**

Falls Sie beim Start nach einem BIOS Update folgende Meldung erhalten "Ausnahmefehler in VxD ESDI\_506", gehen Sie wie folgt vor: Starten Sie den PC im DOS Modus und gehen Sie in das Windows-Unterverzeichnis "\System\Iosubsys" und benennen Sie die Datei ESDI\_506.pdr in ESDI\_506.old um. Danach können Sie weiterarbeiten, zwar mit erheblichen Geschwindigkeitseinbußen, aber mindestens so lange, bis Sie von Ihrem Hauptplatinenhersteller ein fehlerbereinigtes BIOS haben.

#### **Phoenix BIOS** (Nicht für Phoenix/Award)

Hecki hat eine Crisis Recovery Diskette zusammengestellt (nein, nicht einfach aus dem Netz gesaugt!), um Phoeix BIOS-Crashes zu reparieren - wurde bereits erfolgreich bei einem HP-Notebook und einem Toshi Notebook Satellite A100-334 (Tastenkombination Fn-F) gemacht! Zu finden unter:http://www.biosinfo.net/ \_progs/PCD.zip

### **Anleitung zum Wiederherstellen einer verunglückten BIOS-Aktualisierung**

Diese Anleitung gilt ausschließlich für das reine Phoenix-BIOS! Voraussetzungen: Vorhandenes (USB) Diskettenlaufwerk, Diskette, das Programm "Phoenix Crisis Recovery Disk", das zum Gerät passende Phoenix-BIOS-File mit der Endung WPH. Hinweis: Das einfache Ändern einer Phoenix-BIOS-Datei von 'xyz.ROM' auf 'BIOS. WPH' geht nicht! Für das Reparieren benötigt das Flashprogram einen Dateiüberhang. "Normale" BIOS-Files haben 262.144 Bytes oder ein Vielfaches davon (524.288, 1.048.576), 'WPH'-Files sind immer einige zig Bytes größer. Ein Image der CRD ist bei Hecki per E-Mail abrufbar, sie liegt auch nebst Beschreibung auf der www.bios-info.de zum Download bereit. Beschreibung: Diskette formatieren (nicht Quickformat!), mit dem Image die Diskette erstellen. Die im heruntergeladenen Image enthaltene BIOS-Datei muss durch die richtige zum

Rechner auch passende Datei ersetzt werden - sie ist lediglich als Beispiel zu verstehen! Danach muss das File in BIOS.WPH umbenannt werden. Diskette ins Laufwerk, Tasten Fn-B, Win-B oder Fn-F (ggf. andere Tastenkombis mit Fnprobieren) gleichzeitig drücken und den Rechner einschalten - und hoffen dass es klappt... Klappt nicht in allen Fällen, s. o., es ist aber einen Versuch allemal wert. Der Rechner bootet von Floppy, es kommen mehrere Minuten Floppy-Zugriffe und regelmäßiges Piepen. Der obligatorische Neustart erfolgt dann innerhalb von 15 Minuten. Dauert es länger, dann ist diese Prozedur gescheitert und muss entweder wiederholt werden oder der Chip muss extern geflasht werden. Bisher funktionierte es mit einigen HP-Notebooks mit "Win-B" und bei einigen Toshiba-Notebooks mit "Fn-F" (soll ergänzt werden, wenn noch andere Tastenkombinationen bekannt werden, daher Erfolgsmeldungen bitte an uns!).

#### **Achtung nur für Spezialisten:**

Es gibt Spezialisten die Booten ein funktionstüchtiges Board/ROM wechseln das ROM um es auf dem anderen Board neu zu flashen. Die meisten Speicherhersteller warnen vor dieser Aktion, weil Ihr Flash-ROM eventuell zerstört wird. Es ist pures Glück, wenn ein Kurzschluss vermieden wird. Jedes IC hat nämlich Schutzdioden zwischen den Signalein/-ausgängen und den Versorgungspins. Diese Dioden sperren, solange die Spannung an den Signalpins nicht über die positive Versorgungsspannung (z.B. +5 Volt) oder unter die negative Versorgungsspannung (Masse) hinausgeht. Dies ist aber beim Einstecken oder Ausziehen eines IC unter Spannung nicht immer gewährleistet, da man die Reihenfolge, in der die einzelnen Pins mit dem Sockel den Kontakt finden/verlieren, nicht im Griff hat. Wer es richtig machen will, muss beim Einstecken zuerst die Spannungspins (Masse, +5V) anschließen und erst dann die Signalpins. Beim Ausziehen ist es umgekehrt: Masse und +5V müssen bis zuletzt mit der Leiterplatte verbunden bleiben. Man müsste also z.B. vor Durchführung einer Zieh- und Steckoperation alle Versorgungspins aller betroffenen ICs mit Drähten an entsprechende spannungsführende Punkte auf der Leiterplatte anlöten. Wird diese Vorsichtsmaßnahme nicht beachtet, können die Schutzdioden kurzzeitig leiten. Die dabei auftretenden Ströme können IC-Strukturen oder Bonddrähte zerstören. Wenn man Pech hat, ist das Flash-PROM relativ robust, und dafür sind mehrere auf der Leiterplatte eingelötete ICs betroffen. Joachim Woelk

Das Flash-EPROM des zweiten Rechners muss die gleiche Speicherkapazität haben. Das EPROM von Sockel-7 Mainboards hat oft eine Kapazität von 1 Mbit (= 128kB). Neuere Mainboards haben meist 2 Mbit (= 256kB) Kapazität.

Zweiten Rechner im Real-DOSl-Modus starten (ohne EMM386 ...)

Flash-Programm aufrufen. Falls ein Rechner mit AMI-Bios bootet, dann muss ein passendes AMI-Flash-Programm verwendet werden, selbst wenn ein AWARD-Bios programmiert werden soll.

Flash-Programm fragt, ob neues Bios programmiert werden soll? - Jetzt noch nicht! Zuerst im laufenden Betrieb das Flash-EPROM aus dem Sockel entfernen und das zu programmierende einsetzen. Erst dann den Programmiervorgang starten (Y). Die Programmierspannung muss natürlich nichtig eingestellt sein (5 oder 12 V). Nach dem Programmiervorgang Rechner ausschalten und EPROMs wieder tauschen. Der Chip muss entsprechend der Markierung richtig herum in die Fassung eingesetzt werden. Hierbei darauf achten, daß Pins nicht verbogen oder umgeknickt werden. Eine weitere Möglichkeit gibt es, wenn Ihr Board einen sogenannten Recovery Jumper auf dem Mainboard hat. Schauen Sie in Ihrem Handbuch nach und wenn ja,

dann setzen Sie den Jumper in die Recovery-Position.

Starten Sie den Rechner nachdem Sie die hoffentlich vorher erstellte bootfähige Updatediskette eingelegt haben. Nach dem Start versucht der Rechner eine Recovery-Datei aus dem BIOS-Block in das Flash-ROM zu überspielen. Am Monitor tut sich während der Zeit nichts und Sie können Aktivitäten nur an einem Piepton und der LED-Anzeige der Floppy erkennen.

Wenn die LED ausgegangen ist, dann ist das überspielen der Datei fertig. Danach schalten Sie den PC aus und bringen den Recovery-Jumper in die alte Stellung. Danach booten Sie den PC mit der Updatediskette und übertragen mit dem Flashprogramm die Datei, die Sie hoffentlich vorher zur Sicherung angelegt haben. Wenn das Ganze funktioniert hat, dann haben sie Glück gehabt. Bevor Sie jetzt aber wieder ans updaten gehen, prüfen Sie gründlich wo der Fehler lag.

**Stand: 14.01.2007** [Startmenü](#page-1-0)

TOP <

## <span id="page-169-0"></span>*BIOS Kompendium © .: Hardware :.*

**Info:** Die Ressourcen des PC sind begrenzt. Das erfährt man leidvoll beim Einbau eines neuen Gerätes, einer neuen Karte oder Controllers. Hier wird versucht etwas Licht ins Dunkel zu bringen.

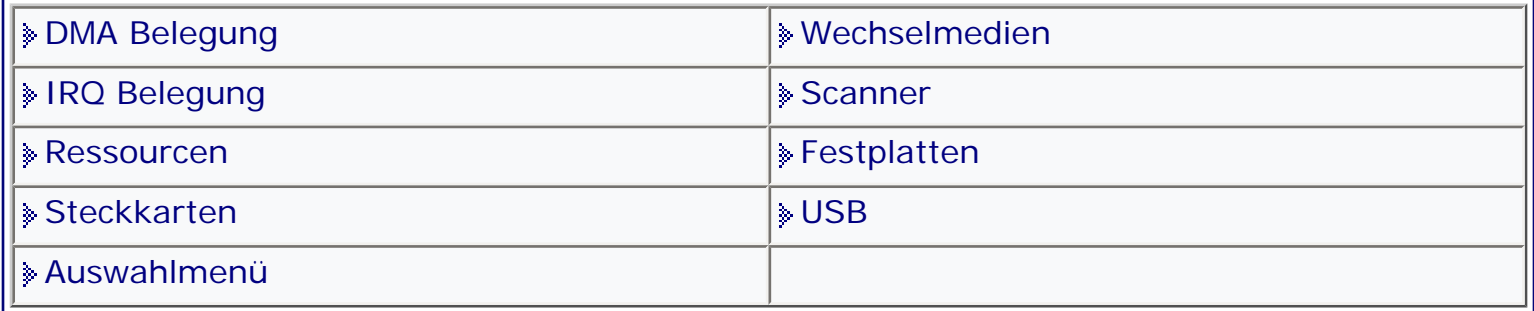

### [Startmenü](#page-1-0)

#### *.: Ressourcen :.*

Alle Hersteller versprechen beim Einbau von Hardware "Plug and Play" und dann wird es "Plug and Pray" oder noch schlimmer. Alles was im PC funktionieren soll braucht Ressourcen, also IRQs oder DMAs. Daneben gibt es natürlich noch die COMs und die LPTs. Und wenn dann die Hersteller von Hardware in ihrer grenzenlosen Güte alles so konstruieren, dass es zwar auf den Hersteller-PCs klappt aber nicht auf Ihrem, ja dann wird es ernst. Darum erst mal grundsätzlich technische Daten und am Schluss die Vorgehensweise, damit aus dem Ganzen doch noch ein "aha-Erlebnis" wird.

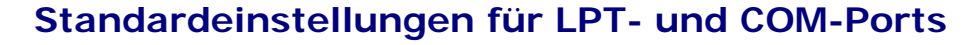

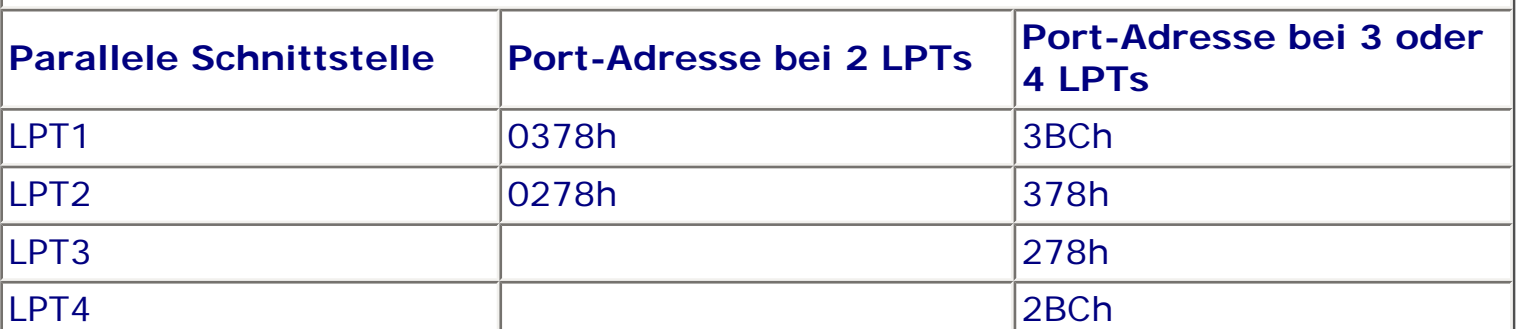

Beim Booten sehen Sie wieviel LPTs Ihr Board unterstützt (aber nicht haben muss). LPT-Ports brauchen nicht zwangsläufig einen IRQ. LPT1 hat die höchste Priorität und LPT4 die niedrigste.

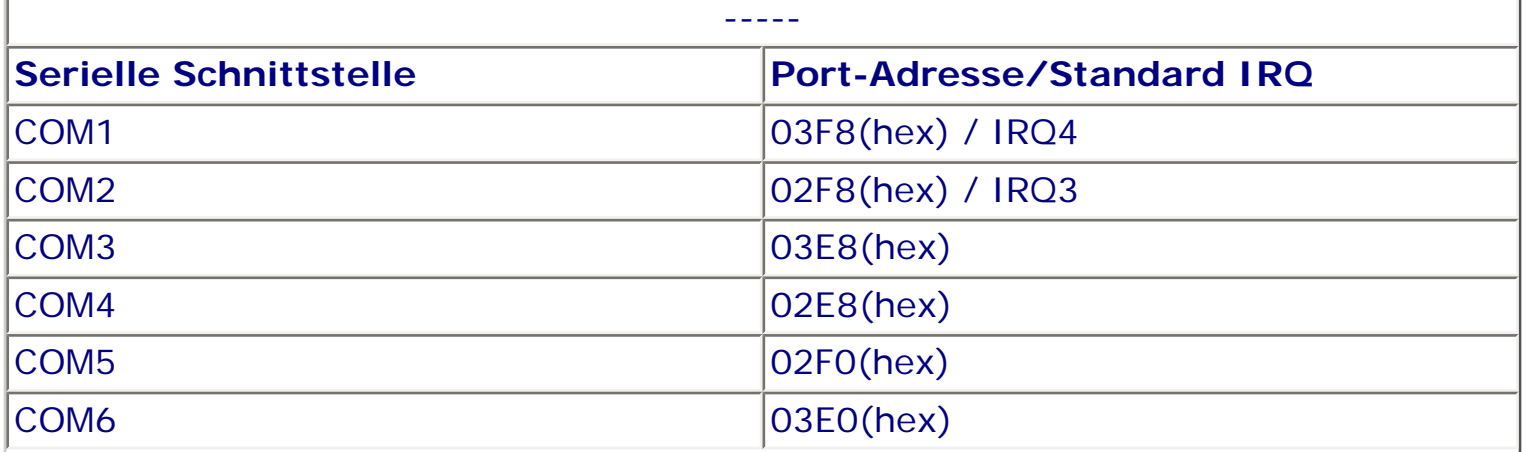

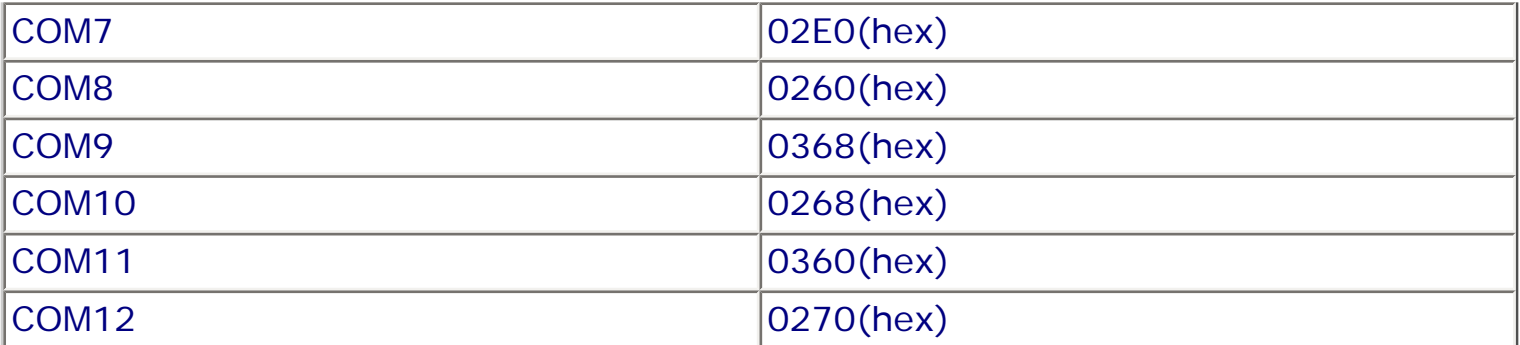

Für COM3 bis COM12 gibt es keine IRQ-Norm. Die Port-Adressen ab COM5 sind nicht genormt, werden aber von den meisten Herstellern wie aufgezeigt verwendet. Bevor Sie aber an den Einstellungen rumspielen, sollten Sie einen Check entweder mit MSD (im DOS enthalten), oder mit einem Sharewareprogramm wie PC-Config vornehmen. Wer Windows NT sein eigen nennt, kann die Systemdiagnose verwenden. Unter Windows95 kann man die Werte unter der Systemsteuerung abfragen.

**Figger** Alle aufgezeigten Werte sollten Sie sich notieren oder ausdrucken, damit Ihnen der Rückweg nicht verbaut ist.

Sie sollten auch beachten, dass es Treiber gibt, die nur ganz bestimmte Werte bei den Ressourcen akzeptieren. In diesem Fall müssen Sie unter Umständen Ihr ganzes System umstellen.

Probleme gibt es unter Umständen, wenn die Soundkarte den gleichen IRQ belegt, wie der Druckerport. Wenn Sie beim Drucken keine Probleme haben, dann lassen Sie alles so wie es ist.

Falls nicht, müssen Sie gegebenenfalls andere Karten umkonfigurieren, damit alles läuft.

Es gibt aber auch Möglichkeiten, IRQs freizumachen, wenn Sie z.B. die Maus mittels Adapter seriell verwenden (IRQ 12 wird frei) oder wenn Sie COM1 nicht benötigen schalten Sie ihn aus (IRQ4 wird frei).

Manche Modemkarten werden als COM3 konfiguriert und wenn COM2 frei ist, können Sie die Karte auf diesen legen und Sie haben schon wieder einen IRQ frei. Wenn Sie mit SCSI arbeiten, können Sie den EIDE-Controller abschalten und bekommen so IRQ 14 und IRQ 15 frei.

Sie sollten auch im BIOS unter "Peripherals" die Peripherie abschalten. Achten Sie aber darauf, im PCI Setup die Ressourcen zu sperren, sonst holt sich der PnP Manager wieder alle Ressourcen.

Sie sehen also, spielen (probieren) lohnt sich.

*Stand: 01.01.2007* [Startmenü](#page-1-0)

TOP &

## <span id="page-171-1"></span><span id="page-171-0"></span>*BIOS Kompendium © .: BIOS intern :.*

**Info:** Tuning, Tuning, heißt die Devise. Bitteschön, aber hier geht es nur um Optimierung. Denken Sie dabei auch an Murphy und lesen Sie die Erläuterung zu den einzelnen Optionen im Bereich Einstell-Optionen.

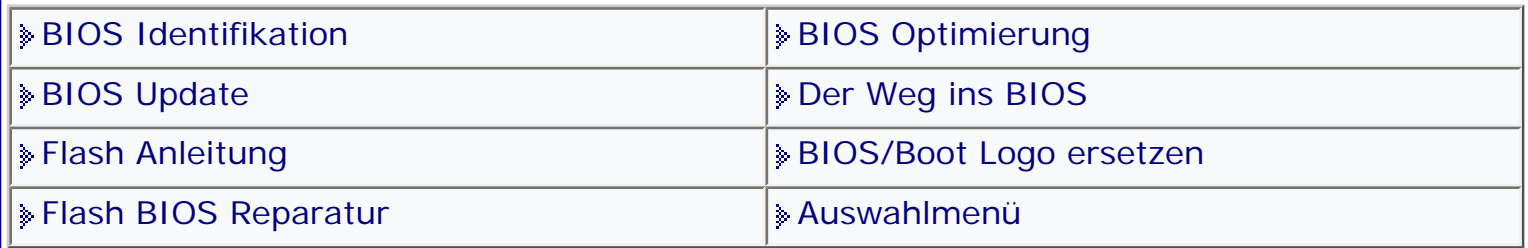

[Startmenü](#page-1-0)

## *.: BIOS Optimierung :.*

Da ich immer wieder zum BIOS Tuning befragt werde, nachstehend die wichtigsten Menüpunkte mit den besten Performance-Einstellungen. Wer mehr

Hintergrundinformationen oder sein System übertakten will, sollte eine der Sites auf meiner Link- bzw. Partnerseite oder eine TweakSite besuchen. Sie sollten sich aber auch im Kompendium unter Optionen informieren bzw. entsprechende Literatur besorgen.

Wer jetzt glaubt er bräuchte nur alle Werte auf ein Maximum stellen, der wird fürchterlich enttäuscht sein.

Es kann passieren, das der PC gar nichts mehr macht.

Gehen Sie deshalb unbedingt Schritt für Schritt vor um die Auswirkungen der Veränderung richtig einschätzen zu können.

Alles andere führt zu einem unwahrscheinlichen hohen Zeitaufwand um das System wieder auf die Reihe zu bekommen.

Bitte berücksichtigen Sie, dass die Vorschläge nicht für alle PCs gelten können, weil es doch zu unterschiedliche Ausrüstungen gibt.

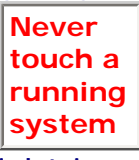

Die Erhöhung des Systemtakts führt nicht immer zum Erfolg. Nachstehend einige wenige Hinweise die aber lediglich nur Anhaltspunkte darstellen. Mehr Infos finden Sie auf den Tweakin- oder Tuningseiten. **II** Denken Sie daran das ihr System Schaden nehmen kann, für den ich natürlich nicht aufkomme. Vor allem bei der Übertaktung auf die Hitzentwicklung achten.

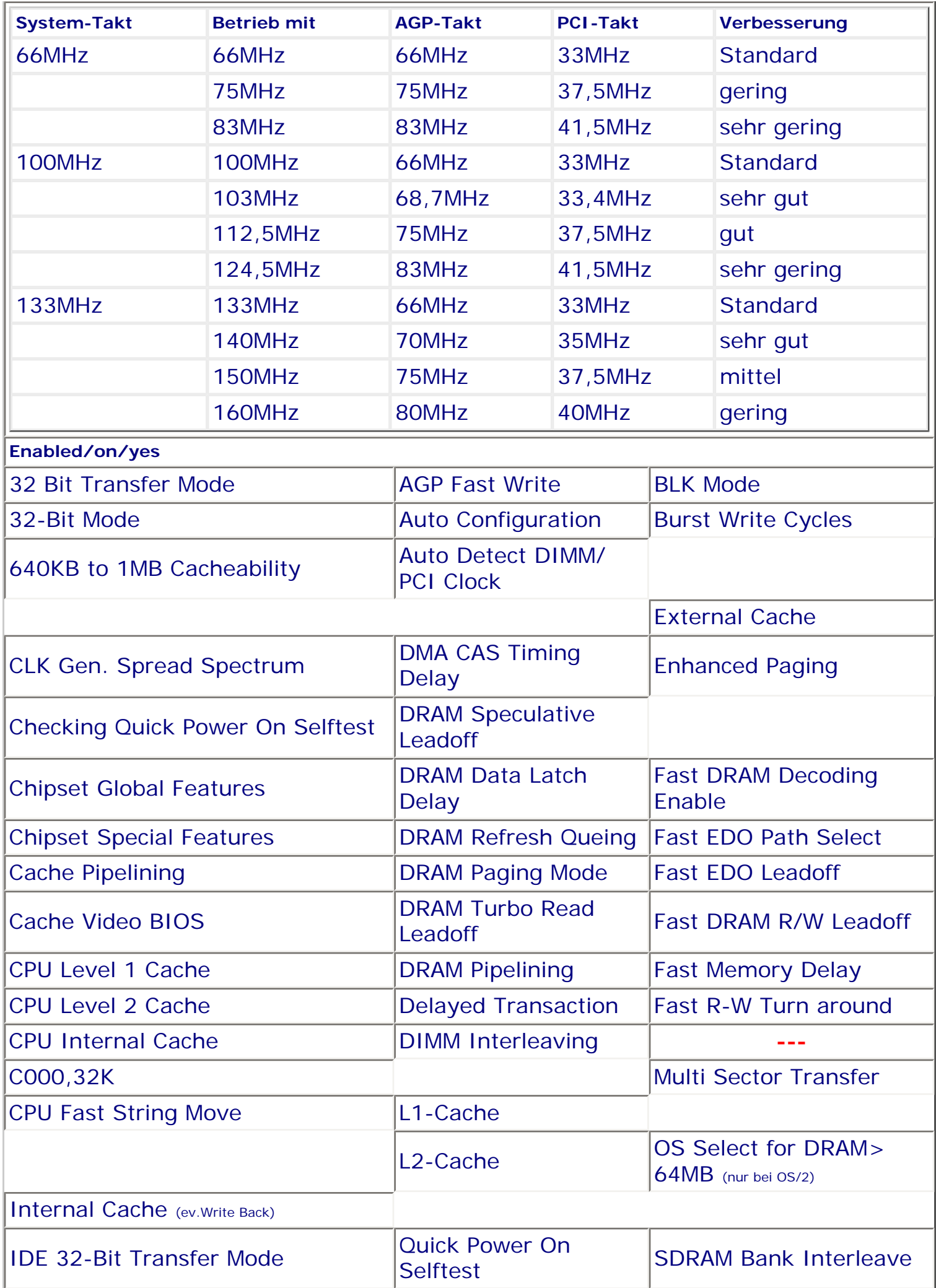

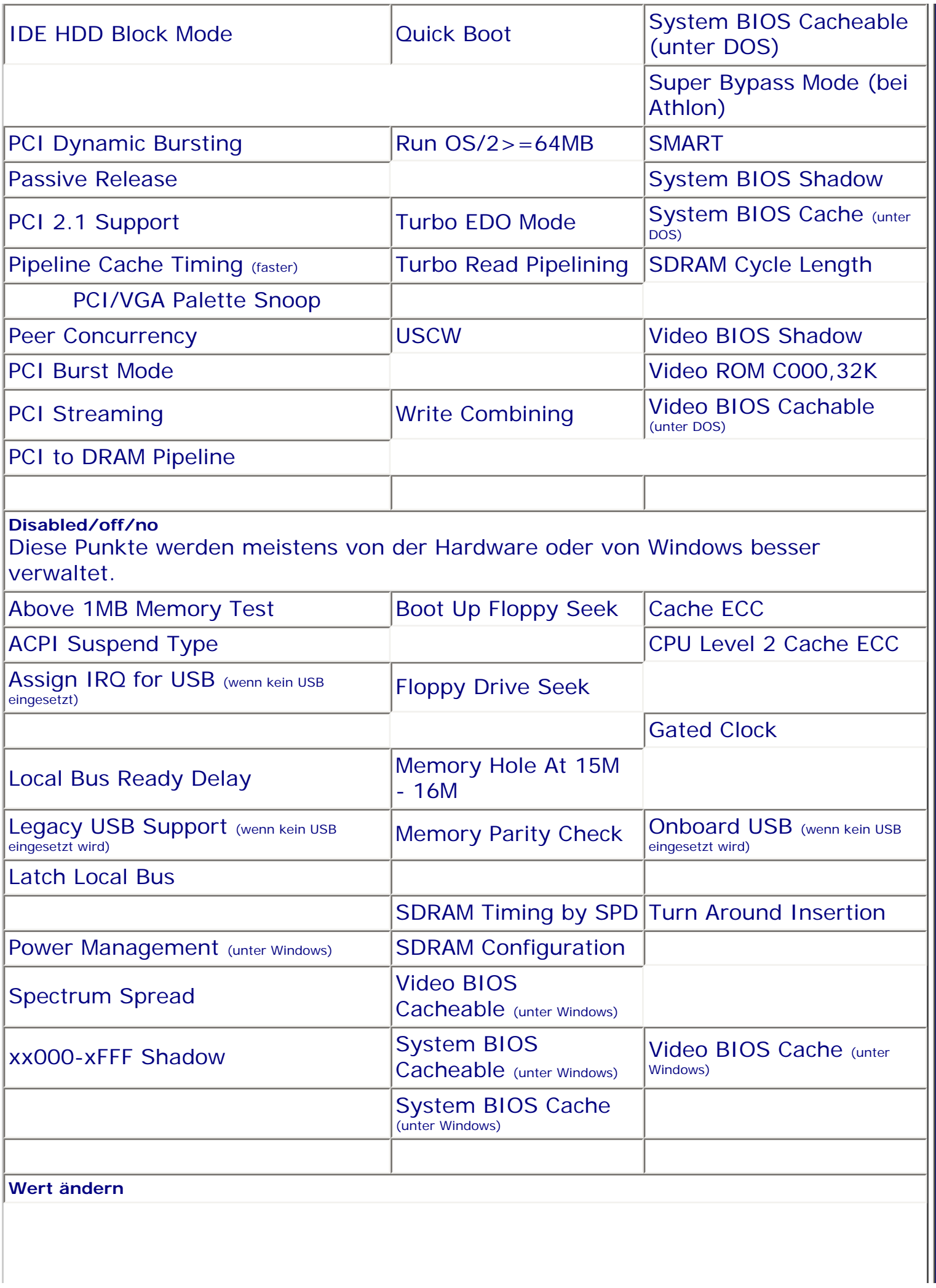

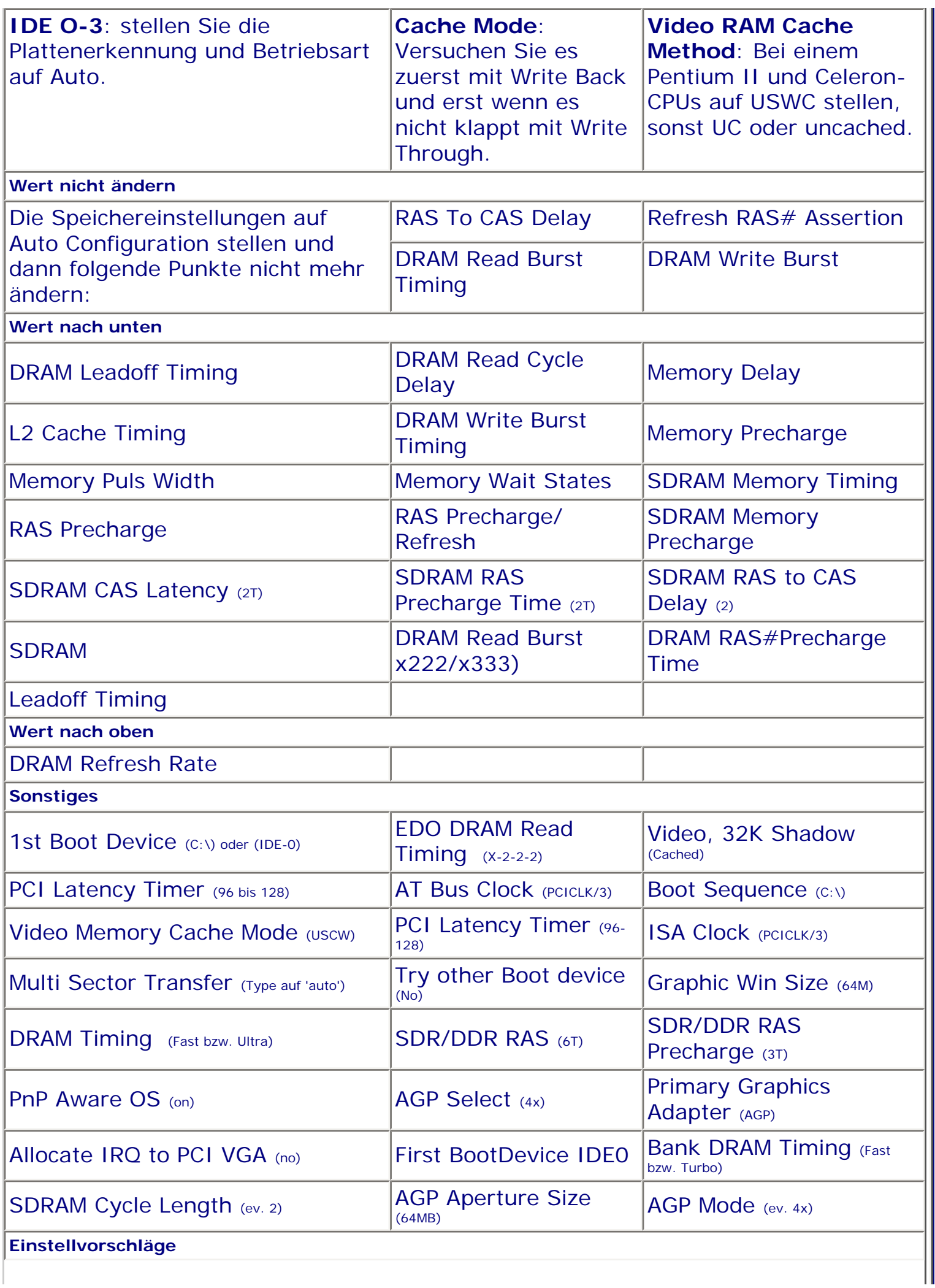

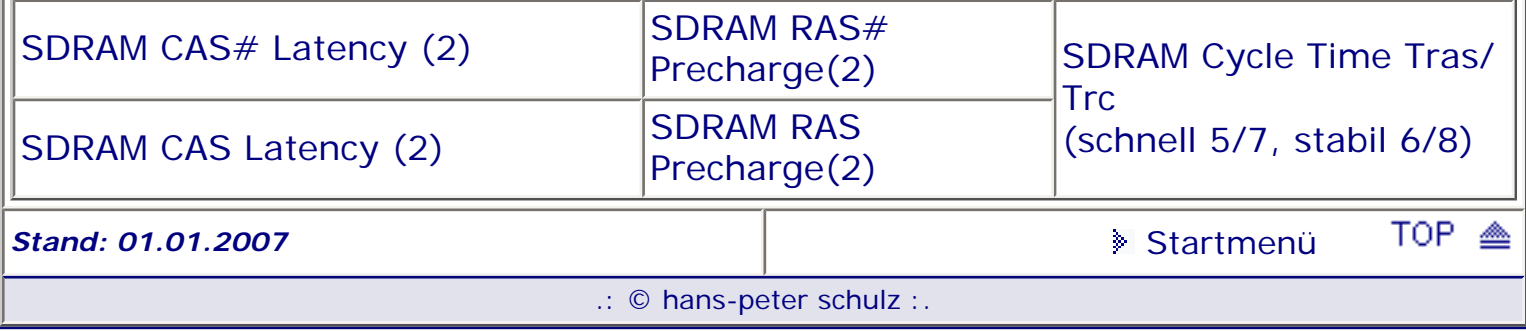

## <span id="page-176-1"></span><span id="page-176-0"></span>*BIOS Kompendium © .: Hardware :.*

**Info:** Hier sind für Sie zur Information die für Steckkarten üblichen Ressourcen aufgeführt. Dies deshalb, weil die DMAs und IRQs logischerweise das BIOS berühren. Ausnahmen bestätigen aber auch hier die Regel.

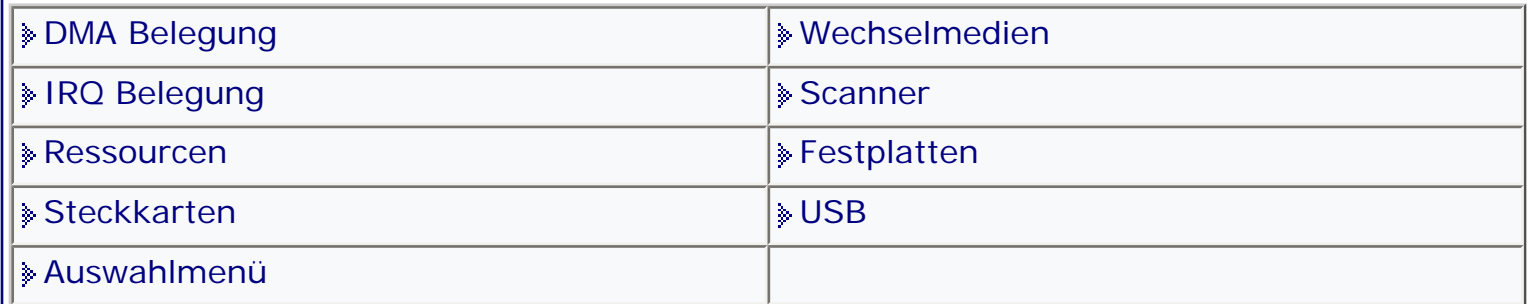

[Startmenü](#page-1-0)

### *.: Steckkarten :.*

Nachstehend die von Steckkarten am häufigsten verwendeten Ressourcen. Selbstverständlich können Ihre Karten davon abweichen.

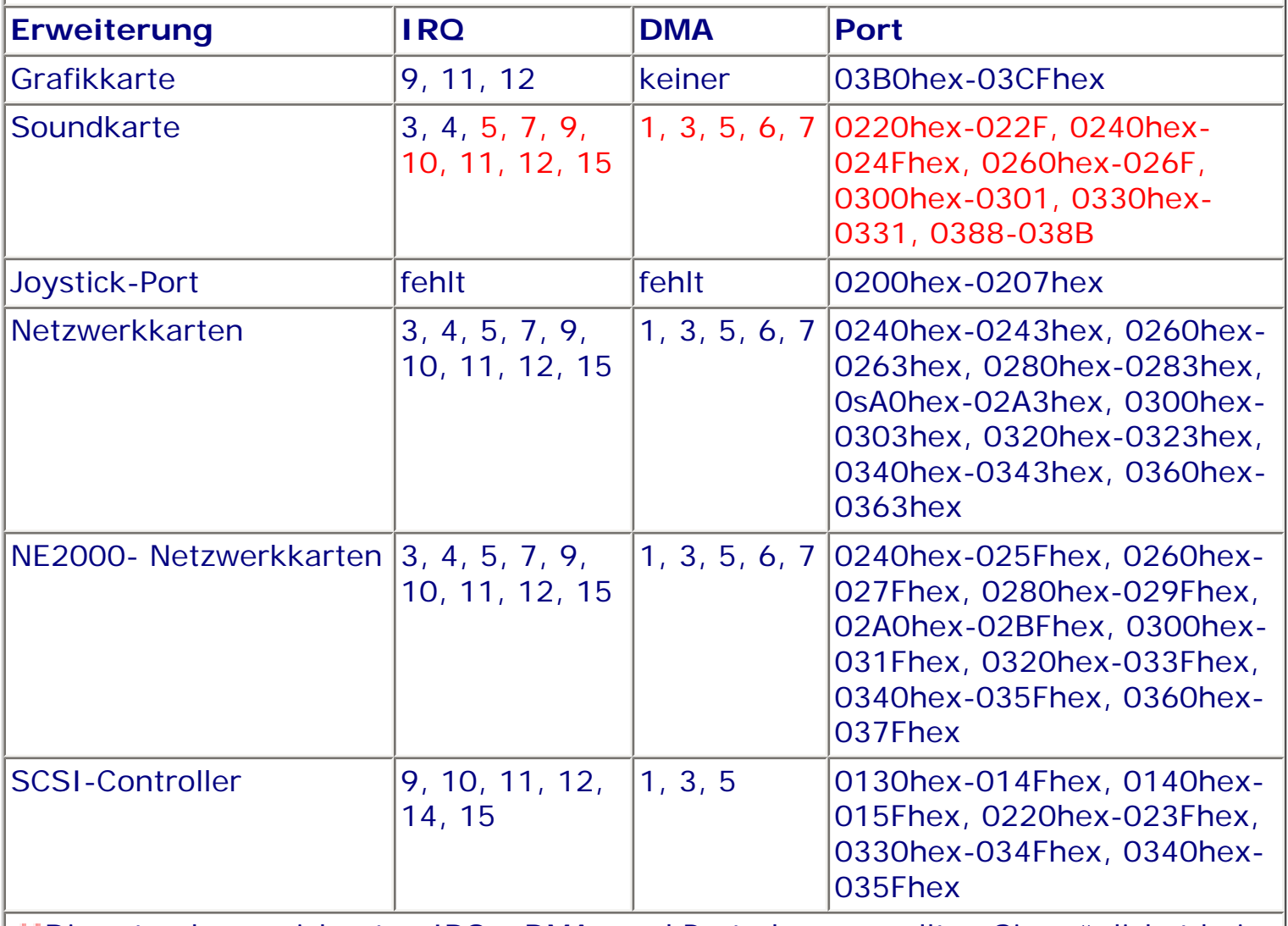

Die rot gekennzeichneten IRQs, DMAs und Portadressen sollten Sie möglichst bei Steckkarten ohne Plug & Play-Fähigkeit verwenden.

Achten Sie darauf, im PCI Setup die für nicht PnP fähigen Steckkarten verwendeten Ressourcen zu sperren, sonst nutzt auch der PnP Manager diese Ressourcen.

# <span id="page-178-0"></span>*BIOS Kompendium © .: BIOS intern :.*

**Info:**

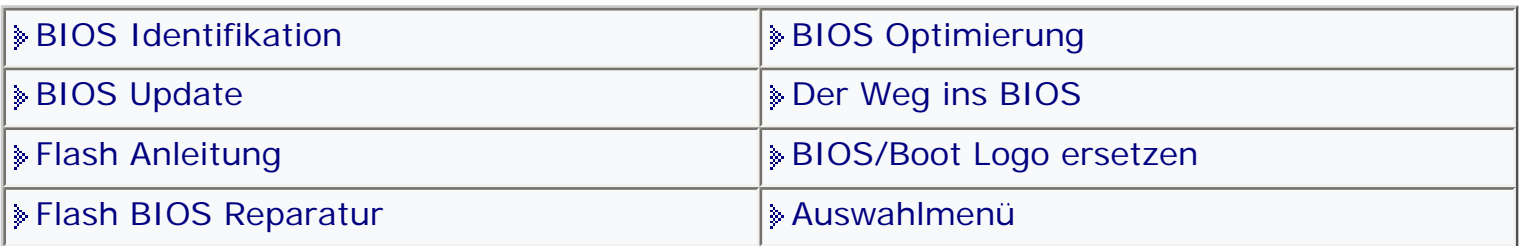

[Startmenü](#page-1-0)

### *.: BIOS Update :.*

Irgendwann kommt für jeden der Zeitpunkt, wo er vor der ernsthaften Frage steht, komme ich mit meinem alten BIOS und allen technischen Neuerungen zurecht. Der PC ist gekauft und erfährt laufend Veränderungen. Neue Festplatten, neue Laufwerke, neue Grafikkarten und dann noch ein neuer Prozessor. Jetzt schlägt die Stunde des BIOS-Upgrades.

**Warnung!** Verschiedene Mainboardhersteller bieten Live Updates oder Flashprogramme für Windows an. Davon rate ich, auf Grund der vielen E-Mails die ich erhalte, ausdrücklich ab. Machen Sie Ihr BIOS Update möglichst nur unter DOS (von DOS Systemdiskette oder CD booten) ohne jeglichen Treiber. Im übrigen halte ich diese Angebote für nicht sehr seriös bei einem Betriebssystem das immer und jederzeit abstürzen kann.

Ich übernehme keine Verantwortung für Schäden die Sie verursachen. Jeder ist für sich selber verantwortlich. Bevor Sie laienhaft Murks bauen, versichern Sie sich unbedingt der Unterstützung einer Fachfrau oder eines Fachmanns.

Vergessen Sie nicht sich vor jeder Änderung des BIOS das BIOS Setup ausdrucken zu lassen bzw. aufzuschreiben. Der Ausdruck funktioniert nicht wenn der Drucker am USB Port angeschlossen ist und auch nicht ab Award/Phoenix Version 6.0.

### **Ausdrucken der BIOS Setup**

Sie wissen ja, Murphy......! Gehen Sie dazu in das einzelne BIOS-Menü und drücken Sie die 'Druck' - Taste (neben F12). Manche Drucker speichern nur zwischen, hier müssen Sie die Papierauswurftaste drücken, dann klappt´s. Wenn Ihr AMI-BIOS ist für eine solche Aktion zu alt (vor 1995) ist, dann hilft Ihnen das

Sharewareprogramm AMI-Setup weiter. Es gibt nur ein BIOS bei dem das ausdrucken nicht klappt, das ist das AMI-Win-BIOS und ab Version 6.0 auch das Award BIOS. Wobei man Award 6.0 mit Nadeldruckern ausdrucken kann. Des weiteren ist ein Ausdruck dann nicht möglich wenn Sie einen Drucker am USB Port angeschlossen haben. Hier hilft nur aufschreiben oder ggf. den Drucker am Parallelport anschließen. Es lohnt sich. Eine weitere Möglichkeit ist, vor dem Update mit der Digitalkamera die einzelnen Setups zu fotografieren und dann auszudrucken. **Geht's überhaupt?**

Zuerst müssen Sie natürlich wissen, ob ein Update auf Ihrem Board möglich ist. Dies gilt besonders für ältere Modelle, die meistens noch mit einem sogenannten EPROM BIOS ausgestattet sind. Erst bei einem BIOS das in einem EEPROM steckt klappt ein Update. Also erst PC auf und auf dem Board nachschauen. Mehr Infos finden Sie auf meiner Homepage unter BIOS Brenn-Service.

**Brauche ich wirklich ein Update?**

Ganz am Anfang steht die Frage, muss ich unbedingt mein BIOS erneuern. Sei es,

weil Sie eine "Bastlernatur" sind, oder weil Sie in Ihrem PC ein BIOS haben, welches kaum Einstellungen zulässt, welche die Performance verbessern. Es kann natürlich auch sein, dass Ihr Rechner überhaupt nicht die Leistung bringt, die er mit Normaleinstellungen bringen könnte. Möglich ist aber auch, das andere Komponenten Einstellungen verlangen, die Ihr BIOS nicht anbietet. Überlegen Sie es sich aber genau. Nicht jedes Update bringt die Vorteile die man sich wünscht. **Woher?**

Es gibt meiner Meinung nach einen Grundsatz den man unbedingt beherzigen sollte. Holen Sie sich Ihr Update **nur** beim Motherboard-Hersteller bzw. beim Hersteller des Rechners.

Treffen Sie bitte folgende Maßnahmen: Machen Sie sich eine Kopie Ihres CMOS, da werden alle BIOS Einstellungen gespeichert. Sie können diese Kopie z.B. mit Norton Utilities erstellen, oder nehmen ein kostenloses Programm wie z.B. von CMOS dann CMosSave, CMosRest oder CMosChk auswählen. Das Programm ist sehr bedienungsfreundlich. Weitere Programme finden Sie im Internet, wenn Sie nach "cmos backup" suchen. Empfehlen würde ich auch, dass Sie sich von den Einstellungen noch einen Ausdruck machen. Sie wissen ja, Murphy......! Gehen Sie dazu in das einzelne BIOS-Menü und drücken Sie die 'Druck' - Taste. Manche Drucker speichern nur zwischen (z.B. HP Deskjet 540), hier müssen Sie die Papierauswurftaste drücken, dann klappt´s. Wenn Ihr AMI-BIOS ist für eine solche Aktion zu alt (vor 1995) ist, dann hilft Ihnen das Sharewareprogramm AMI-Setup weiter. Es gibt nur ein BIOS bei dem das ausdrucken nicht klappt, das ist das AMI-WINBIOS. Dies gilt mittlerweile auch für das Award BIOS Version 6.0 und das vereinigte Award/Phoenix BIOS. Der Ausdruck funktioniert auch nicht wenn der Drucker am USB Port angeschlossen ist.

#### **Jetzt wird's ernst**

Bevor Sie an die etwas heikle Aufgabe gehen Ihr BIOS zu bearbeiten, müssen Sie natürlich wissen was Sie für ein Mainboard haben. Das wichtigste was Sie brauchen ist die **BIOS-Identifikationsnummer**.

Diese Nummer sehen Sie kurz nach dem Start Ihres Computers, beim Hochfahren unten auf dem Bildschirm. Diese Nummer gibt Ihnen Auskunft über Ihre Hauptplatine, den Chipsatz und noch mehr. Halten Sie mit einem Druck auf die "Pausetaste" den Bootvorgang an.

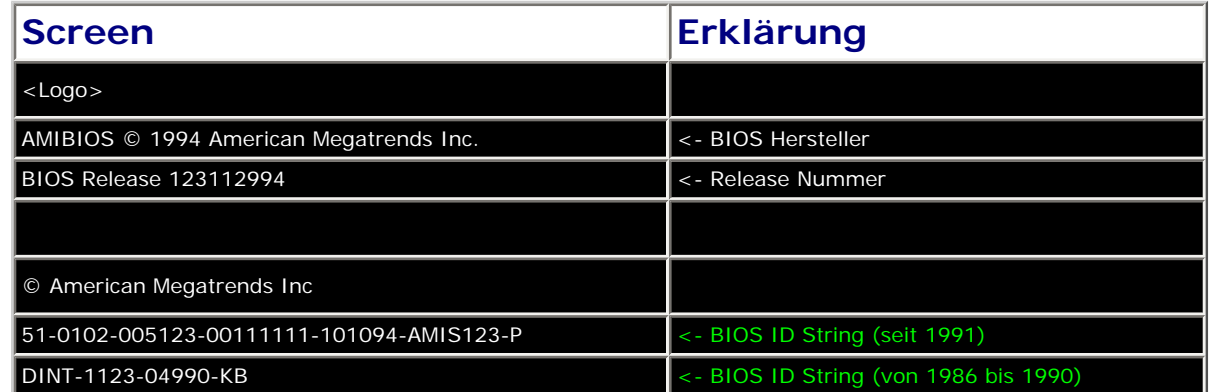
Sie sehen jetzt, von wem das BIOS ist und auch die dazugehörige Nummer. Eine Möglichkeit ist es folgende Seite aufzurufen: http://www.wimsbios.com/ (Wims BIOS-Page) für AWARD und AMI-BIOS Besitzer, die andere direkt zu Ihrem BIOS-Hersteller zu gehen. Mit etwas Glück und Geduld finden Sie auch Ihr persönliches BIOS.

Sie müssen sich auf jeden Fall mit der notierten Nummer beschäftigen und dann das gleiche zugehörige BIOS-Upgrade finden.

Beispiel: Sie haben ein AWARD BIOS mit folgender Nummer..

04/01/97-i430TX-W83977TF-**2A59IC39C-00**

Anhand des letzten Zahlenblocks **2A59I** können Sie feststellen, das Ihr Board einen TX-Chipsatz hat, **C3** sagt Ihnen, dass es von Chaintech stammt und **9C-00** identifiziert den genauen Board Typ

Beispiel: Sie haben ein AMI-BIOS mit folgender Nummer.

51-0102-**1101**-00111111-101094-AMIS123-P

Der dritte Block zeigt **1101** (Hersteller Sunlogix).

Die erste Zahl dieses Blocks gibt auch noch Auskünfte:

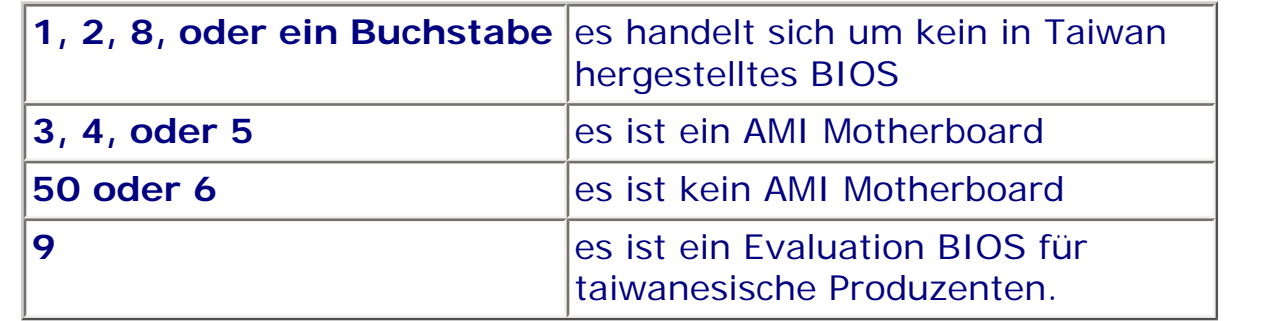

Das heißt, wenn Sie Ihr Board genau erkennen wollen. sollten Sie unter Umständen dem Hersteller eine E-Mail schicken, damit er Ihnen weiterhilft.

Wichtig ist in diesem Zusammenhang auch die Revisionsnummer, welche Sie am besten von Ihrem Board ablesen. Gegebenenfalls finden Sie dort auch noch weitere Angaben, die Ihnen weiterhelfen.

Das Ganze ist ein mühseliges, aber einmaliges Zusammensuchen. Wenn Sie dann alle nötigen Angaben haben, brauchen Sie zukünftig nicht mehr suchen und alles ist einfacher.

Eine gute Adresse, aber mit Kosten verbunden, ist: MR-BIOS: http://www.mrbios. com. Hier können Sie ein BIOS erhalten, was an Funktionsumfang beispielhaft ist. Schauen Sie einfach mal nach, ob Ihr Board dort zu finden ist. Details finden Sie unter: BIOS-Identifikation links im Menü.

**Identifikationsnummern finden Sie auf folgenden Seiten:**

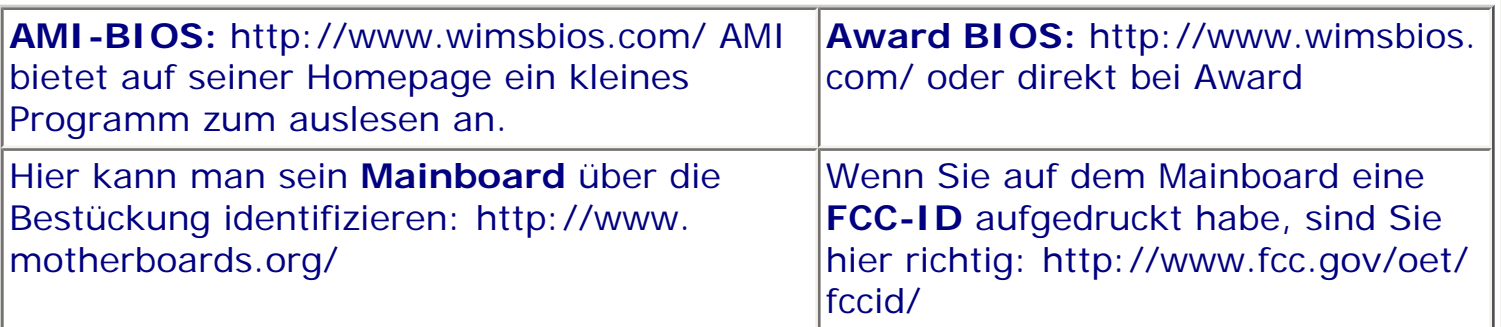

Es gibt noch eine Möglichkeit, das BIOS mit Hilfe des Programms ctbios von c´t auszulesen und so eventuell an den Namen des Boardherstellers zu kommen.

**Eine weitere Möglichkeit besteht in der Suche der FCC-ID** Diese ist entweder auf dem Board aufgedruckt oder es ist ein Aufkleber angebracht. Haben Sie dies gefunden, können Sie über http://www.fcc.gov/oet/fccid/ den Hersteller herausfinden. Finden Sie auf den Chips kryptische Kürzel, nachstehend die Erläuterung:

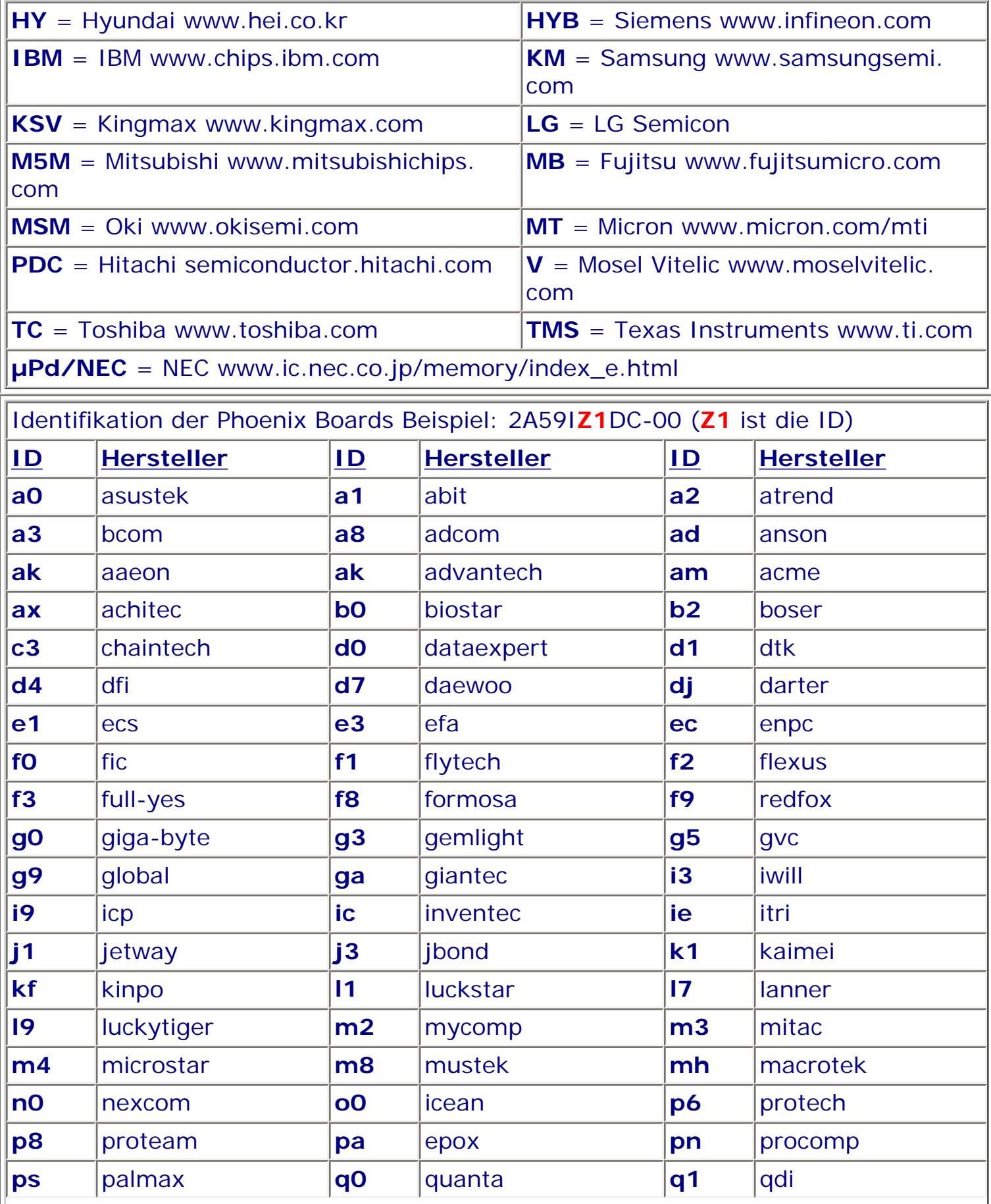

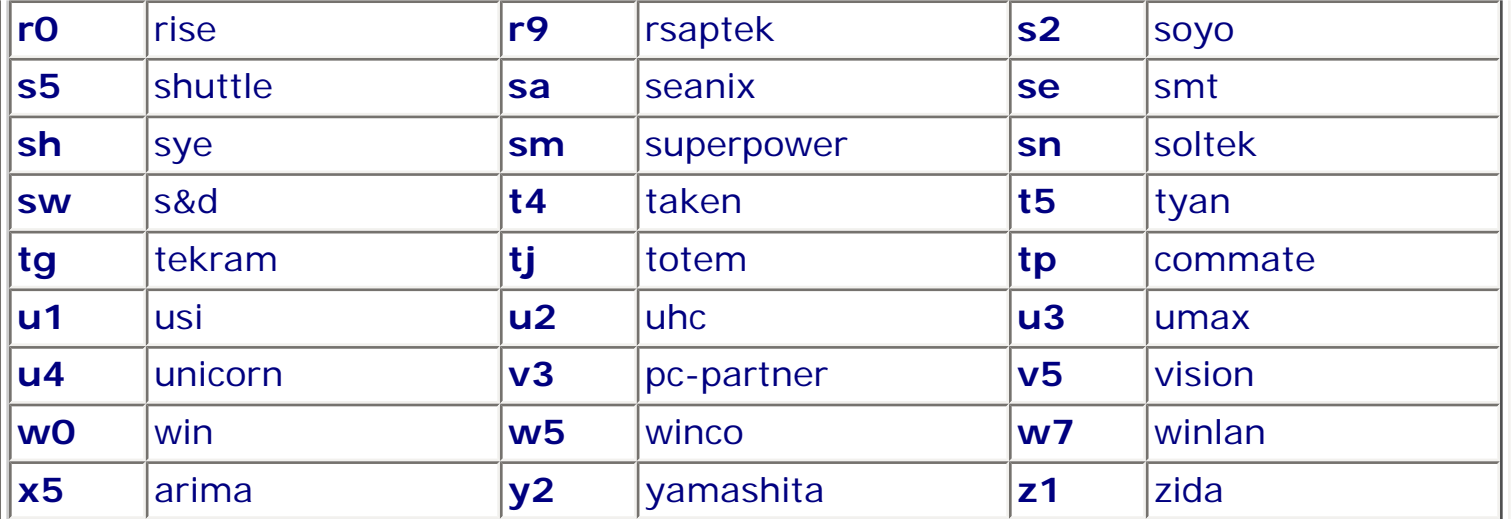

# **Identifikationsstring auslesen**

Der Autor des Buches "Das BIOS-BUCH" Alle Metzlar ( http://www.xs4all.nl/~matrix/ menu.html ) hat mir freundlicherweise ein kleines Programm zur Verfügung gestellt, mit dem Sie von der DOS-Ebene aus, das BIOS auslesen können. Sie finden es auf meiner Homepage.

**IG** Wenn Ihr BIOS keine Identifikationszeile ausgibt, dann versuchen Sie mal folgendes:

Gehen Sie auf die DOS-Ebene und geben Sie folgende Befehle ein:

Debug "RETURN"

d f000:e000 "RETURN"

Jetzt sollten auf dem Bildschirm die ersten 128 ausgelesen Byte erscheinen. Mit jeder weiteren Eingabe:

# D "RETURN"

erscheinen weitere 128 Byte. Sie brauchen jetzt nur noch die Informationen aufschreiben. Sie bekommen, wenn alles geklappt hat, den Hersteller und die Versionsnummer und das Datum ausgegeben.

# **Sicherheit ist alles**

Sie sollten sich in jedem Fall eine bootfähige Sicherheitsdiskette erstellen, auf der sich das Installationsprogramm, das alte BIOS-Image und eine Batch-Datei, welche das Programm startet befindet. Das AMI-BIOS kann auch ein Image von einer nicht bootfähigen Diskette einlesen. Wie Sie die Diskette zu erstellen haben, sagt Ihnen auch das Installationsprogramm.

# **Wie geht's weiter?**

Wenn Sie die notwendige Software haben, sollten Sie sich zuerst **ausführlich** mit den beigefügten Readme Dateien beschäftigen.

Dann sollten Sie versuchen eine bootfähige Rettungsdiskette mit einer Batch-Datei und dem BIOS-Image zu erstellen. Denn wenn was schief läuft, stehen Sie sonst im Regen.

Prüfen Sie nochmals, ob alle Datenangaben übereinstimmen, ob alle Versionsnummern richtig sind. Bei manchen Boards müssen Sie auch vorher den Schreibschutzjumper für den BIOS-Block in die richtige Stellung bringen (im Handbuch nachschauen).

Manche BIOS-Versionen bzw. deren Installationsroutinen prüfen bestimmte Softwaremarkierungen, die Aufschluss über den Motherboard und BIOS-Typ geben. Wenn alles korrekt ist, folgen Sie den Anweisungen des Update-Programms, welches zum Updaten benötigt wird und das Sie ggf. direkt von Ihrem Motherboard oder BIOS Produzenten erhalten.

Manches BIOS lässt sich nur updaten, wenn die Diskette unter DOS 5.0 oder 6.x formatiert wurde. Soll bei Gigabyte vorkommen. Auf dem Board GA 6BXC ist übrigens weder ein Jumper zu setzen noch ein "Enable Flash" oder ähnliches einzustellen, um das Update durchzuführen.

### **Grafikkarten - SCSI-Hostadapter - Modems**

Für das BIOS von Peripheriegeräten, gilt im Prinzip das gleiche, wie für das System-BIOS.

# **Grafikkarten**

Die wenigsten älteren Grafikkarten haben ein Flash-ROM oder EEPROM. Sie finden diese meistens auf Karten der Mittelklasse. Sie holen sich das entsprechende Programm beim Hersteller und folgen den Anweisungen. Die neueren Karten gibt es fast nur noch mit BIOS, zumindest ab der mittleren Preisklasse. Sie sollten beim Updaten unbedingt den Angaben des Herstellers folgen.

# **SCSI-Hostadapter**

Mit dem BIOS dieser Produkte können Sie verschieden Konfigurationen durchführen, und mit dem Update ist es möglich höhere Transferraten einzustellen oder bestimmte Probleme zu beheben. SCSI-Adapter können Sie per Hotkey anweisen, das eigene BIOS zu ignorieren. Damit können Sie Ihren Rechner mit fehlerhaftem SCSI-BIOS starten. Sie können hier auch mit einer Diskette booten und den Fehler beheben.

# **Modems**

Bei Modems gibt es normalerweise keine Probleme, wenn Sie den Anweisungen des Herstellers folgen. Sollte was schief laufen, kein Problem, einfach neu updaten.

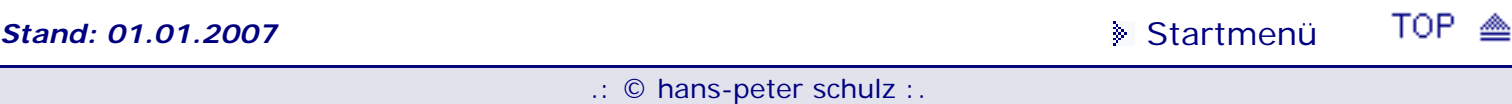

# <span id="page-184-0"></span>*BIOS Kompendium © .: Hardware :.*

**Info:** Hier wird das Zusammenspiel zwischen Wechselmedien wie z.B. dem ZIP-LW und dem BIOS beschrieben. Informieren Sie sich zuerst ob ihr Motherboard mitspielt, bevor Sie einkaufen gehen.

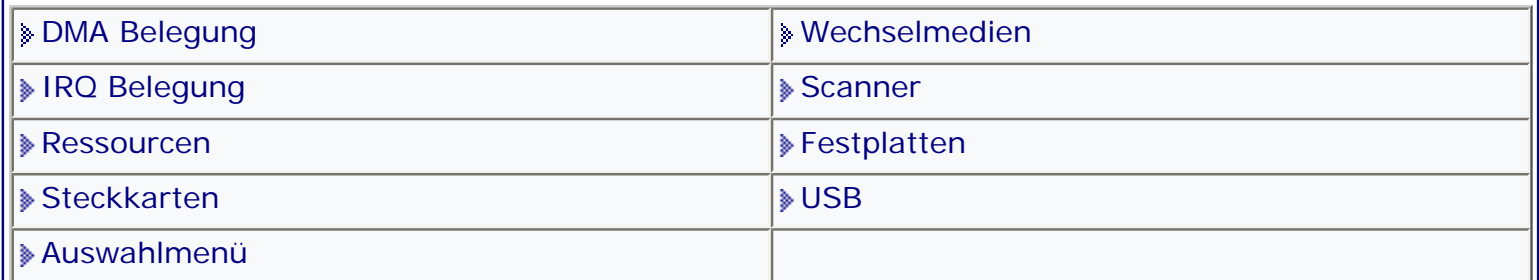

[Startmenü](#page-1-0)

# *.: Wechselmedien :.*

Diese Seite hat für Besitzer der neuen Boards kaum noch Nutzen, da mittlerweile fast alle Wechselmedien untertstützen. Sollte dies bei ihnen nicht der Fall sein, dann können Sie sich hier kurz informieren.

Ich möchte auf dieser Seite nicht auf die Vielfalt der Einstellmöglichkeiten von Wechselmedien eingehen, sondern vielmehr auf die Dinge, die direkt mit dem BIOS zu tun haben.

Zuerst geht es einmal darum, was mache ich wenn ich mein Wechsellaufwerk bootfähig machen will, zum andern was bietet diese Technologie.

Wenn Sie ein LS-120 haben und Ihr BIOS folgende Voraussetzung erfüllt, dann sind Sie theoretisch auf dem besten Weg, dass es als bootfähiges Laufwerk anerkannt wird.

**AMI BIOS** ab Version 6.26.02 **Award BIOS** ab Version 4.51PG **Phoenix** ab Version 6.0

Theoretisch deswegen, weil Ihr Motherboardhersteller diese Option nicht unbedingt integriert haben muss. Wenn dies nicht der Fall ist, dann gibt es zwei Möglichkeiten:

- 1. Das BIOS updaten, was allerdings auch keine Garantie bringt. Hier wäre es empfehlenswert den Motherboardhersteller zu kontaktieren, ob dieses Update auch tatsächlich ein LS als bootfähig ansieht.
- 2. Sich von UNICORE ( http://www.unicore.com ) ein maßgeschneidertes BIOS anfertigen zu lassen. Das wäre die sauberste Lösung, aber auch eine Kostenfrage.

Wer sich ein neues Motherboard leisten will, sollte selbstverständlich vorher fragen, ob dieses denn auch LS-120 und Iomega-ATAPI-ZIP-Laufwerke als bootfähig unterstützt. Die meisten Motherboardhersteller haben diese Option mittlerweile nach eigenen Angaben auf einigen Boards realisiert. Nur ältere Boards sind da nicht ganz up to date, deswegen eine kleine Auswahl älterer Boards die kompatibel sind.

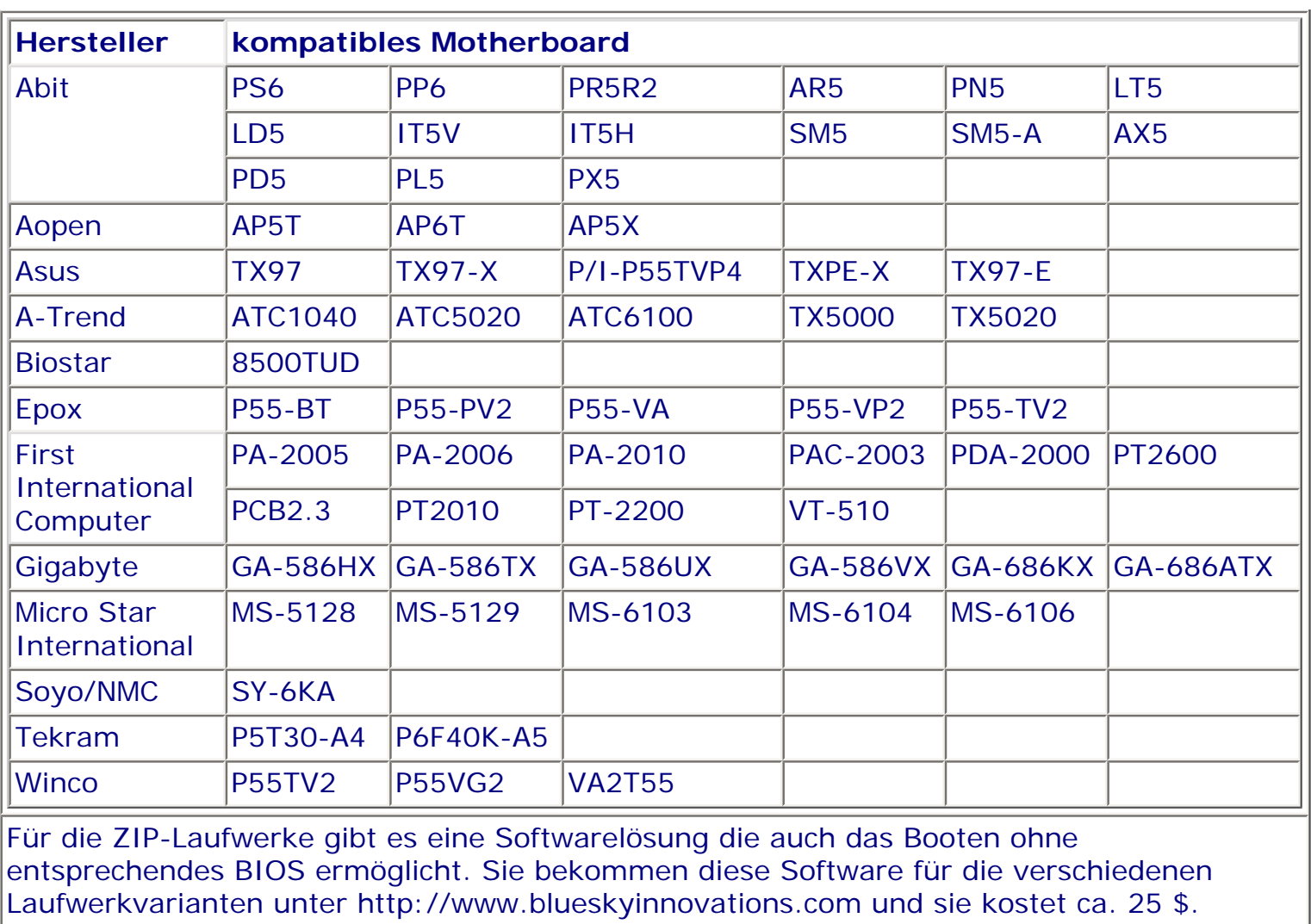

Allerdings hat die Sache einen Haken. Das DOS und die 1.Version von Win95 lassen das booten nur zu, wenn der Datenträger mit 32MB formatiert ist. Ab Win95 OSR2 gibt es diese Einschränkung nicht mehr. Da die ganze Geschichte über den Master-Boot-Record abläuft, gibt es Probleme mit Bootmanagern die den MBR modifizieren. Der Onetrack-Diskmanager und der Bluesky Bootmanager machen jedoch keine Probleme.

**Stand: 01.01.2007** [Startmenü](#page-1-0)

TOP <

.: © hans-peter schulz :.

## <span id="page-186-0"></span>*BIOS Kompendium © .: BIOS intern :.*

**Info:** Dies ist der am meisten frequentierte Bereich. Bevor Verzweiflung um sich greift weil der PC mit einem Passwort geschützt ist und was man wieder mal vergessen hat, hilft vielleicht diese Seite.

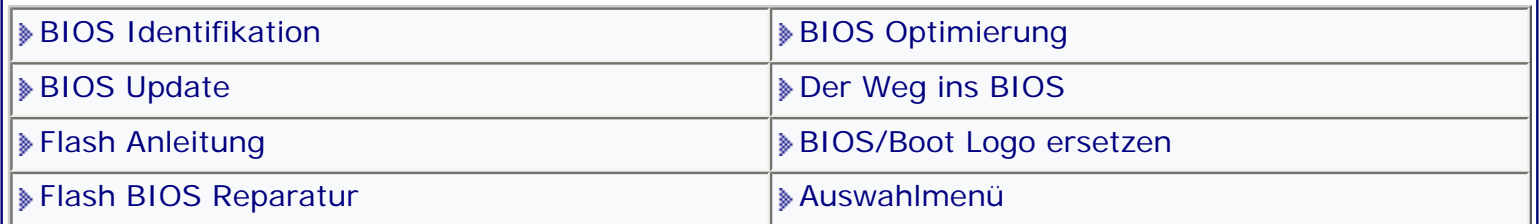

**[Startmenü](#page-1-0)** 

### *.: Der Weg ins BIOS :.*

Board- und PC unabhängige Passwörter

Passwörter und Zugangsmöglichkeiten zum BIOS diverser PC/Board- Hersteller

Weitere Möglichkeiten um eventuell ins BIOS zu kommen

#### **Achtung**

Wenn es sich um ein Notebook bzw. Laptop handelt, werden Sie mit den hier vorgestellten Möglichkeiten kein Glück haben das Problem legal zu lösen, da das Passwort gleichzeitig als Diebstahlsicherung eingesetzt wird. Hier hilft nur der teure kostenpflichtige Kontakt zum Hersteller oder Händler.

Im übrigen ist das Passwort beim Laptop/Notebook nicht im gleichen Chip untergebracht wie das BIOS.

Versuchen Sie es trotzdem, kann es passieren das nichts mehr funktioniert.

Mir wurde allerdings von einem User berichtet das es auf seinem Laptop mit dem debuggen klappte. siehe hier

Bitte informieren Sie sich gründlich auf der ganzen Seite. Es gibt hier unzählige Hinweis wie Sie vielleicht in ihr BIOS kommen.

Wer mit den nachfolgenden Angaben oder Programmen arbeitet, darf dies nur bei dem PC zu dem er berechtigten Zugang hat, andernfalls macht er sich strafbar.

#### **Wir haben ein Problem**

Der schlimmste Fall ist, wenn sich Ihr PC nicht starten lässt, weil sämtliche BIOS-Einstellungen völlig falsch sind. Dann hilft nur eins: Drücken Sie beim Start Ihres PC eine Taste oder bestimmte Tastenkombination.

Eine Möglichkeit die richtige Tastenkombination für Ihren PC rauszubekommen, drücken Sie einfach beim Start die Leertaste oder ziehen Sie den Stecker der Tastatur bis eine Fehlermeldung kommt. Eventuell erscheint am unteren Bildrand die entsprechende Meldung für den Weg ins BIOS.

Beachten Sie bitte, das AMI und PHOENIX nach drei fehlerhaften Passwort-Eingaben den Rechner einfrieren können.

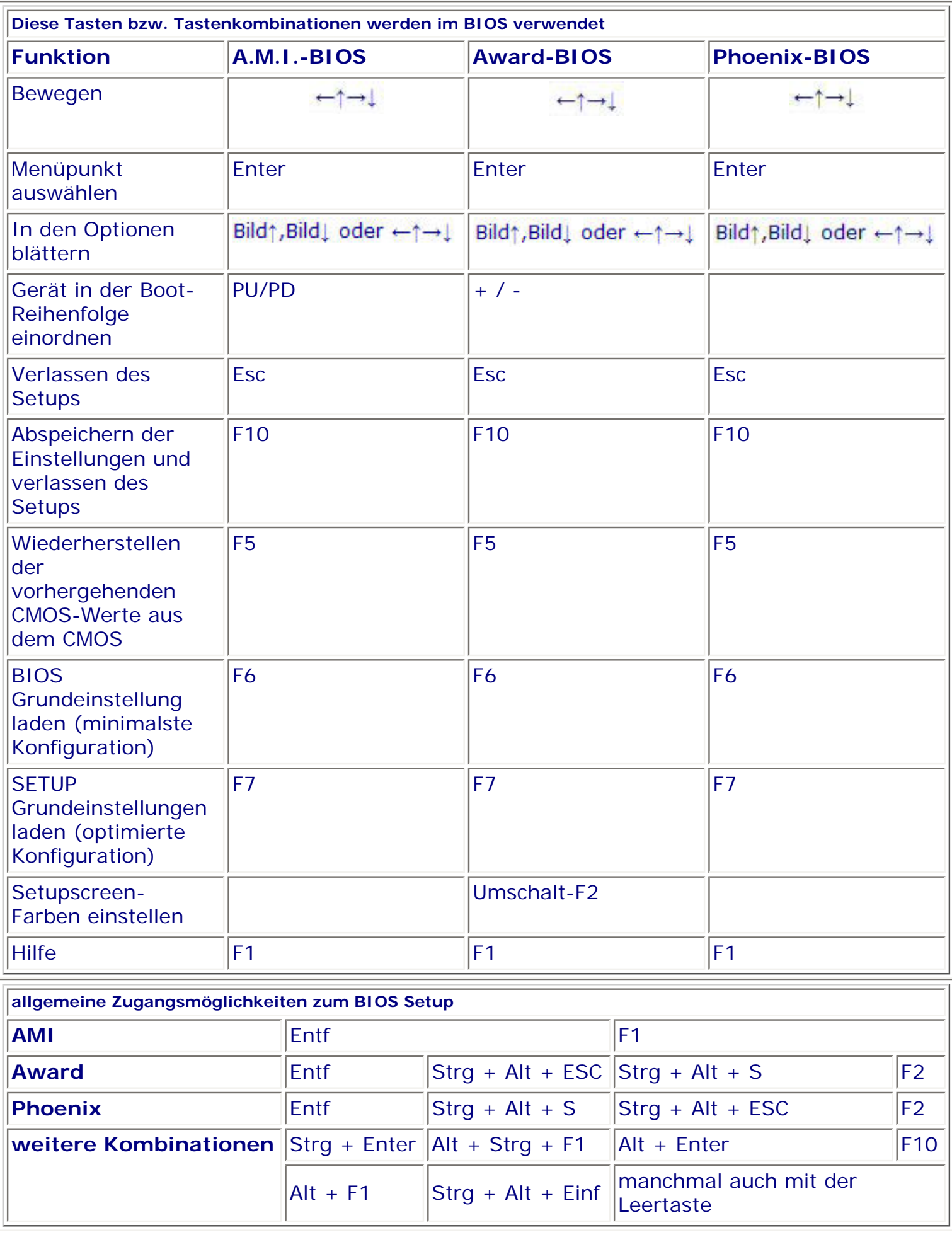

II

#### **Board- und PC unabhängige Passwörter**

Die Passwörter sind für die unterschiedlichsten BIOS sowie Motherboards bereits getestet worden. Versuchen Sie bei der Schreibweise sowohl Klein- und Großschrift, bzw. auch mit großen oder kleinen Anfangsbuchstaben. Und bedenken Sie, dass "**Y und Z**" und "**- und ?**" bei Eingaben im BIOS vertauscht sind. Sie sollten daher immer beide Schreibweisen verwenden.

Soweit mir bekannt, steht das BIOS für welches das Passwort verwendet werden kann dahinter.

Falls Sie zu einem der unten stehenden Passwörter die nicht zugeordnet sind, herausfinden zu welchem BIOS sie gehören, dann schreiben Sie mir bitte eine E-Mail. Sie helfen damit allen anderen Userinnen und Usern.

#### **Umlaute**

Sie haben ein Passwort eingegeben, in dem ein 'ö' oder ein anderer Umlaut vorkommt. Das Bios hat dieses Passwort bei der Bestätigung so geschluckt.

Bei der Abfrage hat er das Passwort allerdings abgelehnt. Der Rechner war blockiert. Das 'ö' bzw. den Umlaut musste man einfach weglassen.

Also: statt 'römgard' musste man 'rmgard' eingeben, schon waren wir drin. Klaus

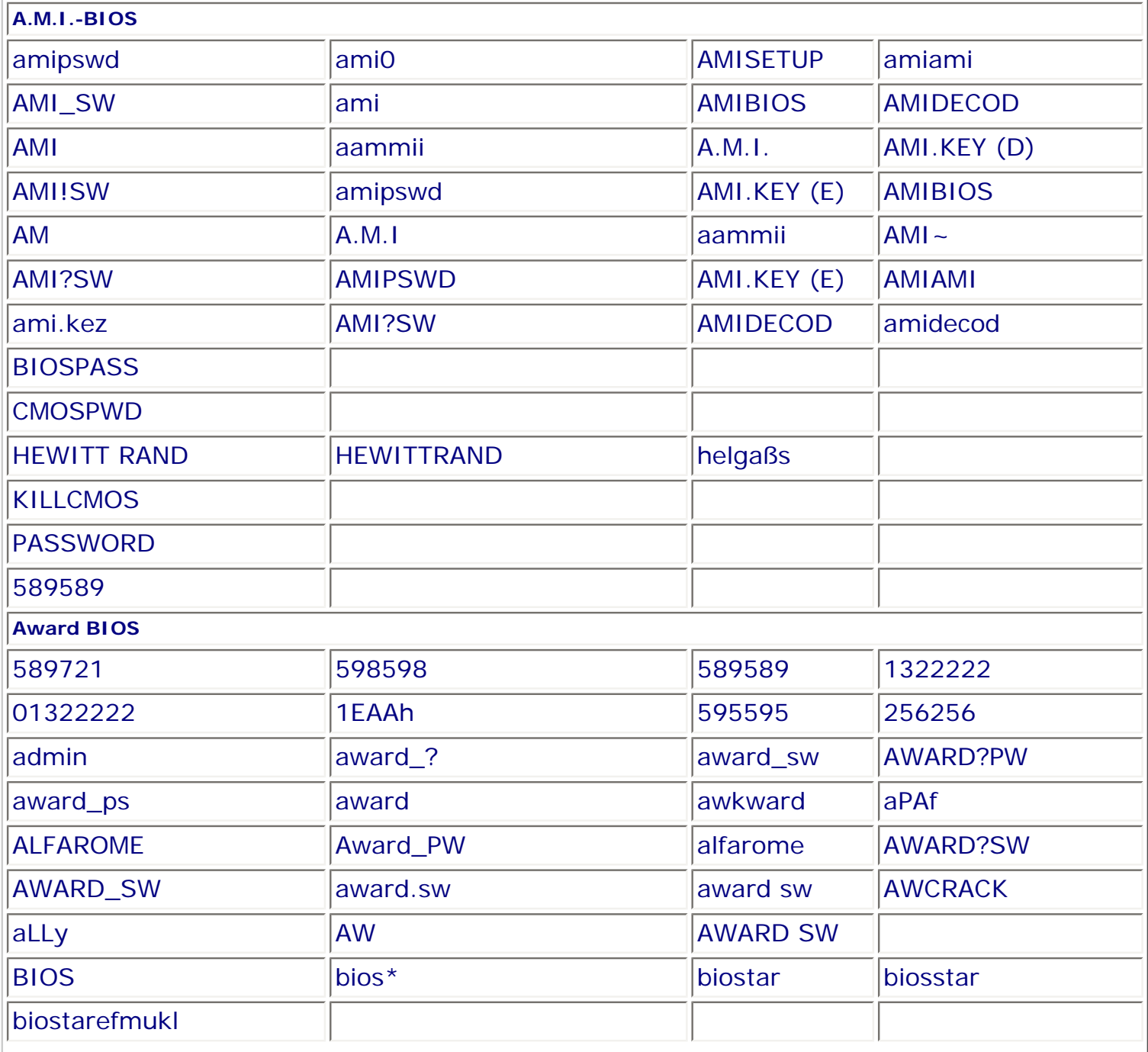

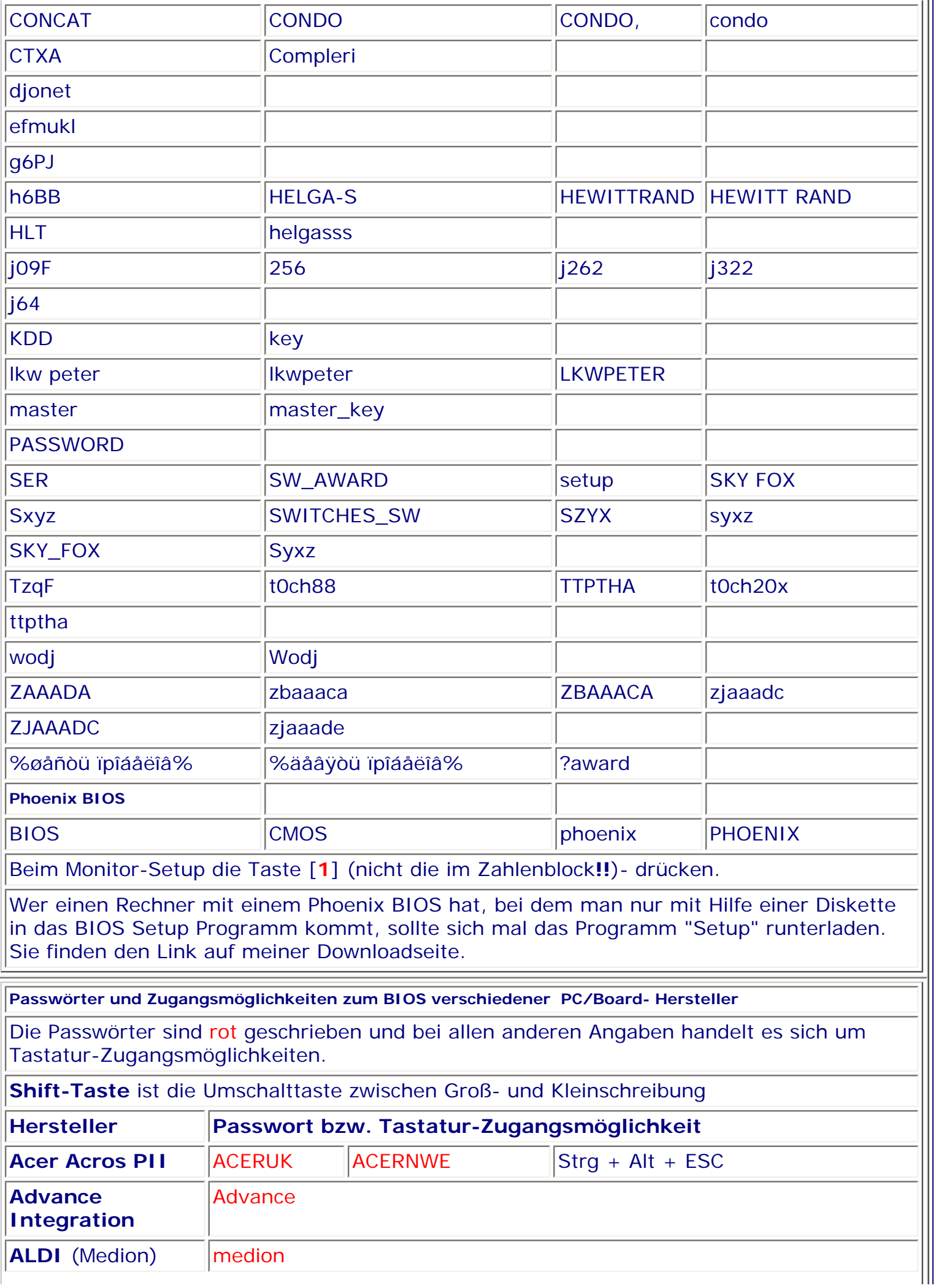

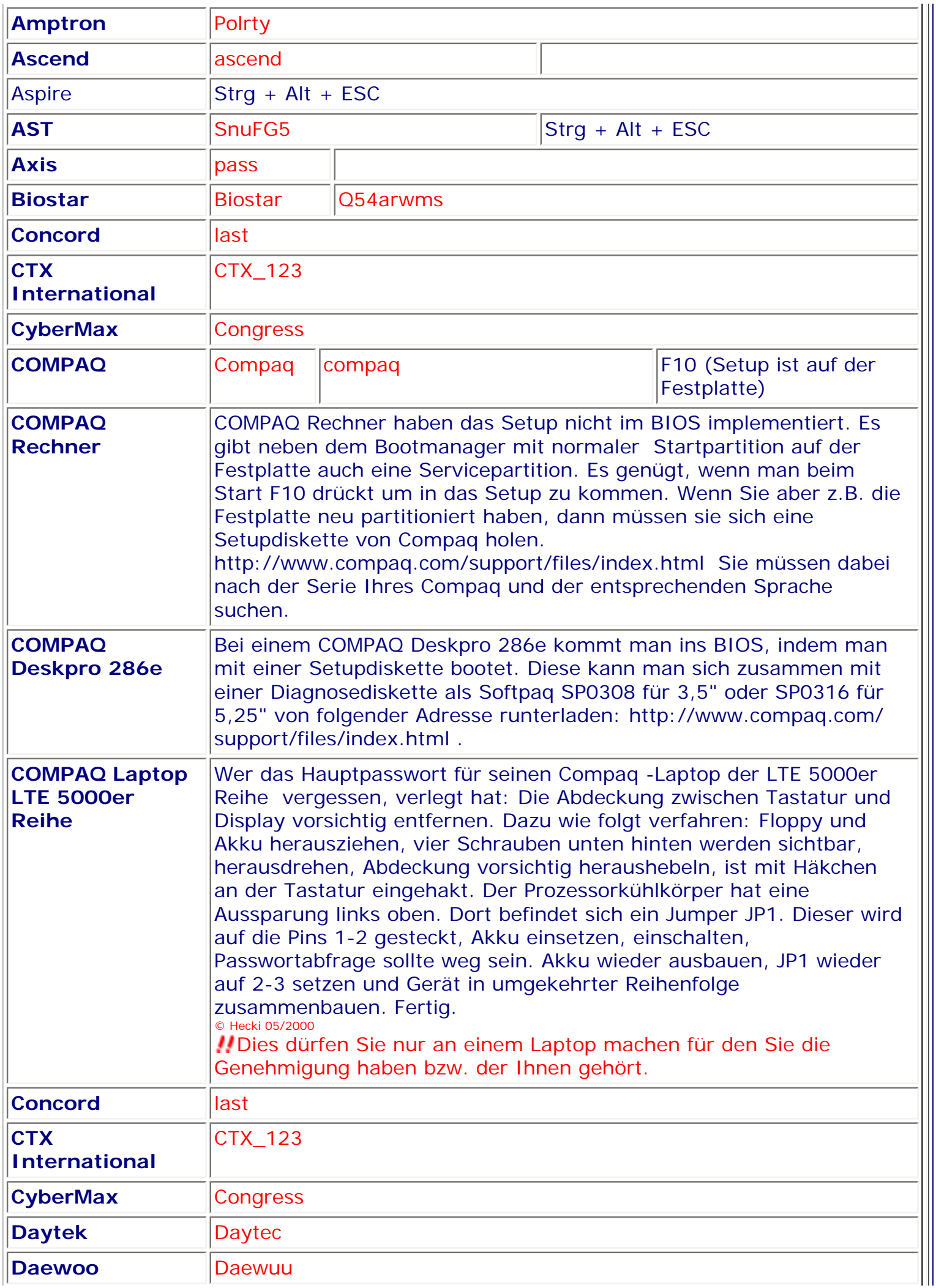

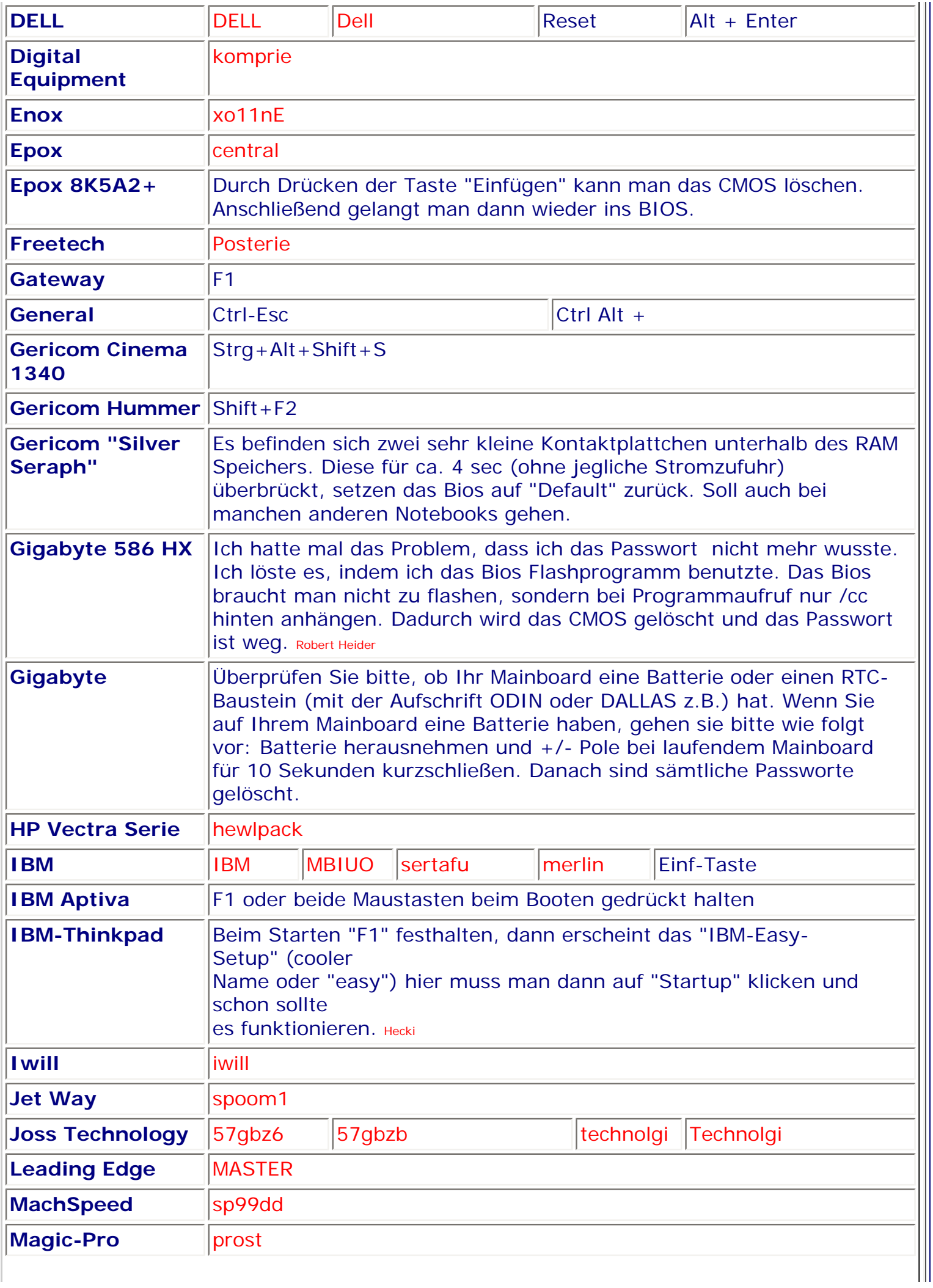

Ш

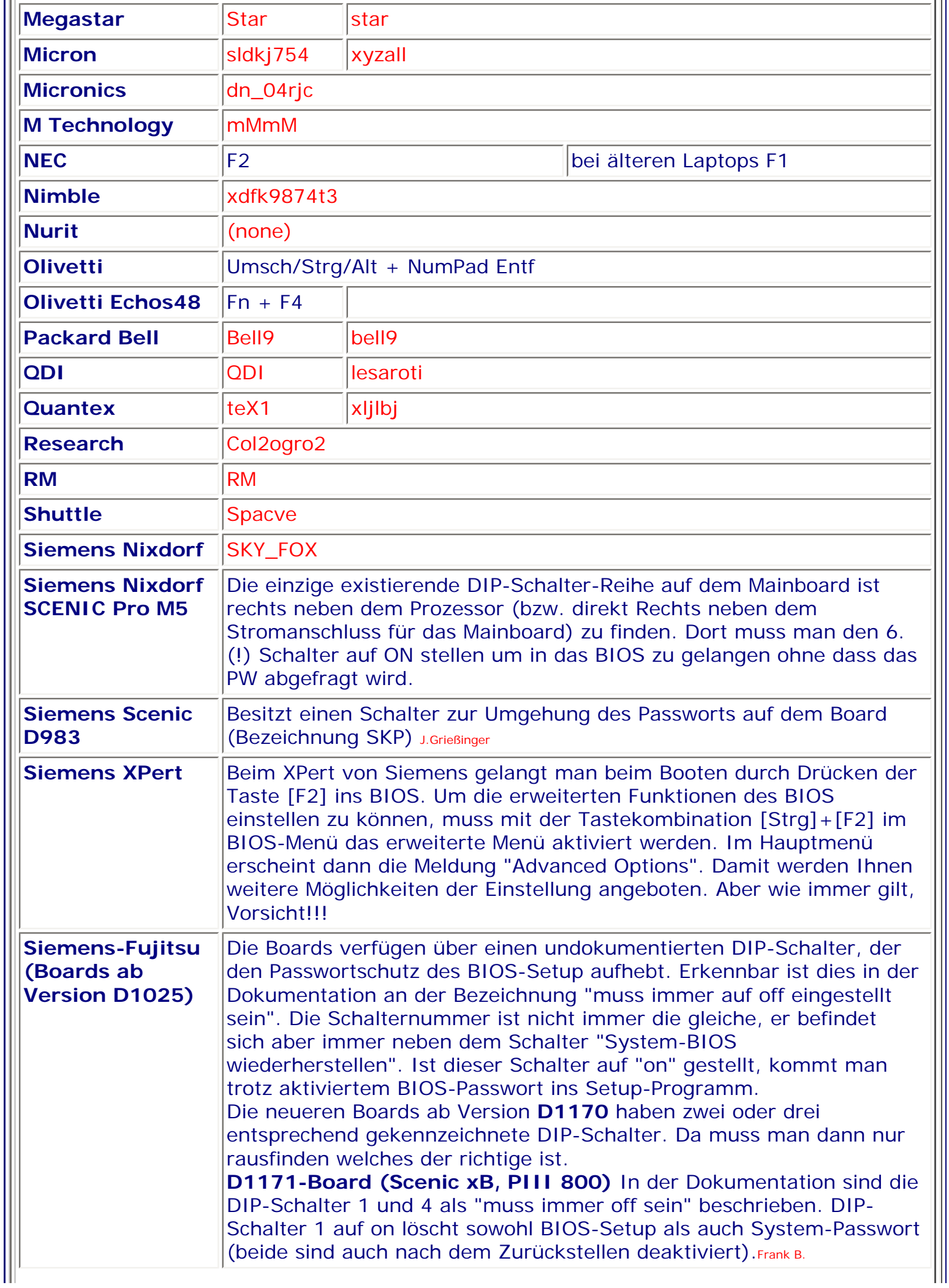

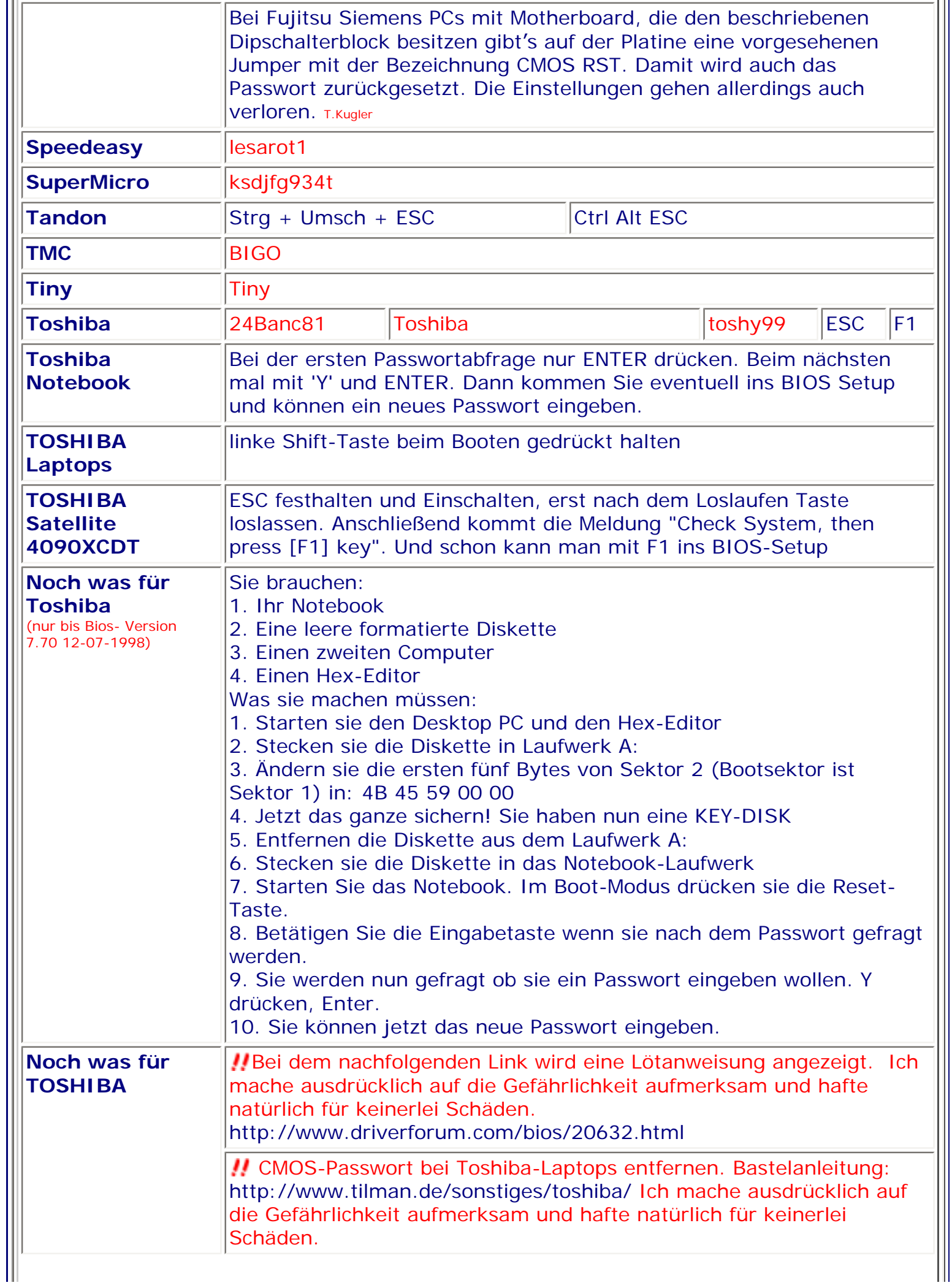

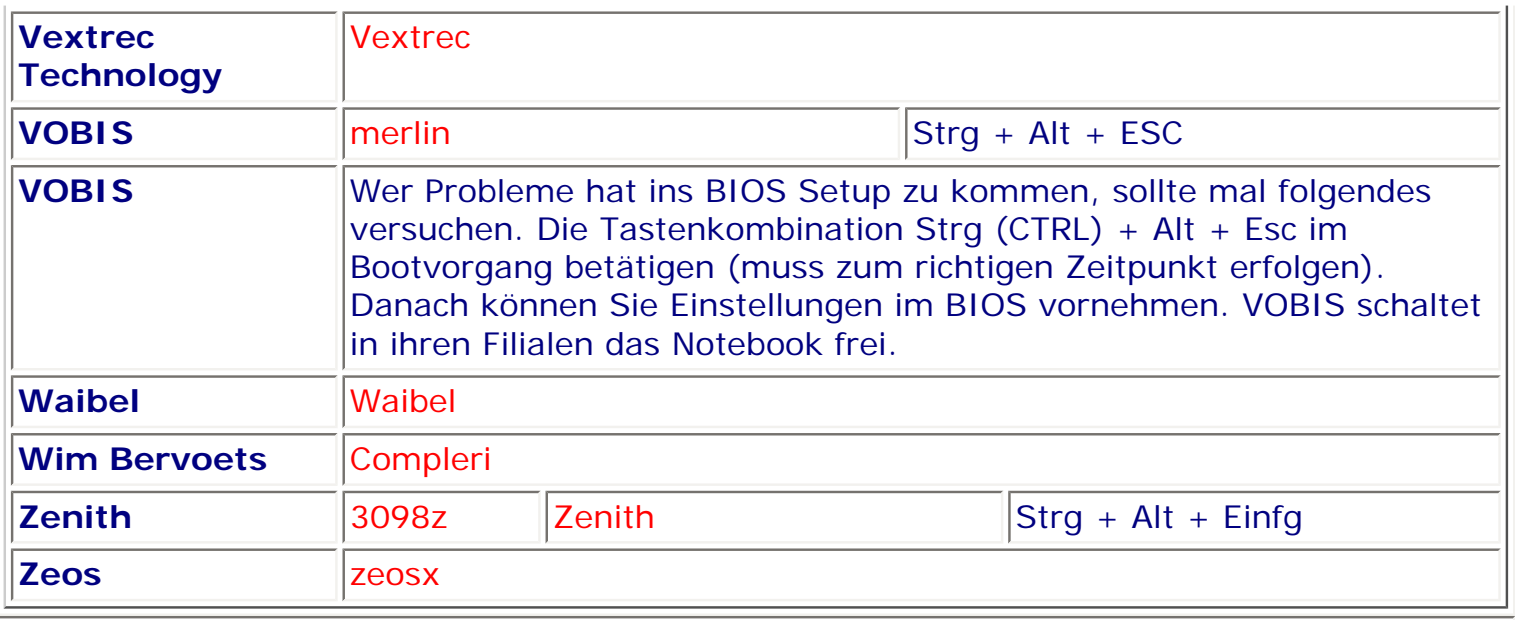

**Weitere Möglichkeiten um eventuell ins BIOS zu kommen**

Möglicherweise haben Sie auf ihrem Board einen Jumper mit der Bezeichnung Clear CMOS oder ähnlich. Auch damit können Sie ein vergessenes Passwort löschen, verlieren aber gleichzeitig alle anderen Einstellungen.

Sollten Sie mit all den aufgeführten Tastenkombinationen nicht in Ihr BIOS kommen, dann kann es sein, dass Sie eine Diskette brauchen und dann gibt es Probleme (woher nehmen?). Sie haben nämlich gar kein BIOS-Setup im BIOS Chip, weil Sie ein sehr altes 386er oder 486er Board haben.

Falls alles geklappt hat können Sie jetzt die **BIOS-Defaults** einstellen, also die Grundeinstellung mit einer Minimalkonfiguration, die den PC wenigstens zum Laufen bringt. Sollten Sie Probleme haben, stellen Sie **Power-On-Defaults** ein. Sollte es immer noch nicht klappen, gehen Sie einfach mal von einem größeren Problem aus und versuchen Sie die Hilfe eines/einer Fachmanns/Fachfrau zu bekommen. Für die Machos unter Ihnen: "Ich kenne viele Frauen, die mehr von PCs verstehen, als mancher Pseudo-Fachmann".

Passwort vergessen und dann? Wenn die oben genannten Passwörter nicht mehr helfen, hilft es vielleicht, die Batterie/Akku rausnehmen (das auslöten einer Energiezelle ist nicht zu empfehlen) oder vielleicht dieser Weg. Suchen sie mit Hilfe des Handbuches nach einer Steckbrücke "Clear CMOS". Hier gibt es zwei Sorten. Einmal den Jumper mit 3 Polen, wobei Sie den gesteckten Jumper einfach rausziehen und den Jumper mit 4 Polen, bei dem Sie den Jumper rausziehen der die beiden mittleren Kontakte verbindet. Schalten Sie dann den PC aus und am besten erst nach einer Stunde wieder ein. Stecken Sie den Stecker wieder in die ursprüngliche Position (die Sie sich vorher aufgeschrieben haben) zurück. Wenn das BIOS Ihre Festplatte/n bei älteren Boards wieder ohne Probleme erkennt, haben Sie Glück gehabt. Und noch eine Möglichkeit. Versuchen Sie es mit einem Entschlüsselungsprogramm, wie z.B. **Bios 3.10** (Bios3.10.exe), es ist Freeware und Sie bekommen es über meine Downloadseite. Allerdings funktioniert es beim Phoenix BIOS nicht.

Und die nächste Möglichkeit. Die funktioniert so, dass der CMOS-Inhalt gelöscht wird und zwar auch mit dem Programm **Bios 3.10** . Allerdings verlieren Sie dabei auch alle Einstellungen, aber es funktioniert wenigsten bei allen drei BIOS.

Wenn Sie das Programm nicht haben geht es auch so: **Debuggen**

Gehen Sie beim Booten von Windows 95/98 mit F8 auf die DOS-Ebene (Dr niemals im DOS-Fenster operieren) oder verwenden Sie eine DOS-Systemdiskette (es muss sich DEBUG.EXE darauf befinden) (ggf. wechseln Sie nach Windows\Command) und geben Sie folgende Zeilen, nach jeder Zeile mit ENTER bestätigen, genau ein:

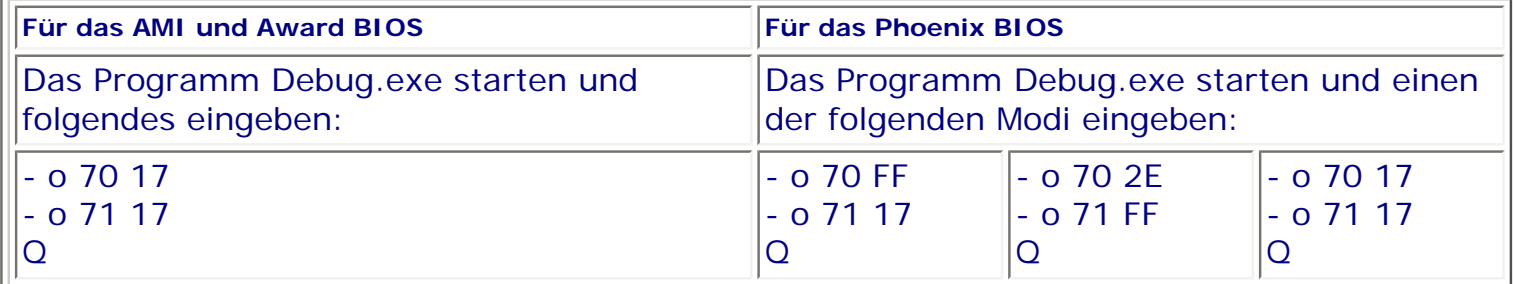

Je nach BIOS Version ist es auch möglich das man mit den jeweils anderen Werten debuggen kann.

Das folgende Programm wurde mit dem Award und AMI BIOS getestet. Nach dem Ausführen wird das gesamte CMOS gelöscht, dass bedeutet, alle Einstellungen im BIOS gehen verloren (Festplattendaten, Speichereinstellungen usw.).

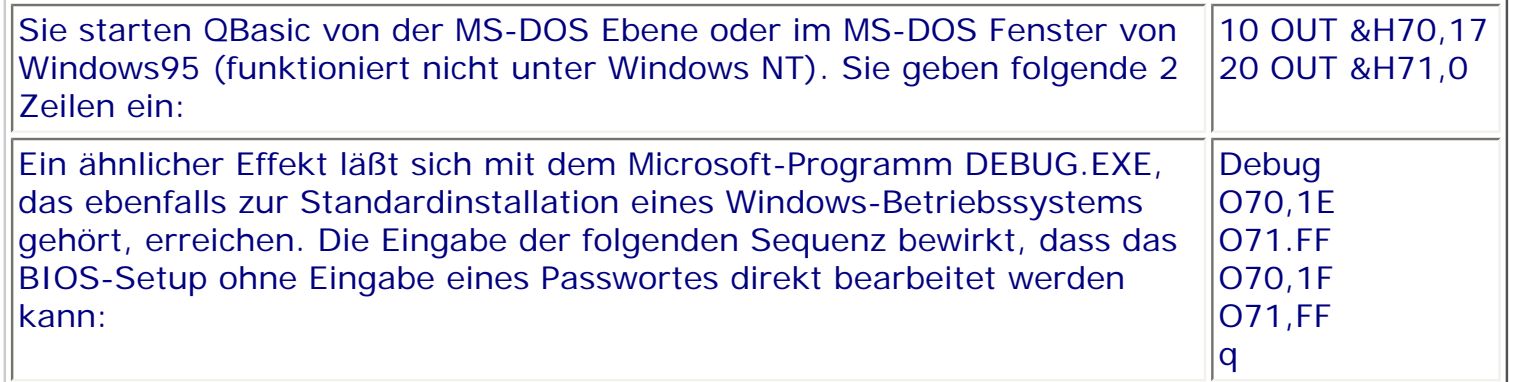

#### **DALLAS Modul**

Wer Pech hat, besitzt einen älteren PC mit einem Motherboard auf dem sich ein sogenanntes **DALLAS-Modul** befindet. Da befindet sich die Batterie in dem Uhrenbaustein, den Sie sehr leicht erkennen. Es handelt sich um ein kleines schwarzes Kästchen mit der fetten Aufschrift **DALLAS**, sowie weiteren Angaben. Hier hilft nur herauslöten und ca. 30 Minuten warten und dann wieder einlöten. Es sei nicht verschwiegen, das es sich hier um eine sehr heikle Angelegenheit handelt, von der Sie die Finger lassen sollten wenn Sie keine ausreichende Löterfahrung besitzen. Das gleiche gilt für die Motherboards, bei denen der Akku (blaues, rundes, gewelltes Teil) aufgelötet ist.

Auch neue Mainboards besitzen teilweise wieder einen DALLAS Chip oder zumindest etwas in der Art. Jedenfalls ist dort die Batterie auch im ClockChip Gehäuse wie bei DALLAS untergebracht (z.B. neue NMC Boards haben das so).

HP Vectra 486/25vl, ein etwas älteres Baujahr, nur das Board mit CPU. Das BIOS war mit Passwort versehen. Alle Versuche ins BIOS zu kommen scheitern. Kein Diskettenlaufwerk und im BIOS ist irgendeine Festplatte eingetragen (es liegen keine Daten vor). 1. Schritt:

Alte Festplatte auf der DOS installiert ist, ist vorhanden. Zusätzlich EZ-Drive von Western Digital. Festplatte angeschlossen, den PC von der HDD gebootet. PC läuft ohne zu murren. 2. Schritt:

Programm aus dem Internet und das Passwort aus dem Bios ausgelesen. Und damit in das Bios gekommen.

Das war ein alter 486er mit 25MHz ohne automatische Festplattenerkennung. Matthias Guthe

```
Hier noch was für Spezialisten, zugesandt von einem User
Algorithmus zur Verschlüsselung des BIOS-Passwortes beim AWARD BIOS. Die Checksum 
errechnet sich folgendermaßen: 
( ASCII-Code des 1. Zeichens*16384 + 2.Z.*4096 + 3.Z.*1024 + 4.Z.*256 + 5.Z.*64 + 6.
Z.*16 + 7.Z.*4 + 8.Z.) mod 65535 = Checksum
Werden weniger Zeichen eingegeben, so fallen die vorderen Summanden der Reihe nach 
weg. Das nachstehende Programm, generiert aus der Checksum ein kompatibles Passwort. 
Dazu liest es die Bytes 1Ch, 1Dh für das Supervisor - und die Bytes 4Dh, 4Eh für das User-
Passwort aus. 
program biospasswort; 
var a : array[1..6] of byte;
b,c:longint; 
procedure berechnung; 
begin 
a[1]:=trunc((b-10912)/1024); 
b: =b-1024 * a[1];a[2]:=trunc((b-2720)/256); 
b:=b-256*a[2];a[3]: =trunc((b-672)/64);
b:=b-64*a[3];a[4]: =trunc((b-160)/16);
b:=b-16*a[4];a[5]: =trunc((b-32)/4);
a[6]: =b-4*a[5];
end; 
procedure ausgabe; 
begin 
for b: =1to 6do
write('#',a[b]:2,' '); 
writeln; 
for b: =1to 6do
write(' ',chr(a[b]),' '); 
writeln; 
end; 
begin 
writeln ('Passwörter des AWARD-BIOS'); 
writeln('Ver. 4.51 - und evtl. andere'); 
writeln; 
port[$70]:=28; 
b:=port[$71];
port[$70]:=29;c:=port[$71]:b:=b+256*c+65535;
writeln('Eingabe mit ALT+Wert'); 
berechnung; 
writeln ('SUPERVISOR- Passwort:'); 
ausgabe; 
port[$70]:=77; 
b:=port[$71];
port[$70]:=78;c:=port[$71];
b:=b+256*c+65535;berechnung; 
writeln ('USER -Passwort:');
```
ausgabe; writeln; writeln('(C) Stefan Przybyl, 1997'); end. **Das Passwort löschen** Sie rufen das Passwortmenü auf, geben in das Passwortfeld **kein** Passwort ein, sondern drücken ENTER. Sie erhalten danach eine Meldung wie z.B. Password Disabled, Press any Key to Continue. Damit ist das Passwort gelöscht. Das funktioniert natürlich nur, wenn Sie auch das Originalpasswort wissen. **Beim Phoenix BIOS gelten andere Gesetze** Wenn Sie beim Phoenix BIOS das Setup-Passwort aufheben wollen gehen Sie folgendermaßen vor: # Rufen Sie das BIOS-Setup auf, und wählen Sie das Menü Security aus. # Markieren Sie das Feld Set Setup Password bzw. Set System Password, und drücken Sie die Eingabetaste. Sie werden aufgefordert, das aktuelle Passwort (Current Password) einzugeben: Current Password # Geben Sie das Passwort ein, und drücken Sie die Eingabetaste.

# Drücken Sie weitere zweimal die Eingabetaste. # Wählen Sie im Menü Exit die Möglichkeit Save Changes & Exit.

Der Rechner startet neu, und das Setup/System-Passwort ist aufgehoben.

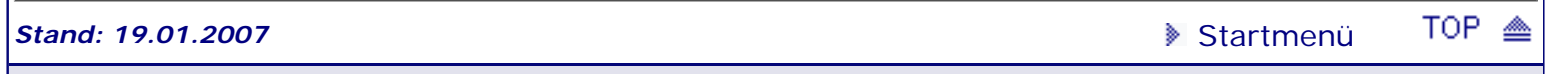

.: © hans-peter schulz :.

# <span id="page-198-1"></span><span id="page-198-0"></span>*BIOS Kompendium © .: Hardware :.*

**Info:** Hier erhalten Sie etwas Hilfestellung für die korrekte Konfiguration der entsprechenden BIOS Einstell-Optionen im Zusammenhang mit dem Einbau eines Scanners der am Parallelport angeschlossen wird.

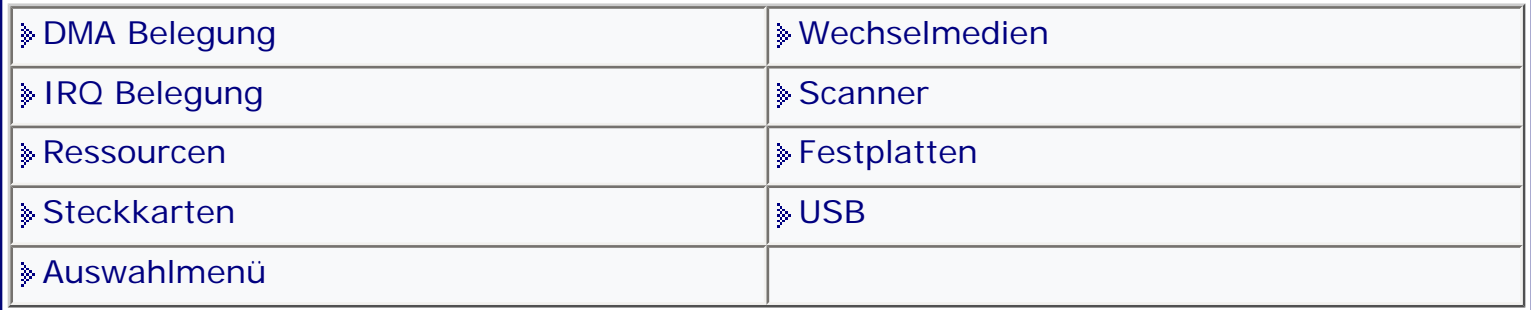

### [Startmenü](#page-1-0)

### *.: Scanner :.*

Es ist ja nicht so, dass immer alles klappt. So hat der eine oder andere auch mal mit dem Anschluss seines Scanners am Parallelport das eine oder andere Problem. Ich möchte hier nur auf die Zusammenhänge eingehen die direkt mit den Einstellungen im BIOS zu tun haben.

Es gibt im Prinzip nur eine einzige Einstellung die von Bedeutung ist und diese finden Sie entweder im Chipset Features Setup oder unter Integrated Peripherals. Suchen Sie dort die Option Parallel Port Mode und stellen Sie diese Option auf ECP/ EPP. Wenn Sie aus dem BIOS rausgehen, vergessen Sie nicht das Ganze mit Save & Exit Setup und dann "z" (Sie wissen ja englische Tastatur) abzuspeichern oder nehmen Sie die F10-Taste und dann "z".

**Tran** Allerdings gibt es auch Scanner (z.B. Mustek 600 SEP) bei denen man den Port als SPP initialisieren muss.

Alles Weitere ist dann noch der Anschluss des Kabels, der Installation des Treibers (versuchen Sie einen amerikanischen zu bekommen, damit wird der Scanner schneller) und des Erkennens unter Windows.

Wird der Scanner am USB Port angeschlossen gelten andere Spielregeln. Hier gilt folgender Vorgang: Zuerst die beigelegte Software komplett (incl. Treiber) installieren, dann den Rechner runterfahren, das Gerät am USB Port anschließen und dann neu booten.

*Stand: 01.01.2007* [Startmenü](#page-1-0)

TOP <

.: © hans-peter schulz :.

# <span id="page-199-1"></span><span id="page-199-0"></span>*BIOS Kompendium © .: Hardware :.*

**Info:** Mit der Zunahme der Speicherkapazität bei den Festplatten steigen auch die Probleme. Hier finden Sie einige Infos zu den verschiedensten Festplattenproblemen die u.a. mit dem BIOS zu tun haben. Erst lesen, dann kaufen !!

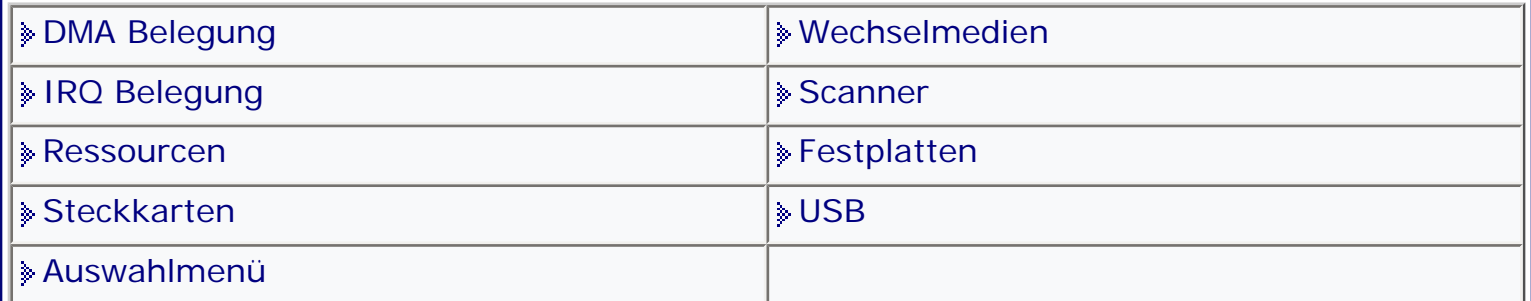

### [Startmenü](#page-1-0)

### *.: Festplatten :.*

**Eine sehr interessante Seite zu Entschlüsselung der Festplatten-Bezeichnungen:** http://www.tecchannel.de/hardware/507/

**TG** Wenn es für ihr Board kein BIOS Update gibt um das Festplattenproblem zu lösen, dann sollten Sie es vielleicht mit einem gepatchten BIOS versuchen. UGehen Sie äußerst sorgfältig damit um.

Eine große Liste erfolgreich gepatchter Bios Versionen gibt es hier : http://wims. rainbow-software.org/

### **IDE Kapazitätsgrenze von 504 MByte**

Bis 1994 gab es für das BIOS die Grenze von 504 MB. Haben Sie eine IDE-Festplatte wird die Zahl der Köpfe auf 16 begrenzt. Das BIOS begrenzt die Zylinder auf 1.024 und die Sektoren auf 63. Somit ergibt sich die Speichergrenze von **512 Byte x 1024 x 16 x 63 = 528.482.304 Byte = 504 MB**. Eine darüber hinausgehende Lösungsmöglichkeit ergibt sich durch den Einsatz eines Diskmanagers oder ein BIOS Update das die Interrupt-13h-Routine verwendet.

# **IDE Kapazitätsgrenze von 2 GByte**

Diese Grenze ergibt sich durch manchen Enhanced BIOS Chip, bei dem das 13. Bit der Zylinderadresse nicht korrekt verarbeitet wird. Dabei stehen anstatt 8.192 Zylinder nur 4.096 zur Verfügung. Somit ergibt sich nach der Berechnung **512 Byte x 4.096 x 16 x 63 = 2.016 Mbyte** als Limit. Hier bleibt der PC meistens hängen, wenn eine größere Festplatte verwendet wird. Eine darüber hinausgehende Lösungsmöglichkeit ergibt sich durch den Einsatz eines Diskmanagers (macht nur Sinn, wenn sich der PC beim Booten nicht vorher aufhängt) oder ein BIOS Update. Ist auch die Grenze für Windows 95A.

# **IDE Kapazitätsgrenze von 3,7 GByte**

Es gibt einige BIOS welche nicht mehr al 6.322 Zylinder über das Interrupt 13h ansteuern können. Auch hier bleibt der PC meistens hängen, wenn eine größere Festplatte verwendet wird. Eine darüber hinausgehende Lösungsmöglichkeit ergibt sich durch den Einsatz eines Diskmanagers (macht nur Sinn, wenn sich der PC beim Booten nicht vorher aufhängt) oder ein BIOS Update.

# **IDE Kapazitätsgrenze von 8 GByte**

Die meisten der vor Mitte 1998 herausgegebenen BIOS sind nicht in der Lage diese Grenze zu überschreiten. 8GB werden maximal bei blockweiser Adressierung mit LBA verwaltet. damit stehen insgesamt 24 Bit für Adressen zur Verfügung, was eine Grenze von 8.064 GByte ergibt (512 Byte x  $2^{24}$ ). Hier hilft ein BIOS Update mit BIOS Extensions oder ein Diskmanager. Allerdings machen auch FAT16 und VFAT Probleme, da sie ein zusätzliches Limit von 255 Köpfen gegenüber normal 256 Köpfen haben (Hier liegt die Grenze dann bei 7,84GByte). Es gibt allerdings EIDE-Festplatten, die wenn Sie knapp über 8 GB liegen, mittels eines Jumpers größenmäßig begrenzt werden können.

Viele Betriebssysteme müssen unterhalb der (GB Grenze untergebracht werden, sonst starten Sie nicht korrekt. Selbst bei Windows XP würde sich aus Sicherheitsgründen das Anlegen einer Partition < 8 GB empfehlen um Probleme zu vermeiden.

Folgende BIOS unterstützen die 8,4 G-Byte Festplatten: Award ab Oktober 1997, AMI ab 01.01.1998, Phoenix ab Version 4.06 Revision 1.06.1085

# **IDE Kapazitätsgrenze von 32 GByte**

Hier macht sich die Unfähigkeit der BIOS Hersteller bemerkbar, die es nicht geschafft haben diese Größe sinnvoll zu verwalten. Sie sollten daher unbedingt vor der Anschaffung einer solchen Festplatte beim Motherboardhersteller nachschauen ob es ein BIOS Update gibt, das diese Größe richtig verwaltet. Sonst werden Sie mit Boot-Problemen und sinnlosen Angaben beim Systemtest konfrontiert. Möglicherweise gibt es auf dem Board aber auch einen Jumper um die richtige Größe über 32GB zur Verfügung zu stellen. Bei Windows 95 werden Sie mit jeder Festplatte >32GB Probleme haben. Notfalls müssen Sie ein Update auf mindestens Windows 95B machen. Das ist aber auch nicht sicher, Windows 98 wäre besser.

Nach einem Update des BIOS auf die neueste Version des Hauptplatinenherstellers kann das System instabil werden und sehr häufig Speicherfehler auftreten. Es bleibt möglicherweise nichts anderes übrig, als den sog. CLJ an der Festplatte zu setzen - nachdem das alte BIOS wieder übertragen wurde.

**CLJ:** Wenn die neue Festplatte eine Kapazität von mehr als 32 GB hat, verfügt die Festplatte möglicherweise über einen Capacity Limitation Jumper (CLJ), der die LBA-Größe der Festplatte auf ca. 32 GB begrenzt. Dadurch kann die Platte auch auf Systemen eingesetzt werden, die diese eigentlich nicht unterstützen (wie beispielsweise diejenigen mit dem Award BIOS 4.51-Problem).

# **IDE Festplatten: Die 128GB-Grenze**

Die nächste Grenze liegt bei 128GB bzw. 137 Milliarden Byte. Falls das BIOS nach der erweiterten Interrupt-13-Spezifikation arbeitet, dann kann die EIDE-Spezifikation voll ausgenutzt werden. Über ein 28 Bit breites Extended-INT-13- Register (der Standard INT-13 ist nur 24 Bit breit) können dann über eine Aufschlüsselung von 255 Sektoren, 16 Köpfen und 65536 Zylindern bis zu 136,9 GB Festplatten-Kapazität angesprochen werden. Eine LBA-Adressierung setzt diese Grenze sogar auf 137,4 GB hinauf, da in der Block-Adressierung auch Sektor Null angesprochen werden kann (CHS kennt keinen Sektor Null). Ein BIOS Update oder gar der Einsatz eines speziellen Controllers (z.B. Promise Ultra133 TX2) sind bei älteren Boards unvermeidlich. Probleme kann es aber trotzdem geben wenn Sie eine solch große Festplatte als Bootlaufwerk einstellen bzw. wenn Sie Windows direkt darauf installieren wollen. Für Windows 2000 müssen Sie Service Pack 3 installiert

haben, sonst klappt es nicht. Auch Windows XP bereitet Probleme und zeigt nur 8GB an. **IDE Festplatten über 128GB**

Die einzelnen Betriebssysteme verhalten sich wie folgt:

# **Windows 98**

Von Windows 98 wird die Festplatte auch erkannt (c´t 9/2004, S.150), allerdings nur im langsamen Kompatibilitätsmodus (m.M. nach nicht gerade optimal).

# **Windows 98SE**

Win 98SE unterstützt diese Festplattengröße, aber mit dem Problem das es zu Fehlanzeigen der Festplattengröße kommen kann.

# **Windows 2000**

Hier funktioniert die notwendige 48-Bit Adressierung erst ab SP3

# **Windows XP**

Hier klappt es mit der 48-Bit-Unetsrtützung erst ab SP1

Über START/MENÜ/AUSFÜHREN und der Eingabe von regedit32.exe starten Sie den Registry-Editor. Öffnen Sie folgenden Schlüssel:

HKEY\_LOCAL\_MACHINES\SYSTEM\CurrentControlSet\Services\Atapi\Parameters Über den Menüpunkt Bearbeiten/Wert hinzufügen fügen Sie einen neuen Eintrag **EnableBigLba** (Typ DWORD bzw. Reg\_DWORD) hinzu und tragen den Wert 1 ein. Nach einem Neustart wird die Festplatte über 128GB von Windows 2000/XP erkannt. **Bei Festplatten über 128GB besteht aber zusätzlich die Gefahr das es zu einem** Datenverlust kommt und zwar wegen eines falschen Controllers. Sie müssen daher zwei Dinge beachten:

**1.** Ist ihr Board bzw. BIOS in der Lage solche großen Festplatten zu verwalten. Die Antwort finden Sie **nur** bei ihrem Boardhersteller.

**2.** Der verwendete Controller, egal ob der Board eigene oder ein fremder, muss in jedem Fall die 48Bit Adressierung beherrschen. Die Antwort dazu finden Sie auch **nur** beim Board- bzw. Controller Hersteller.

**IG** Sie sollten davon ausgehen das Sie bei Motherboards älter als 2001 kaum eine Möglichkeit haben so große Festplatten einzusetzen. Erst ab 2002 wird die 48-Bit-Adressierung zur Verfügung gestellt.

Einen sehr interessanten Artikel finden Sie hier: http://www.tecchannel.de/ hardware/825/0.html

Festplatten über 128GB lassen sich nur über spezielle Controller die mit 48 Bit adressiert sind betreiben. Ein Angebot dazu gibt es z.B. mit dem Dawicontrol DC-100 RAID: Dank der 48Bit-Adressierung kann der Controller jetzt auch Festplatten größer 137 GByte verwalten.

Interessierte Kunden haben die Möglichkeit ihren DC-100 RAID mit der Bios- und Treiberversion 2.31 um dieses Feature zu erweitern. Diese Version steht unter www. dawicontrol.com zum kostenlosen Download bereit.

# **Eine weitere Empfehlung:**

Wenn Sie einen Chipsatz besitzen, der nicht unterstützt wird oder Sie Ihr Betriebssystem nicht aktualisieren wollen, verwenden Sie bitte den nächsten Vorschlag.

Schließen Sie die große Festplatte an eine zusätzliche Ultra-ATA PCI-Adapterkarte an, die über ein BIOS und Kontroller-Treiber mit 48-Bit LBA-Unterstützung verfügt. Diese Adapterkarte umgeht das System-BIOS und die Kontroller-Treiber des Betriebssystems und verwendet ein eigenes BIOS sowie eigene Treiber. Mit Verwendung eines IDE-/ATA-/ATAPI-Kontrollers mit kompatiblen Kontroller-Treiber kann die Festplatte auch über das vorherige Limit von 137 GB hinaus sicher verwendet werden.

Ich empfehle den Einsatz so großer Festplatten grundsätzlich nur an einem Raid-Controller in einem Raid1 Verbund. Dies schützt Sie weitestgehend vor totalem Datenverlust - oder haben Sie die Möglichkeit (privat) mal eben ein 200 GB Backup zu erstellen um für den nächsten Plattendefekt gerüstet zu sein??

Bei Einsatz von FDISK werden die Werte nicht korrekt angezeigt. Holen Sie sich bei MS einen Patch oder setzen Sie gleich Partition Magic von Powerquest ein. Zur Überwindung der 128GB-Grenze wird für die Weiterentwicklung der ATA-Spezifikation zuständige Komitee vermutlich die Adressbreite auf 48 Bit erhöhen, womit dann 2^48 Sektoren bzw. 128 Peta-Bytes (ca. 144 x 10^15 Bytes) adressiert werden können. Diese neue Adressierungsart erfordert keine neuen Hostadapter, sondern läßt sich softwaremäßig im BIOS bzw. im Betriebssystem implementieren. Dabei wird das Adressregister der Festplatte lediglich zweimal hintereinander beschrieben. Ein Satz neuer ATA-Kommandos signalisiert der Platte dann die neue Adressierungsart.

Eine nächste Grenze kann man dann vom Betriebssystem erwarten, da dieses bisher üblicherweise eine 32Bit-Adressierung verwendet, die (nur) für 2 Tera-Bytes ausreicht.

Ein neuer ATA-Schnittstellen-Standard vom Festplattenhersteller Maxtor soll die Kapazitätsgrenze auf 144 Petabyte (PB) erweitern. Möglich soll dies durch einen bis zu 48 Bit großen Adressraum je Laufwerk werden.

# **Der Diskmanager**

Bei den großen Festplatten braucht man, wenn das BIOS versagt, einen sogenannten Plattenmanager. Erst EZ Drive von Microhouse oder der Diskmanager von Ontrack hilft Ihnen über die Klippen. Normalerweise liegt einer der beiden Ihrer Festplatte auf Diskette bei, außer wenn Sie eine OEM-Platte haben (dann sollten Sie sich eins der Programme bei Ihrem Händler beschaffen). Wenn Sie die Programme kaufen wollen Preis ca. 150,-- €.

Sie sollten aber auch mal bei ihrem Boardhersteller nachschauen, eventuell stellt dieser auf seiner Homepage das Tool kostenlos zur Verfügung. EZ-Drive von WD läuft nun nur noch mit WD-Platten. Doch IBM bietet auf der Homepage den ONTRACK-Diskmanager 9.55 kostenlos an.

Der Diskmanager nistet sich im Master Boot Record (MBR) der Festplatte ein. Er kommt beim Bootvorgang vor dem eigentlichen Betriebssystem zum Einsatz und installiert sich im Speicher. Er ersetzt die fehlenden BIOS-Routinen zum Ansprechen der Festplatte. Es reicht also aus, das BIOS irgendwie zum Starten des MBR zu bewegen. Man erreicht dies wenn man die Festplatte mit verringerter Größe im

CMOS-Setup einträgt oder die Kapazität mit Hilfe der Jumper reduziert. Der Diskmanager übernimmt dann den Rest und stellt dem Betriebssystem unabhängig vom BIOS die volle Kapazität der Festplatte zur Verfügung.

Falls das BIOS allerdings bereits bei Anwesenheit einer großen Festplatte abstürzt, hilft ihnen auch ein Diskmanager nicht weiter. Dieser Fall ist allerdings selten. Hier eine Adressen wo Sie Bootmanager finden. Falls der Link nicht mehr stimmt, bitte mitteilen.

http://www.zdnet.de/treiber/products/festplatten-wc.html

Der wohl bekannteste und älteste Festplatten-Manager. Hersteller: Microhouse; in Lizenzen von Seagate und Western Digital zu haben. - EZ-Drive gibt es seit kurzem bei WD nicht mehr; es wird stattdessen das Programm "Data Lifeguard" angeboten.

Für Maxtor-Festplatten gibt es als weitere Alternative "MaxBlast 3" bei Maxtor.

Eine zusätzliche, aber kostenpflichtige Möglichkeit bietet der Einsatz einer EIDE-Controller-Karte mit eigenem BIOS.

# **Probleme und mögliche Lösungen**

Wenn Ihre EIDE-Festplatte nur 504 MB anzeigt, obwohl Sie stolzer Besitzer einer 1,6GB Platte sind. Dann hilft eins der oben genannten Programme, oder die Installation eines intelligenten EIDE-Controllers mit LBA-BIOS. Der Preis liegt etwa bei 120-180 DM, je nachdem ob es sich um einen ISA oder VLB-Controller handelt ( http://www.exsys.de )

Oder Sie gönnen sich gleich ein neues BIOS, dessen Preis bei ca. 90-140 DM liegt ( http://www.unicore.com ).

Wenn Ihr BIOS aber jünger als Juni 1994 ist, tja dann haben Sie eventuell den LBA Modus nicht eingeschaltet. Gehen Sie in Setup Ihres BIOS und tun Sie dies. (AMI-BIOS "Advanced CMOS Settings, IDE Translation Mode" "Logical Block oder Auto Detected") (Award-BIOS im "Standard CMOS Setup" muss bei den

Festplattenparametern "LBA" eingestellt sein.), (Phoenix-BIOS verlangt unter "Main, Hard Disk" Enabled bei "LBA - Translation").

Da gibt es das Problem mit DOS, Win3.1x oder Win95a. Hier können nur pro Partition höchstens 2,1 GB verwaltet werden. Alles was darüber hinaus geht, müssen Sie in einer erweiterten Partition festlegen. Win95B hat keine Probleme, weil es Festplatten bis 2 Terabyte verwalten kann. Beim partitionieren sollten Sie die Frage "Unterstützung aktivieren (J/N)" mit J beantworten. Das Problem liegt im BIOS. Weil die Programmierer bei der Umstellung von IDE auf EIDE sparten, wurde die zulässige Zylinderzahl der Festplatten auf 4096 begrenzt. Dies gilt für die meisten BIOS-Versionen die vor Februar 1996 herauskamen. Das sind alle AMI-BIOS vor Version 1.04 und alle Phoenix-BIOS vor Version 4.04. Hier hilft am besten ein BIOS-Update oder ggf. ein Plattenmanager.

Falls Sie glücklicher Besitzer einer Festplatte mit mehr als 8 GByte (Nicht lachen, auch das war mal ein Schatz.)sind, dann geht's nur noch über das BIOS. Das PC-BIOS muss nämlich die Int13h-Extensions unterstützen. Falls kein Update vorliegt, behelfen Sie sich preiswert mit einem Diskmanager, oder wer es hat kann für ca. 120 DM einen Ultra-DMA/33-Controller kaufen. Oder Sie kaufen sich eine Zusatzkarte für ca. 100,- DM. Dann erkennt auch ein älteres BIOS die Karte und den darauf abgelegten Code zum Ansprechen der Festplatte.

Aber auch Ihr Betriebssystem muss die Int-13h-Extensions unterstützen. Deswegen kommen Windows 3.x und Windows NT 3.5x für die Verwaltung von Festplatten die größer als 8,4 Gbyte sind nicht in Frage. Ohne Probleme funktioniert es bei Windows 95/98 und NT 4.0 (ab Servicepack 4).

Wenn das Problem an Windows liegt, brauchen Sie auf jeden Fall ein aktuelles Service Pack: SP3 für Windows 2000, SP1 für Windows XP.

Normalerweise erkennt das BIOS nach der Installation der Festplatte, diese automatisch. Trotzdem kann es Probleme geben (denkt an Murphy). Fall die Festplatte nicht erkannt wird, die Daten von Hand eintragen, sofern das Datenblatt vorhanden. Wenn man die Daten nicht hat, bekommt man diese auf den Homepages der Hersteller, sofern man die Bezeichnung der Festplatte kennt. Egal wie auch immer, ob automatisch oder von Hand konfiguriert, sollten Sie überprüfen ob der PIO-Mode stimmt. Denn gerade hier schummeln manche BIOS und man fährt die Festplatte langsamer als notwendig.

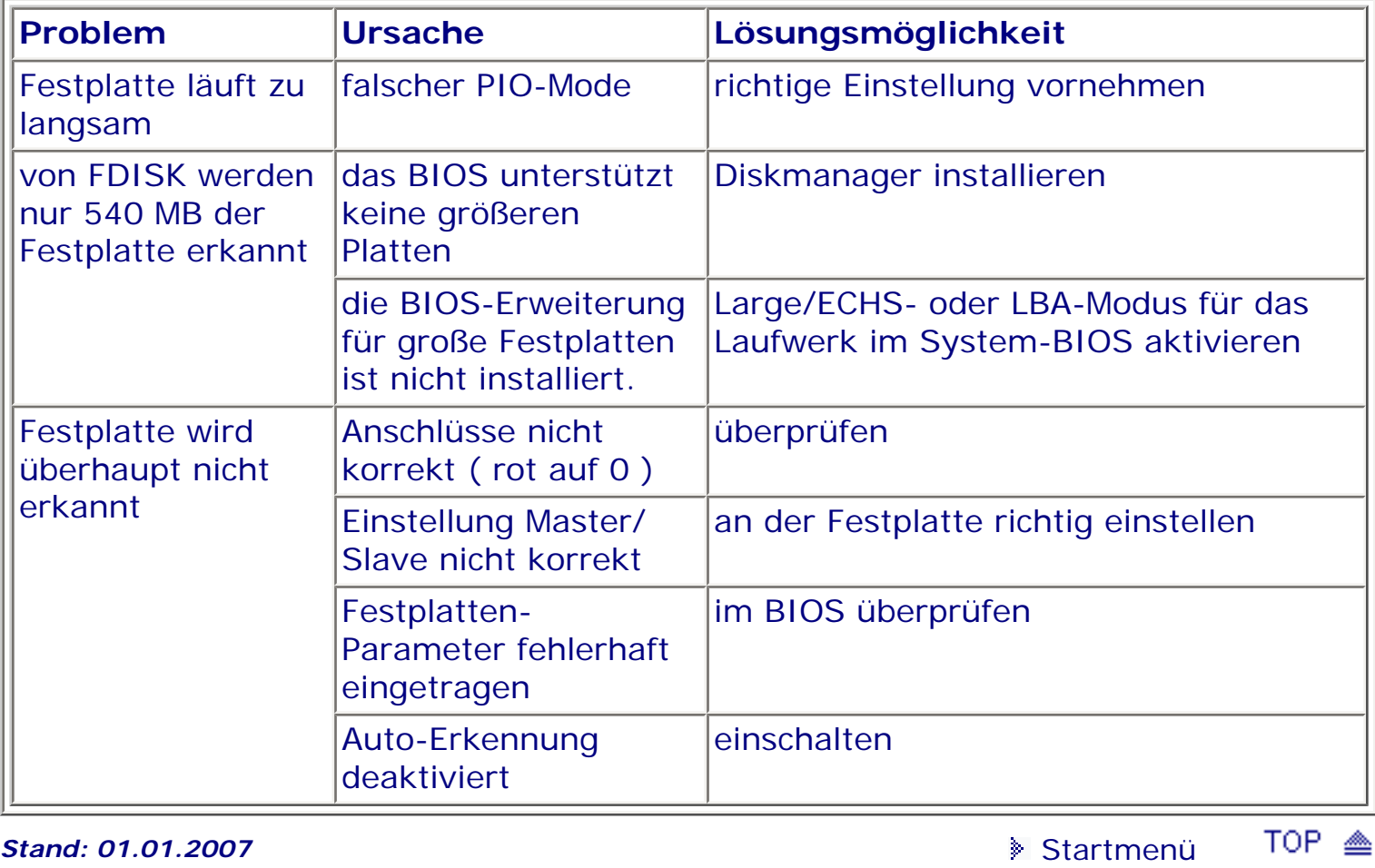

.: © hans-peter schulz :.

# <span id="page-205-1"></span><span id="page-205-0"></span>*BIOS Kompendium © .: Hardware :.*

**Info:** Da auch der Umgang mit USB des öfteren Probleme bereitet, erhalten Sie hier einige Anregungen und Empfehlungen welche im Zusammenhang mit dem Einsatz von USB und dem BIOS stehen.

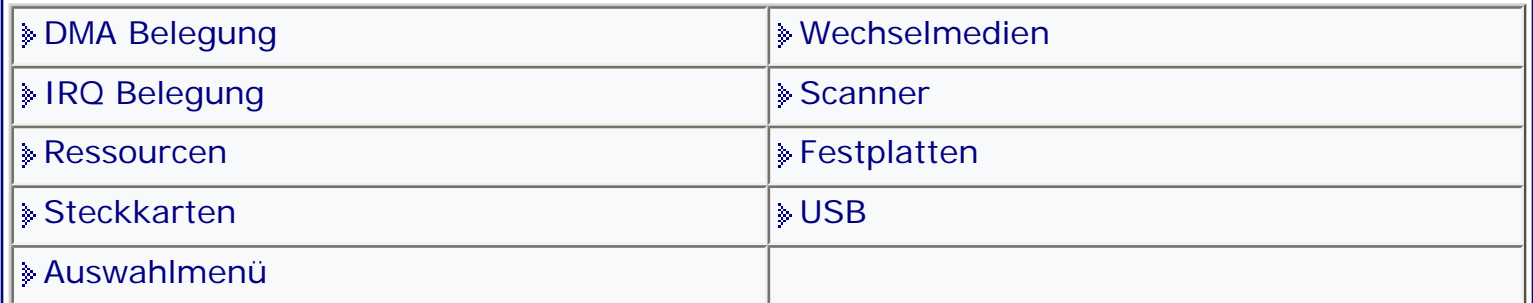

#### [Startmenü](#page-1-0)

# *.: USB :.*

# **BIOS Einstellungen beim Einsatz von USB**

Wenn Sie USB Geräte oder USB Karten einsetzen wollen, ist es möglicherweise notwendig bestimmte Einstellungen im BIOS zu ändern.

Windows 95A unterstützt USB nicht

Windows 95 B OSR (Service Release) 2.1 unterstützt USB mit dem entsprechenden Update

Windows 95 C OSR (Service Release) 2.5 unterstützt USB mit dem entsprechenden Update

Windows 98 - ab hier wird USB automatisch installiert.

Wollen Sie ein USB Gerät installieren, so müssen Sie zuerst den USB Port aktivieren. Dies geschieht über die entsprechende Option. in ihrem BIOS.

Wollen Sie eine USB Karte einbauen und sich ein nicht verwendeter USB Chipset auf dem Board befindet, so muss dieser zuerst in ihrem BIOS deaktiviert werden. Nur dann kann Windows dem entsprechenden Gerät die notwendigen Ressourcen zuweisen.

Gibt es Ressourcenkonflikte, müssen Sie eventuell von anderen Geräten belegte Resourcen freigeben und den am USB Port angeschlossenen Geräten verfügbar machen.

Beim Einsatz von USB sollten Sie möglichst vorher nach einem BIOS Update schauen und es dann wenn nötig zu installieren.

Für die Installation von USB Geräten gilt, zuerst alle notwendigen Treiber und Programme zu installieren und dann das Gerät am USB Port anzuschließen.

**Bevor Sie sich externe USB Geräte zulegen, sollten Sie prüfen ob das BIOS die** nötigen Voraussetzungen mitbringt und ob es ggf. ein BIOS Update gibt mit welchem bestehende USB Probleme beseitigt werden.

# **USB-2.0-Support aktivieren**

Auf einigen Boards ist die Option "USB Controllers" so eingestellt, dass nur USB 1.1 unterstützt wird. Ursache dafür ist, dass Windows XP in der ursprünglichen Version kein USB 2.0 unterstützt. Aktivieren Sie den Support für USB 2.0. Vor allem beim Zugriff auf Speichersticks und externe Festplatten fällt der Tempovorteil von USB 2.0 deutlich auf. Setzen Sie die Einstellungen auf "Enabled" beziehungsweise auf "V1.1+V2.0". Voraussetzung, um das schnellere USB 2.0 zu nutzen, ist mindestens ein installiertes Service Pack 1 für Windows XP. Möglicherweise gibt es auch ein BIOS Update.

# **Probleme mit USB-Gerät beheben**

Manche USB-Sticks, MP3-Player mit Speicherstick-Funktionen und USB-Festplatten beziehen ihren Strom aus dem USB-Anschluss. Ist dieser zu schwach, arbeitet das Gerät nicht. So erhöhen Sie die Stromzufuhr. Prüfen Sie, ob Sie eine Einstellung namens "USB 2.0 HS Reference Voltage" finden. Ist sie vorhanden, stellen Sie von "Low" oder "Medium" auf "High" oder "Maximum" um.

**Stand: 01.01.2007** [Startmenü](#page-1-0)

.: © hans-peter schulz :.

TOP A

**1 - A.M.I. | 2 - Award | 3 - Phoenix | 4 - MR BIOS | 5 - Phoenix/Award**

#### ACHTUNG:

g,

Denken Sie daran beim abspeichern die 'Z'-Taste zu verwenden, im BIOS und unter DOS sind die Tasten 'Y' und 'Z' vertauscht, da die Tastatur mit der englischen Maske belegt ist. Beachten Sie bitte diese Zeichen: Hinweis Warnung. *Die Spezialisten unter ihnen können das alles vernachlässigen, denn im Ernstfall gibt es halt einen neuen PC.*

[Optionsmenü](#page-8-0) [Startmenü](#page-1-1)

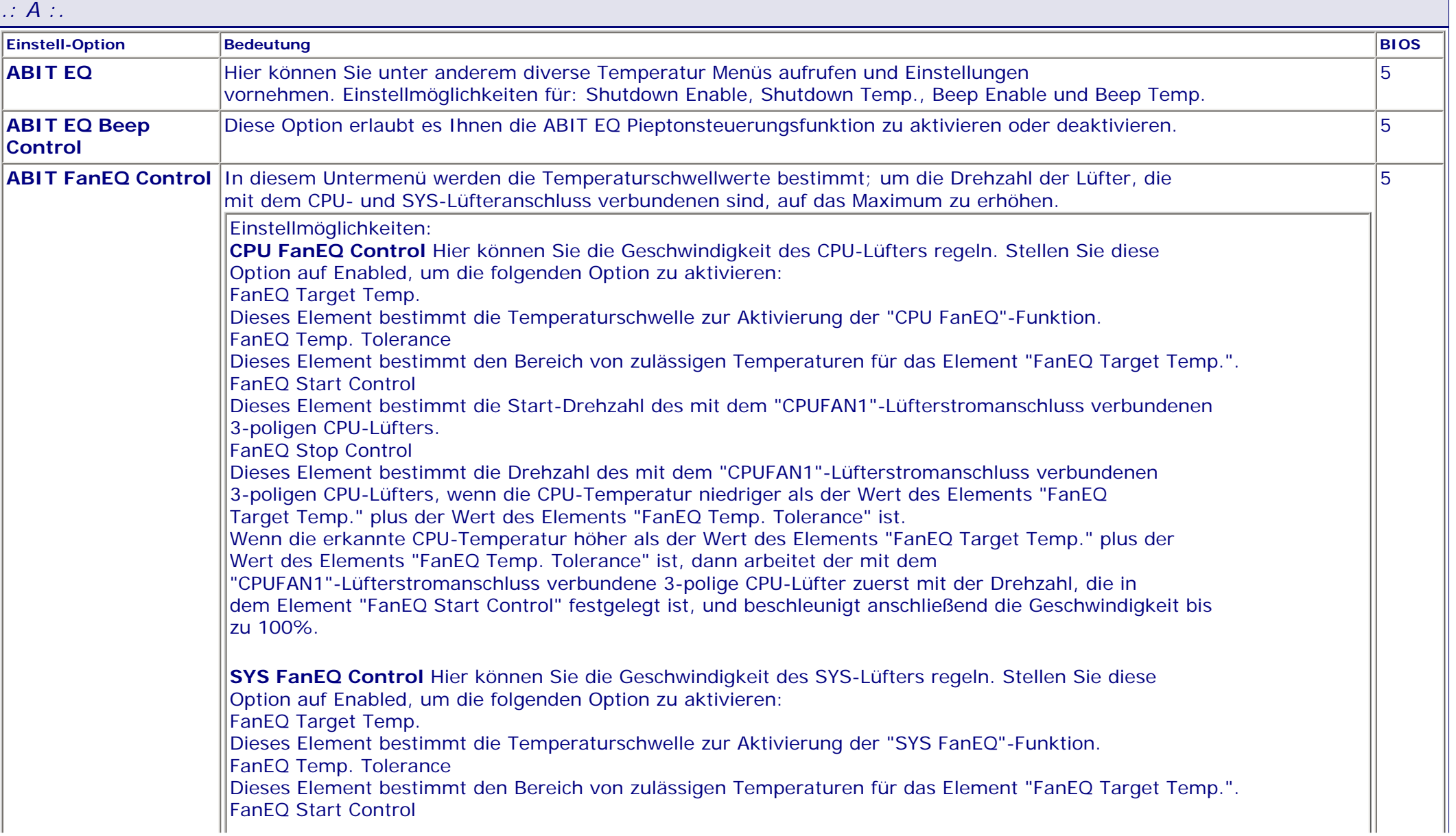

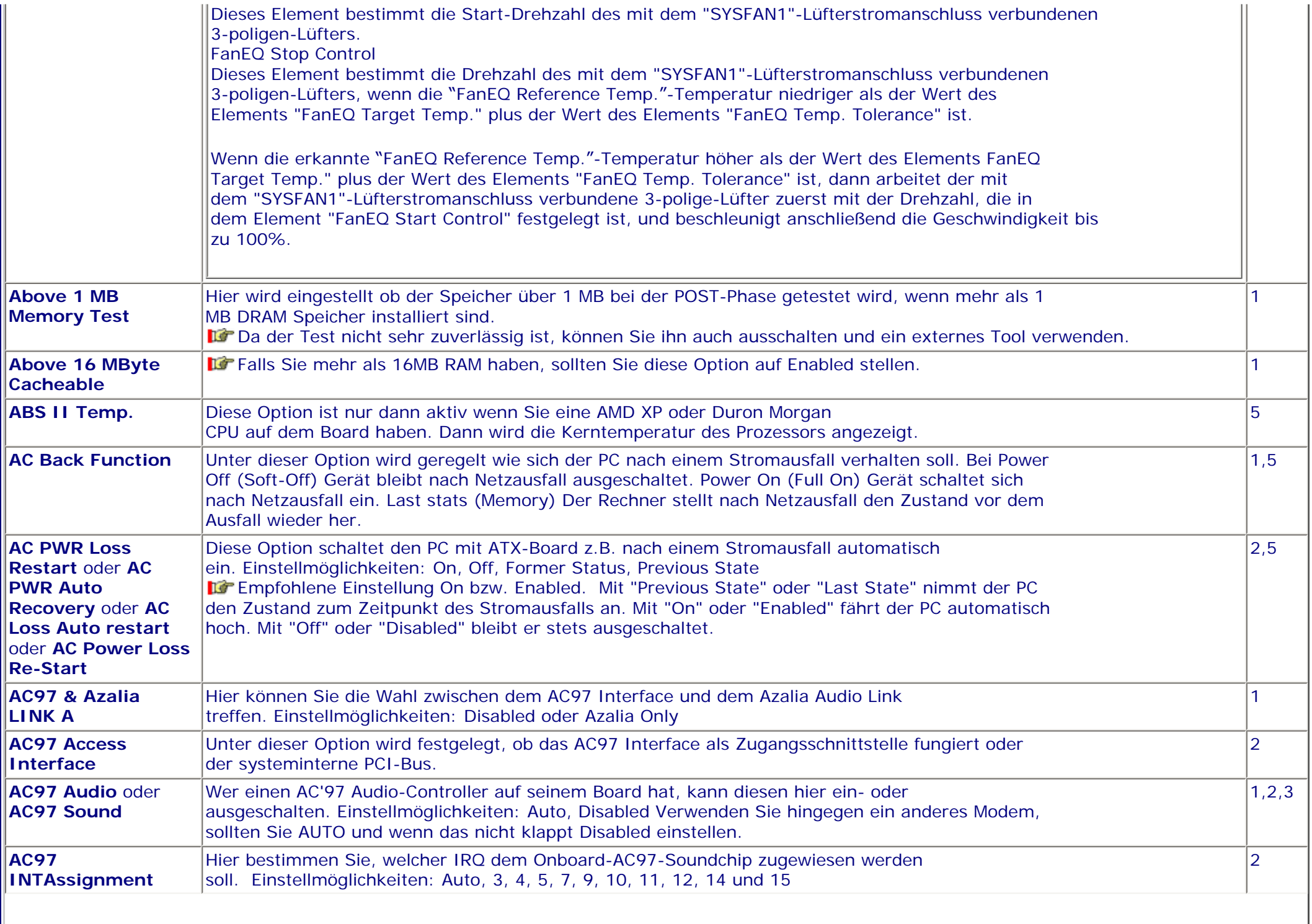

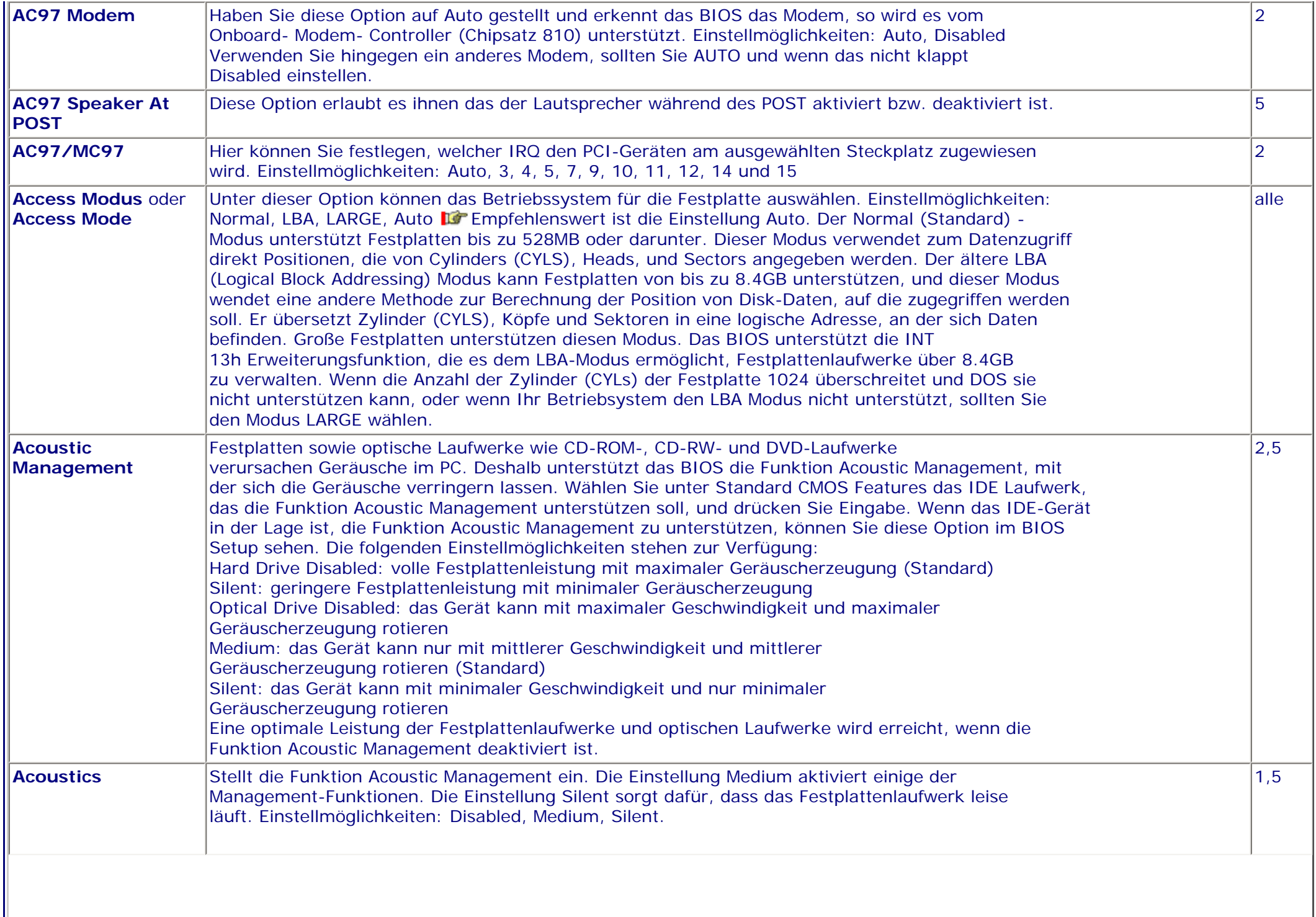

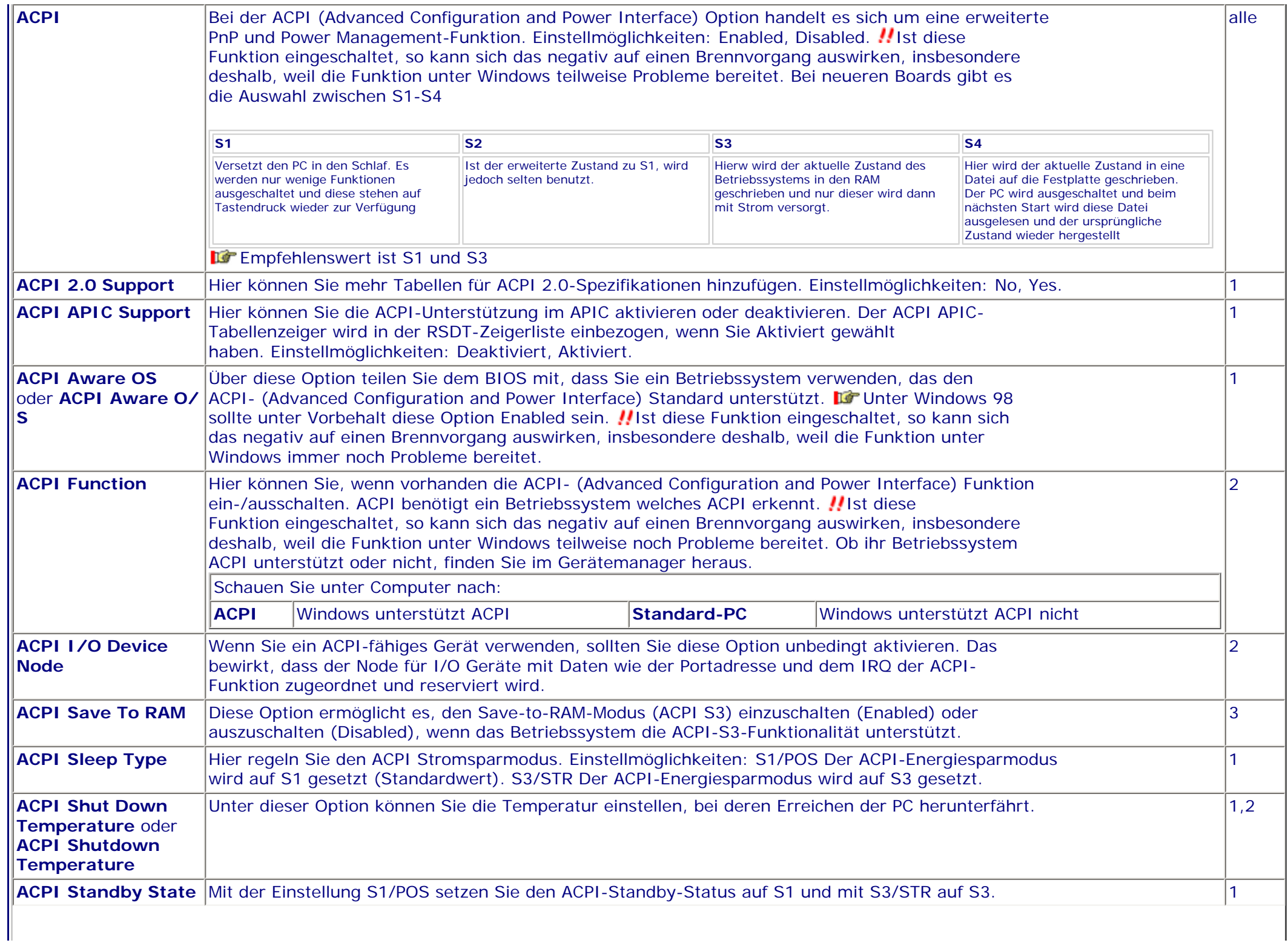

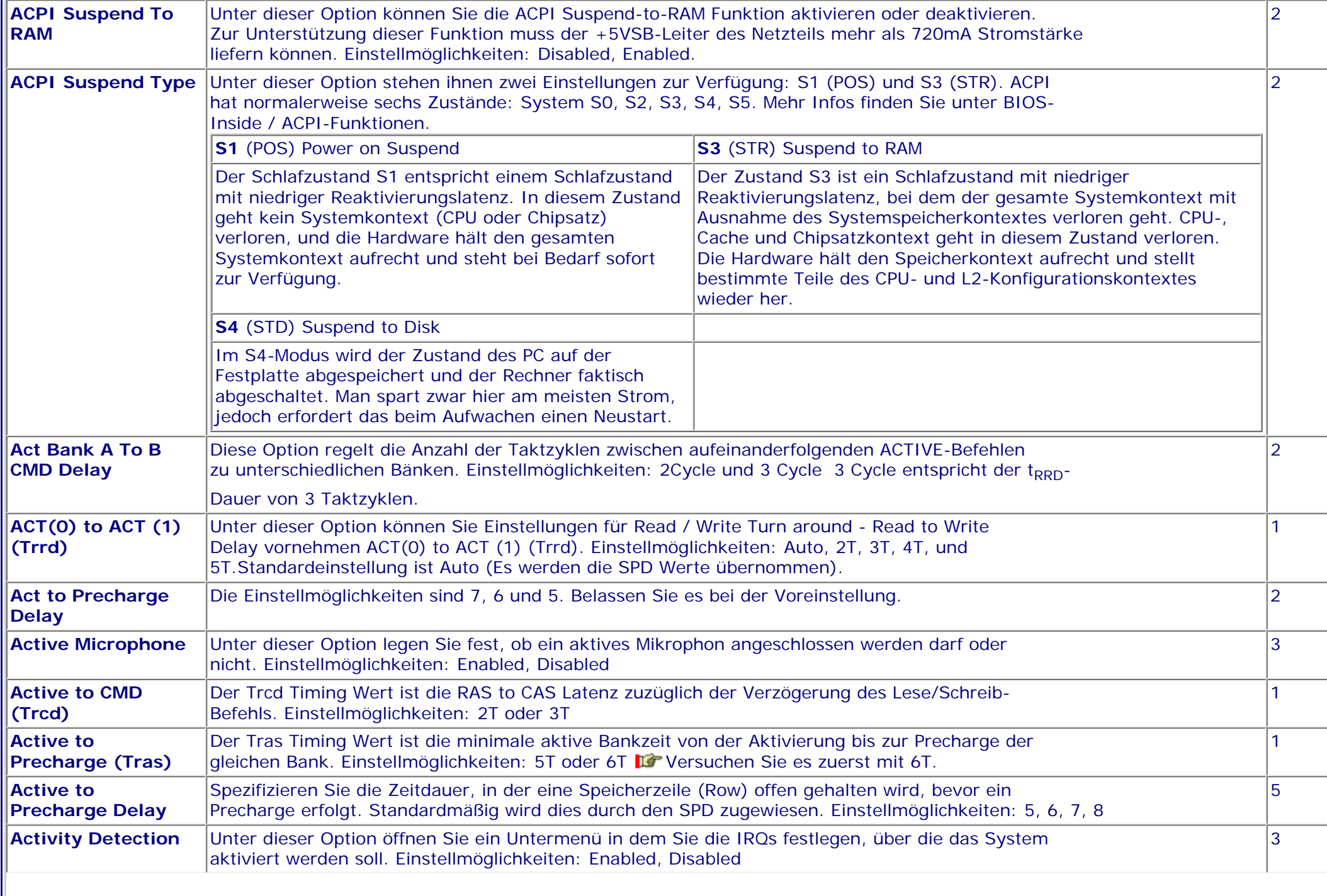

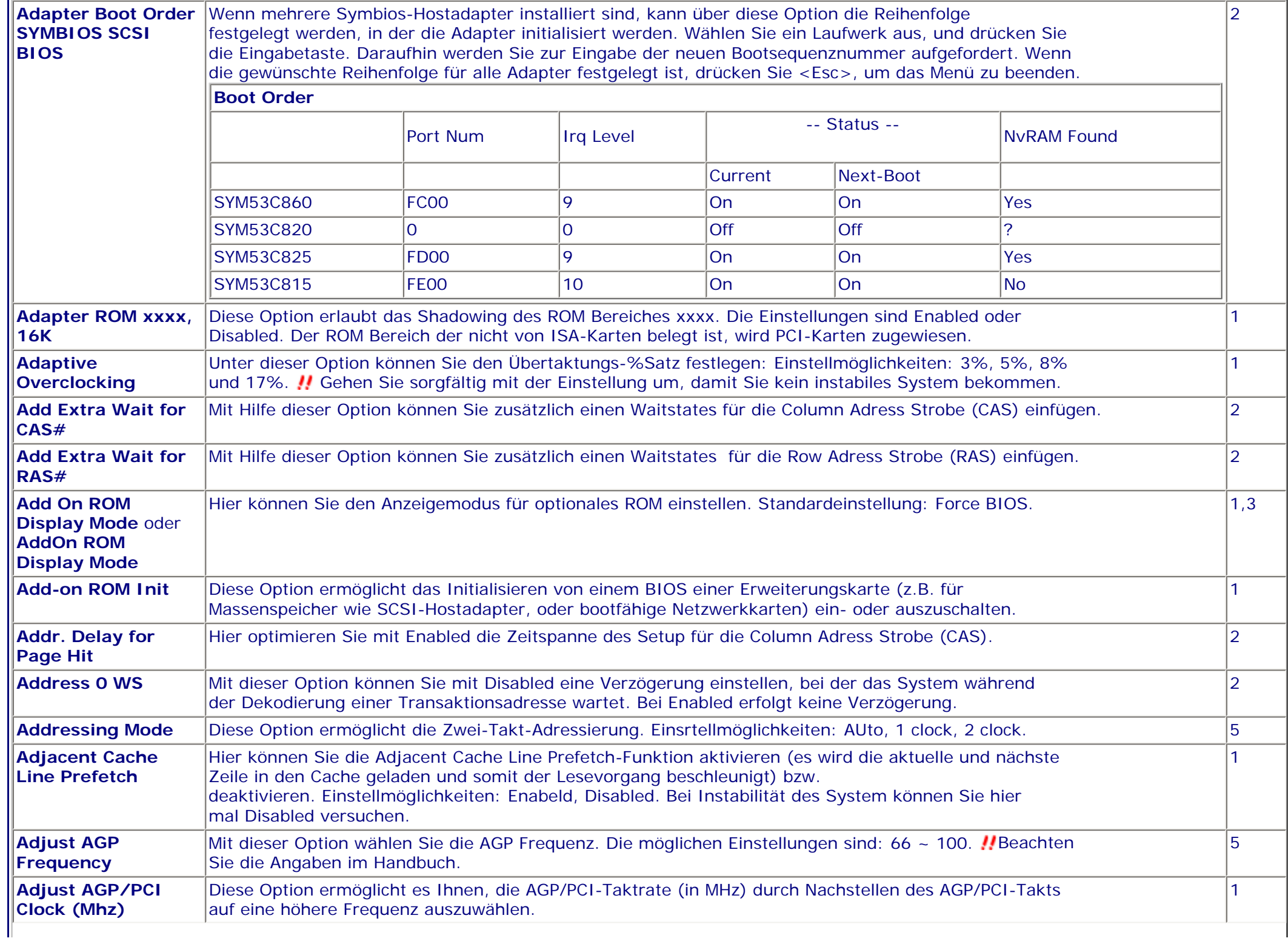

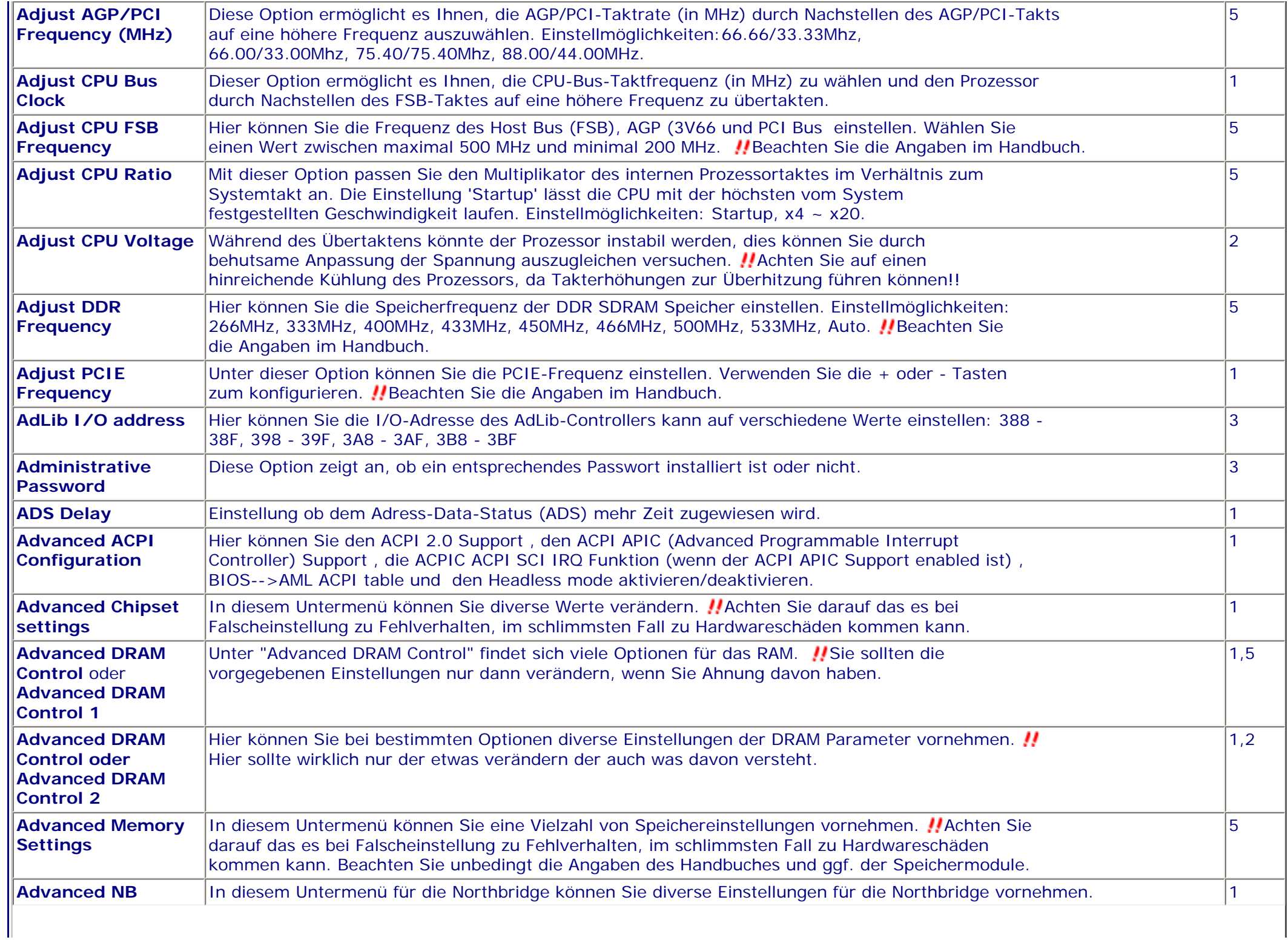

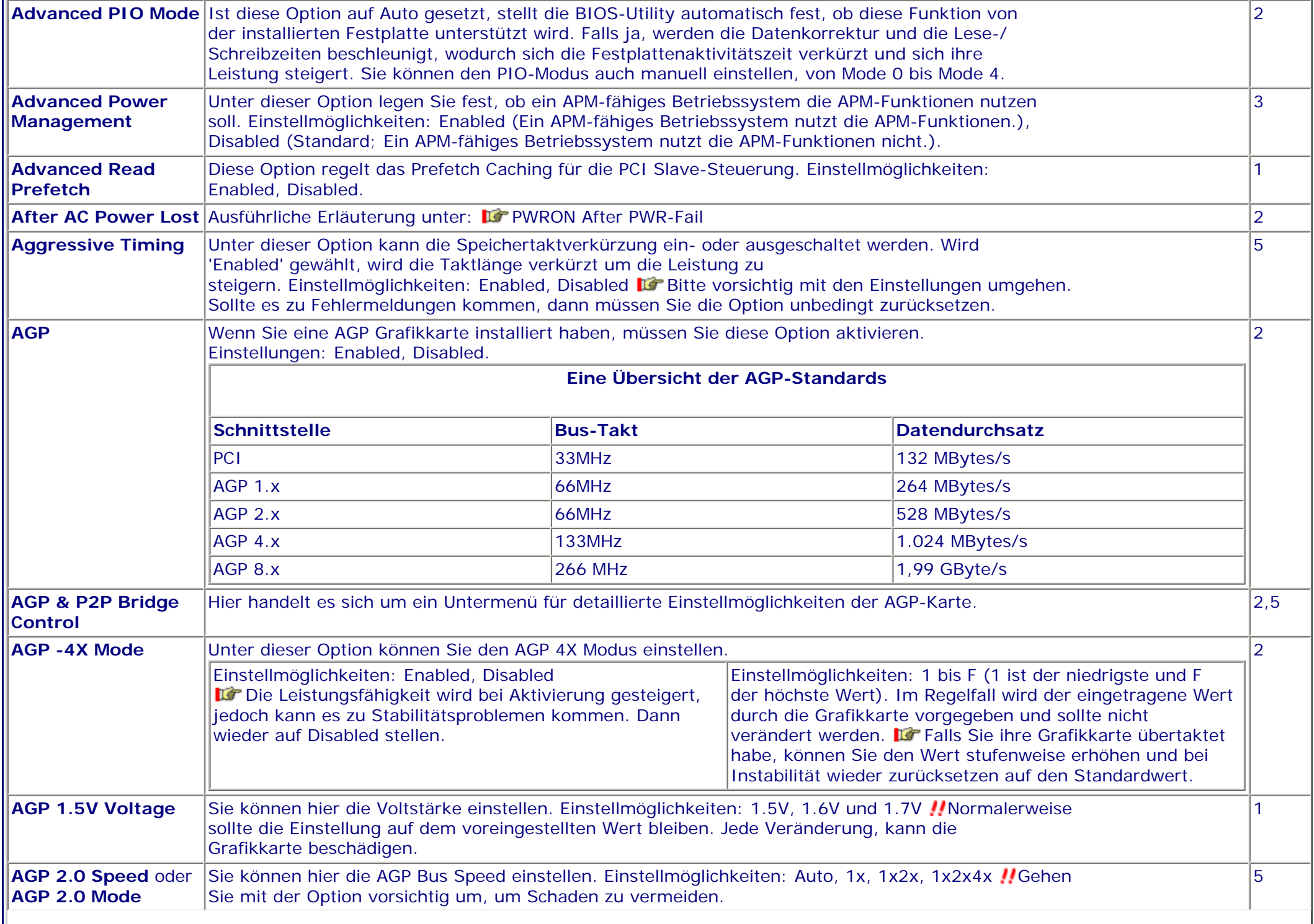

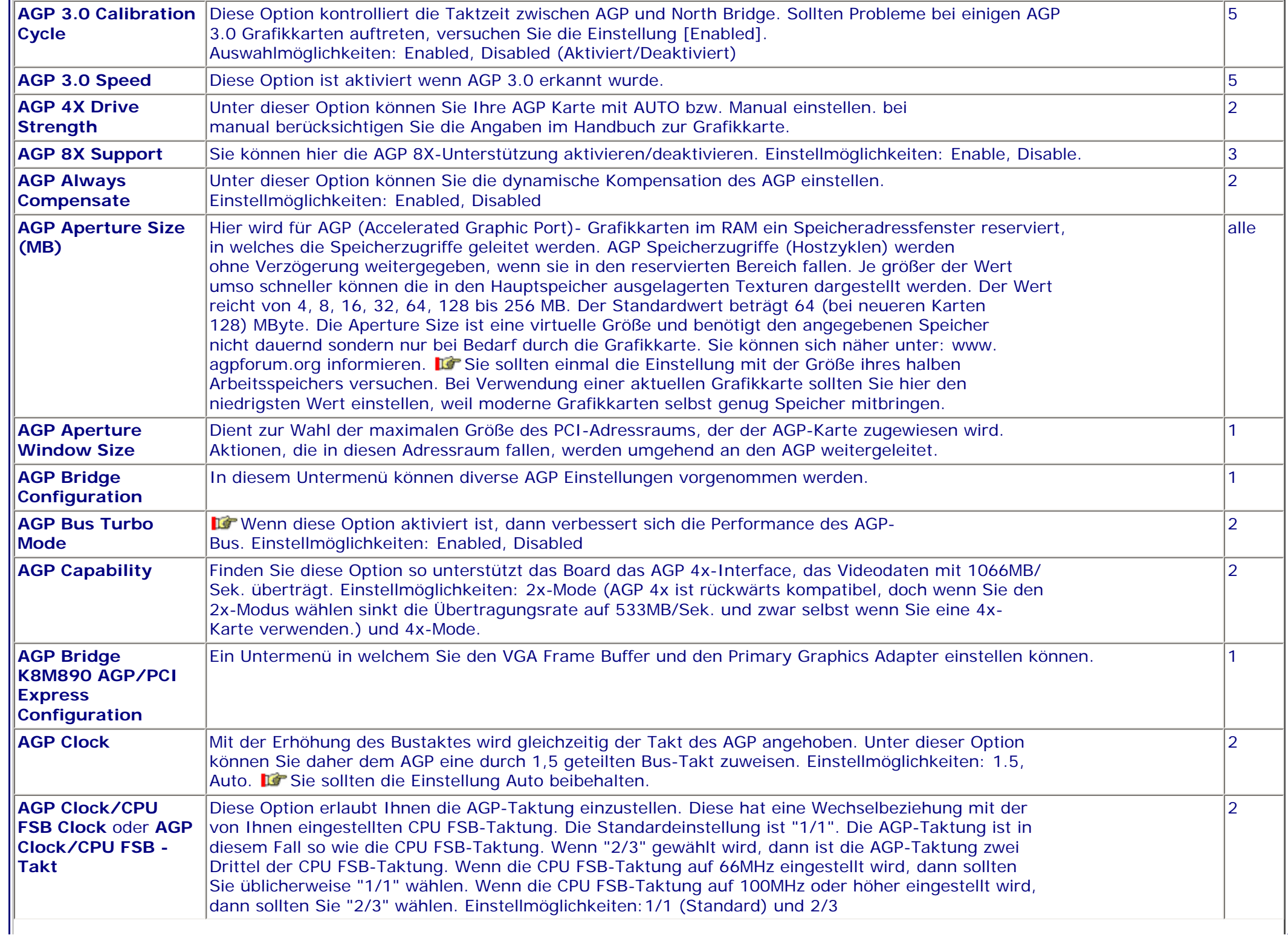
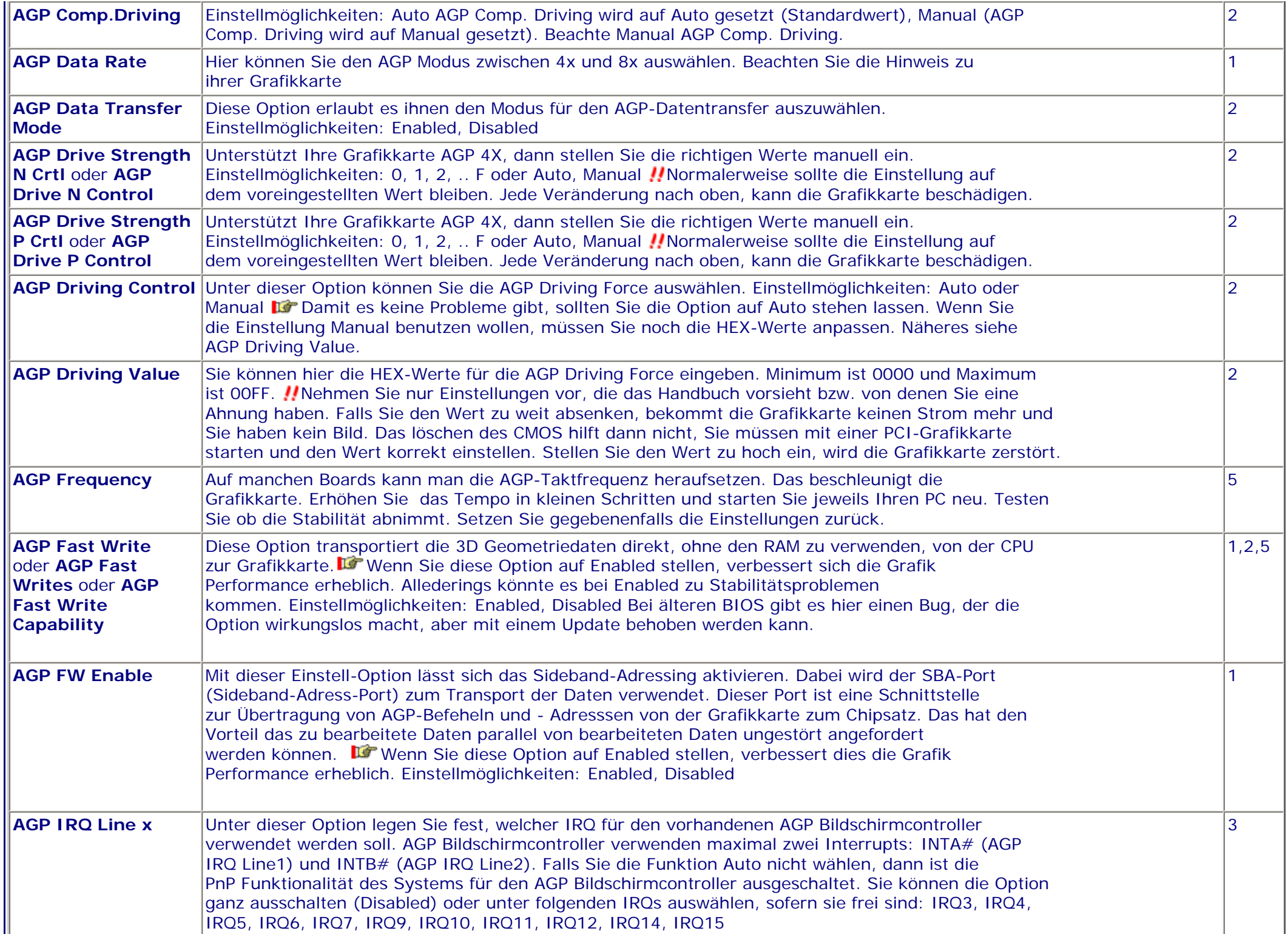

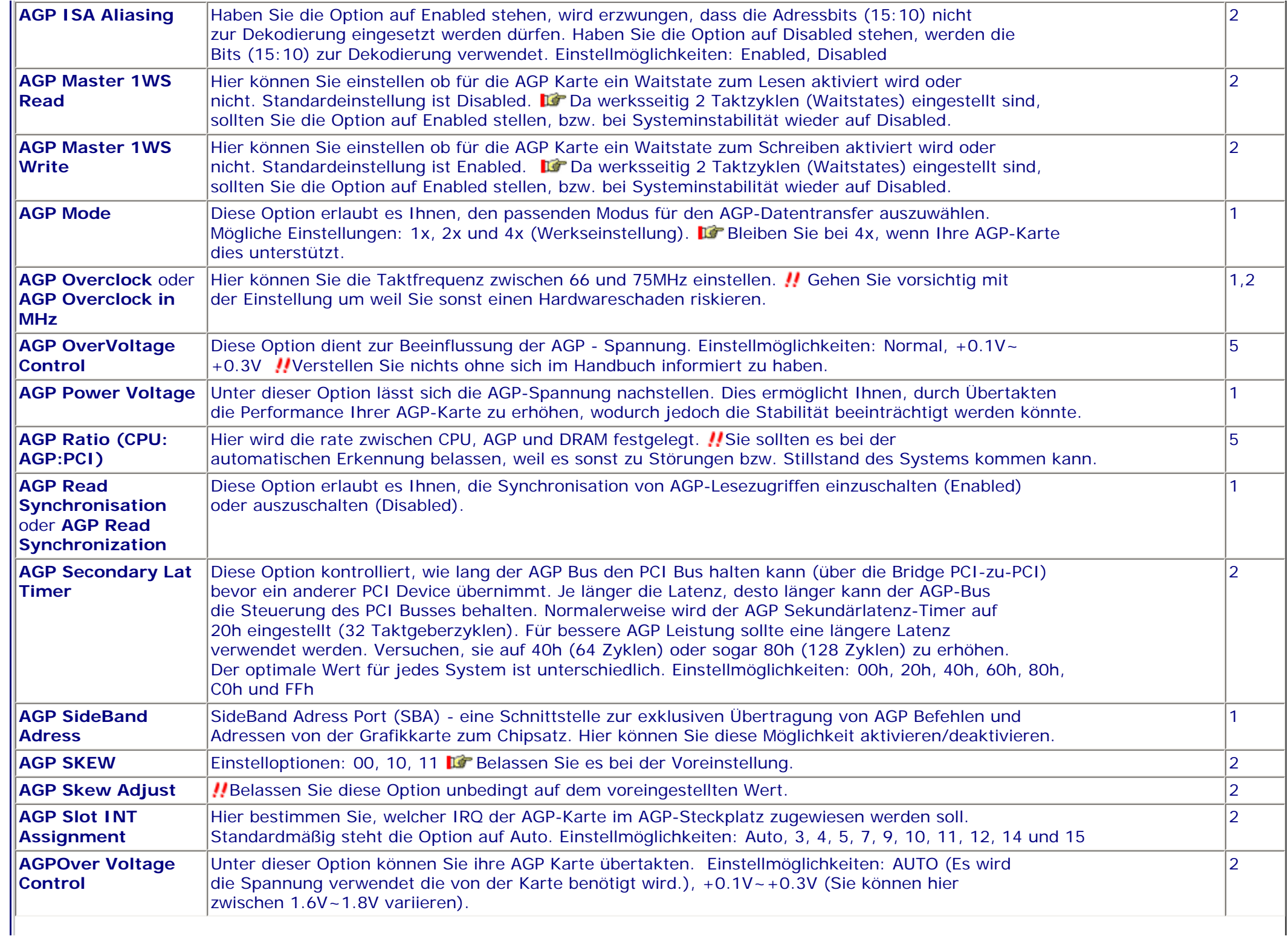

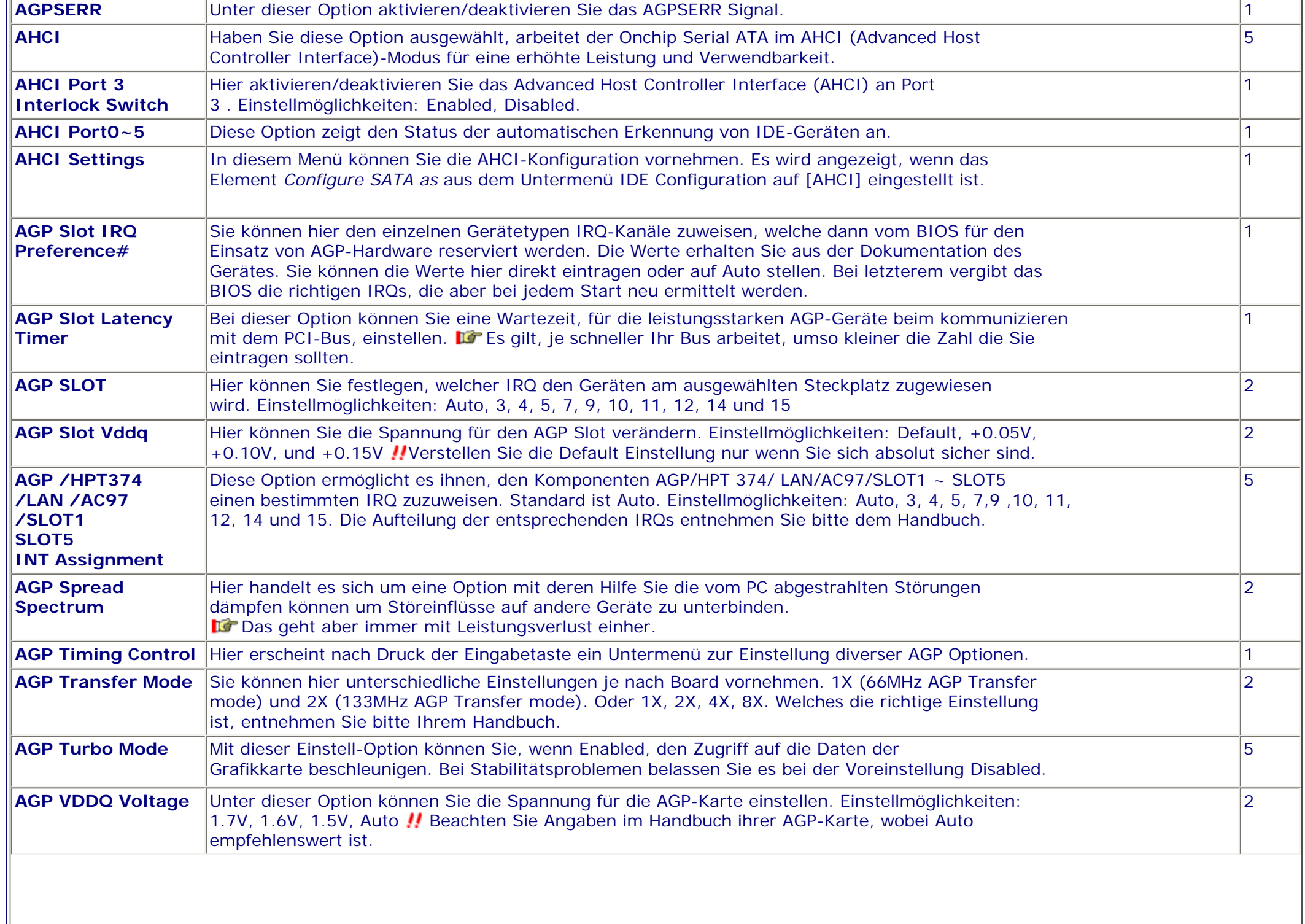

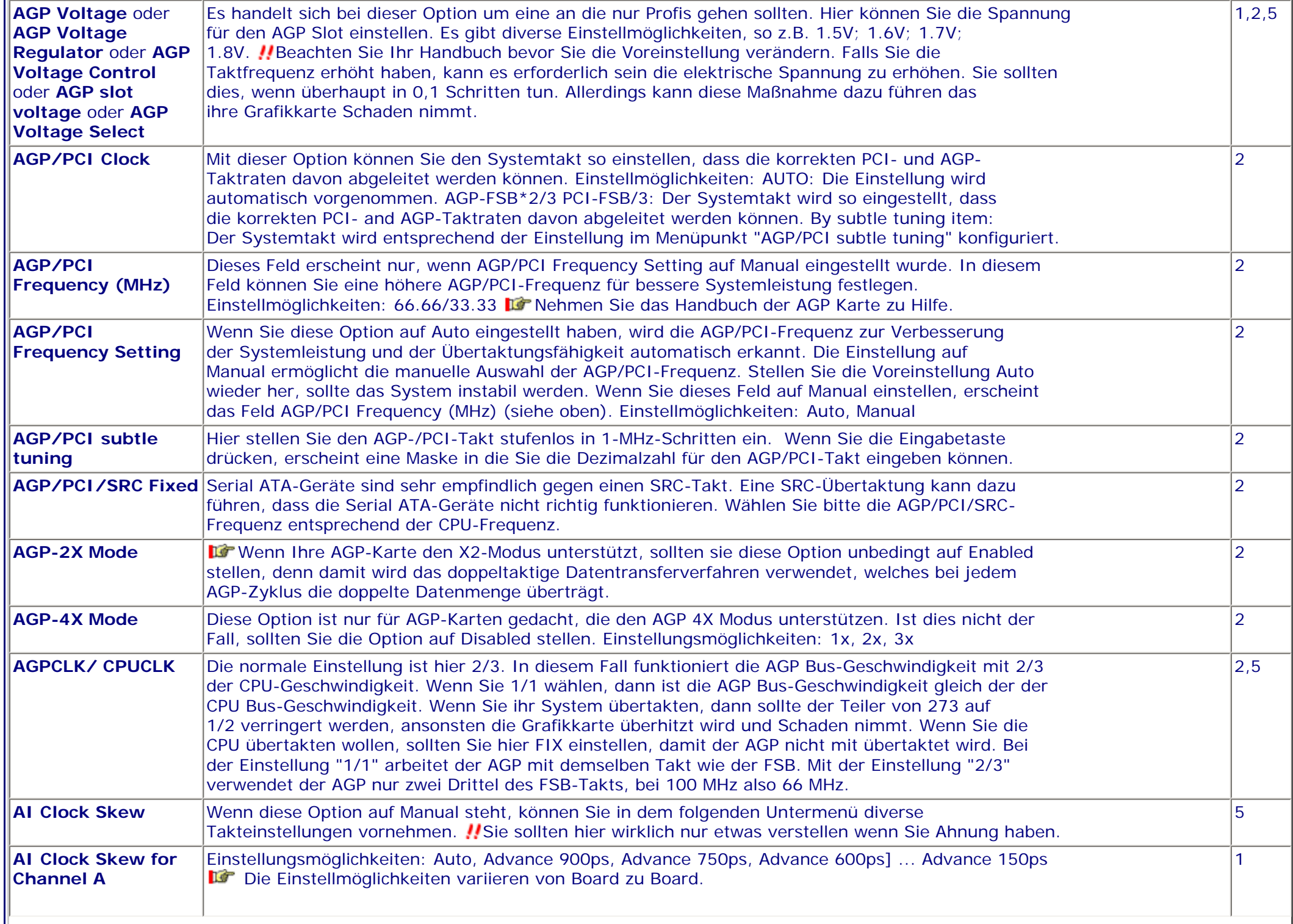

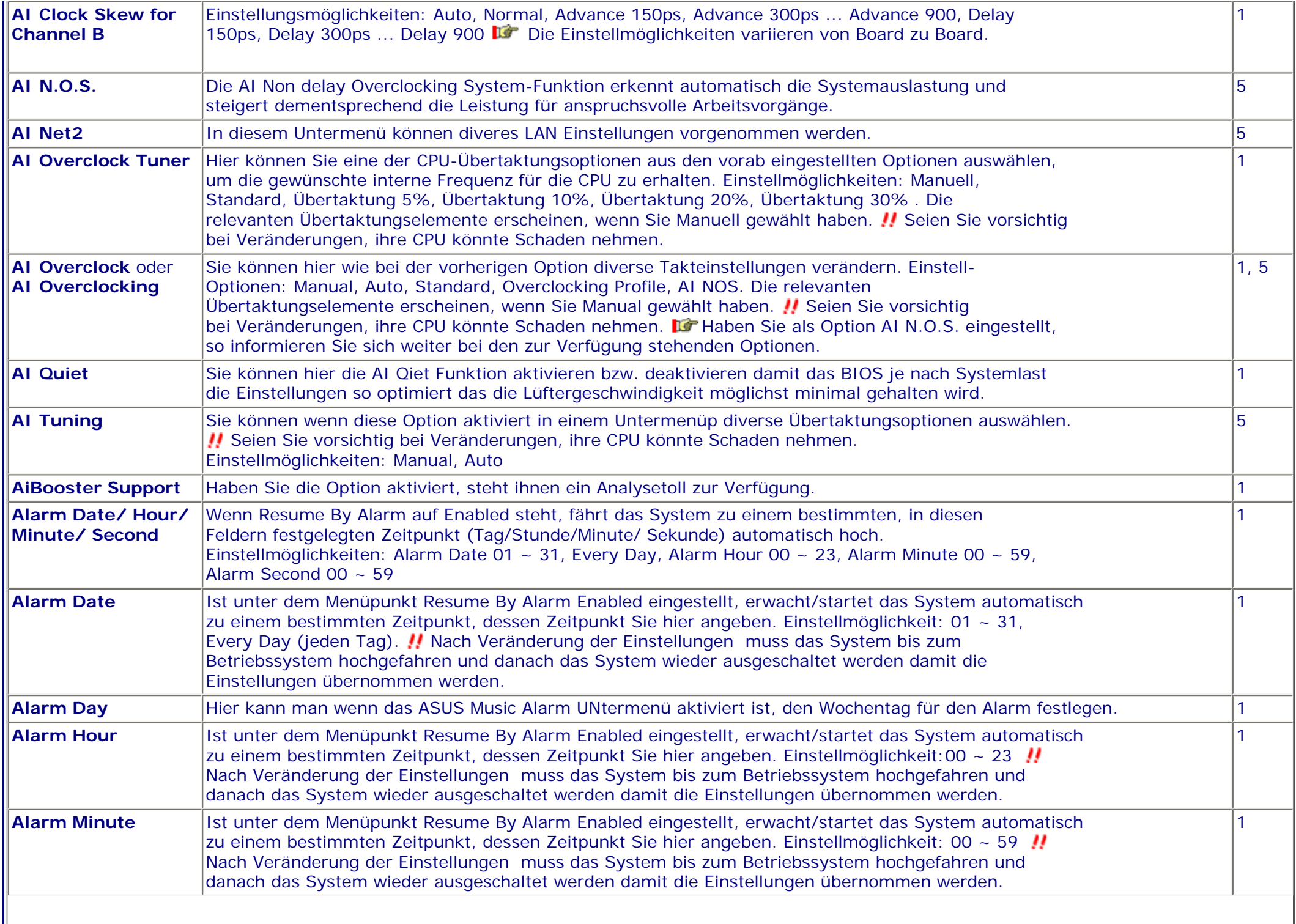

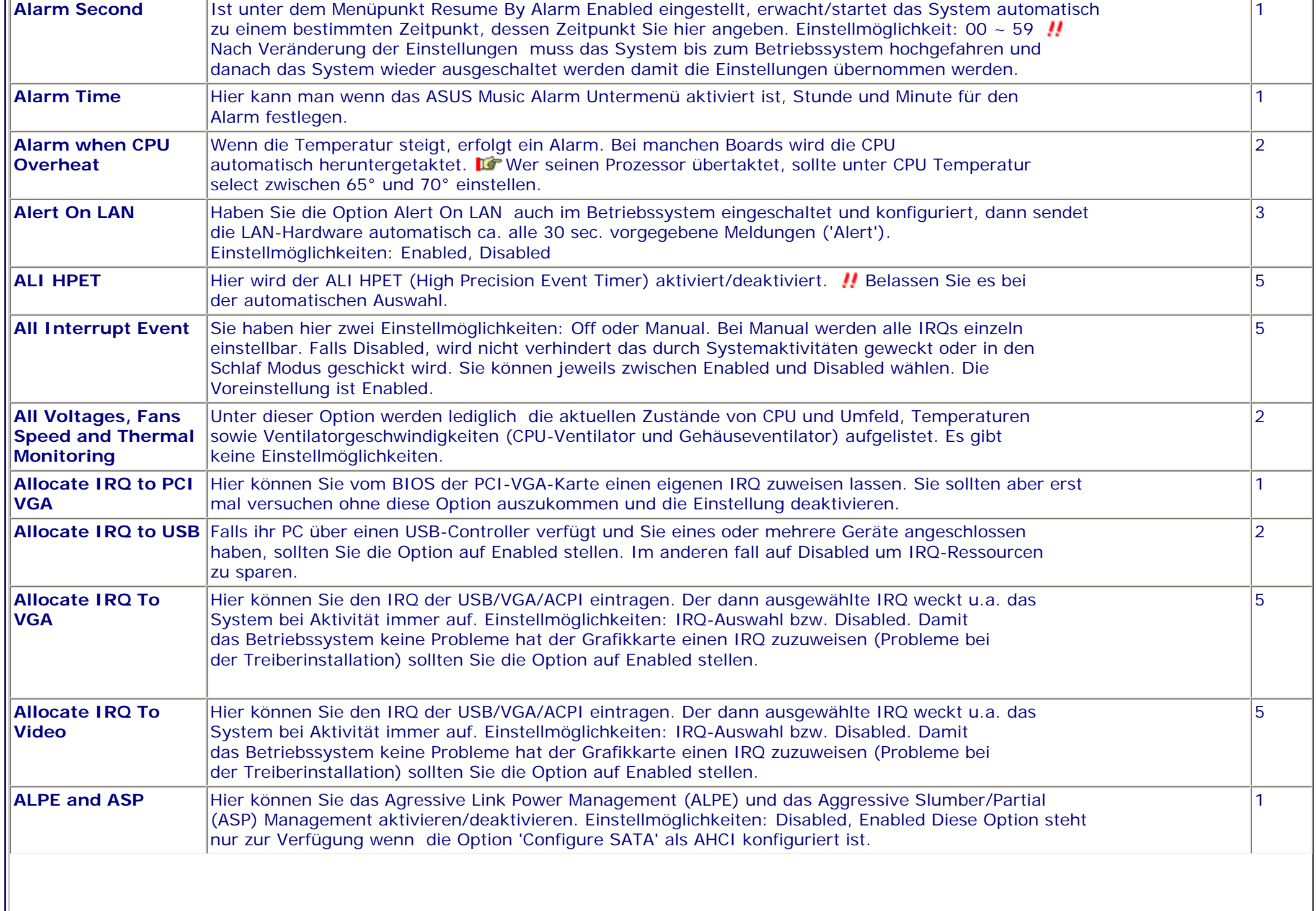

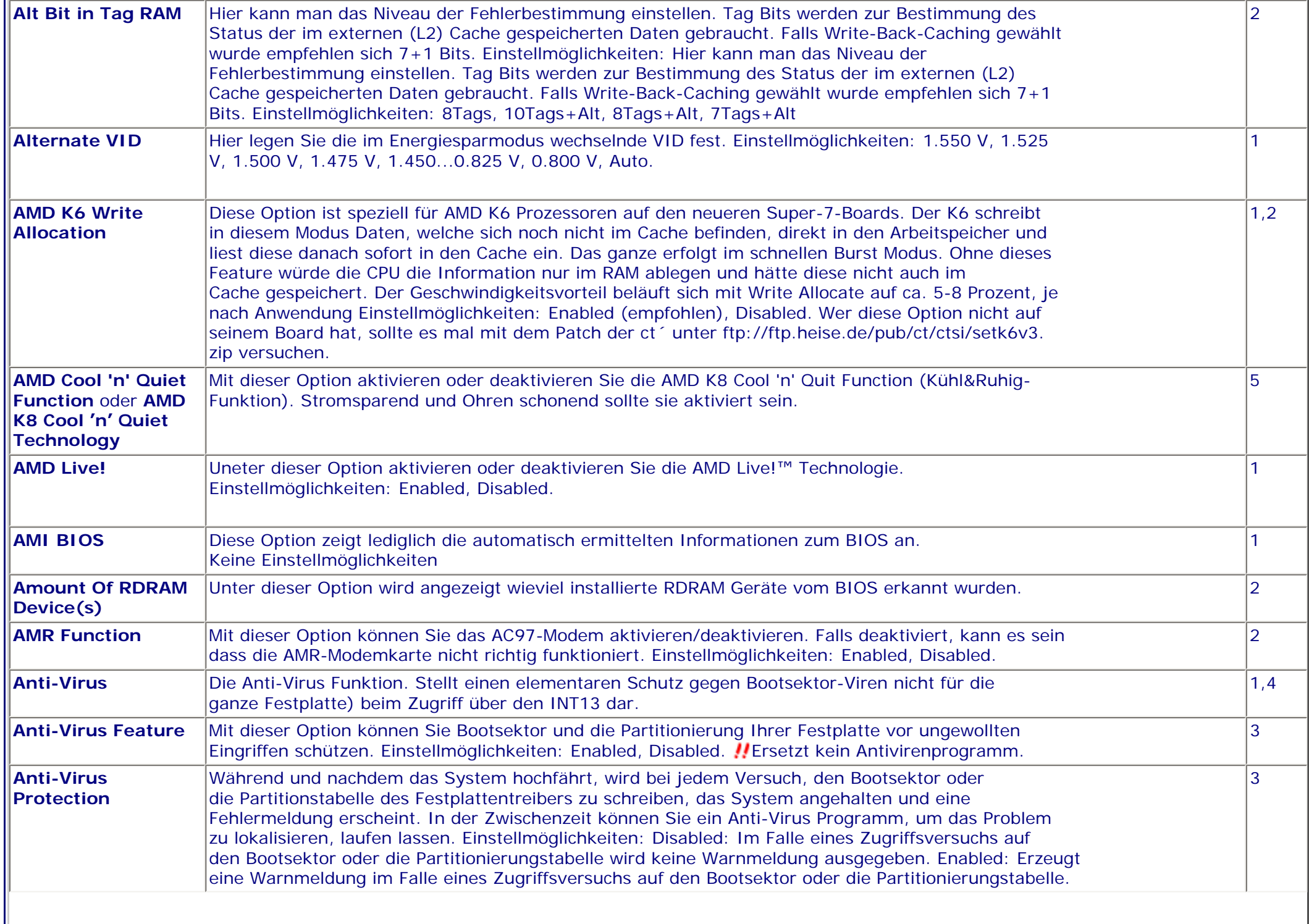

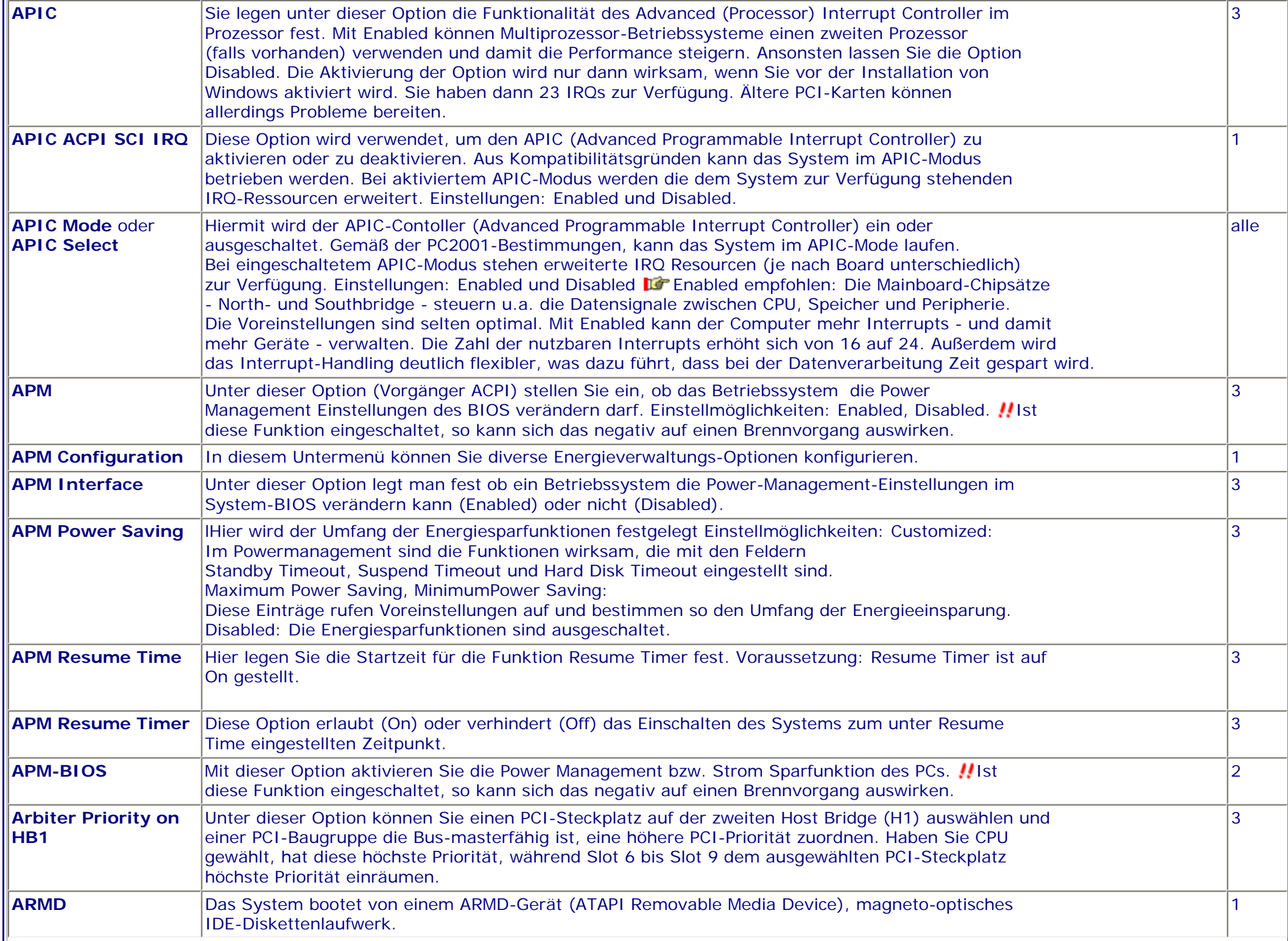

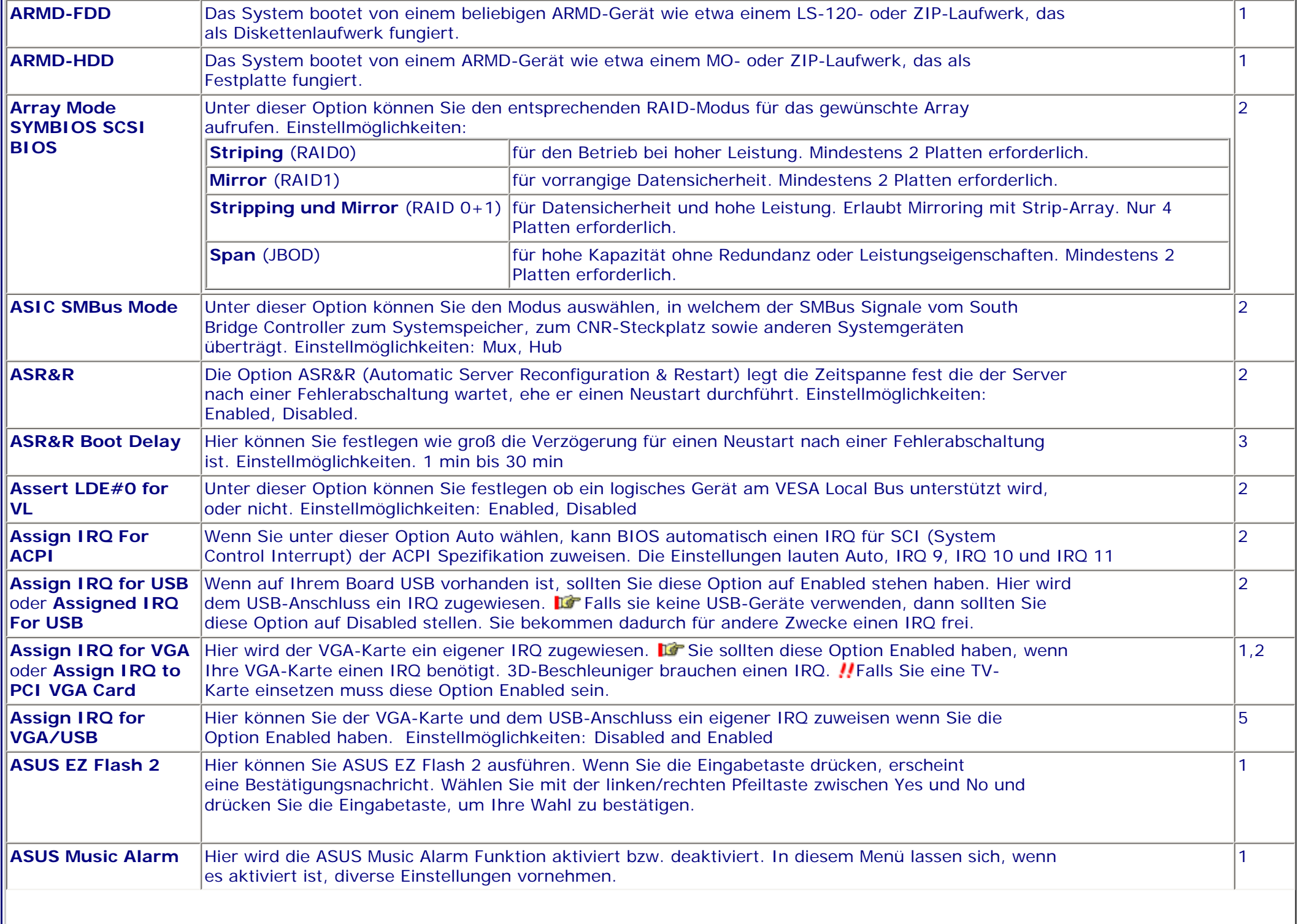

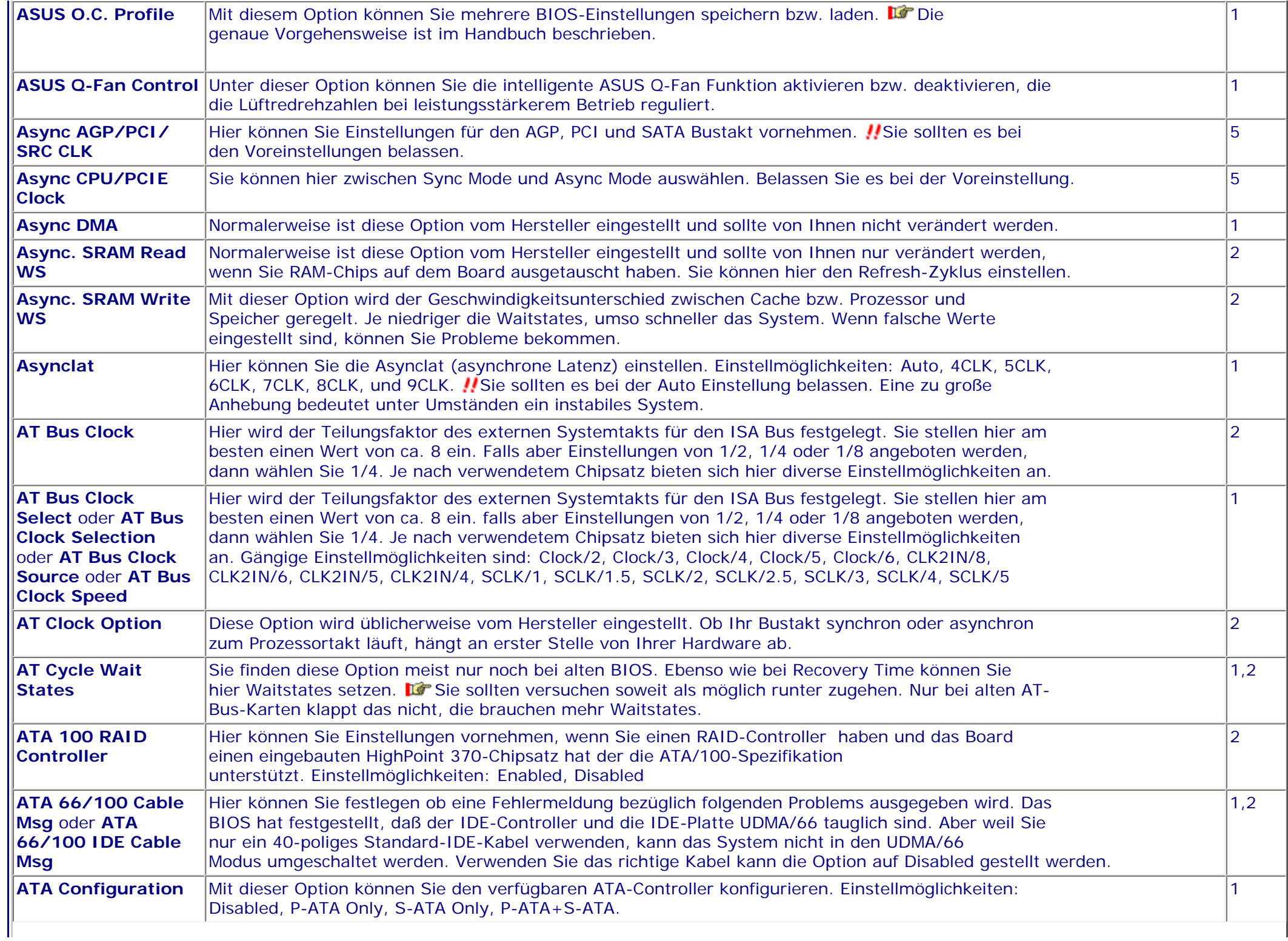

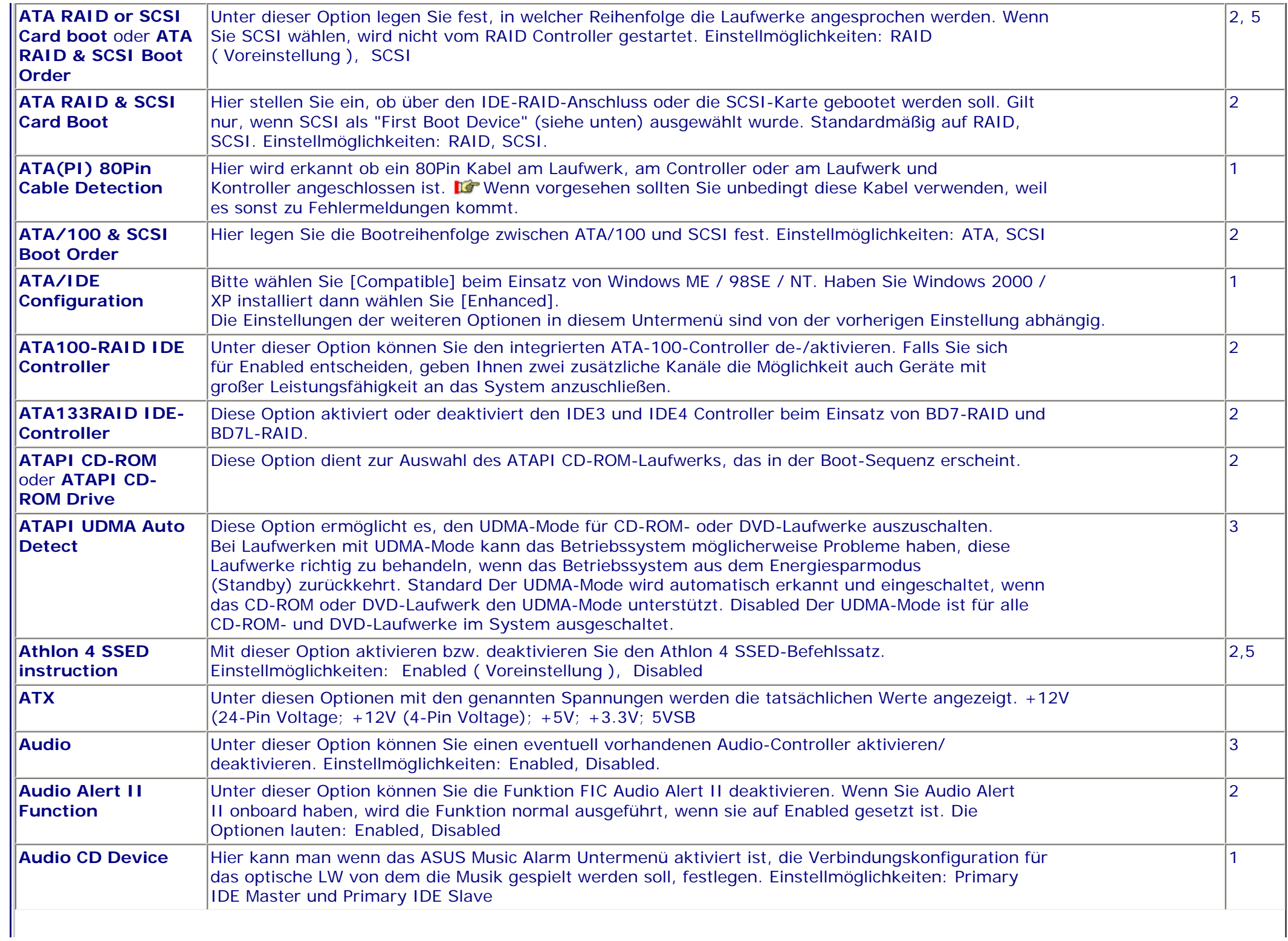

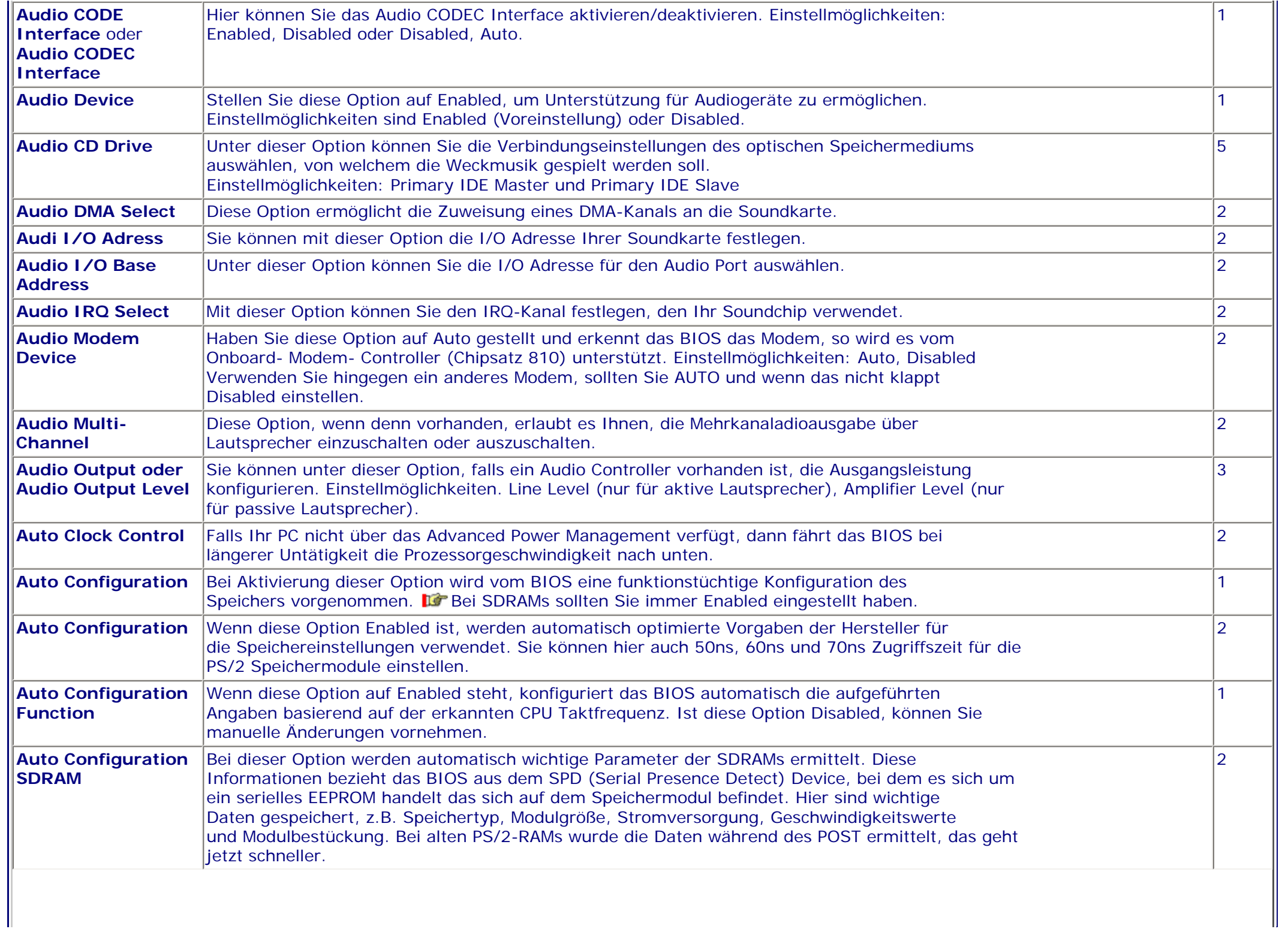

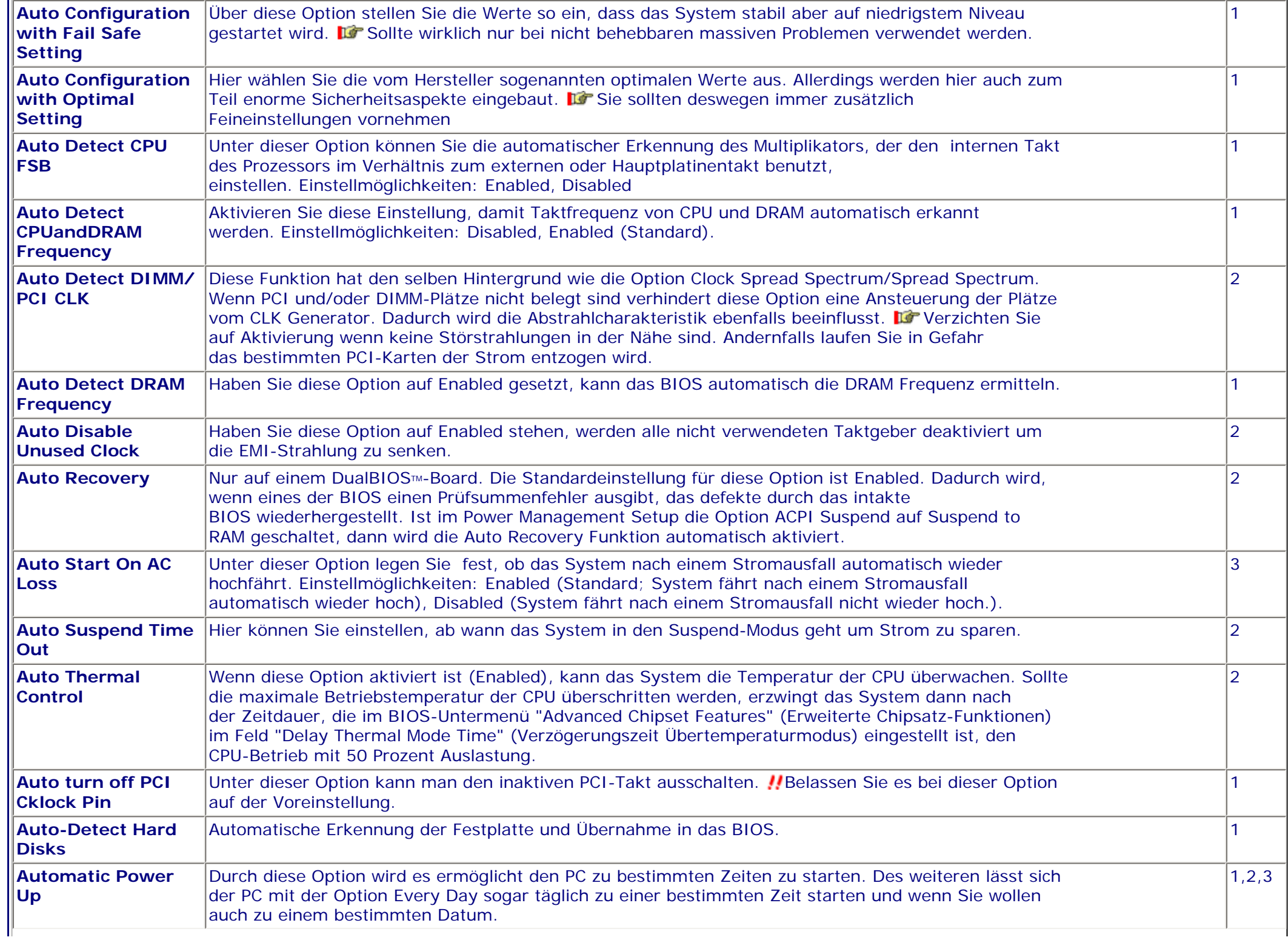

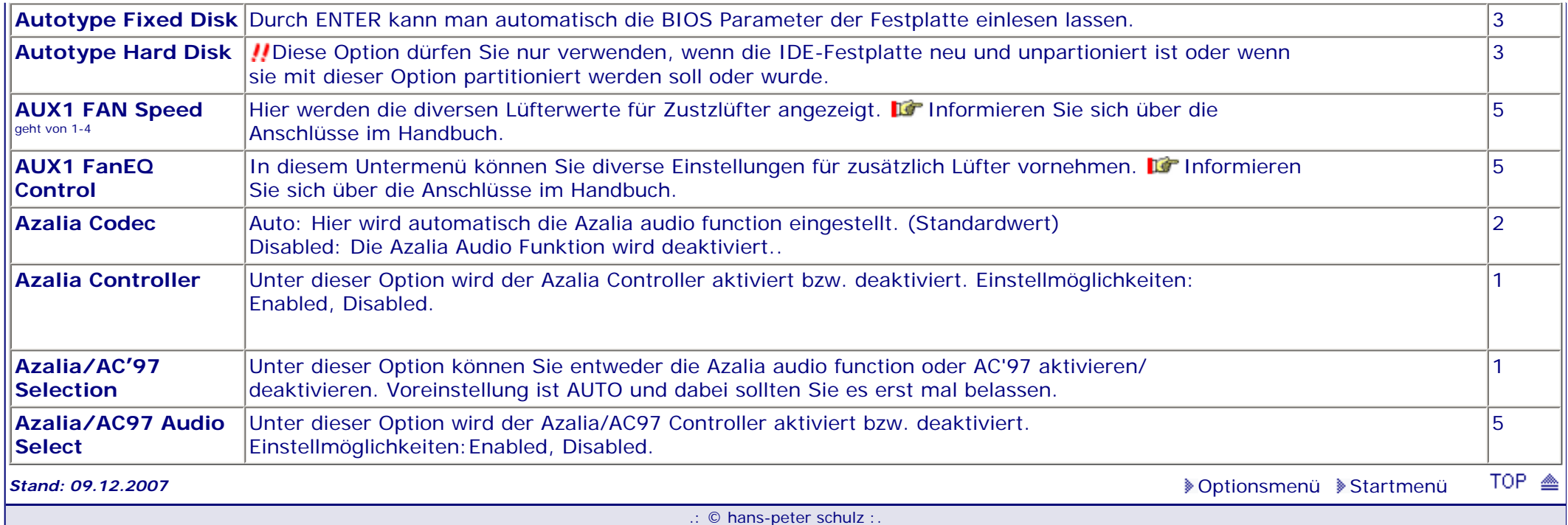

# *BIOS Kompendium © .: Einstelloptionen :.*

## **1 - A.M.I. | 2 - Award | 3 - Phoenix | 4 - MR BIOS | 5 - Phoenix/Award**

### ACHTUNG:

*.: B :.*

Denken Sie daran beim abspeichern die 'Z'-Taste zu verwenden, im BIOS und unter DOS sind die Tasten 'Y' und 'Z' vertauscht, da die Tastatur mit der englischen Maske belegt ist. Beachten Sie bitte diese Zeichen: **High Hinweis Warnung.** Die Spezialisten unter ihnen *können das alles vernachlässigen, denn im Ernstfall gibt es halt einen neuen PC.*

## [Optionsmenü](#page-8-1) [Startmenü](#page-1-1)

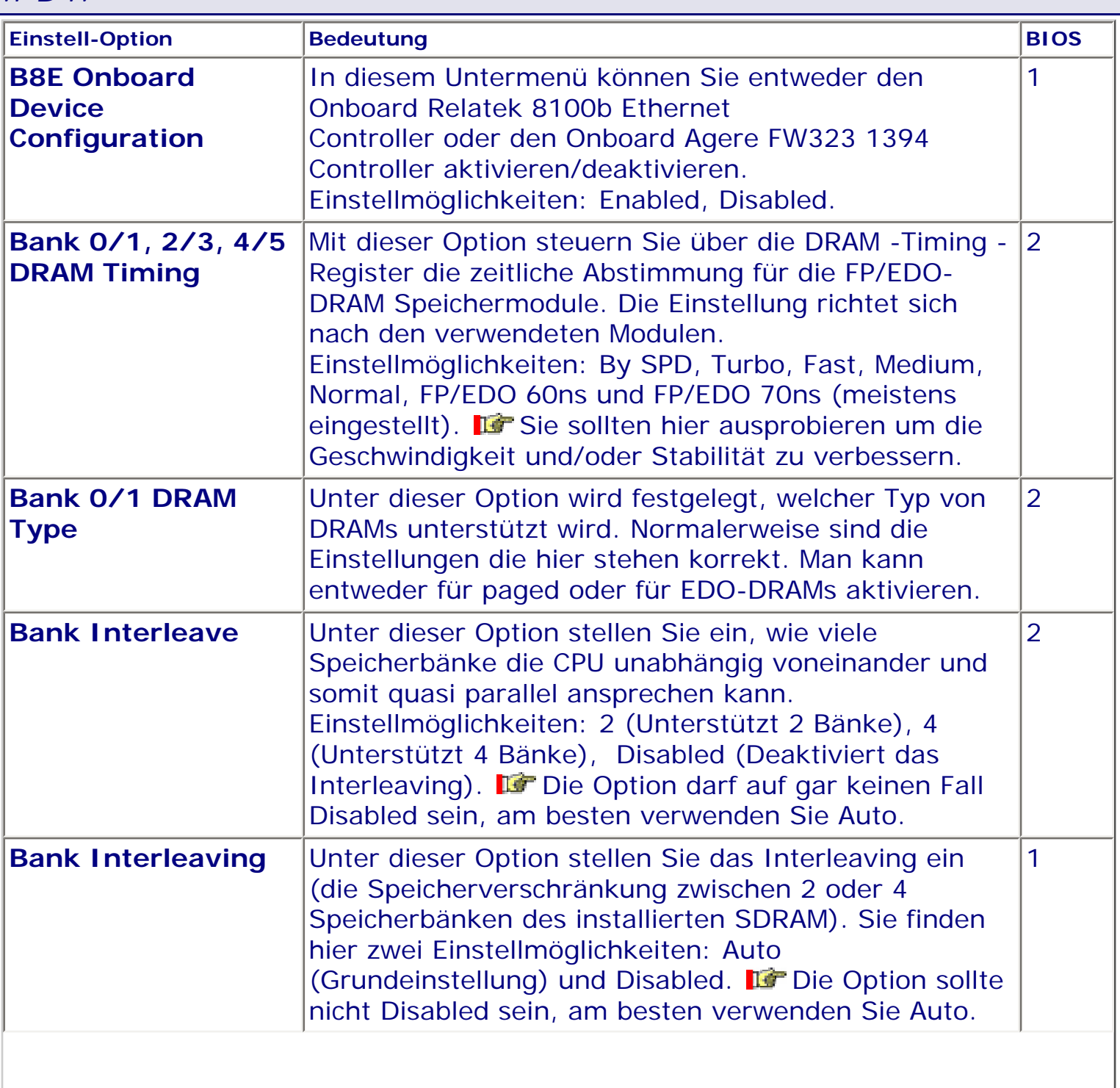

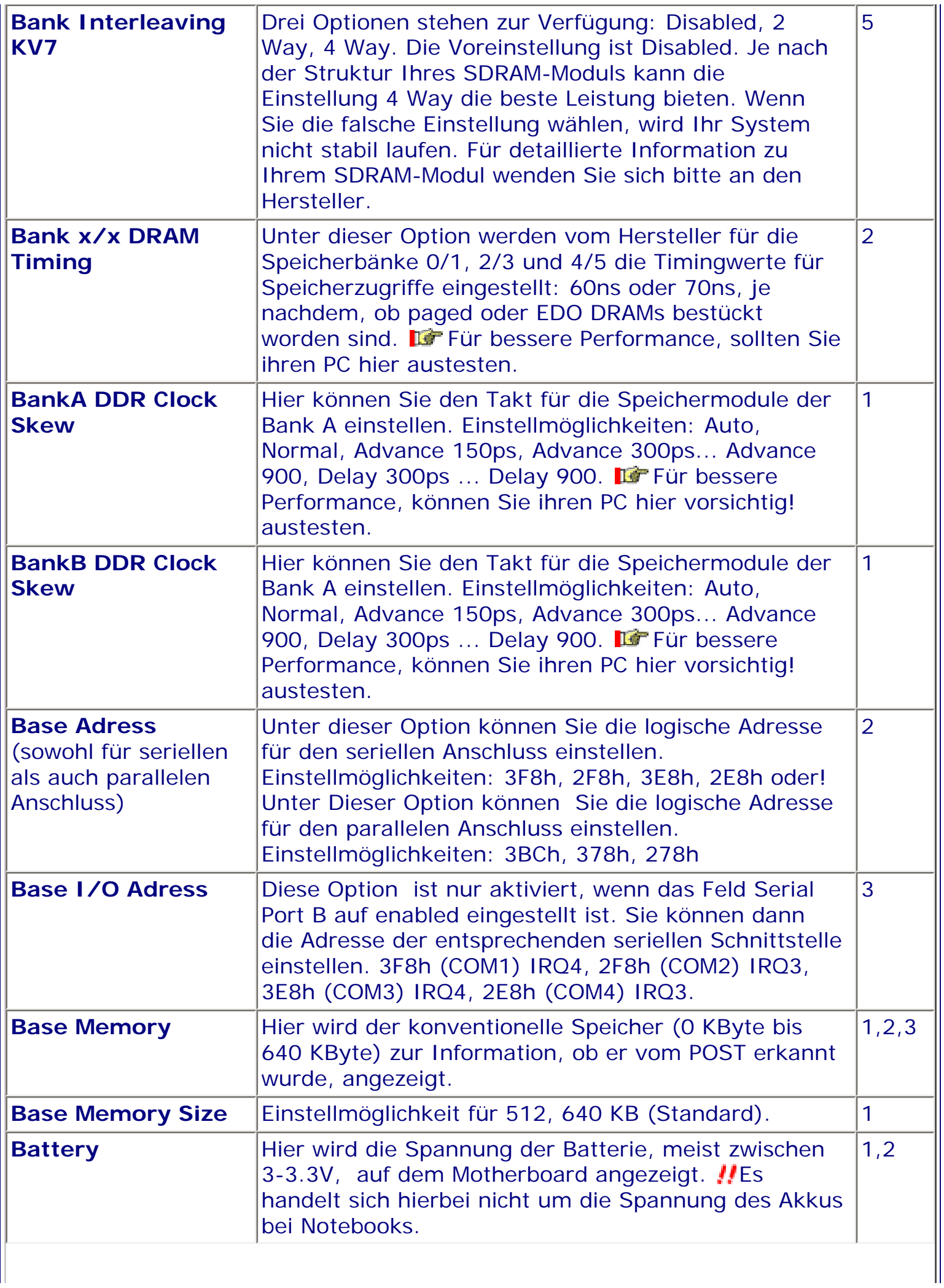

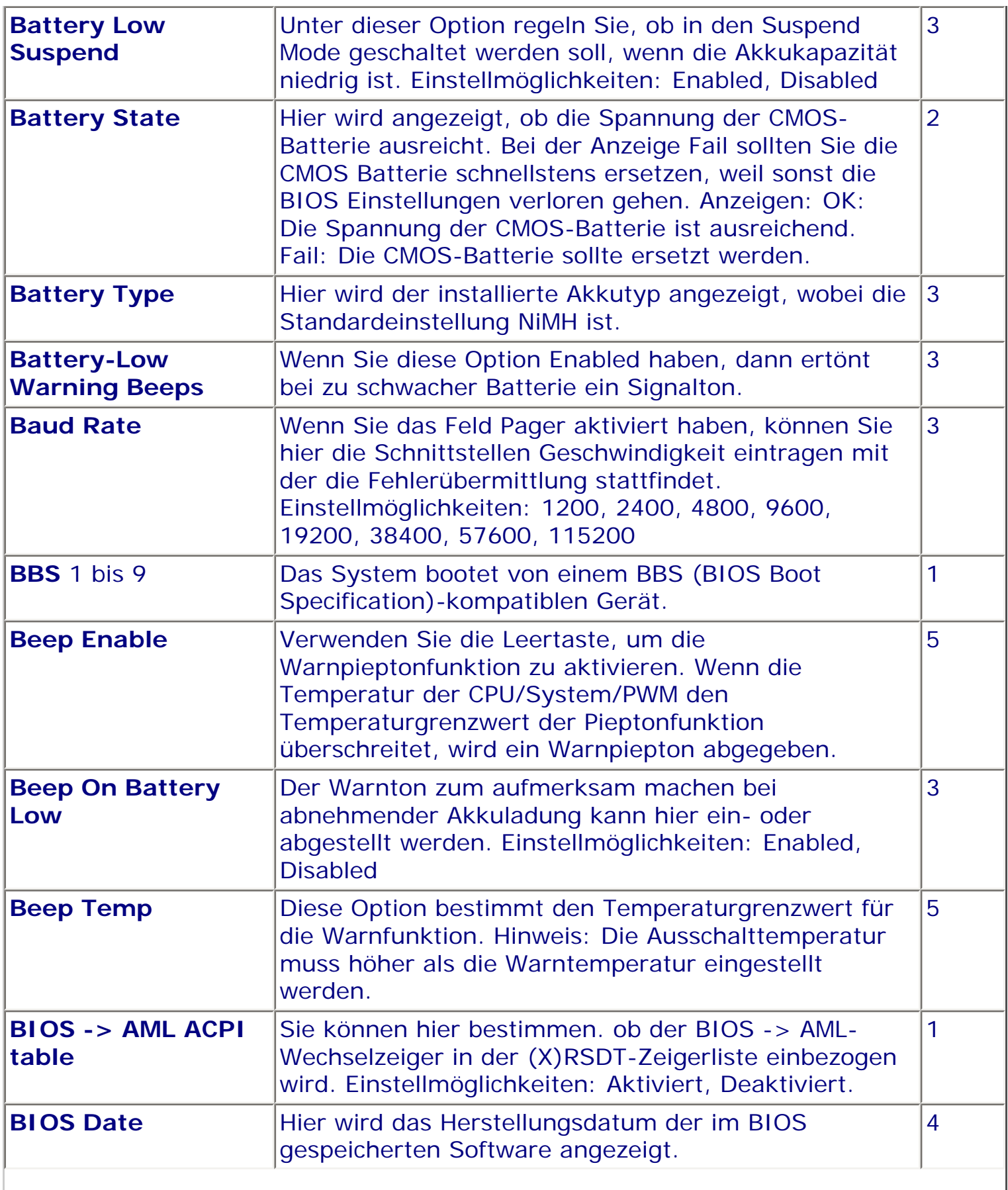

II

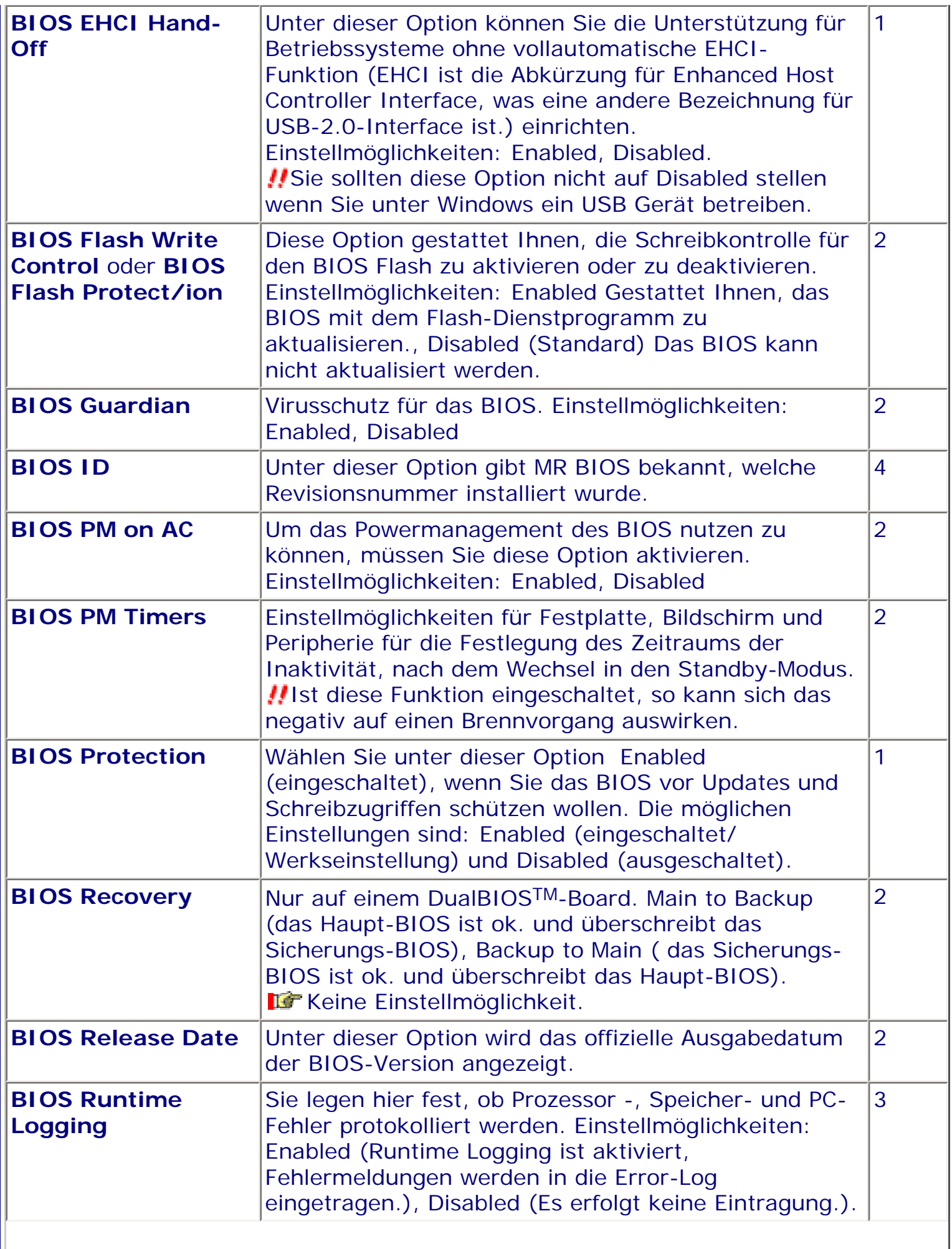

 $\blacksquare$ 

 $\overline{\phantom{a}}$ 

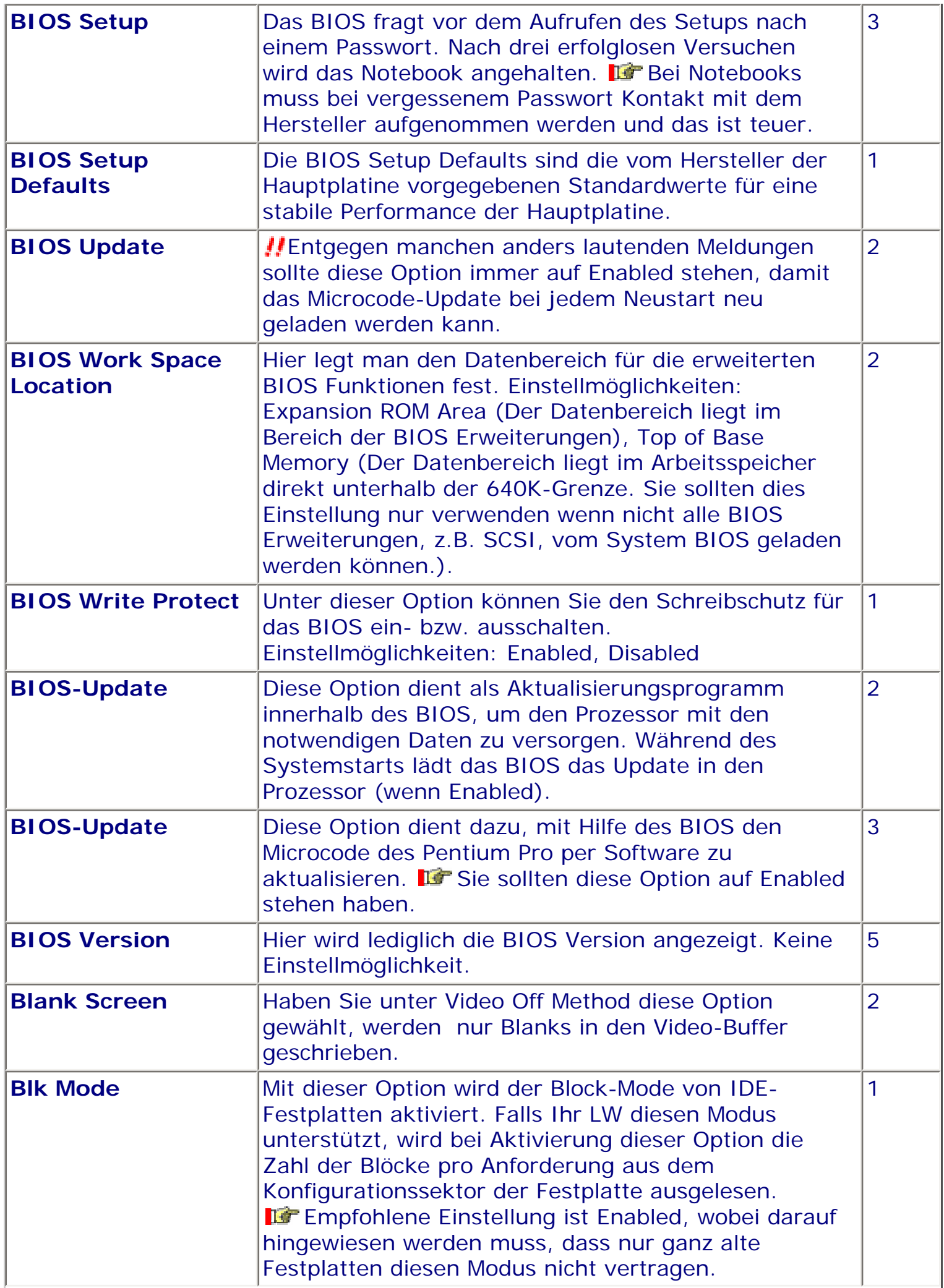

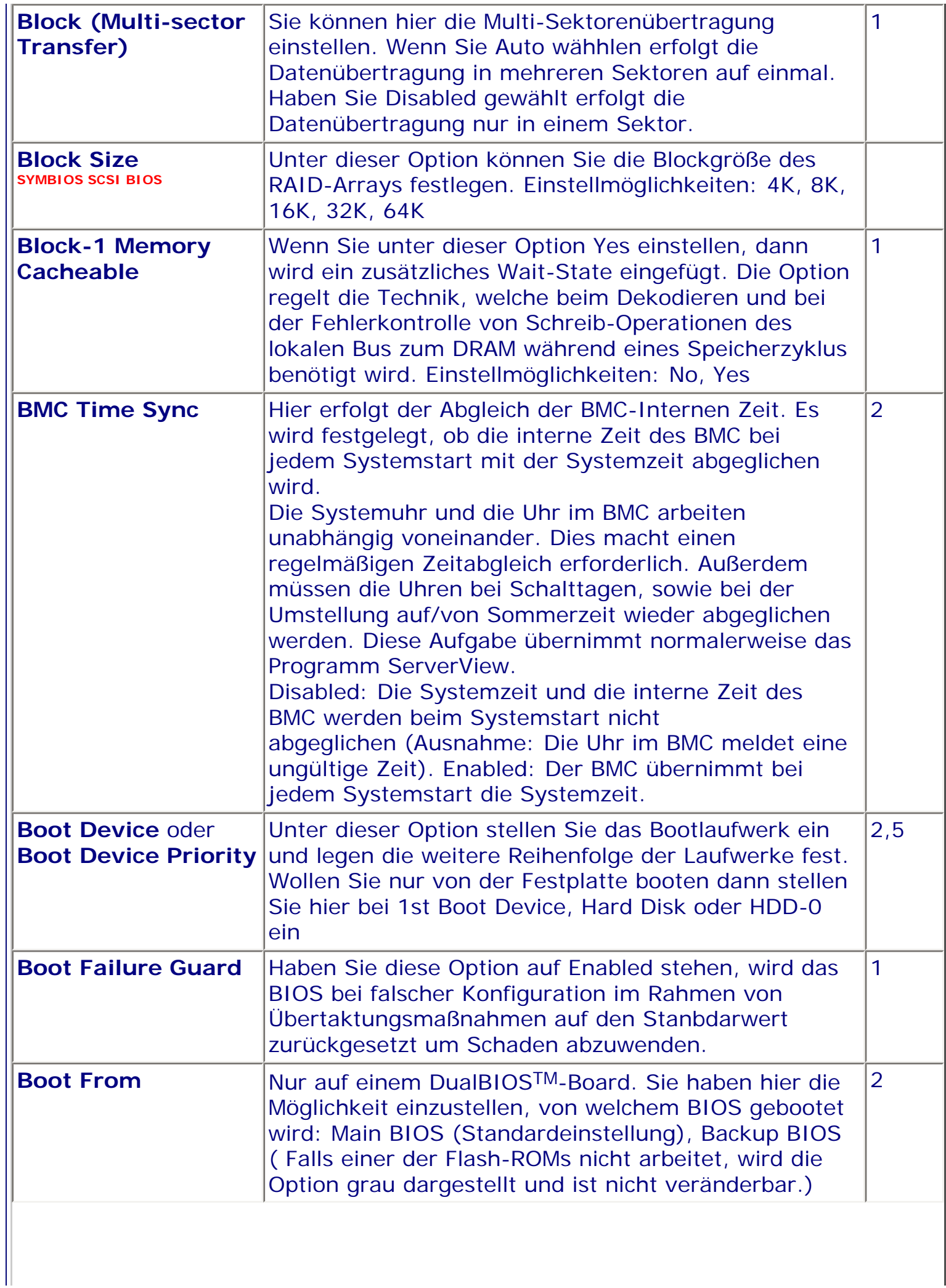

 $\blacksquare$ 

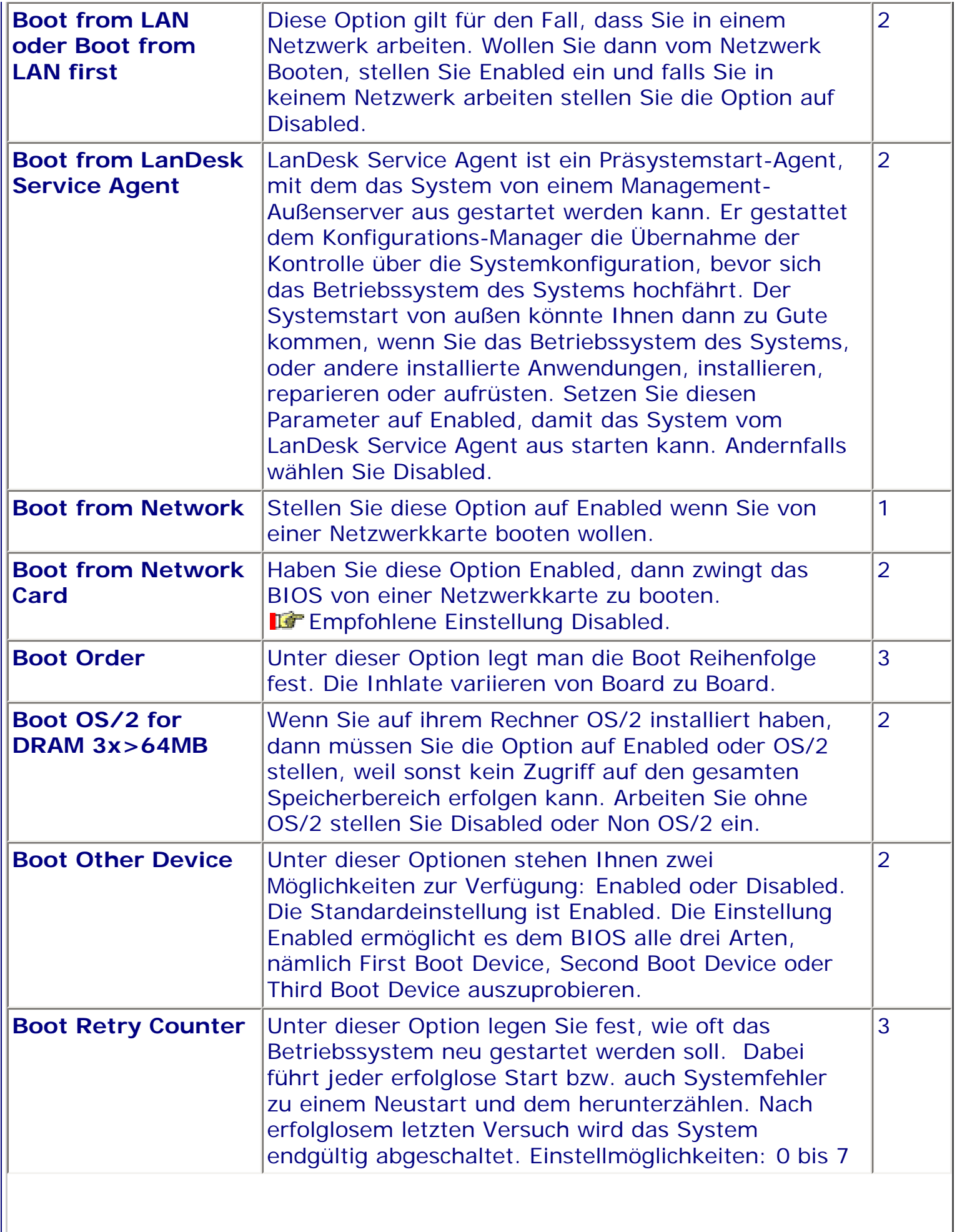

 $\parallel$ 

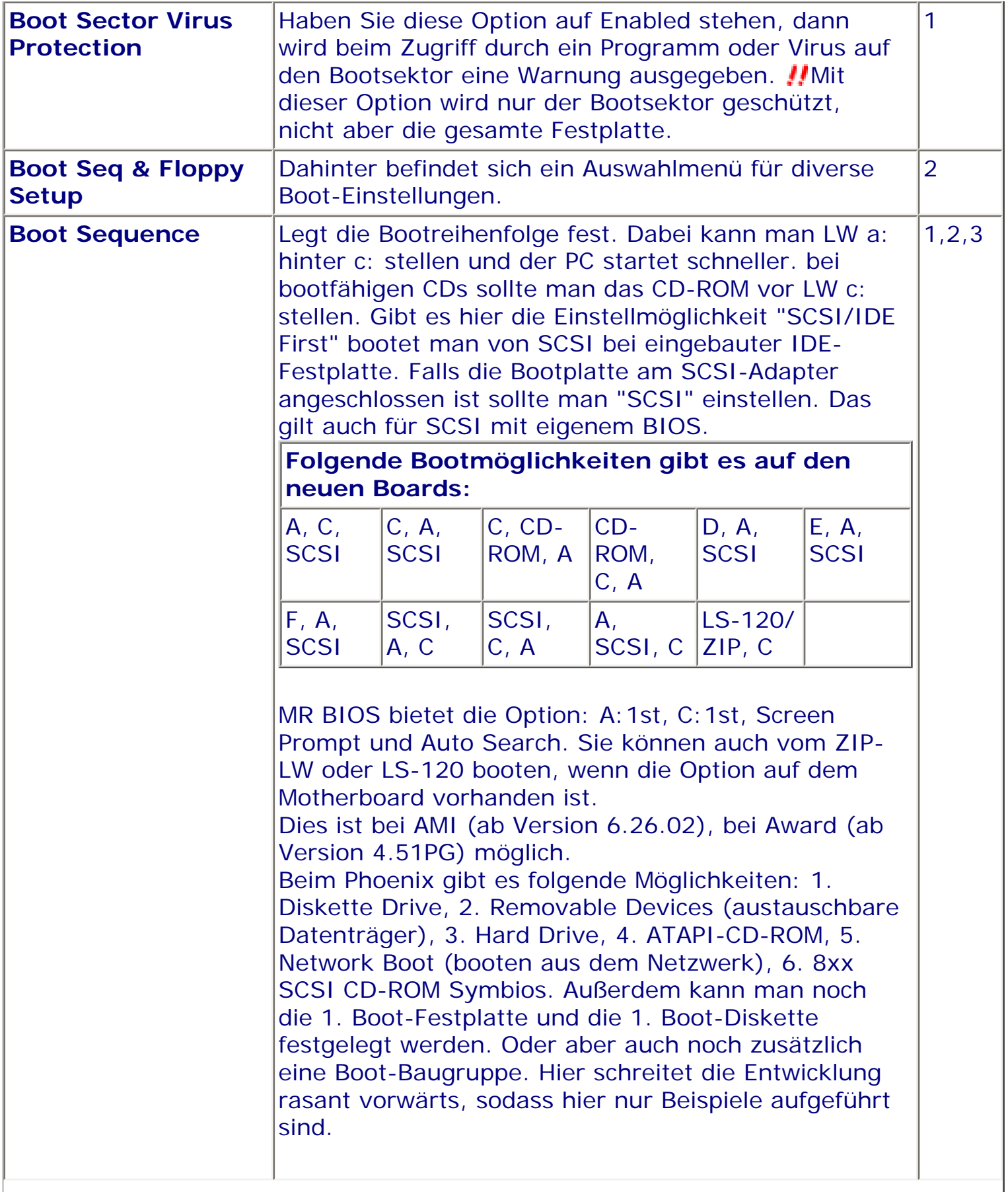

 $\parallel$ 

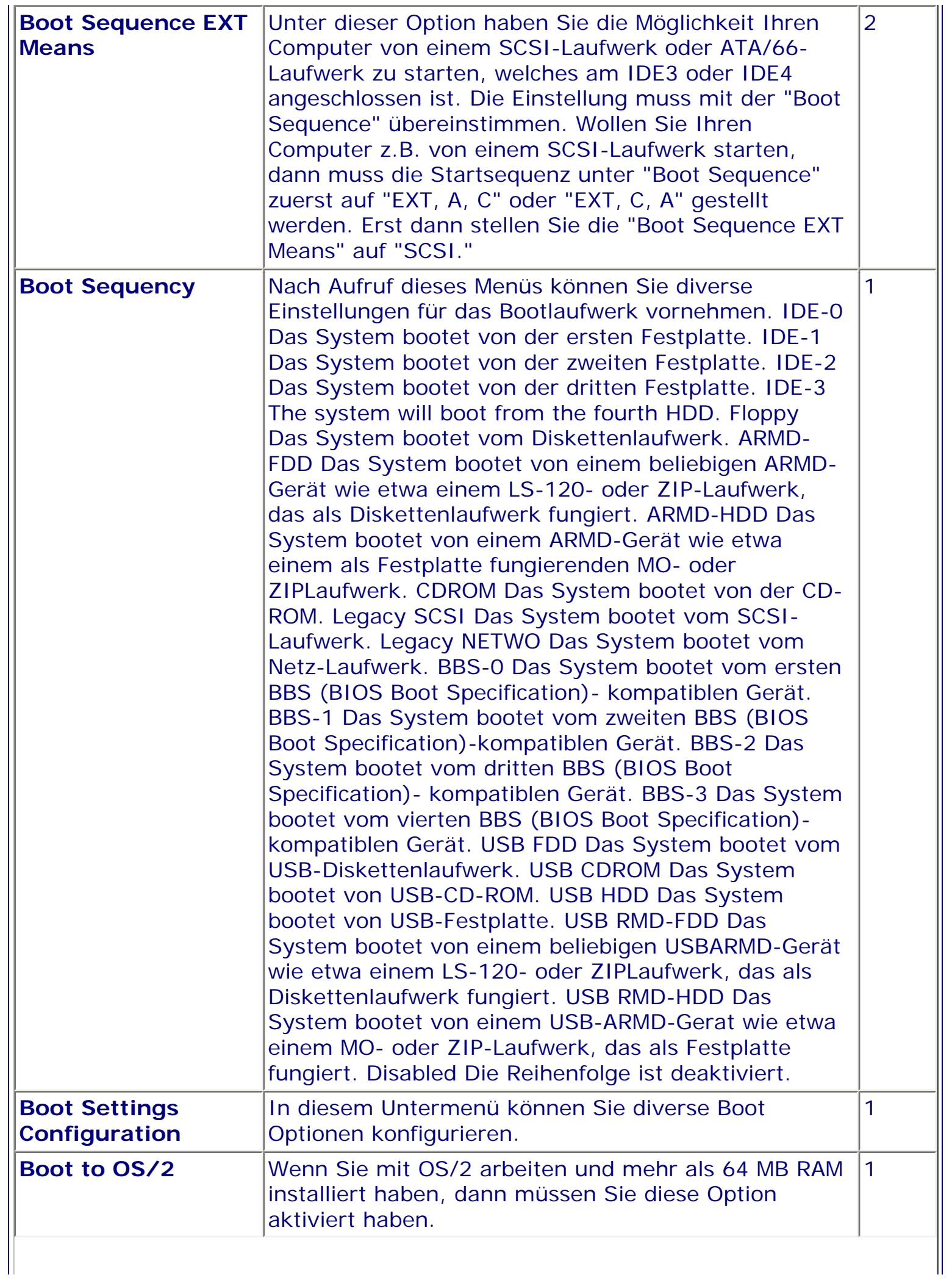

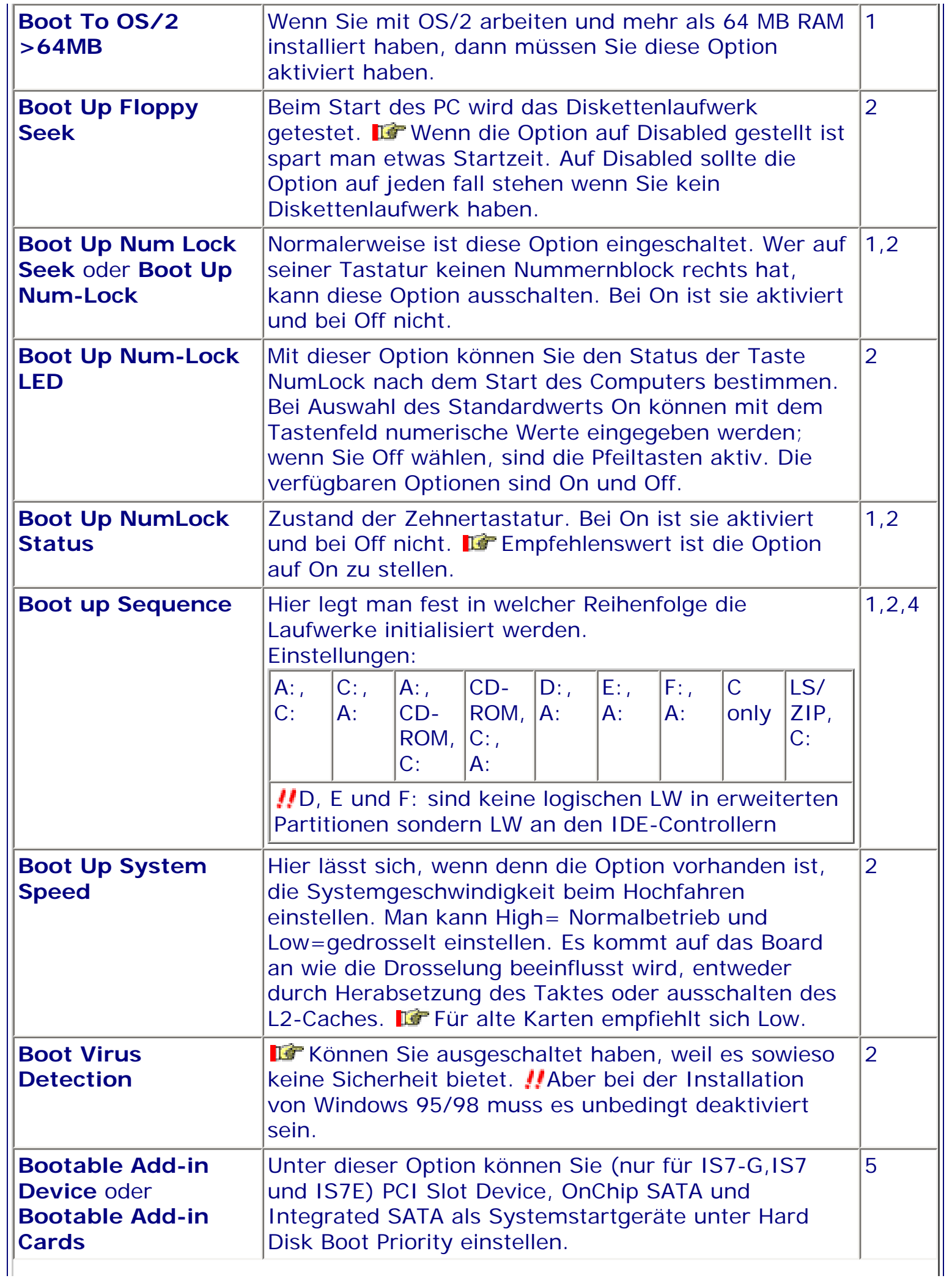

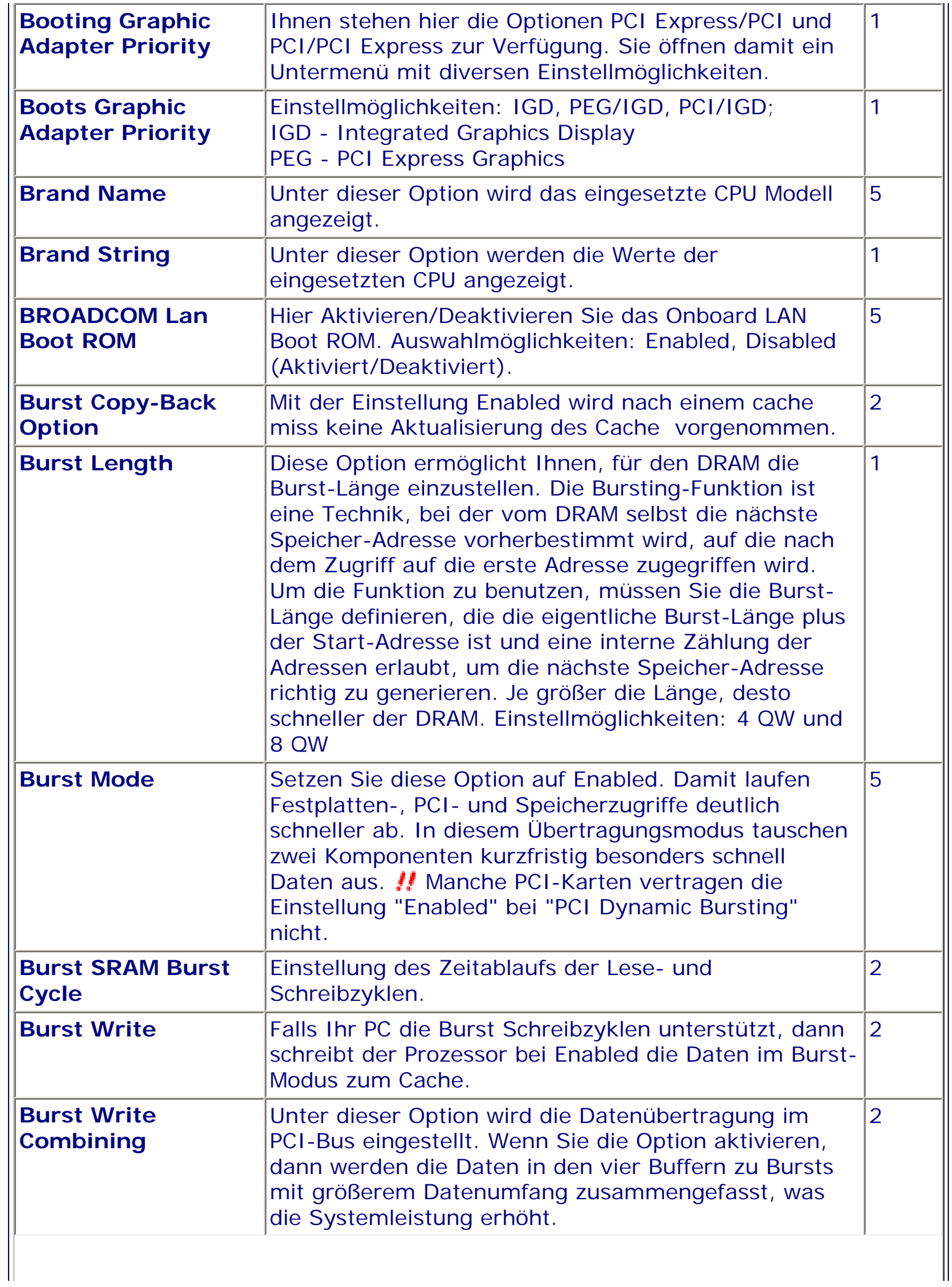

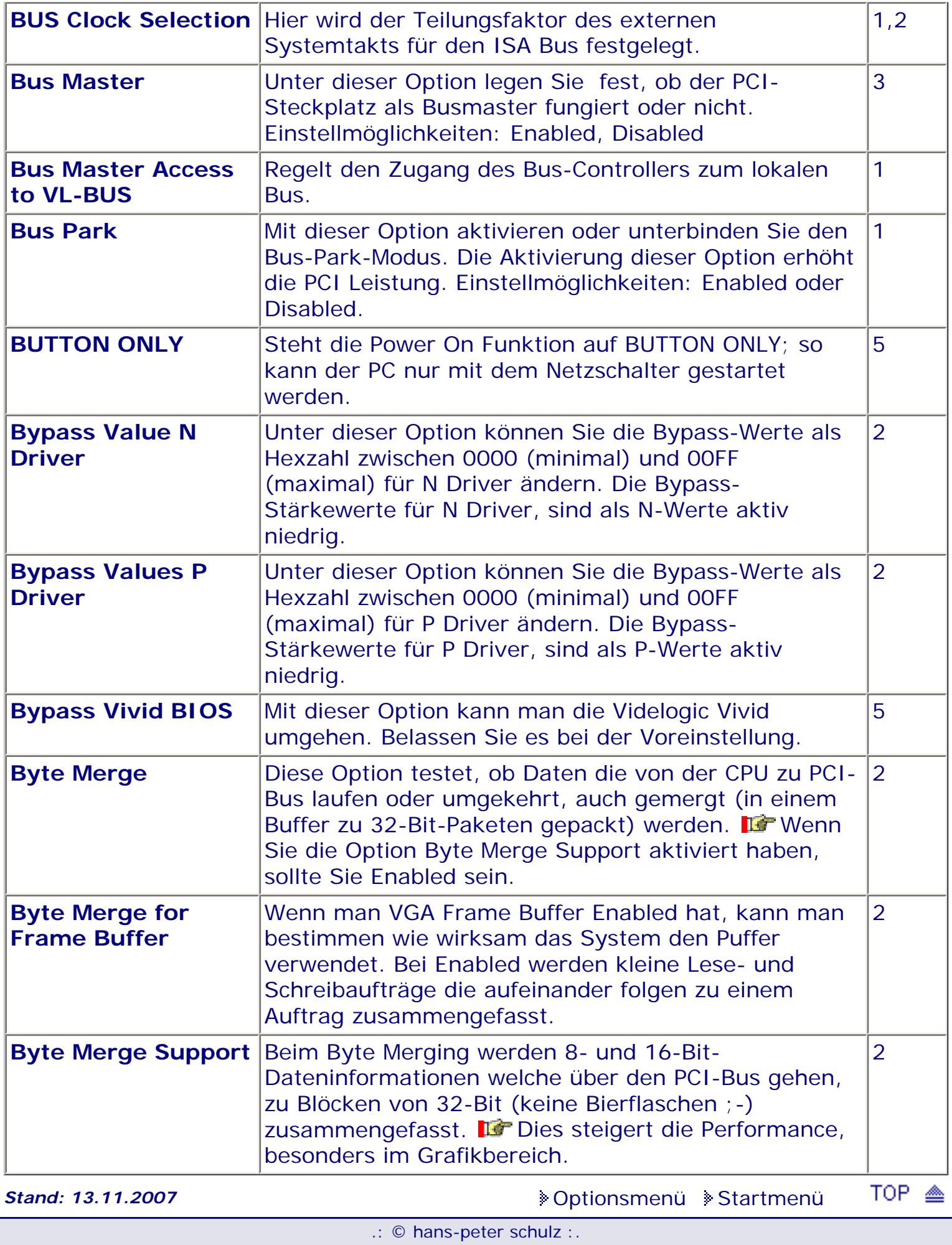

*BIOS Kompendium © .: Einstelloptionen :.* 

## **1 - A.M.I. | 2 - Award | 3 - Phoenix | 4 - MR BIOS | 5 - Phoenix/Award**

### ACHTUNG:

*.: C :.*

Denken Sie daran beim abspeichern die 'Z'-Taste zu verwenden, im BIOS und unter DOS sind die Tasten 'Y' und 'Z' vertauscht, da die Tastatur mit der englischen Maske belegt ist. Beachten Sie bitte diese Zeichen: **High Hinweis Warnung.** Die Spezialisten unter ihnen *können das alles vernachlässigen, denn im Ernstfall gibt es halt einen neuen PC.*

### [Optionsmenü](#page-8-1) [Startmenü](#page-1-1)

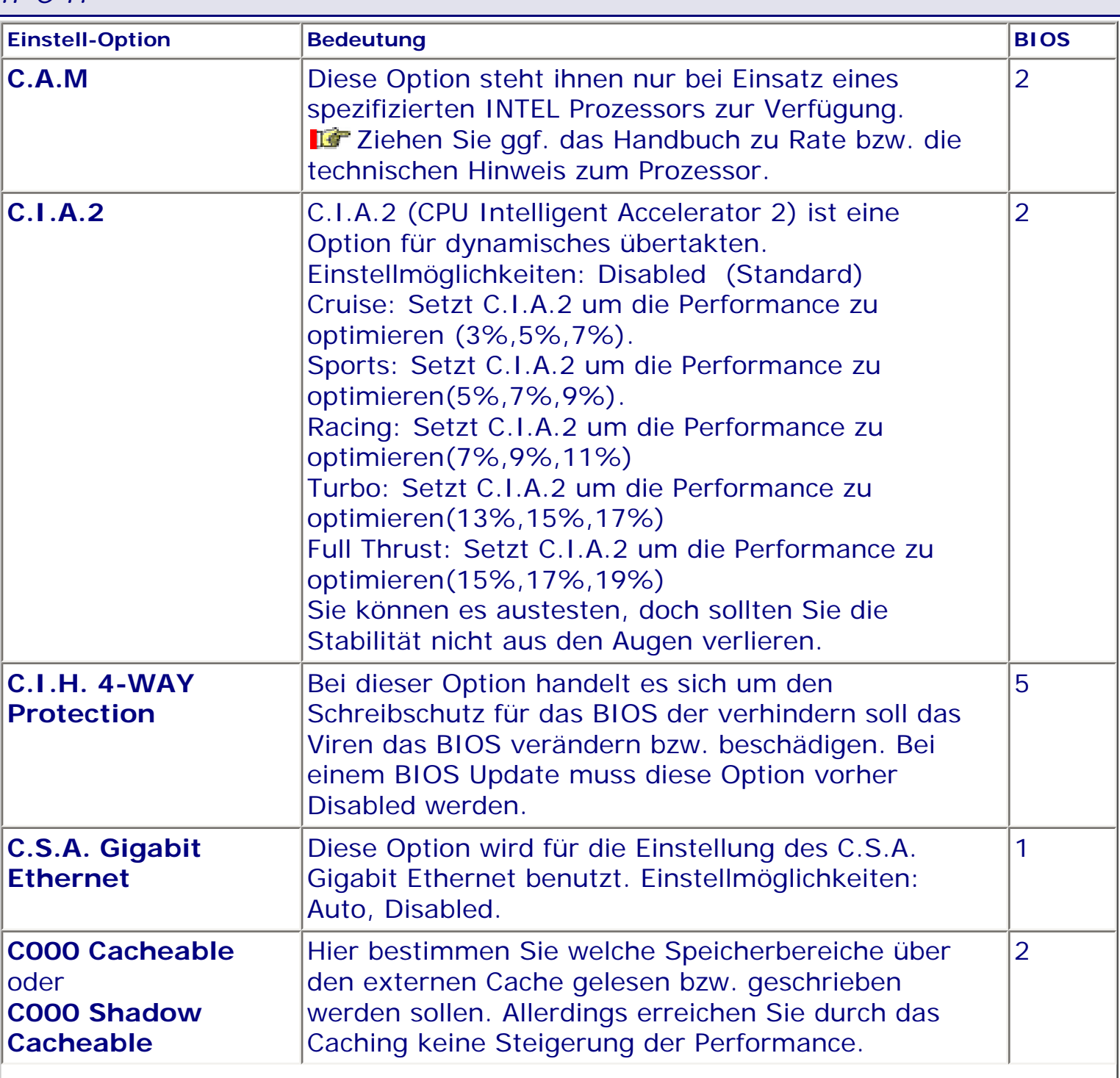

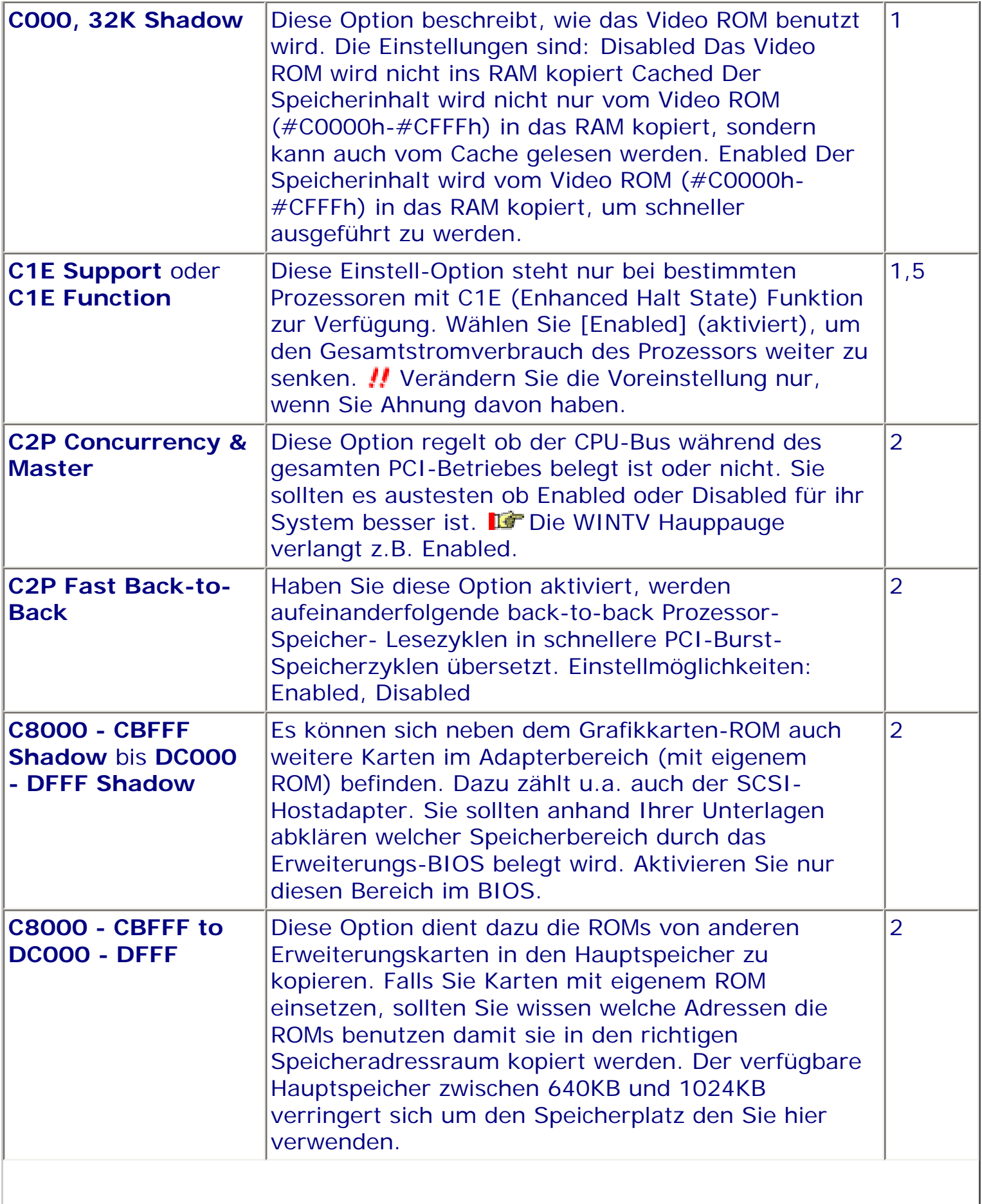

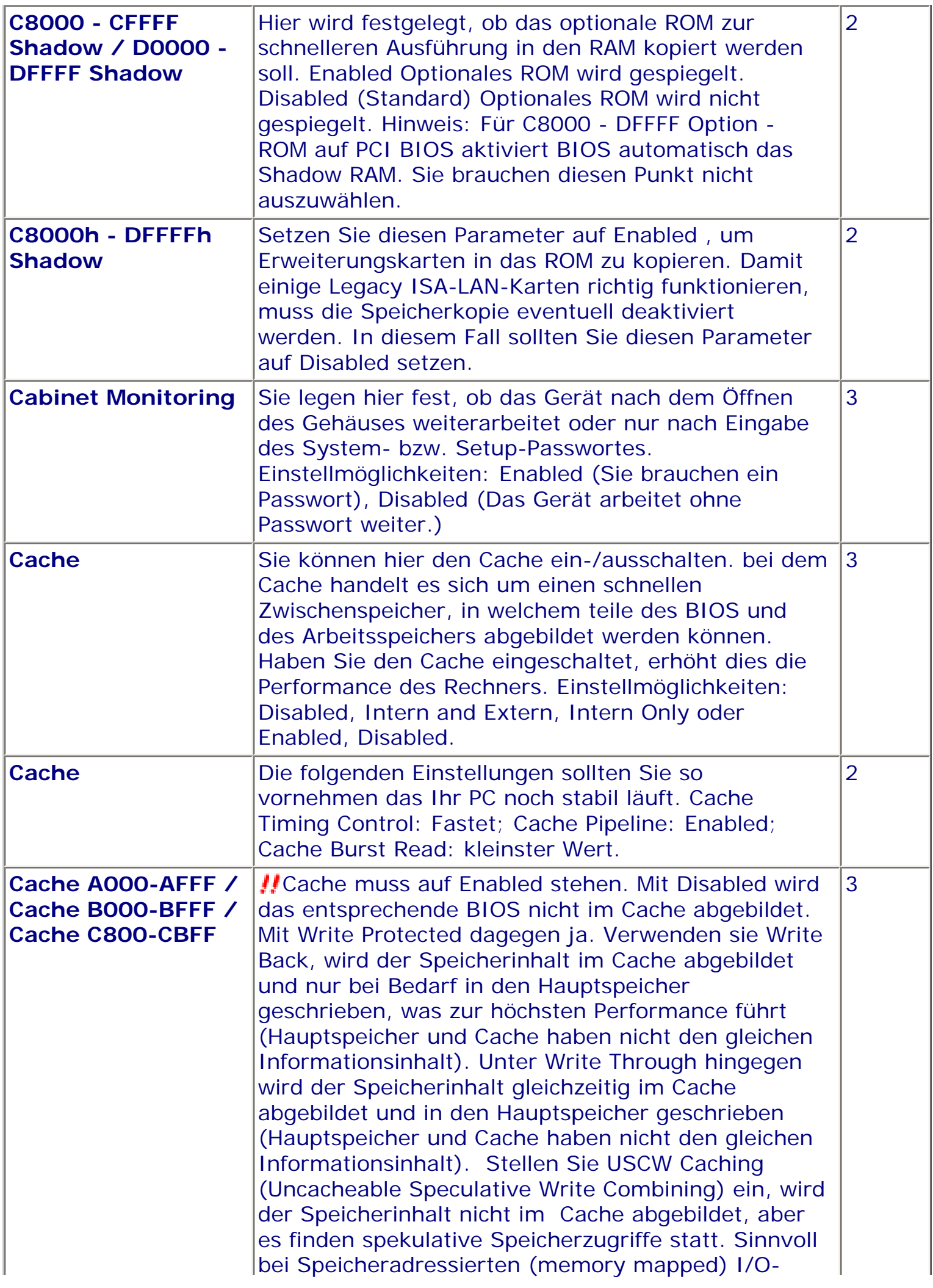

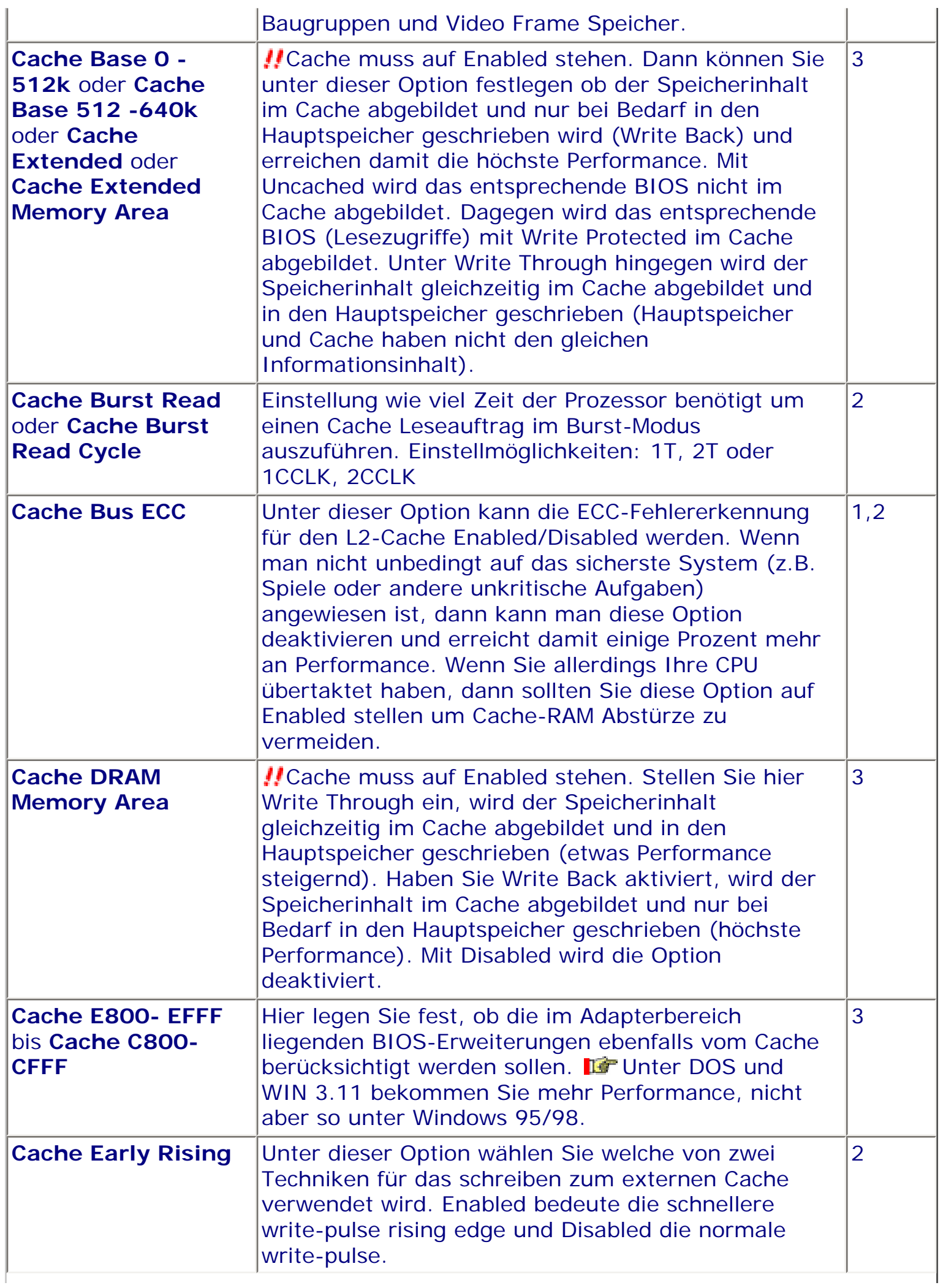

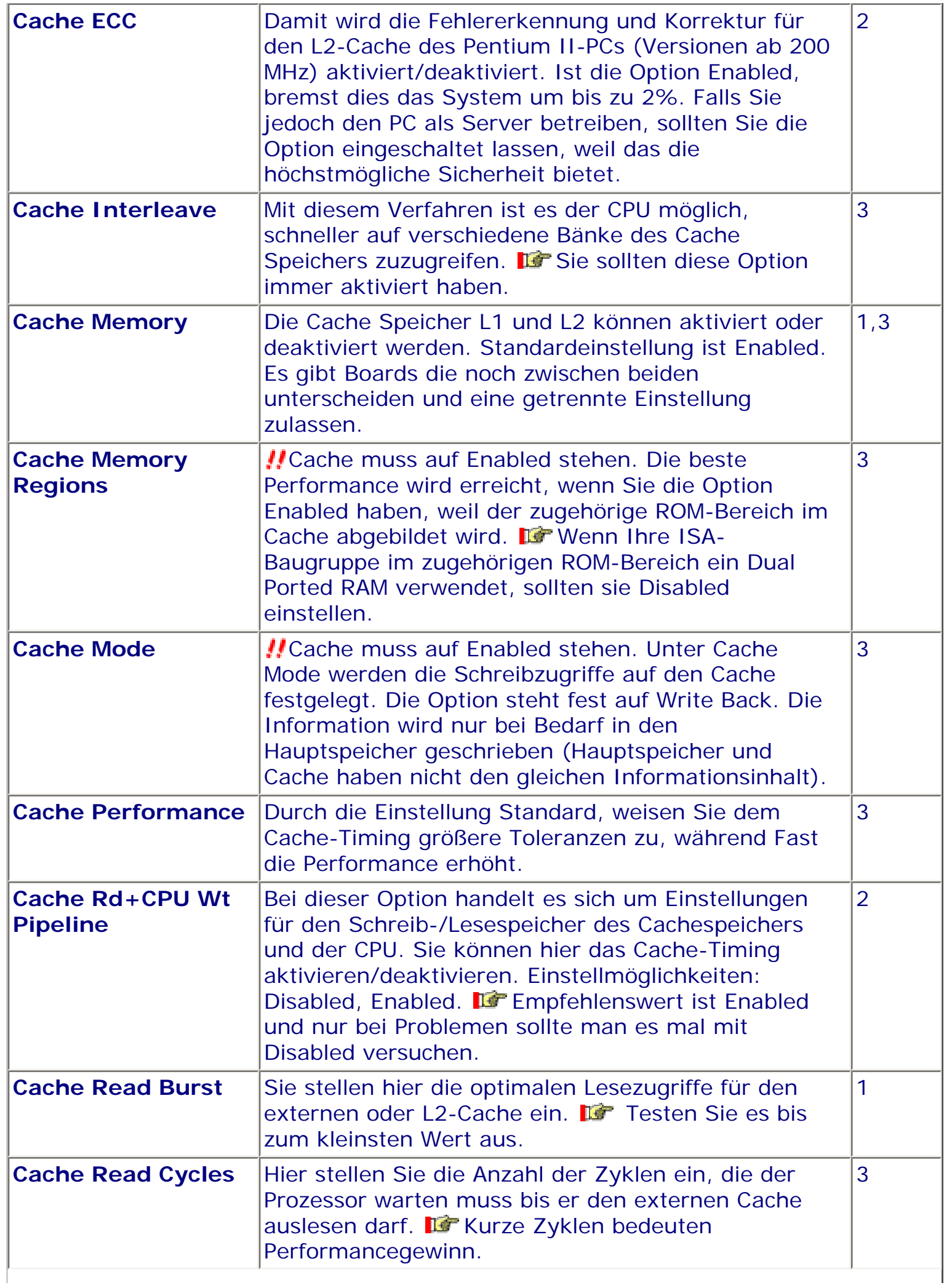

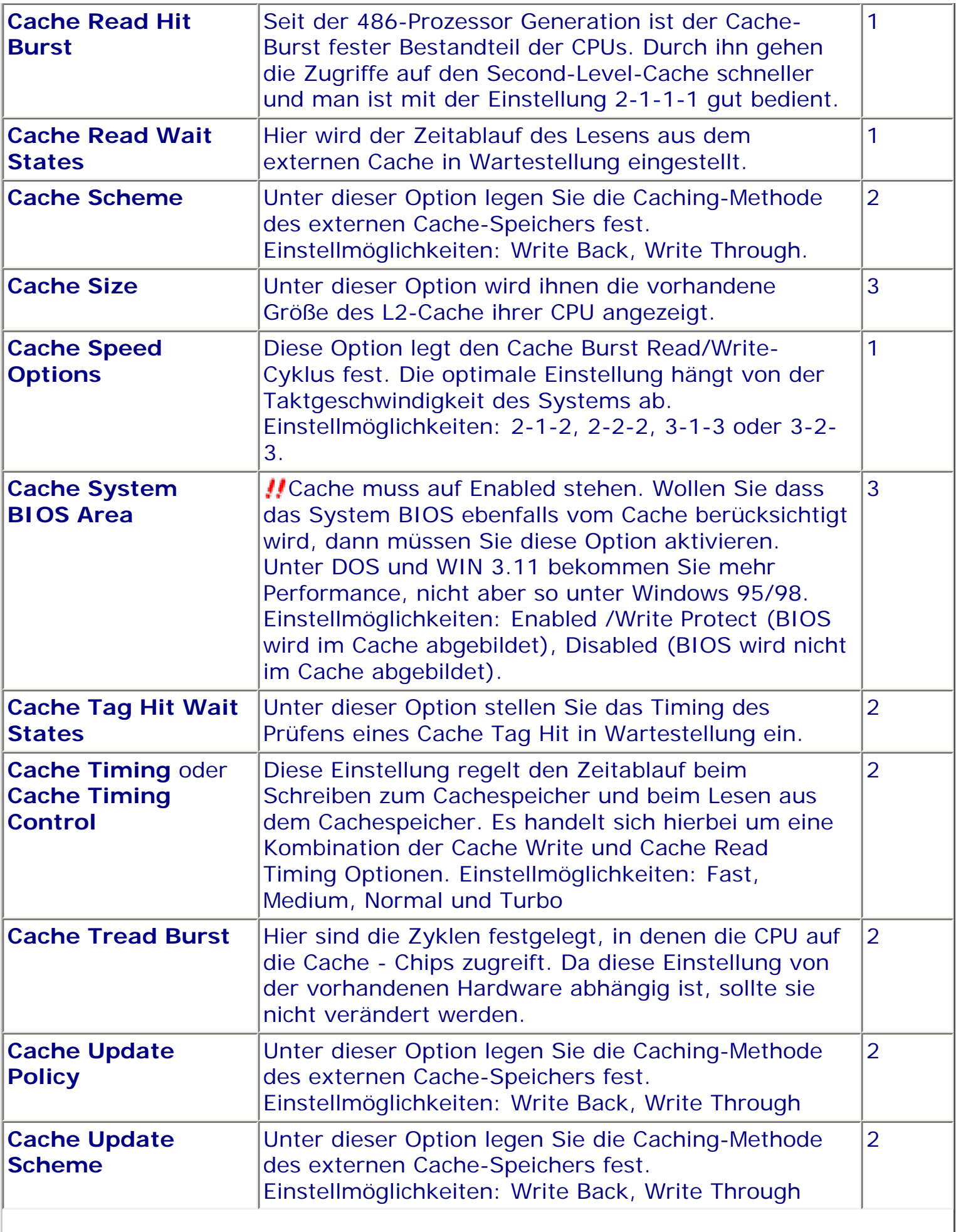

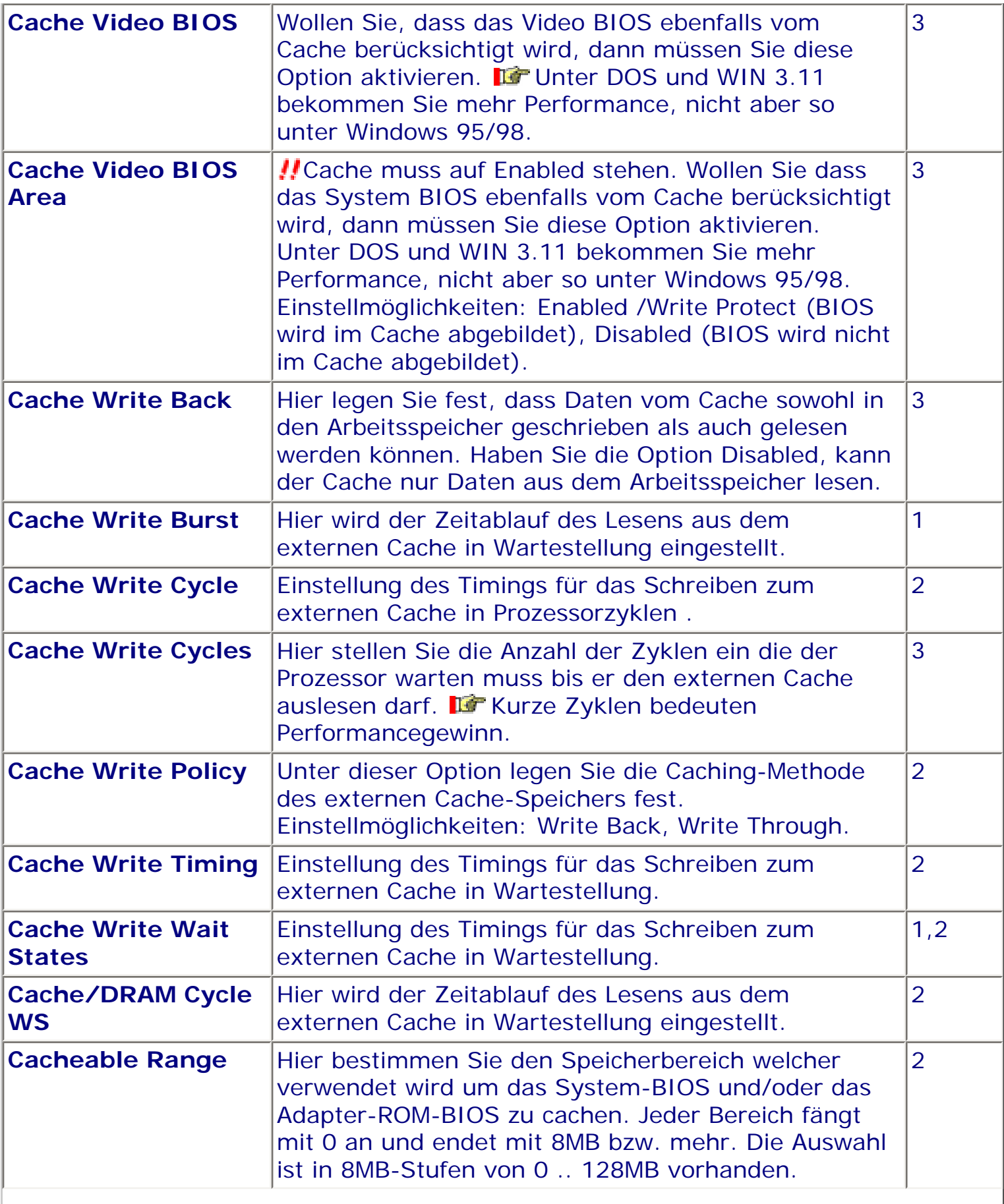

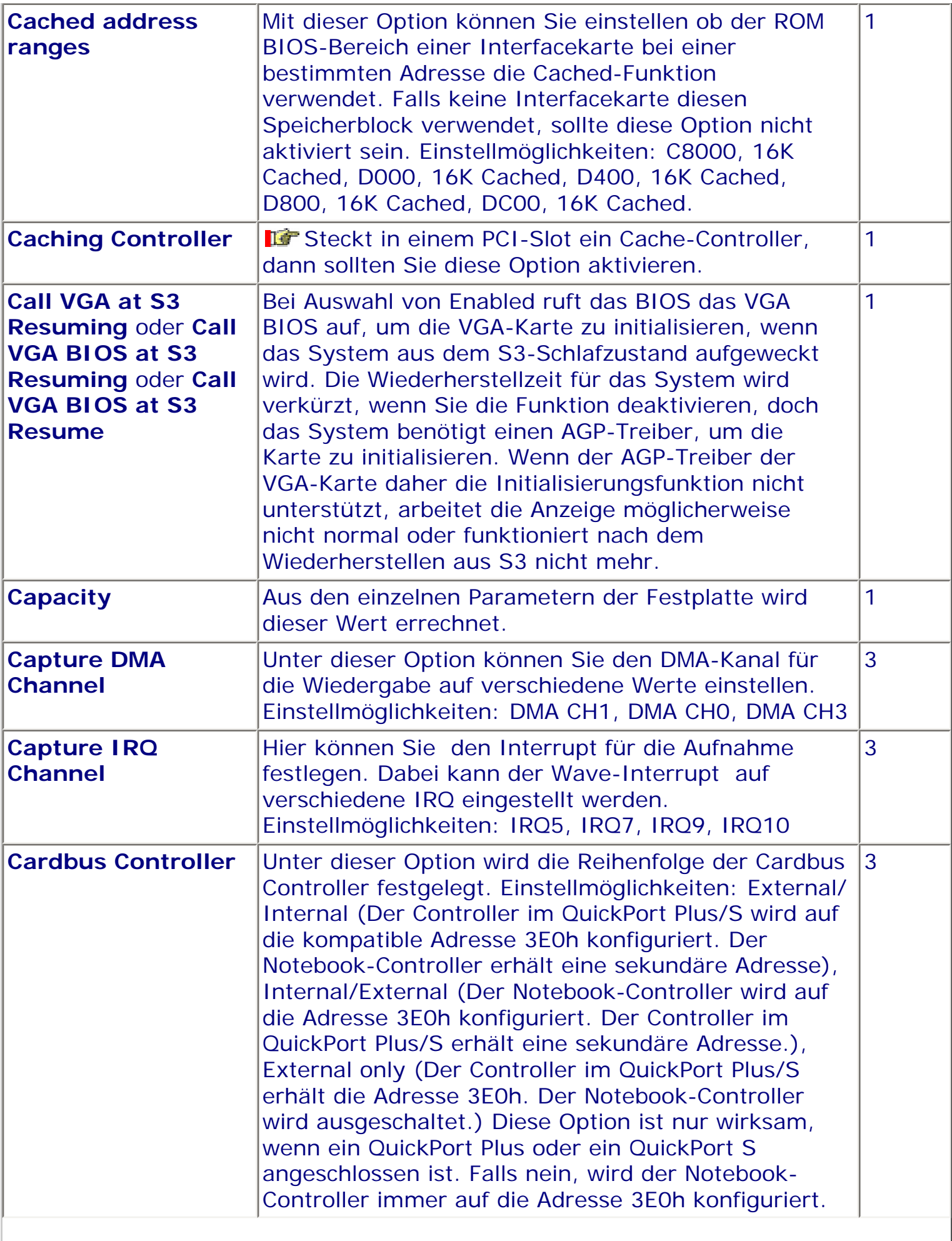

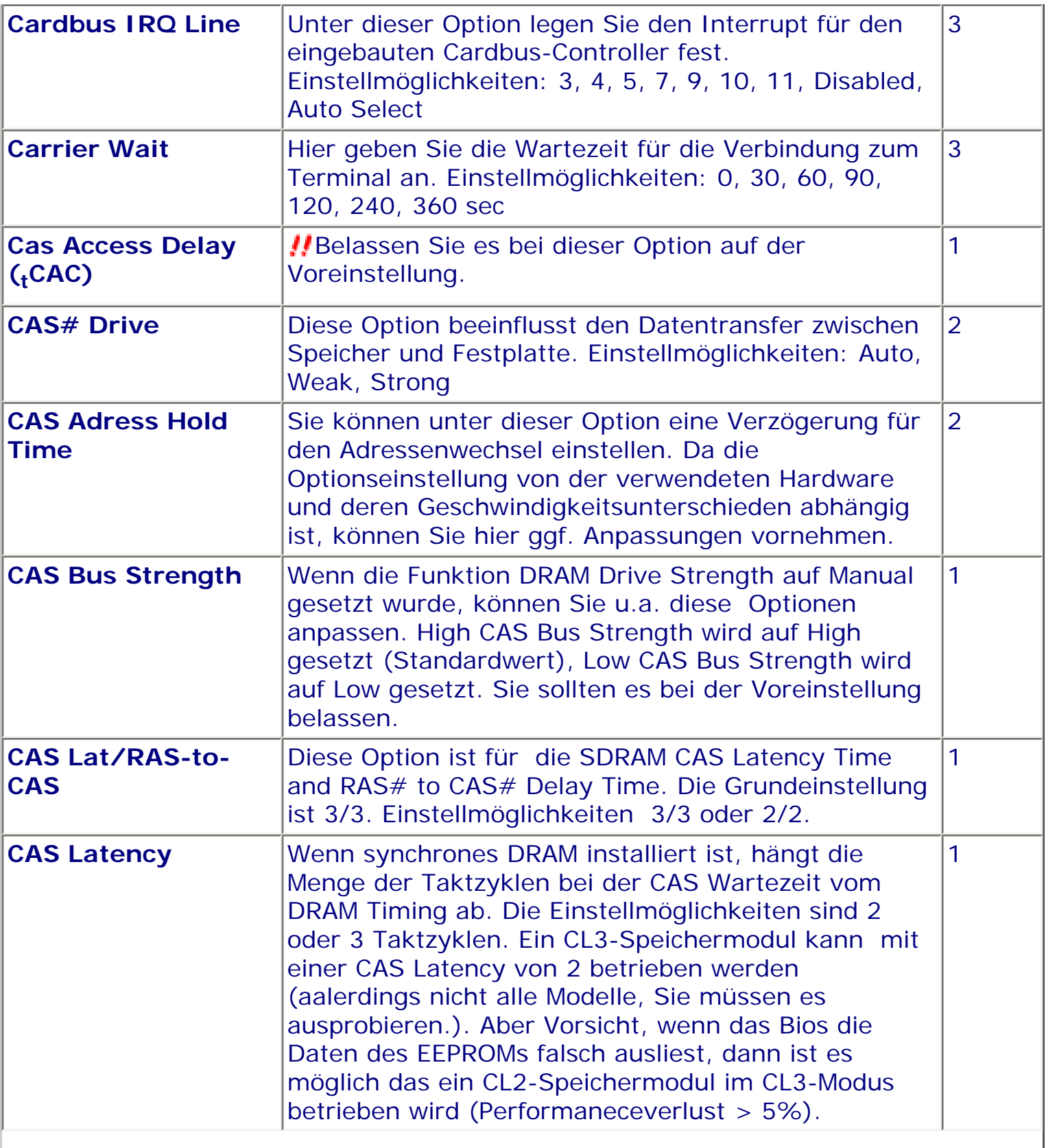

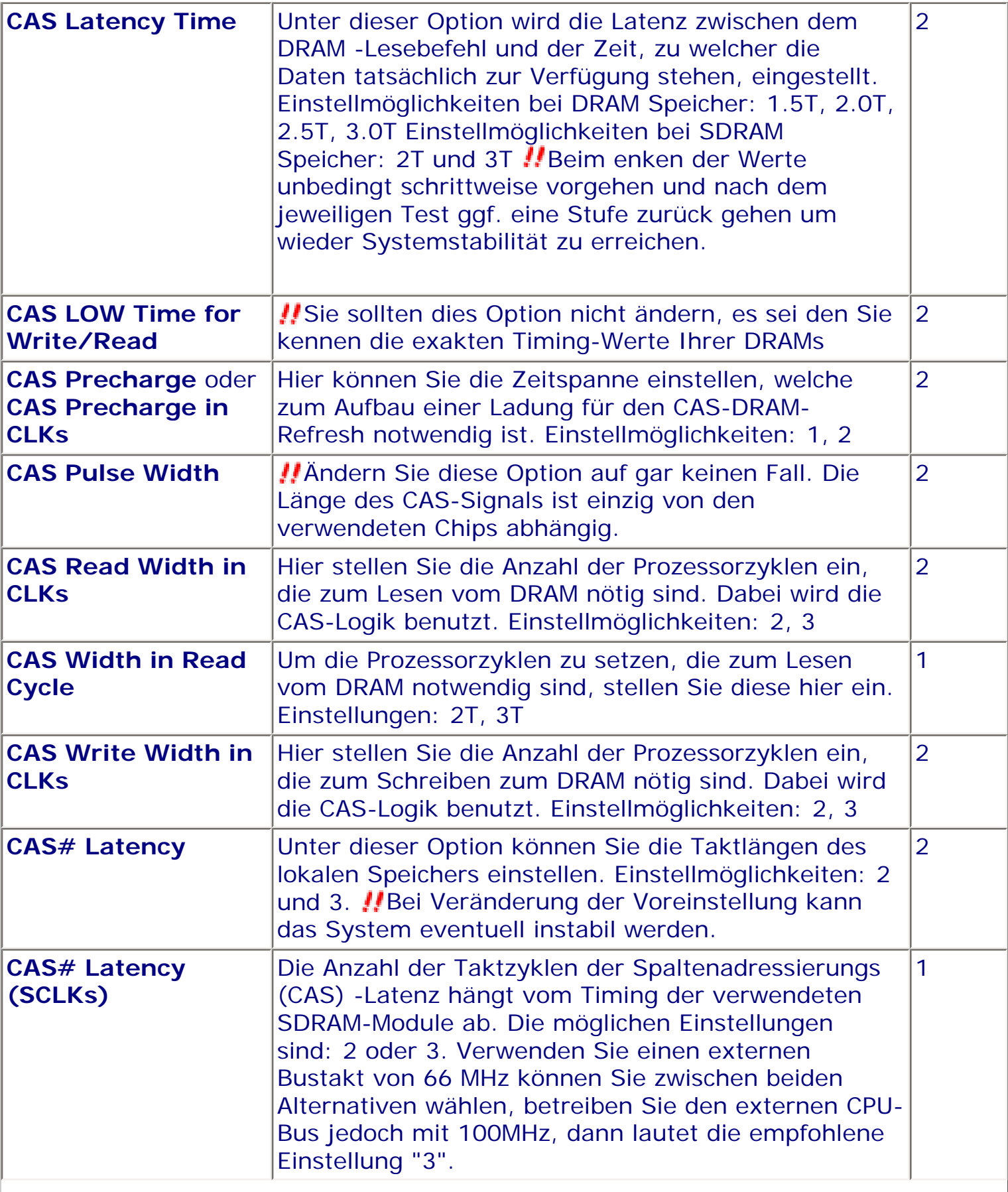
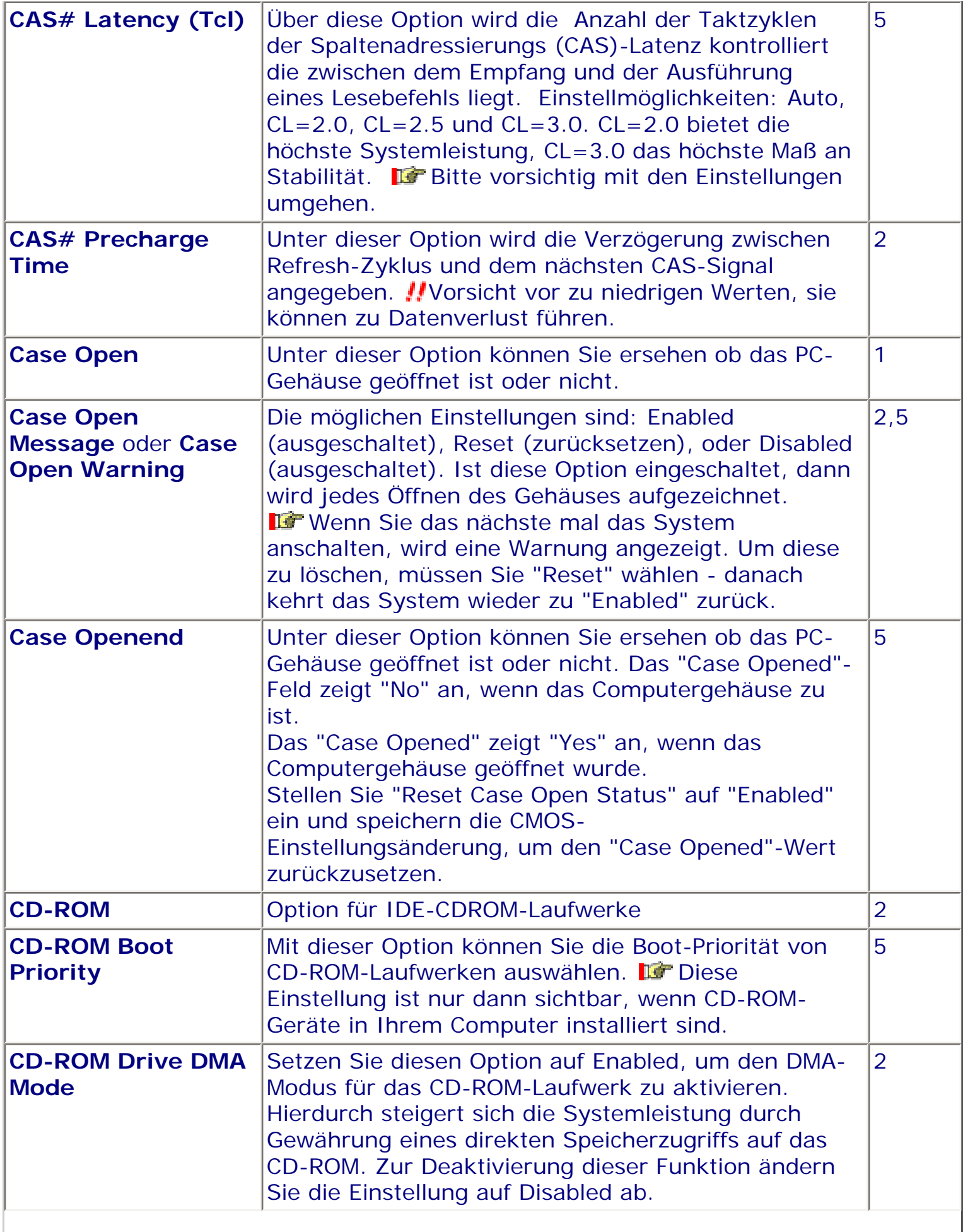

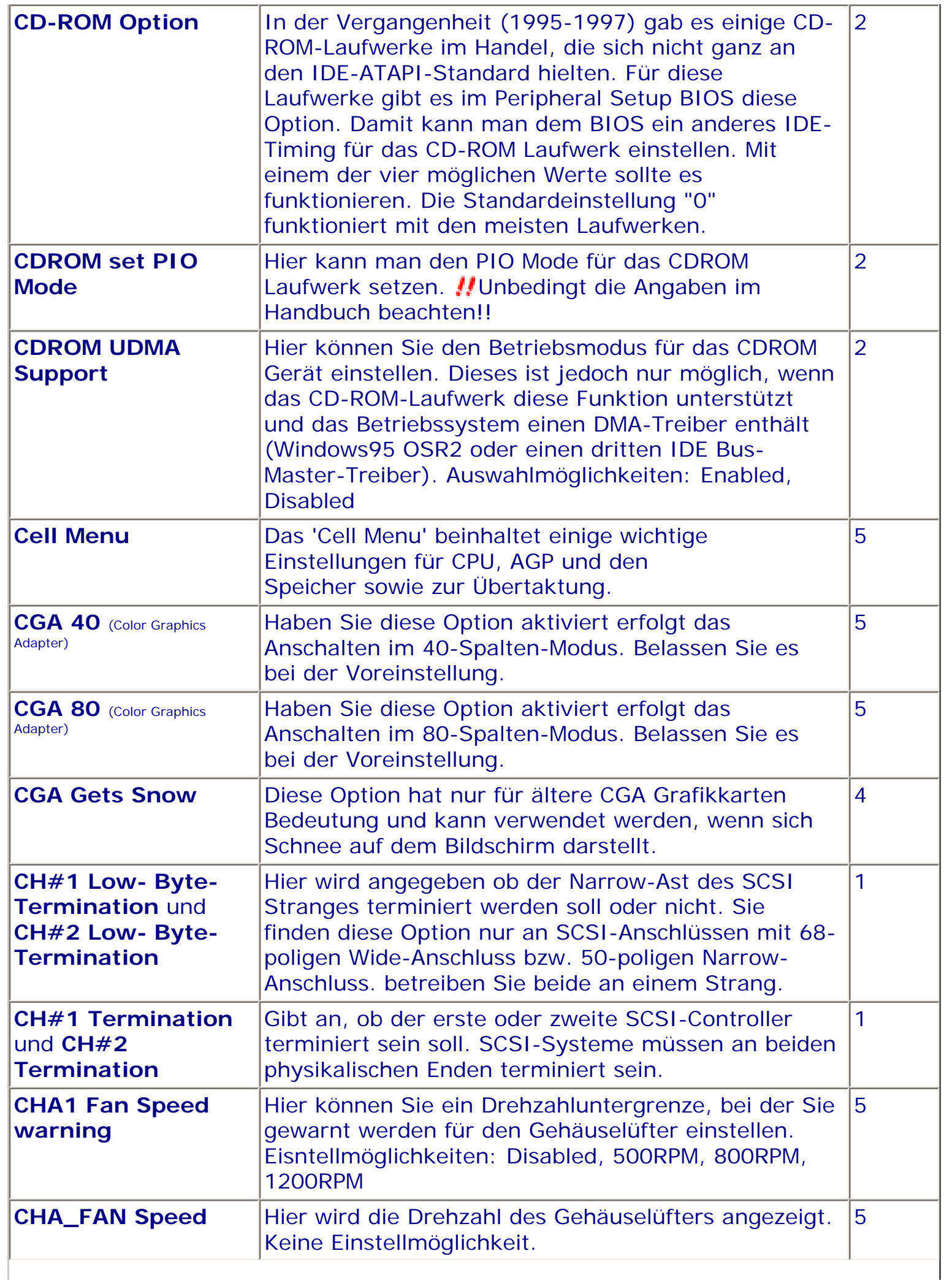

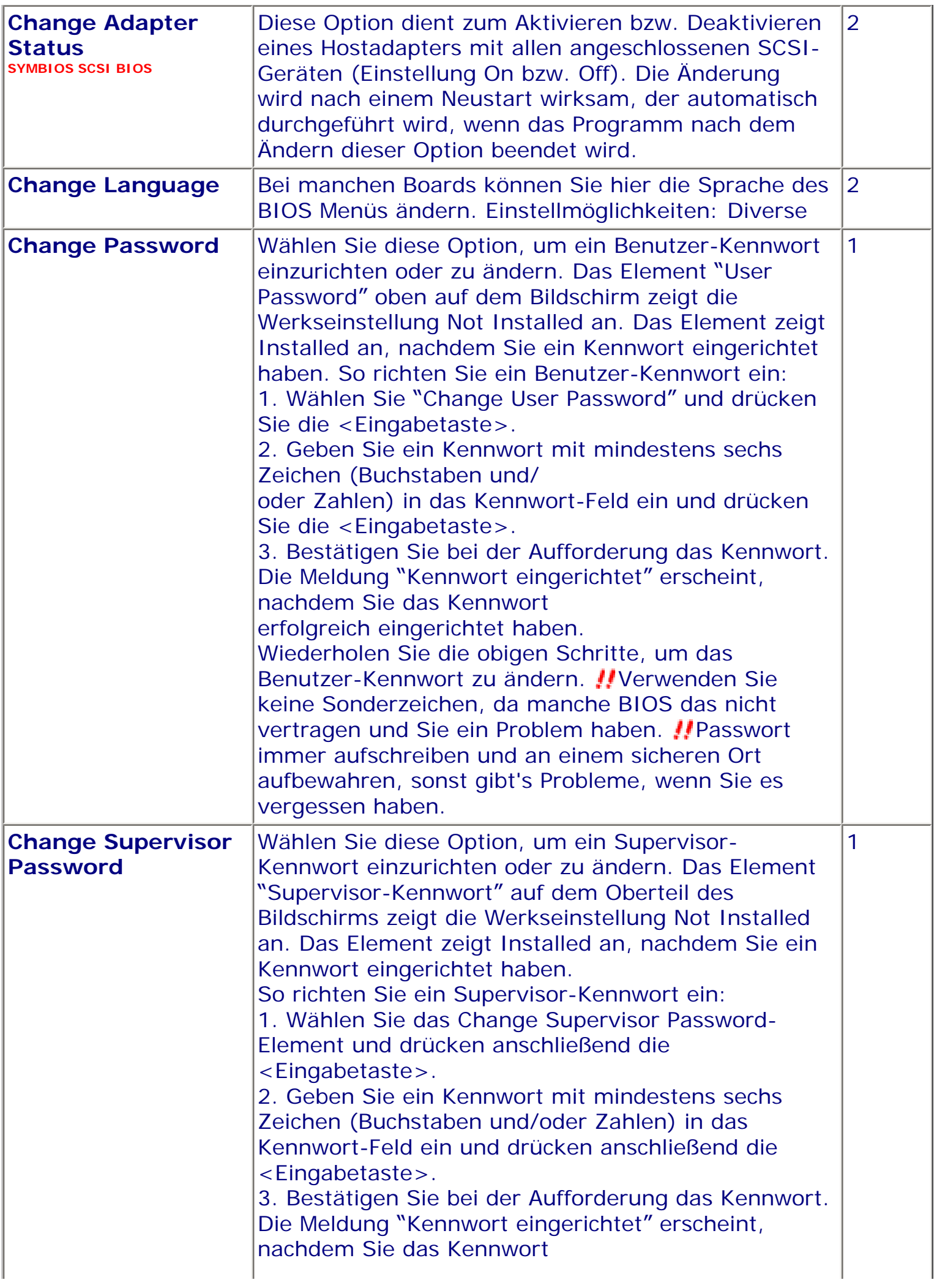

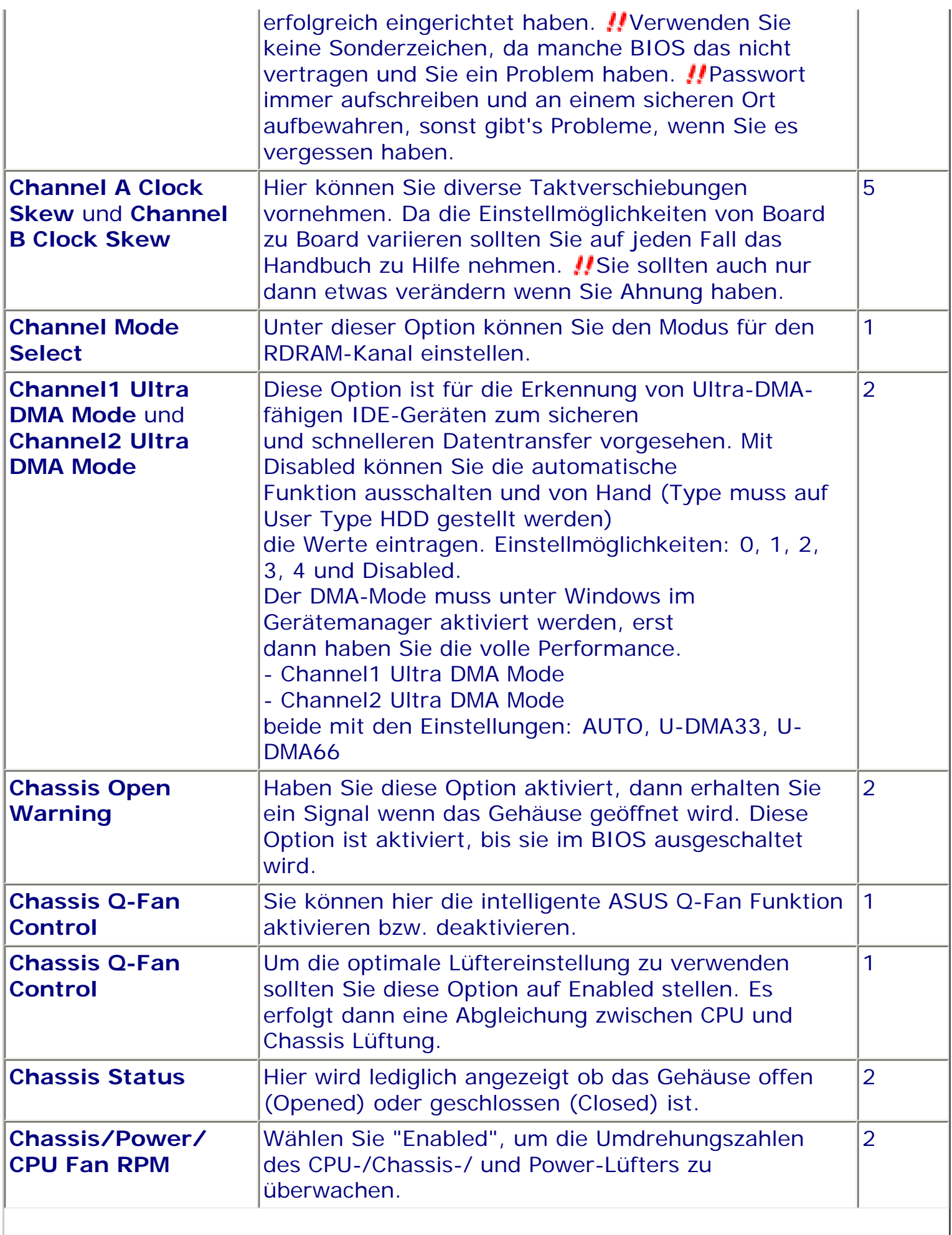

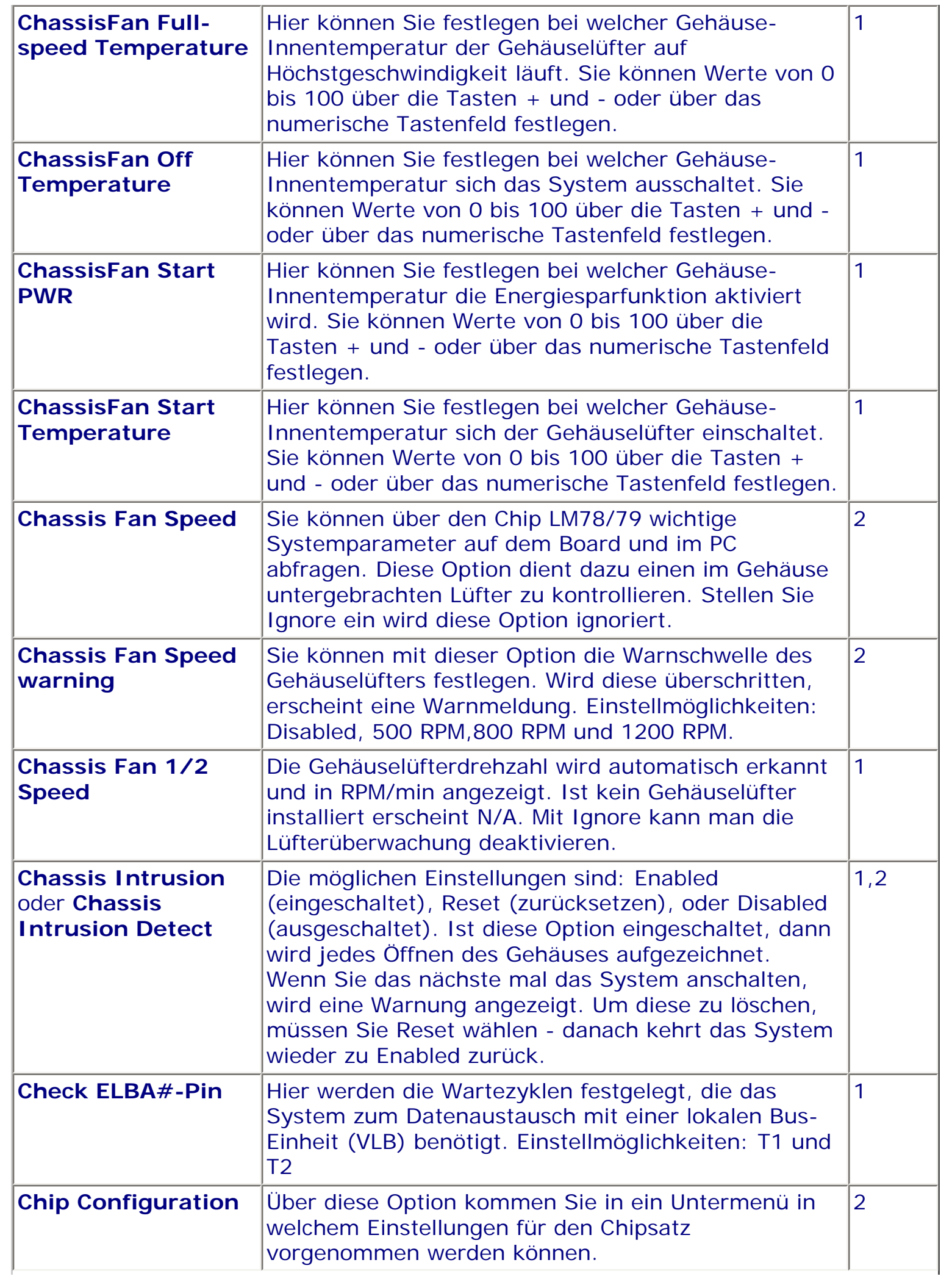

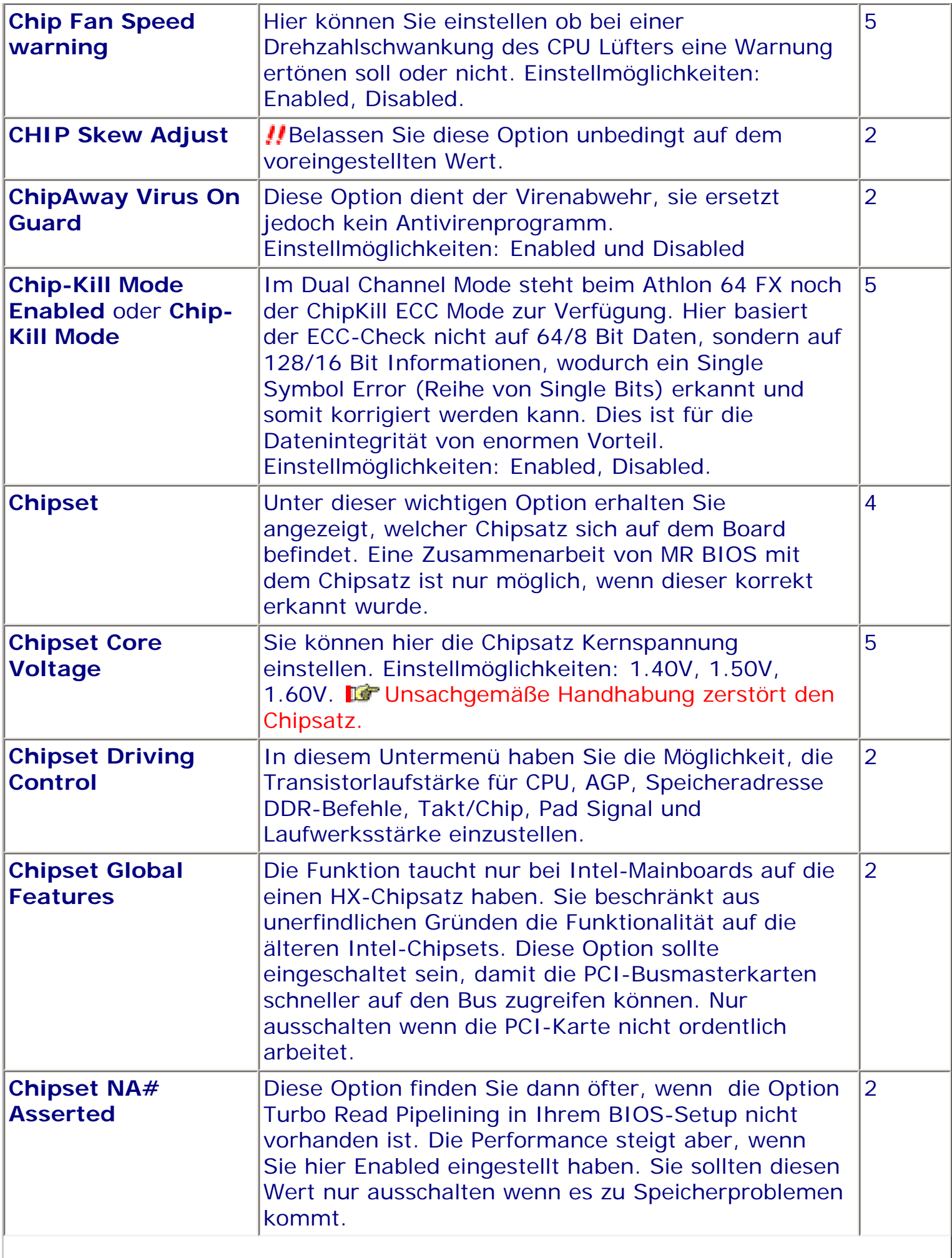

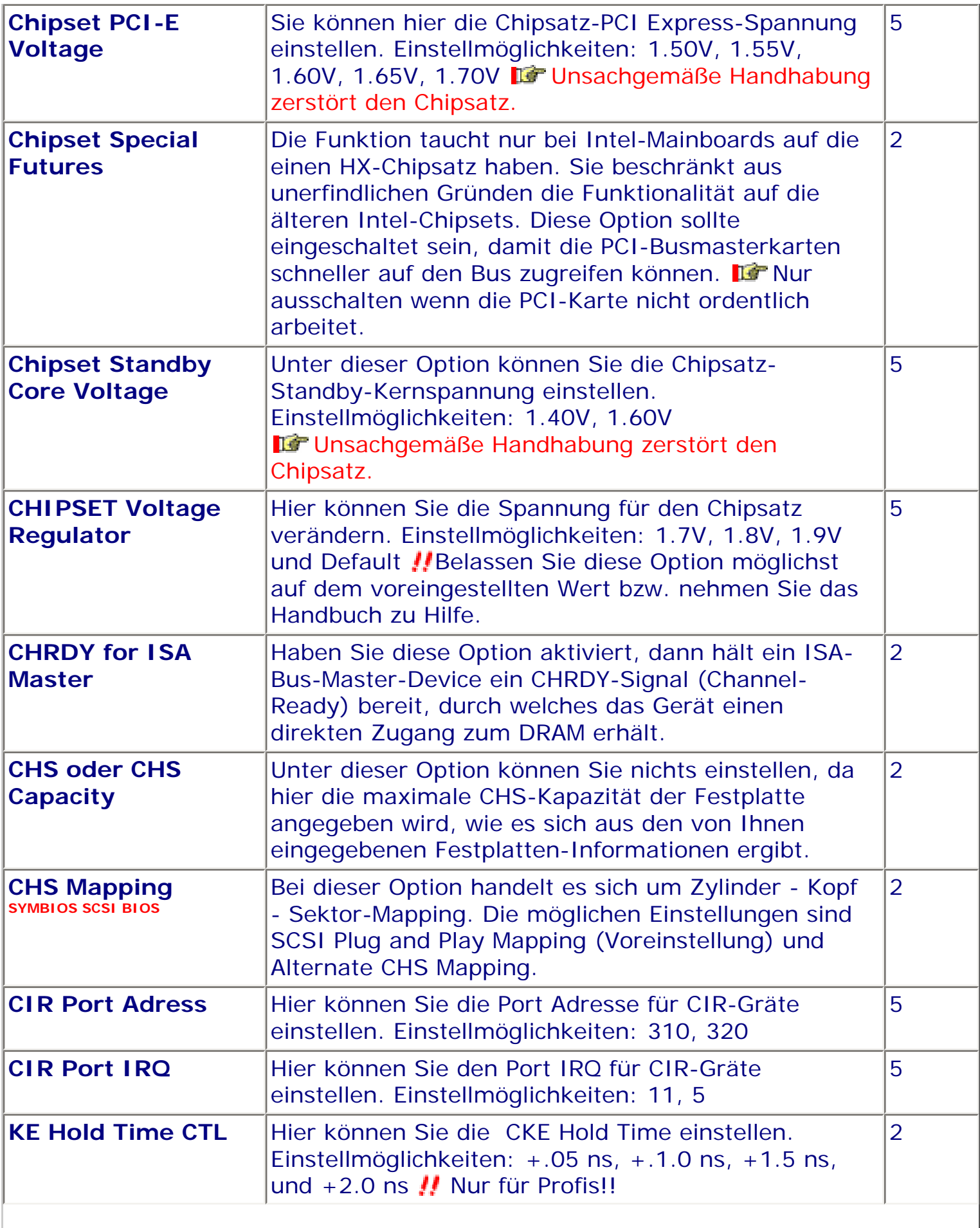

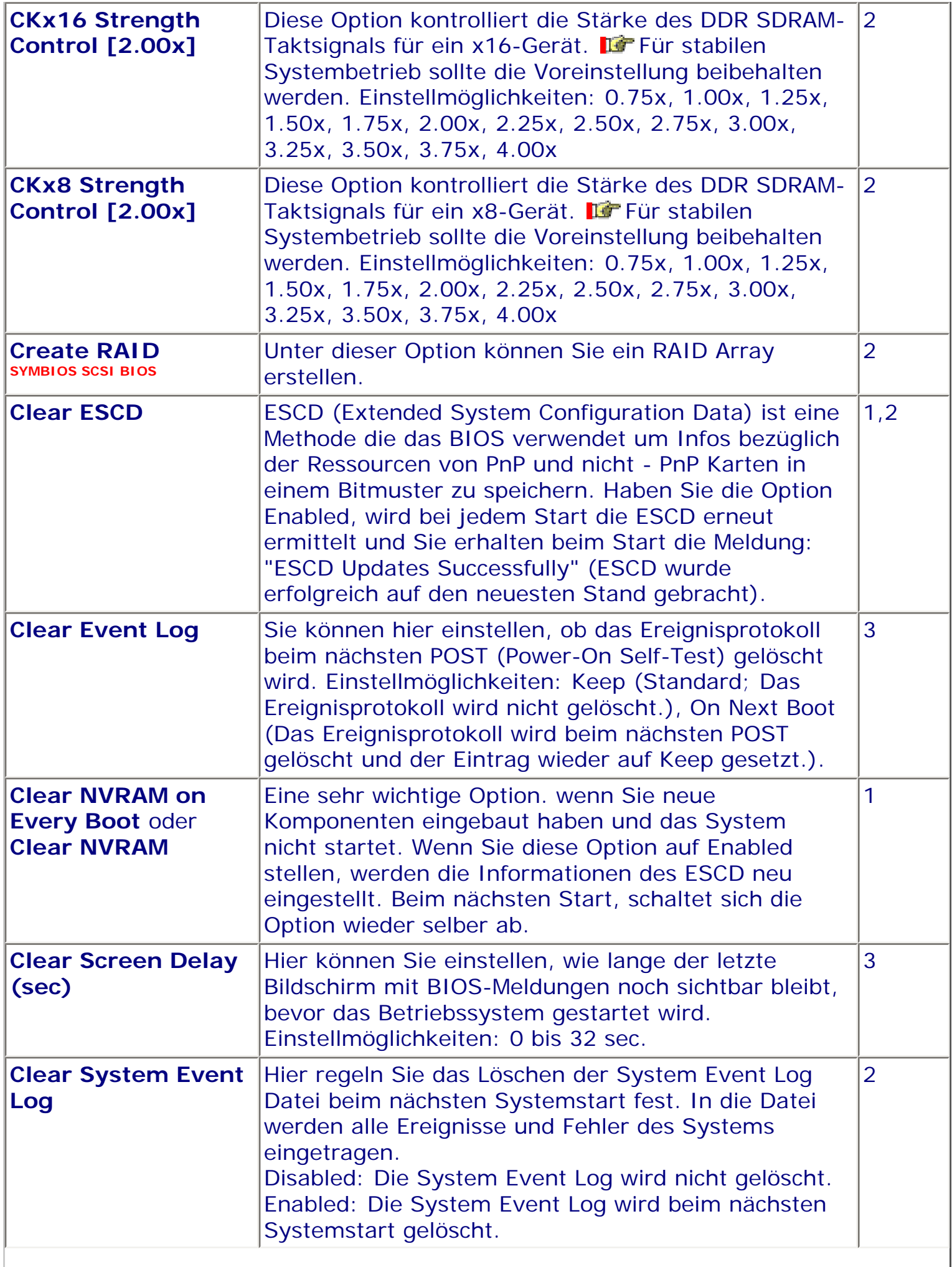

 $\overline{\phantom{a}}$ 

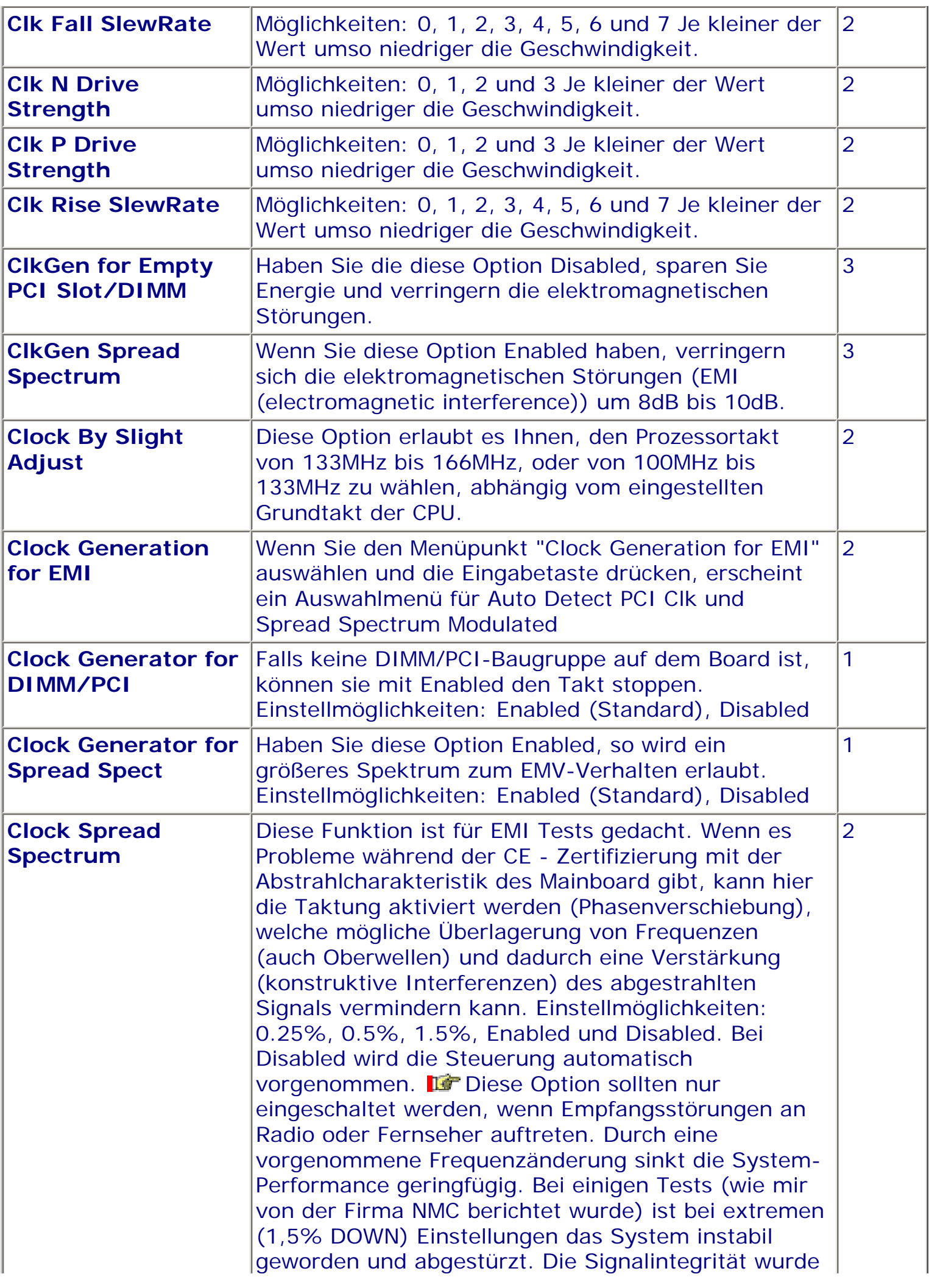

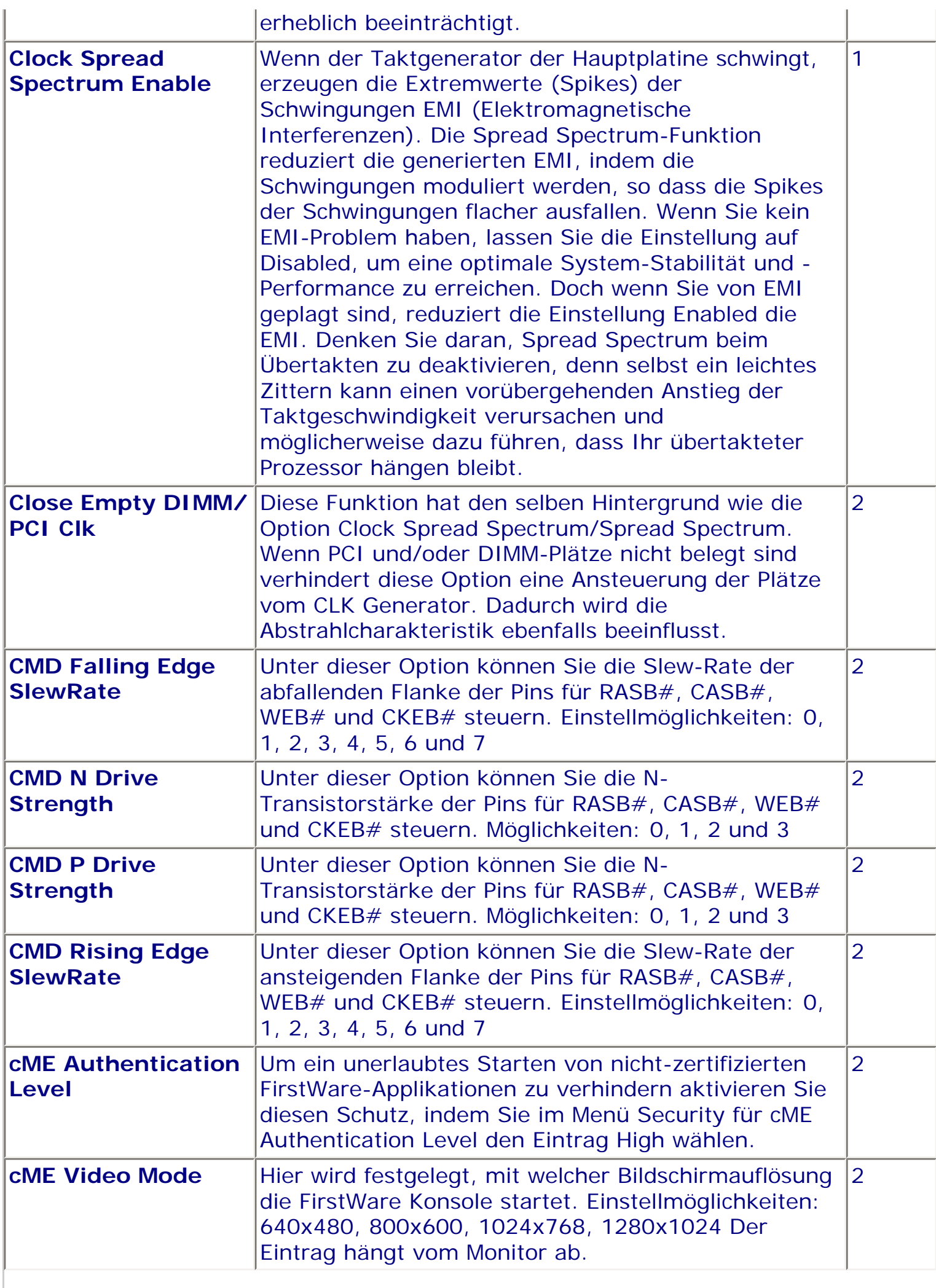

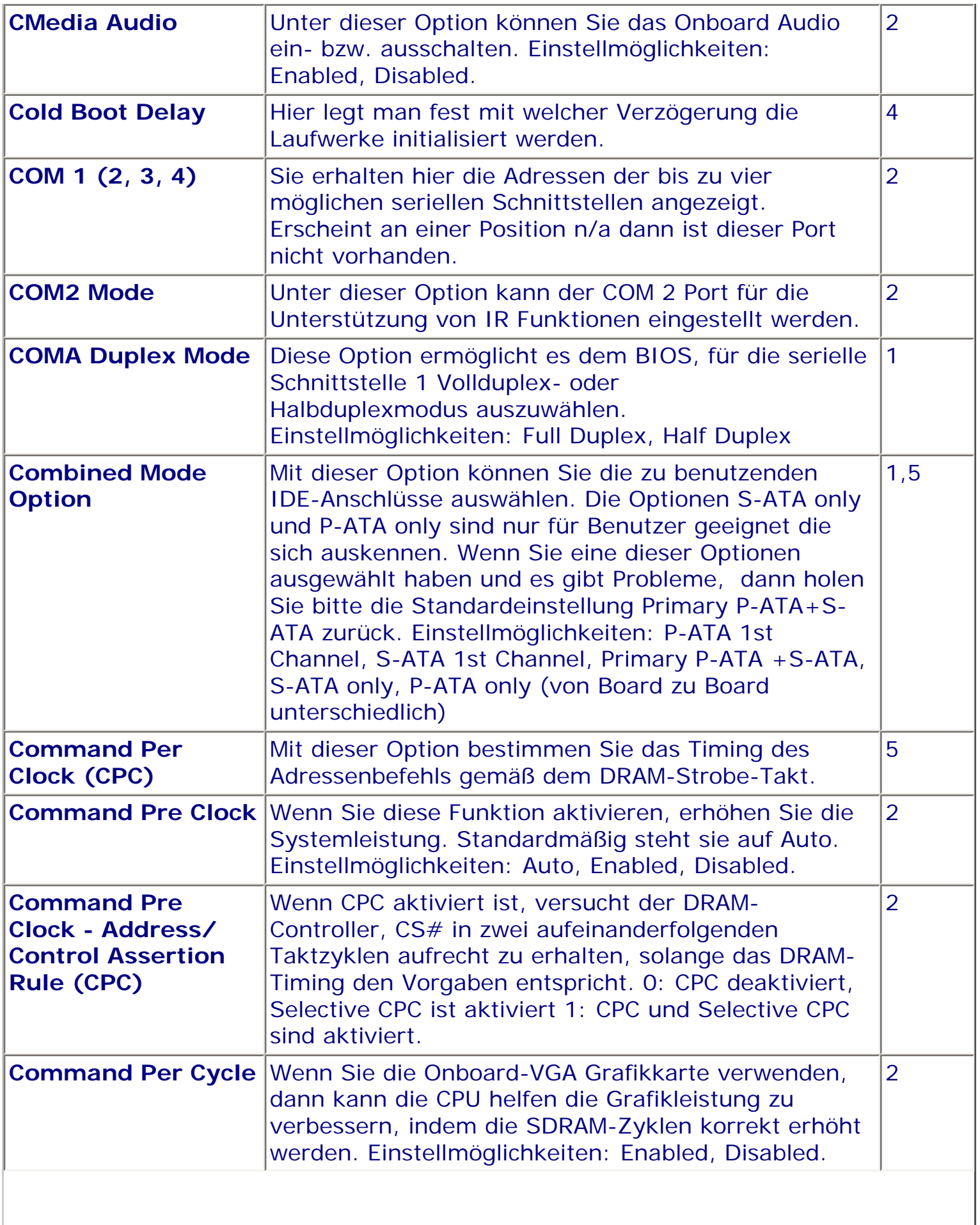

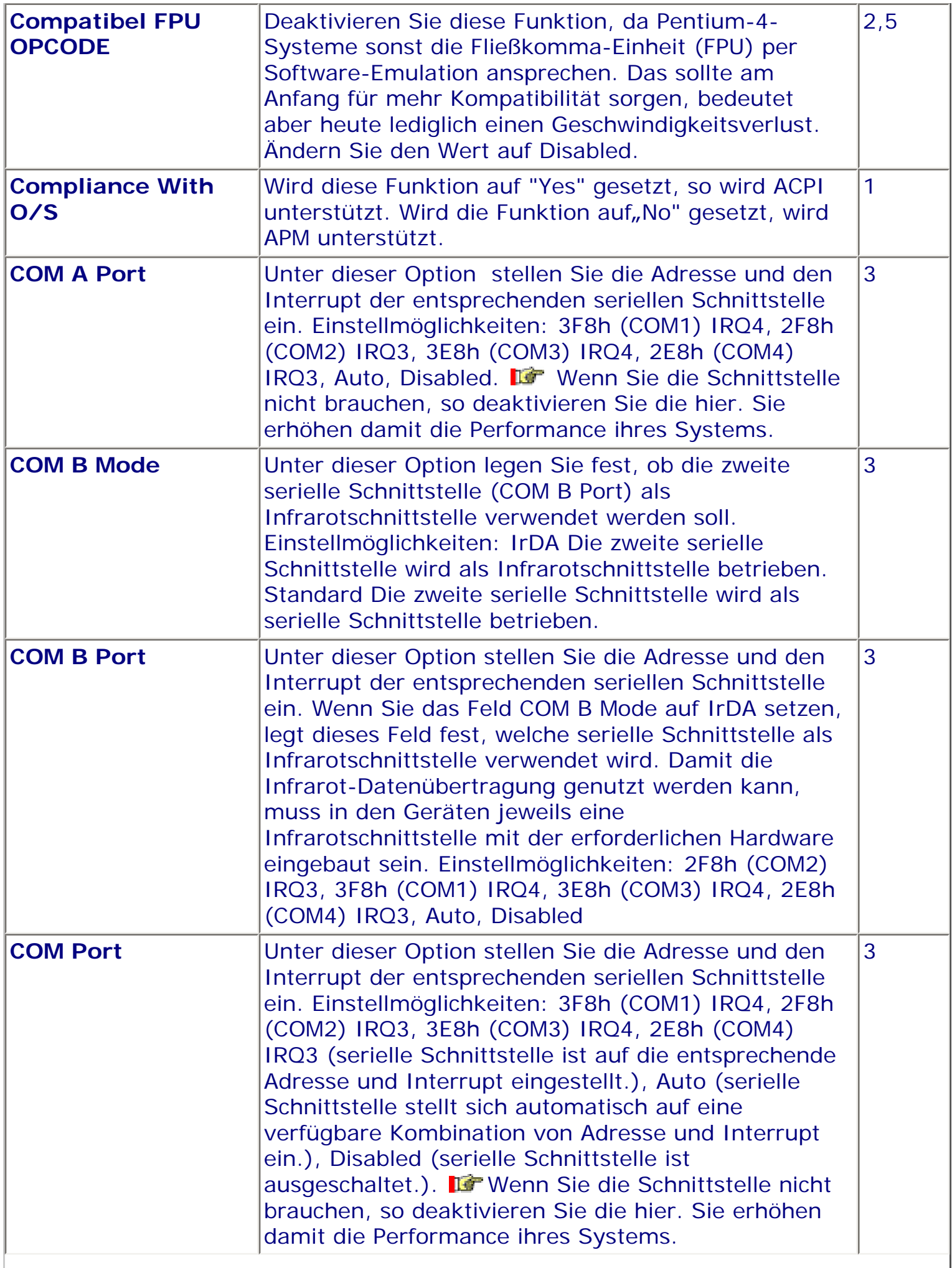

 $\overline{\phantom{a}}$ 

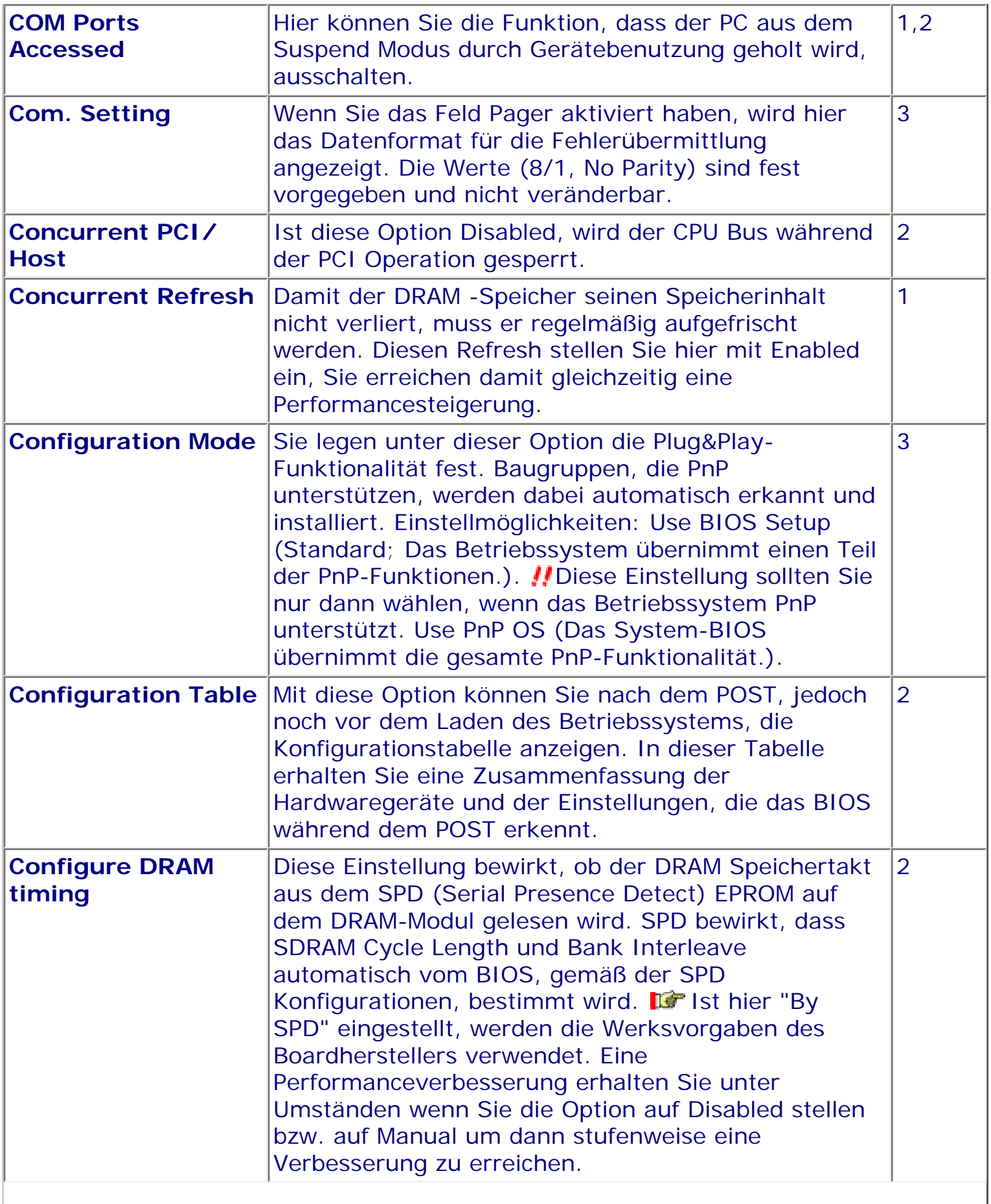

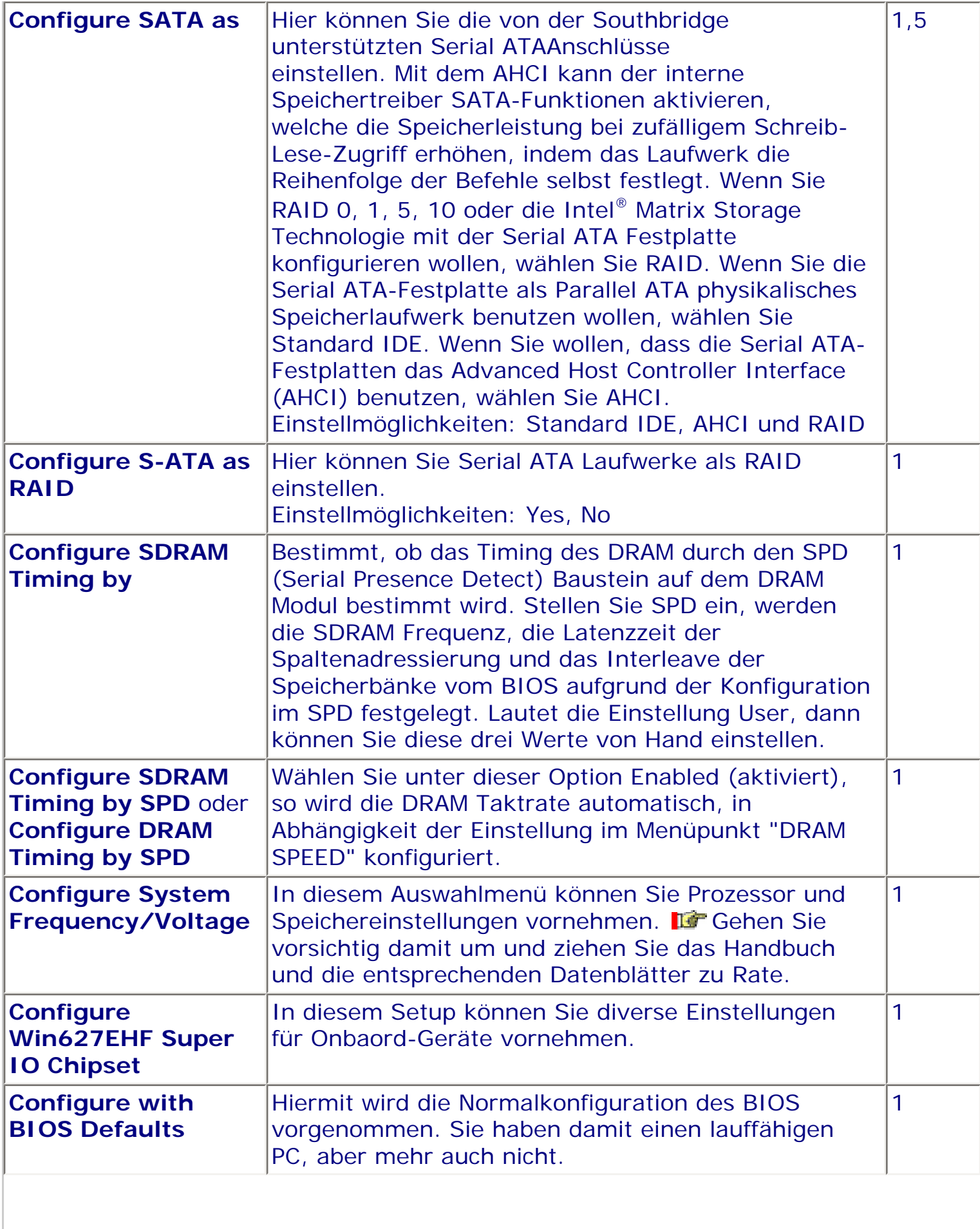

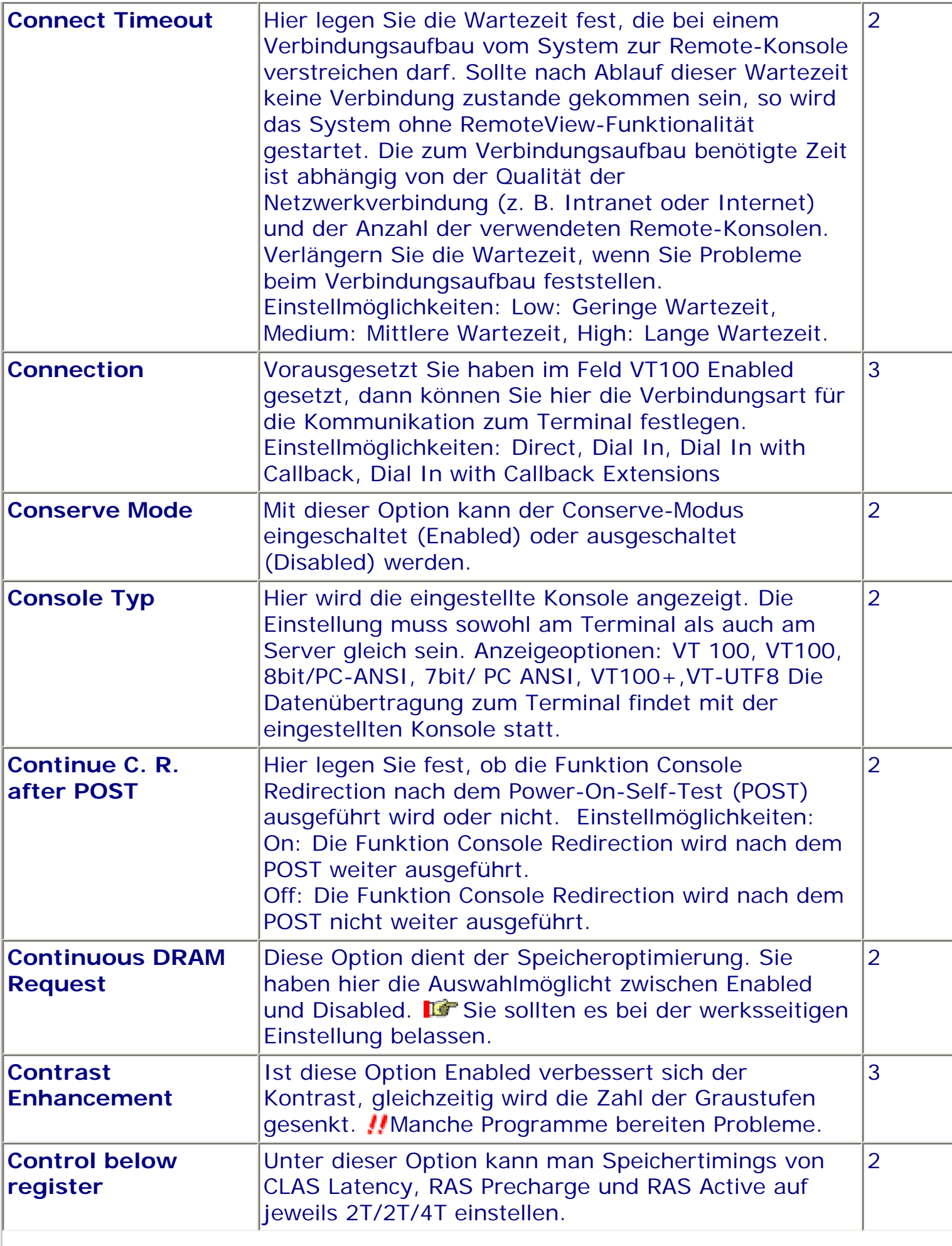

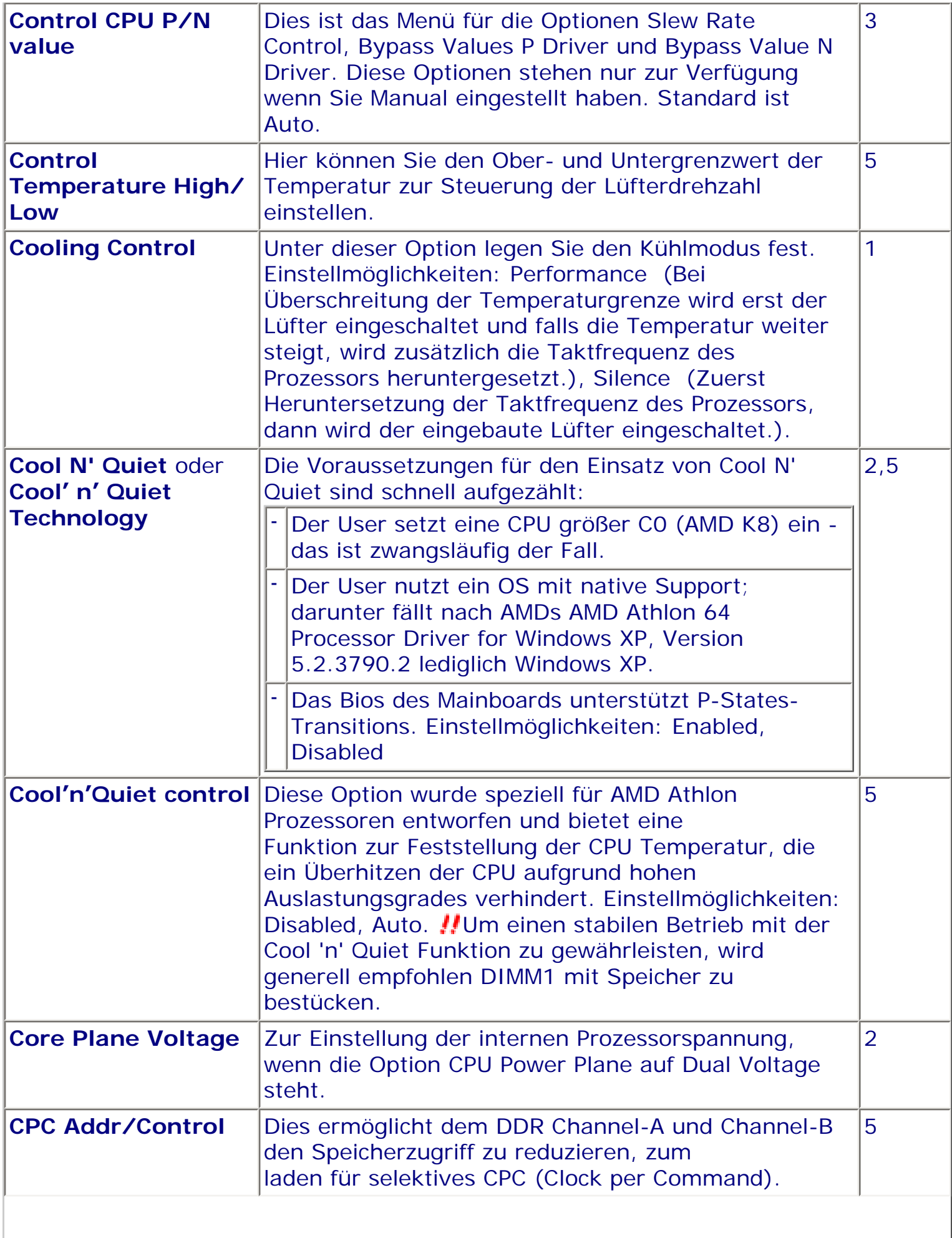

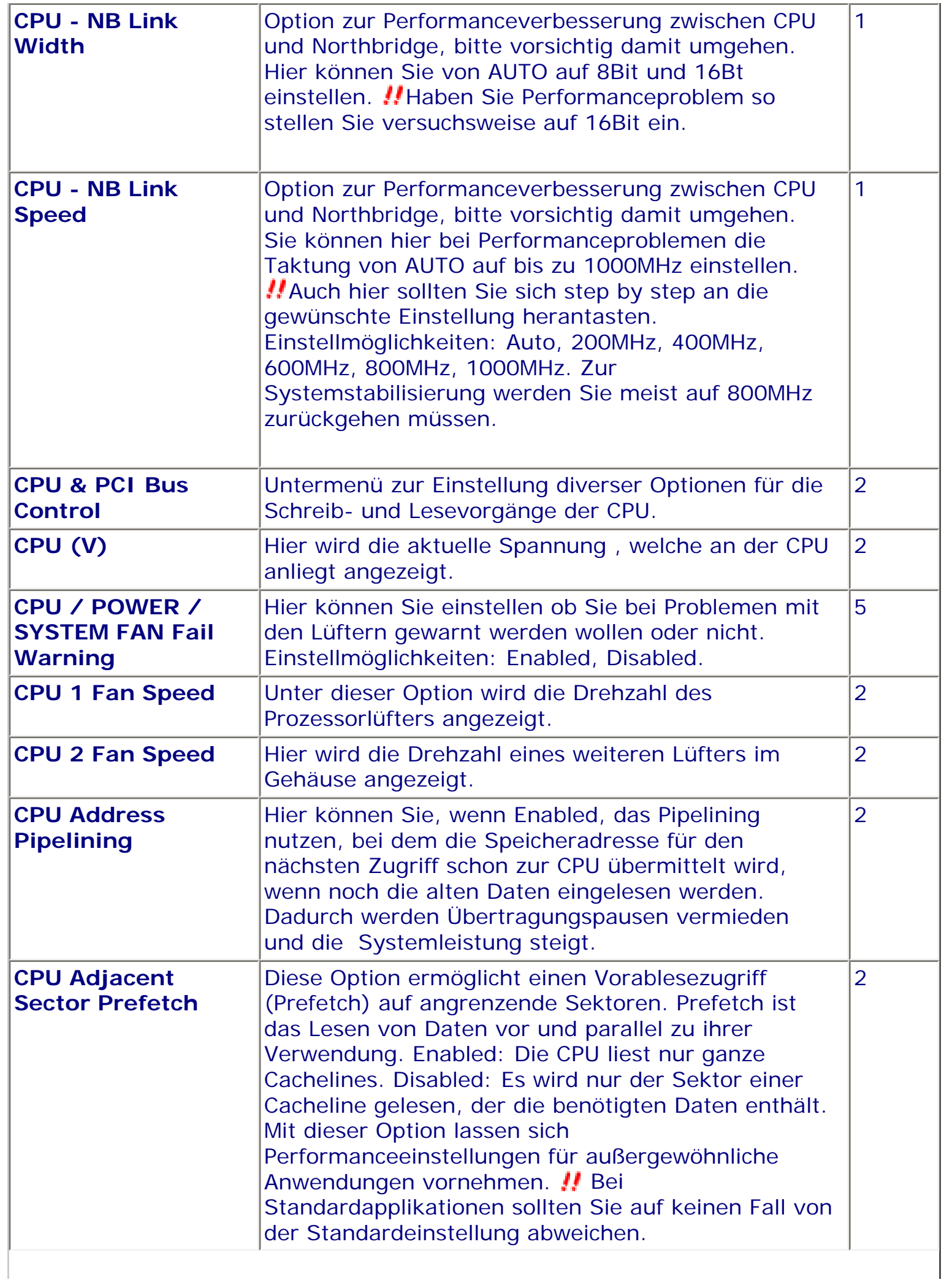

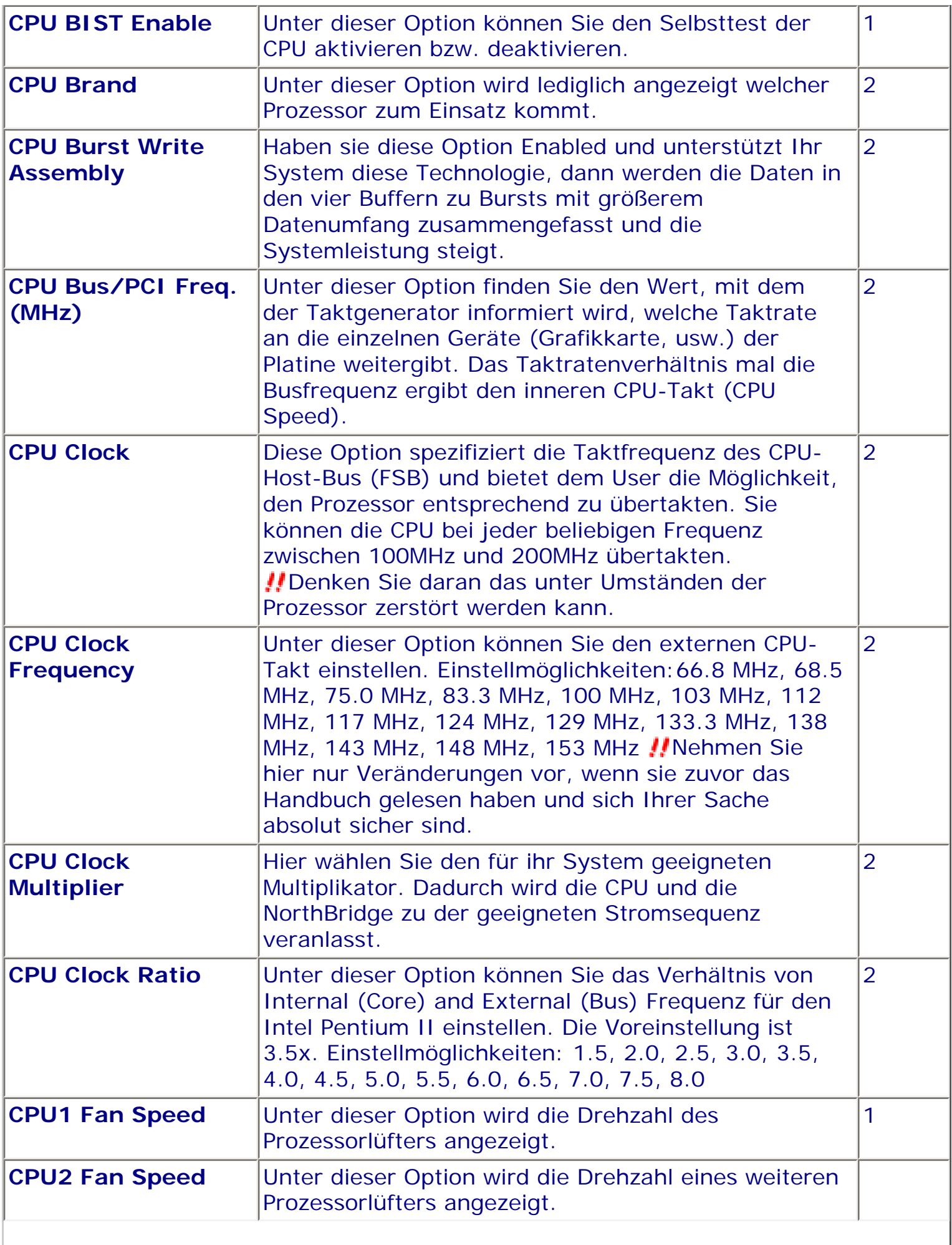

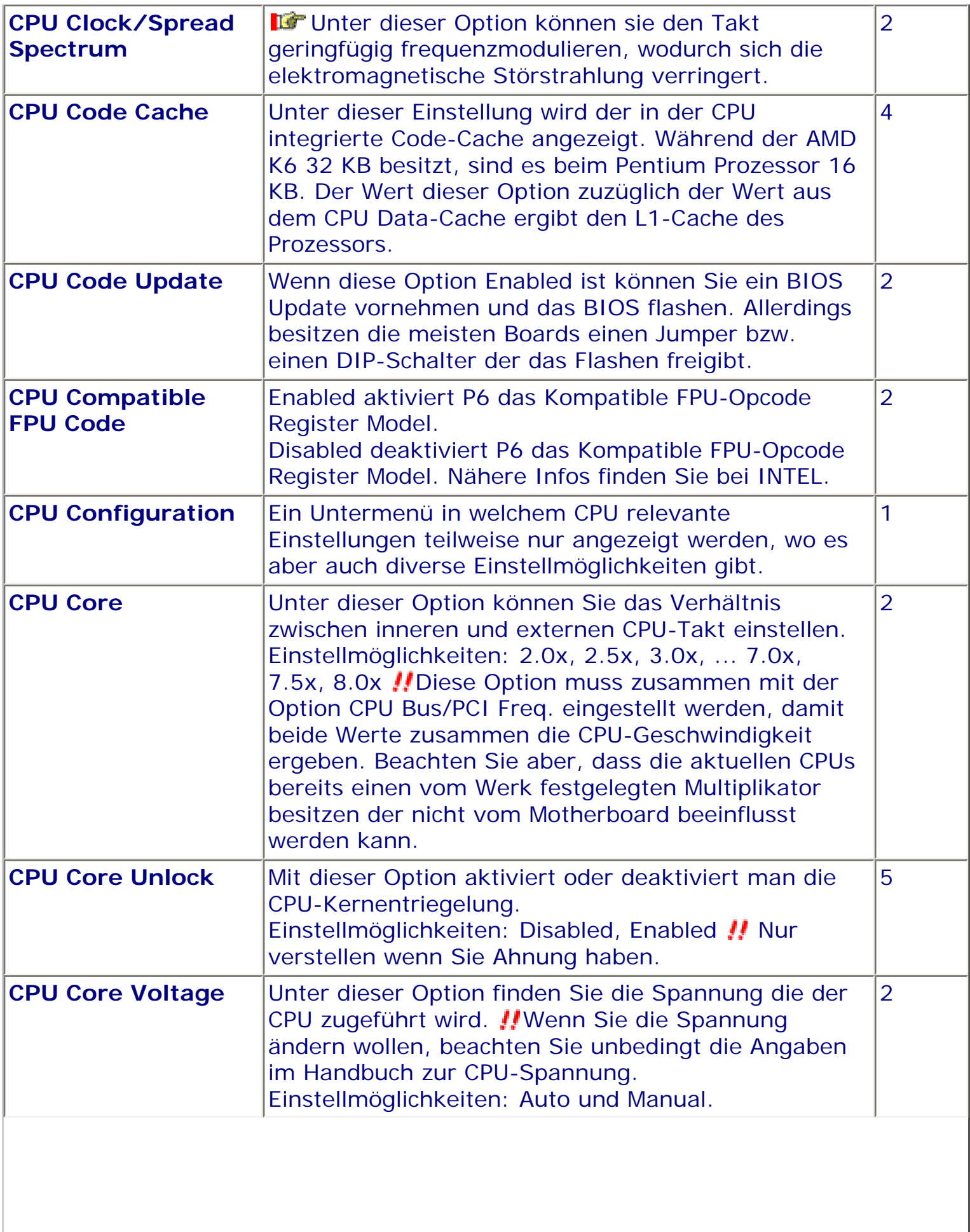

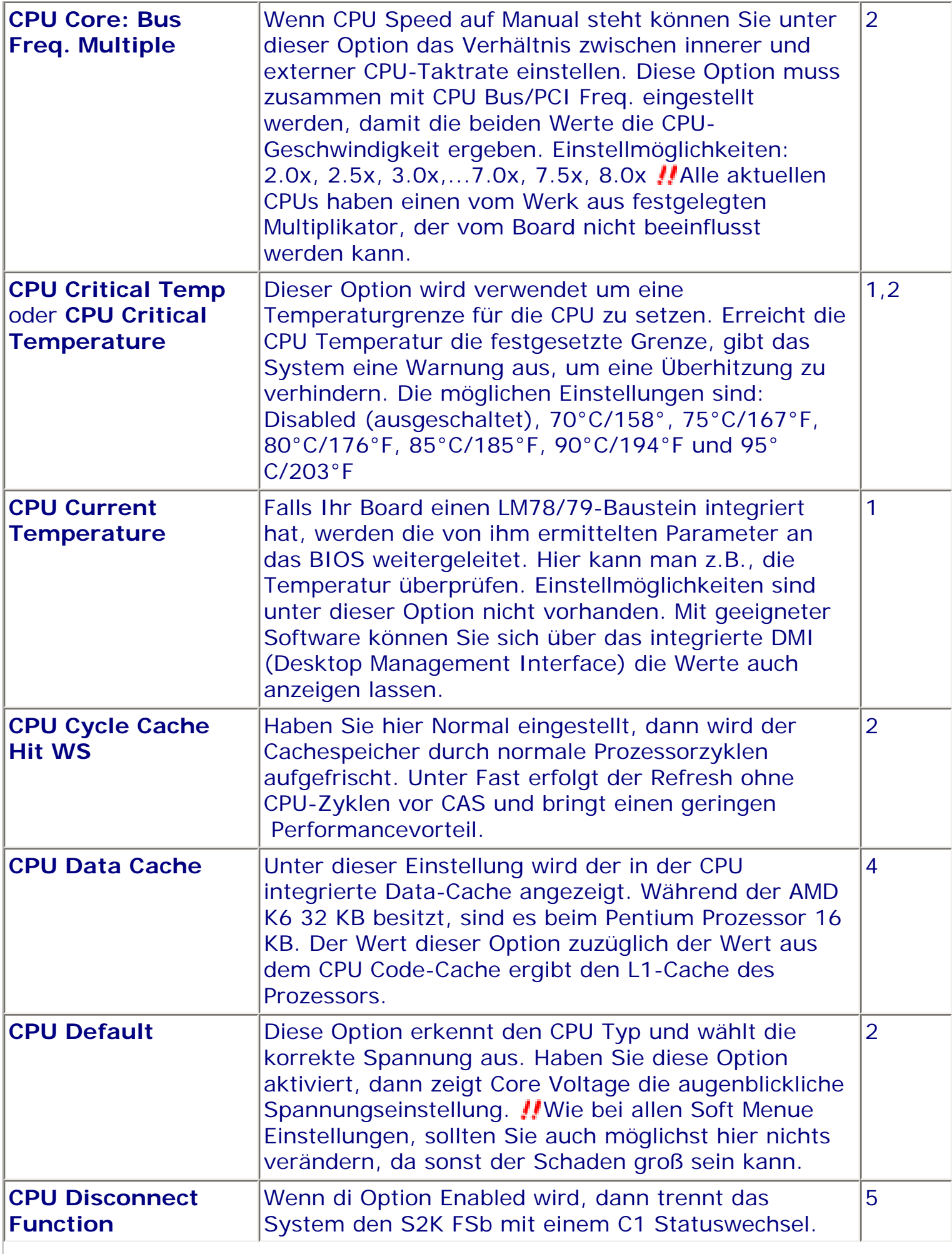

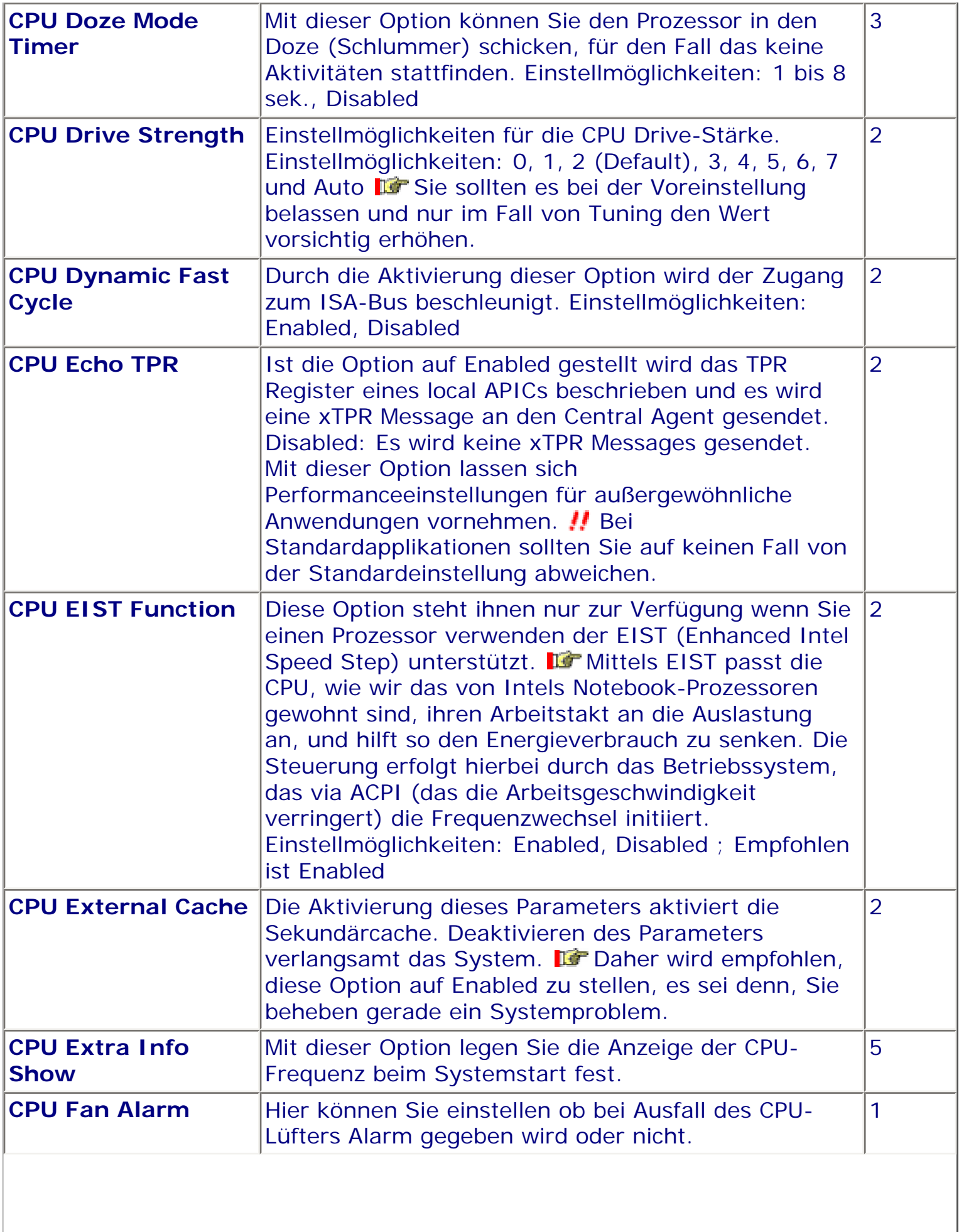

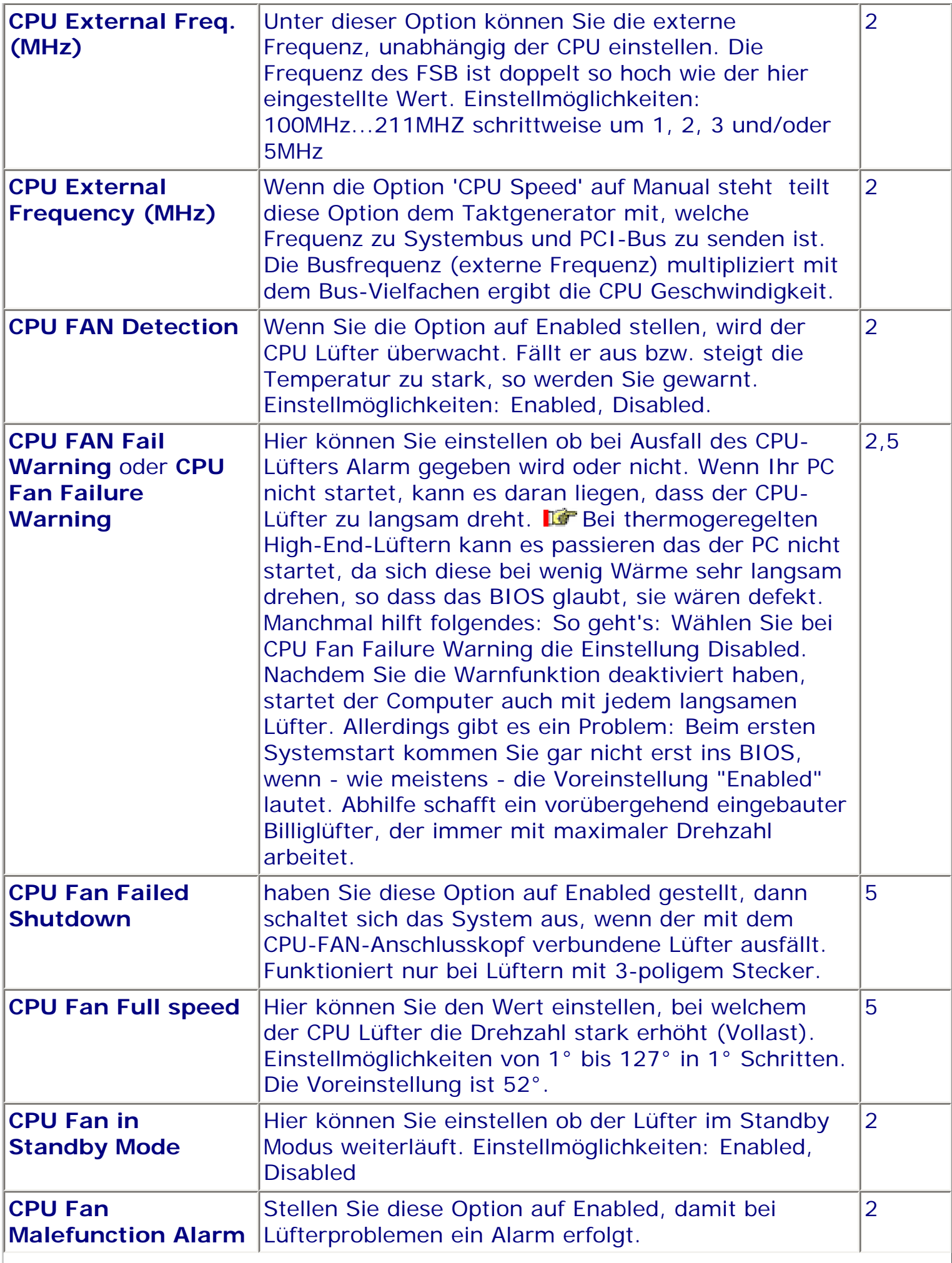

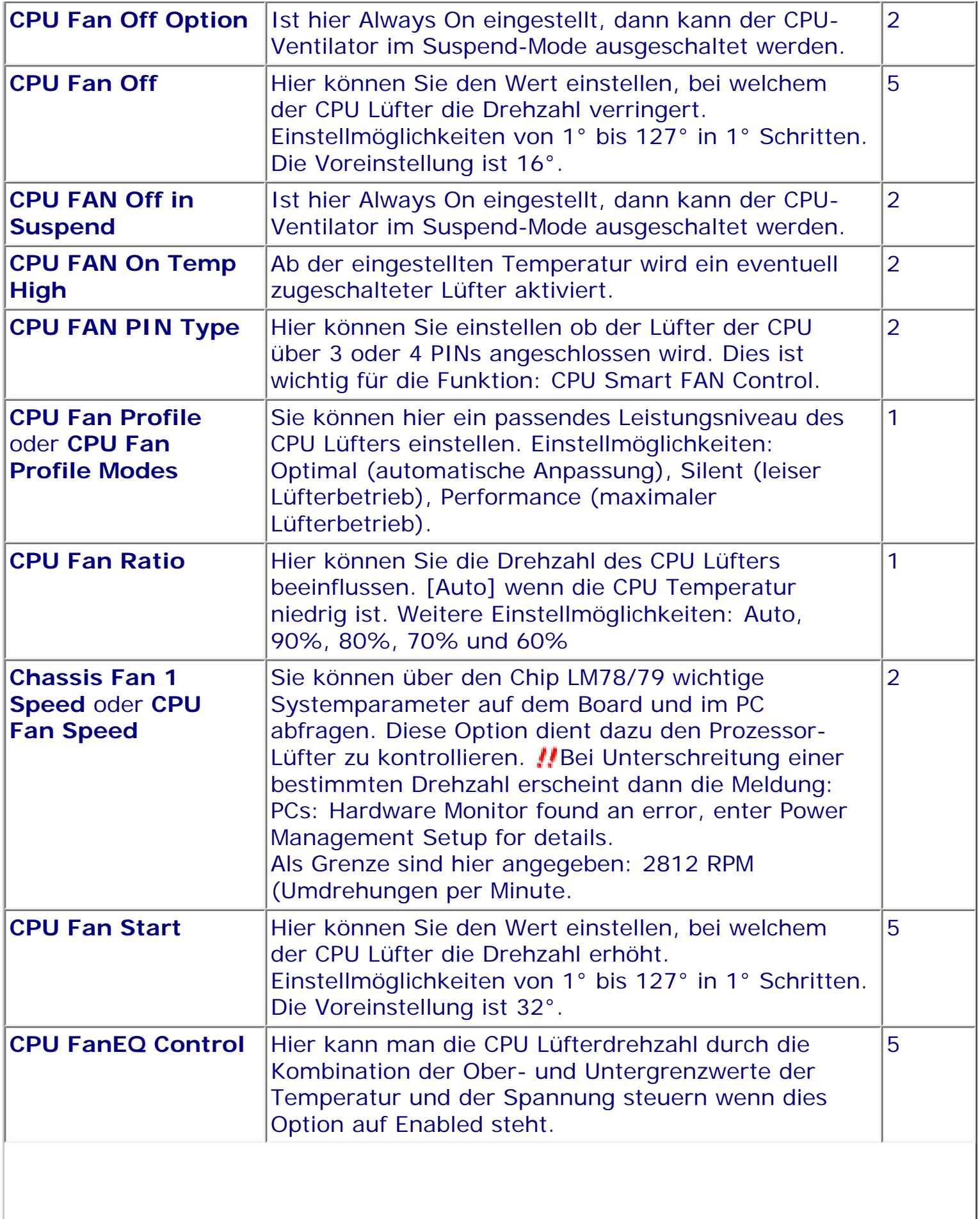

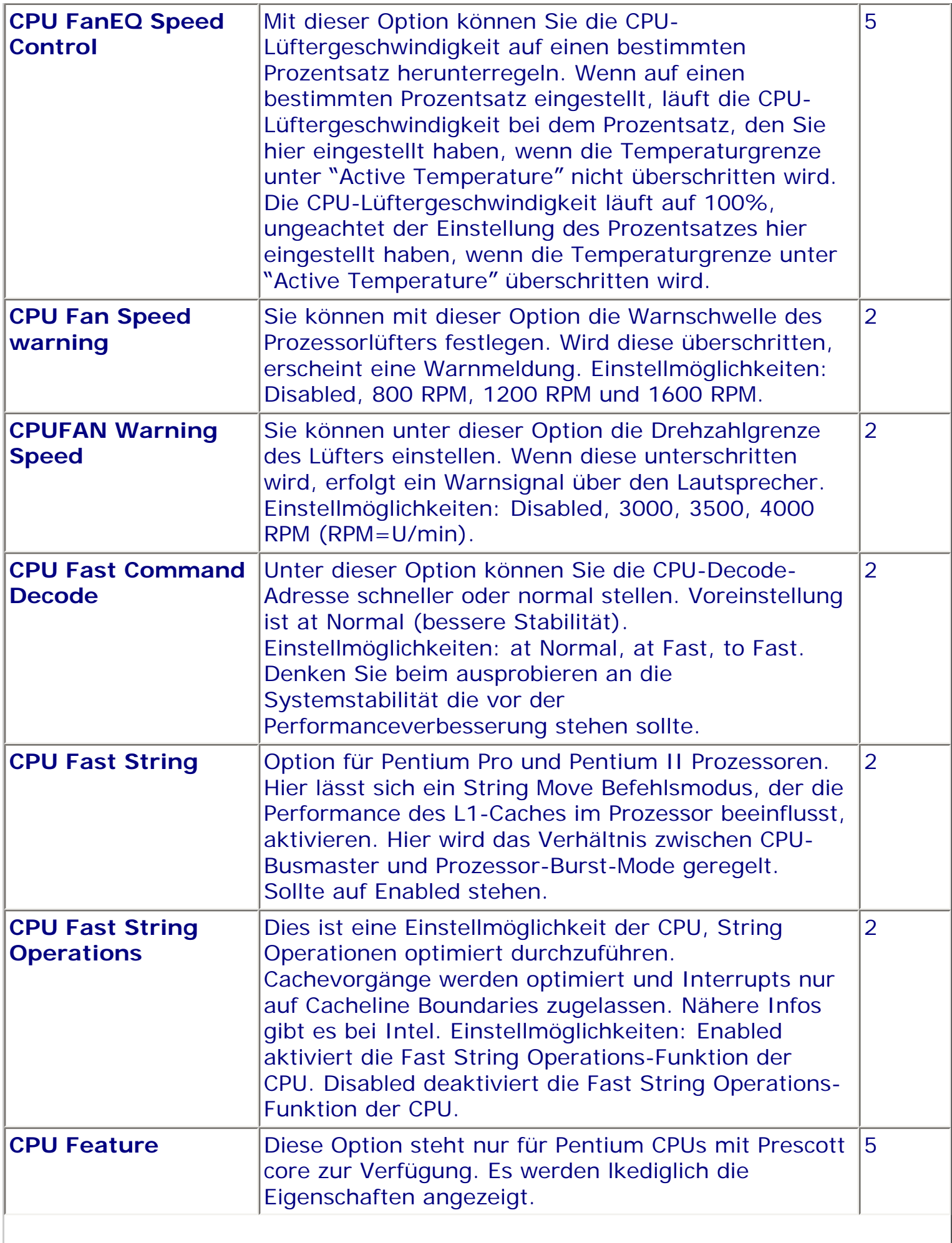

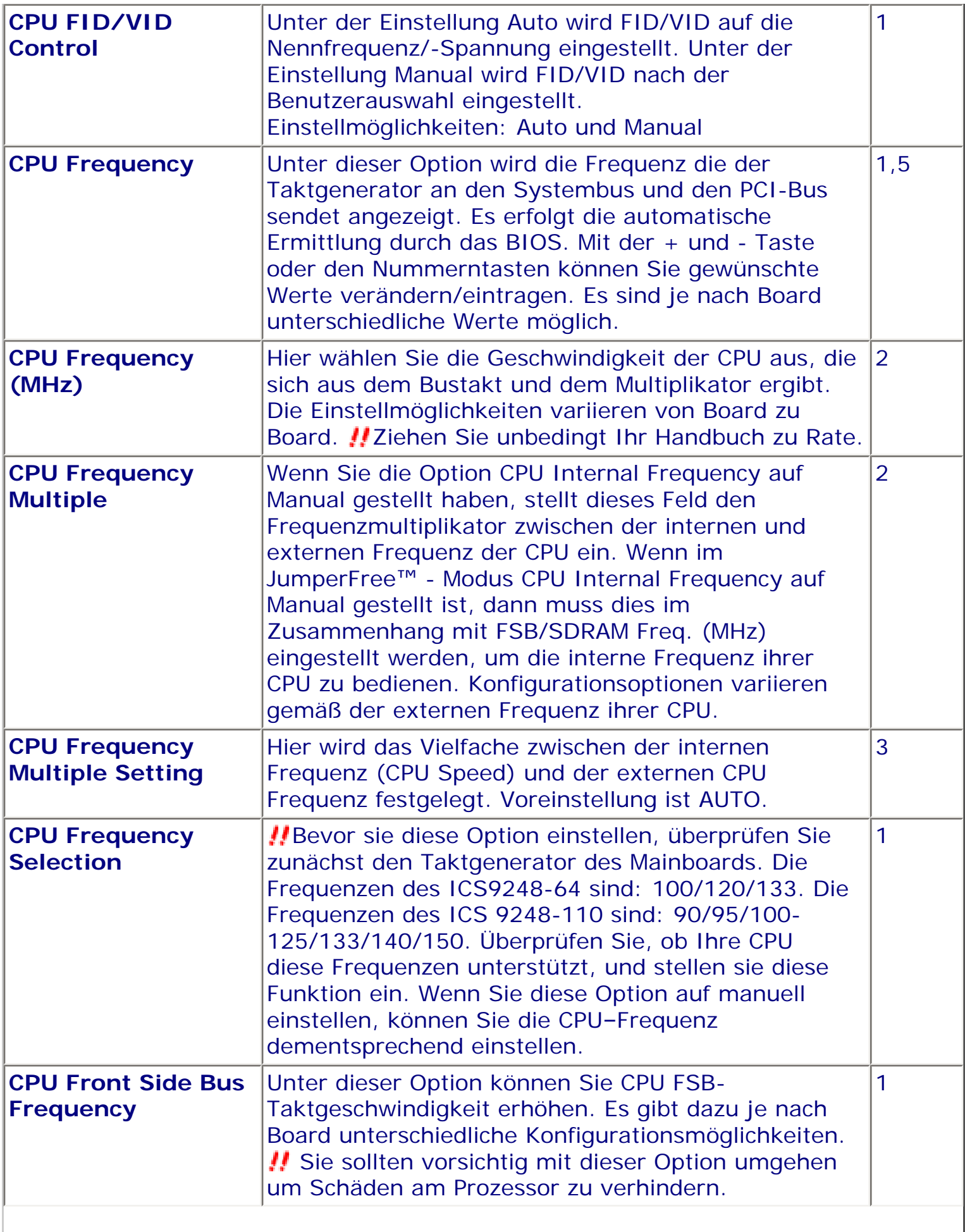

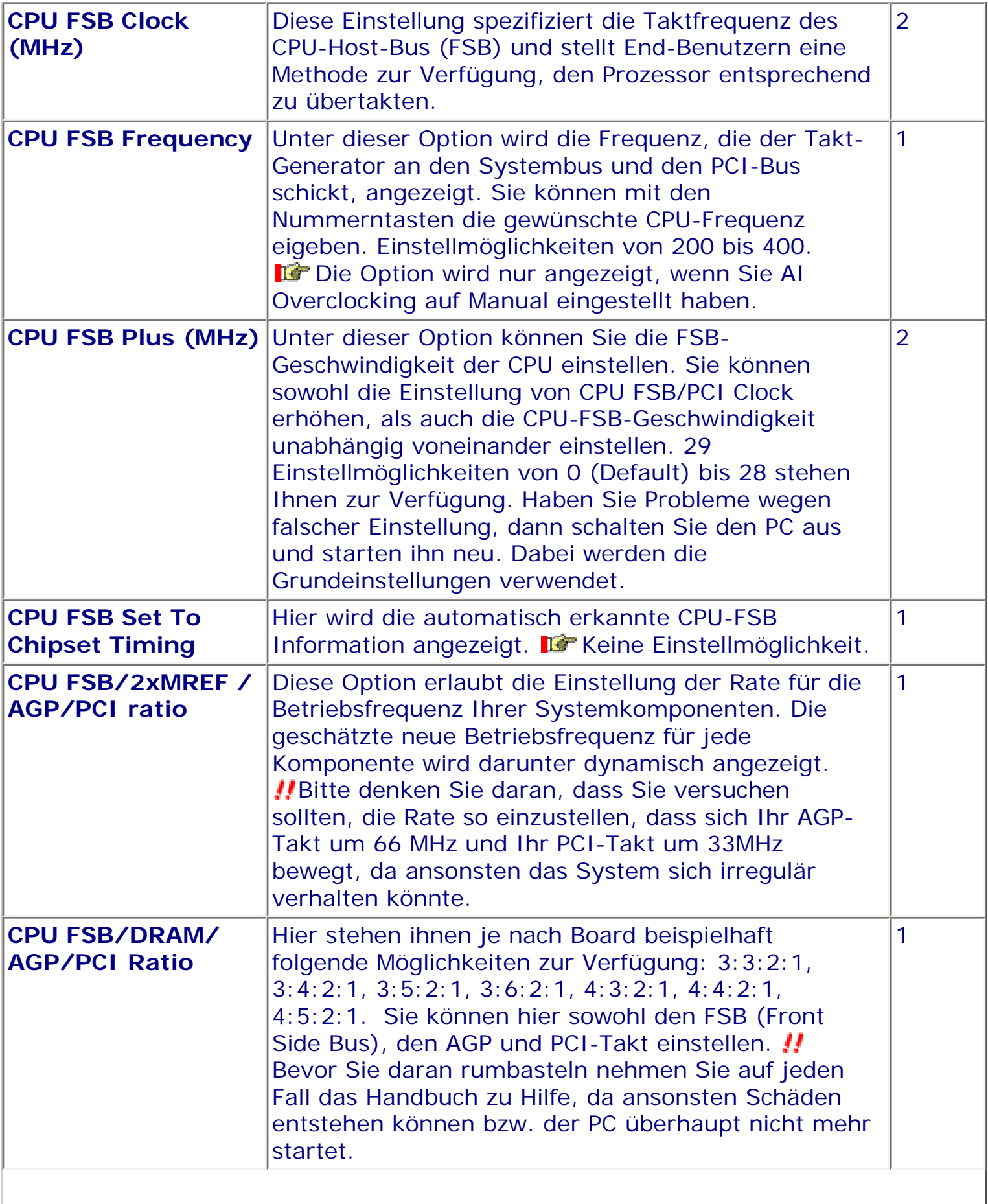

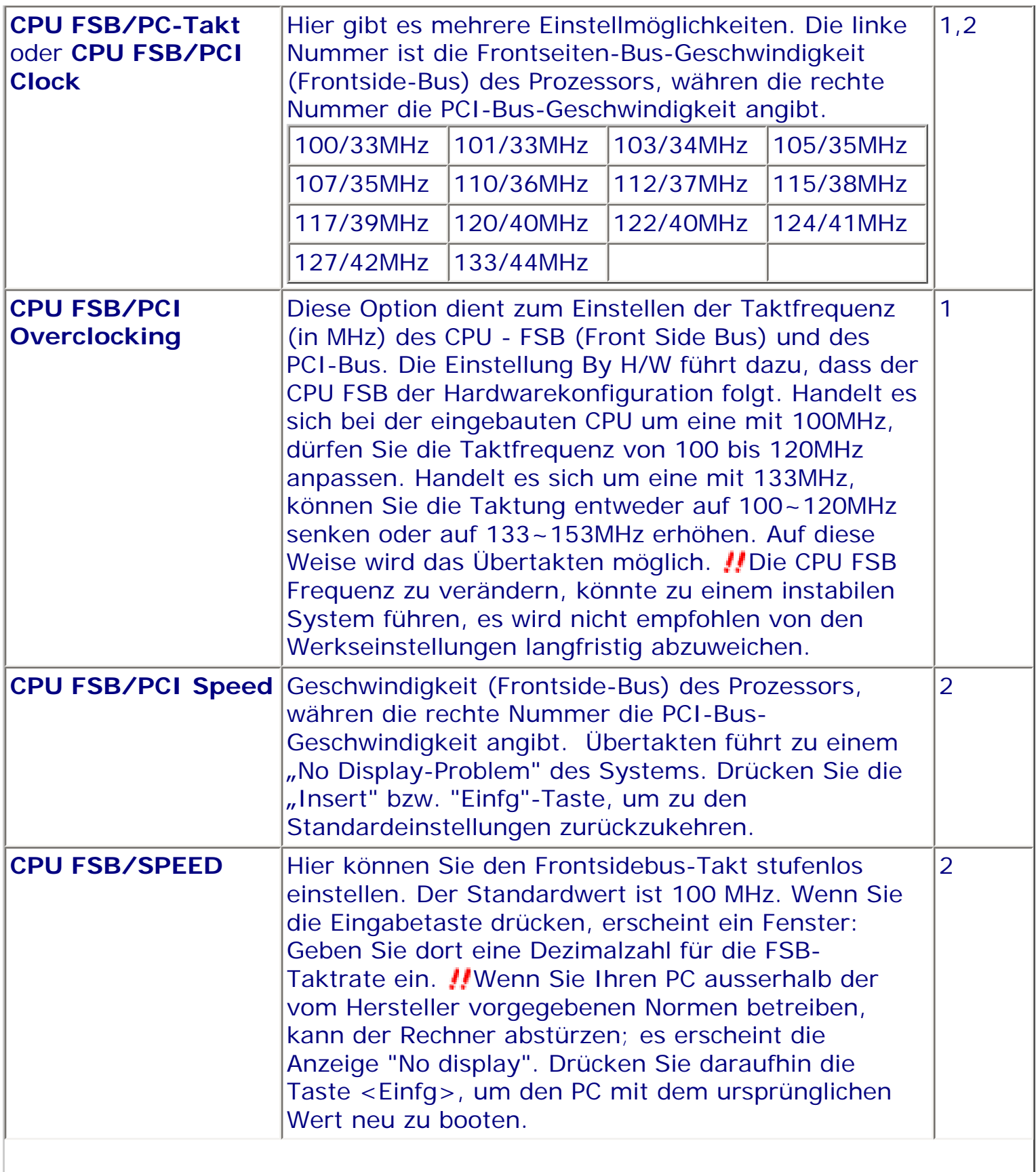

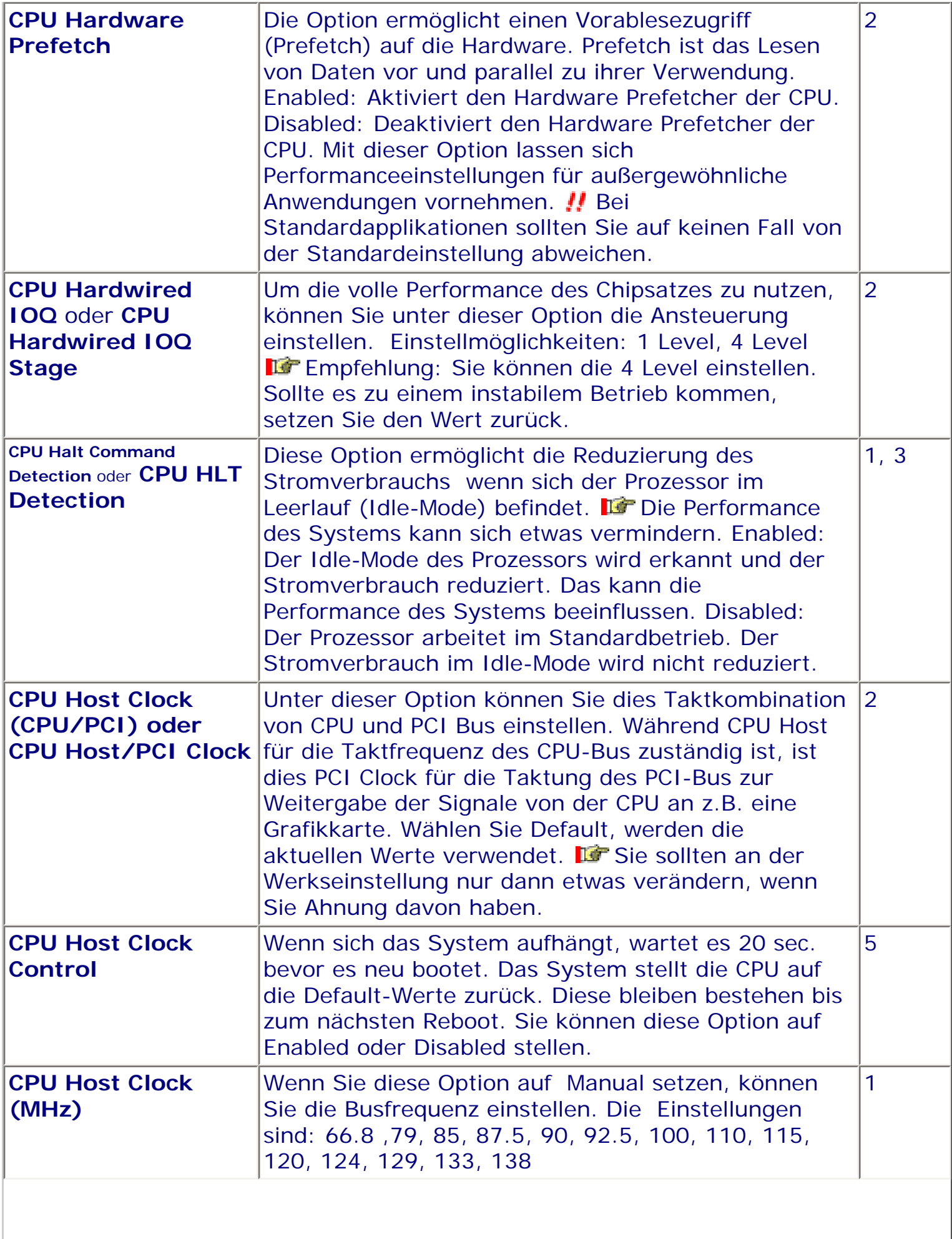

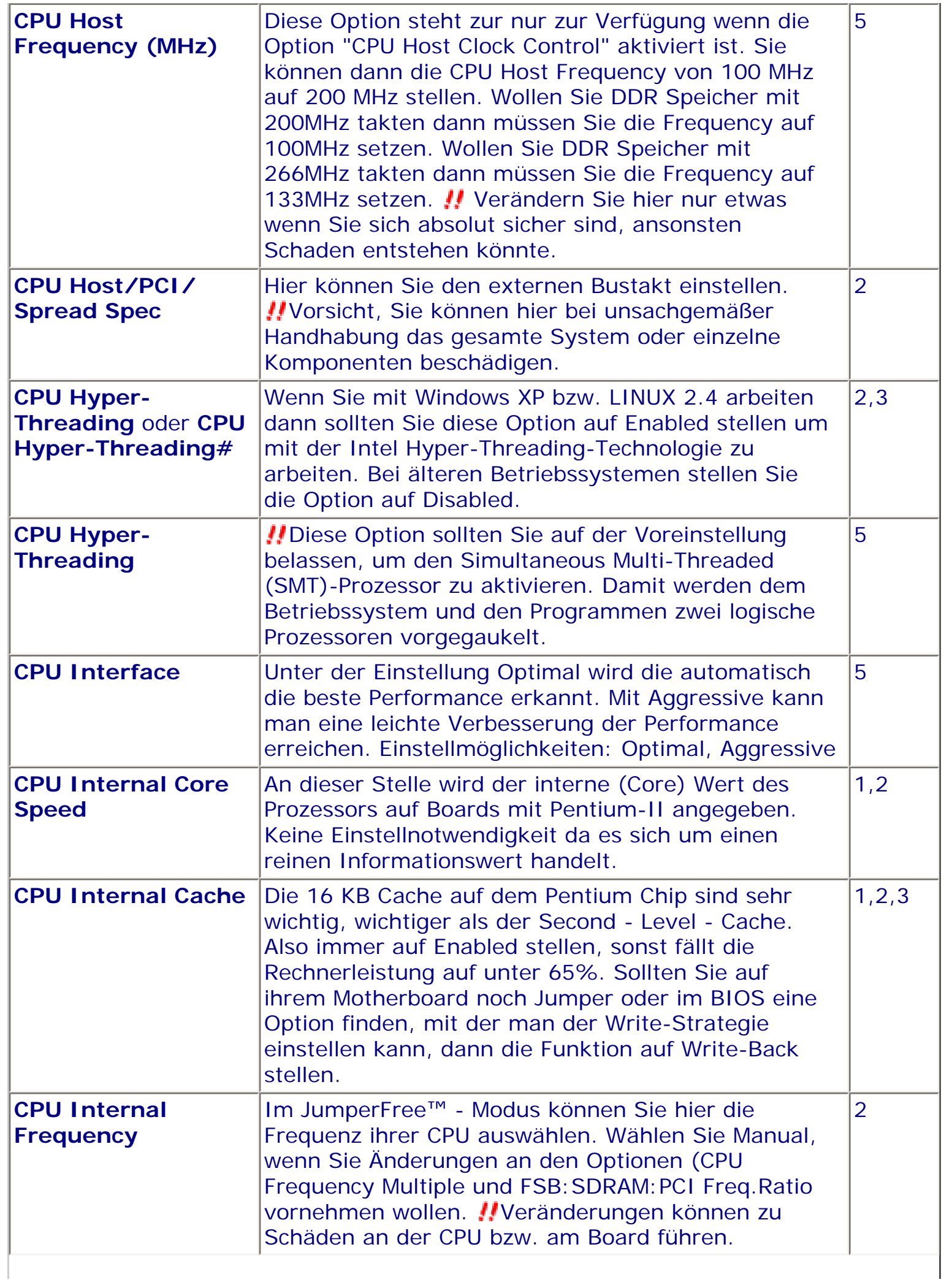

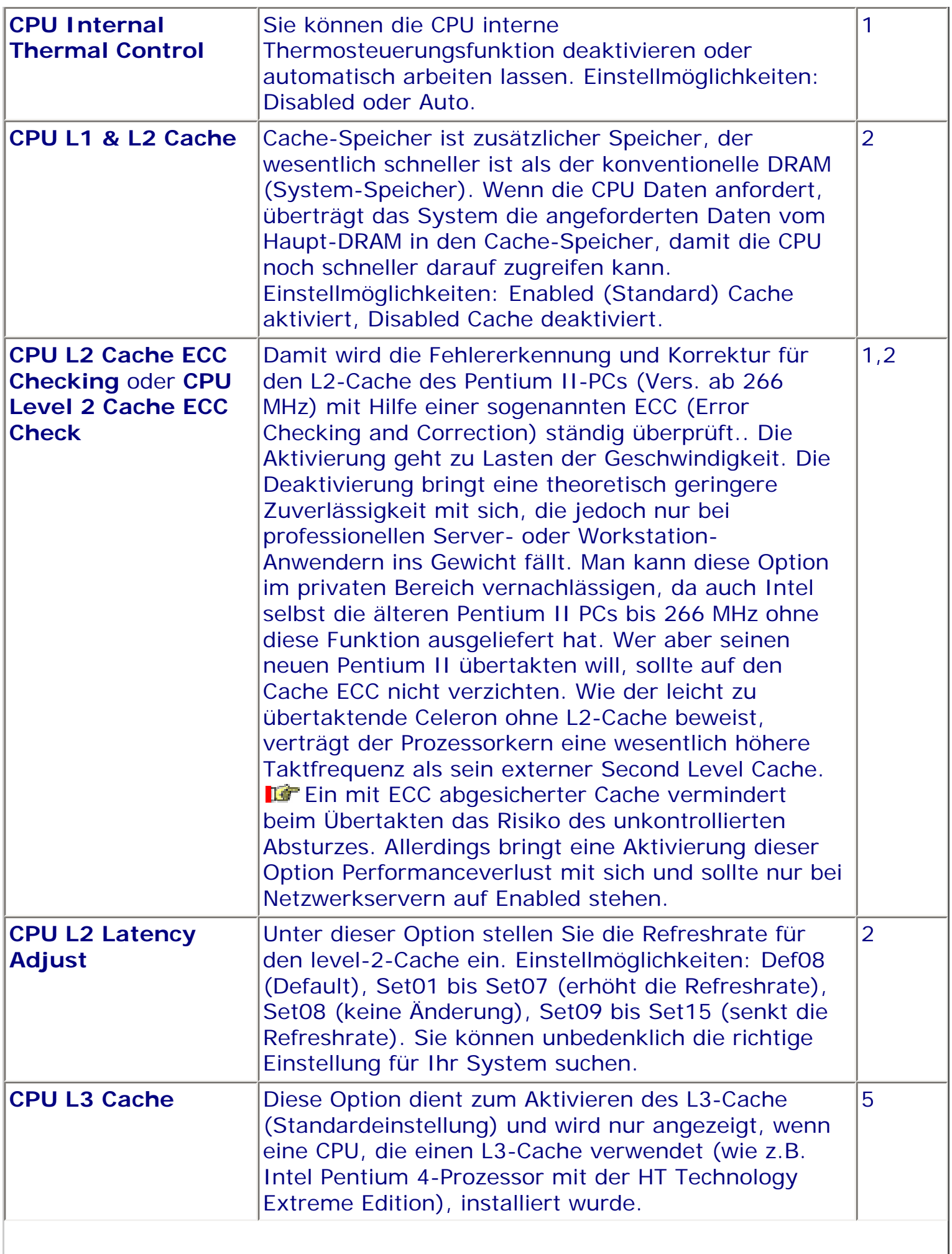

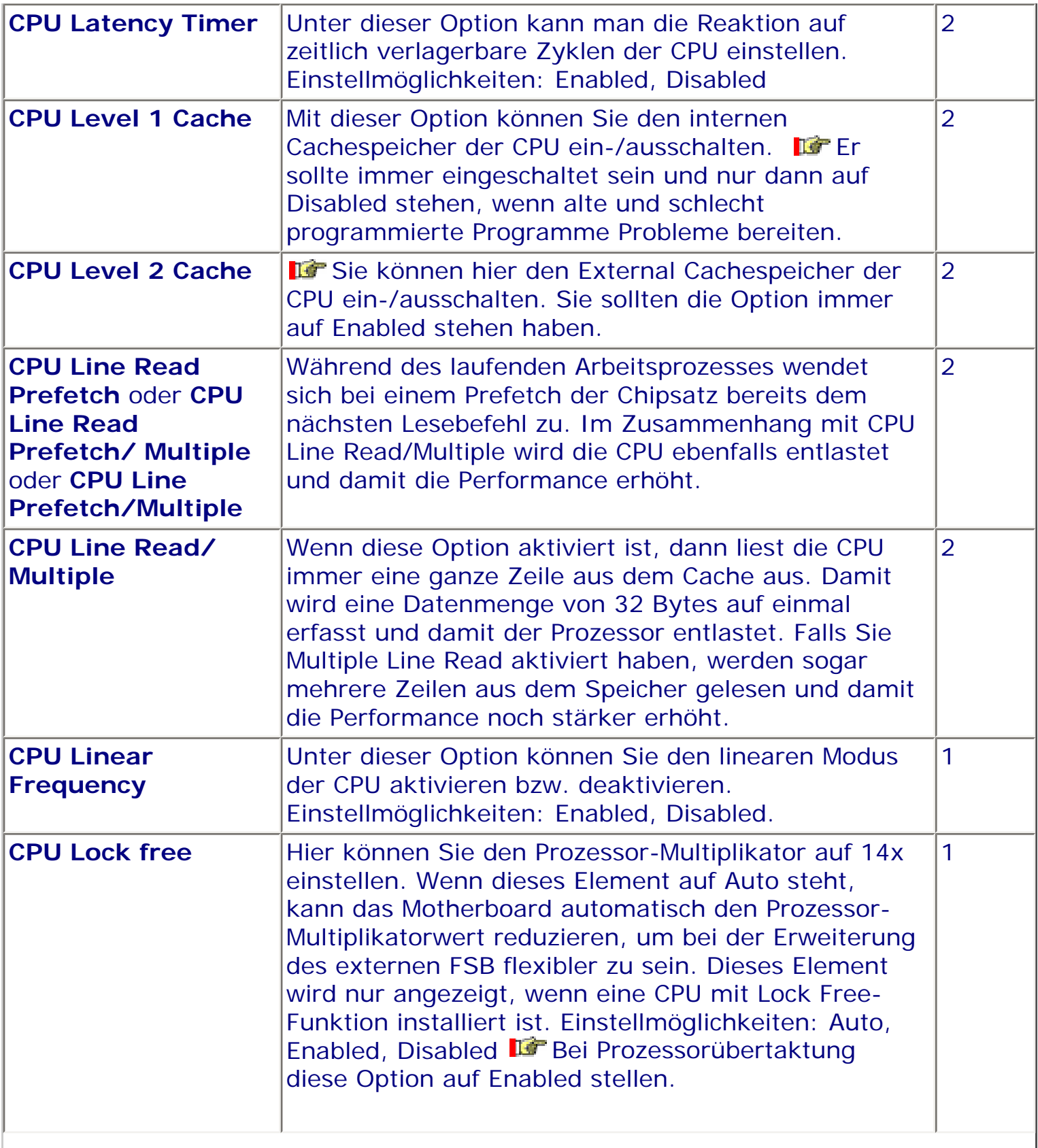

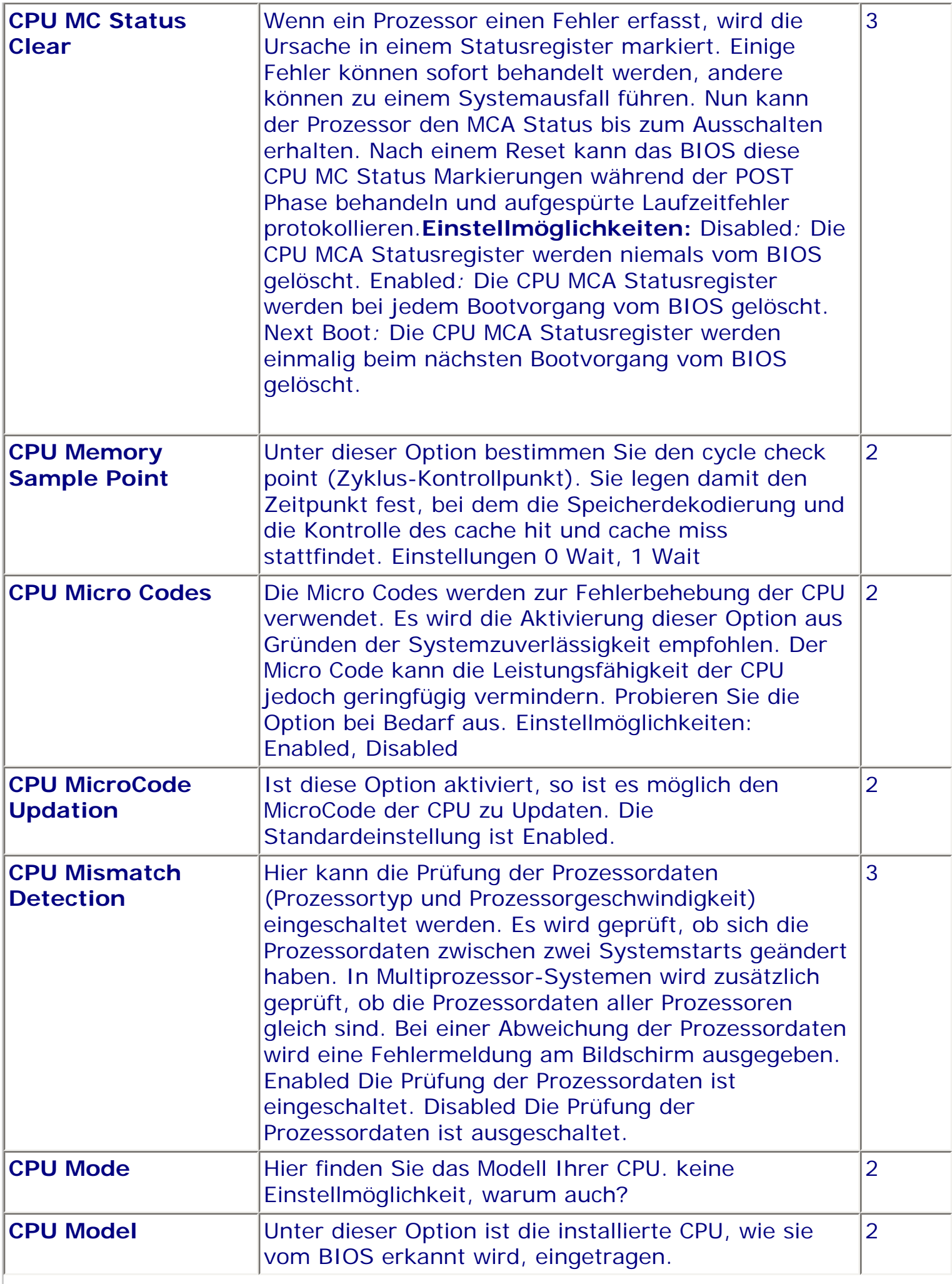

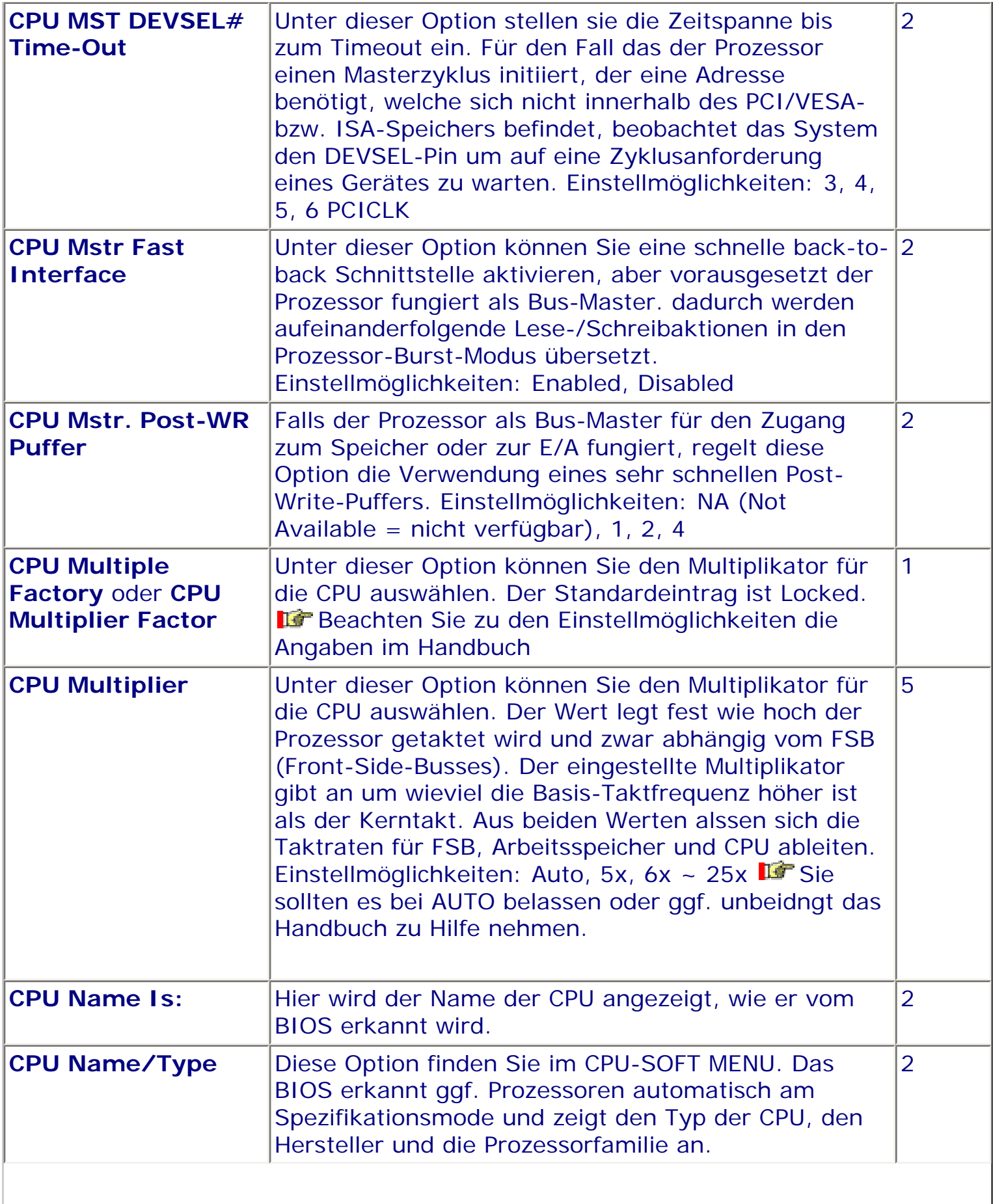

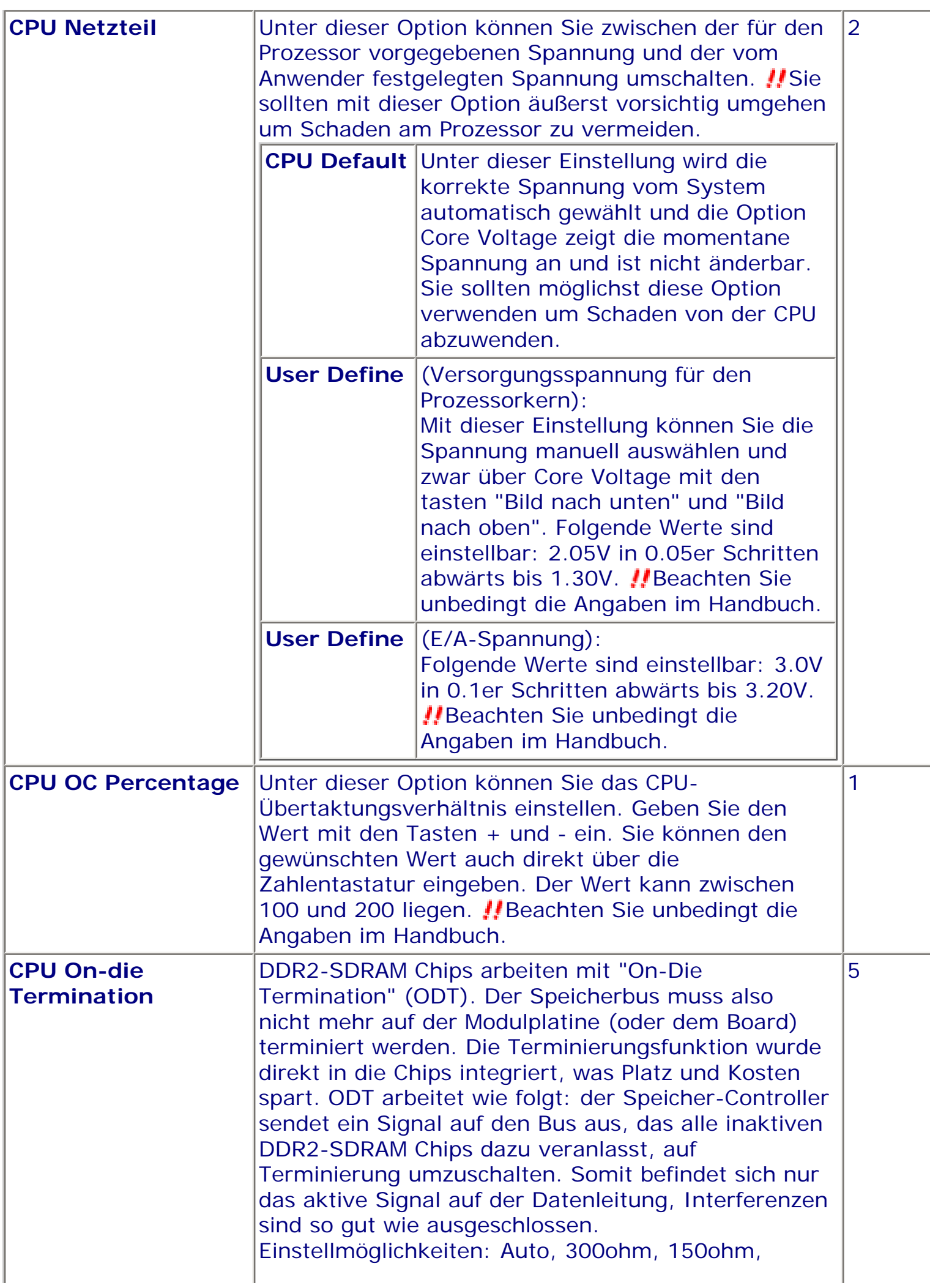

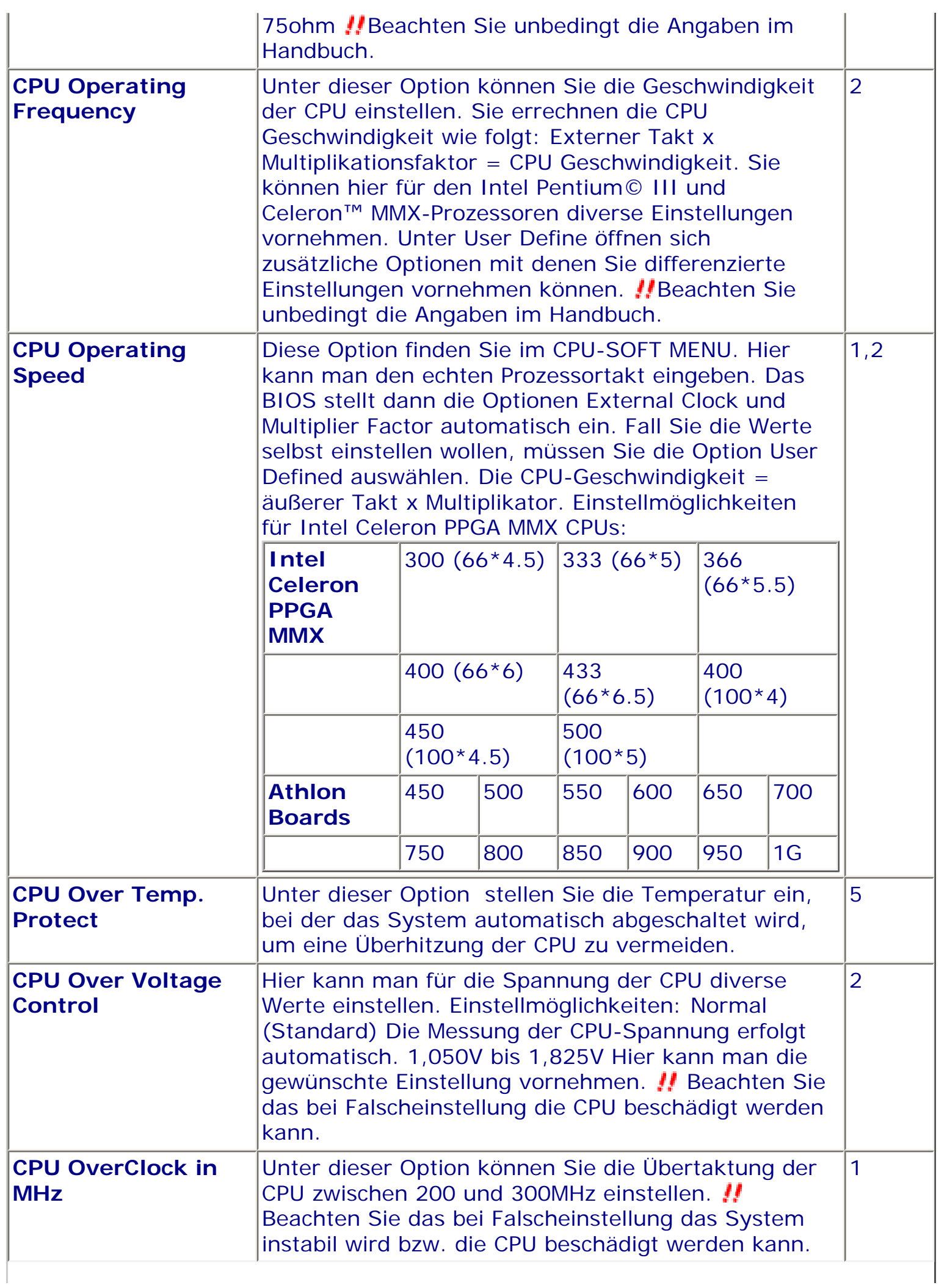

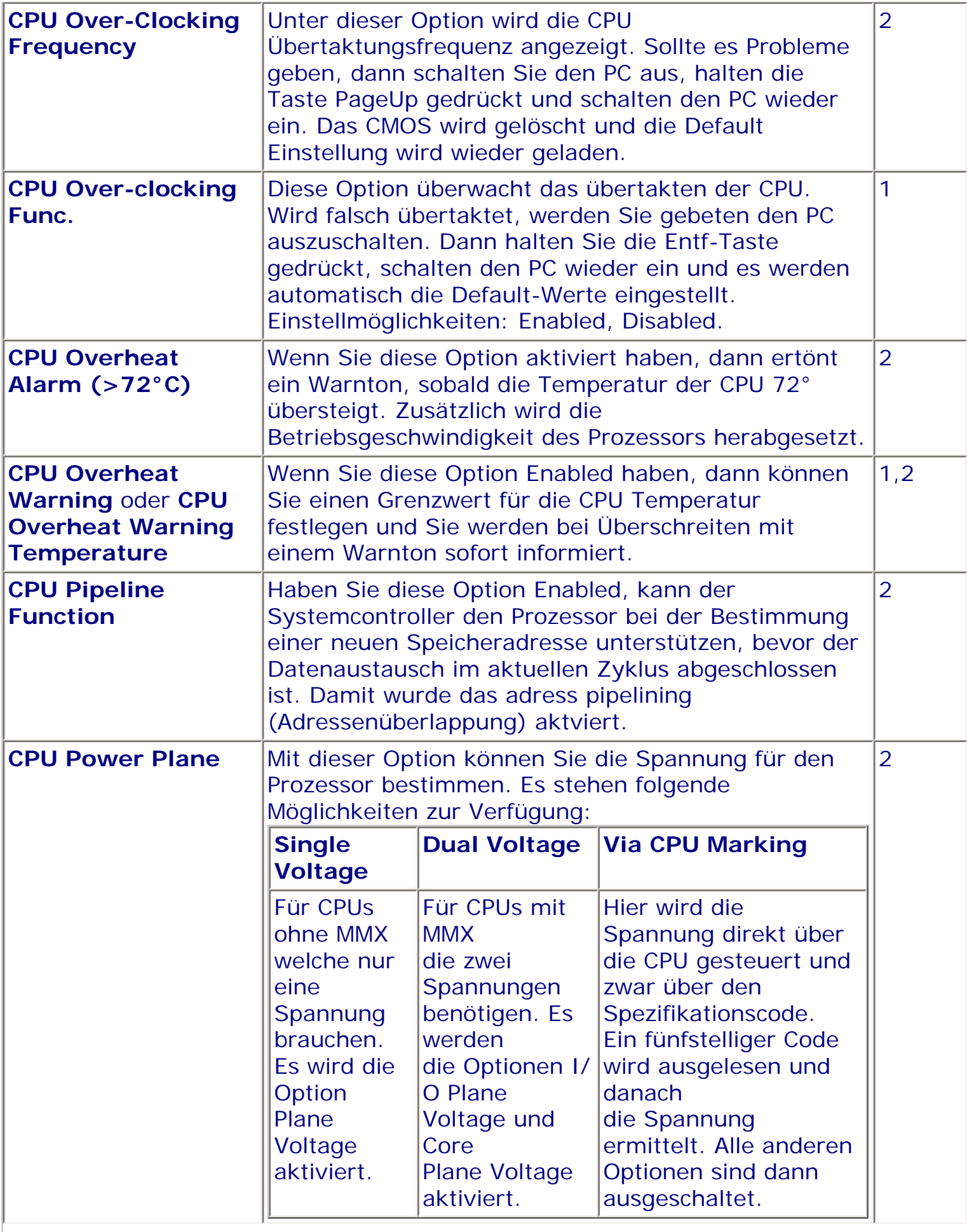
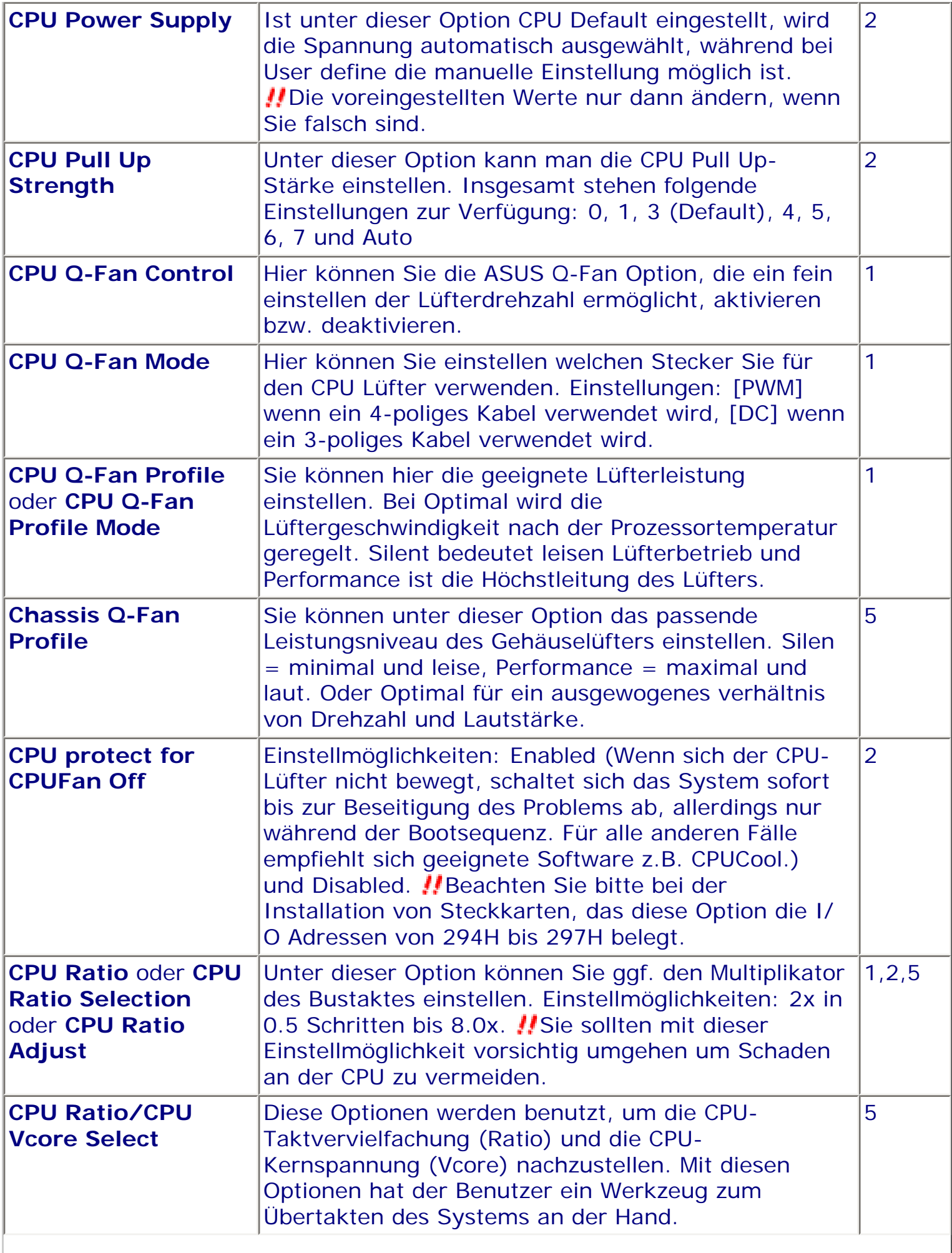

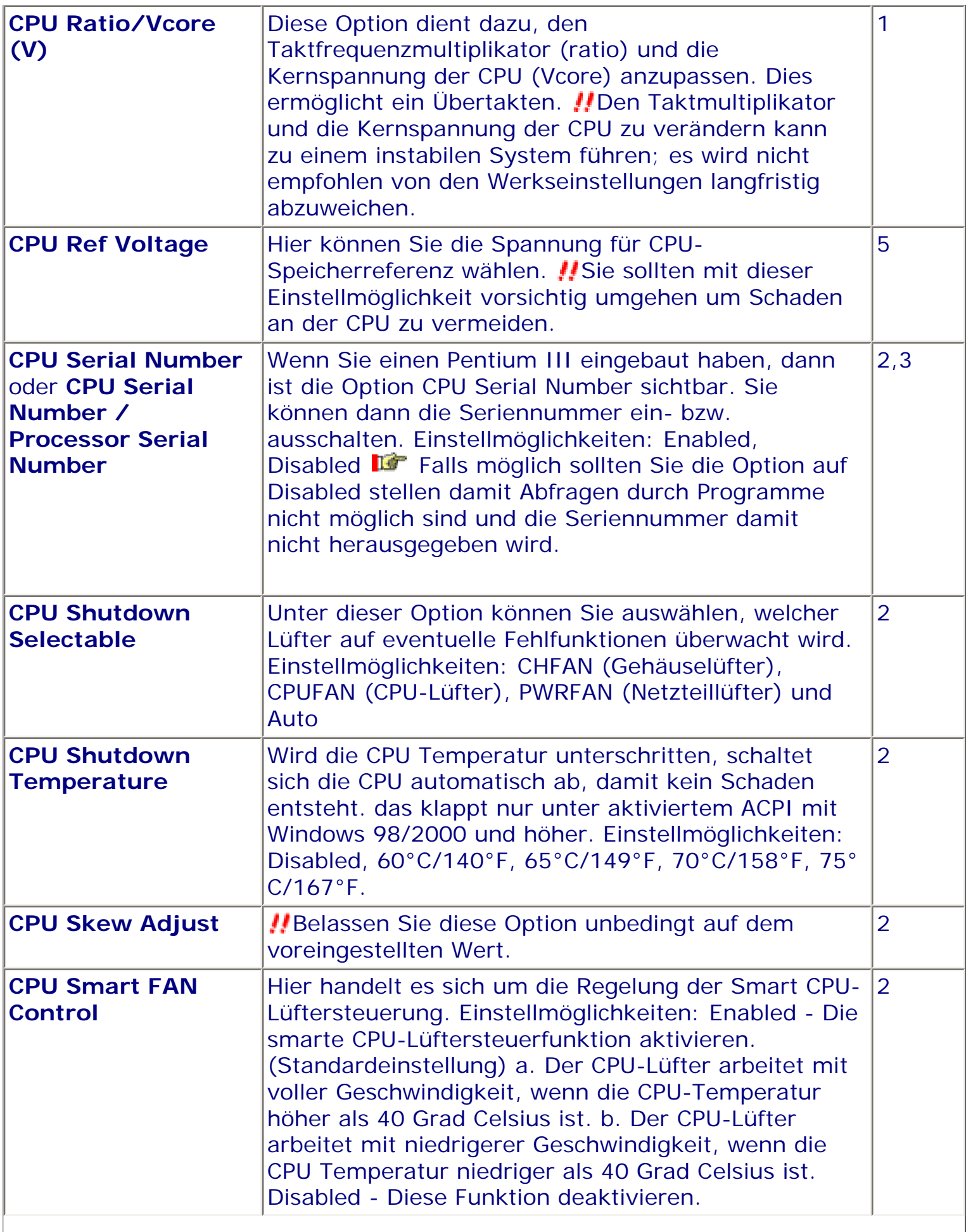

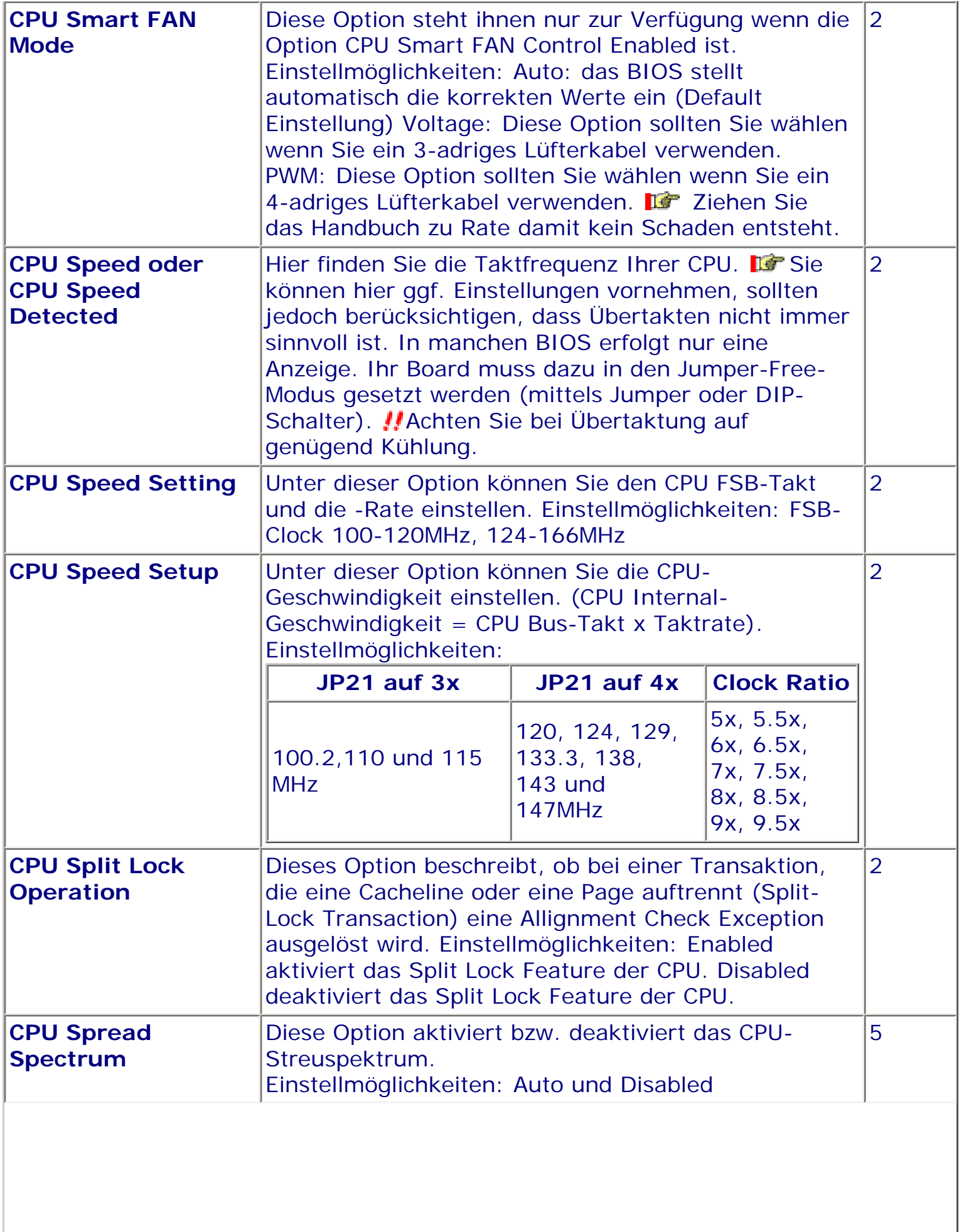

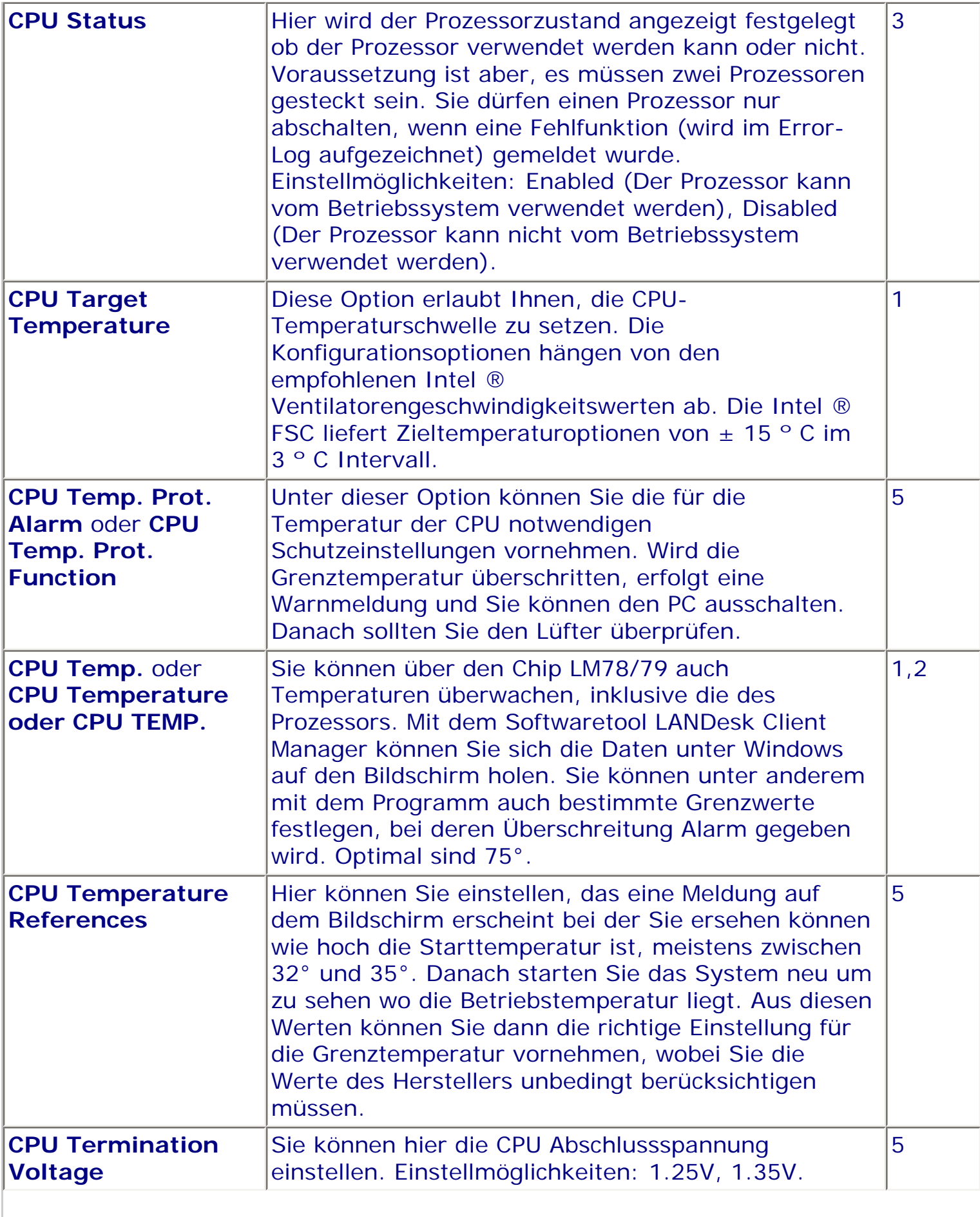

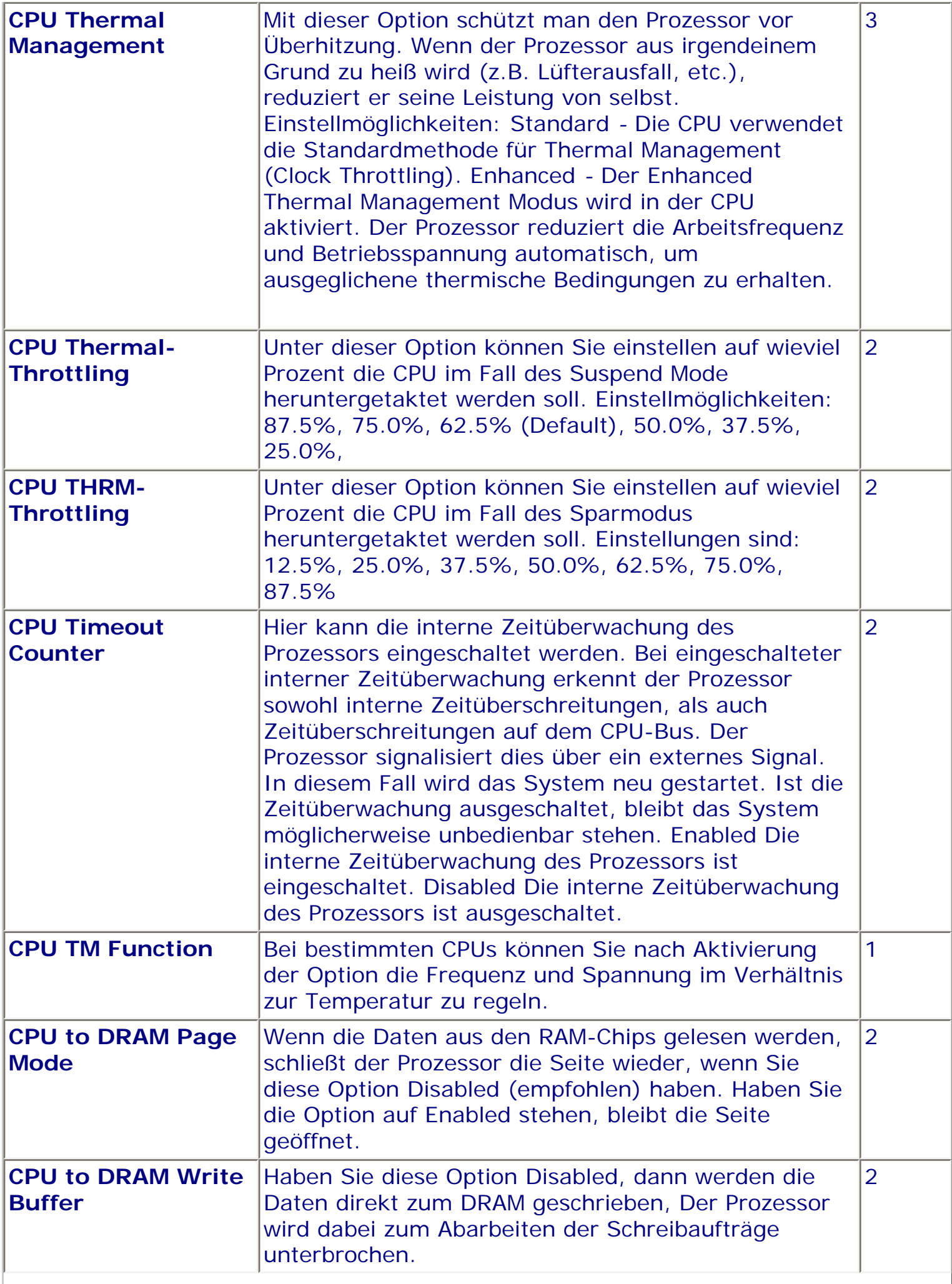

I

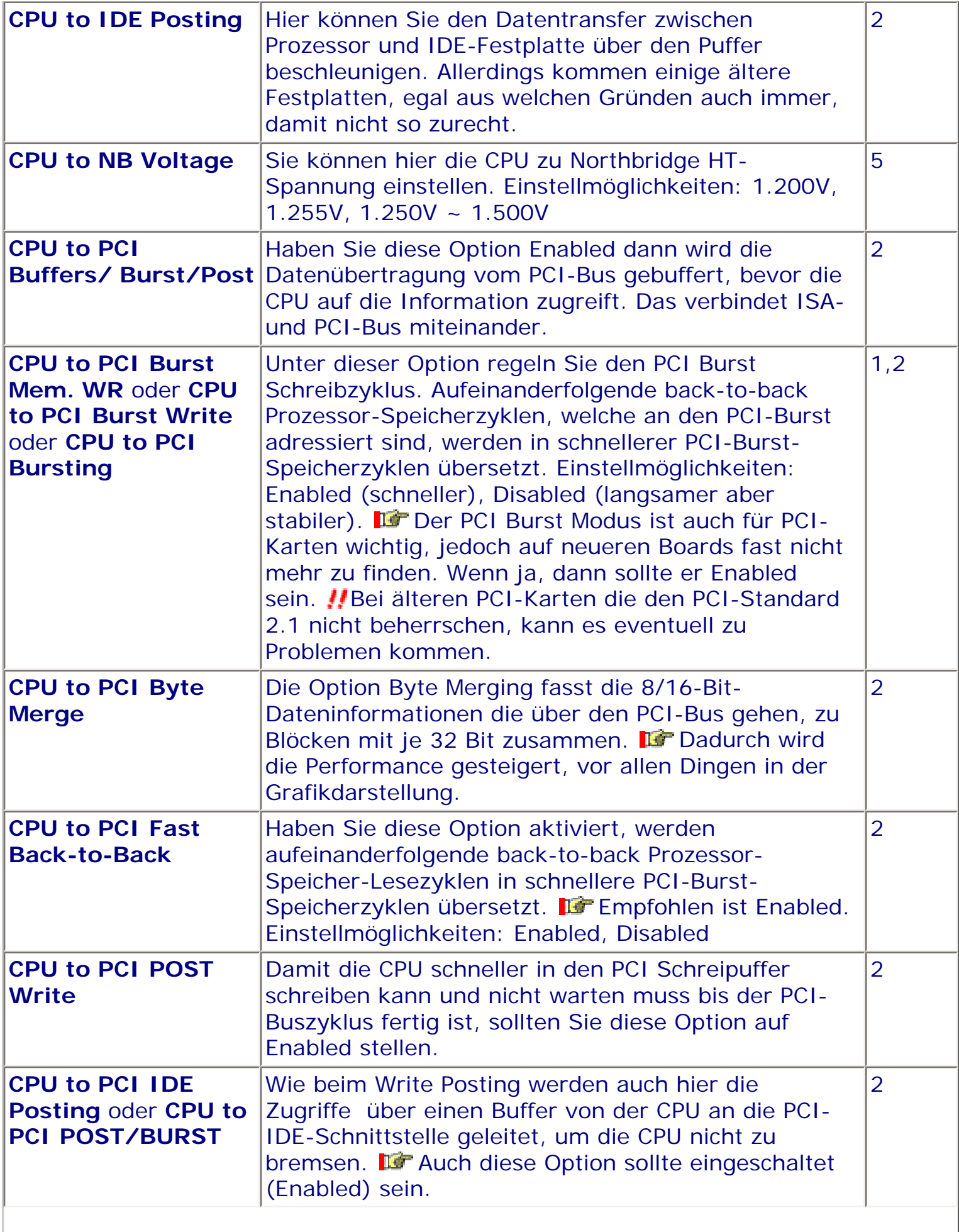

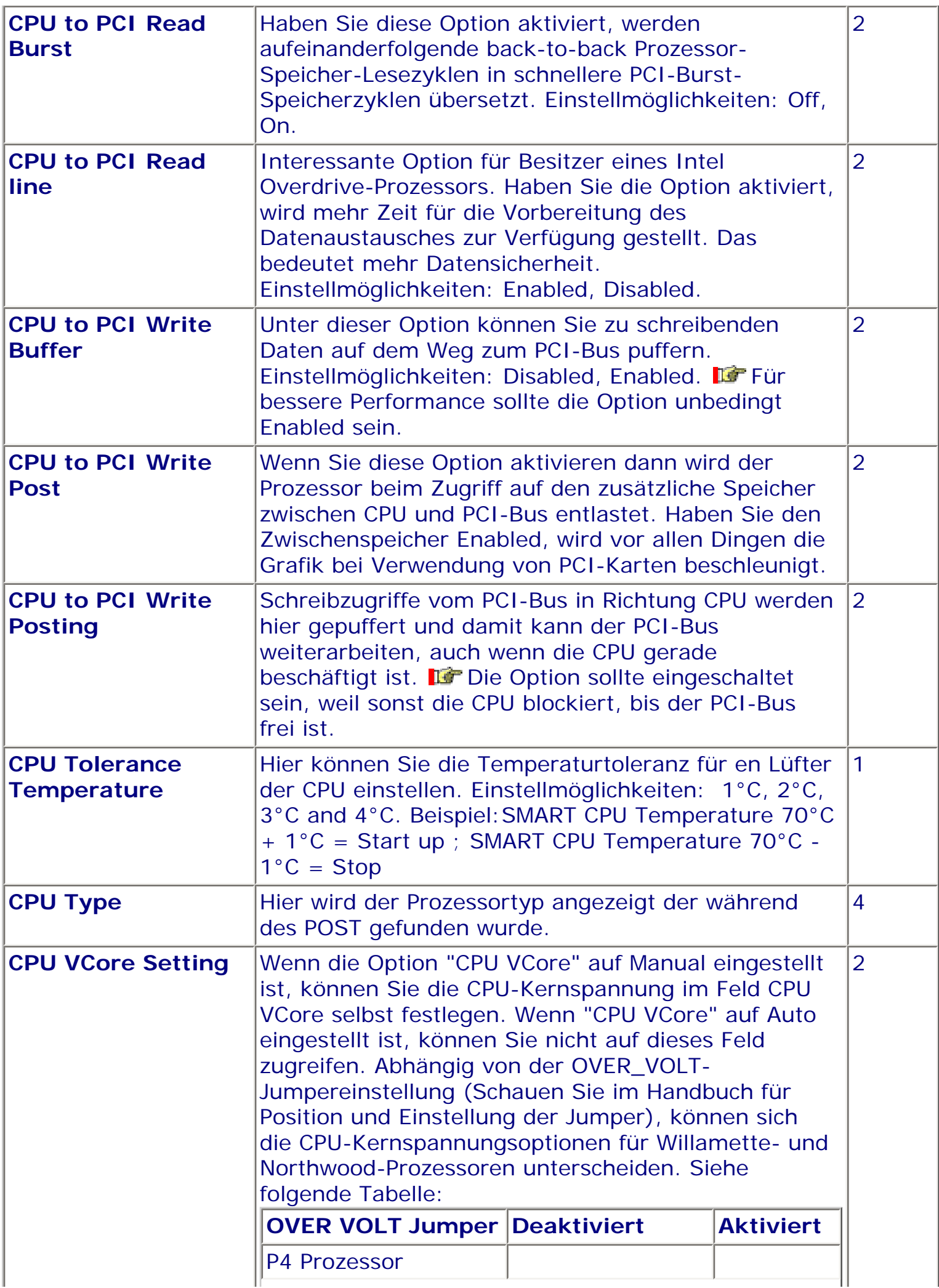

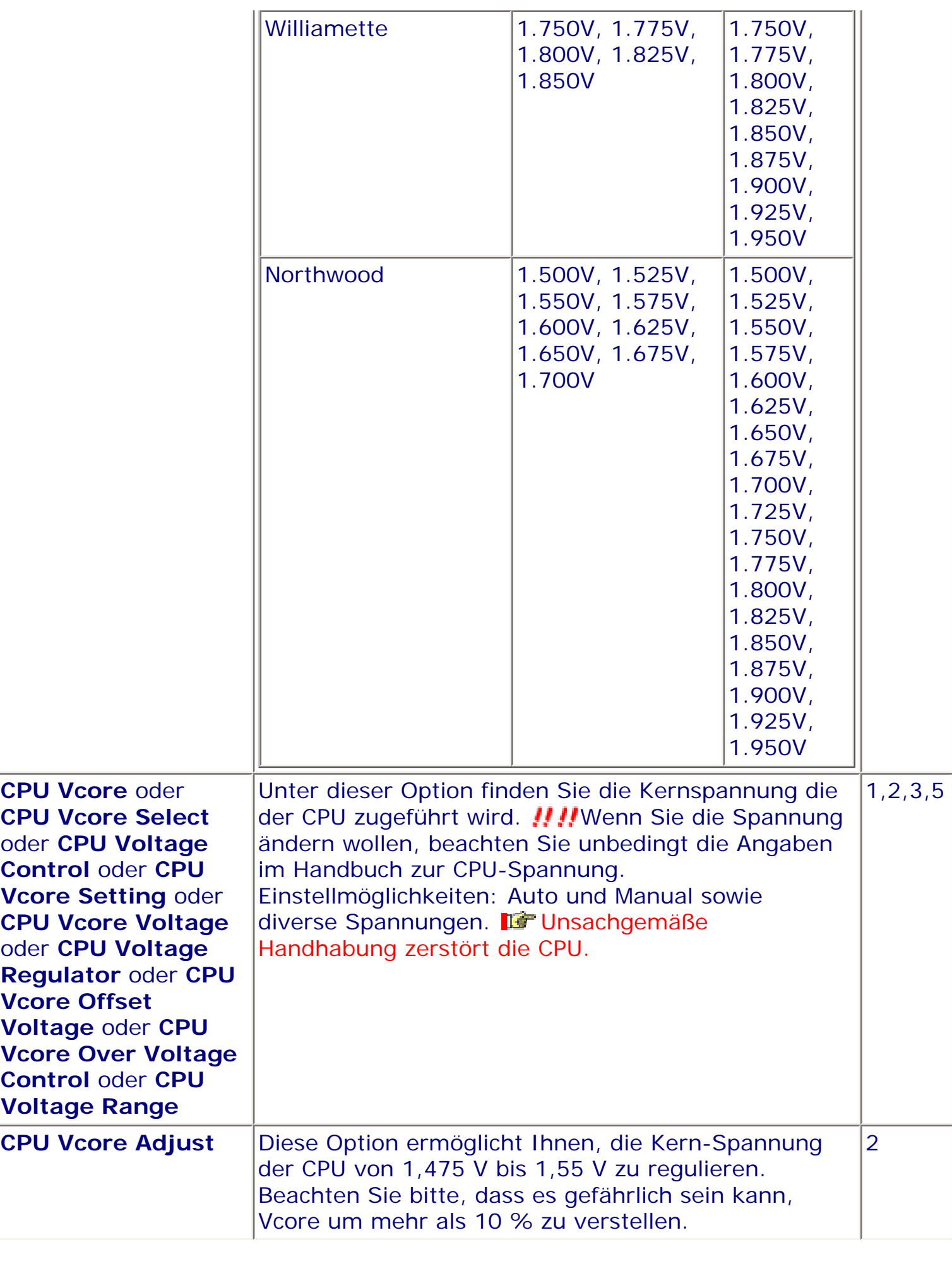

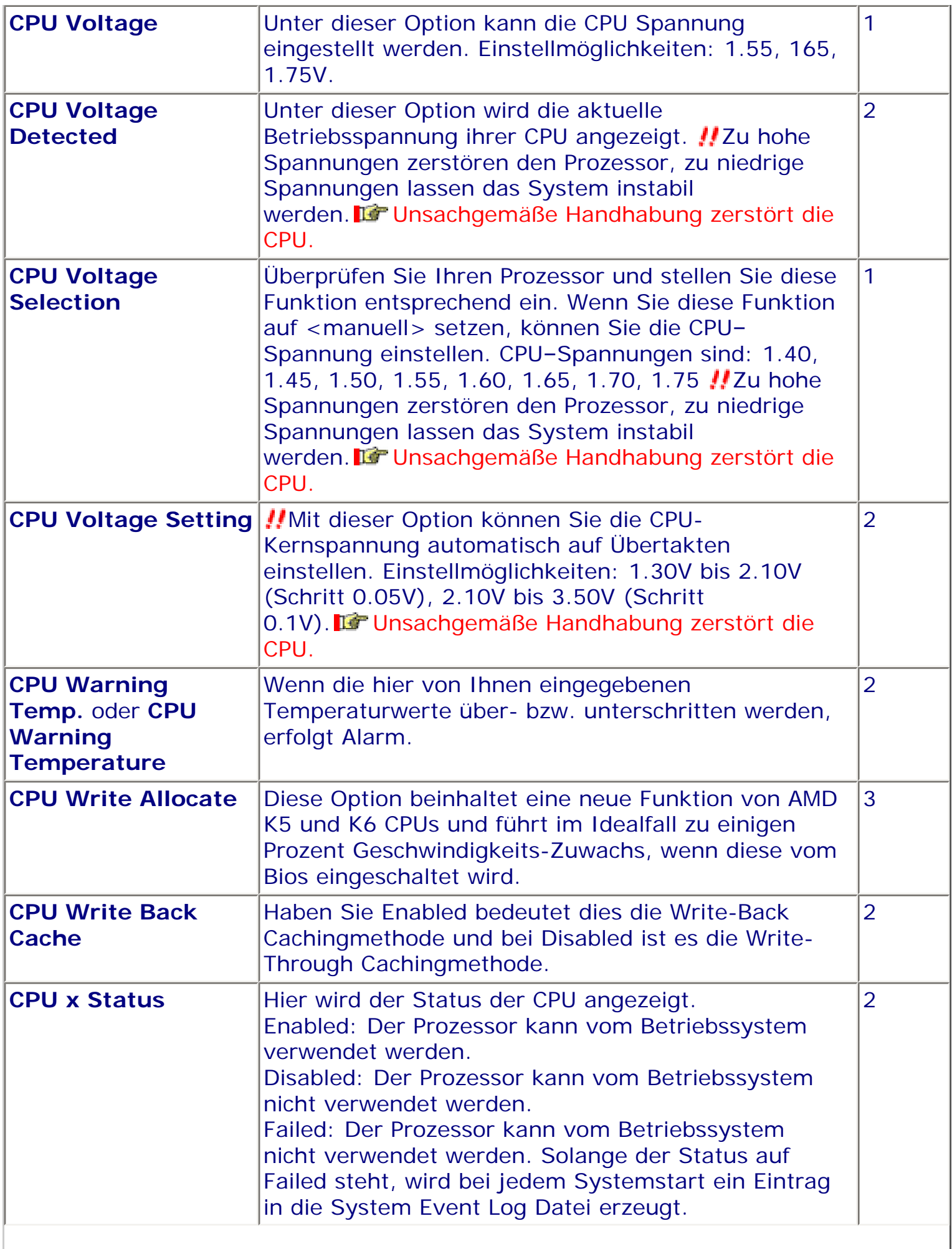

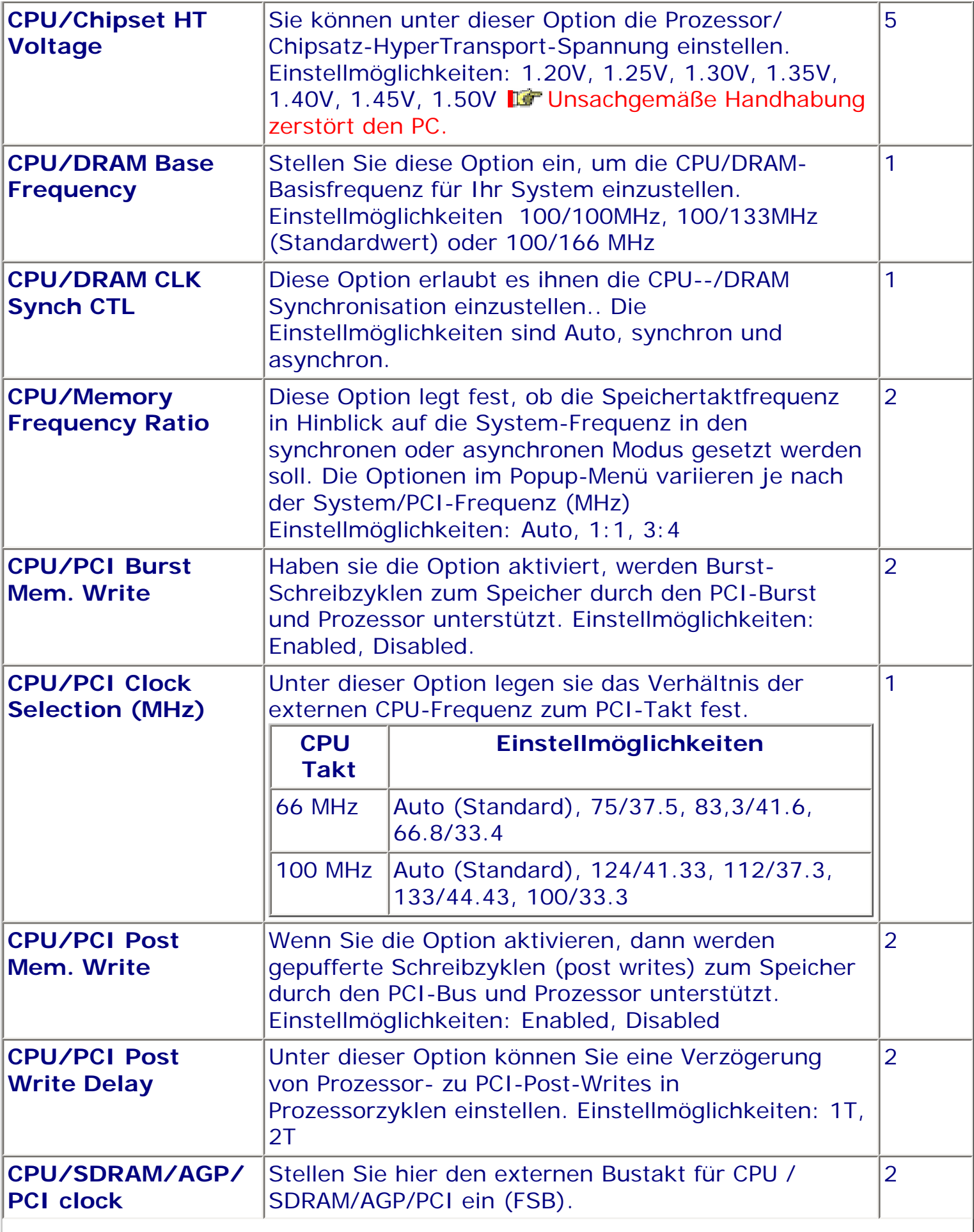

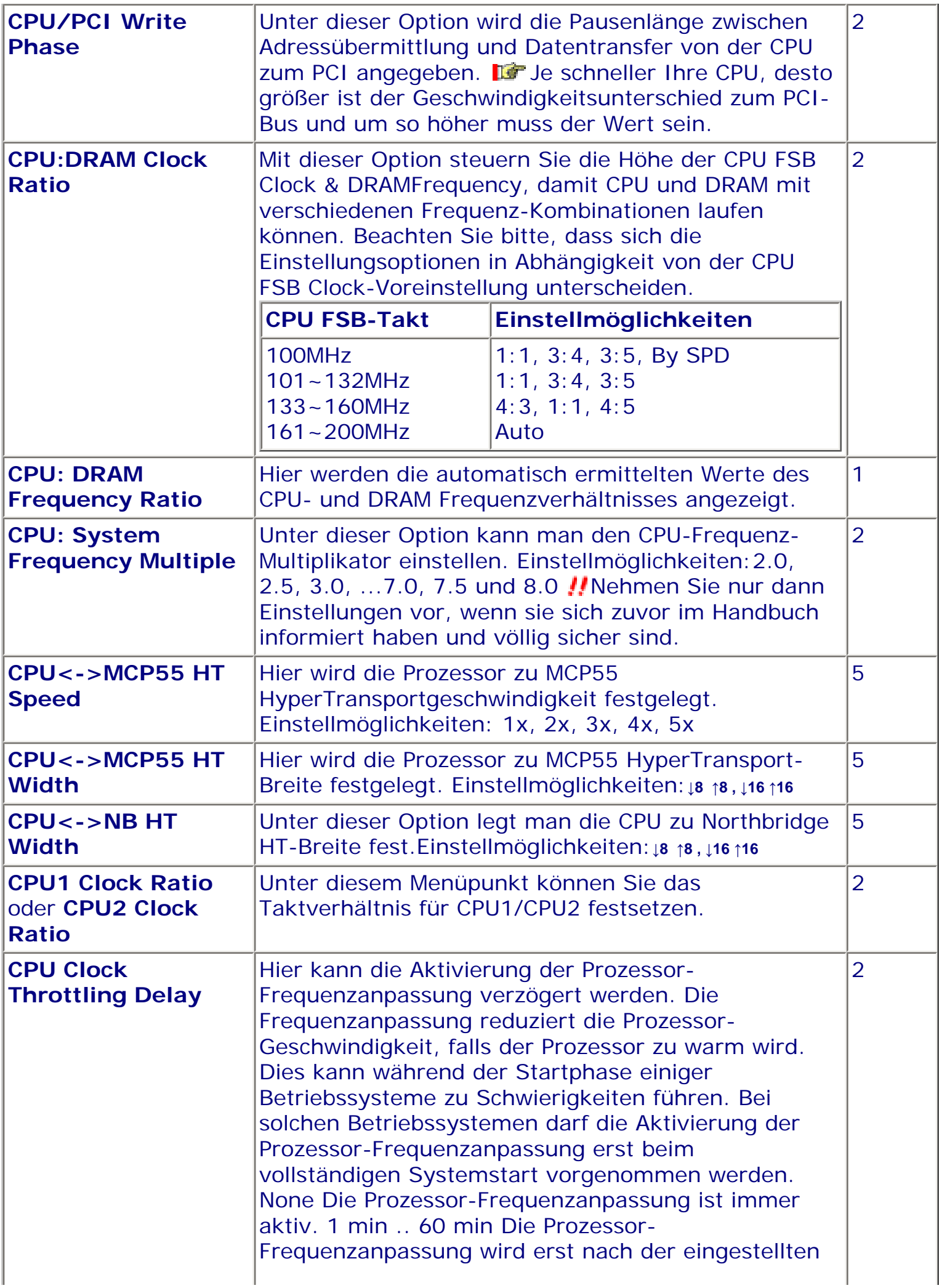

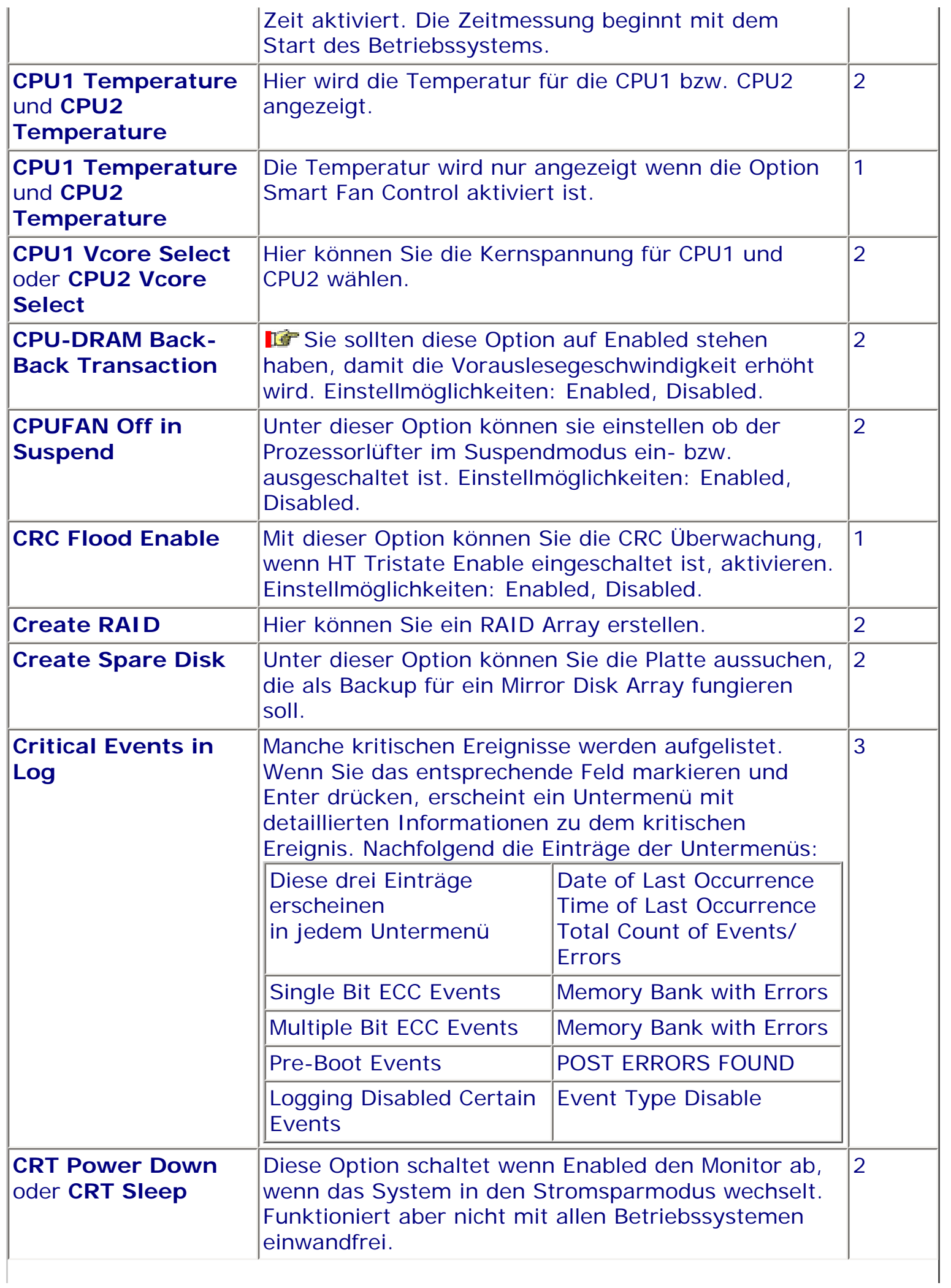

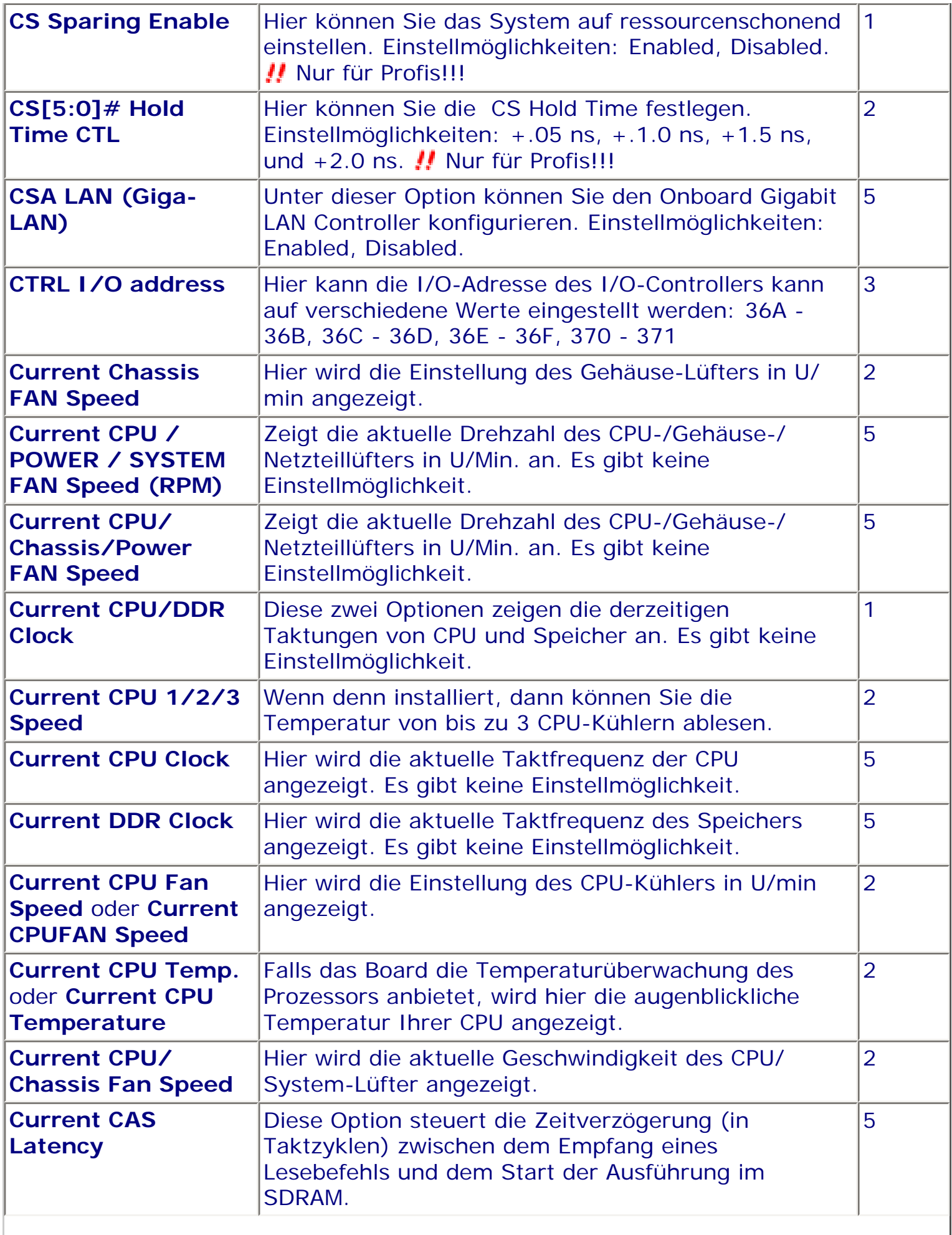

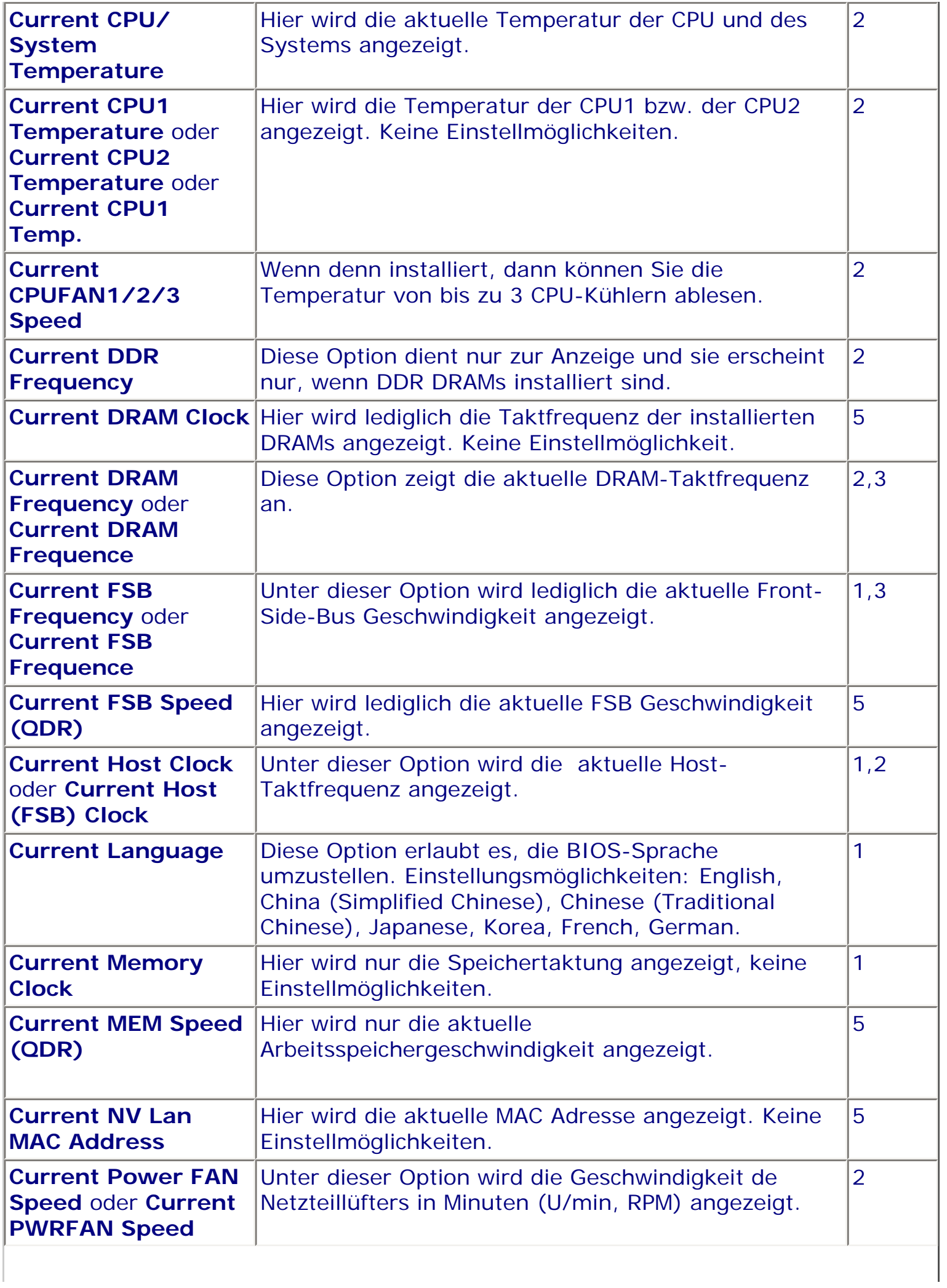

I

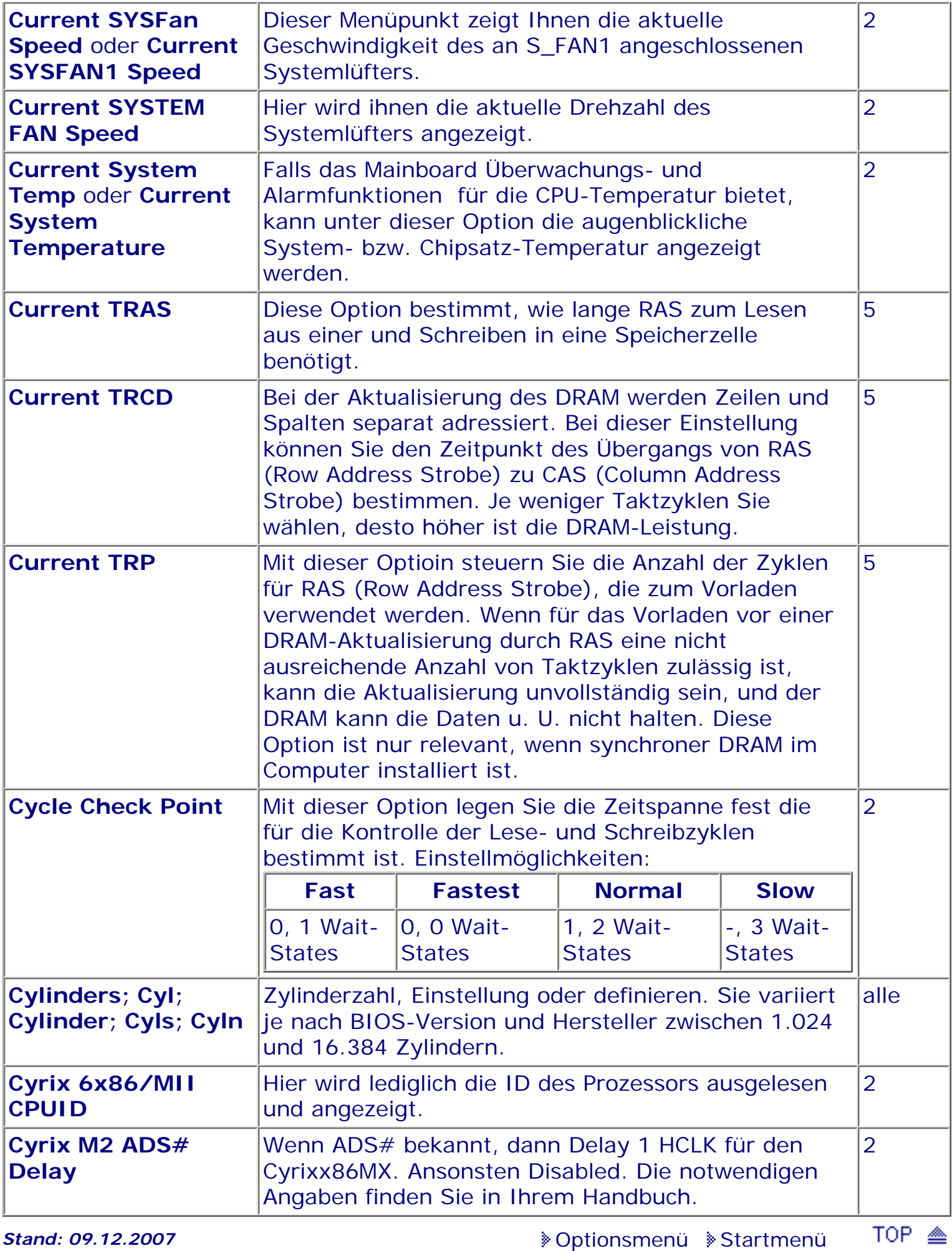

*BIOS Kompendium © .: Einstelloptionen :.* 

## **1 - A.M.I. | 2 - Award | 3 - Phoenix | 4 - MR BIOS | 5 - Phoenix/Award**

## ACHTUNG:

Denken Sie daran beim abspeichern die 'Z'-Taste zu verwenden, im BIOS und unter DOS sind die Tasten 'Y' und 'Z' vertauscht, da die Tastatur mit der englischen Maske belegt ist. Beachten Sie bitte diese Zeichen: **High Hinweis Warnung.** Die Spezialisten unter ihnen *können das alles vernachlässigen, denn im Ernstfall gibt es halt einen neuen PC.*

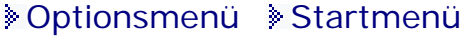

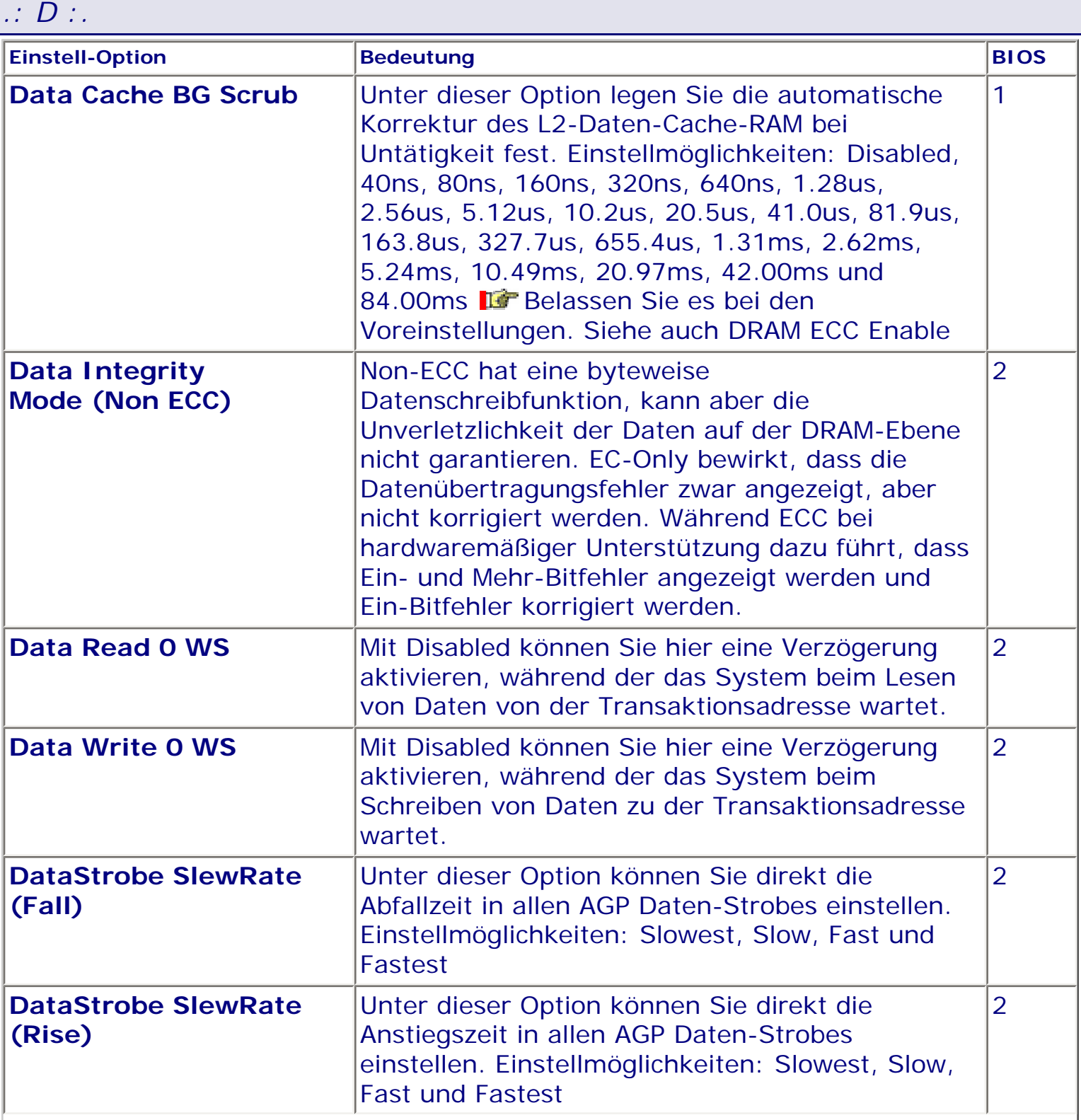

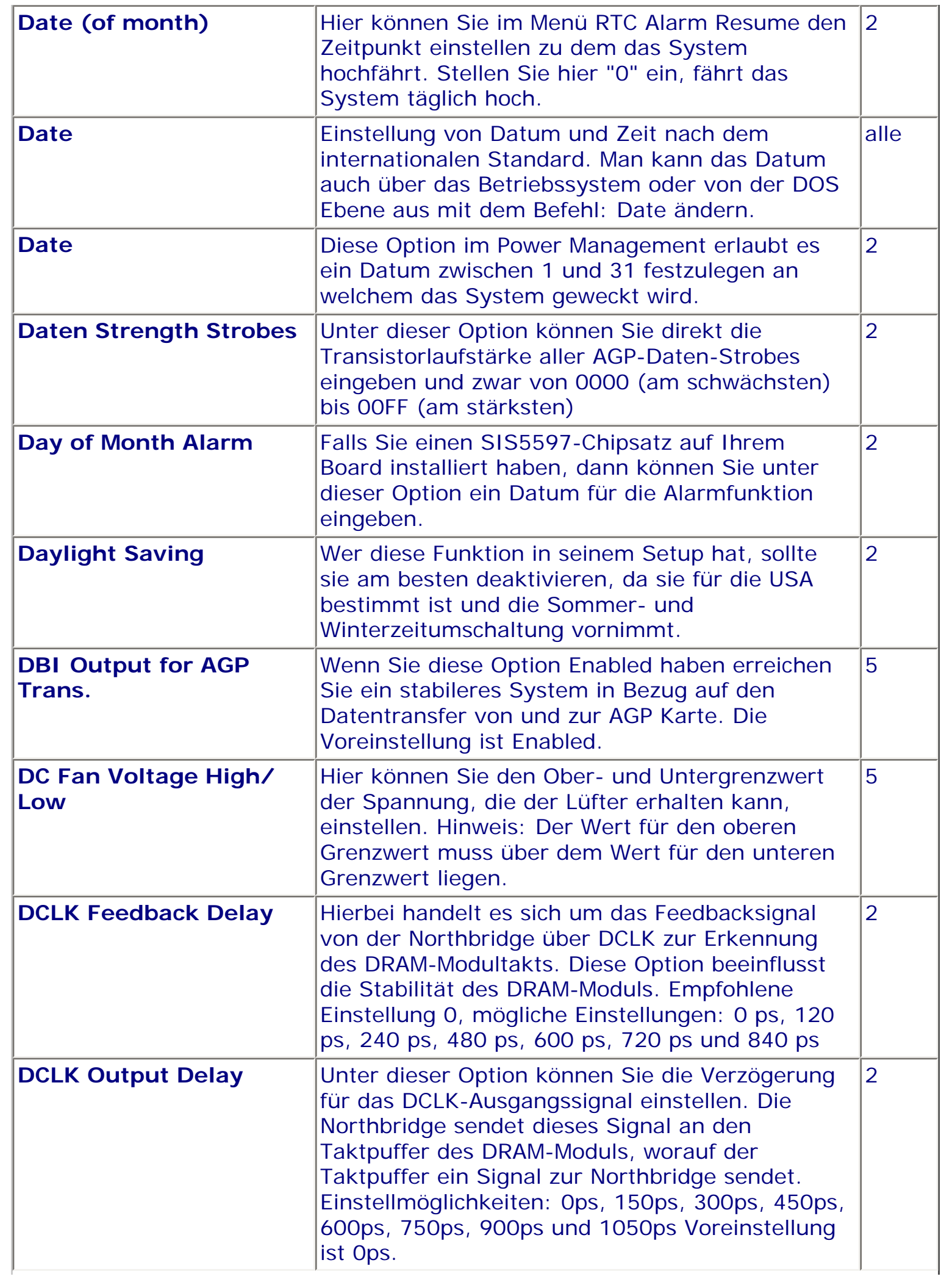

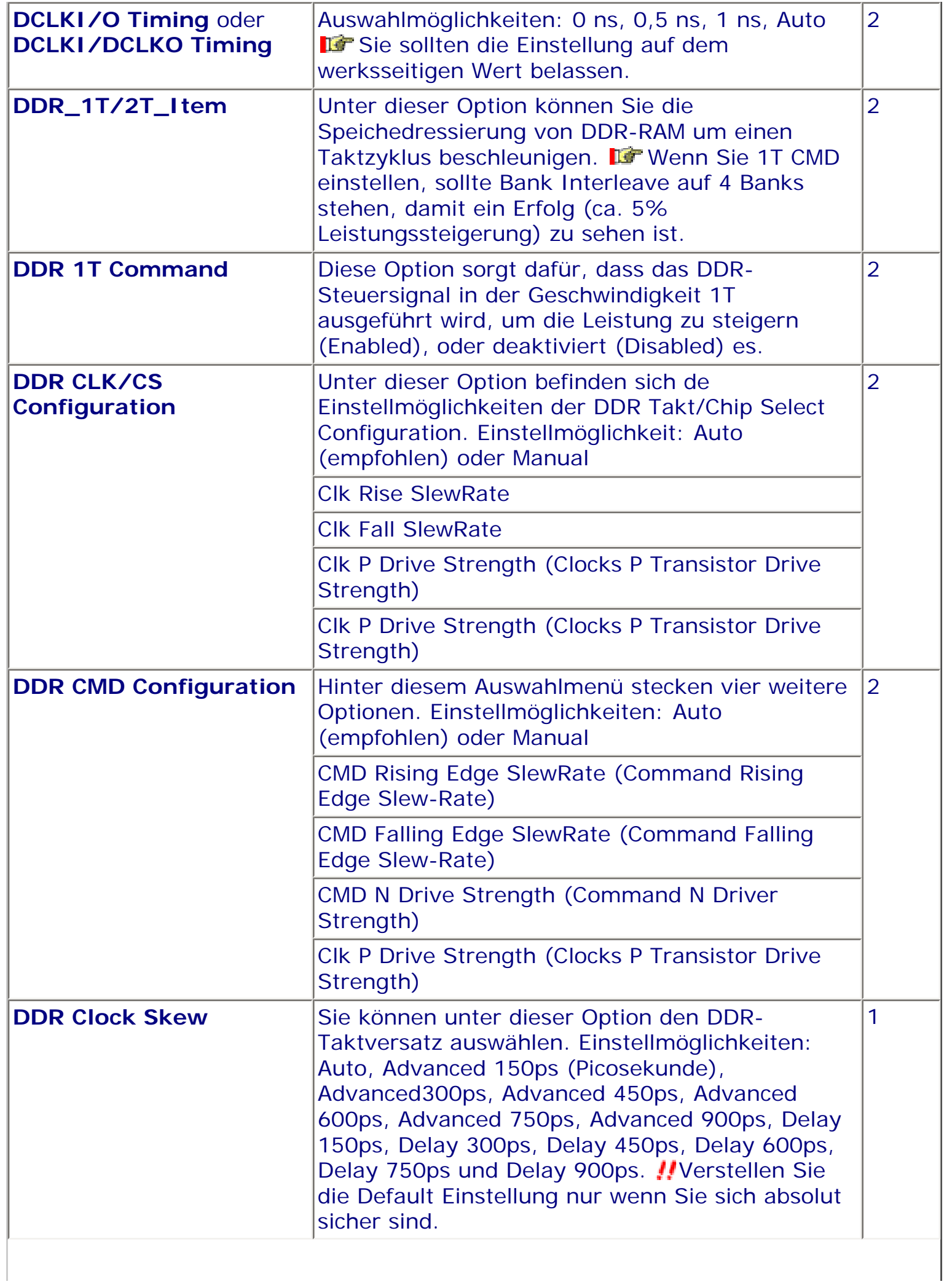

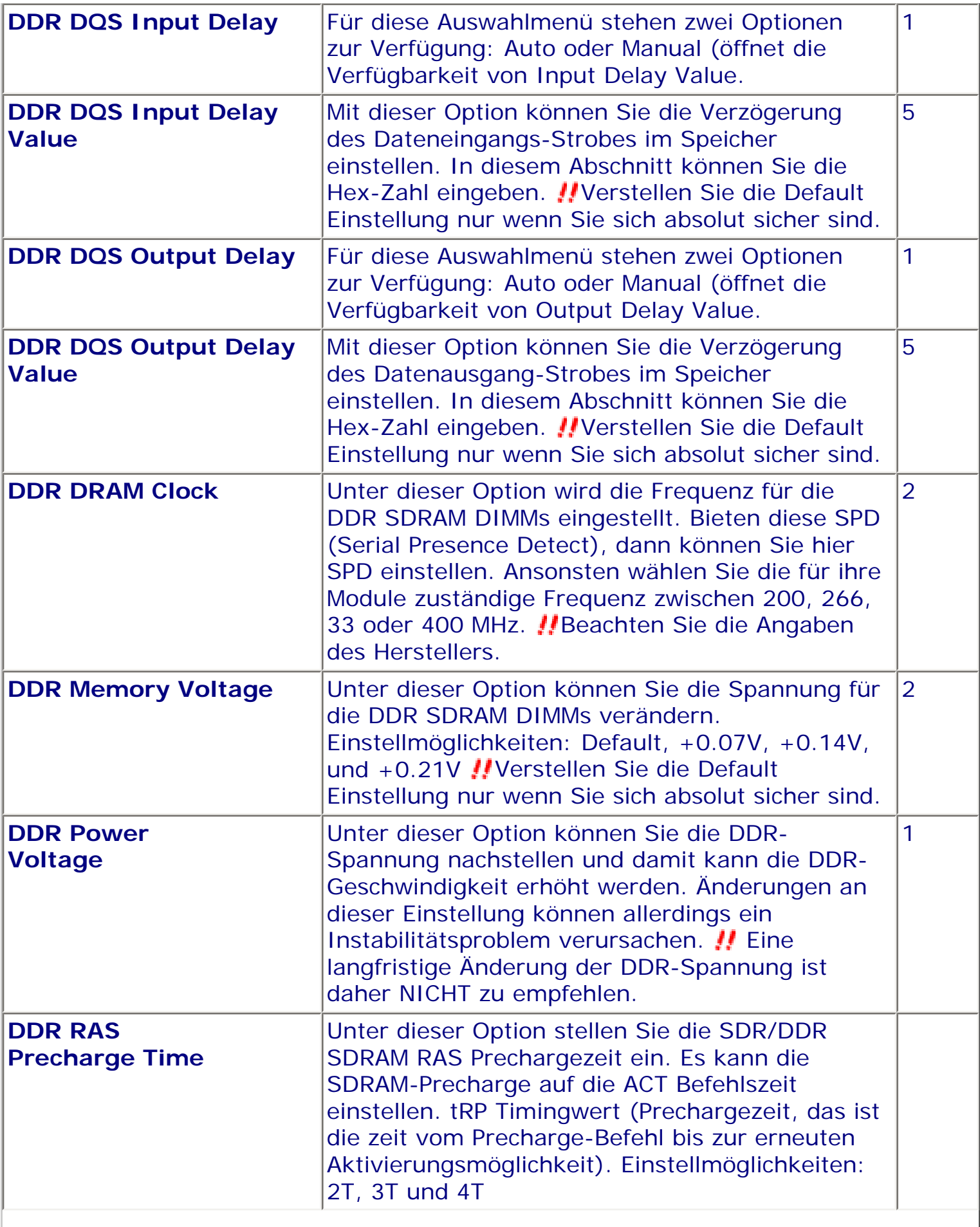

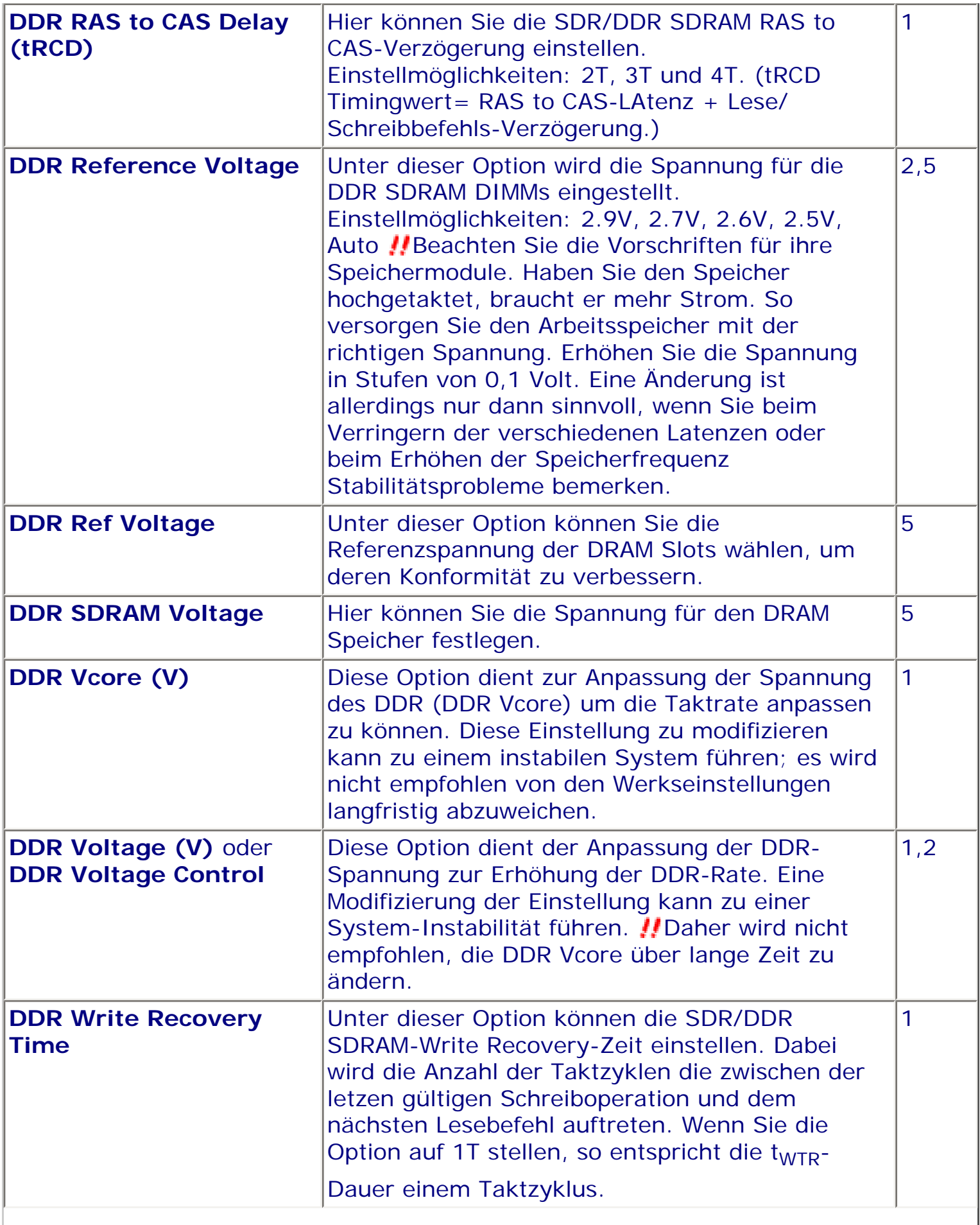

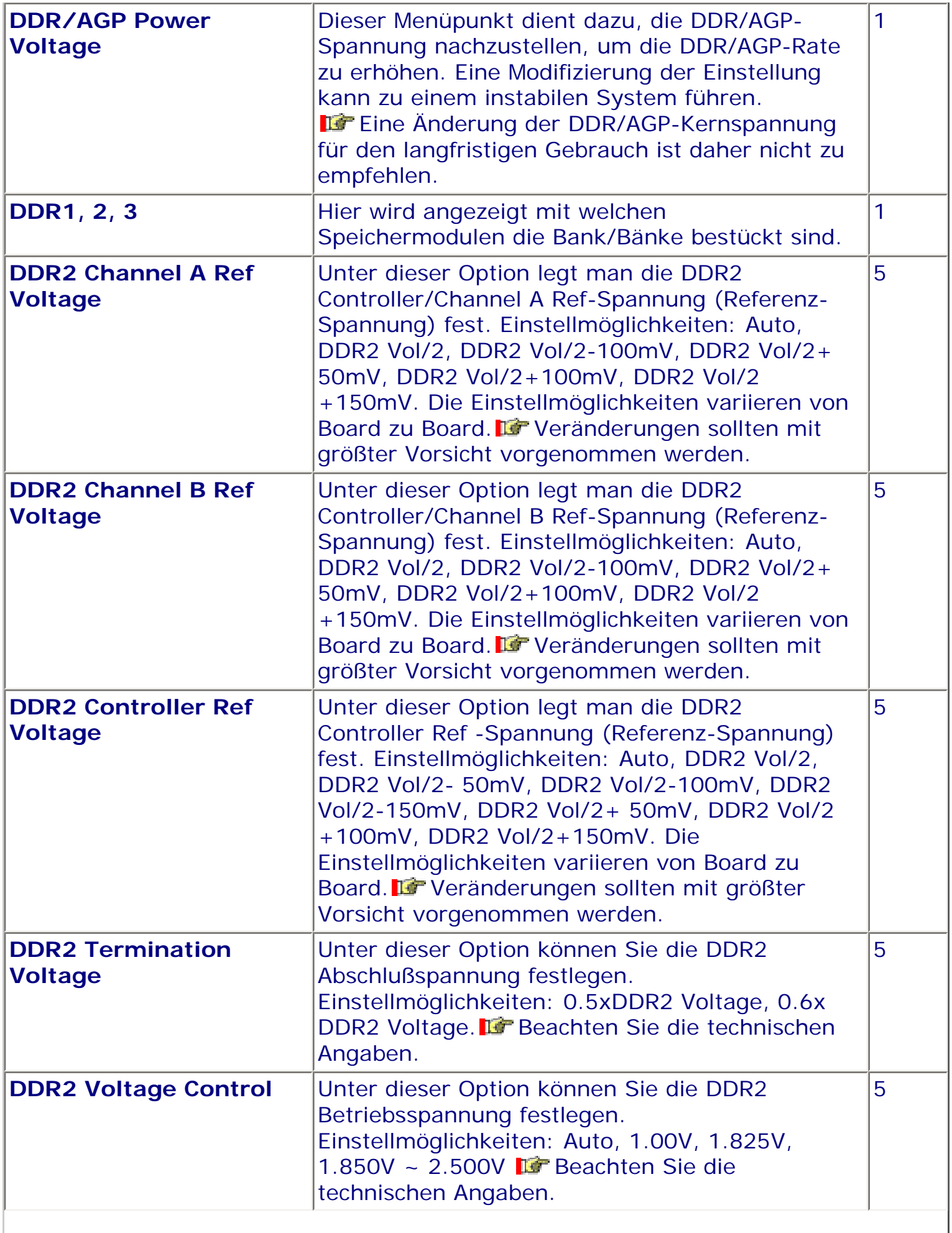

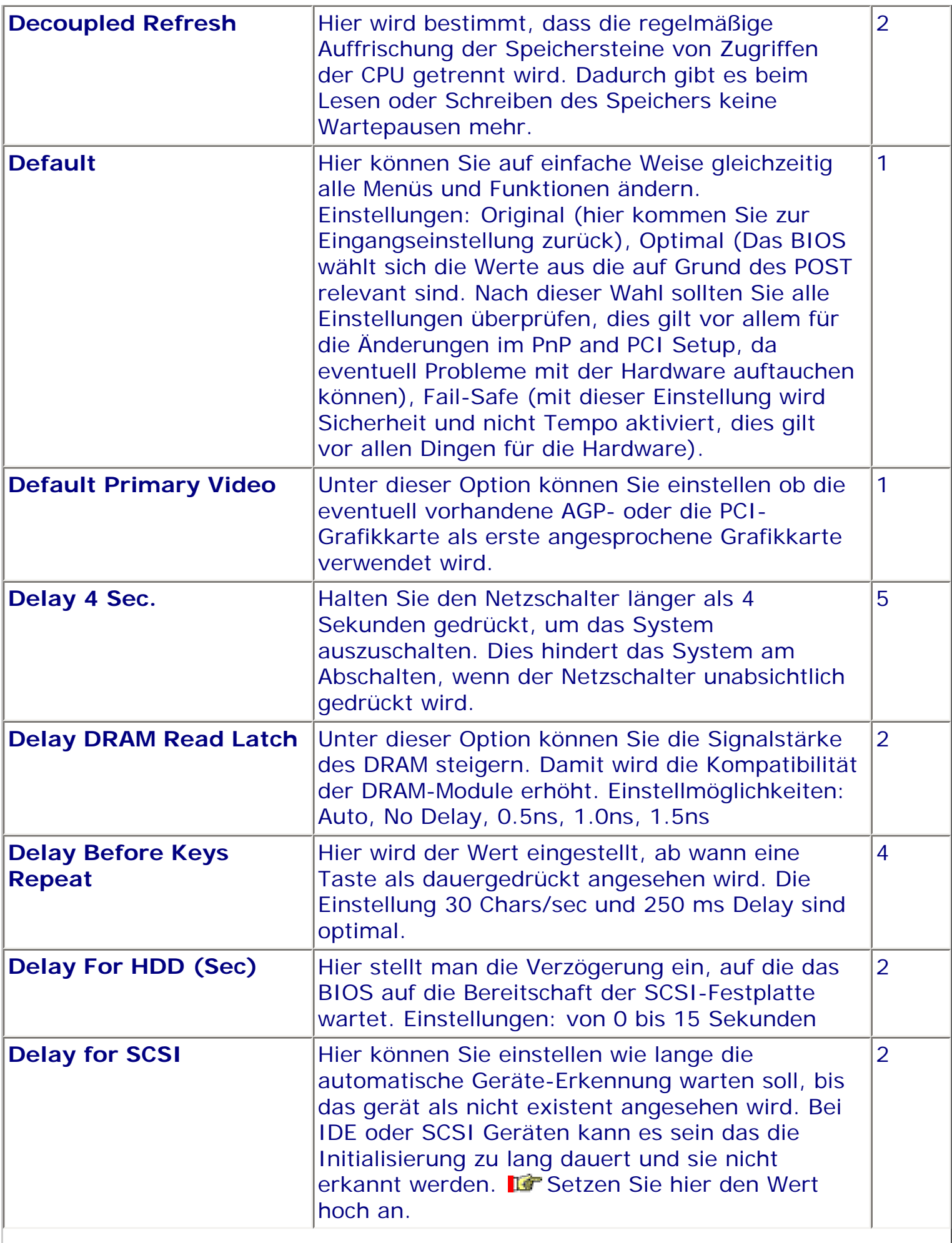

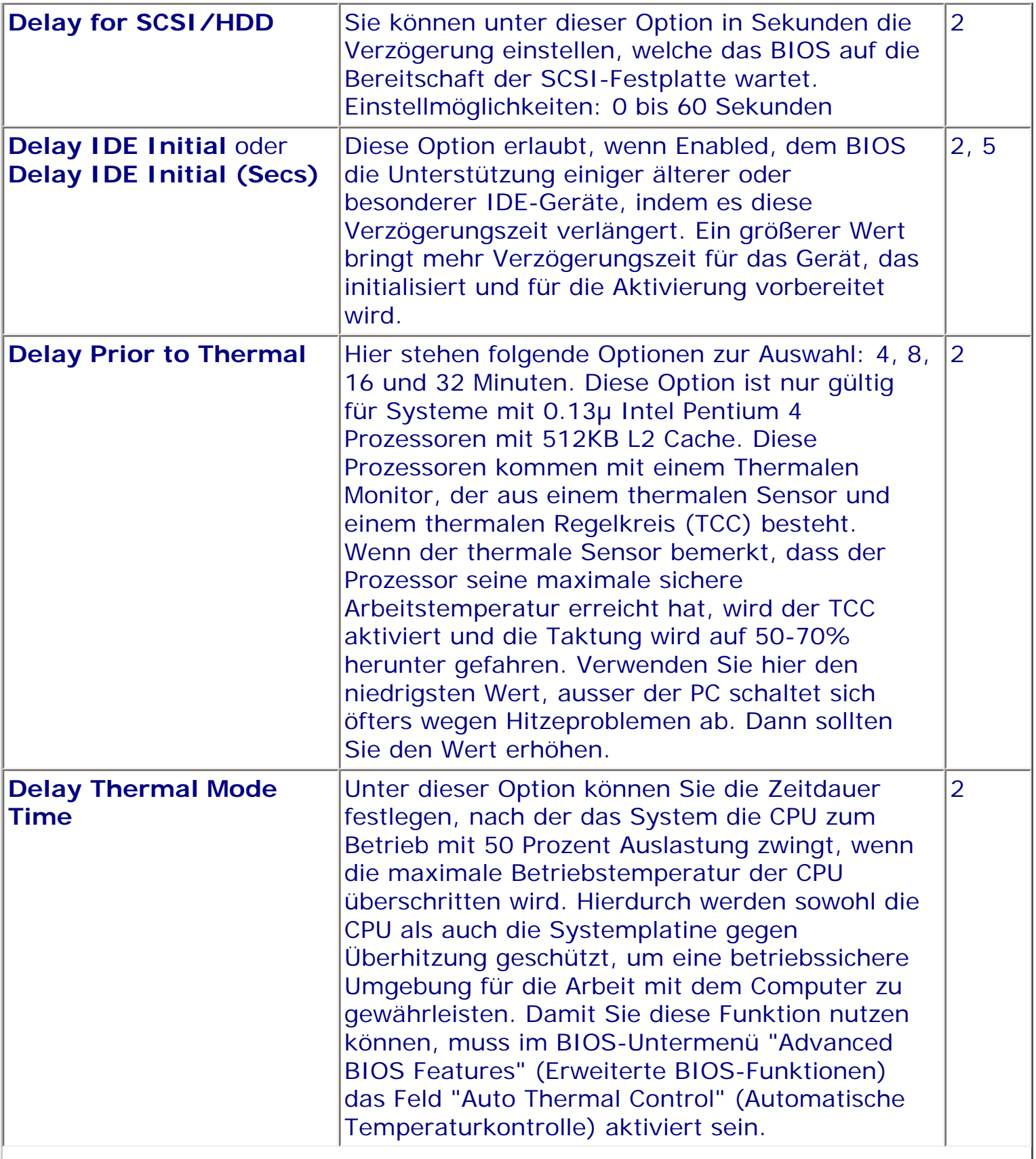

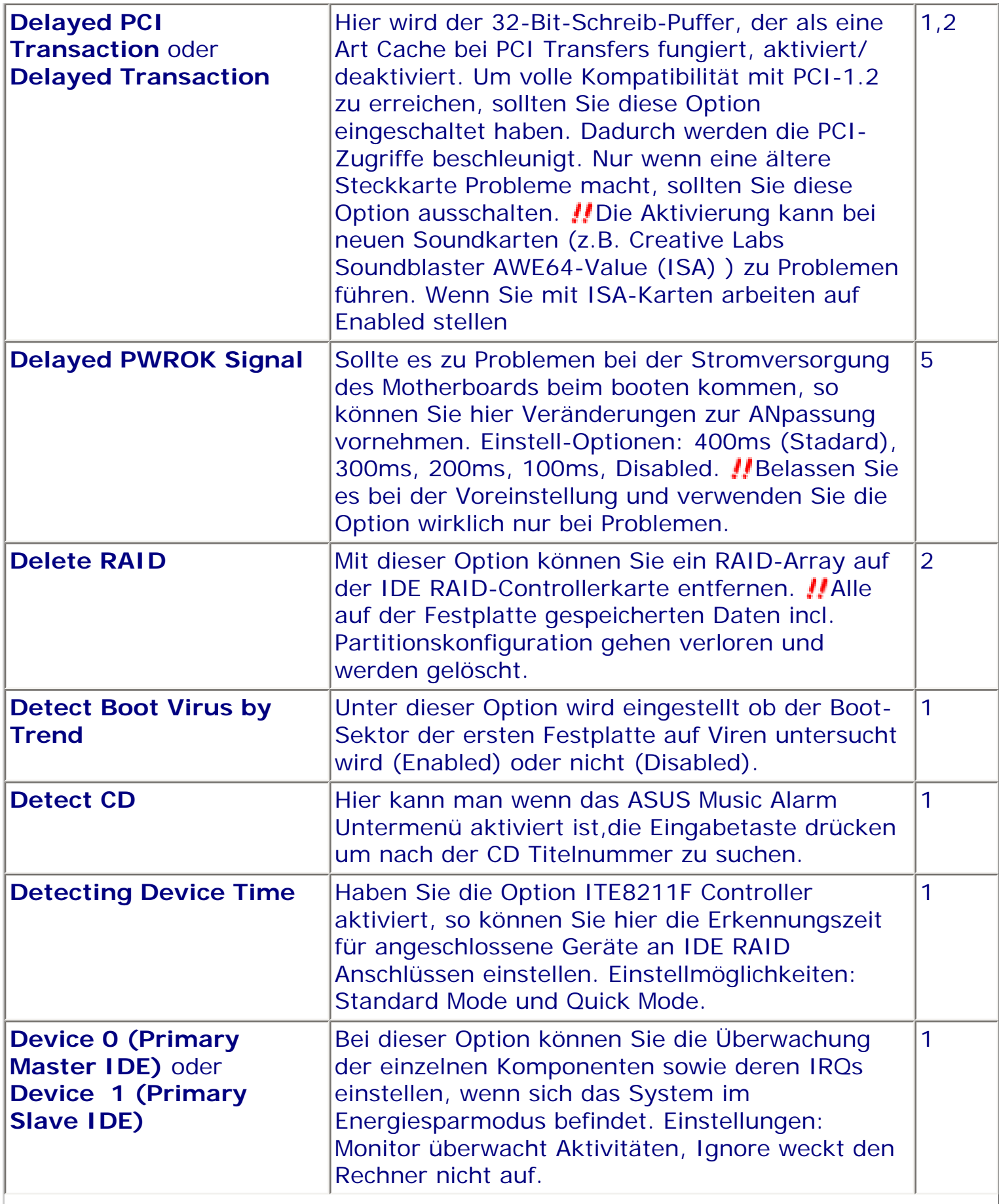

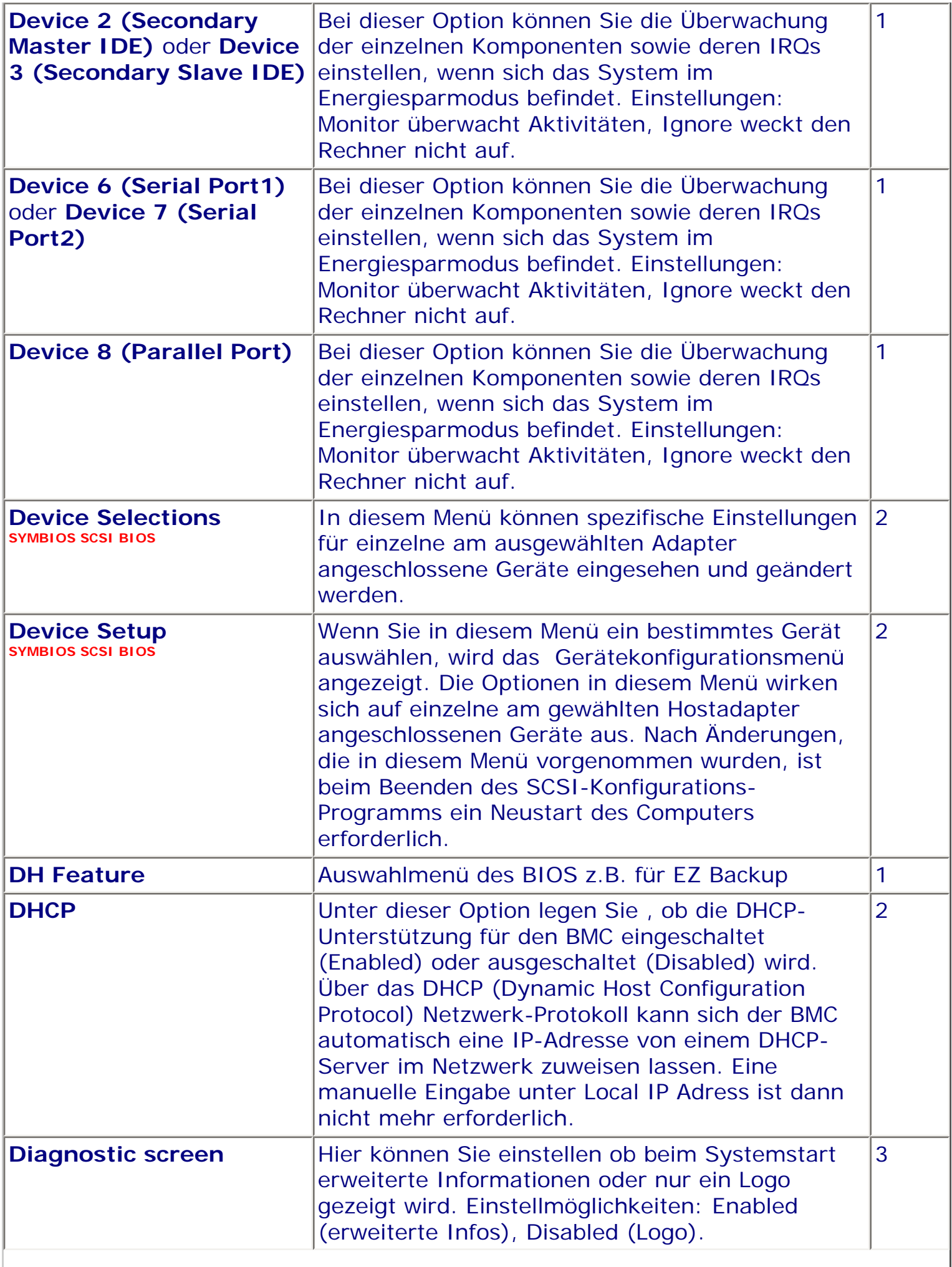

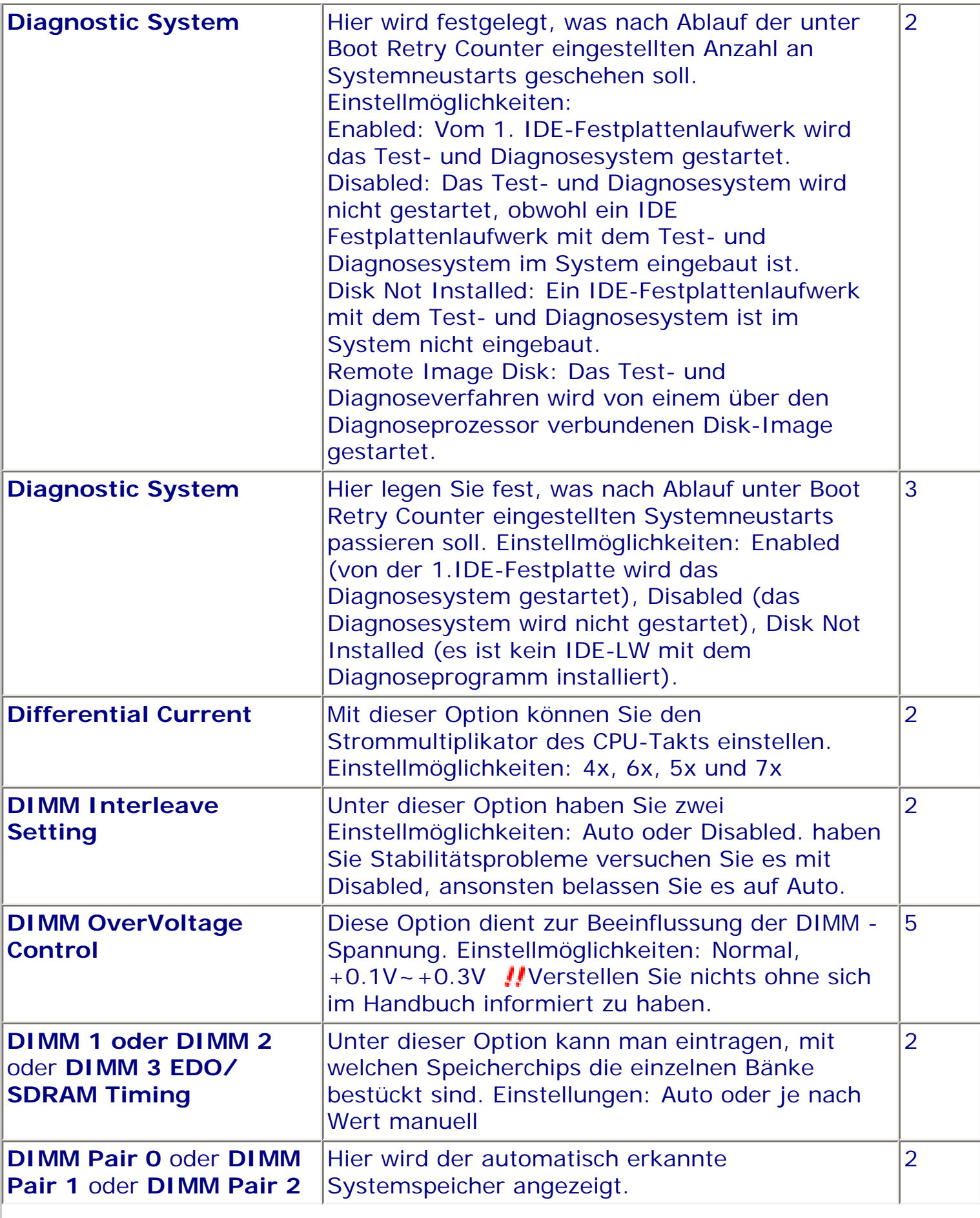

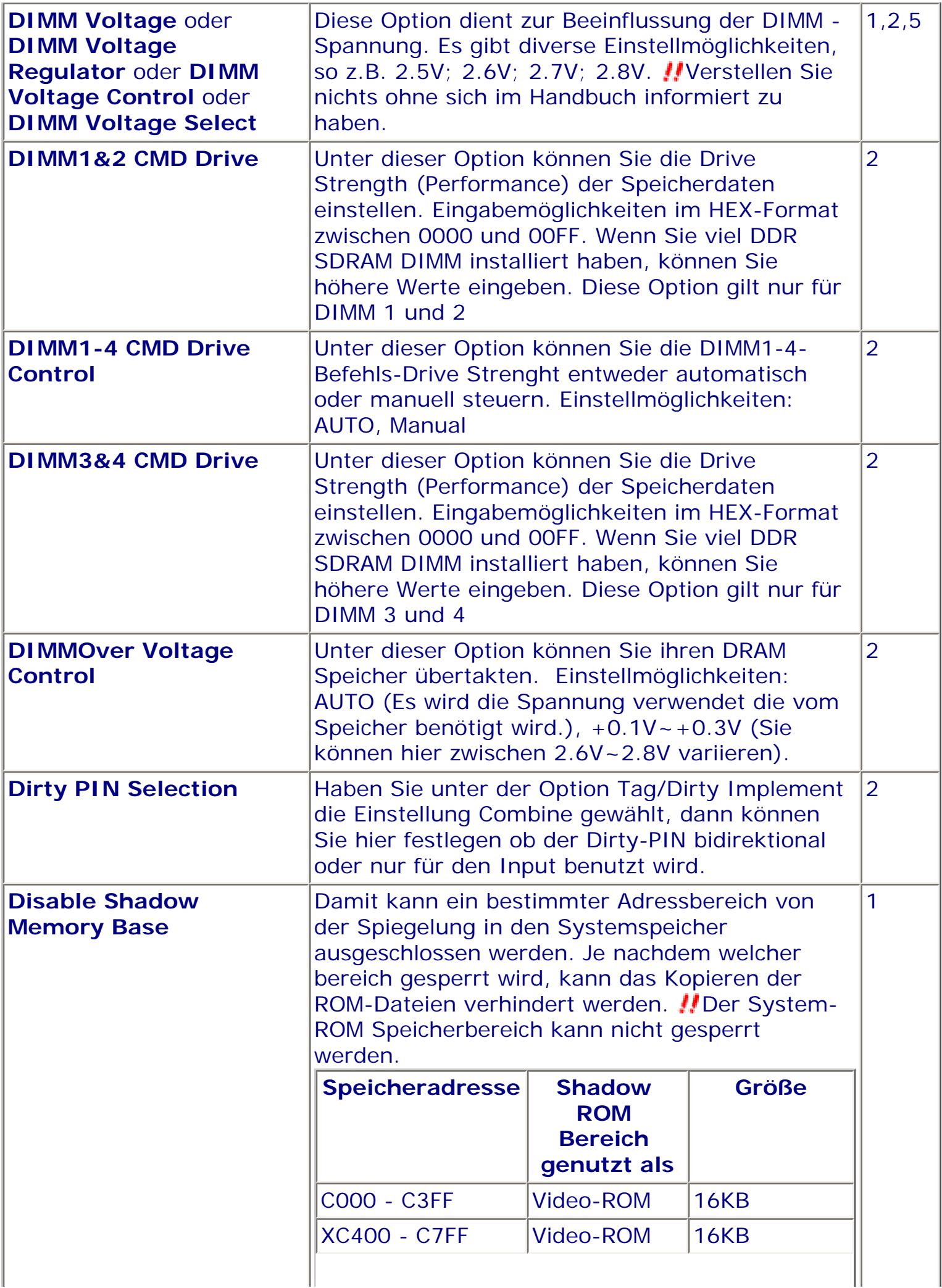

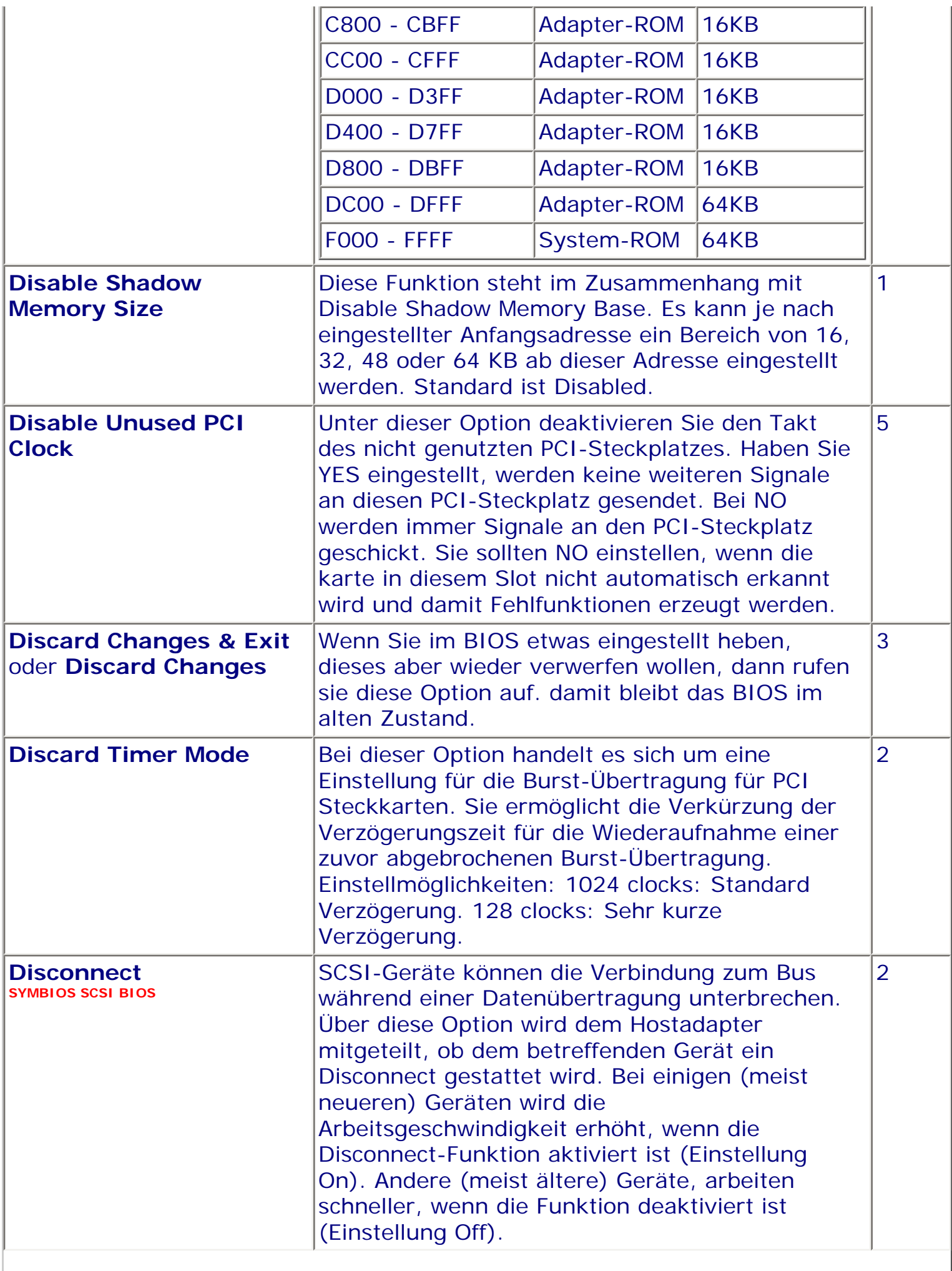

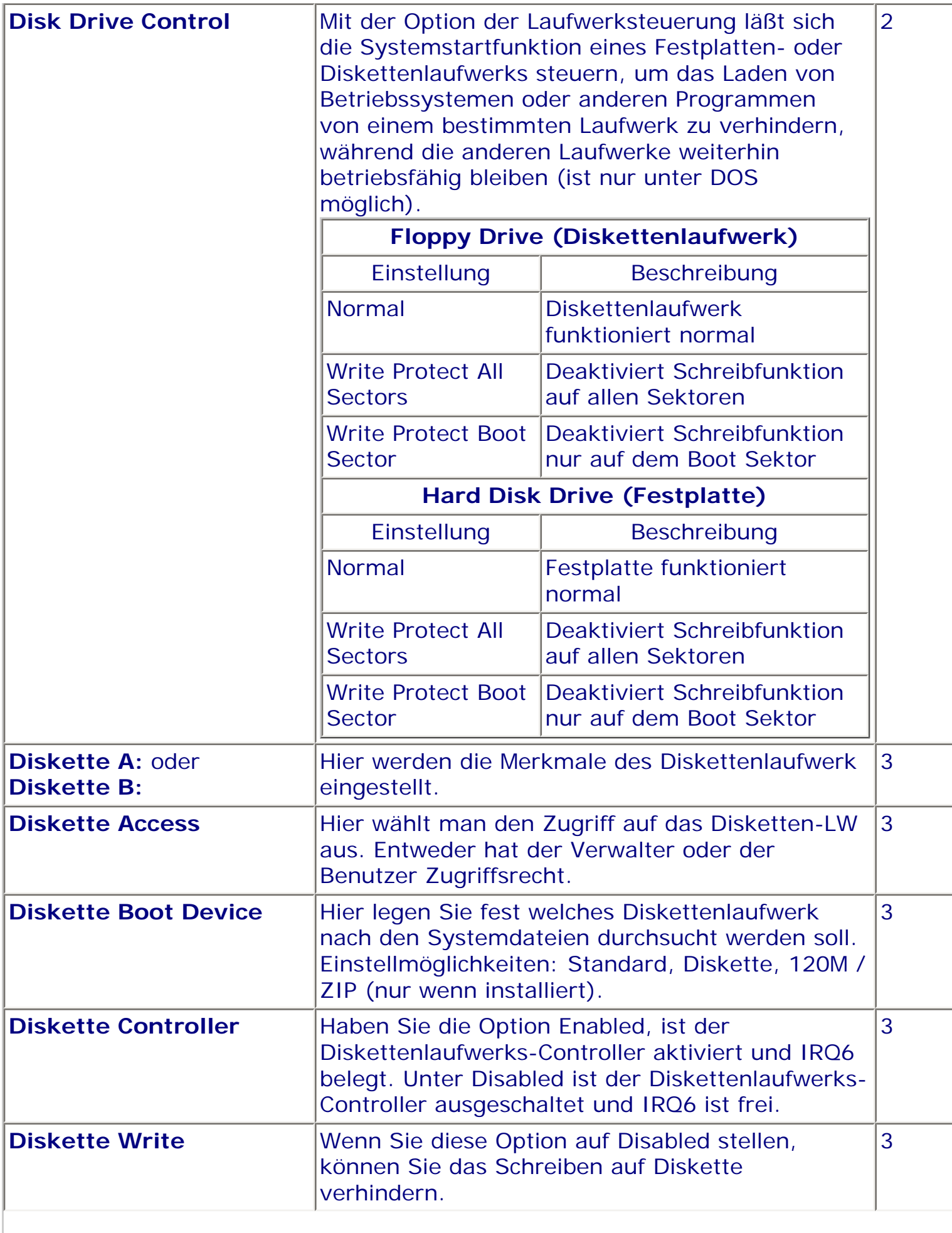

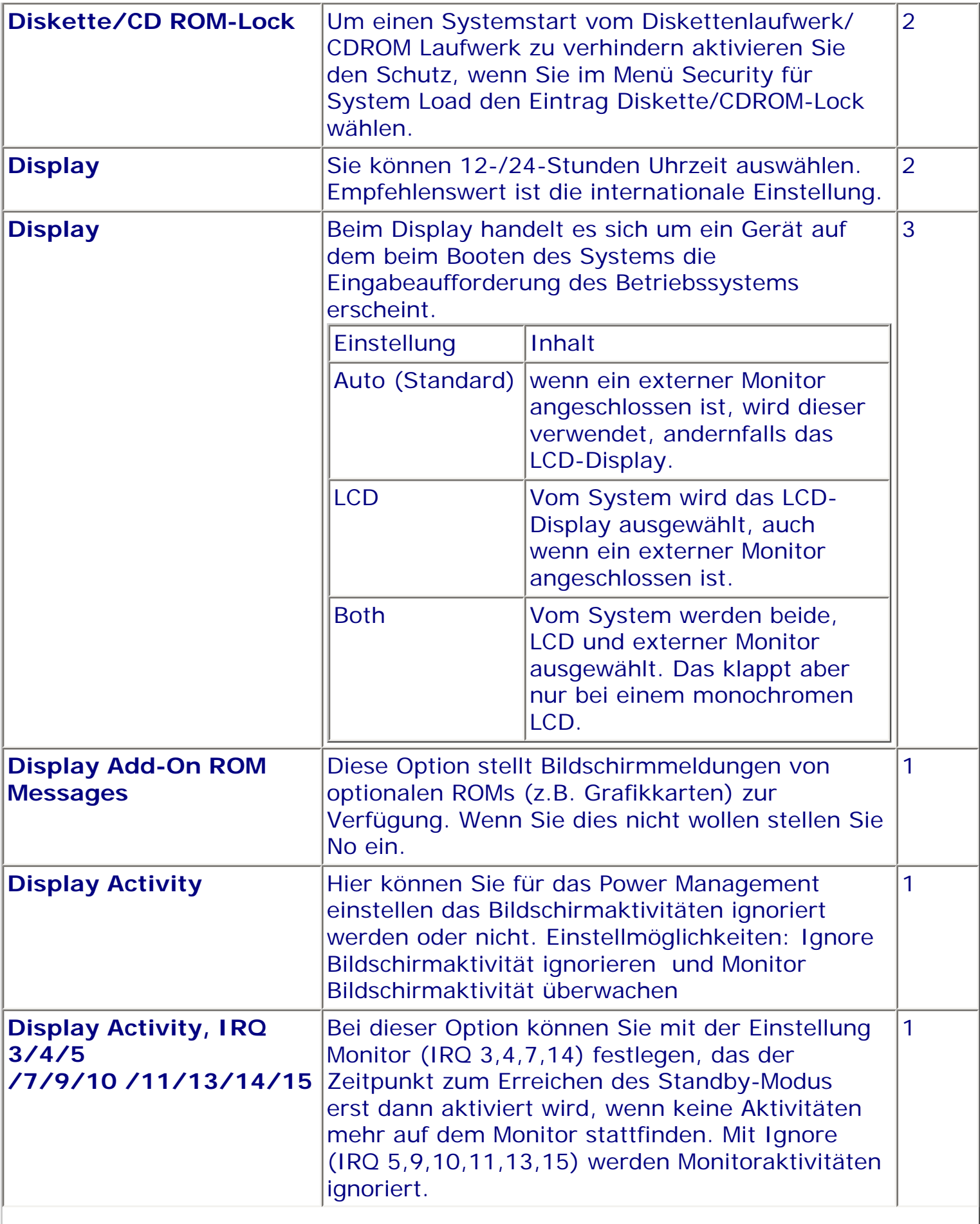

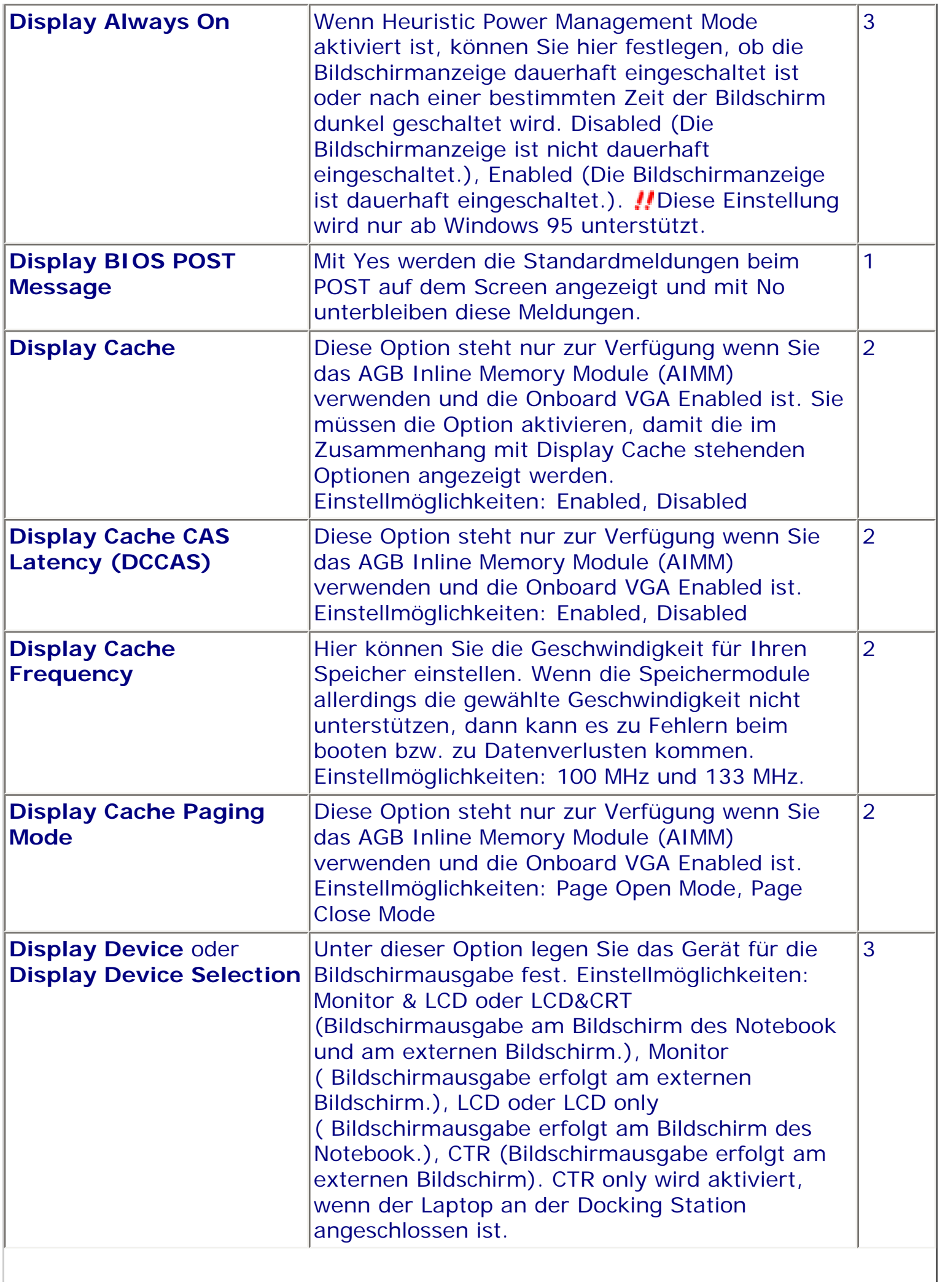

I

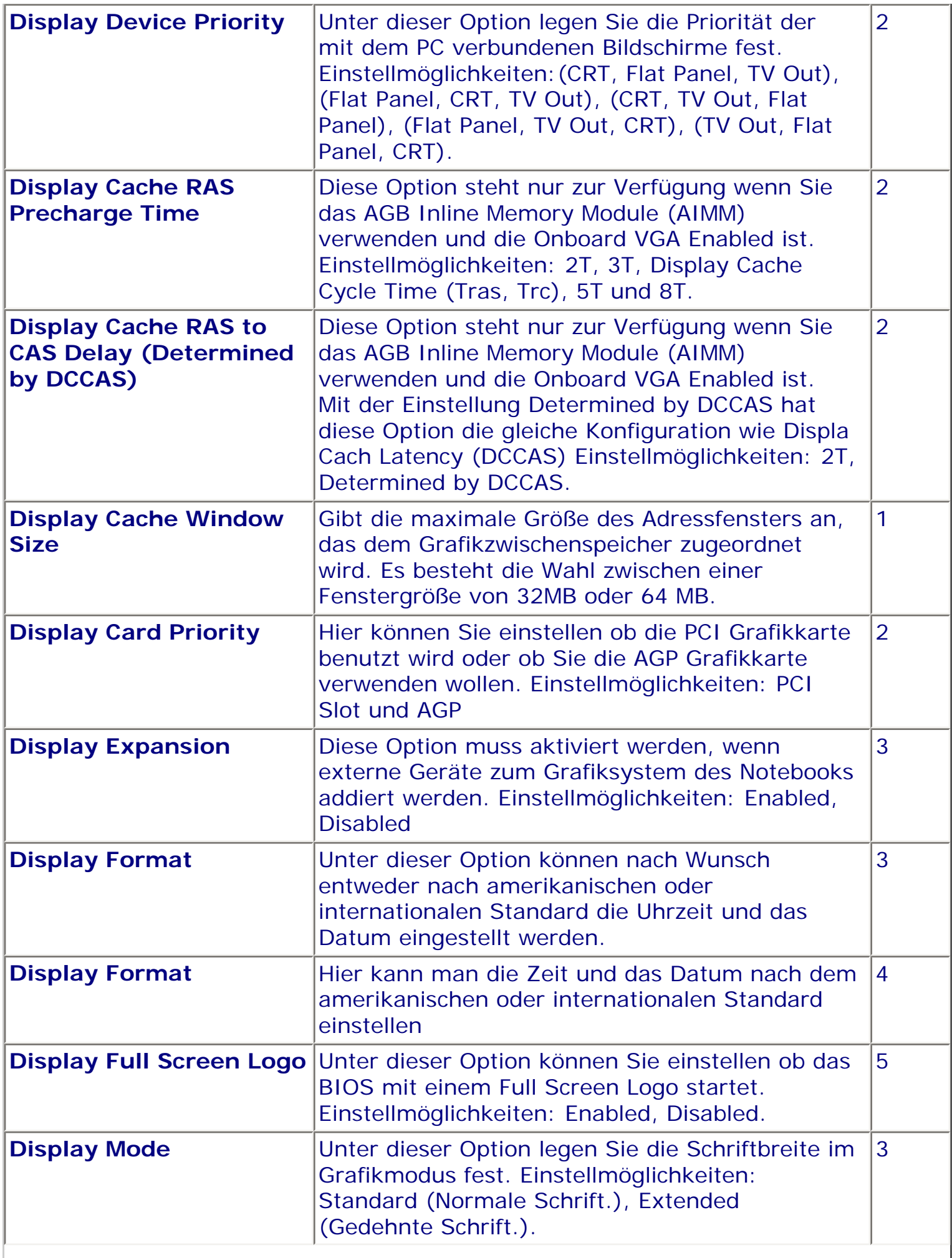

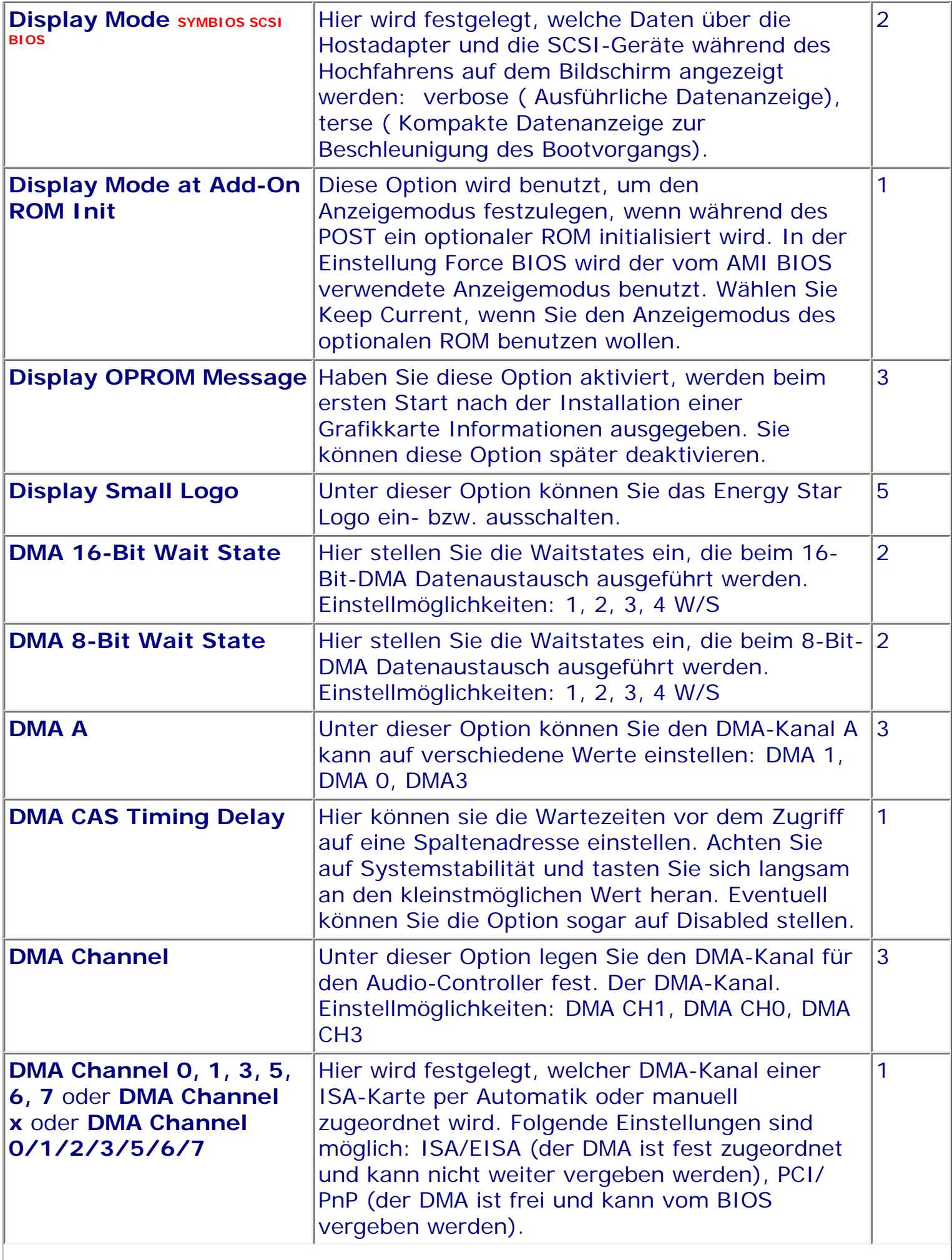

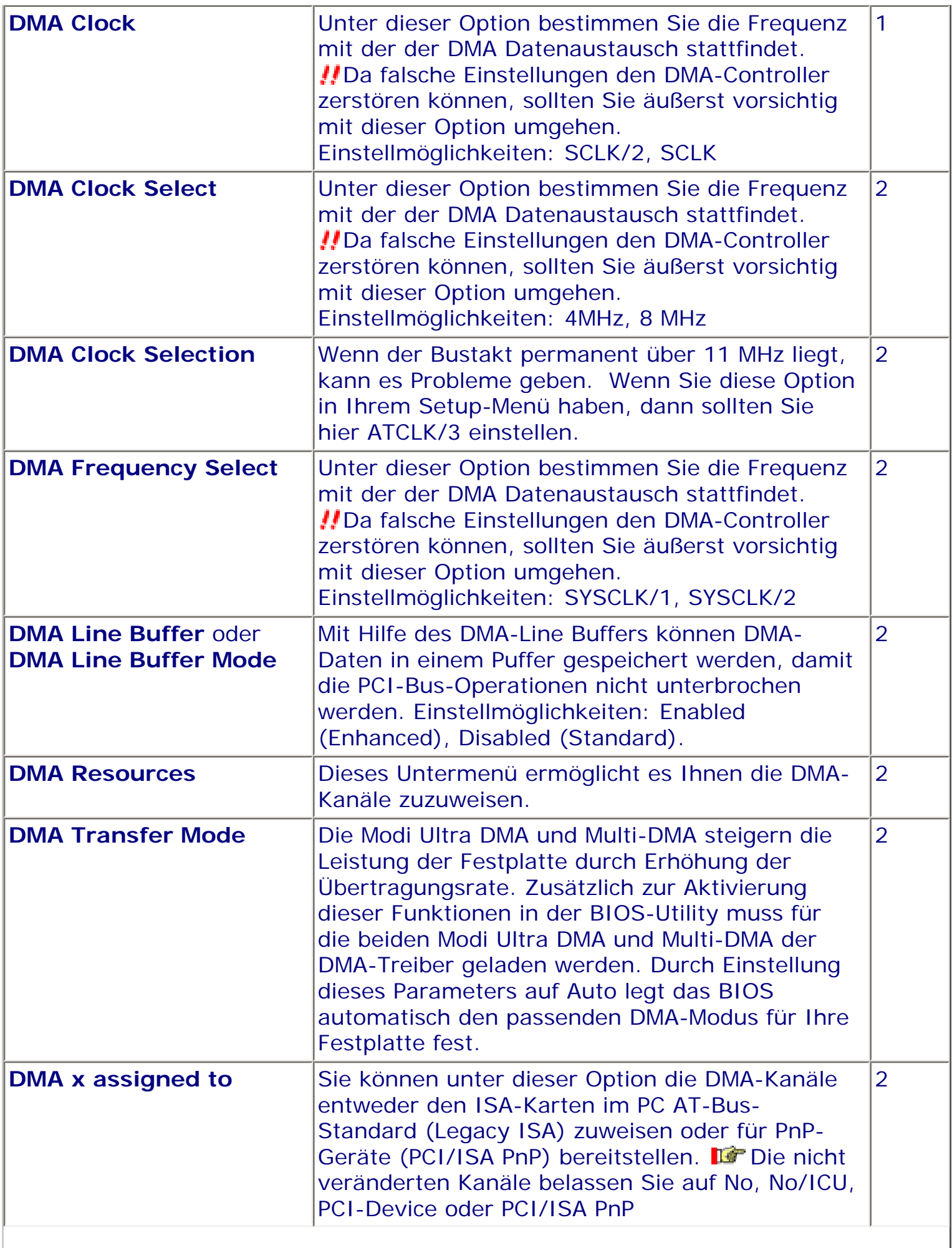

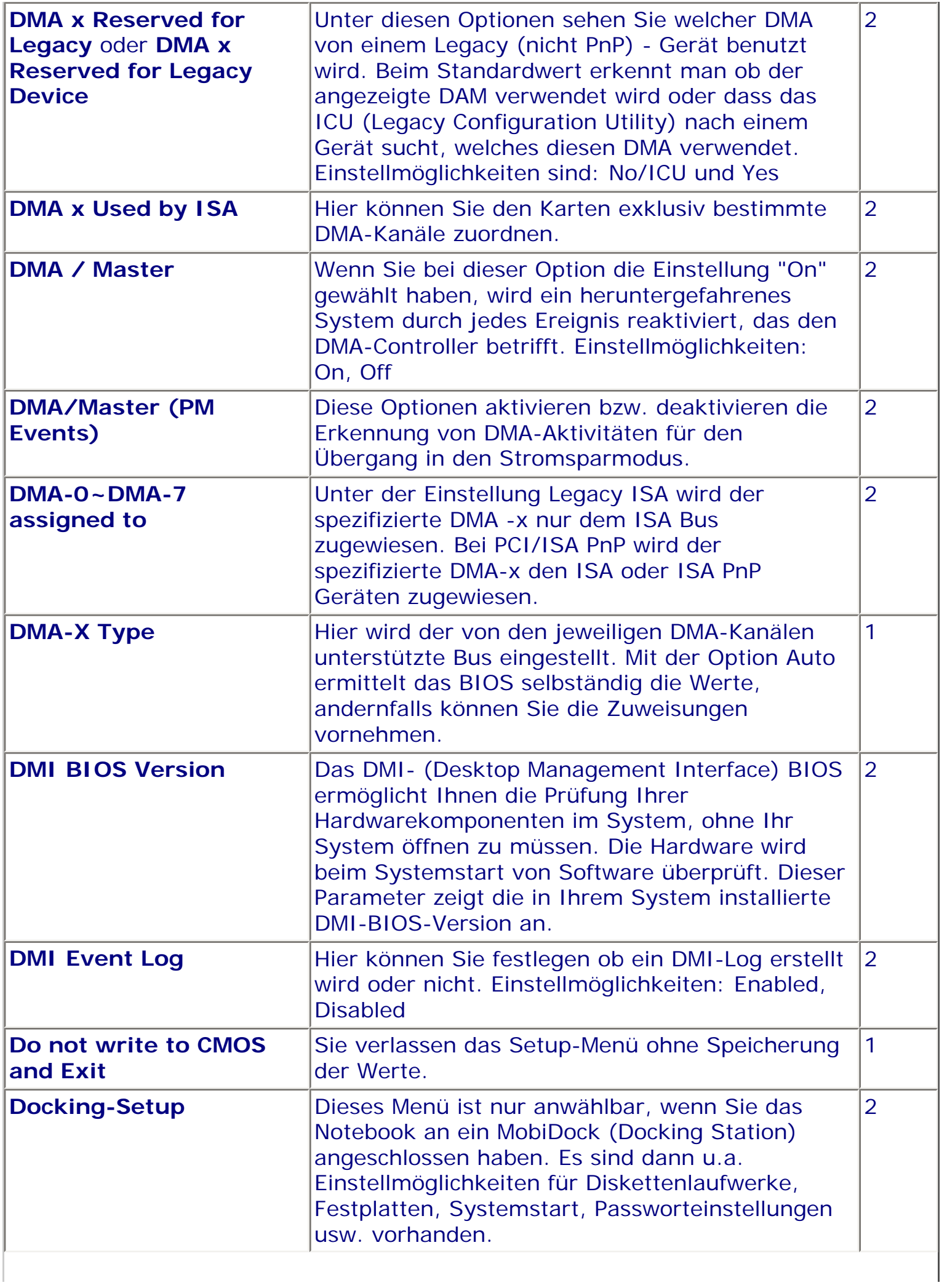

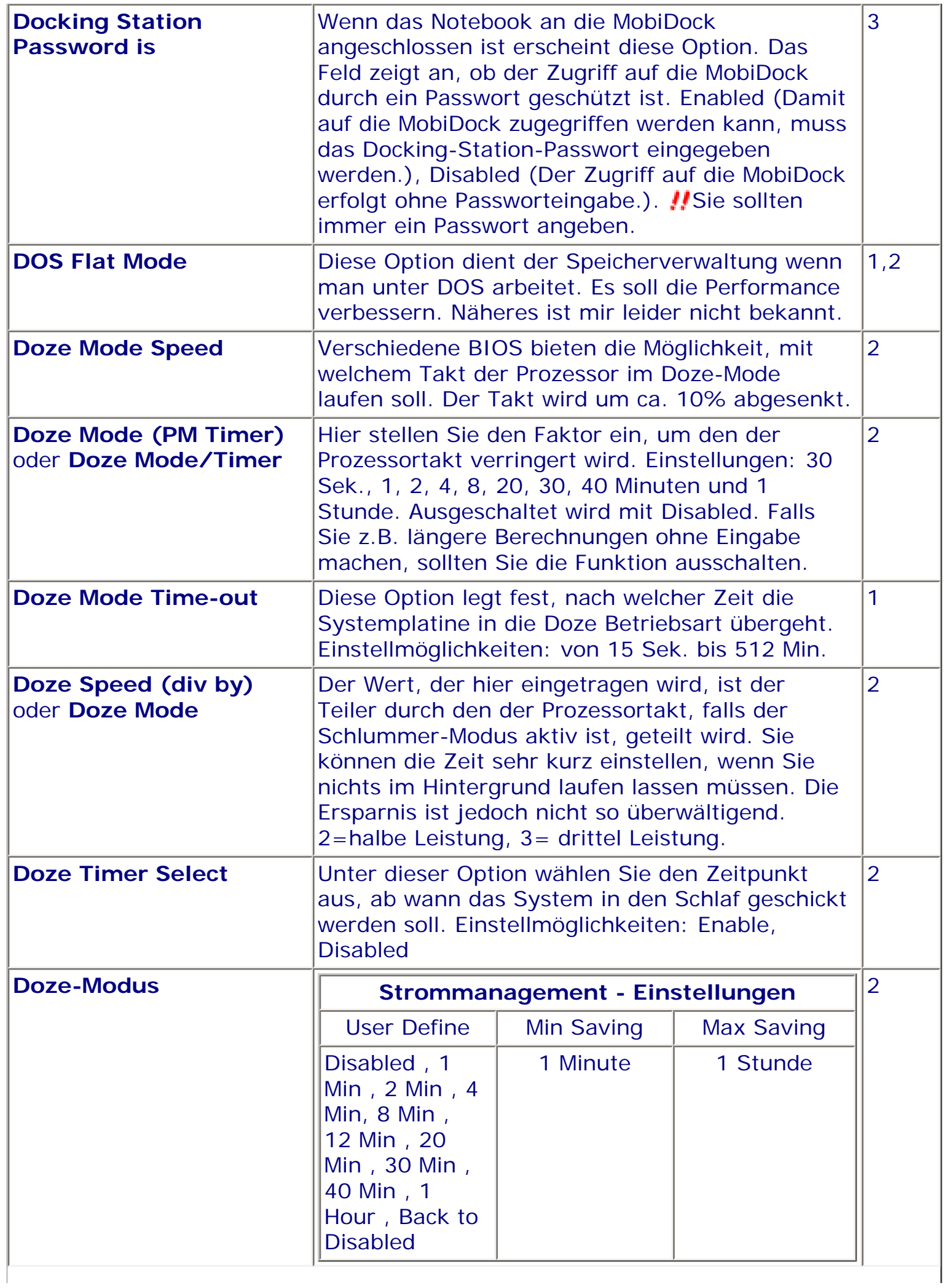
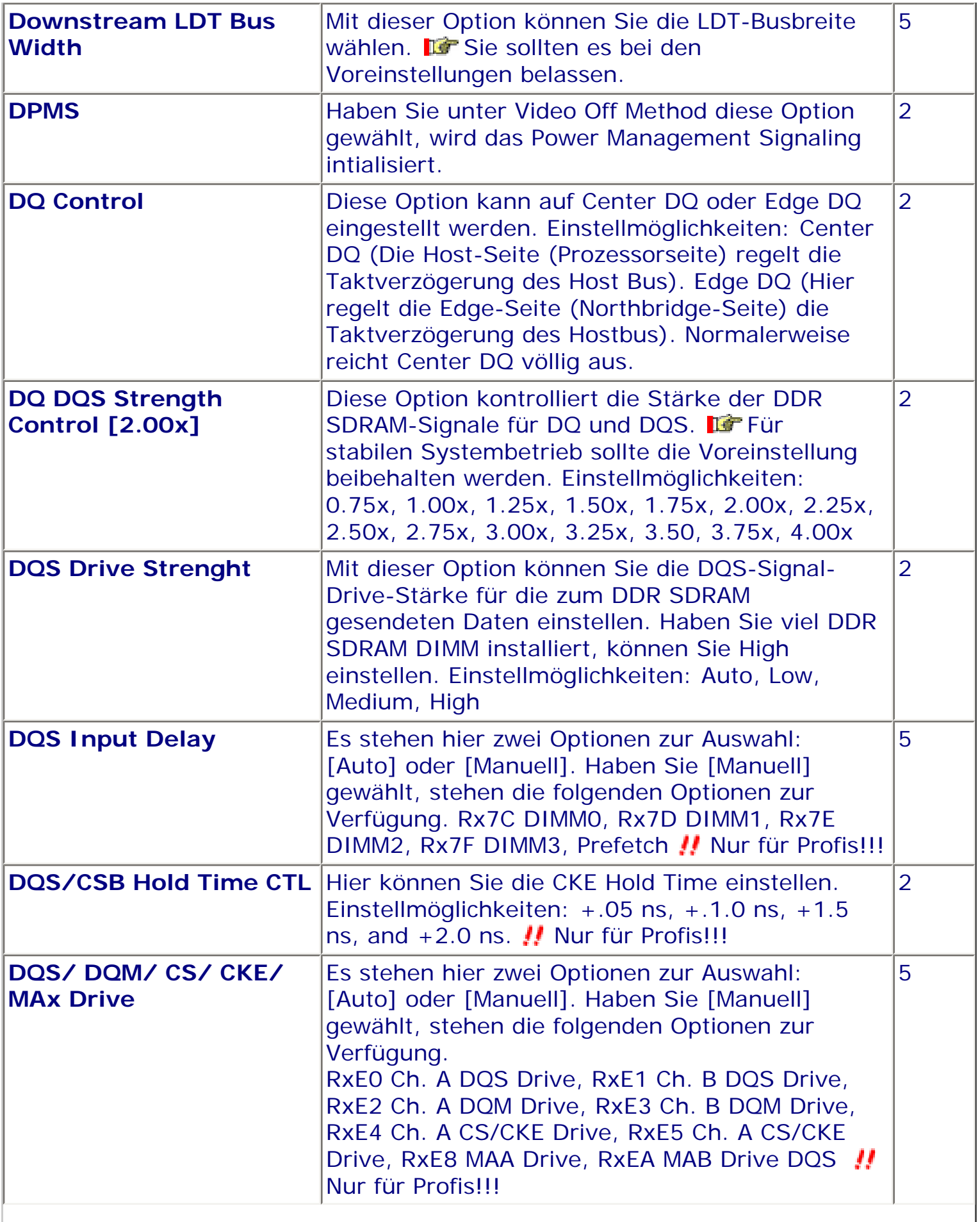

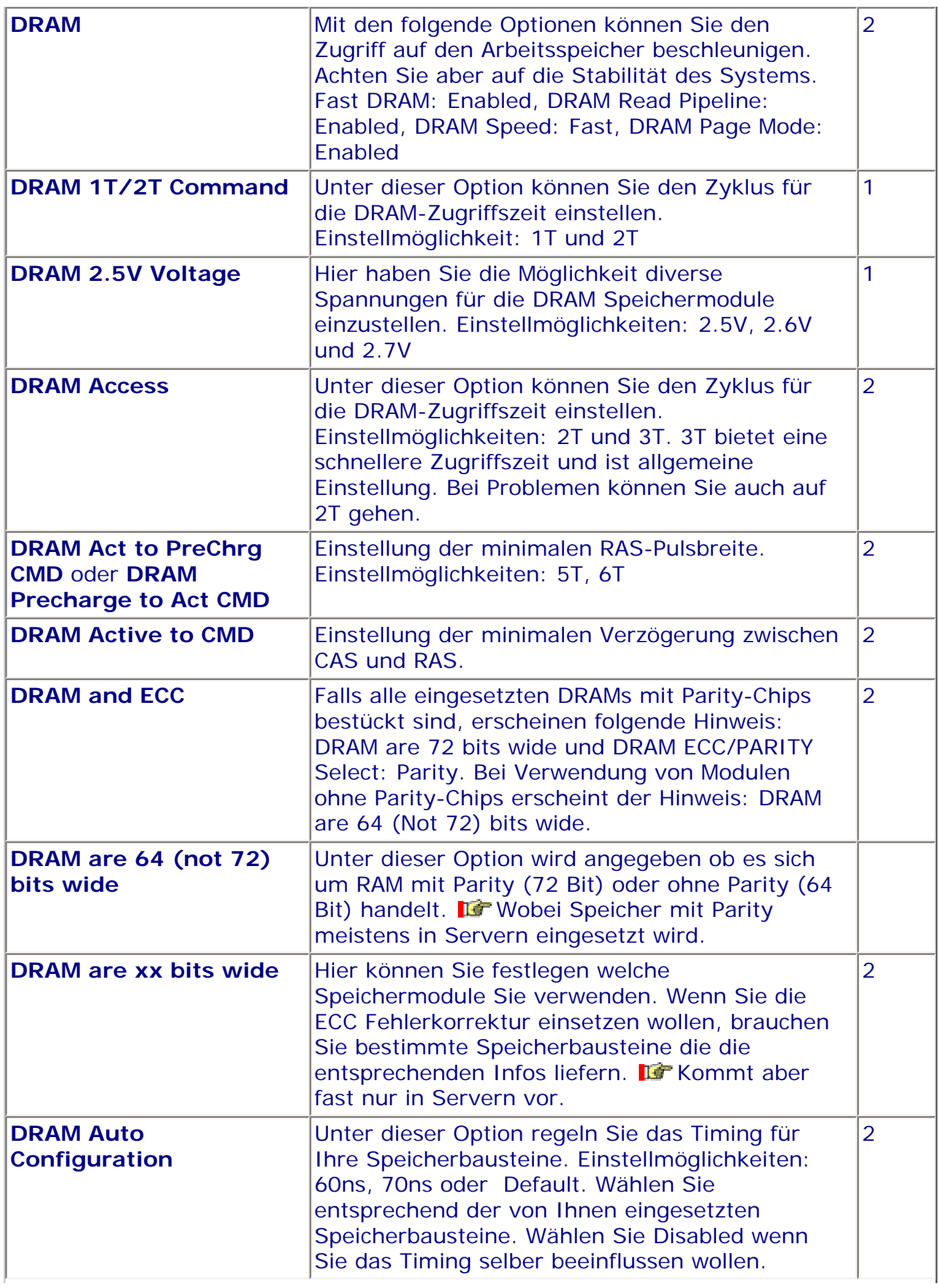

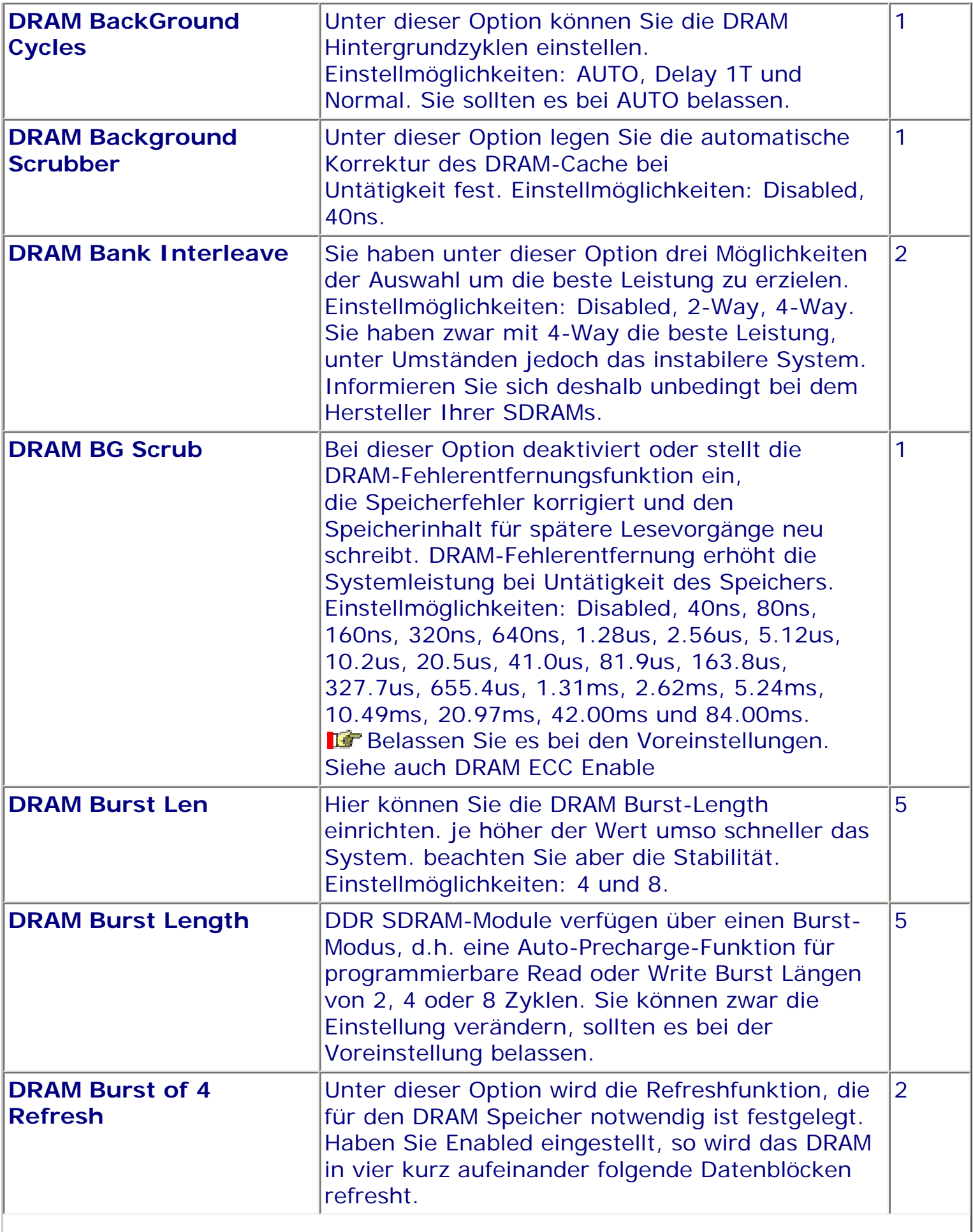

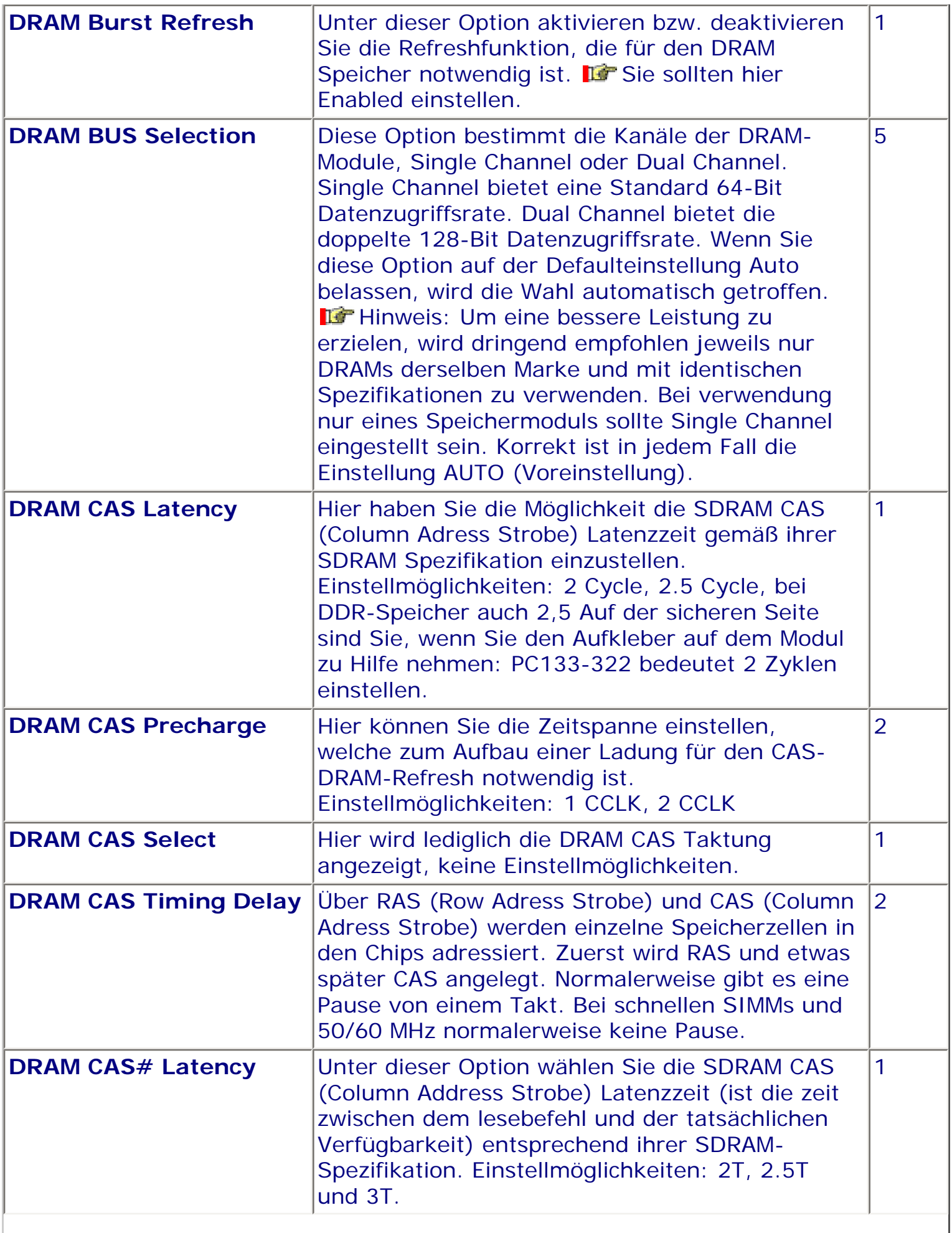

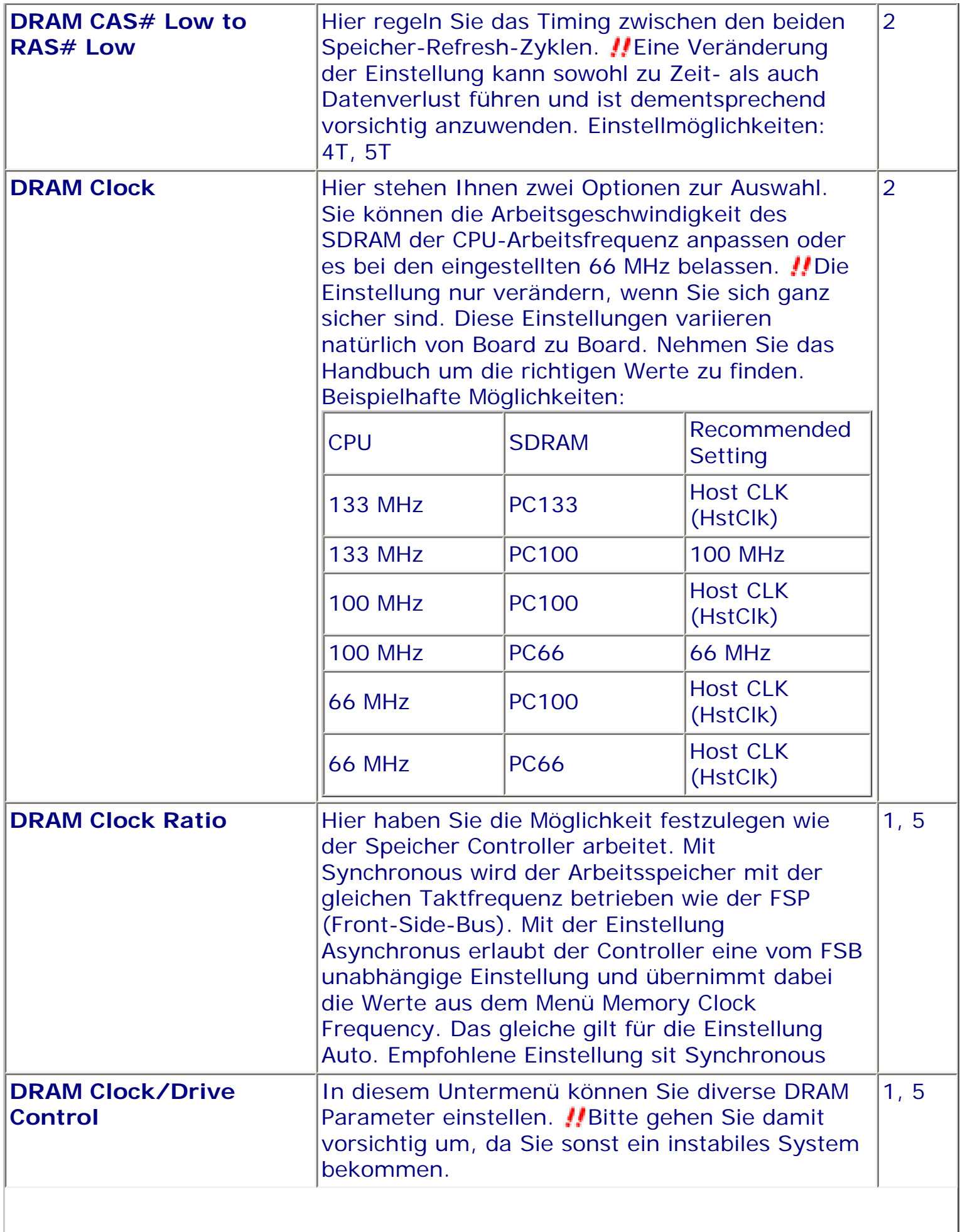

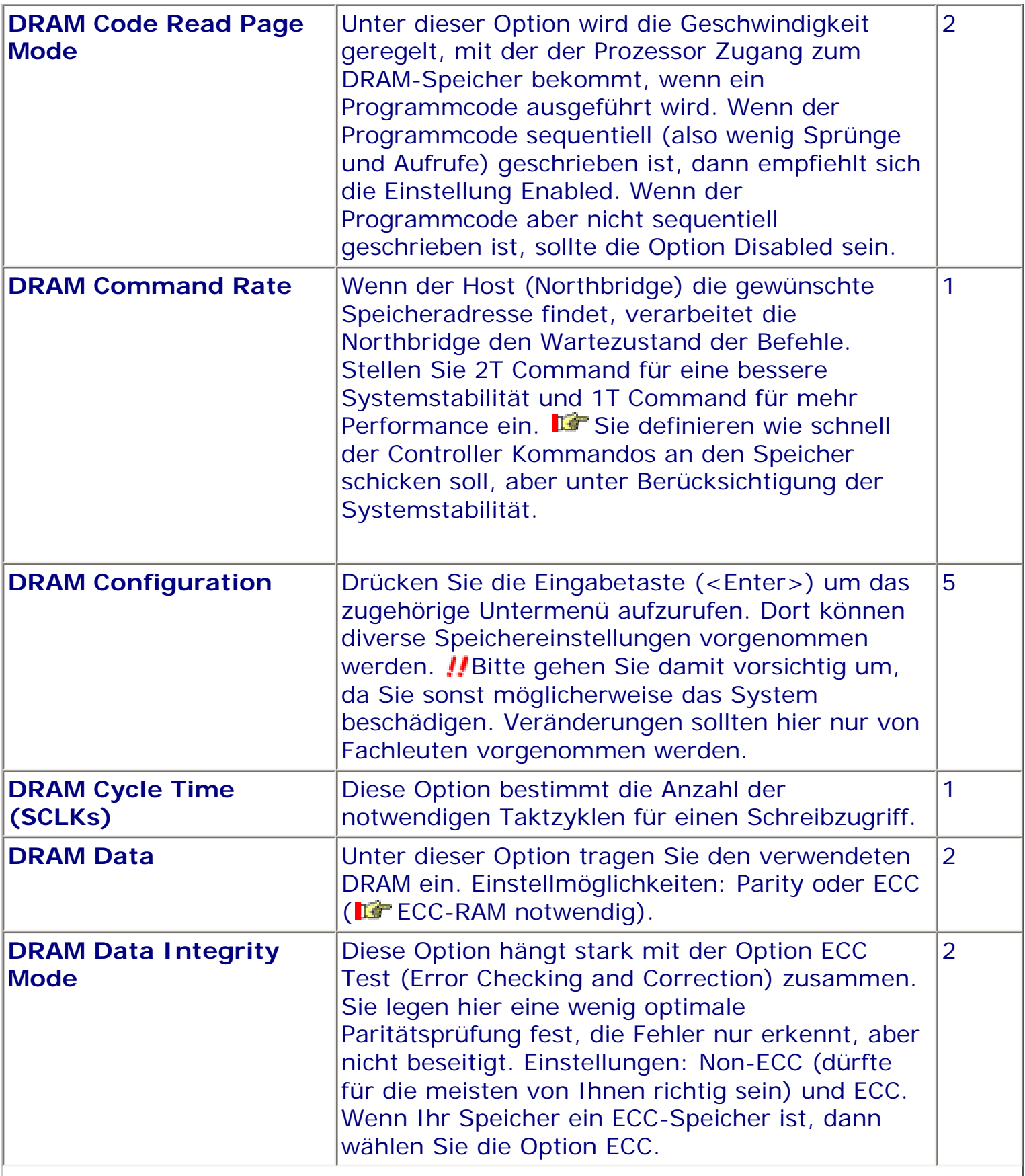

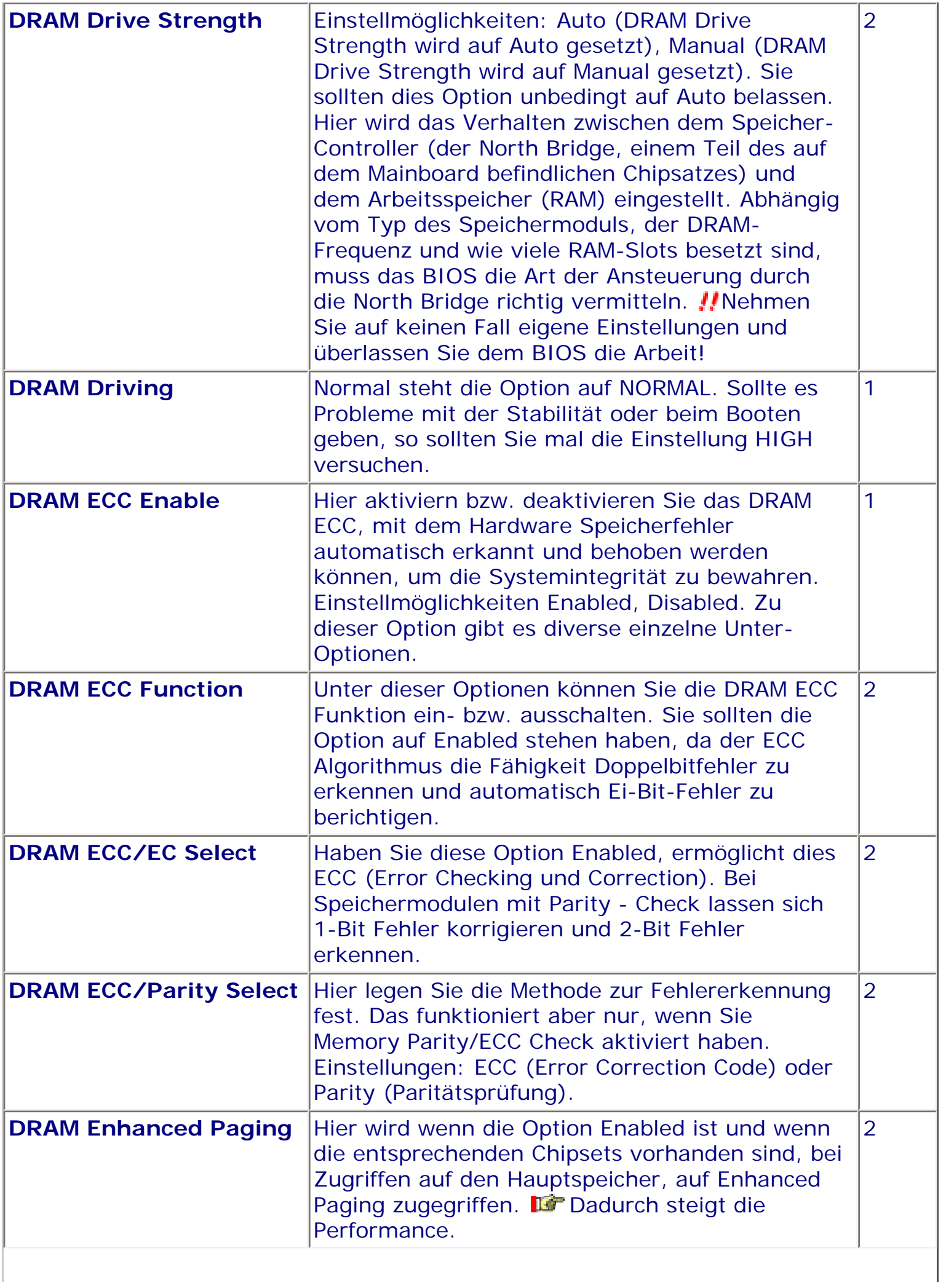

I

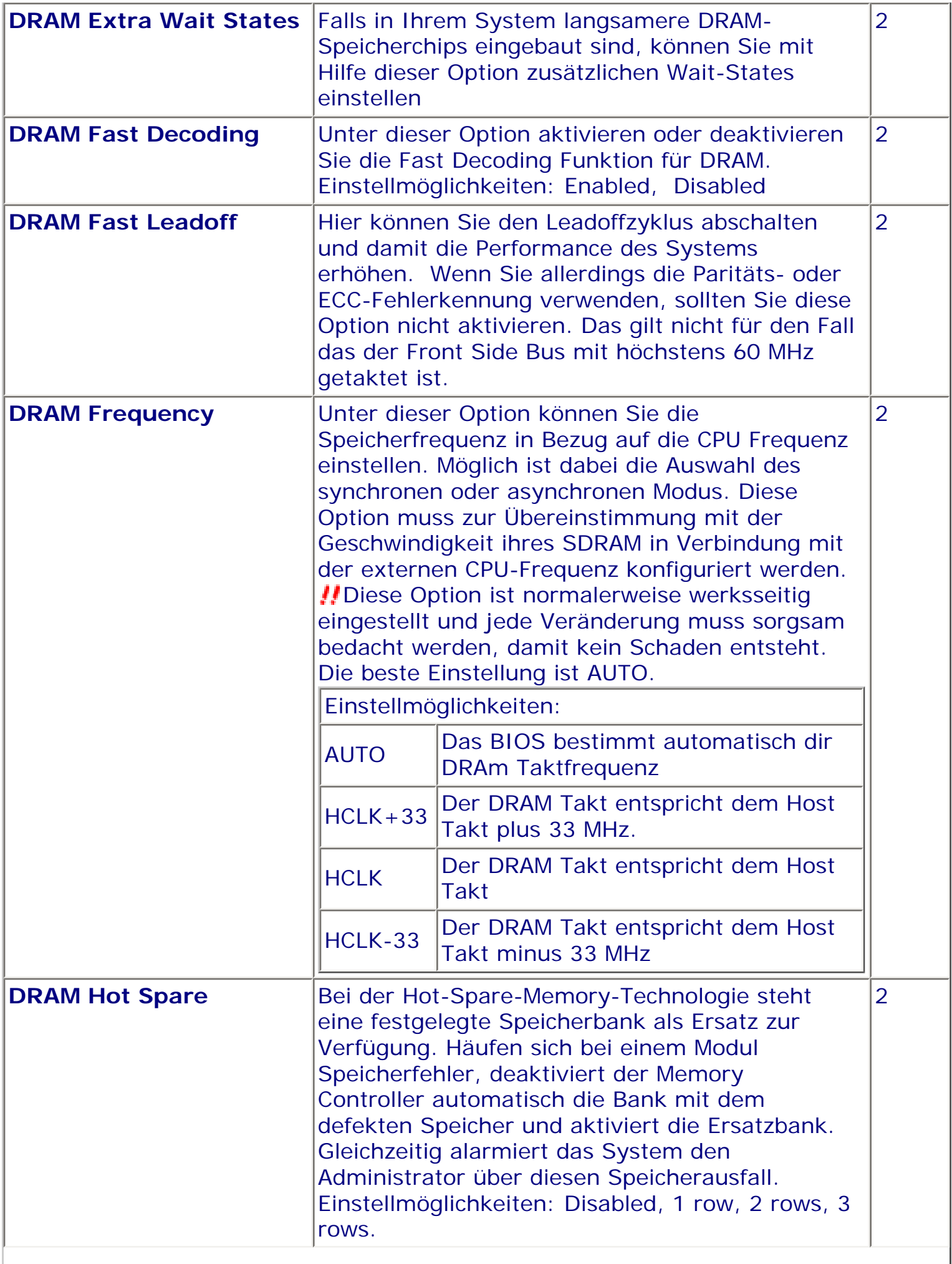

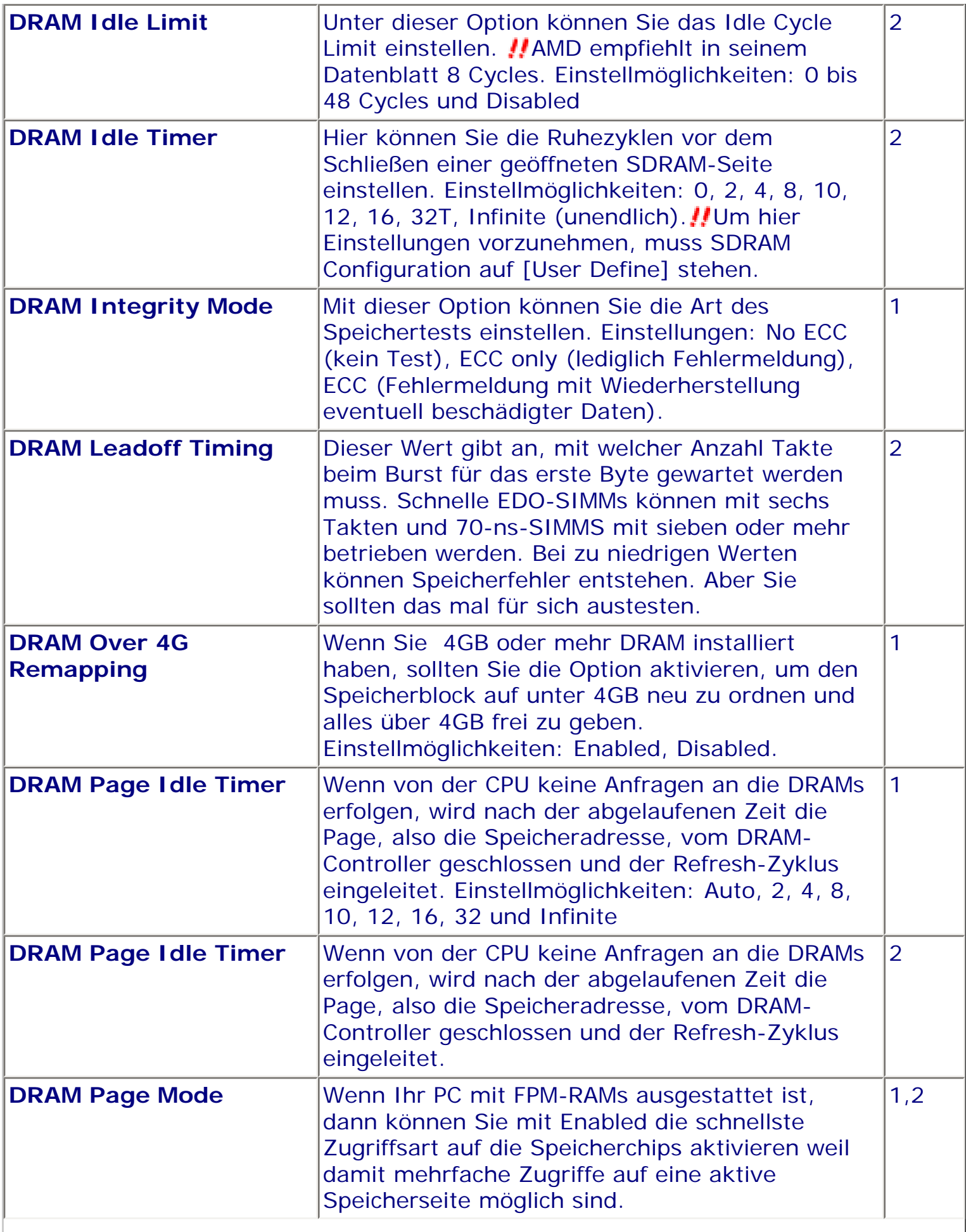

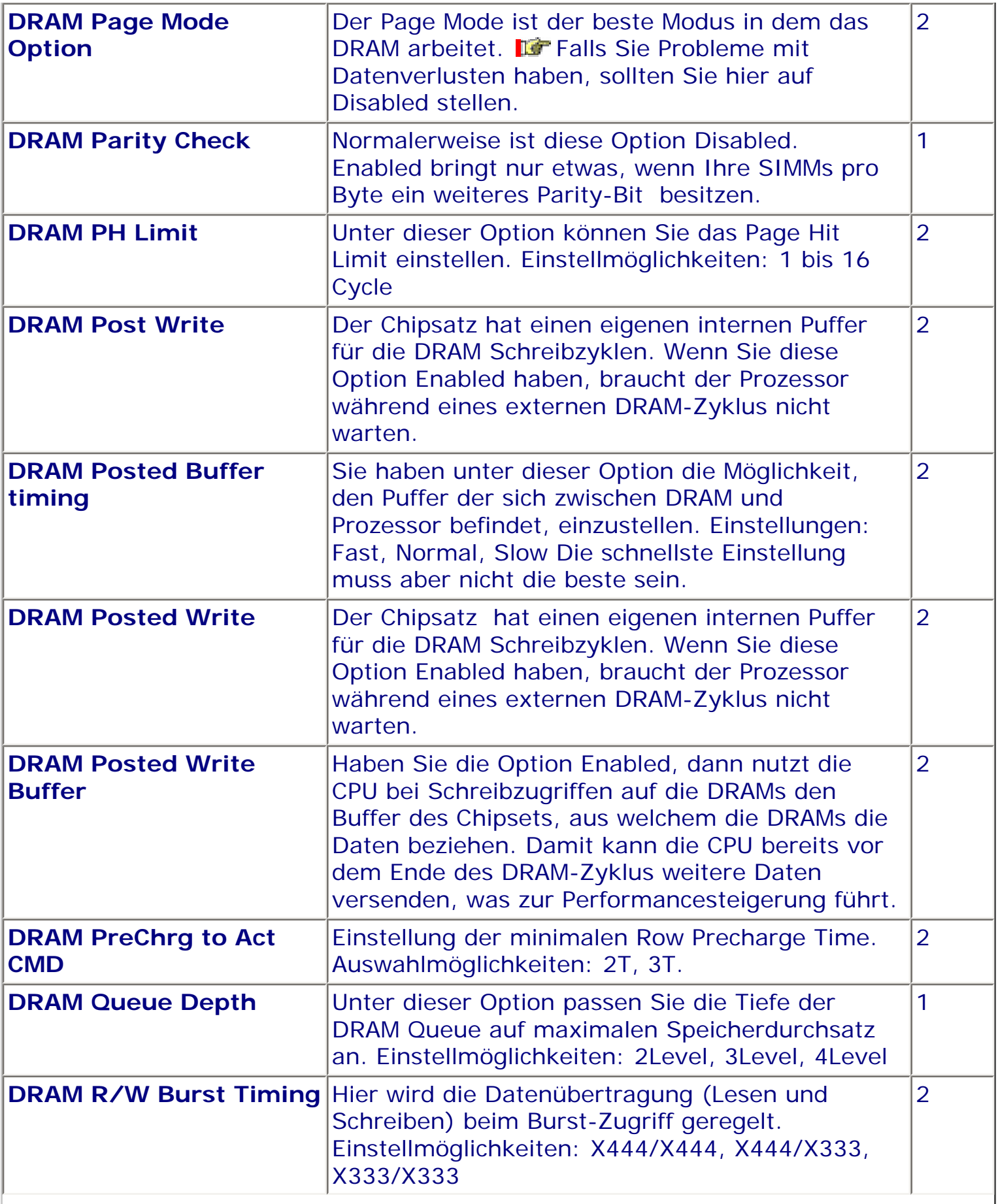

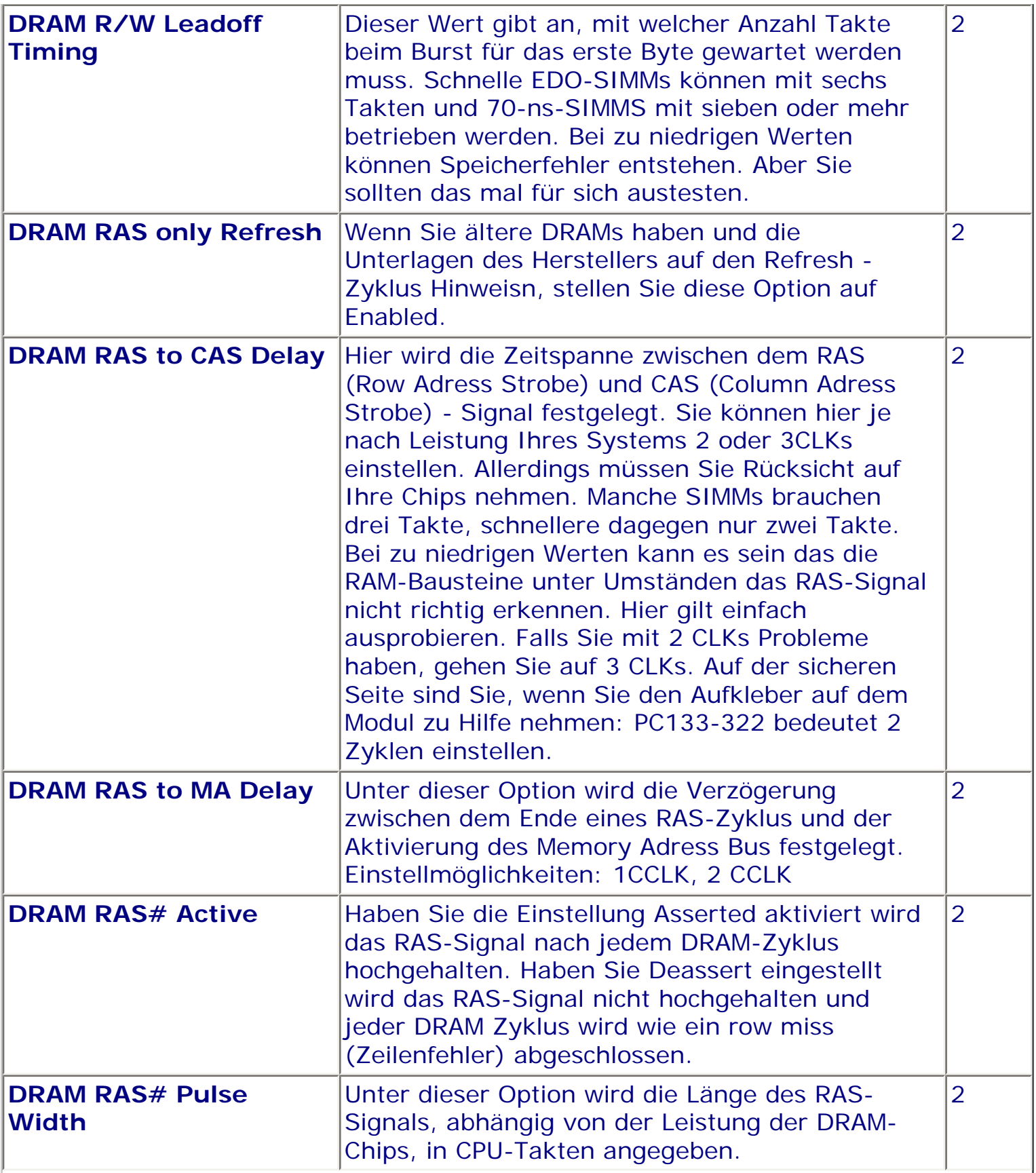

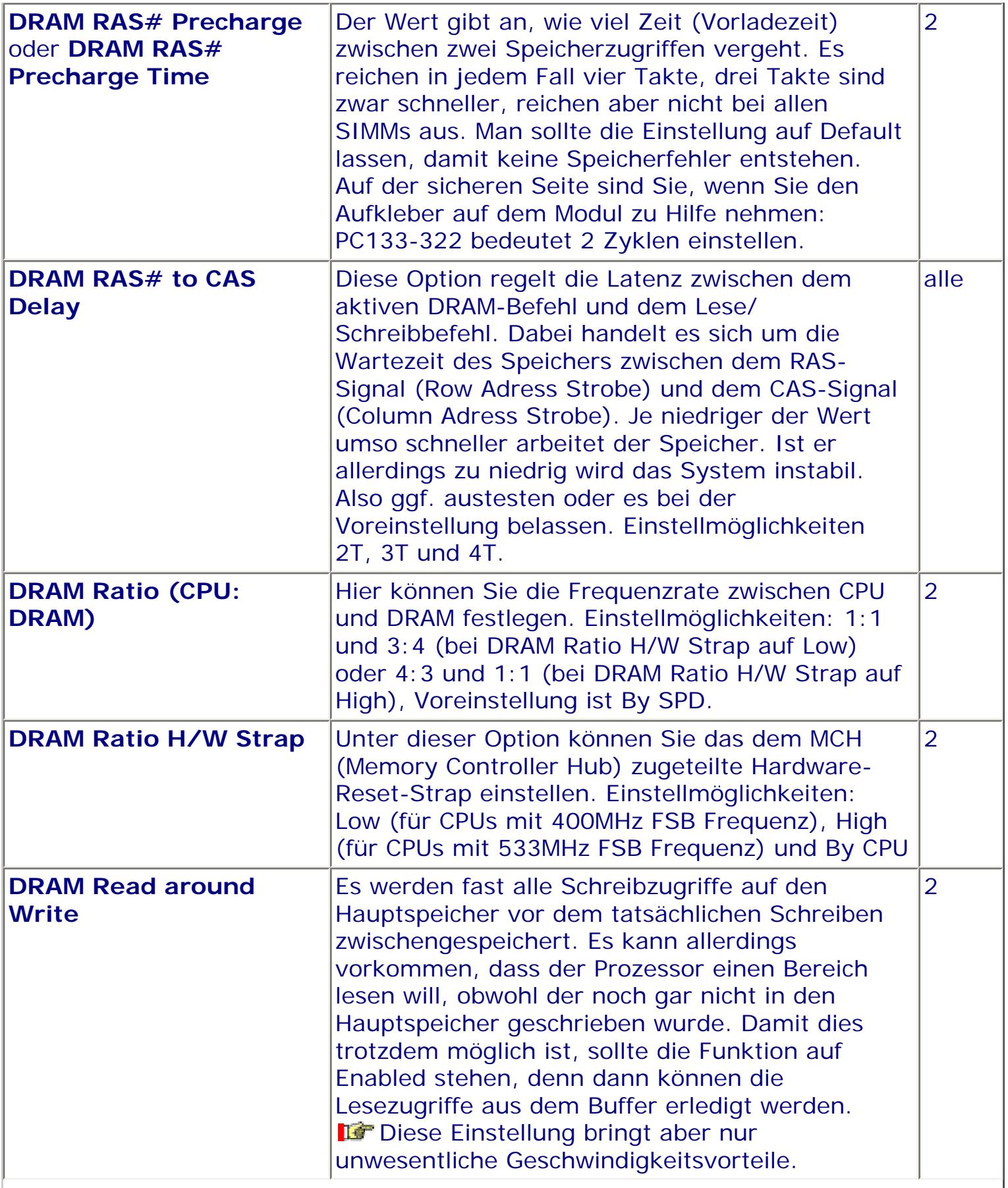

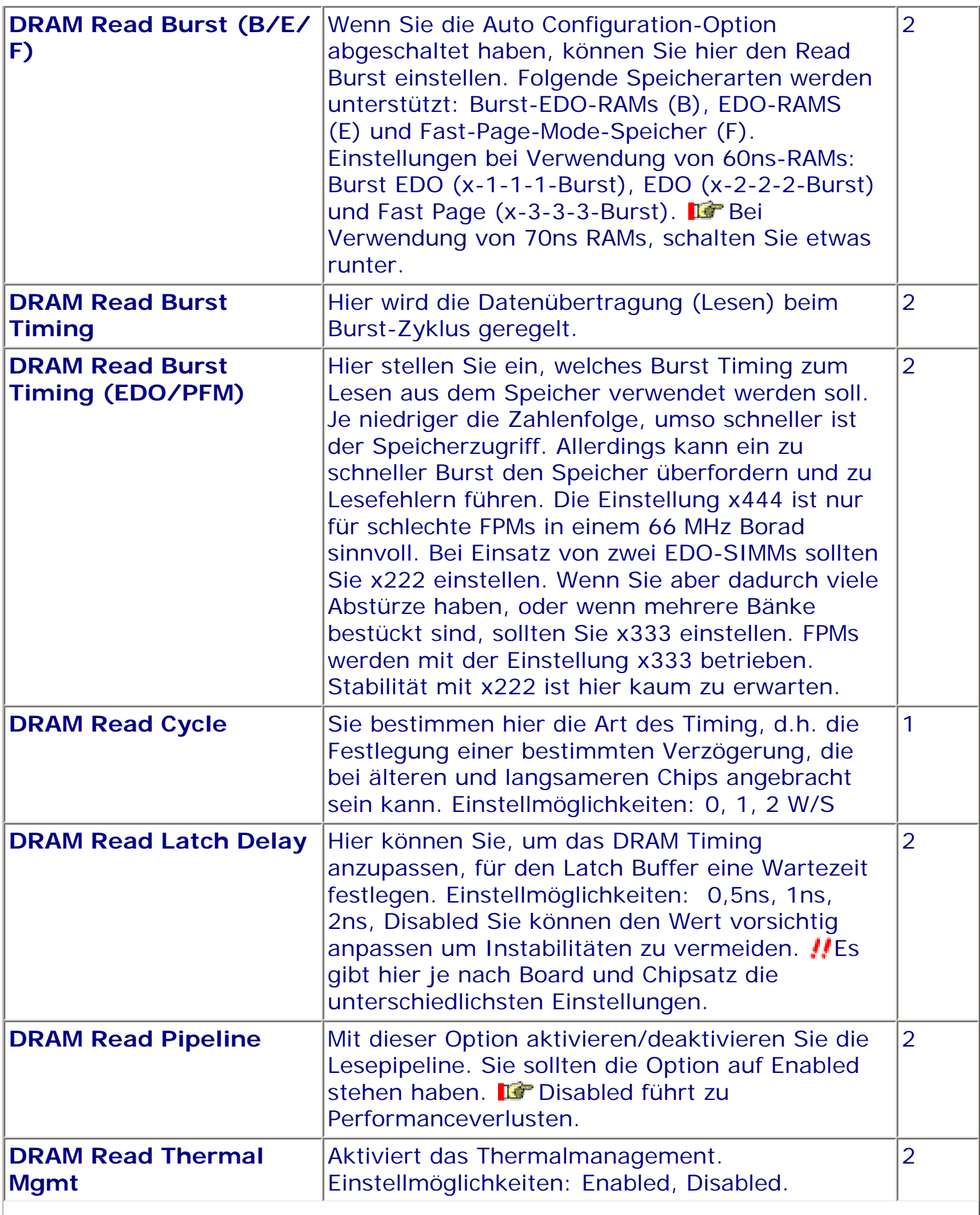

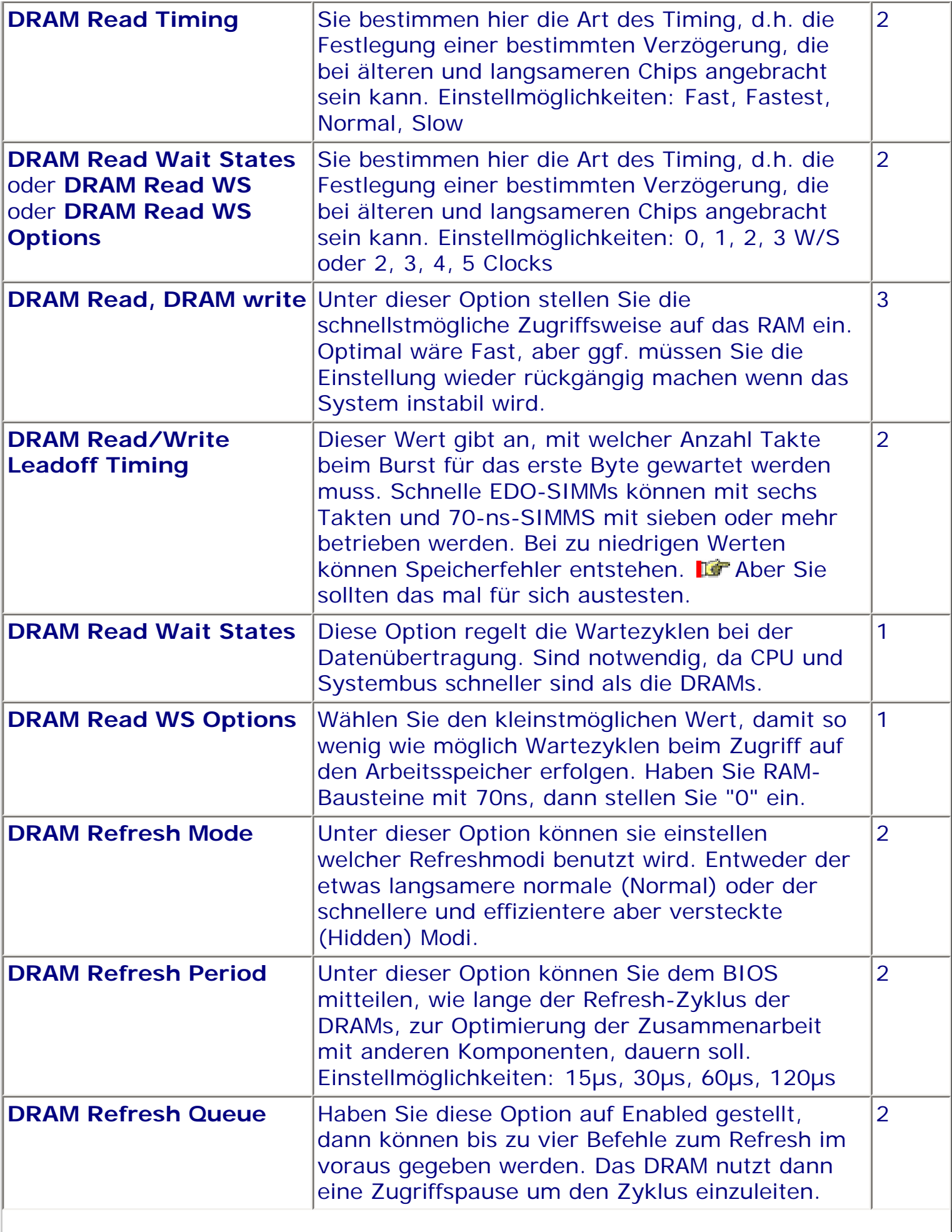

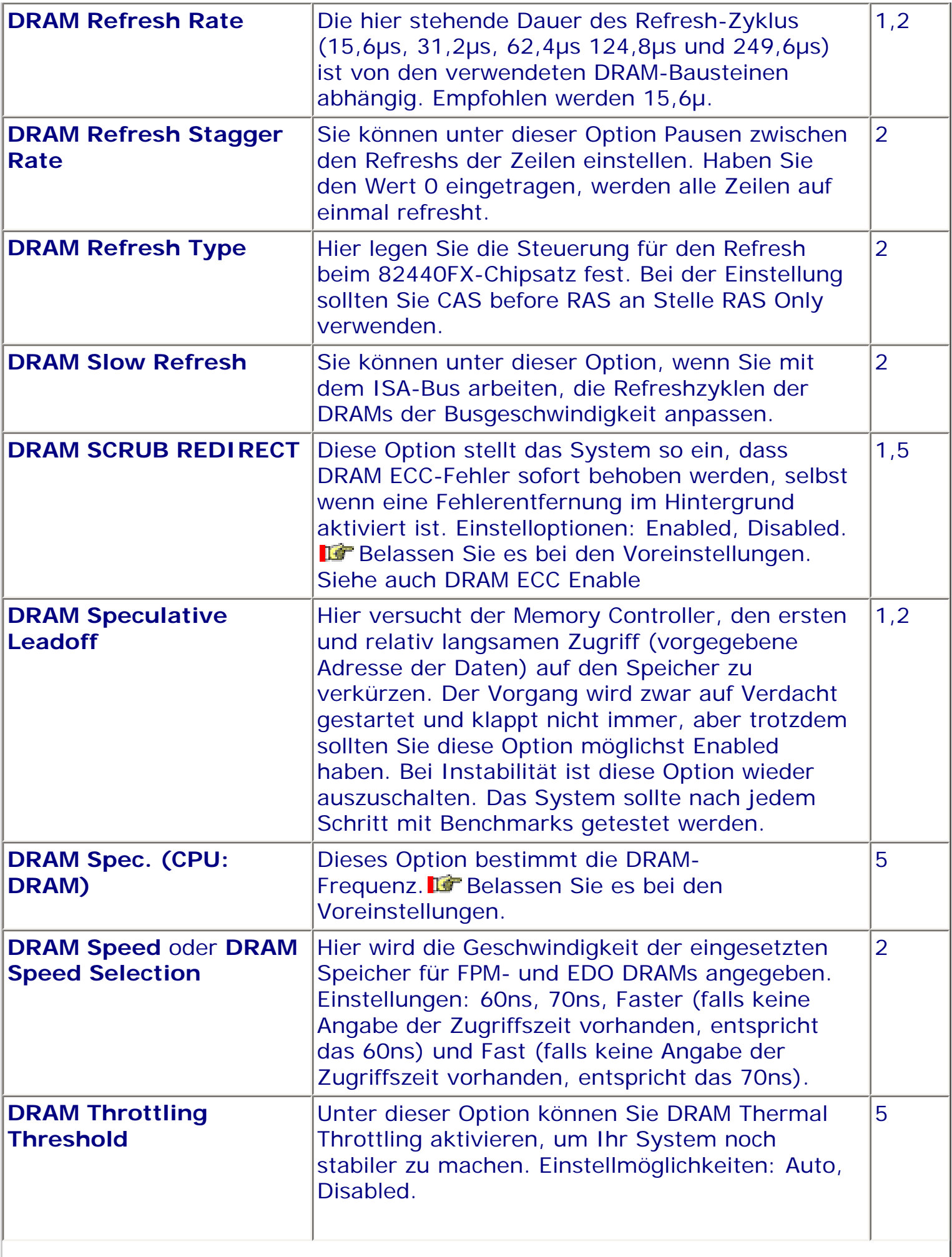

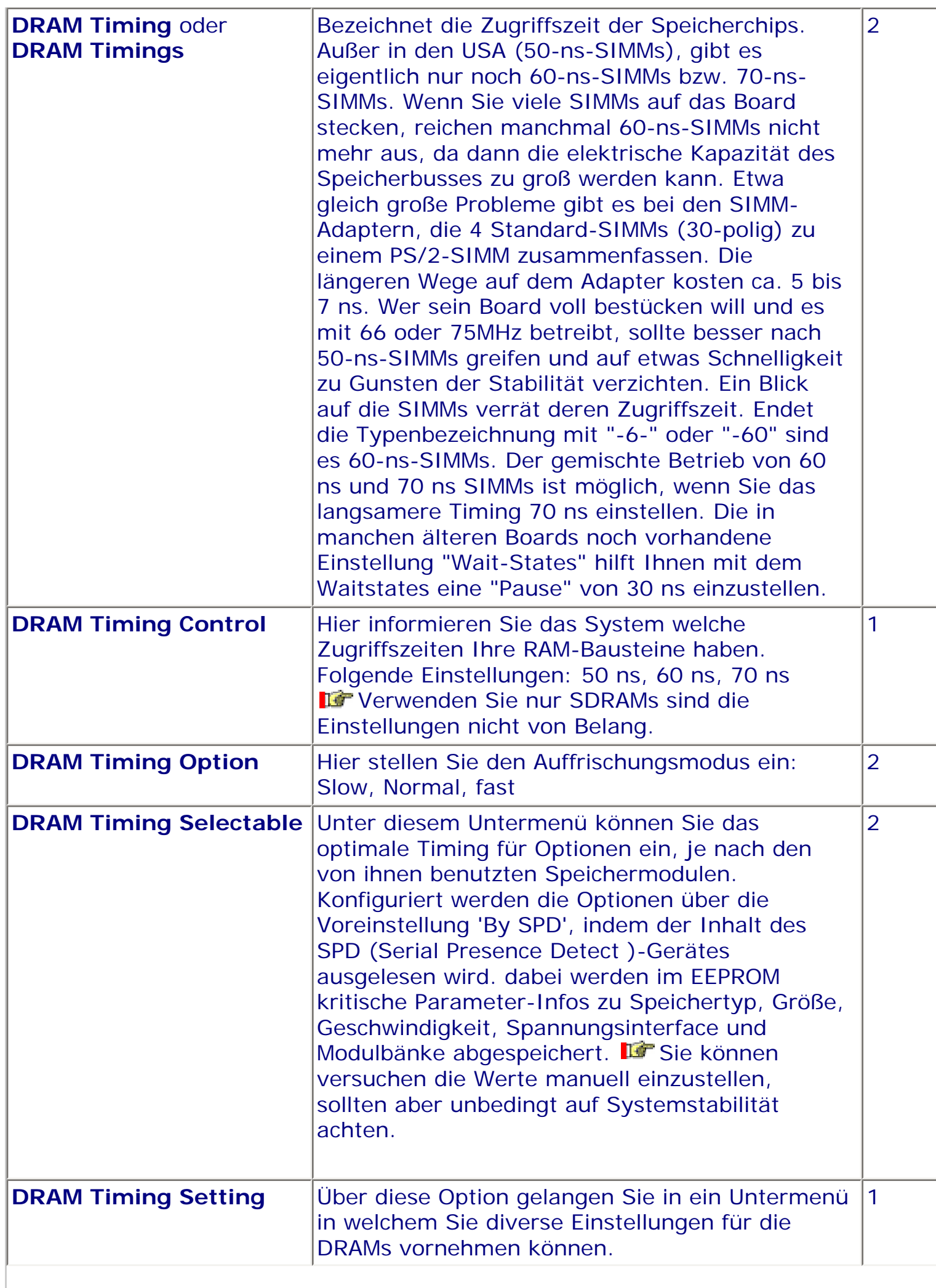

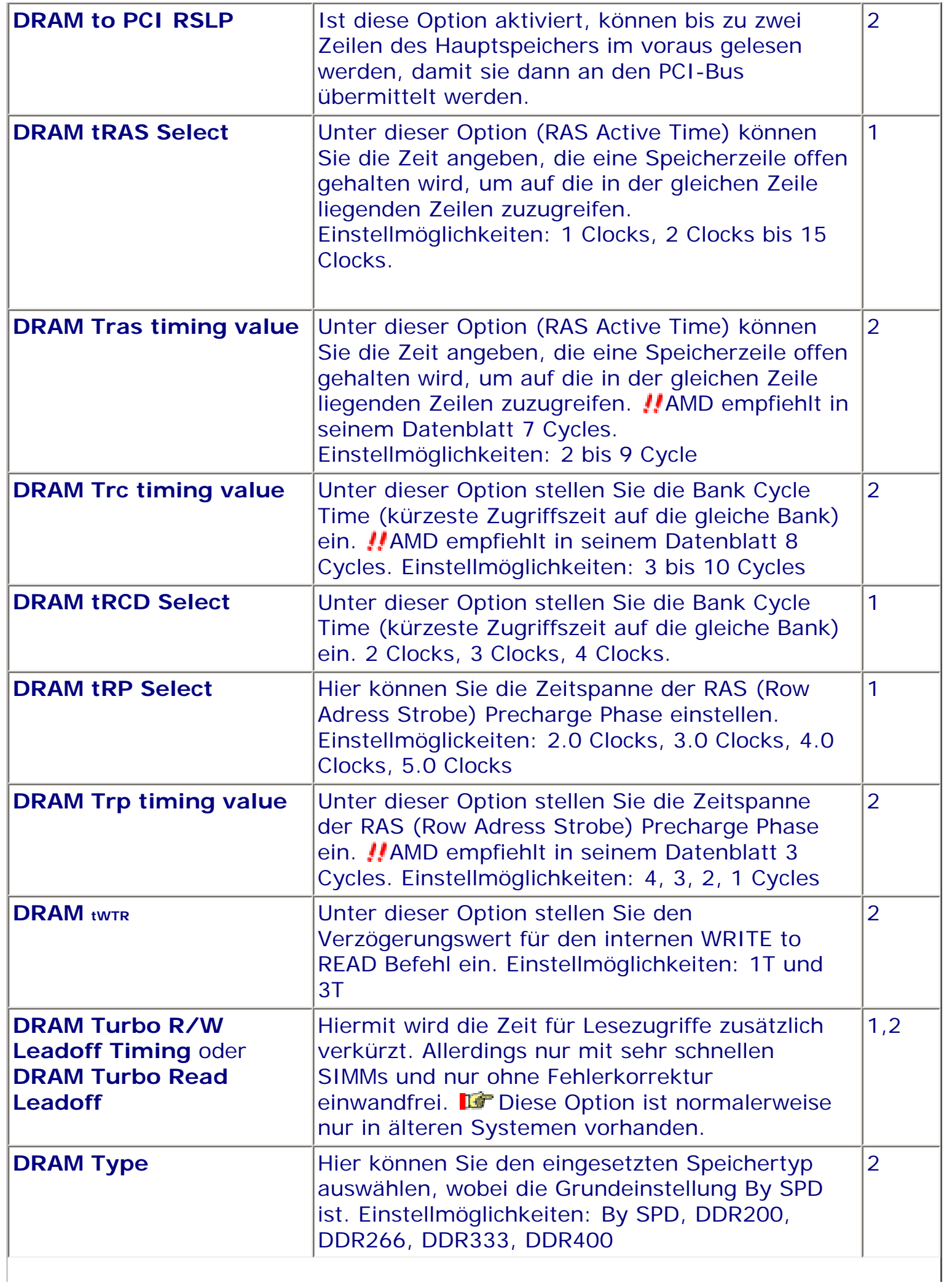

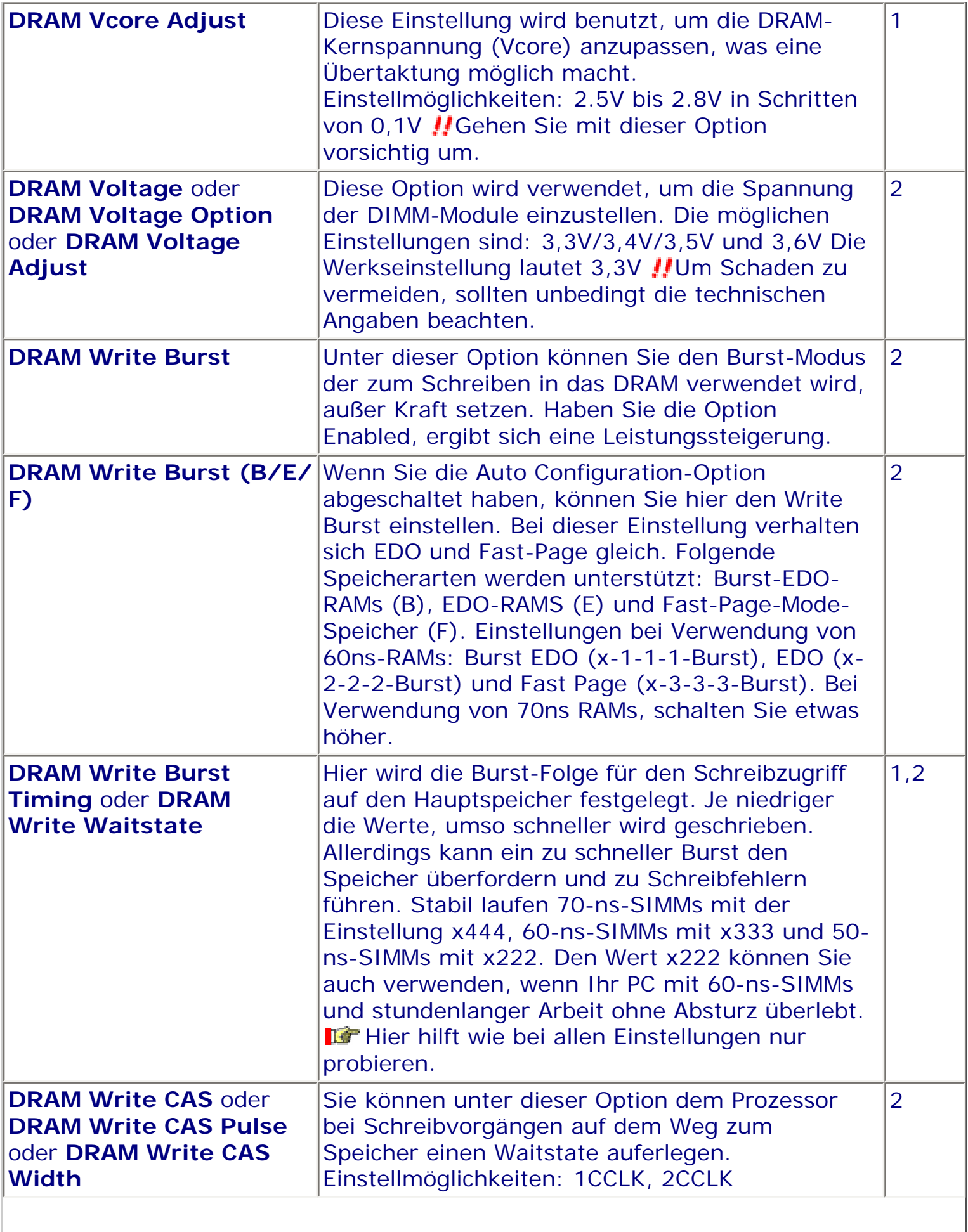

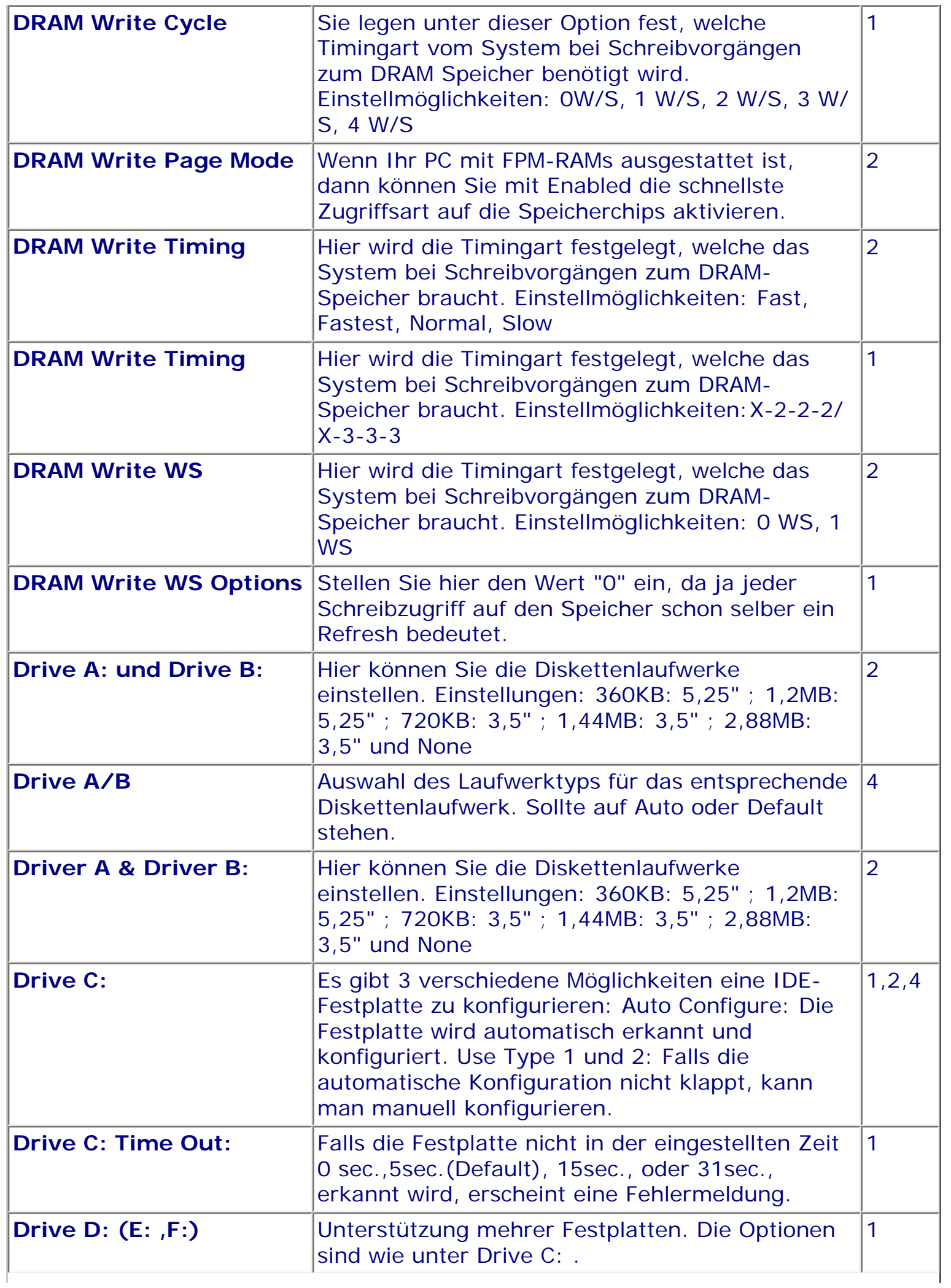

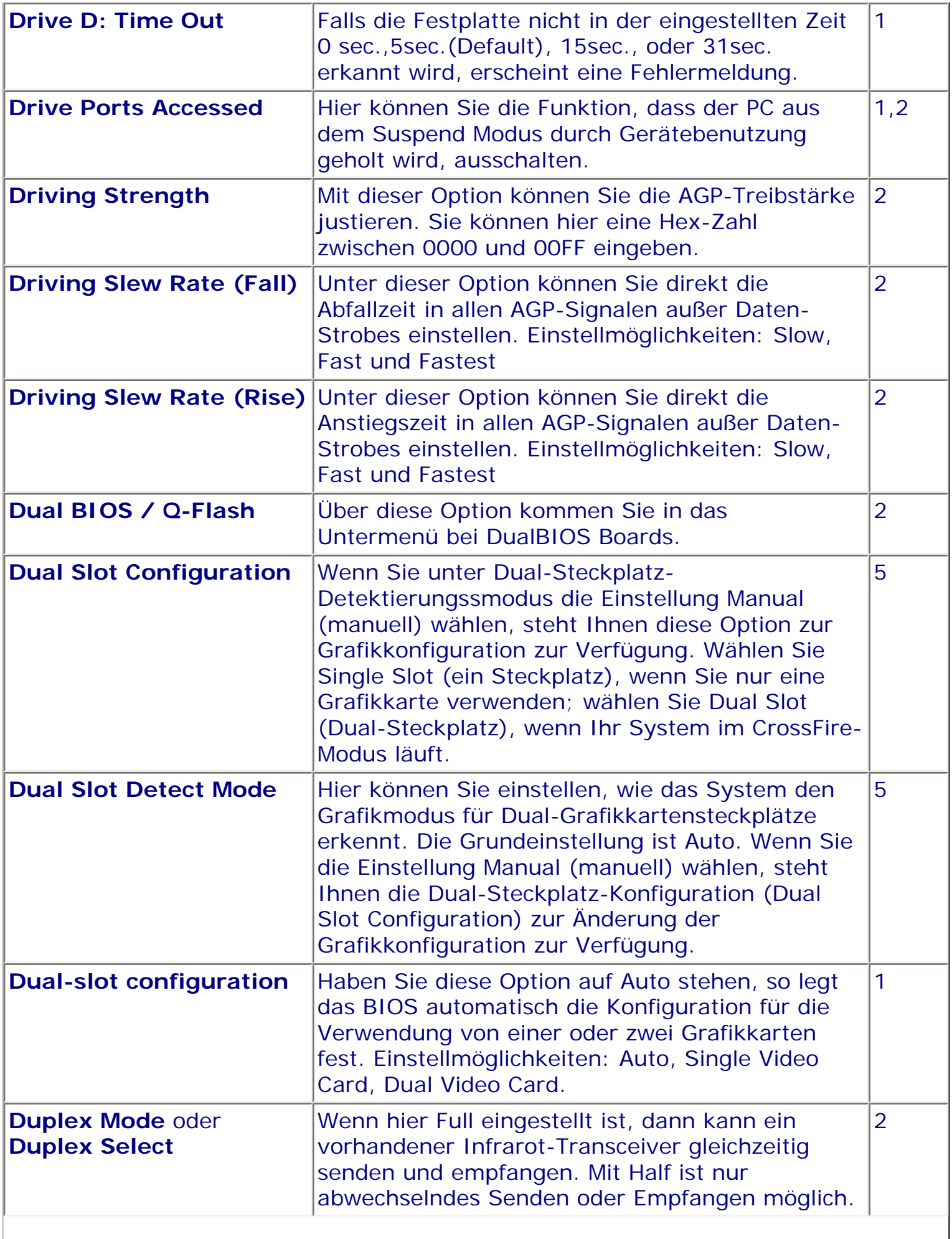

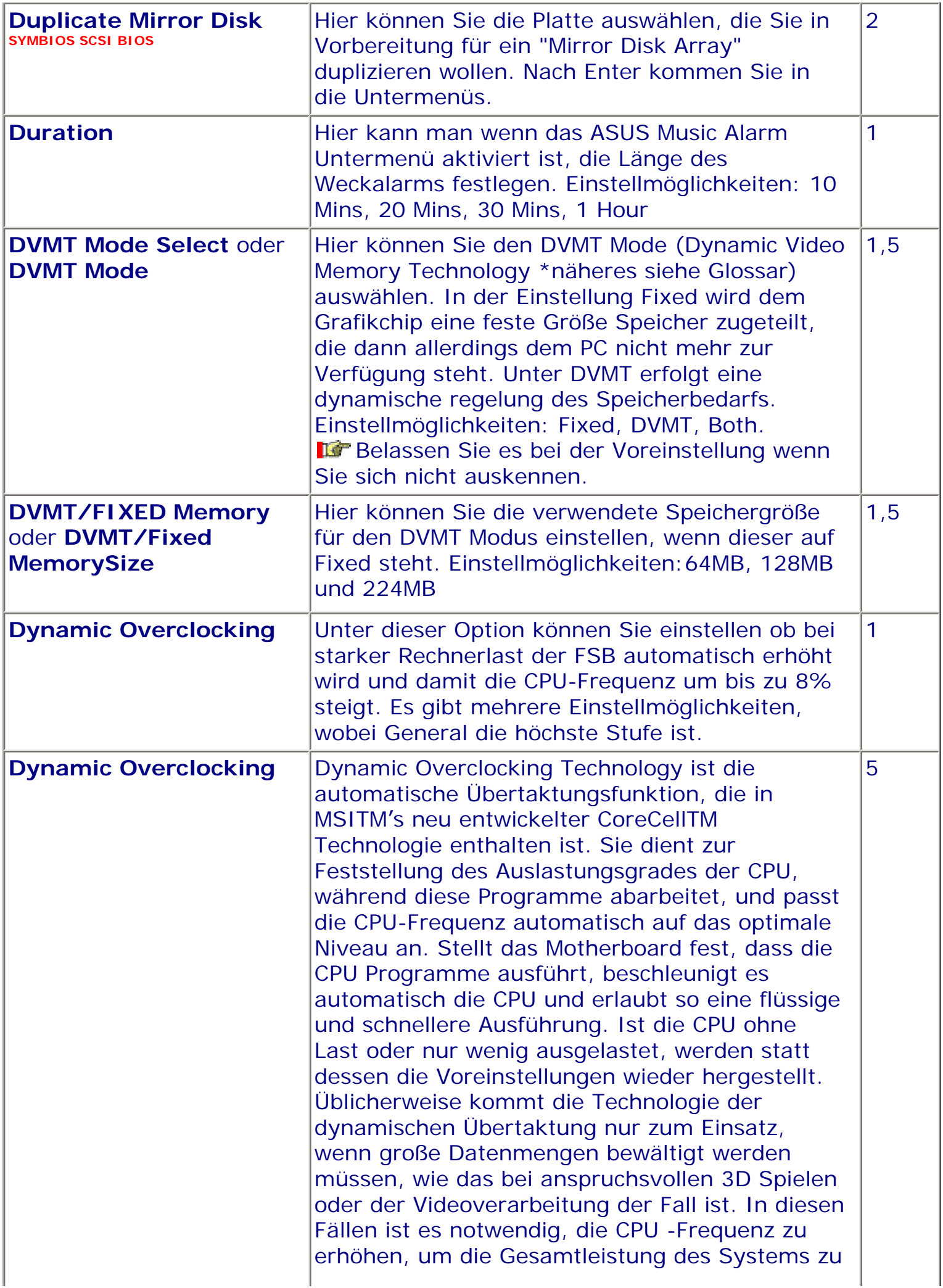

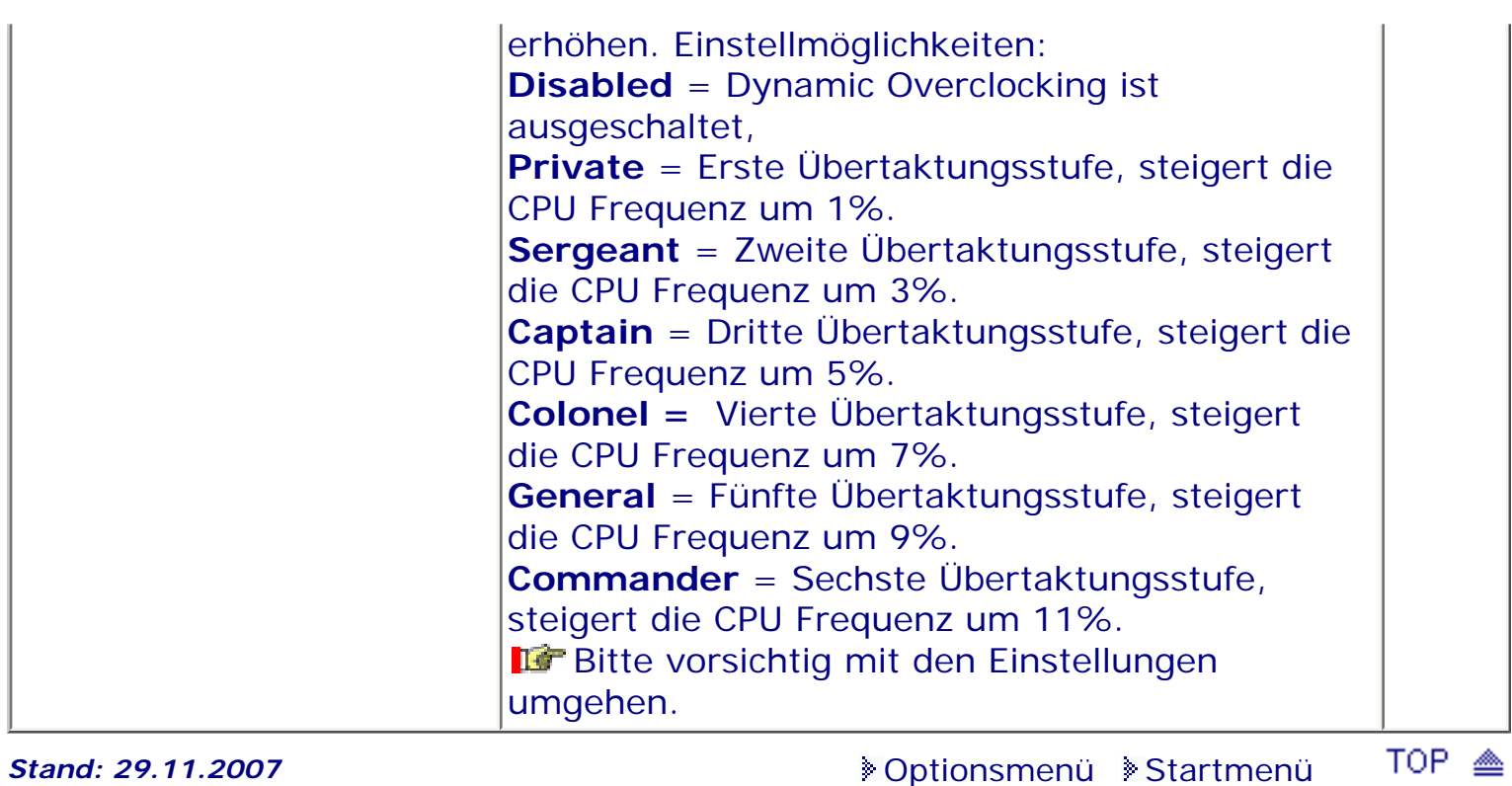

.: © hans-peter schulz :.

## *BIOS Kompendium © .: Einstelloptionen :.*

## **1 - A.M.I. | 2 - Award | 3 - Phoenix | 4 - MR BIOS | 5 - Phoenix/Award**

## ACHTUNG:

*.: E :.*

Denken Sie daran beim abspeichern die 'Z'-Taste zu verwenden, im BIOS und unter DOS sind die Tasten 'Y' und 'Z' vertauscht, da die Tastatur mit der englischen Maske belegt ist.<br>Beachten Sie bitte diese Zeichen: **113** Hinweis *II* Warnung. Die Spezialisten unter ihnen **Beachten Sie bitte diese Zeichen:** Die Spezialisten unter ihnen *können das alles vernachlässigen, denn im Ernstfall gibt es halt einen neuen PC.*

## [Optionsmenü](#page-8-0) [Startmenü](#page-1-0)

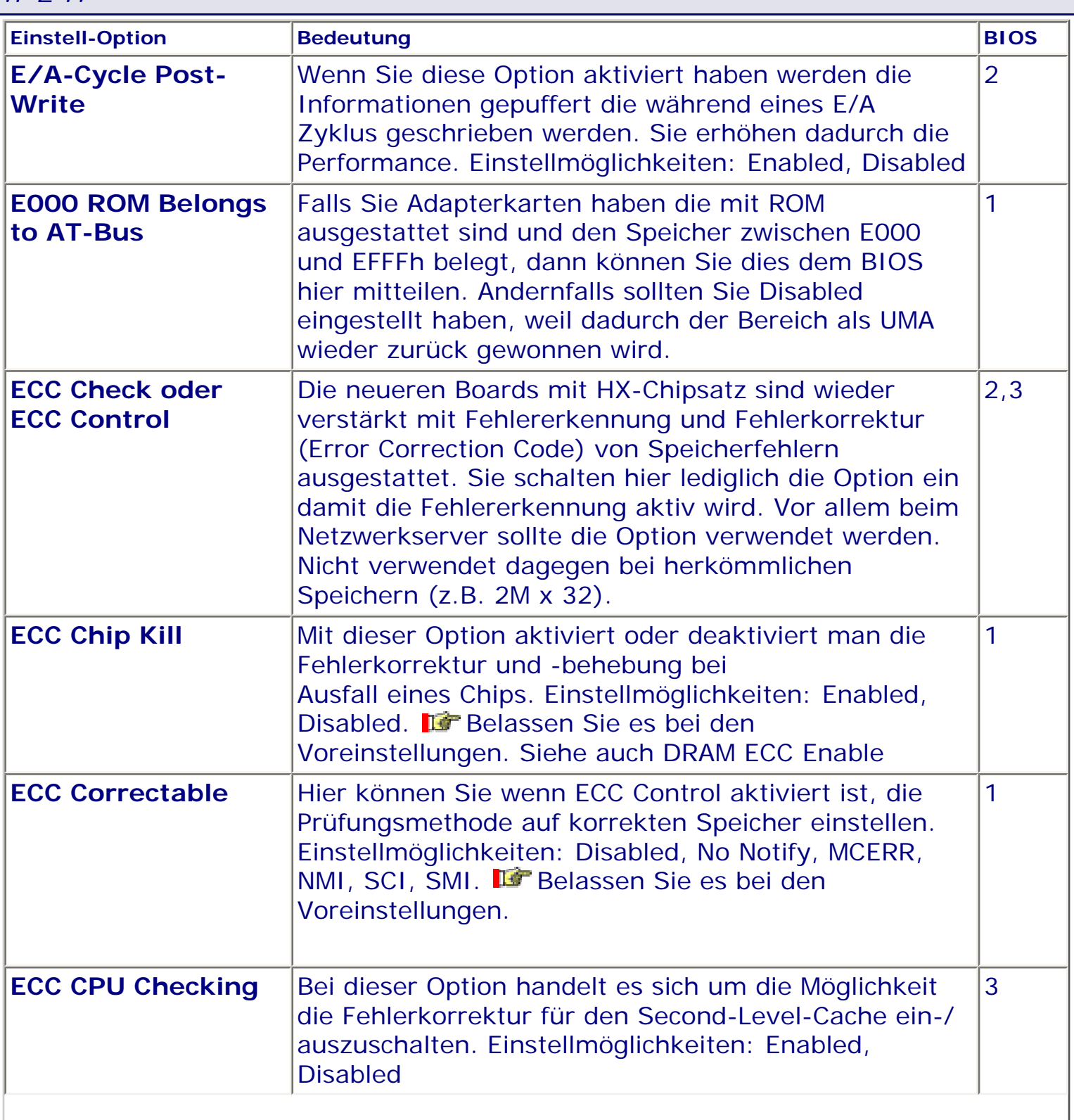

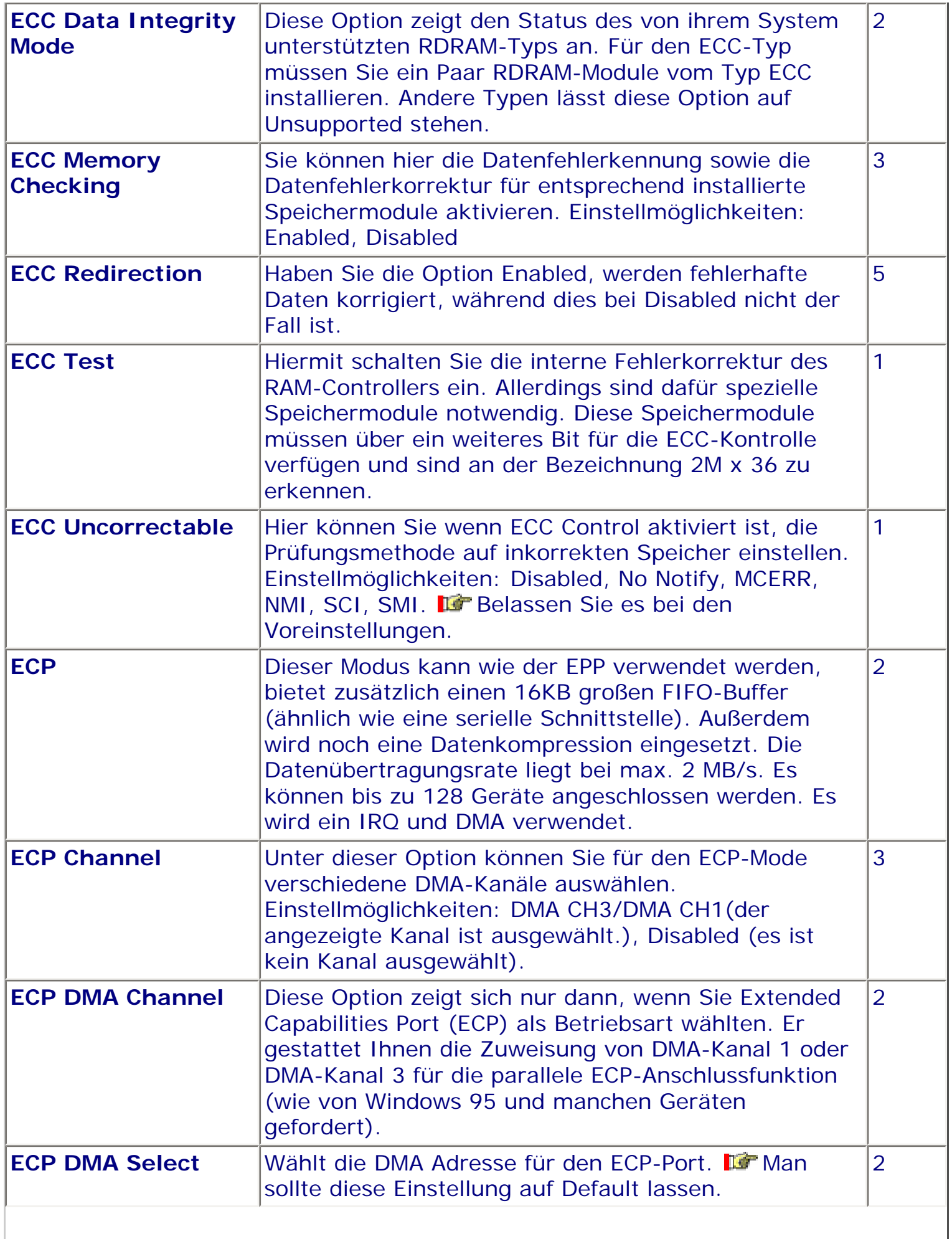

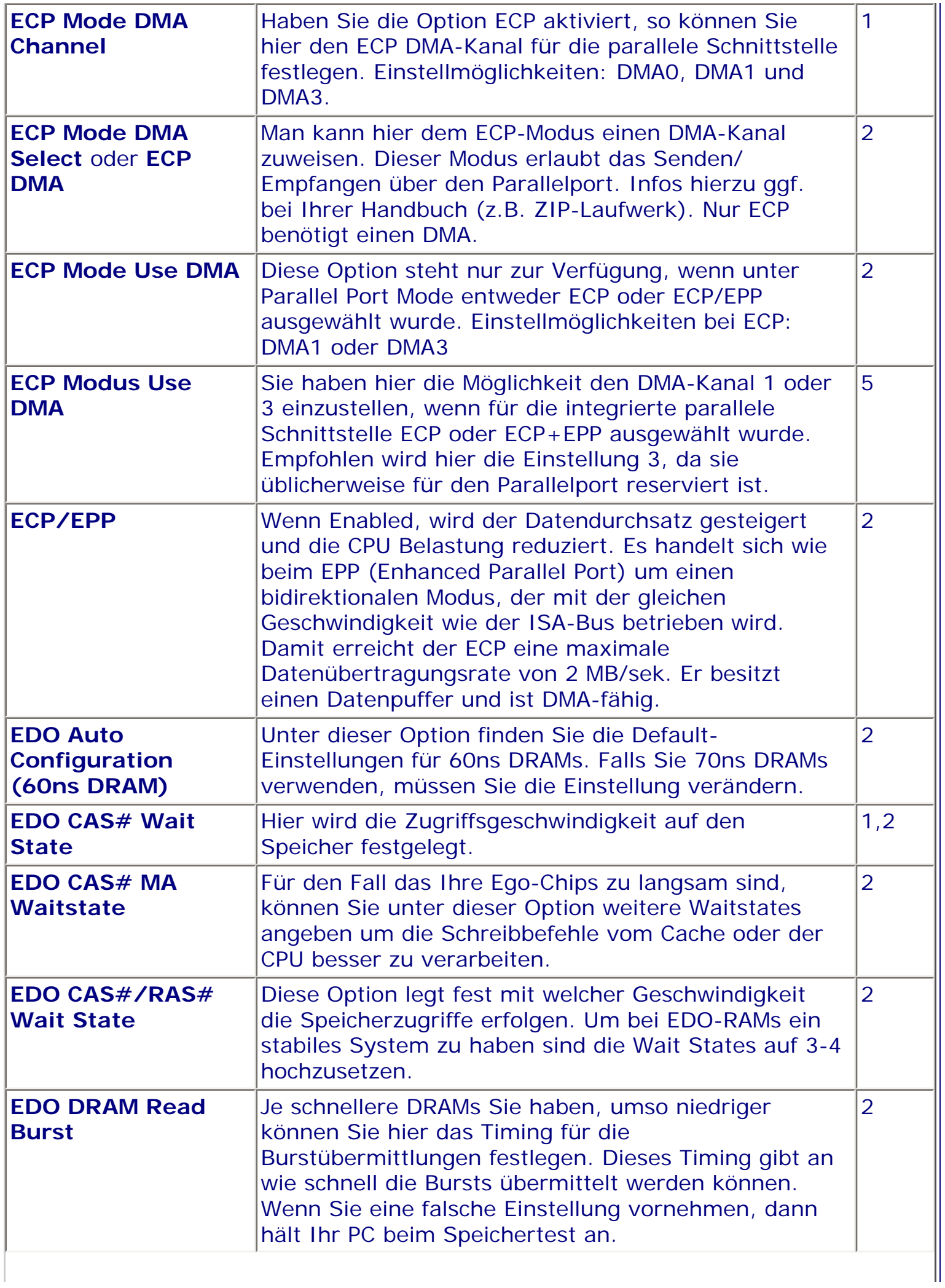

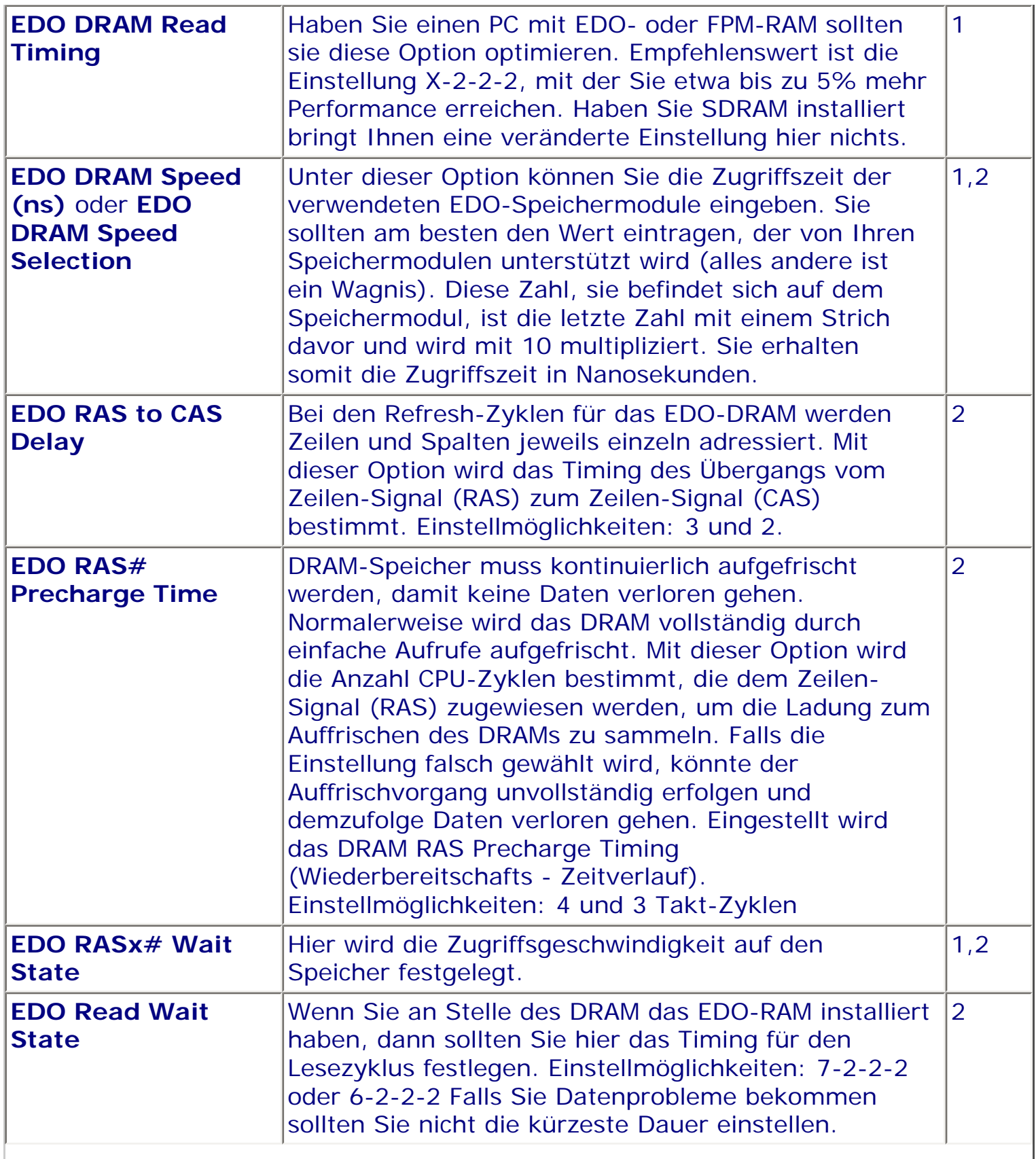

II

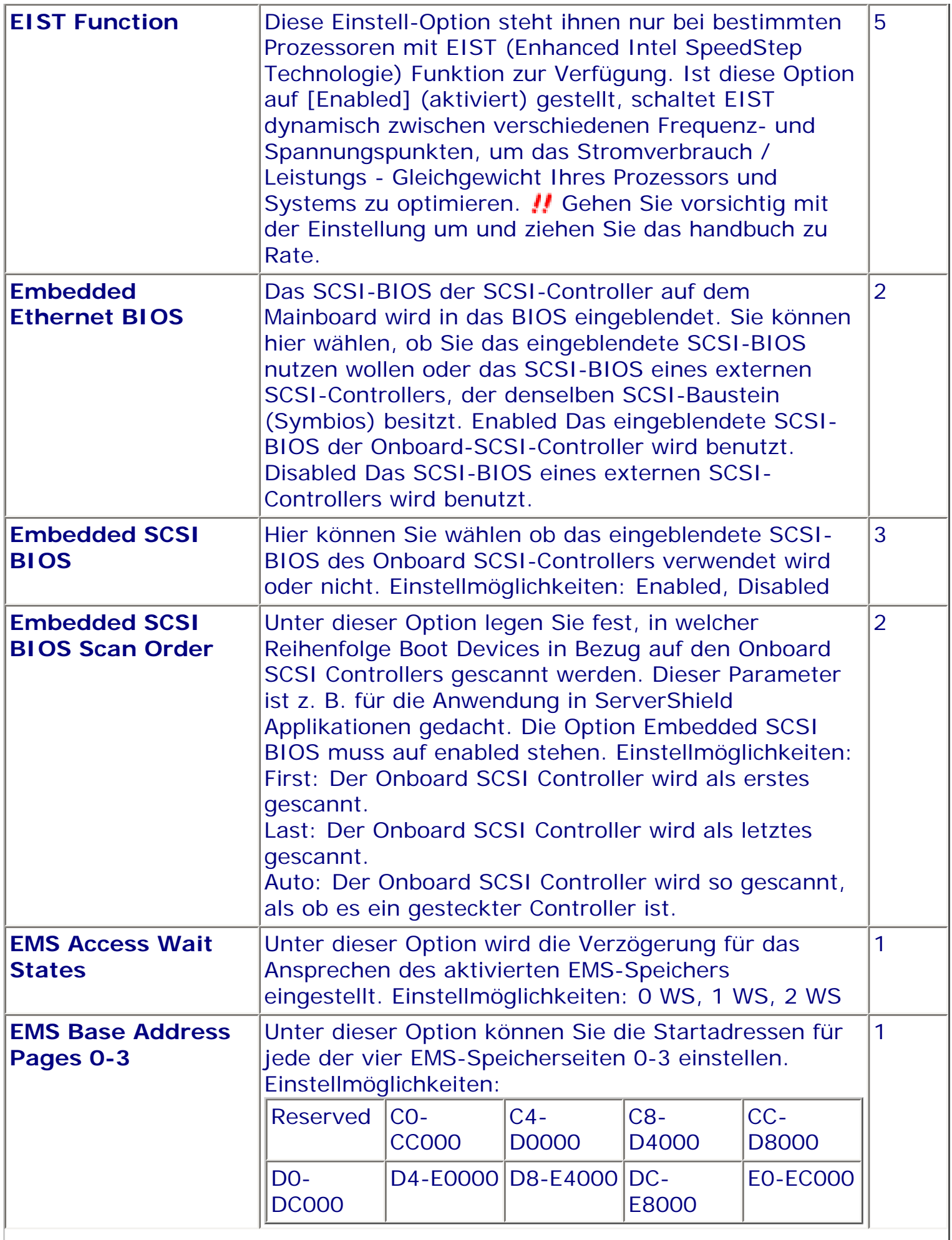

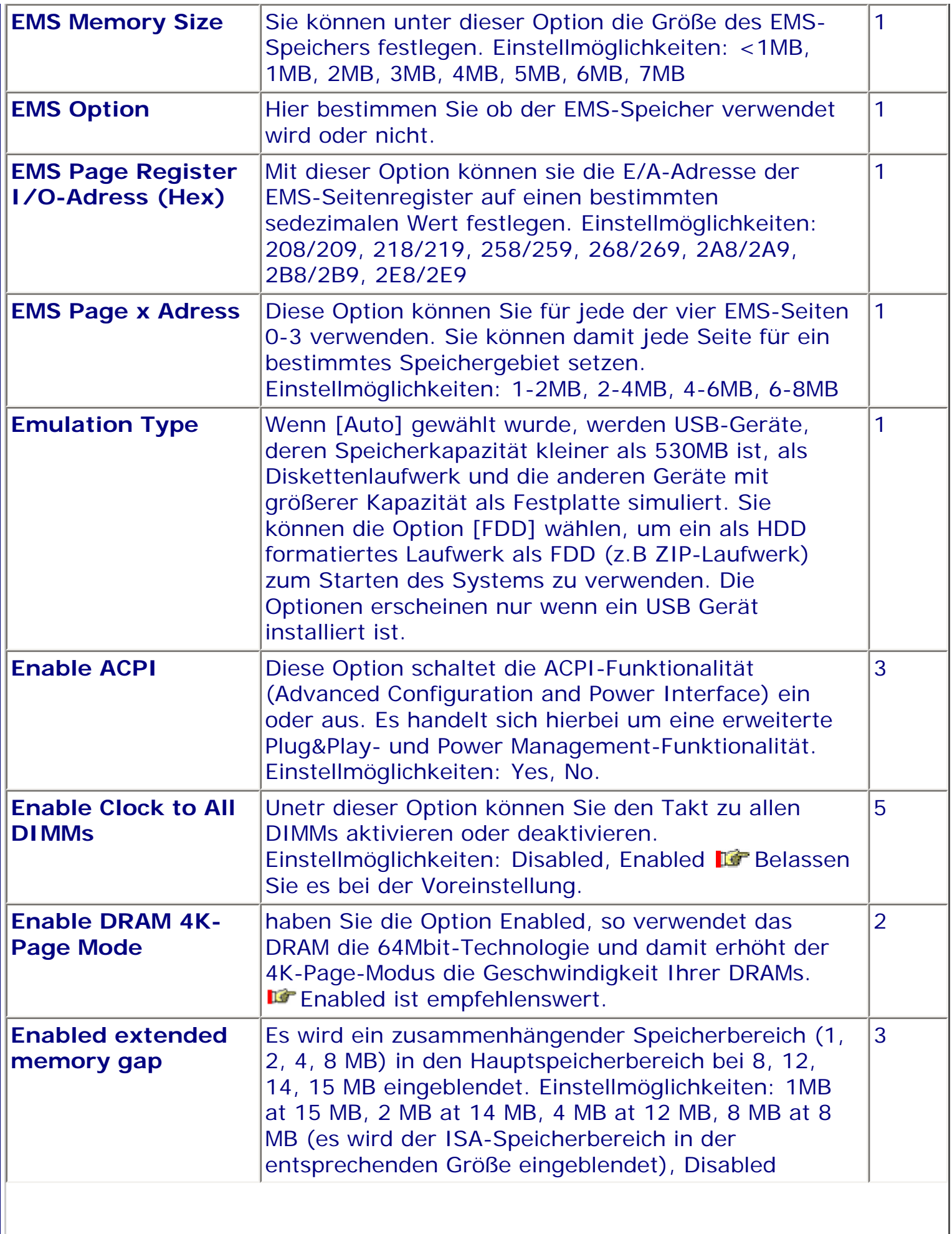

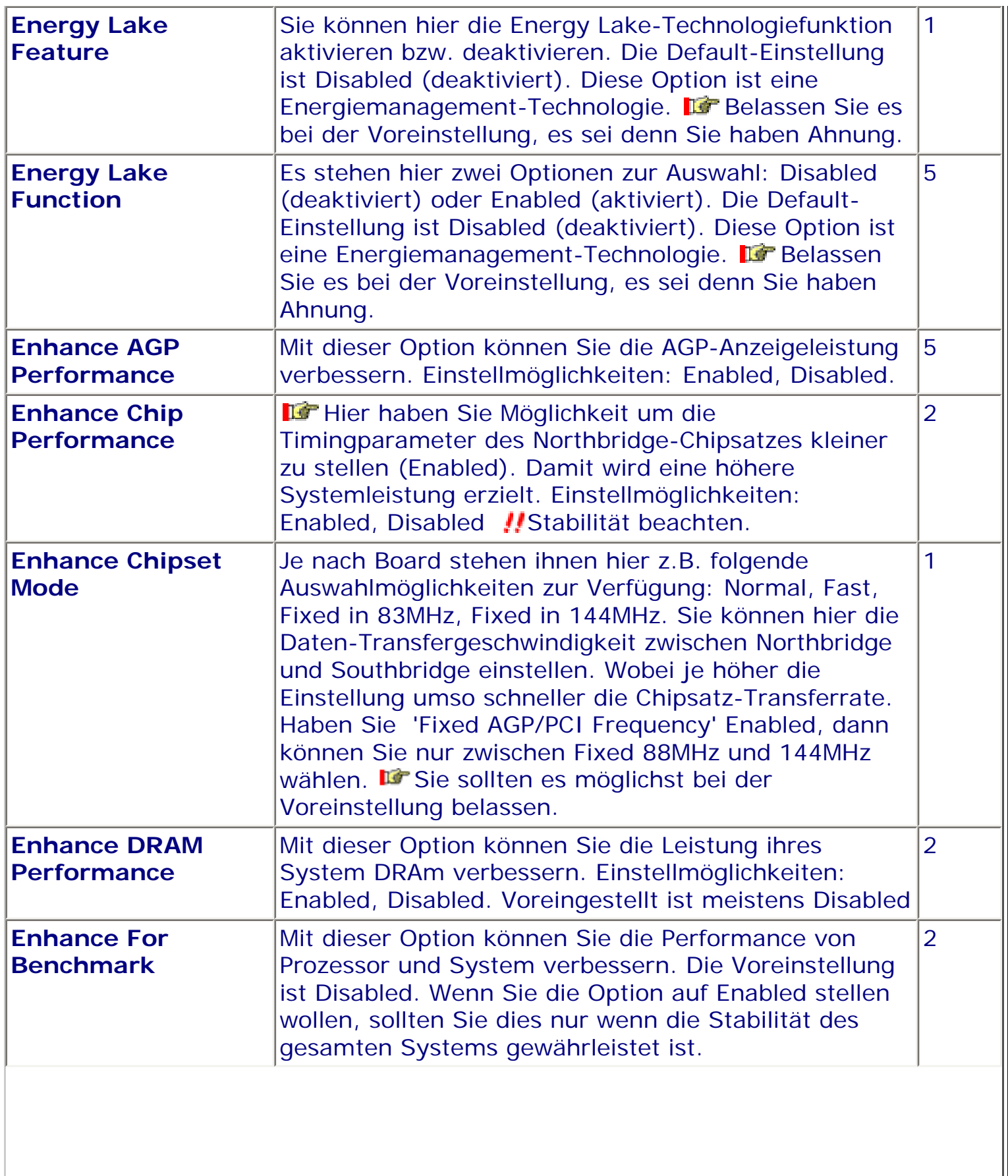

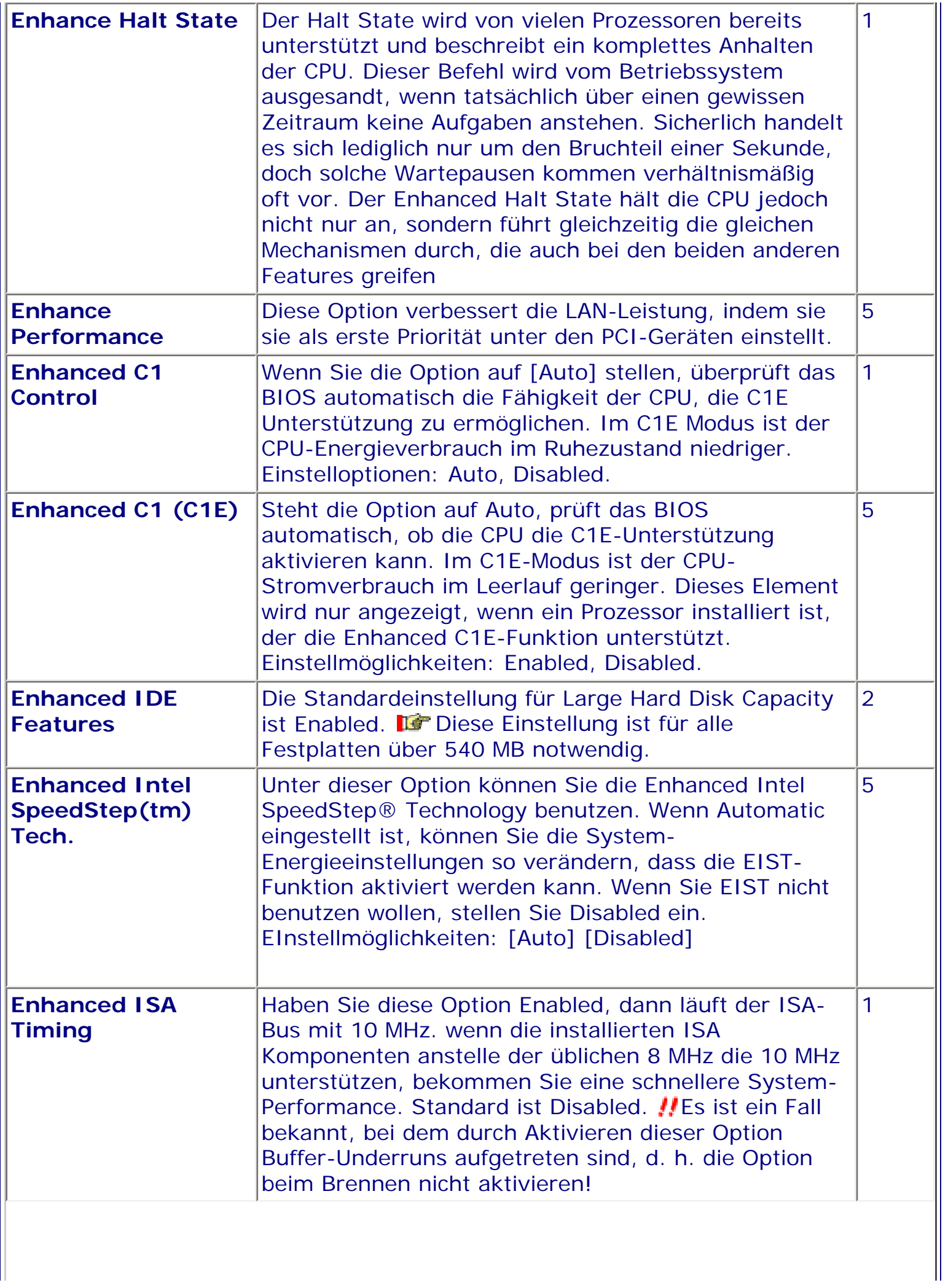

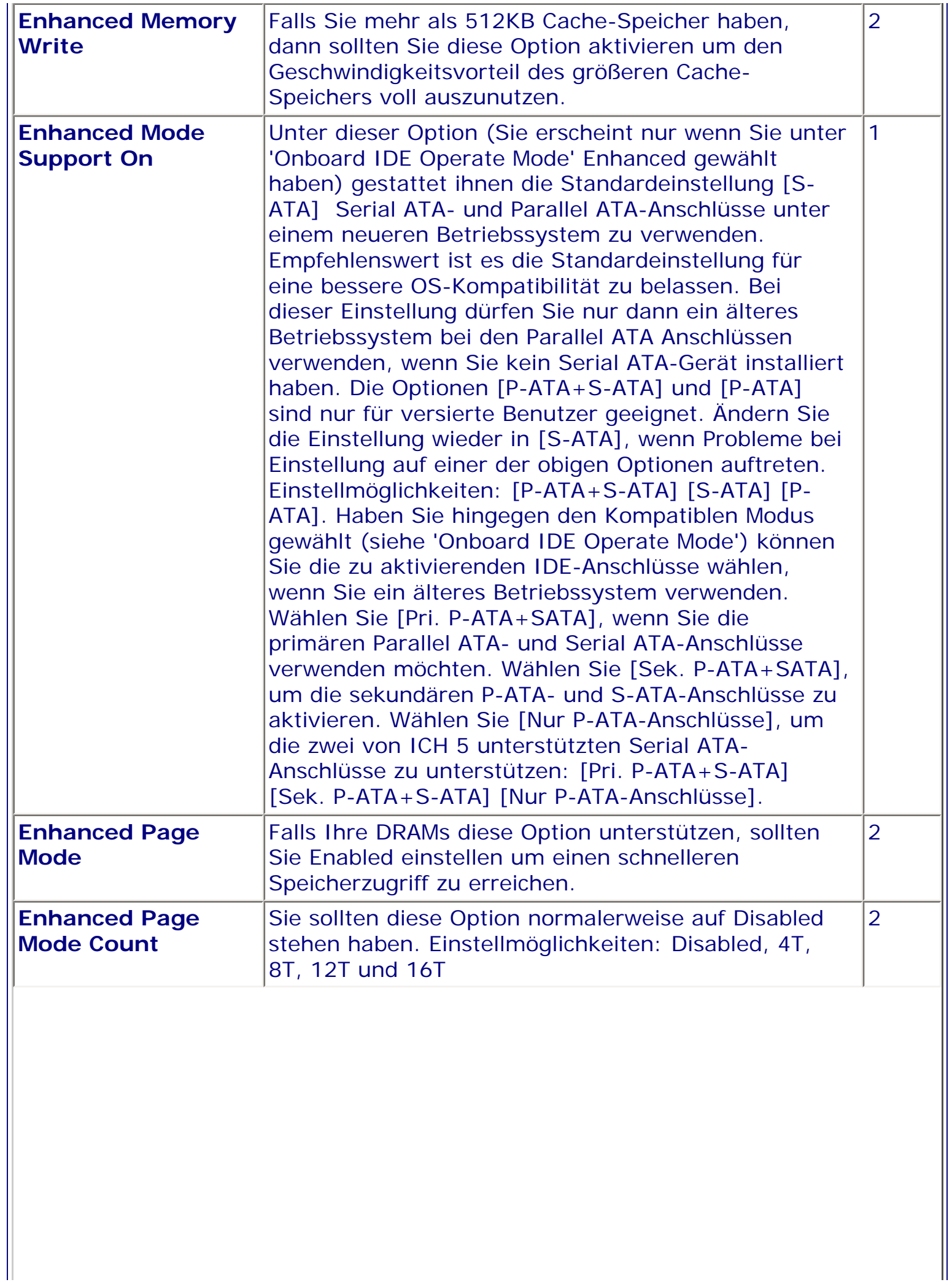

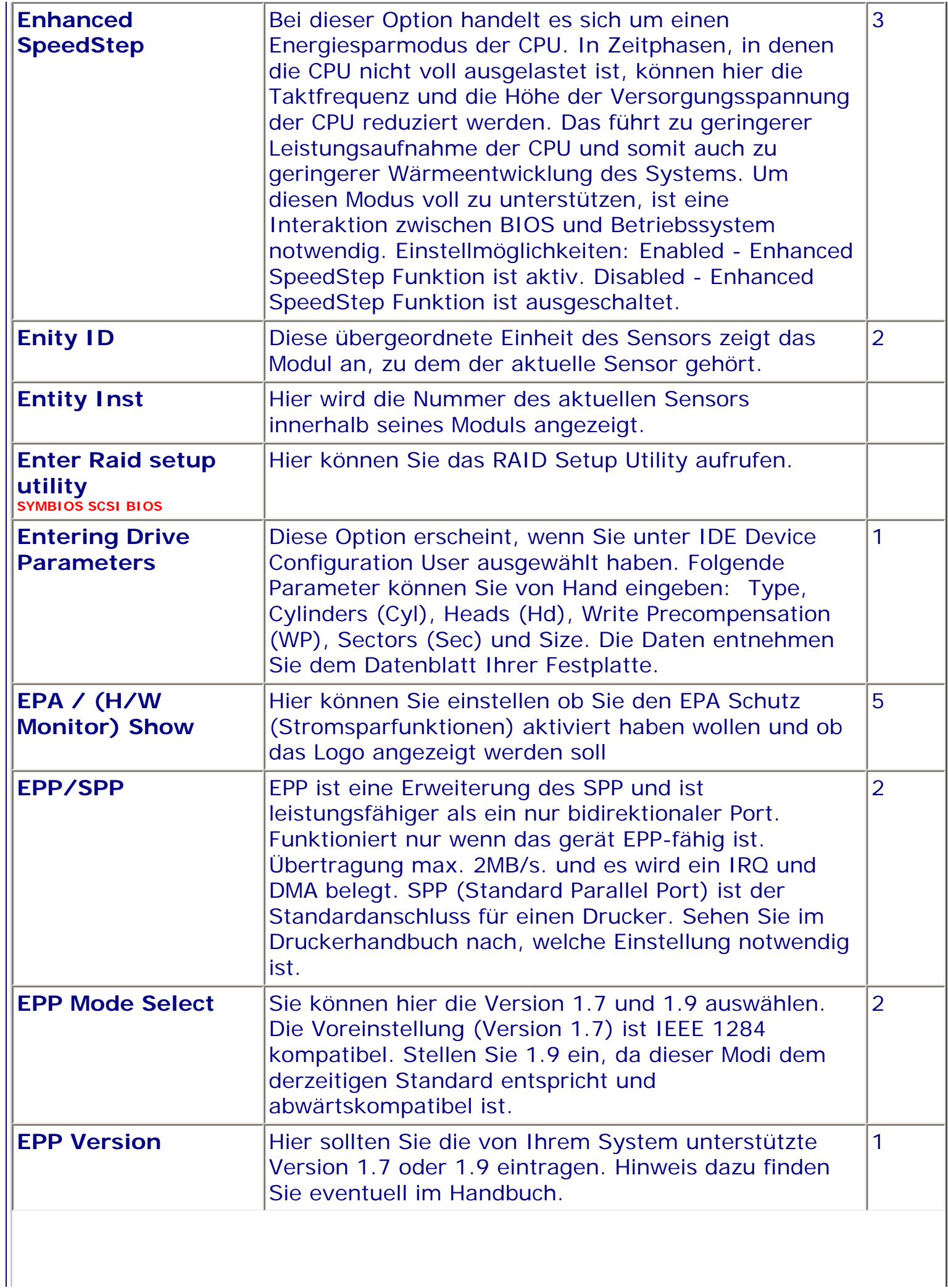

 $\blacksquare$ 

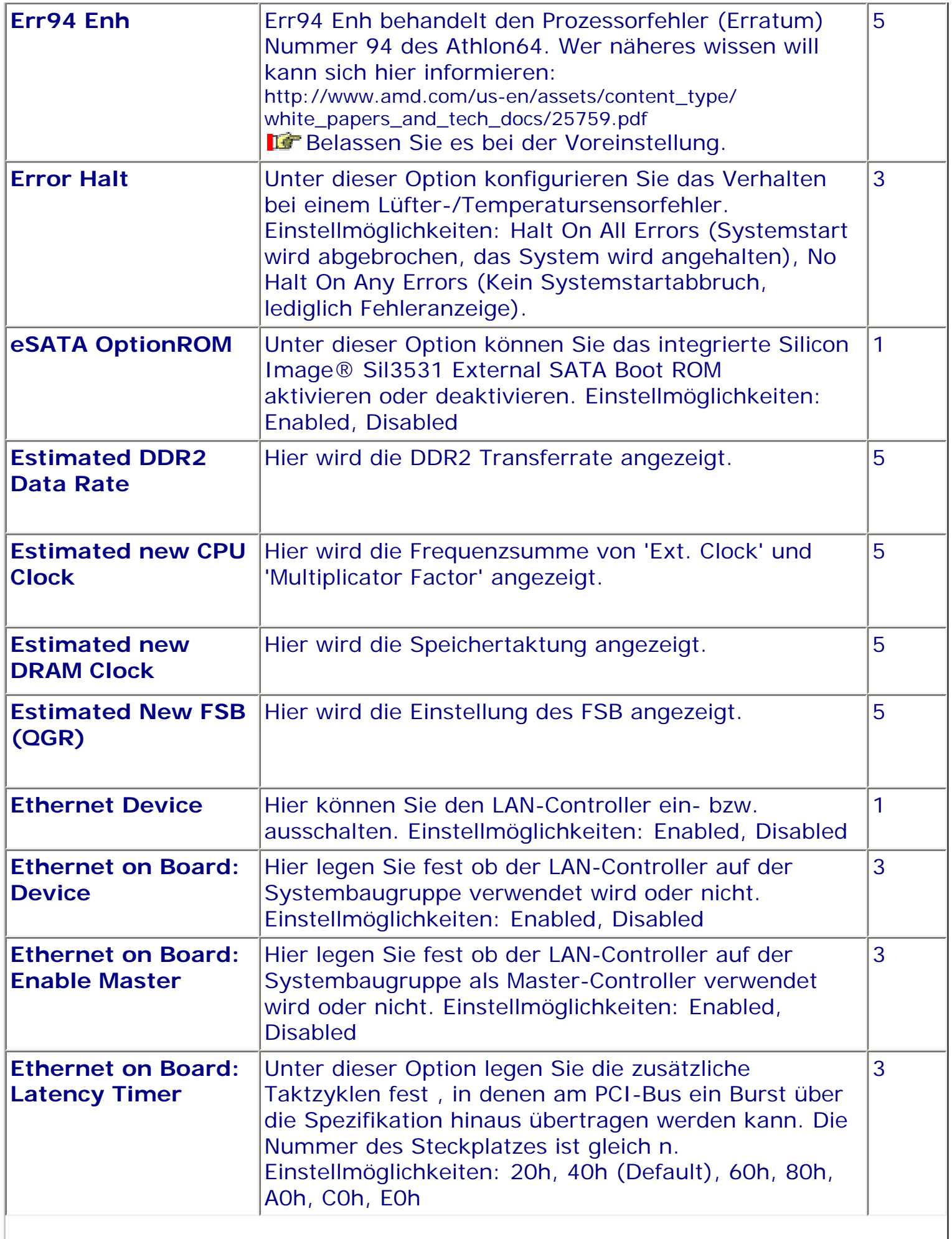

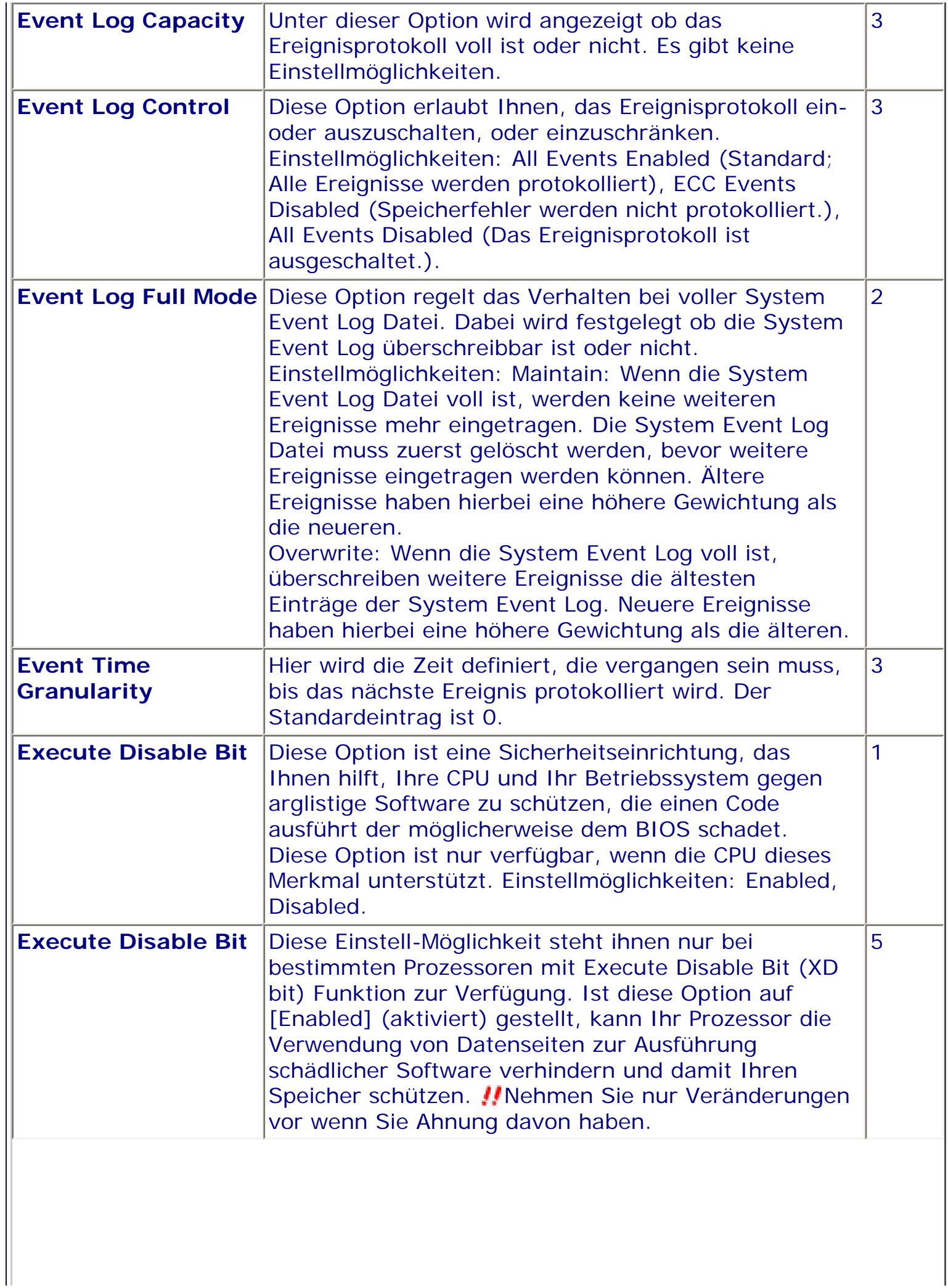

 $\blacksquare$ 

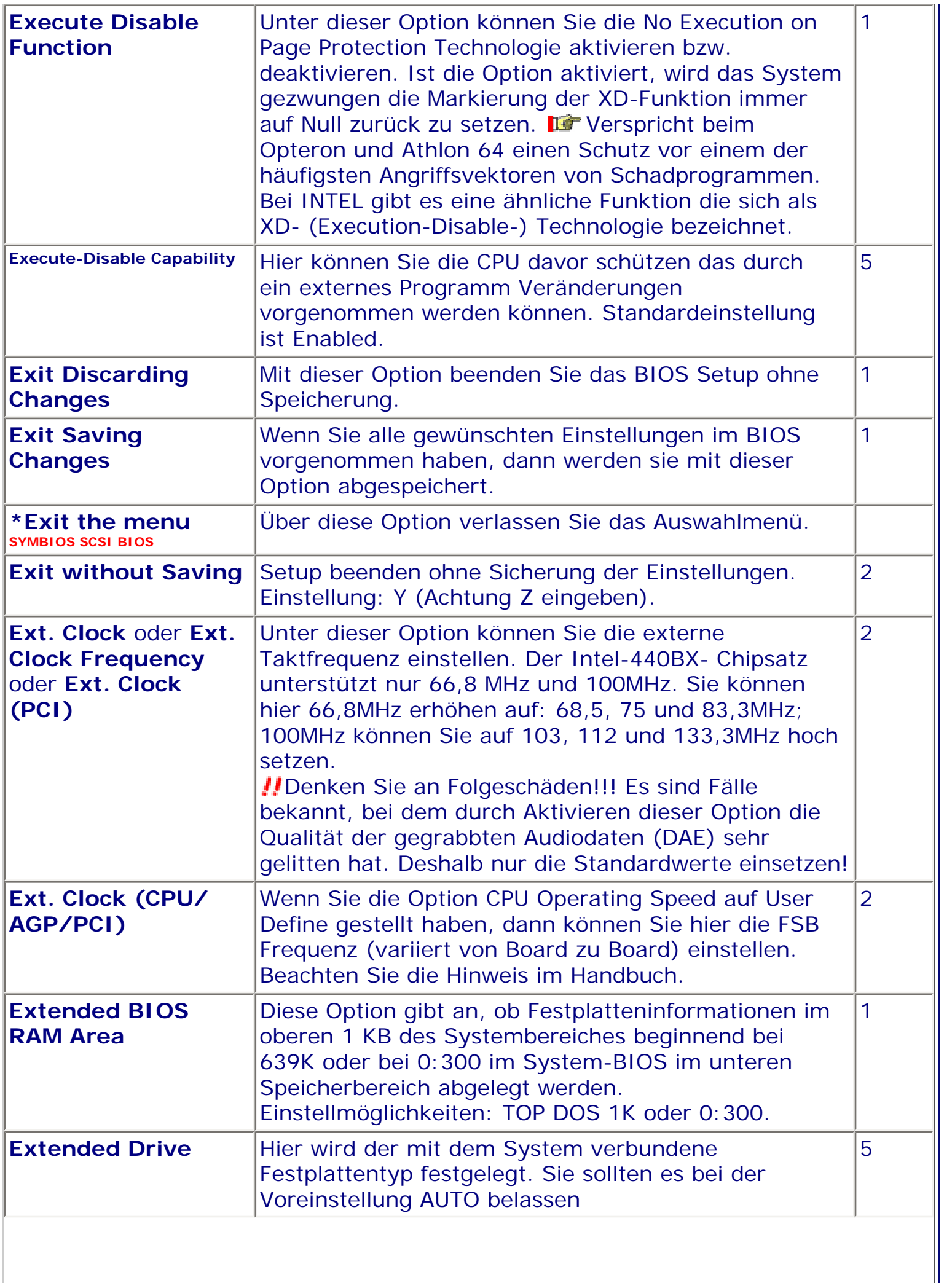

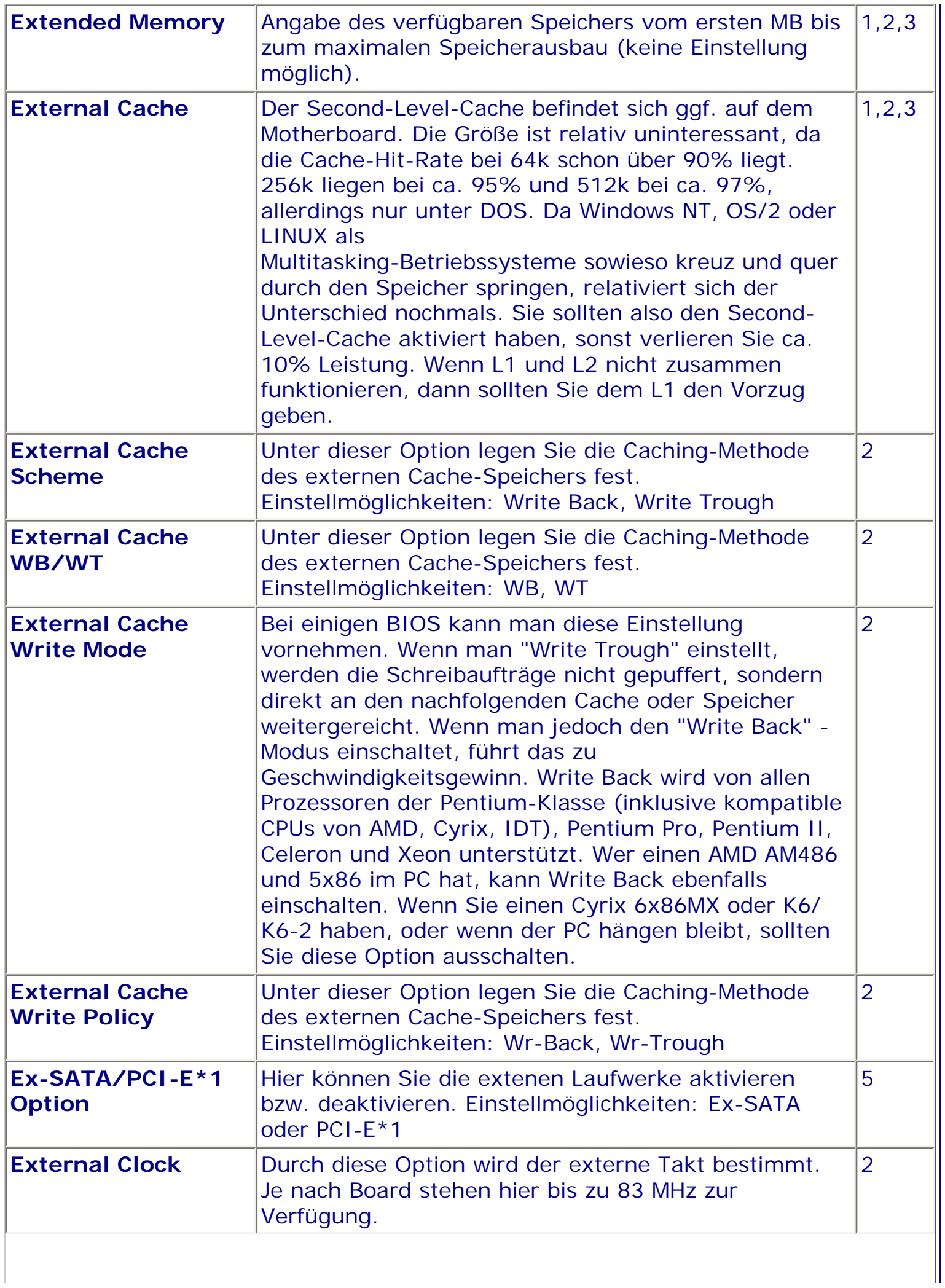
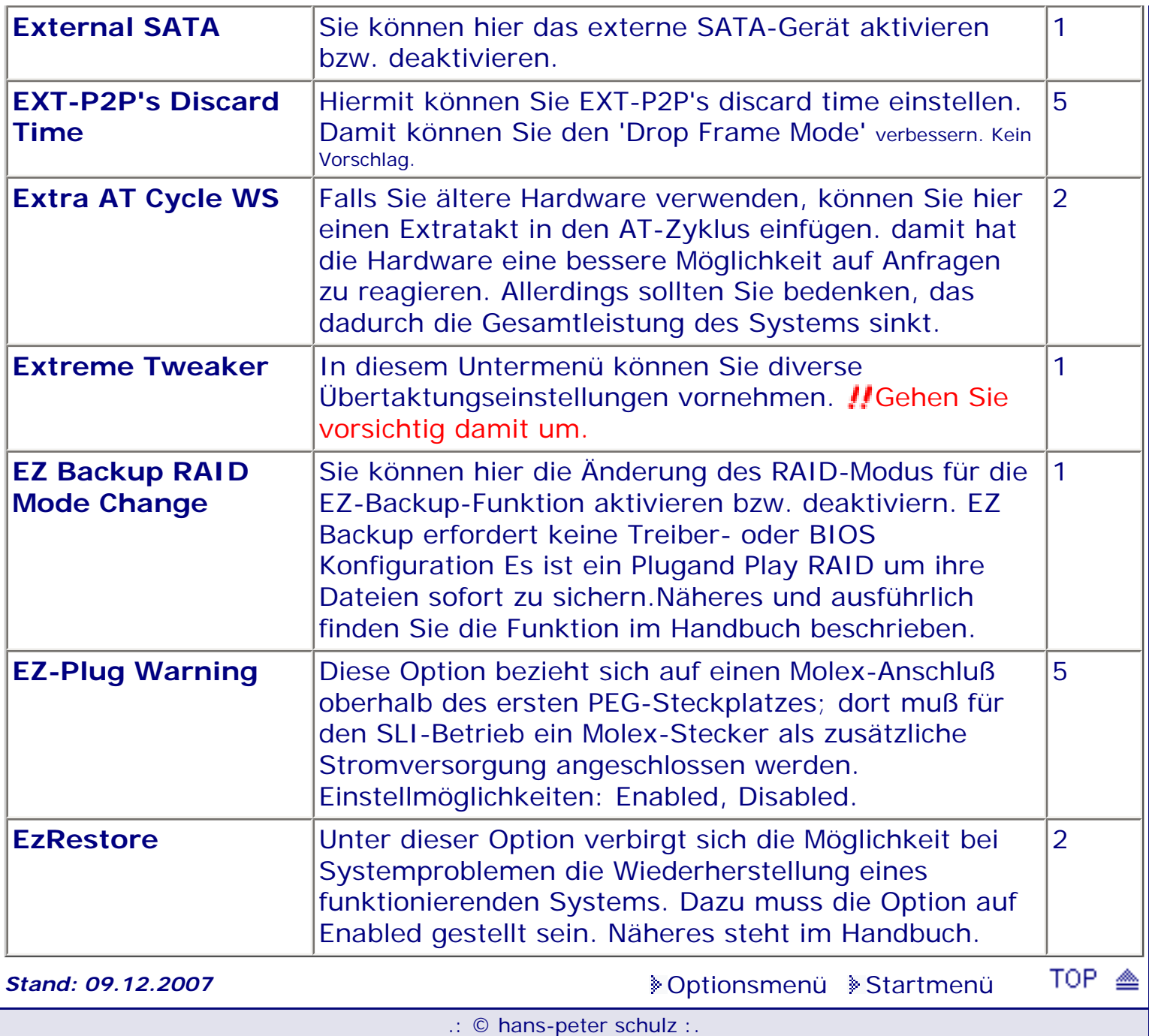

# *BIOS Kompendium © .: Einstelloptionen :.*

## **1 - A.M.I. | 2 - Award | 3 - Phoenix | 4 - MR BIOS | 5 - Phoenix/Award**

## ACHTUNG:

*.: F :.*

Denken Sie daran beim abspeichern die 'Z'-Taste zu verwenden, im BIOS und unter DOS sind die Tasten 'Y' und 'Z' vertauscht, da die Tastatur mit der englischen Maske belegt ist. Beachten Sie bitte diese Zeichen: **High Hinweis Warnung.** Die Spezialisten unter ihnen *können das alles vernachlässigen, denn im Ernstfall gibt es halt einen neuen PC.*

## [Optionsmenü](#page-8-0) [Startmenü](#page-1-0)

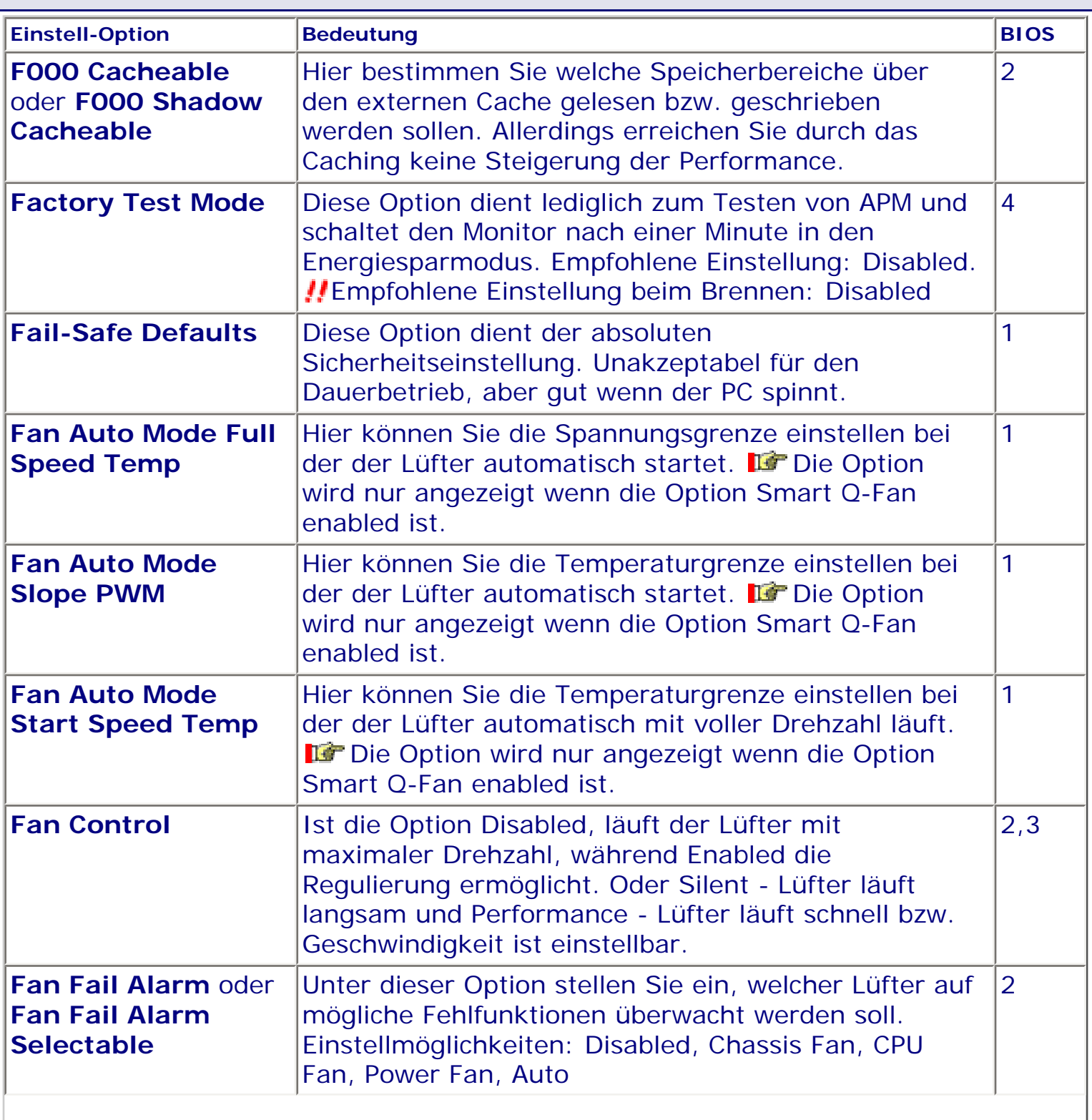

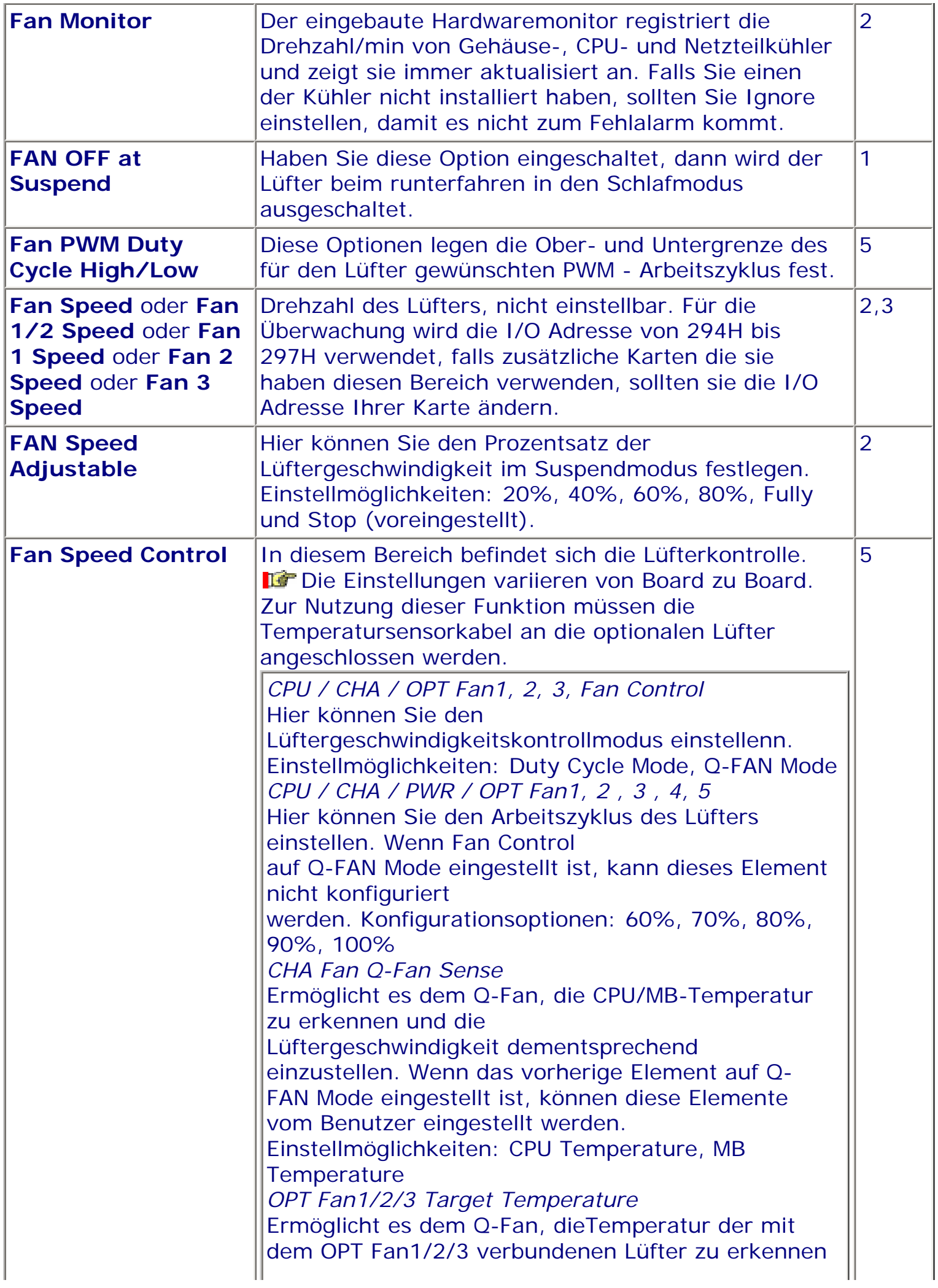

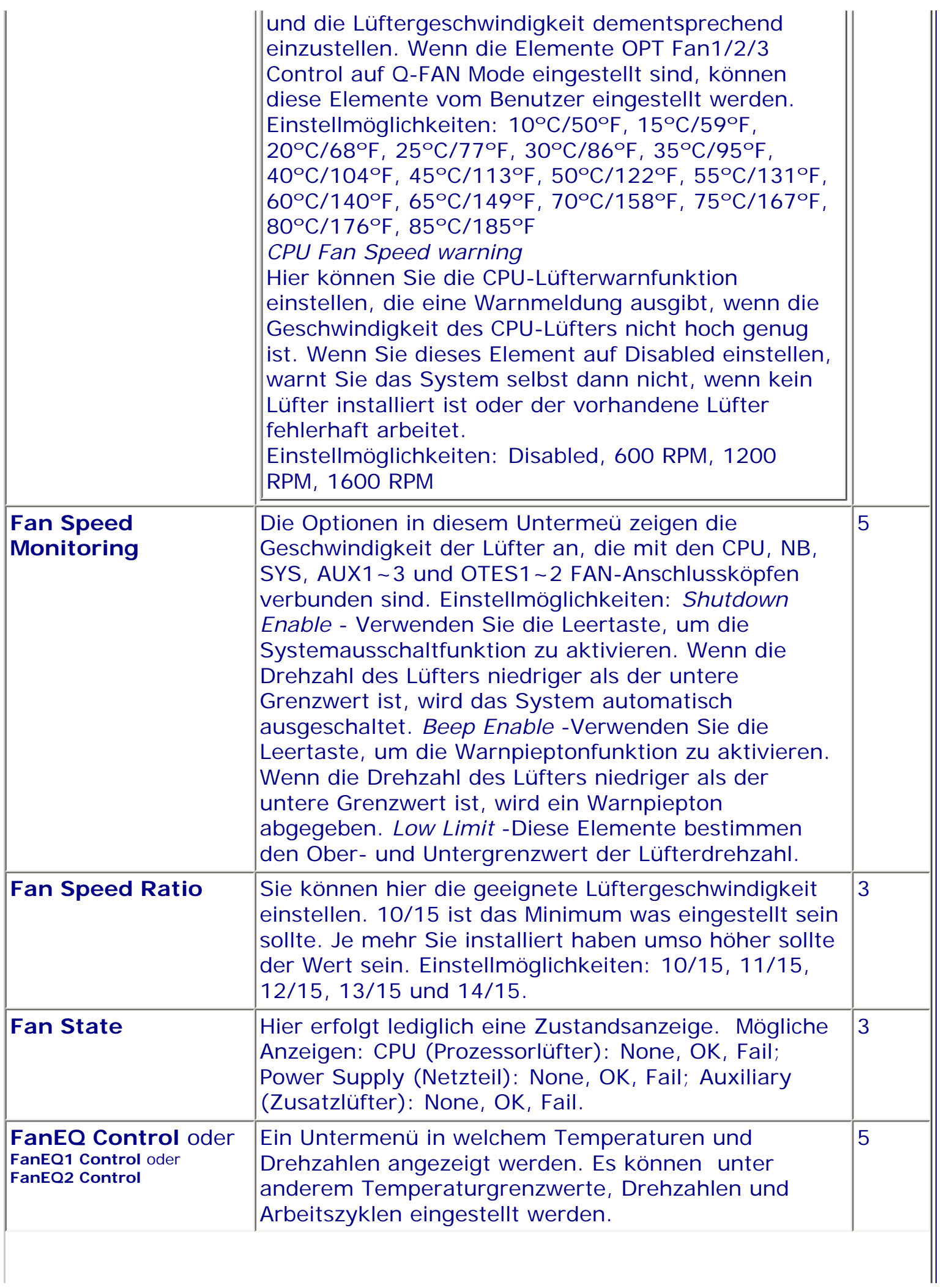

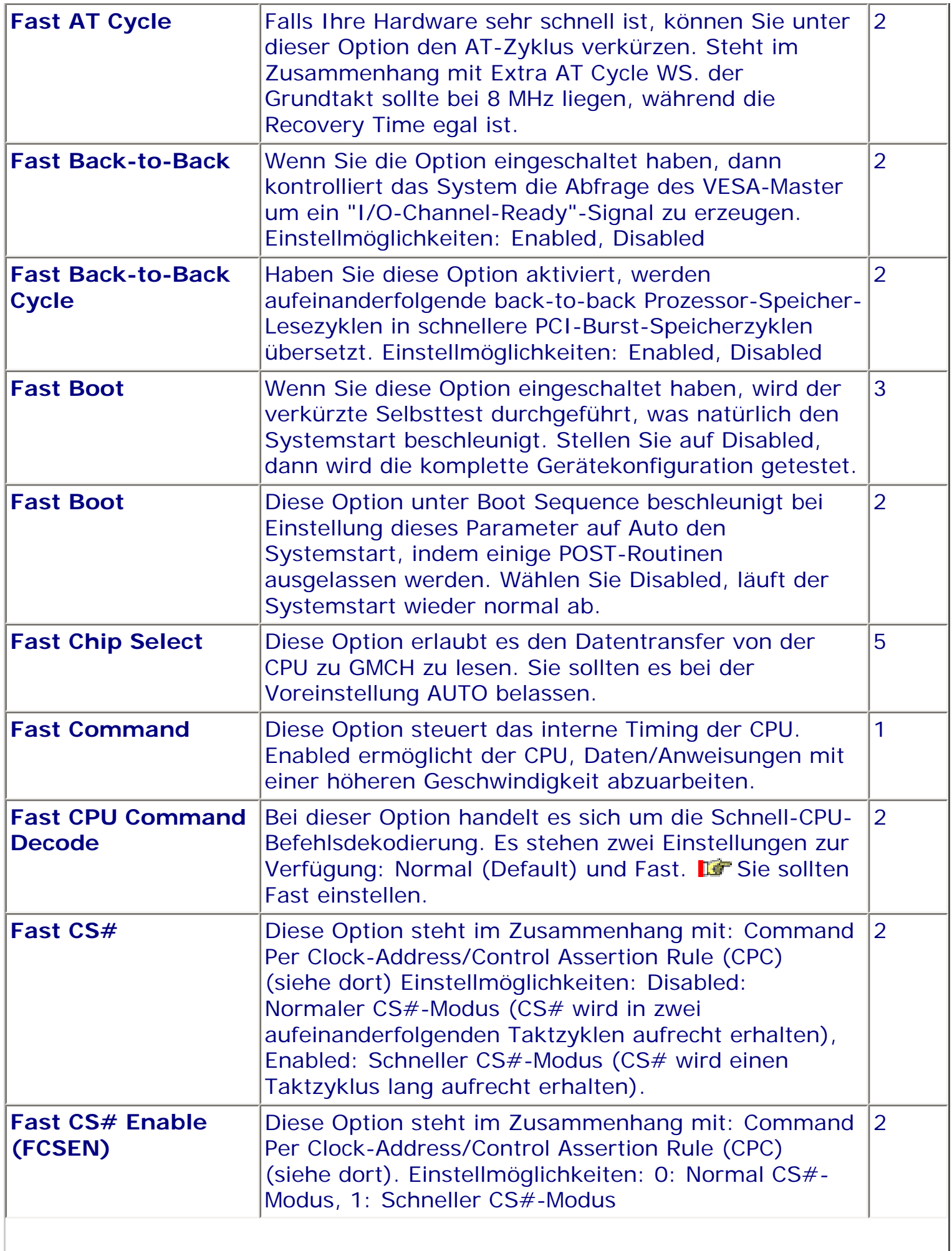

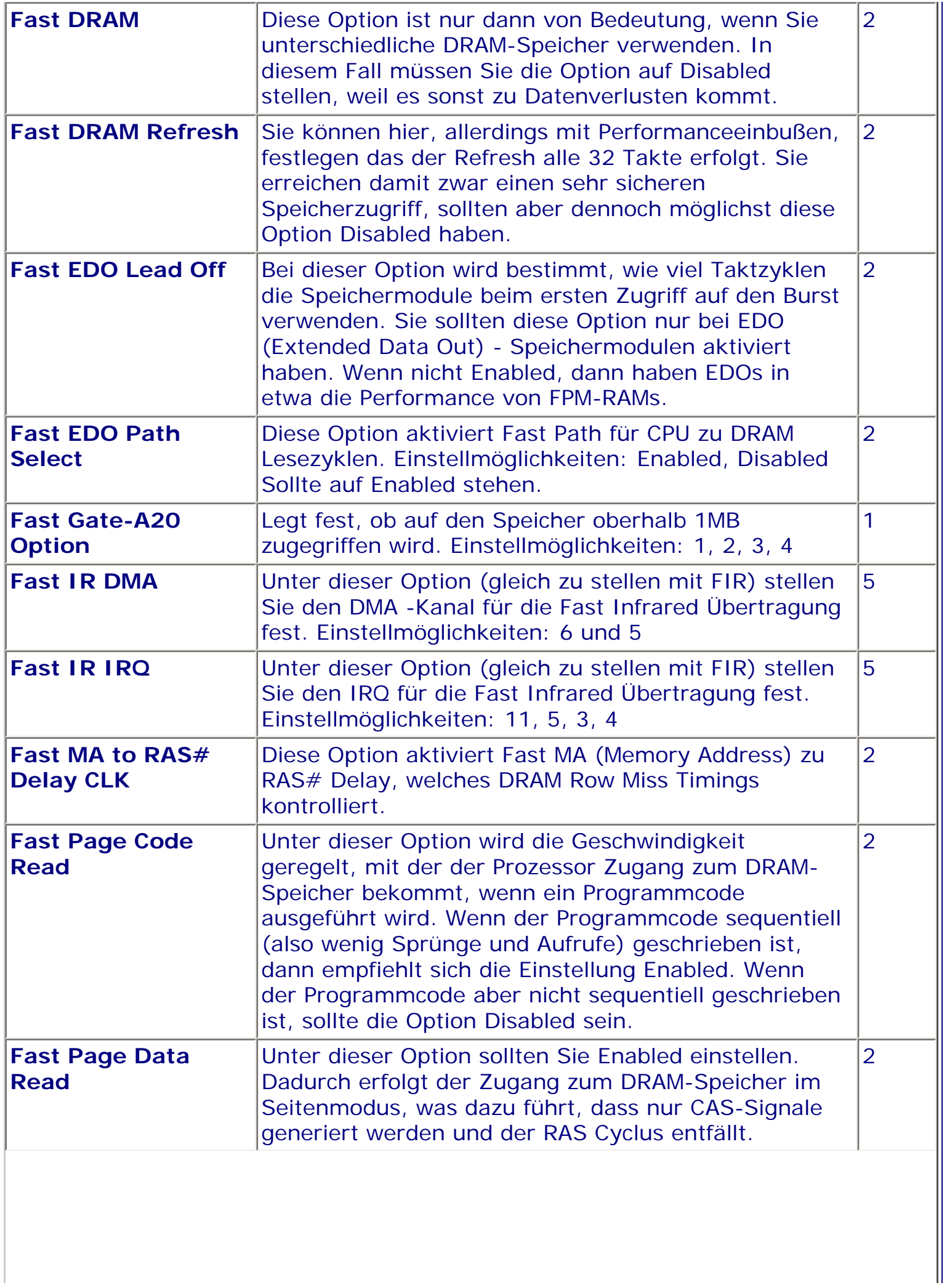

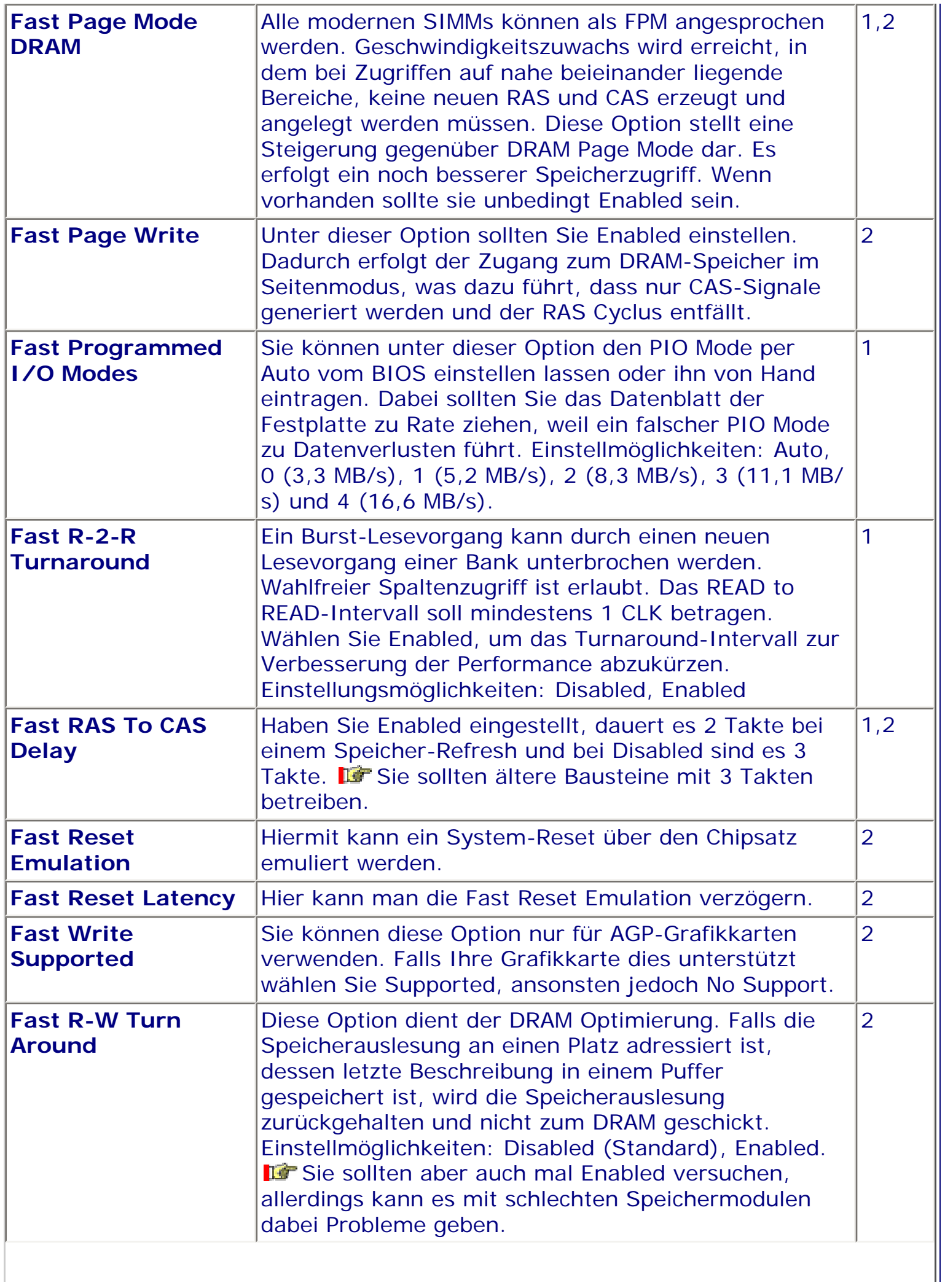

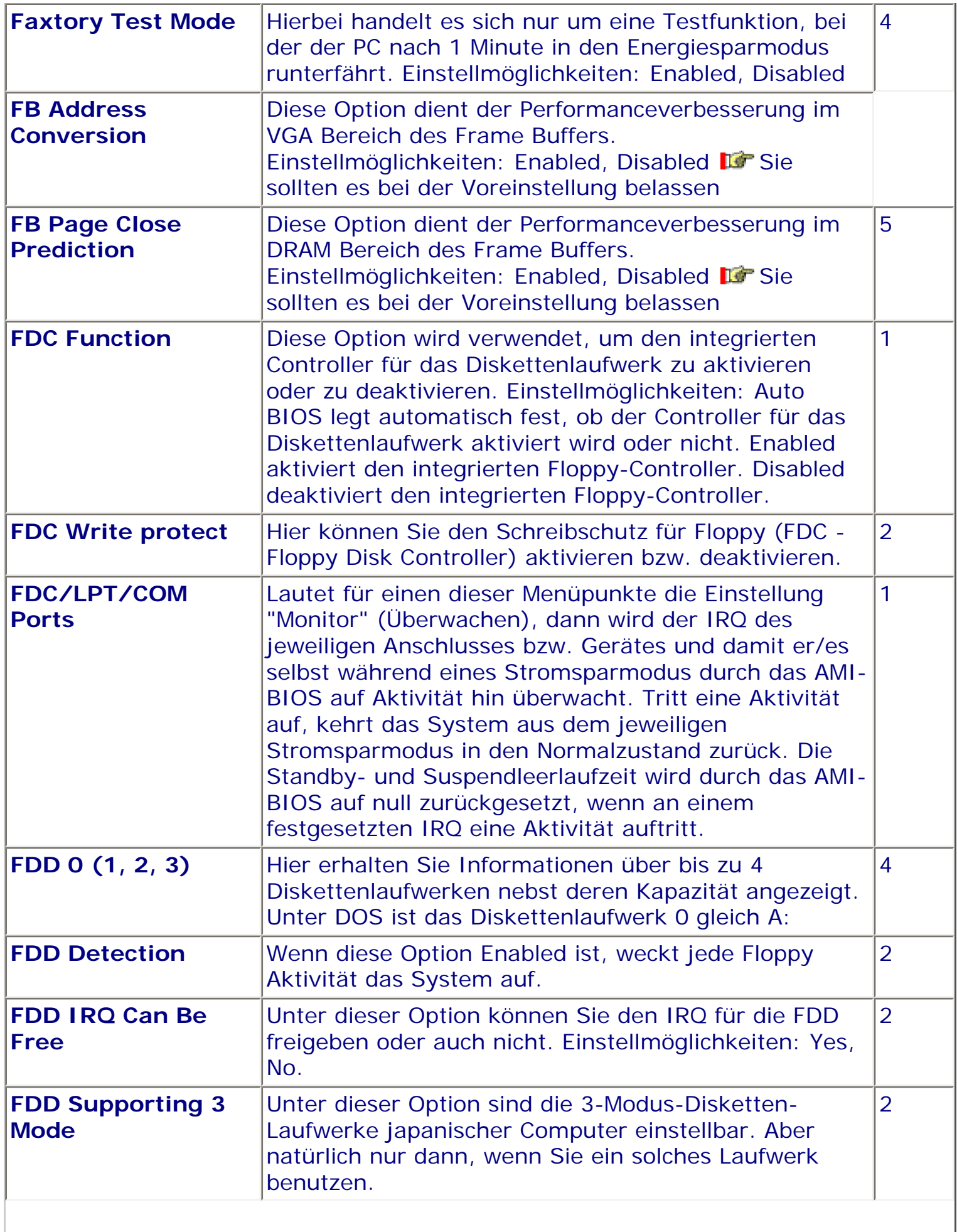

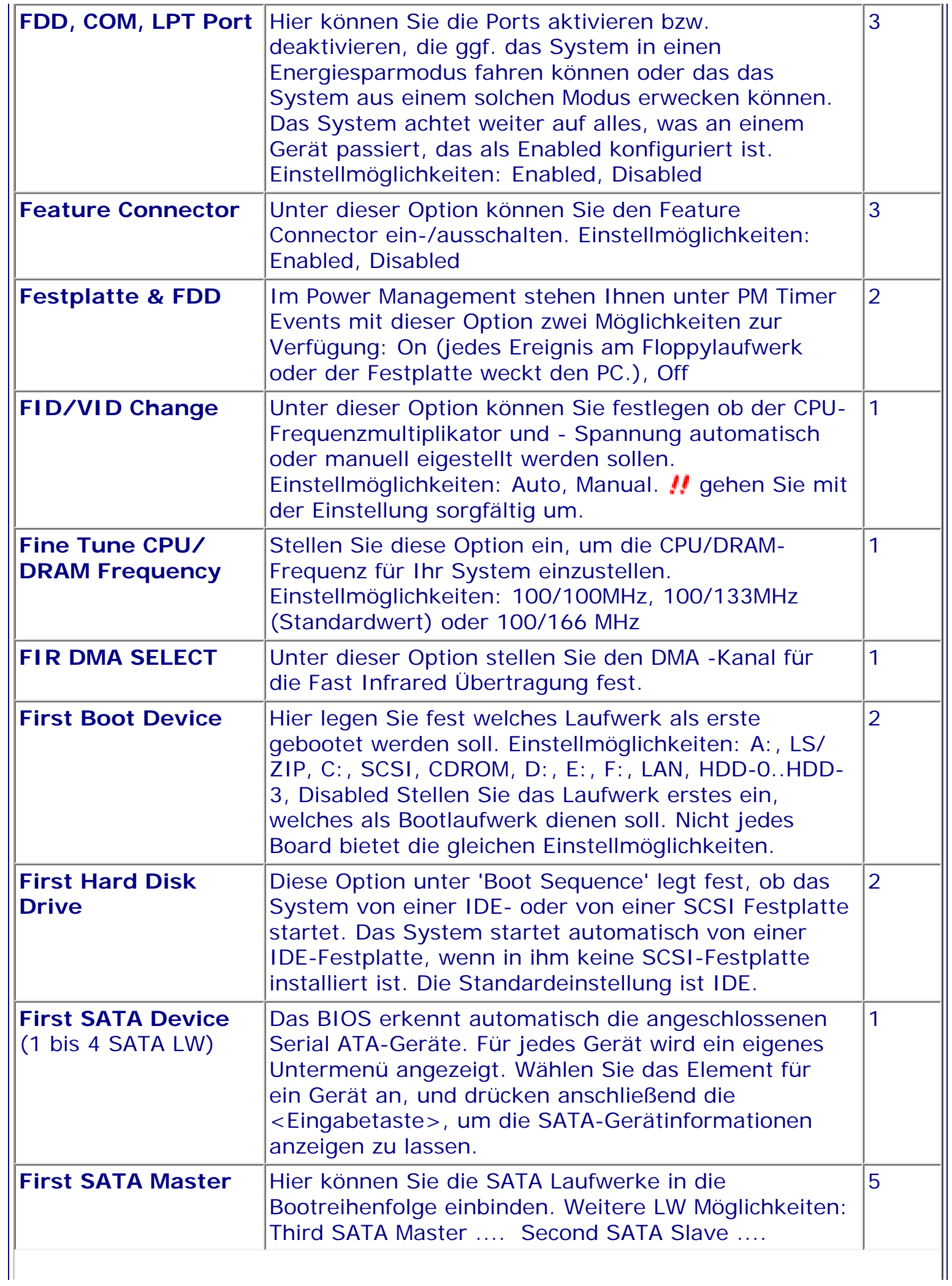

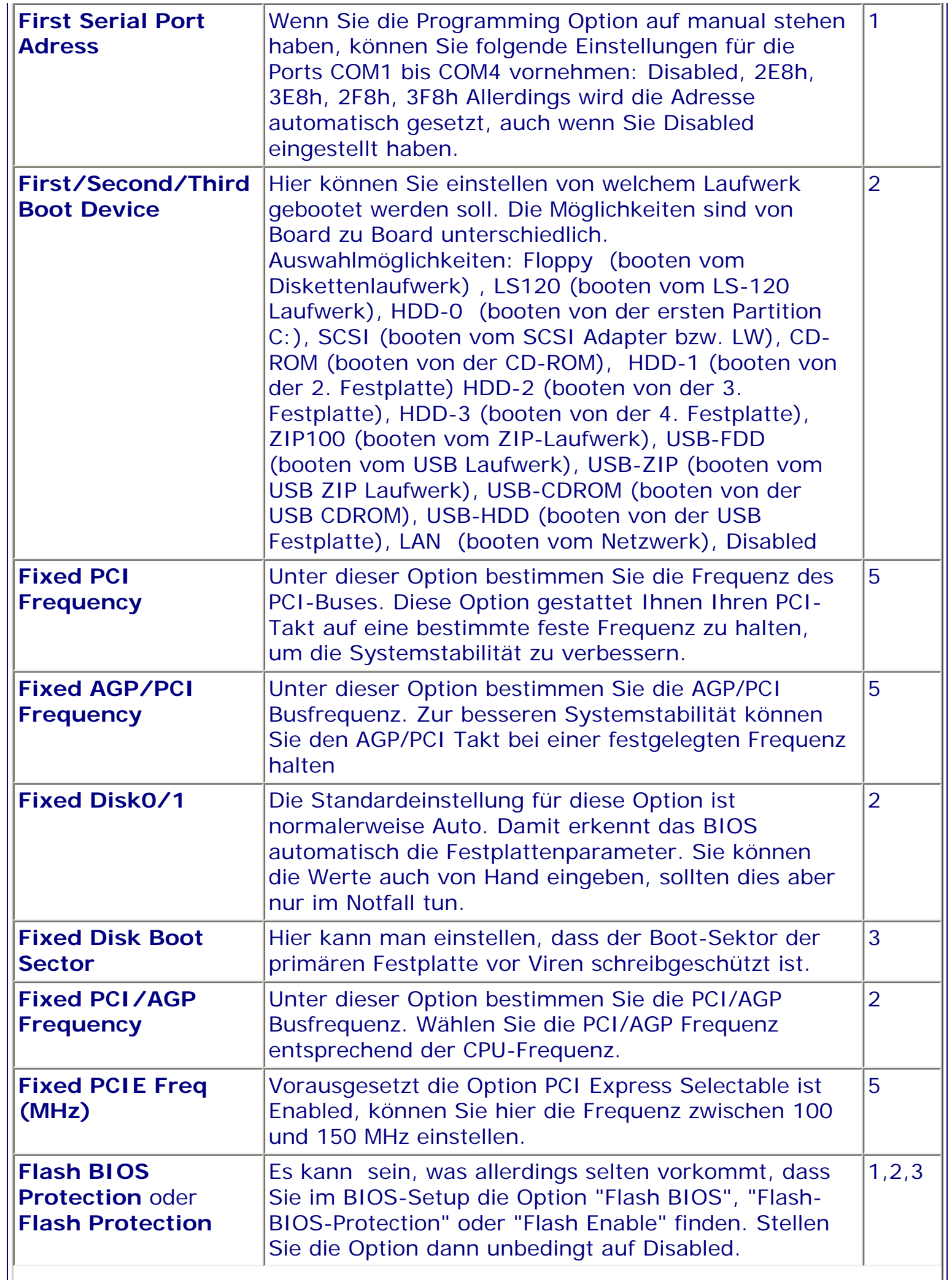

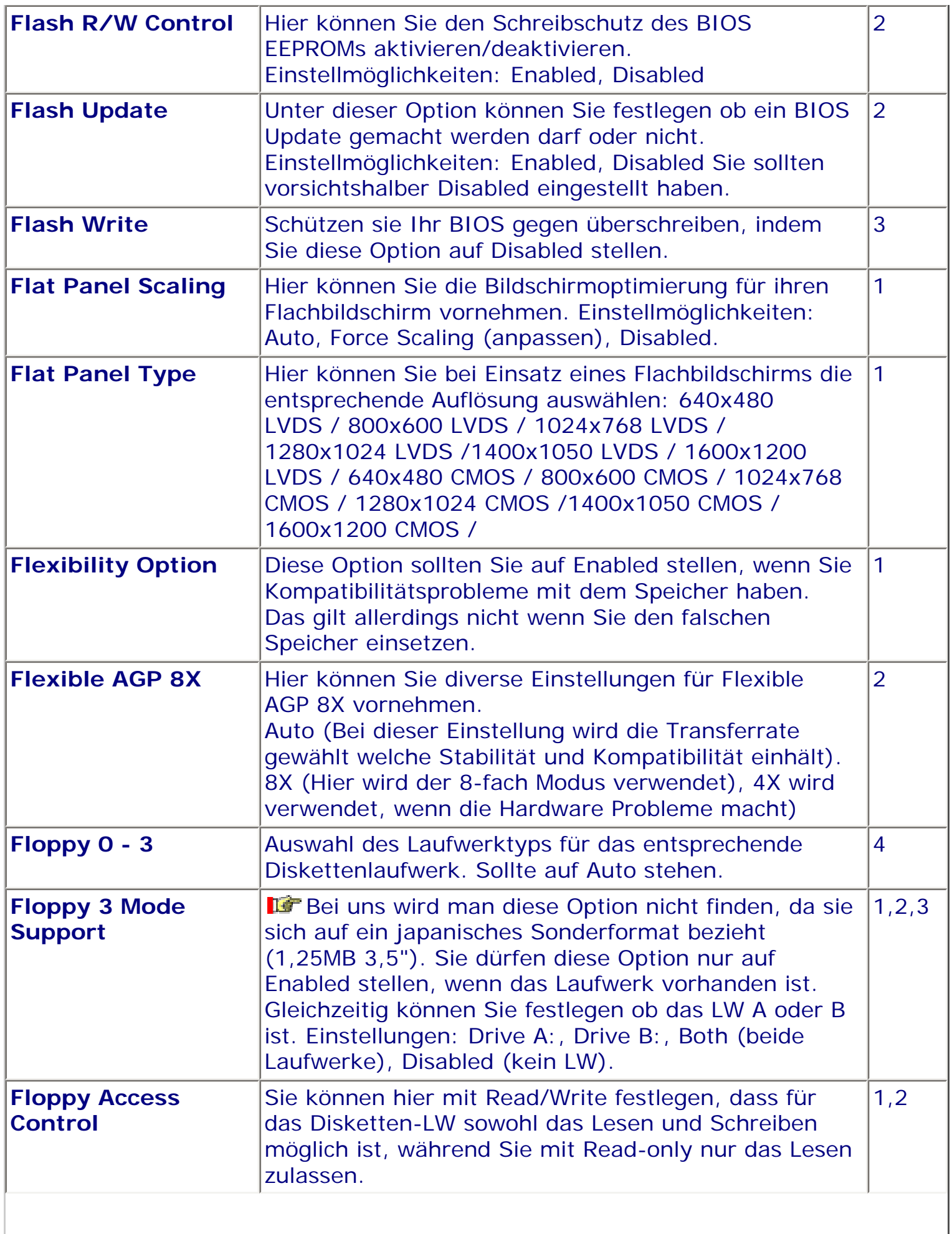

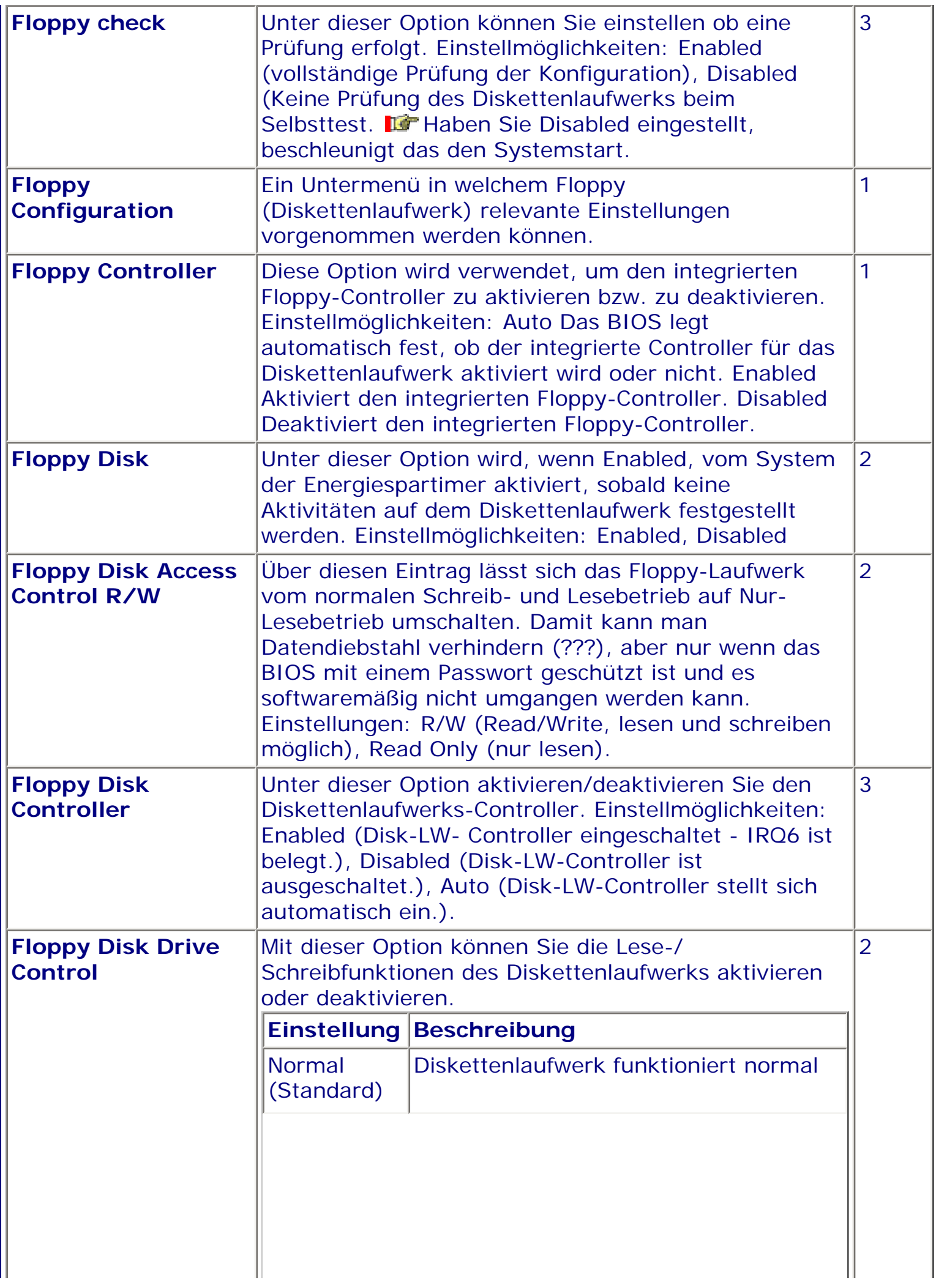

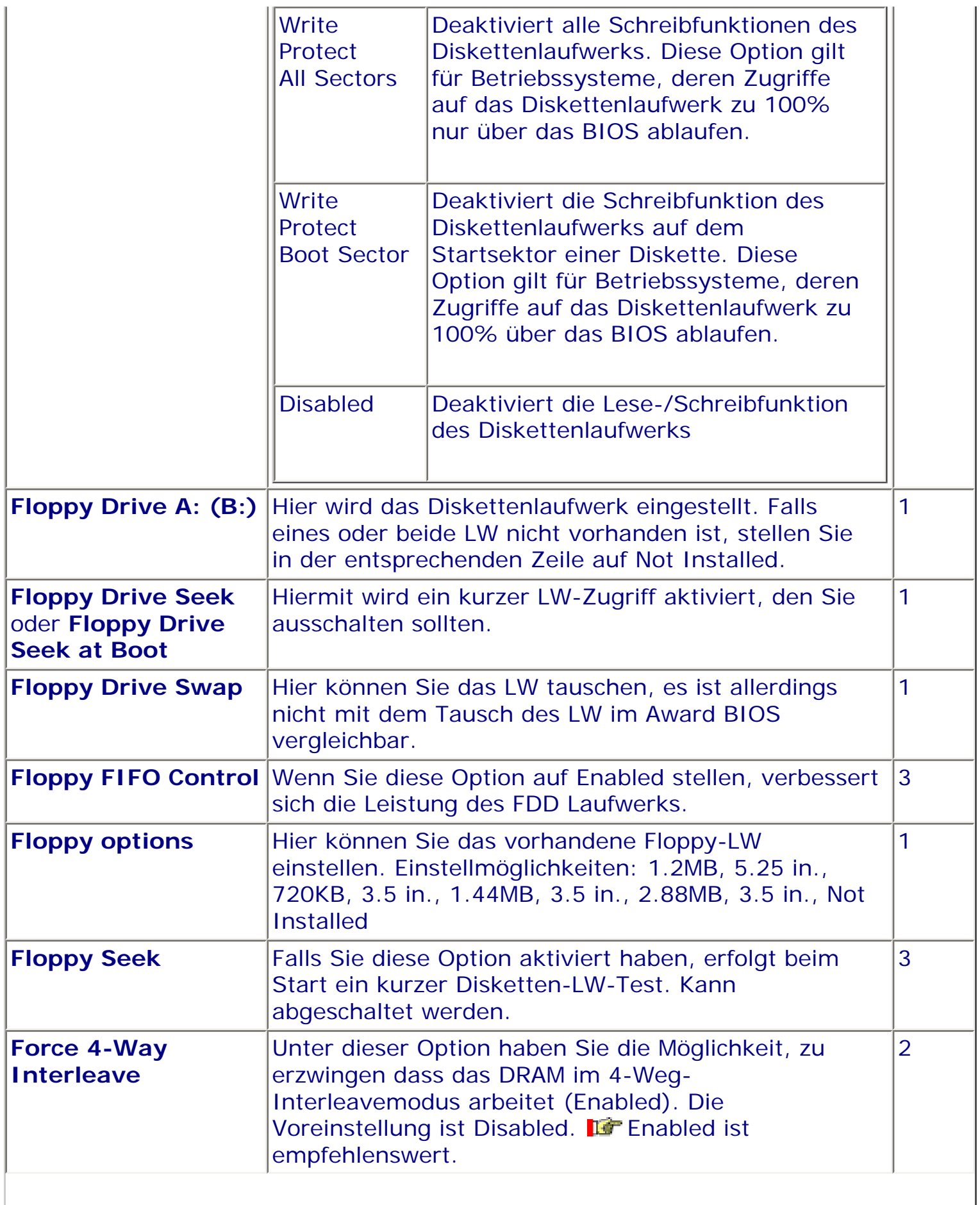

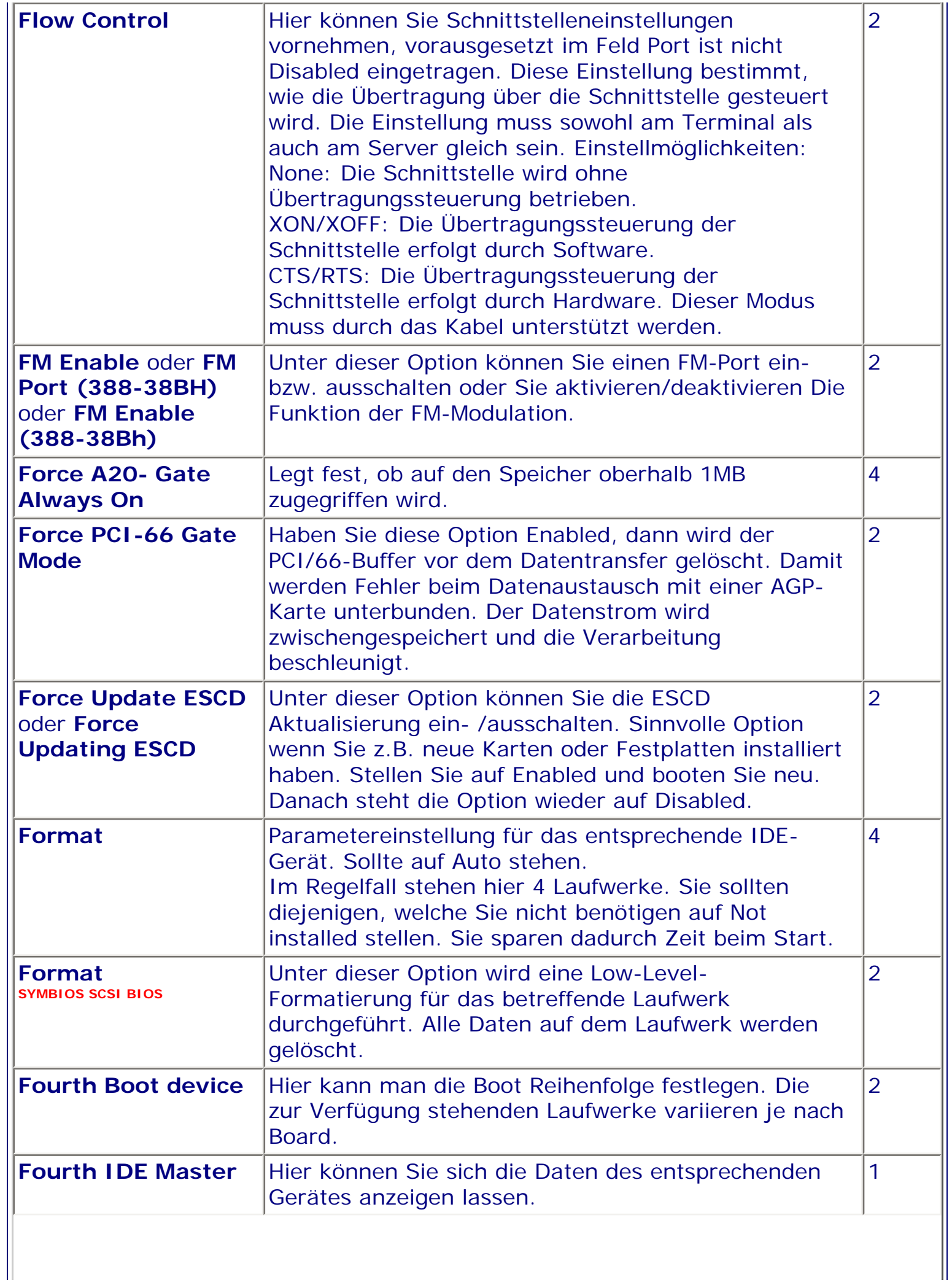

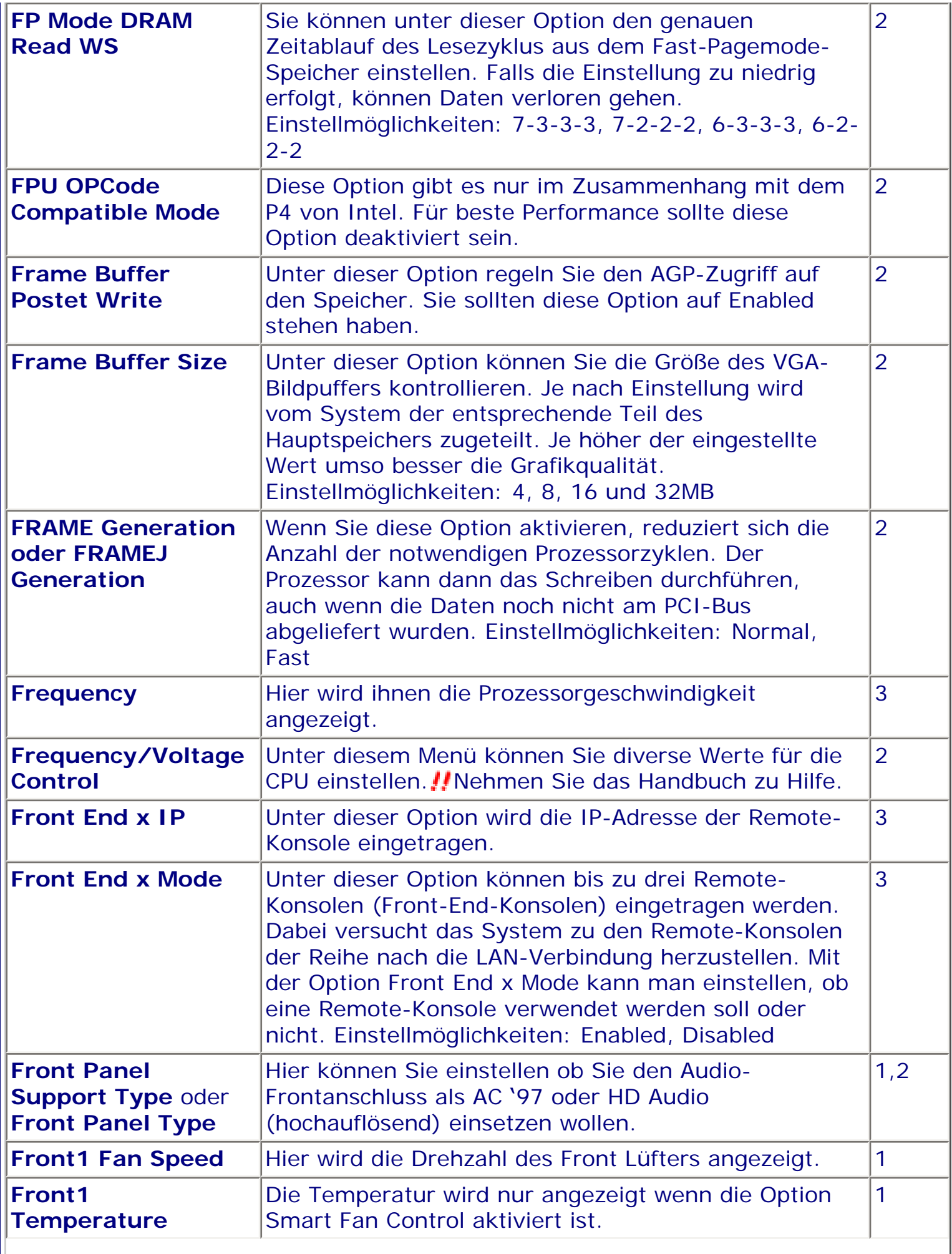

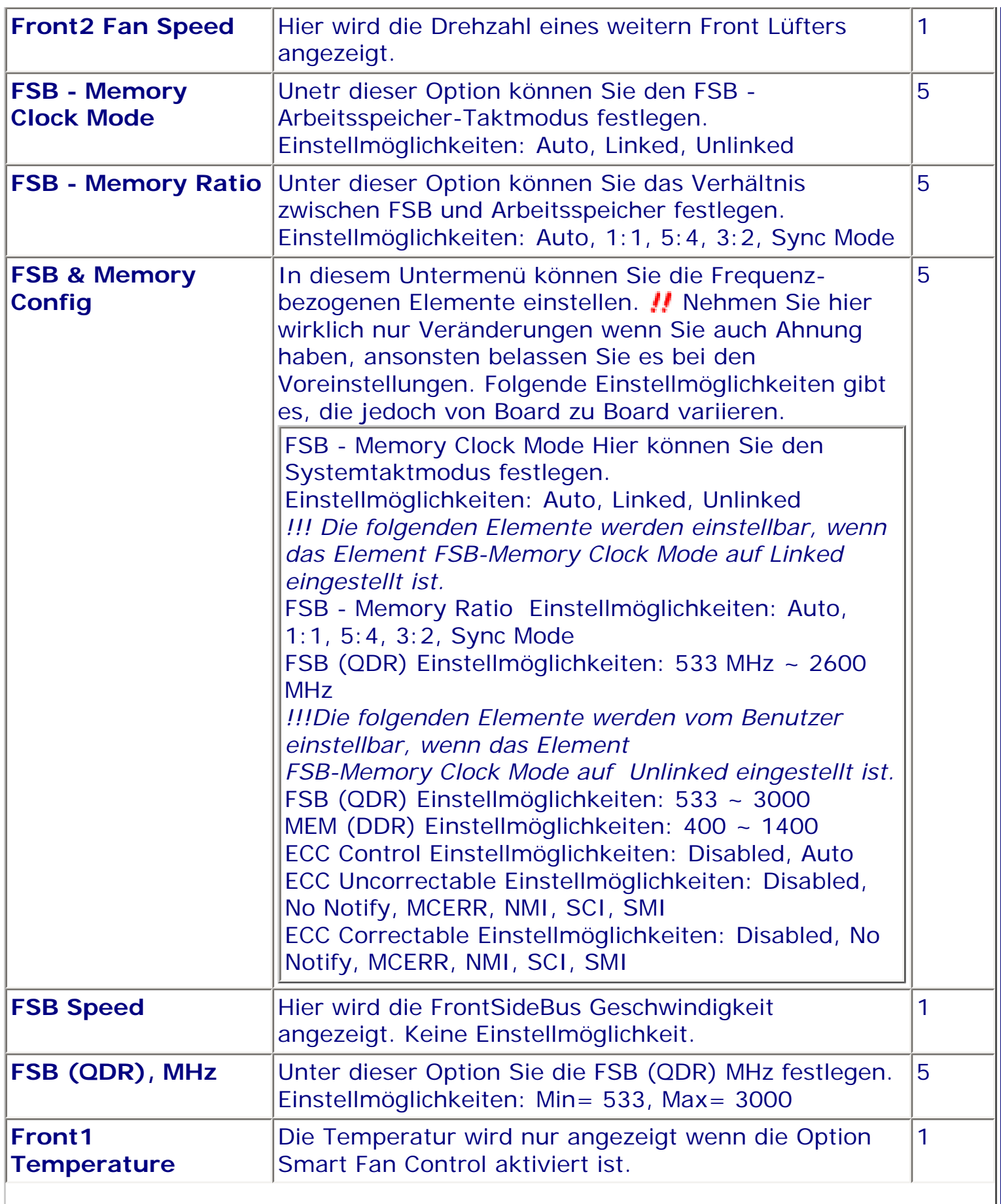

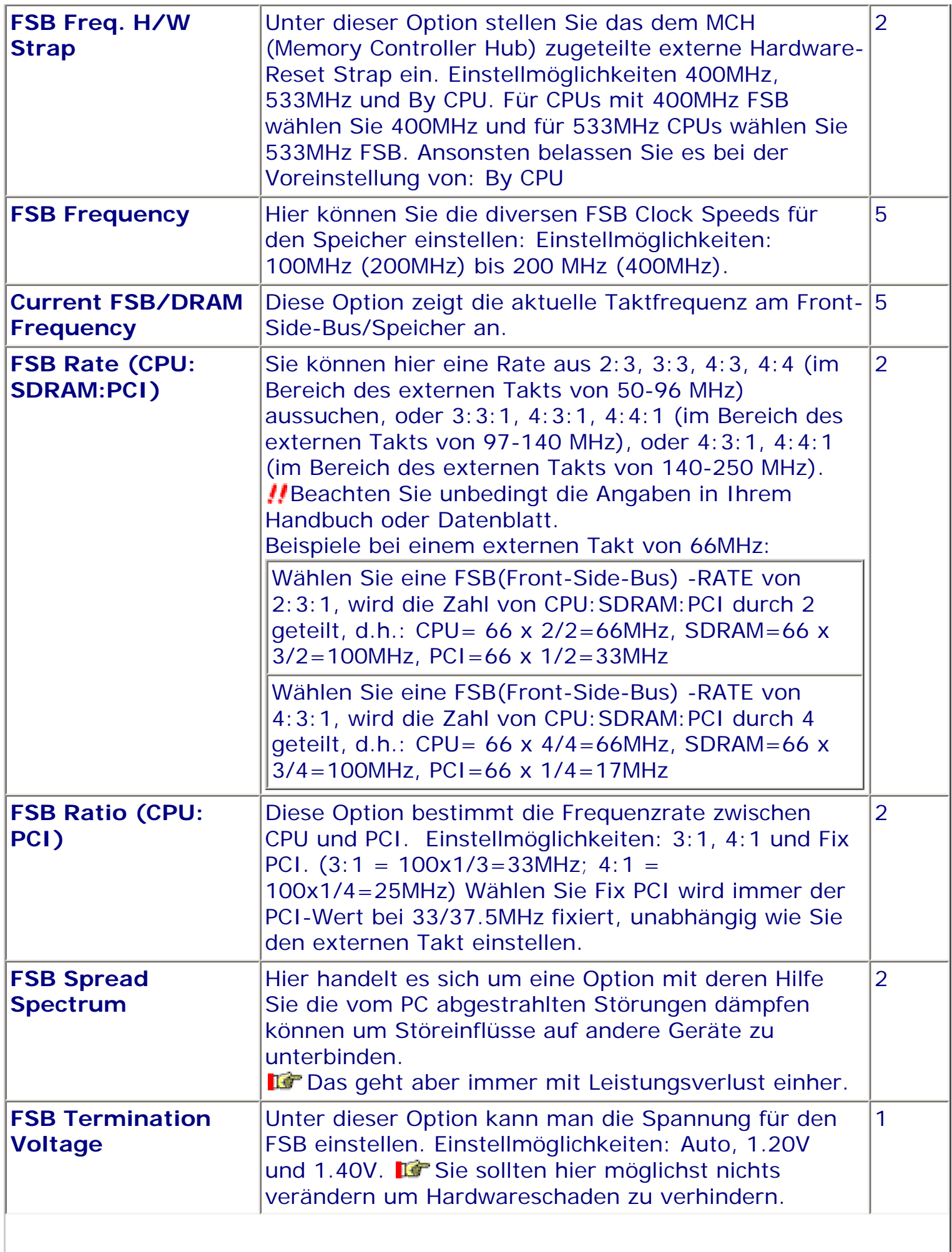

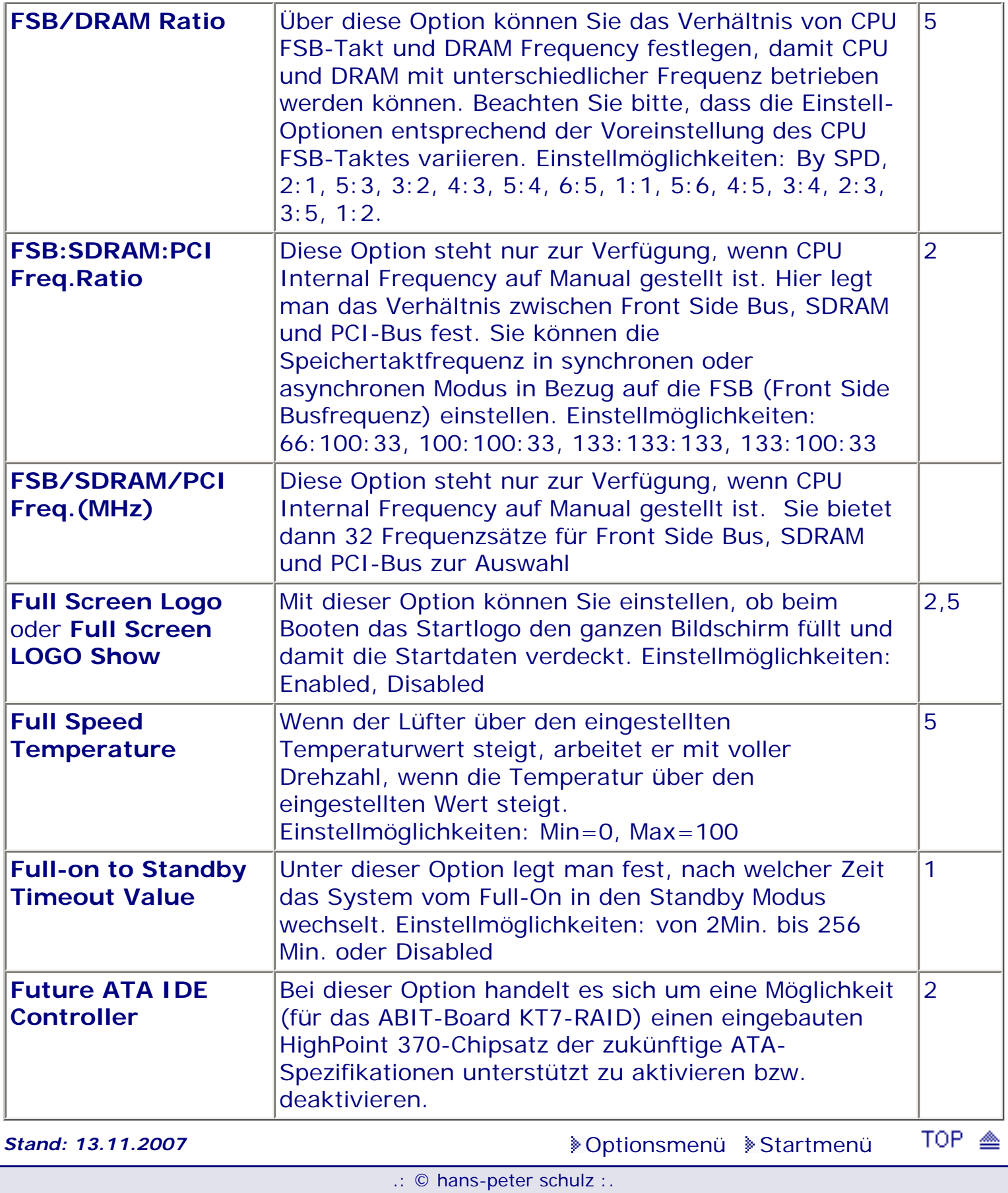

<span id="page-378-0"></span>*BIOS Kompendium © .: Einstelloptionen :.* 

## **1 - A.M.I. | 2 - Award | 3 - Phoenix | 4 - MR BIOS | 5 - Phoenix/Award**

## ACHTUNG:

Denken Sie daran beim abspeichern die 'Z'-Taste zu verwenden, im BIOS und unter DOS sind die Tasten 'Y' und 'Z' vertauscht, da die Tastatur mit der englischen Maske belegt ist.<br>Beachten Sie bitte diese Zeichen: **113** Hinweis *II* Warnung. Die Spezialisten unter ihnen **Beachten Sie bitte diese Zuriffen Spezialisten unter ihnen** *können das alles vernachlässigen, denn im Ernstfall gibt es halt einen neuen PC.*

## [Optionsmenü](#page-8-0) [Startmenü](#page-1-0)

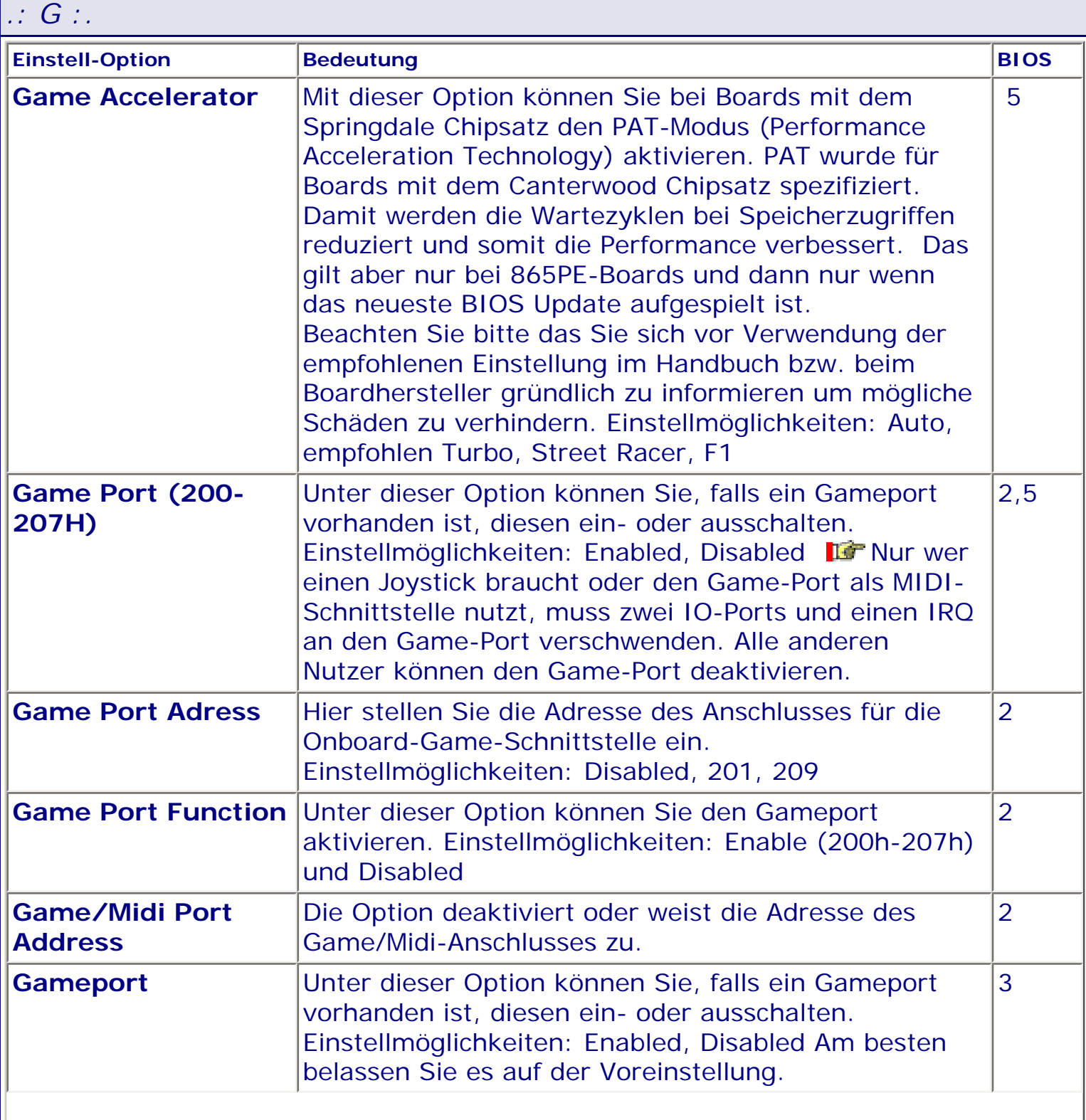

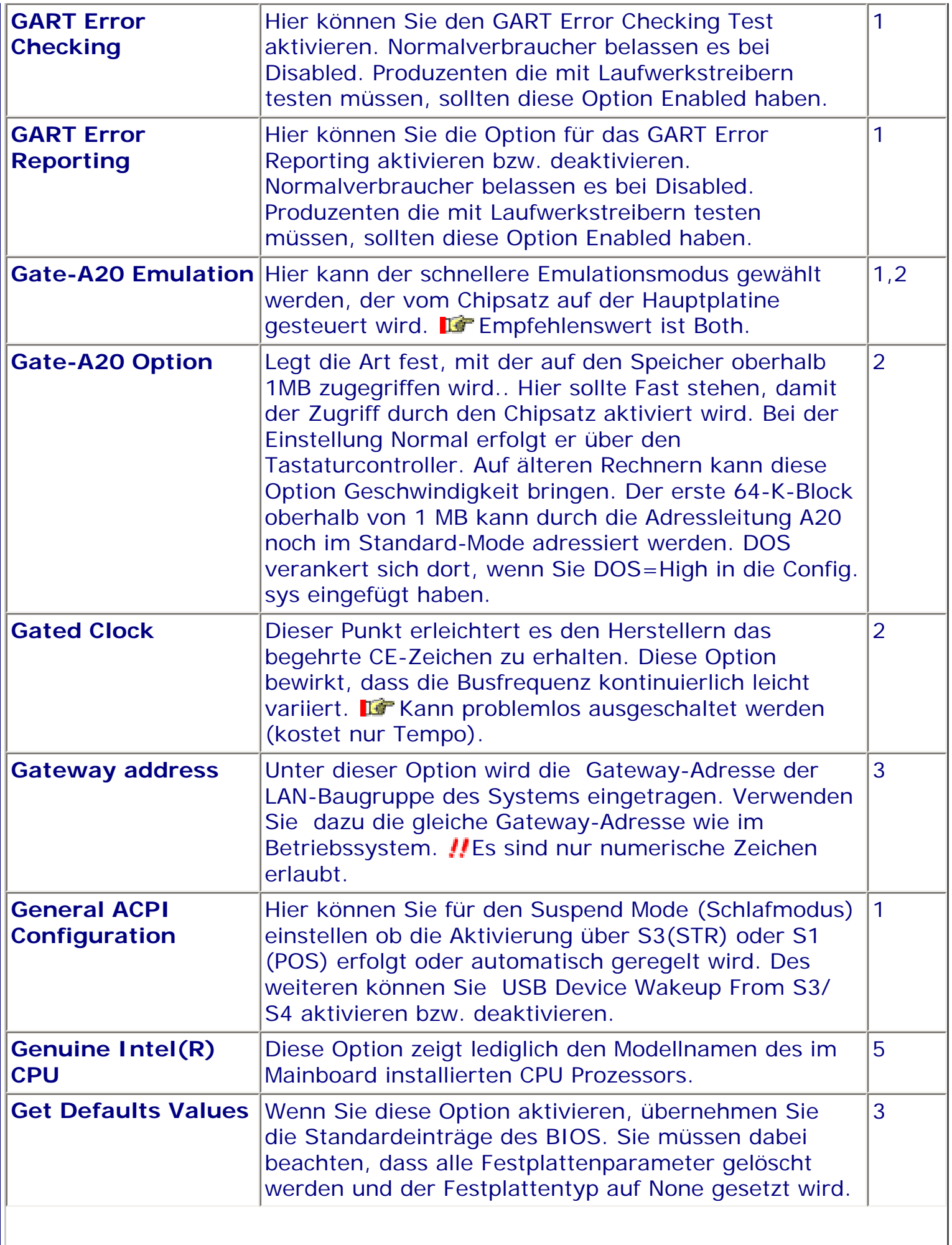

 $\overline{\phantom{a}}$ 

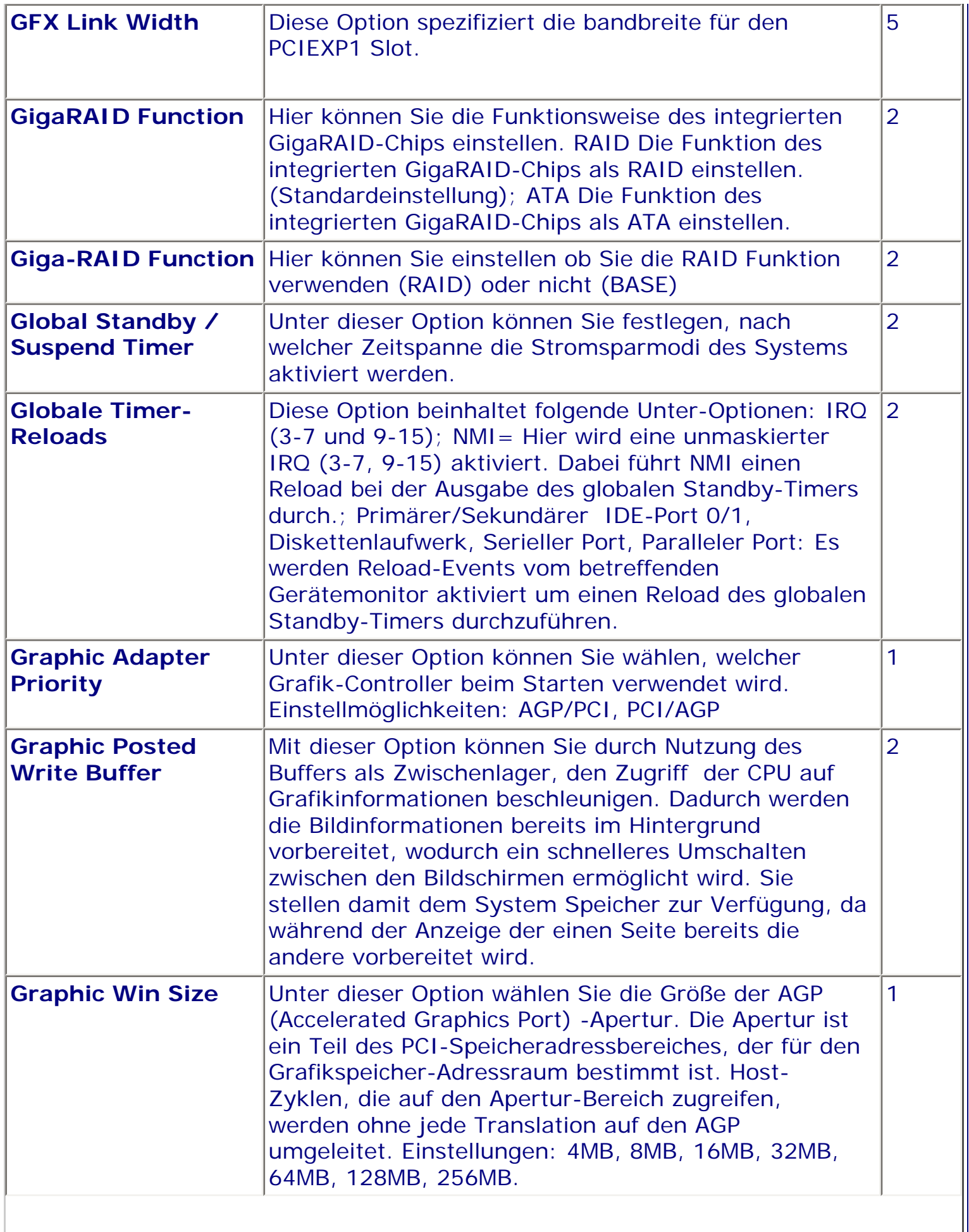

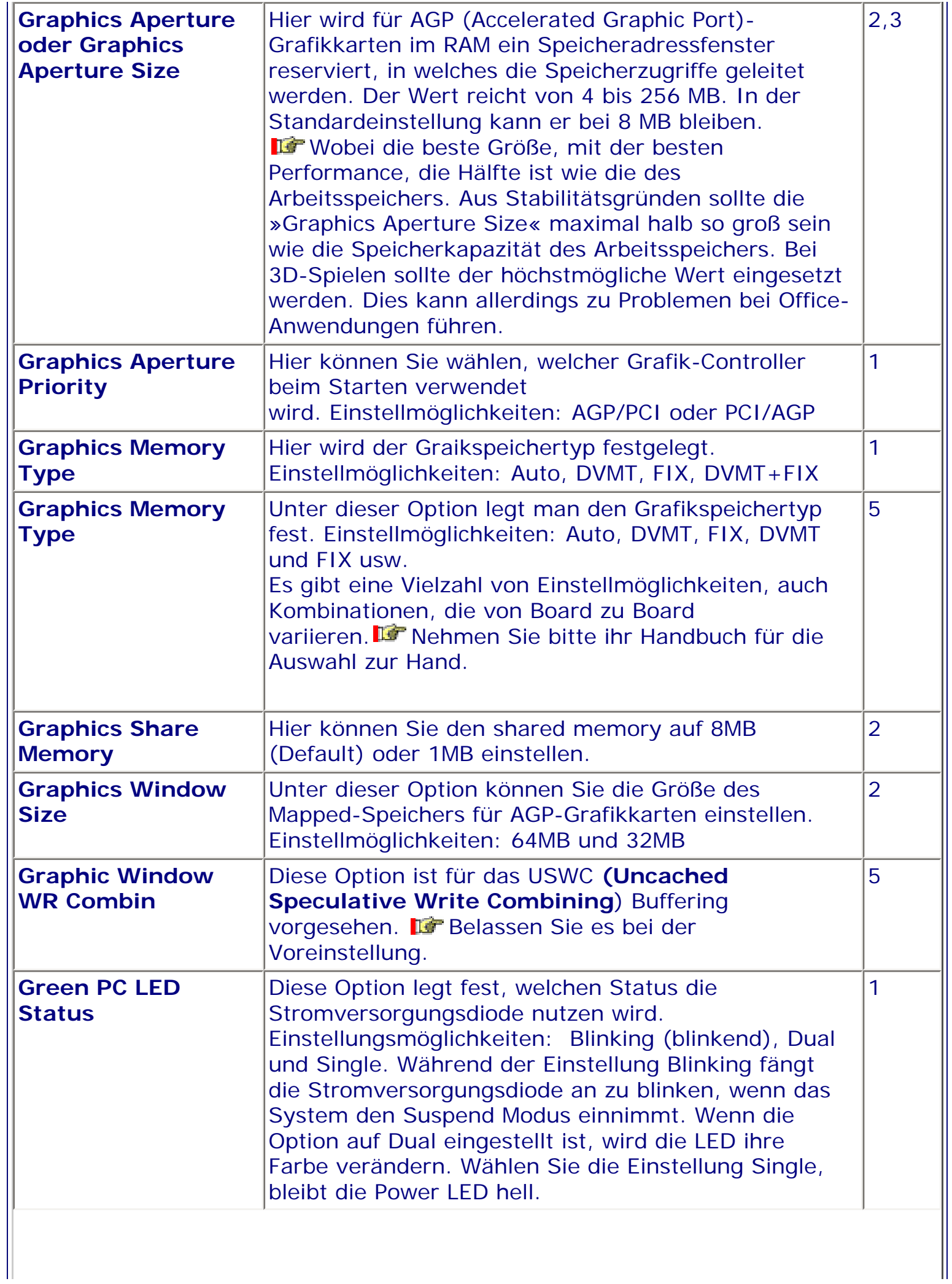

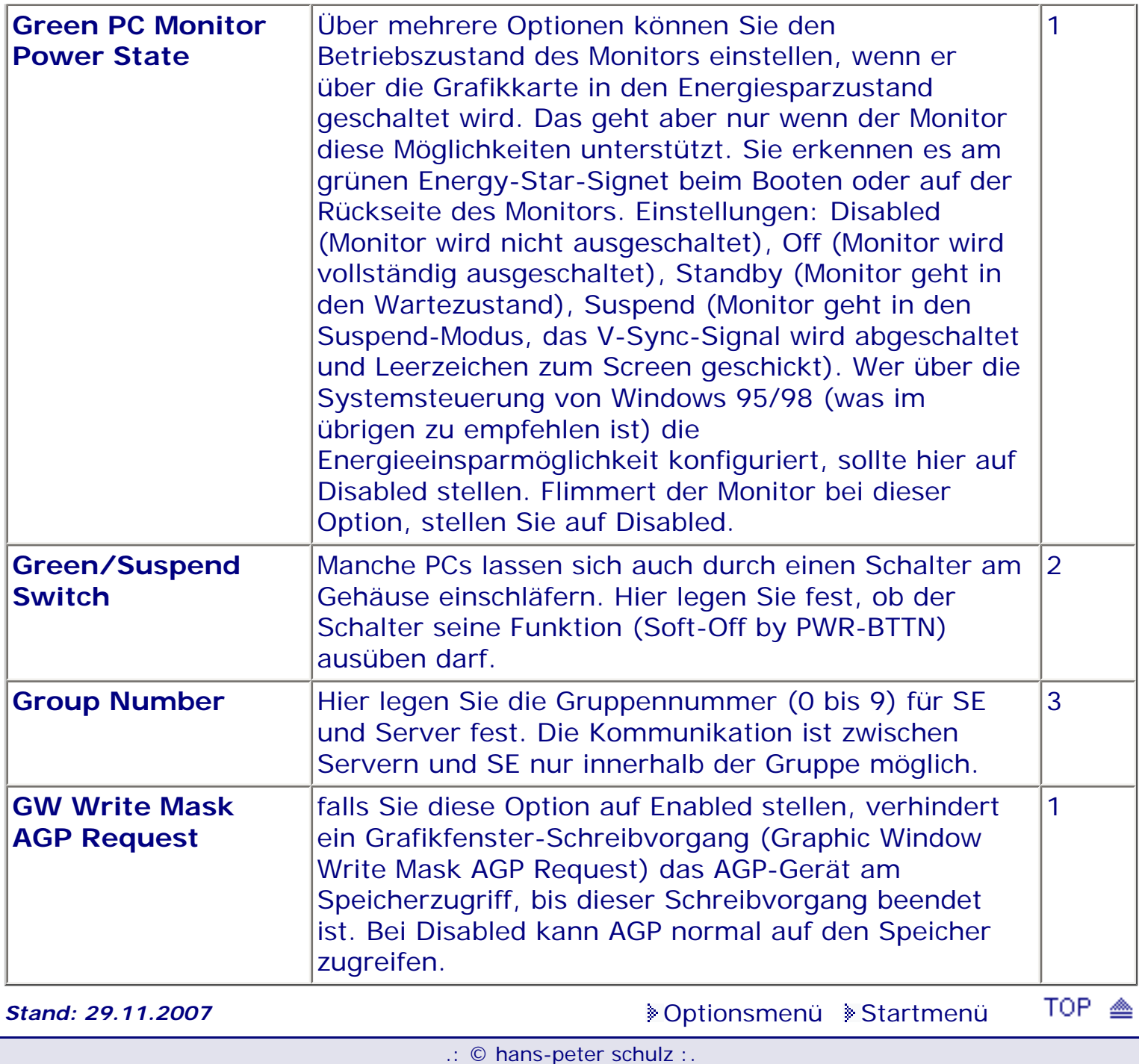

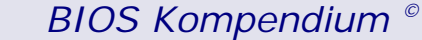

*BIOS Kompendium © .: Einstelloptionen :.* 

#### **1 - A.M.I. | 2 - Award | 3 - Phoenix | 4 - MR BIOS | 5 - Phoenix/Award**

#### ACHTUNG:

Denken Sie daran beim abspeichern die 'Z'-Taste zu verwenden, im BIOS und unter DOS sind die Tasten 'Y' und 'Z' vertauscht, da die Tastatur mit der englischen Maske belegt ist. Beachten Sie bitte diese Zeichen: Hinweis Warnung. *Die Spezialisten unter ihnen können das alles vernachlässigen, denn im Ernstfall gibt es halt einen neuen PC.*

[Optionsmenü](#page-8-0) [Startmenü](#page-1-0)

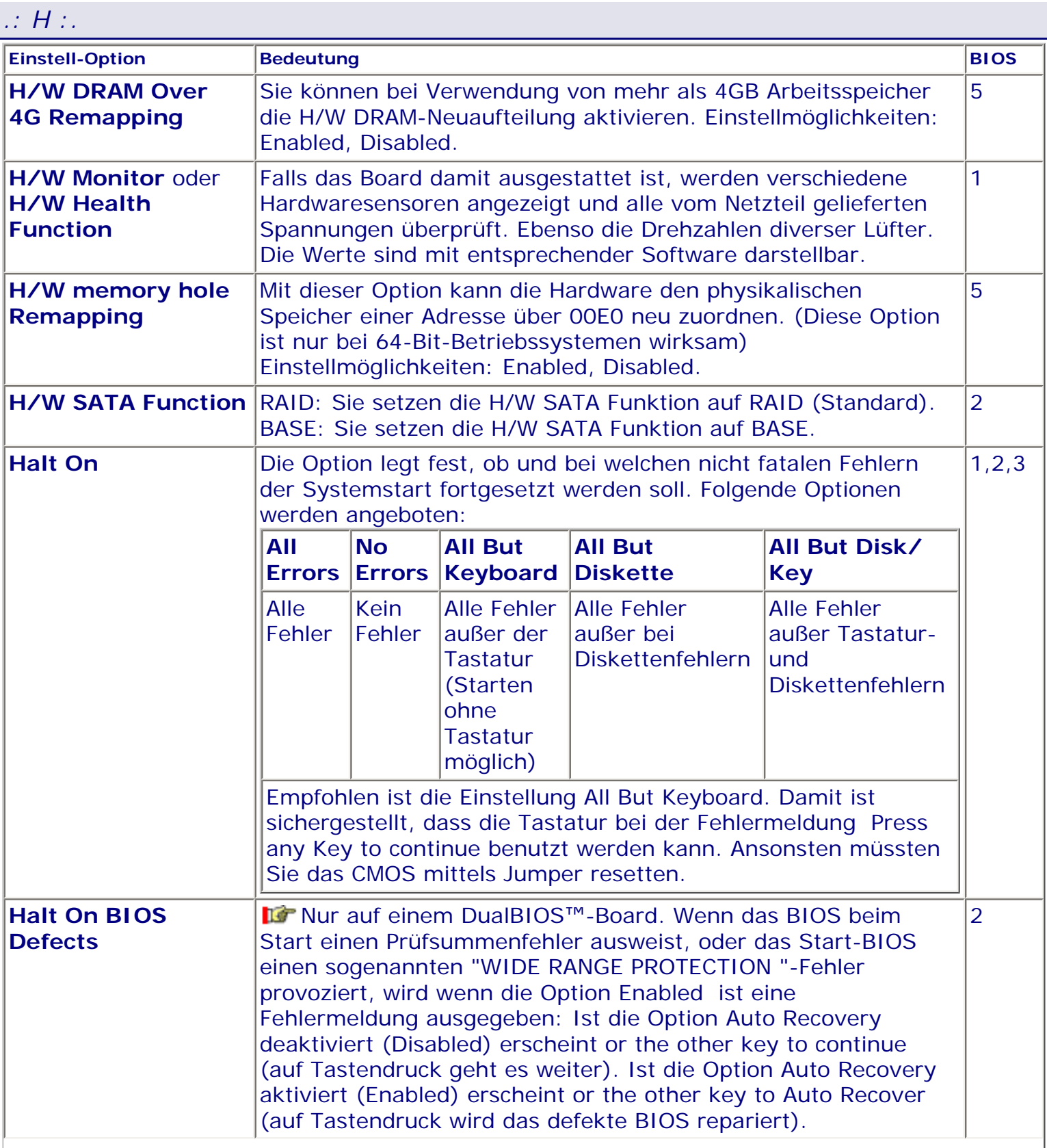

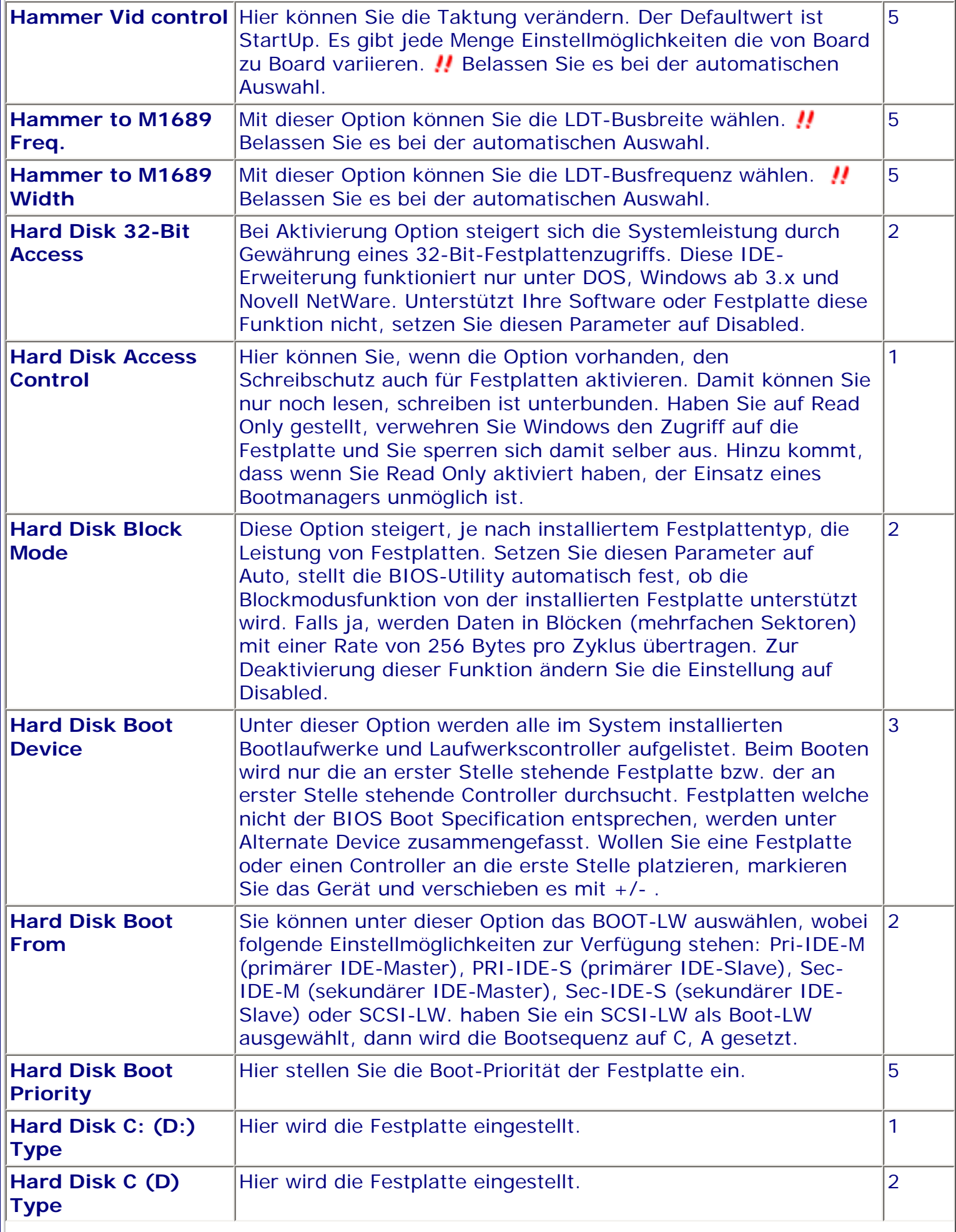

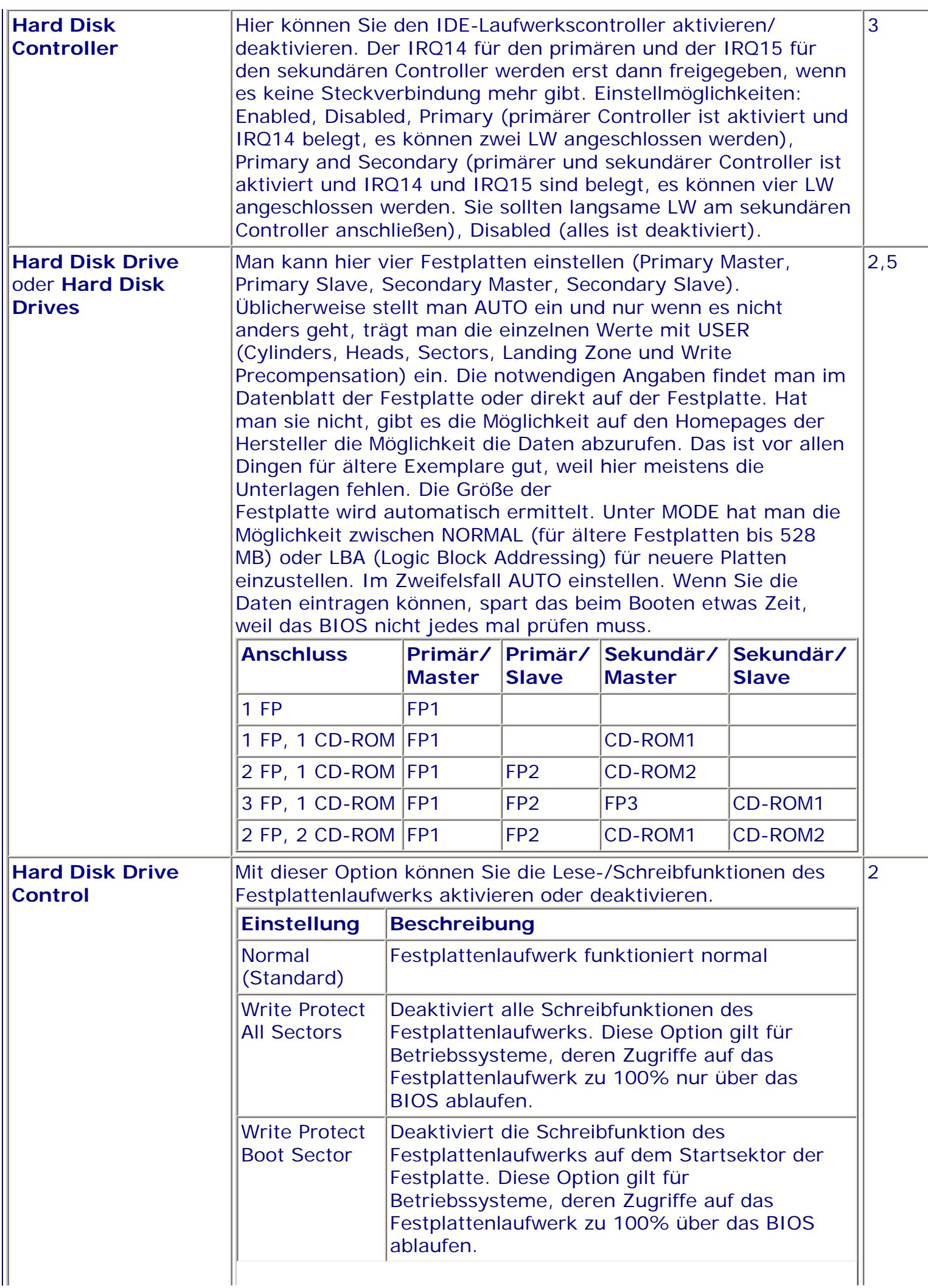

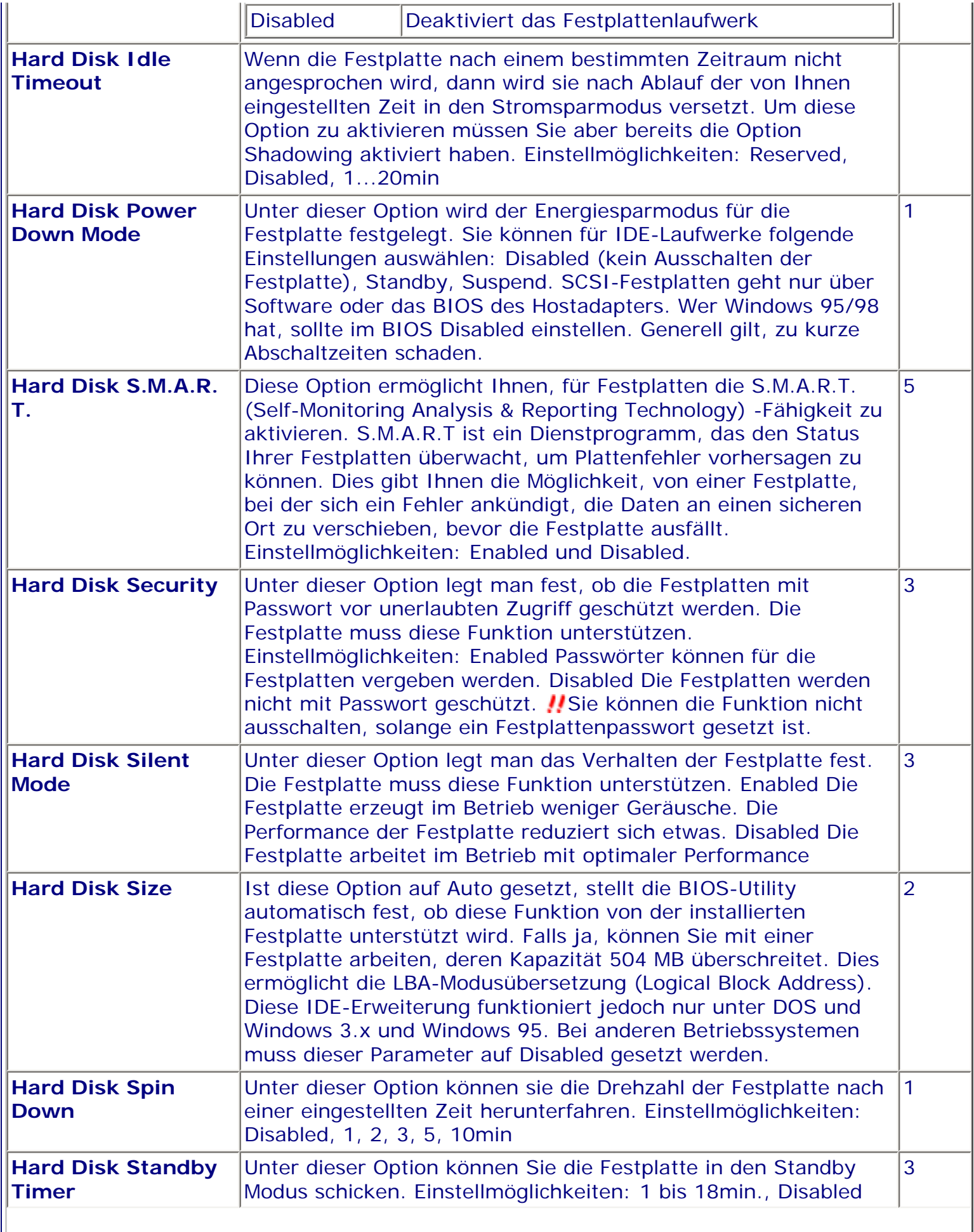

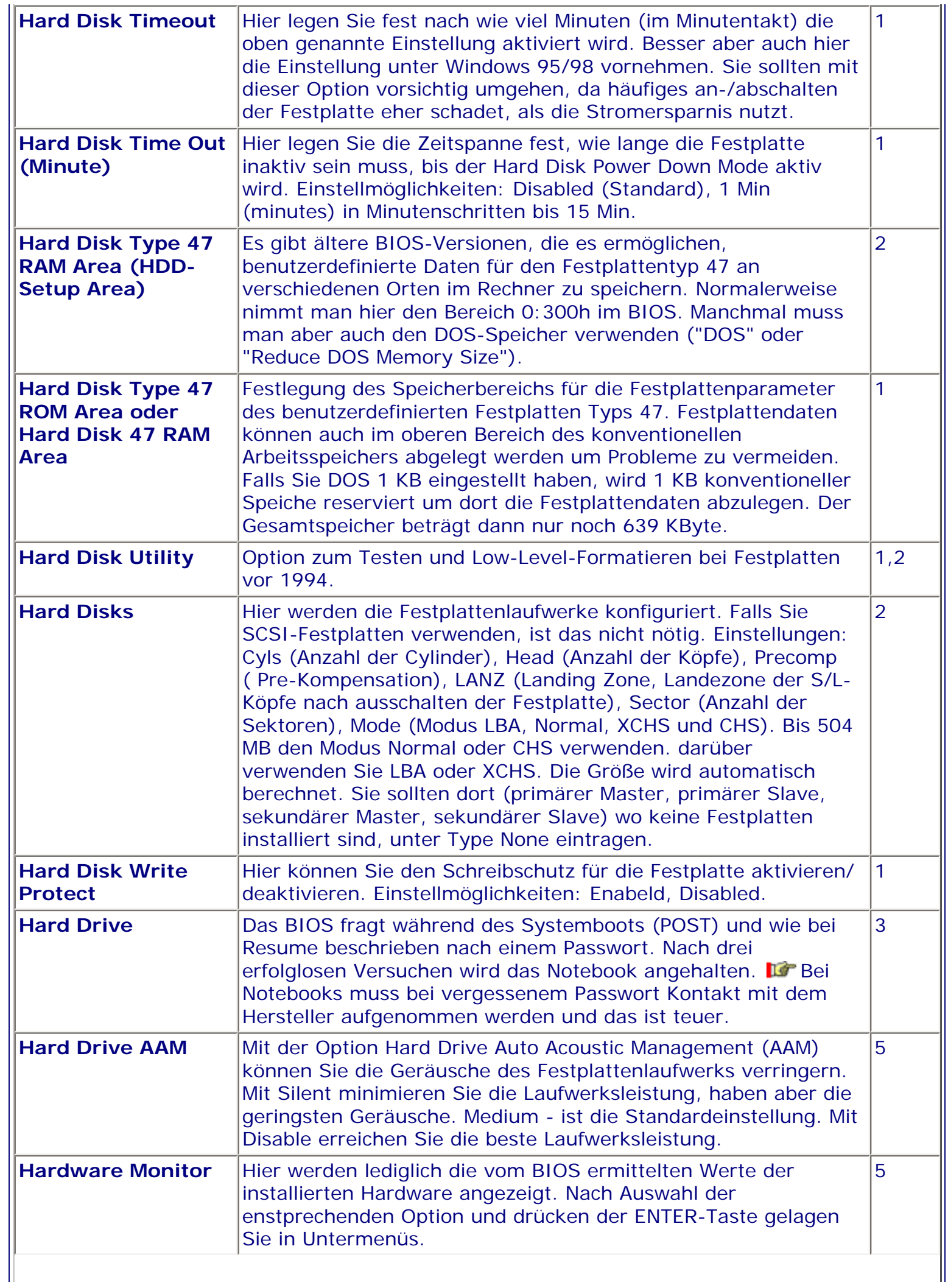

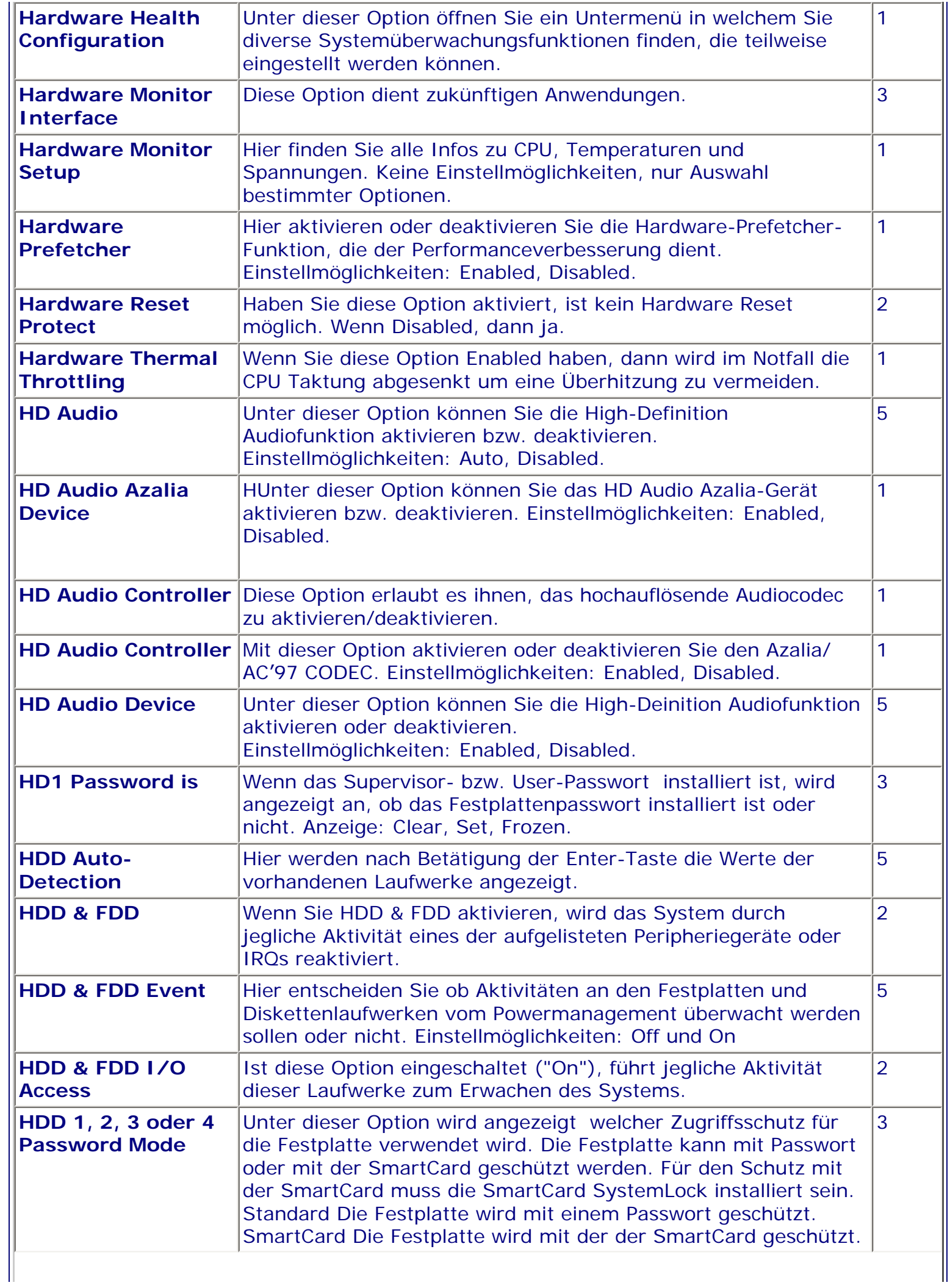

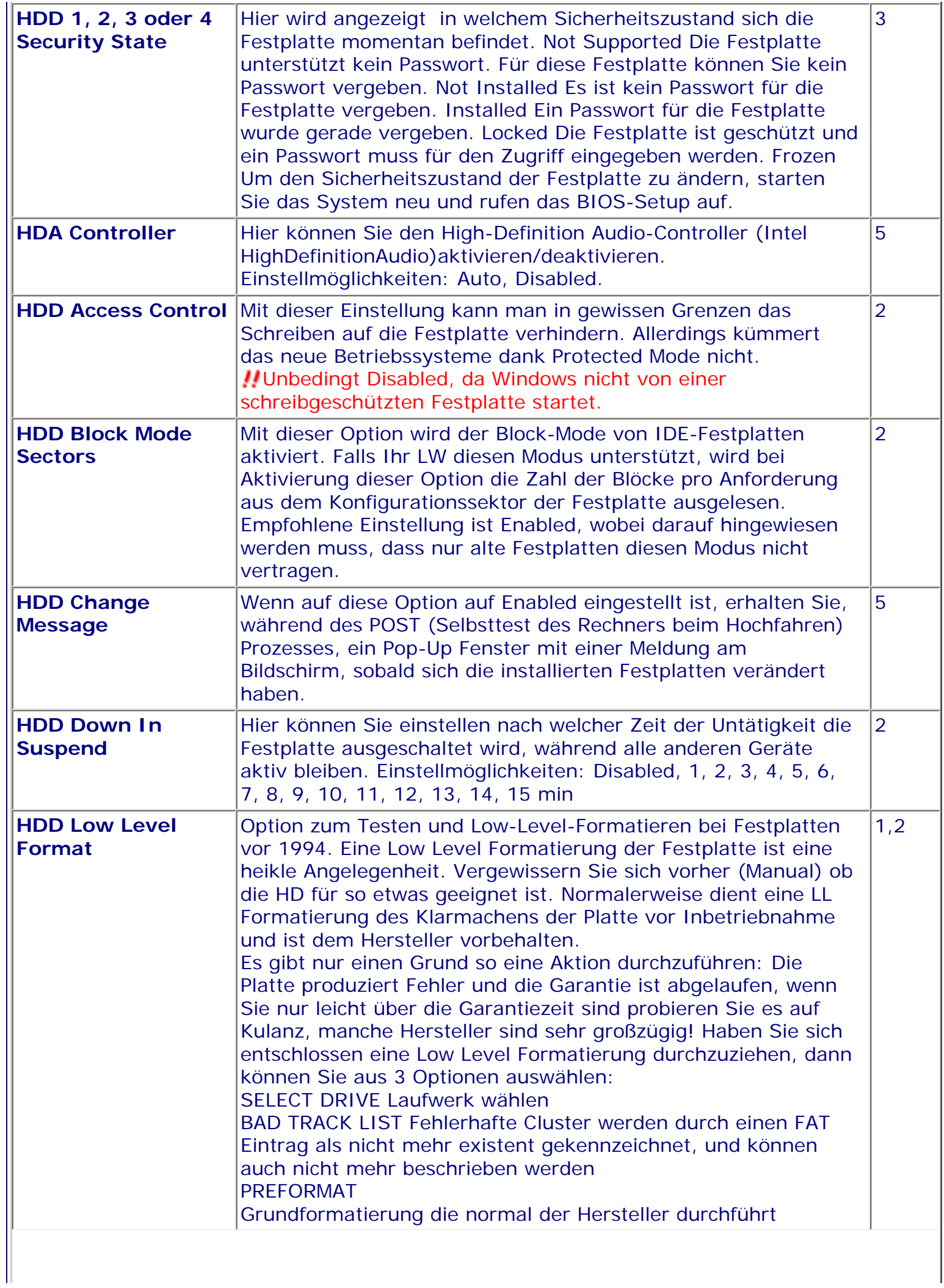

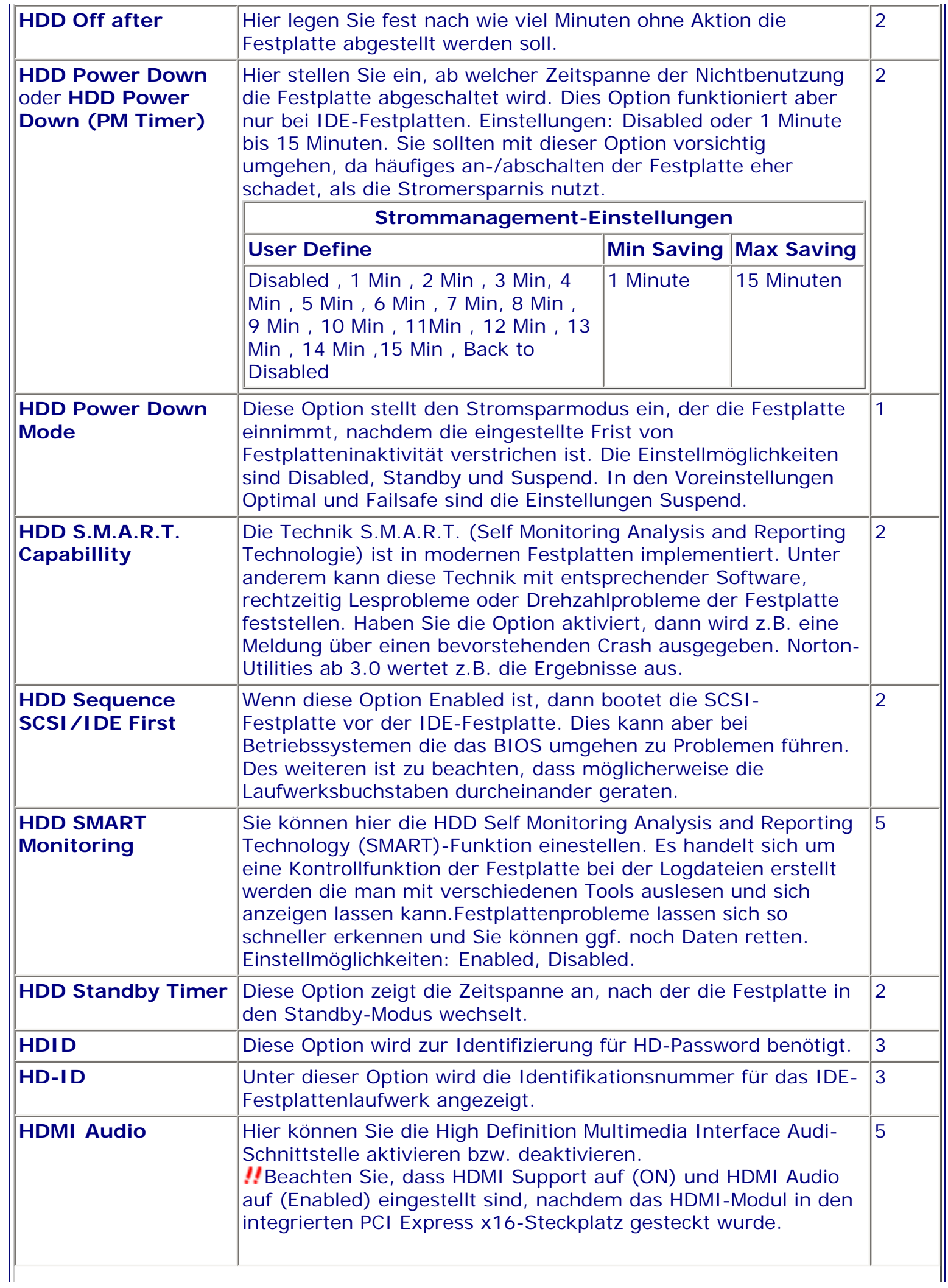

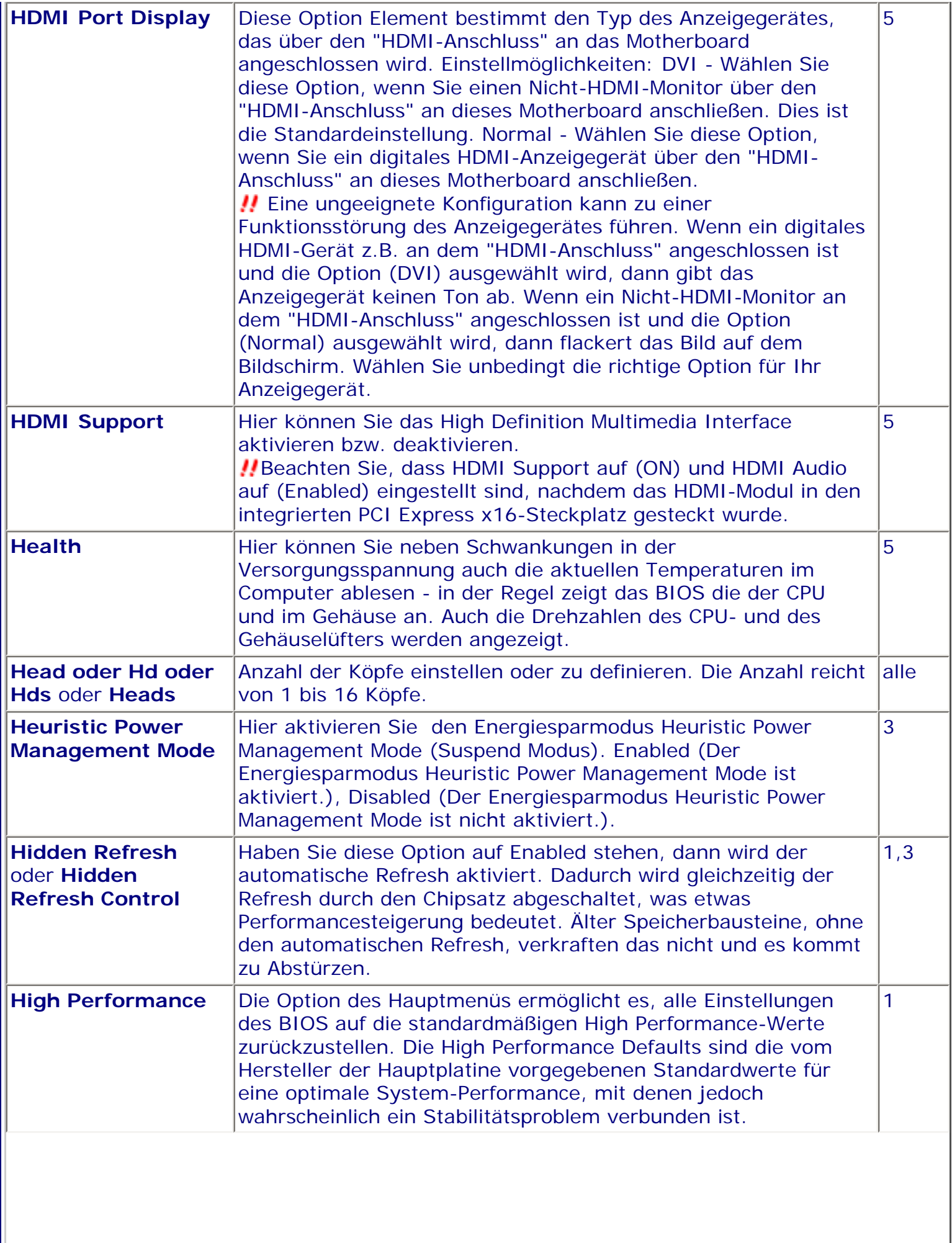

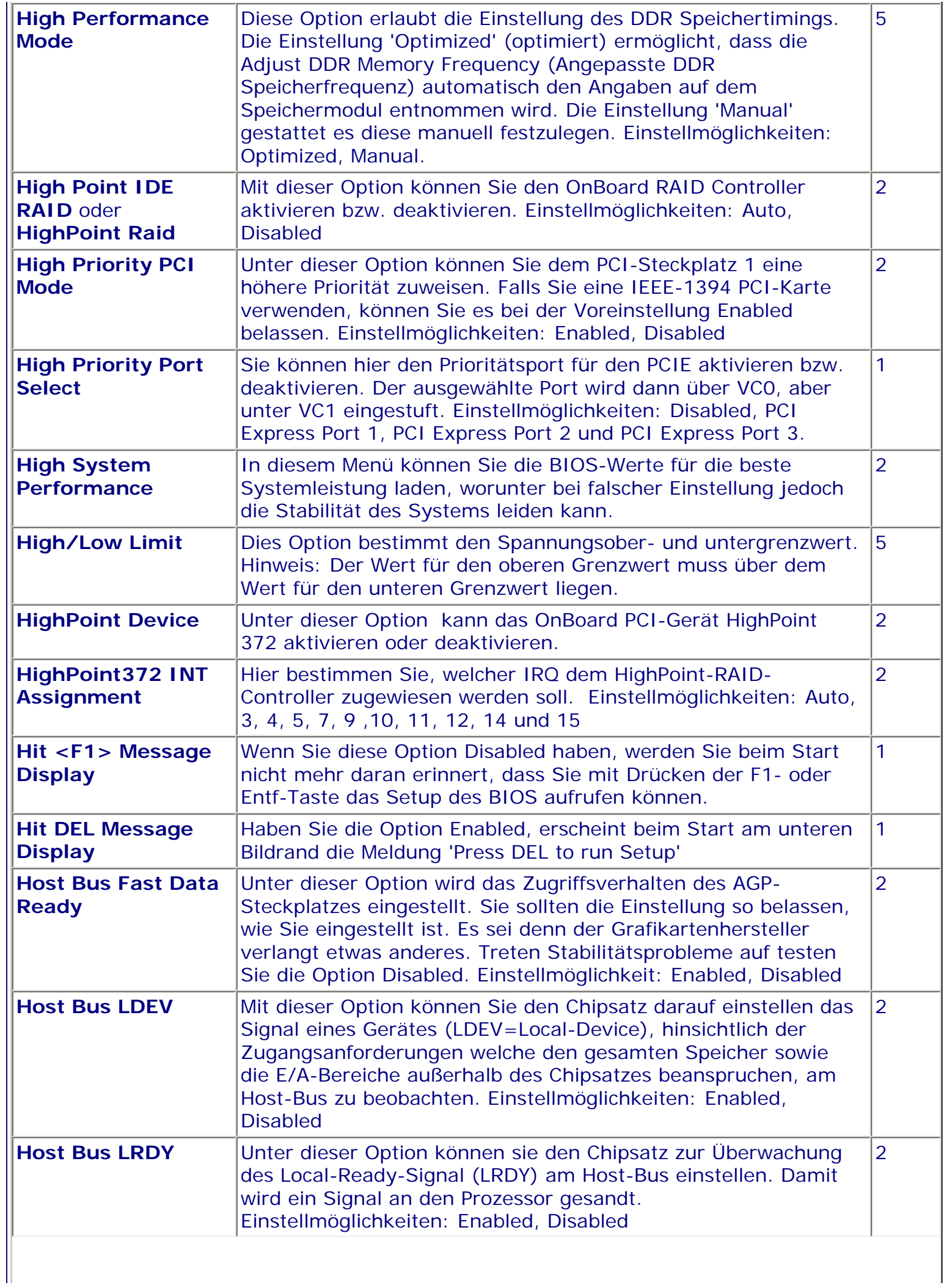

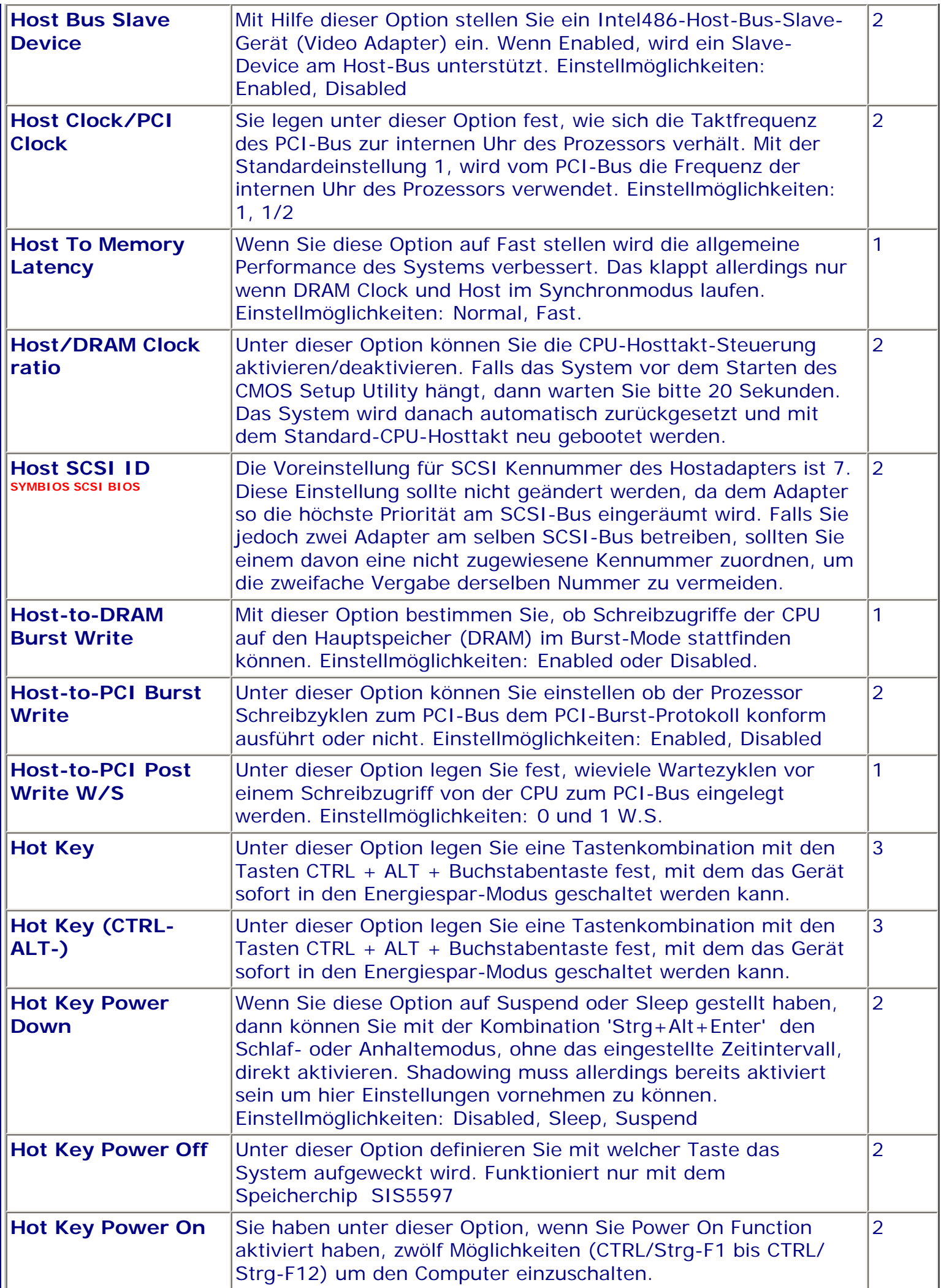

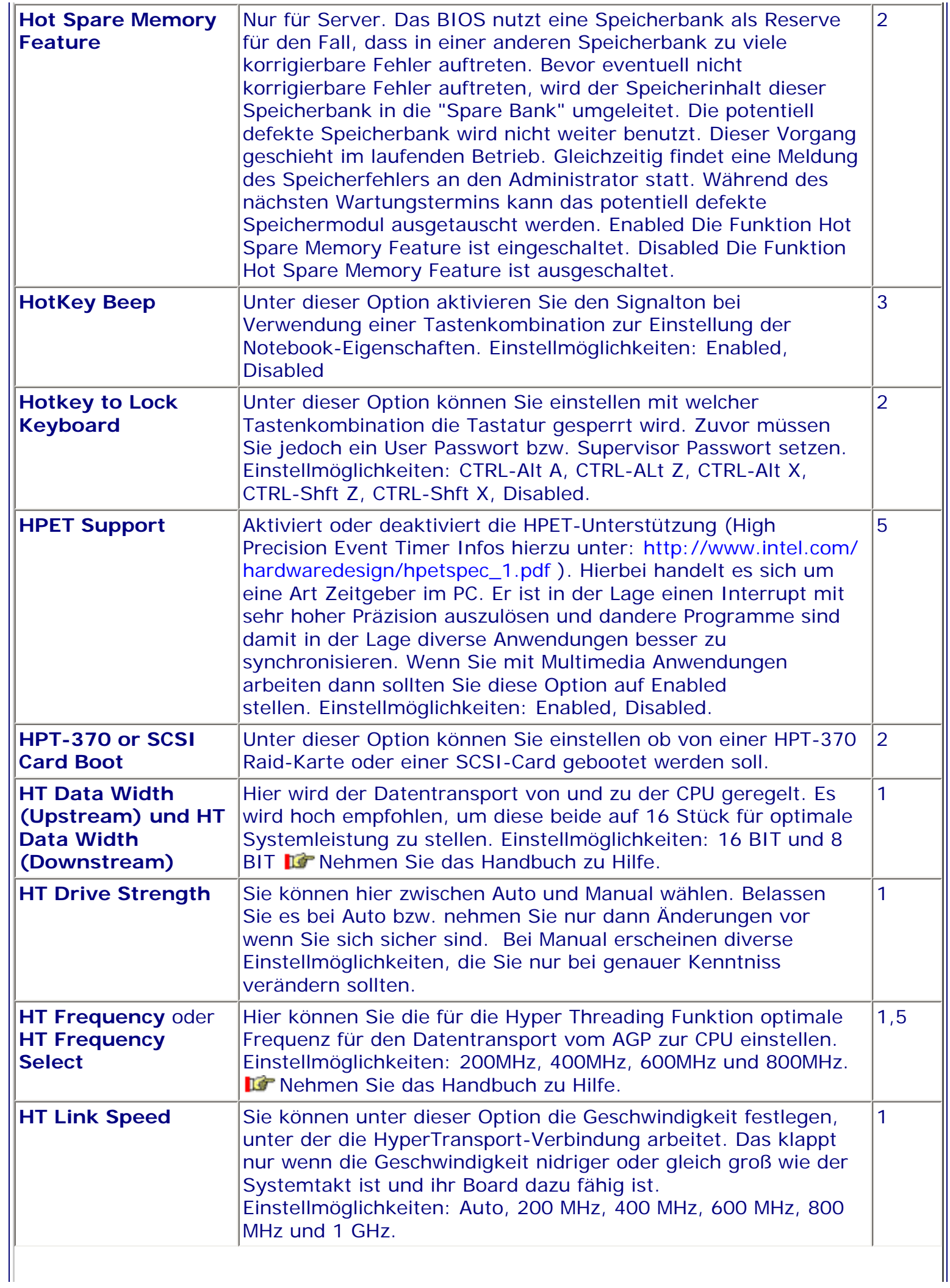

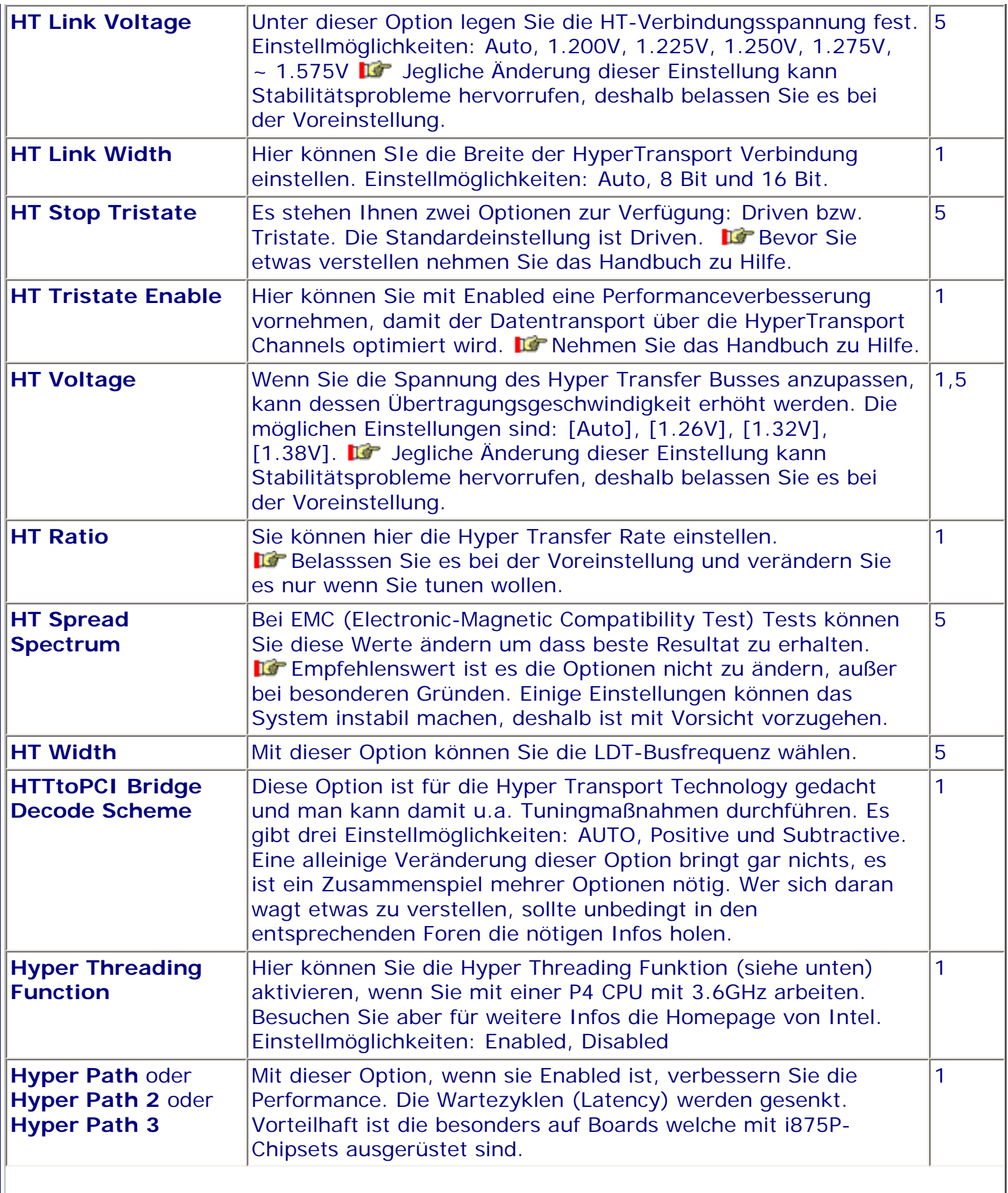
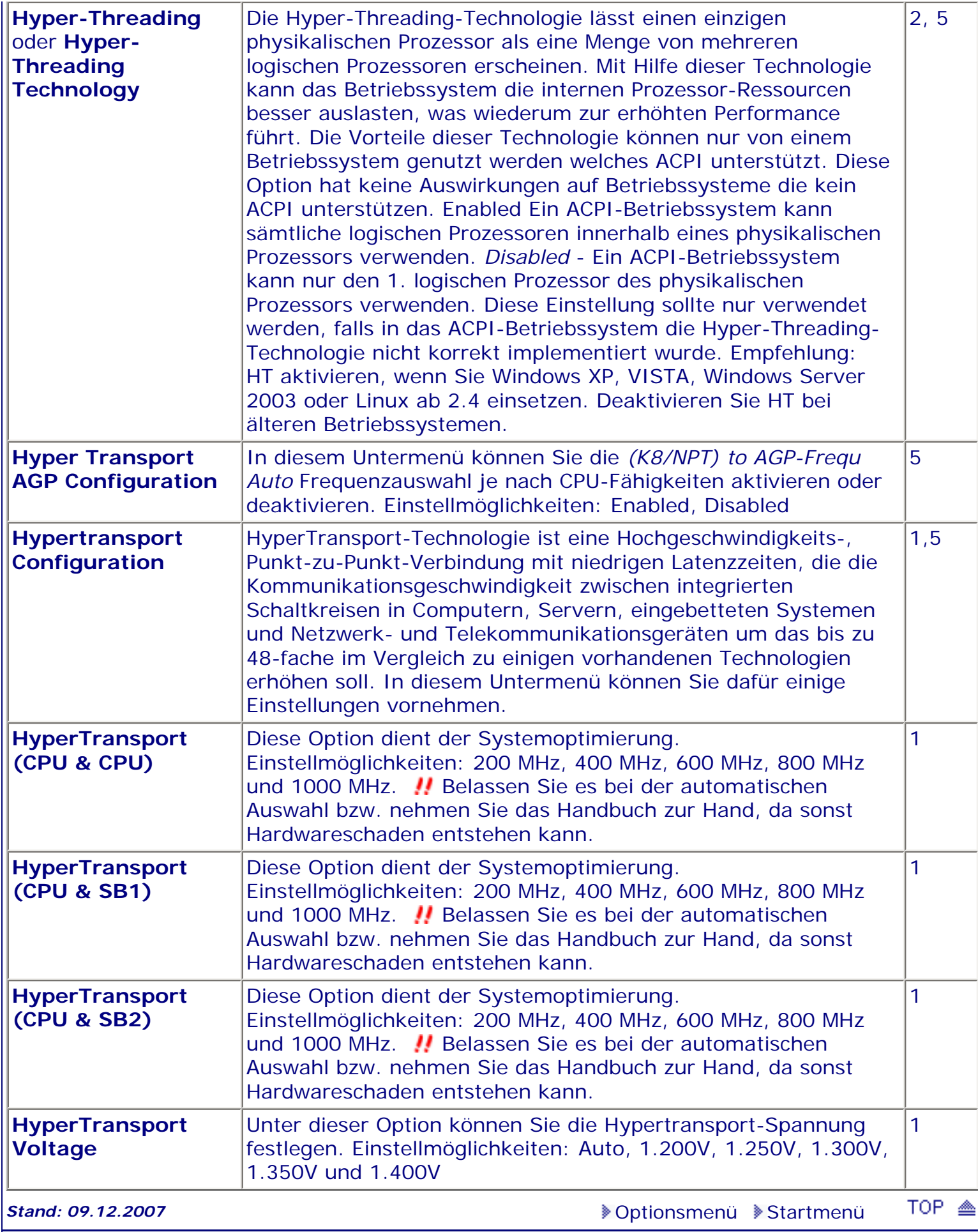

.: © hans-peter schulz :.

*BIOS Kompendium © .: Einstelloptionen :.* 

# **1 - A.M.I. | 2 - Award | 3 - Phoenix | 4 - MR BIOS | 5 - Phoenix/Award**

### ACHTUNG:

*.: I :.*

Denken Sie daran beim abspeichern die 'Z'-Taste zu verwenden, im BIOS und unter DOS sind die Tasten 'Y' und 'Z' vertauscht, da die Tastatur mit der englischen Maske belegt ist.<br>Beachten Sie bitte diese Zeichen: **113** Hinweis *II* Warnung. Die Spezialisten unter ihnen **Beachten Sie bitte diese Zuriffen Spezialisten unter ihnen** *können das alles vernachlässigen, denn im Ernstfall gibt es halt einen neuen PC.*

## [Optionsmenü](#page-8-0) [Startmenü](#page-1-0)

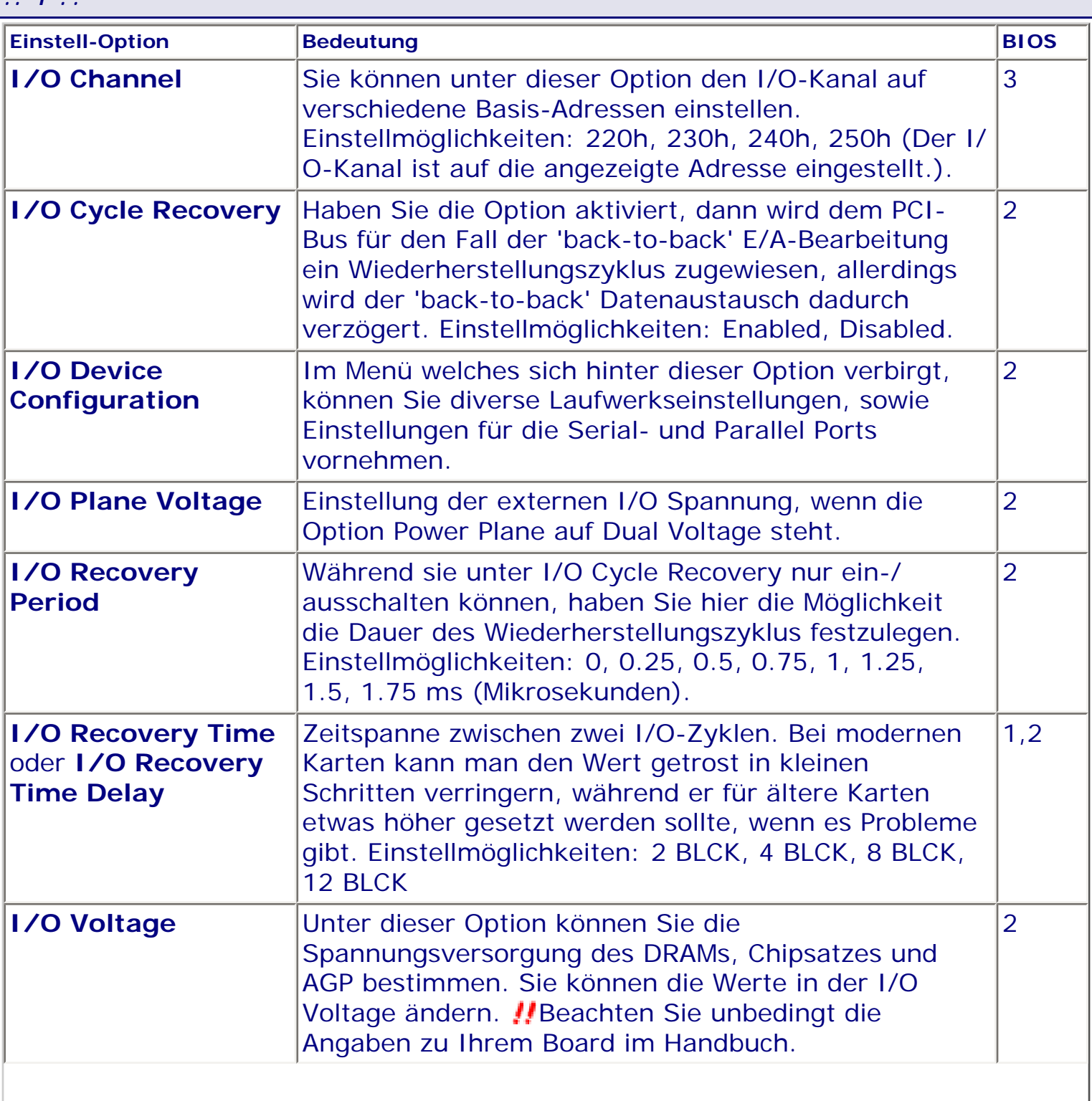

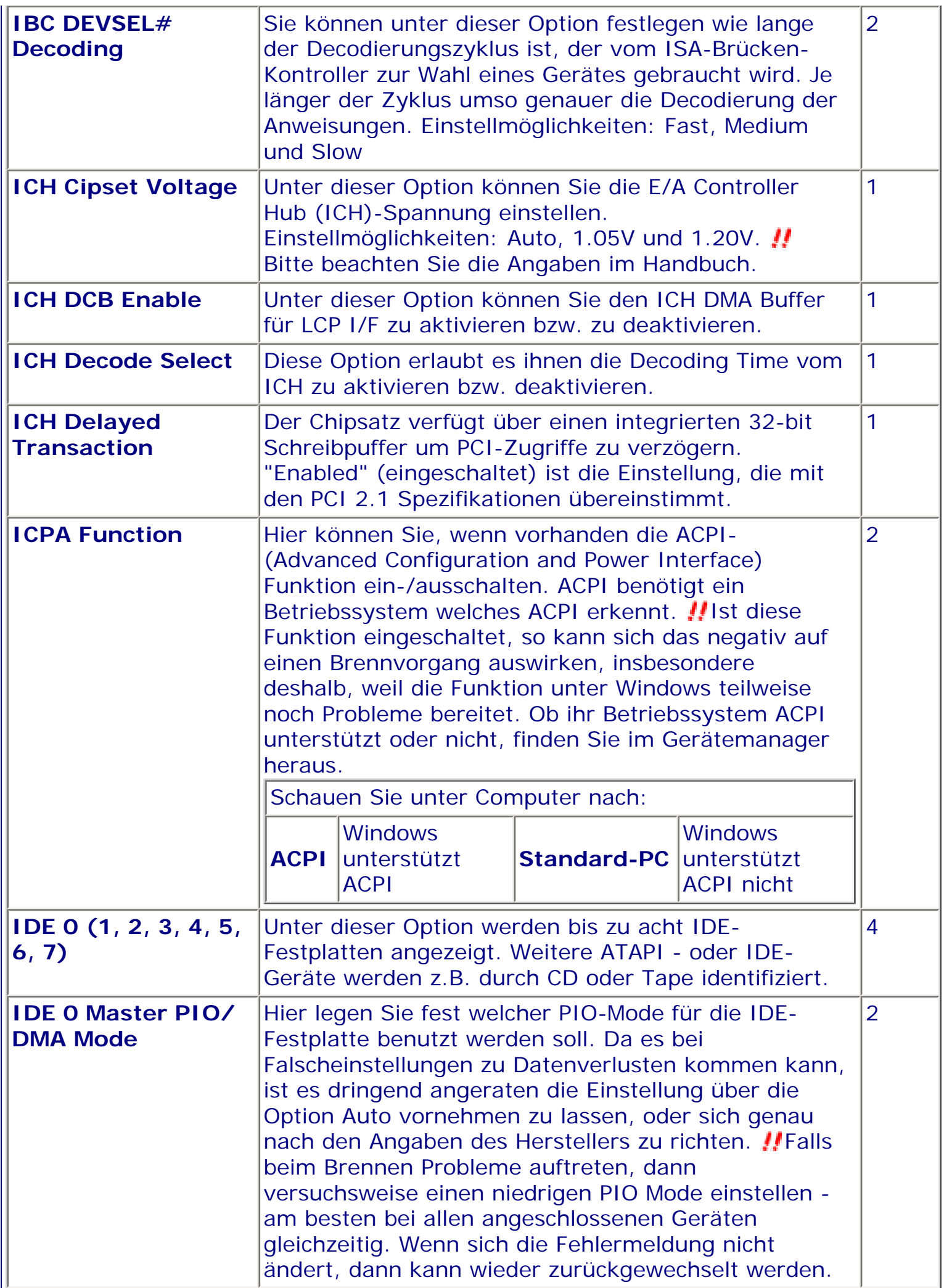

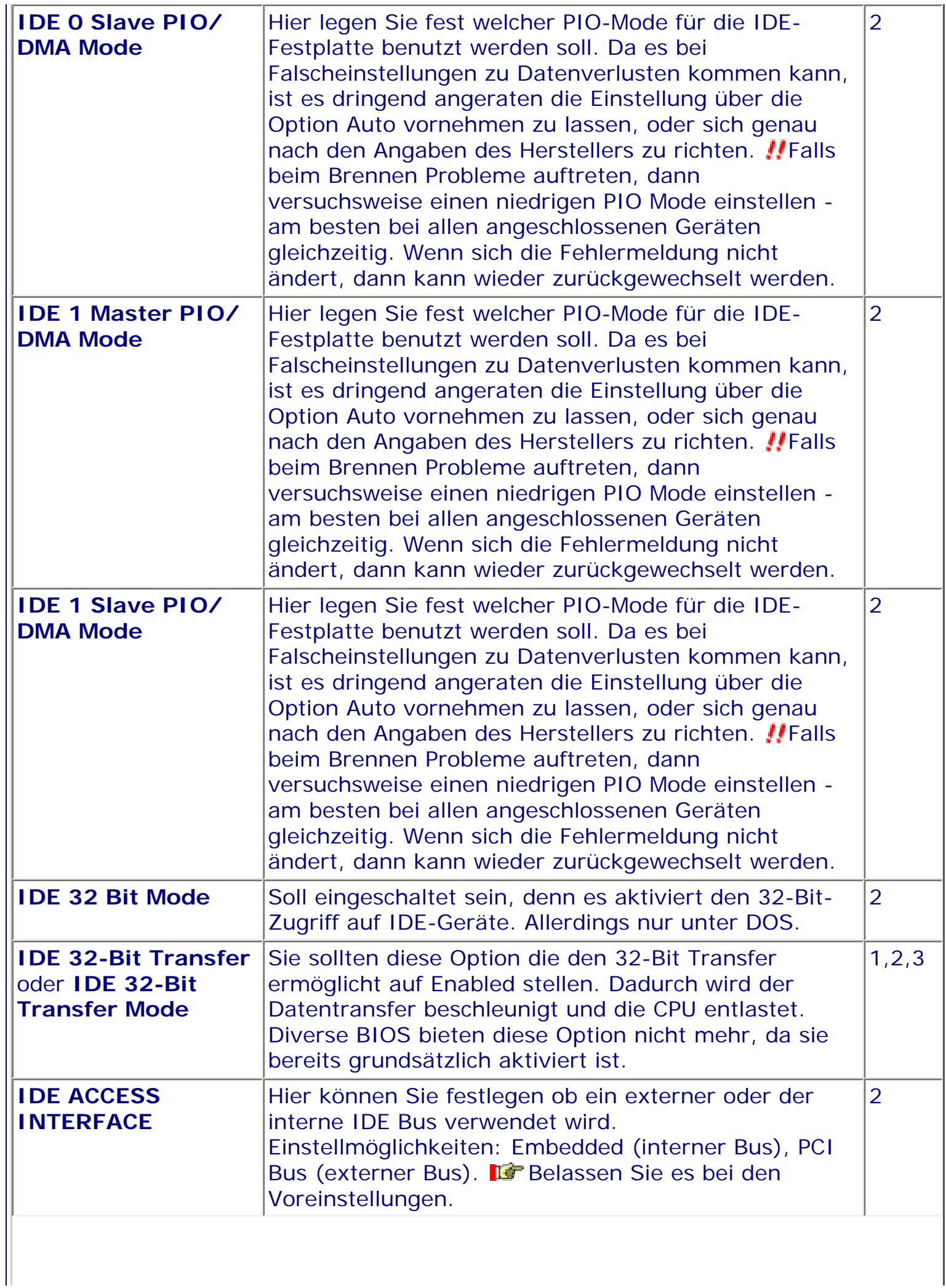

 $\blacksquare$ 

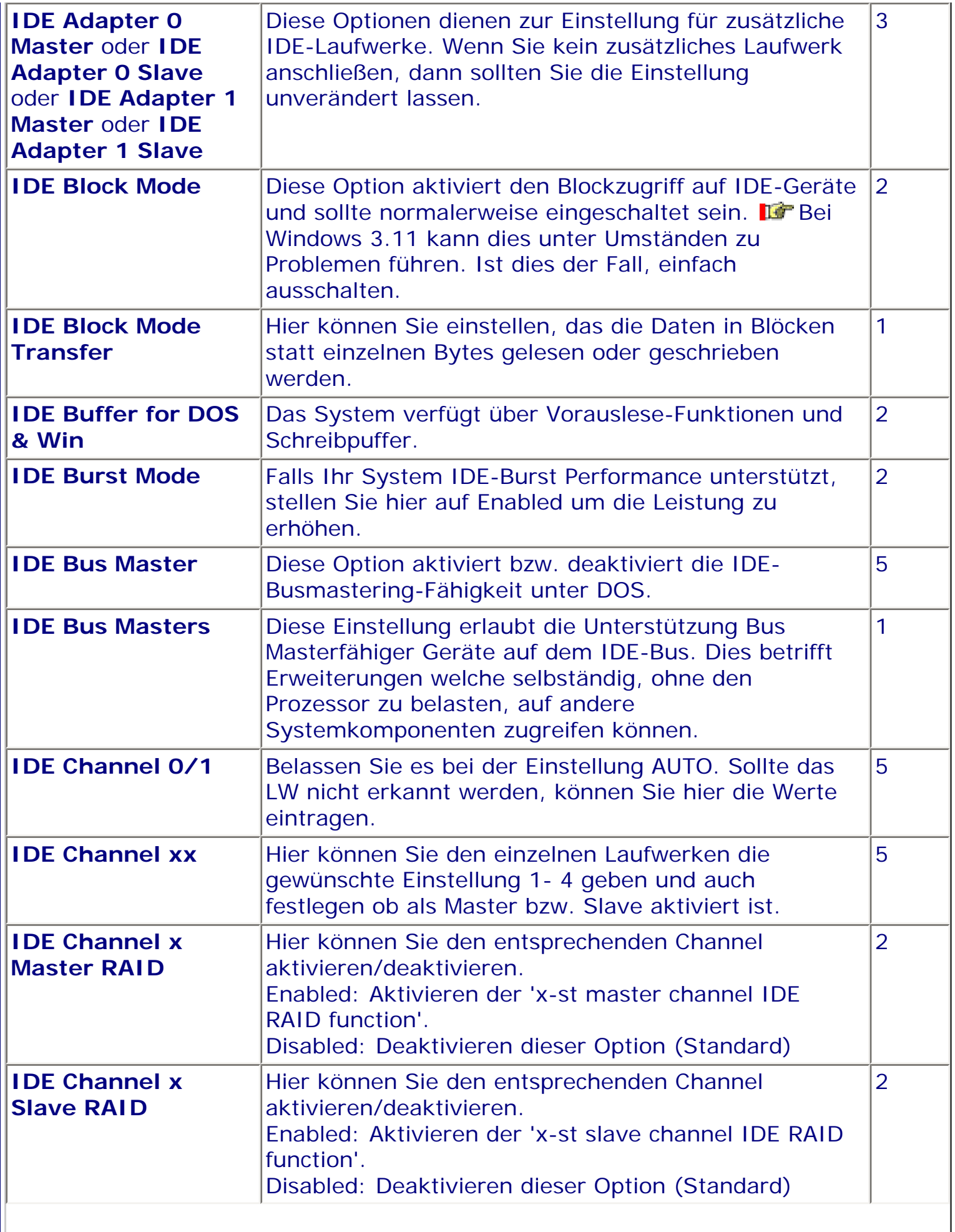

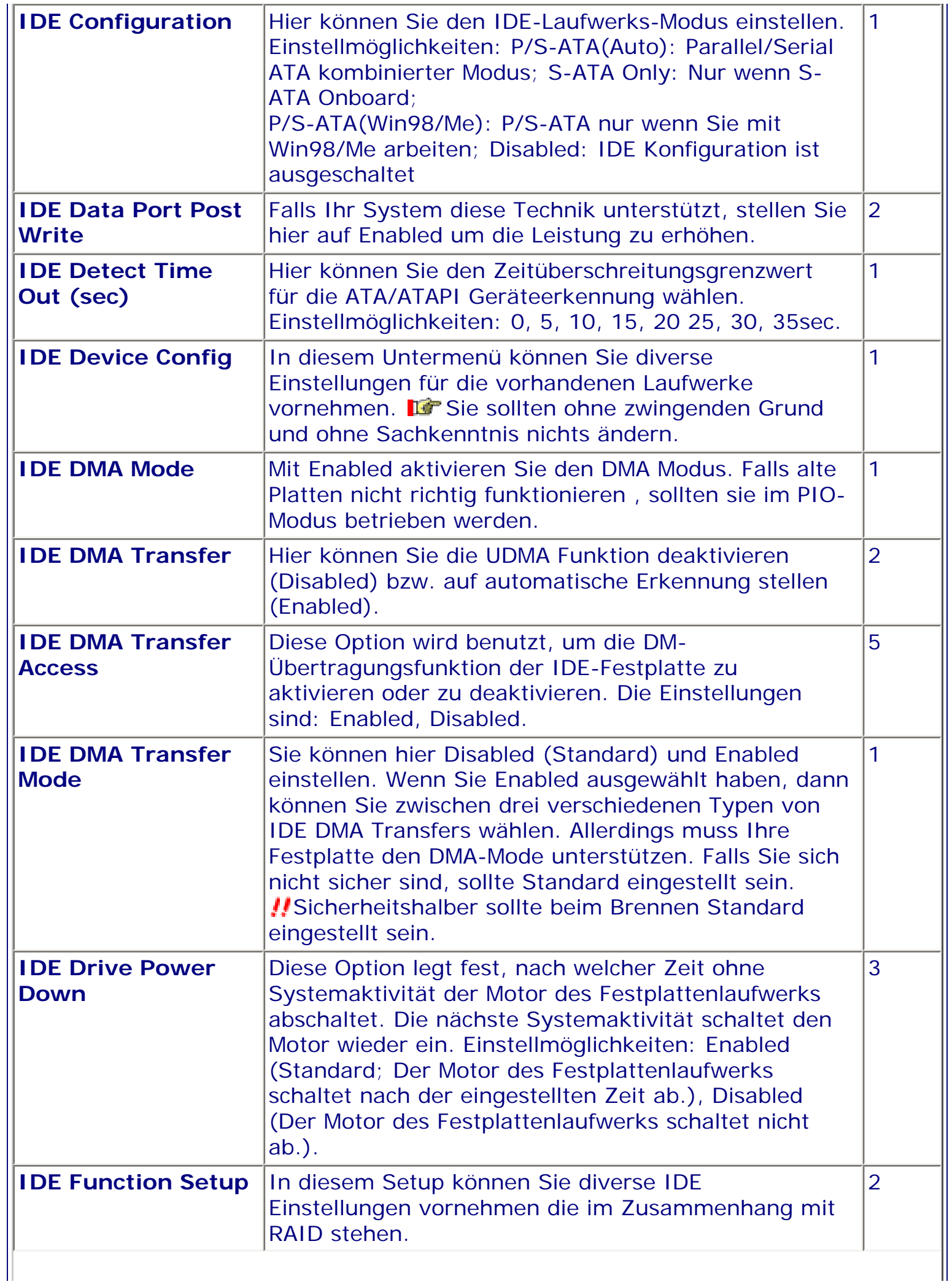

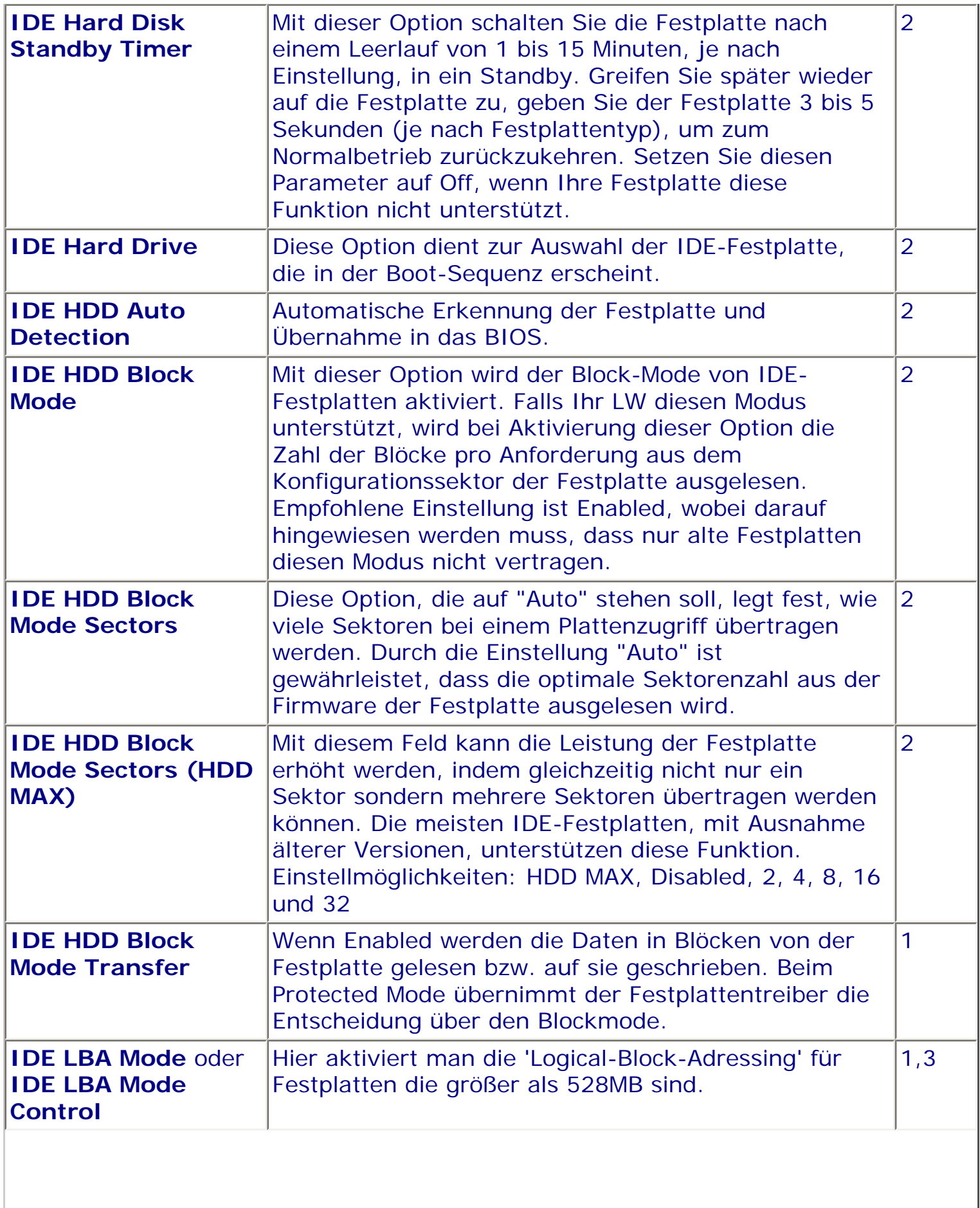

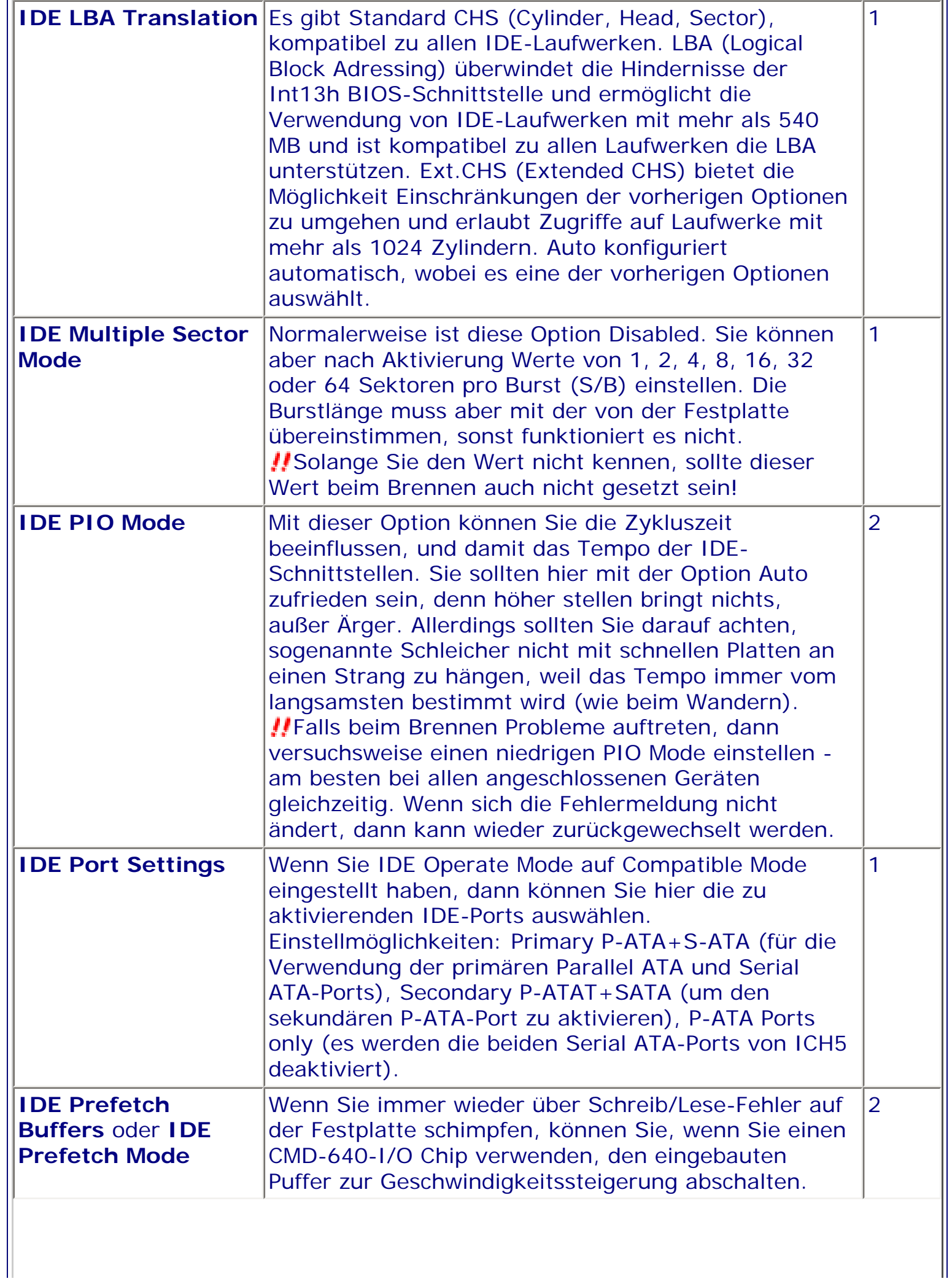

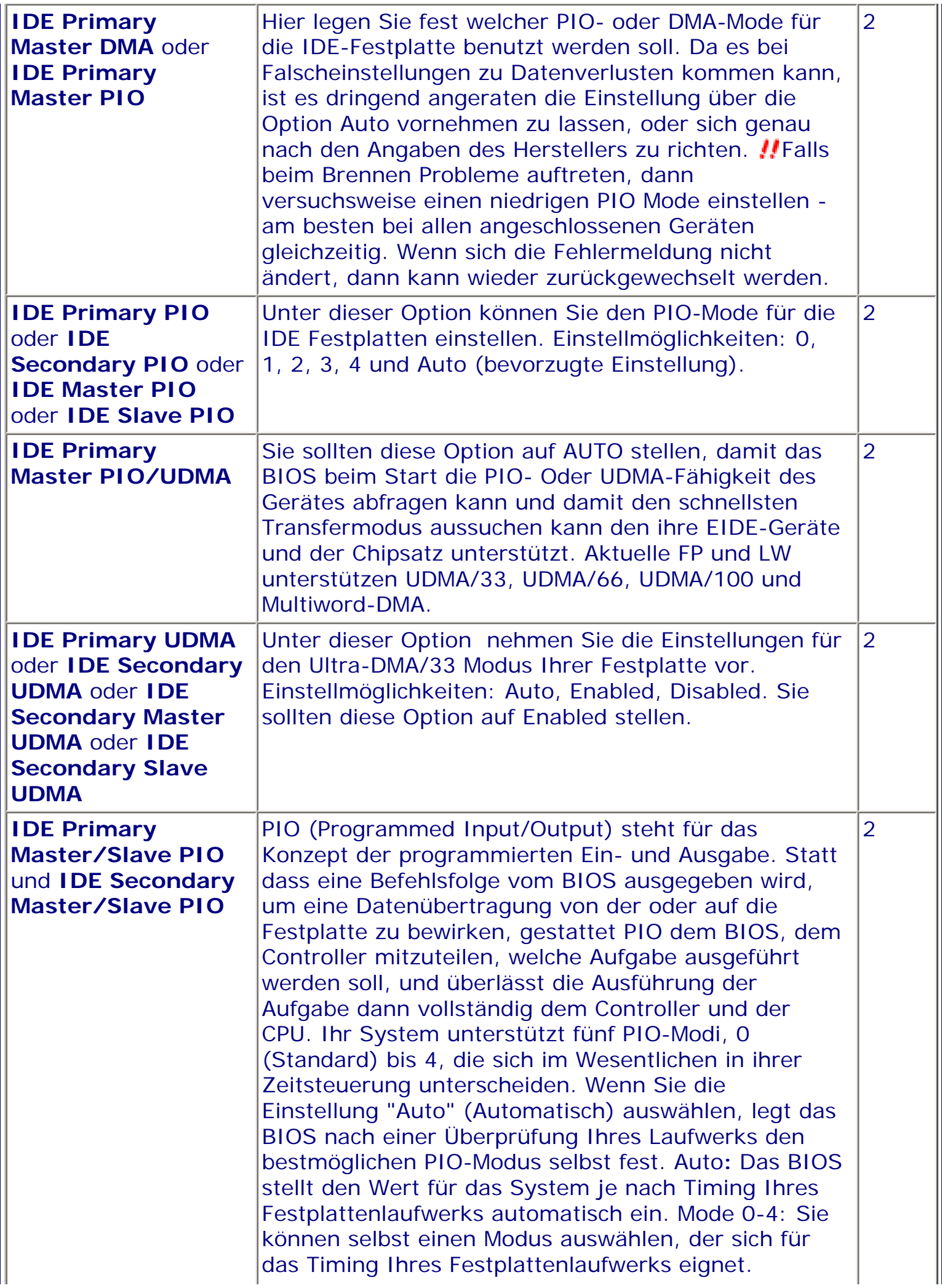

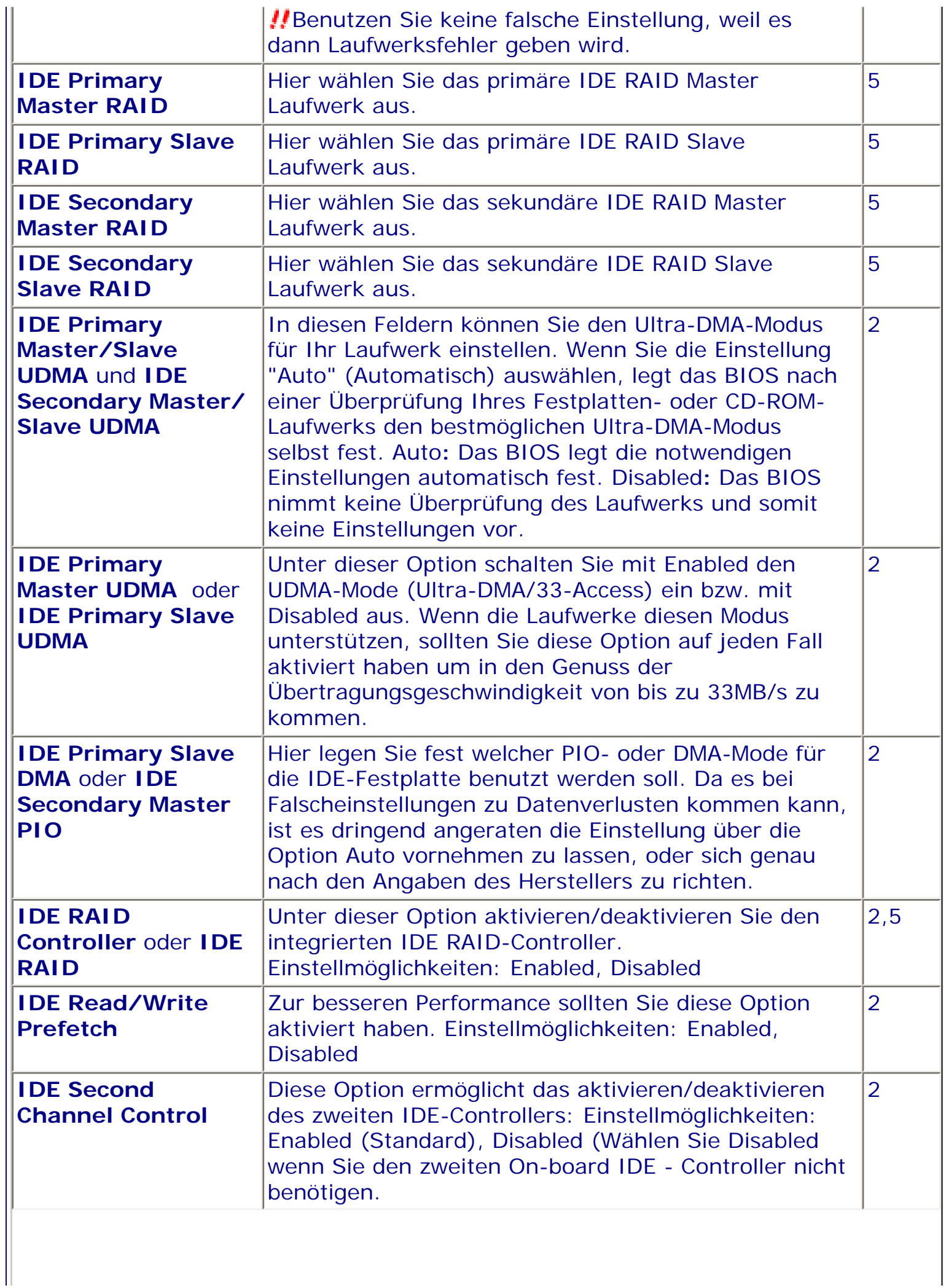

 $\blacksquare$ 

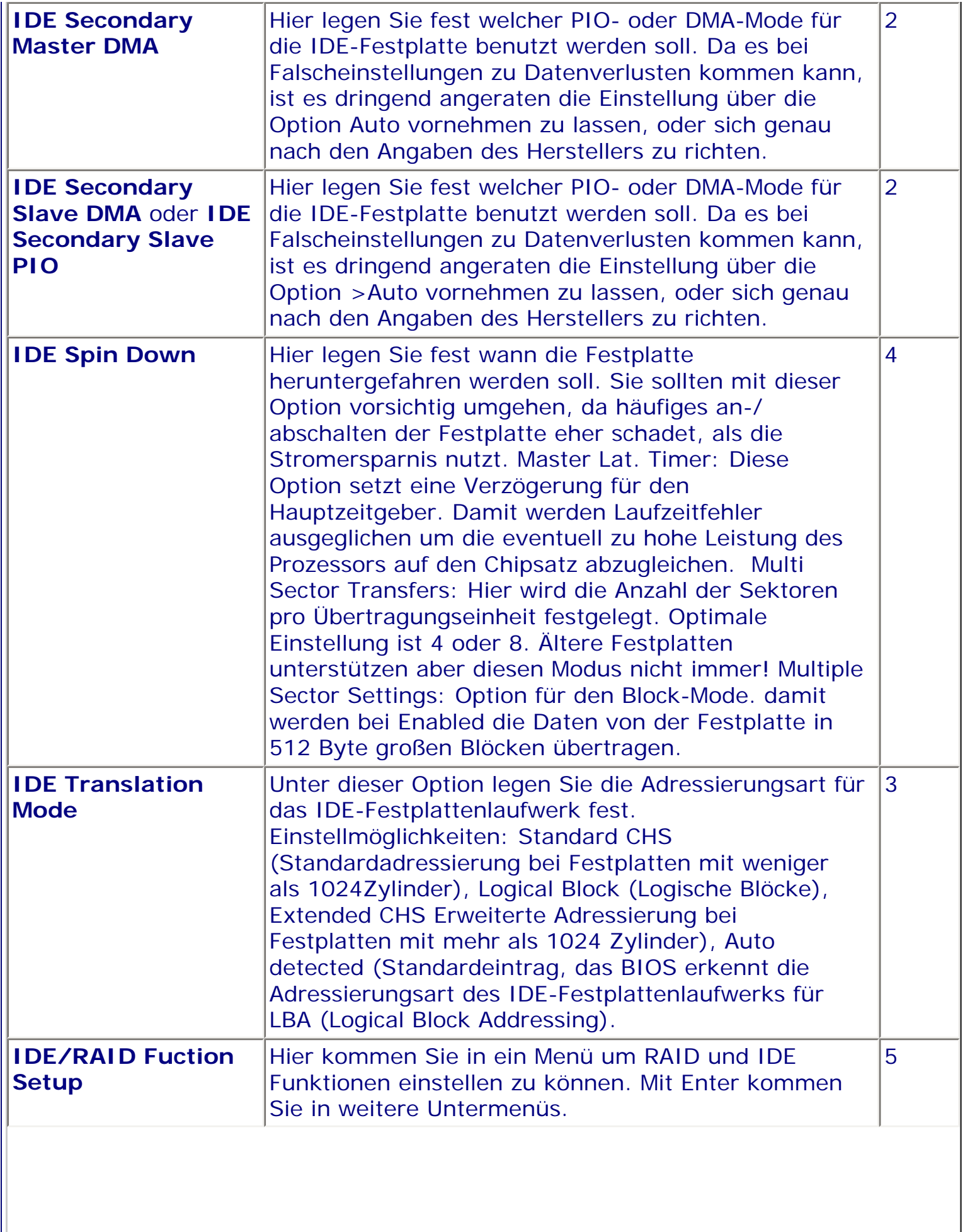

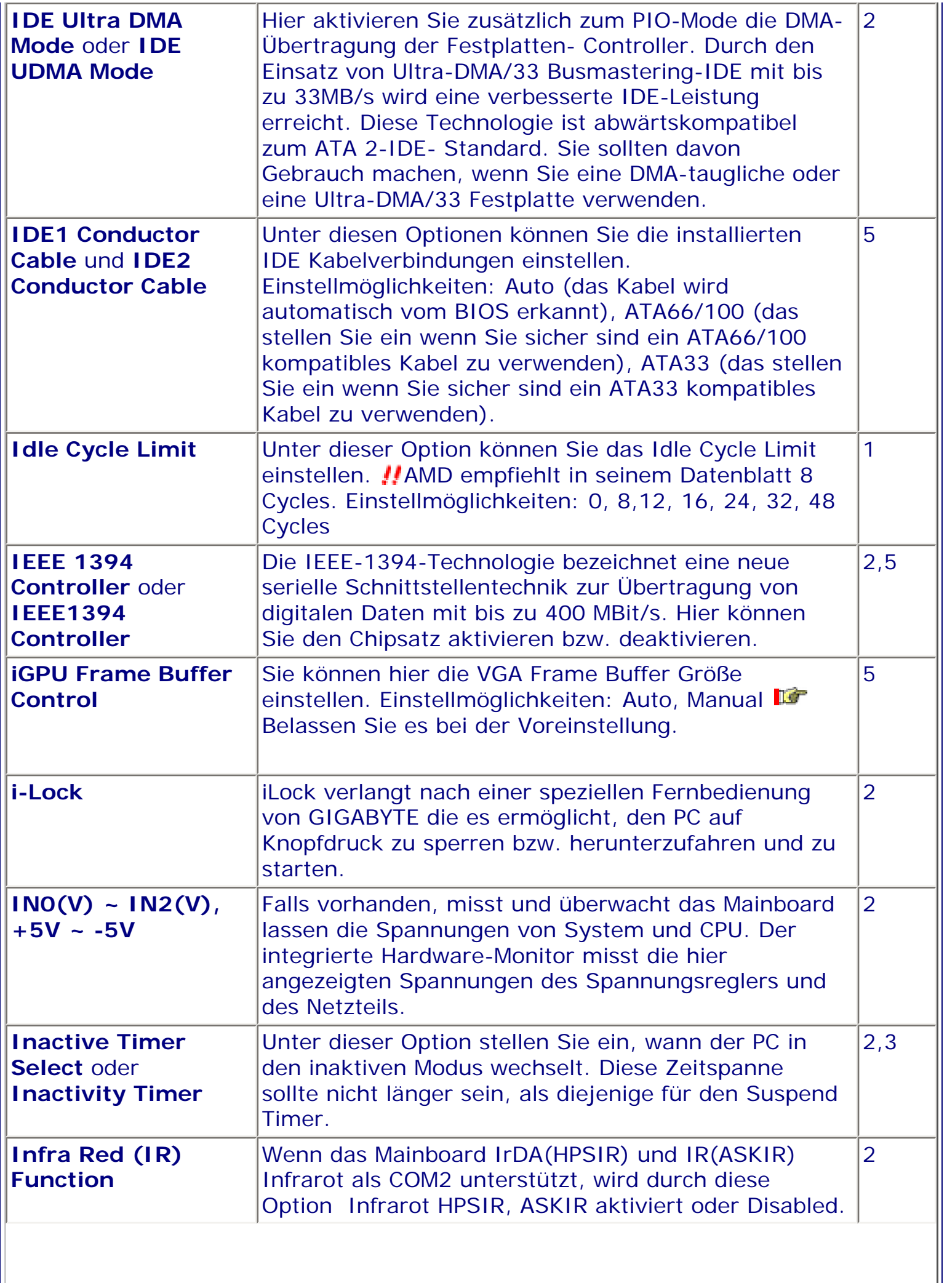

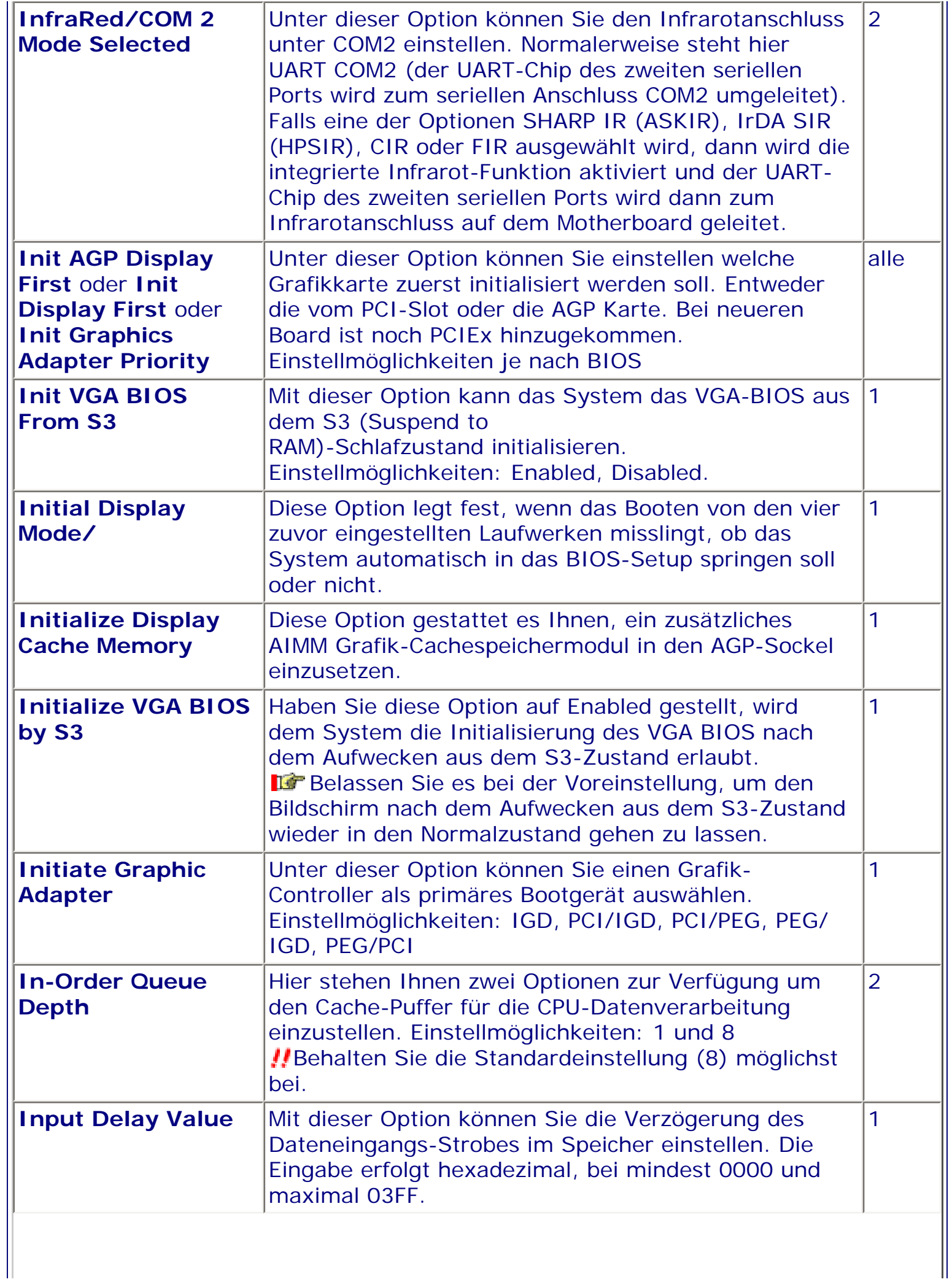

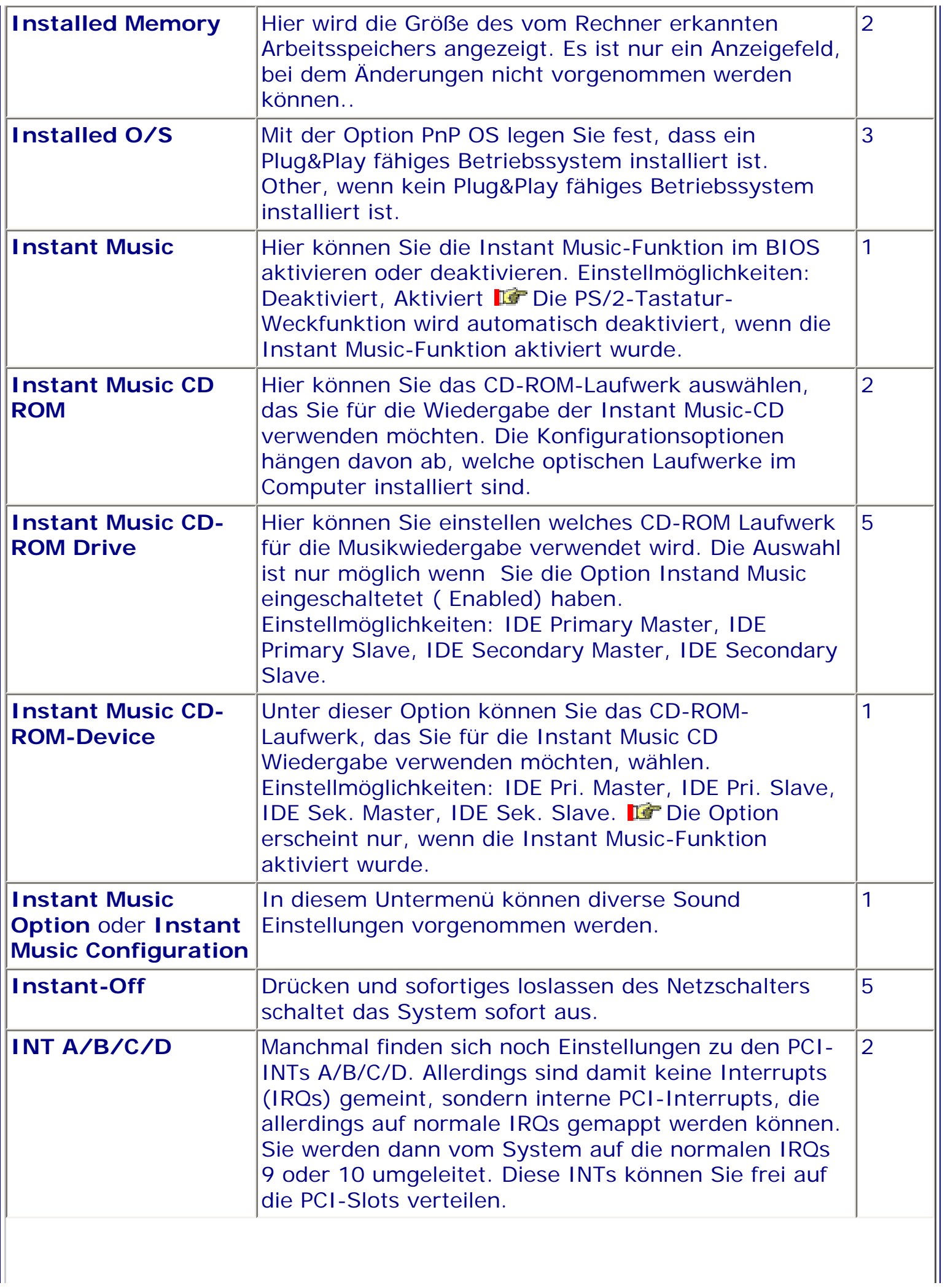

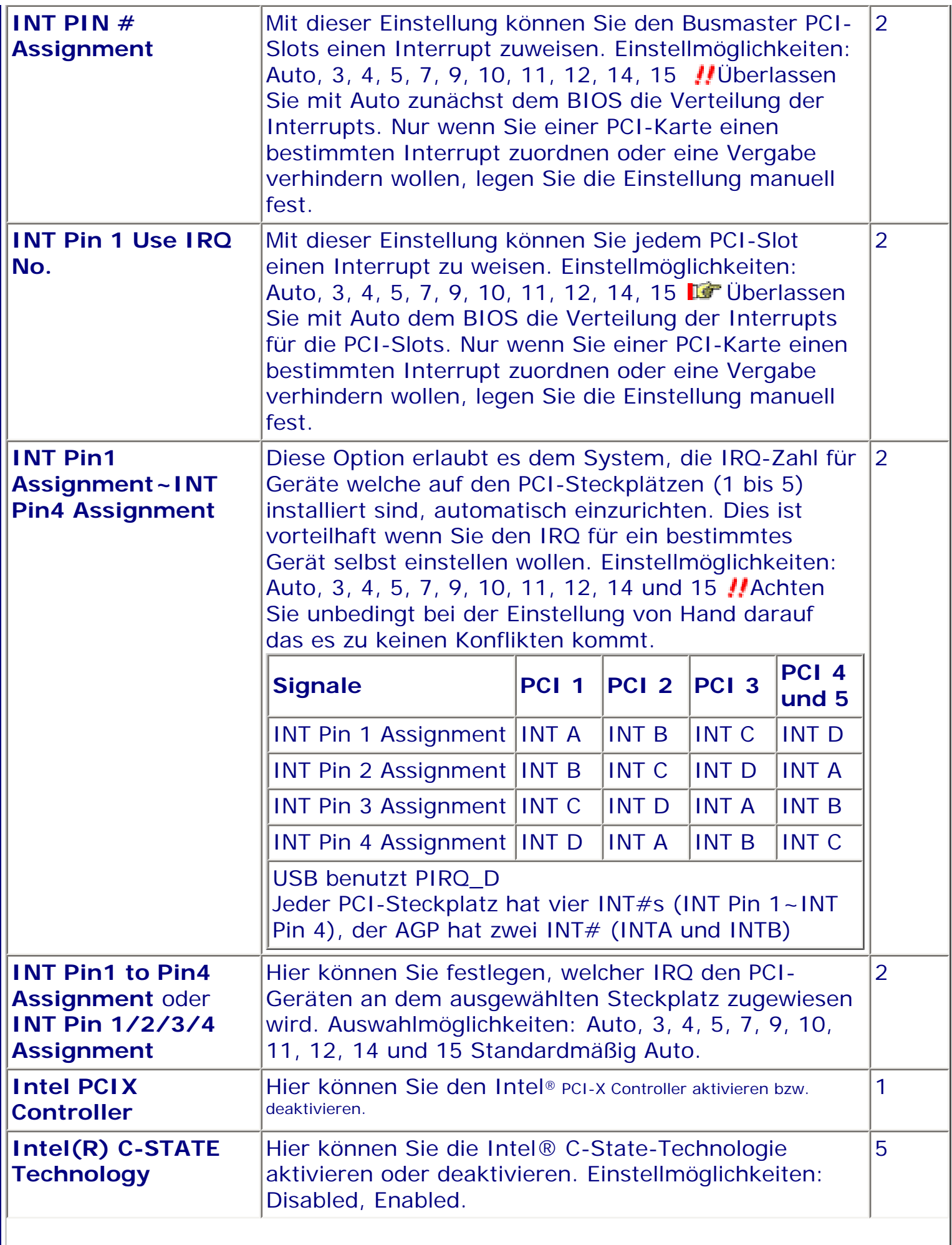

 $\overline{\phantom{a}}$ 

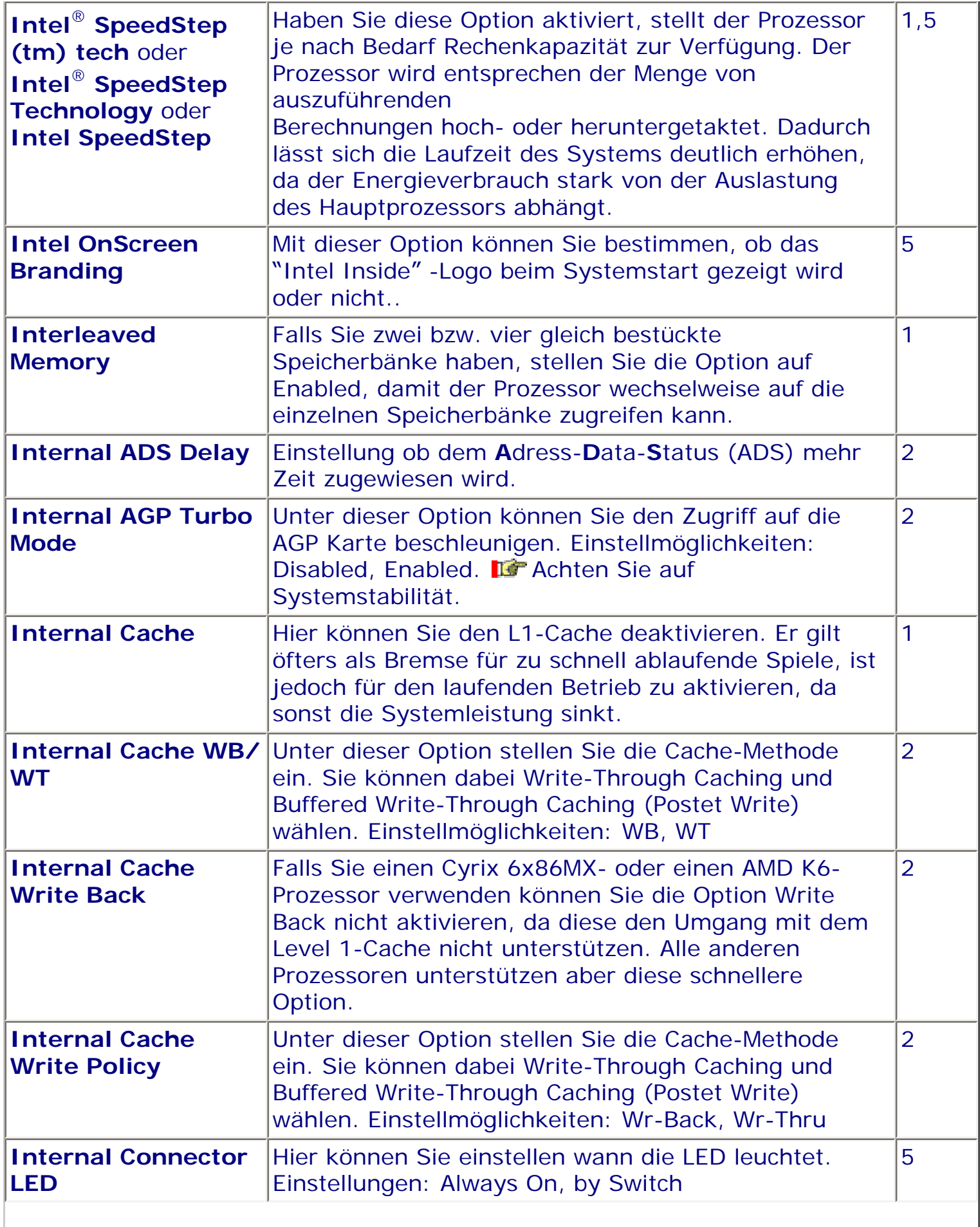

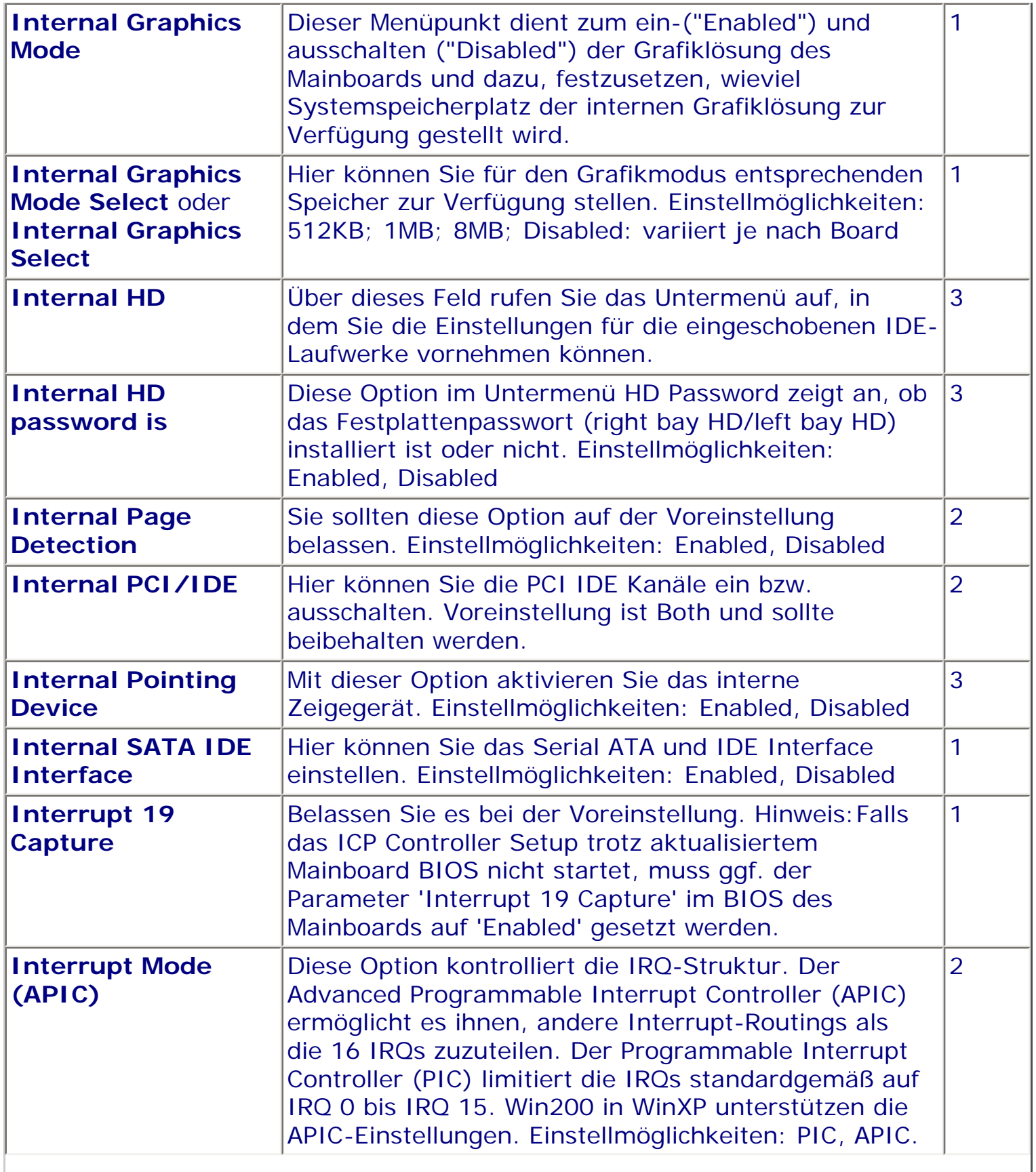

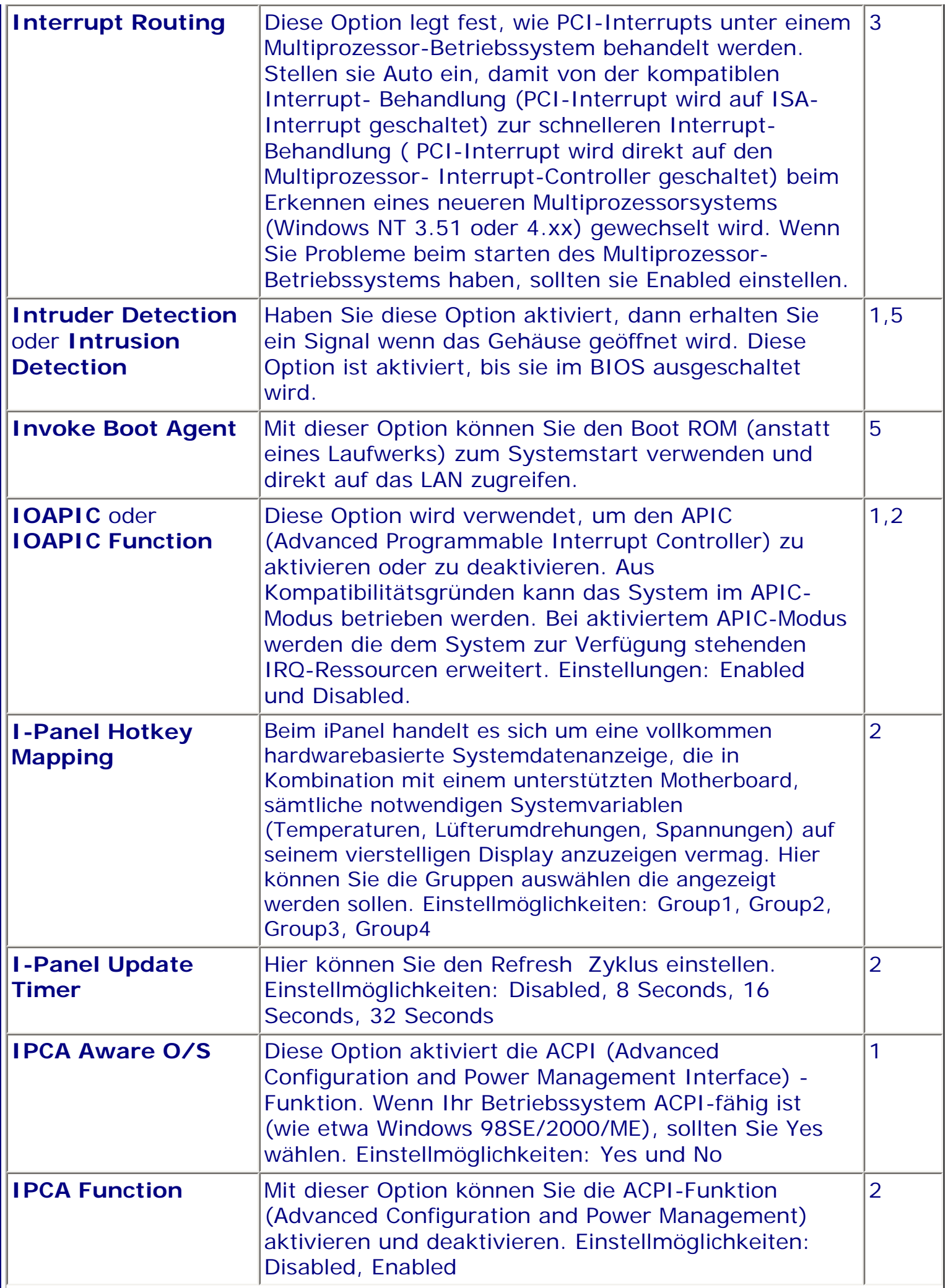

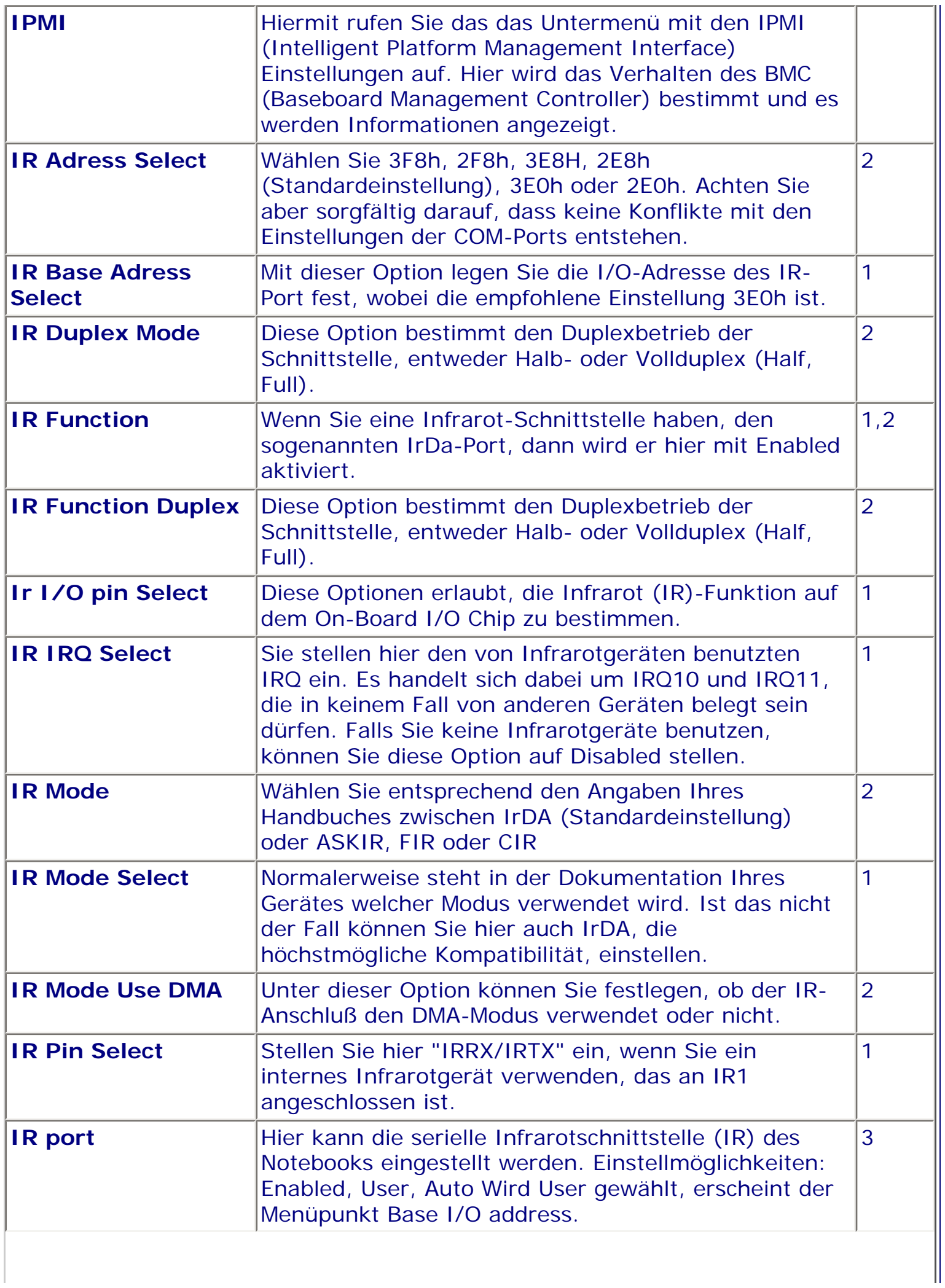

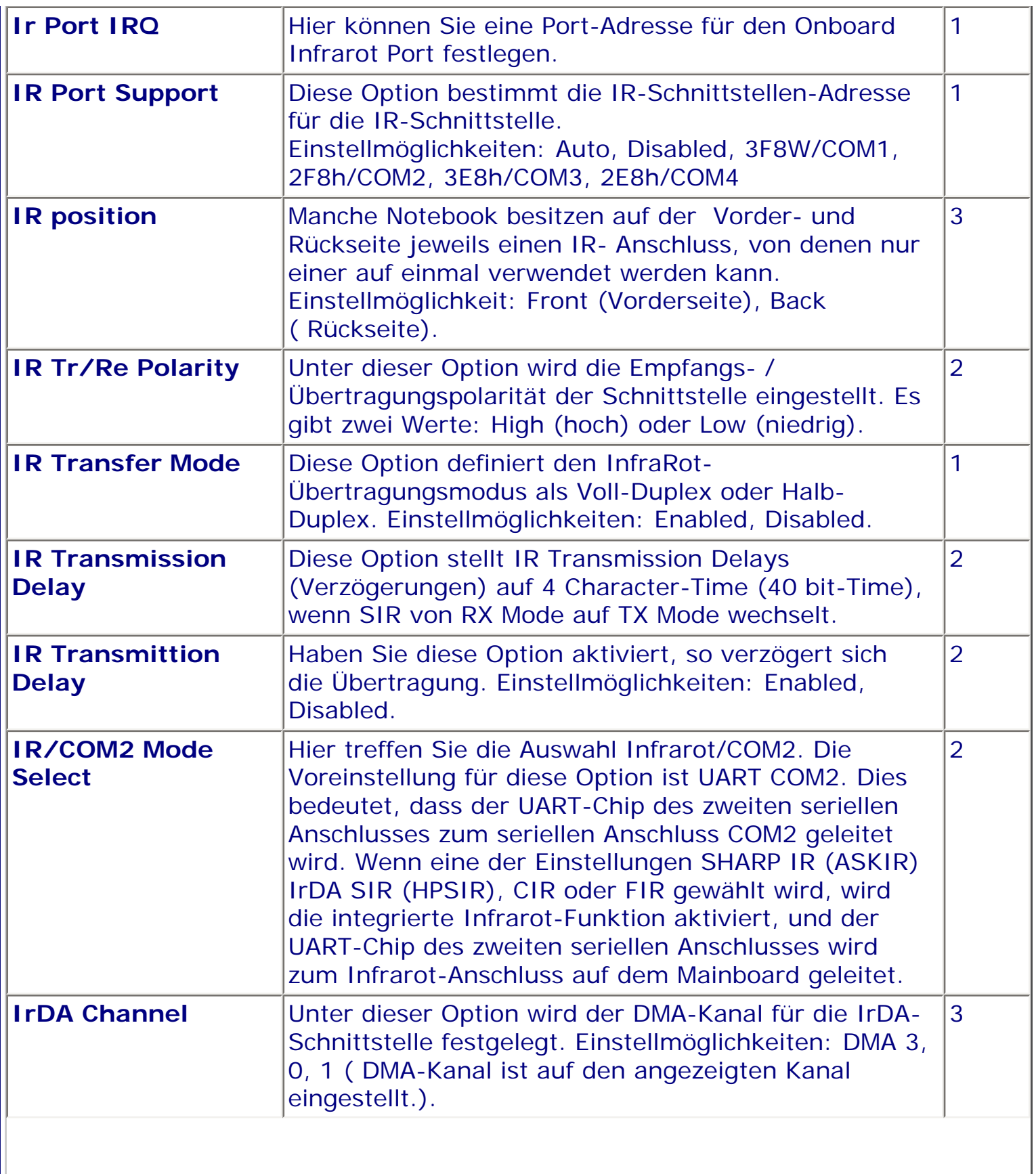

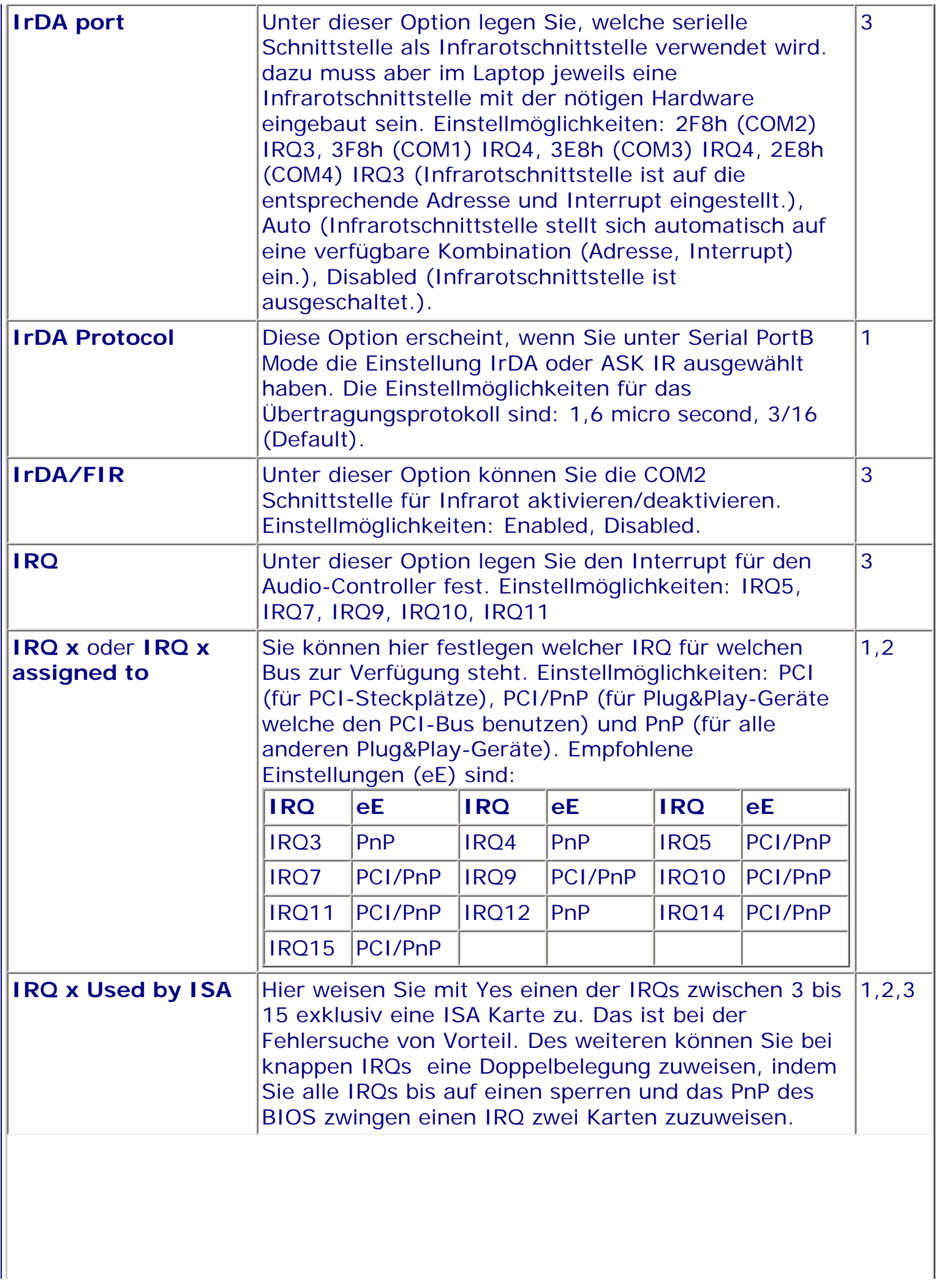

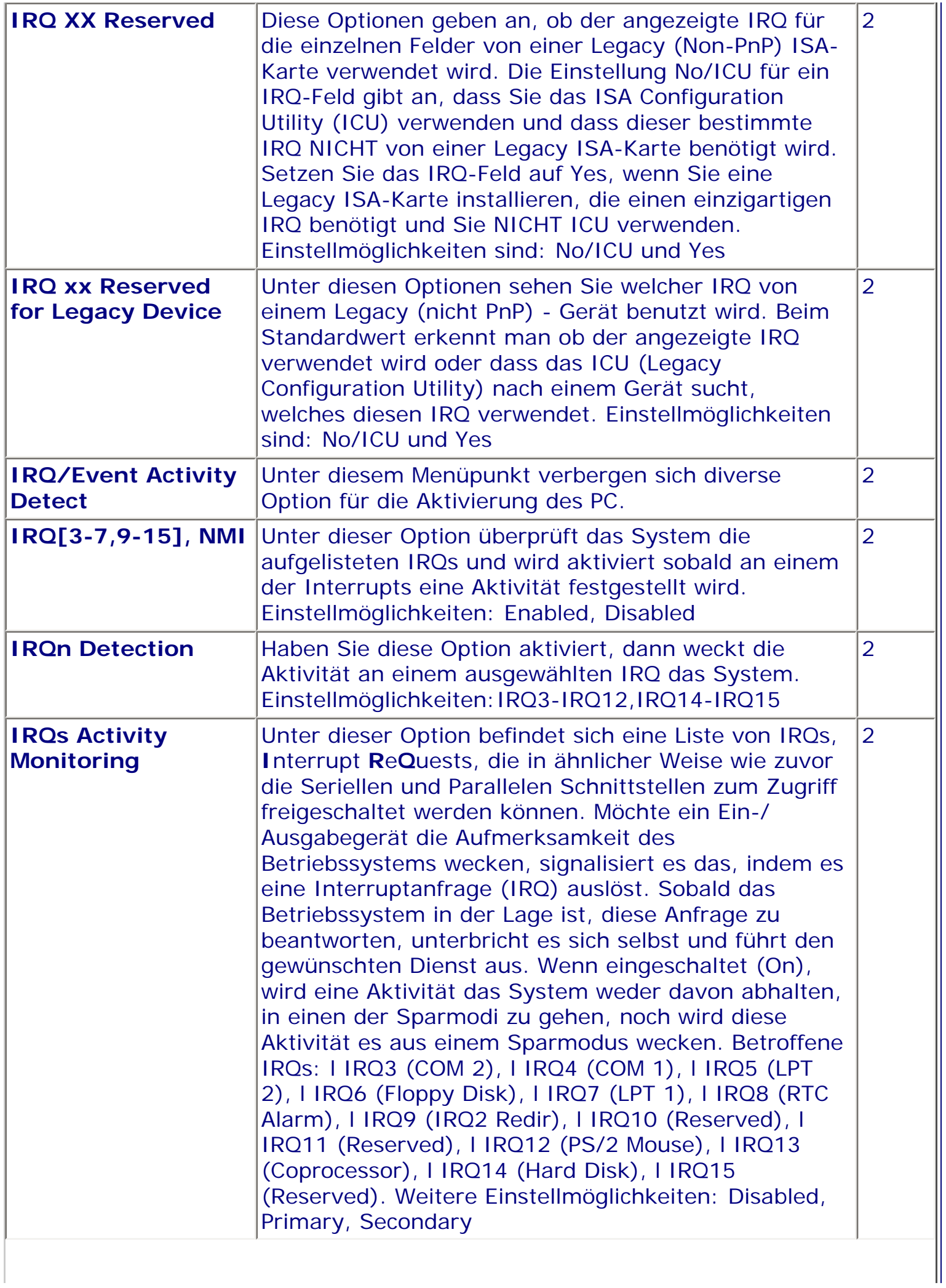

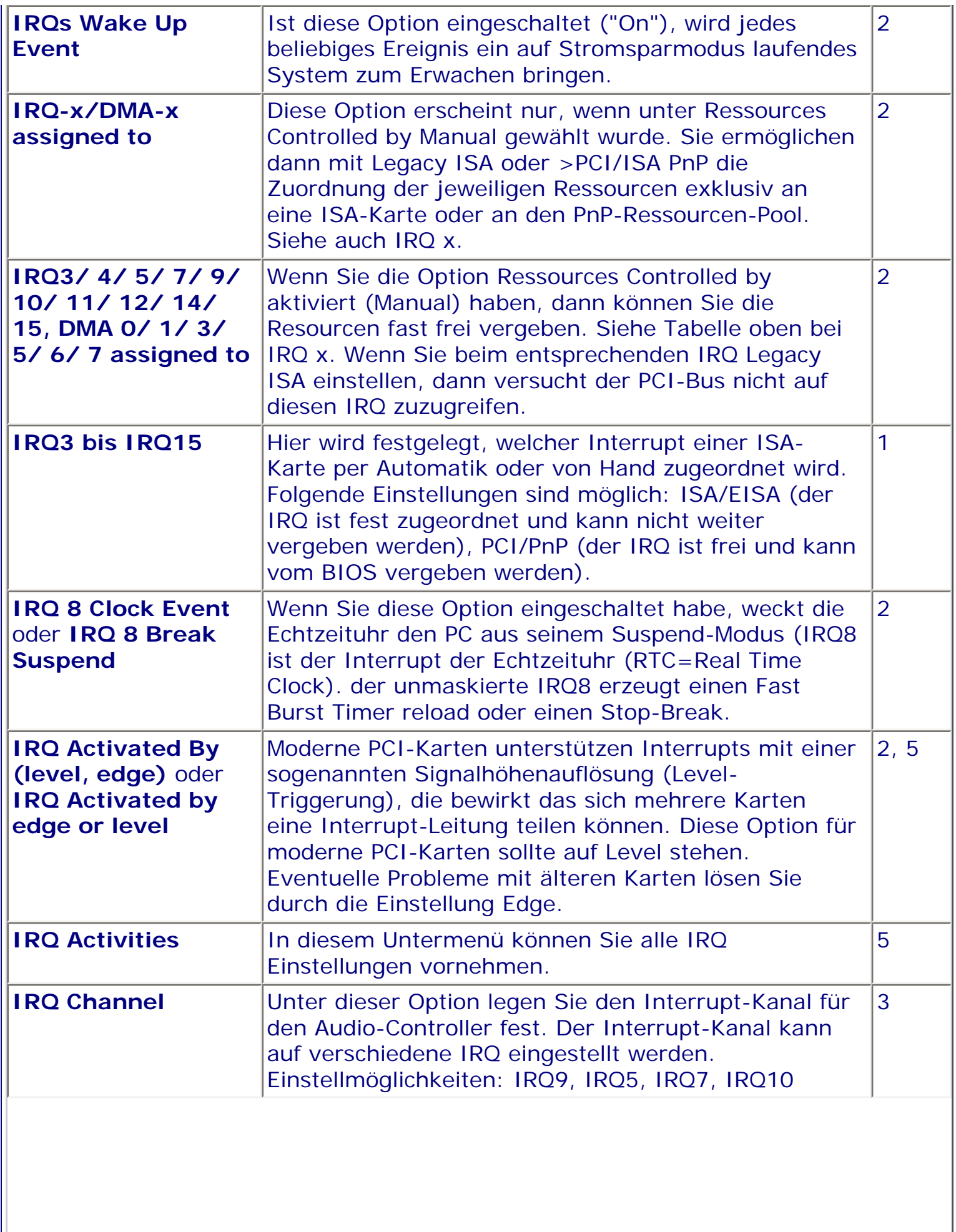

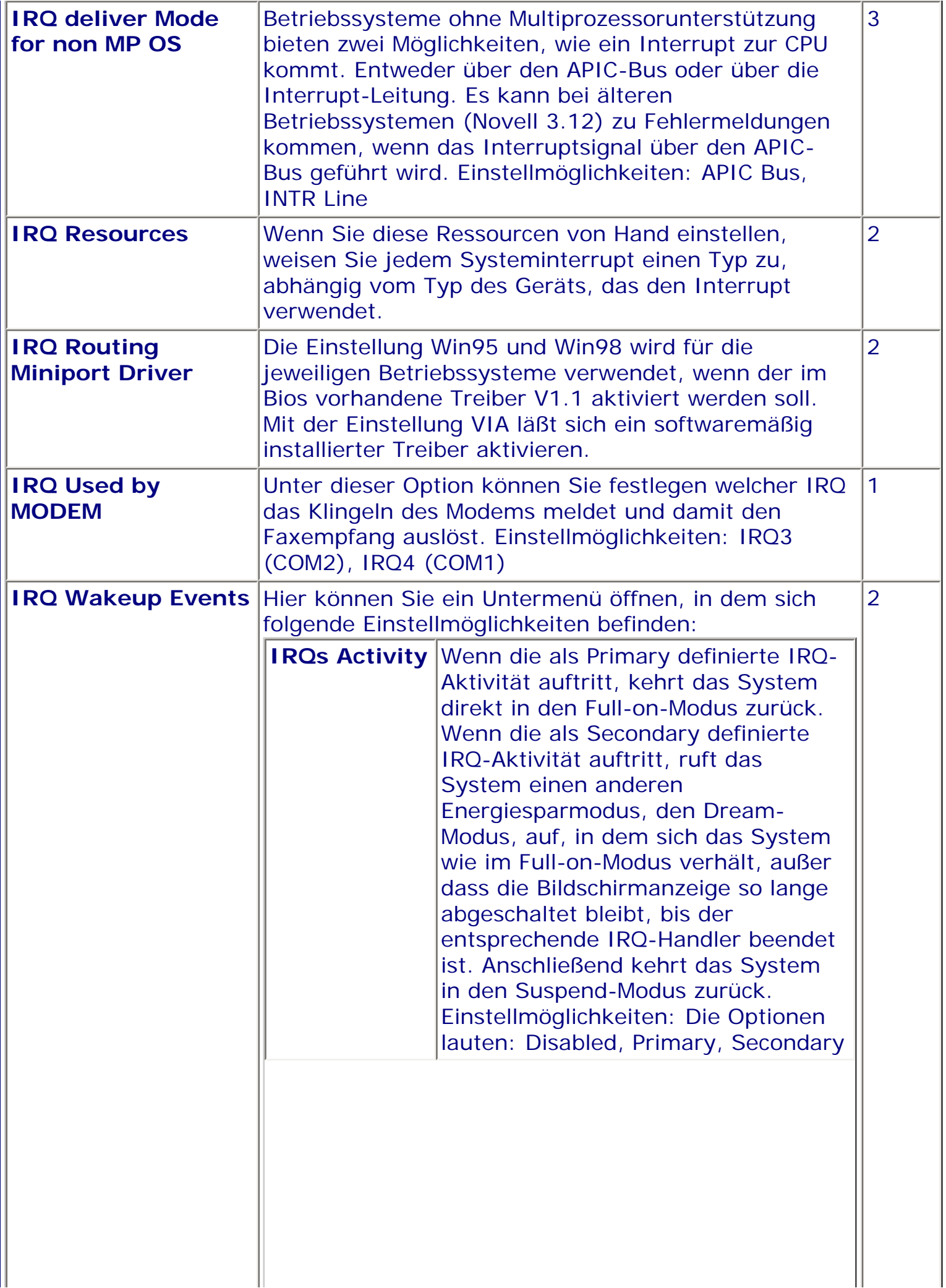

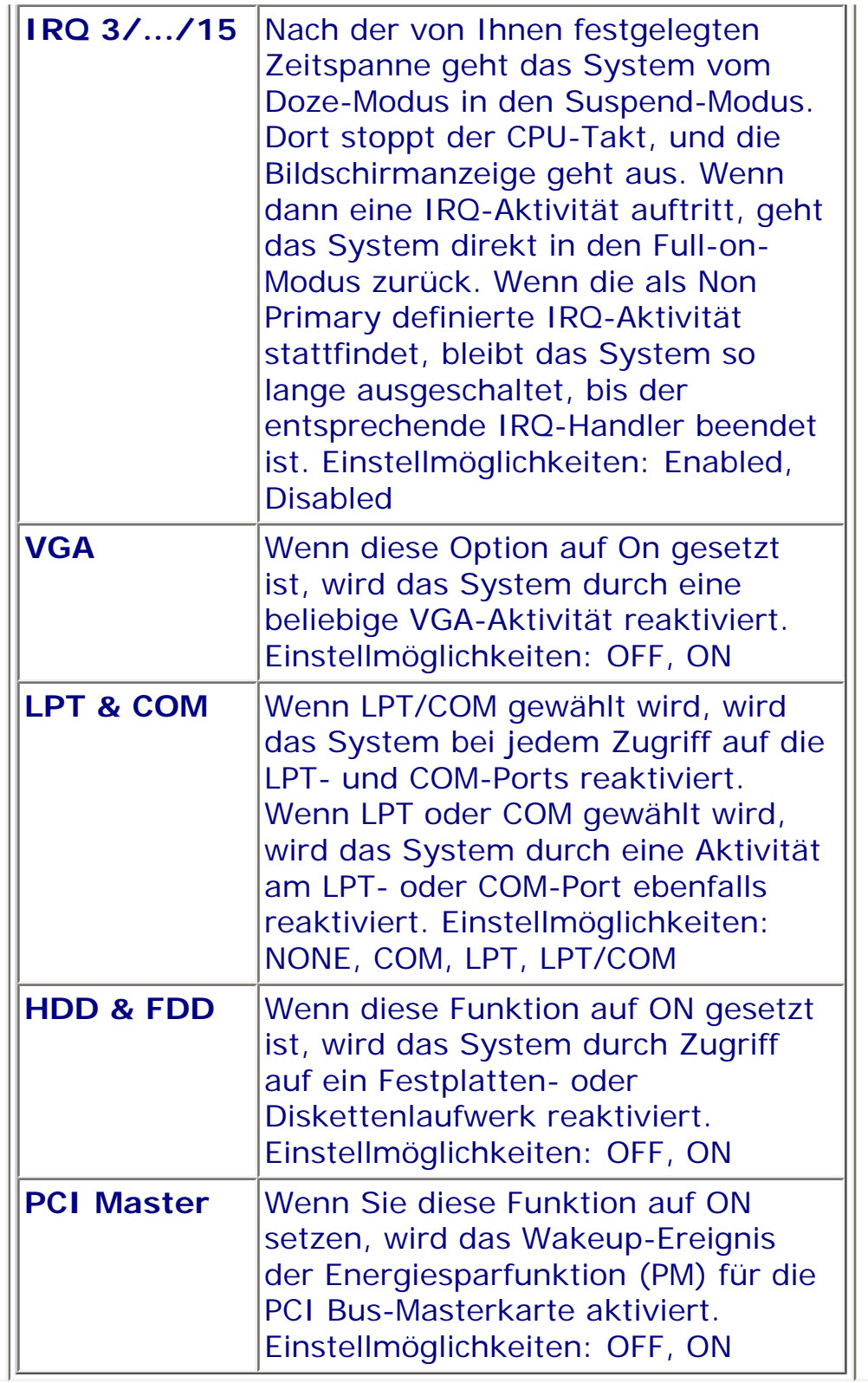

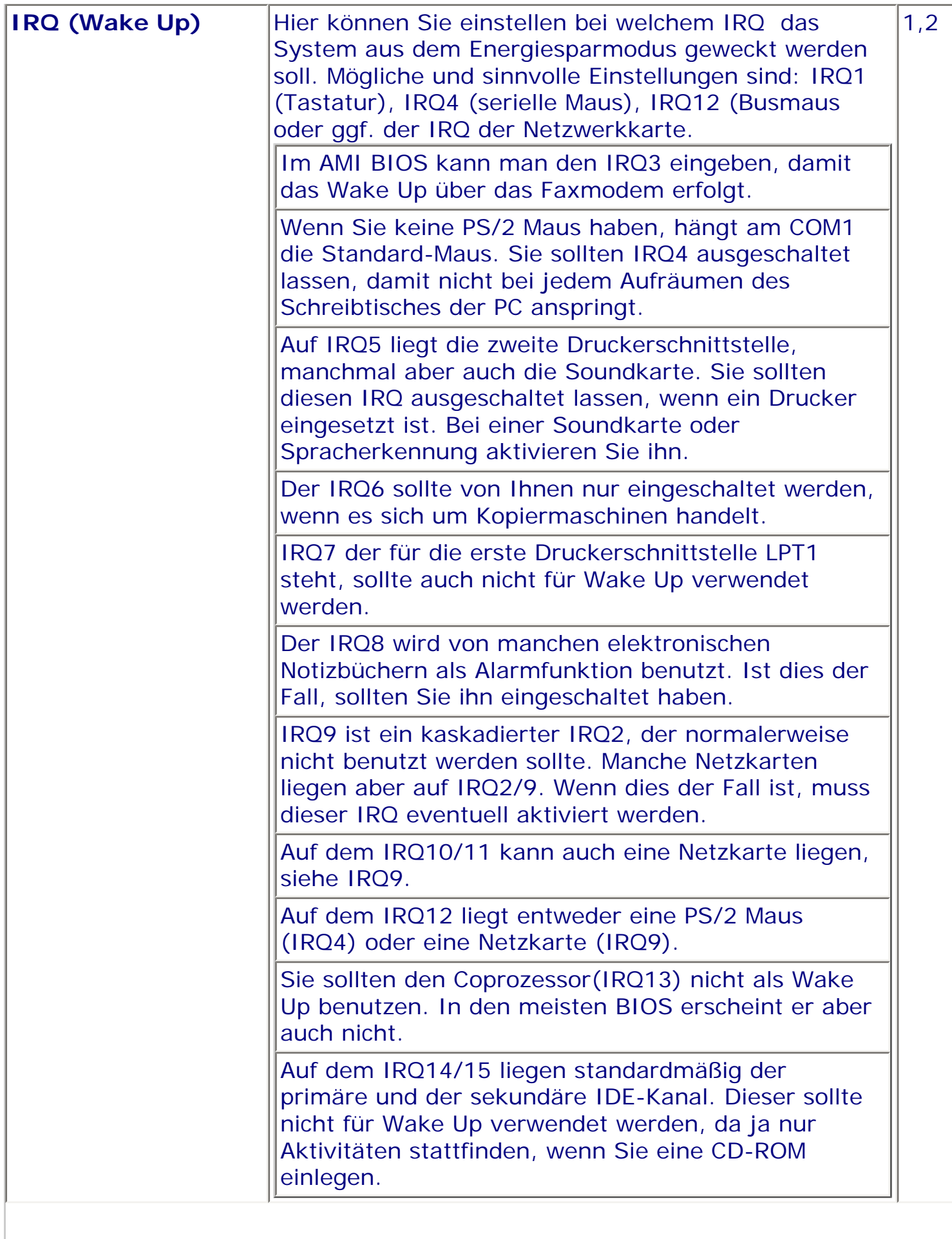

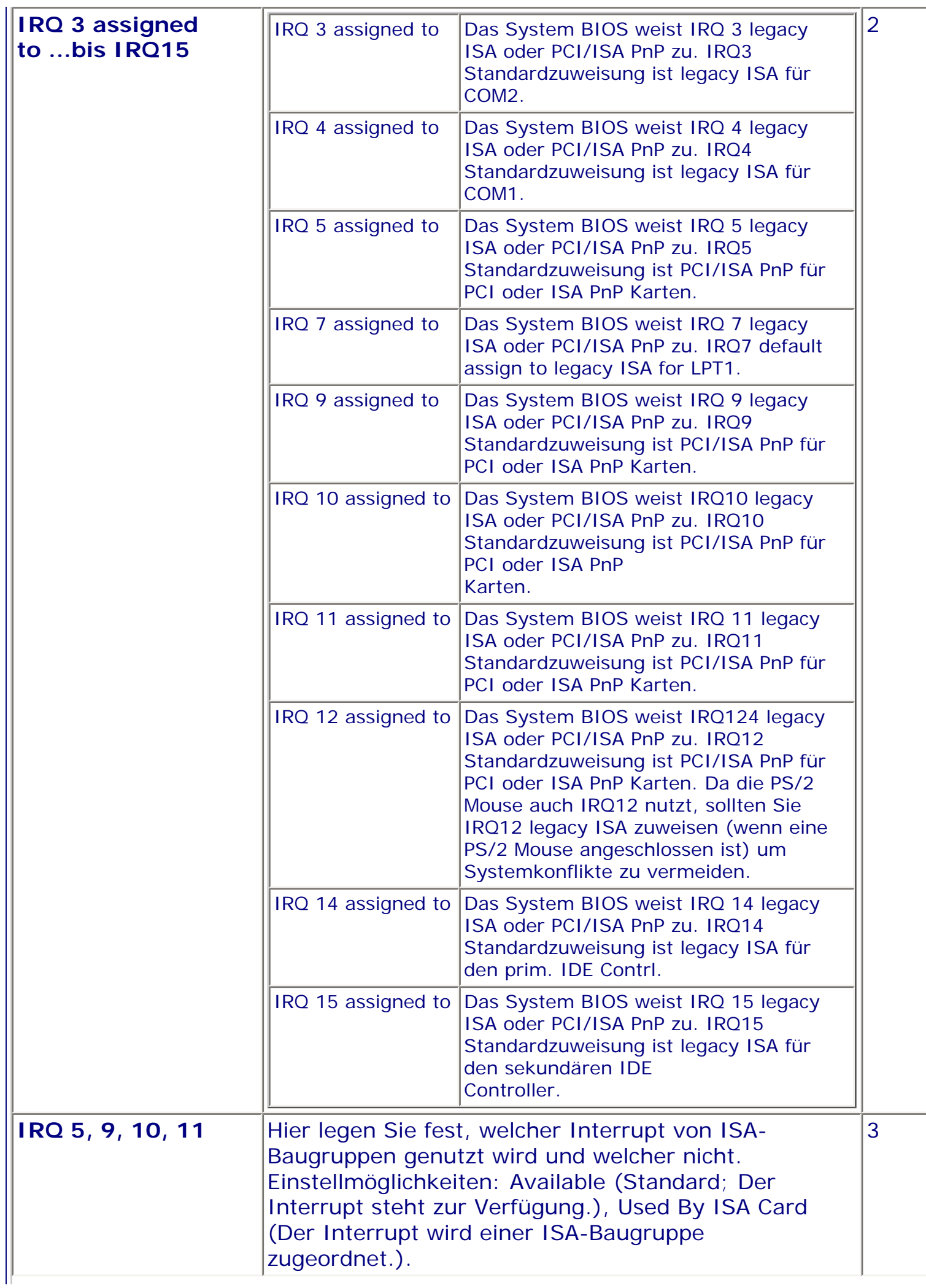

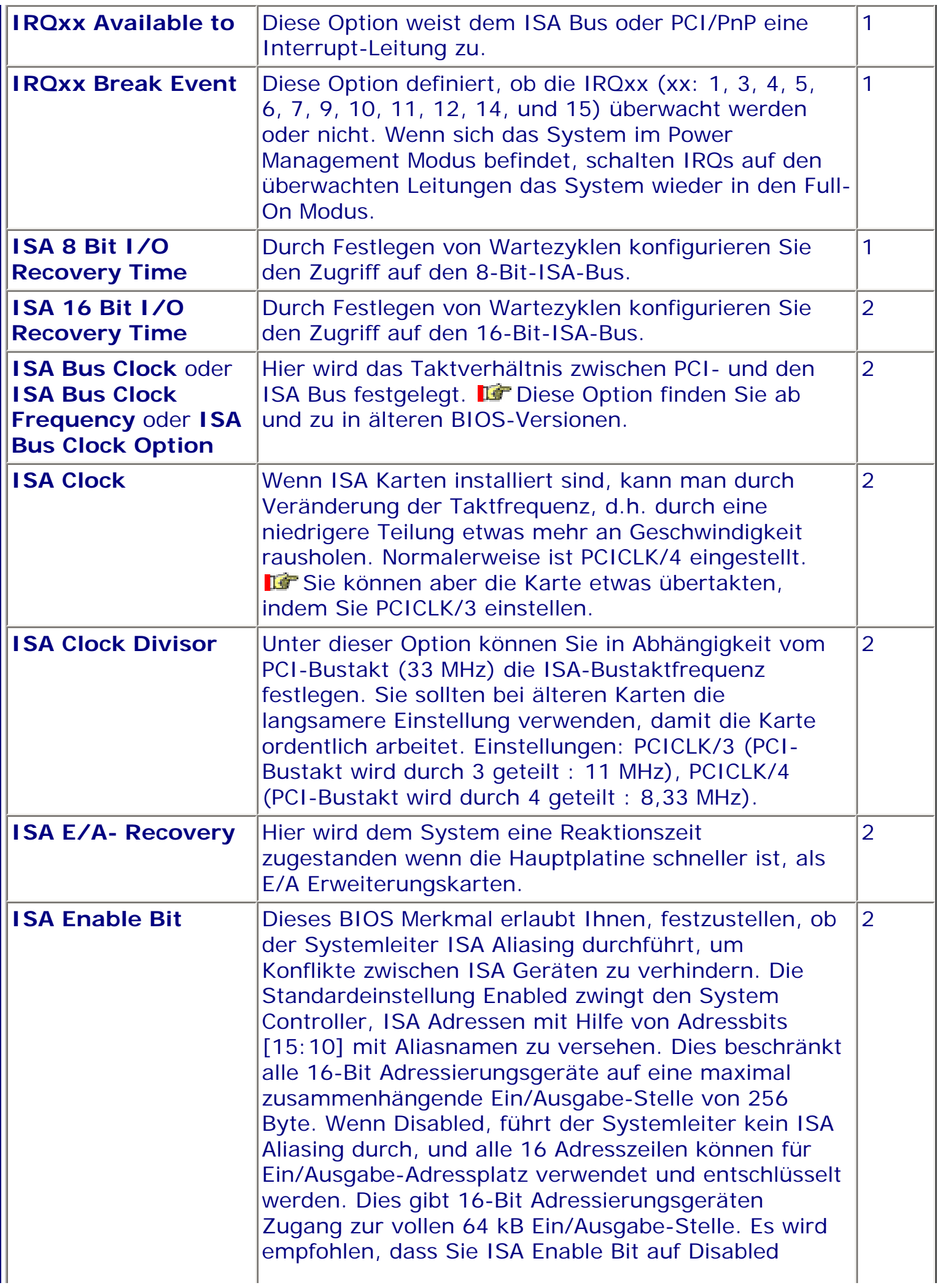

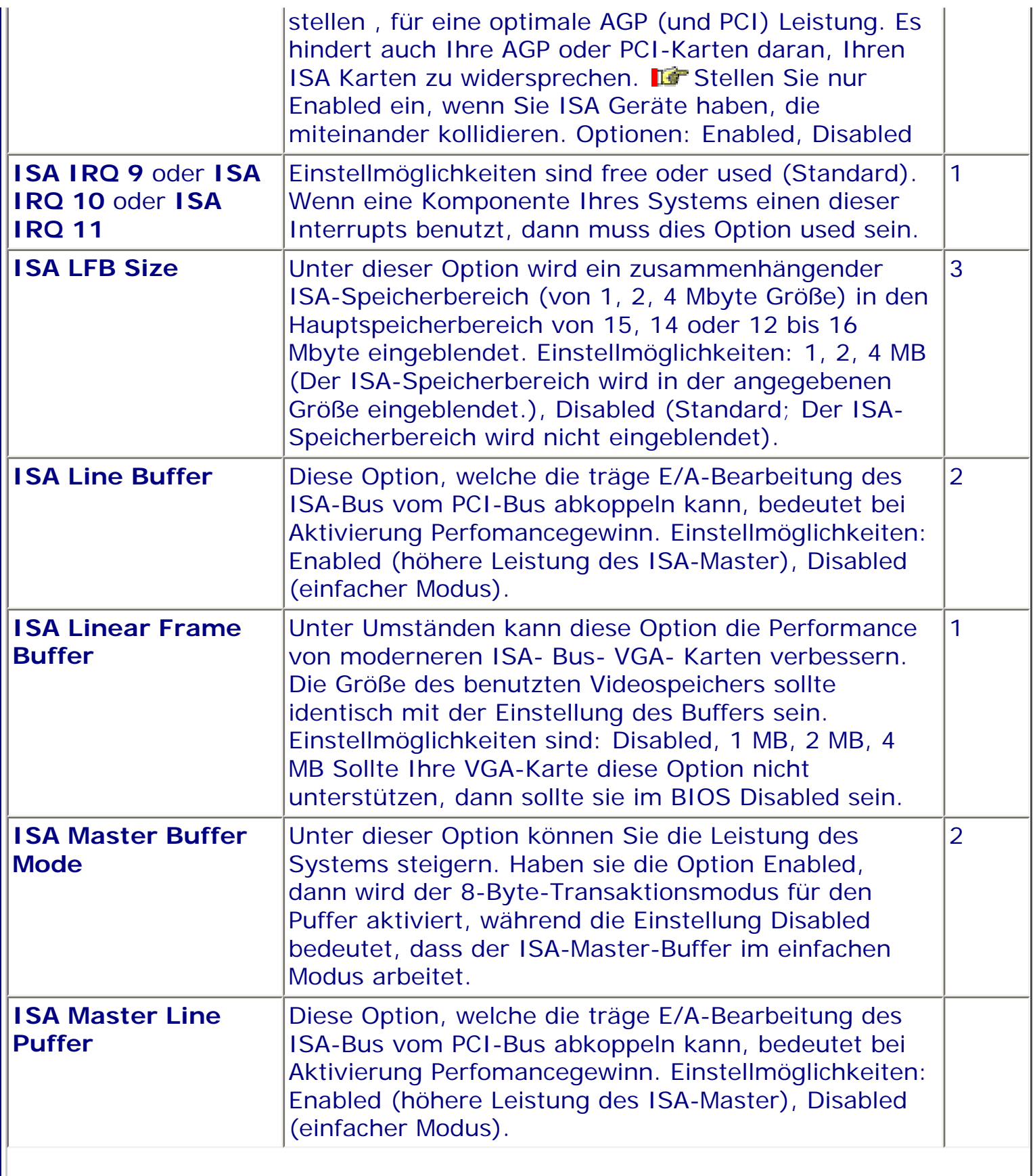

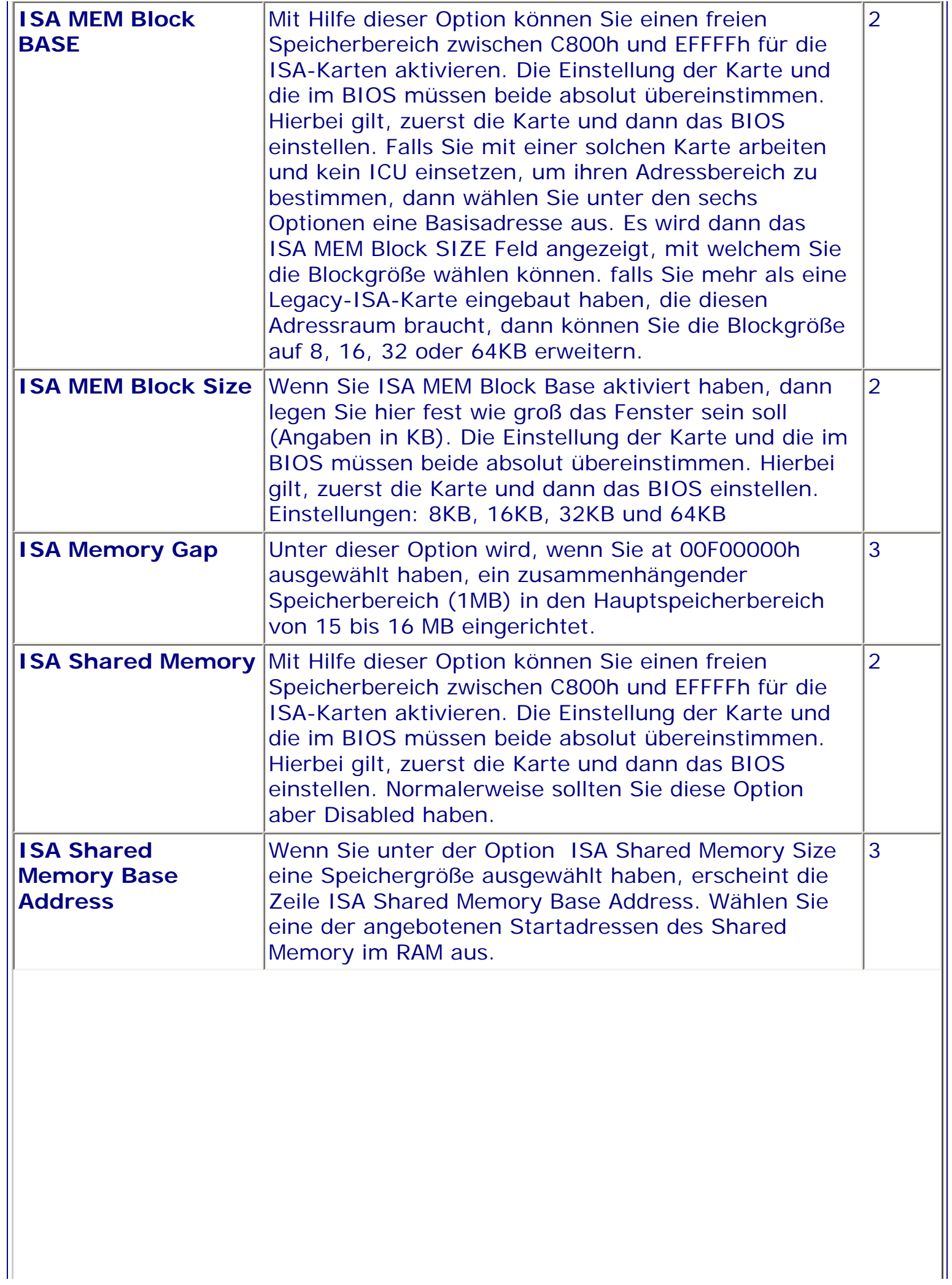

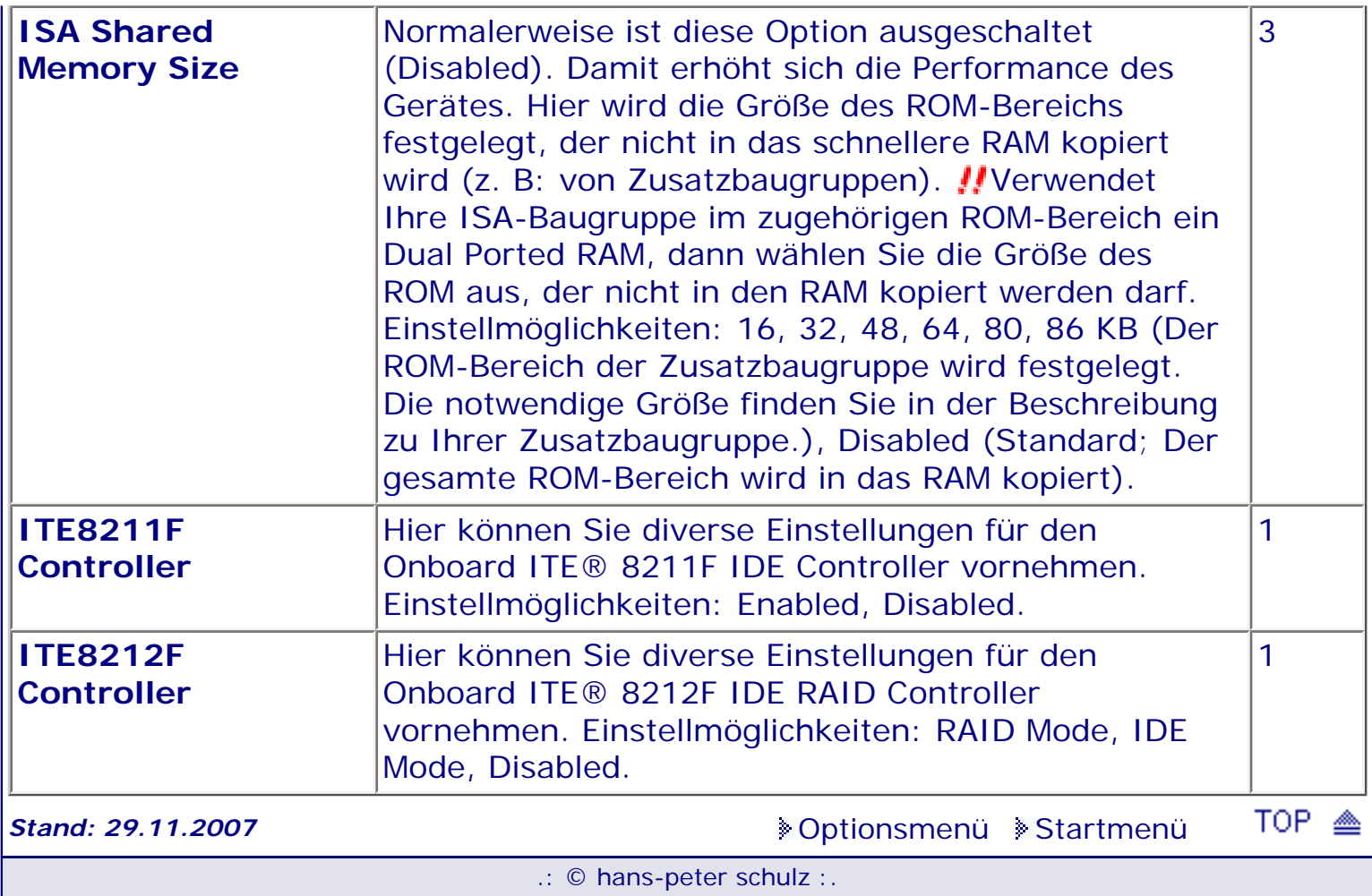

*BIOS Kompendium © .: Einstelloptionen :.* 

# **1 - A.M.I. | 2 - Award | 3 - Phoenix | 4 - MR BIOS | 5 - Phoenix/Award**

## ACHTUNG:

Denken Sie daran beim abspeichern die 'Z'-Taste zu verwenden, im BIOS und unter DOS sind die Tasten 'Y' und 'Z' vertauscht, da die Tastatur mit der englischen Maske belegt ist.<br>Beachten Sie bitte diese Zeichen: **113** Hinweis *II* Warnung. Die Spezialisten unter ihnen **Beachten Sie bitte diese Zuriffen Spezialisten unter ihnen** *können das alles vernachlässigen, denn im Ernstfall gibt es halt einen neuen PC.*

### [Optionsmenü](#page-8-0) [Startmenü](#page-1-0)

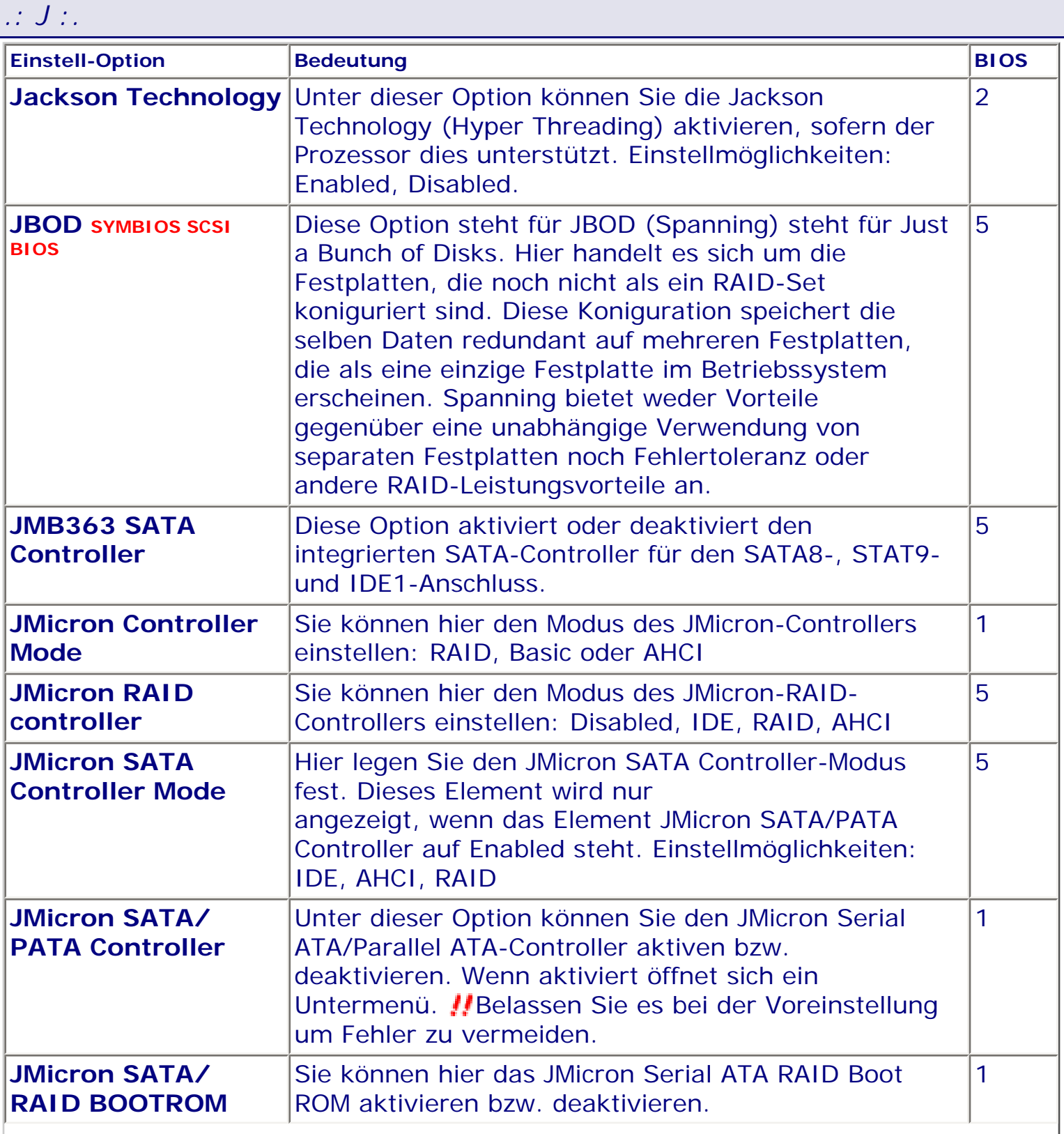

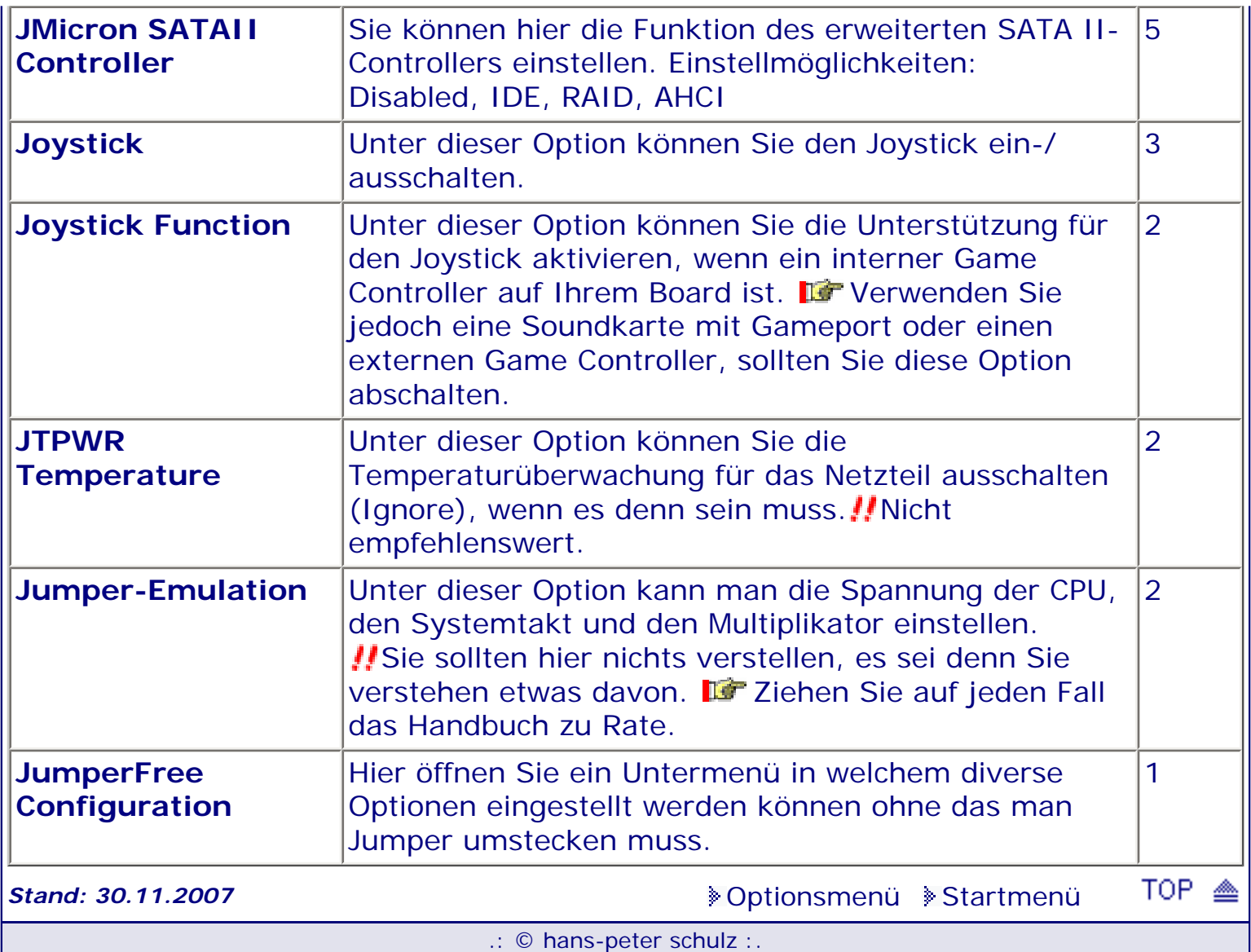

*BIOS Kompendium © .: Einstelloptionen :.* 

# **1 - A.M.I. | 2 - Award | 3 - Phoenix | 4 - MR BIOS | 5 - Phoenix/Award**

## ACHTUNG:

*.: K :.*

Denken Sie daran beim abspeichern die 'Z'-Taste zu verwenden, im BIOS und unter DOS sind die Tasten 'Y' und 'Z' vertauscht, da die Tastatur mit der englischen Maske belegt ist.<br>Beachten Sie bitte diese Zeichen: **113** Hinweis *II* Warnung. Die Spezialisten unter ihnen **Beachten Sie bitte diese Zuriffen Spezialisten unter ihnen** *können das alles vernachlässigen, denn im Ernstfall gibt es halt einen neuen PC.*

## [Optionsmenü](#page-8-0) [Startmenü](#page-1-0)

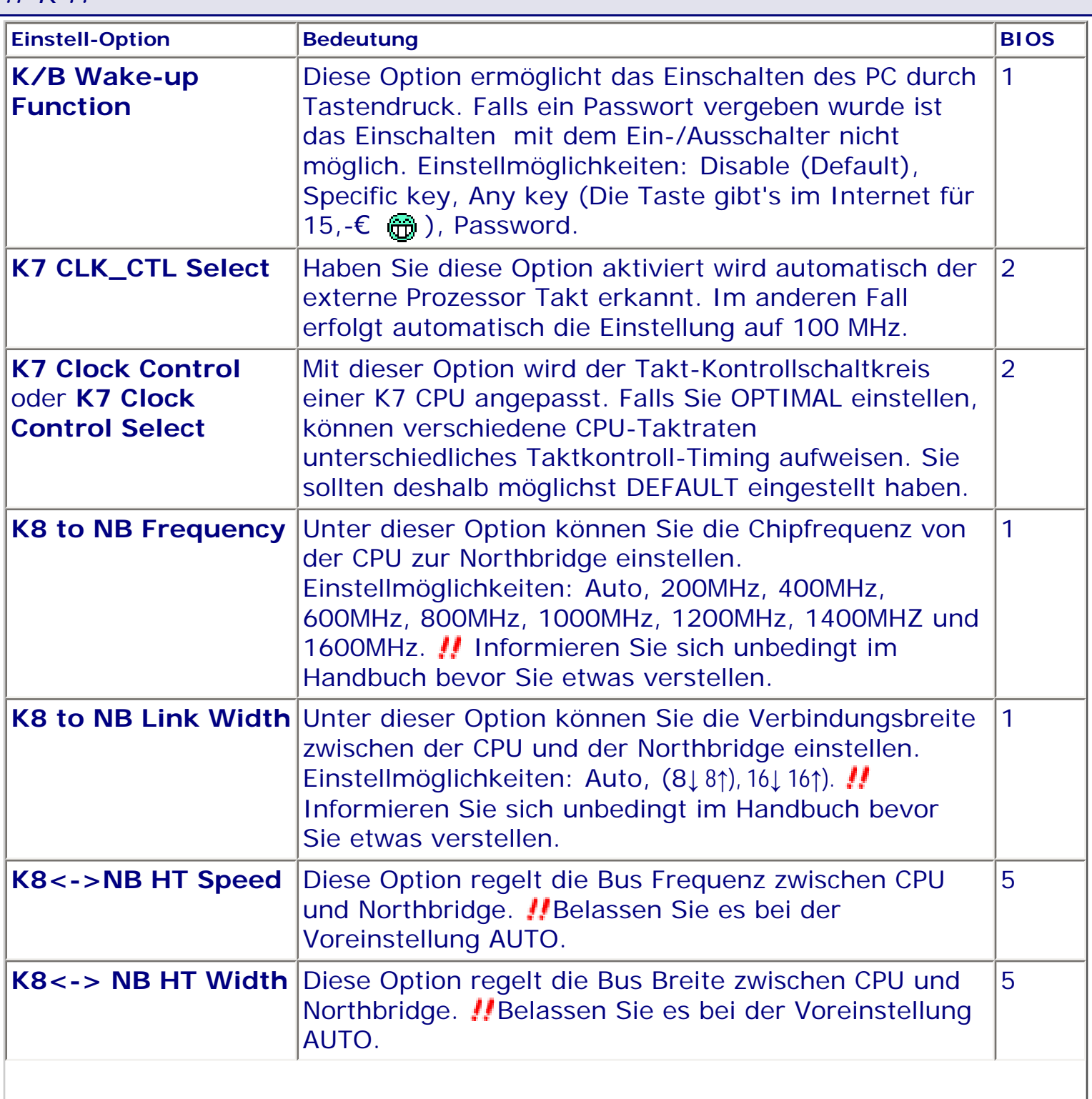

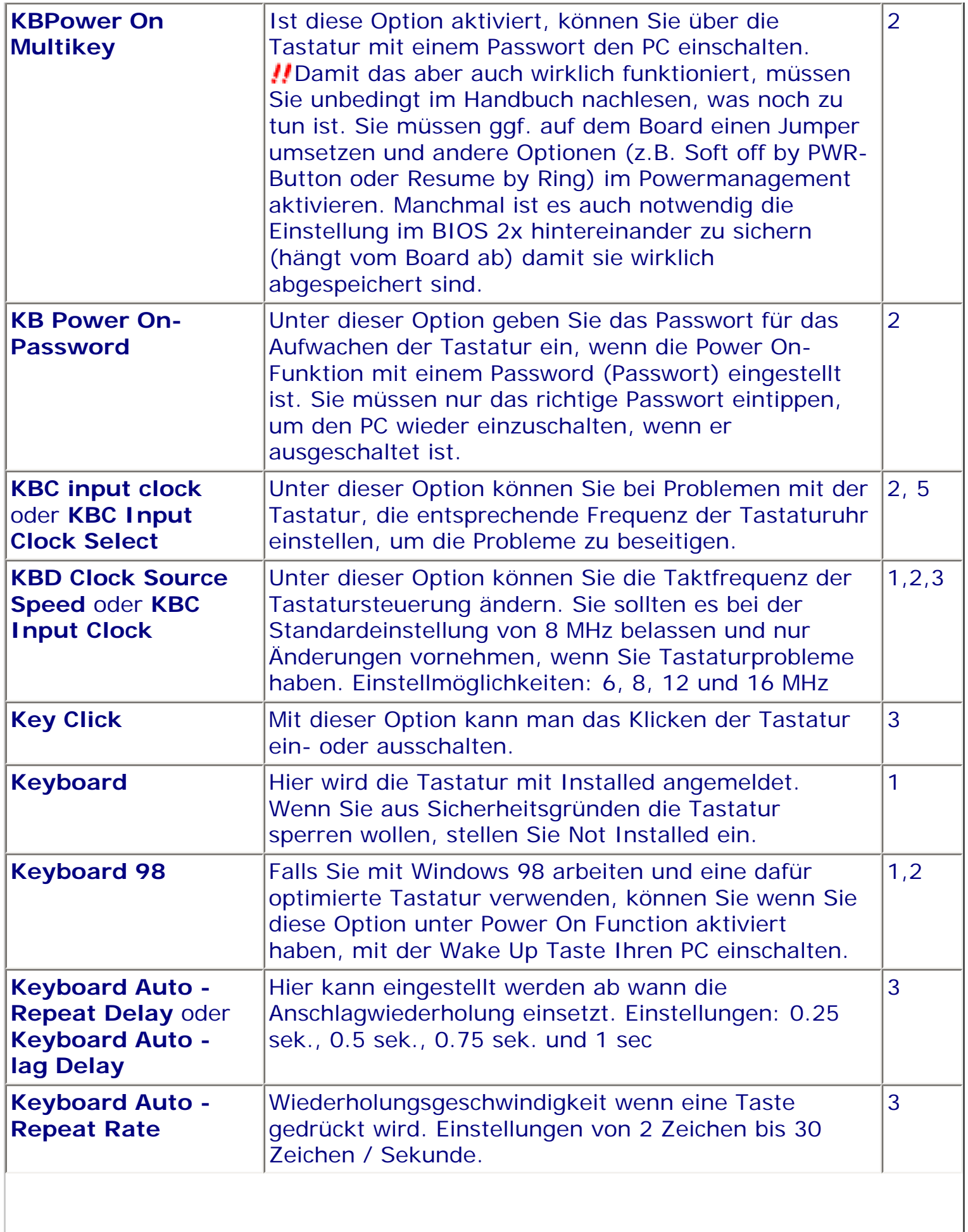

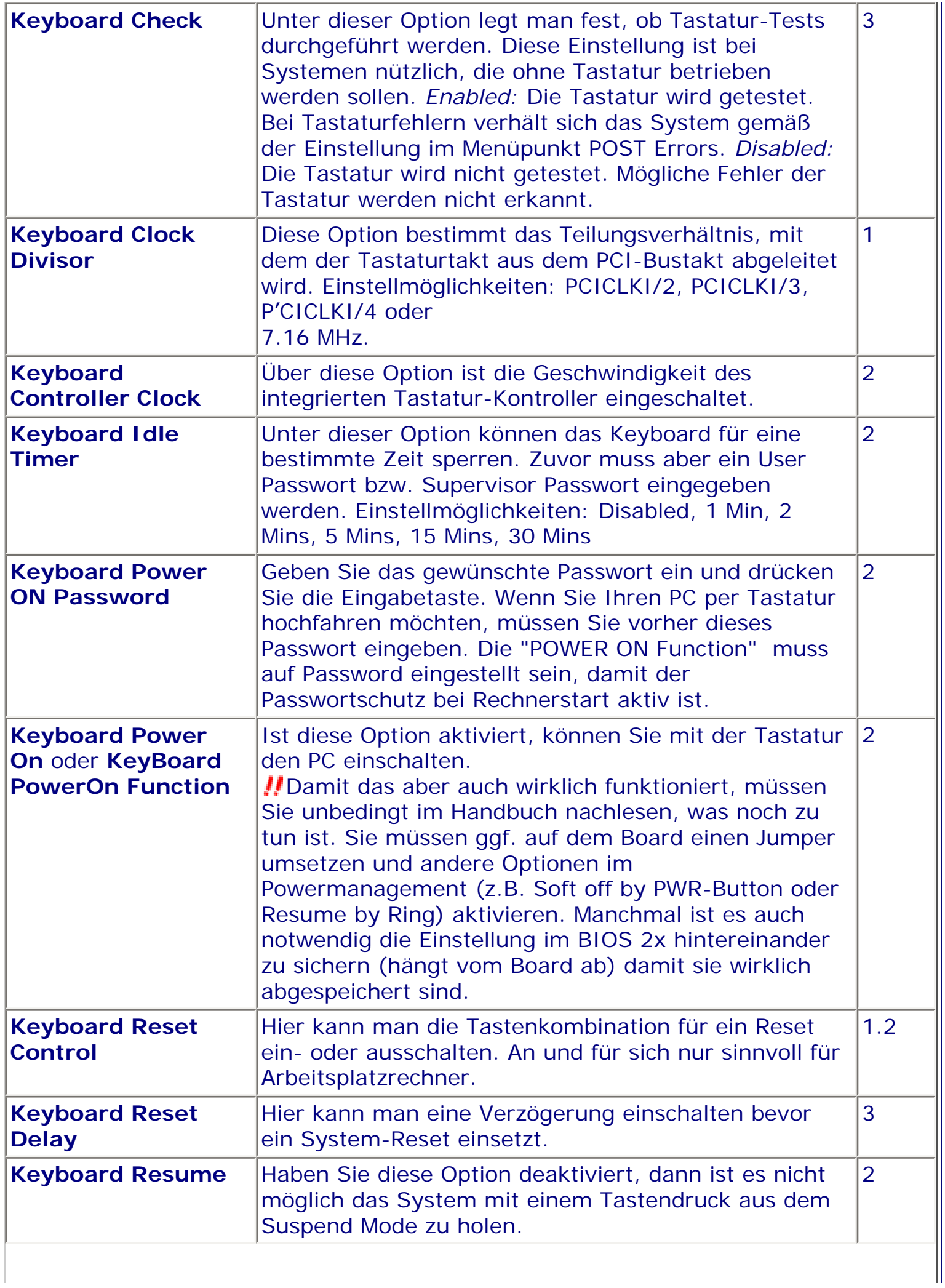
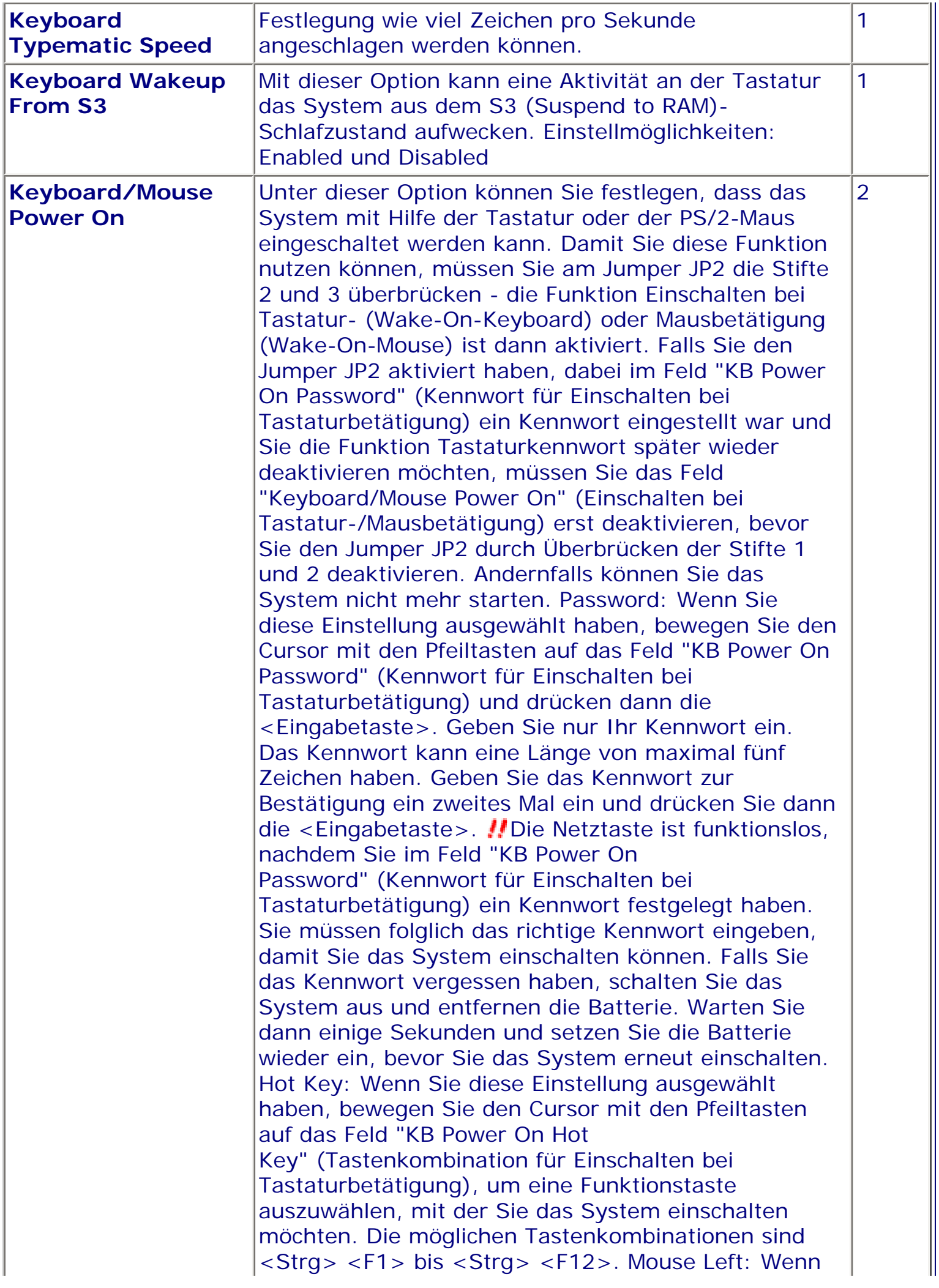

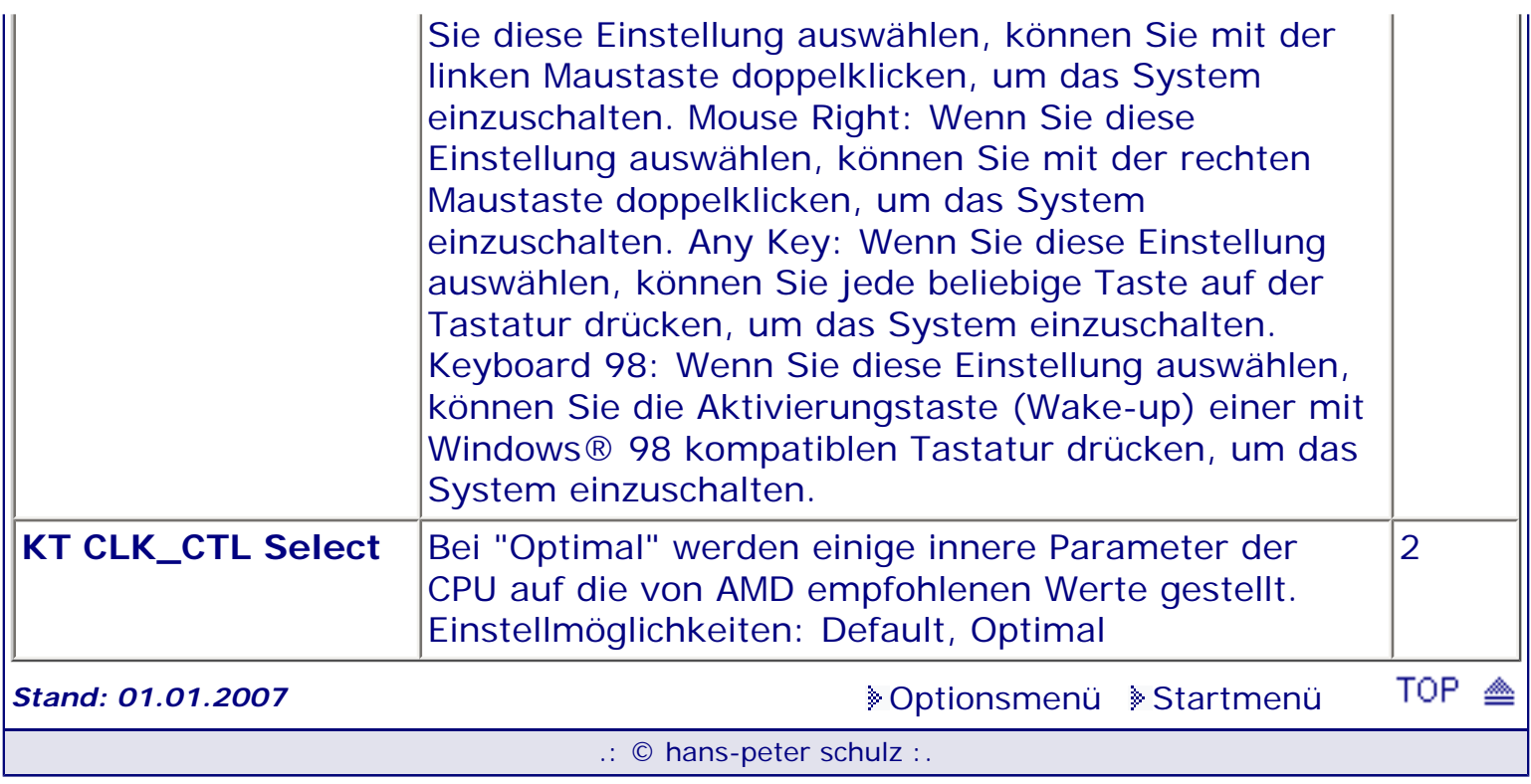

<span id="page-434-0"></span>*BIOS Kompendium © .: Einstelloptionen :.* 

# **1 - A.M.I. | 2 - Award | 3 - Phoenix | 4 - MR BIOS | 5 - Phoenix/Award**

## ACHTUNG:

*.: L :.*

Denken Sie daran beim abspeichern die 'Z'-Taste zu verwenden, im BIOS und unter DOS sind die Tasten 'Y' und 'Z' vertauscht, da die Tastatur mit der englischen Maske belegt ist. Beachten Sie bitte diese Zeichen: **High Hinweis Warnung.** Die Spezialisten unter ihnen *können das alles vernachlässigen, denn im Ernstfall gibt es halt einen neuen PC.*

## [Optionsmenü](#page-8-0) [Startmenü](#page-1-0)

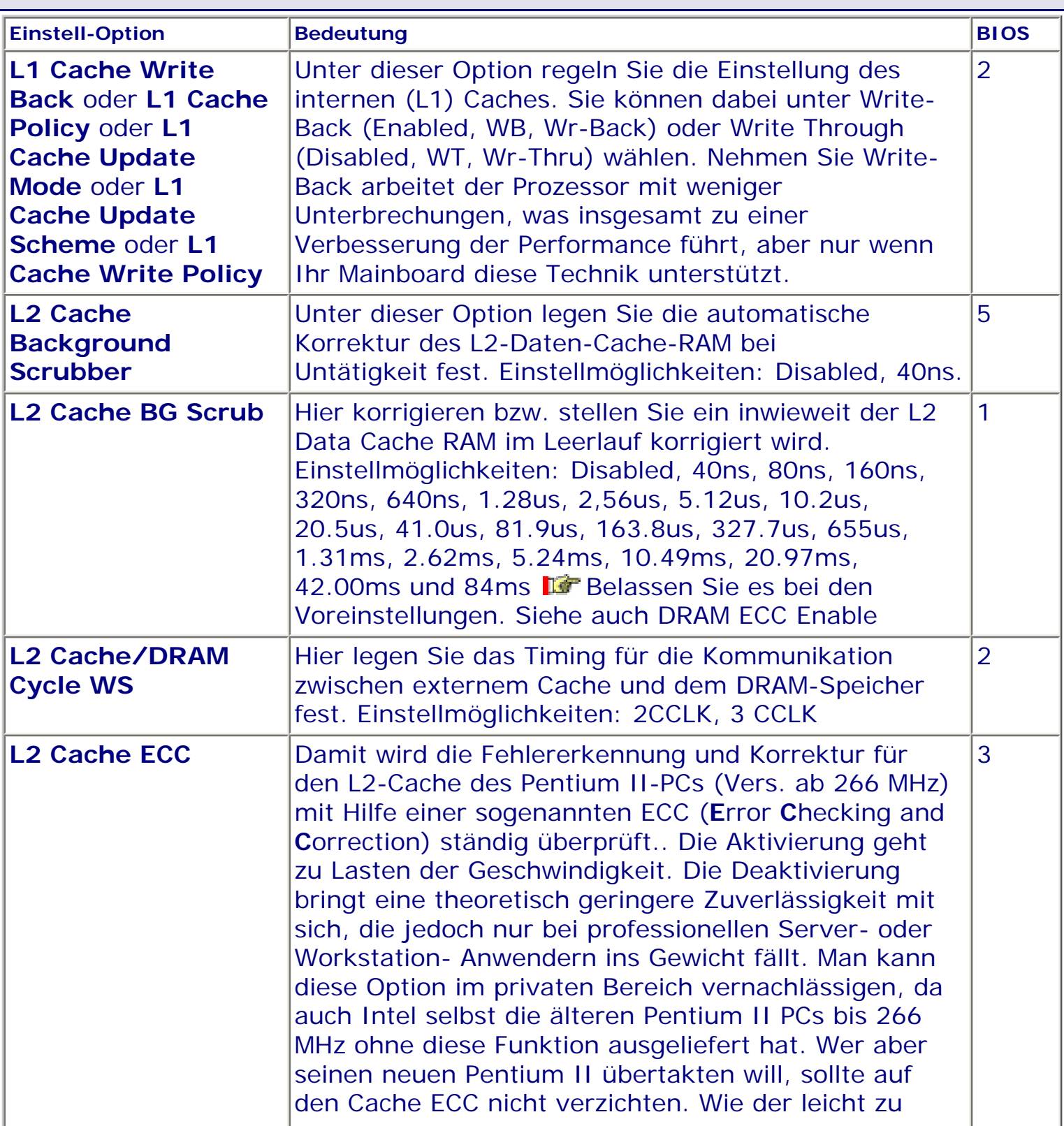

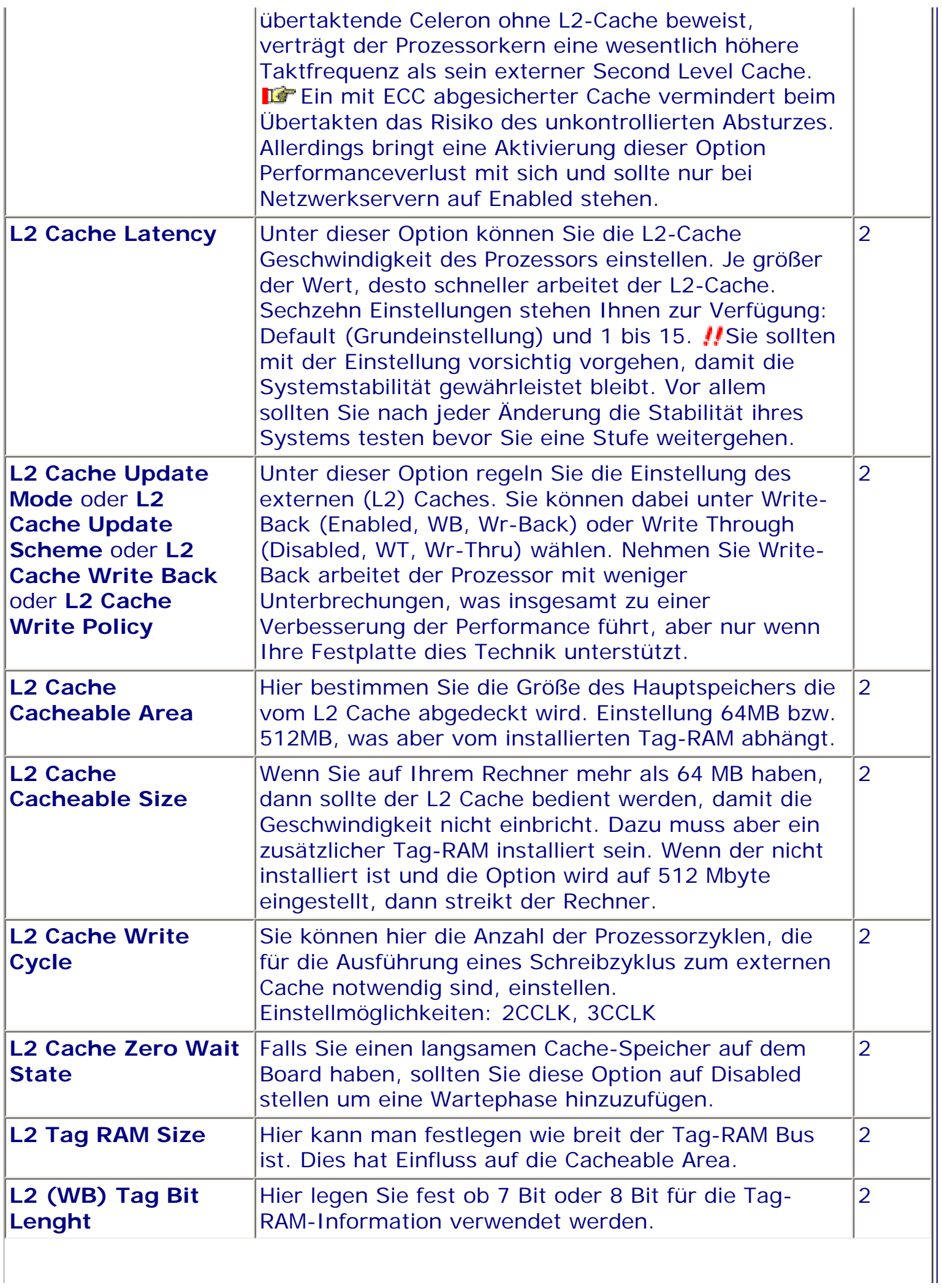

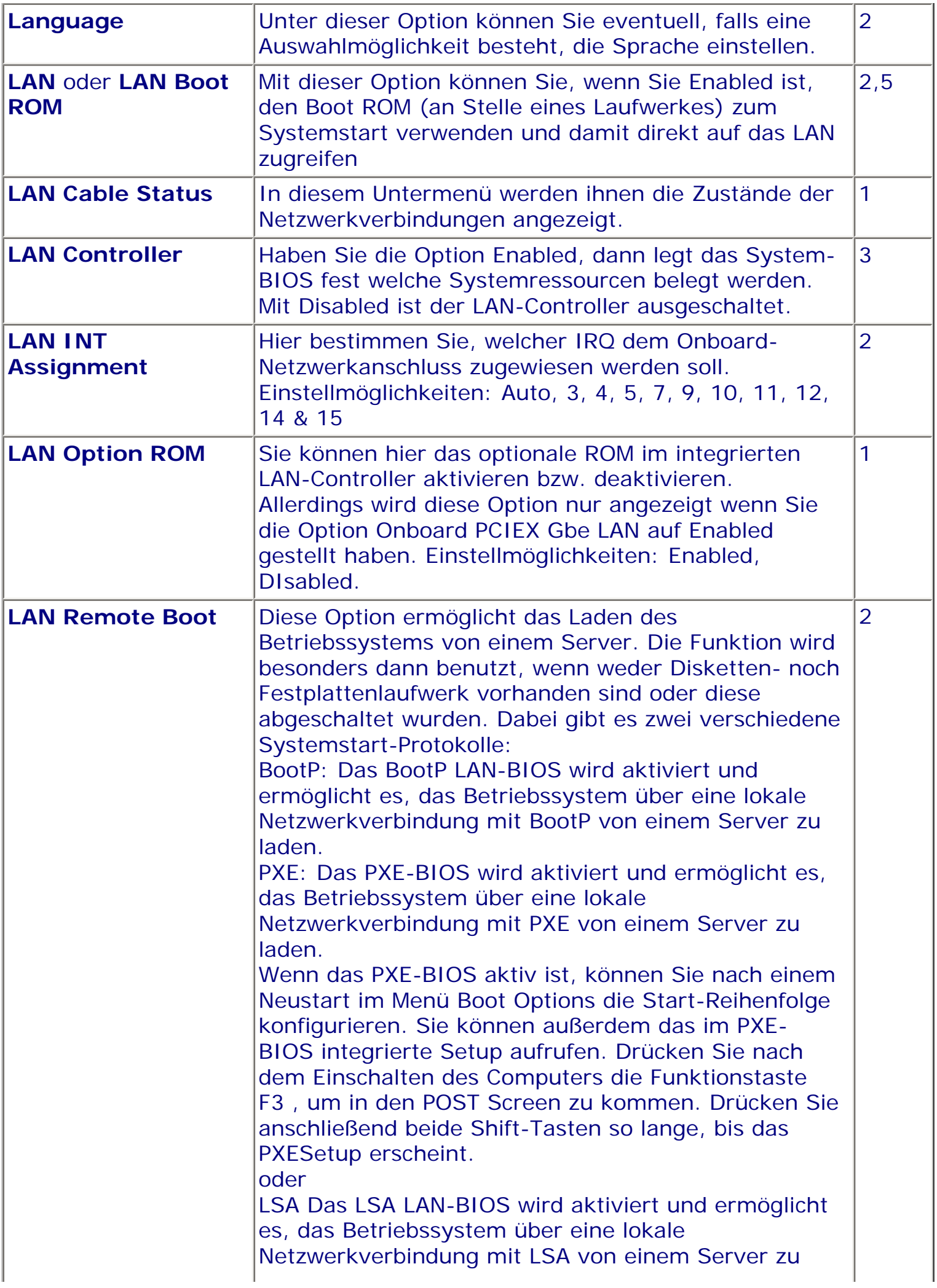

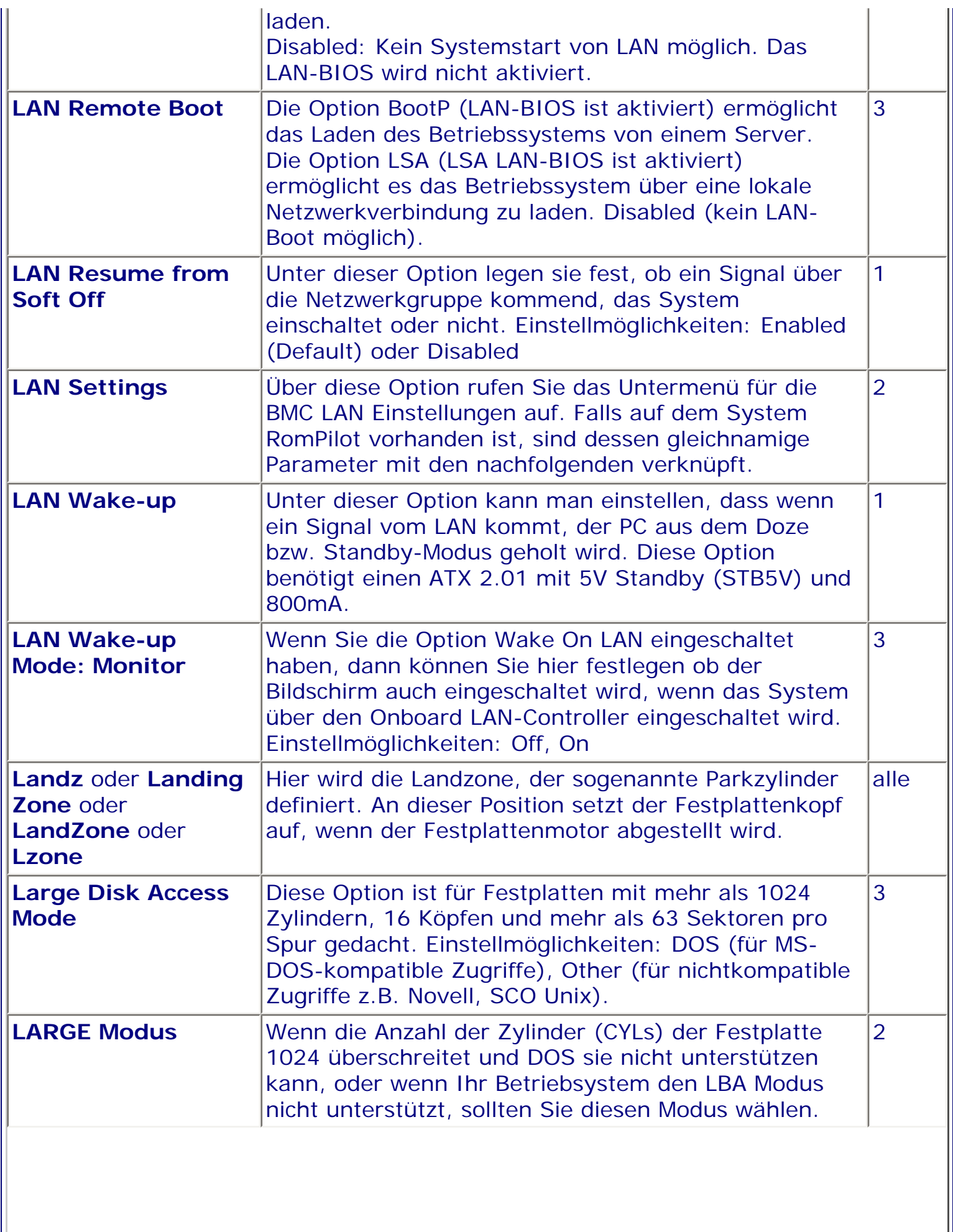

 $\overline{\phantom{a}}$ 

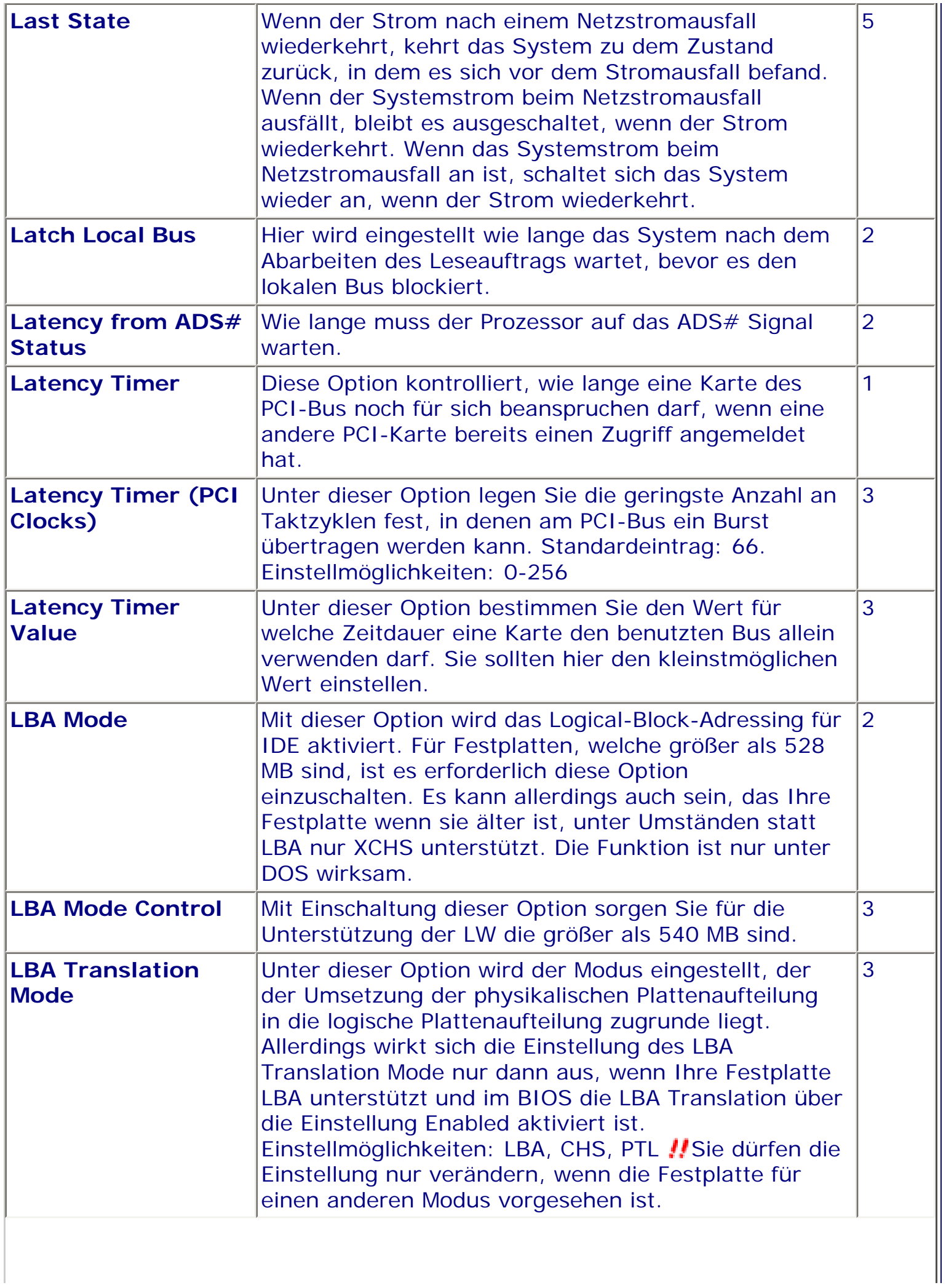

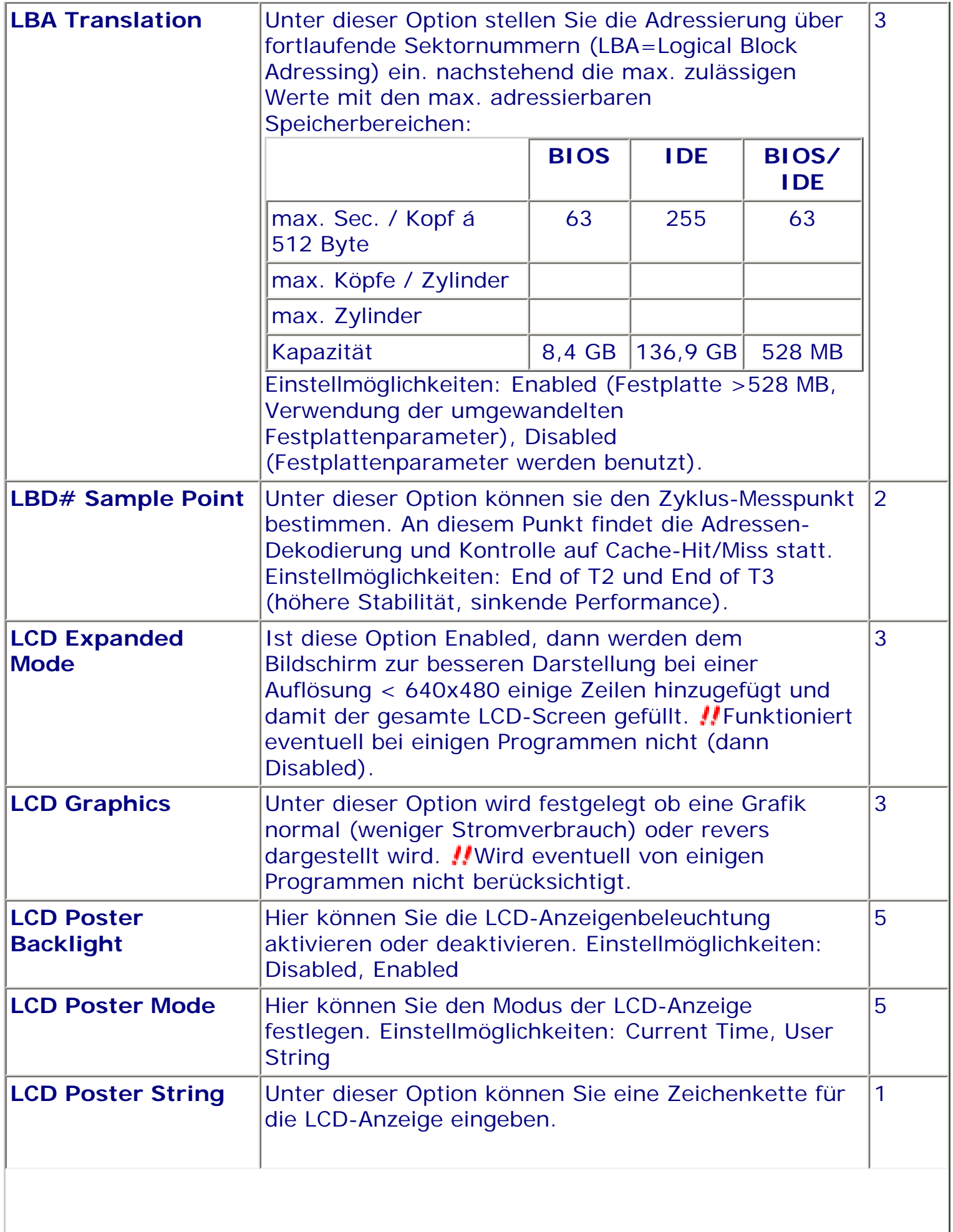

 $\mathbb{I}$ 

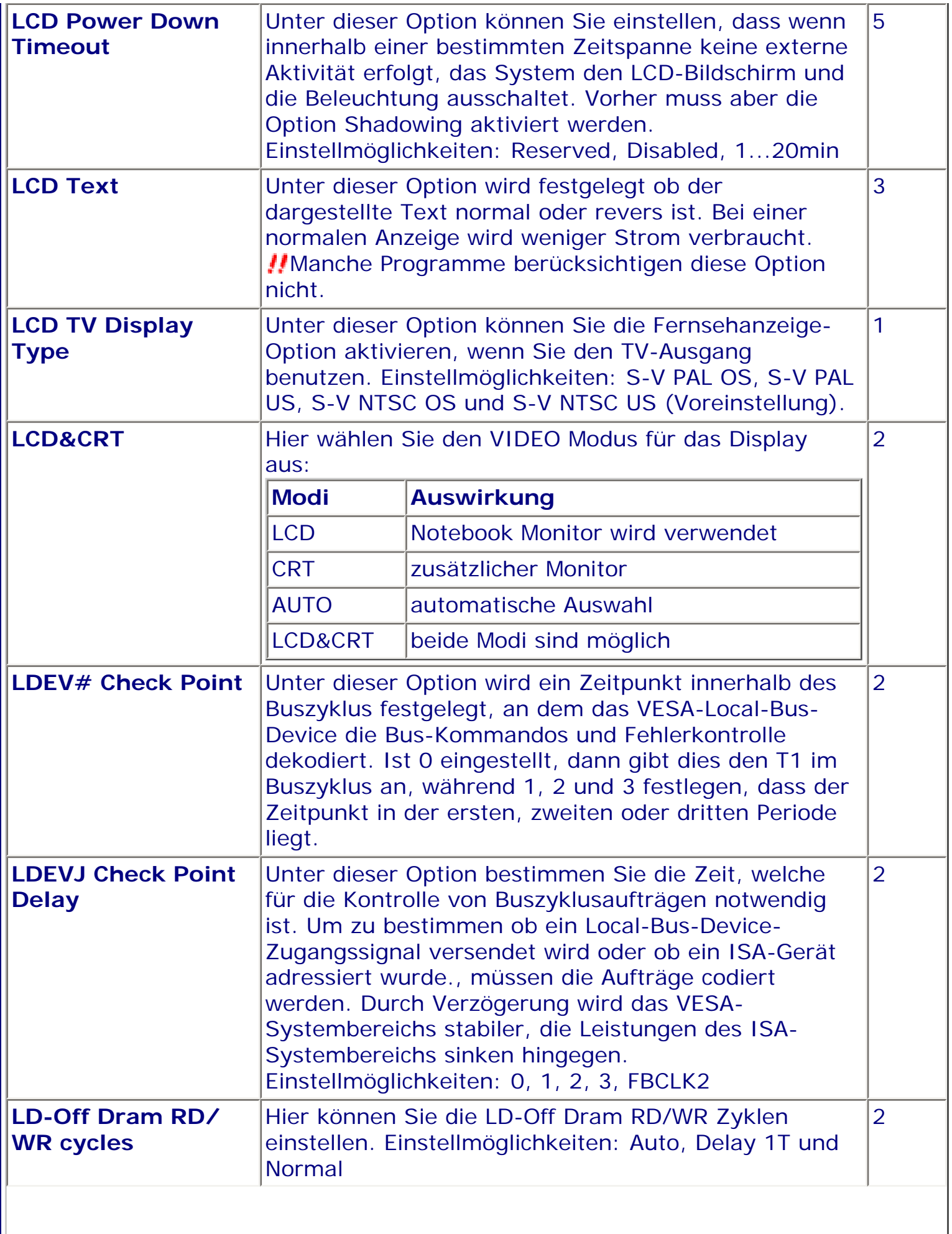

 $\parallel$ 

 $\overline{\phantom{a}}$ 

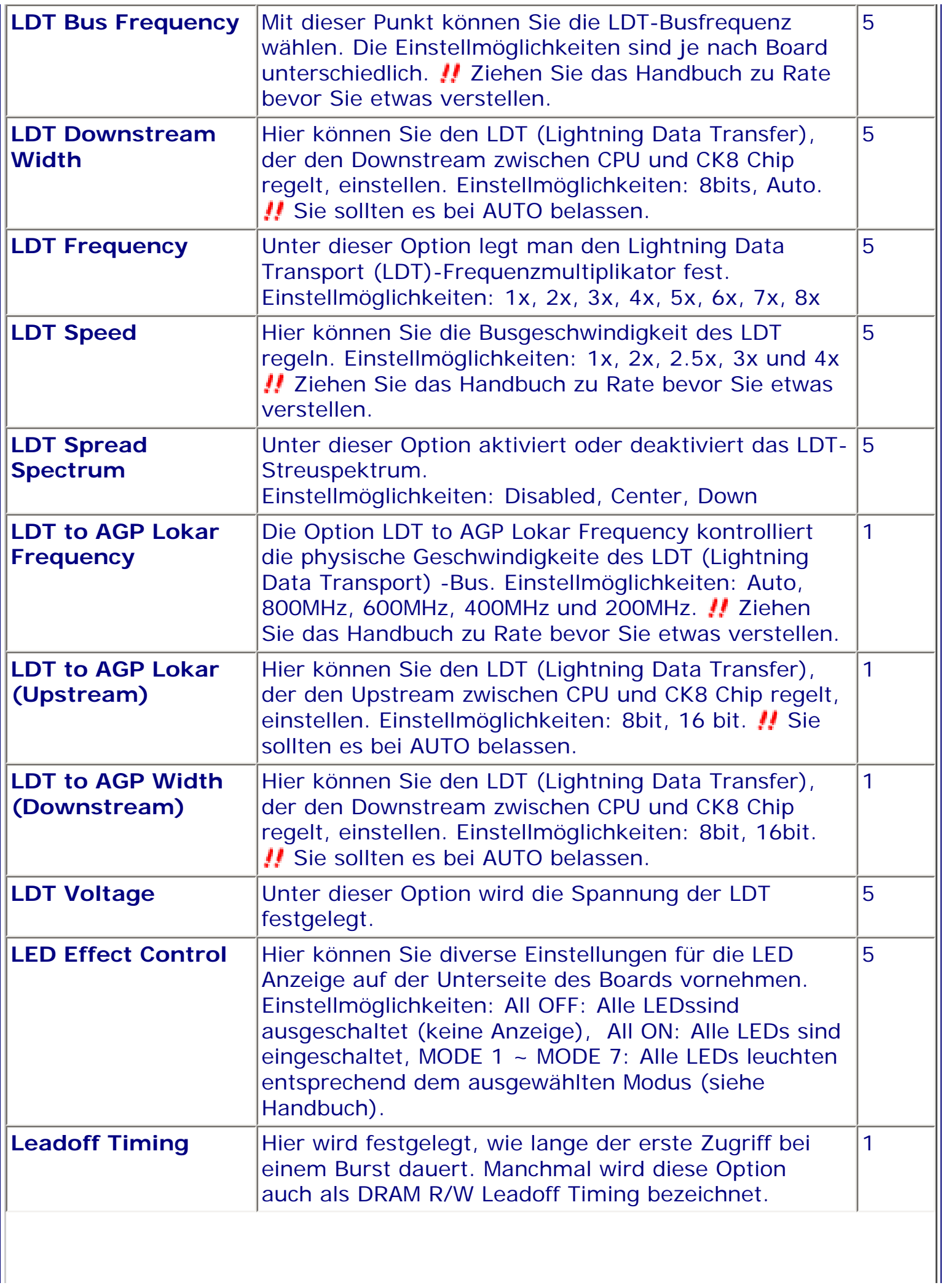

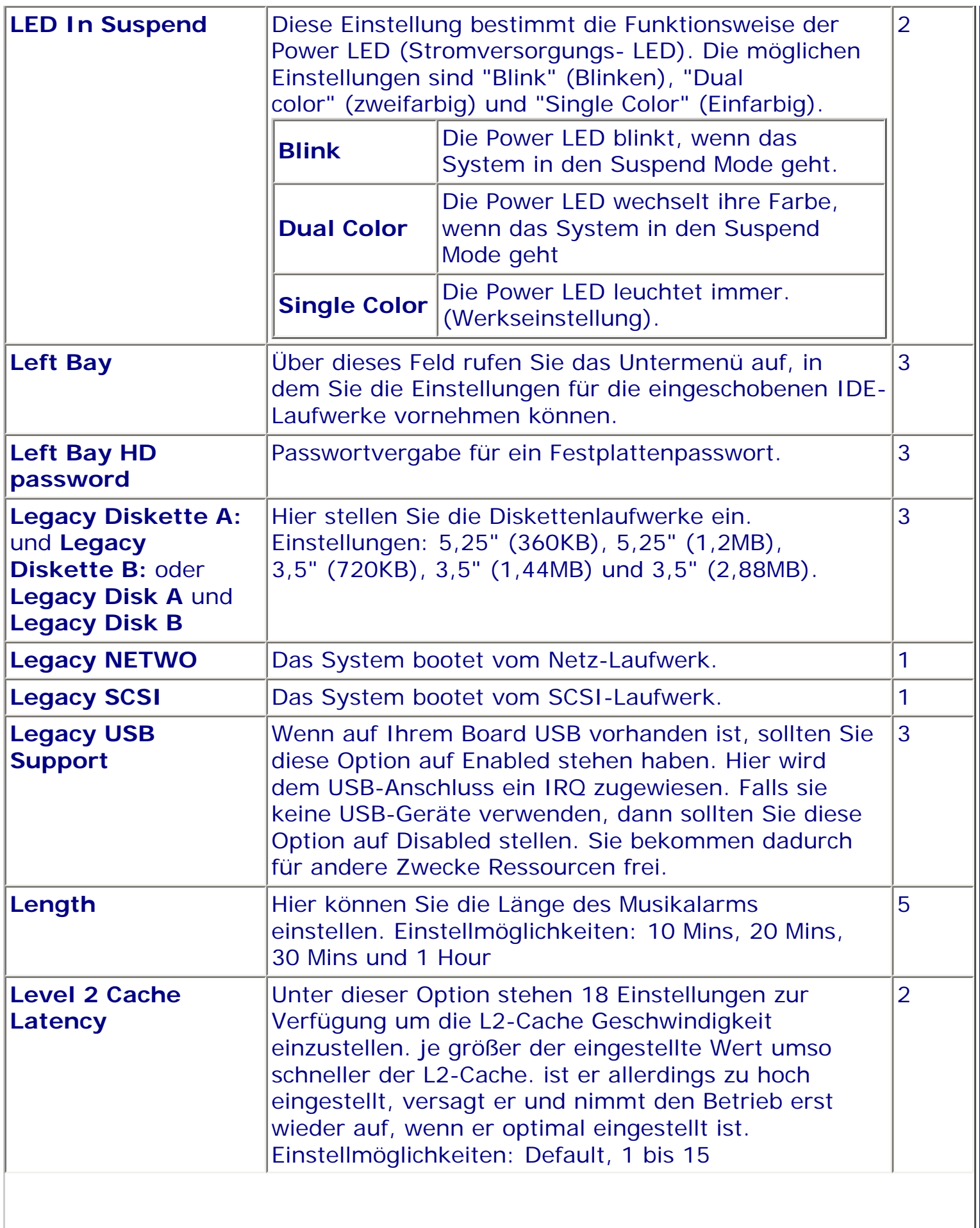

 $\frac{1}{2}$ 

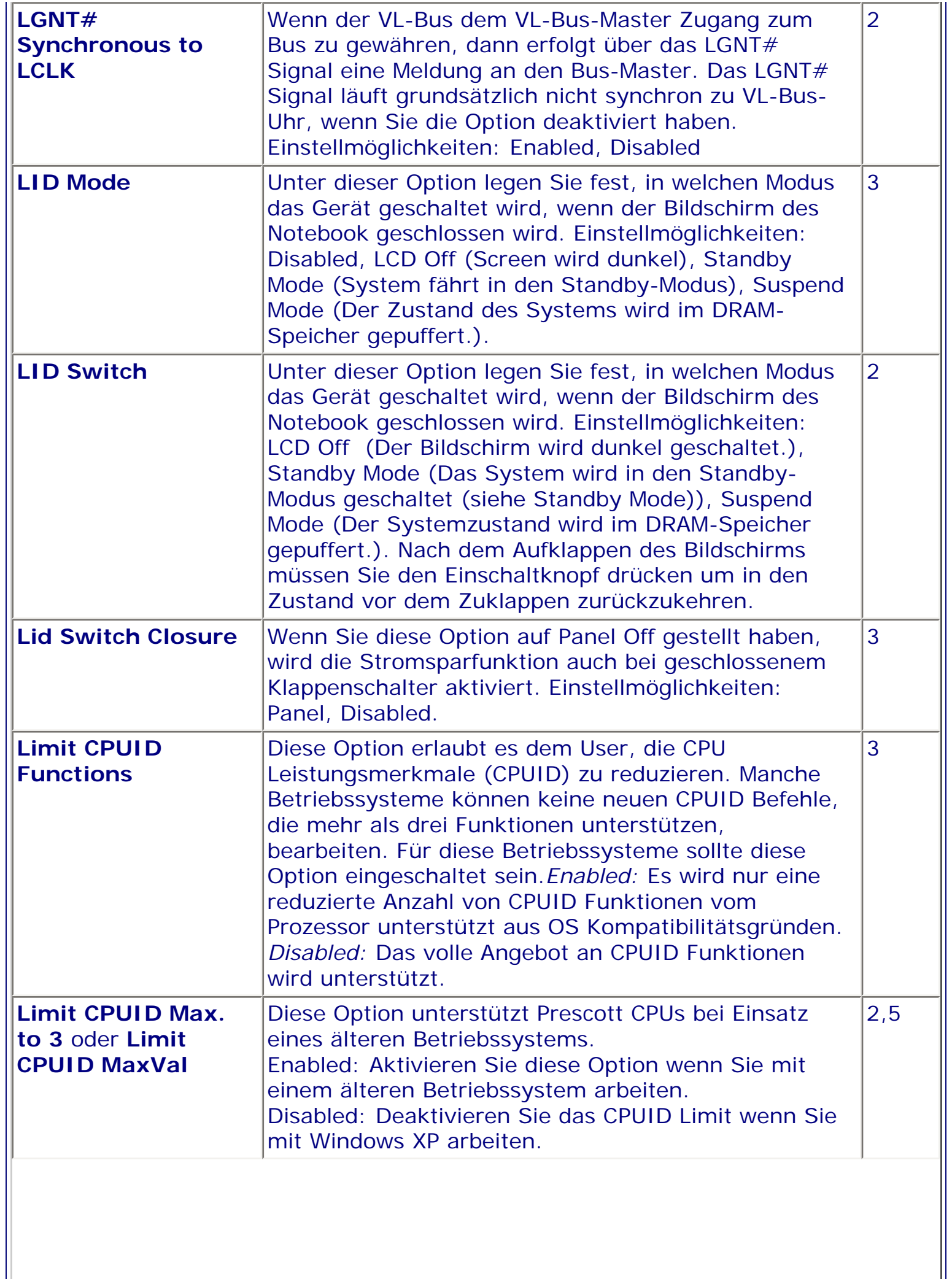

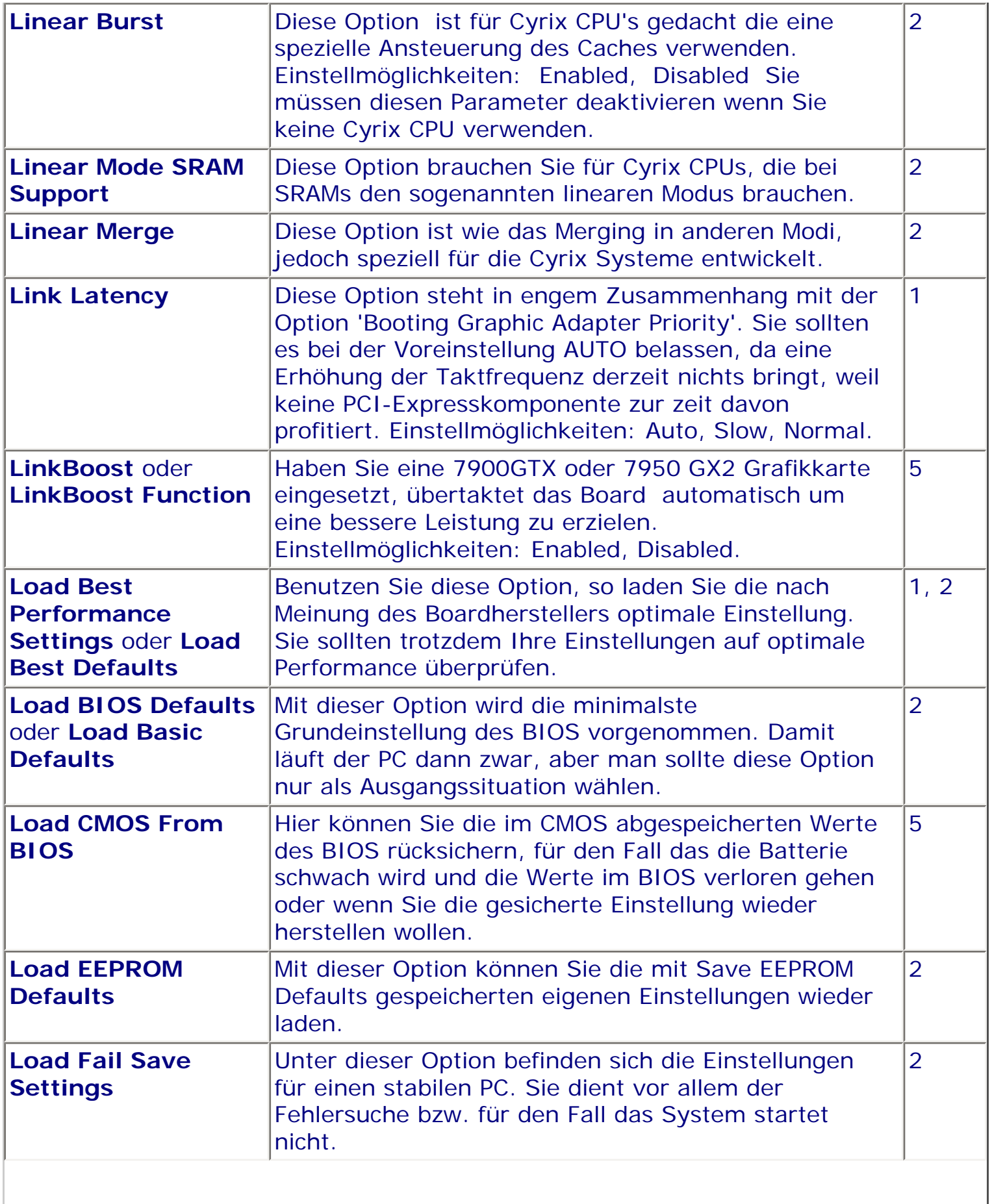

 $\parallel$ 

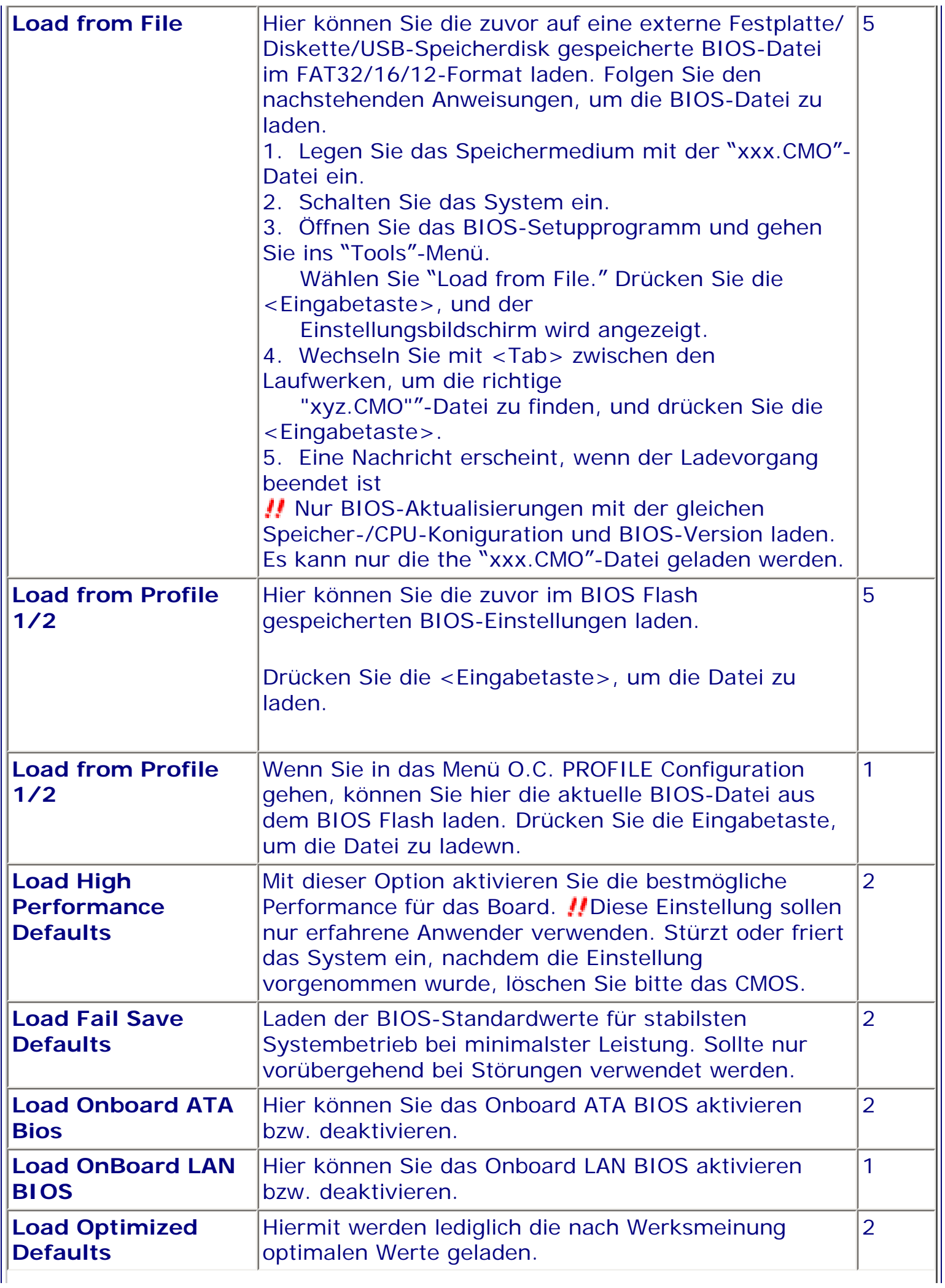

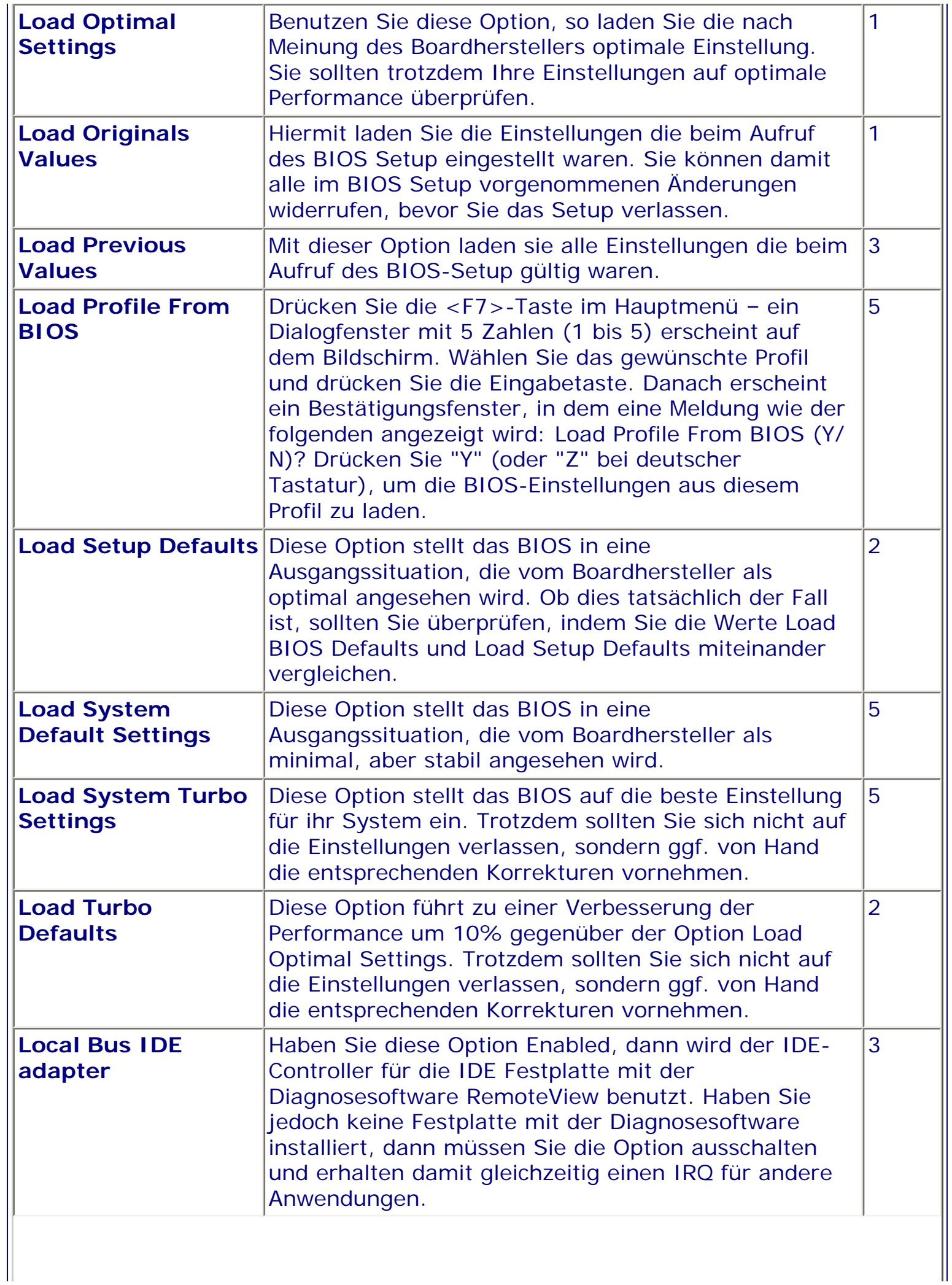

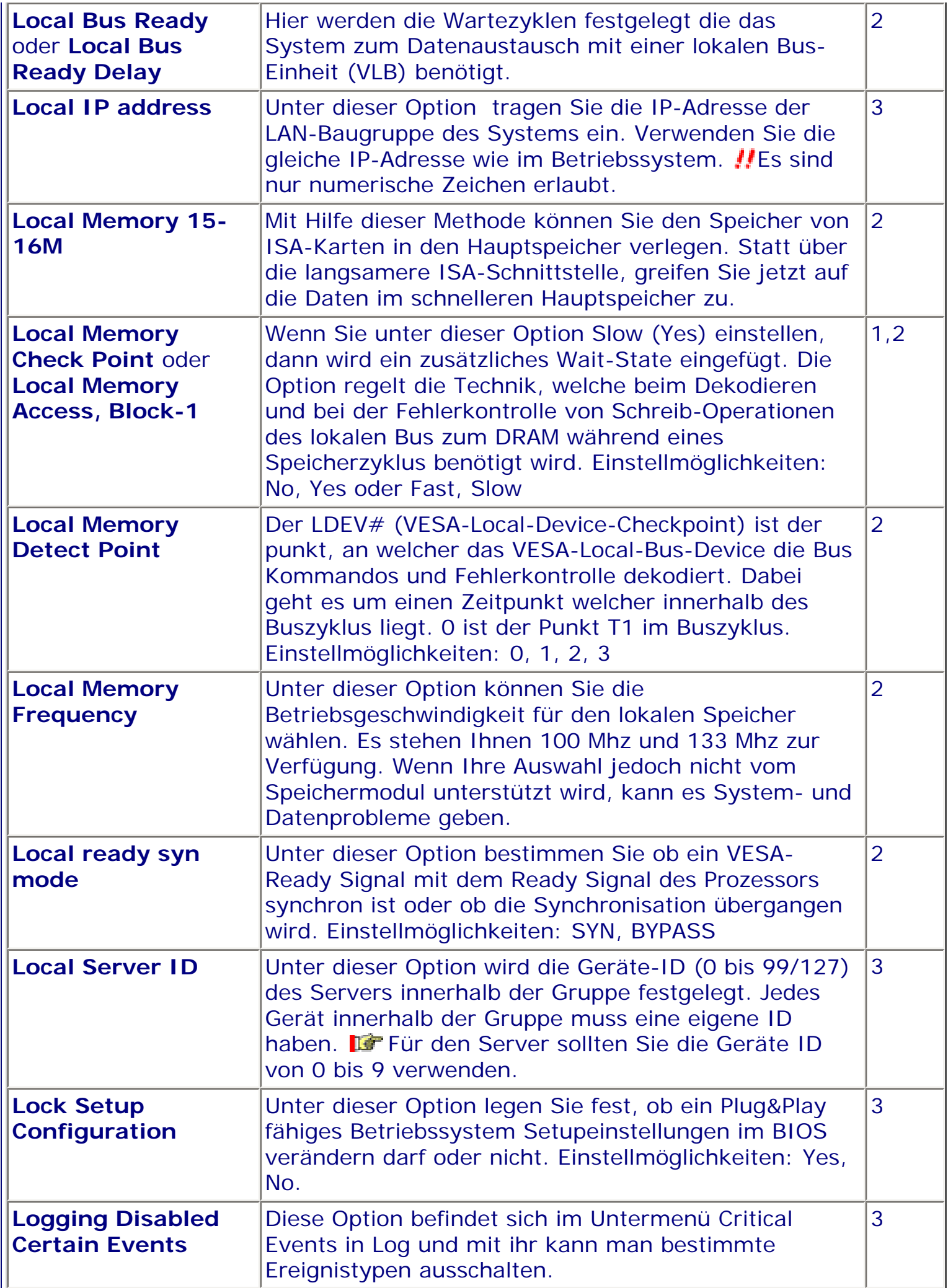

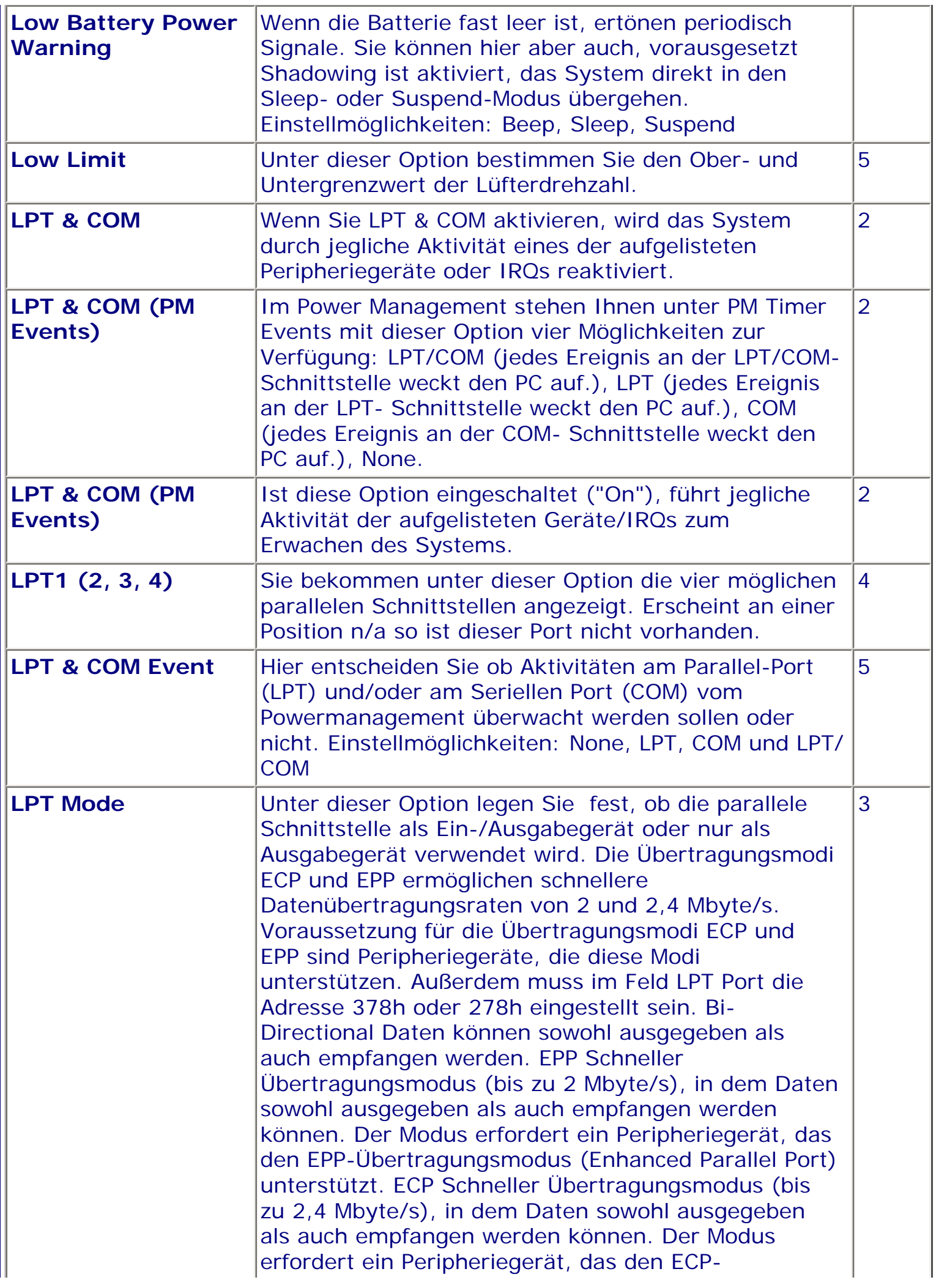

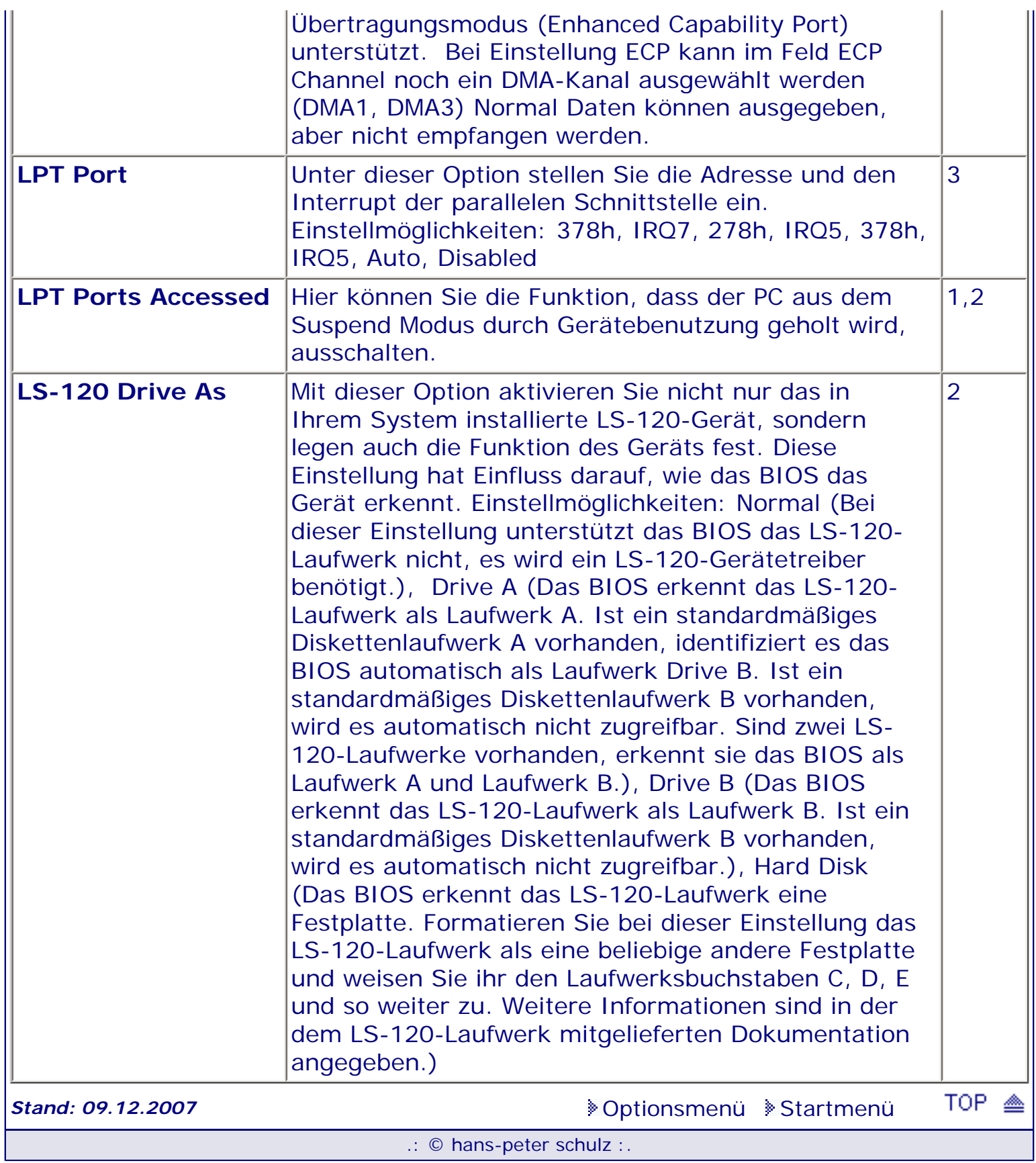

# *BIOS Kompendium © .: Einstelloptionen :.*

# **1 - A.M.I. | 2 - Award | 3 - Phoenix | 4 - MR BIOS | 5 - Phoenix/Award**

## ACHTUNG:

*.: M :.*

Denken Sie daran beim abspeichern die 'Z'-Taste zu verwenden, im BIOS und unter DOS sind die Tasten 'Y' und 'Z' vertauscht, da die Tastatur mit der englischen Maske belegt ist. Beachten Sie bitte diese Zeichen: **High Hinweis Warnung.** Die Spezialisten unter ihnen *können das alles vernachlässigen, denn im Ernstfall gibt es halt einen neuen PC.*

## [Optionsmenü](#page-8-0) [Startmenü](#page-1-0)

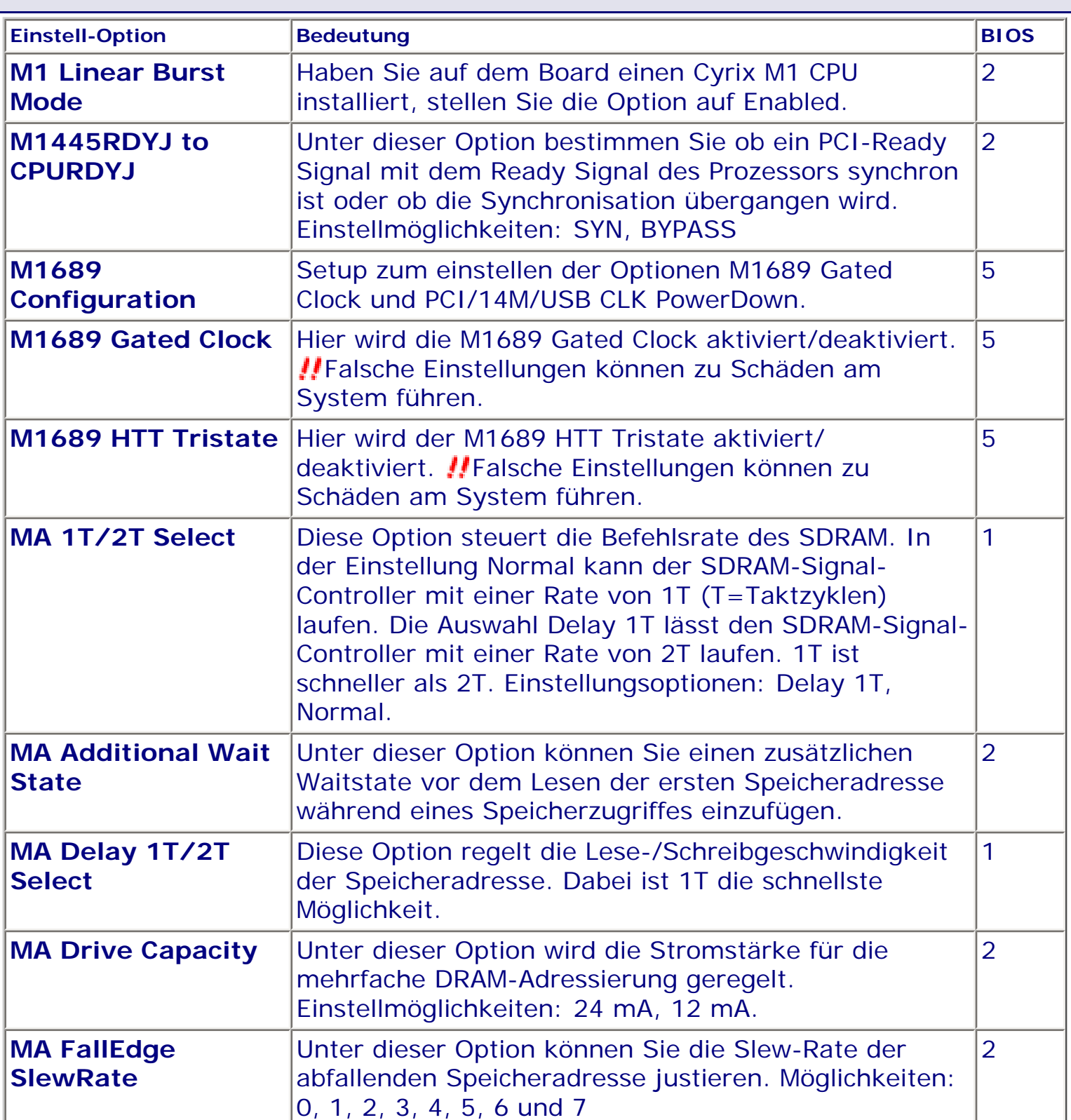

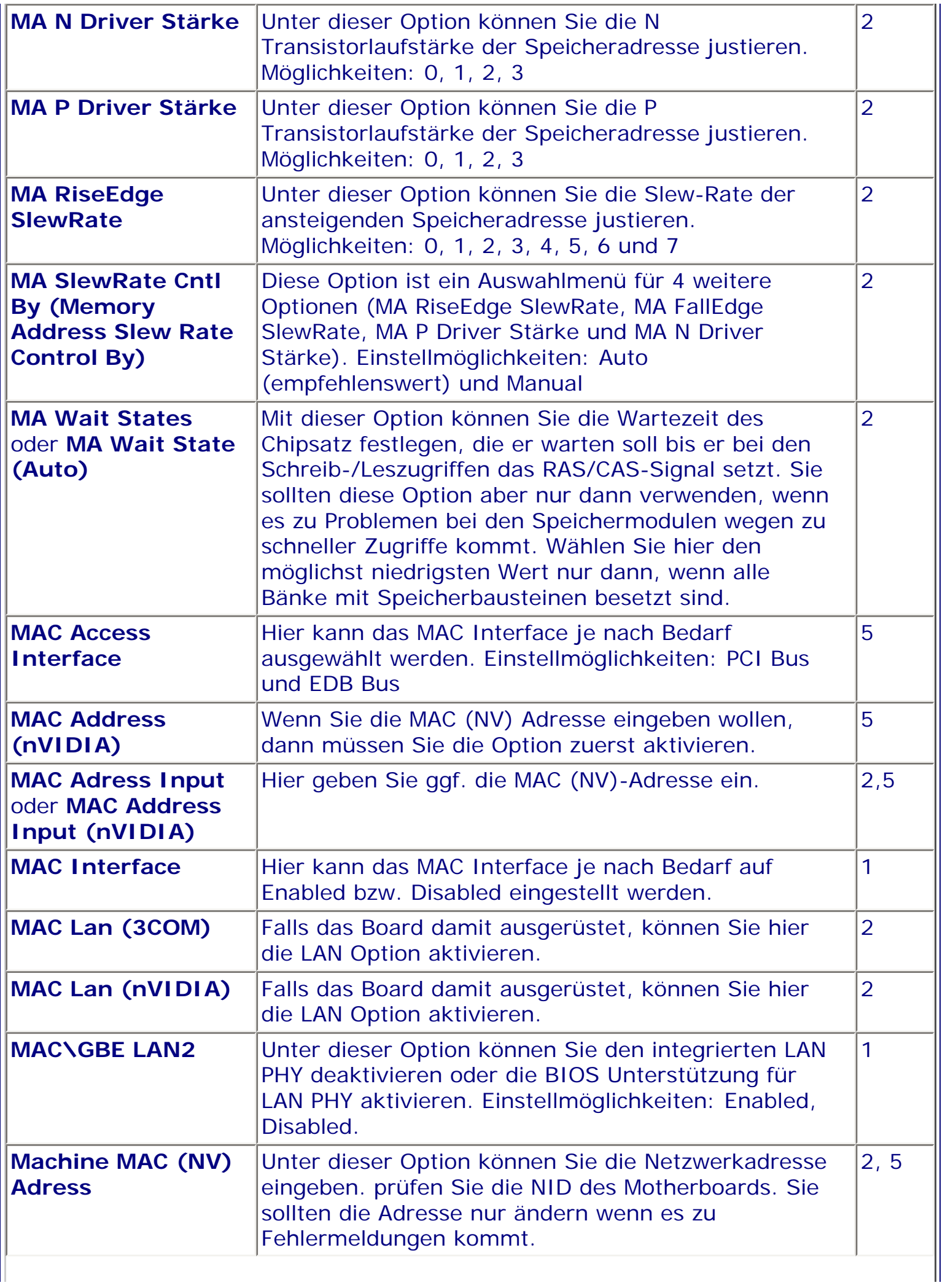

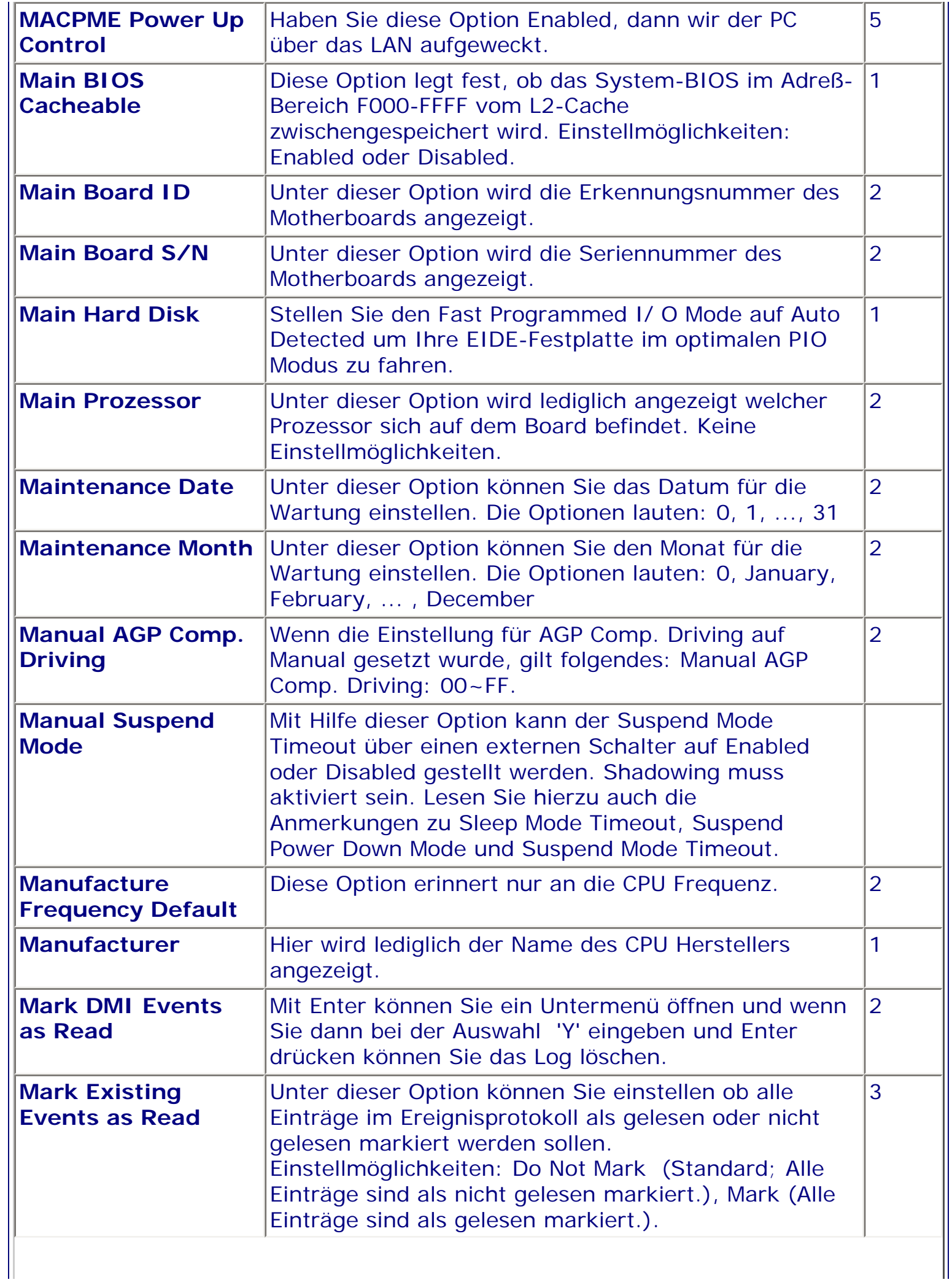

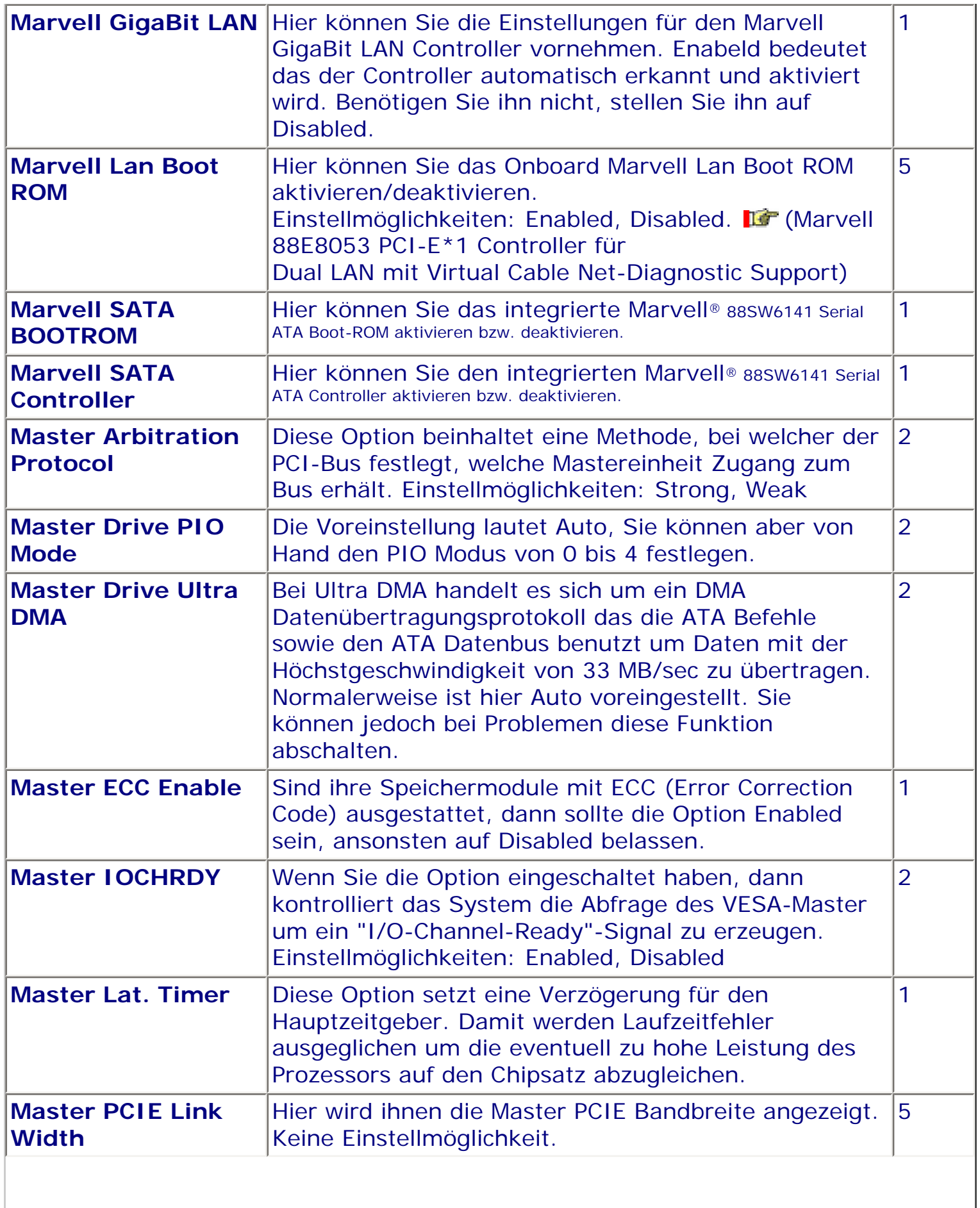

 $\parallel$ 

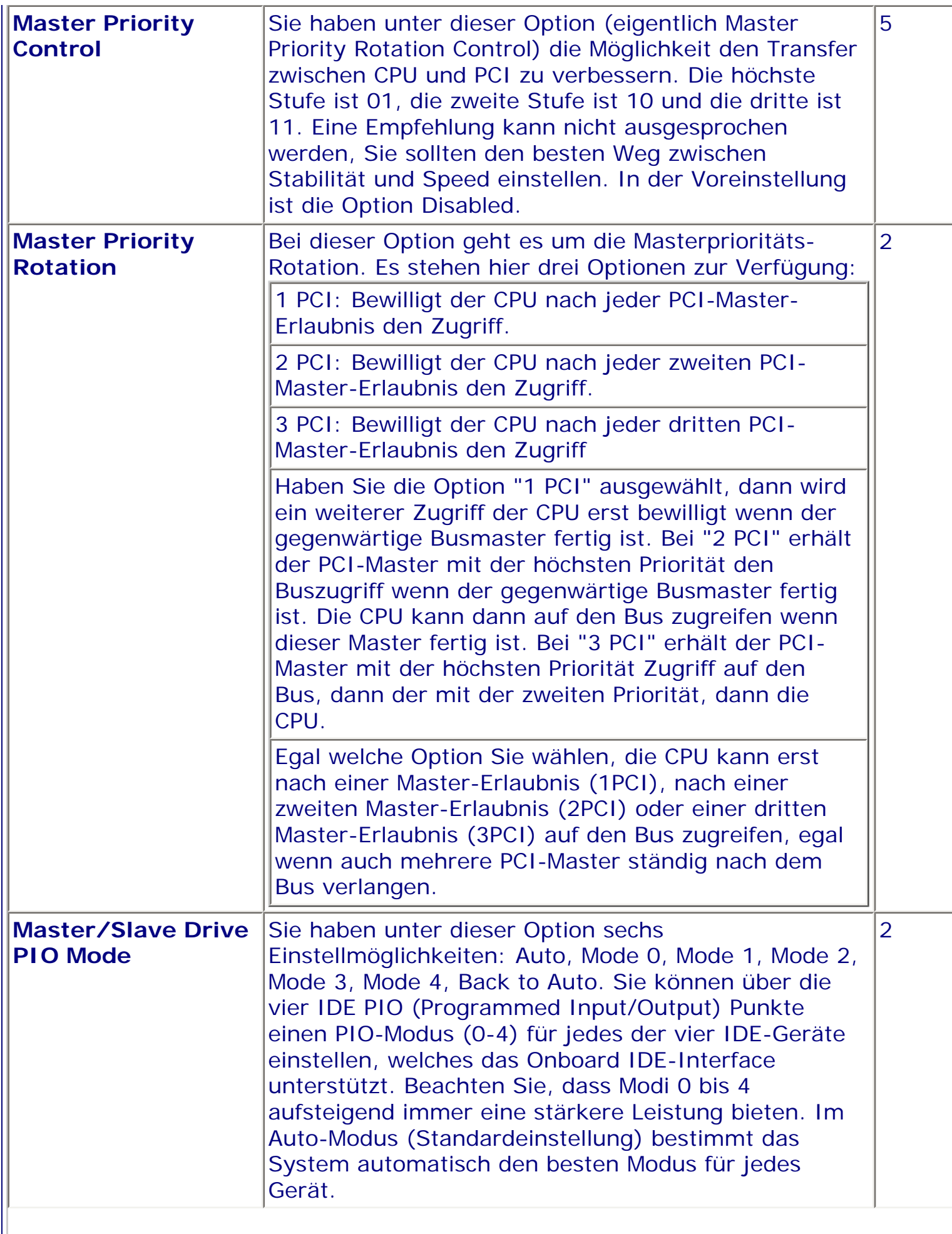

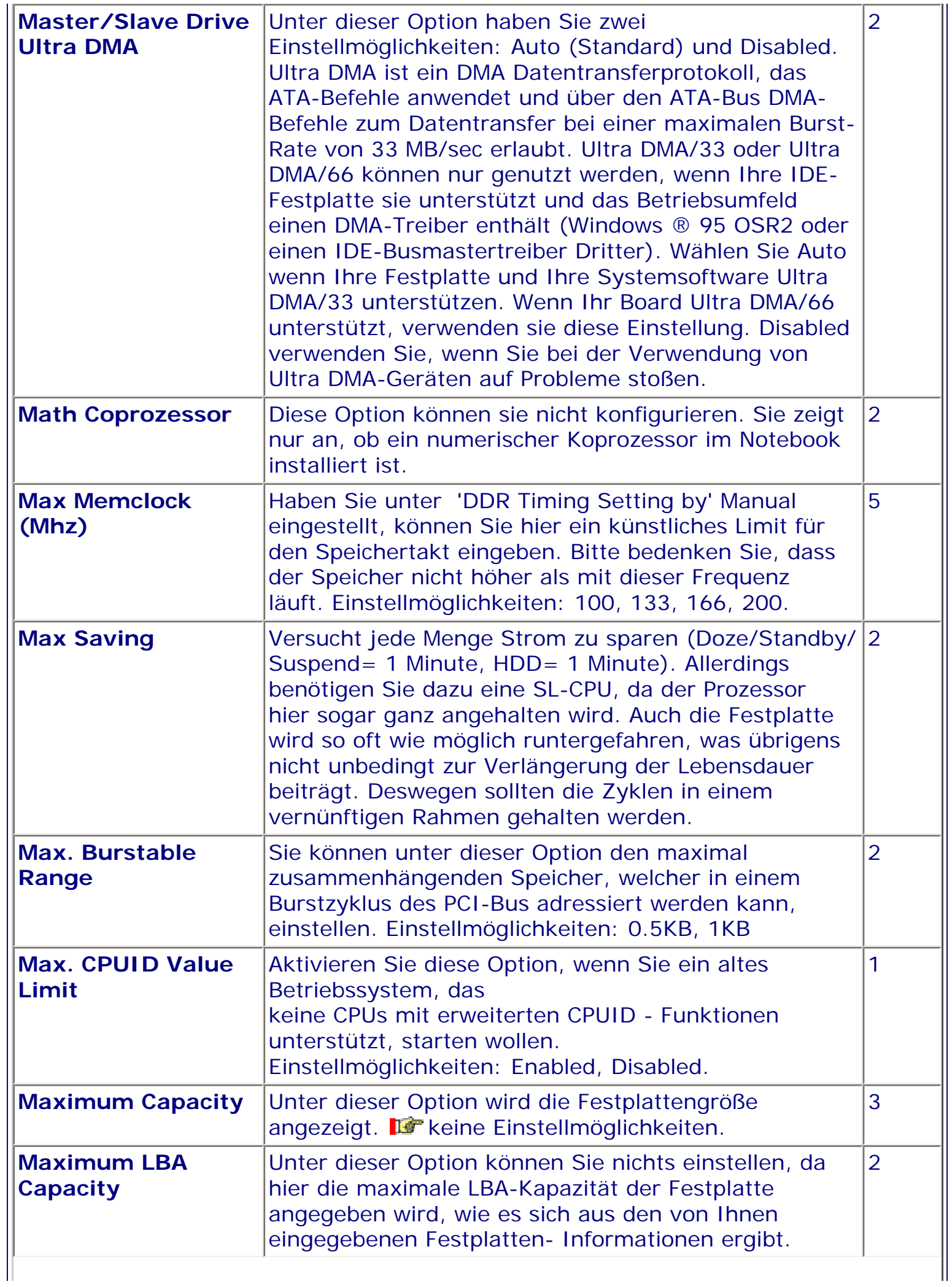

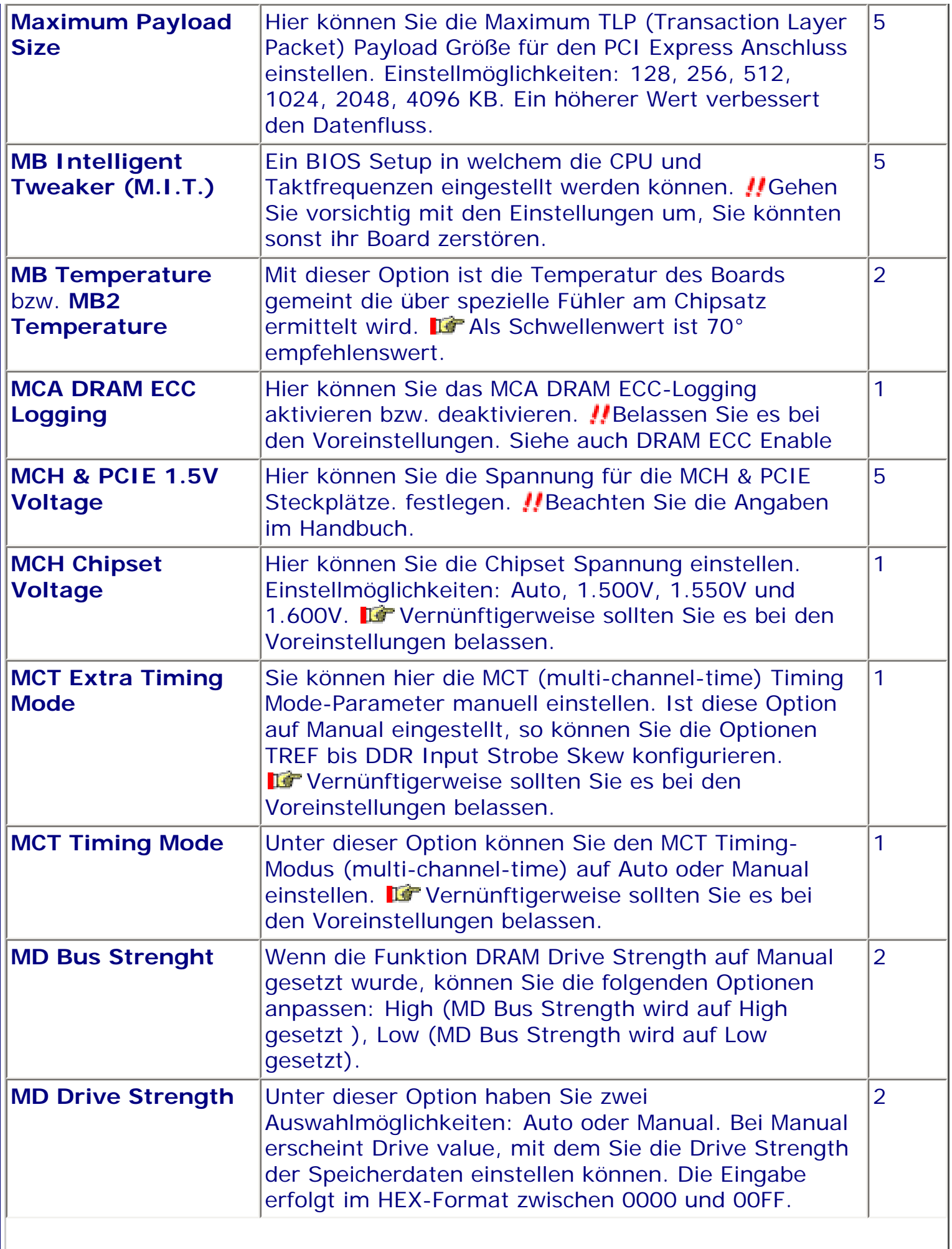

 $\blacksquare$ 

 $\overline{\phantom{a}}$ 

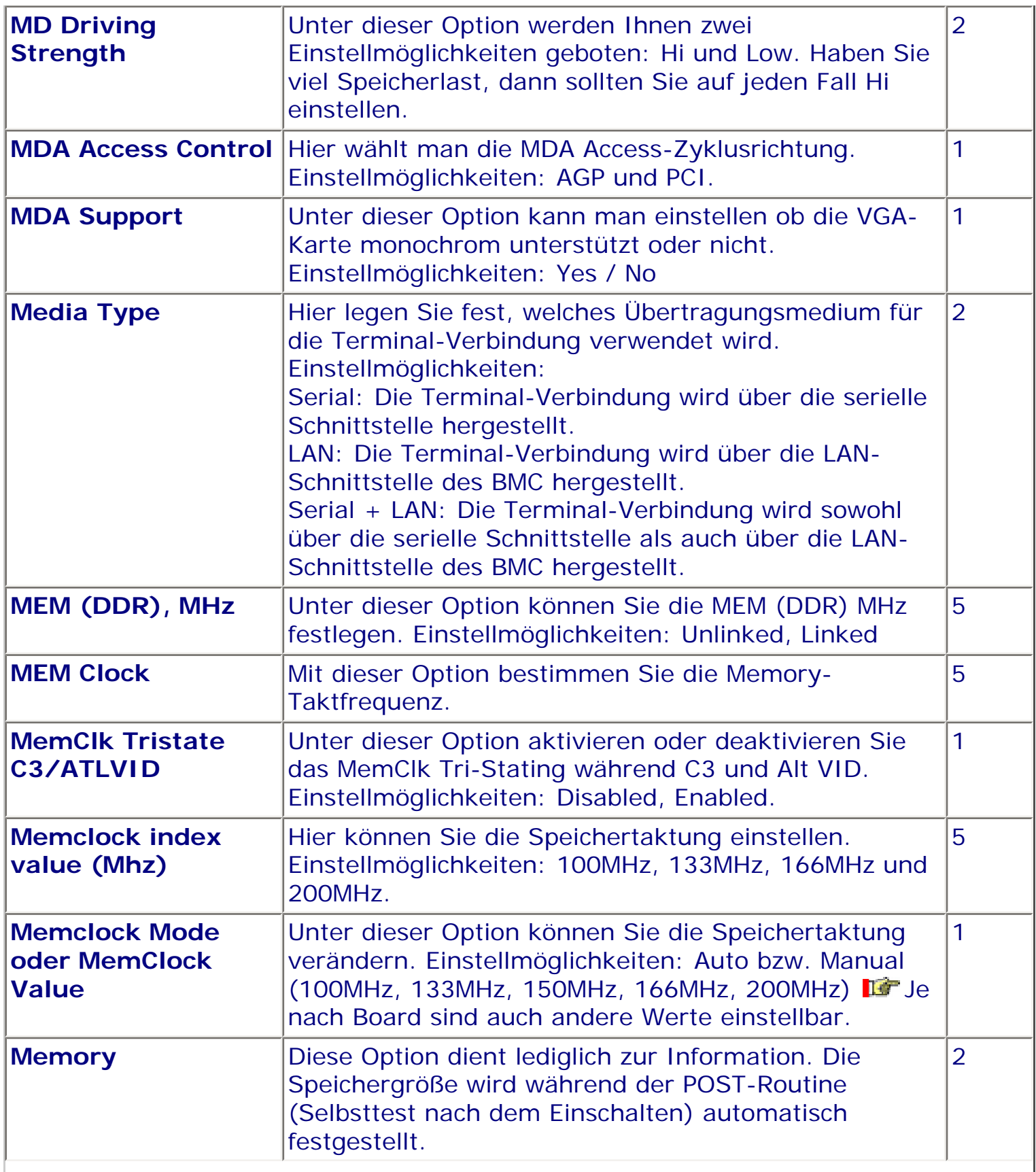

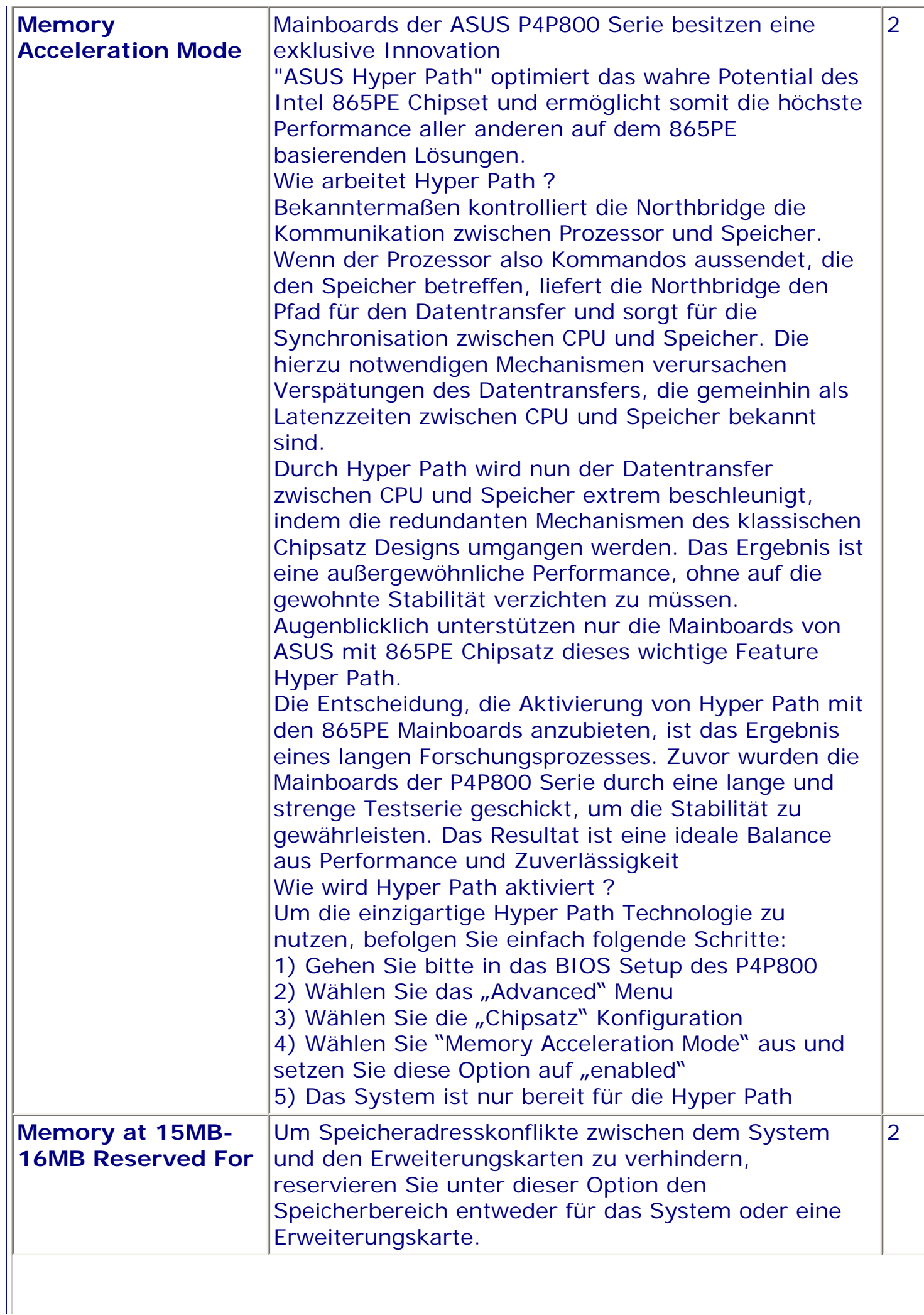

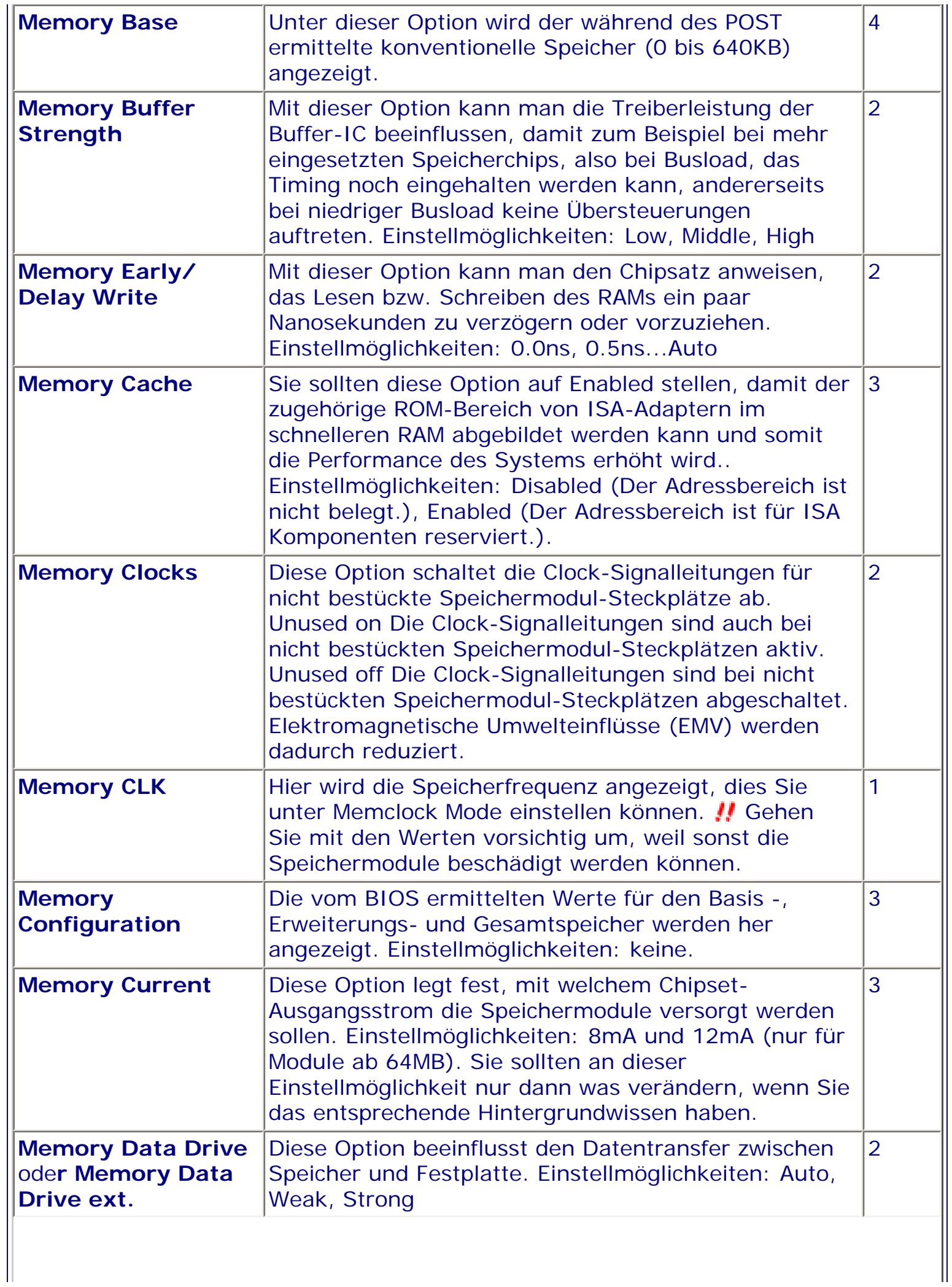

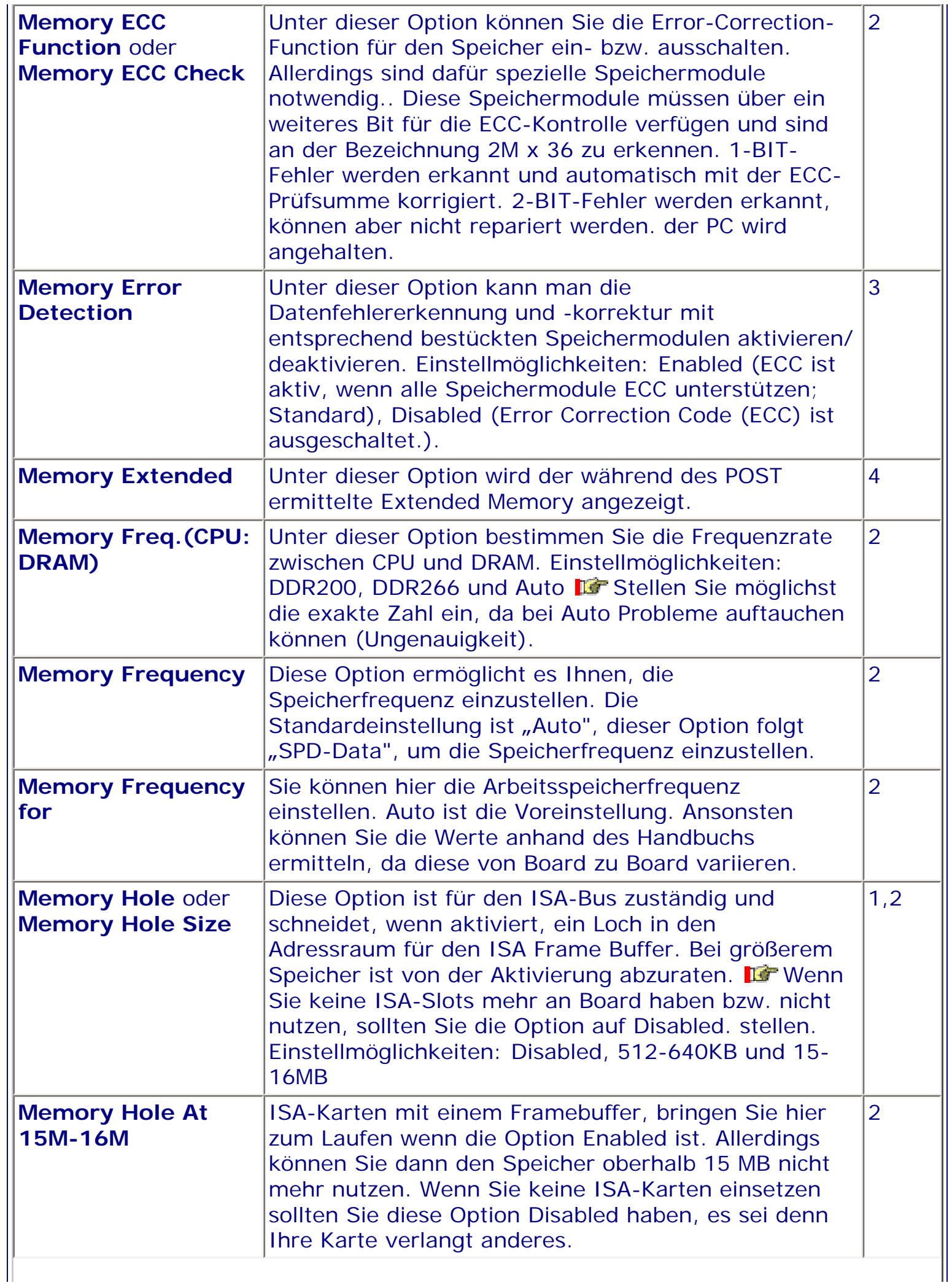

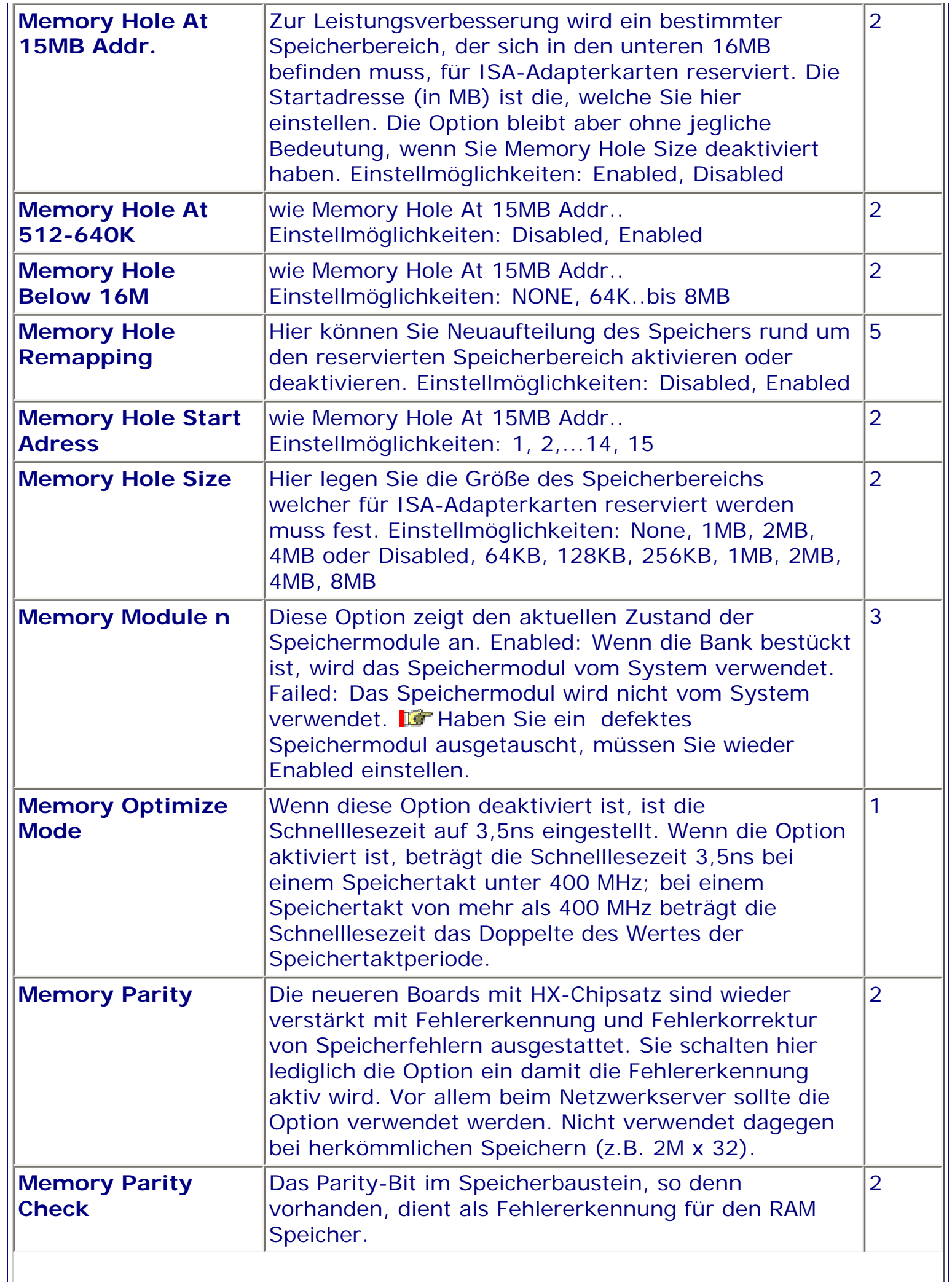

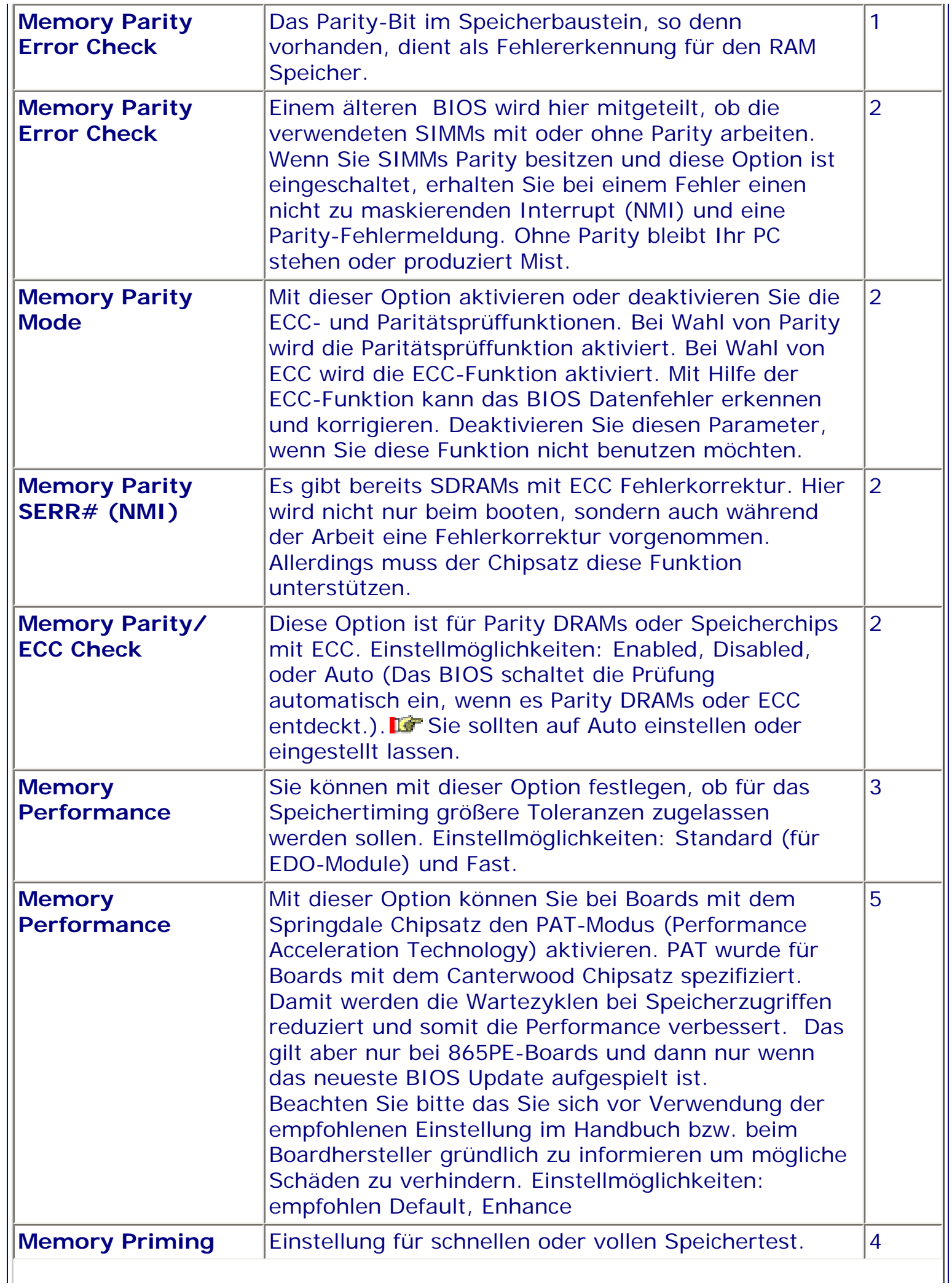

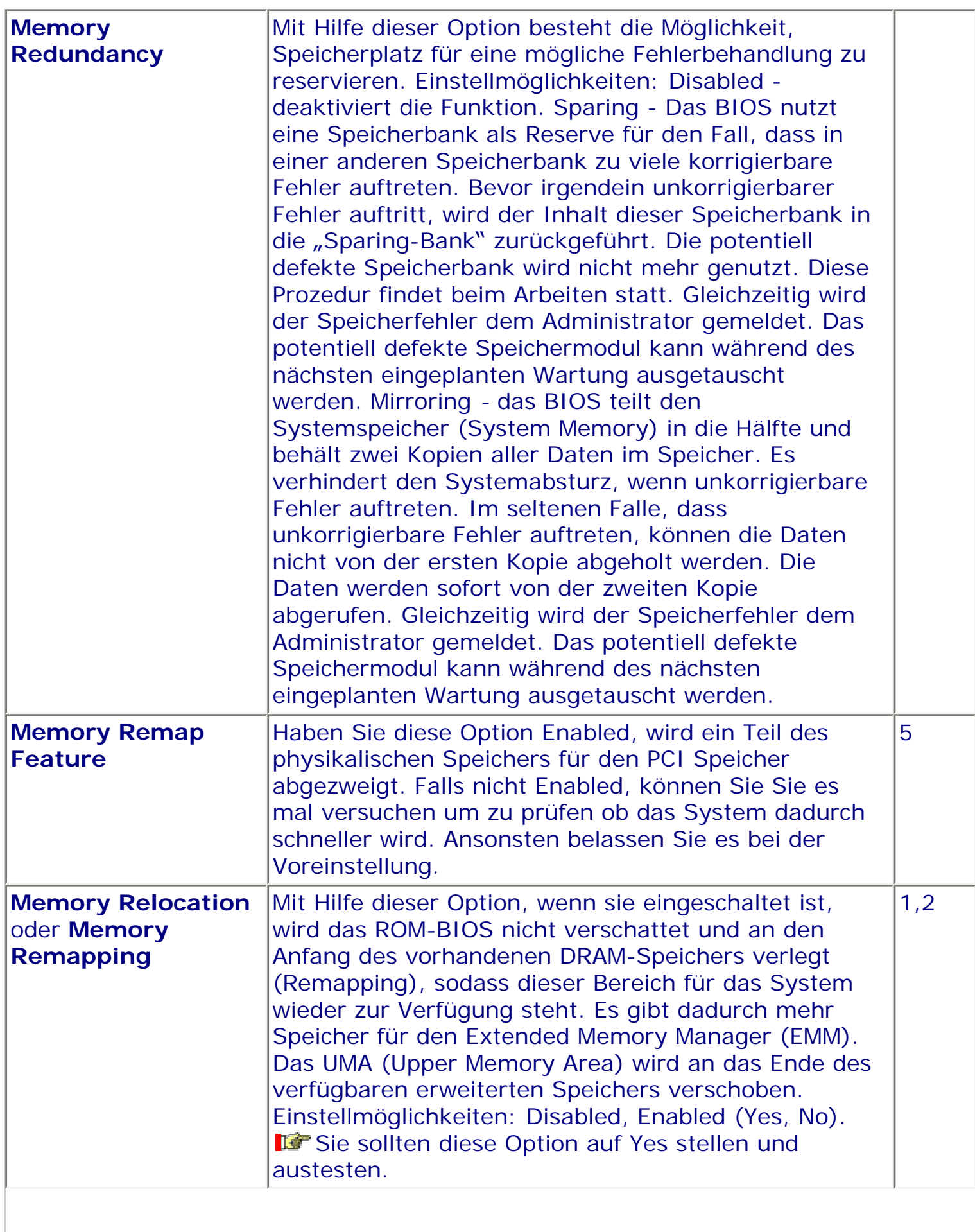

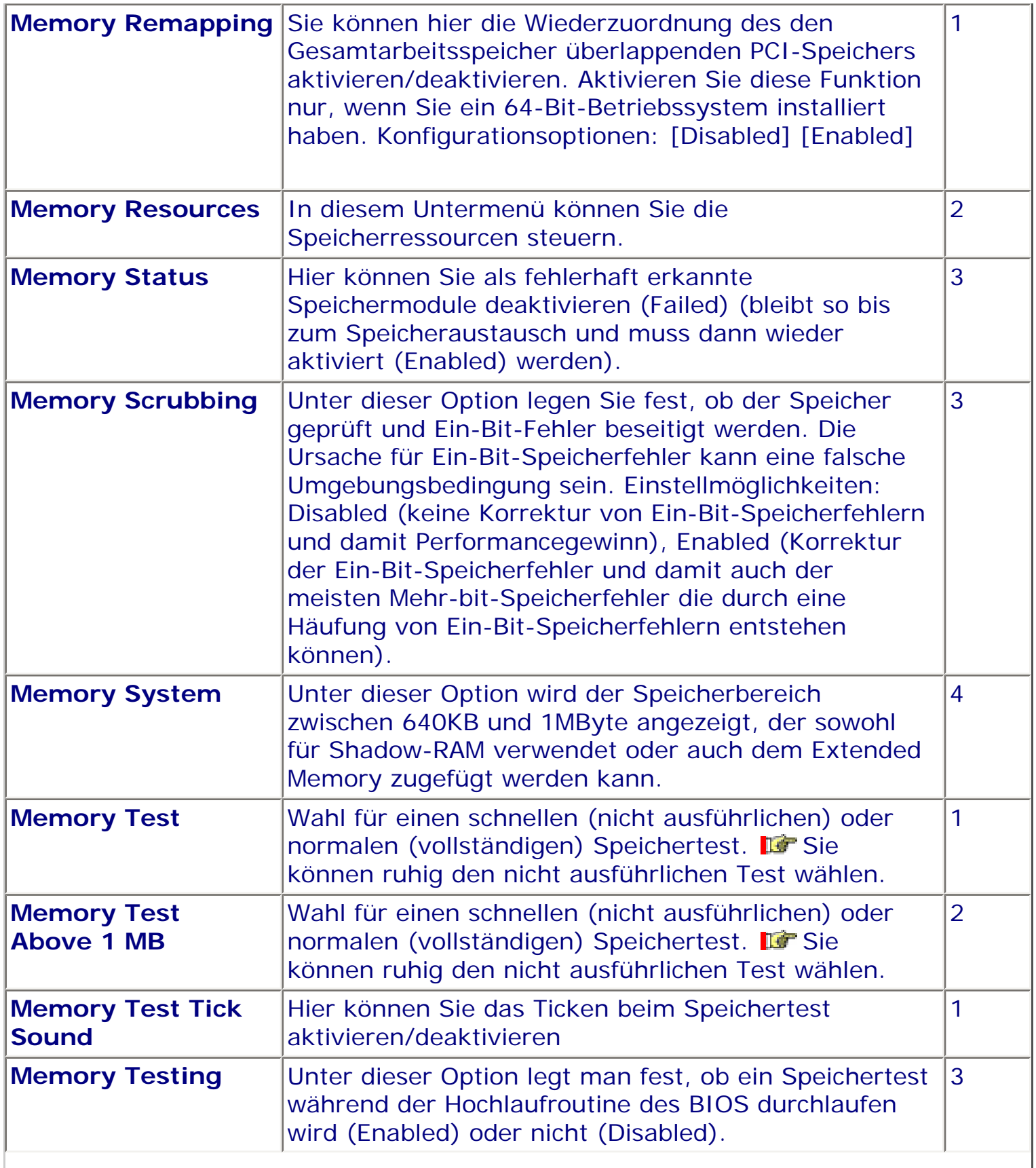

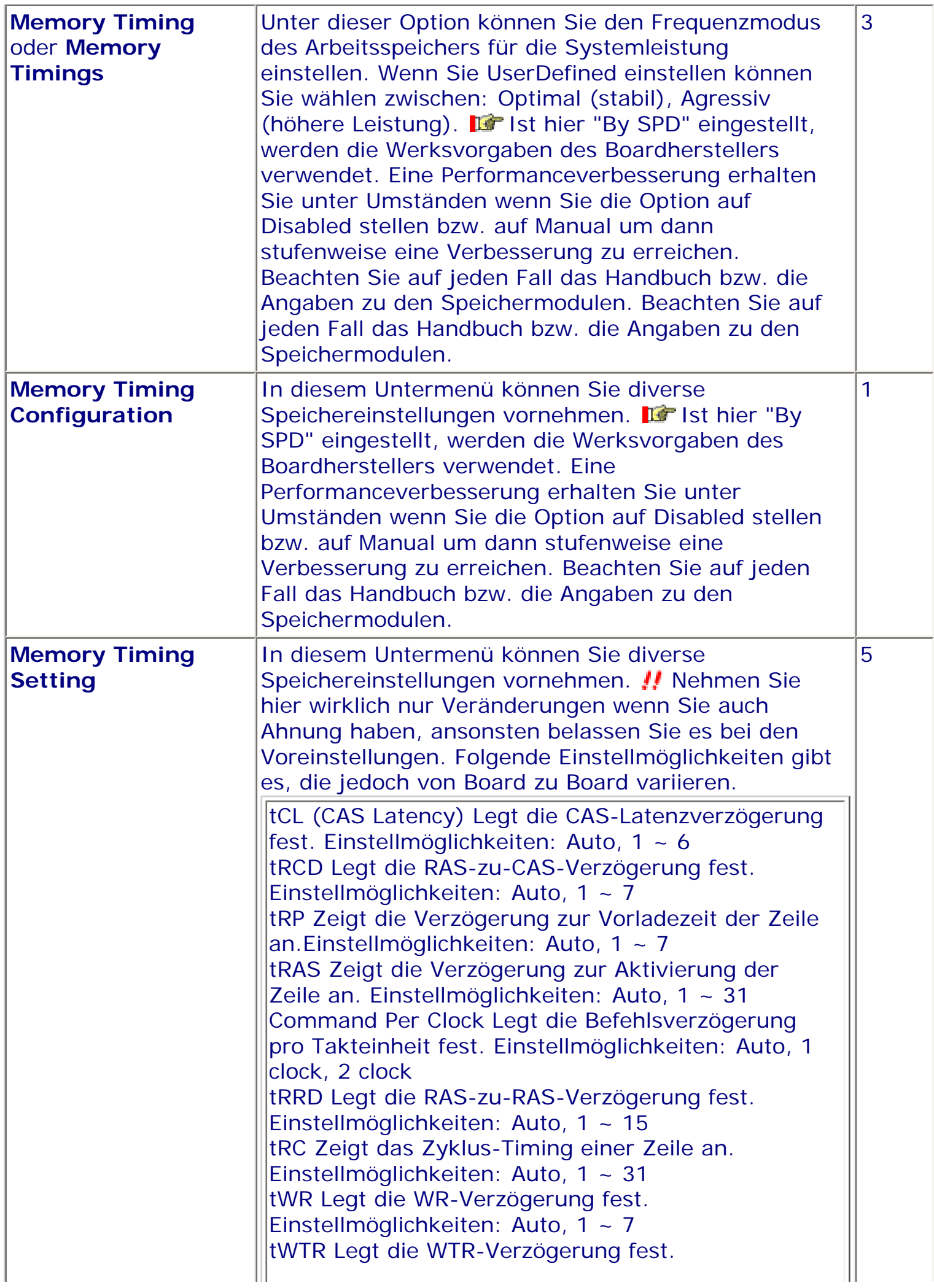

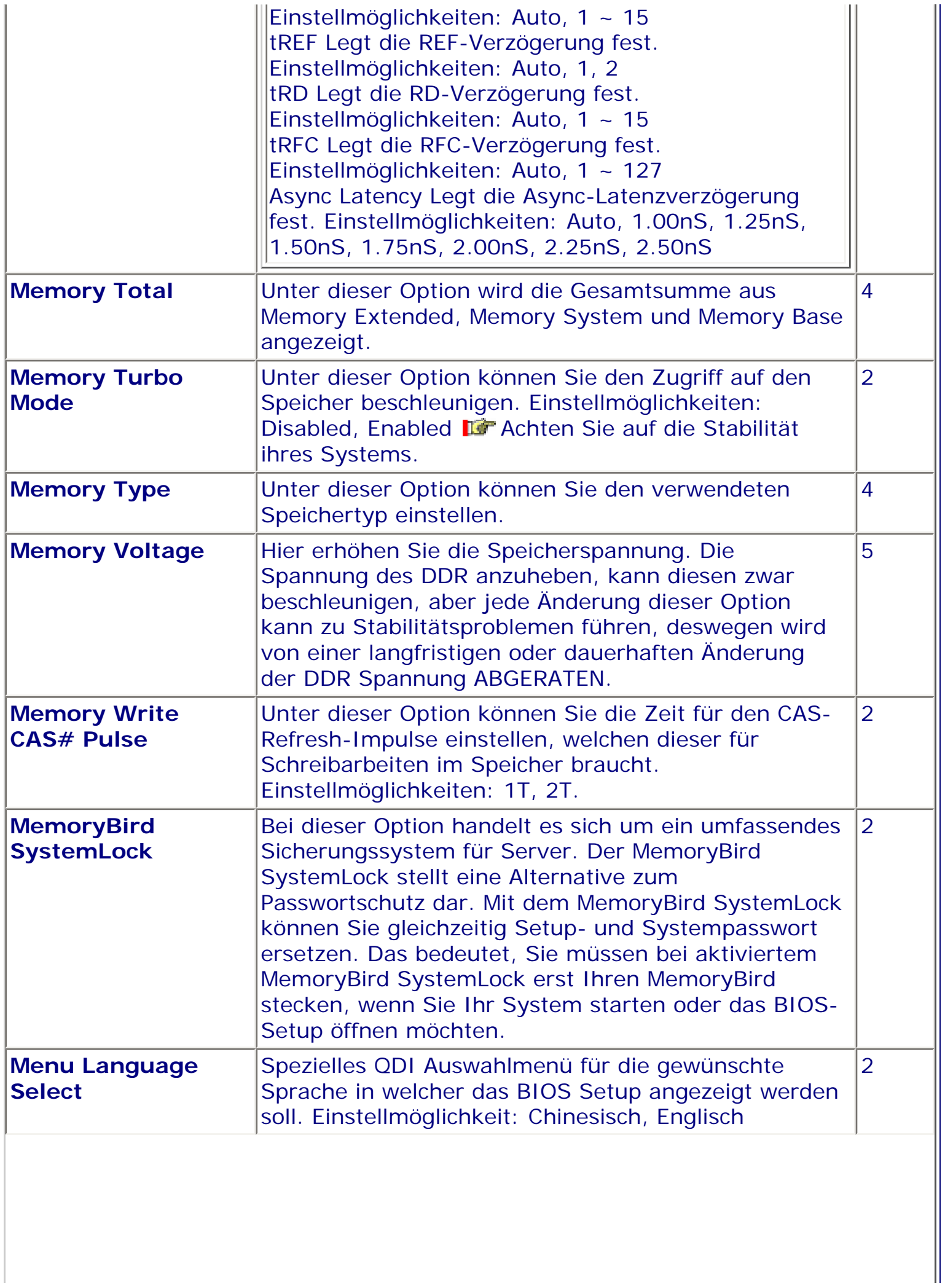

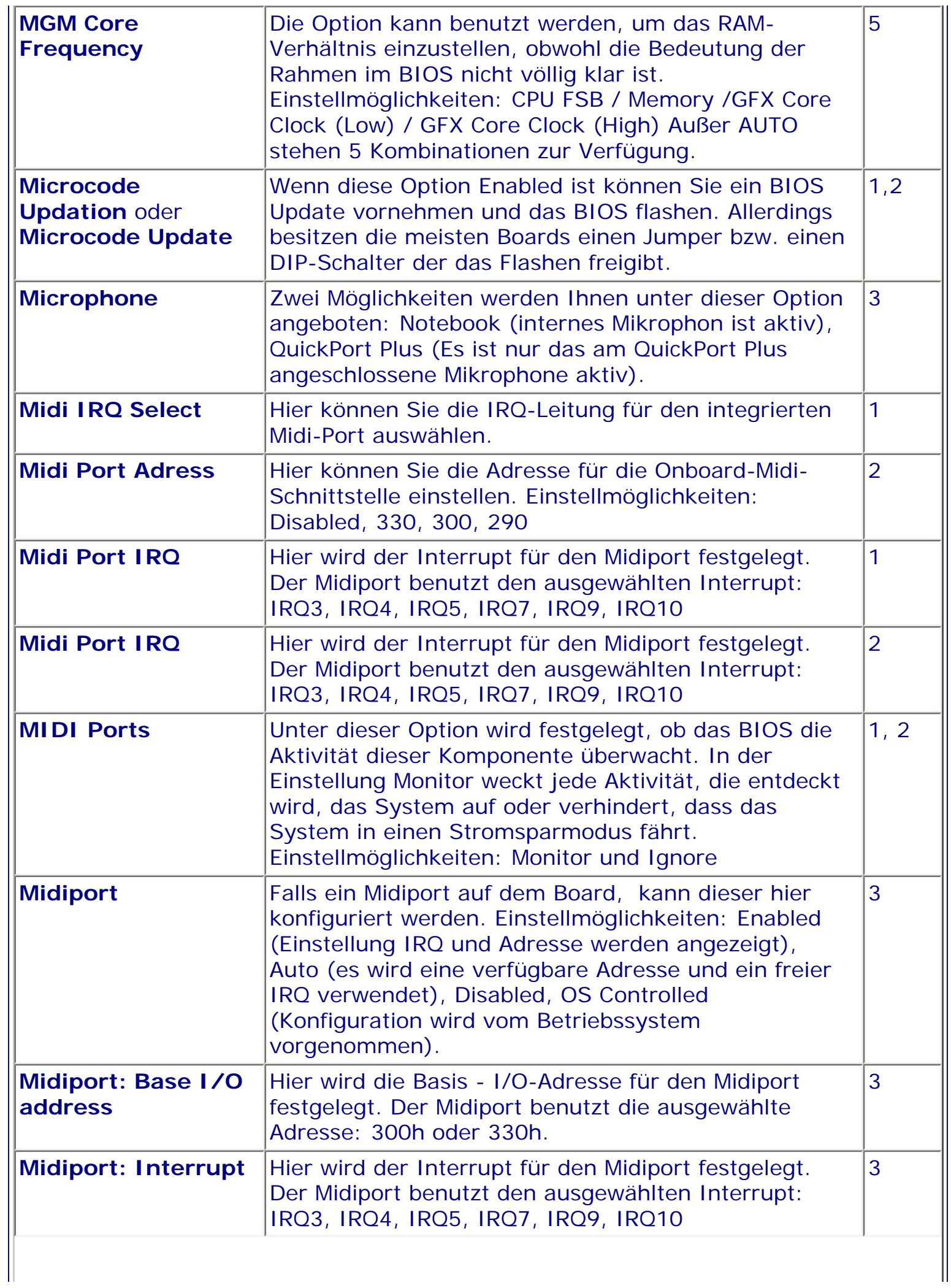
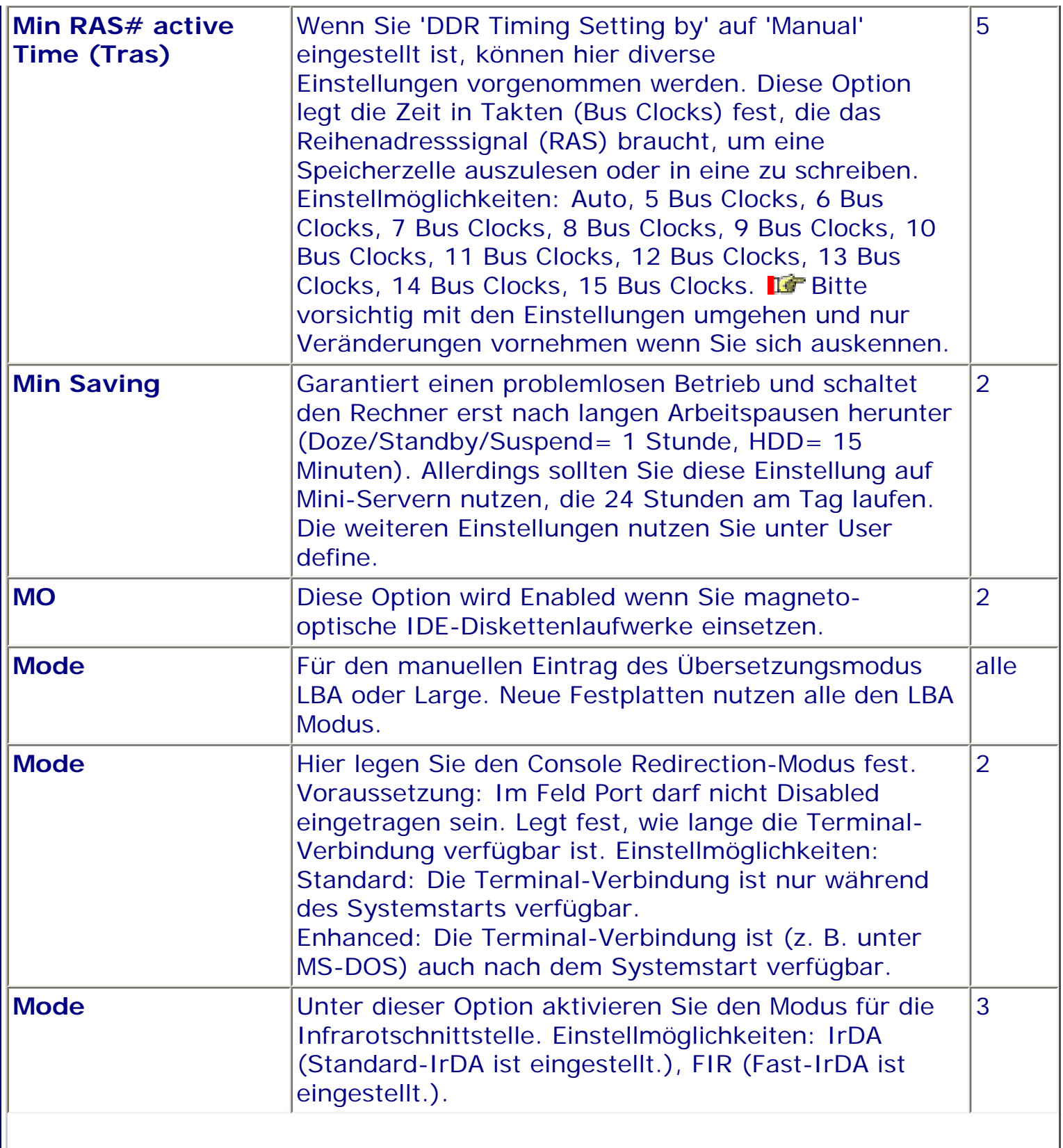

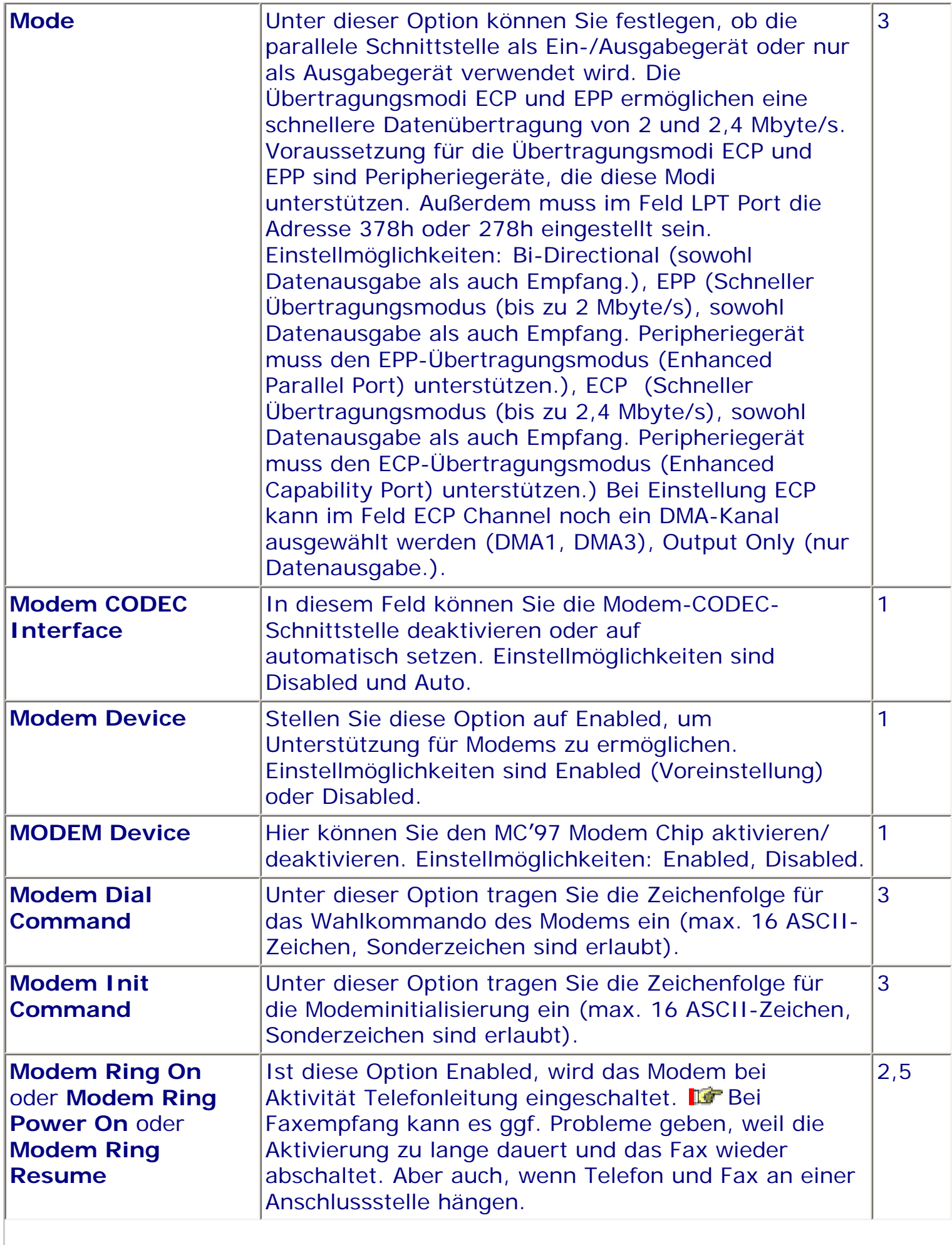

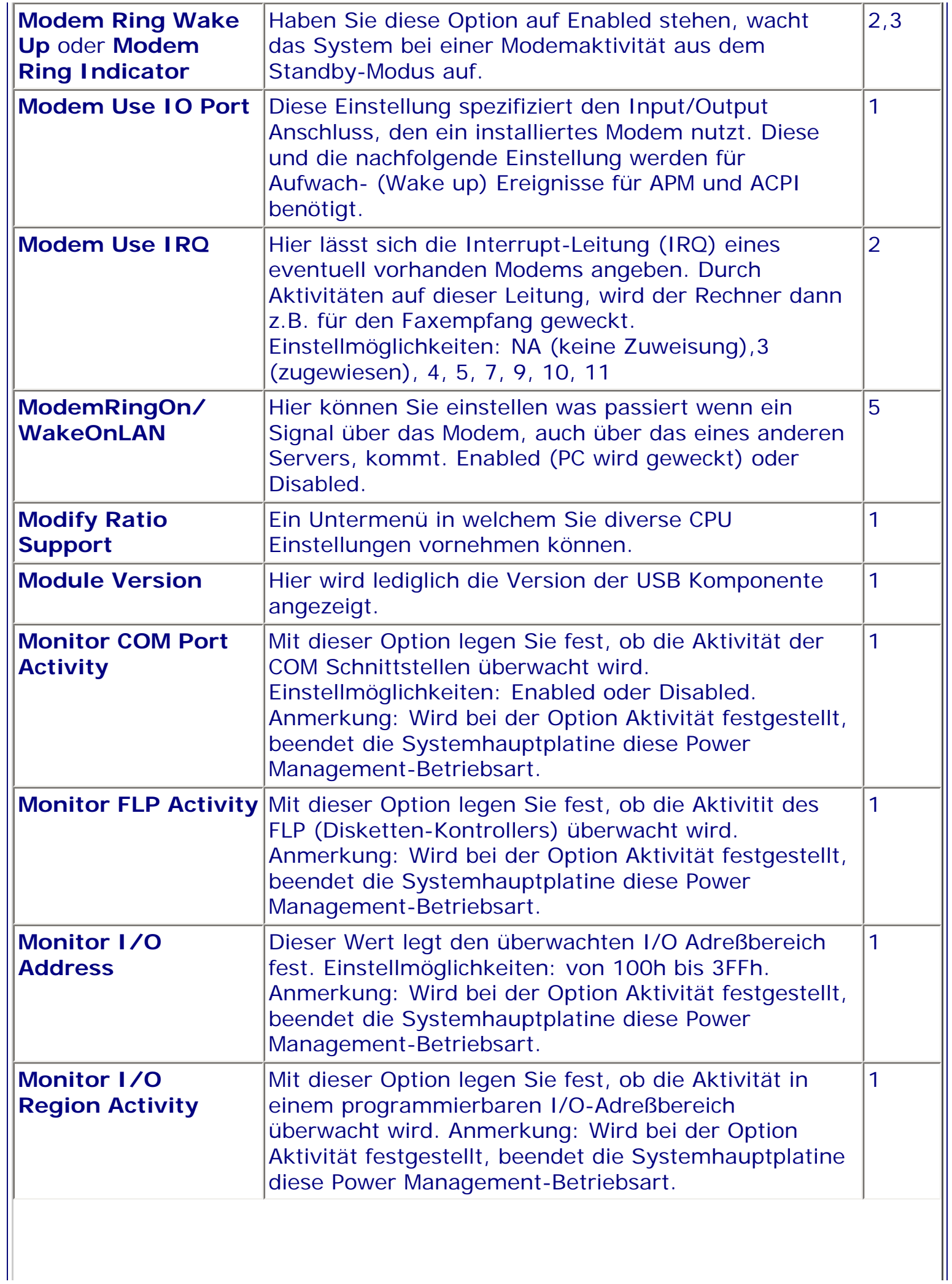

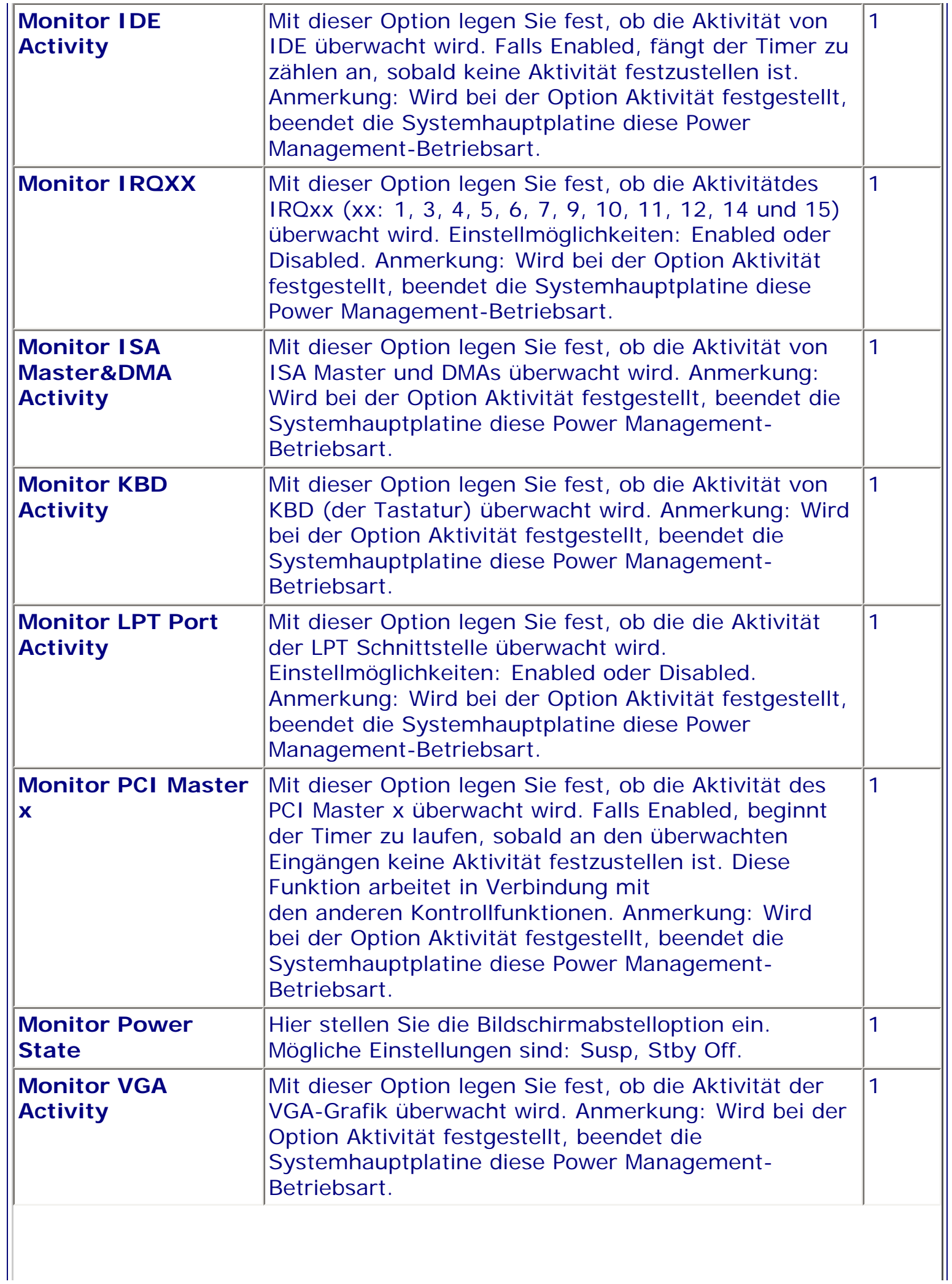

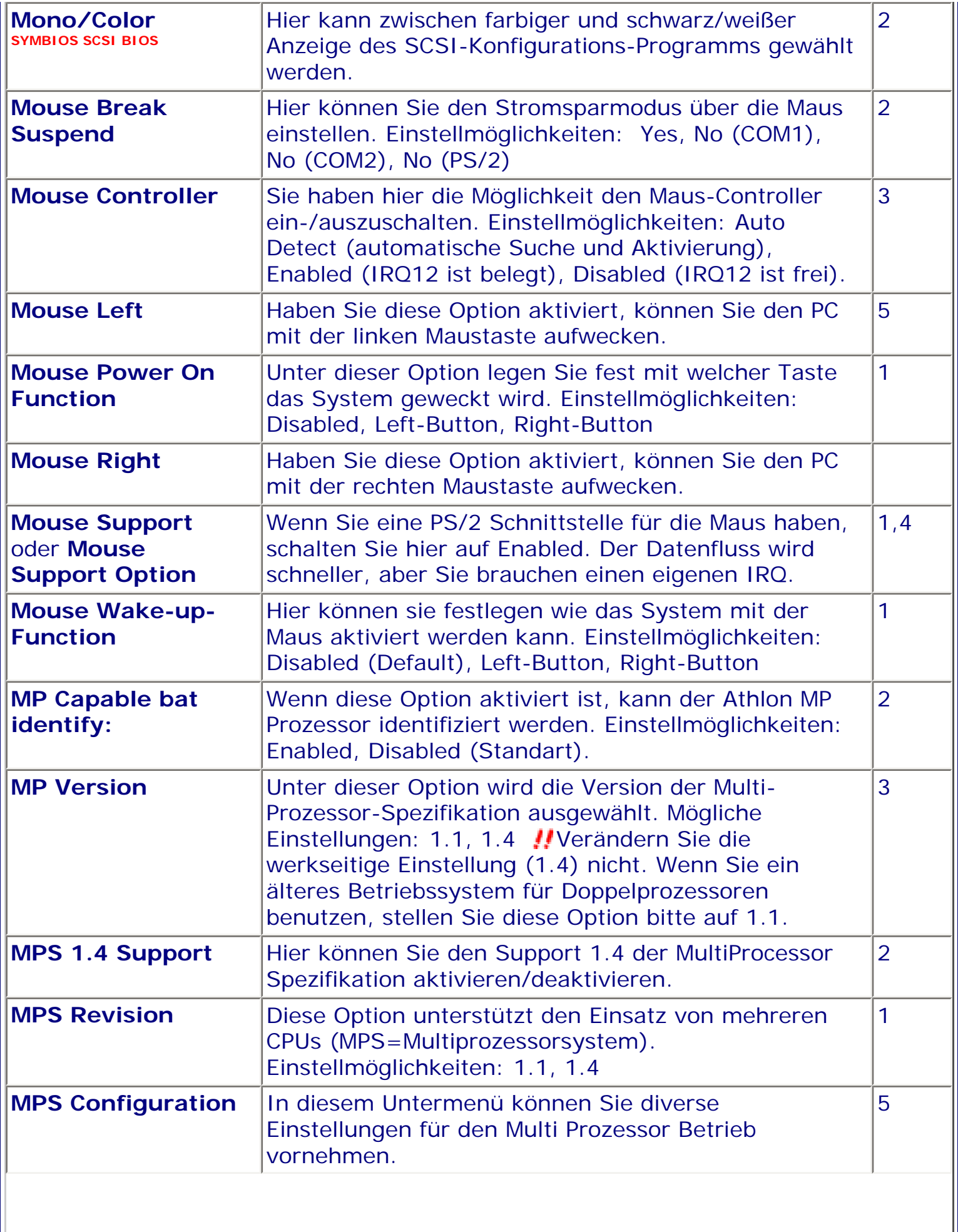

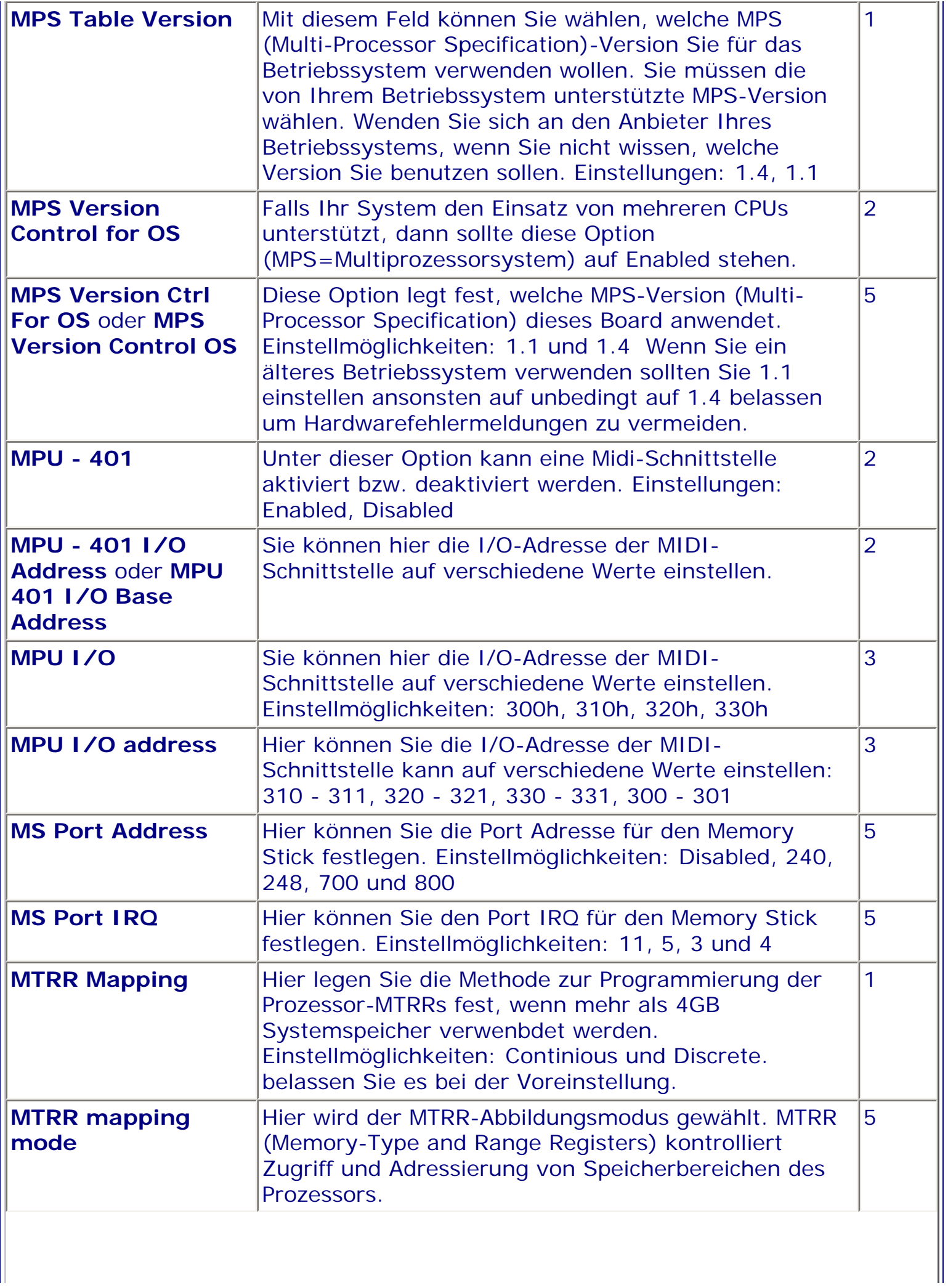

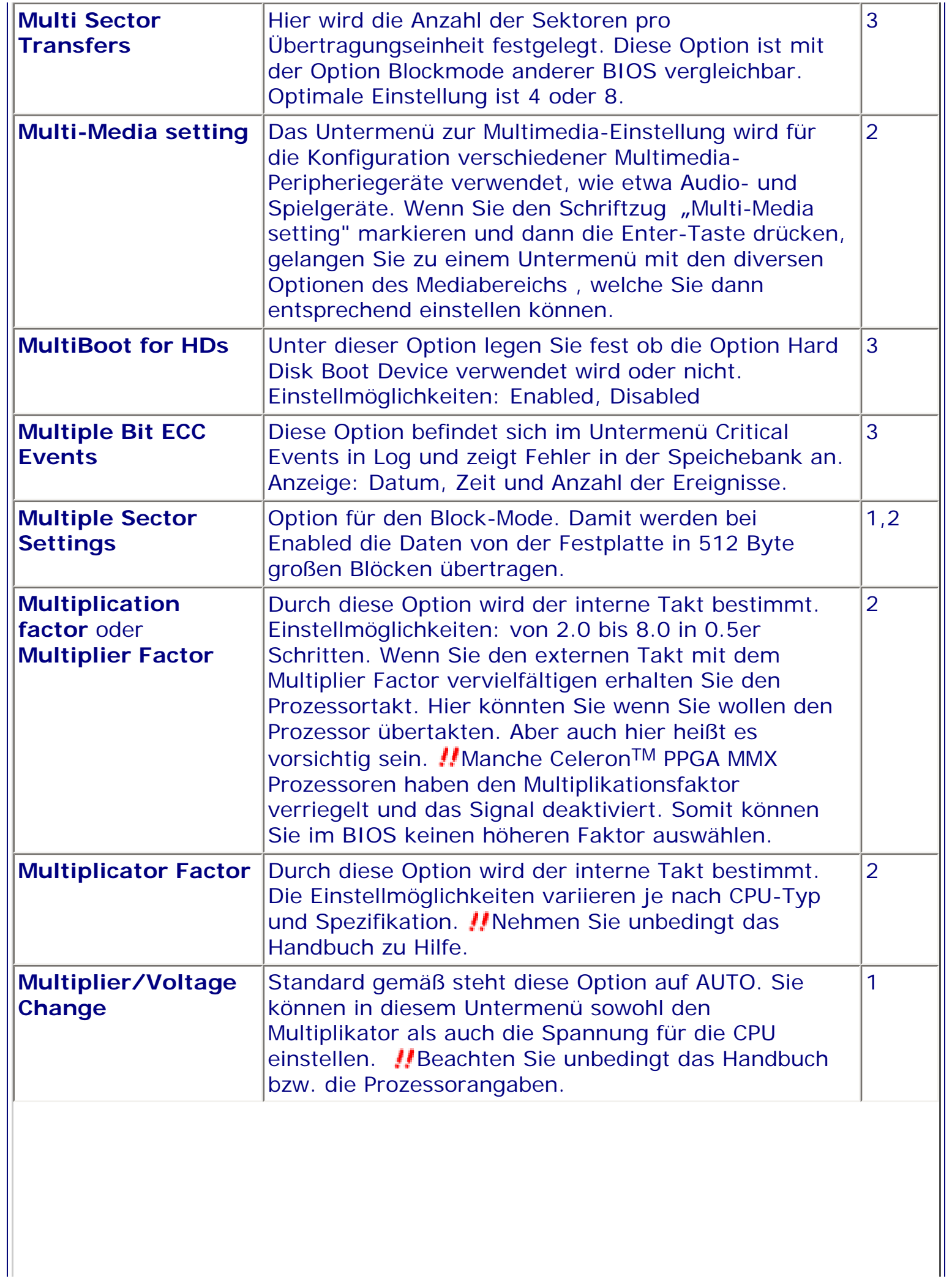

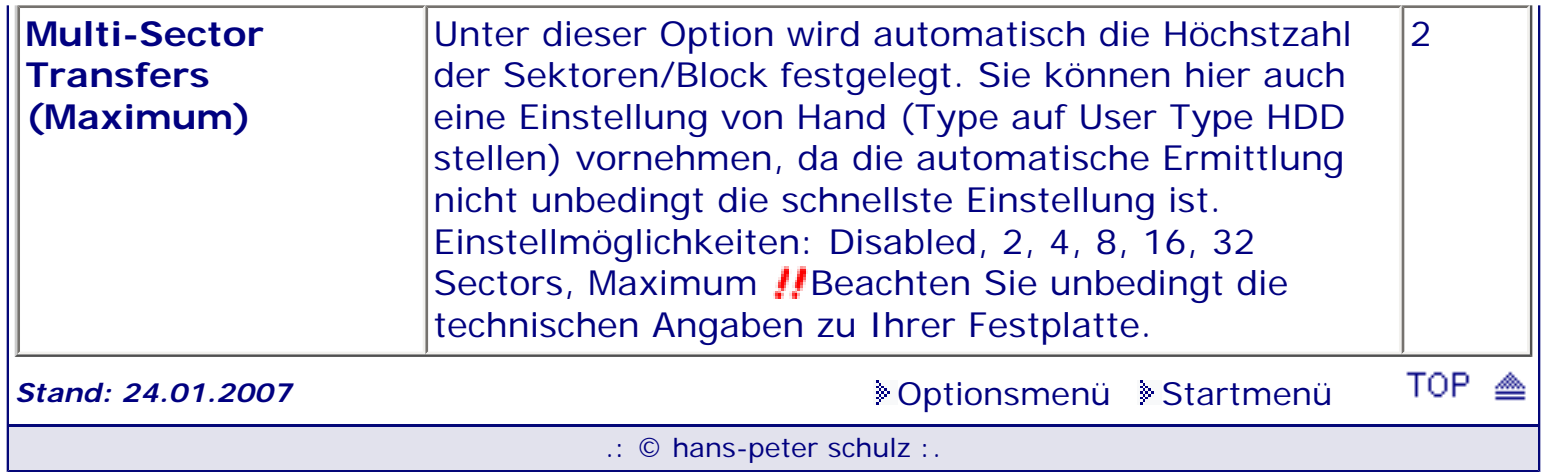

L

*BIOS Kompendium © .: Einstelloptionen :.* 

# **1 - A.M.I. | 2 - Award | 3 - Phoenix | 4 - MR BIOS | 5 - Phoenix/Award**

### ACHTUNG:

Denken Sie daran beim abspeichern die 'Z'-Taste zu verwenden, im BIOS und unter DOS sind die Tasten 'Y' und 'Z' vertauscht, da die Tastatur mit der englischen Maske belegt ist. Beachten Sie bitte diese Zeichen: **High Hinweis Warnung.** Die Spezialisten unter ihnen *können das alles vernachlässigen, denn im Ernstfall gibt es halt einen neuen PC.*

## [Optionsmenü](#page-8-0) [Startmenü](#page-1-0)

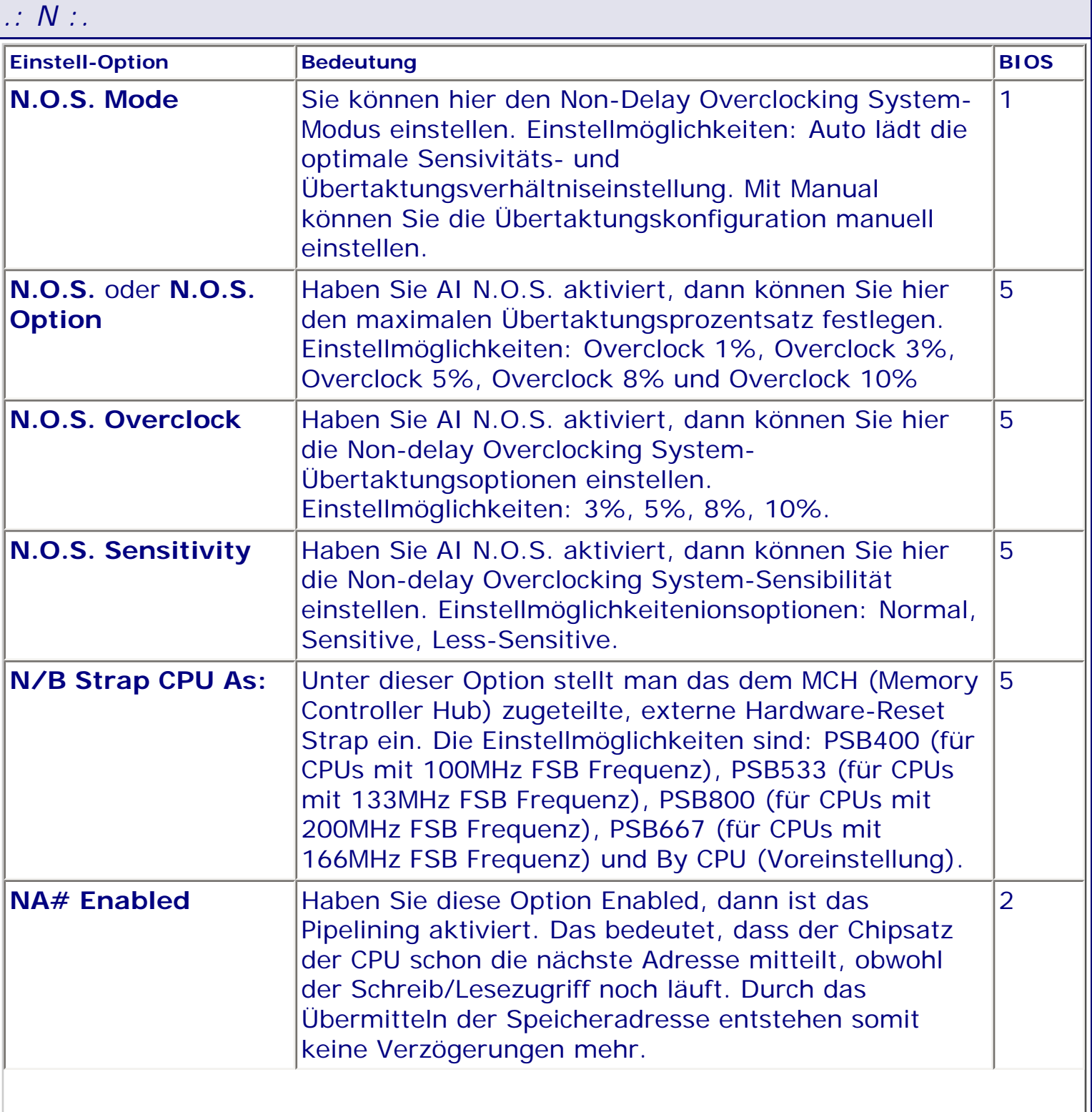

<span id="page-476-0"></span>

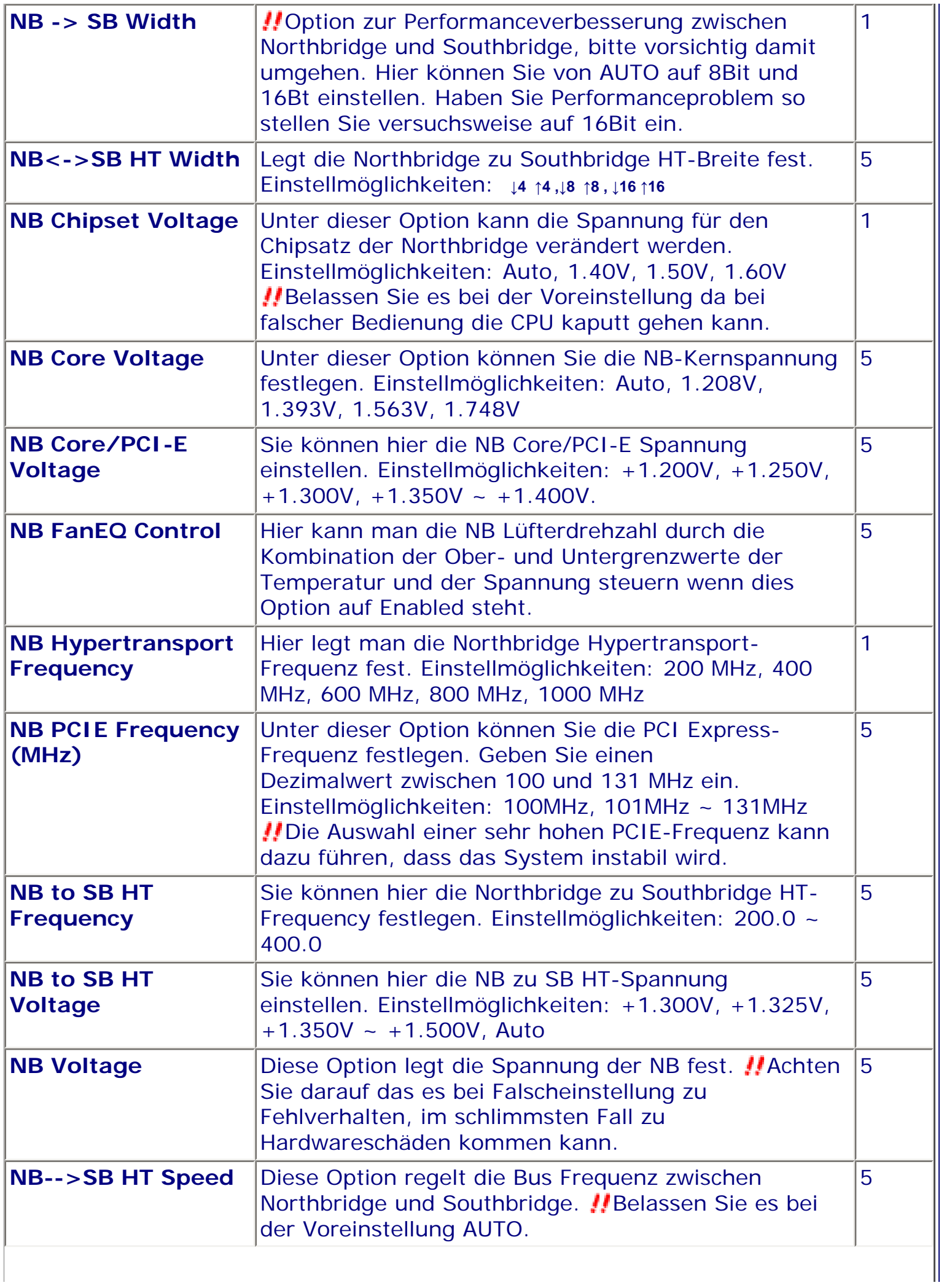

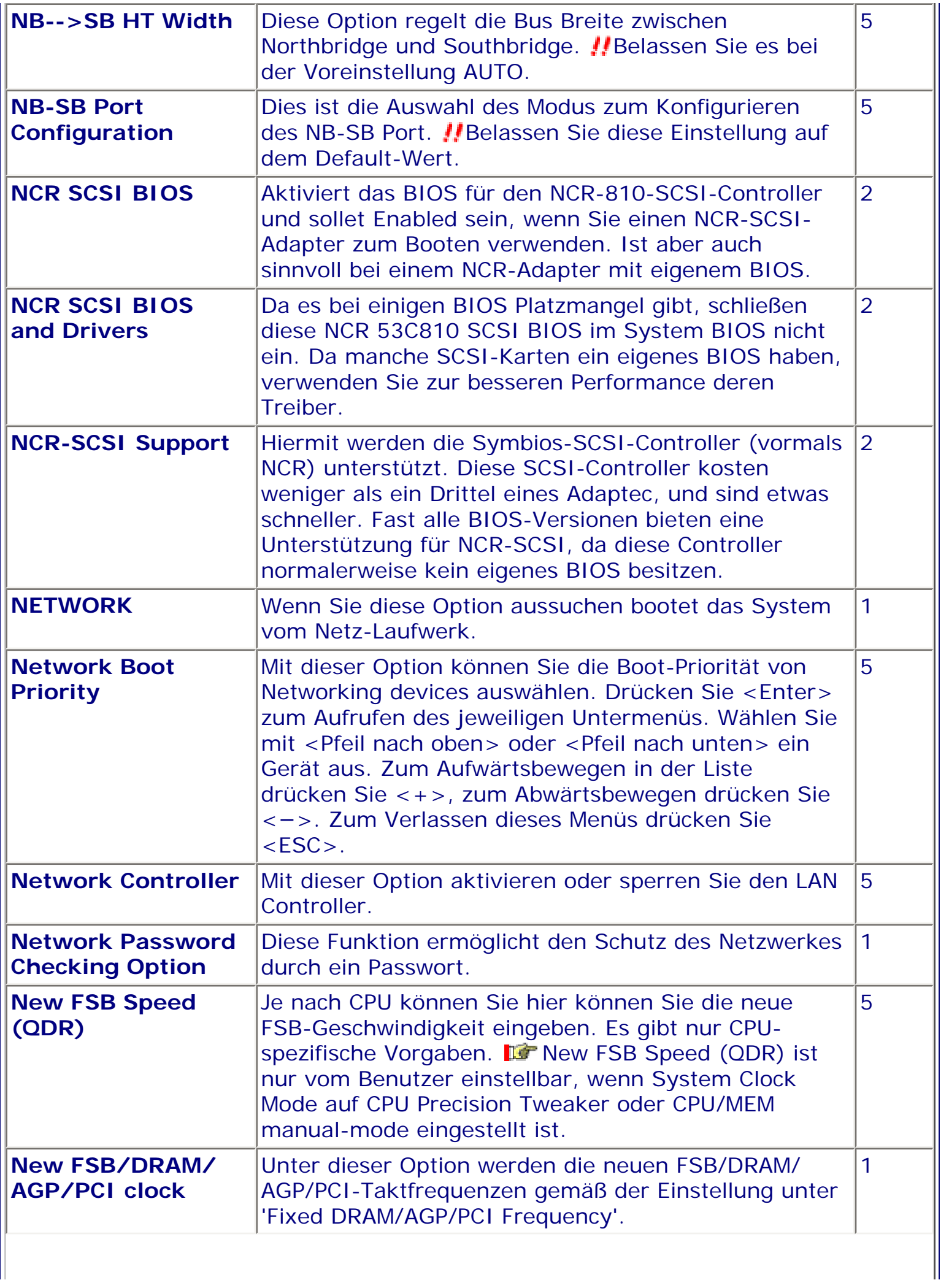

 $\mathbf{I}$ 

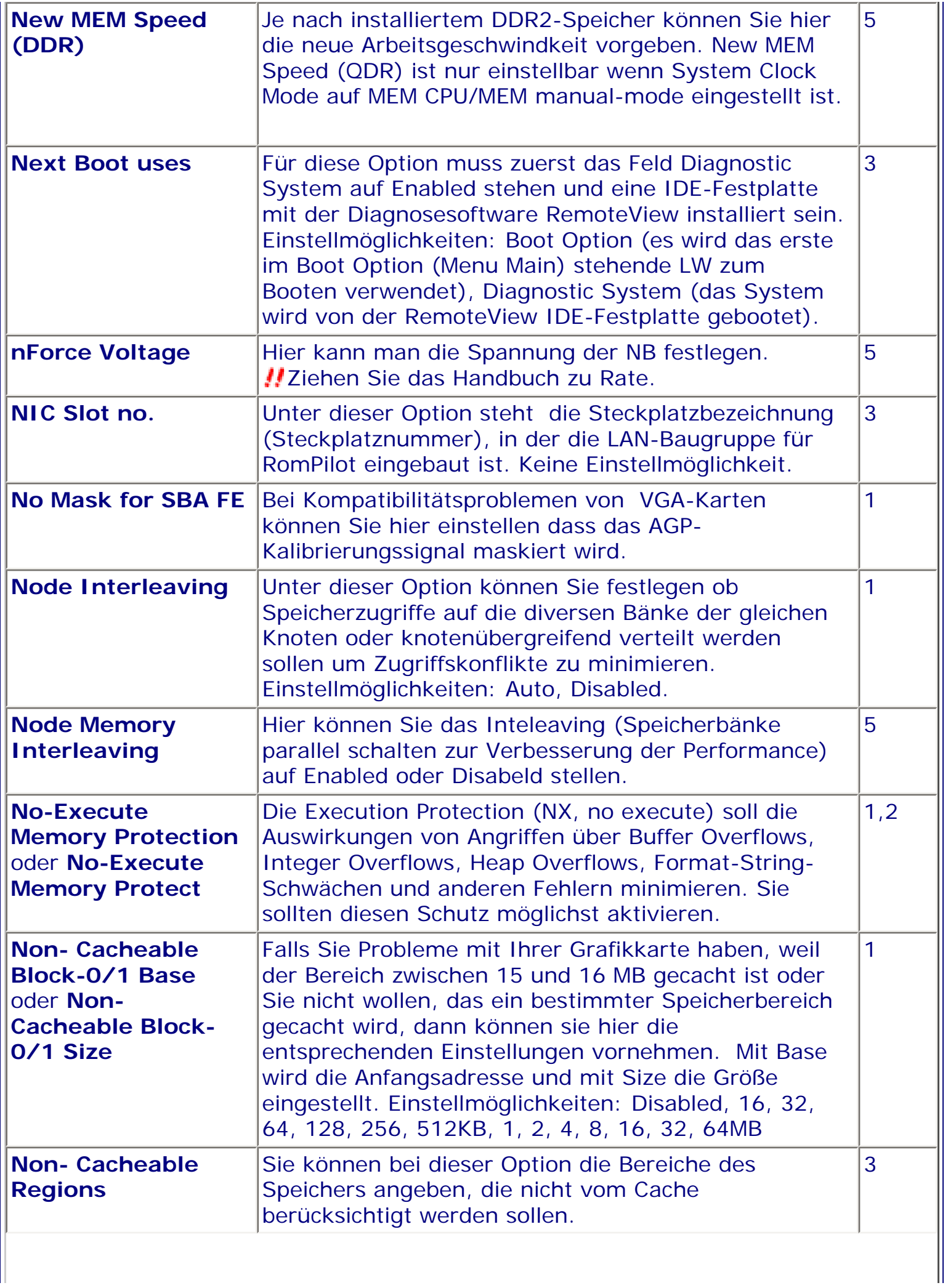

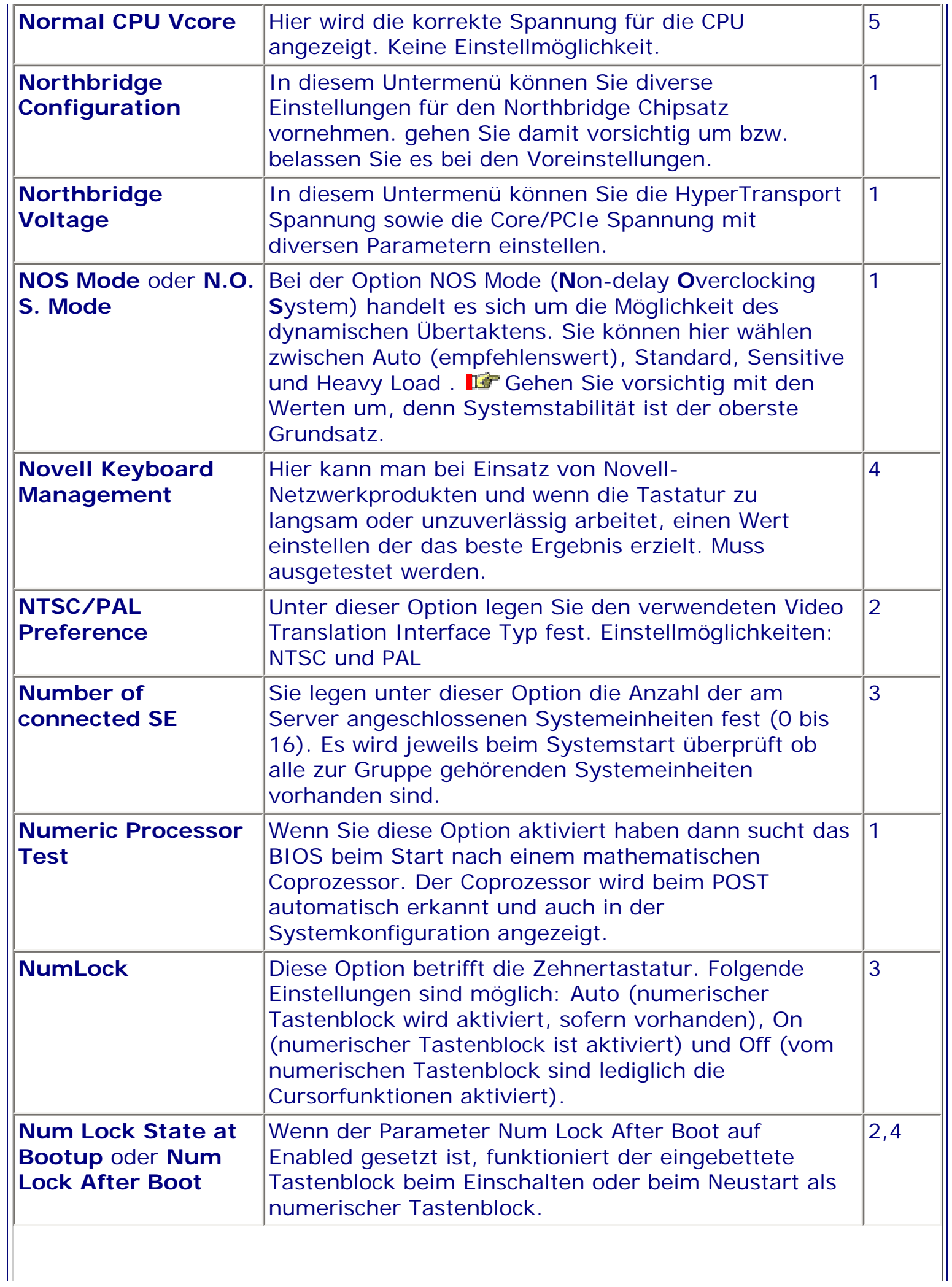

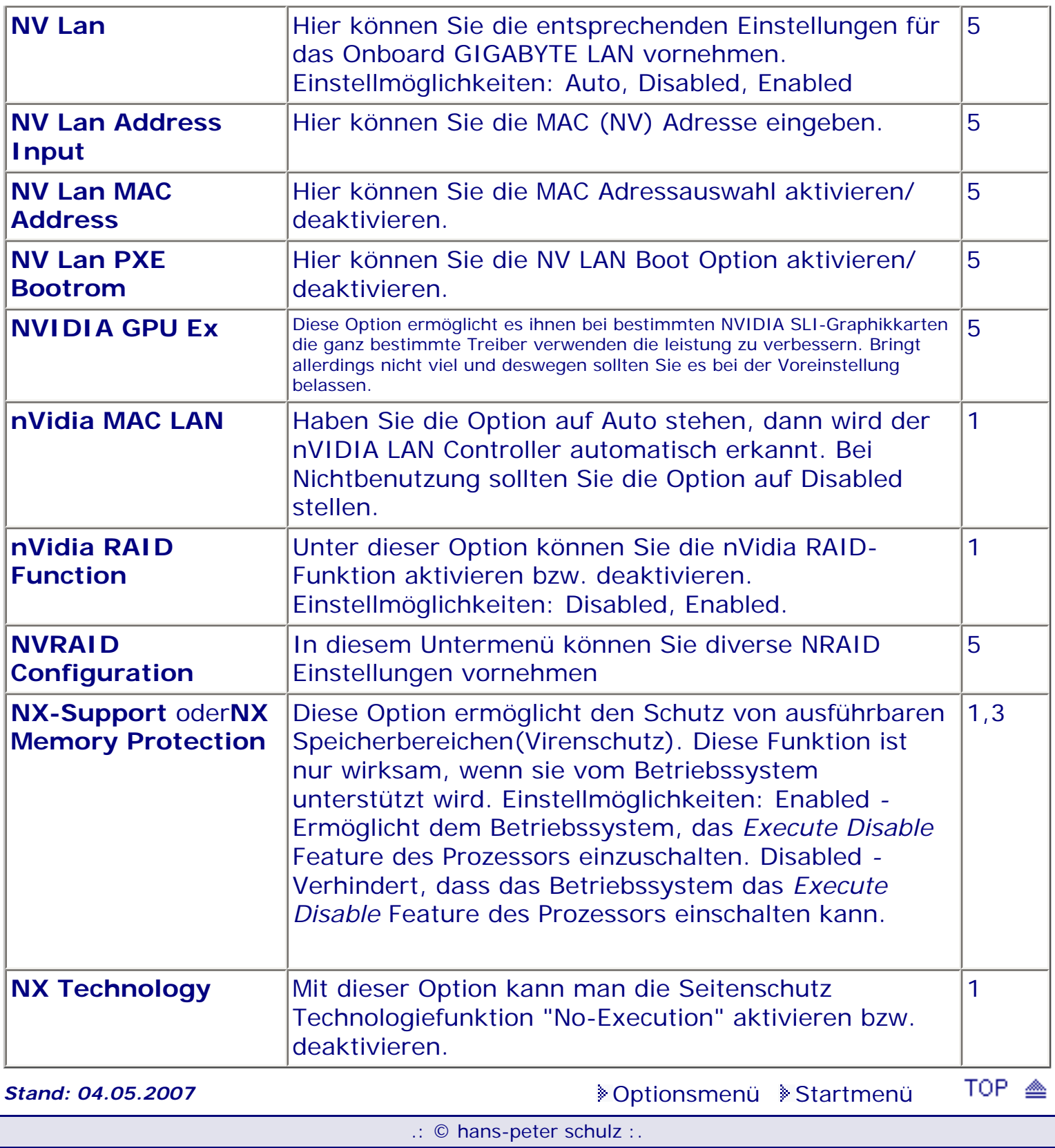

# **1 - A.M.I. | 2 - Award | 3 - Phoenix | 4 - MR BIOS | 5 - Phoenix/Award**

### ACHTUNG:

*.: O :.*

Denken Sie daran beim abspeichern die 'Z'-Taste zu verwenden, im BIOS und unter DOS sind die Tasten 'Y' und 'Z' vertauscht, da die Tastatur mit der englischen Maske belegt ist. Beachten Sie bitte diese Zeichen: **High Hinweis Warnung**. Die Spezialisten unter ihnen können das alles *vernachlässigen, denn im Ernstfall gibt es halt einen neuen PC.*

#### [Optionsmenü](#page-8-0) [Startmenü](#page-1-0)

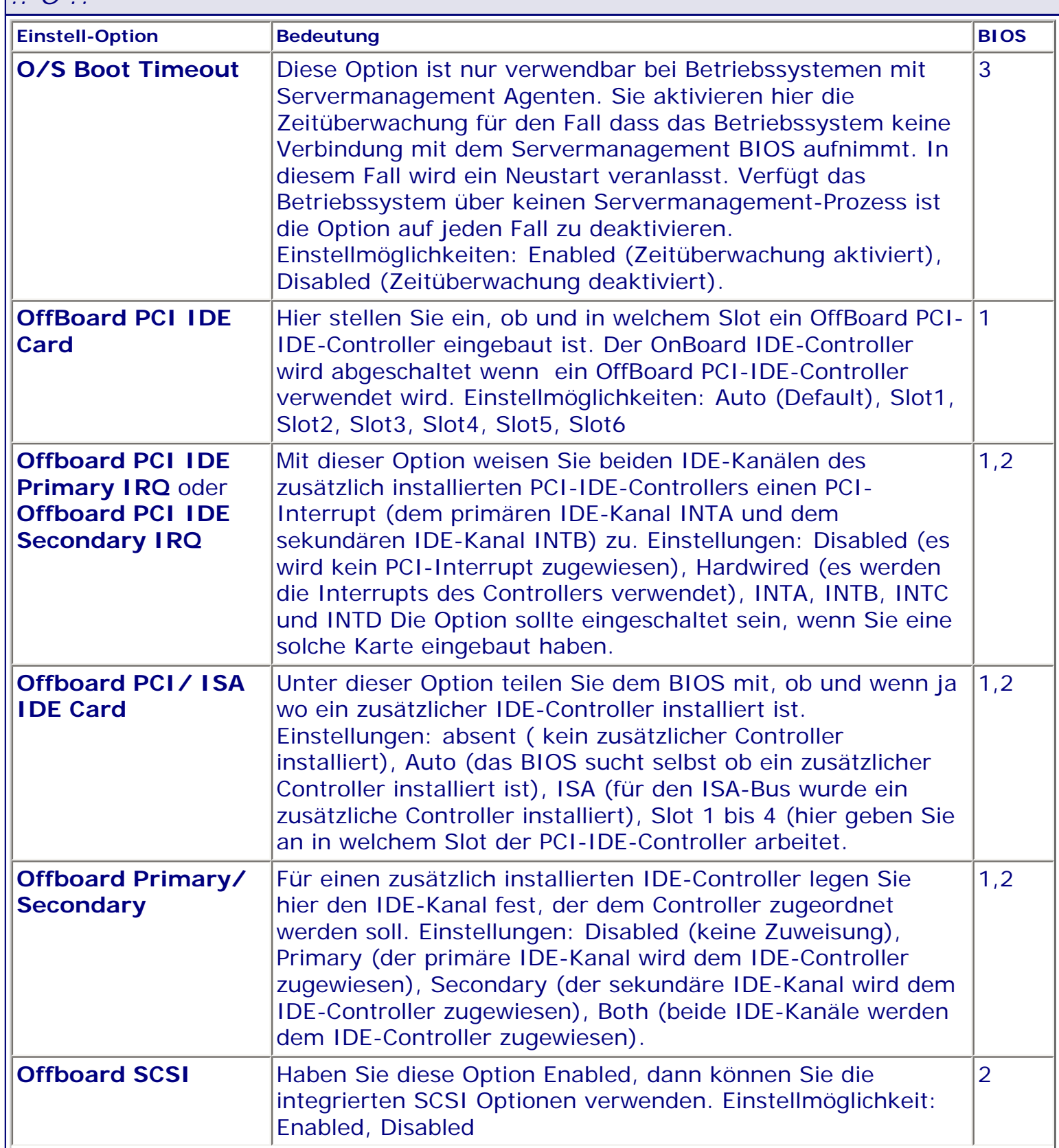

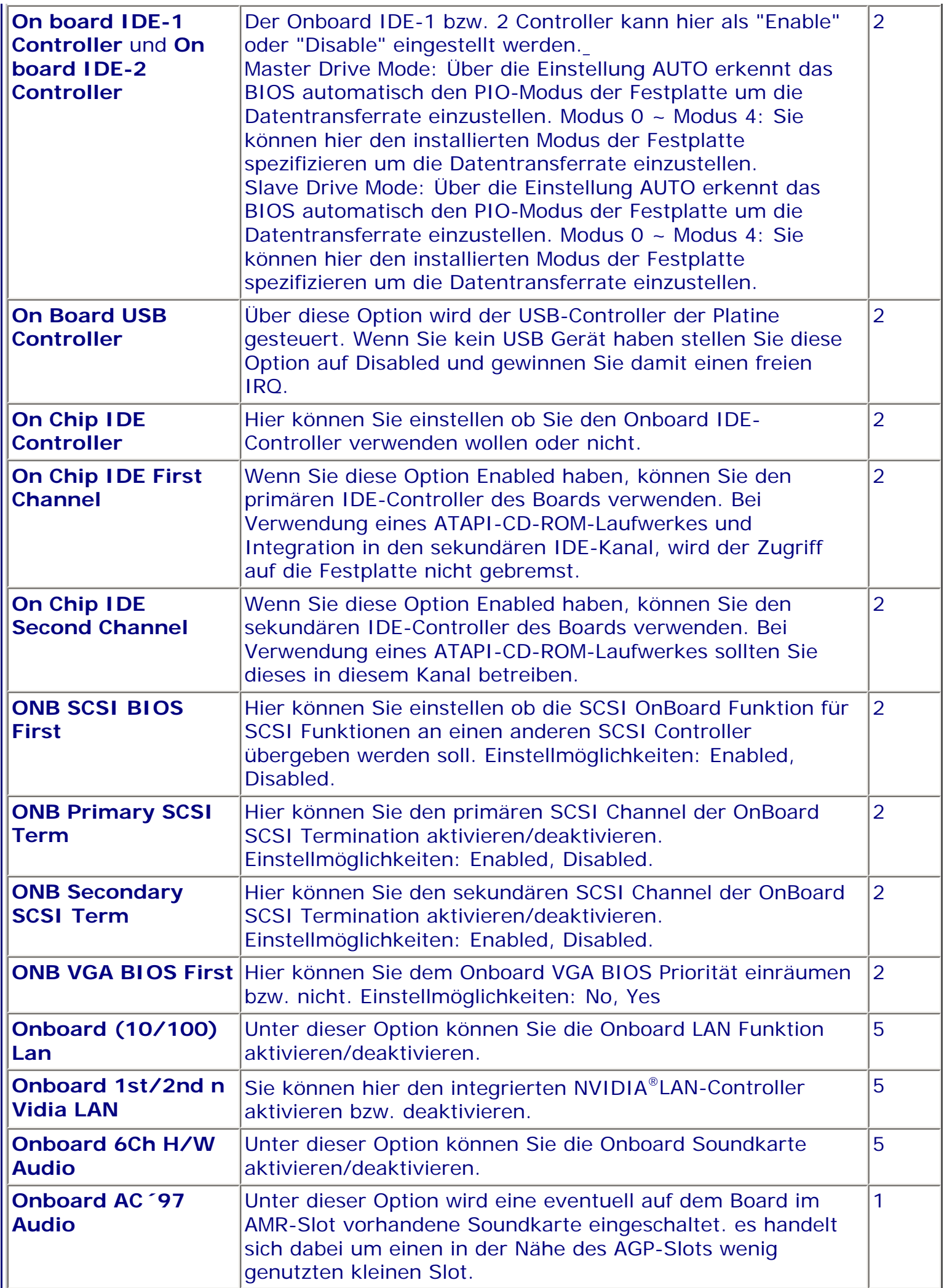

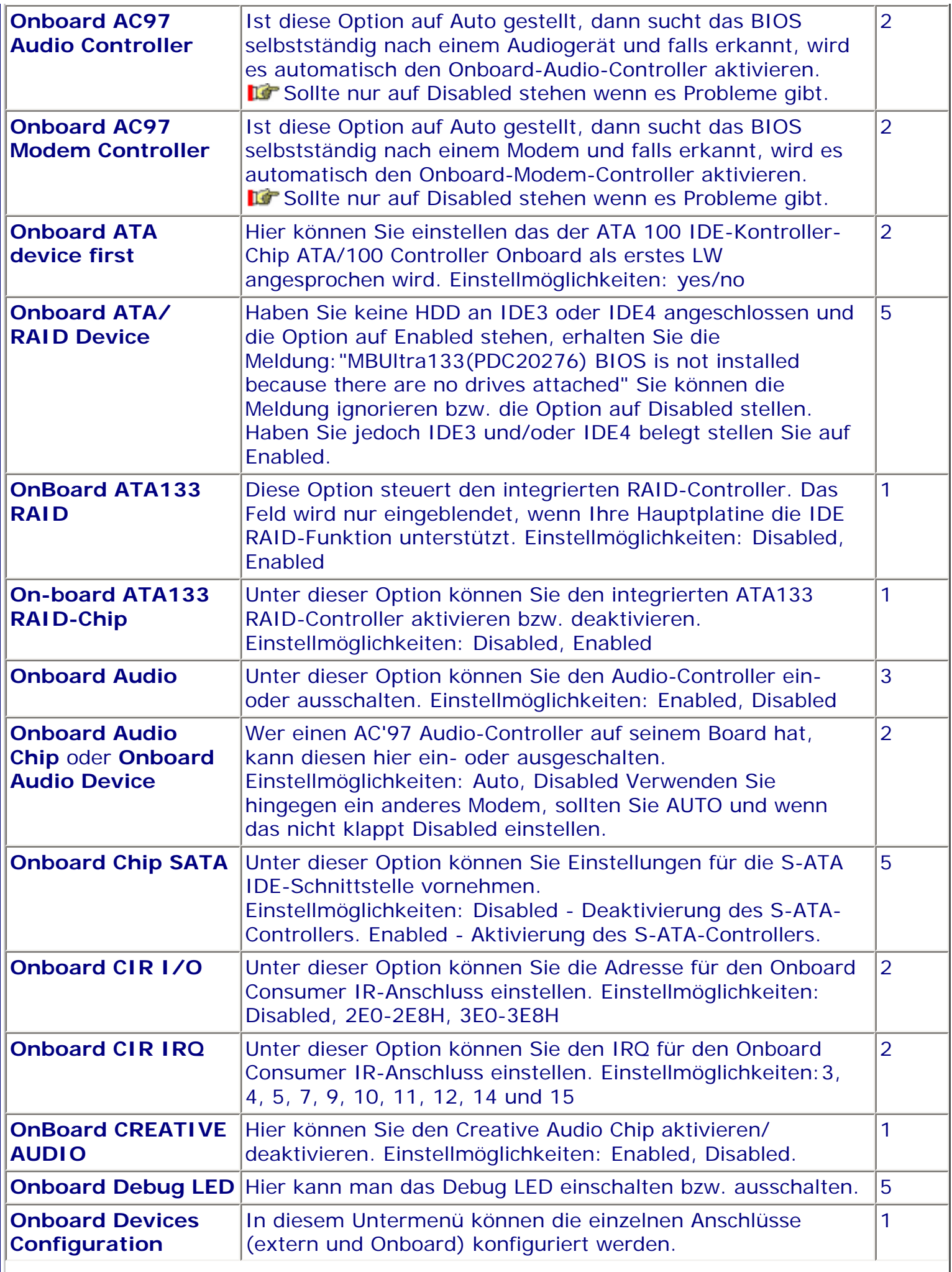

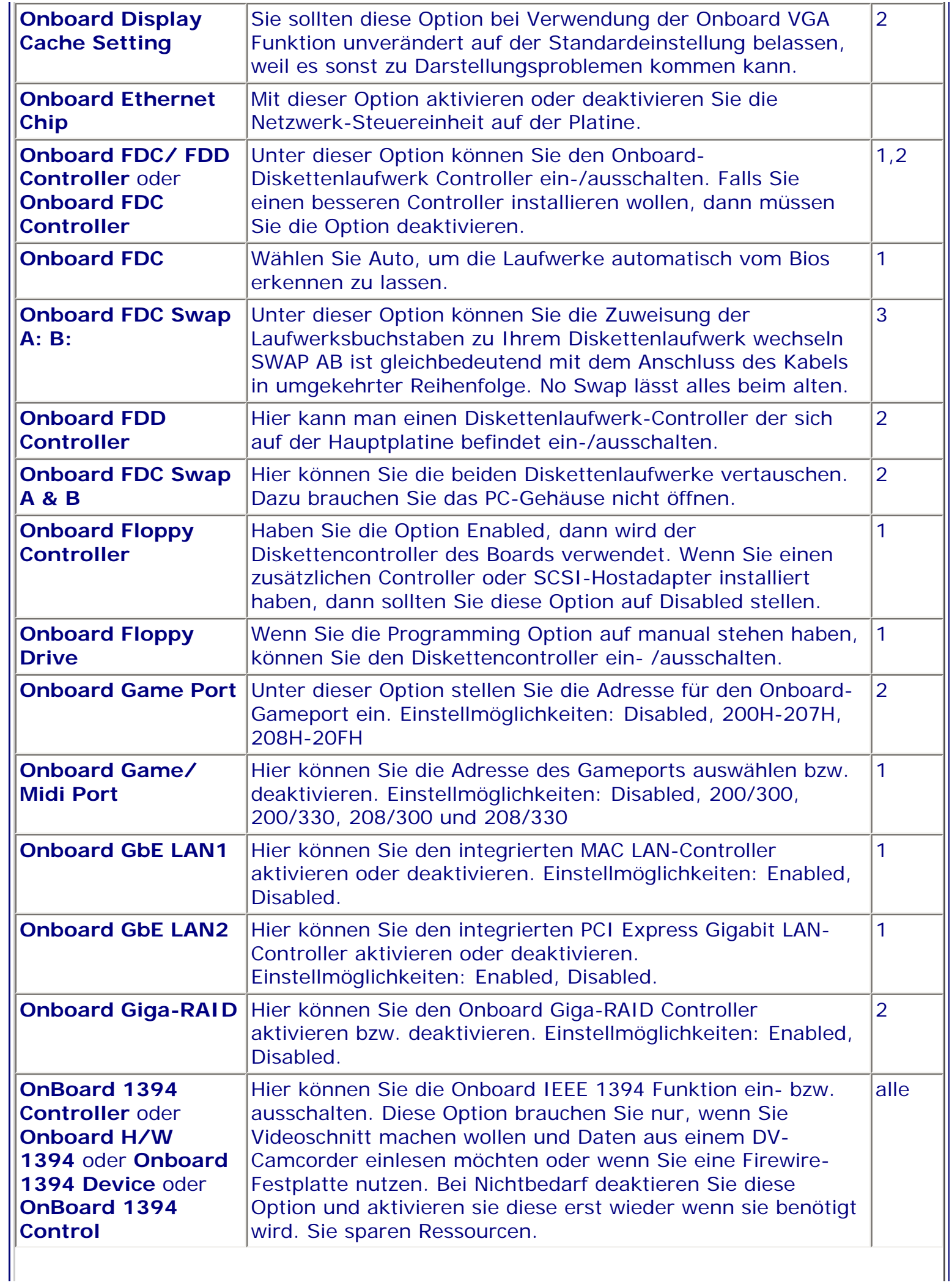

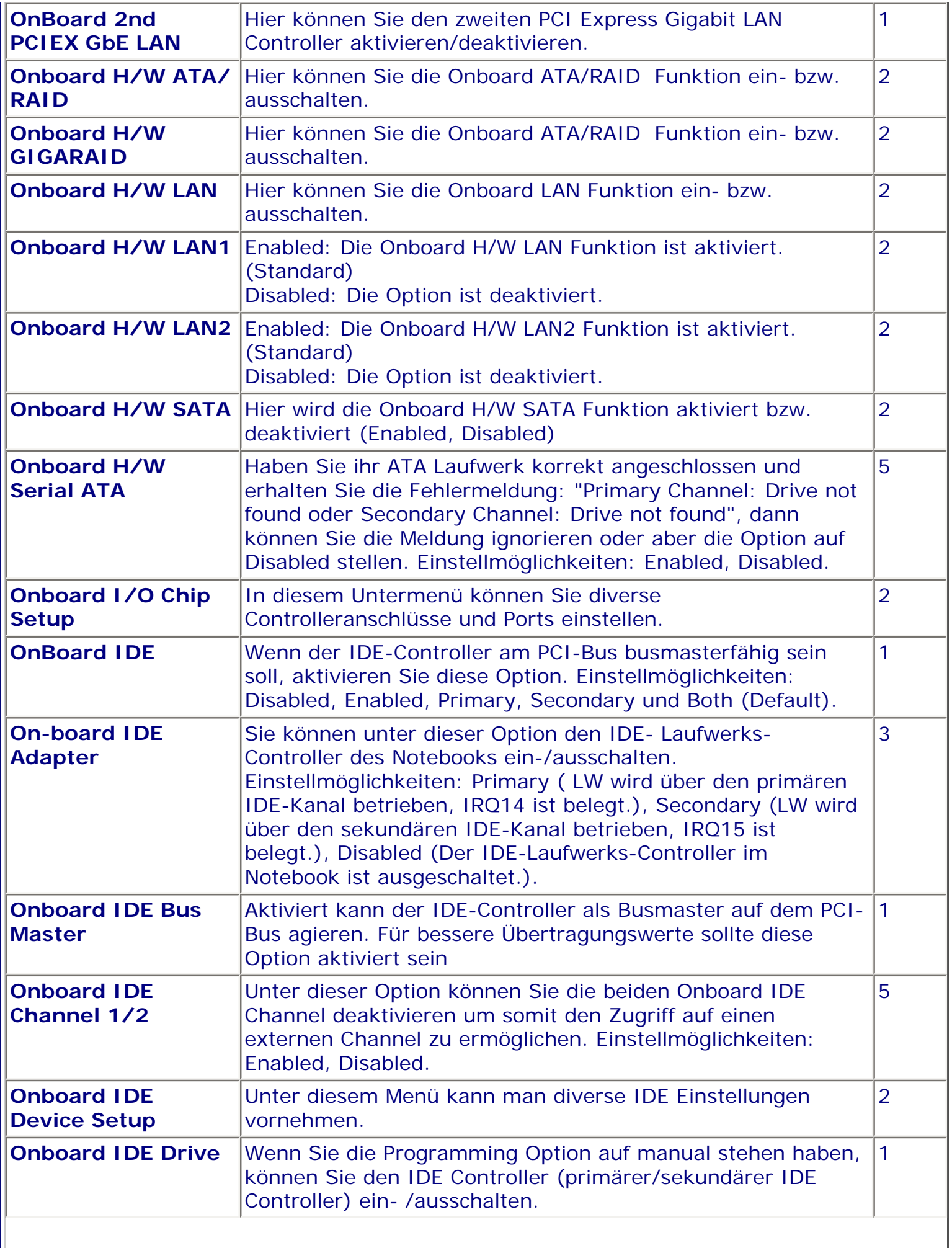

 $\overline{\phantom{a}}$ 

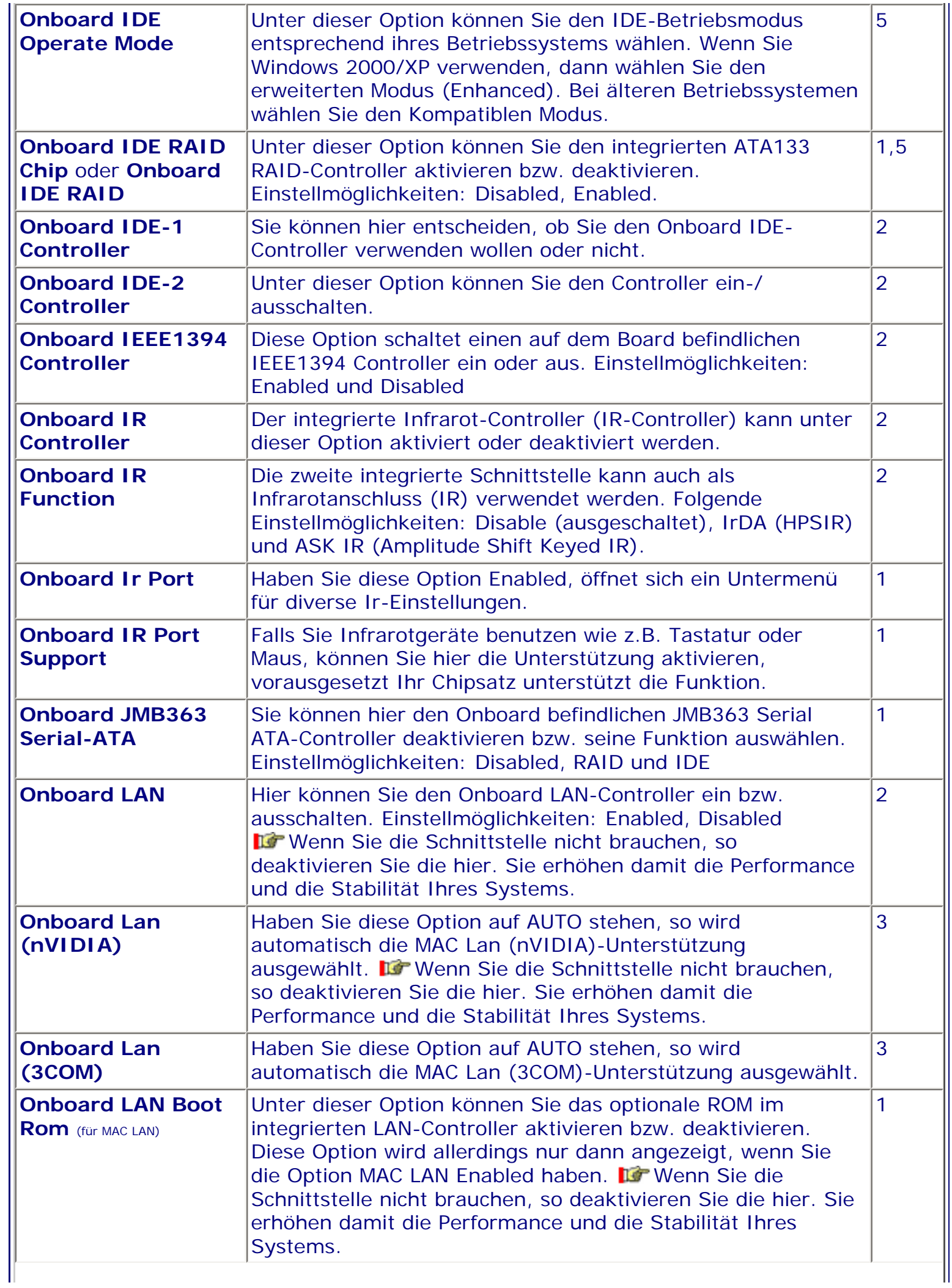

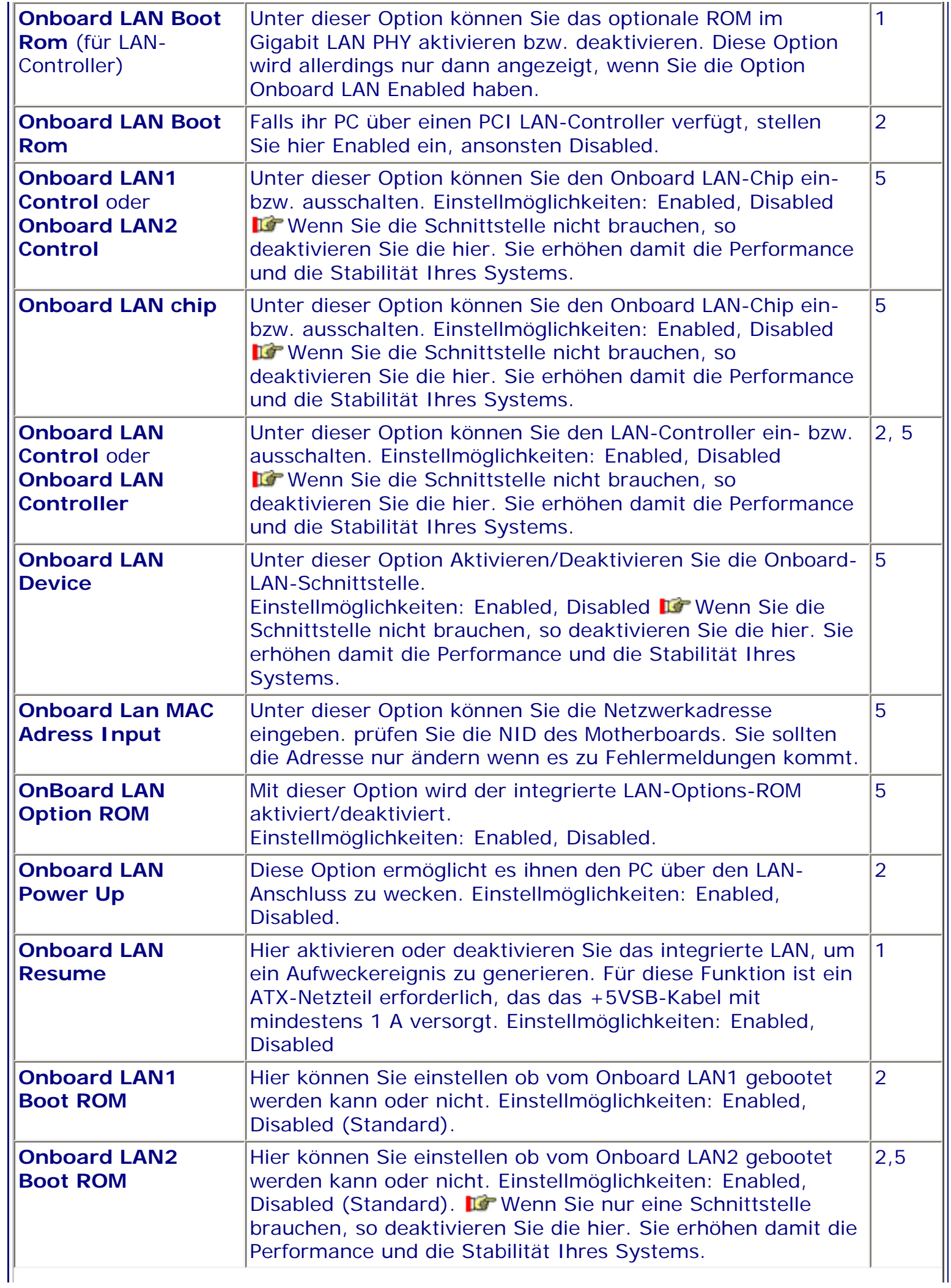

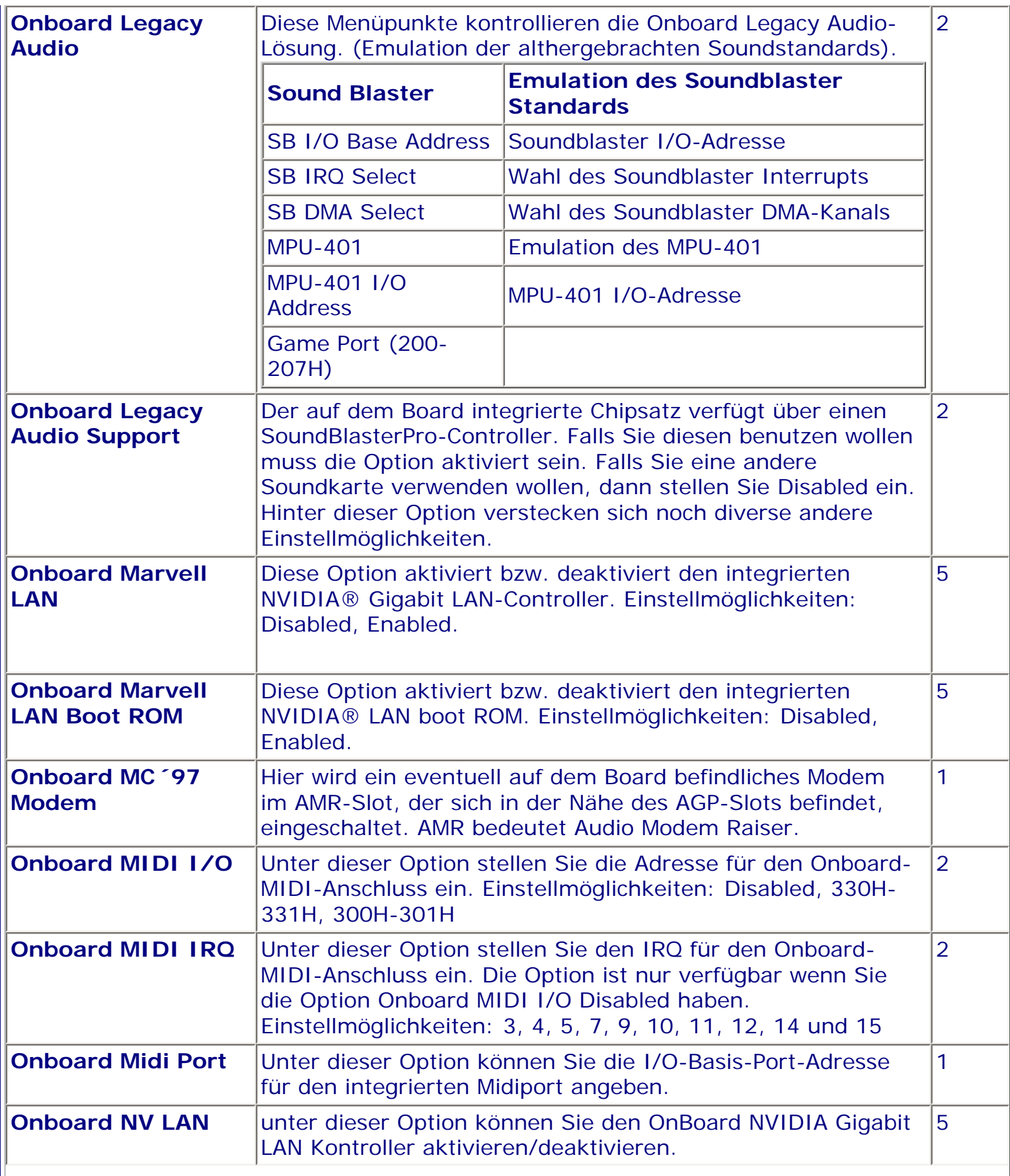

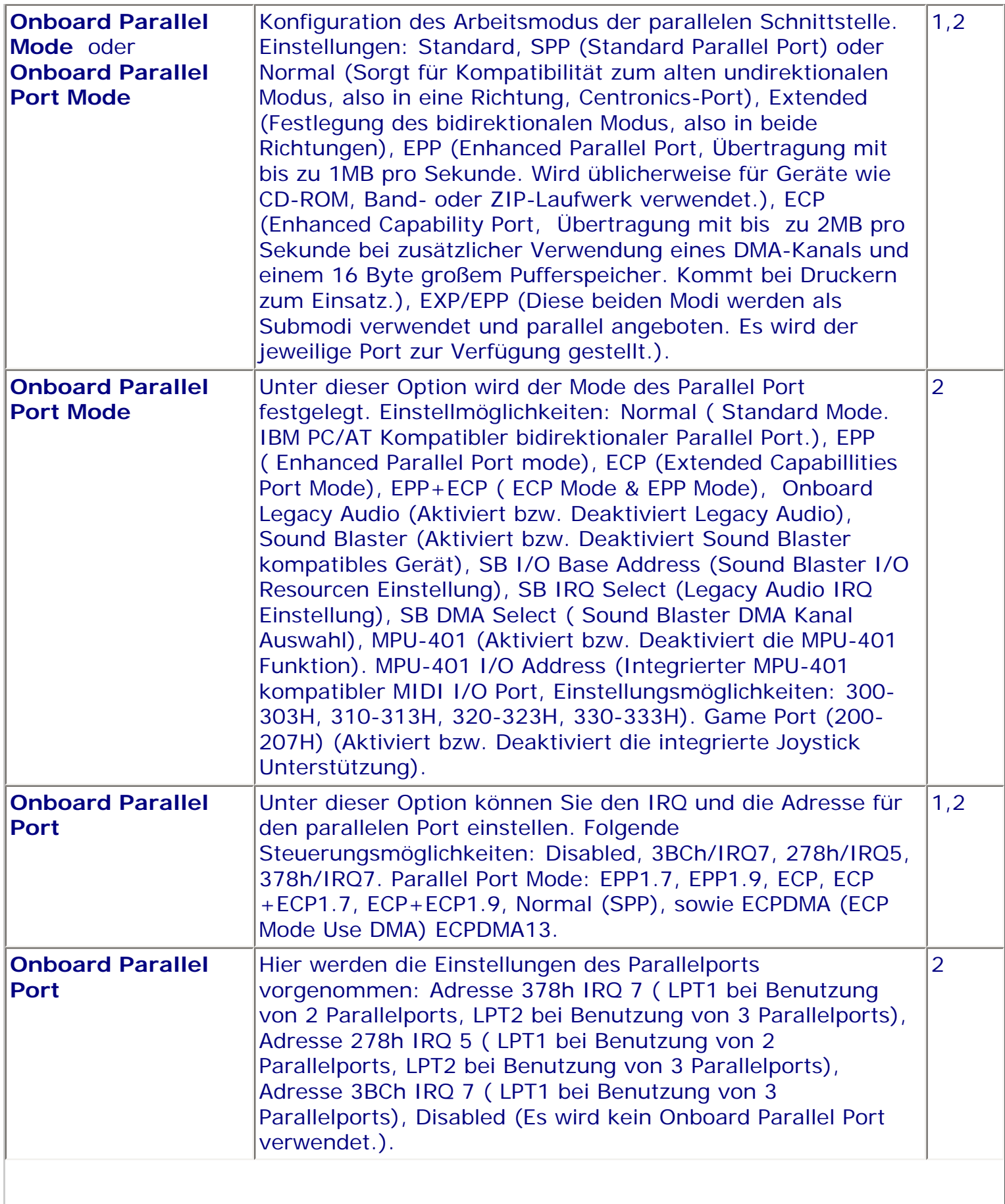

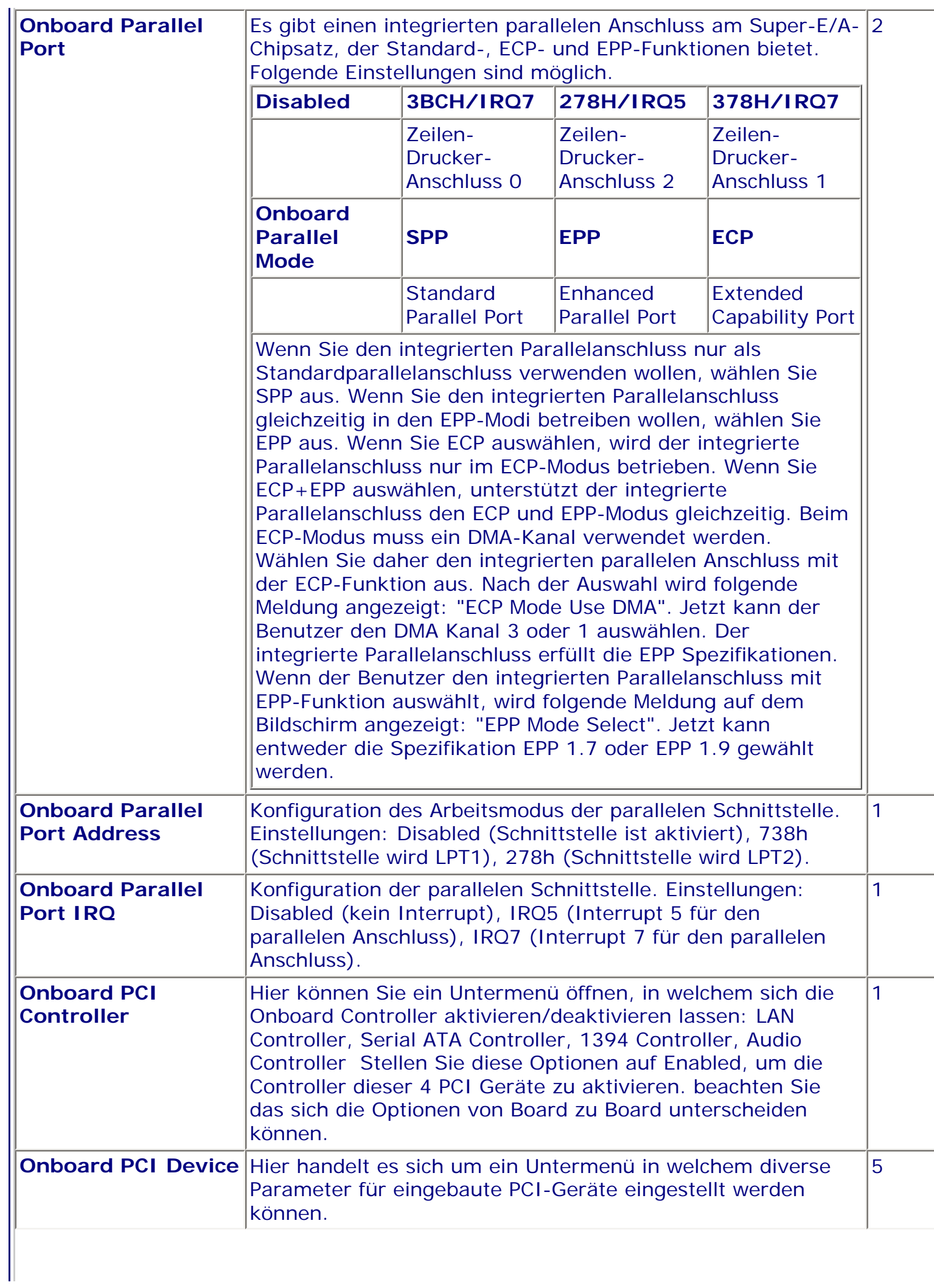

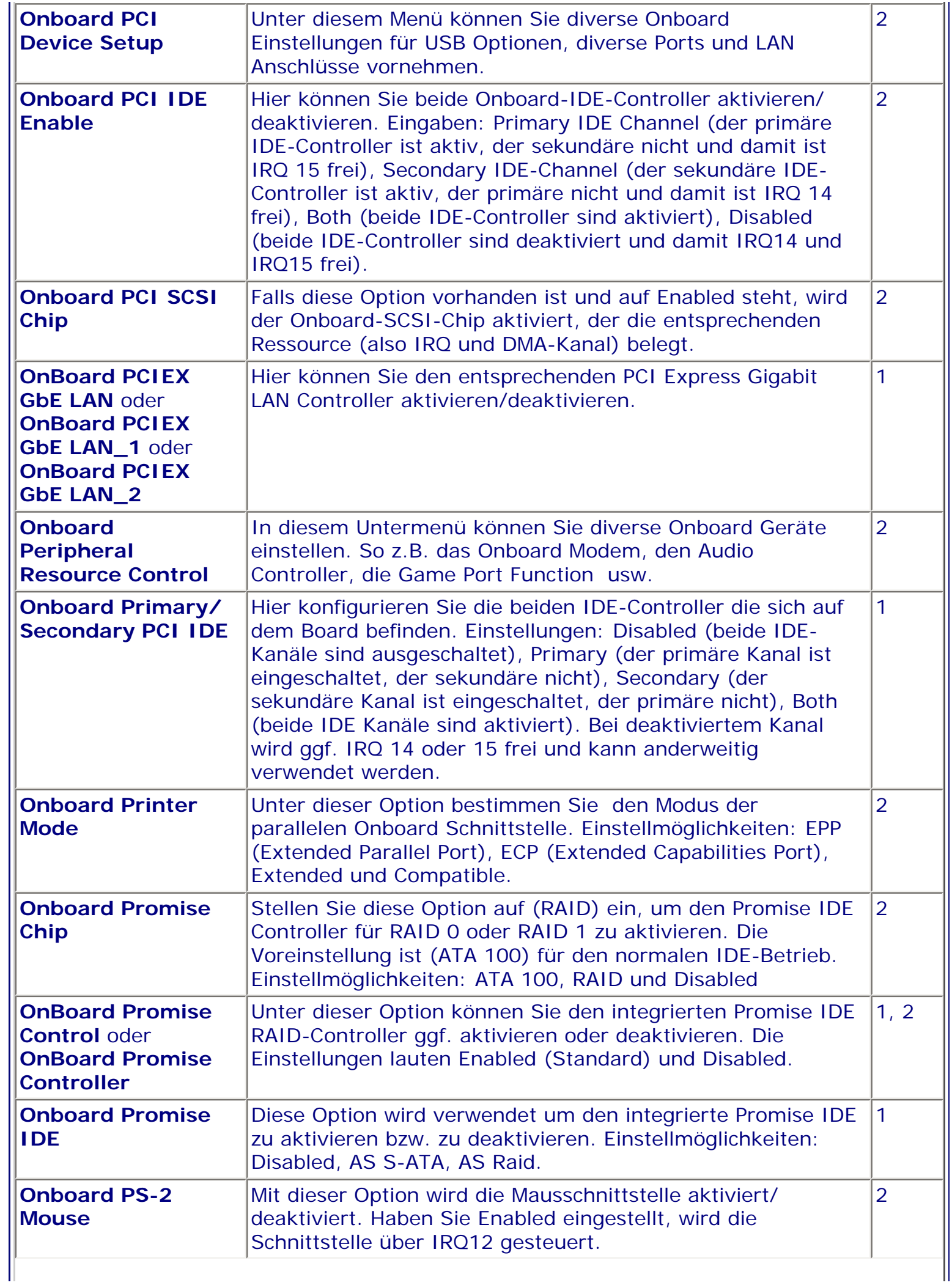

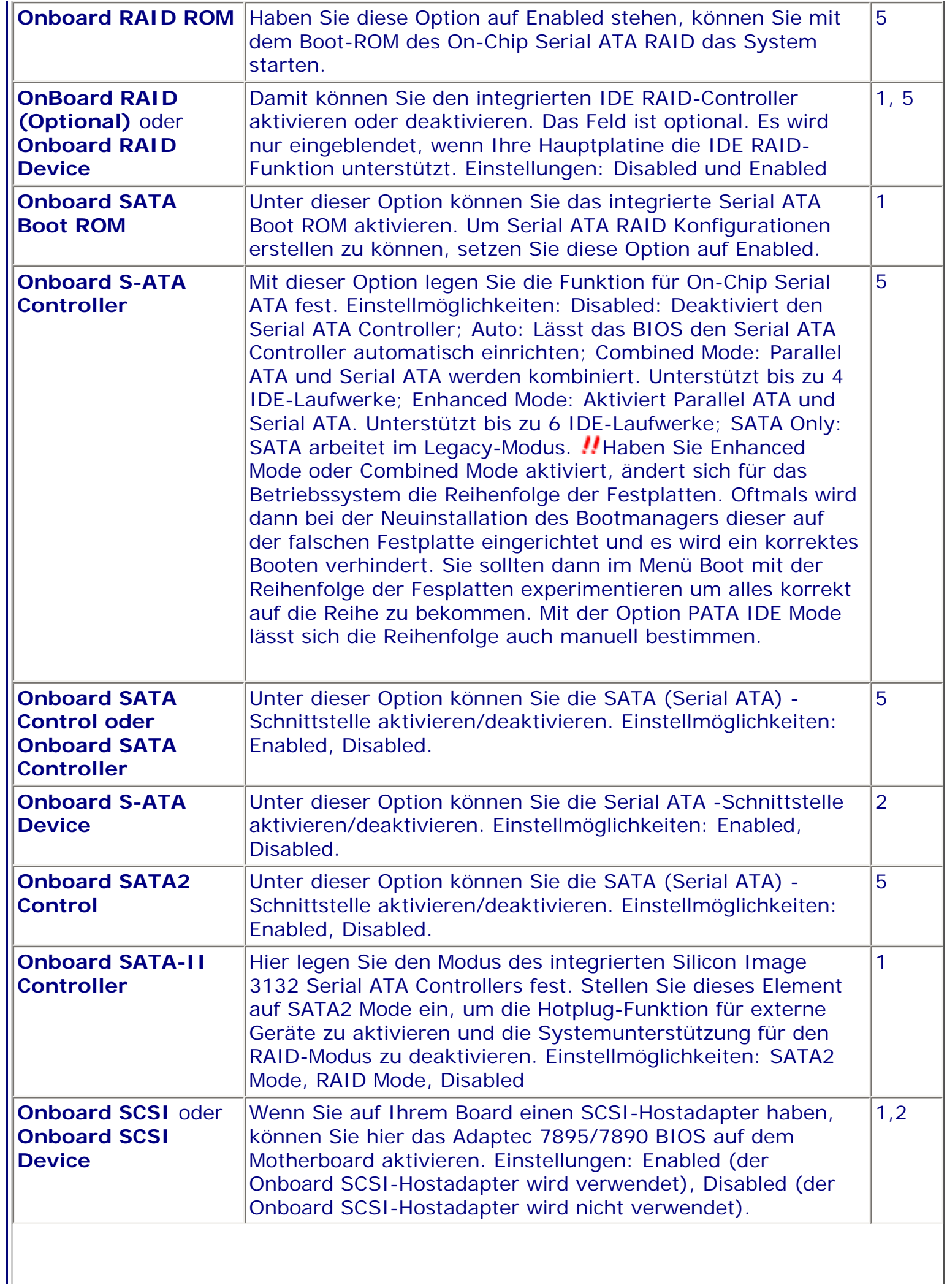

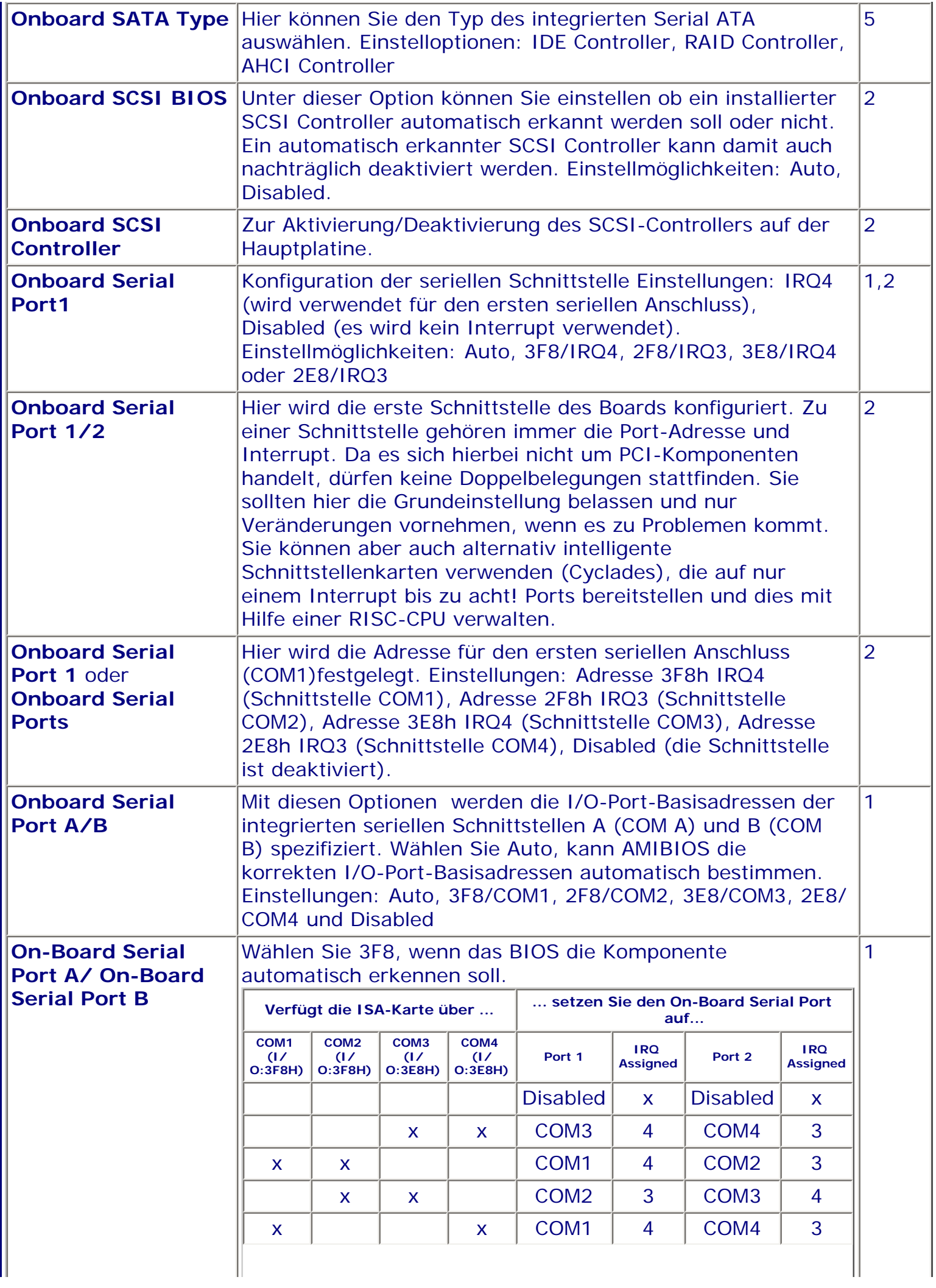

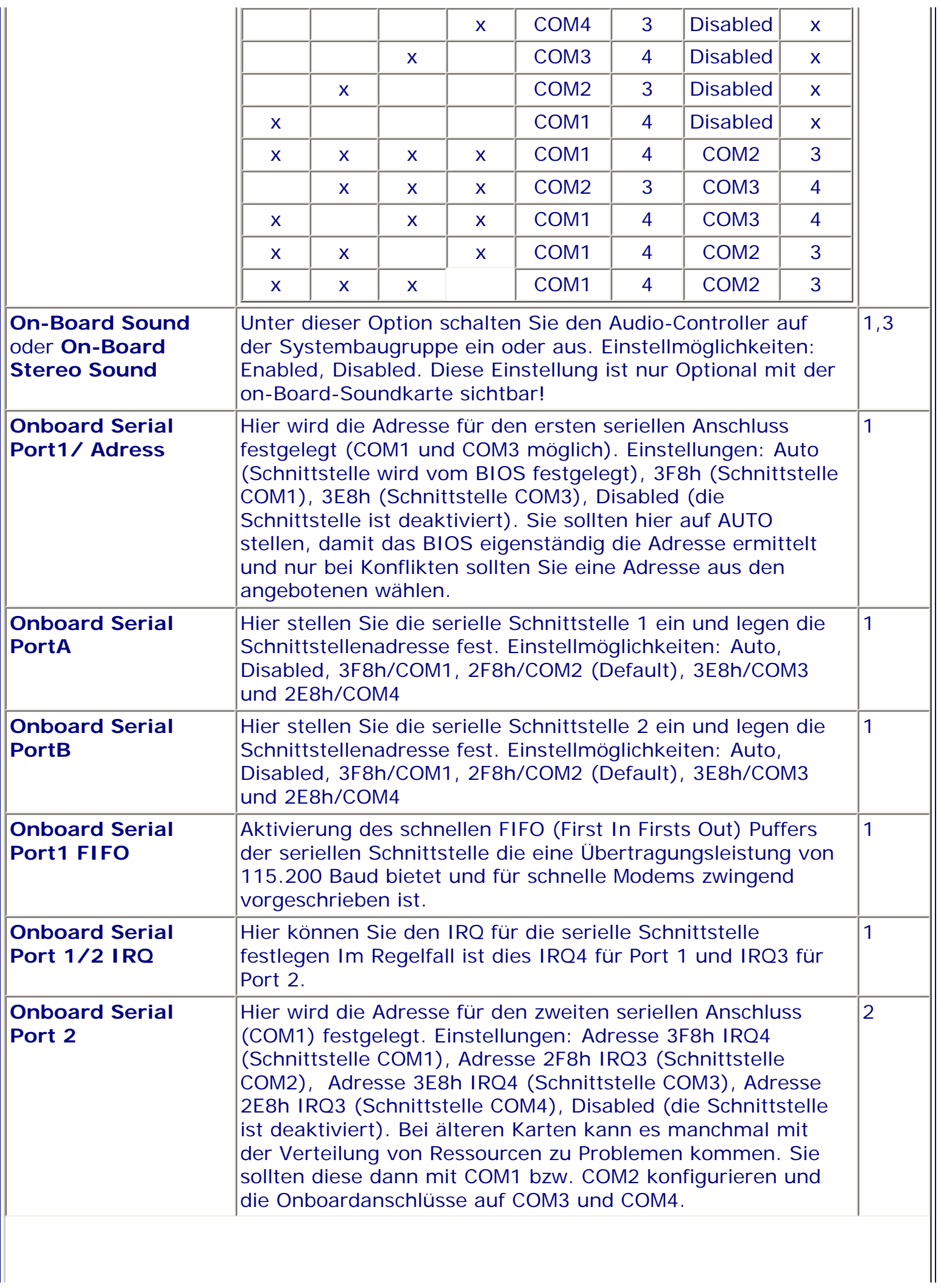

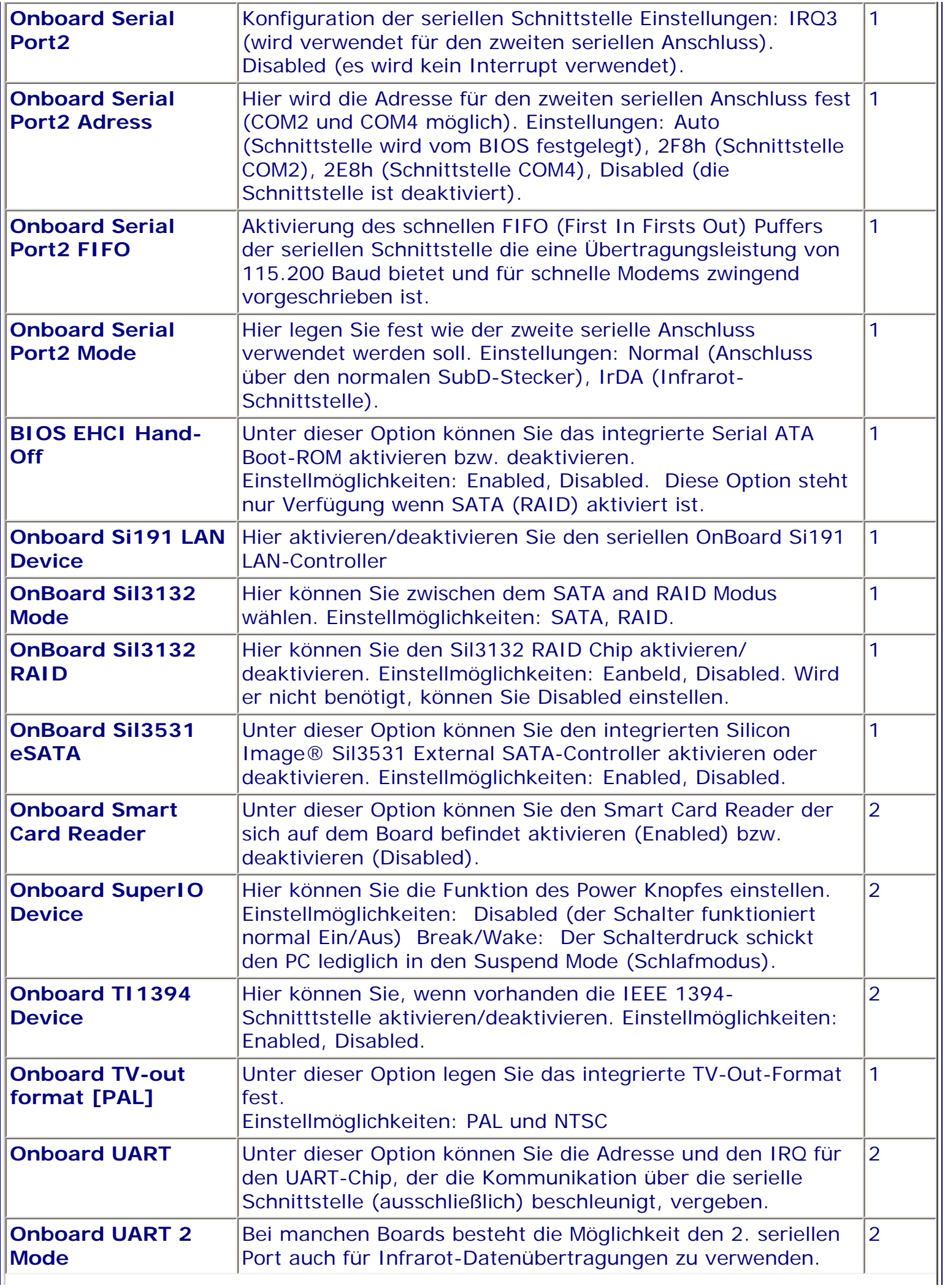

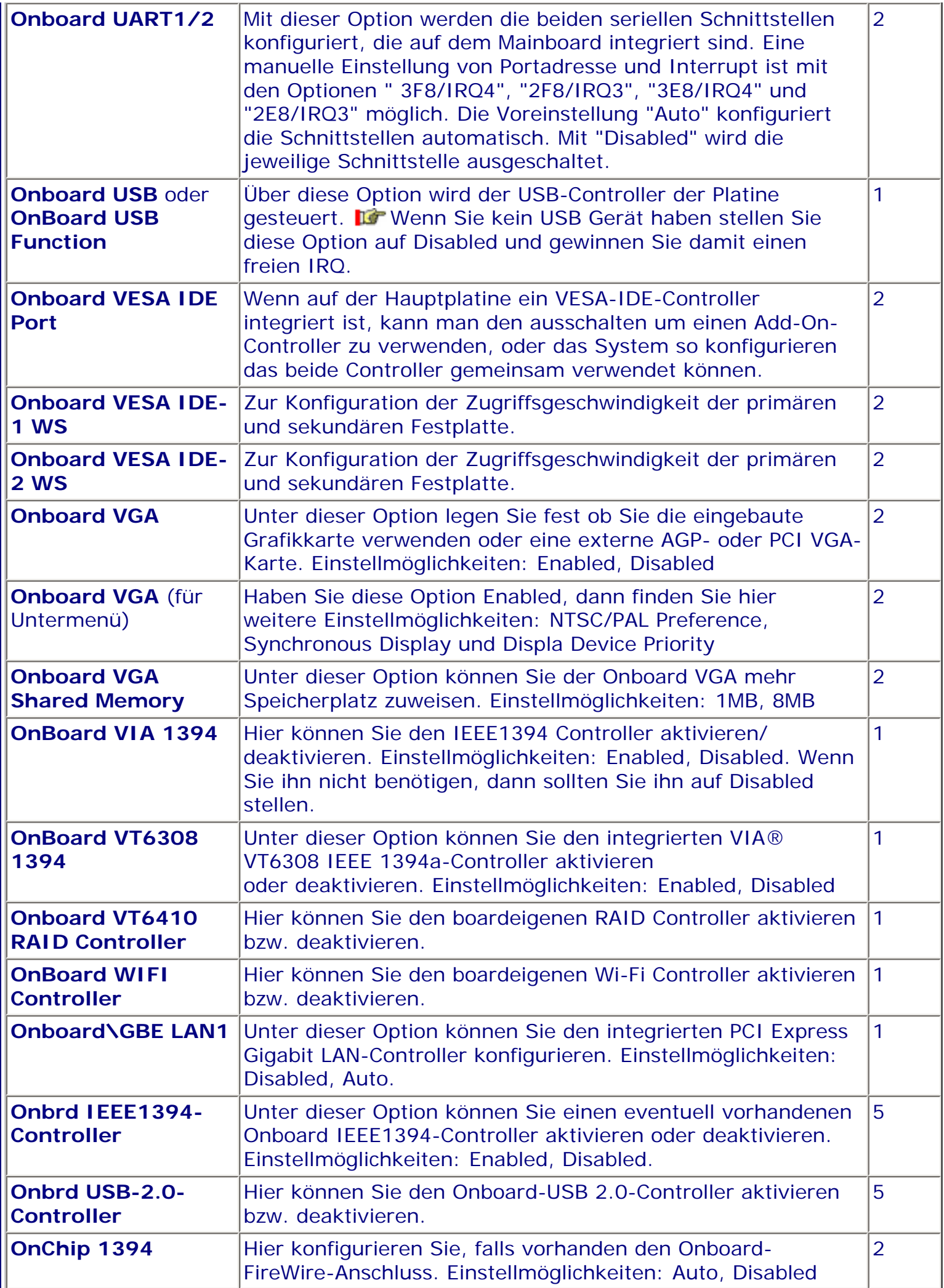

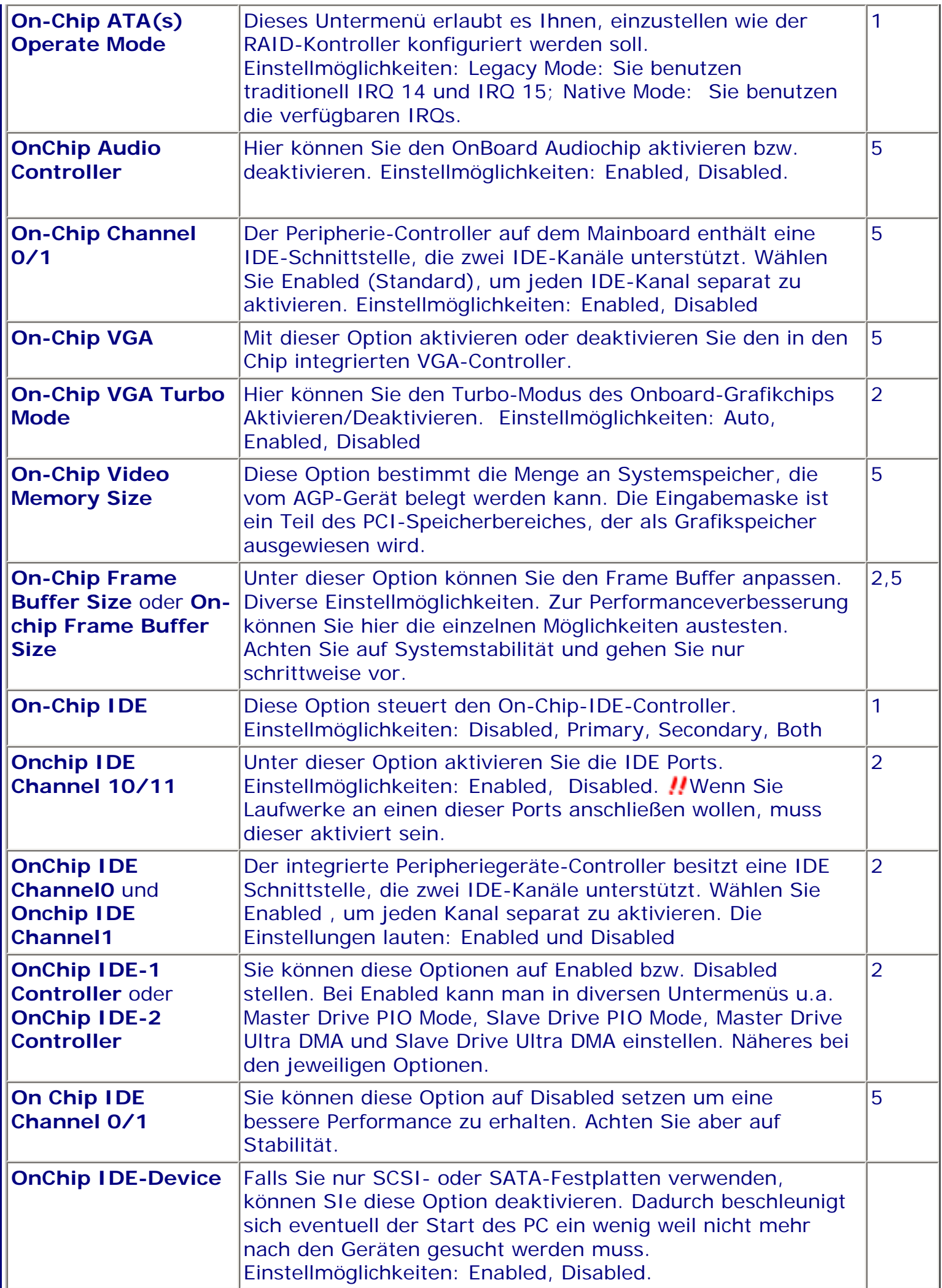

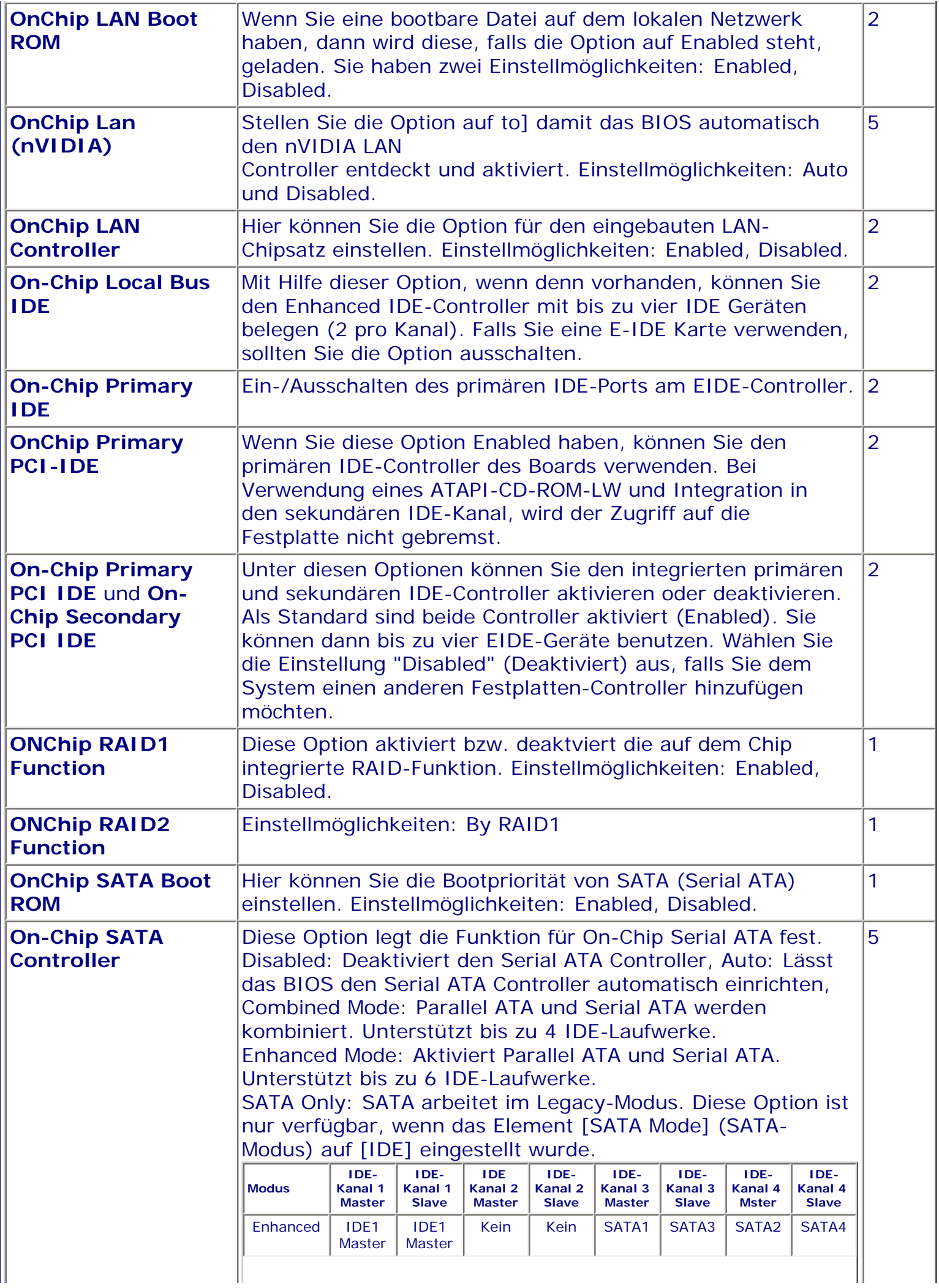

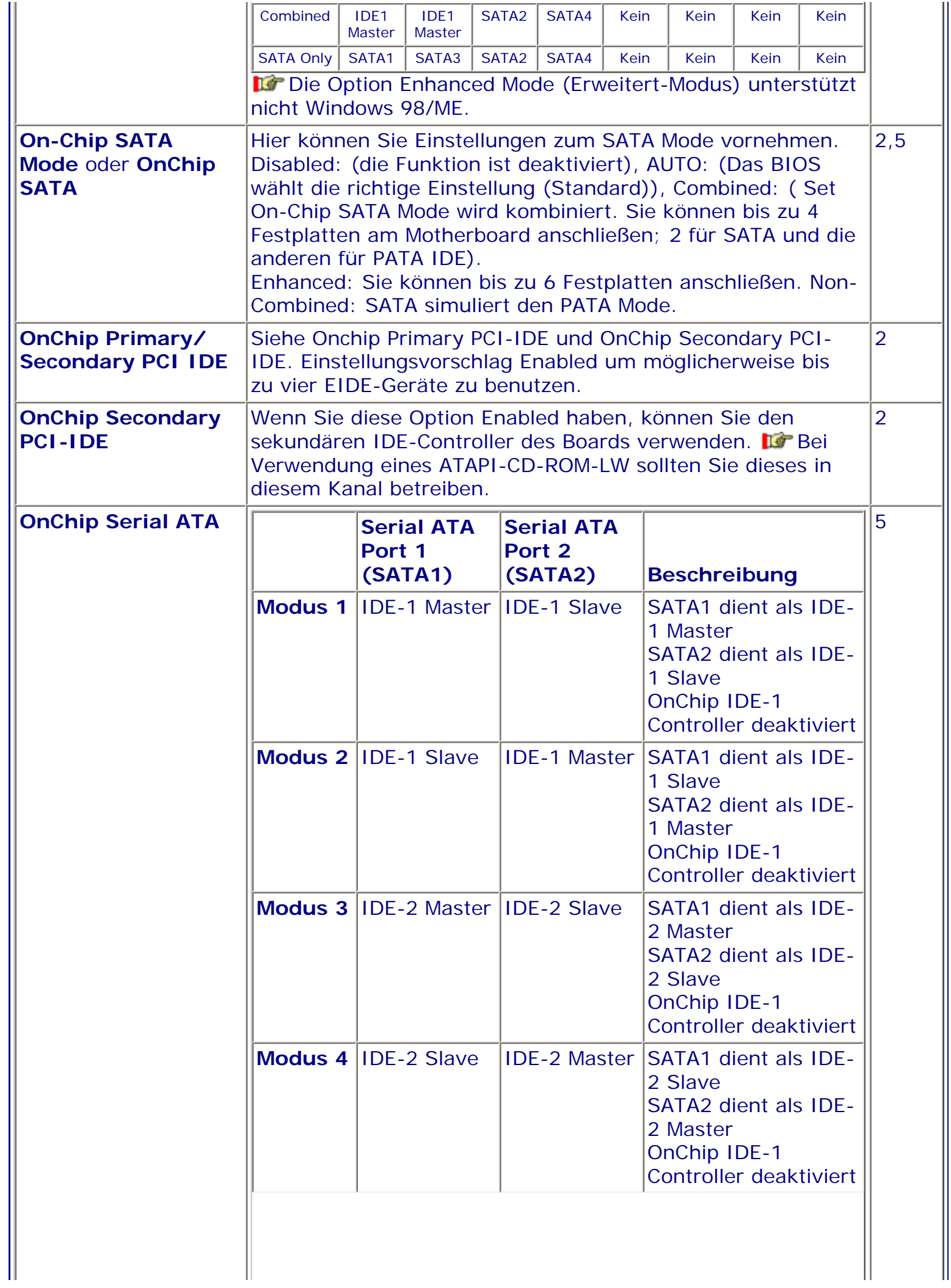

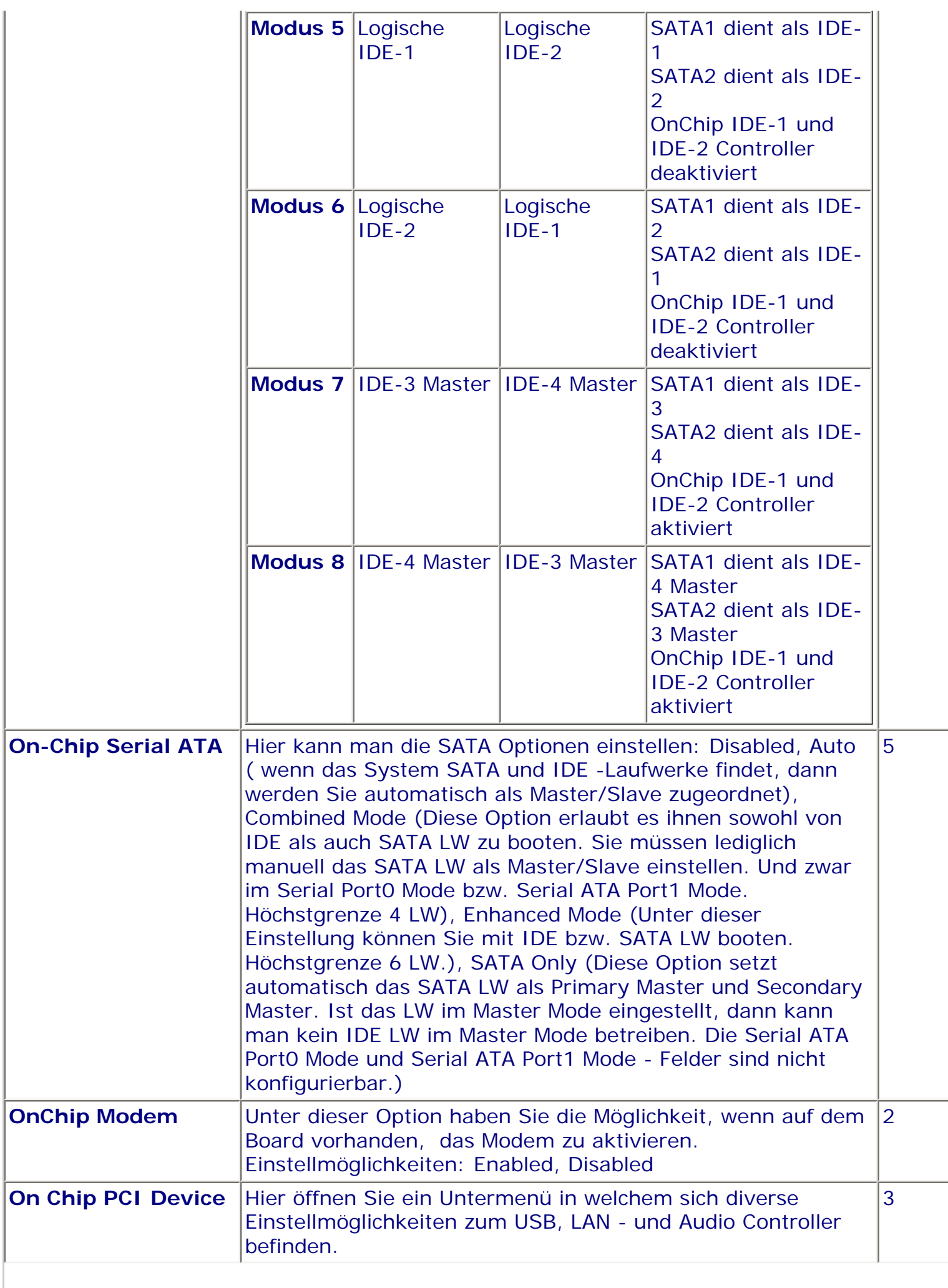

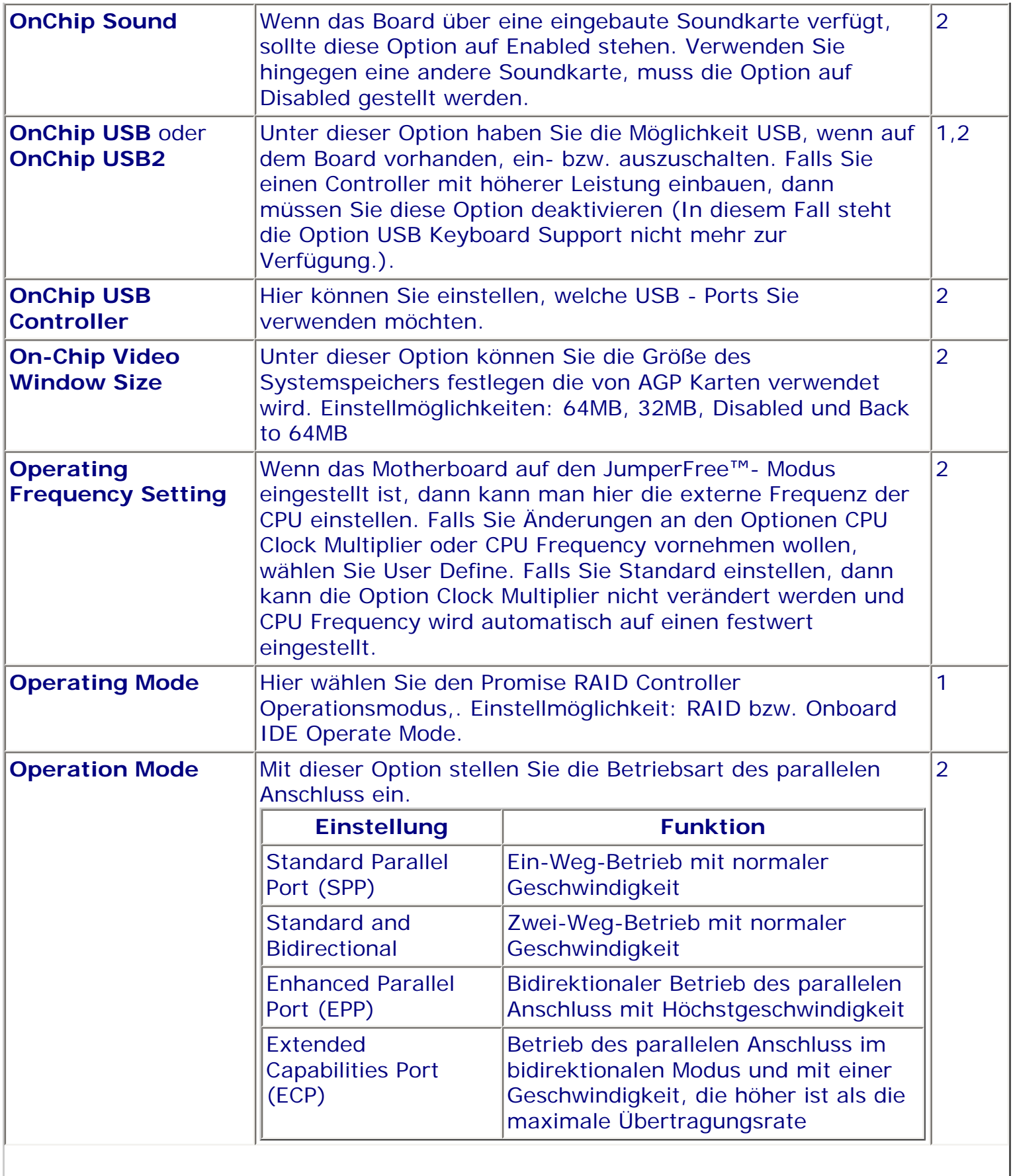

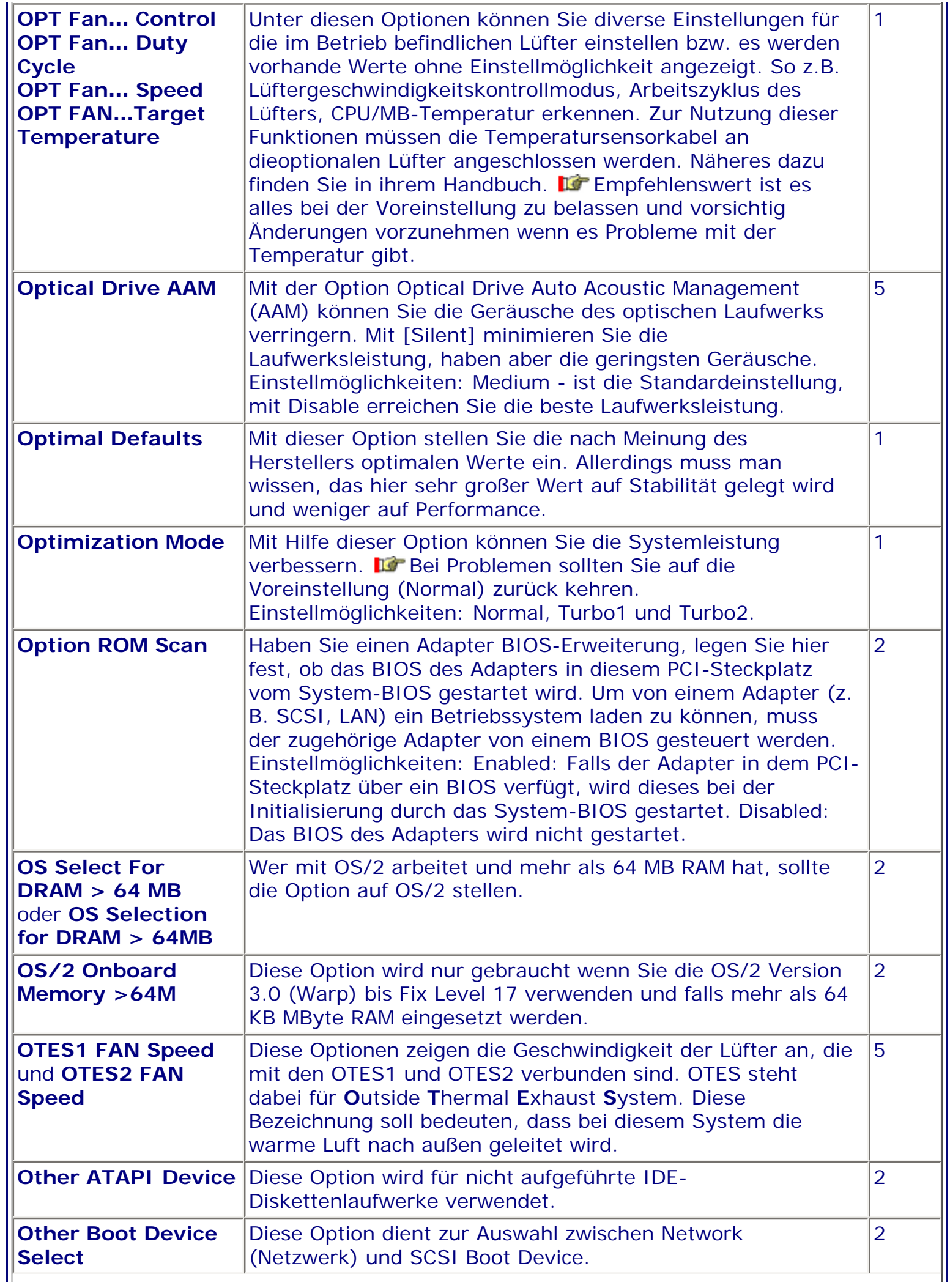
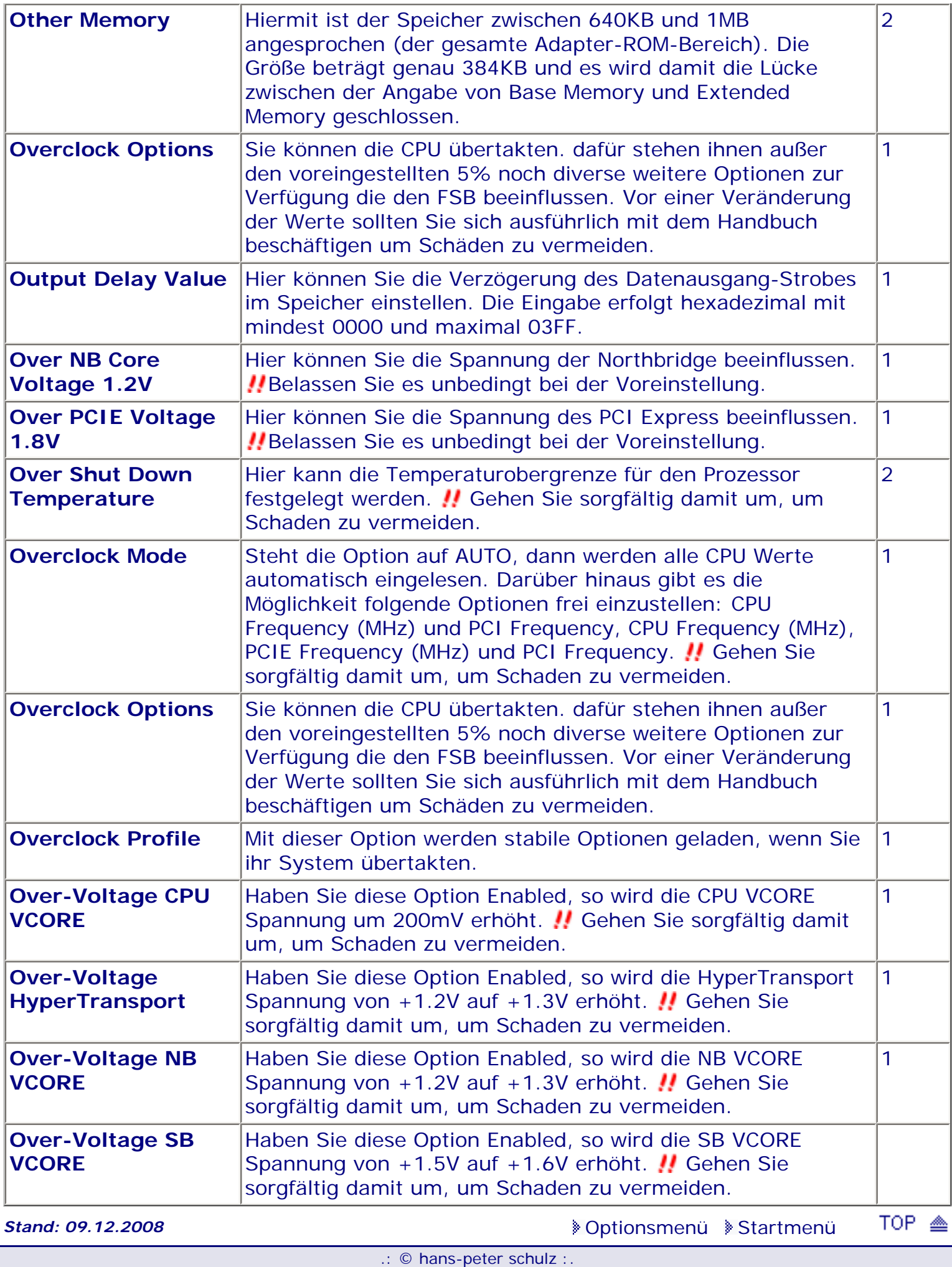

## **1 - A.M.I. | 2 - Award | 3 - Phoenix | 4 - MR BIOS | 5 - Phoenix/Award**

## ACHTUNG:

*.: P :.*

Denken Sie daran beim abspeichern die 'Z'-Taste zu verwenden, im BIOS und unter DOS sind die Tasten 'Y' und 'Z' vertauscht, da die Tastatur mit der englischen Maske belegt ist. Beachten Sie bitte diese Zeichen: **High** Hinweis **Warnung.** Die Spezialisten unter ihnen können das *alles vernachlässigen, denn im Ernstfall gibt es halt einen neuen PC.*

[Optionsmenü](#page-8-0) [Startmenü](#page-1-0)

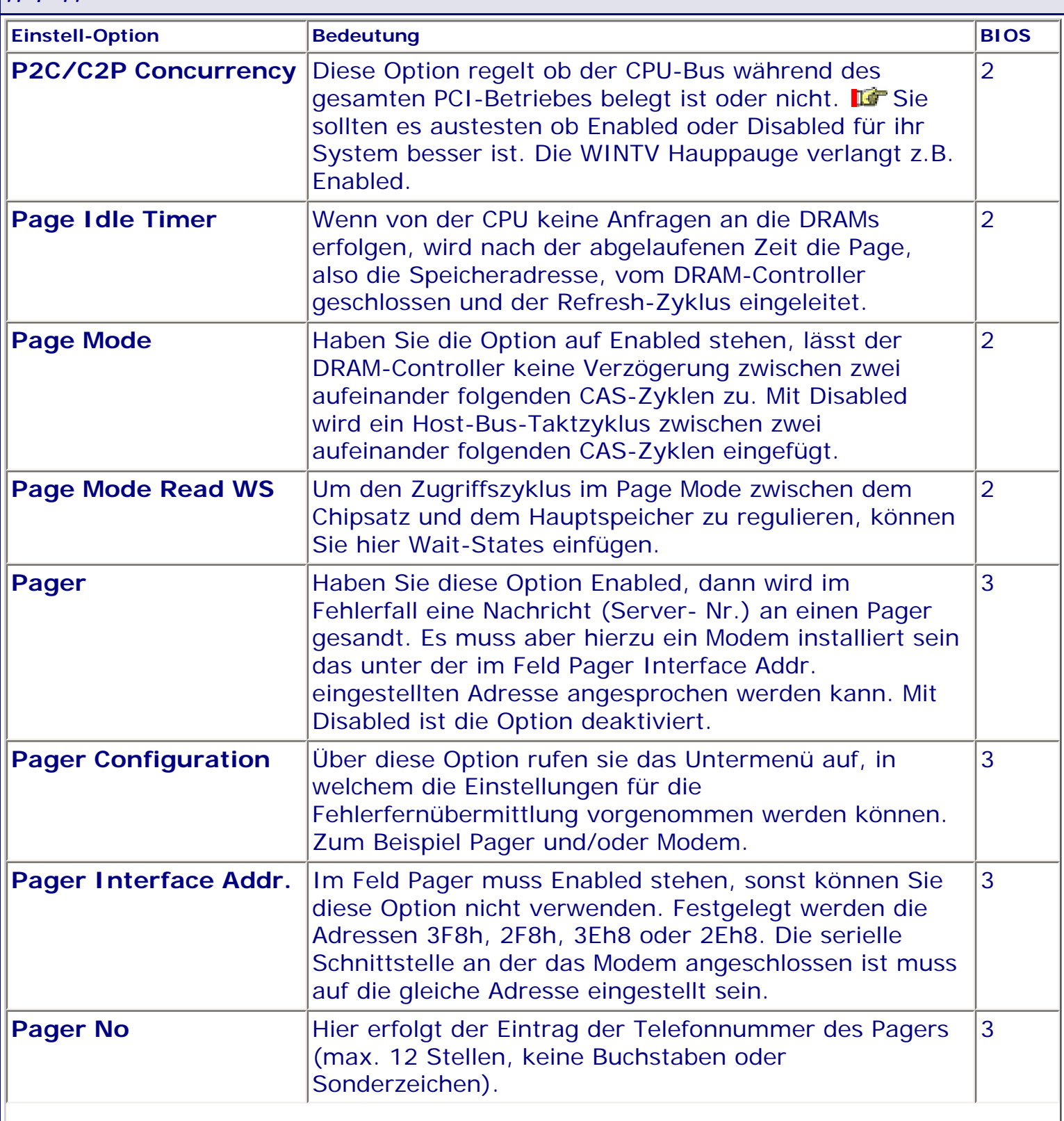

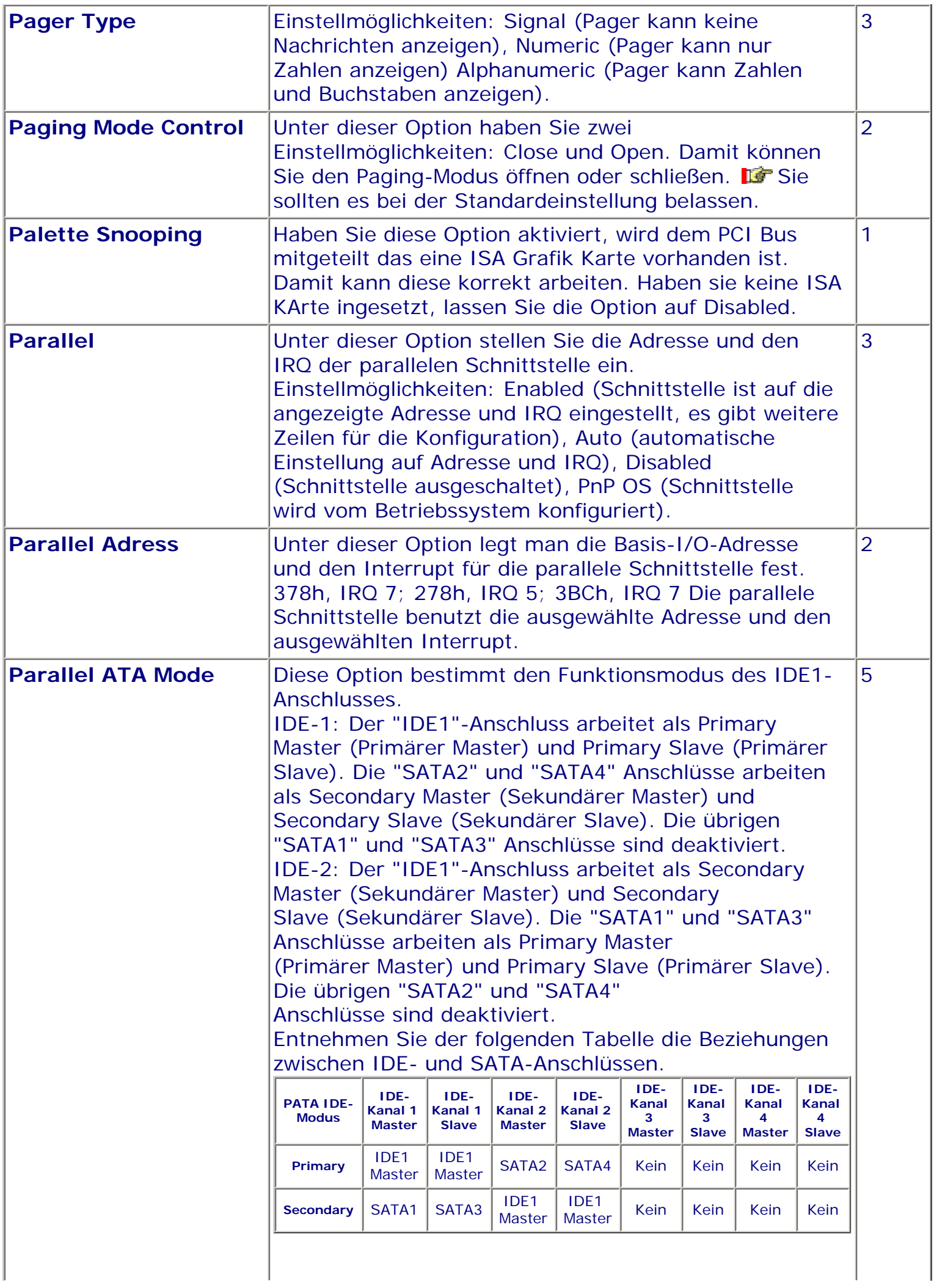

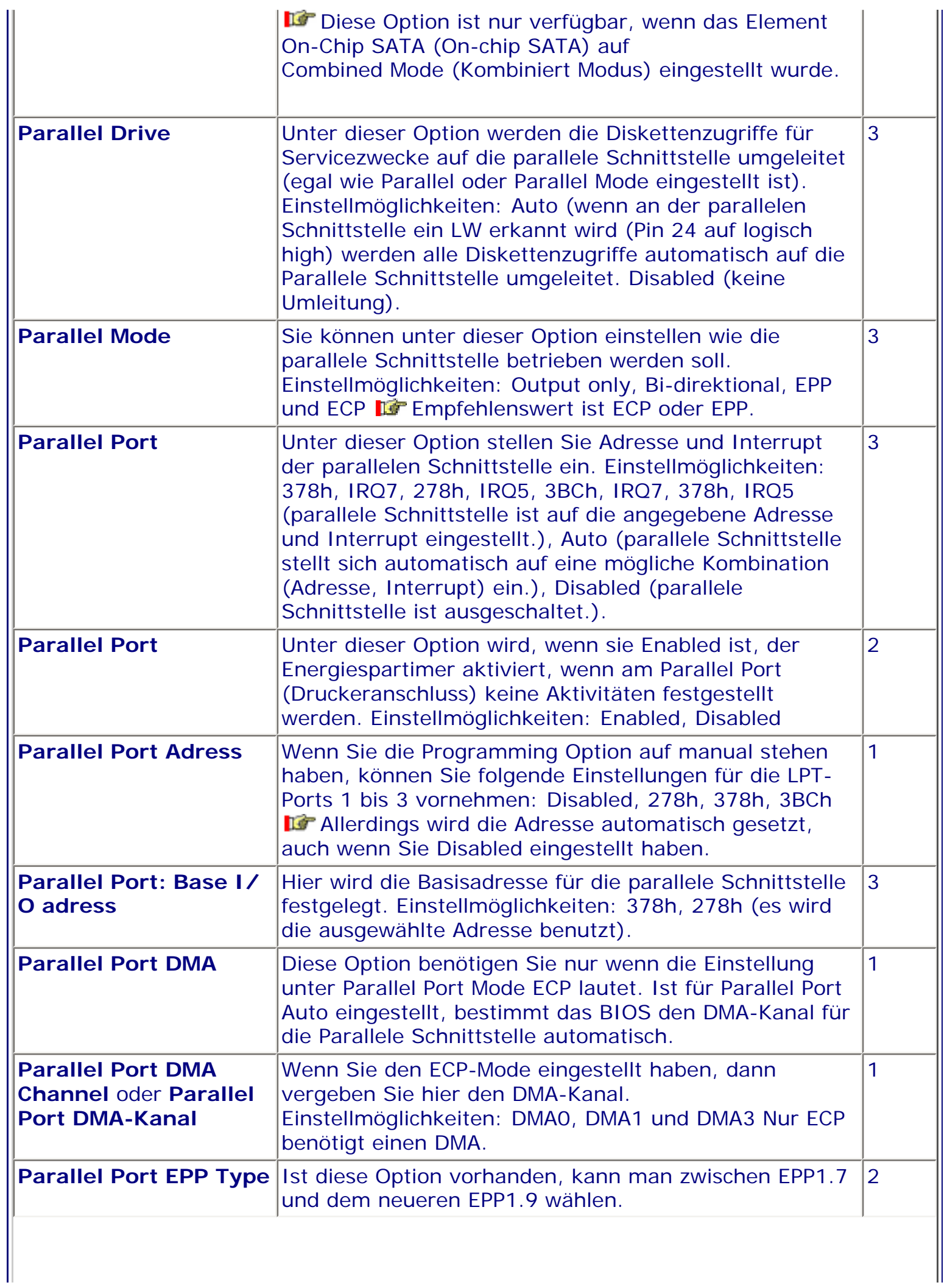

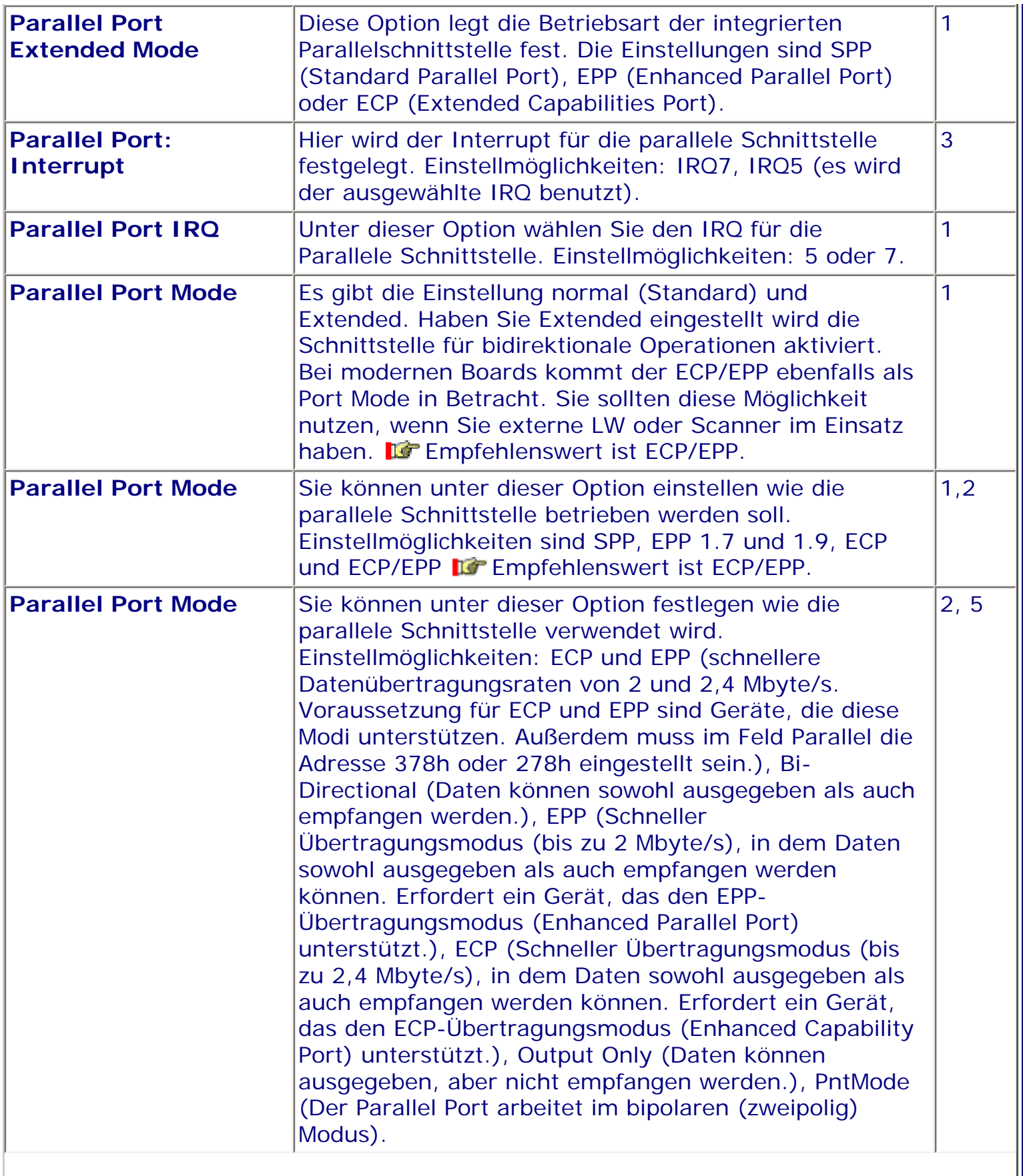

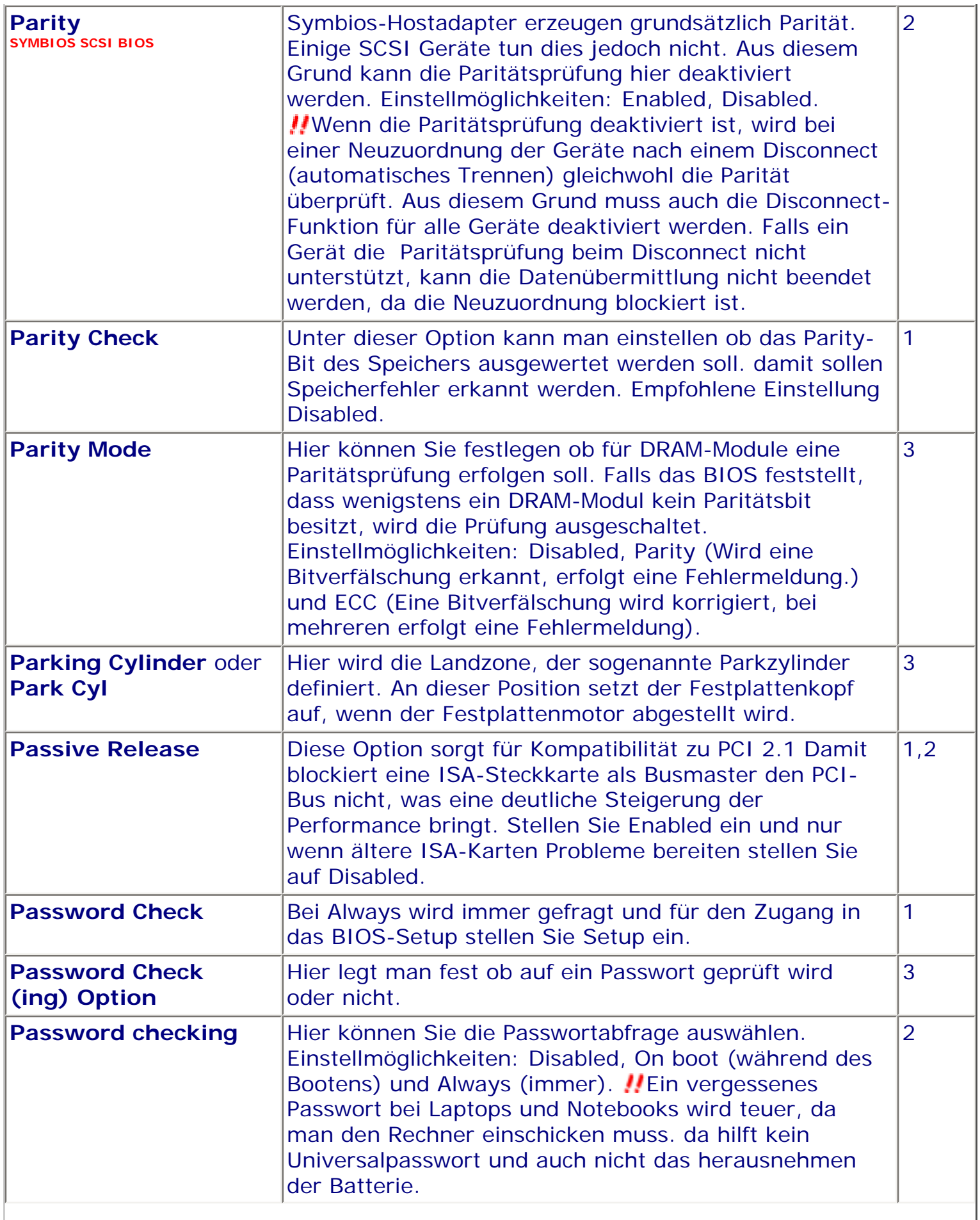

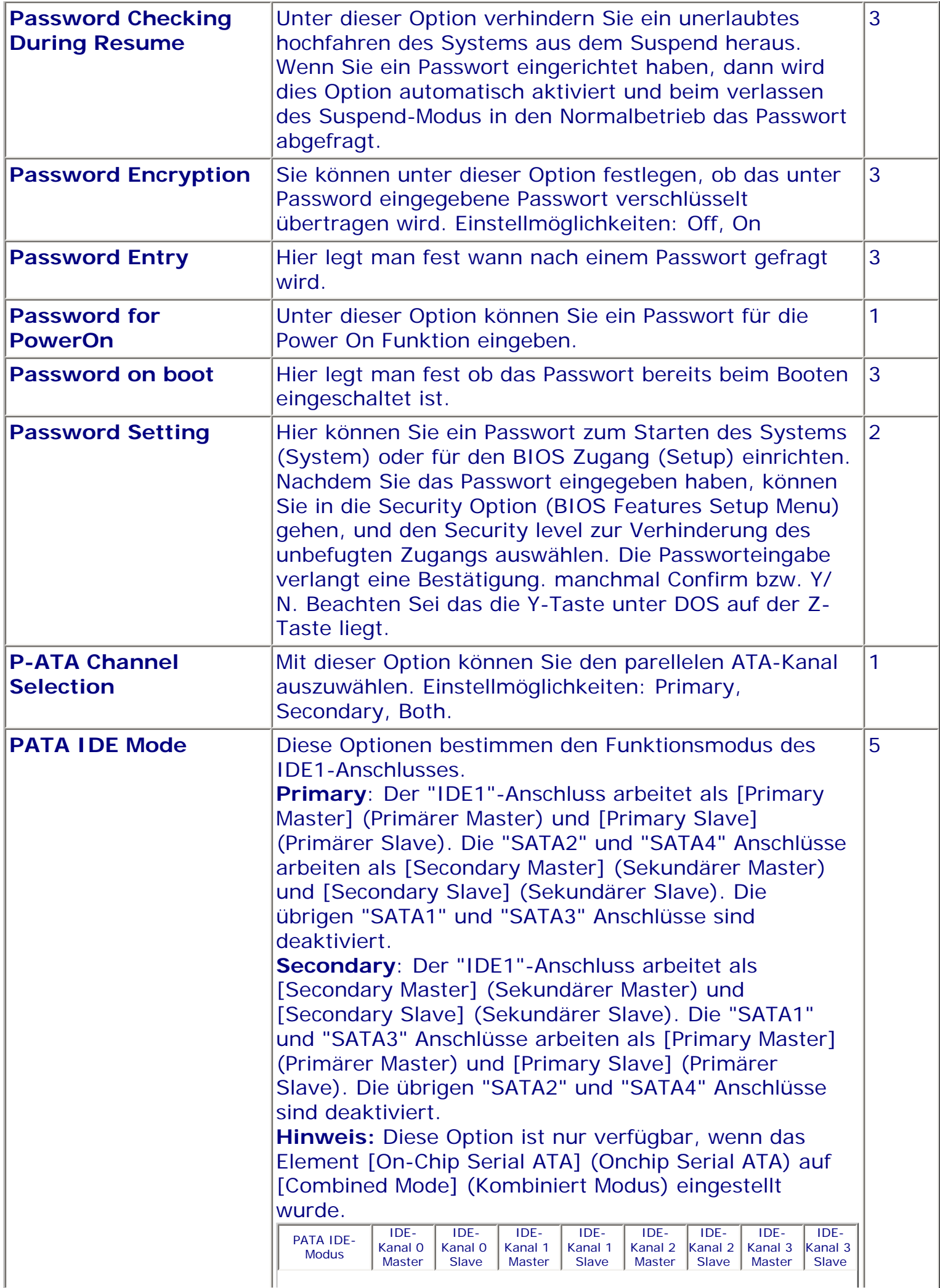

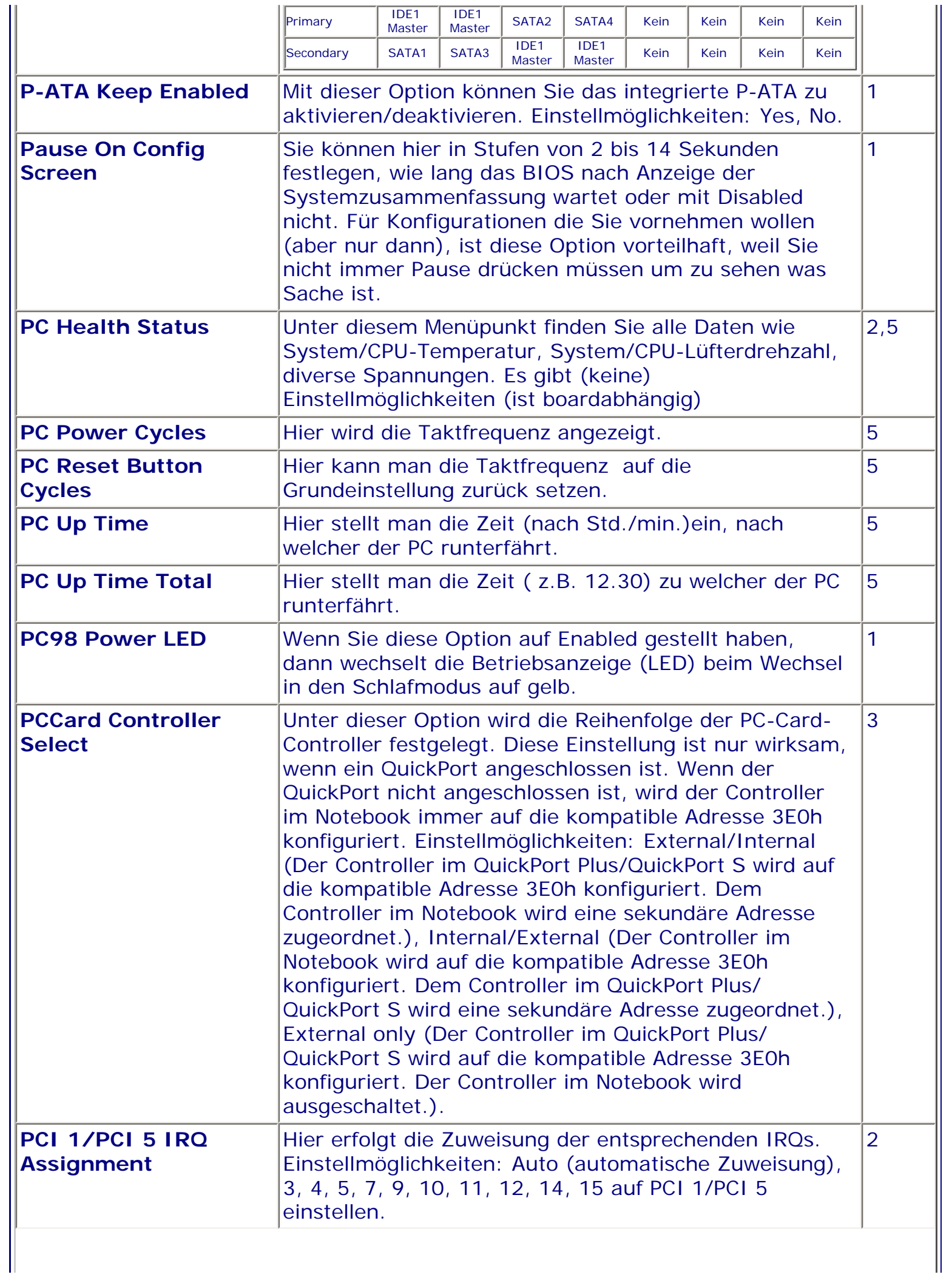

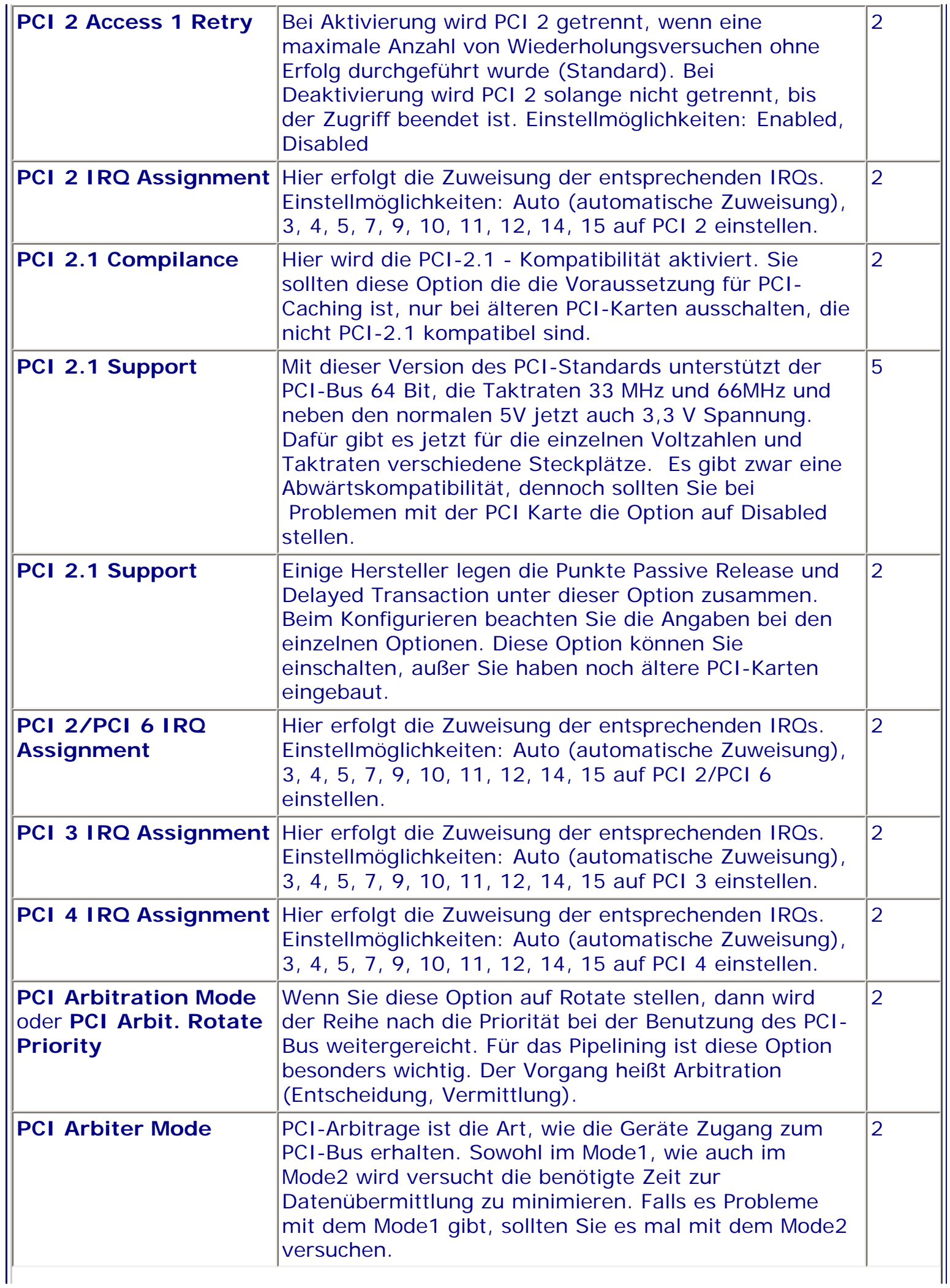

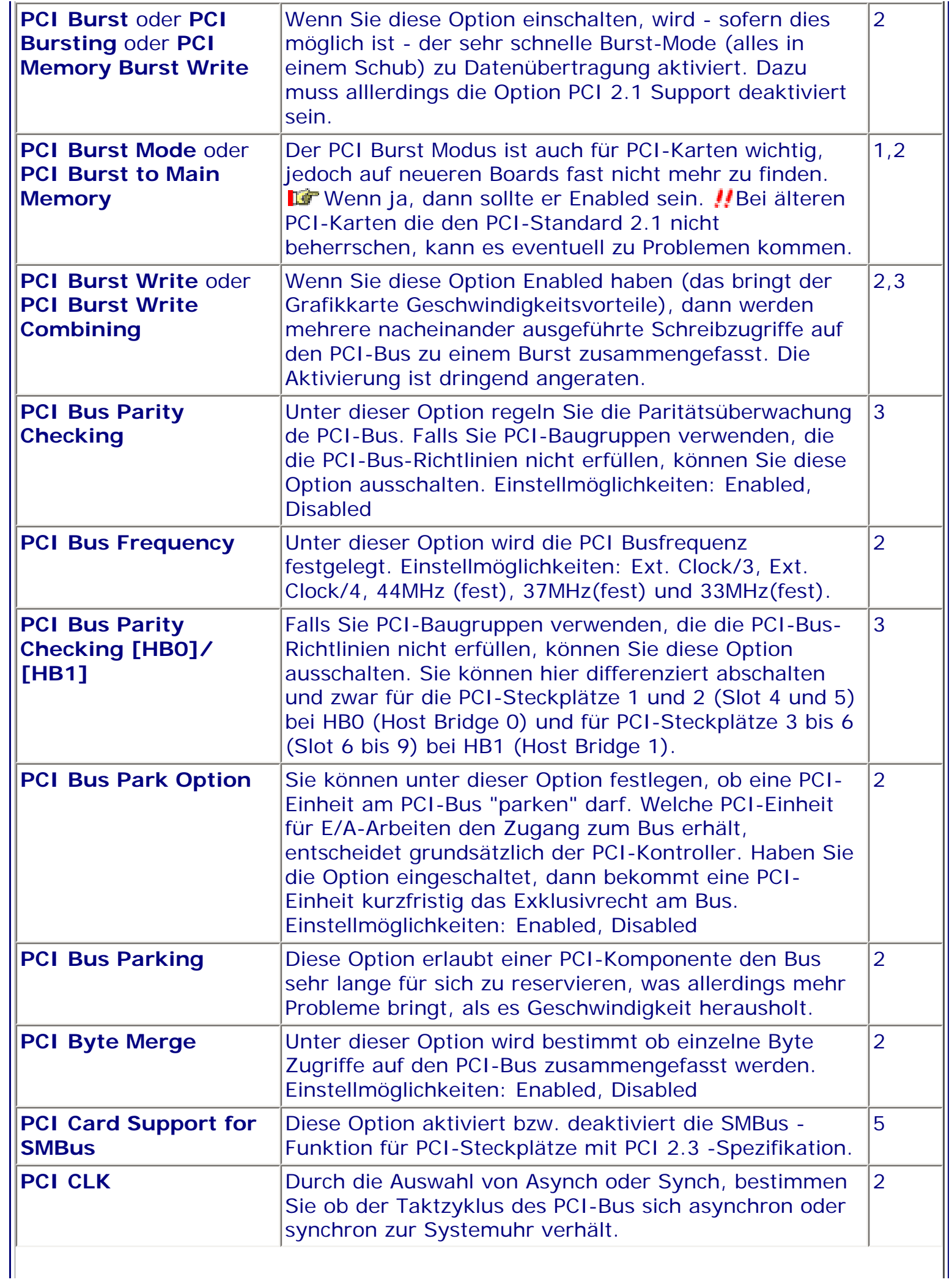

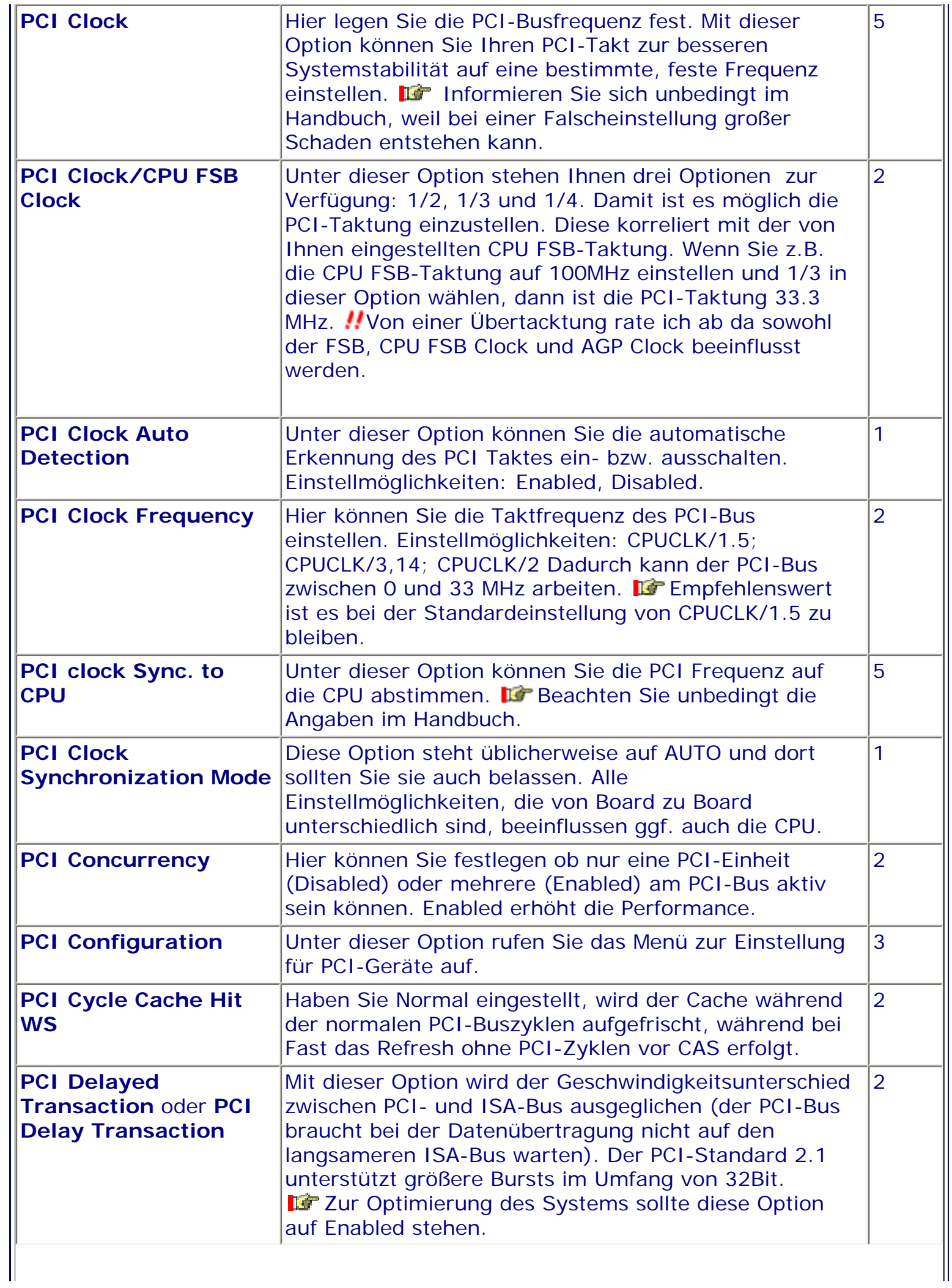

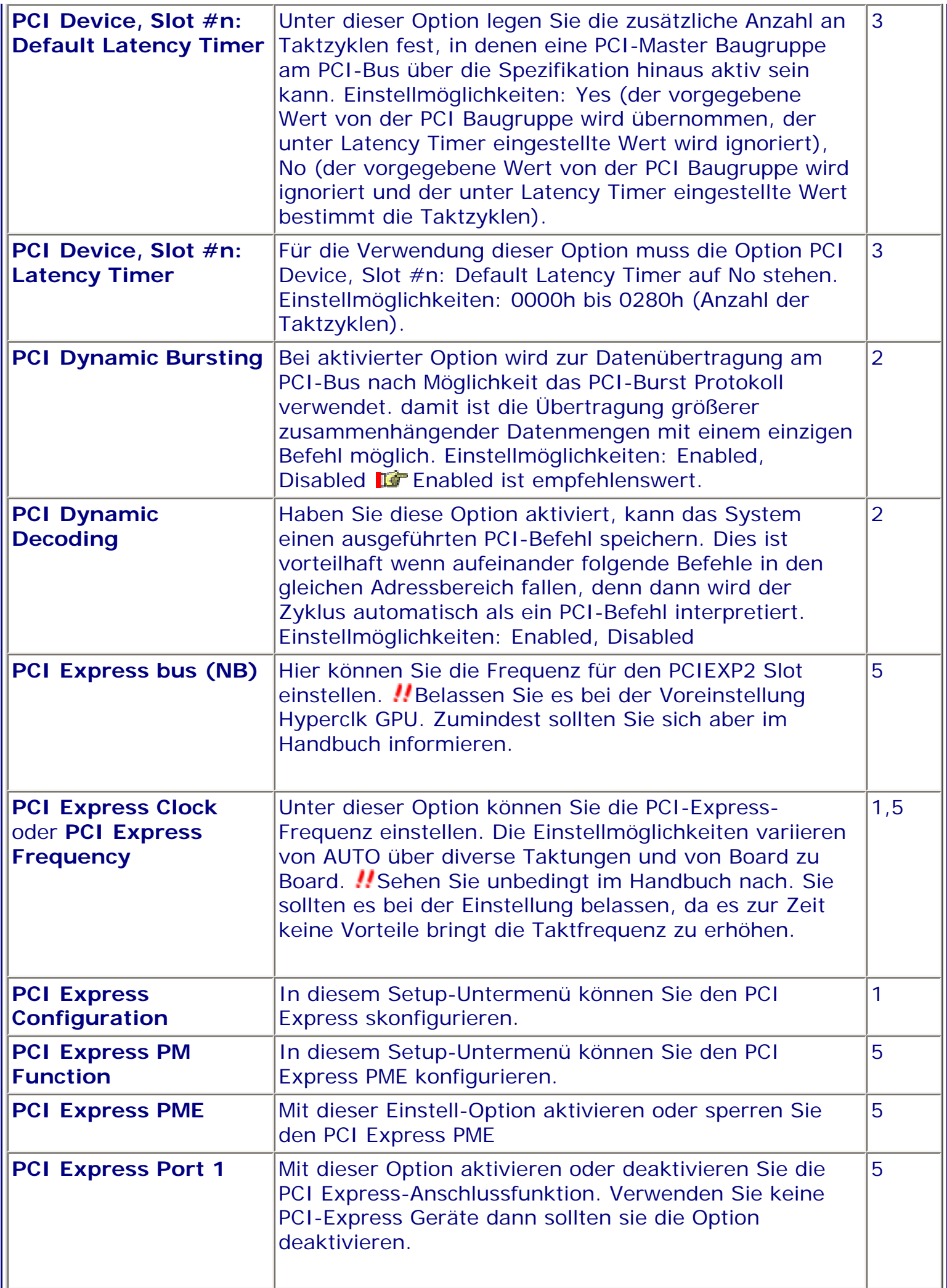

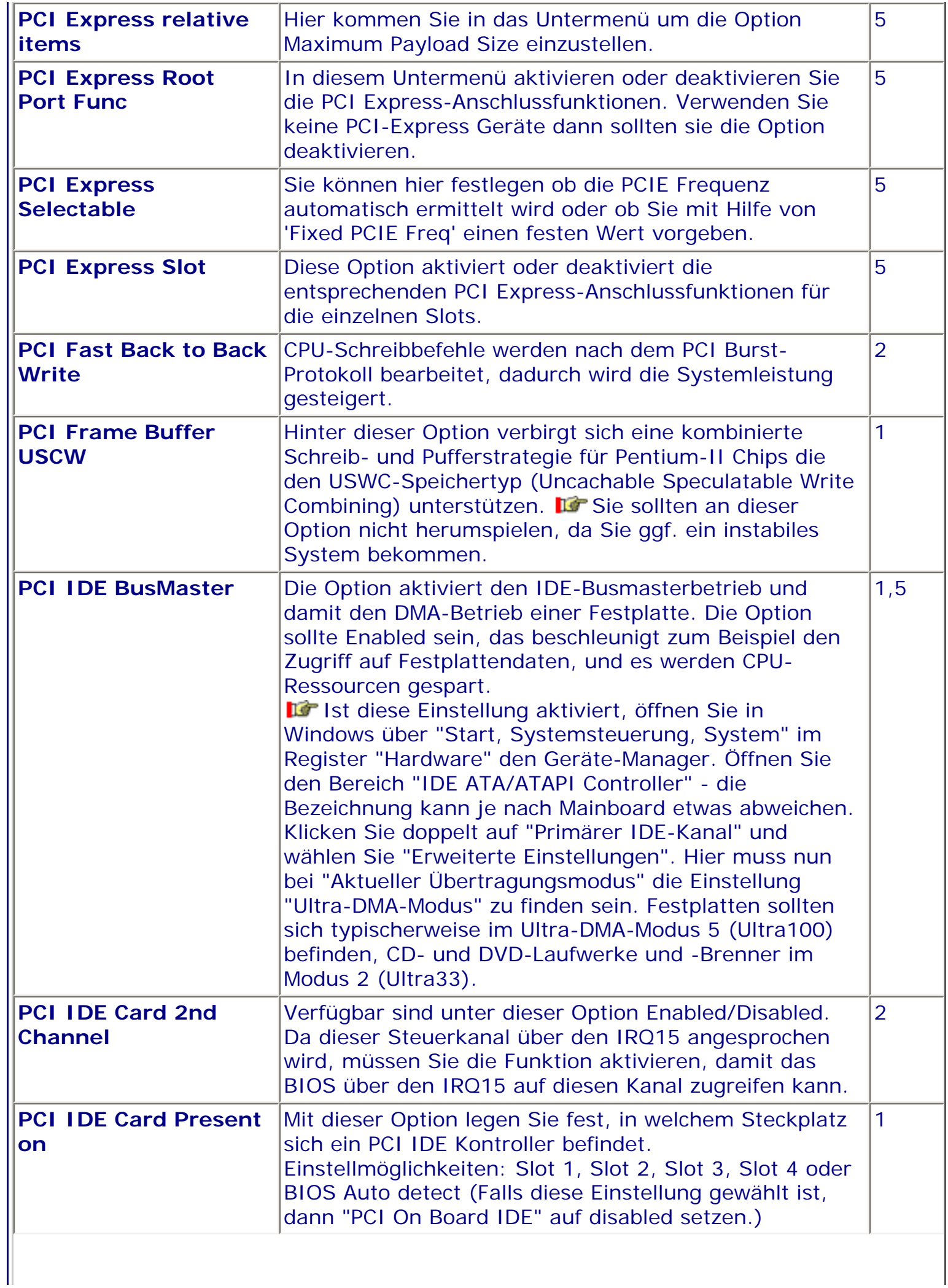

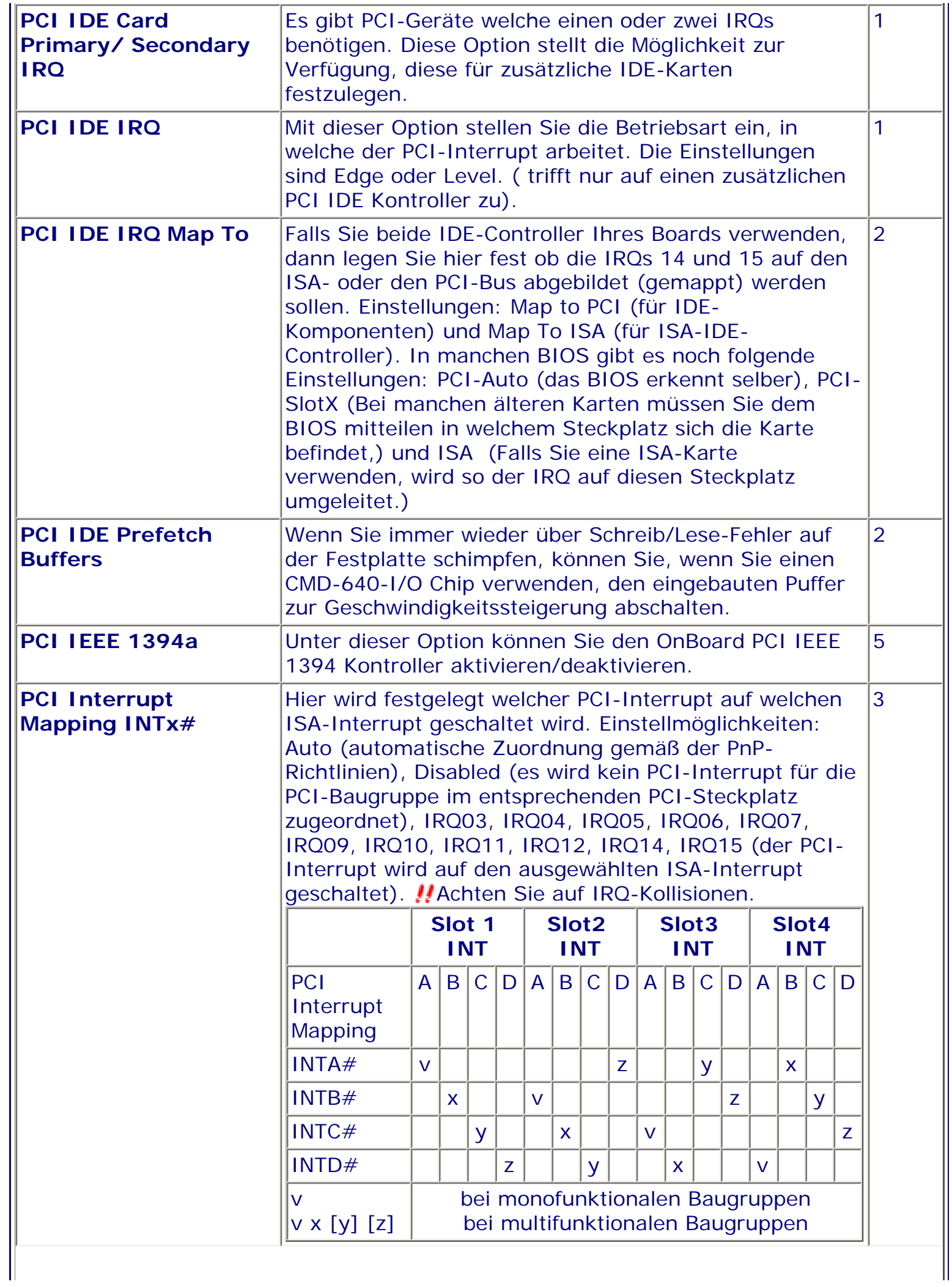

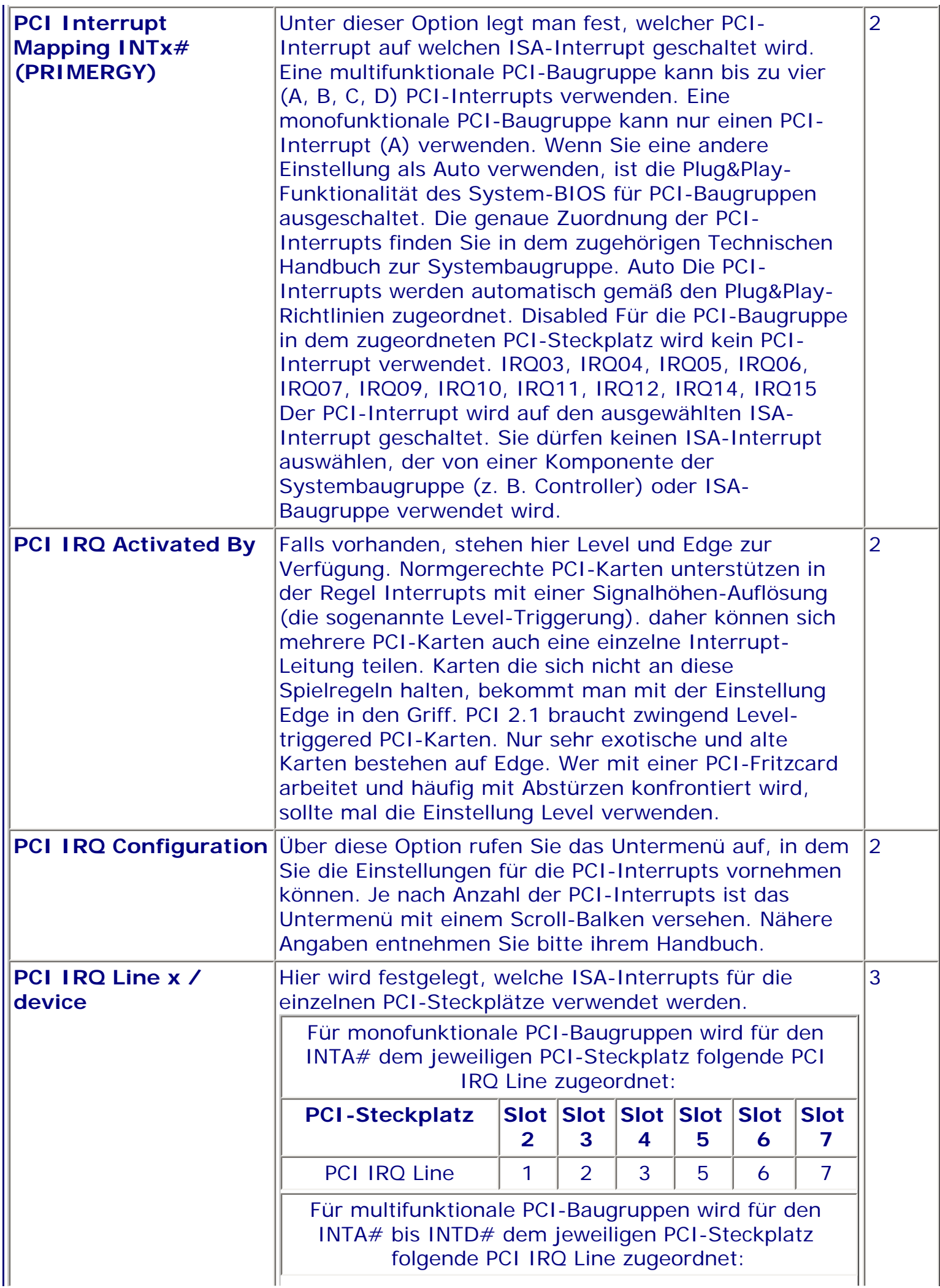

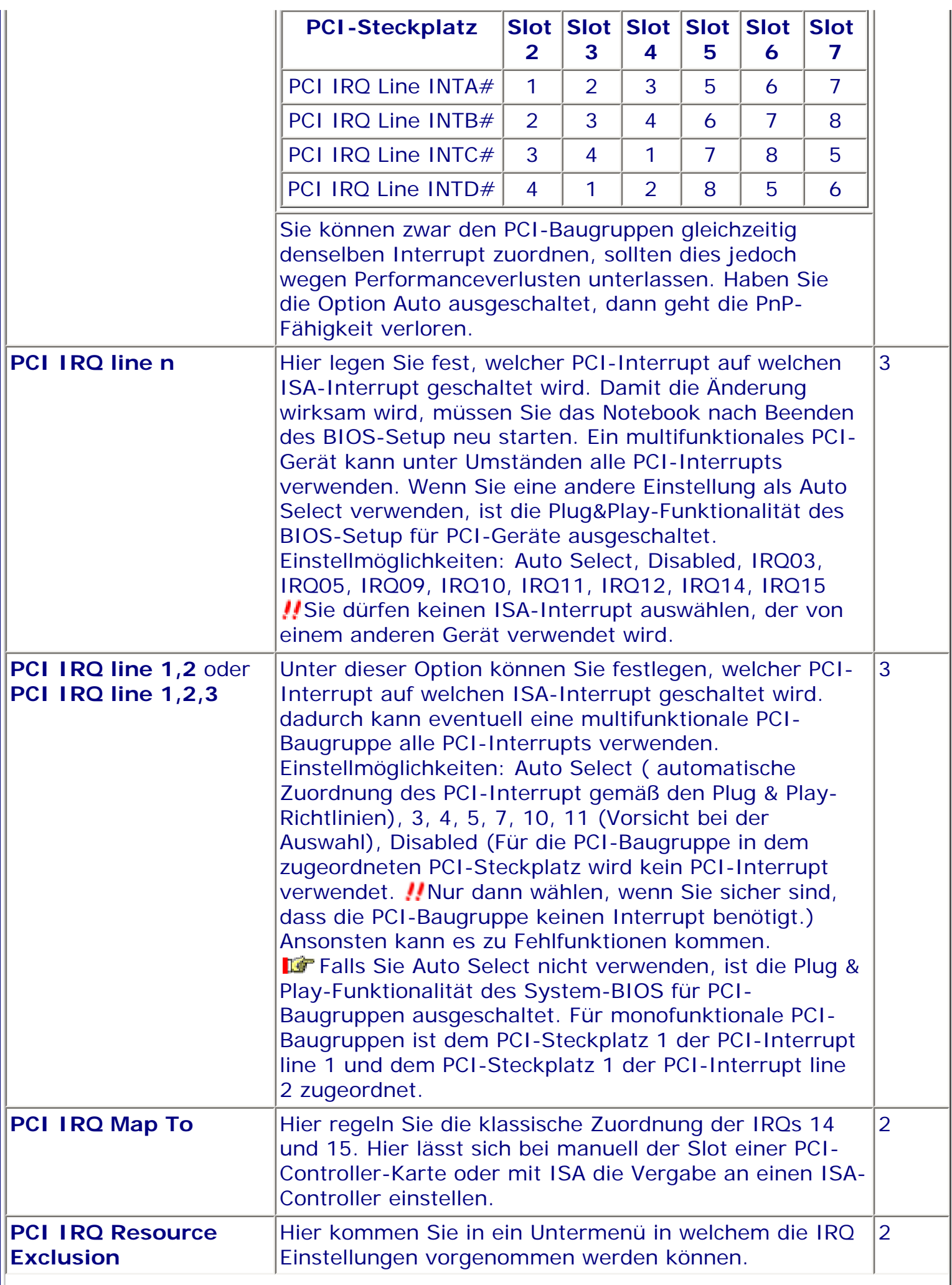

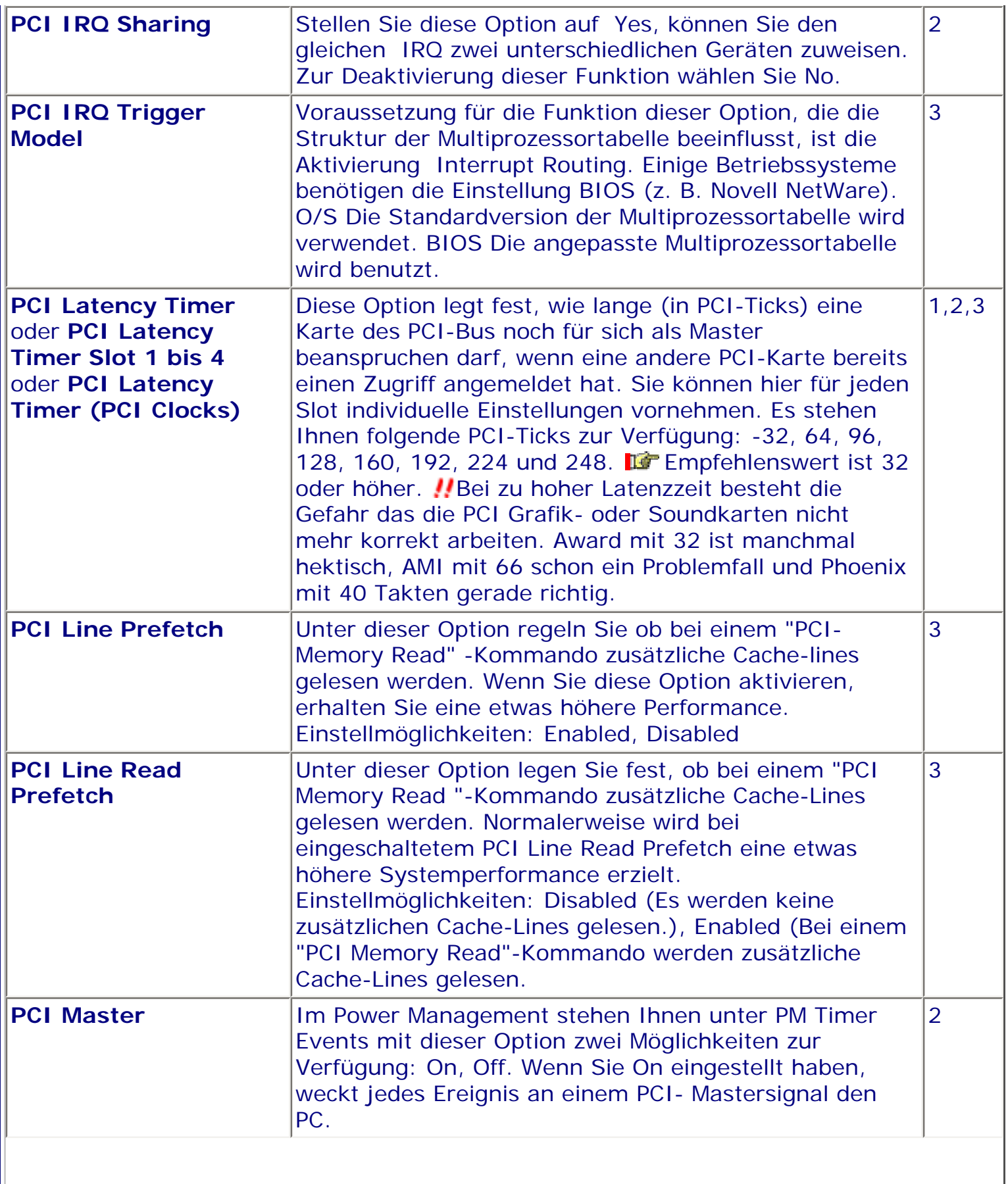

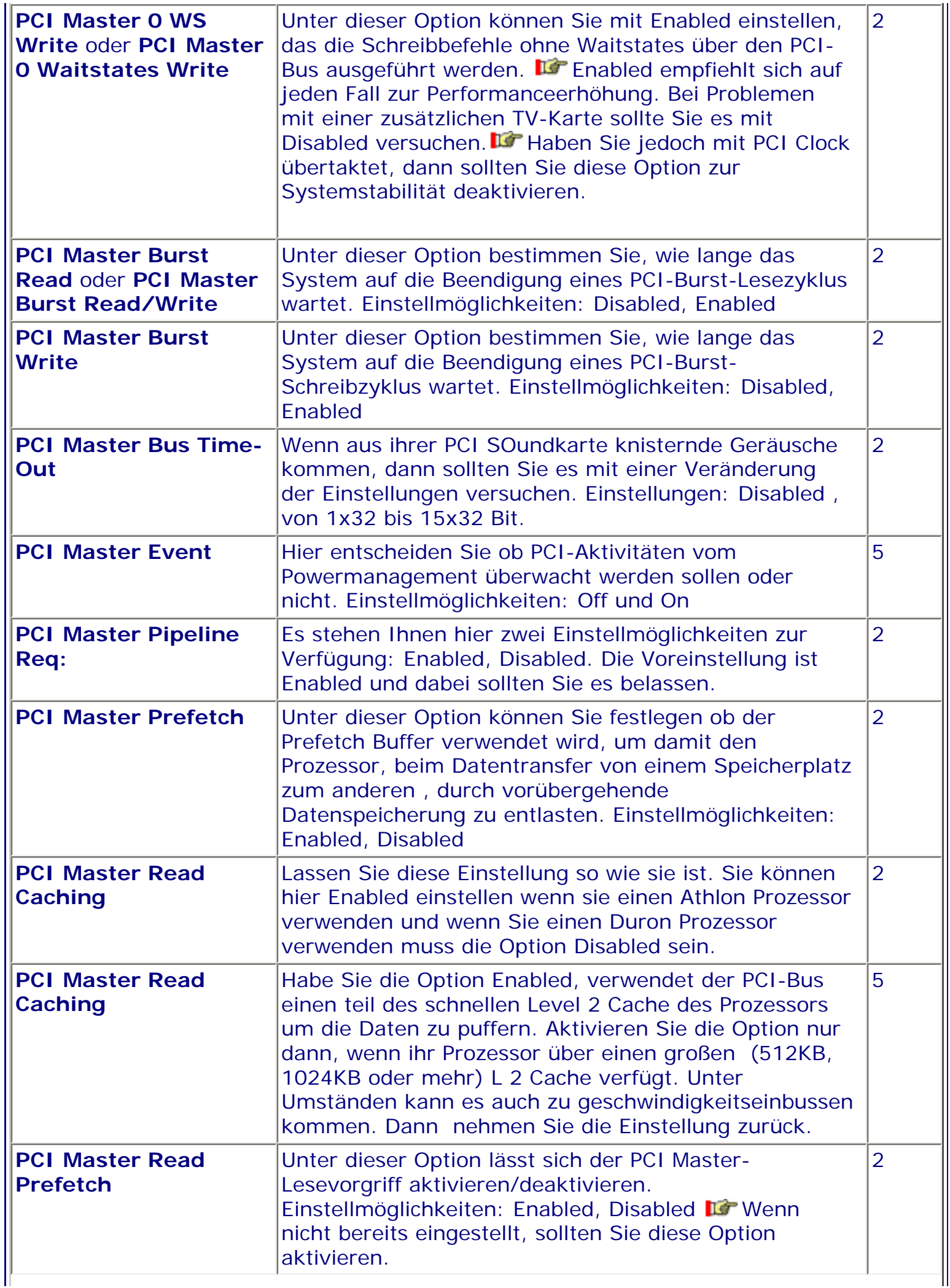

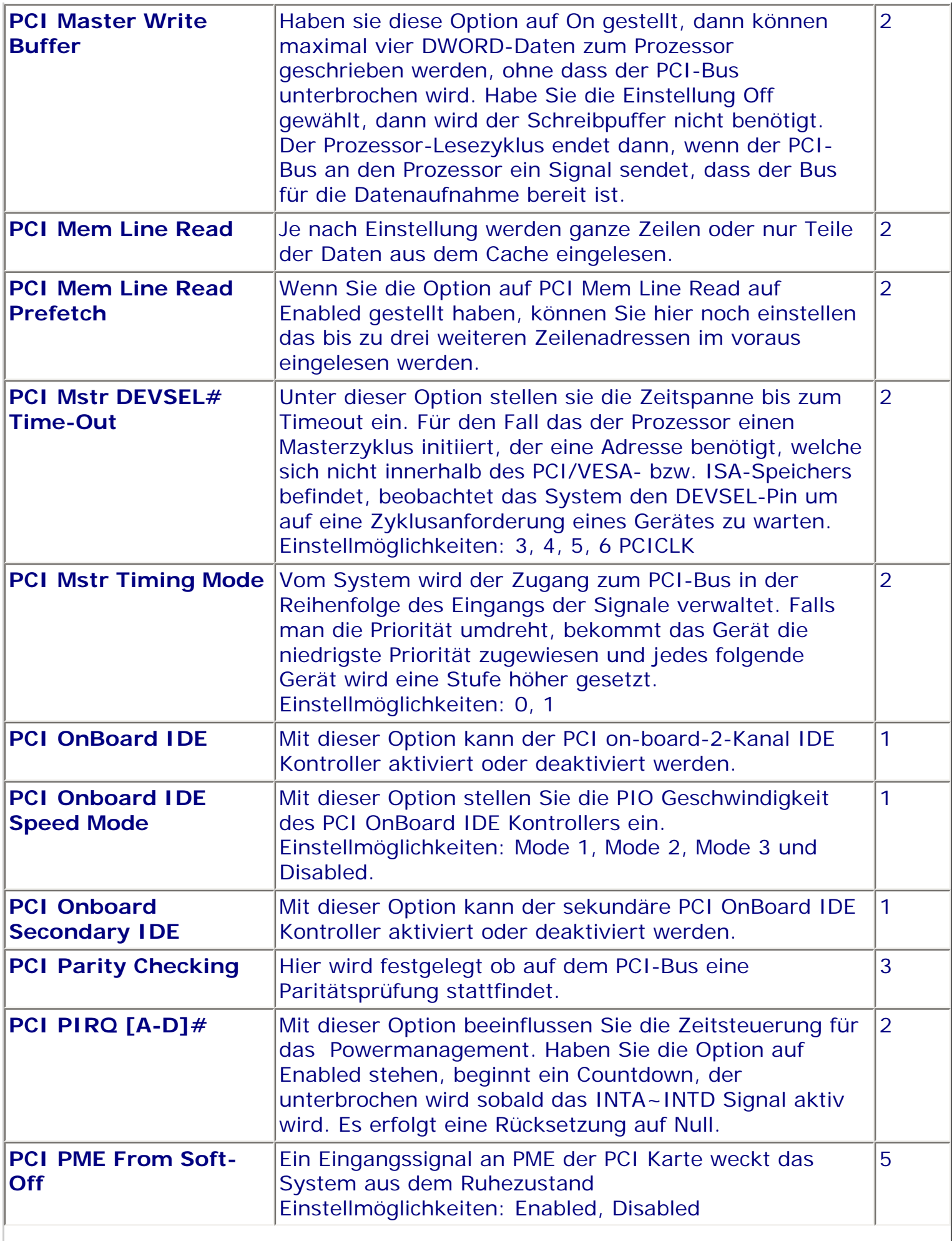

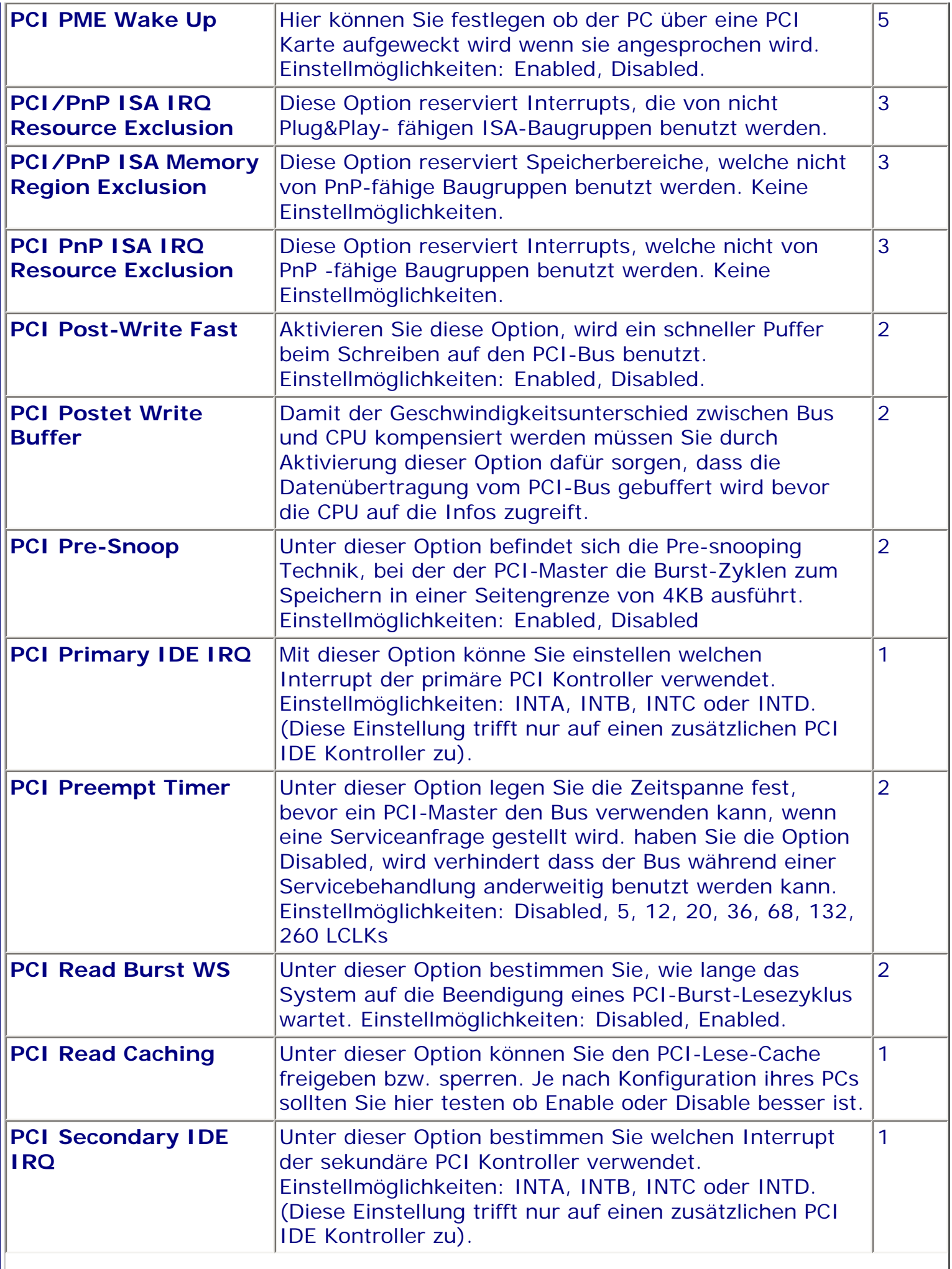

∥

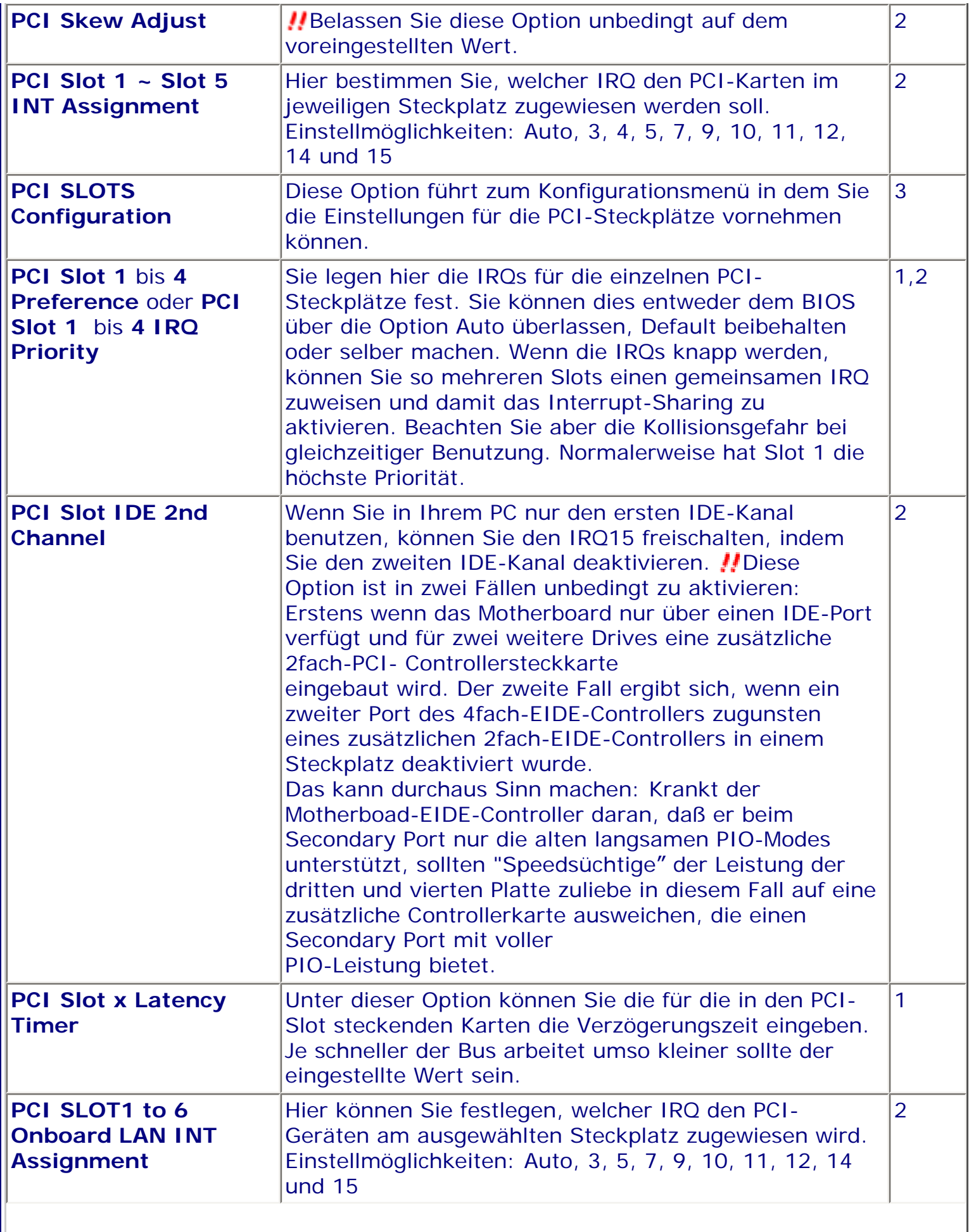

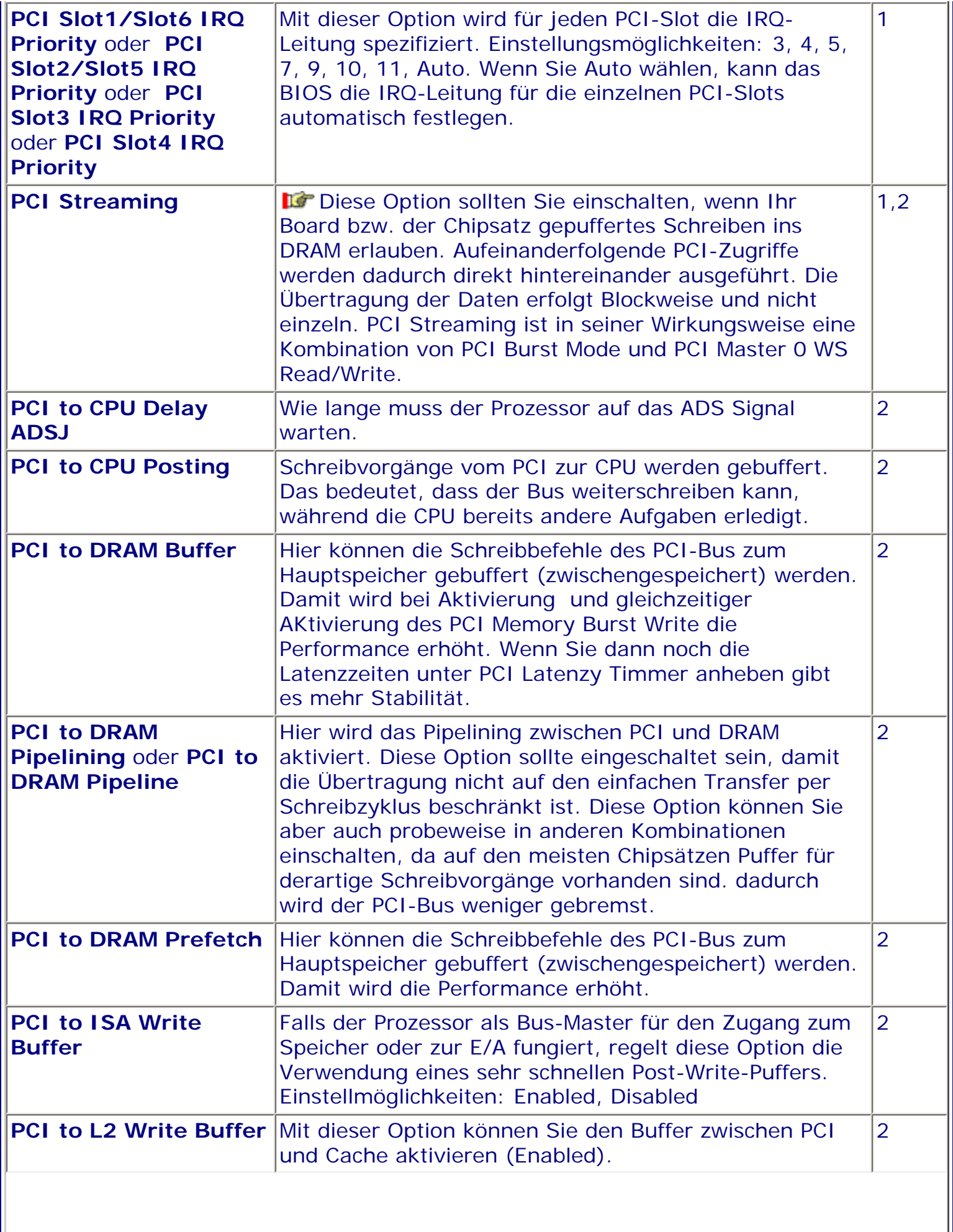

II

 $\overline{\phantom{a}}$ 

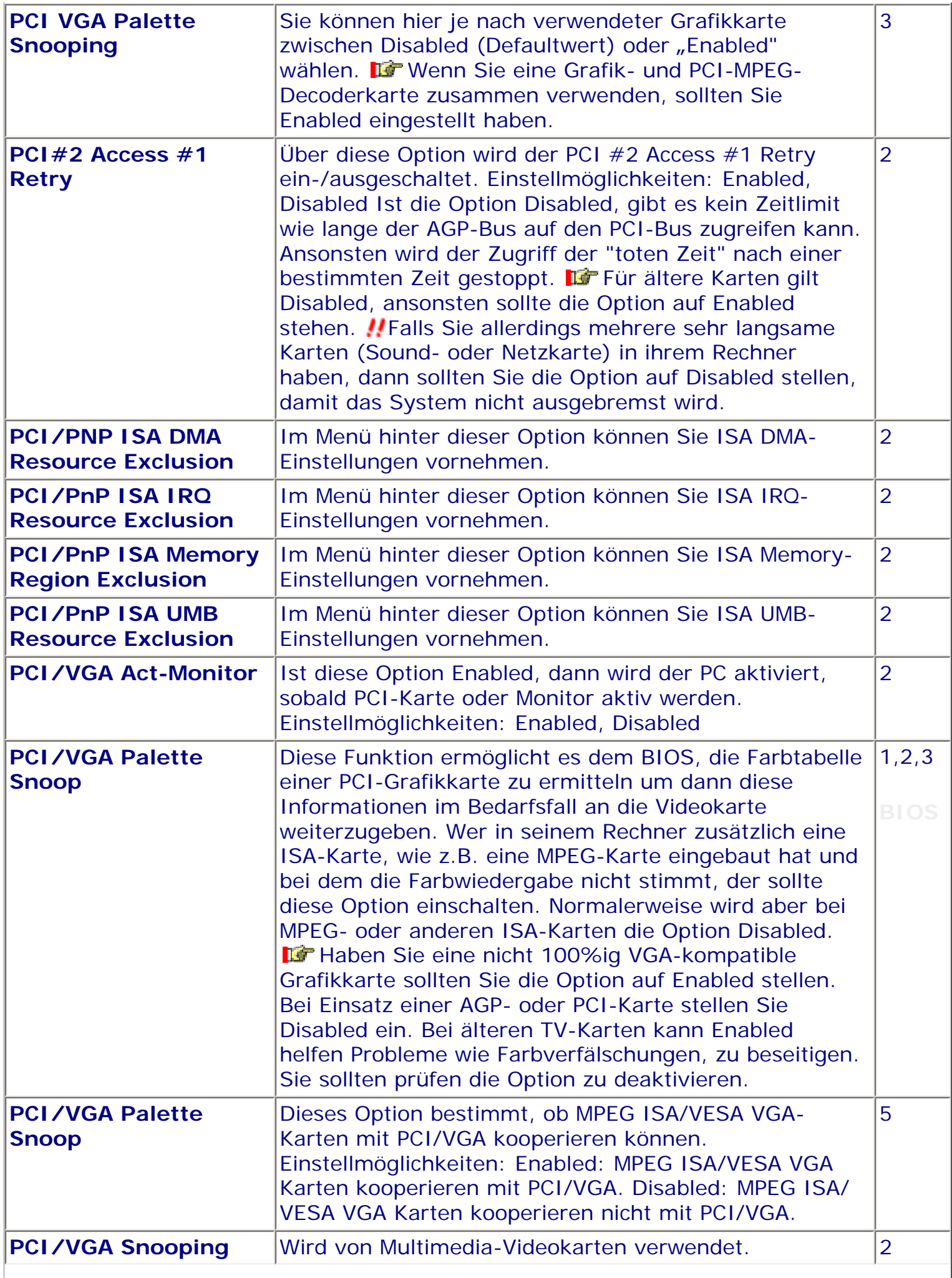

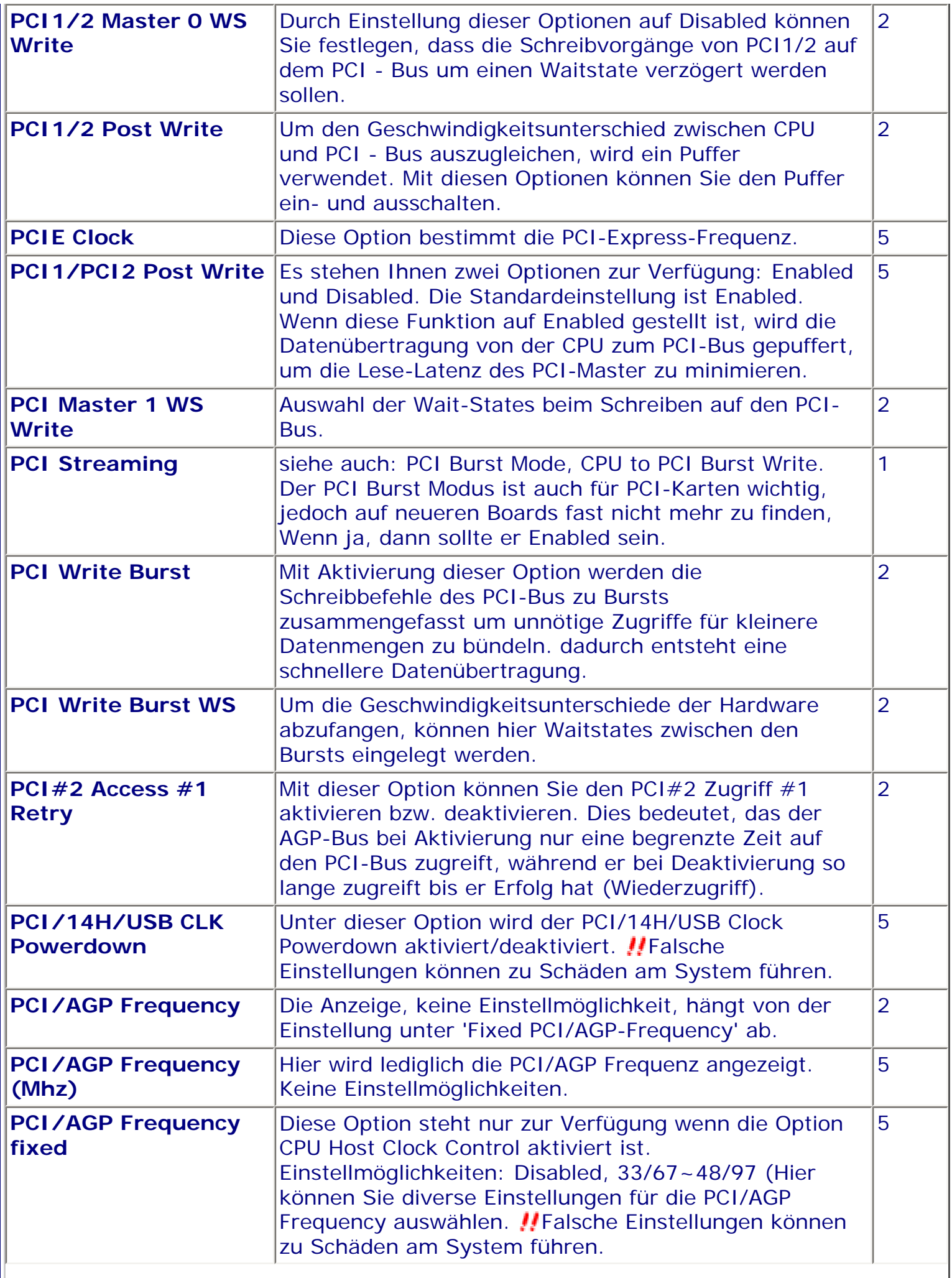

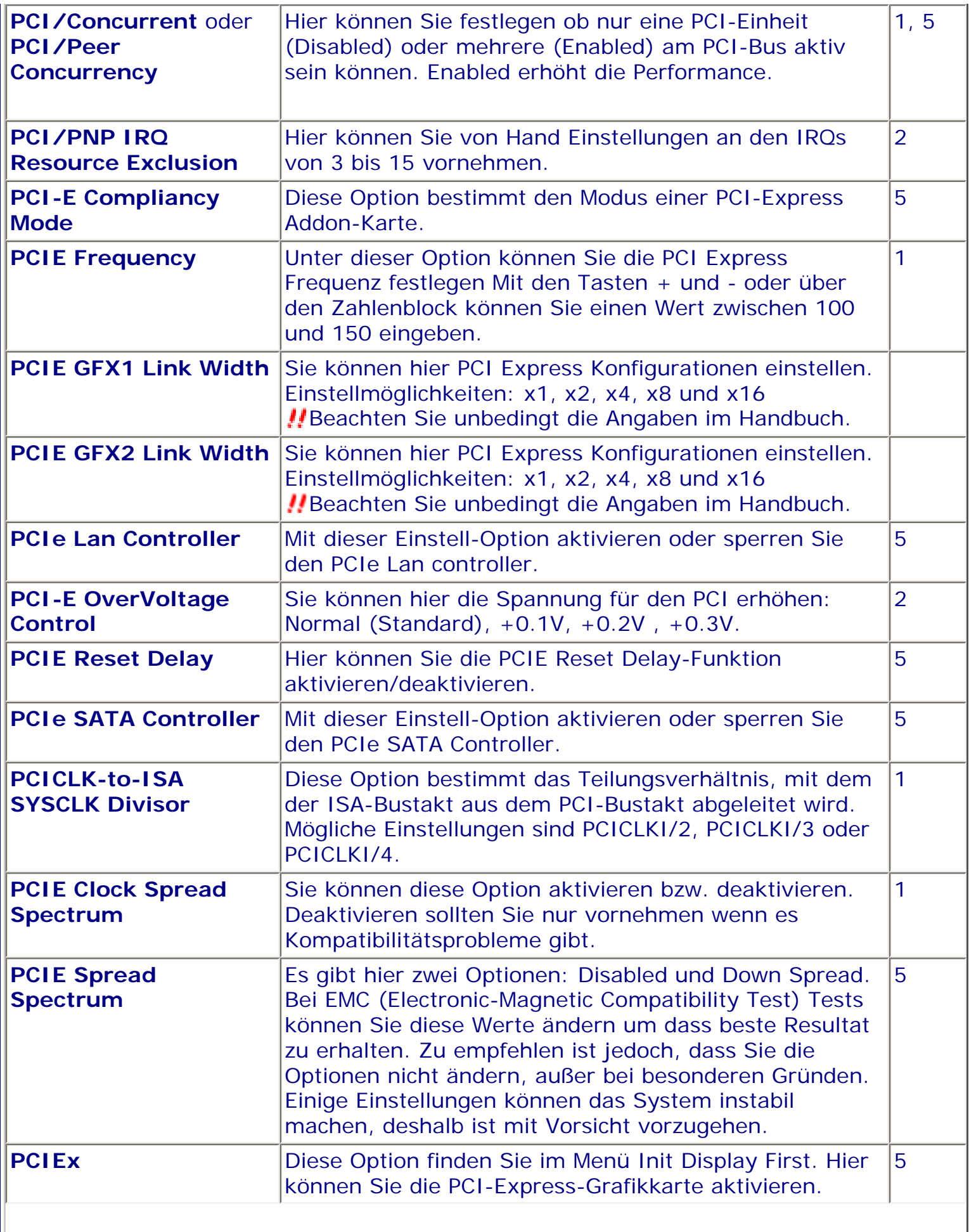

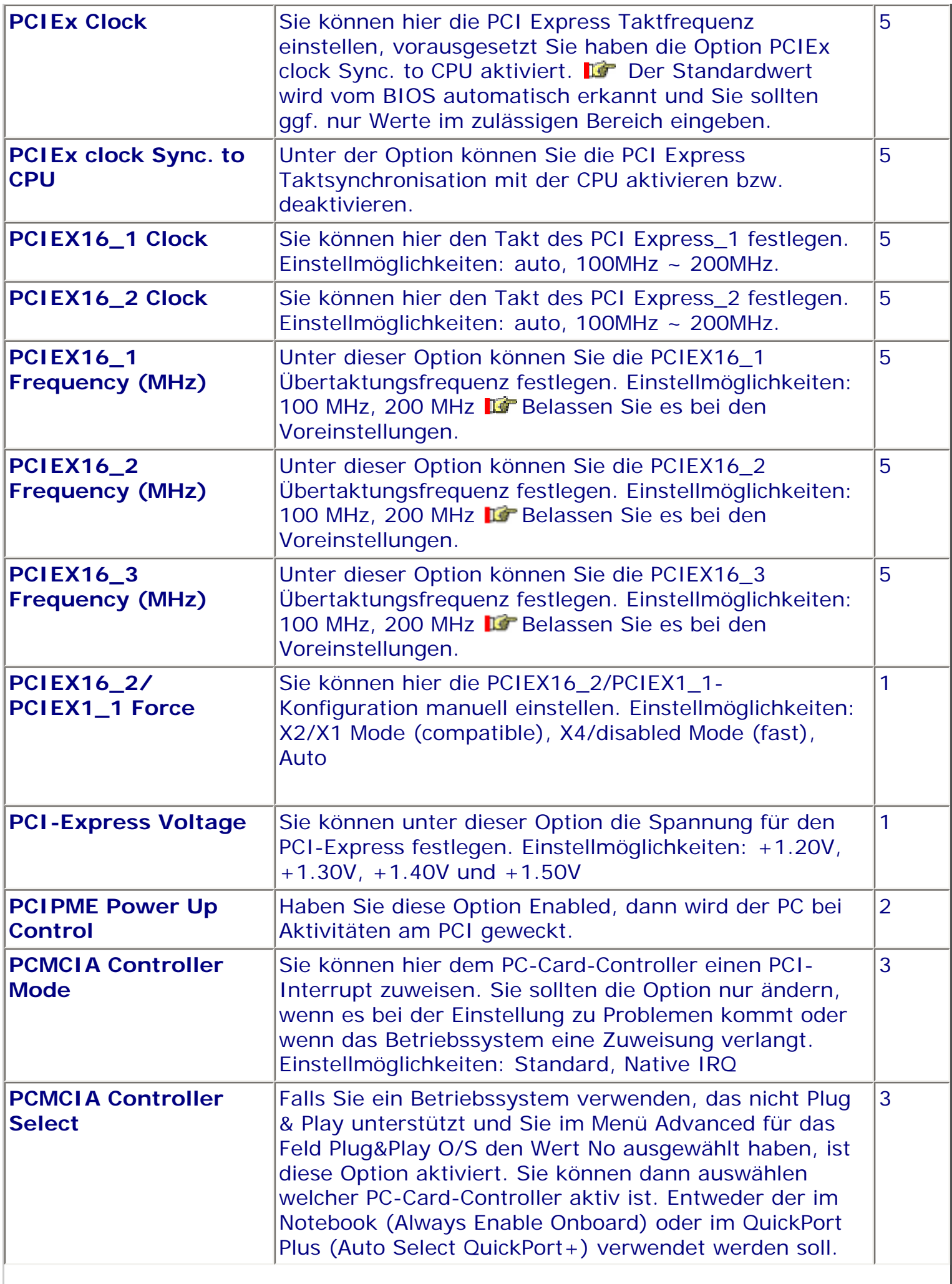

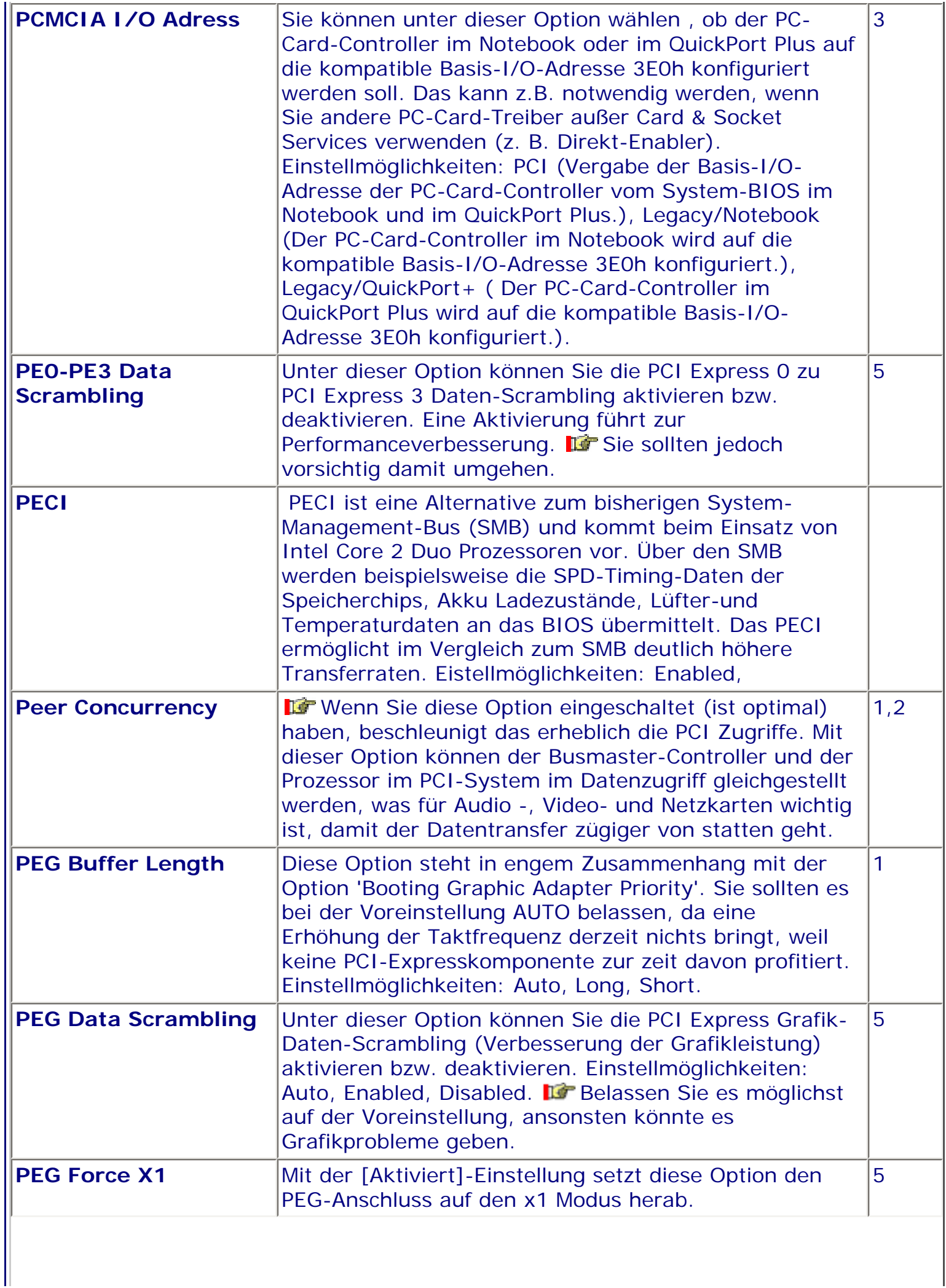

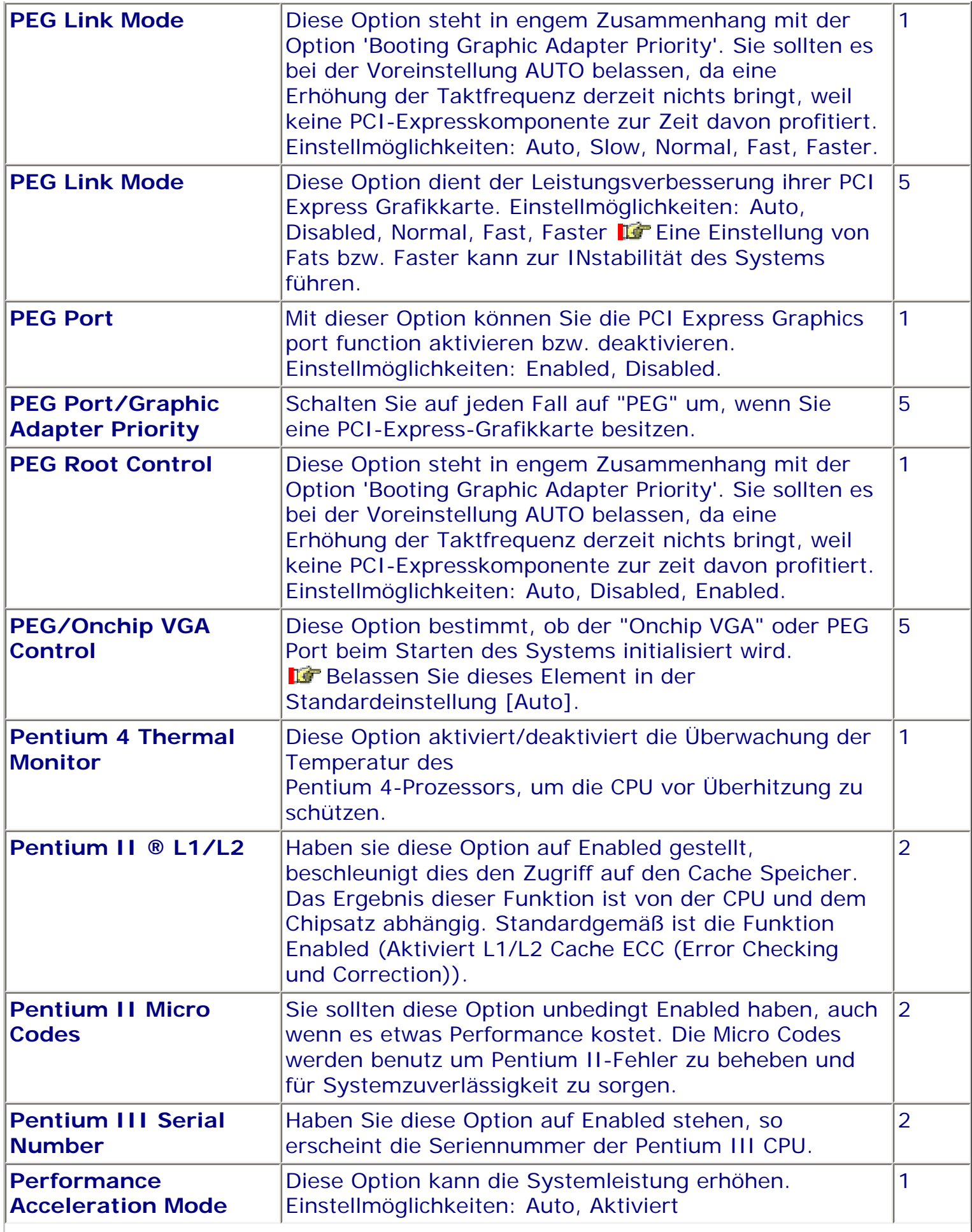

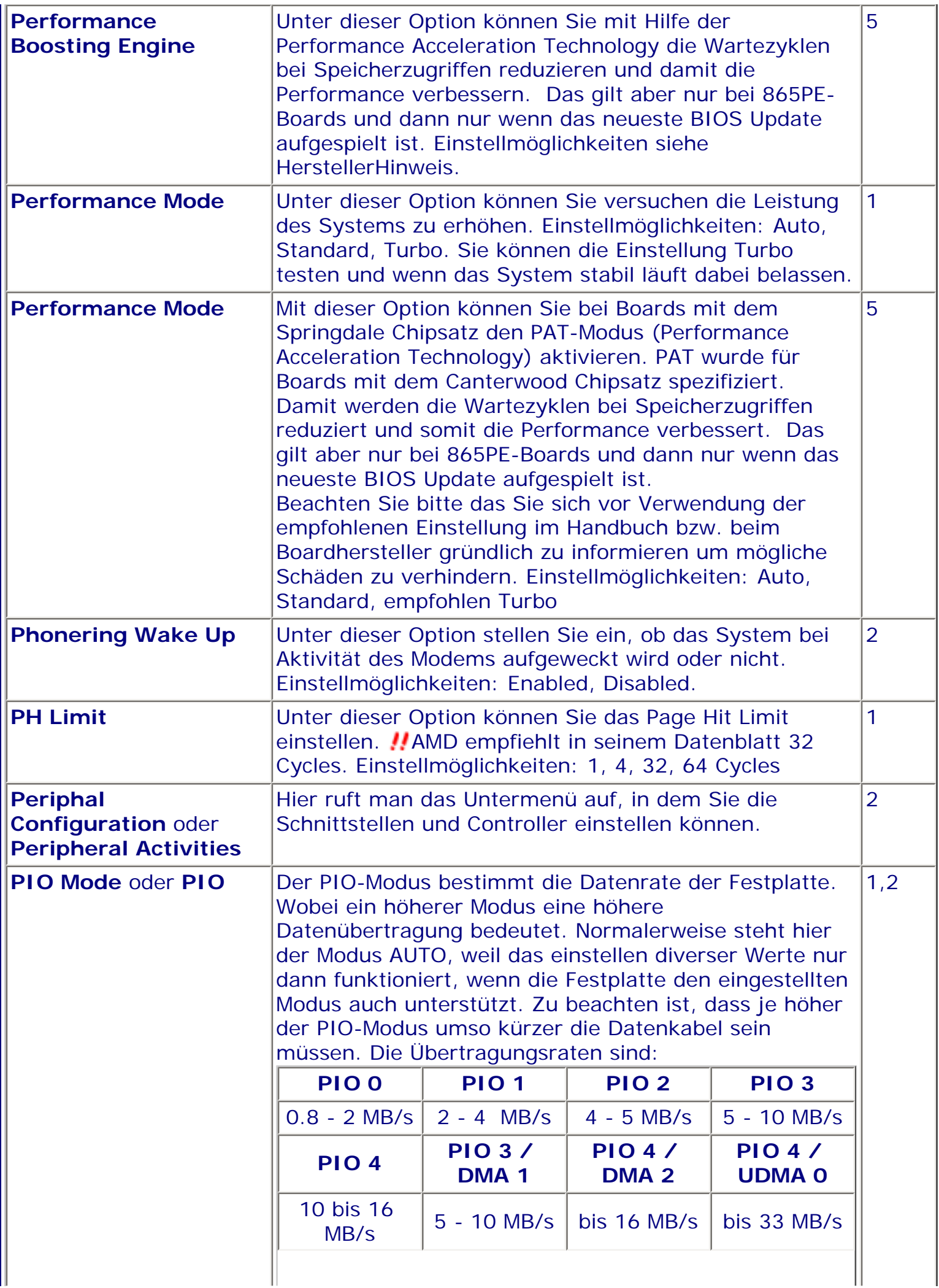

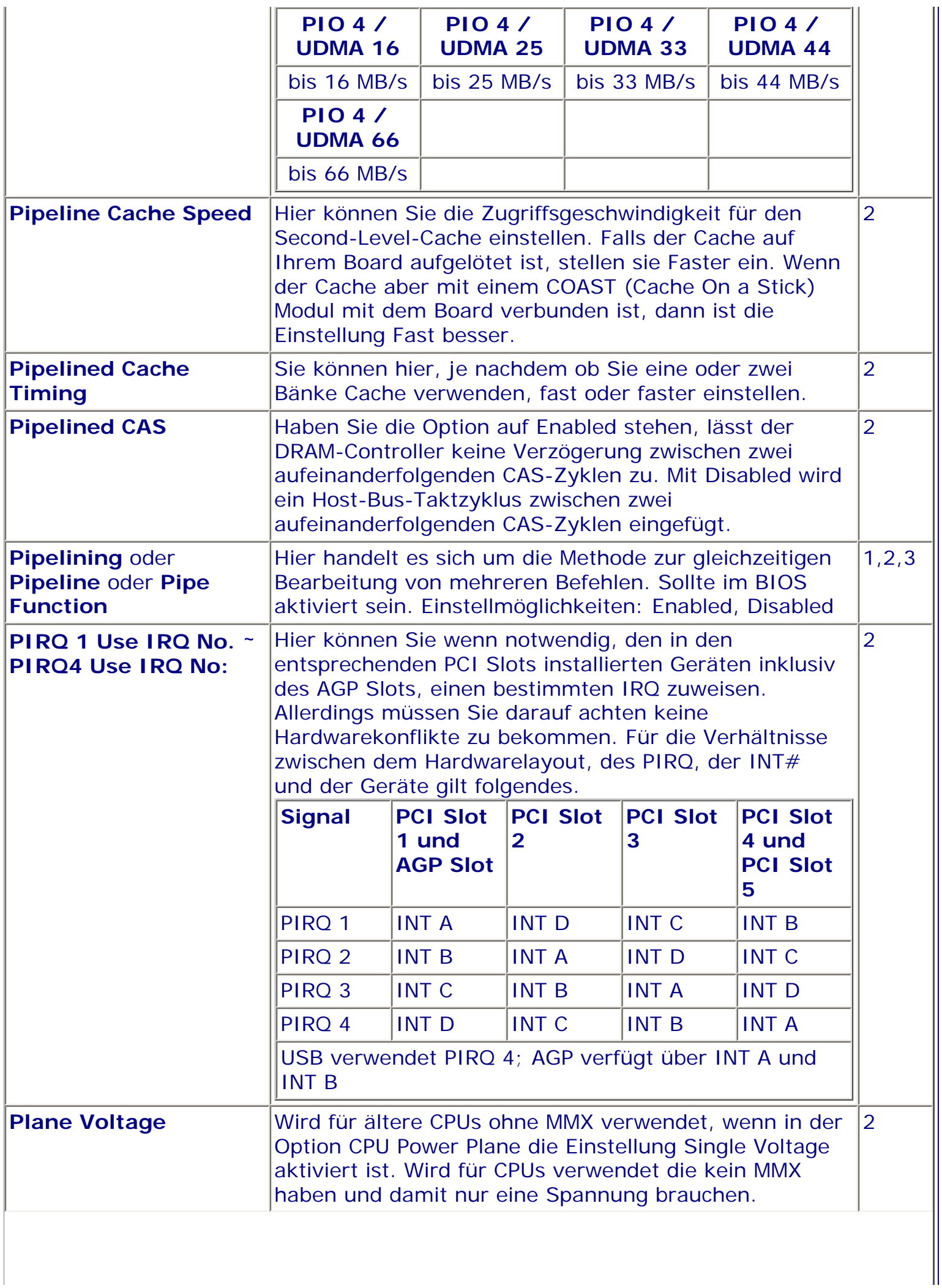

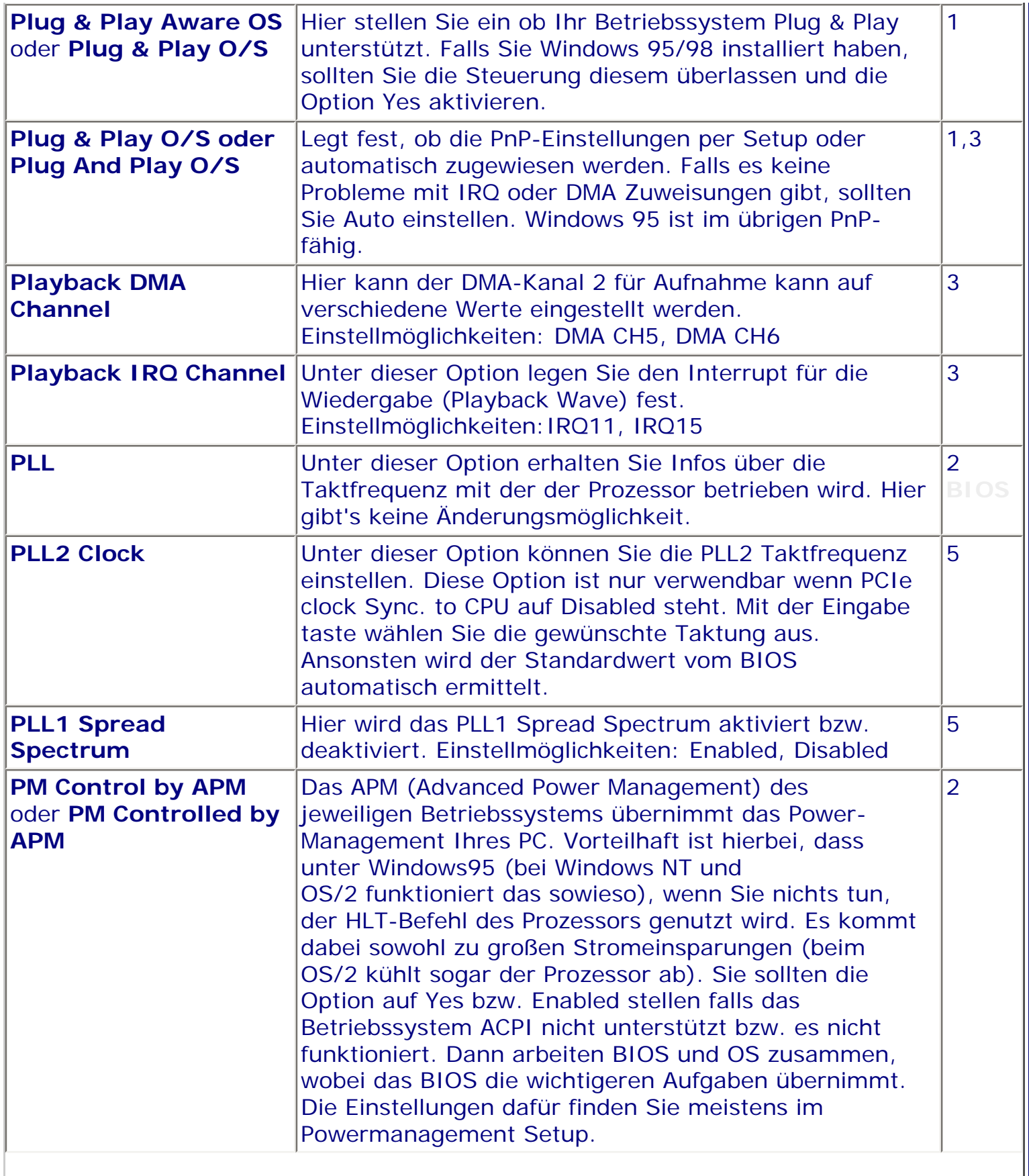

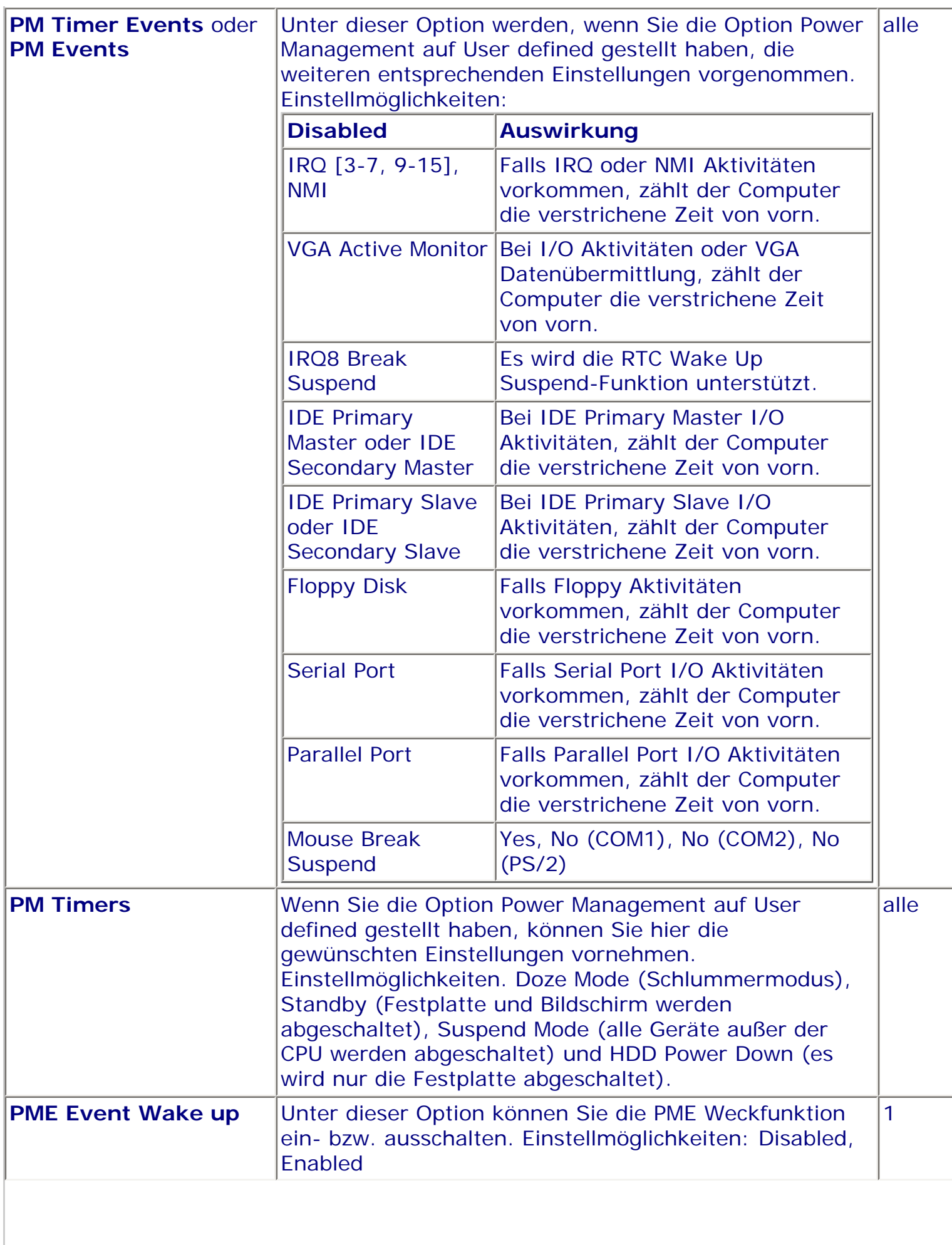

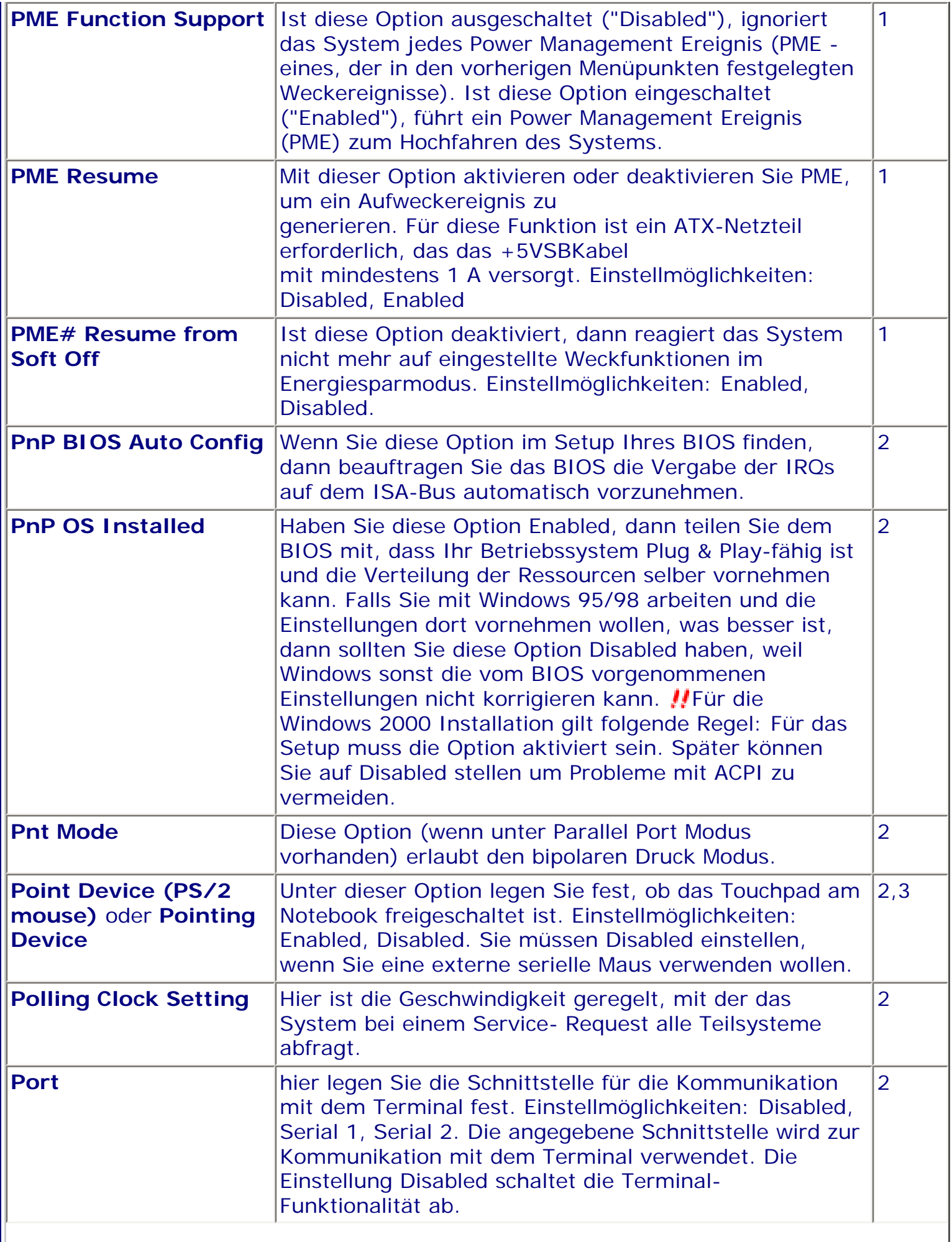

II

 $\overline{\phantom{a}}$ 

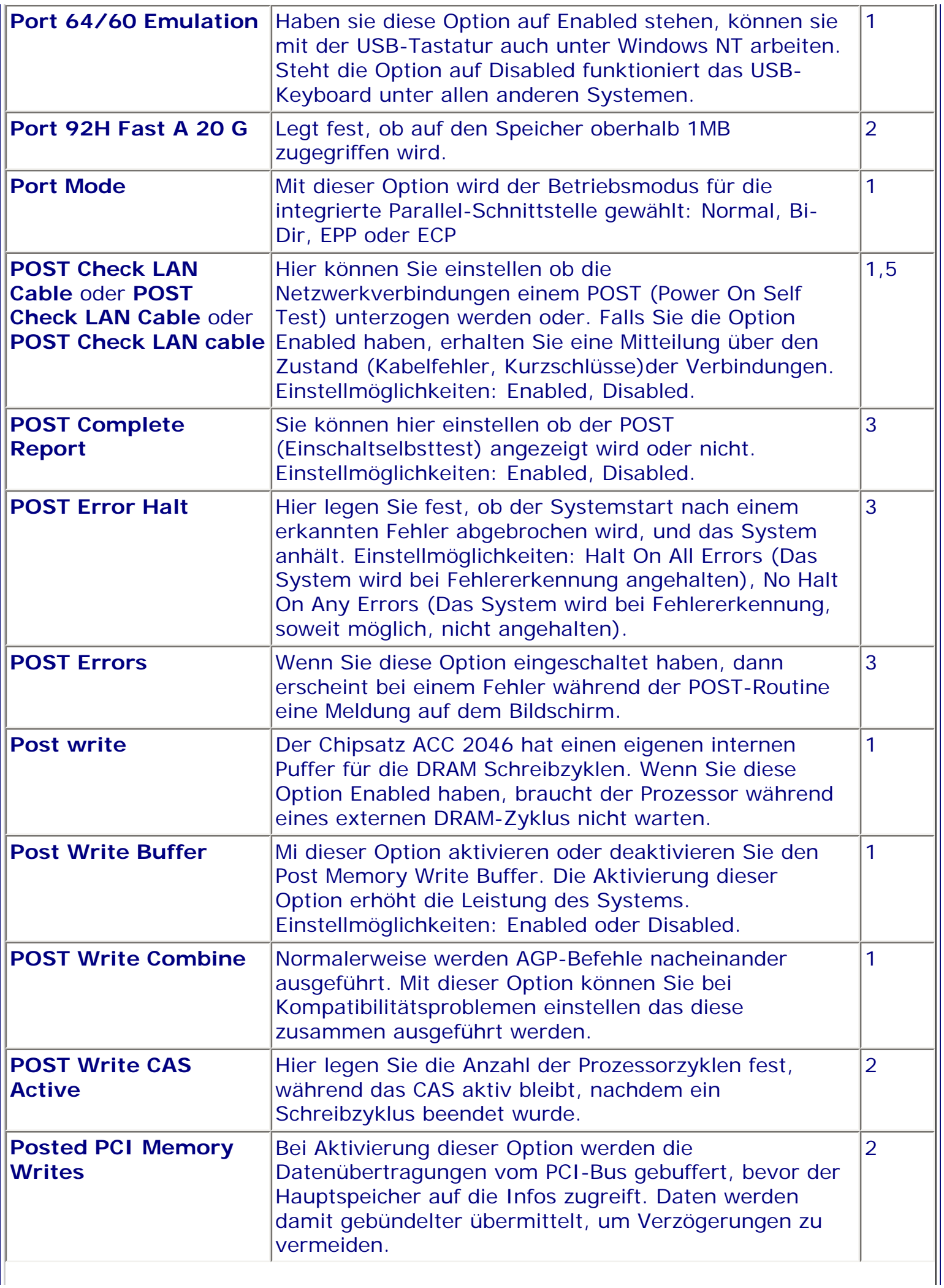

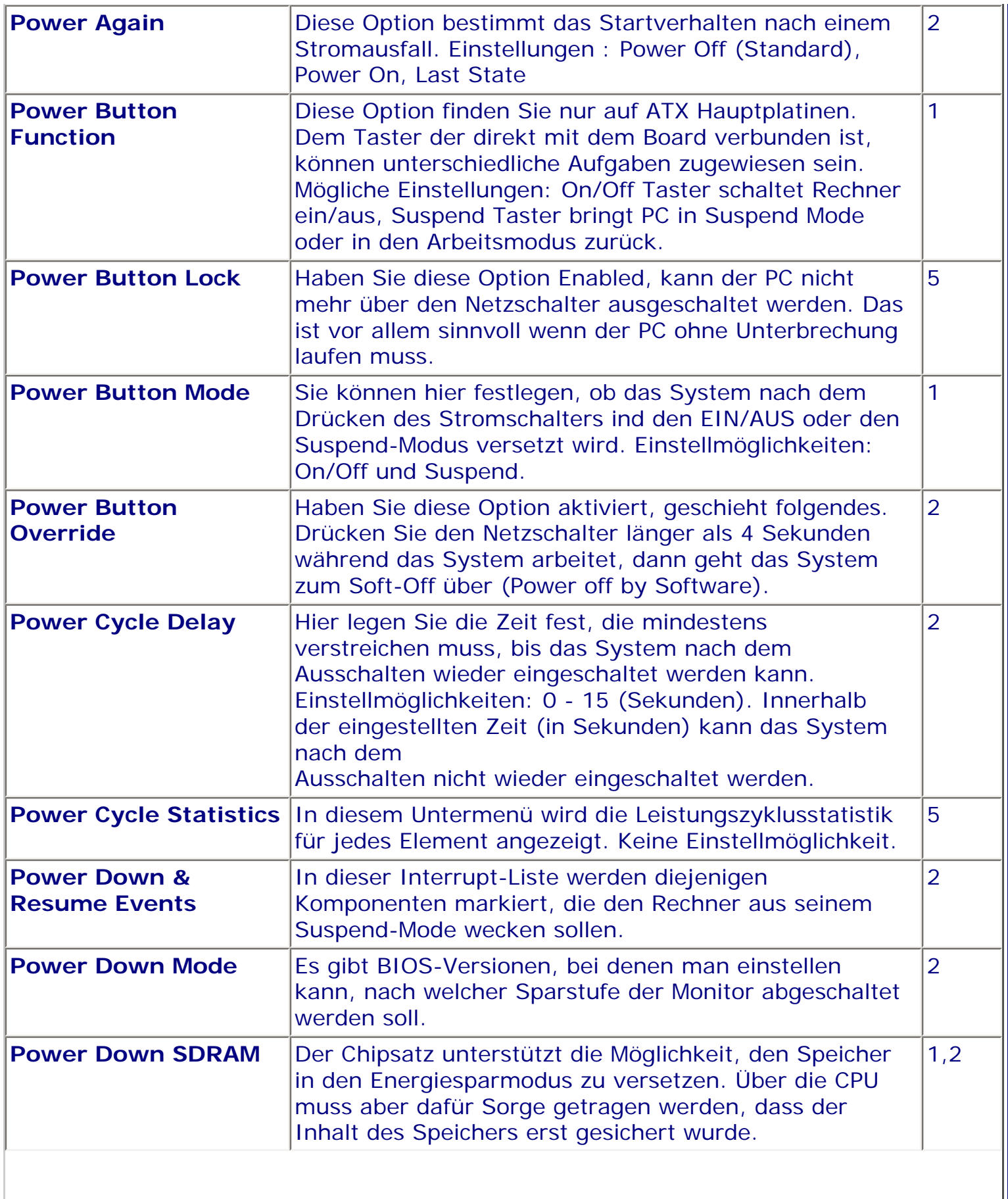

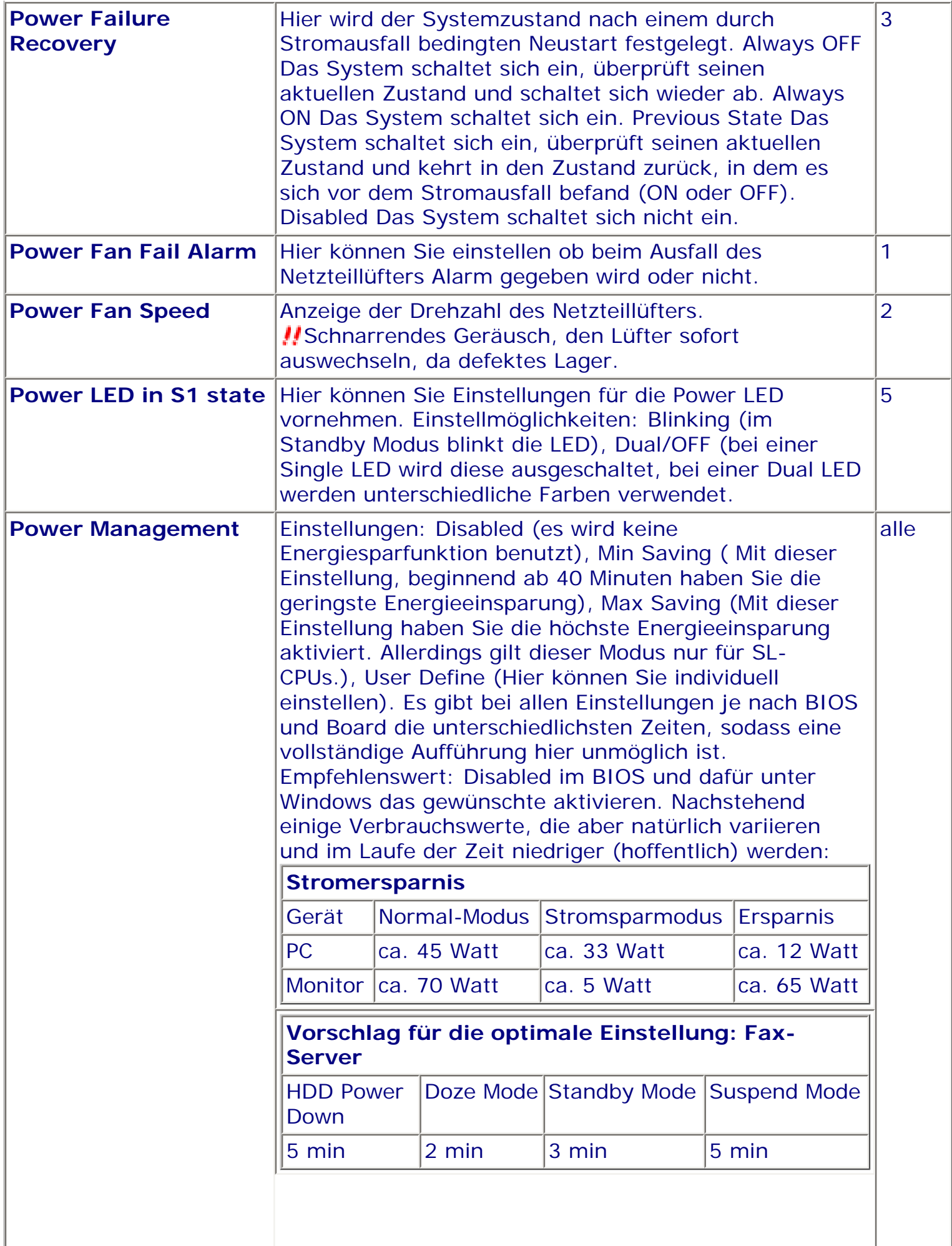
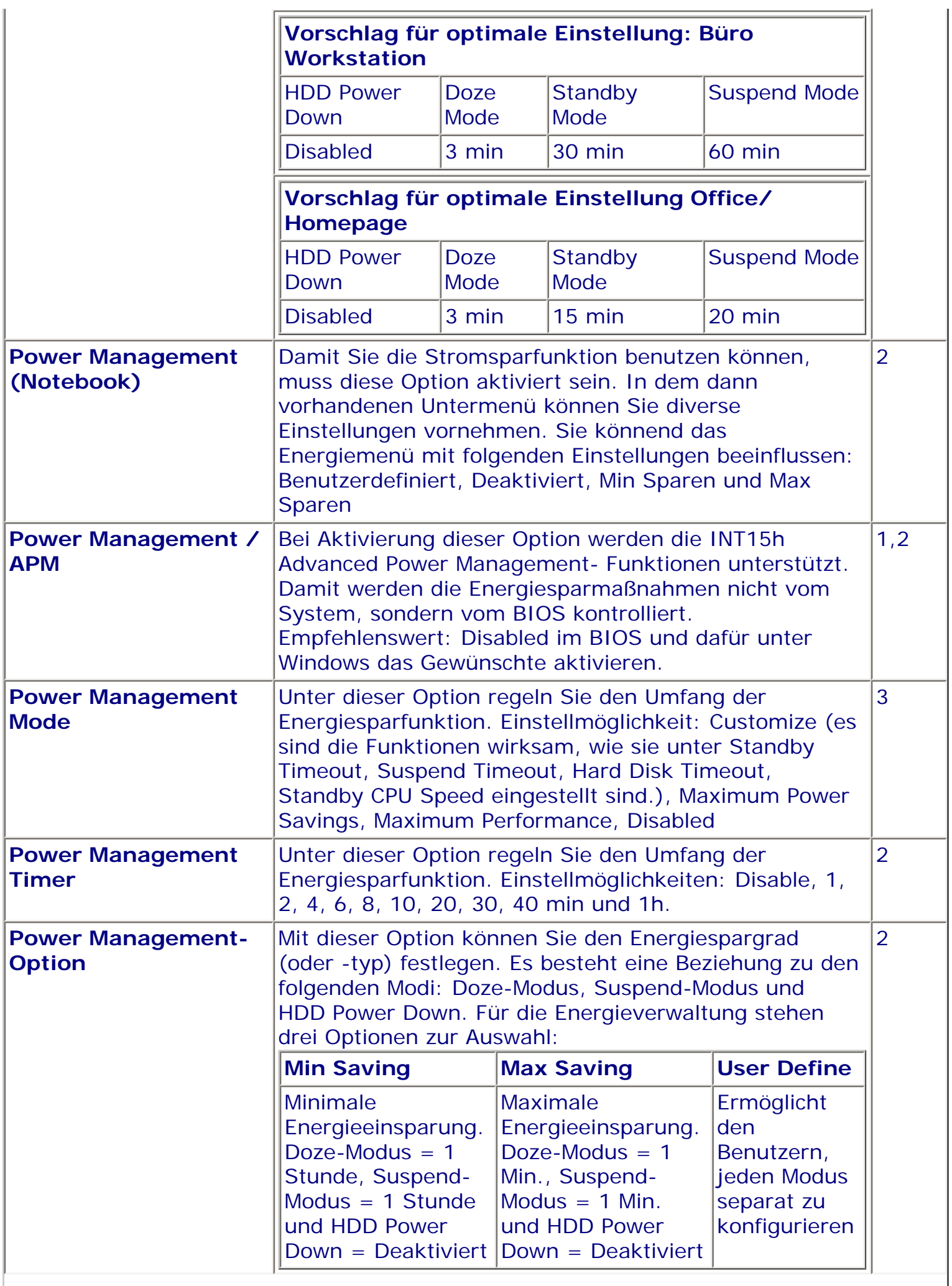

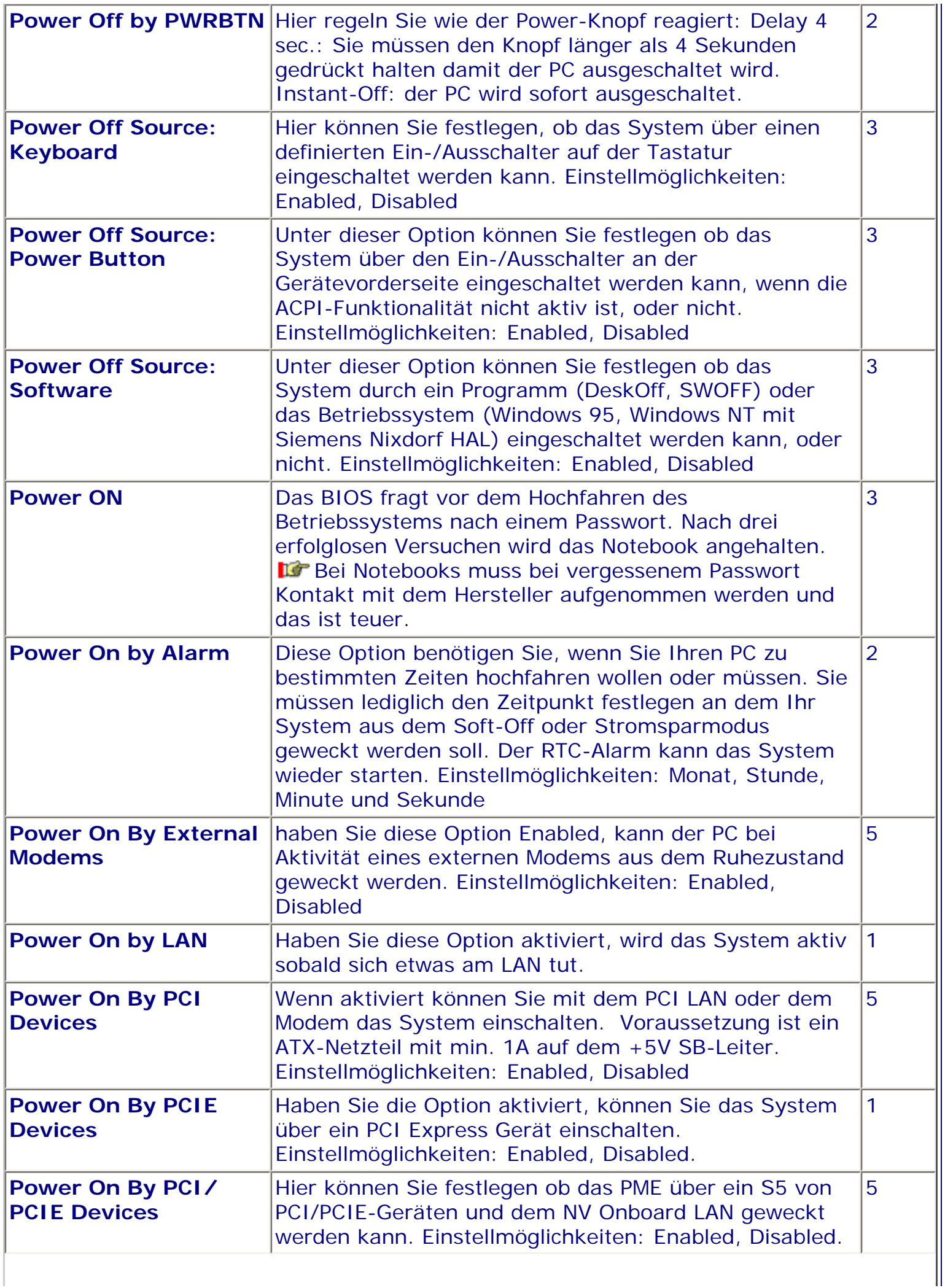

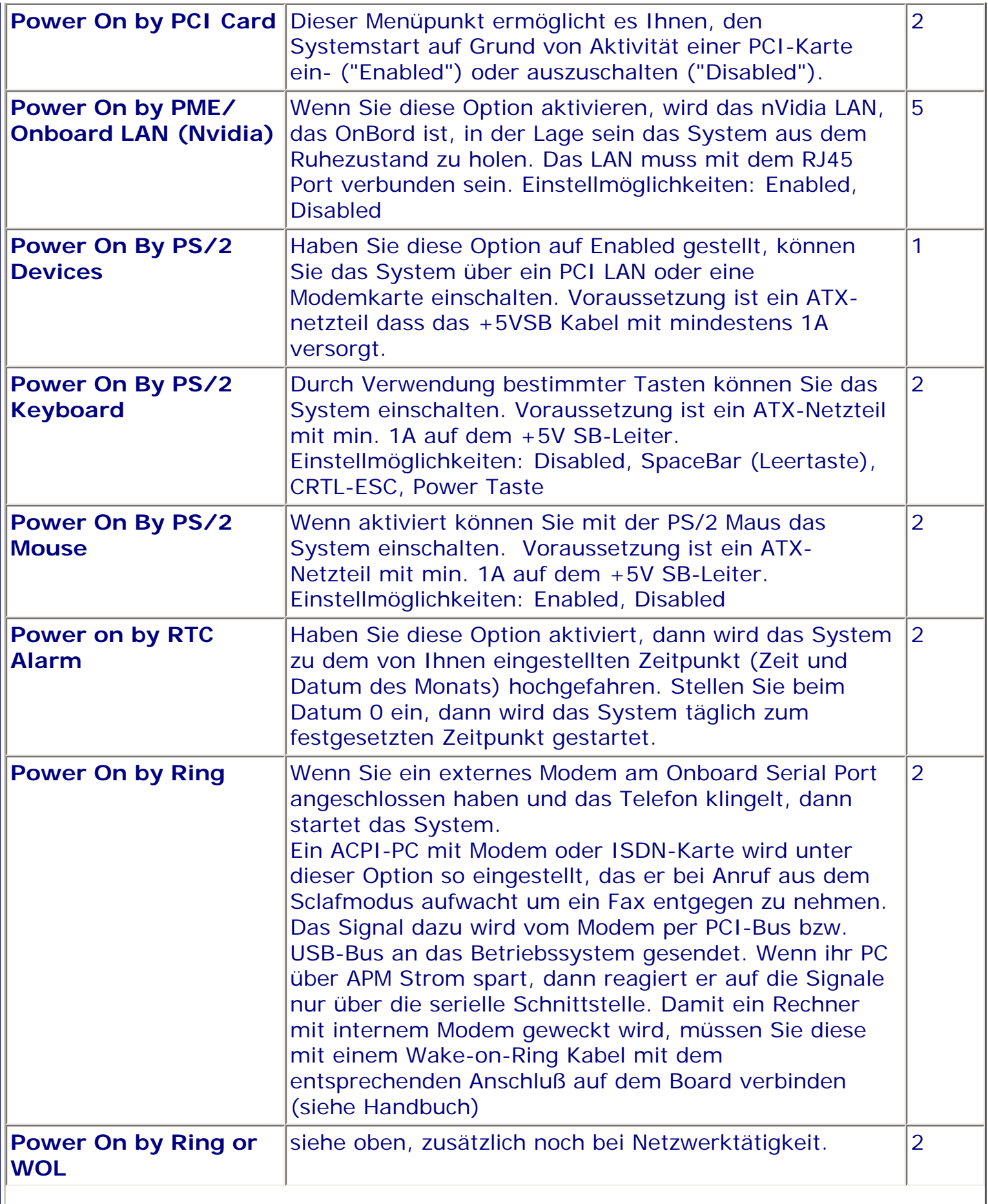

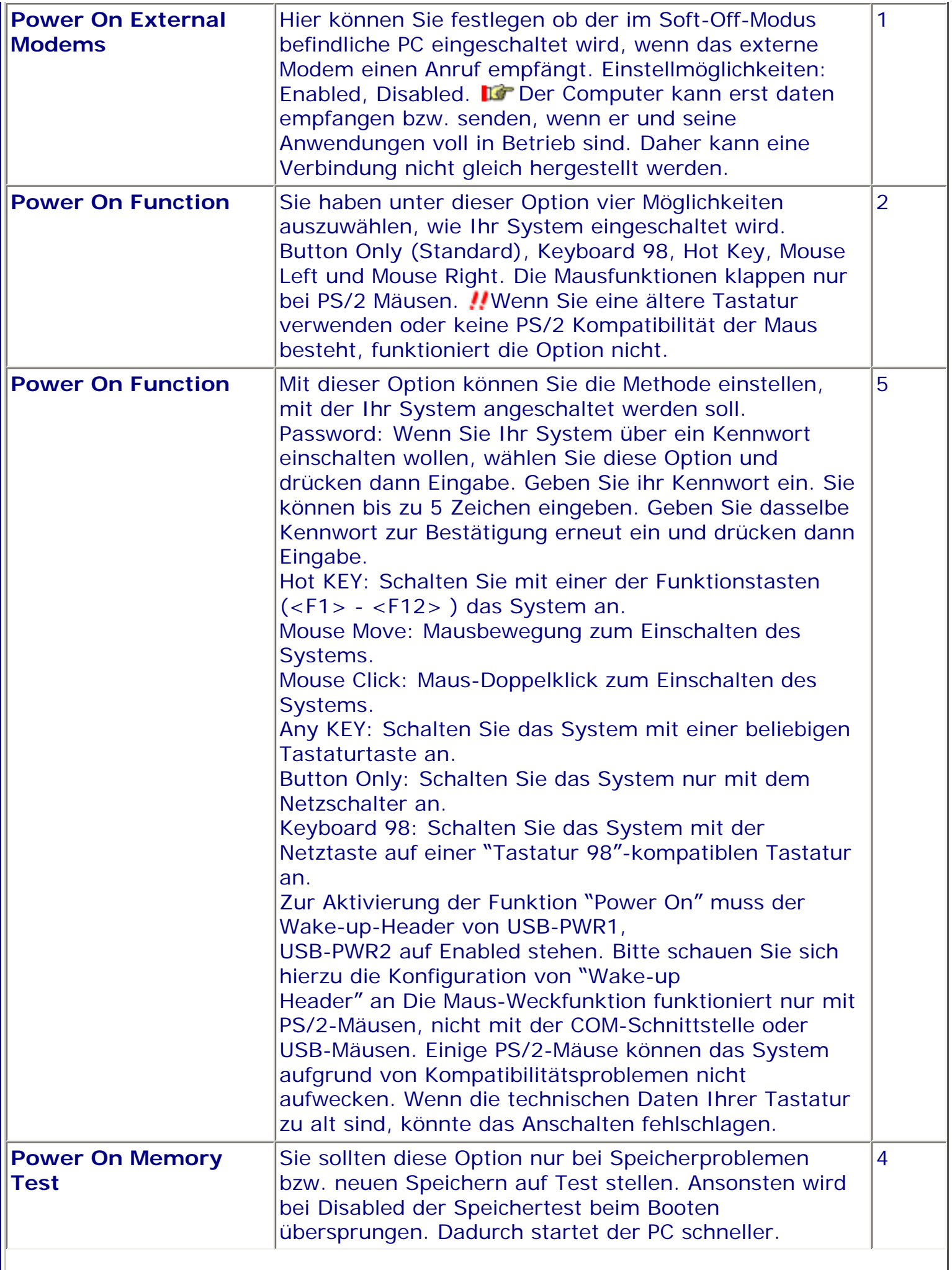

∥

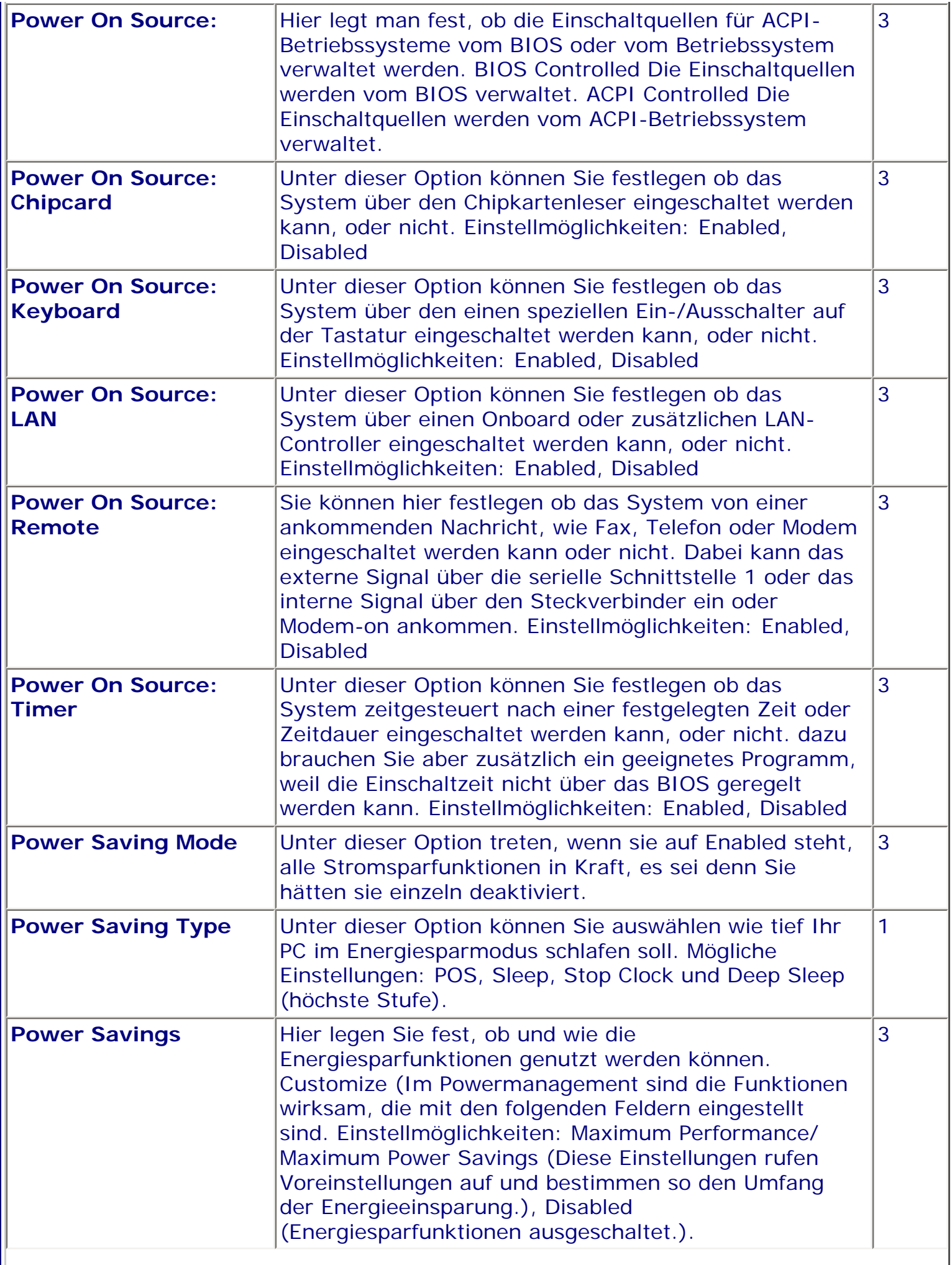

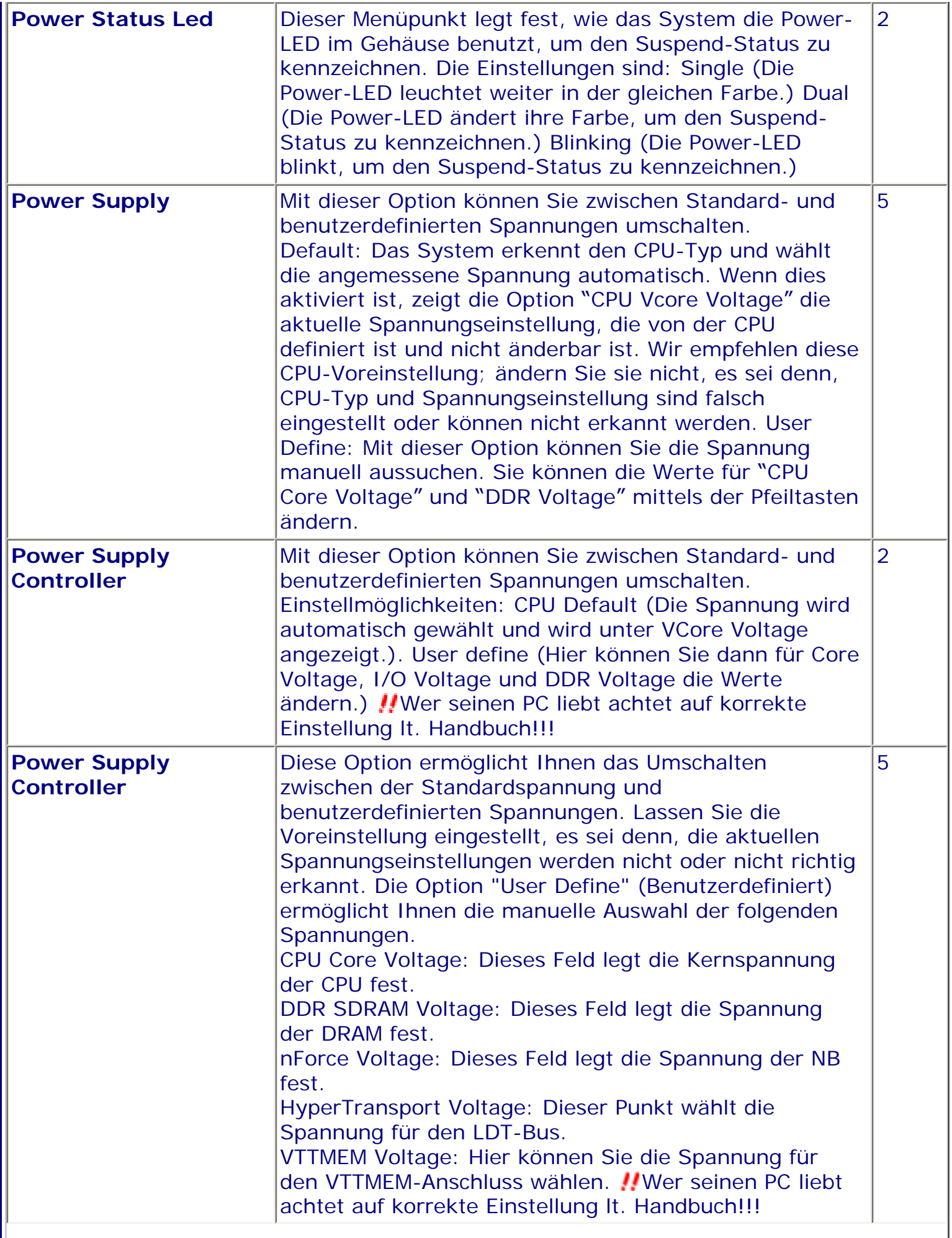

II

 $\overline{\phantom{a}}$ 

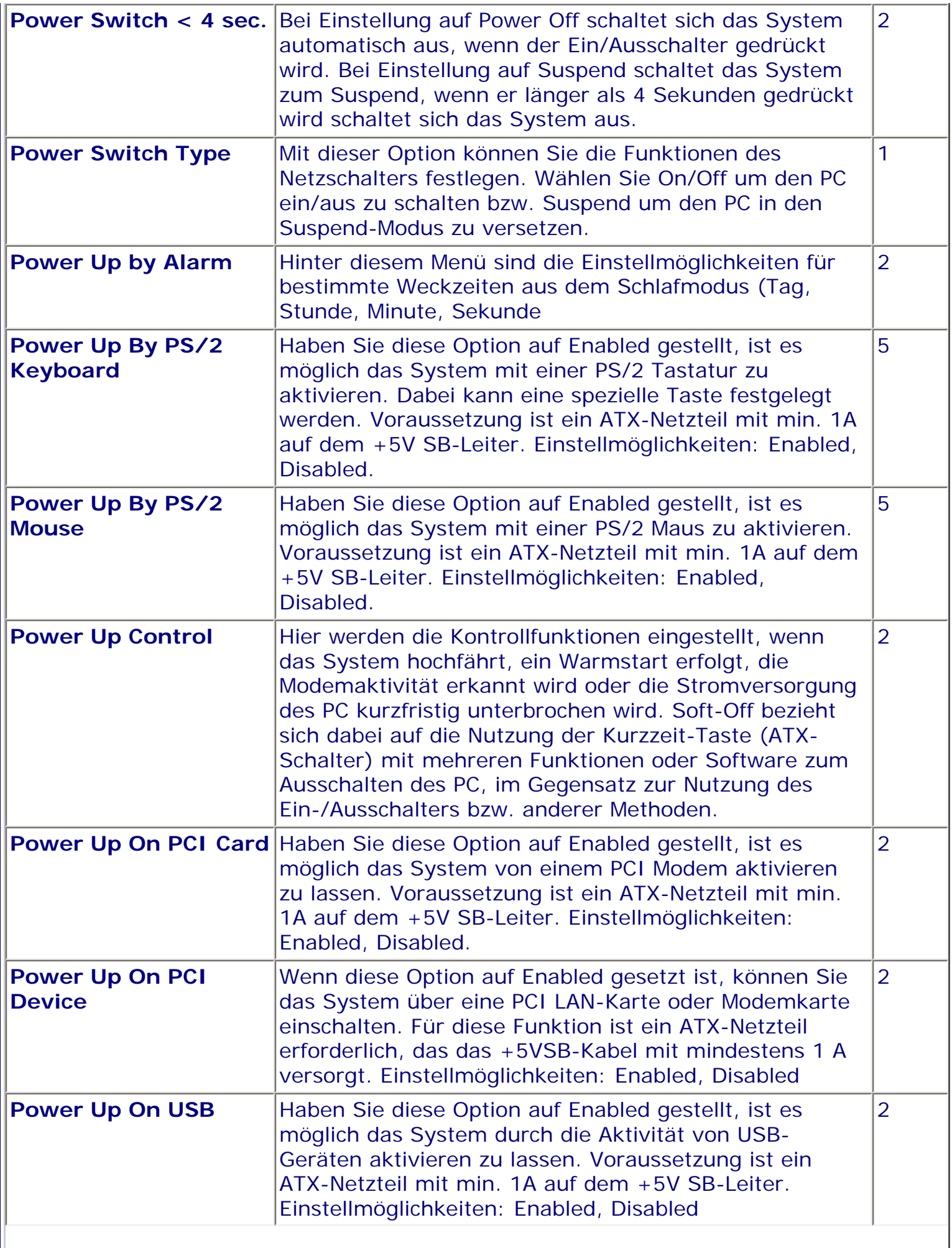

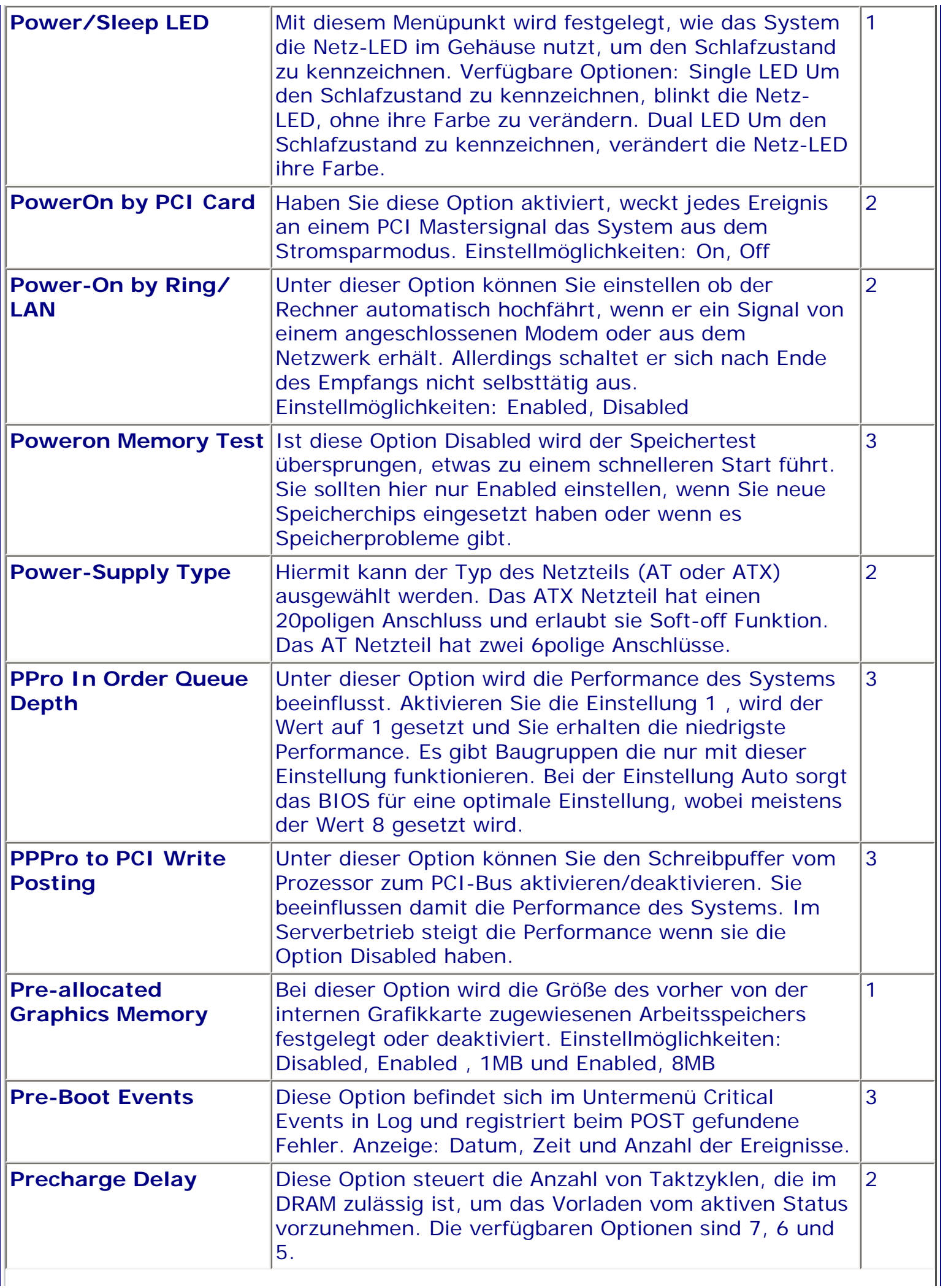

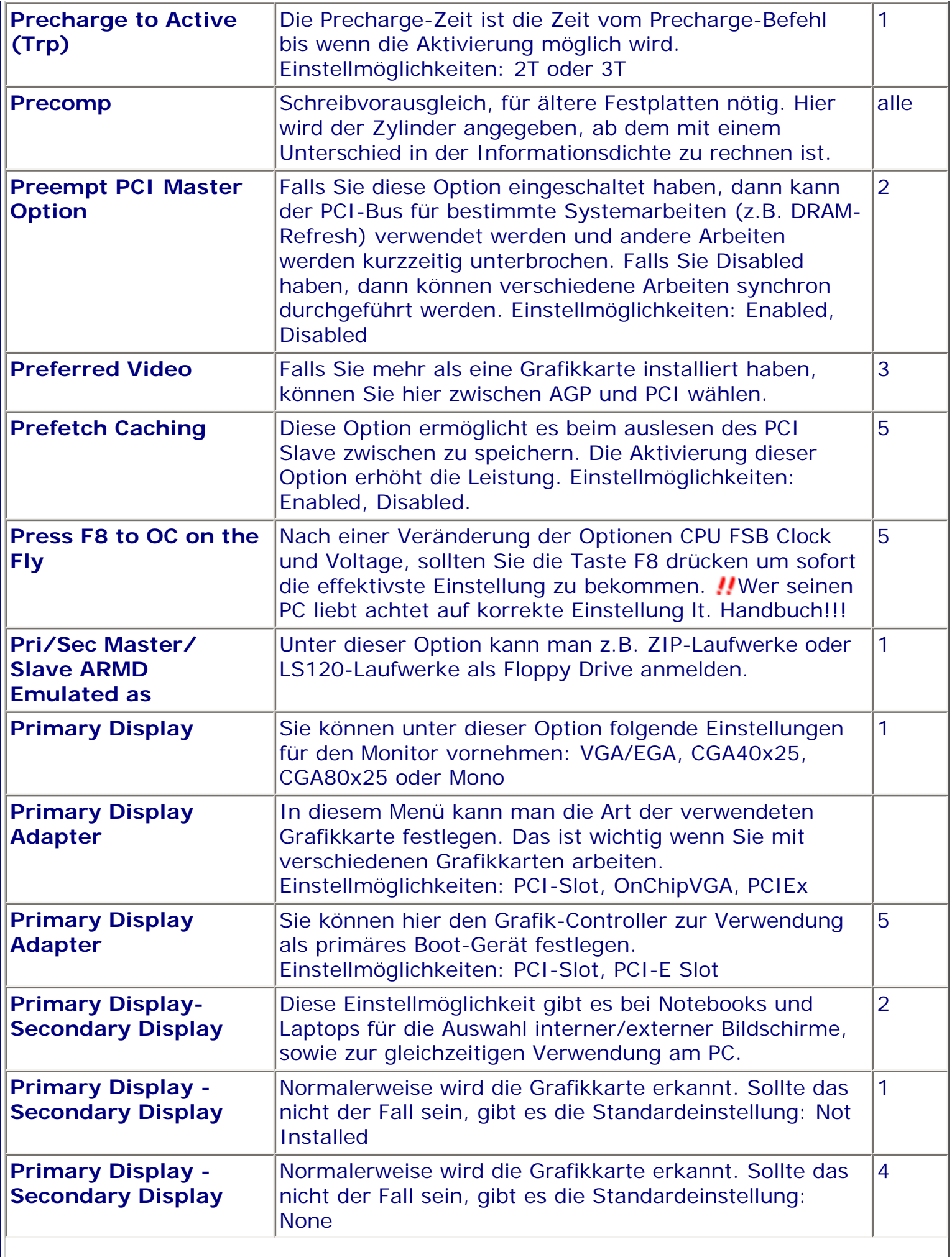

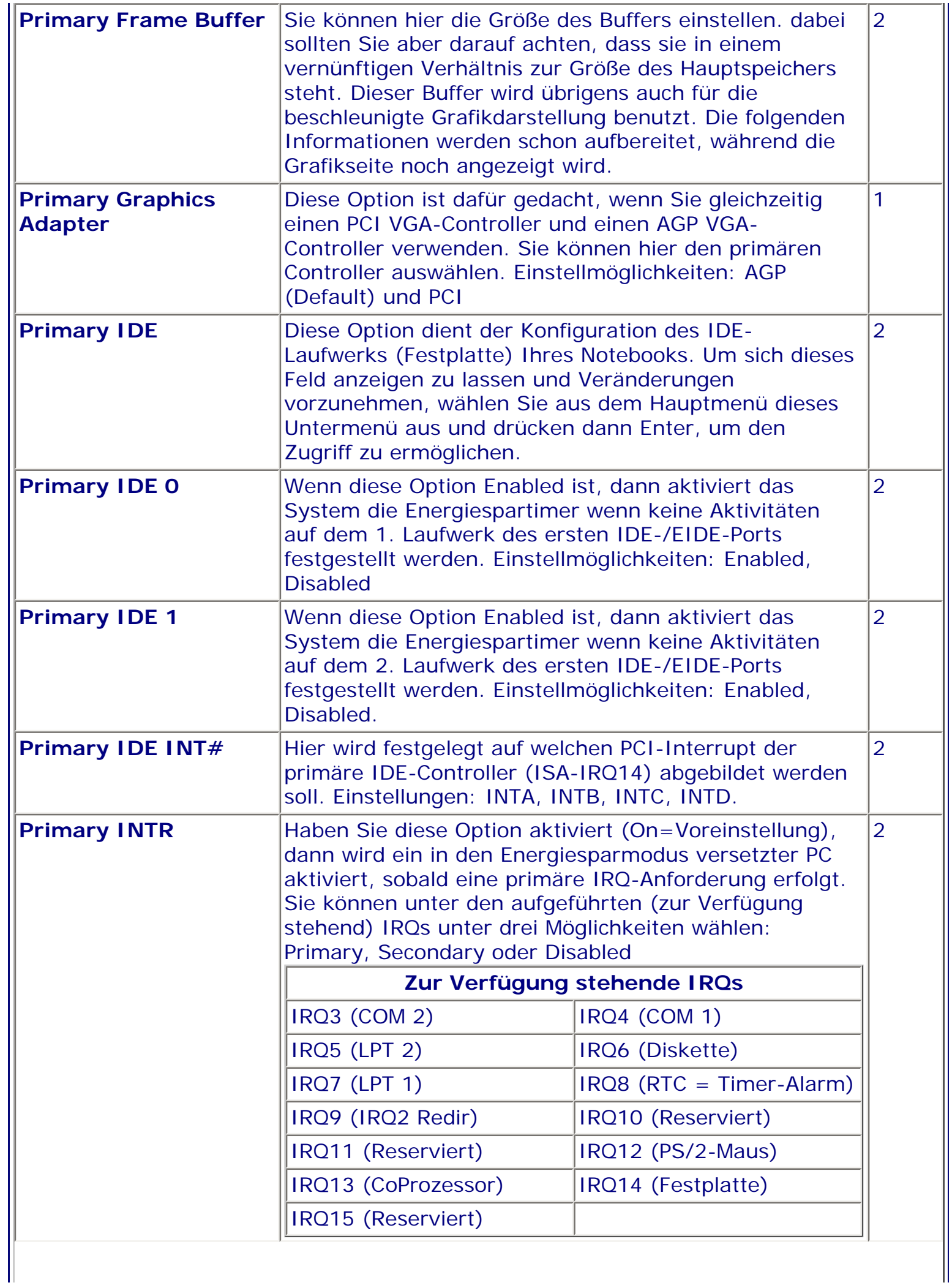

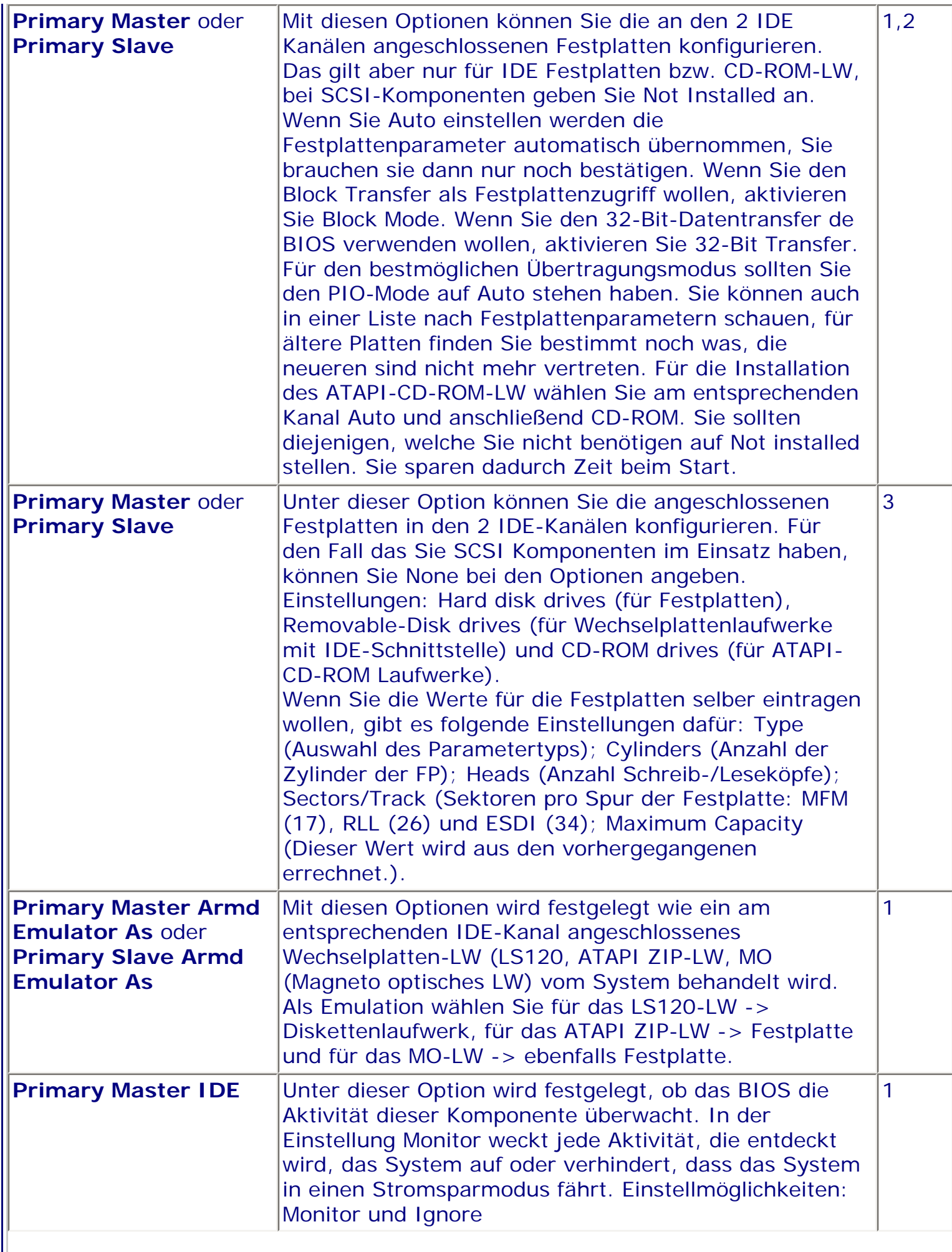

Ш

 $\overline{\phantom{a}}$ 

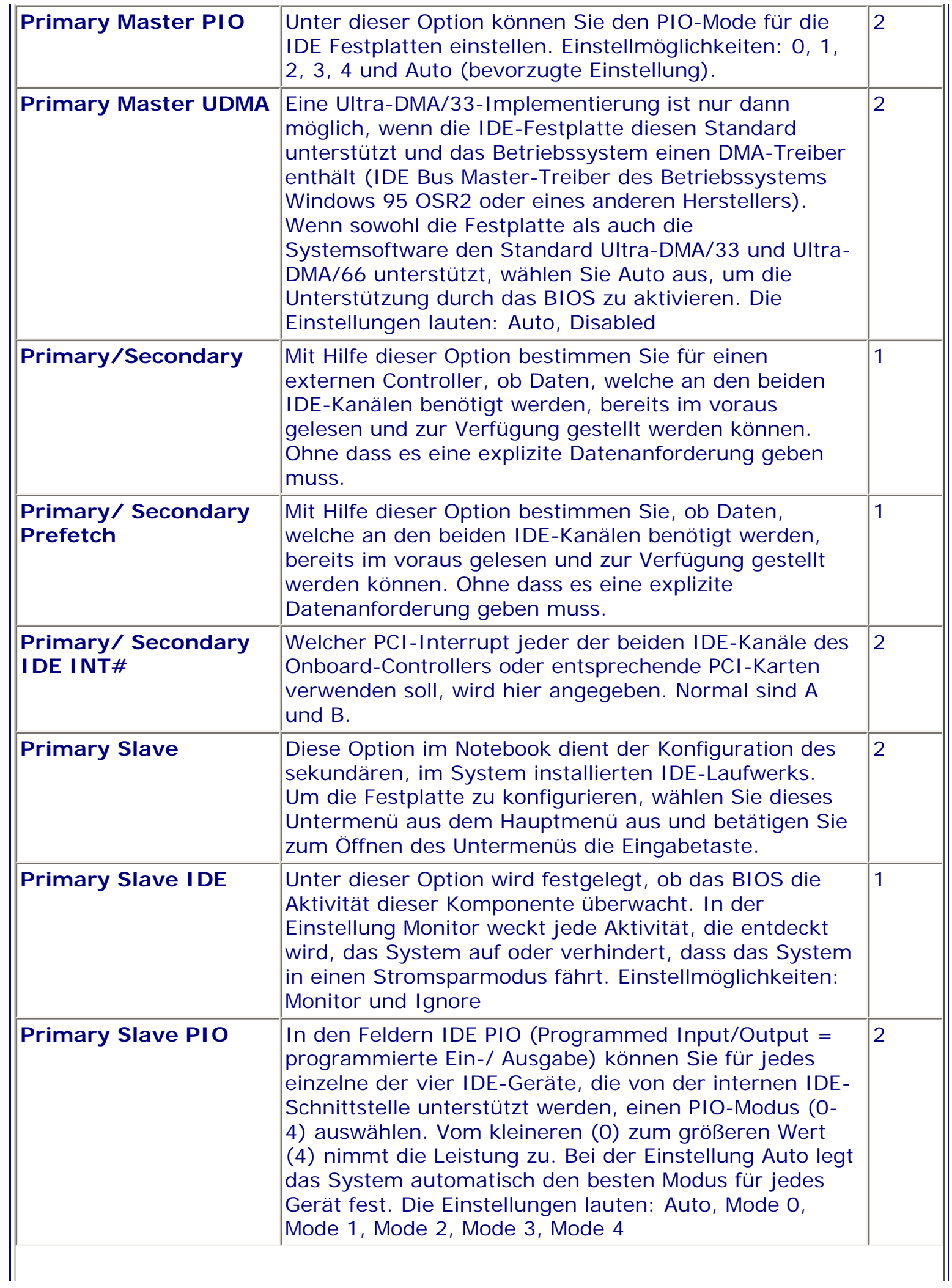

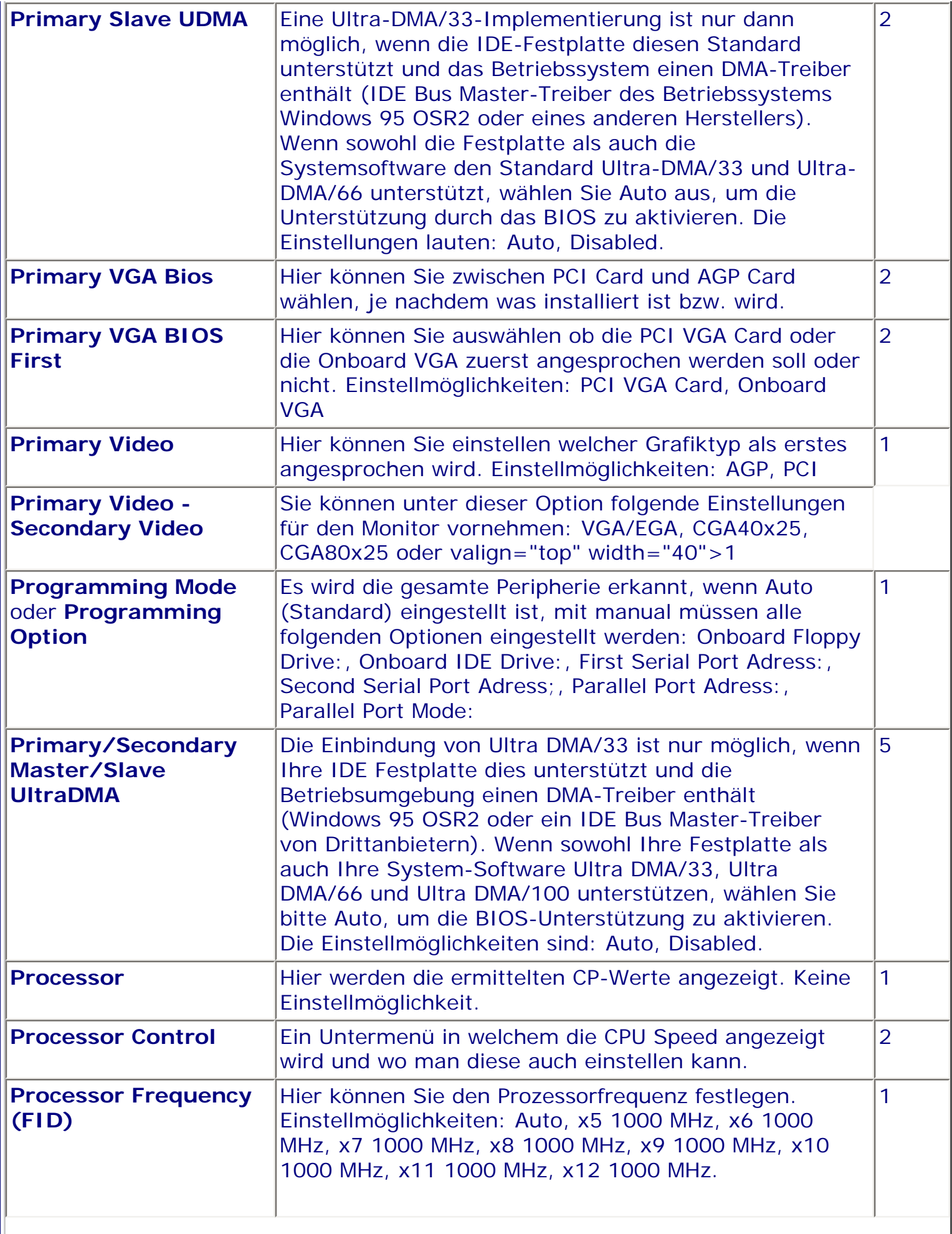

II

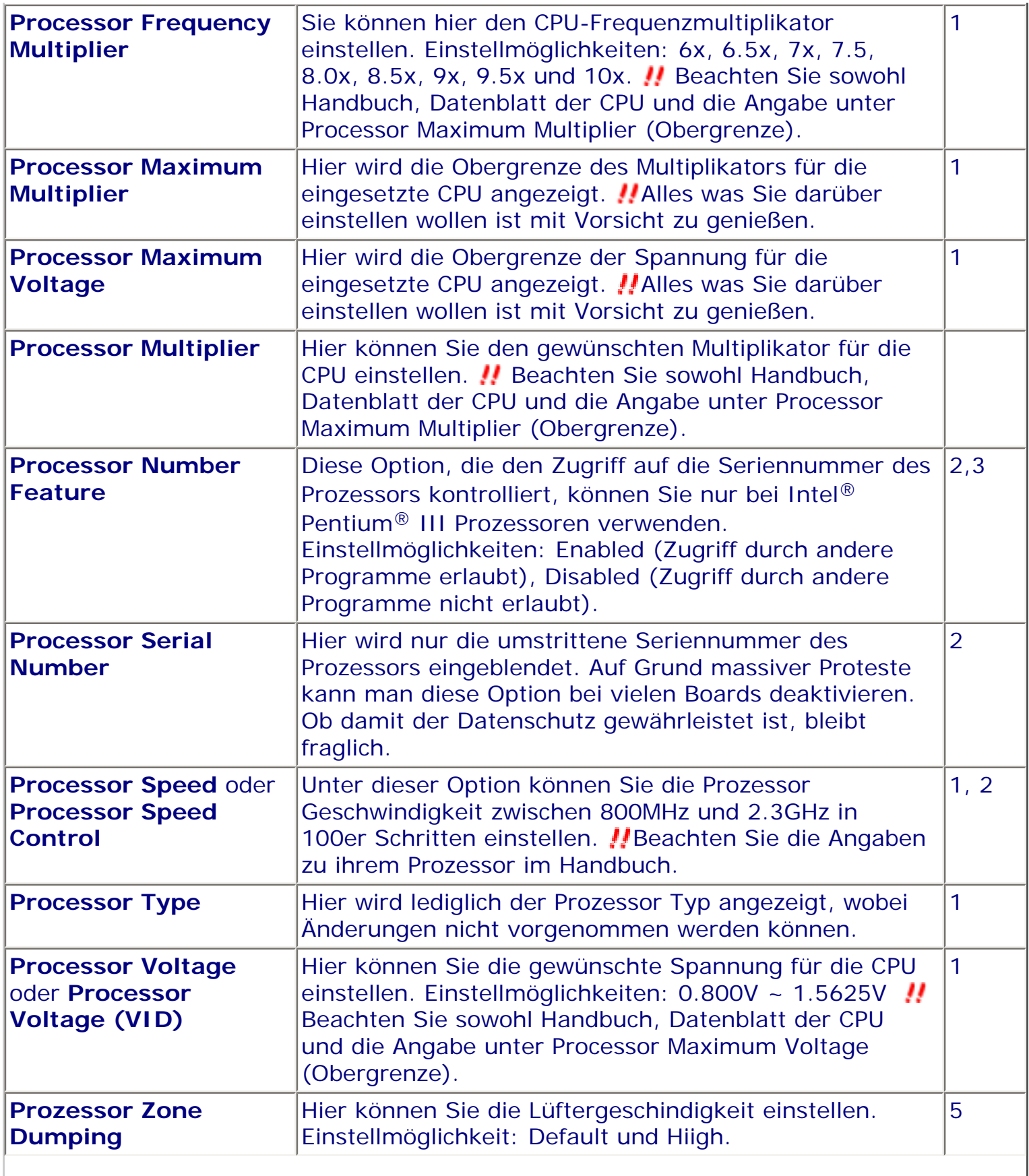

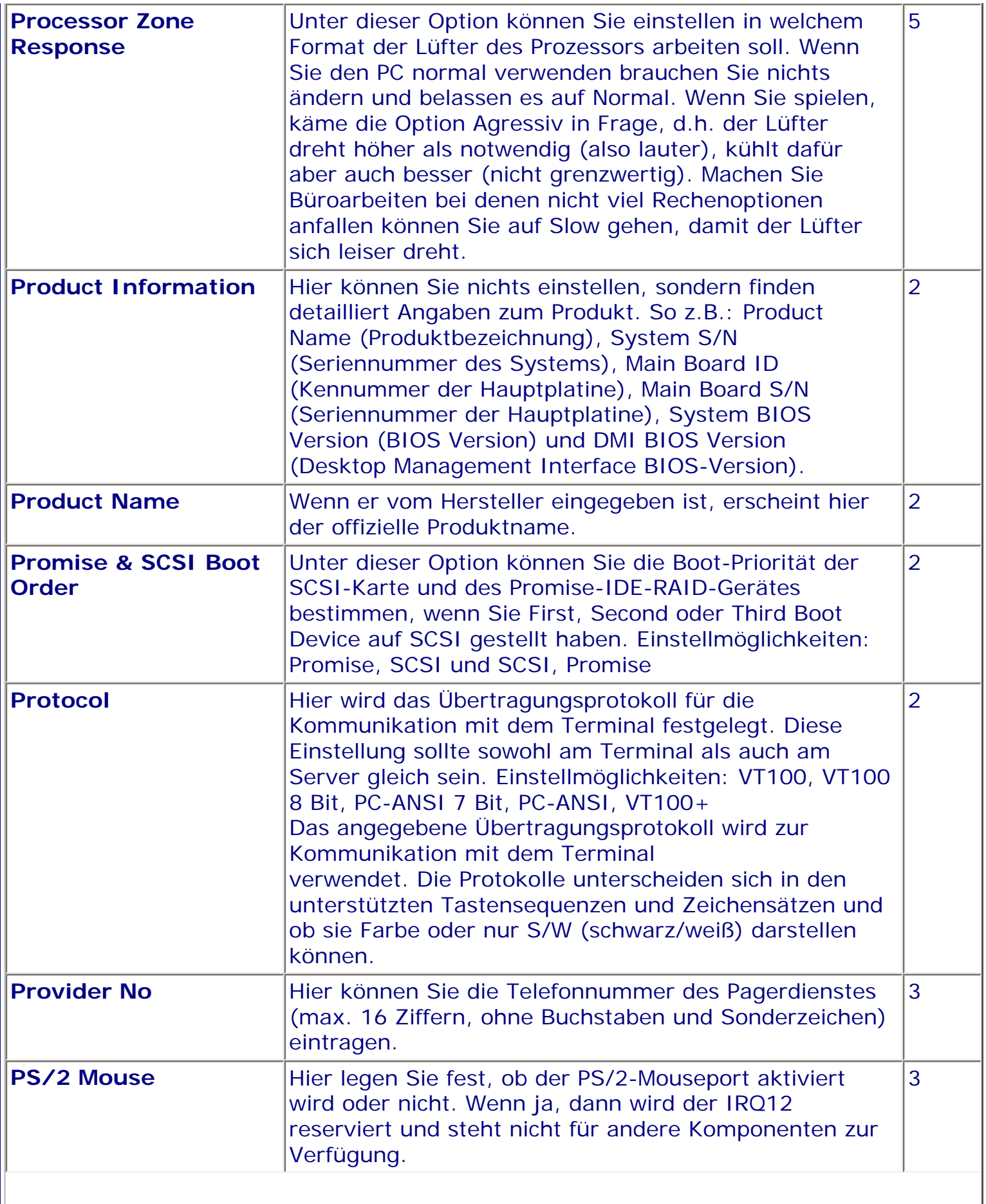

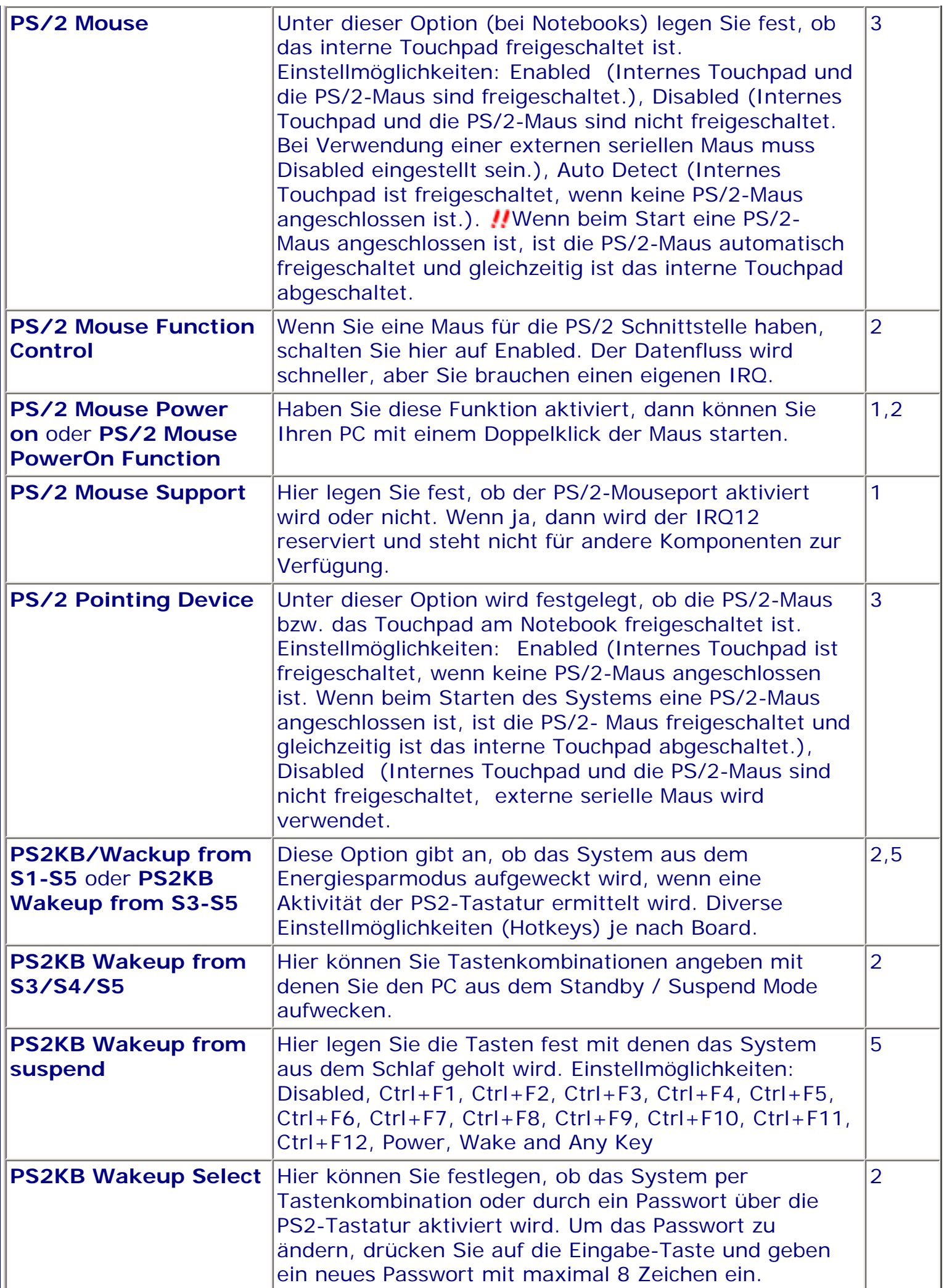

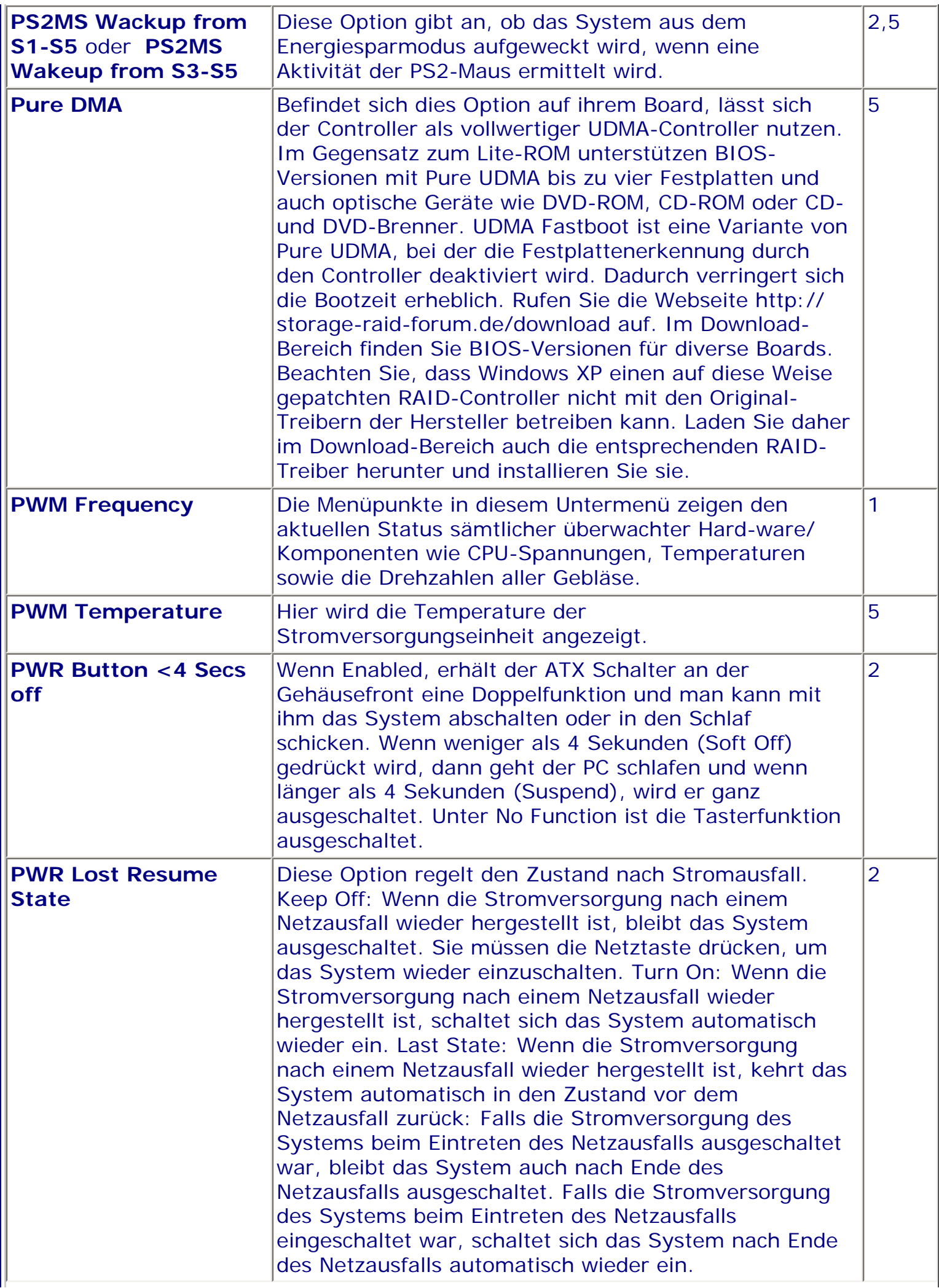

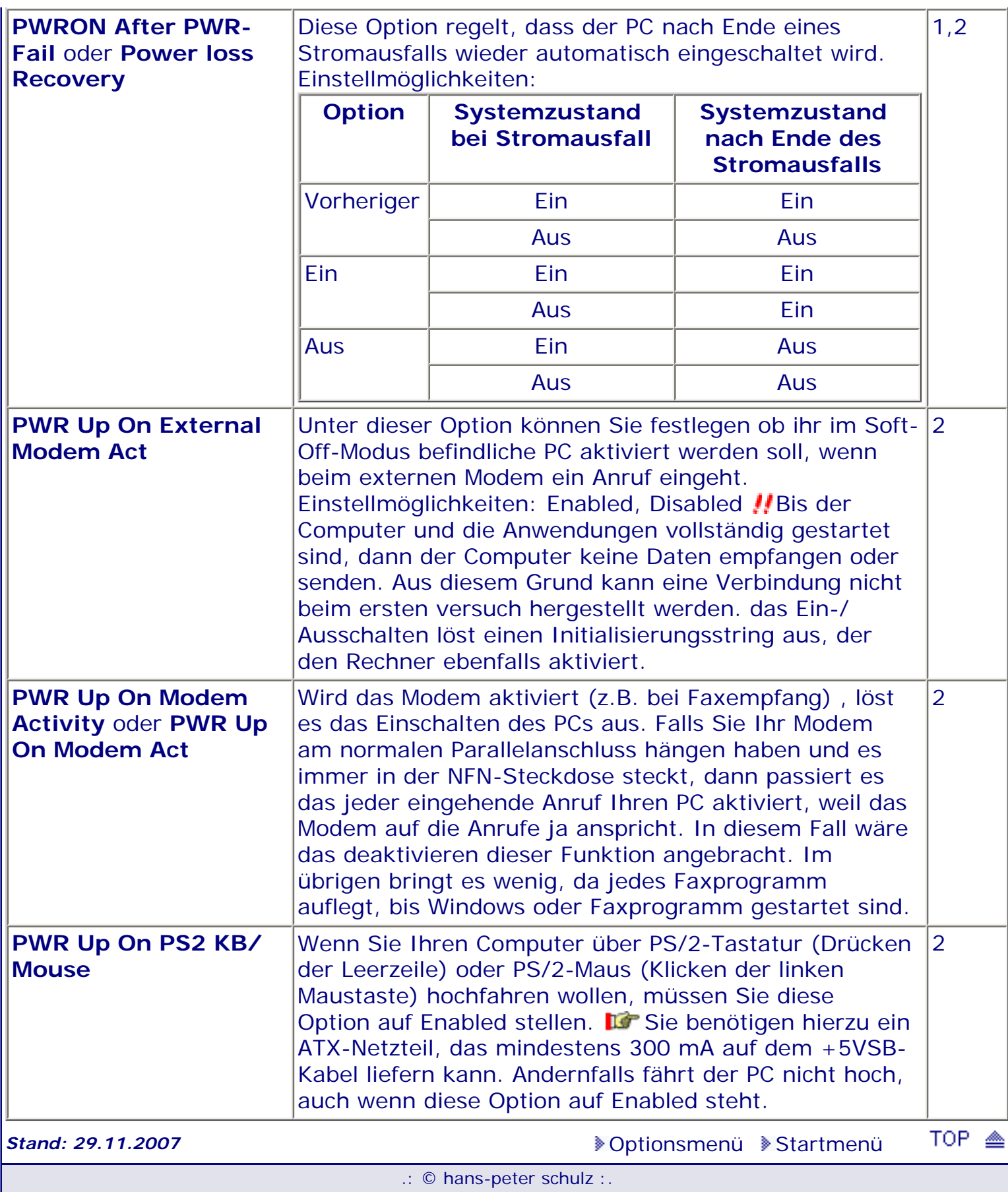

<span id="page-558-0"></span>*BIOS Kompendium © .: Einstelloptionen :.* 

# **1 - A.M.I. | 2 - Award | 3 - Phoenix | 4 - MR BIOS | 5 - Phoenix/Award**

## ACHTUNG:

Denken Sie daran beim abspeichern die 'Z'-Taste zu verwenden, im BIOS und unter DOS sind die Tasten 'Y' und 'Z' vertauscht, da die Tastatur mit der englischen Maske belegt ist. Beachten Sie bitte diese Zeichen: **High Hinweis Warnung.** Die Spezialisten unter ihnen *können das alles vernachlässigen, denn im Ernstfall gibt es halt einen neuen PC.*

### [Optionsmenü](#page-8-0) [Startmenü](#page-1-0)

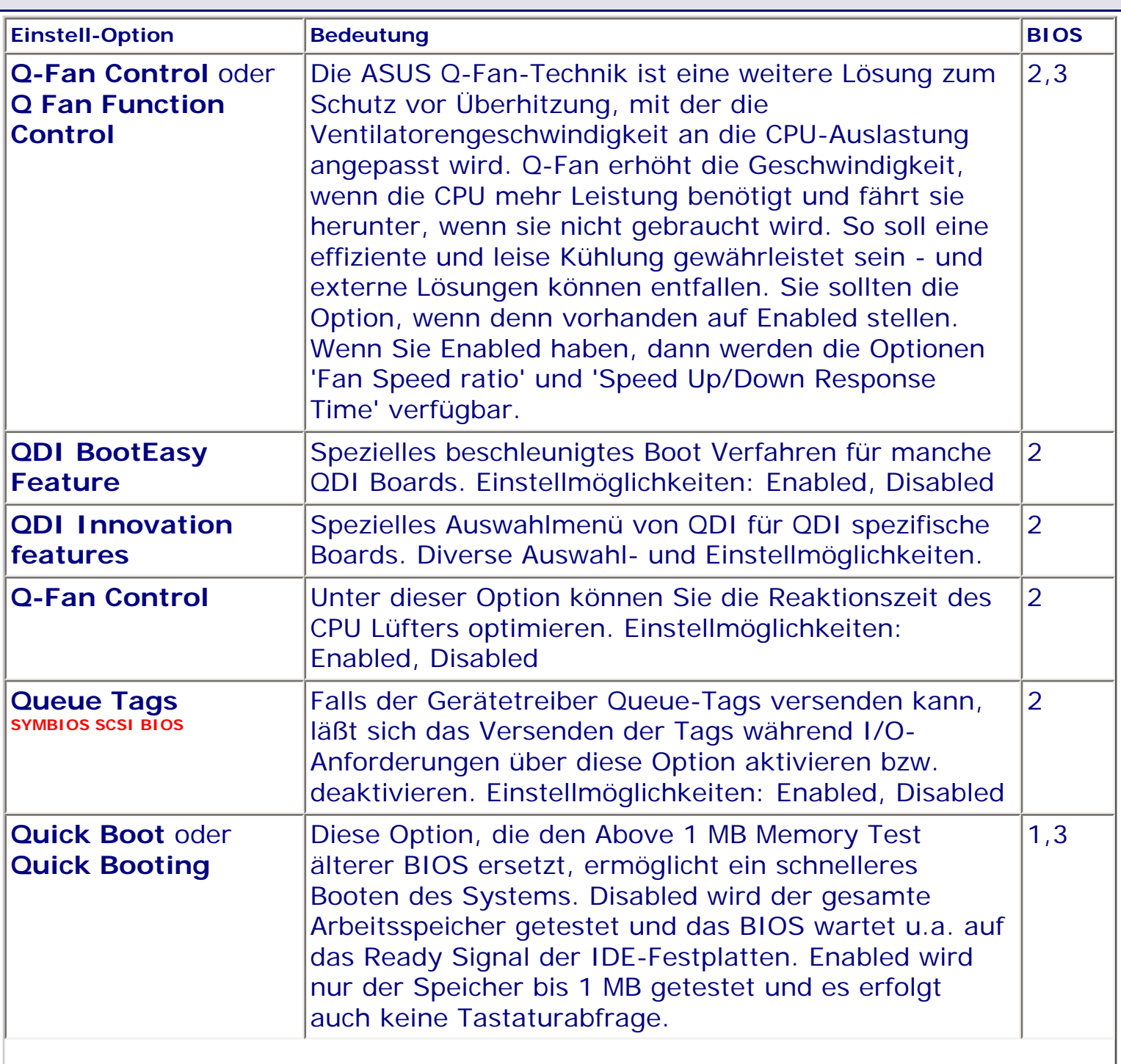

*.: Q :.*

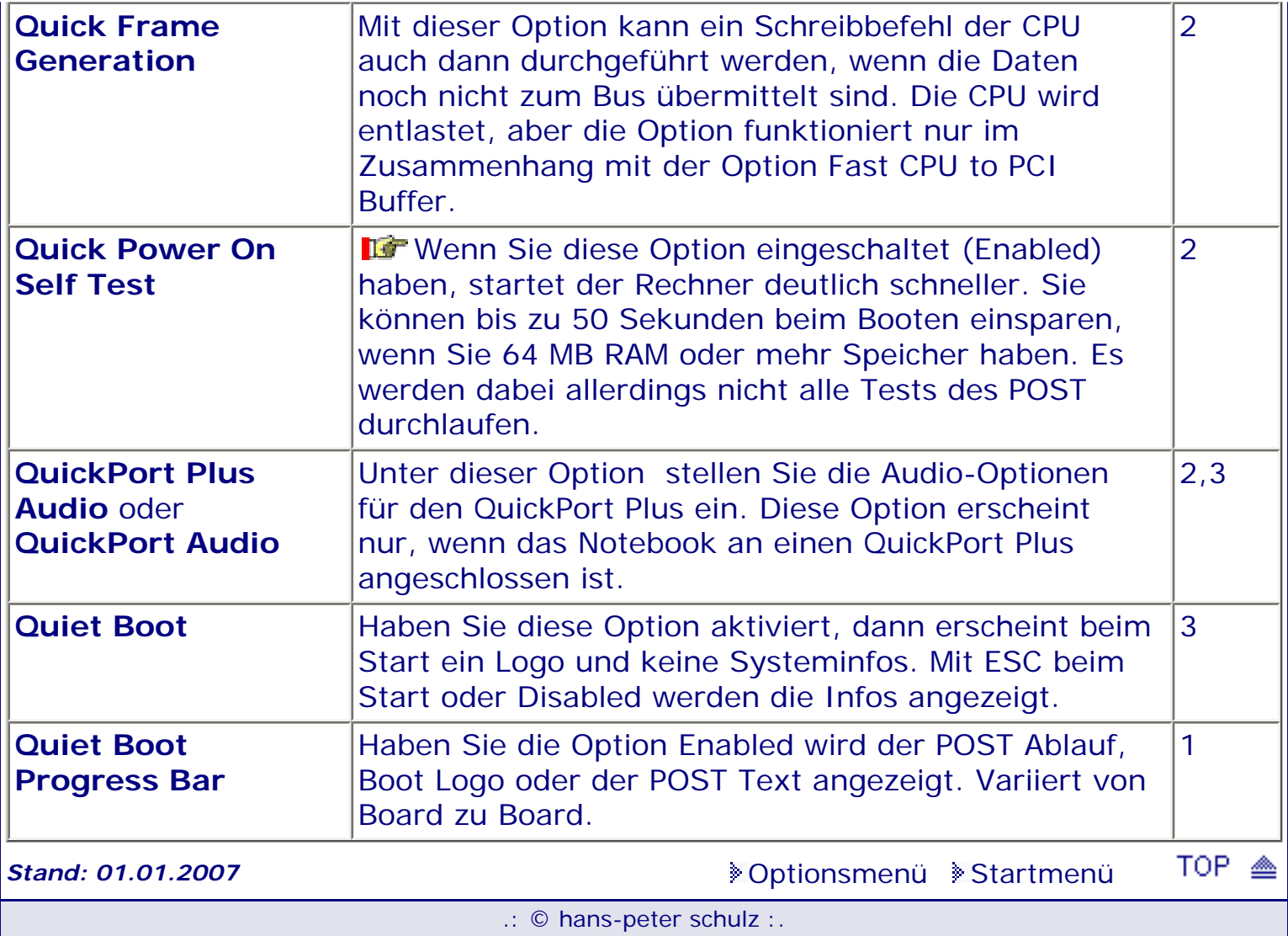

*BIOS Kompendium © .: Einstelloptionen :.* 

# **1 - A.M.I. | 2 - Award | 3 - Phoenix | 4 - MR BIOS | 5 - Phoenix/Award**

## ACHTUNG:

Denken Sie daran beim abspeichern die 'Z'-Taste zu verwenden, im BIOS und unter DOS sind die Tasten 'Y' und 'Z' vertauscht, da die Tastatur mit der englischen Maske belegt ist. Beachten Sie bitte diese Zeichen: **High Hinweis Warnung.** Die Spezialisten unter ihnen *können das alles vernachlässigen, denn im Ernstfall gibt es halt einen neuen PC.*

## [Optionsmenü](#page-8-0) [Startmenü](#page-1-0)

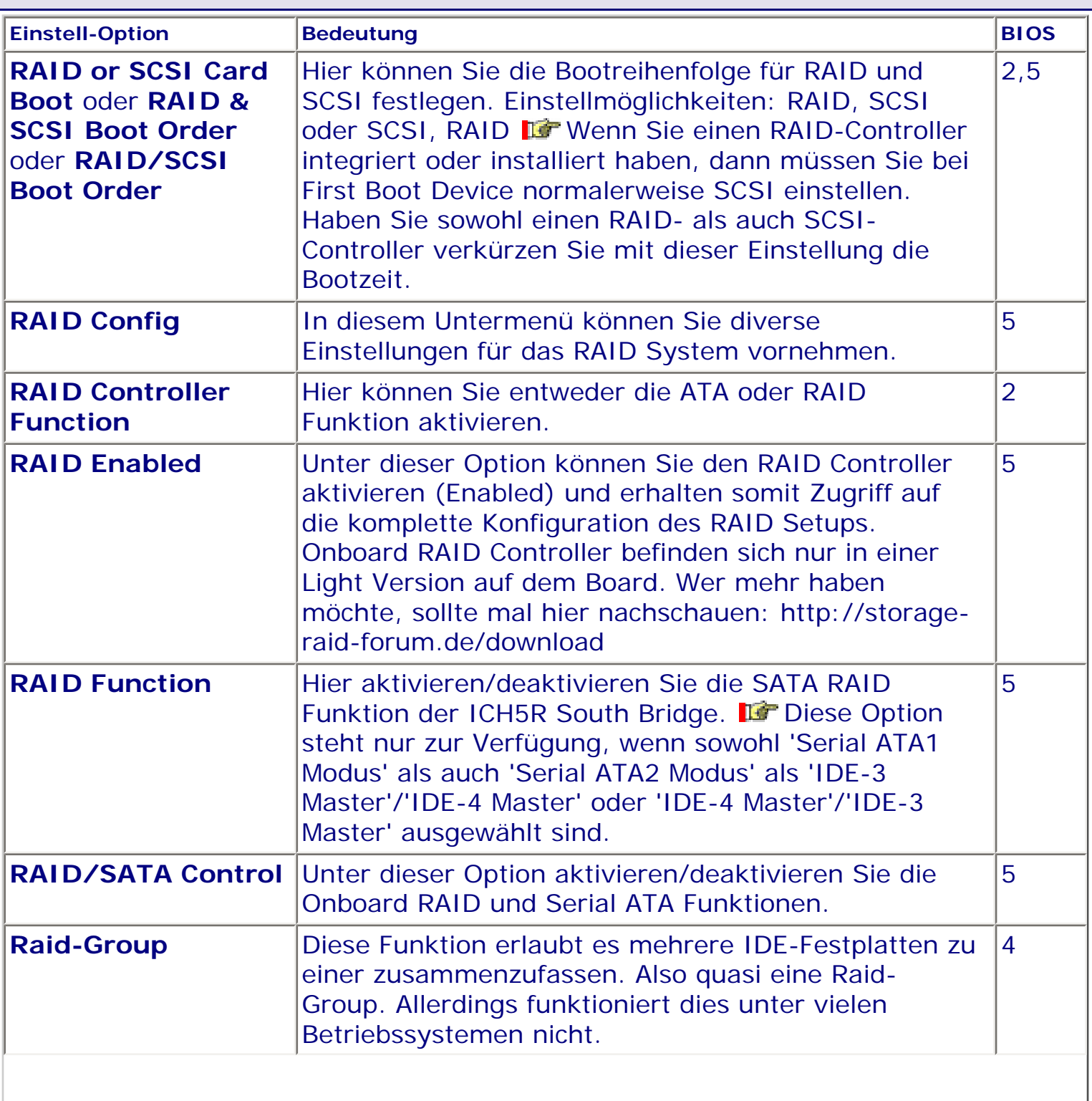

*.: R :.*

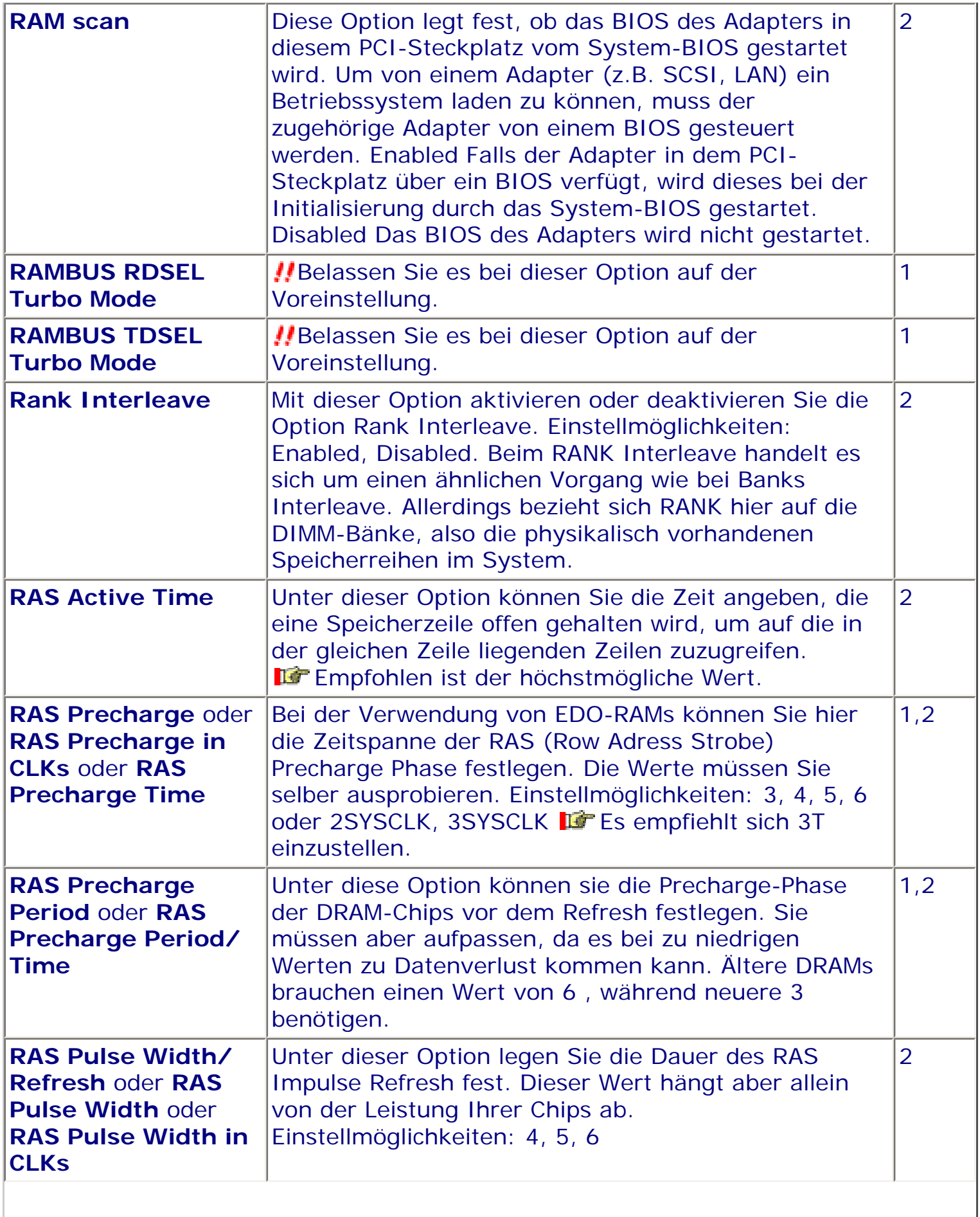

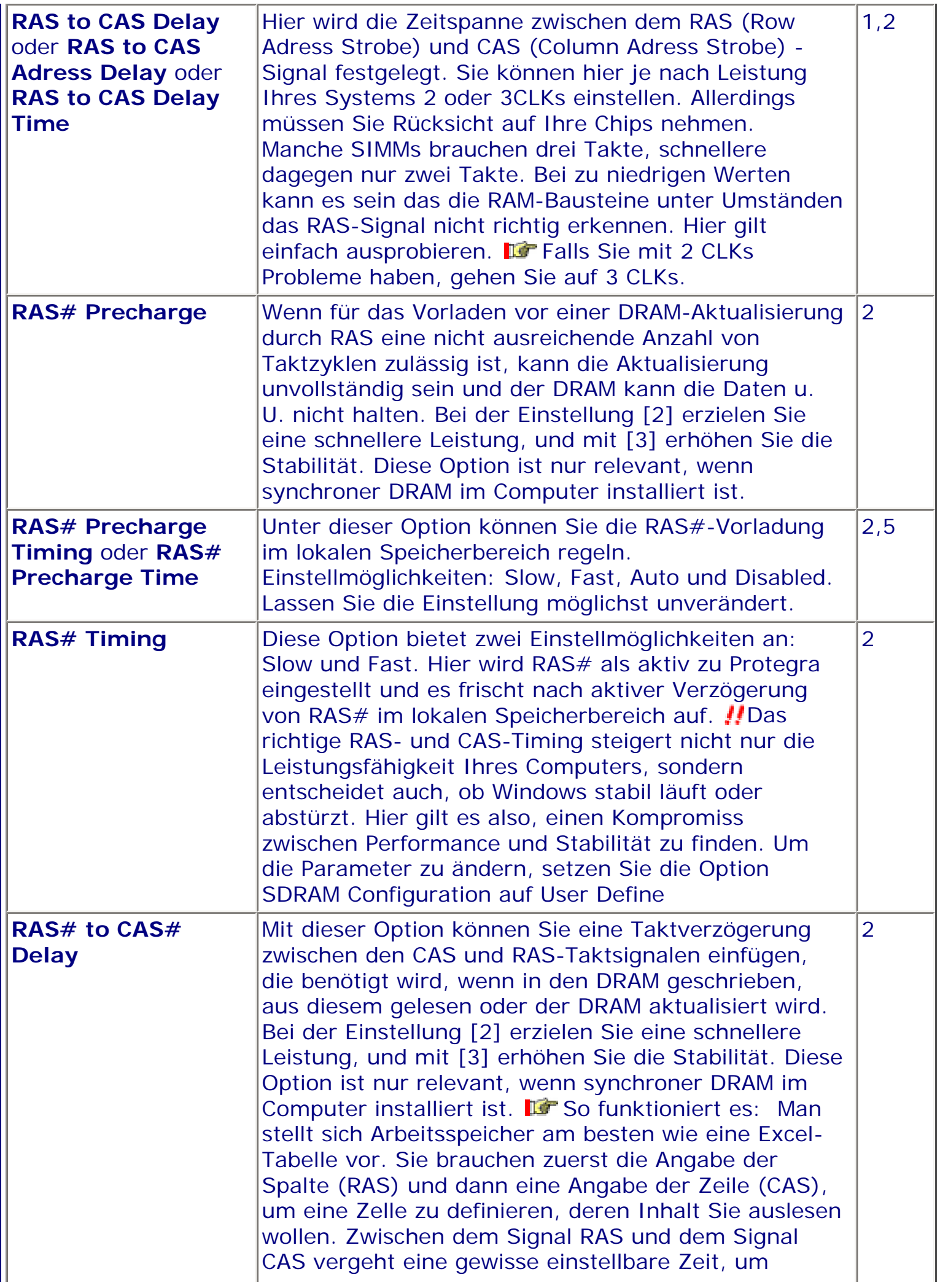

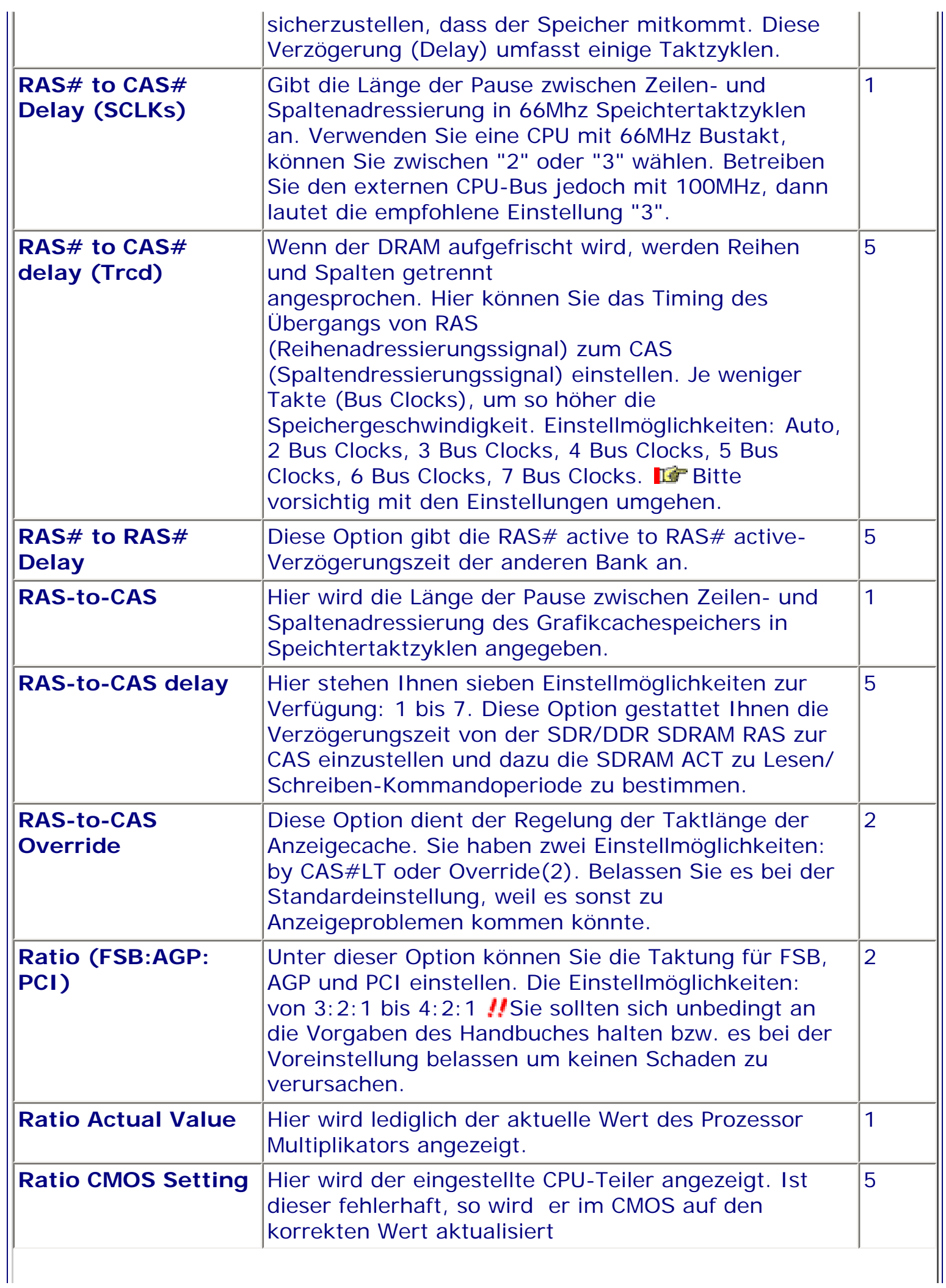

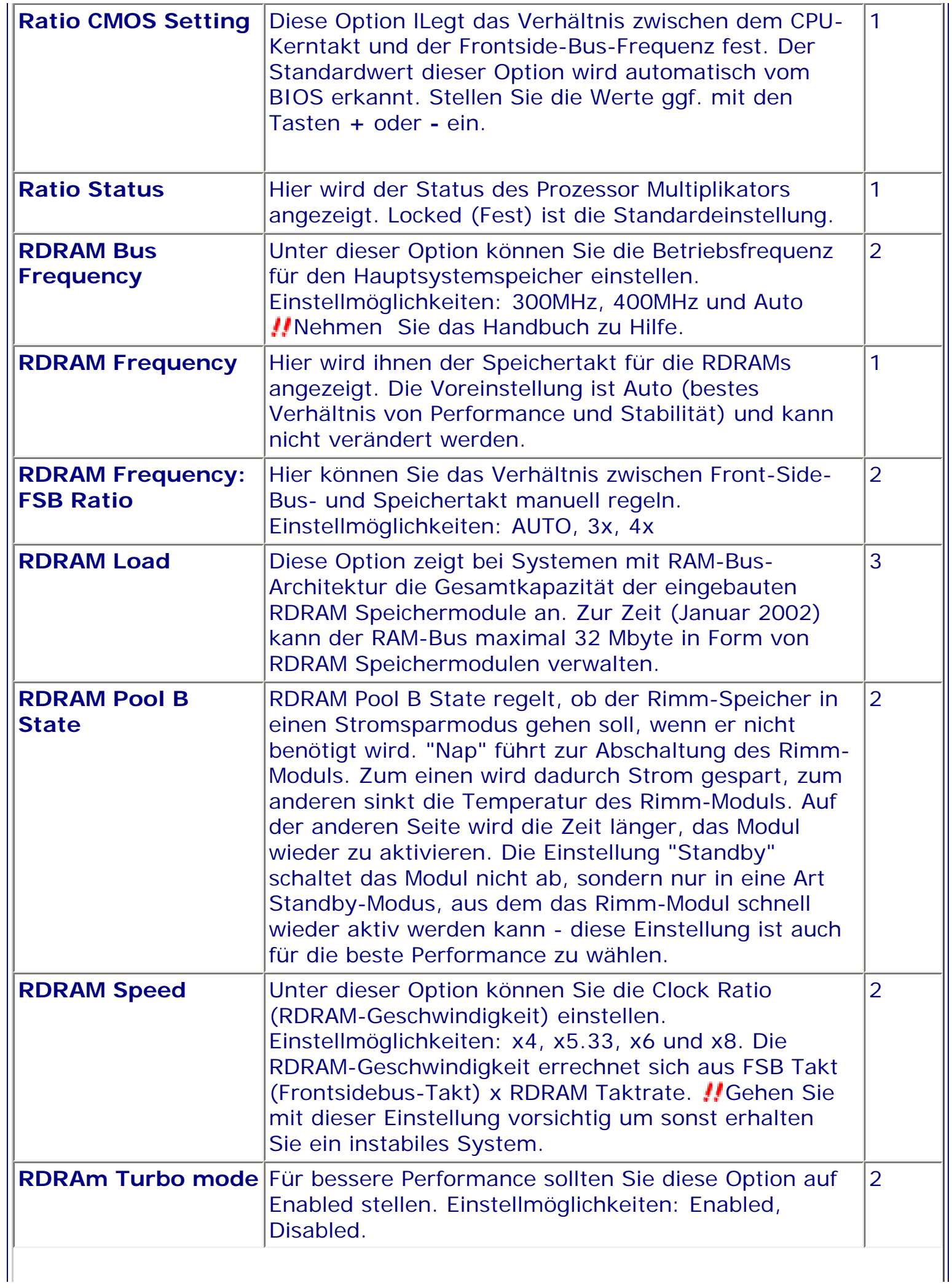

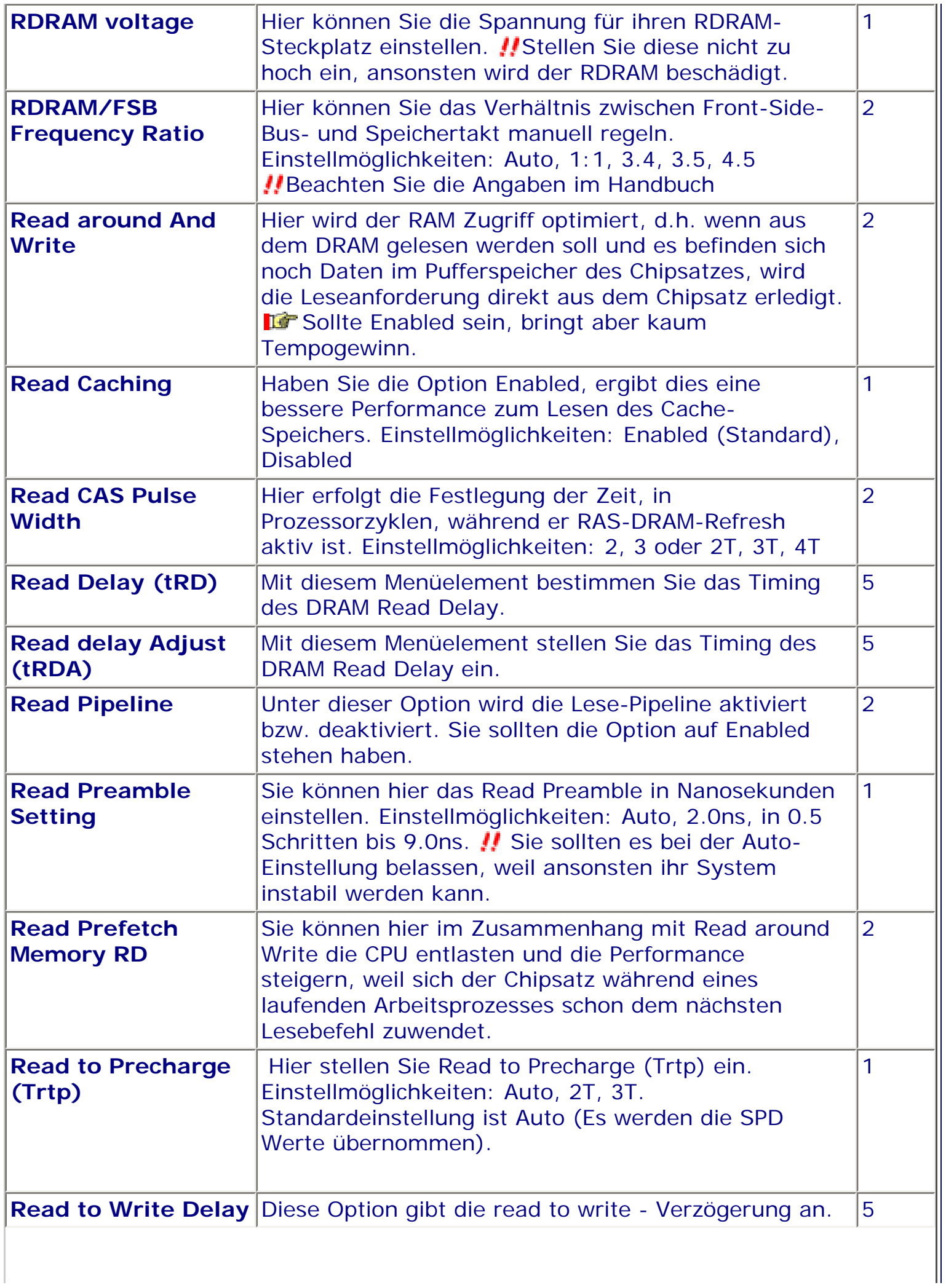

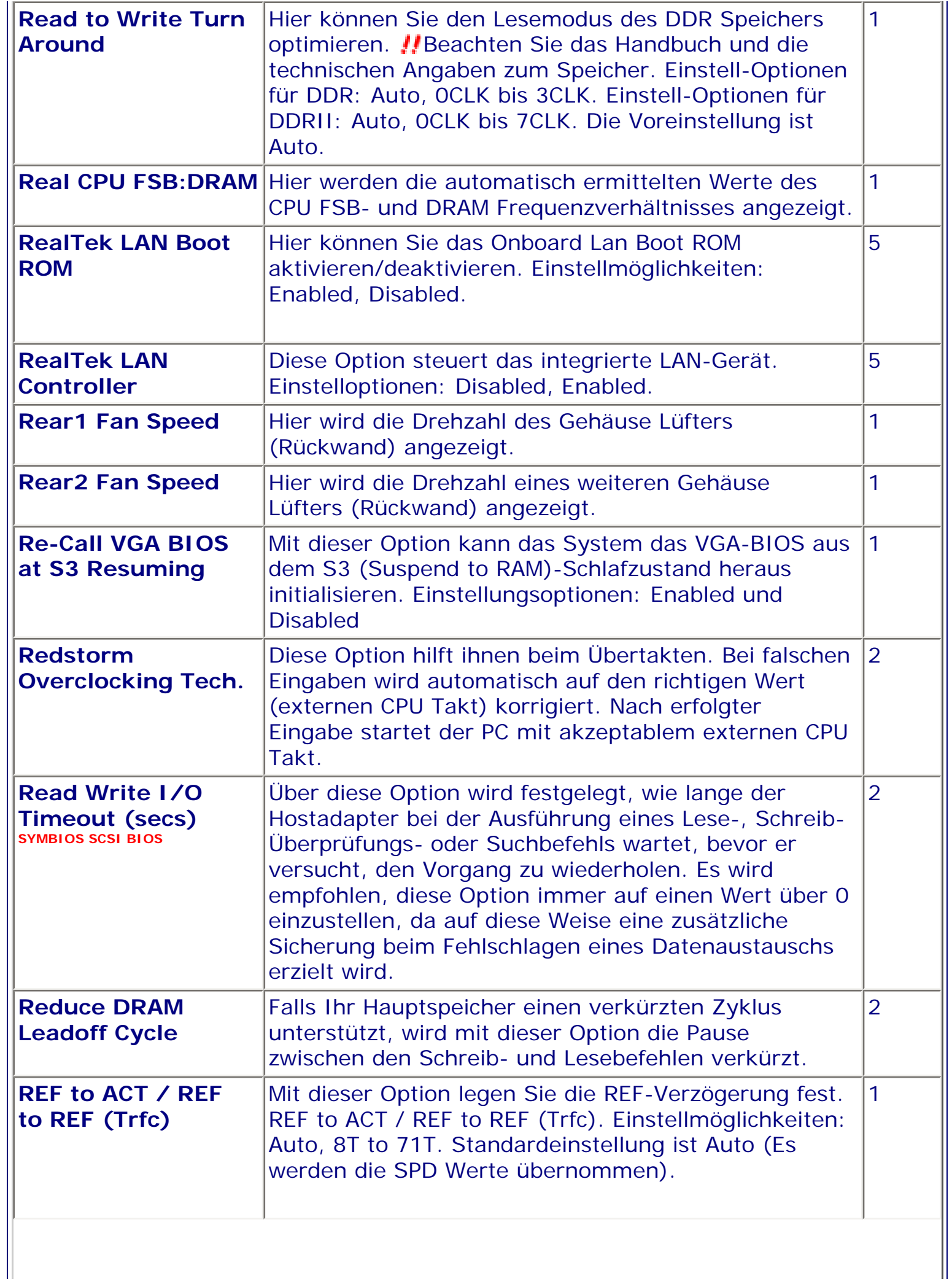

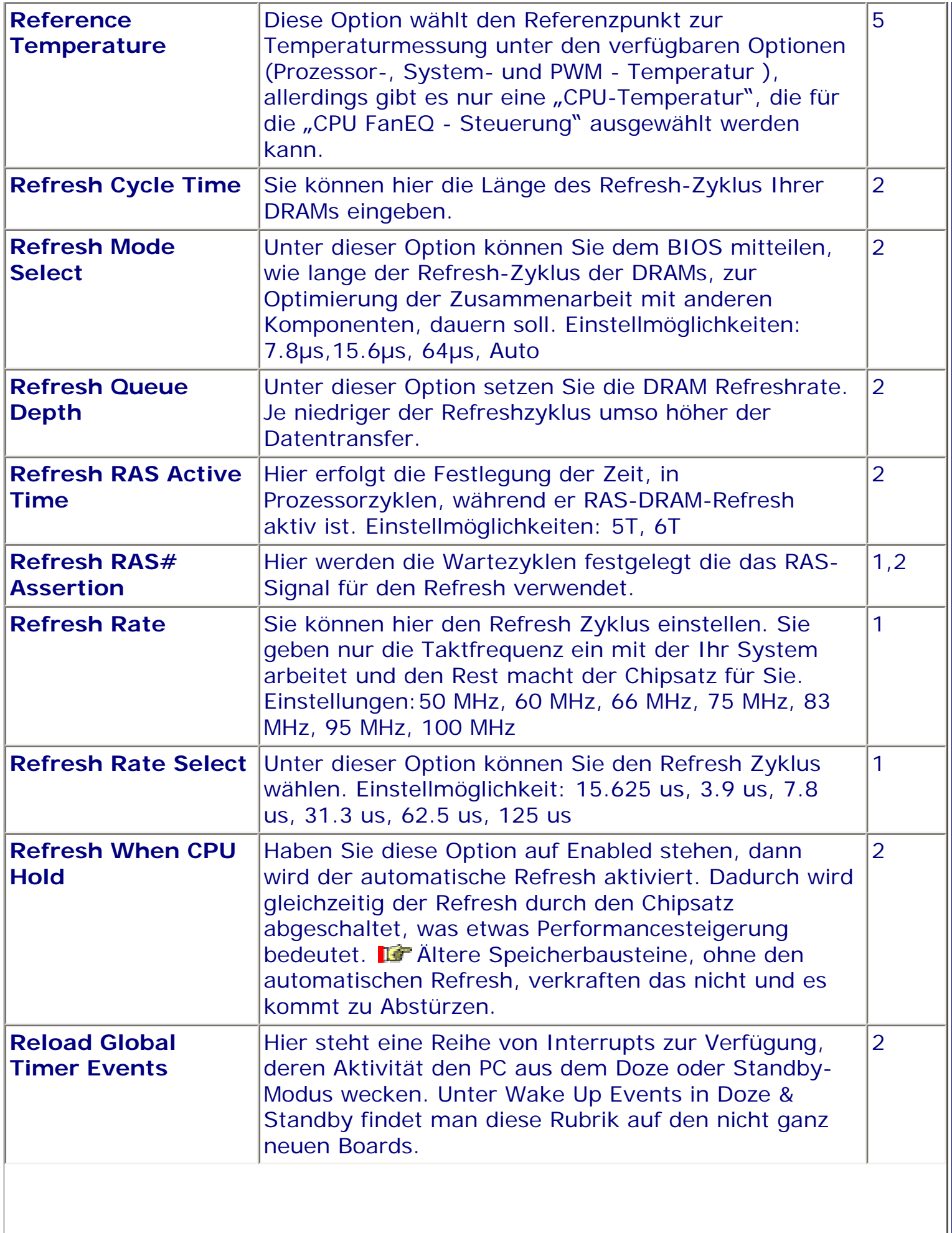

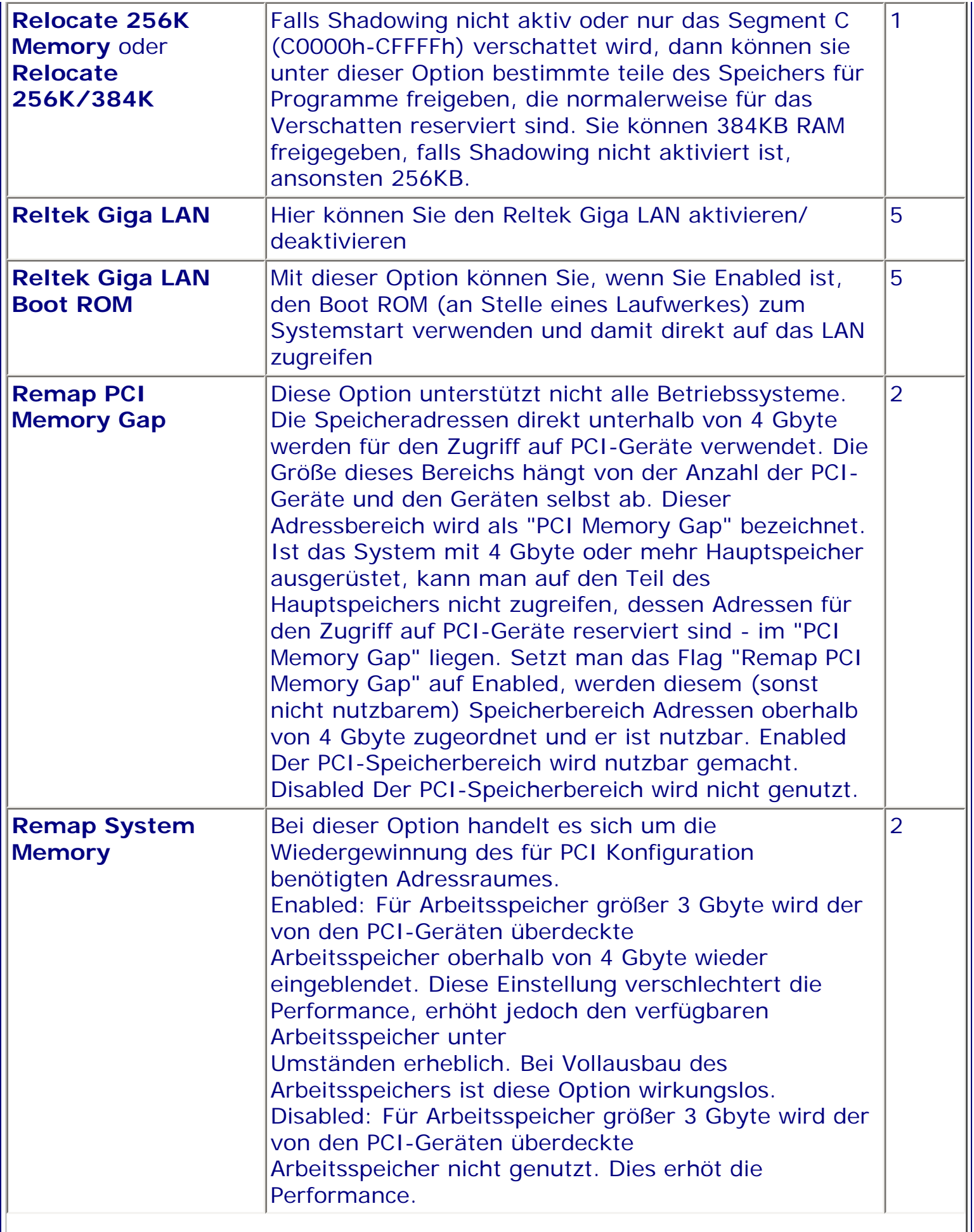

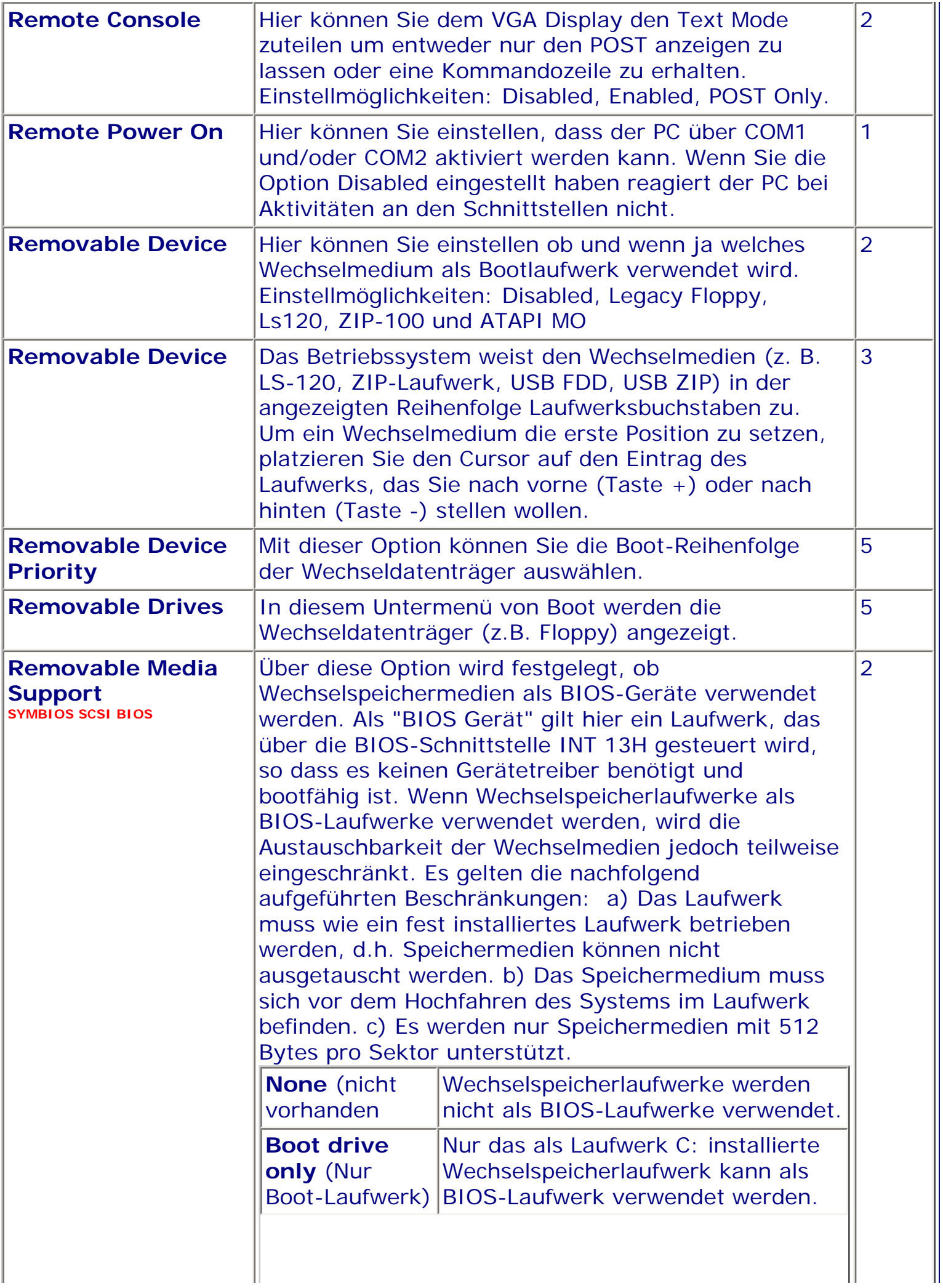

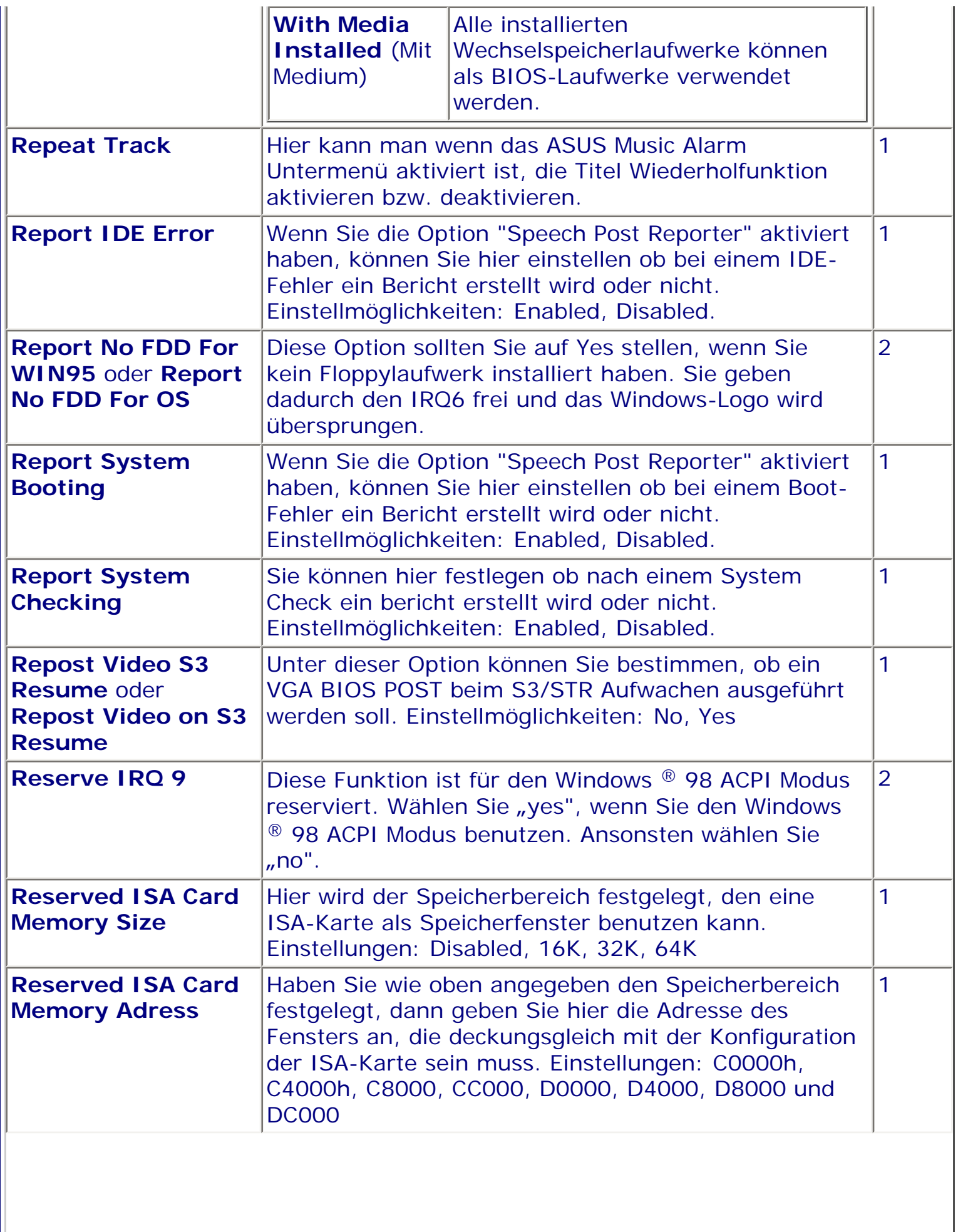

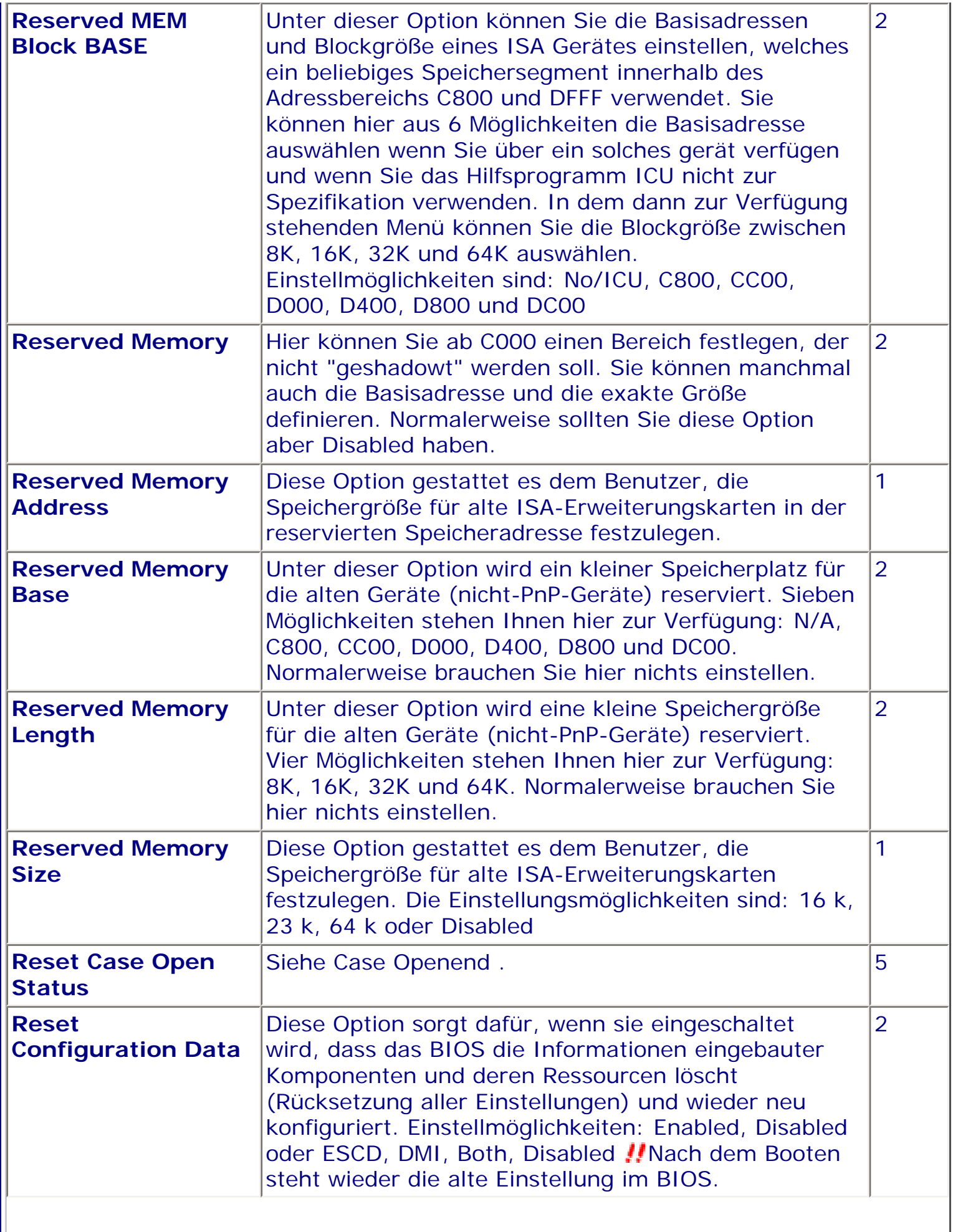

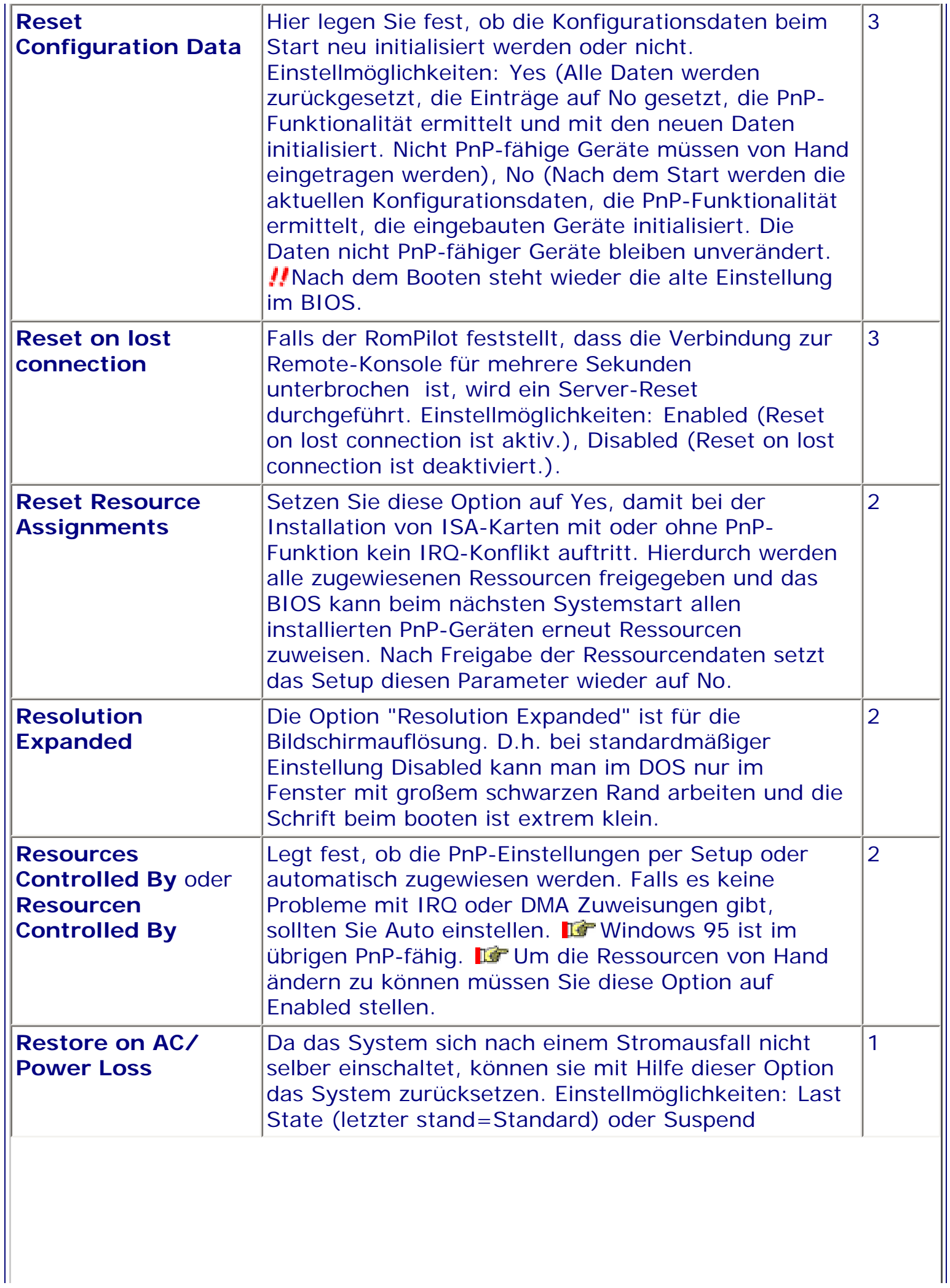

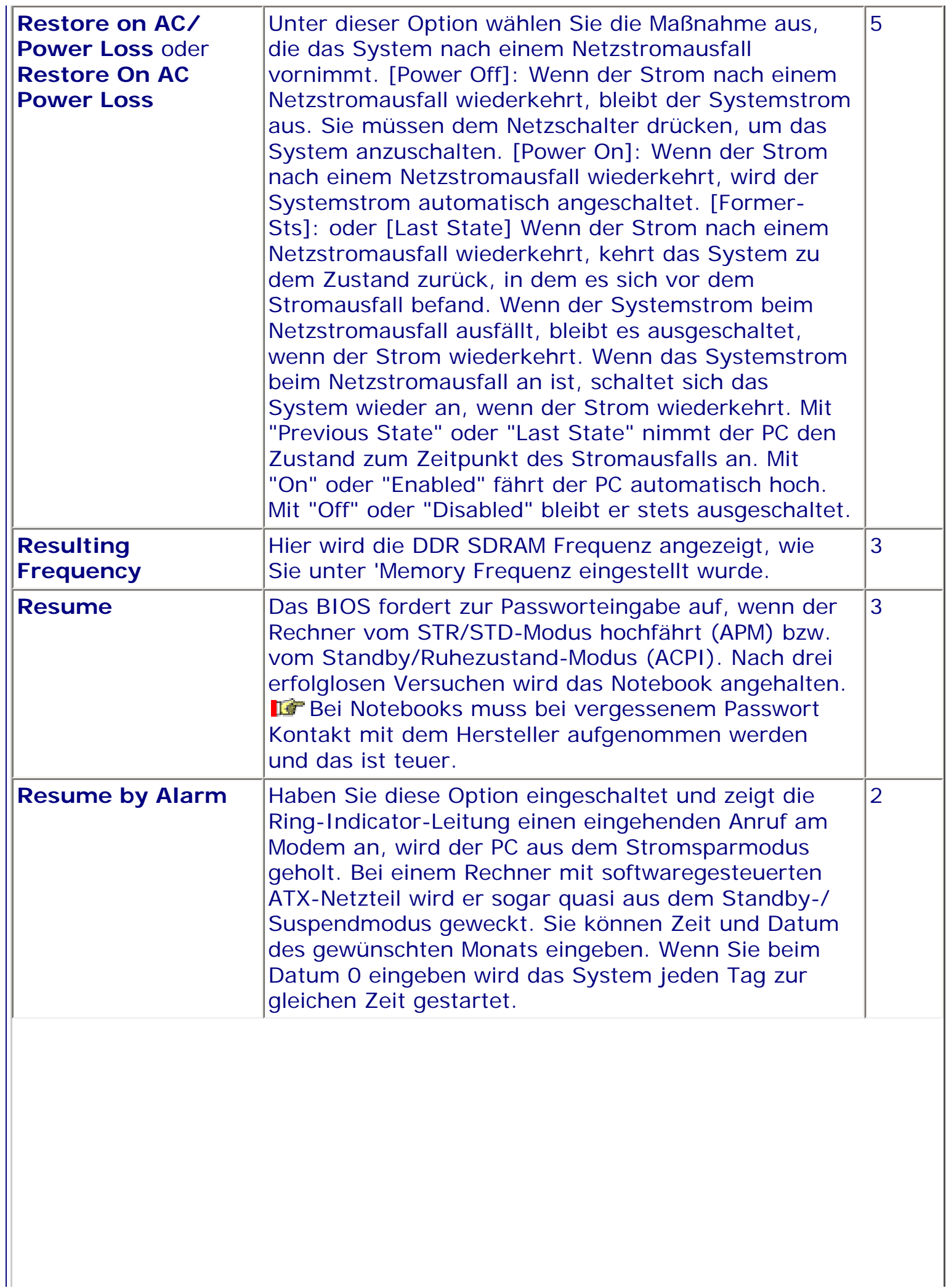

 $\blacksquare$ 

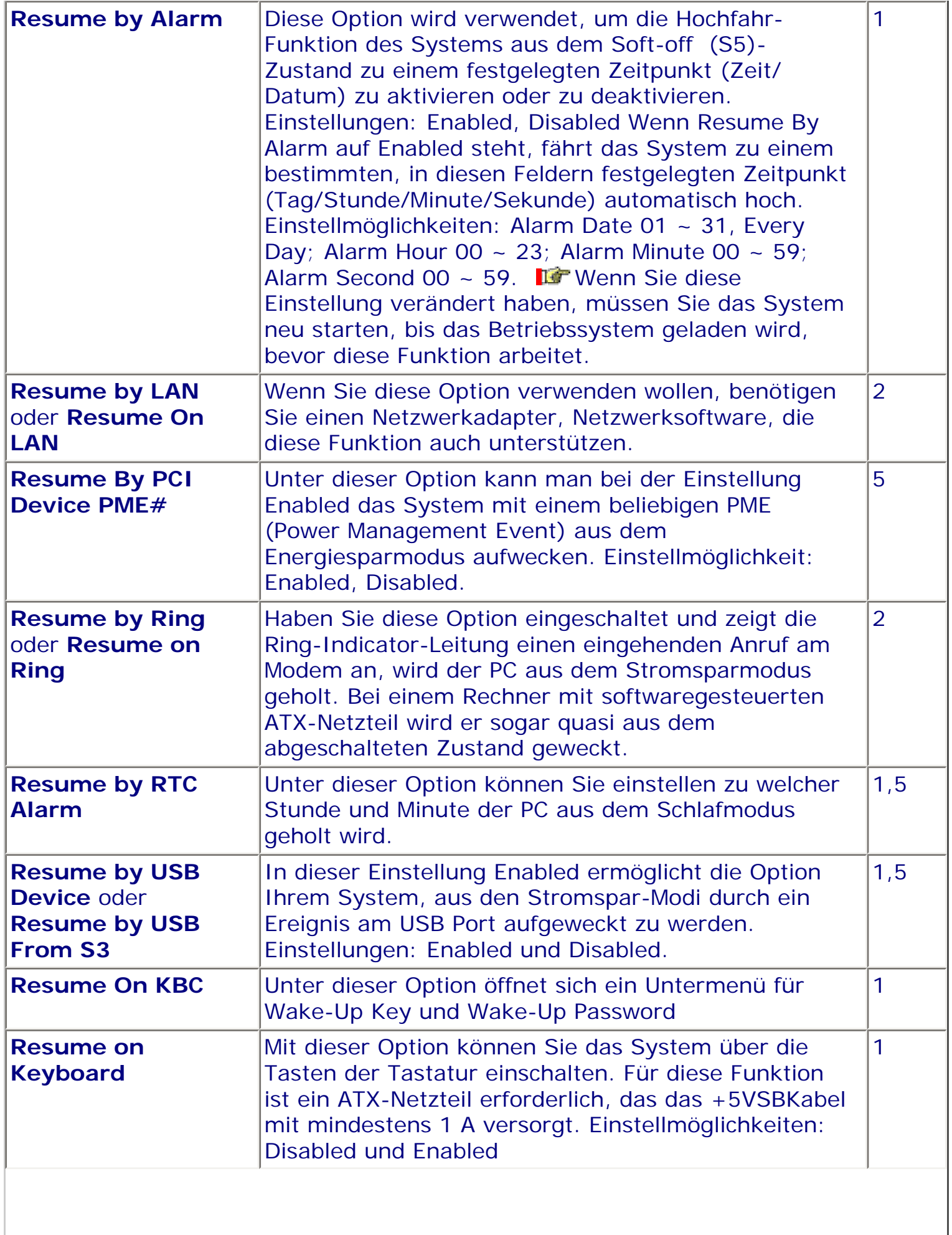

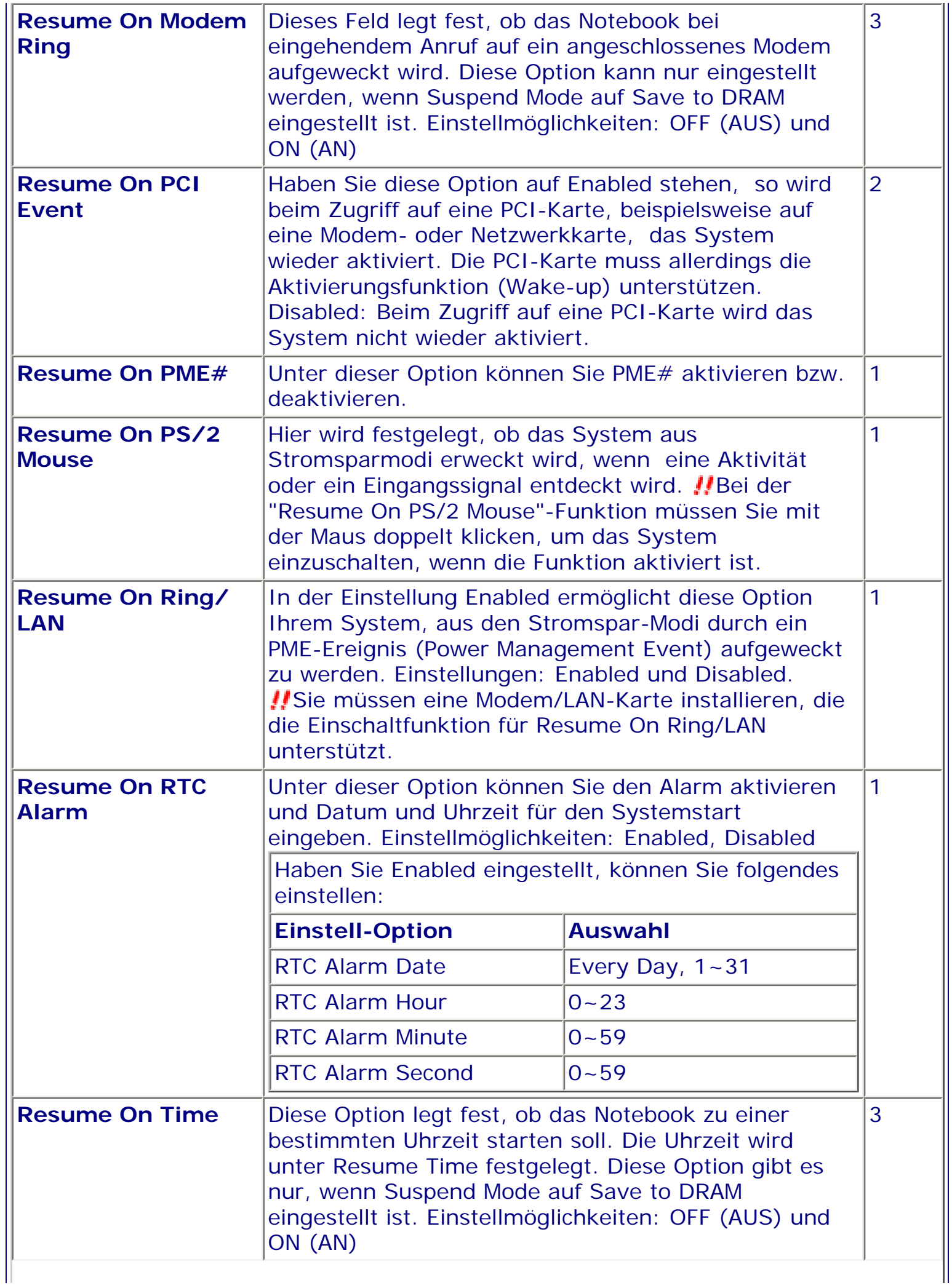
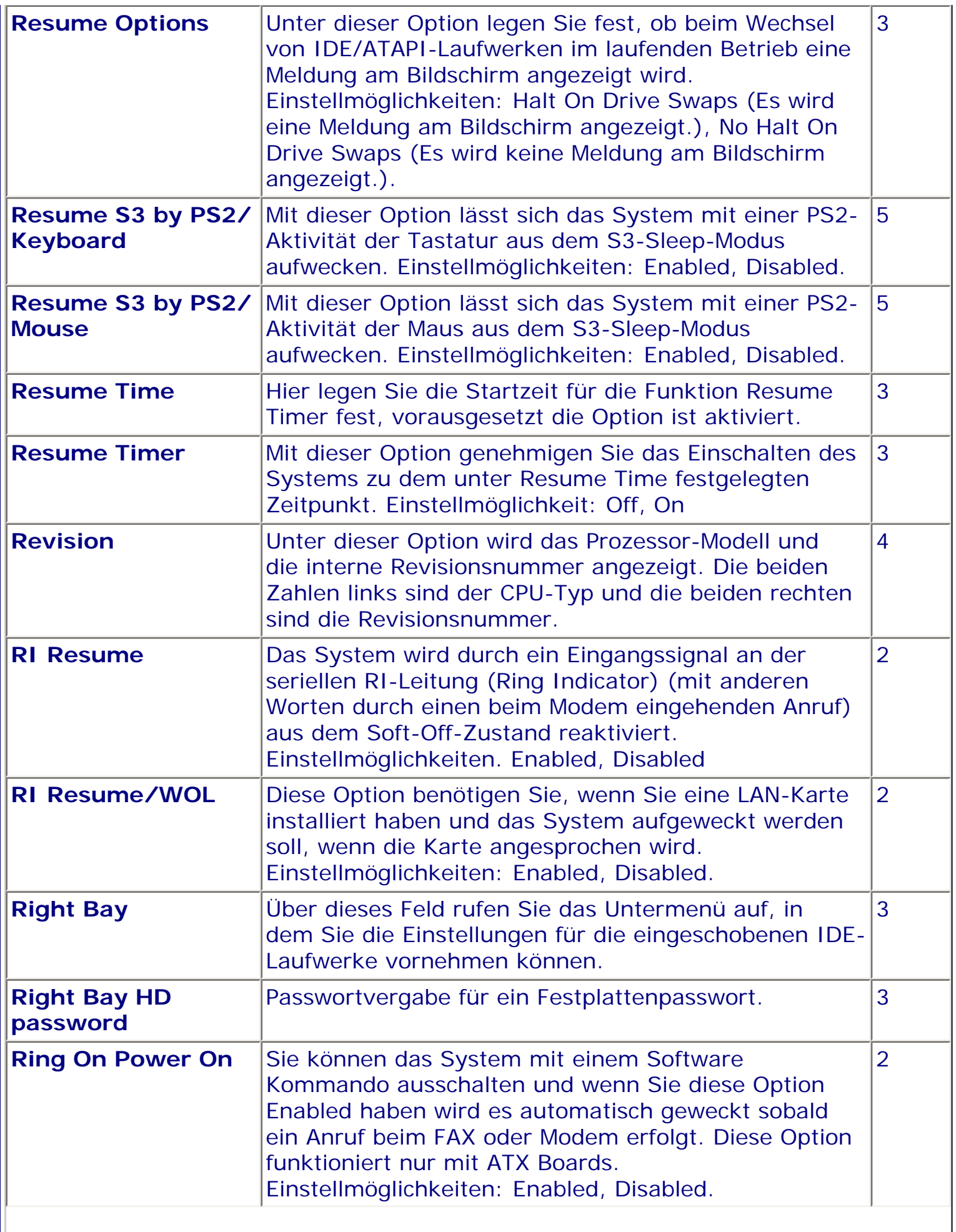

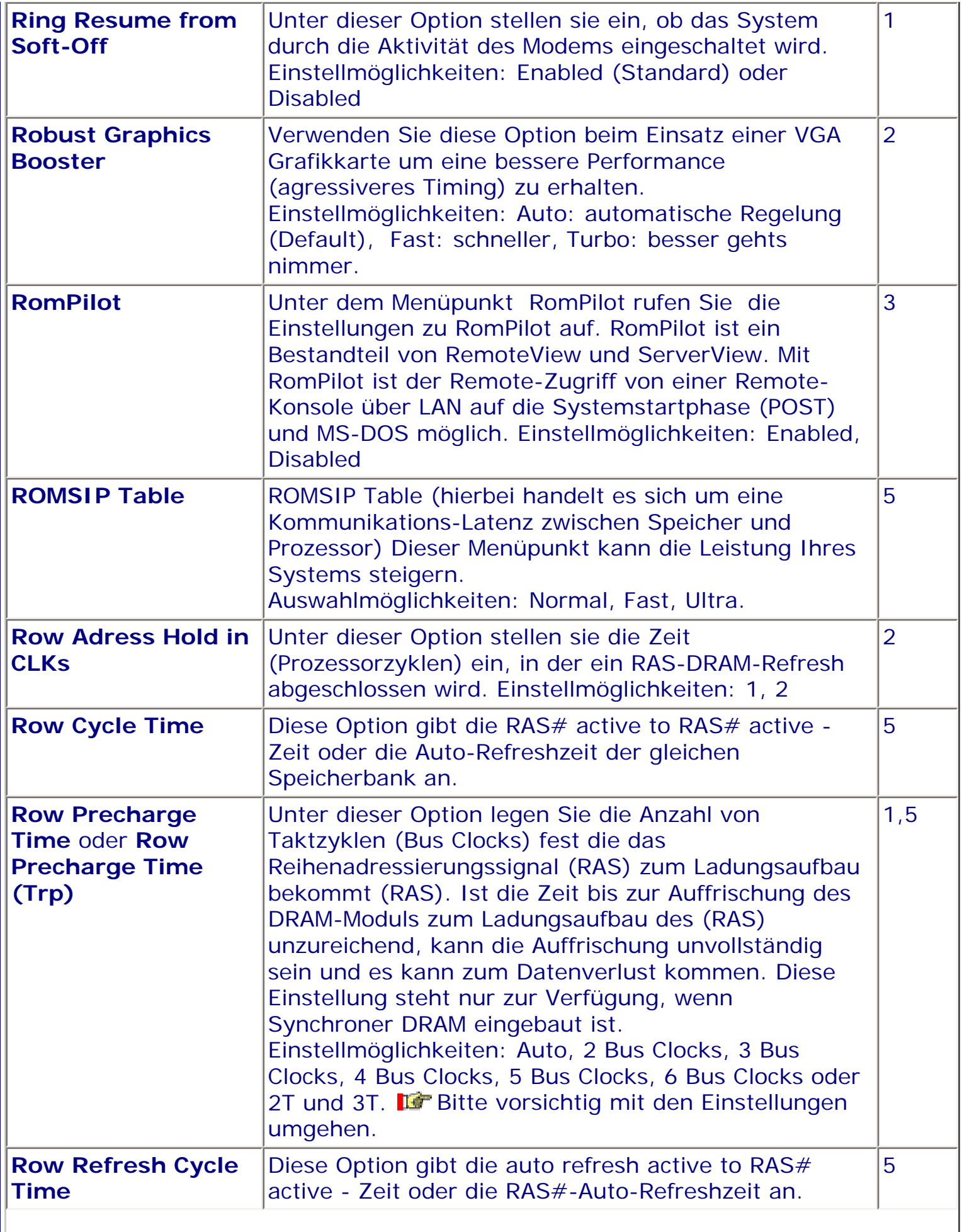

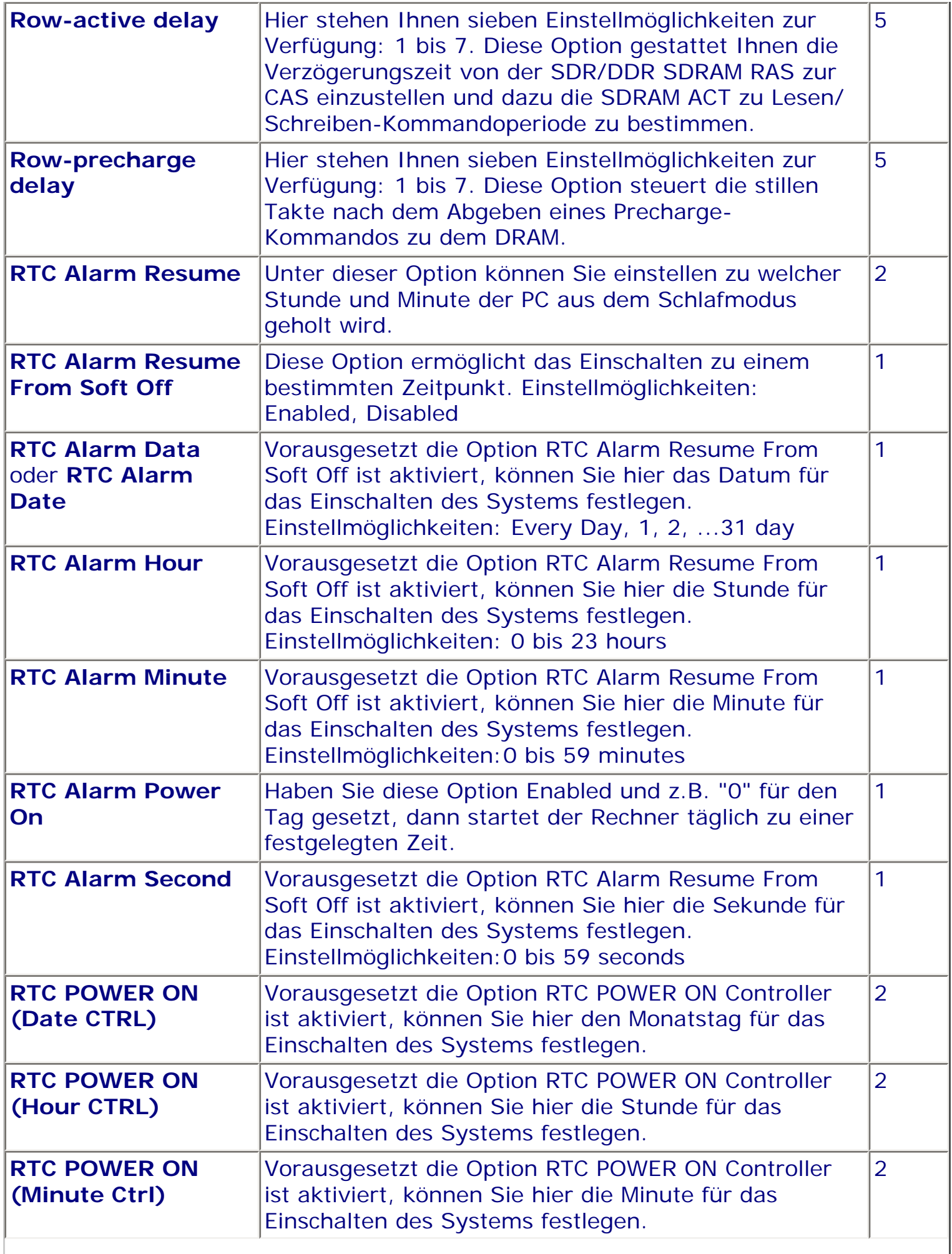

 $\blacksquare$ 

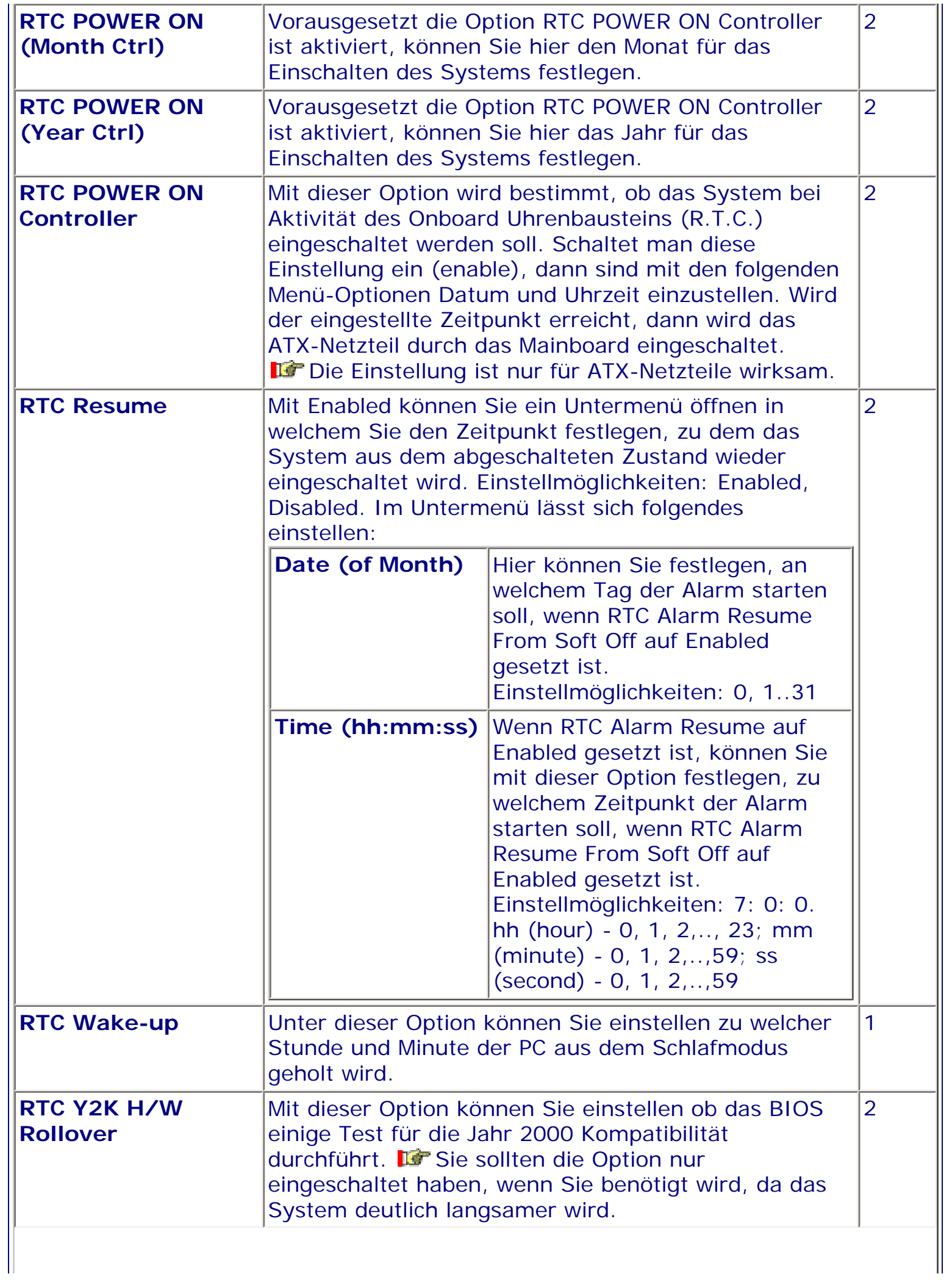

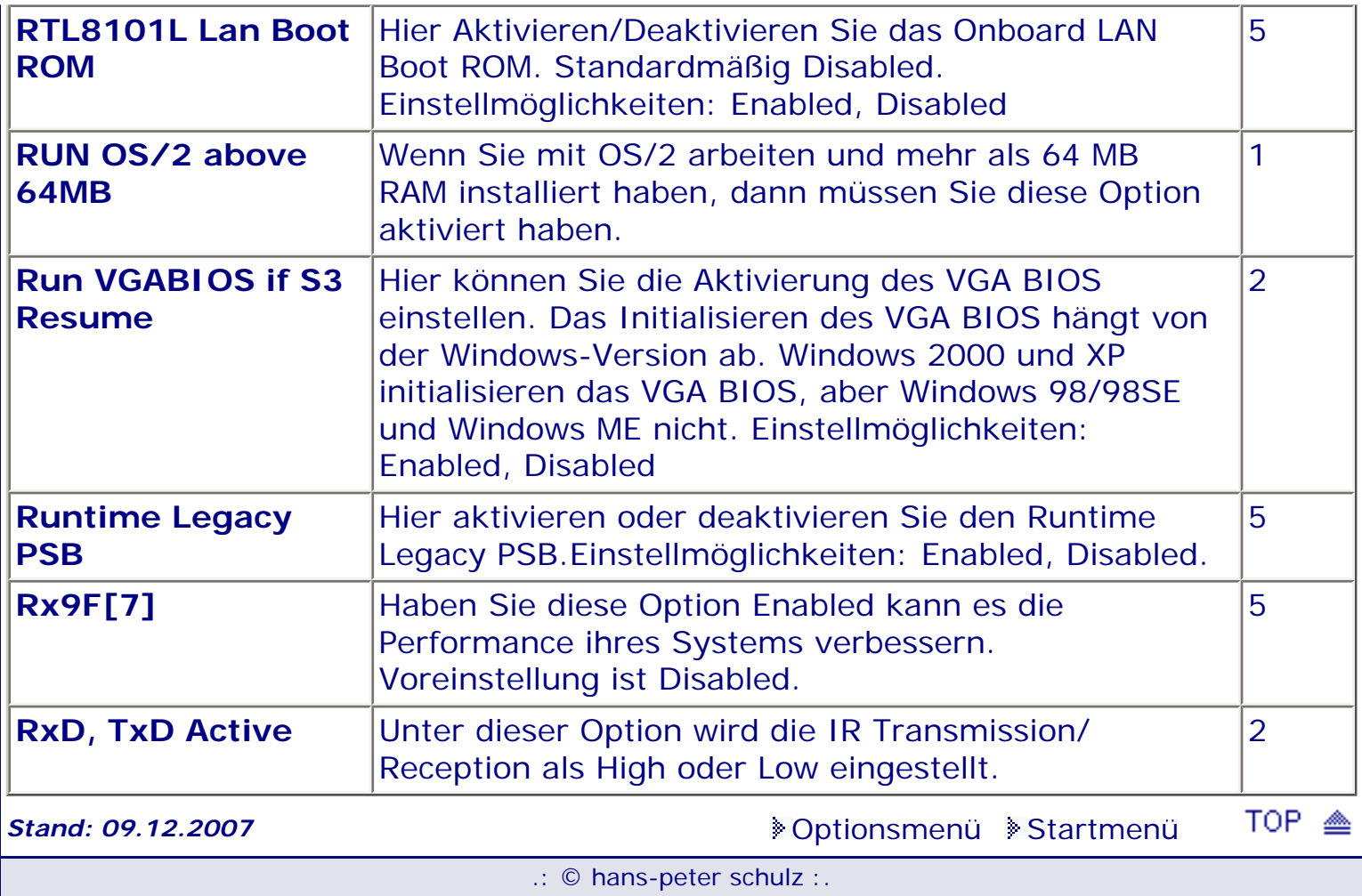

*BIOS Kompendium © .: Einstelloptionen :.* 

## **1 - A.M.I. | 2 - Award | 3 - Phoenix | 4 - MR BIOS | 5 - Phoenix/Award**

## ACHTUNG:

*.: S :.*

Denken Sie daran beim abspeichern die 'Z'-Taste zu verwenden, im BIOS und unter DOS sind die Tasten 'Y' und 'Z' vertauscht, da die Tastatur mit der englischen Maske belegt ist. Beachten Sie bitte diese Zeichen: **High Hinweis Warnung**. Die Spezialisten unter ihnen können das *alles vernachlässigen, denn im Ernstfall gibt es halt einen neuen PC.*

[Optionsmenü](#page-8-0) [Startmenü](#page-1-0)

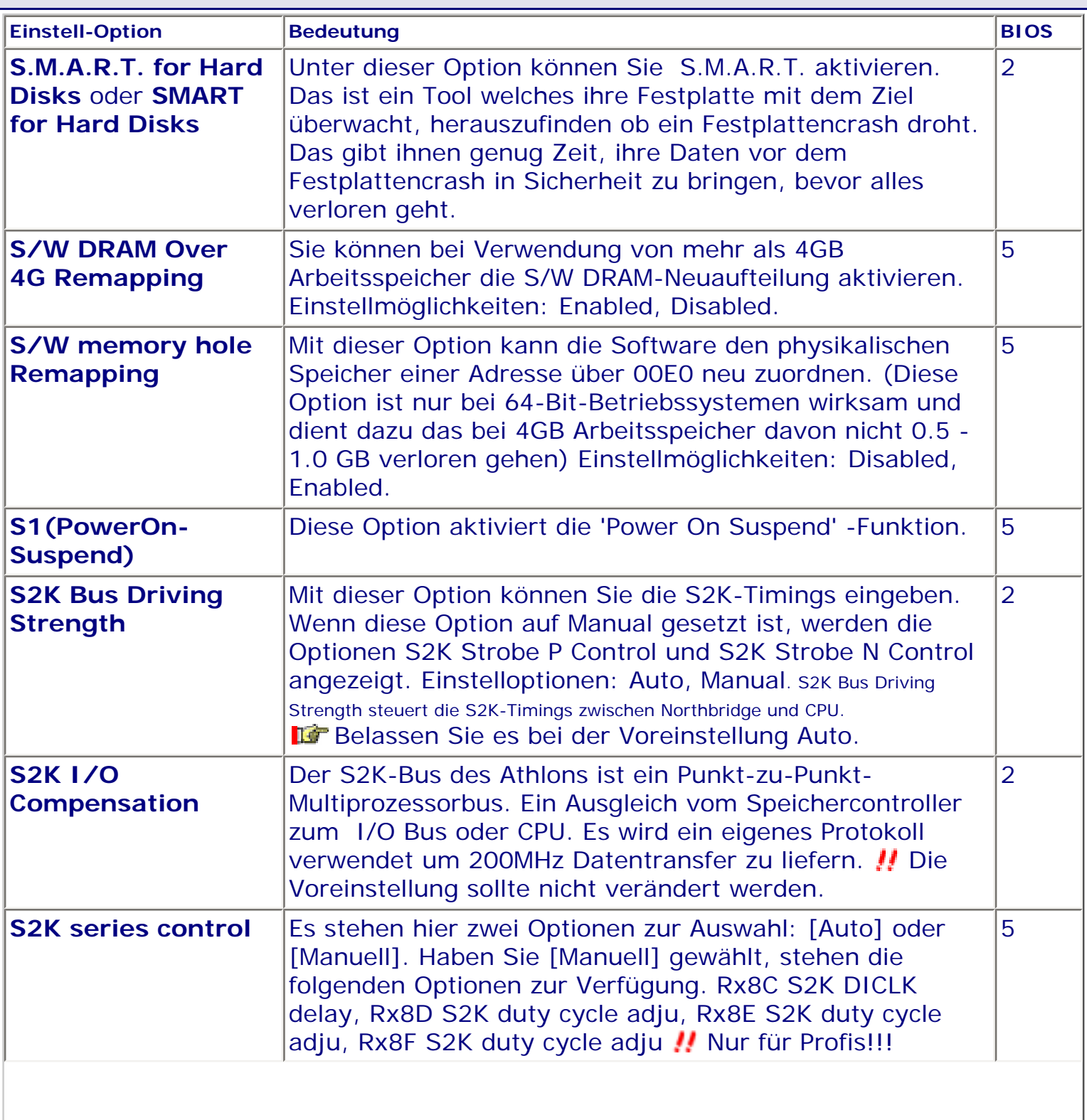

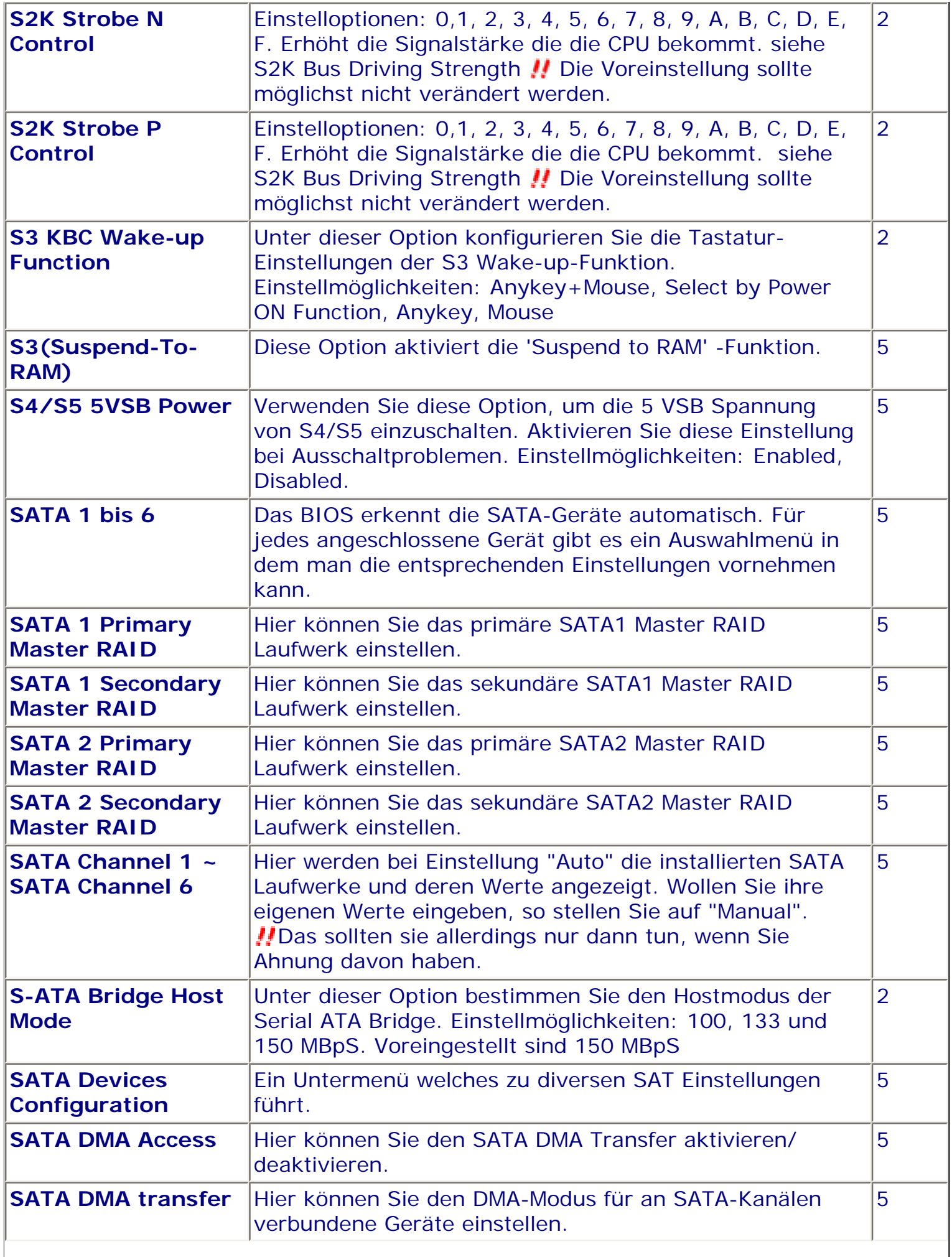

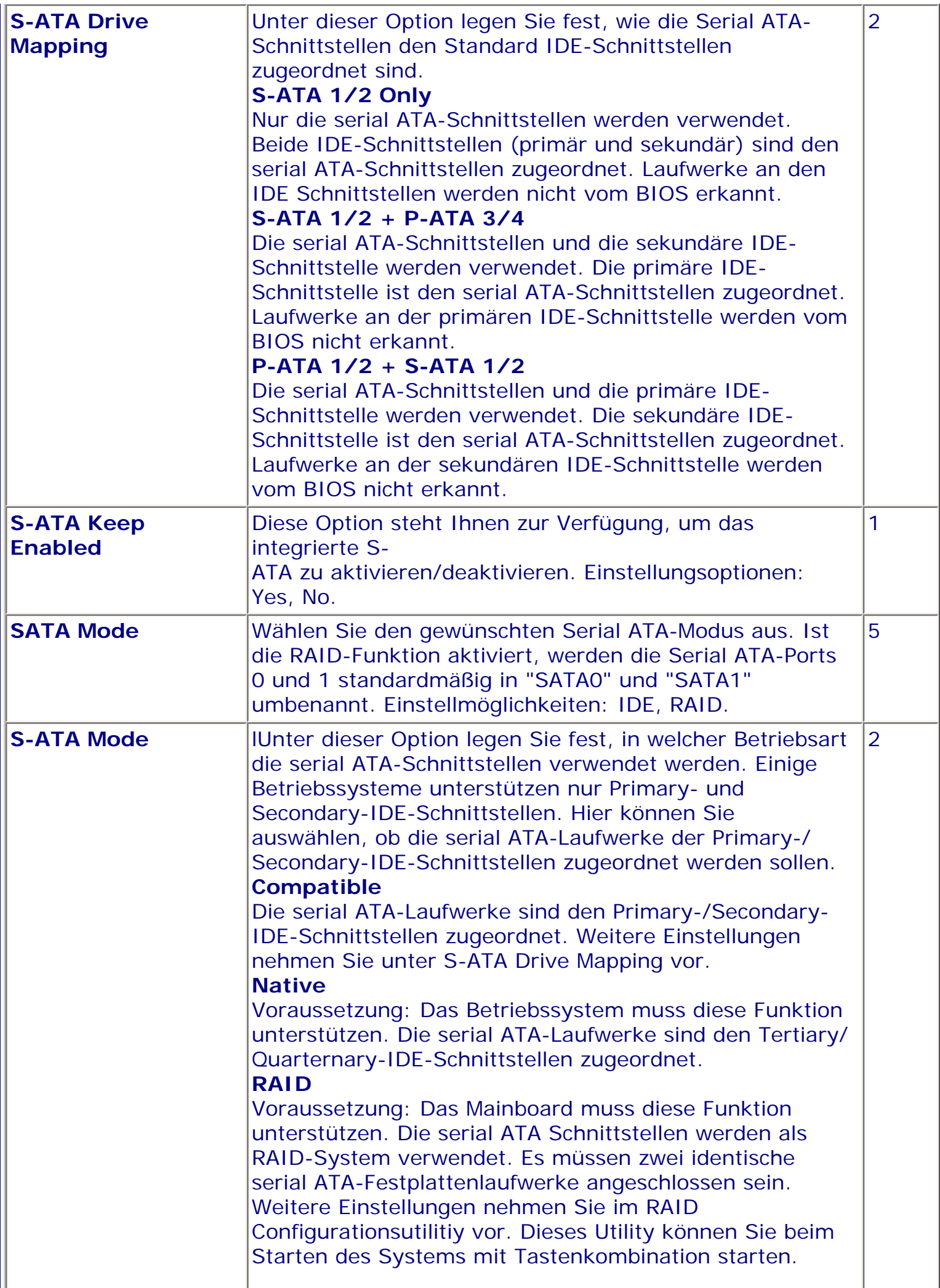

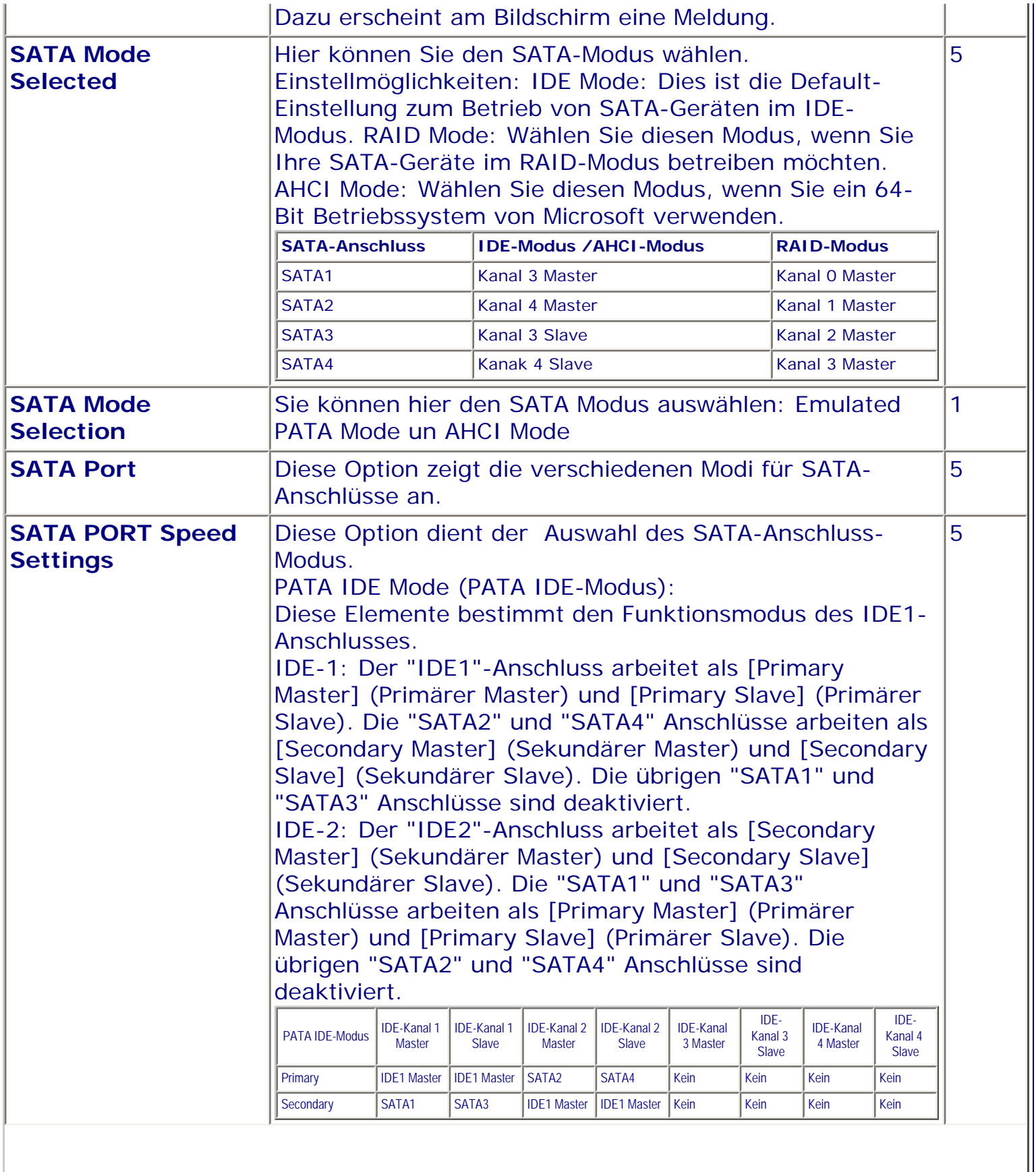

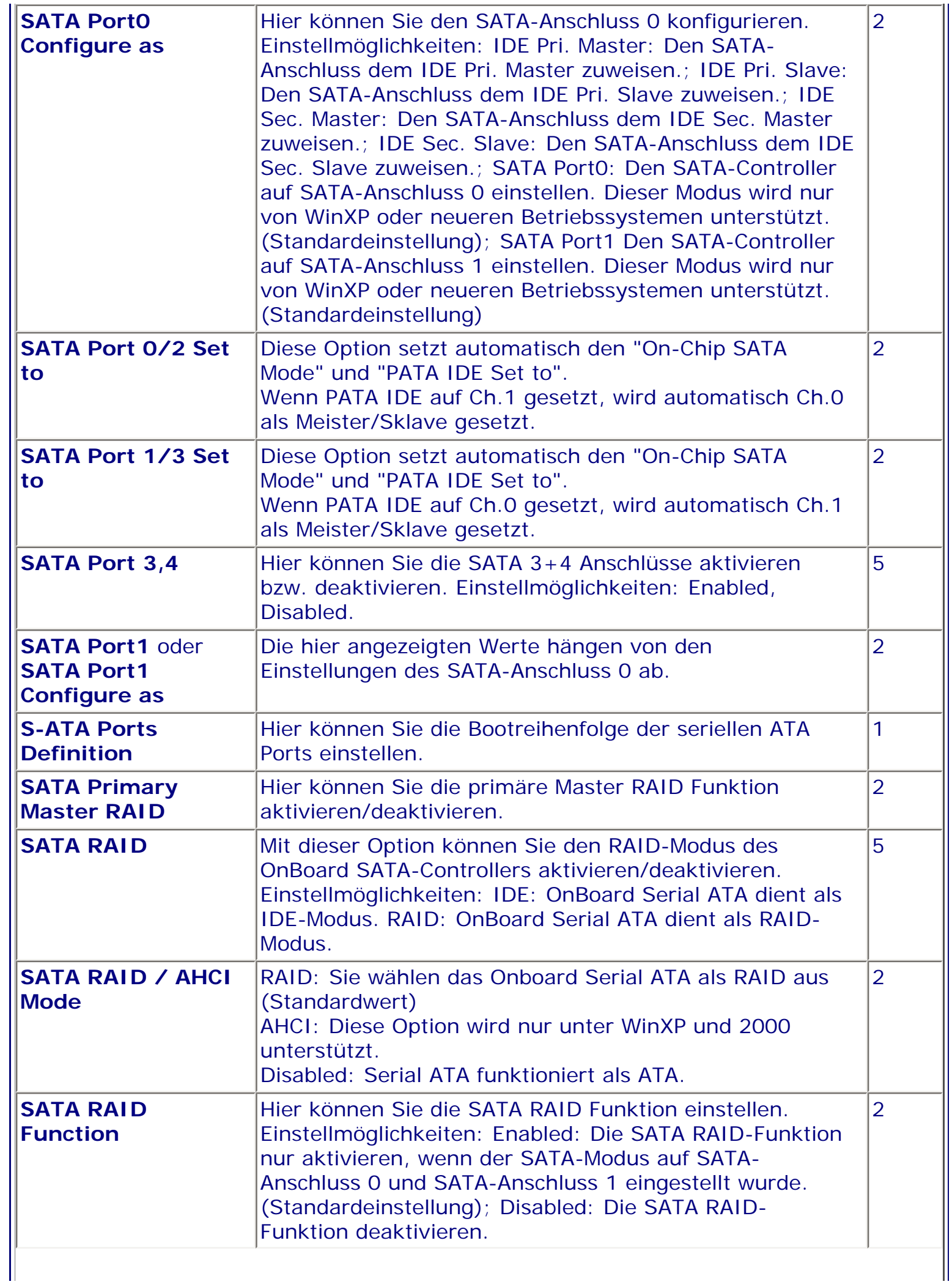

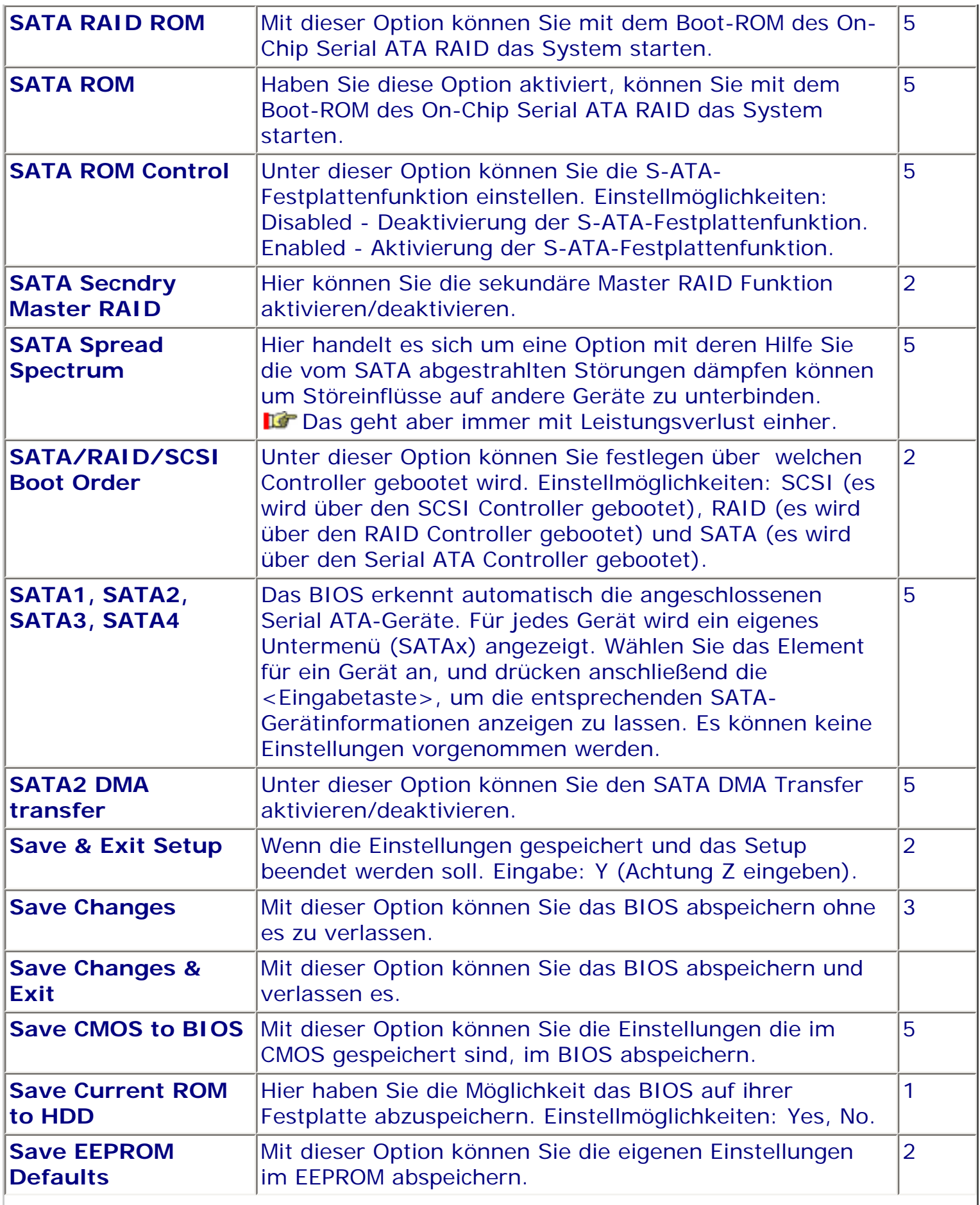

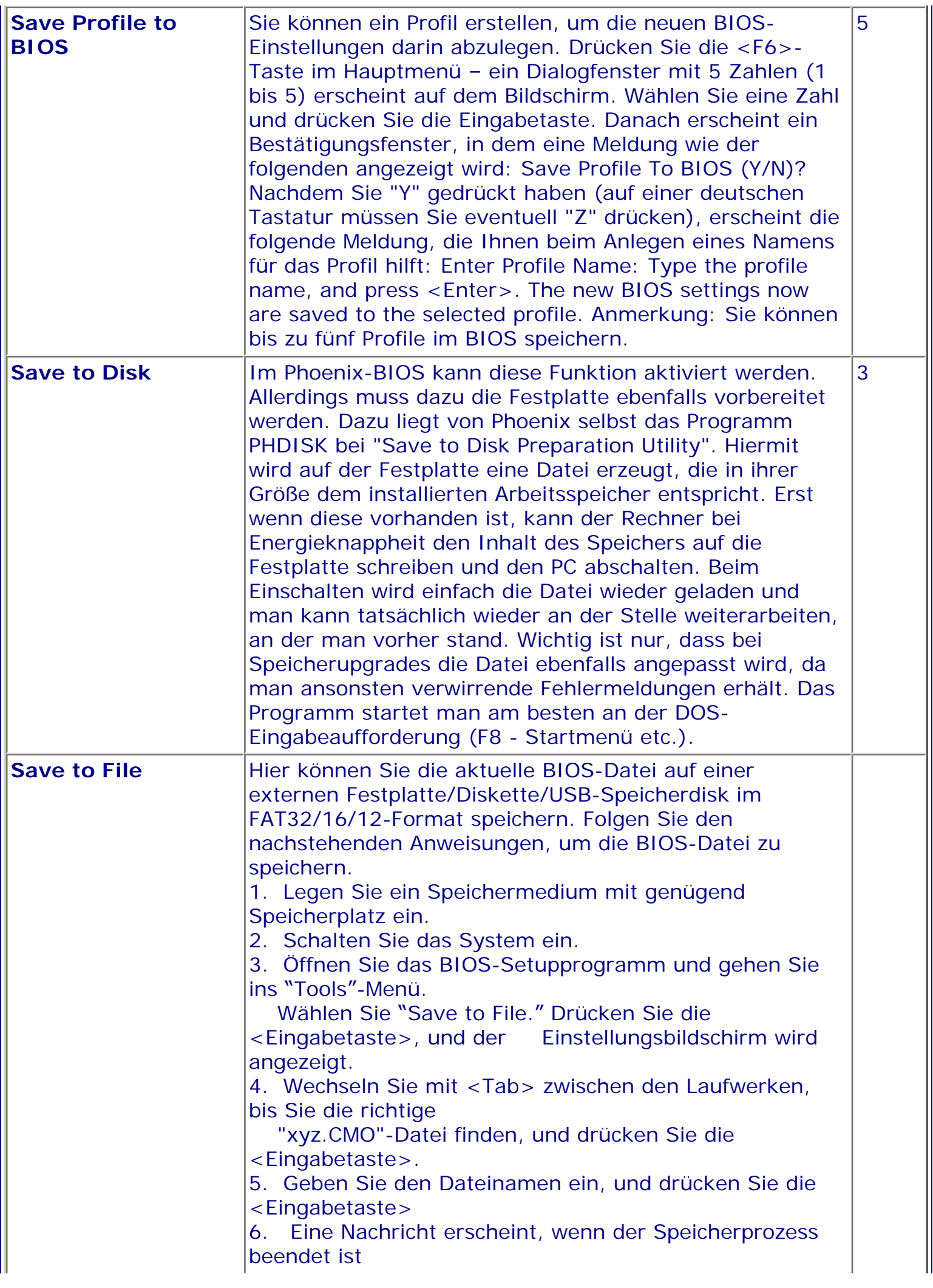

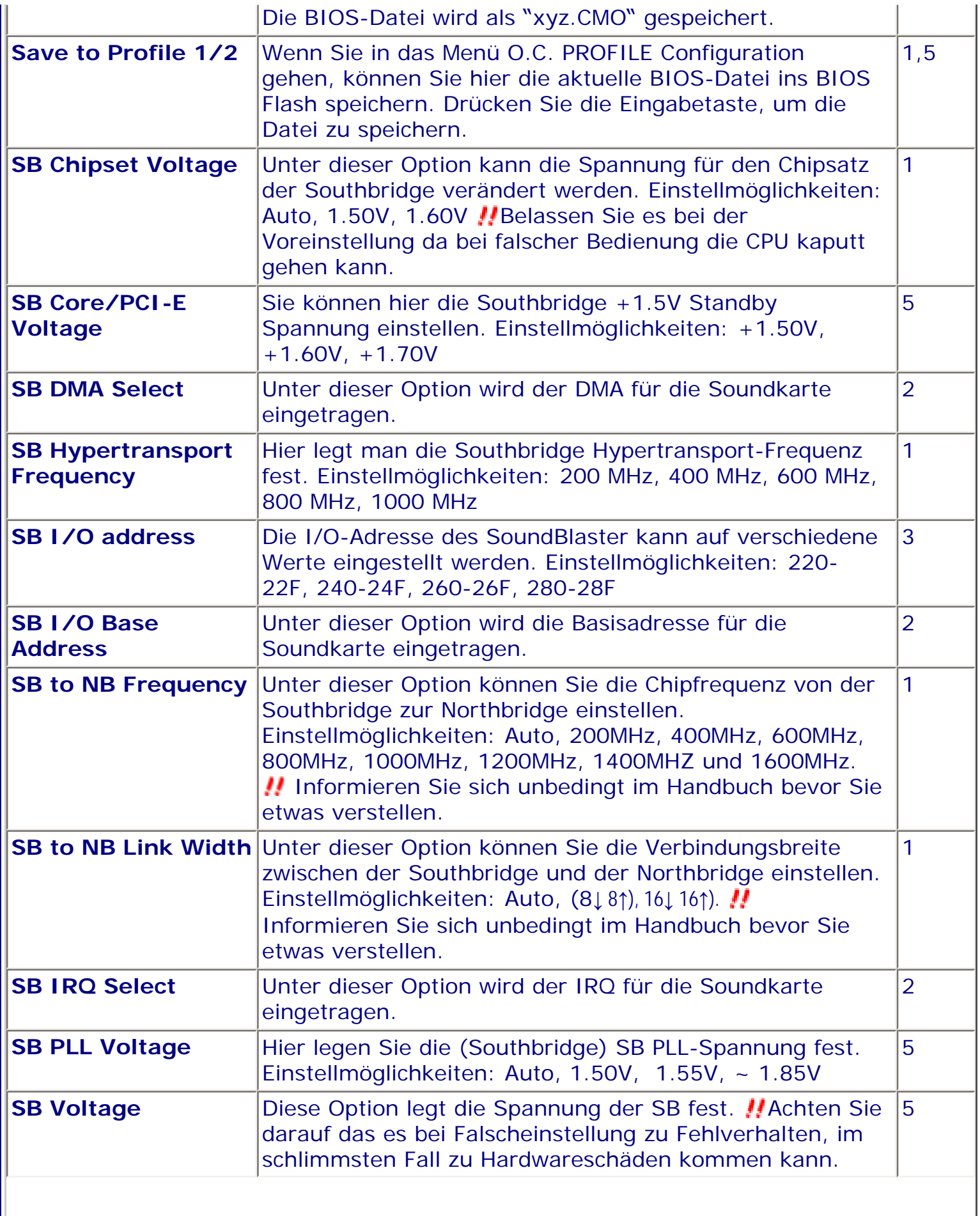

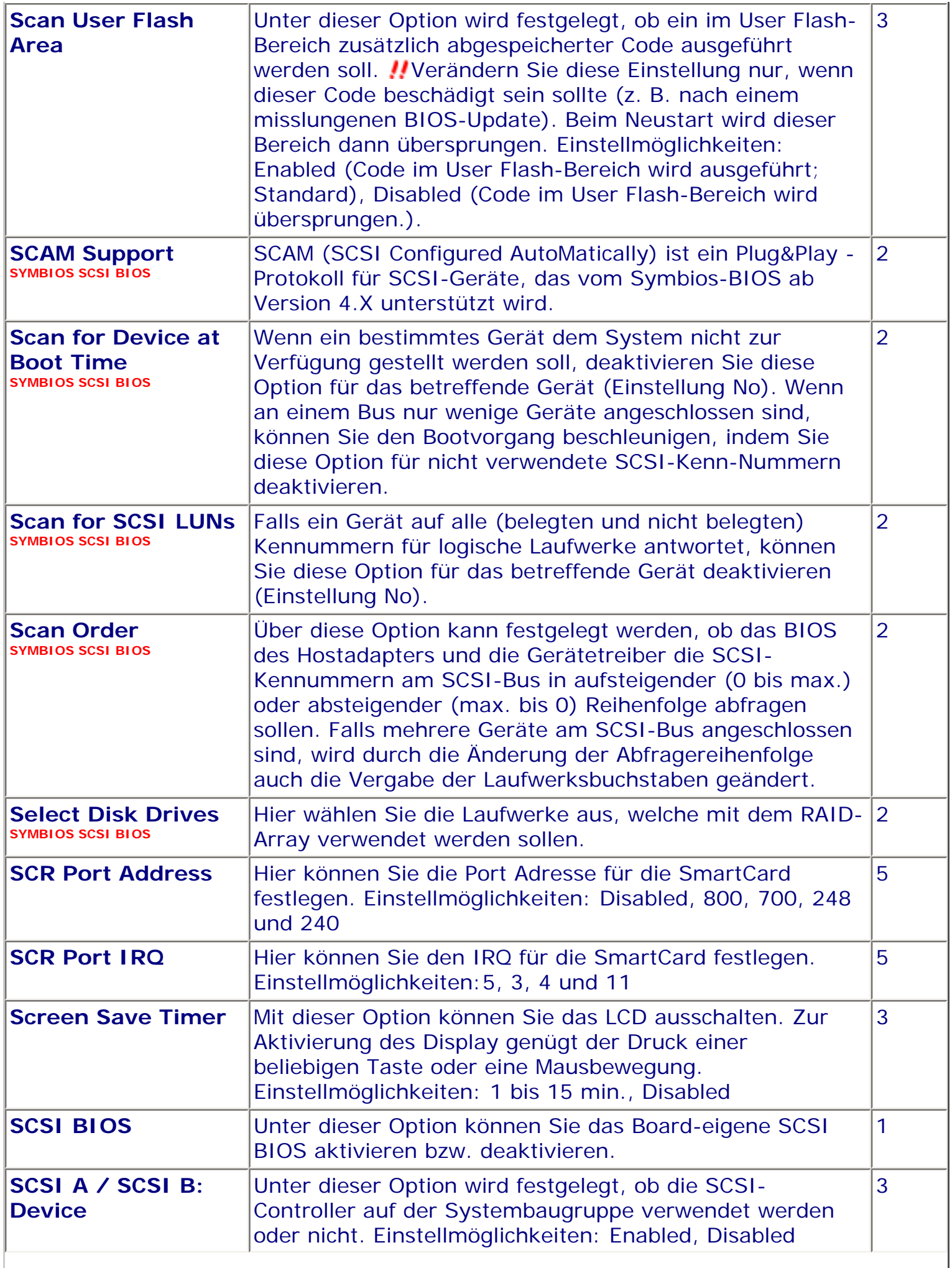

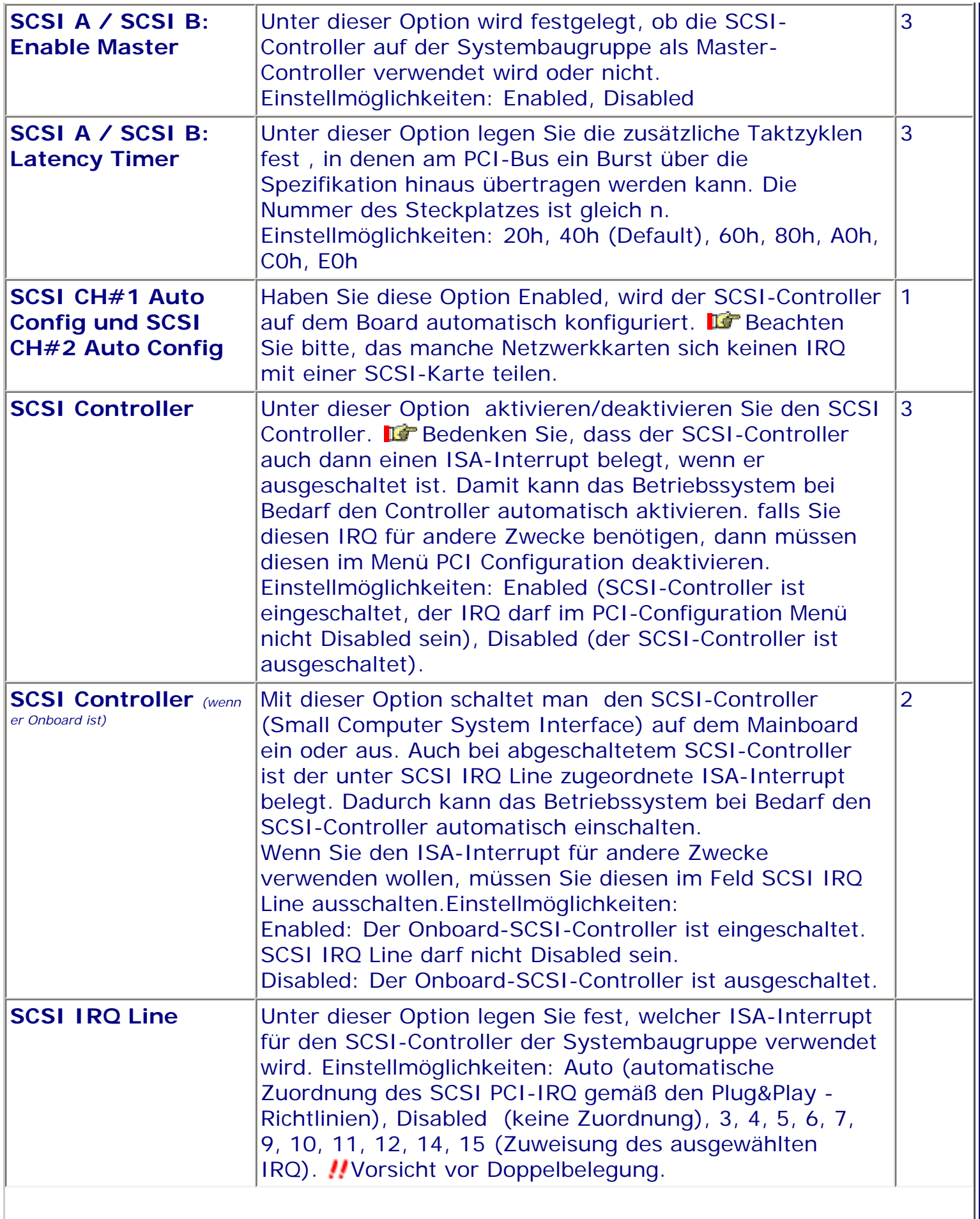

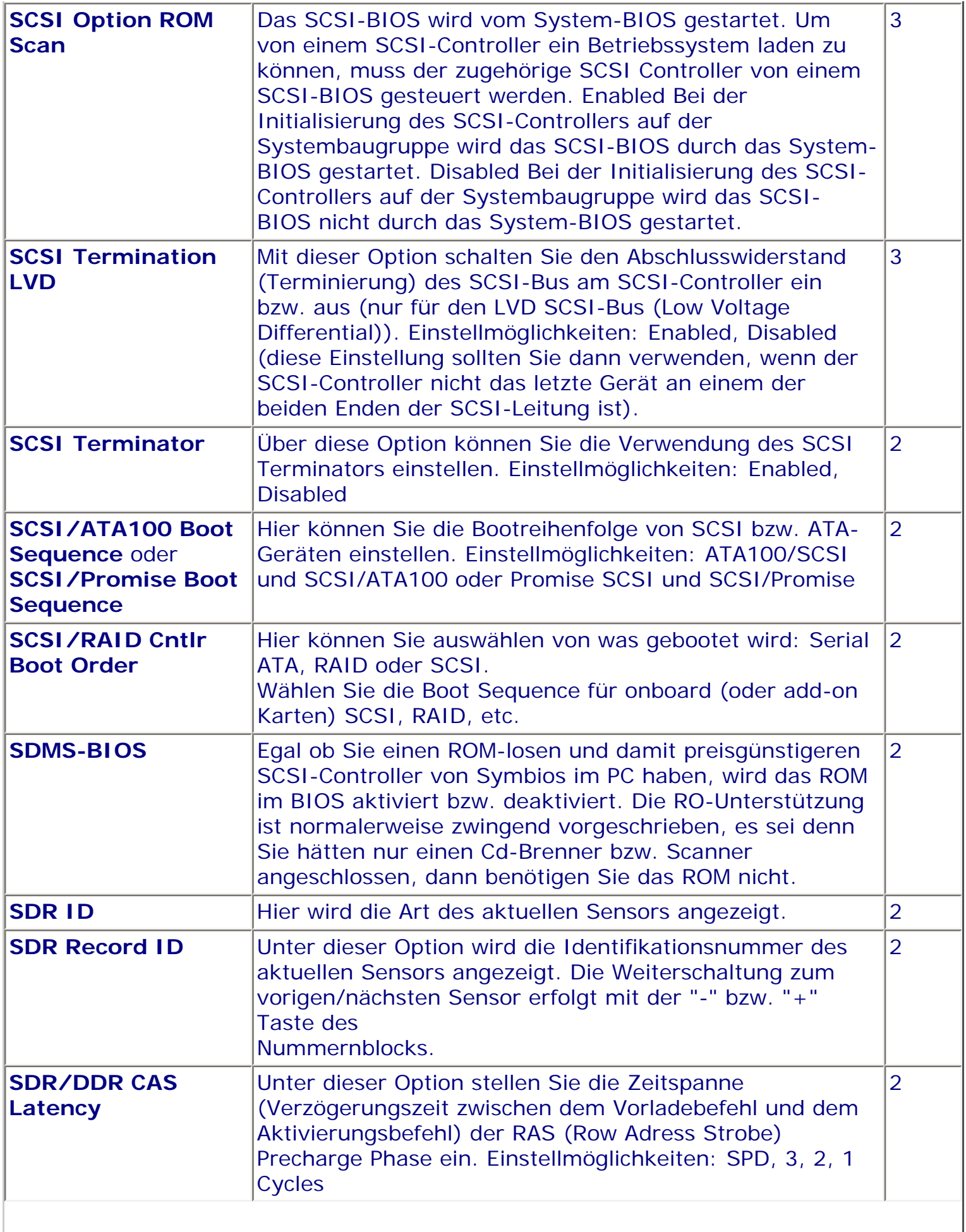

Ш

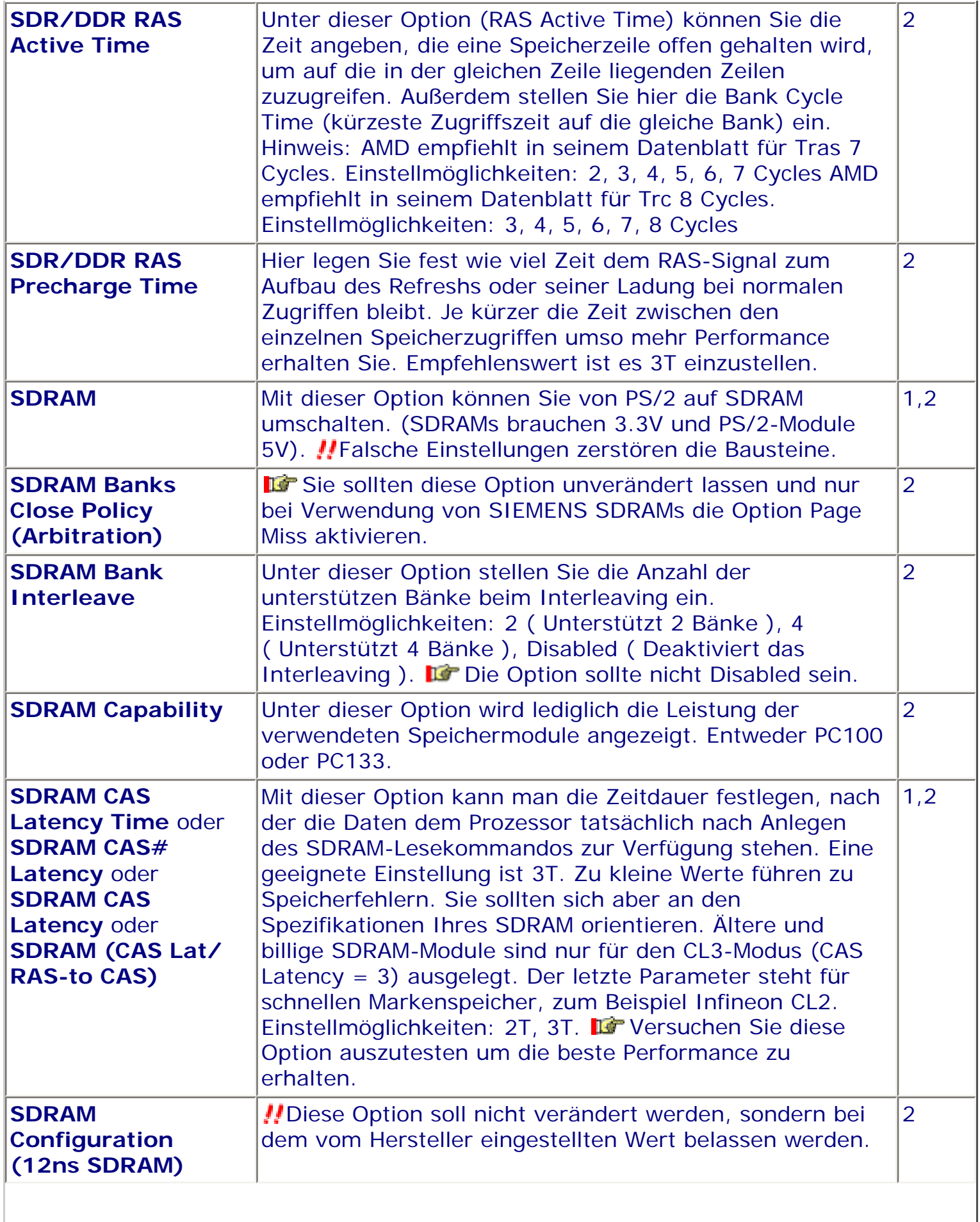

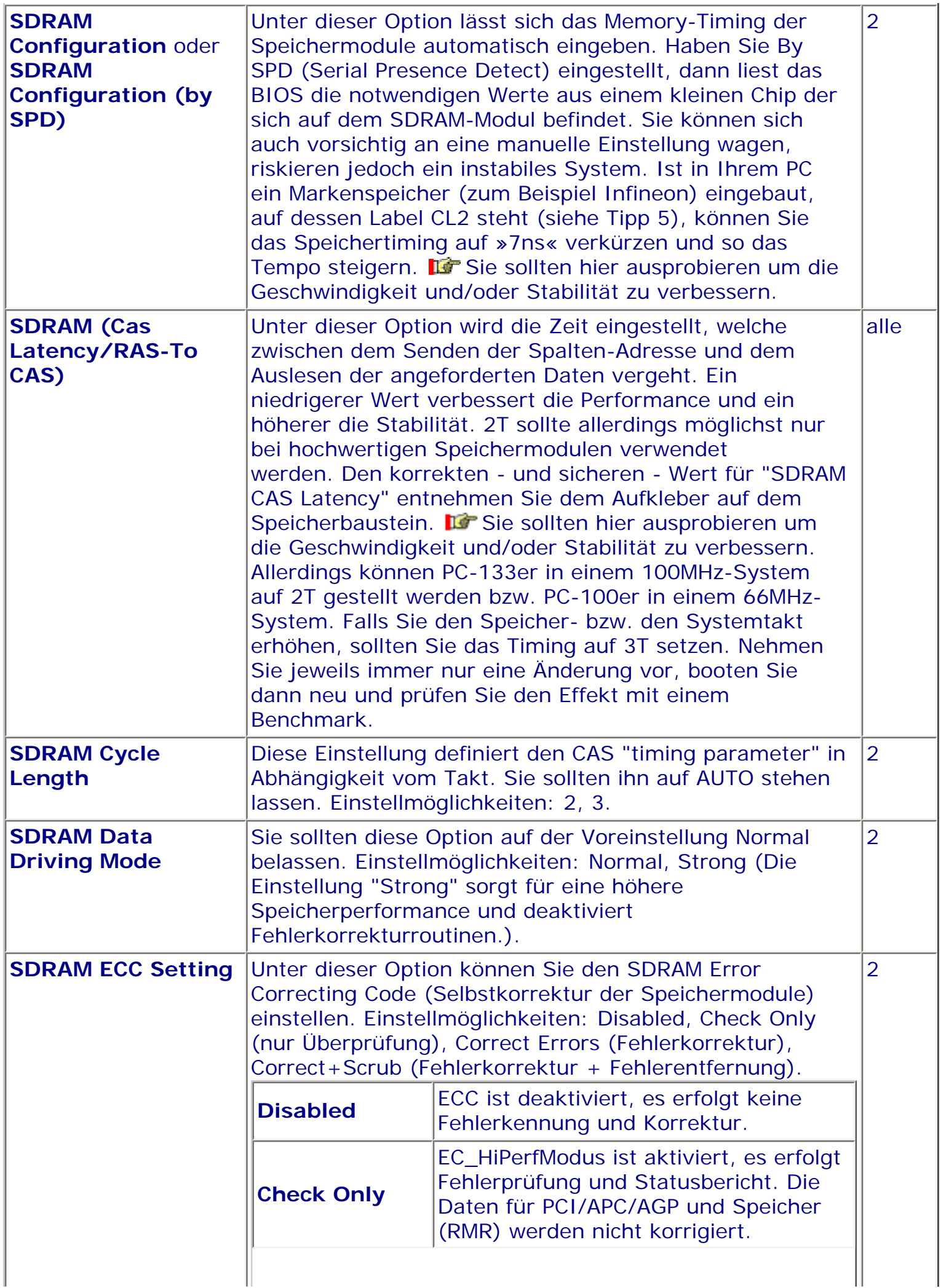

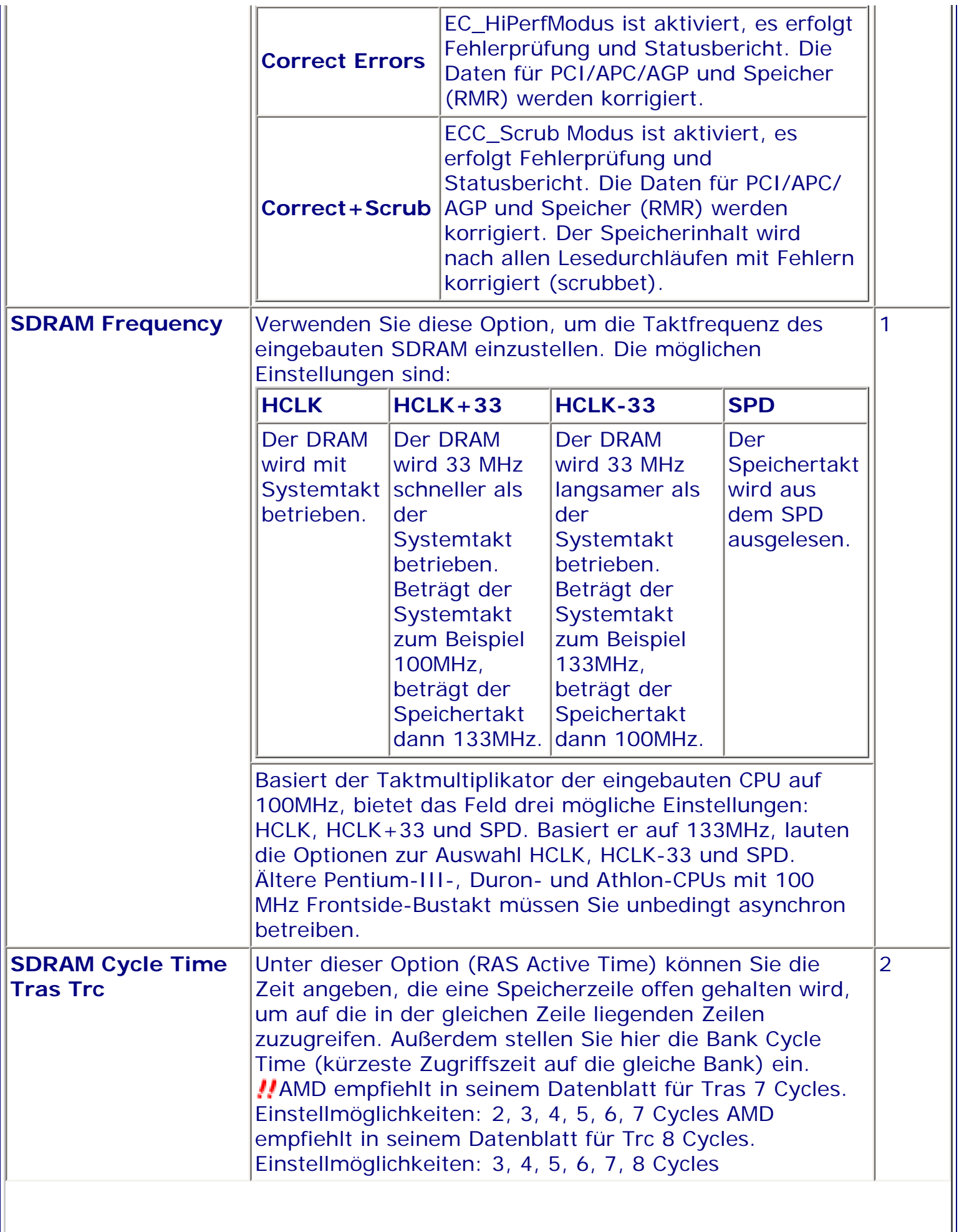

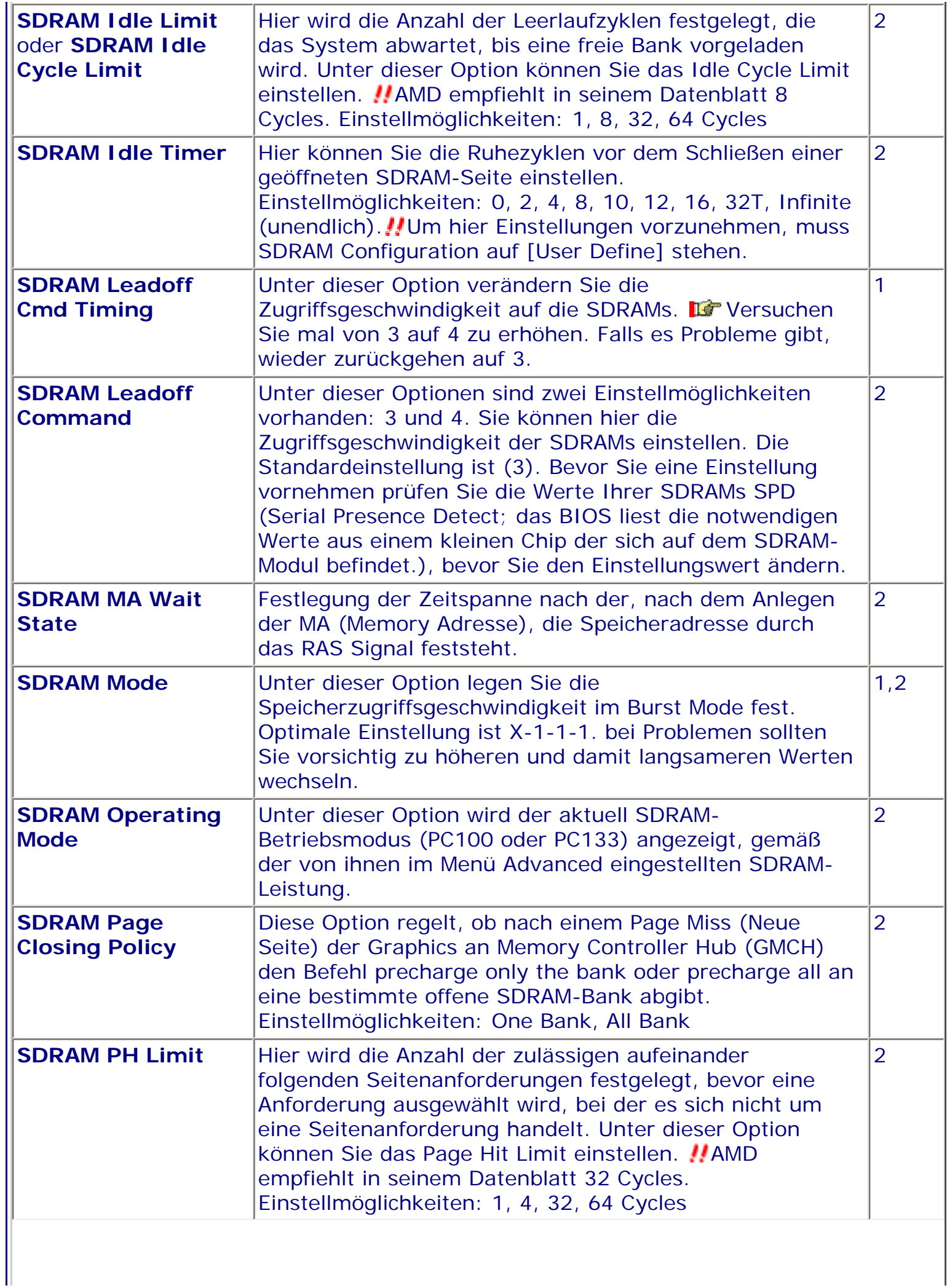

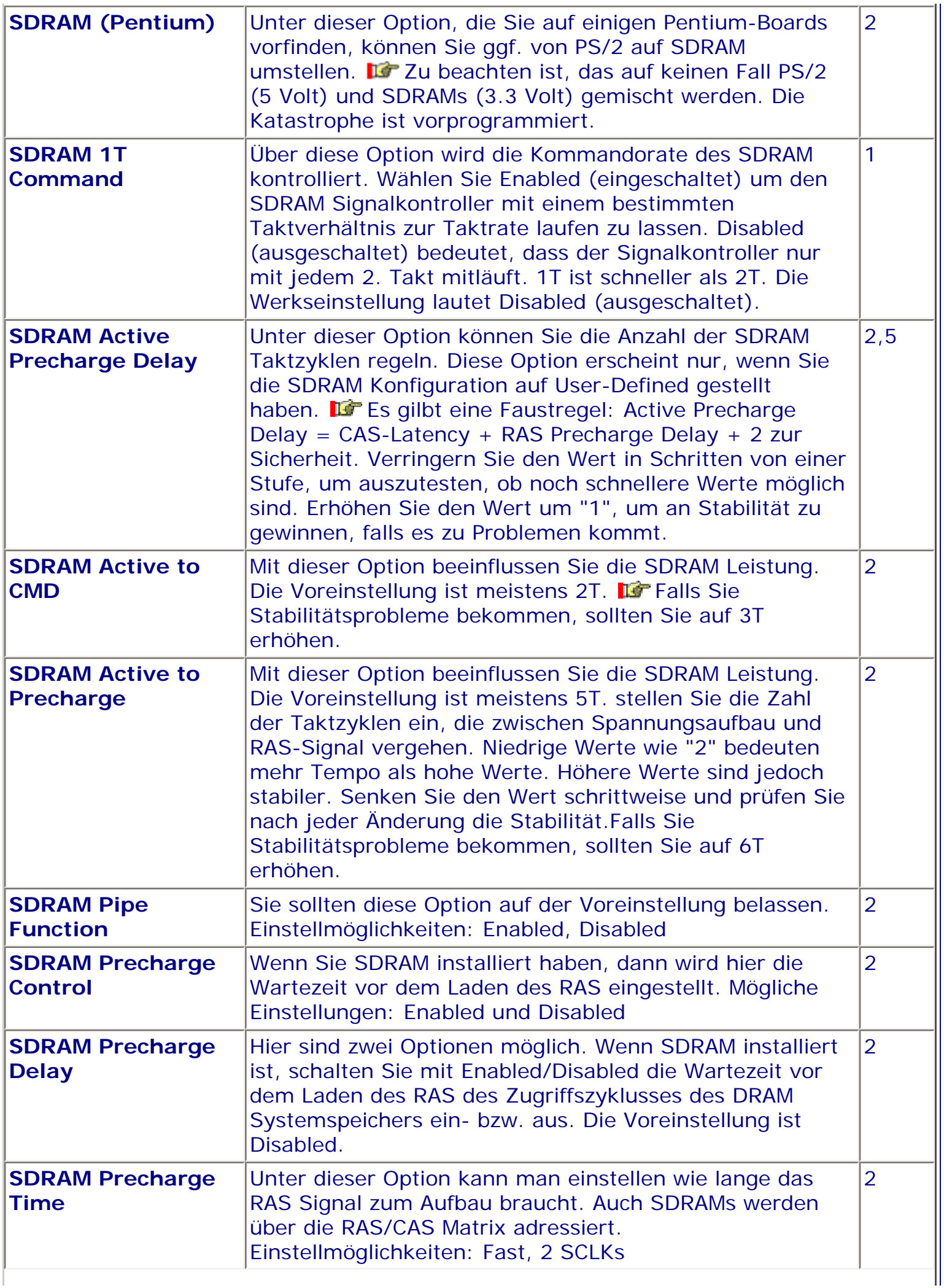

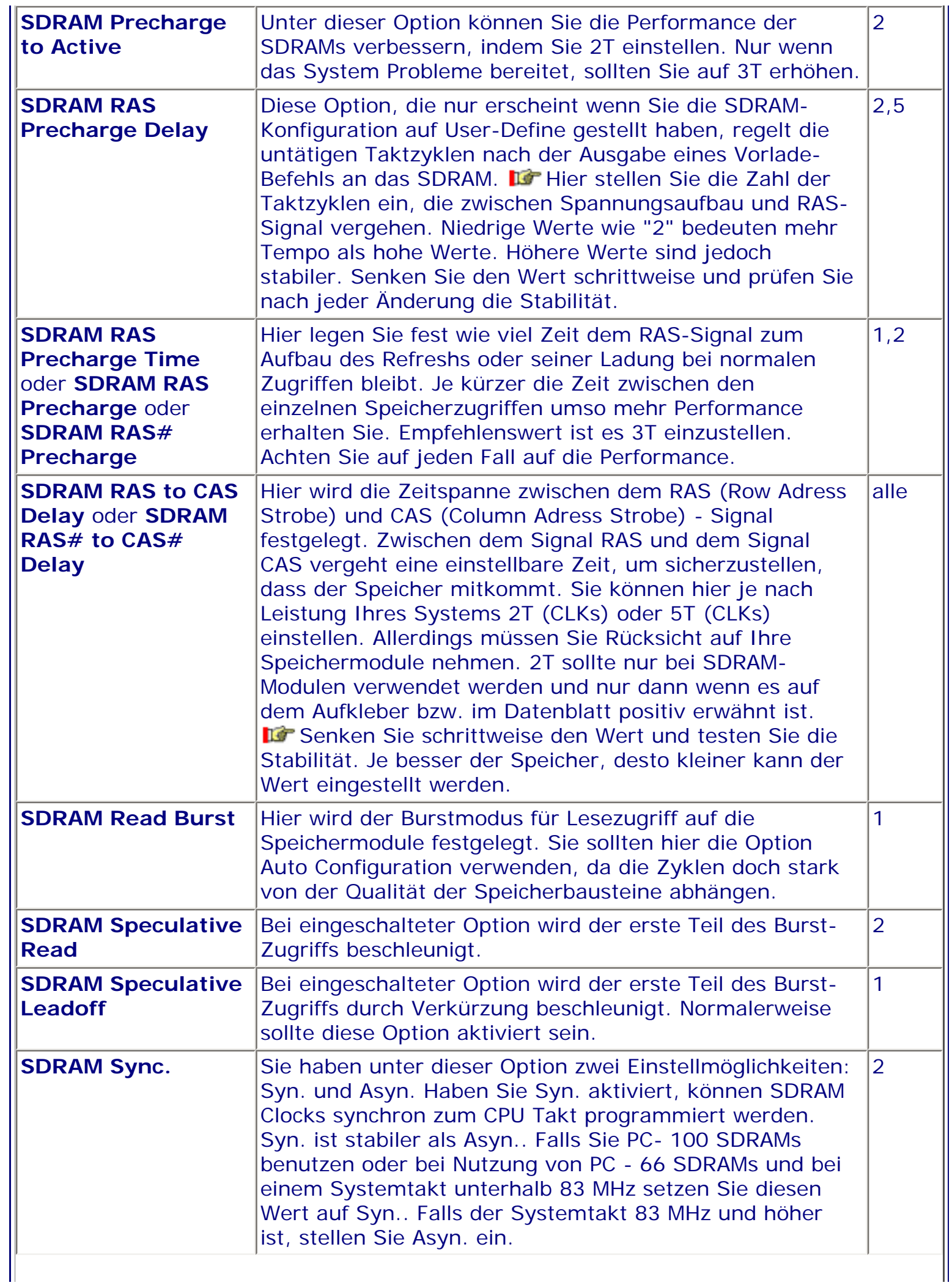

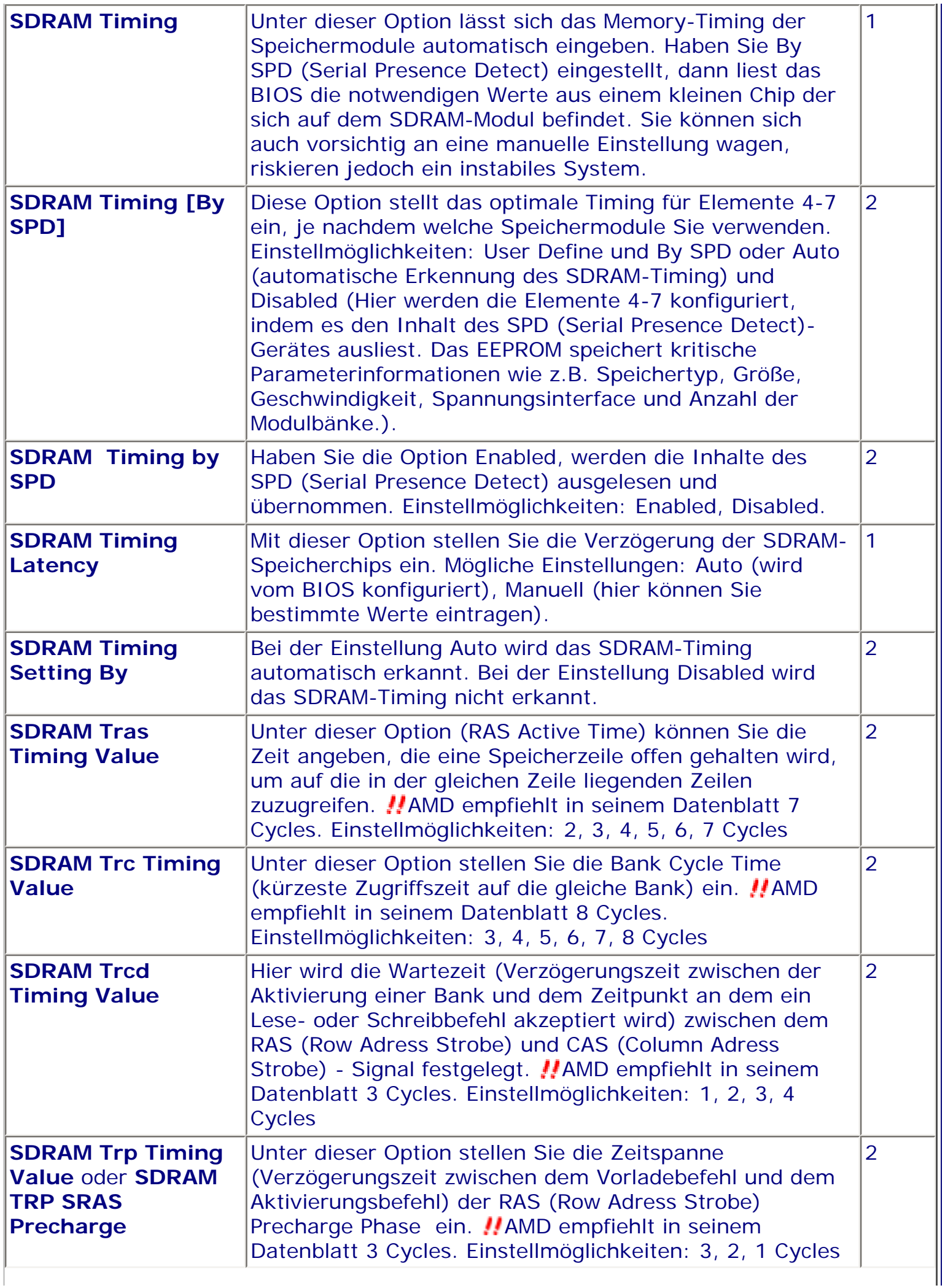

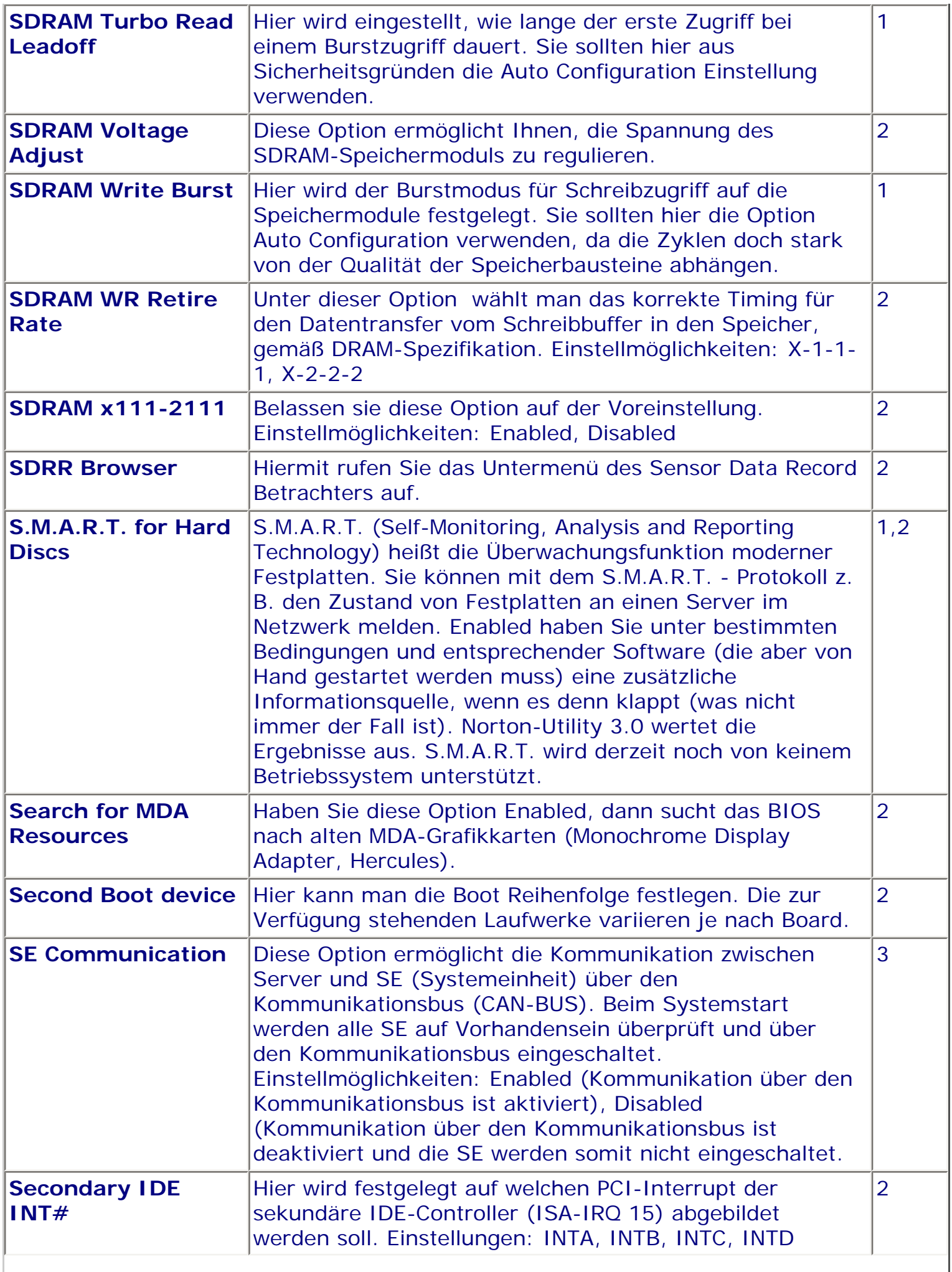

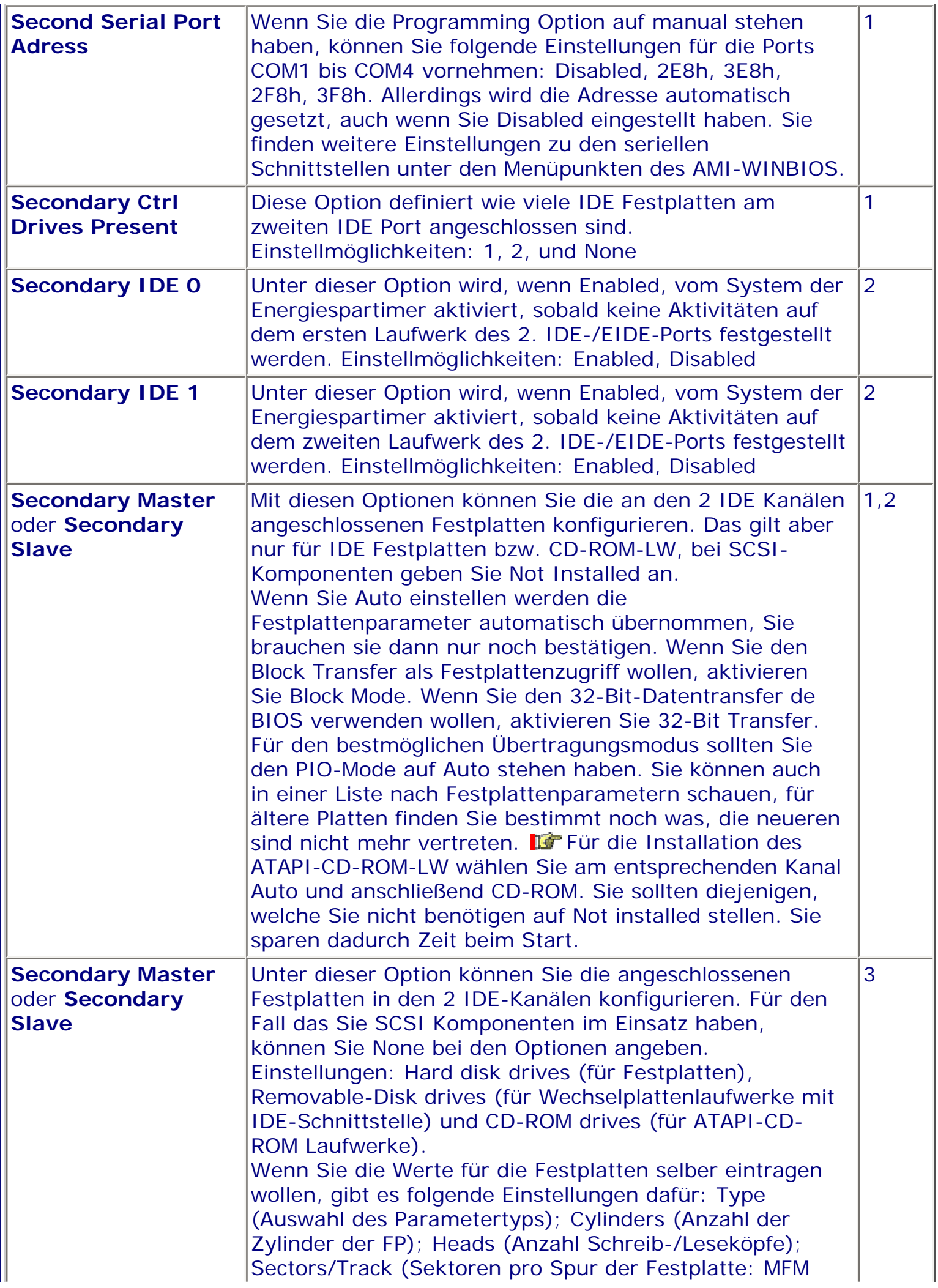

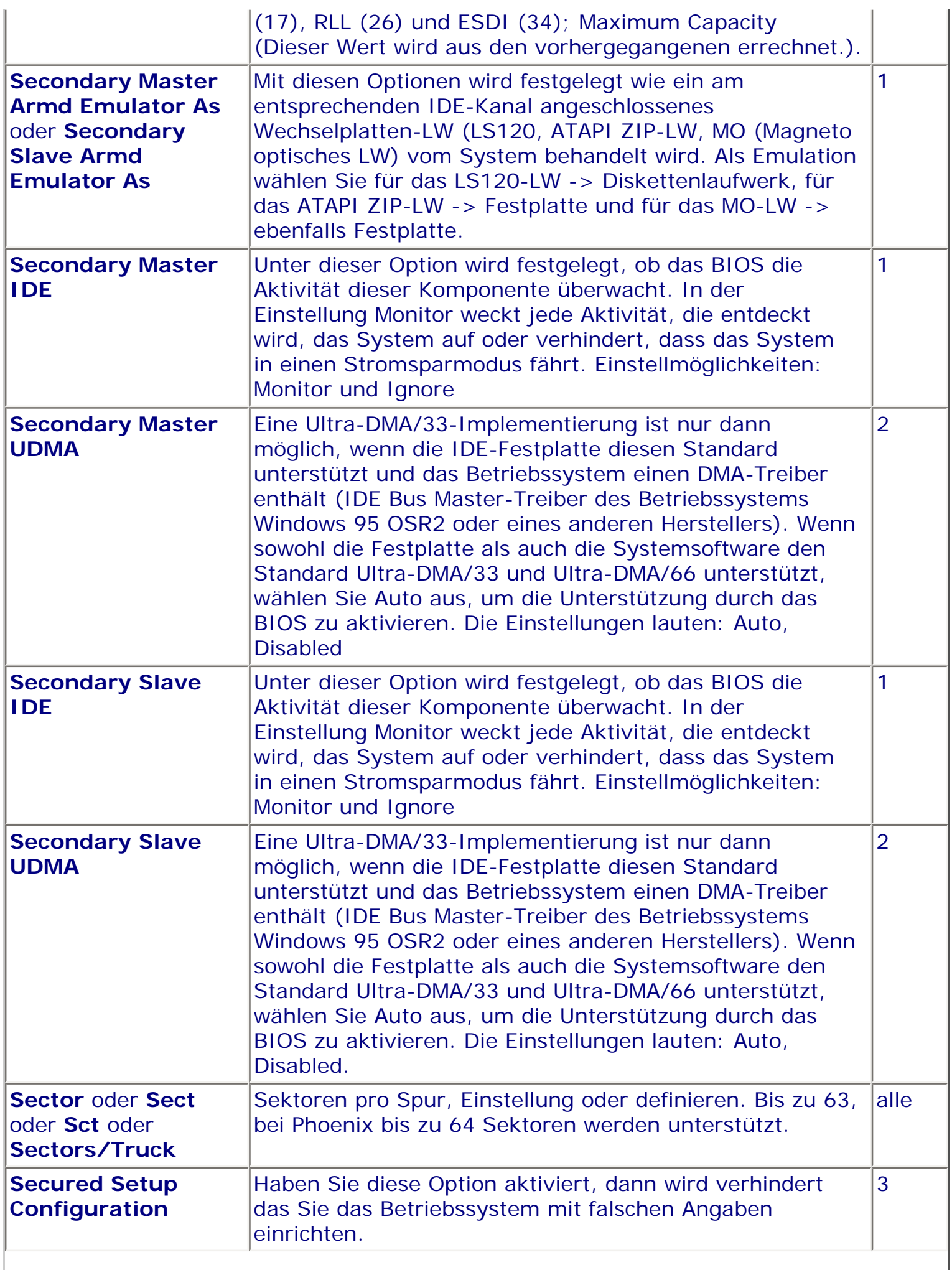

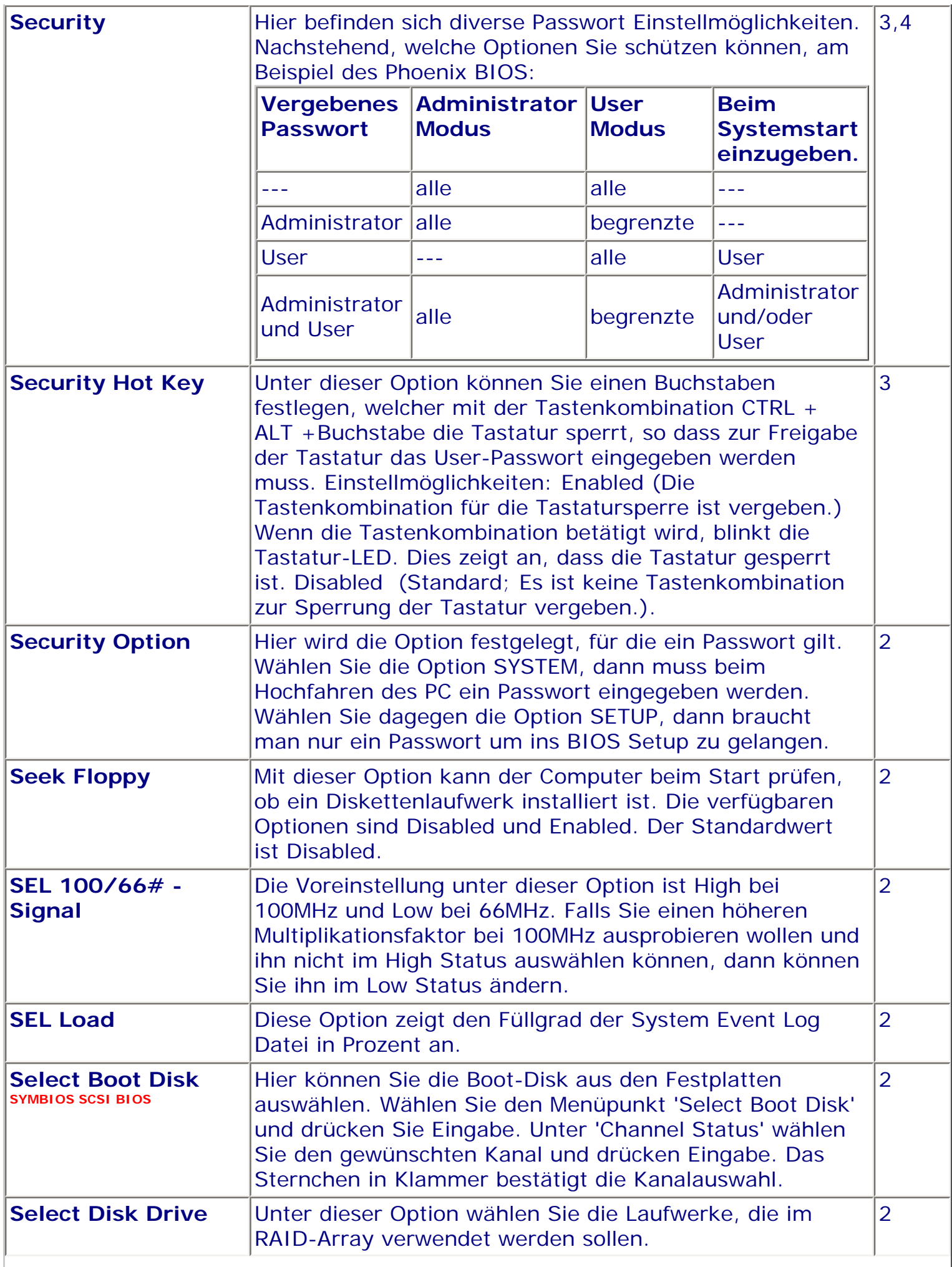

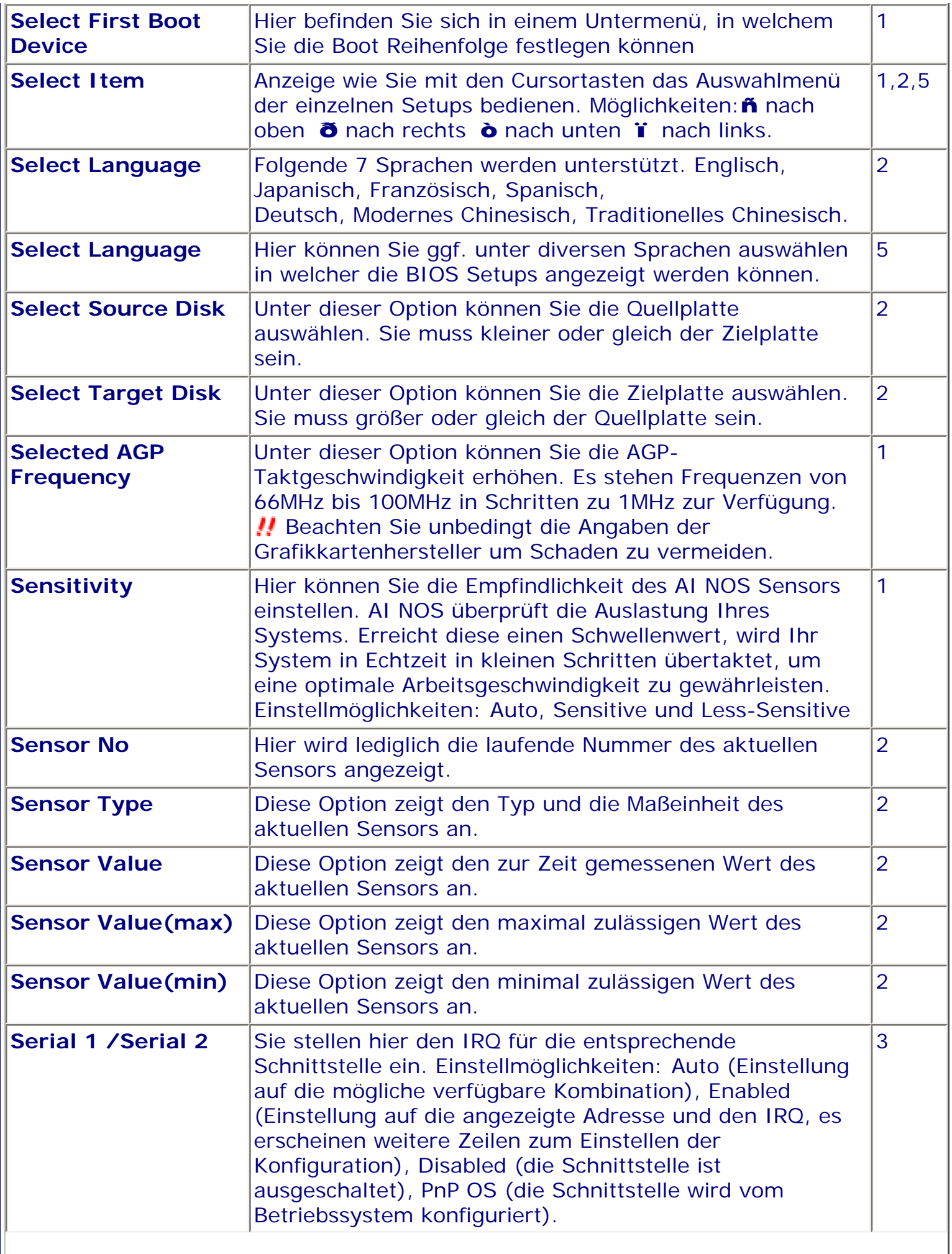

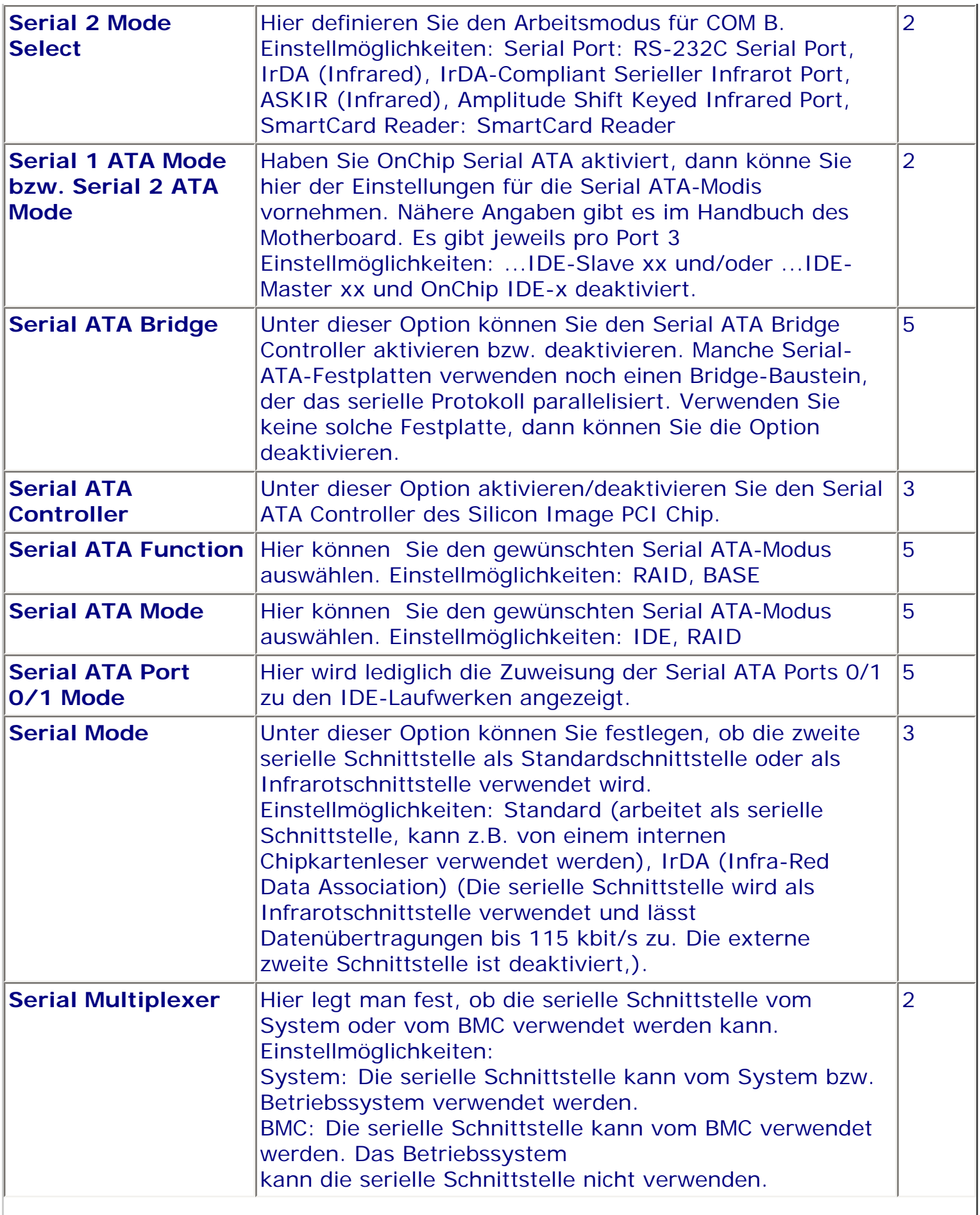

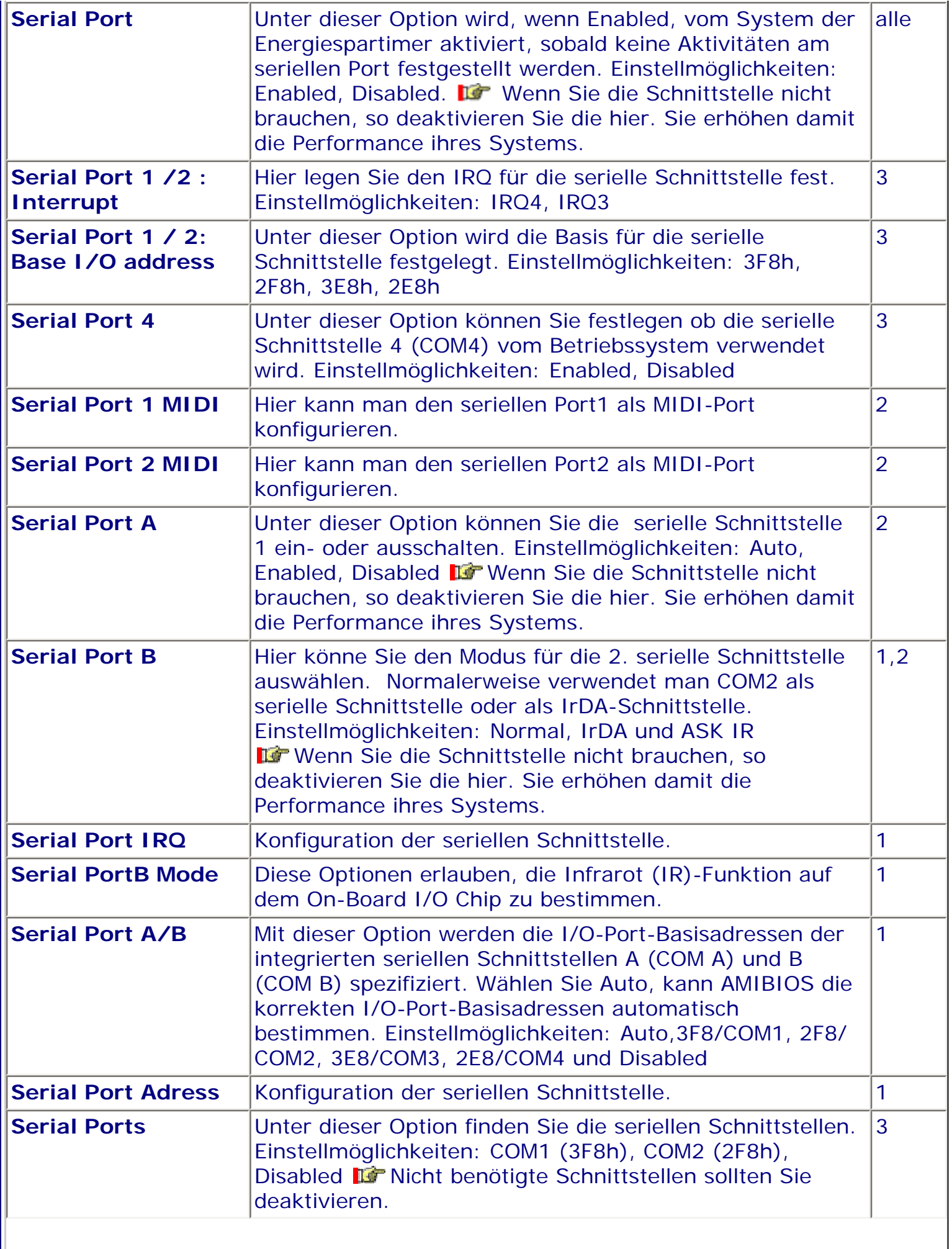

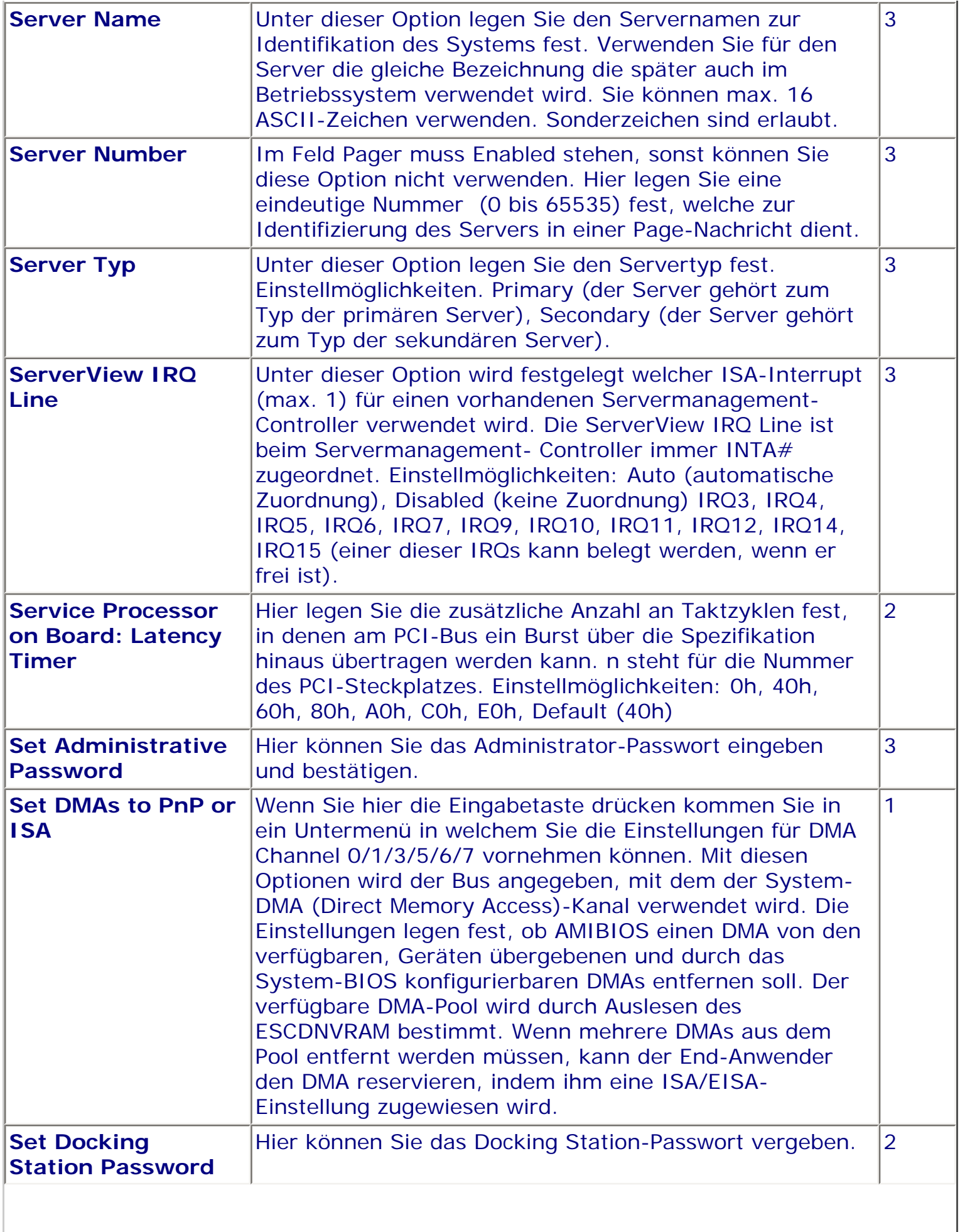

Ш

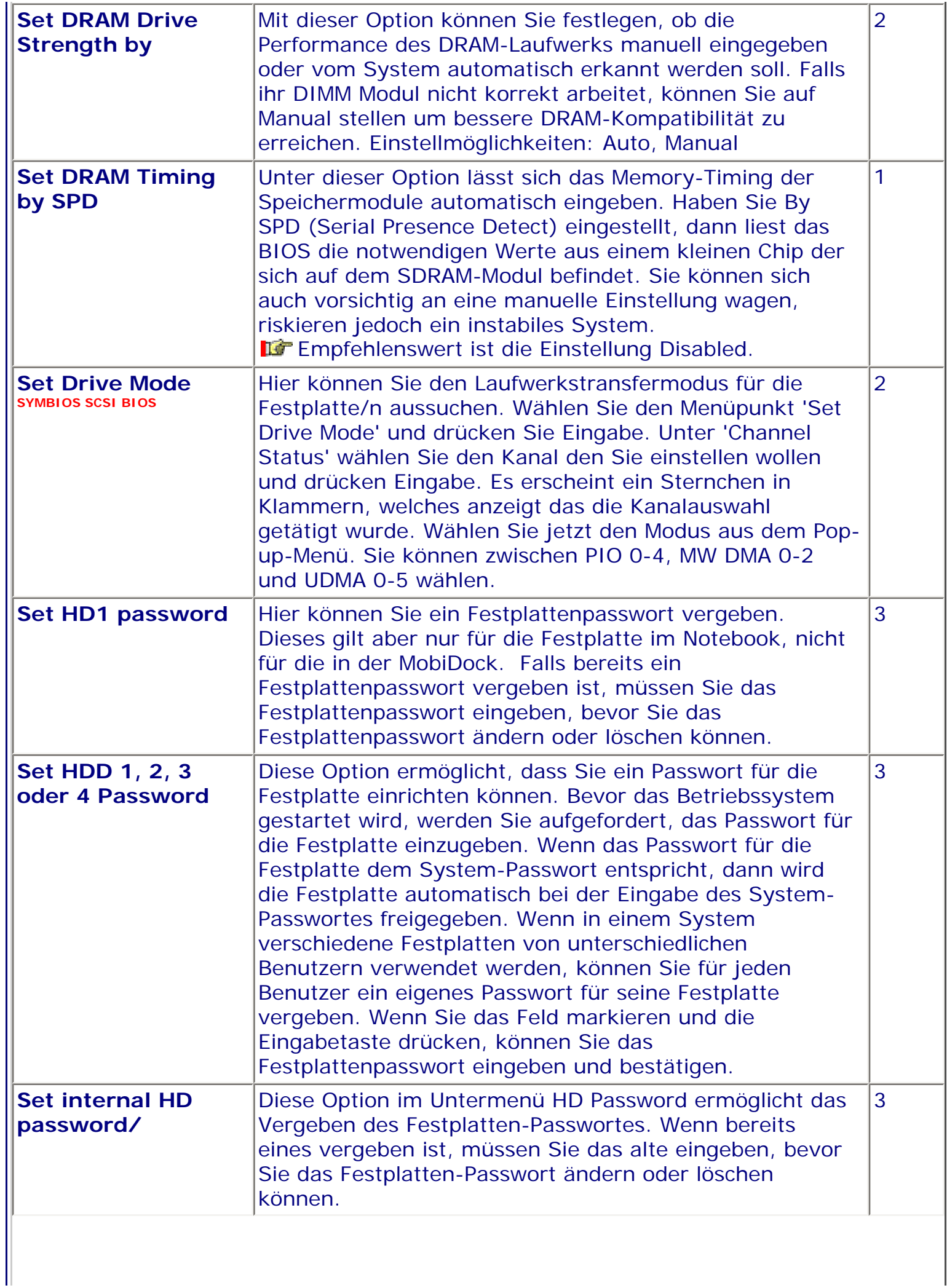

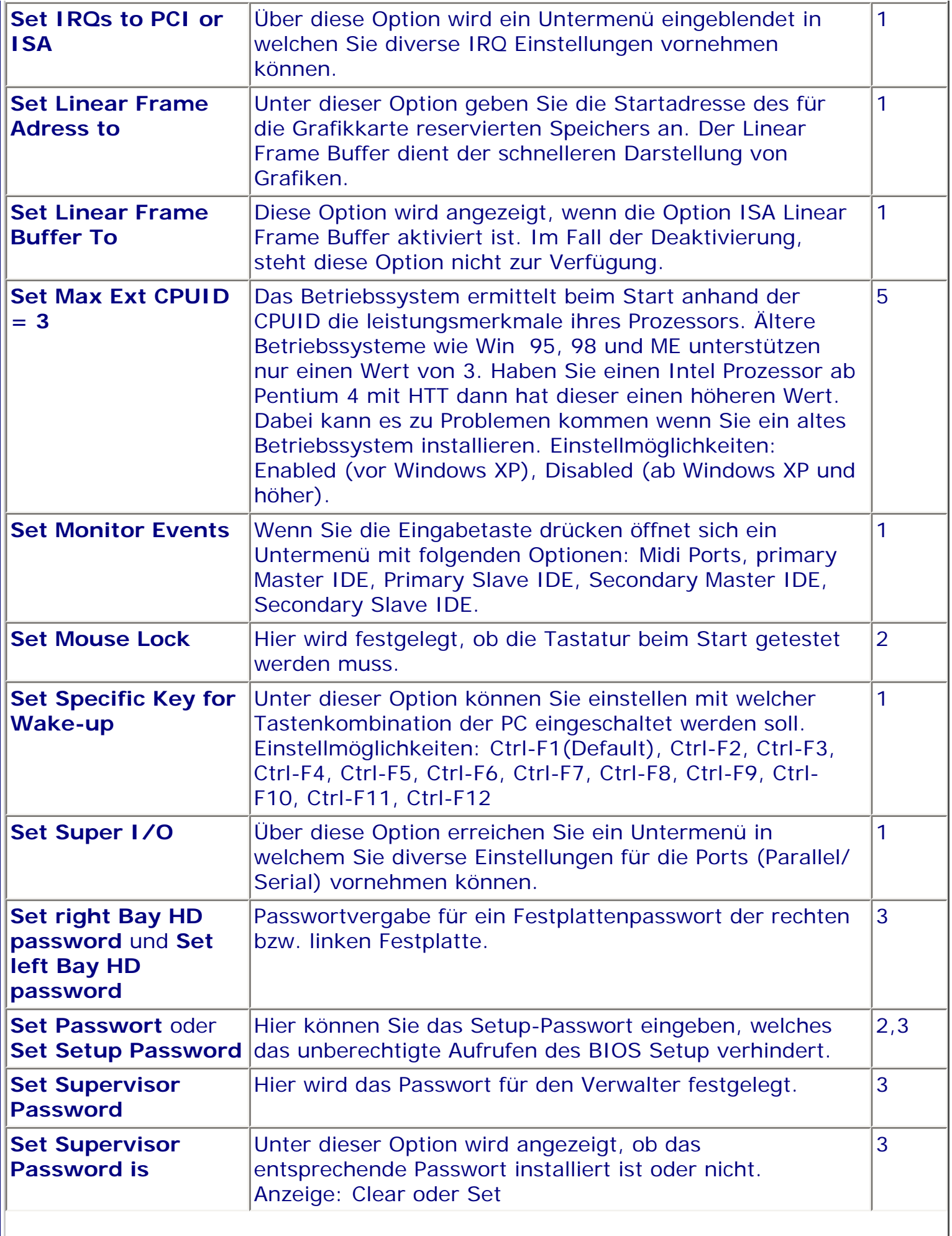

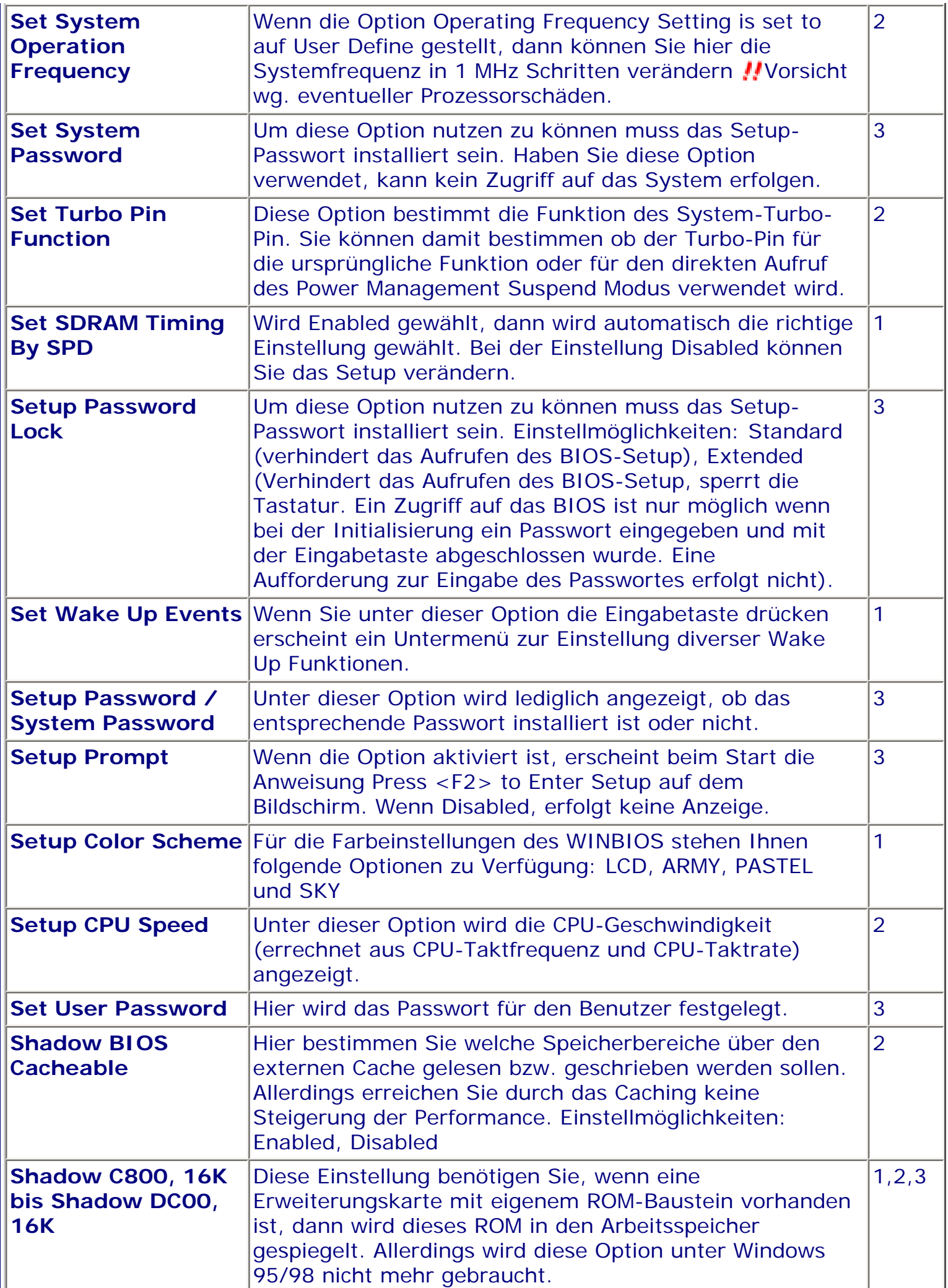

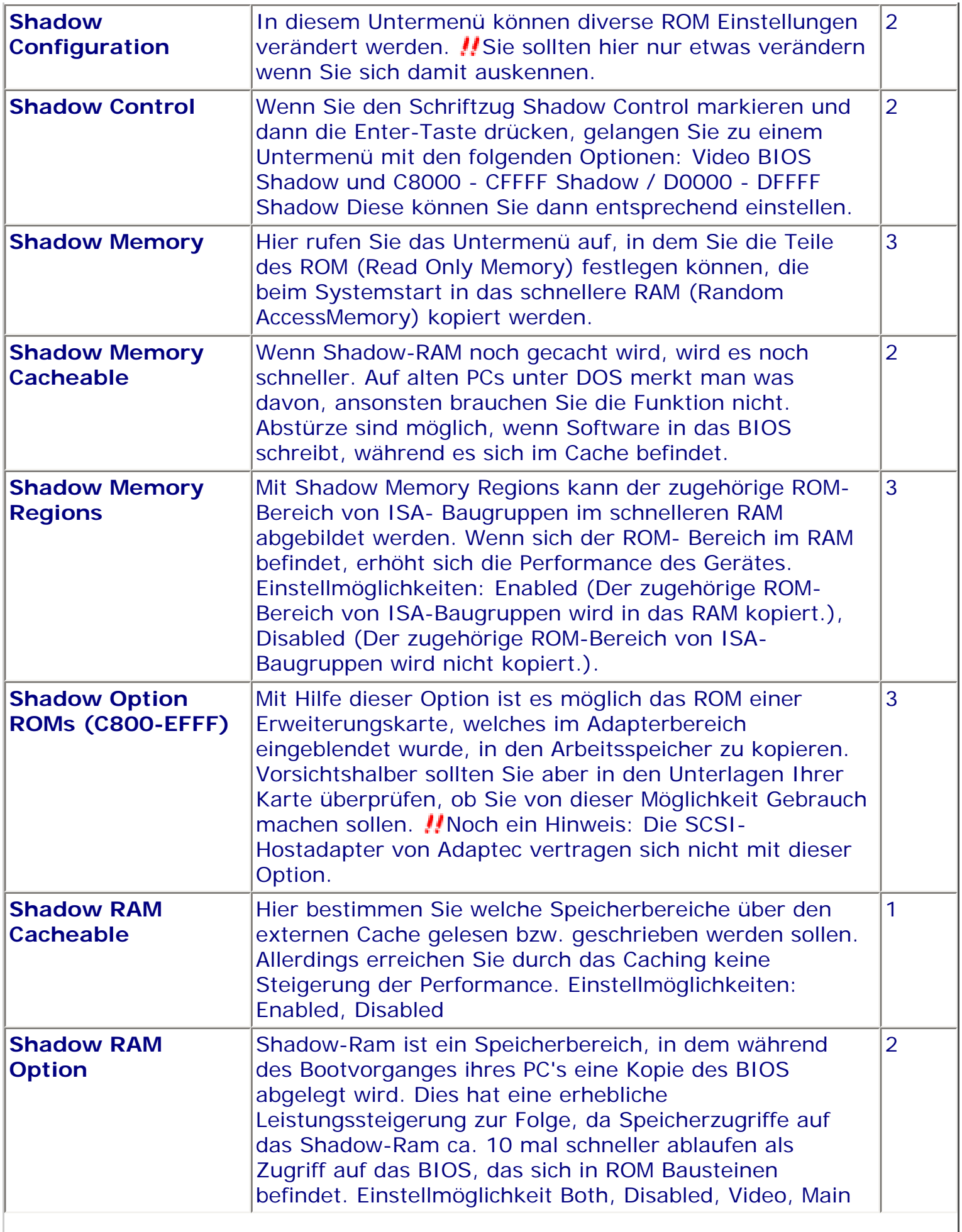

Ш

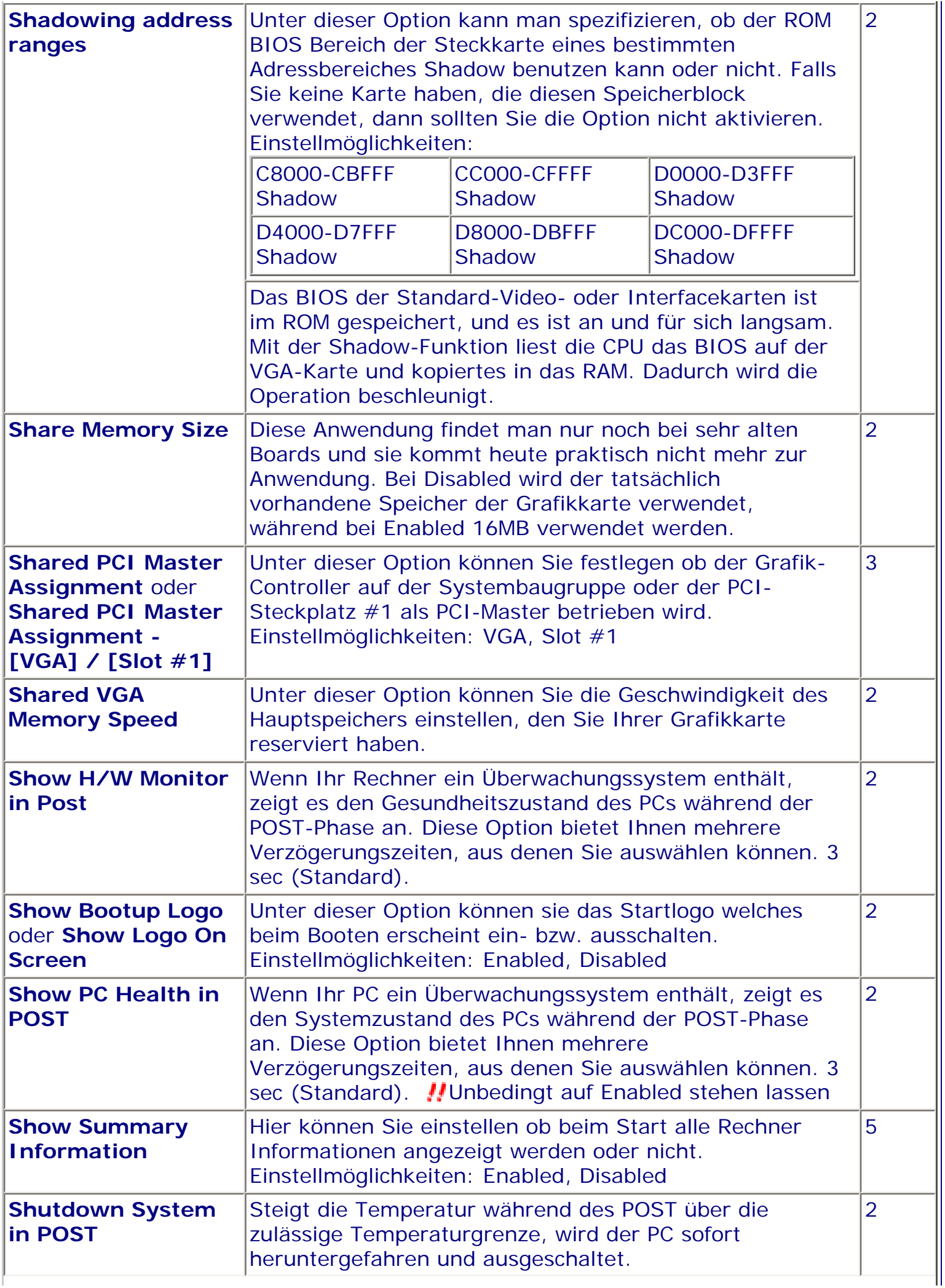
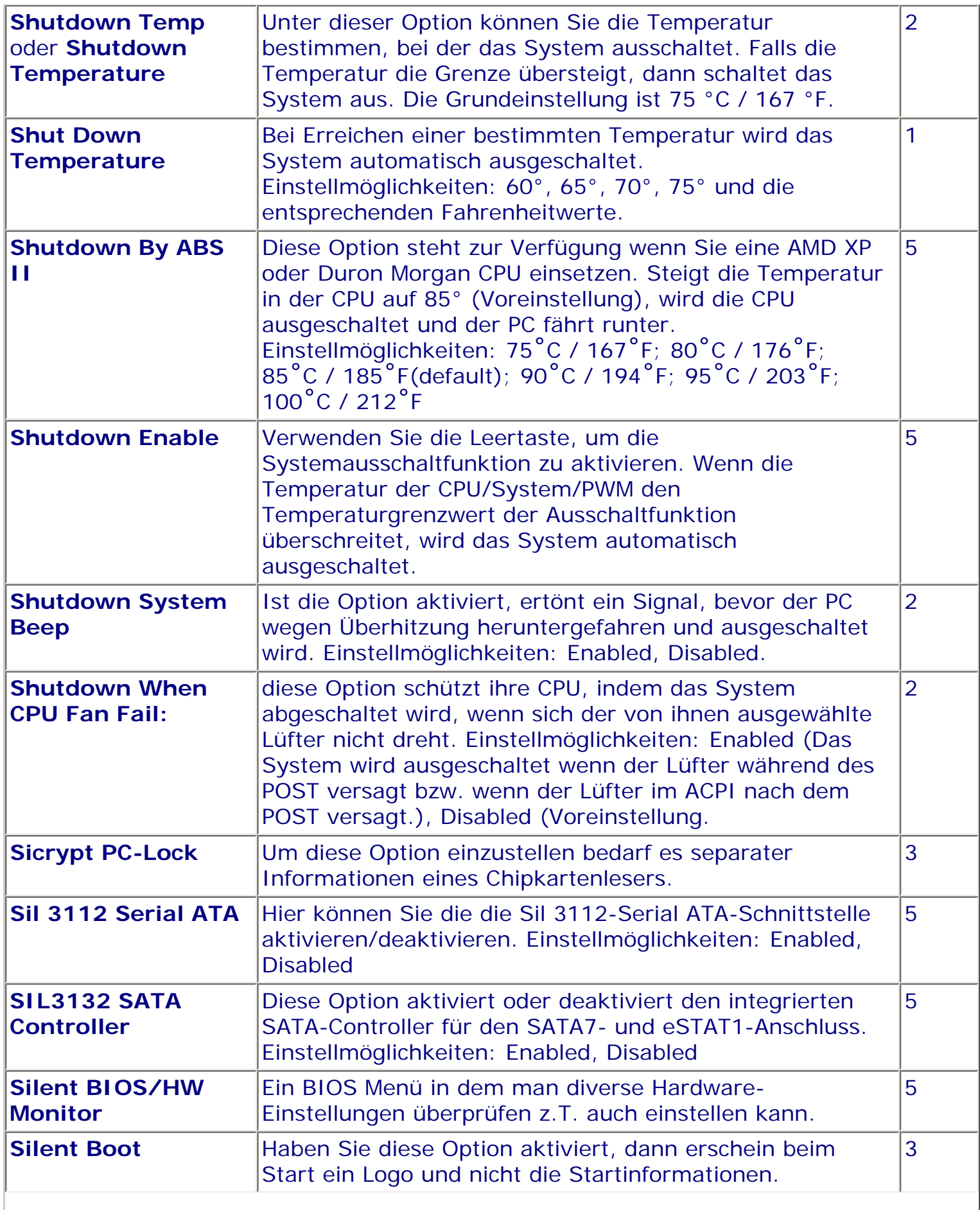

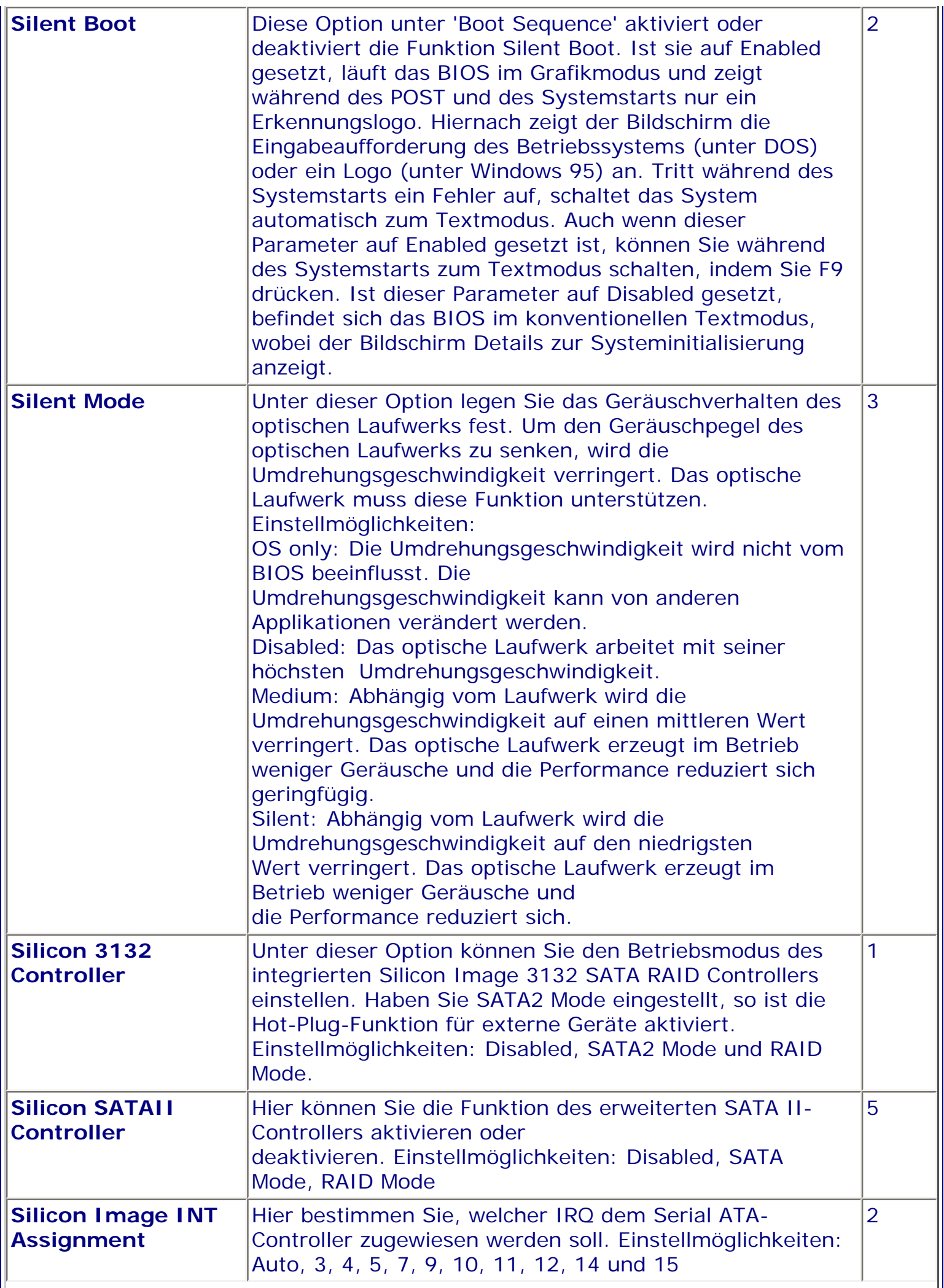

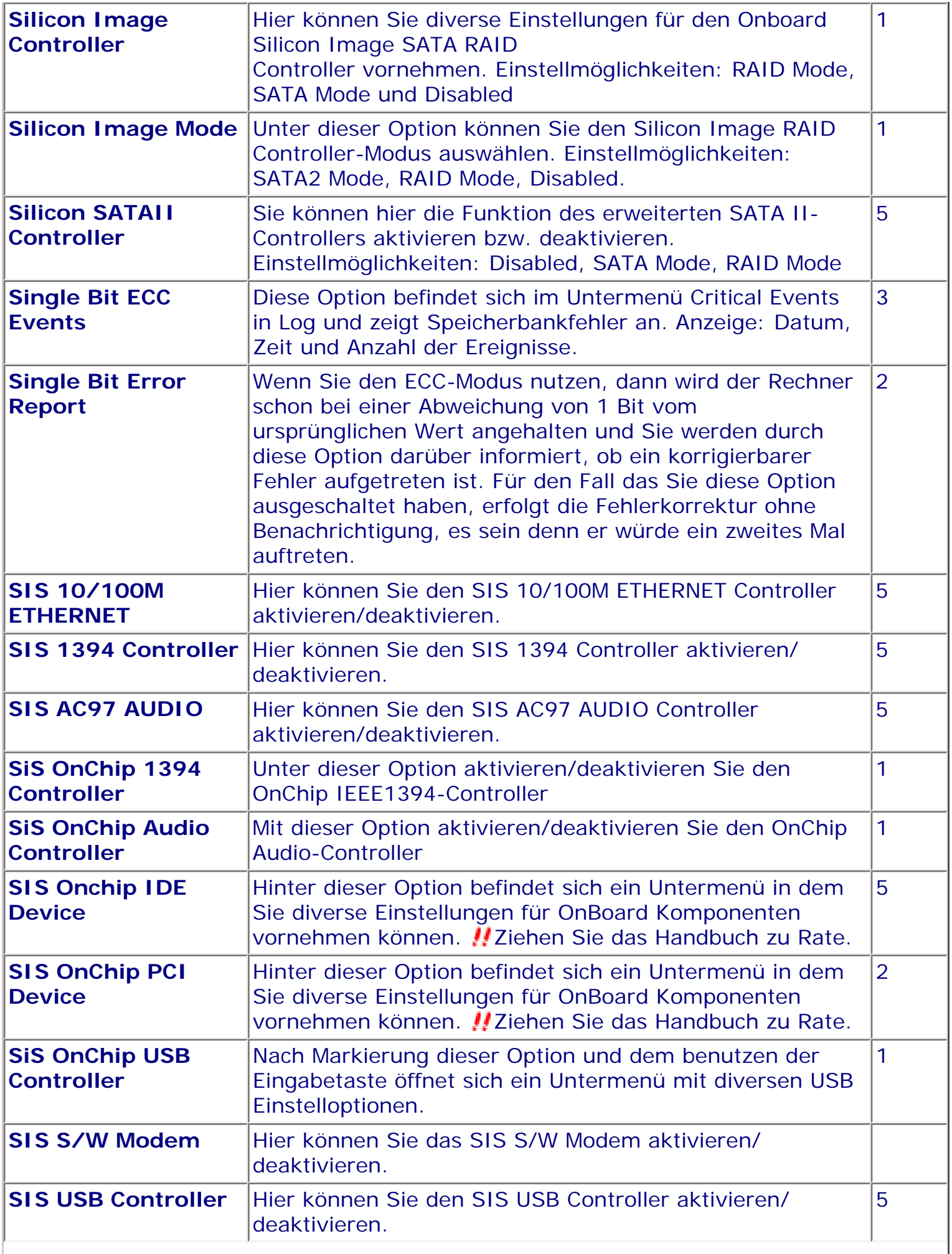

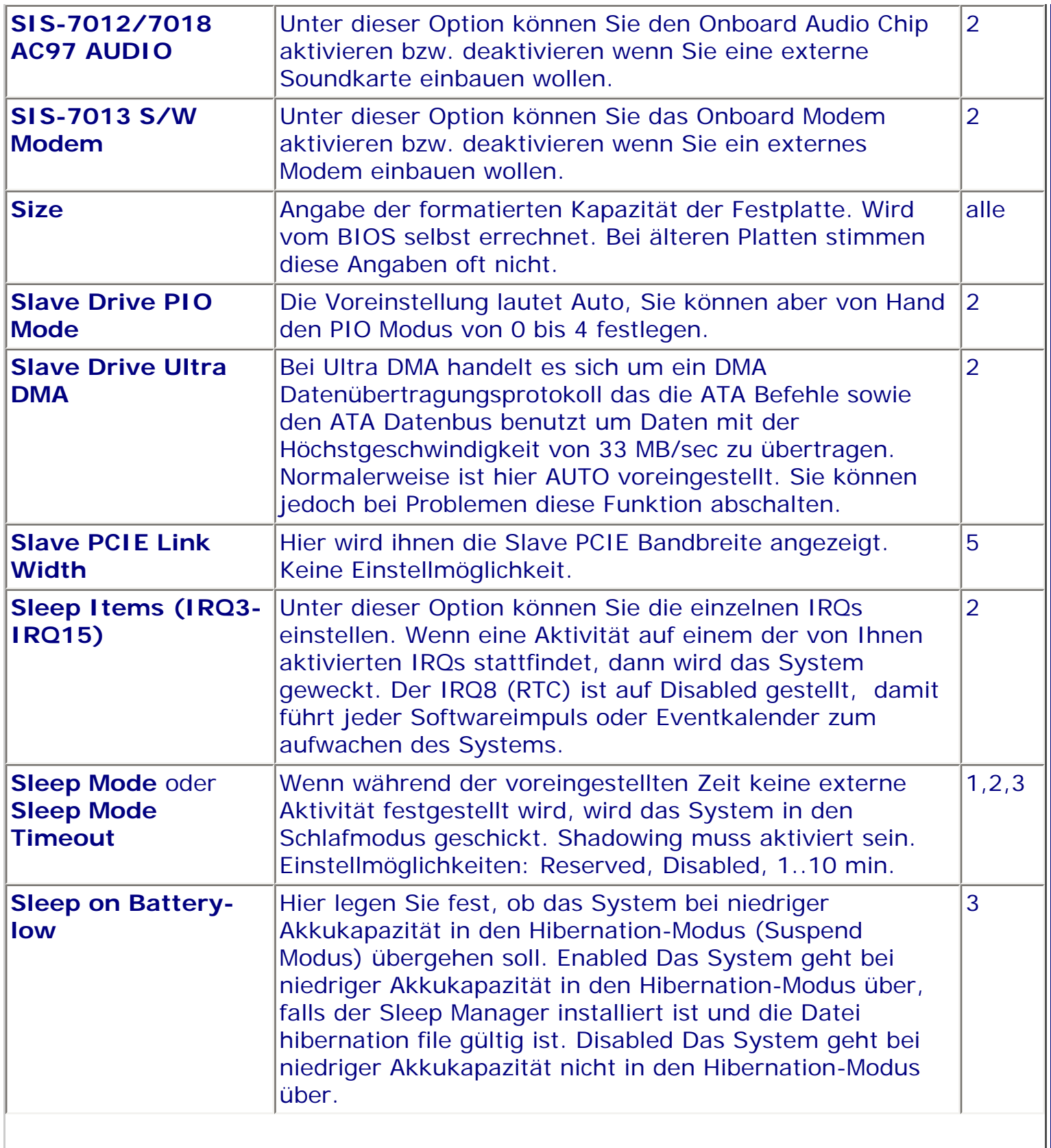

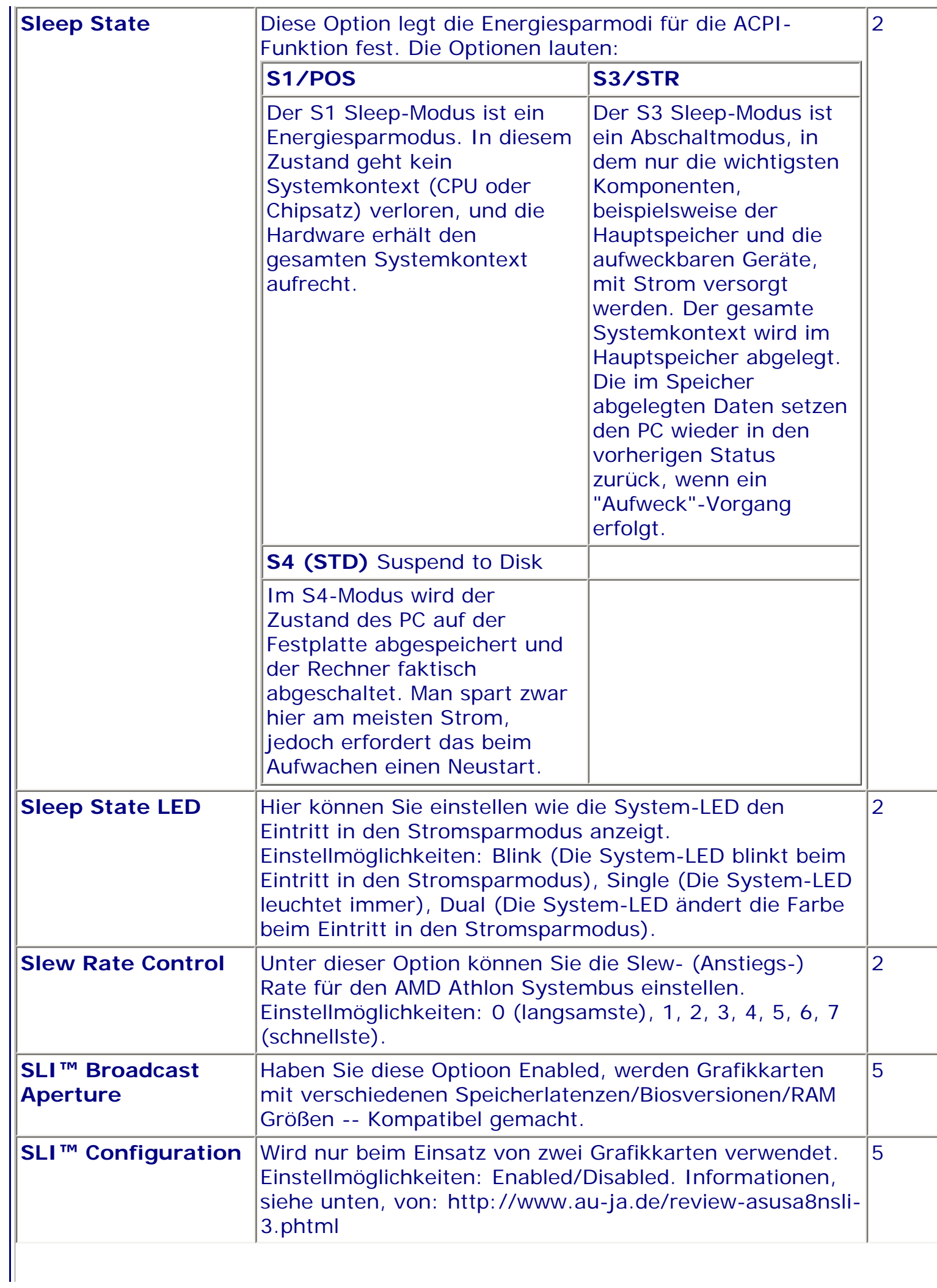

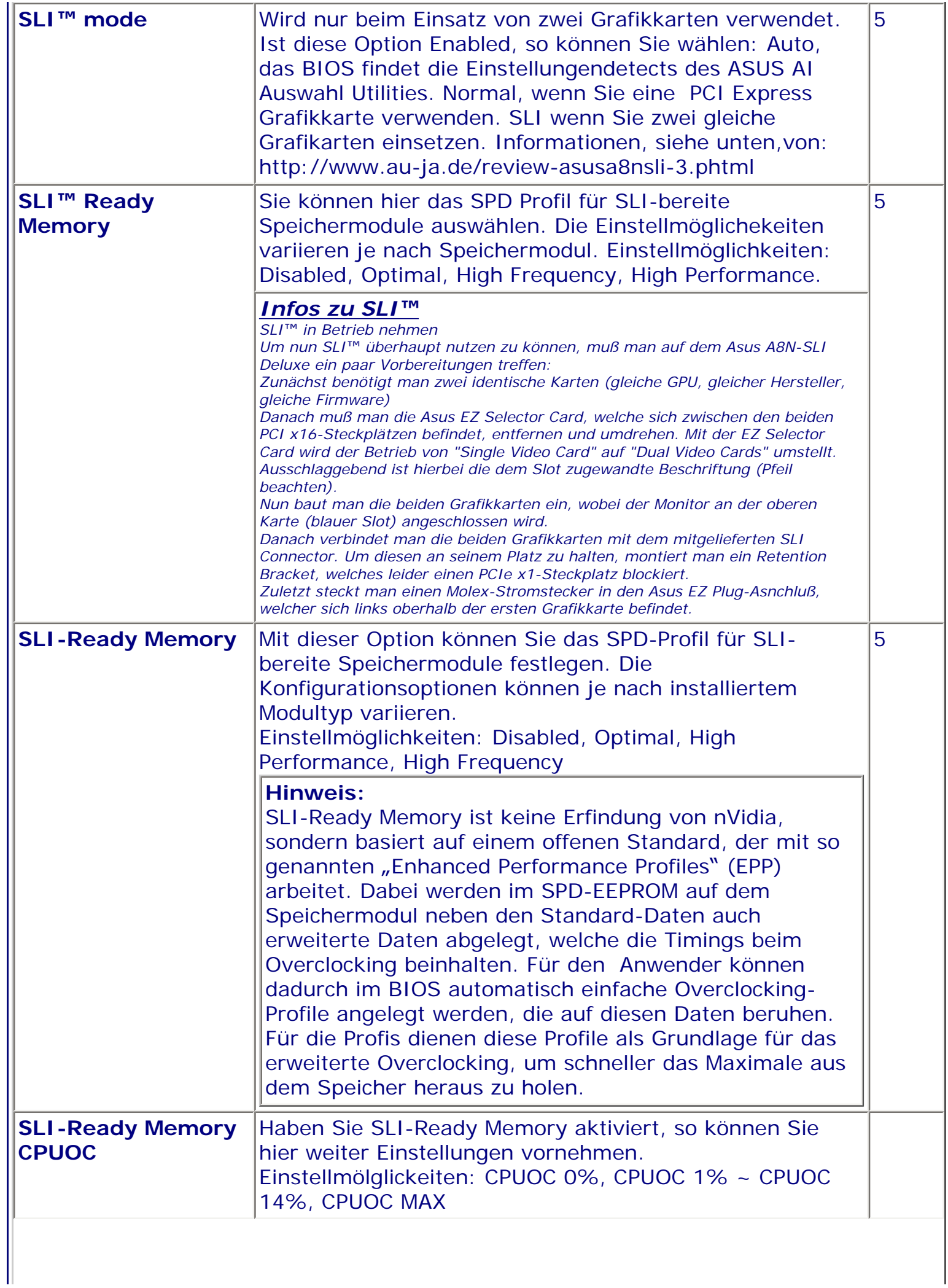

 $\parallel$ 

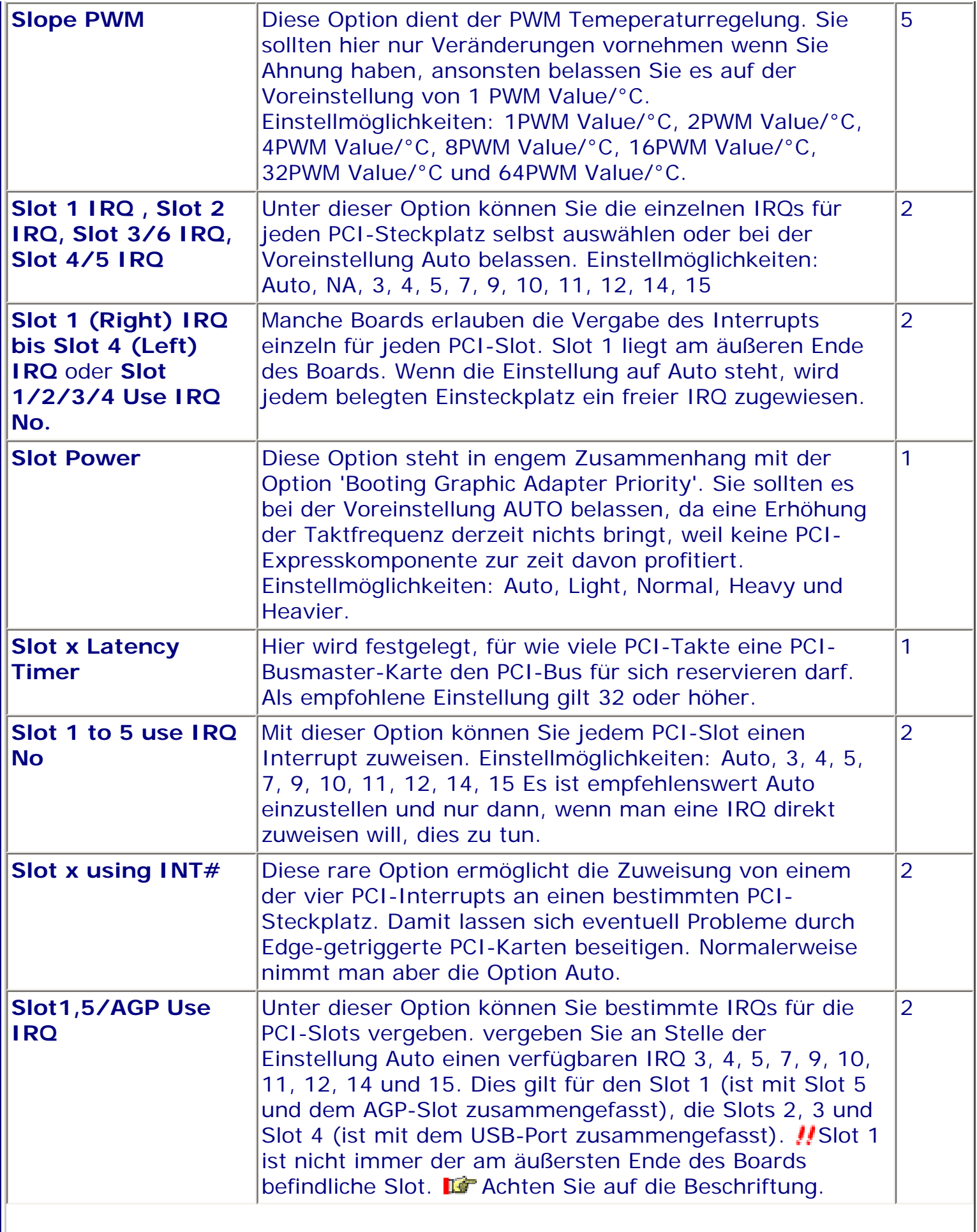

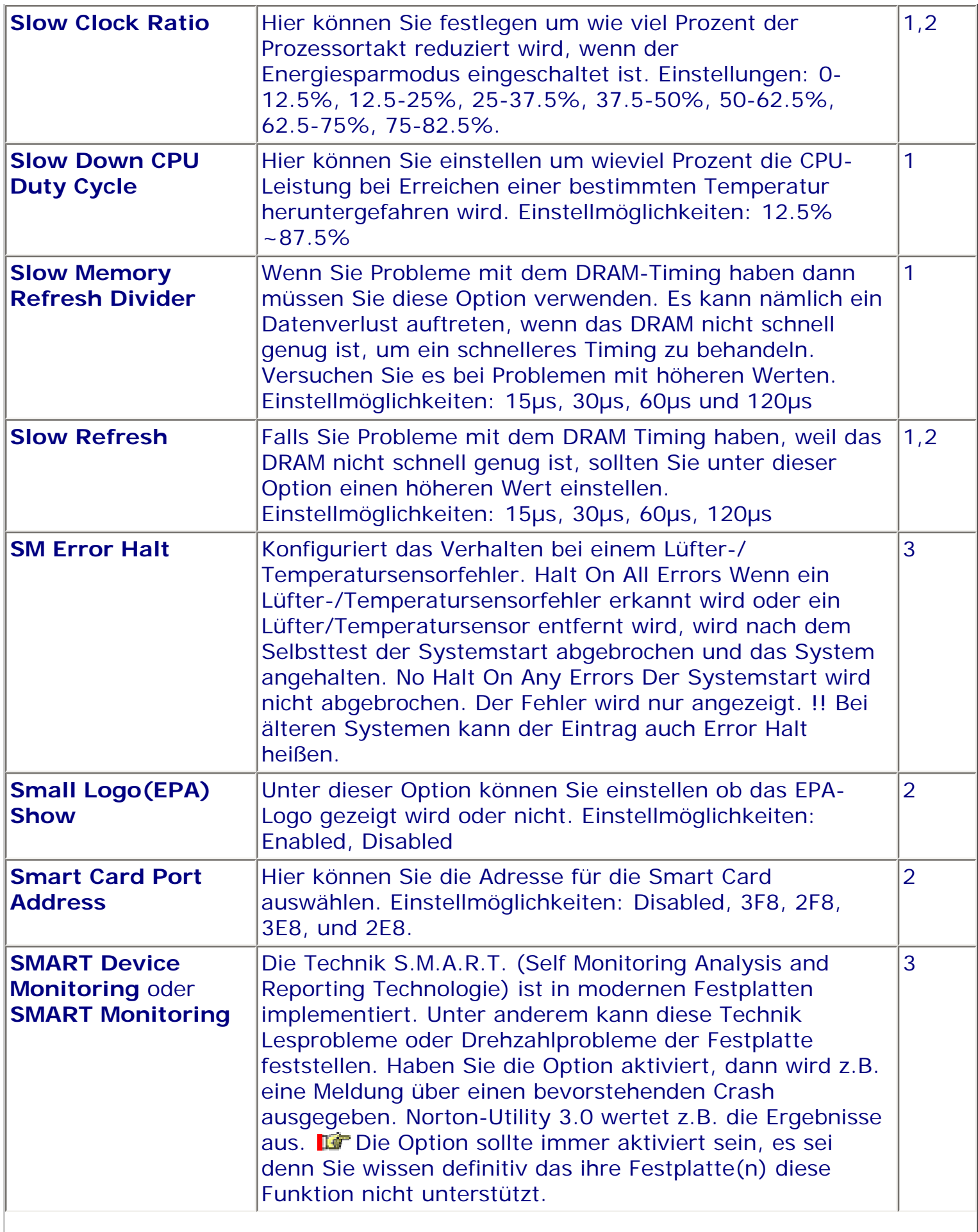

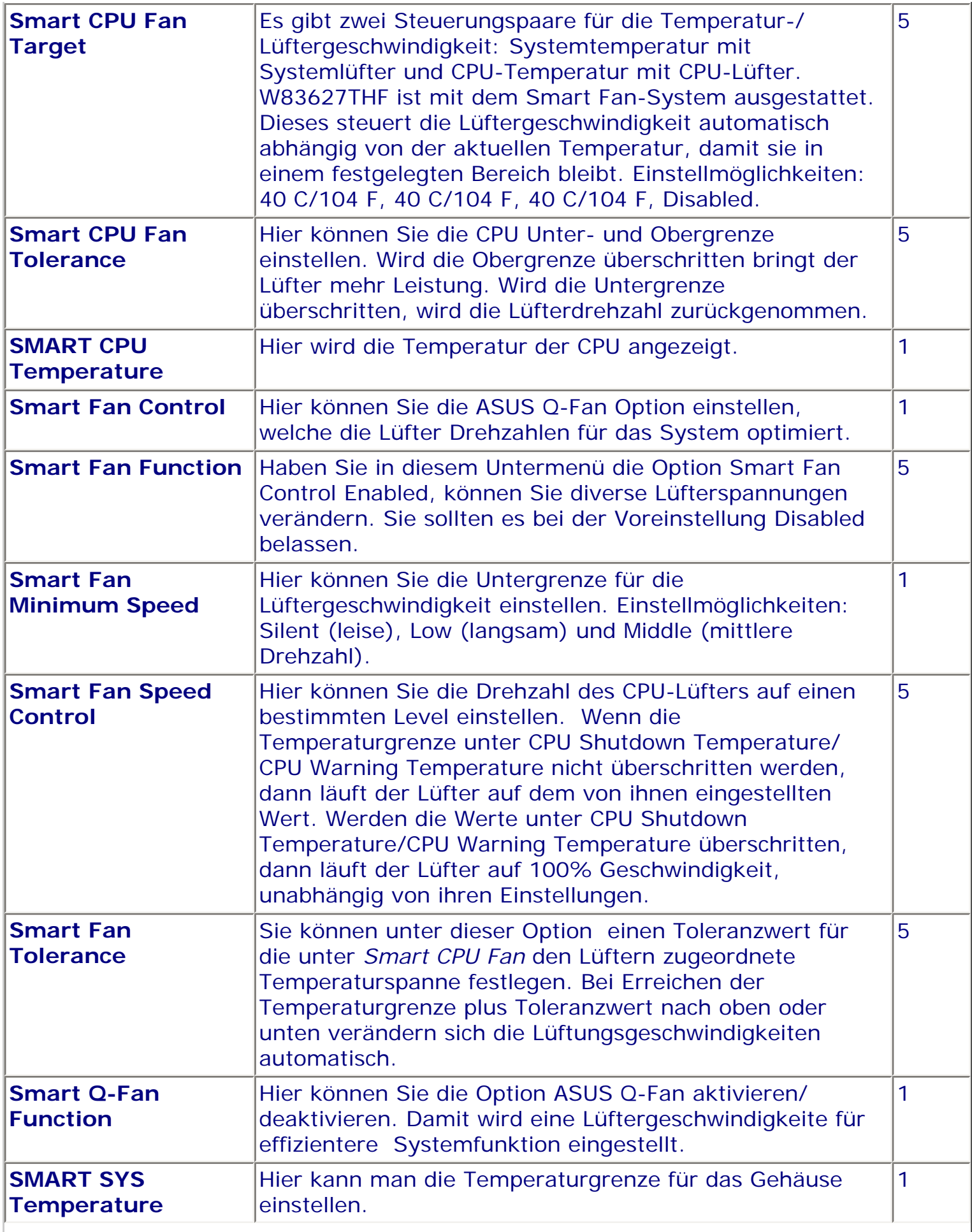

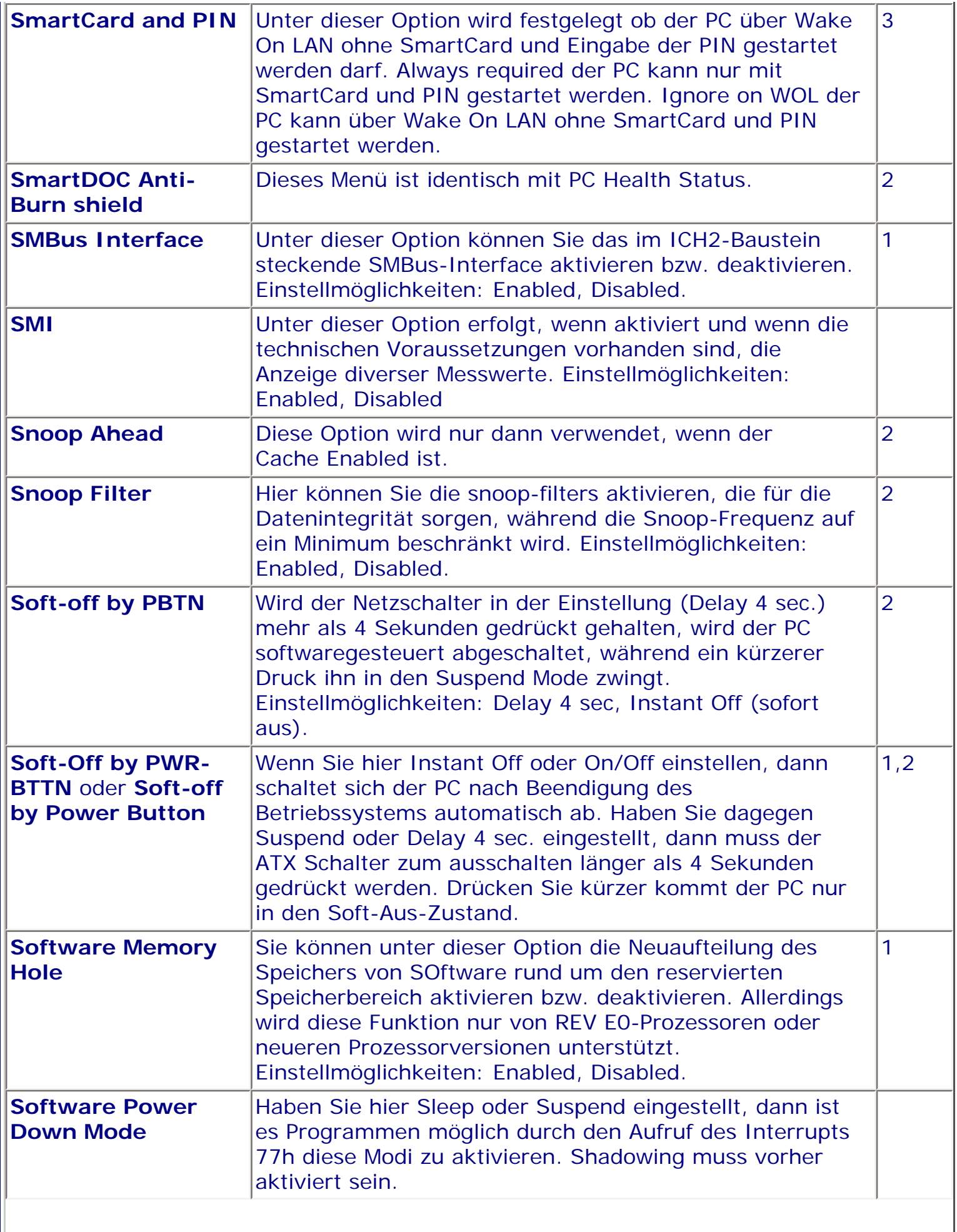

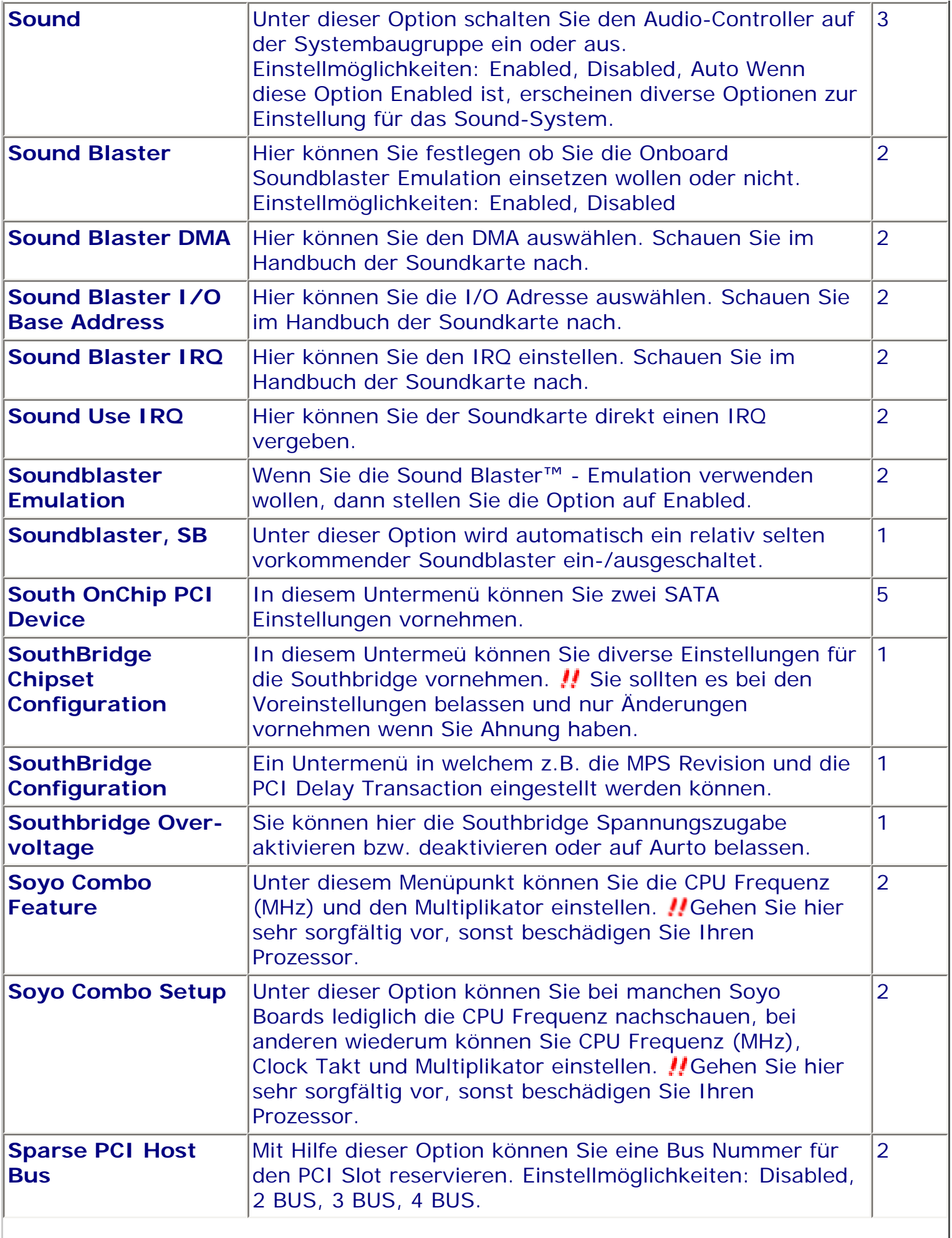

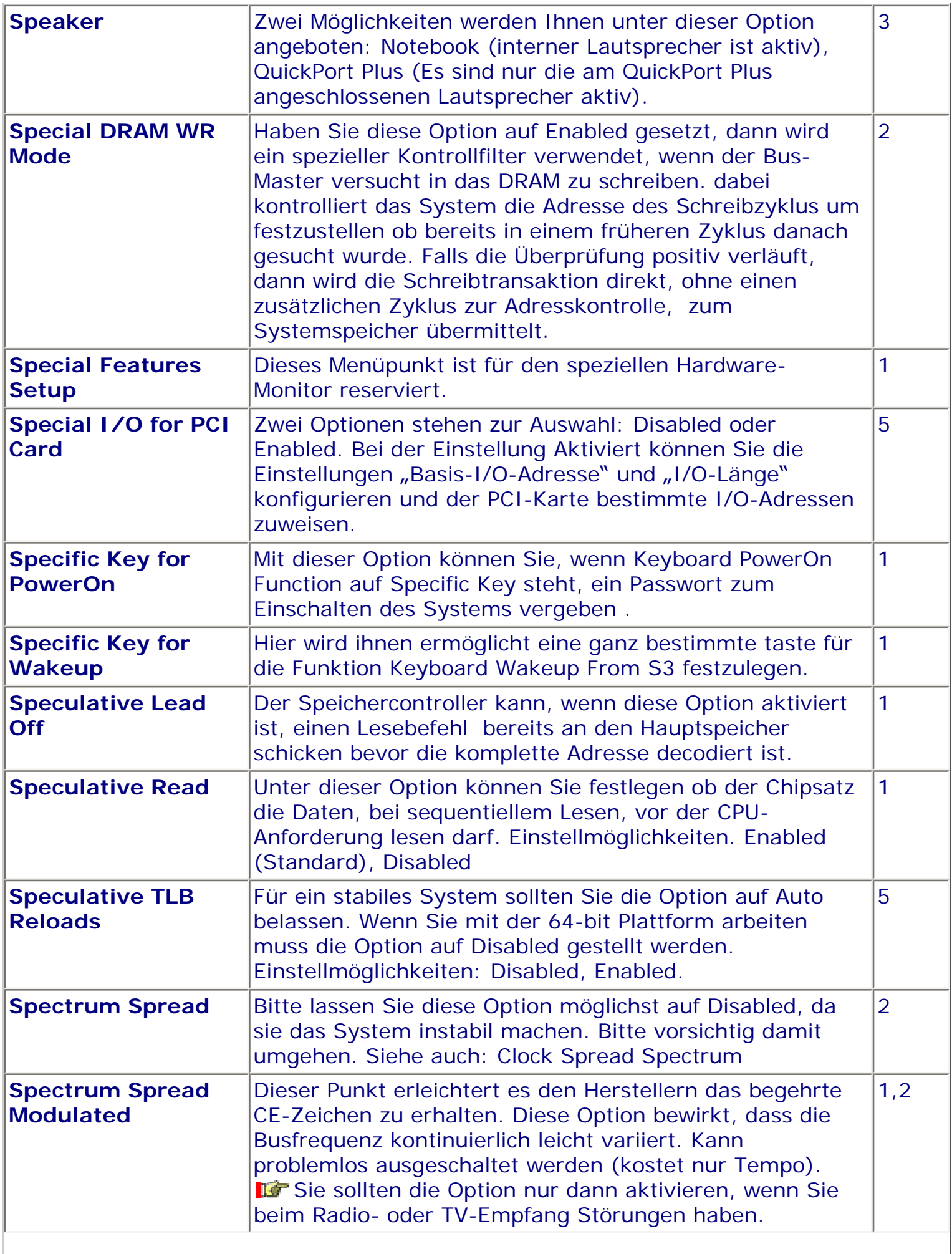

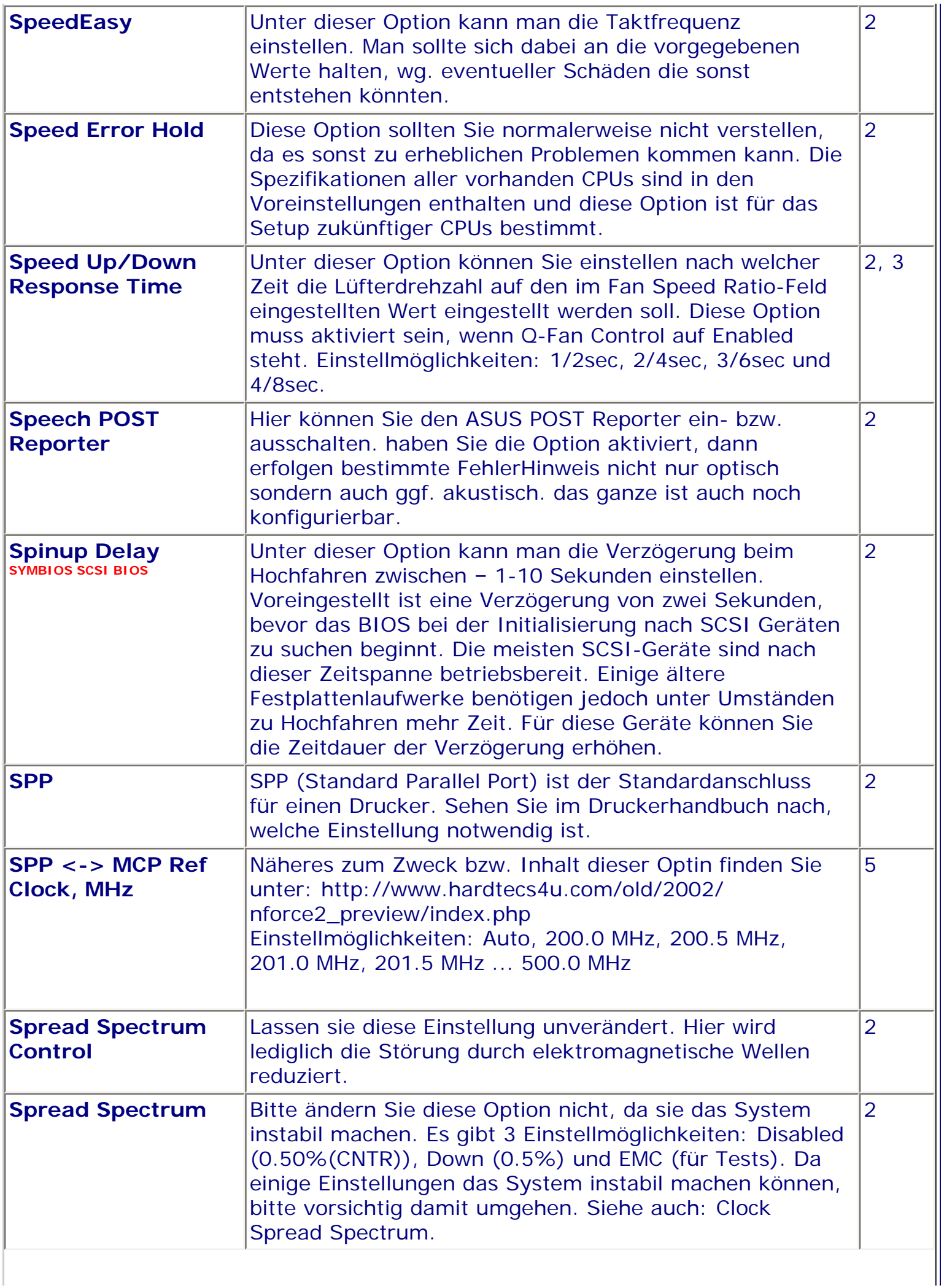

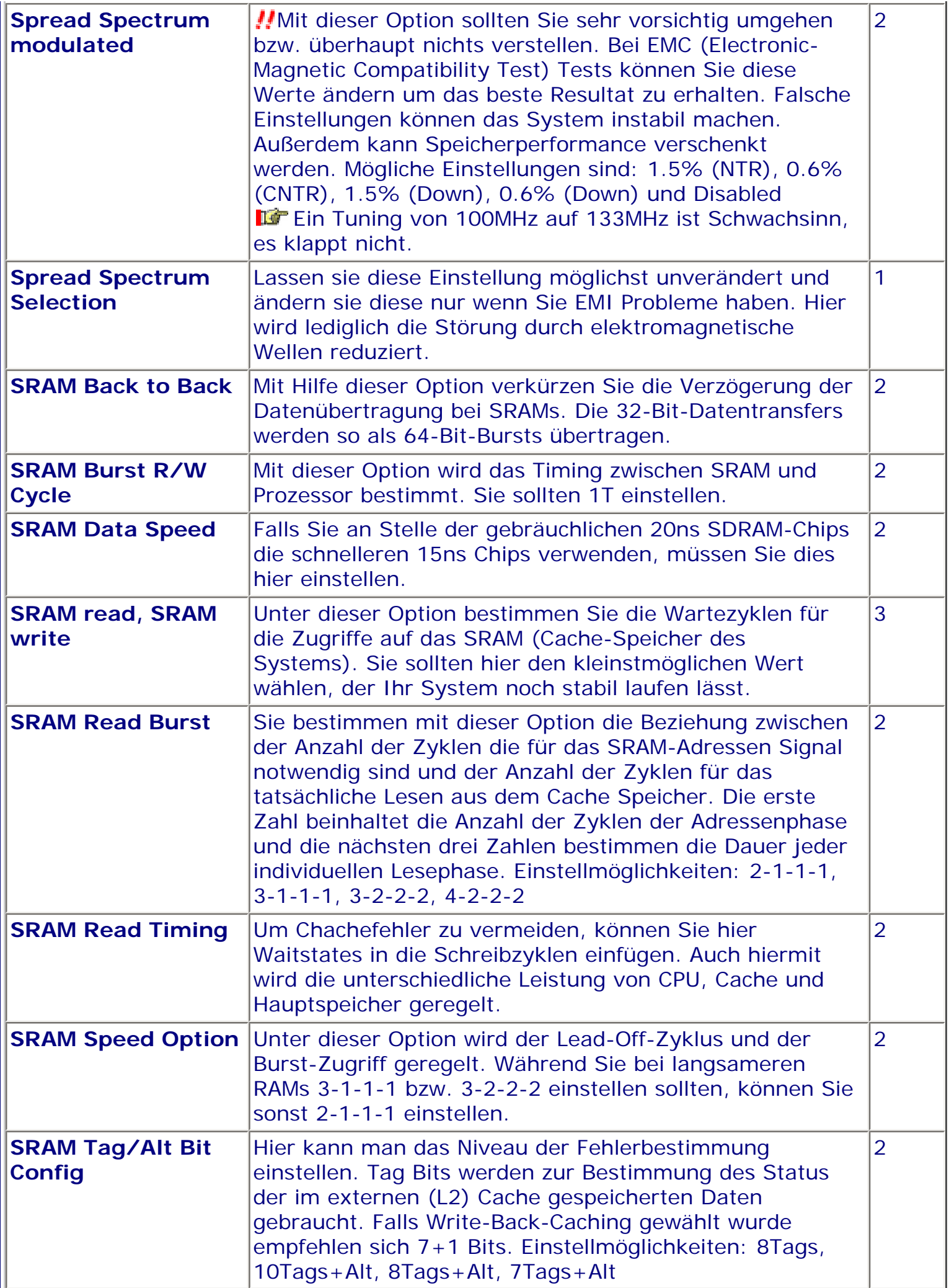

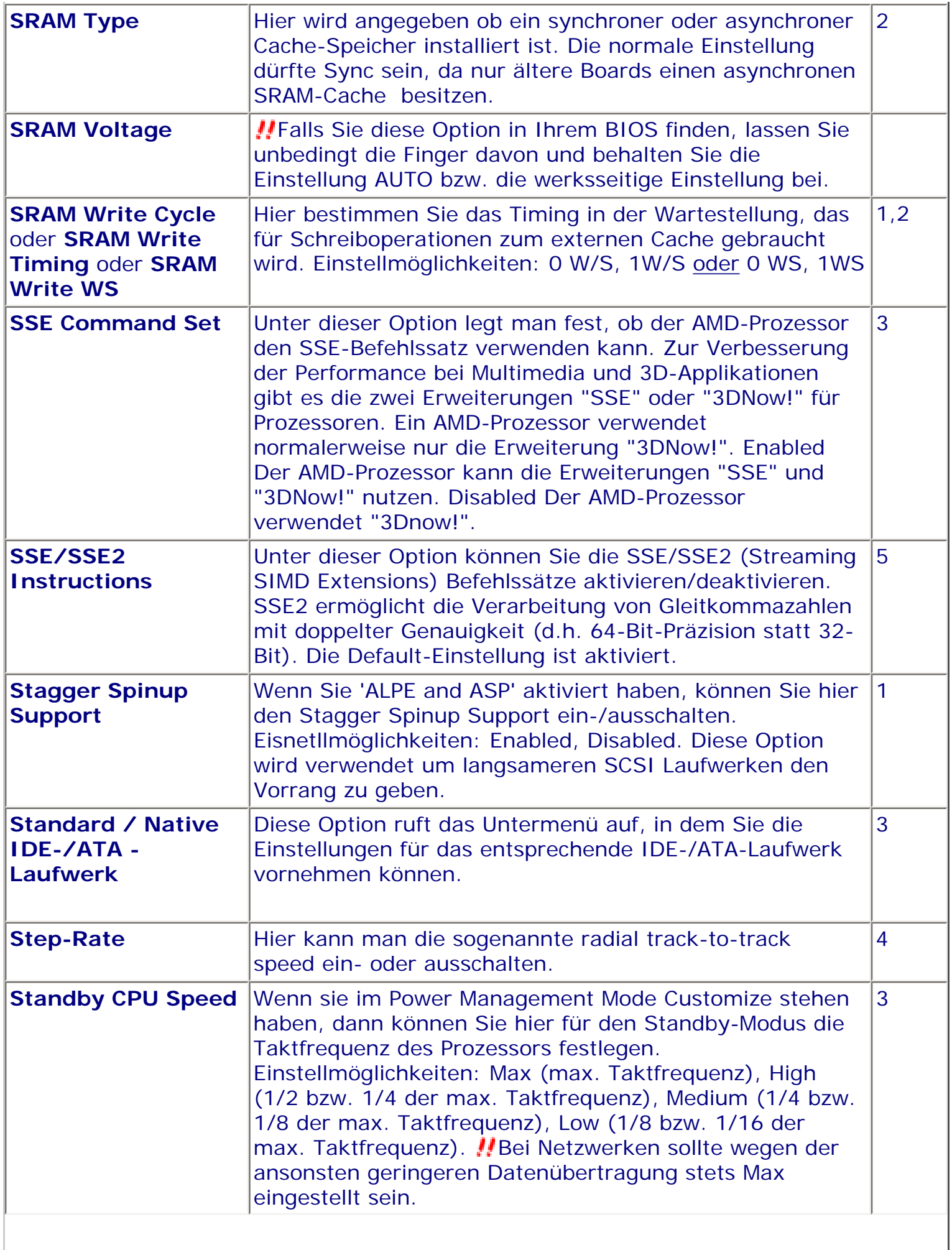

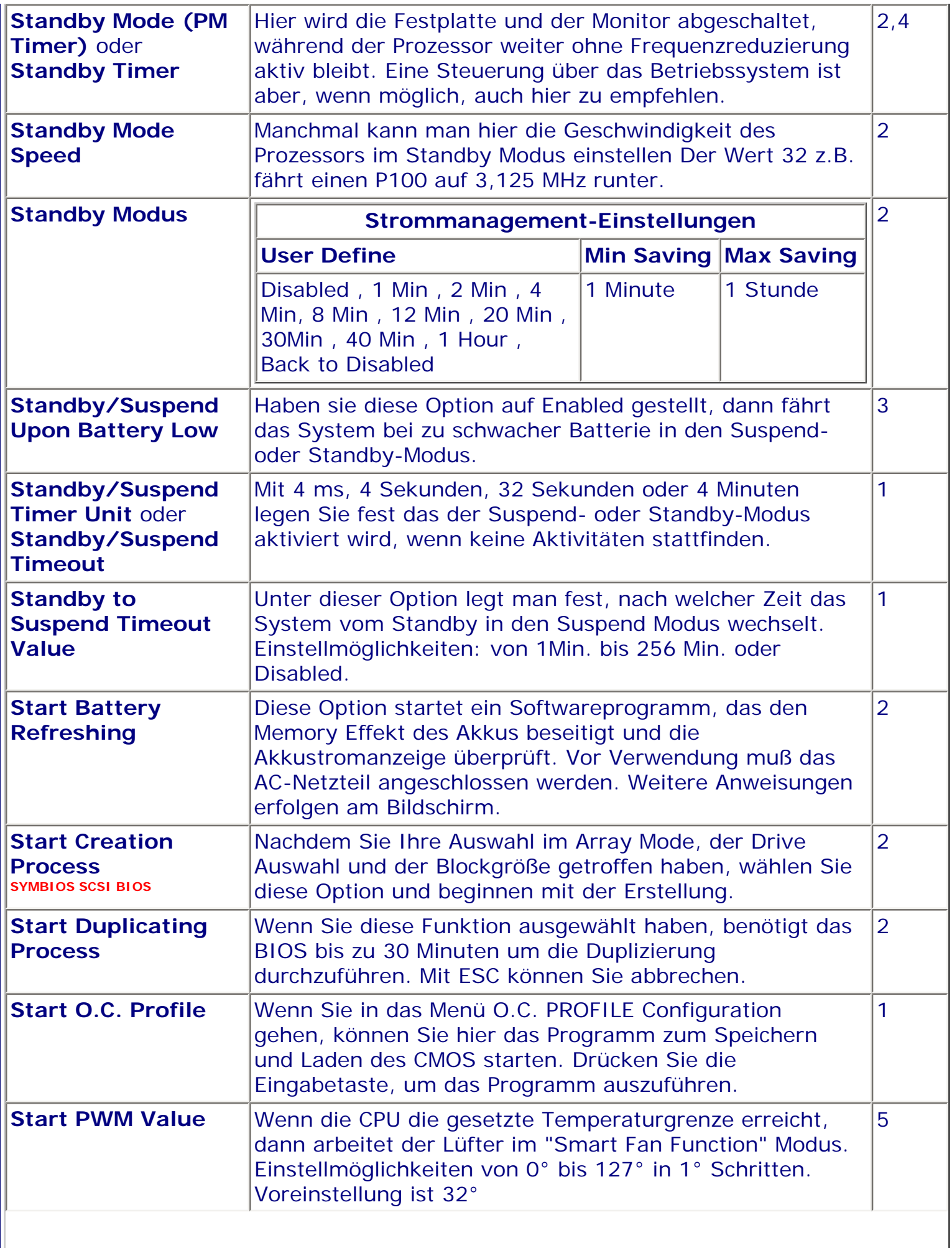

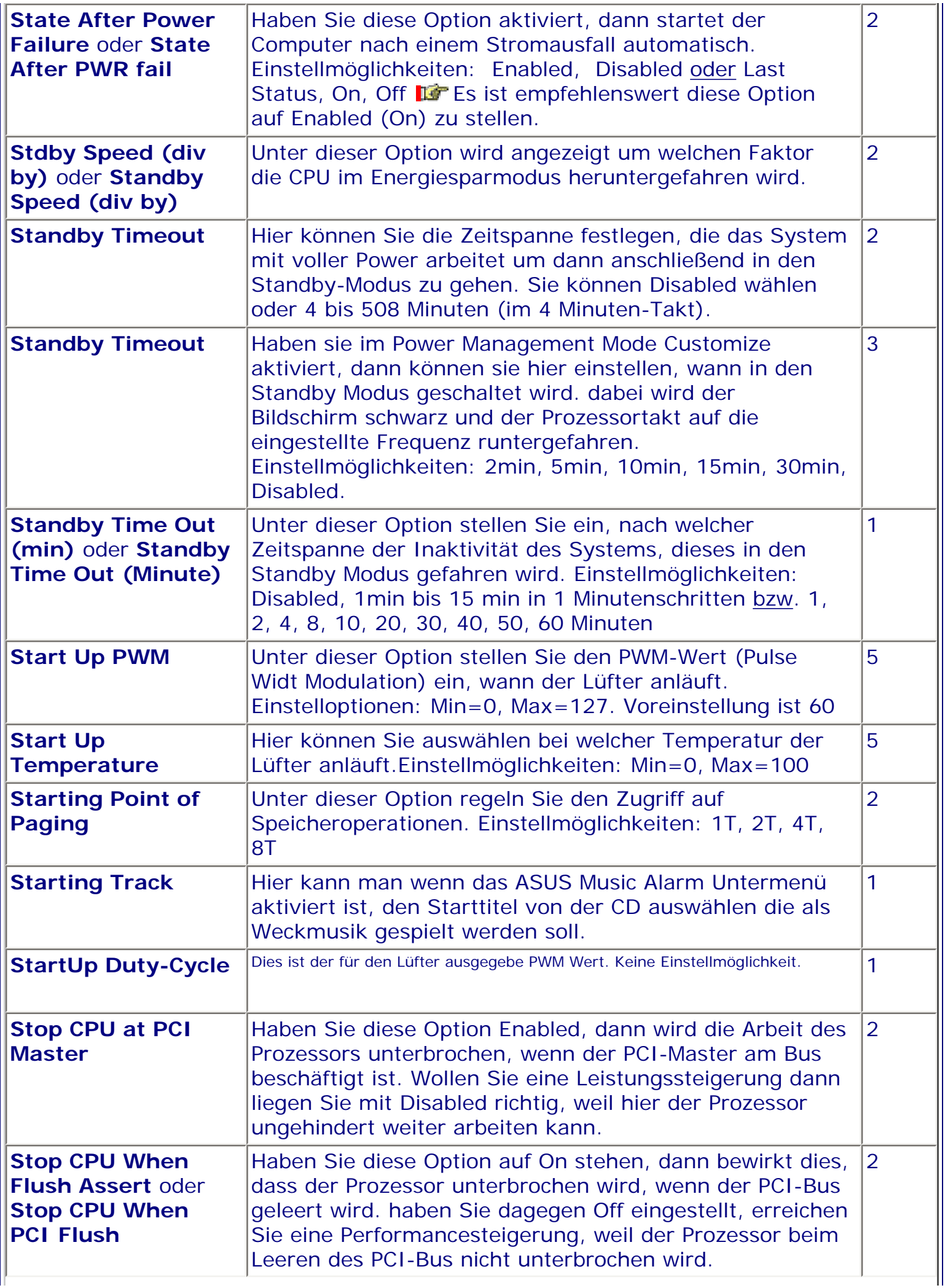

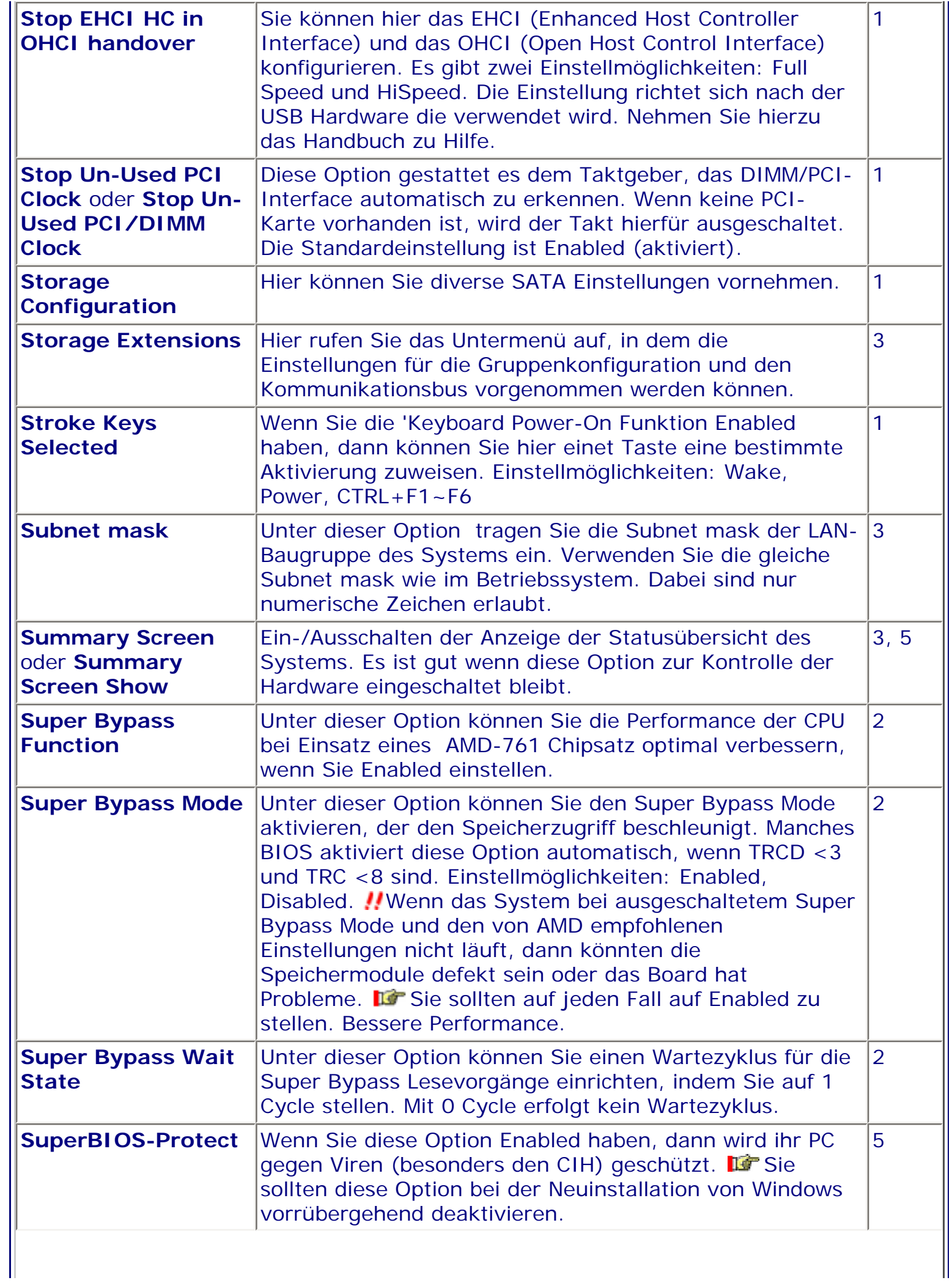

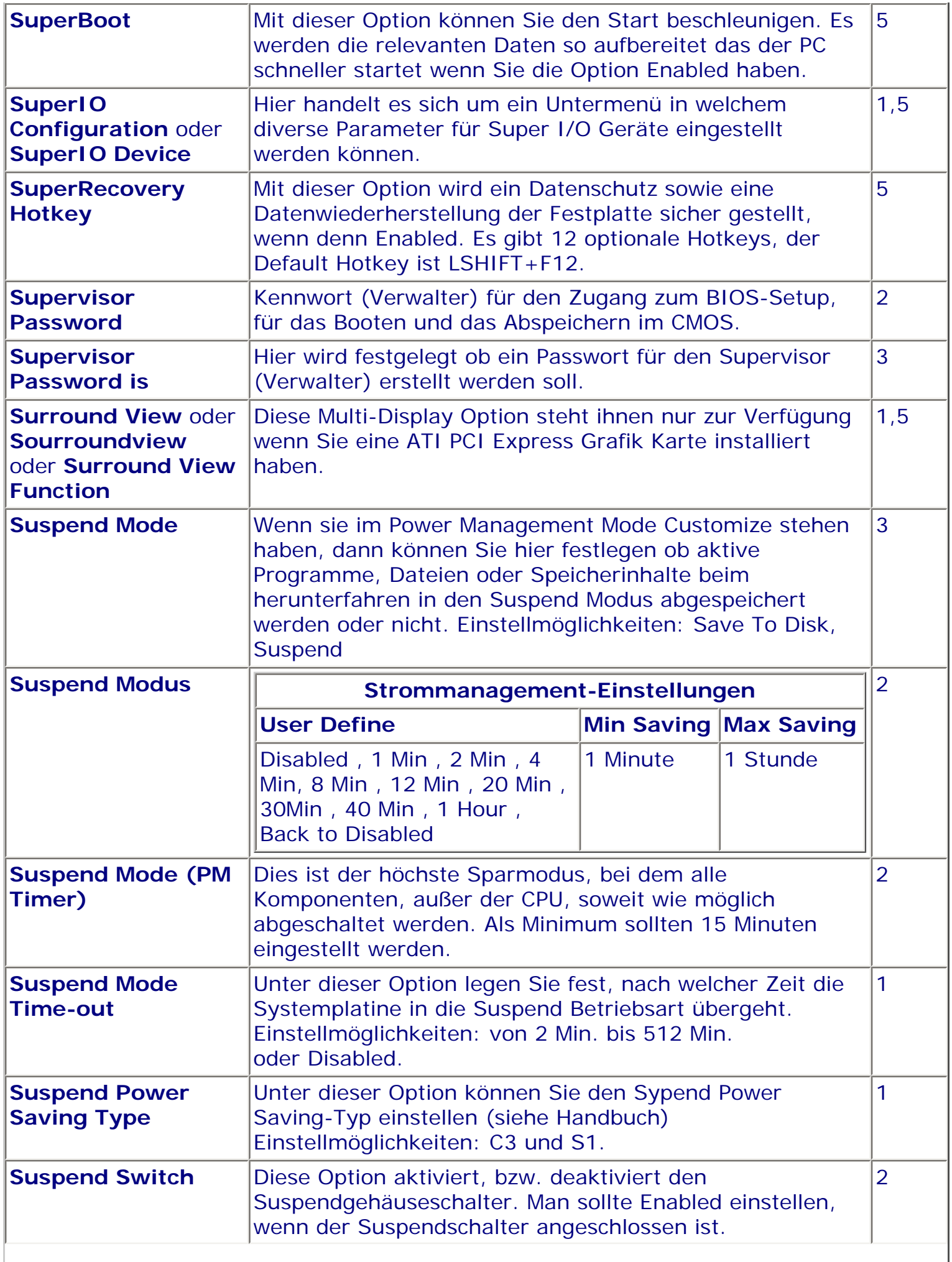

 $\parallel$ 

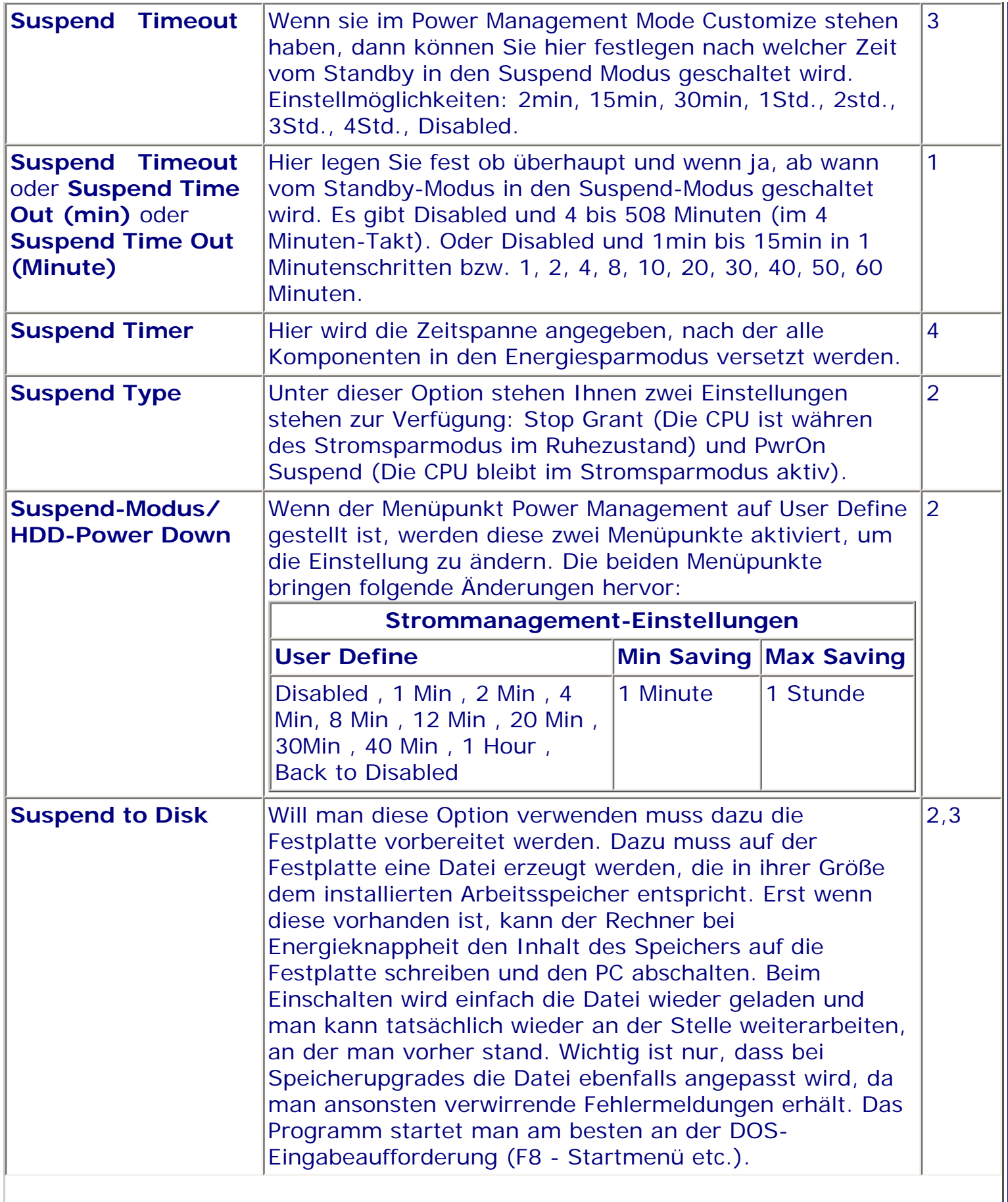

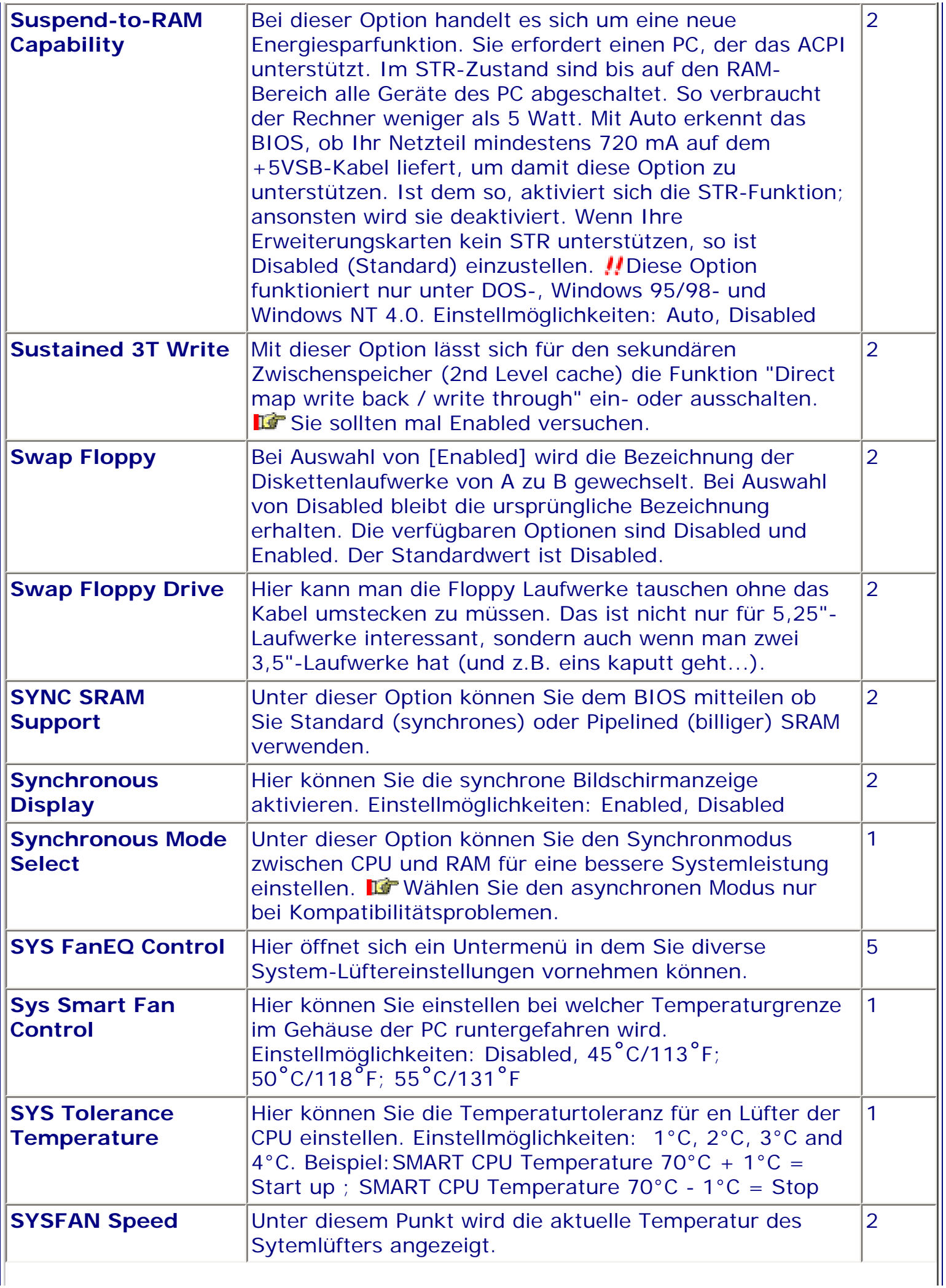

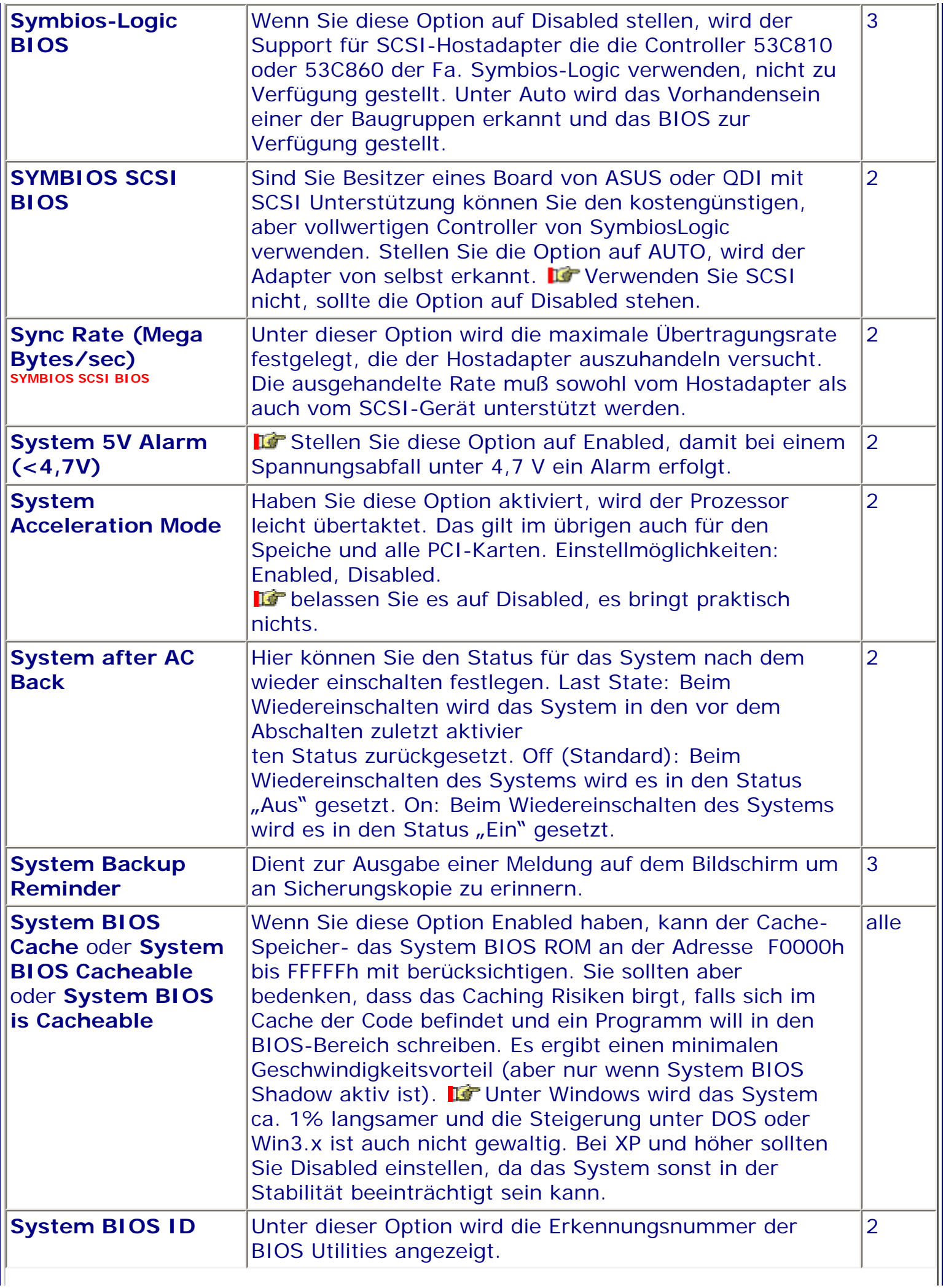

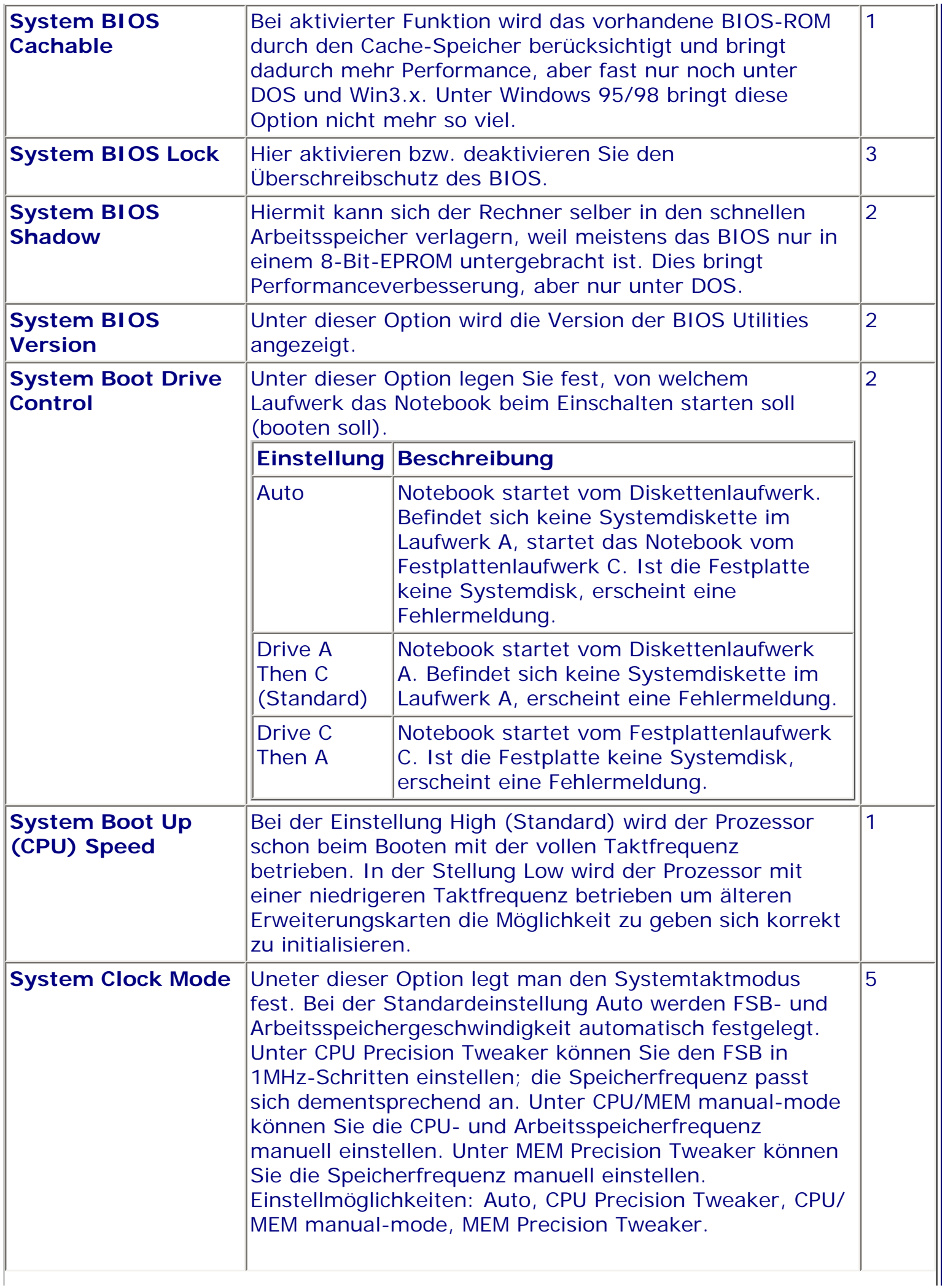

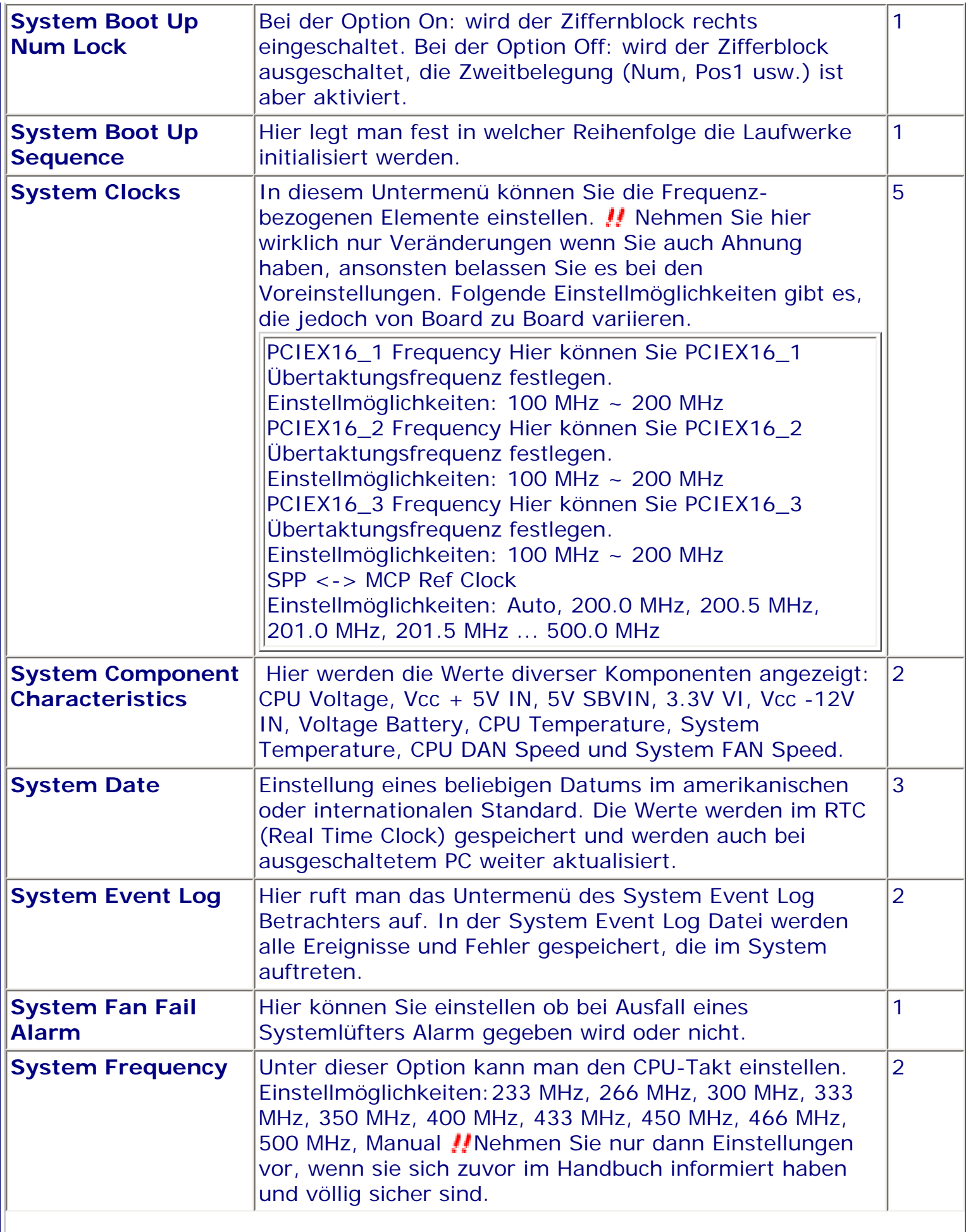

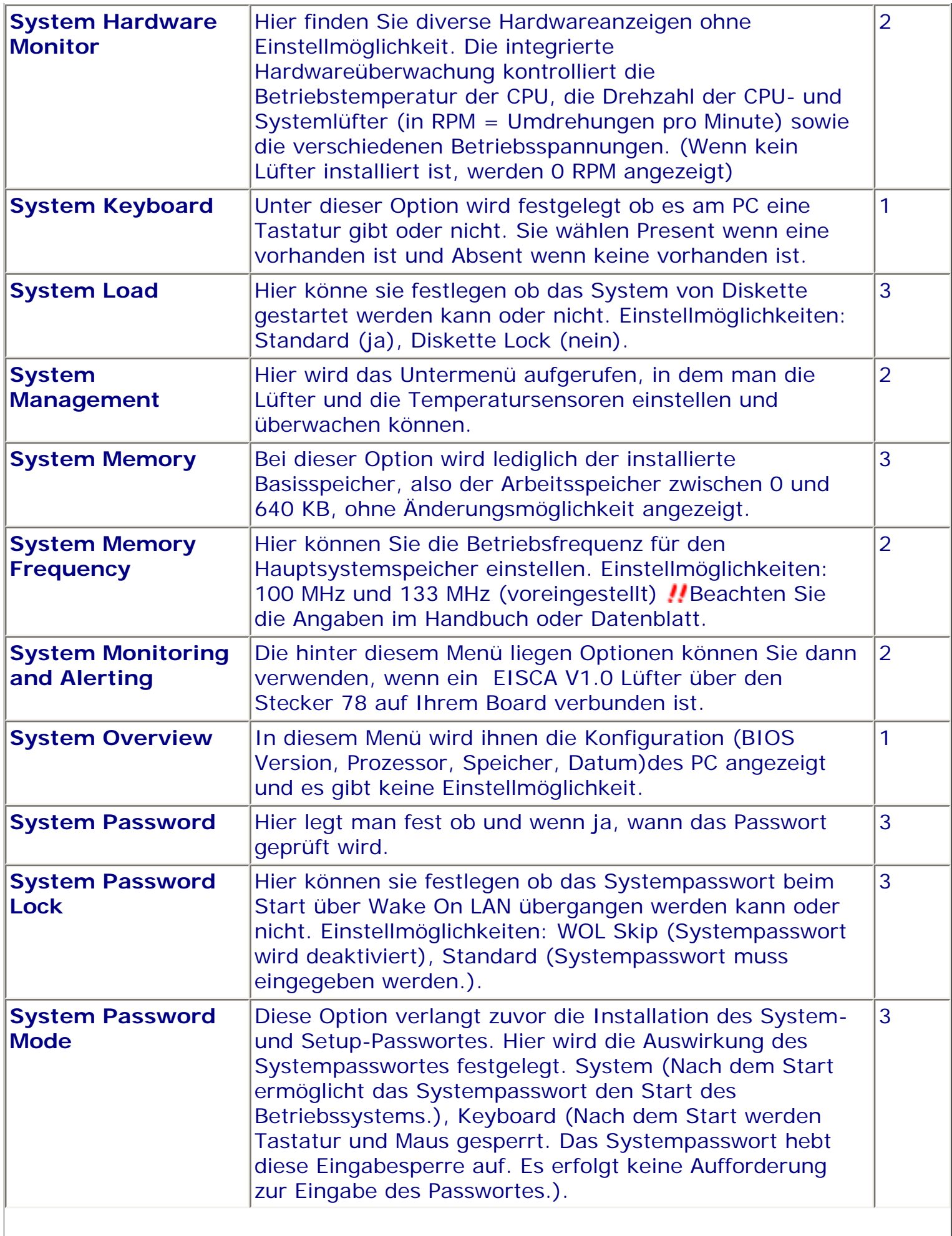

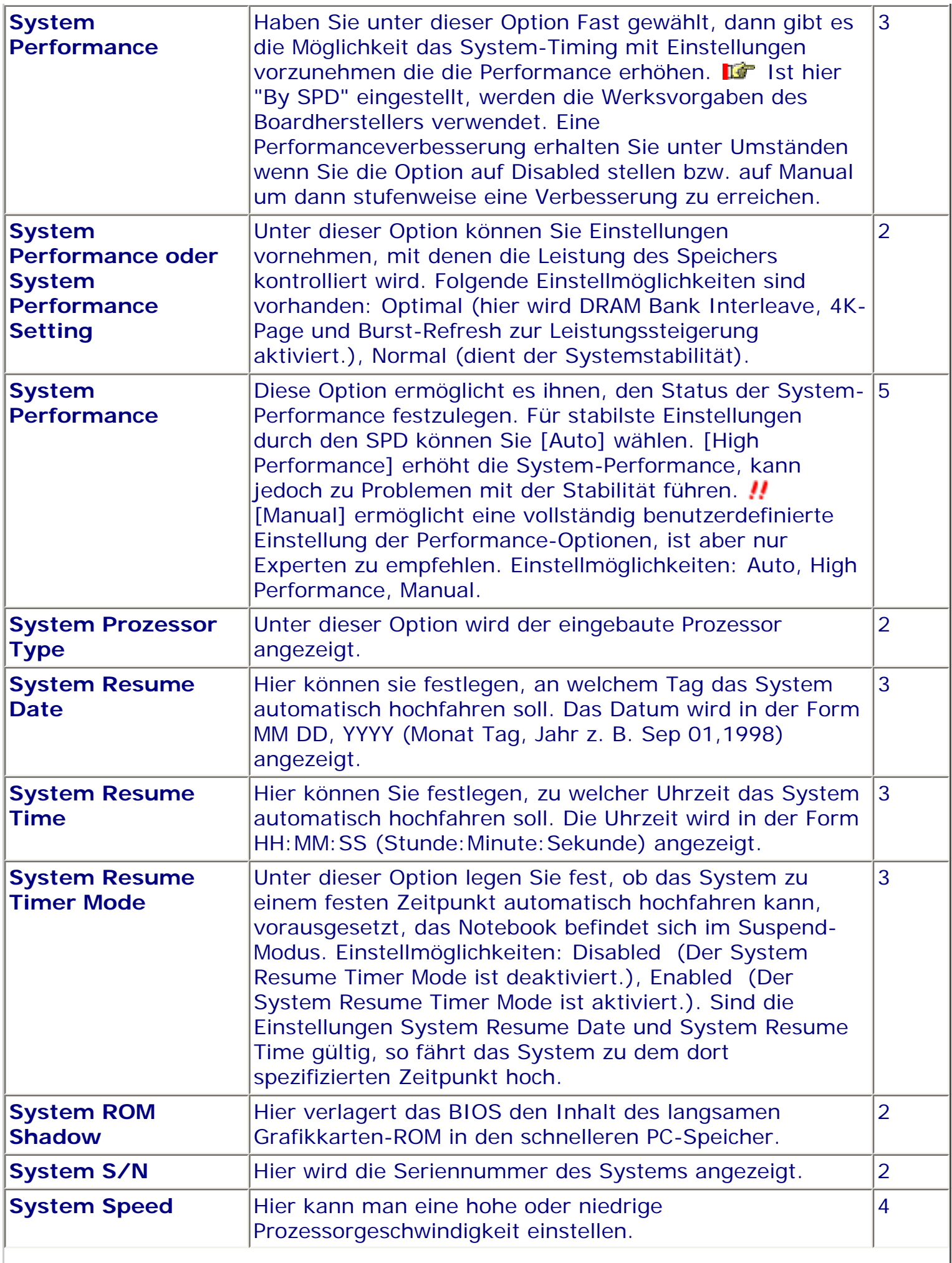

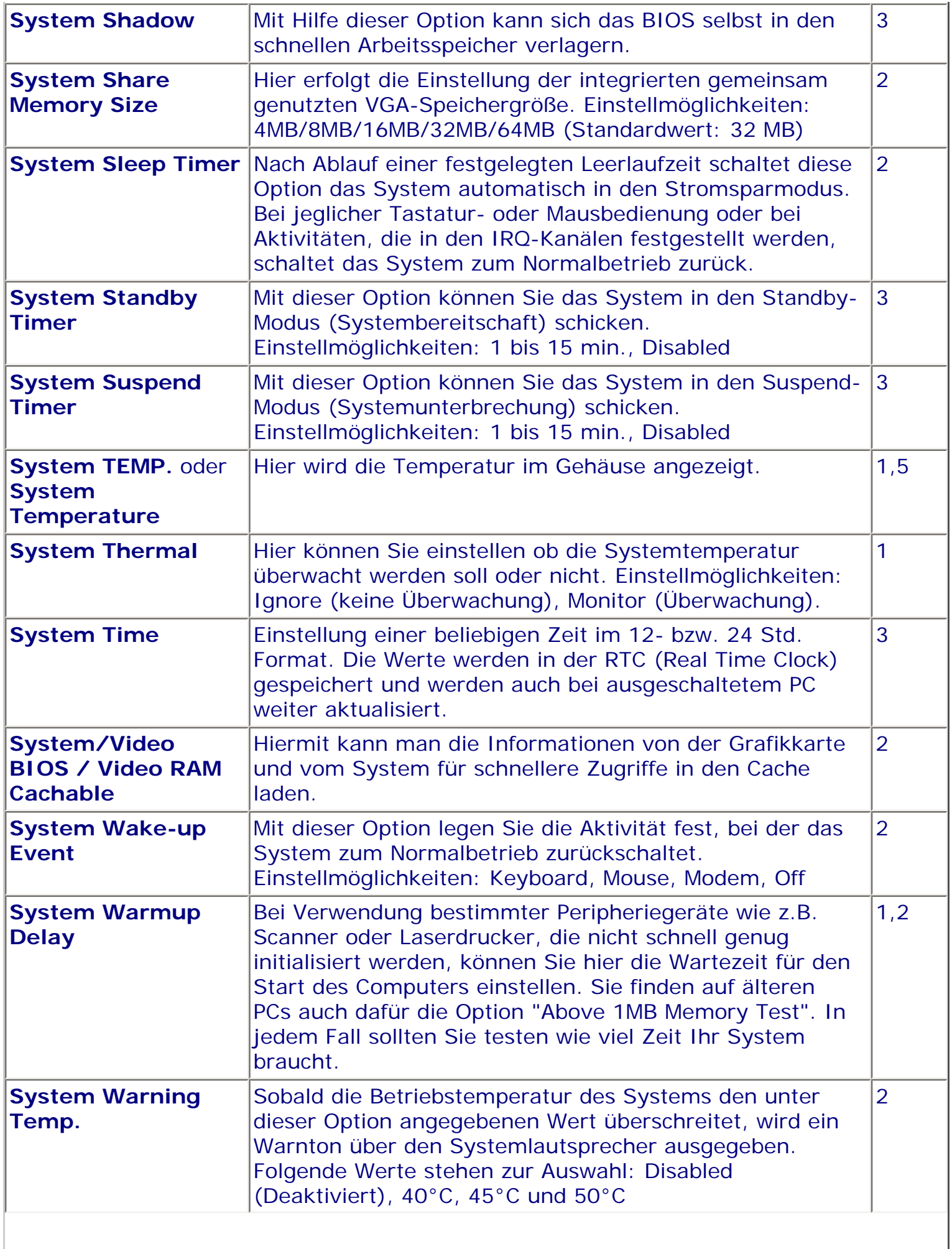

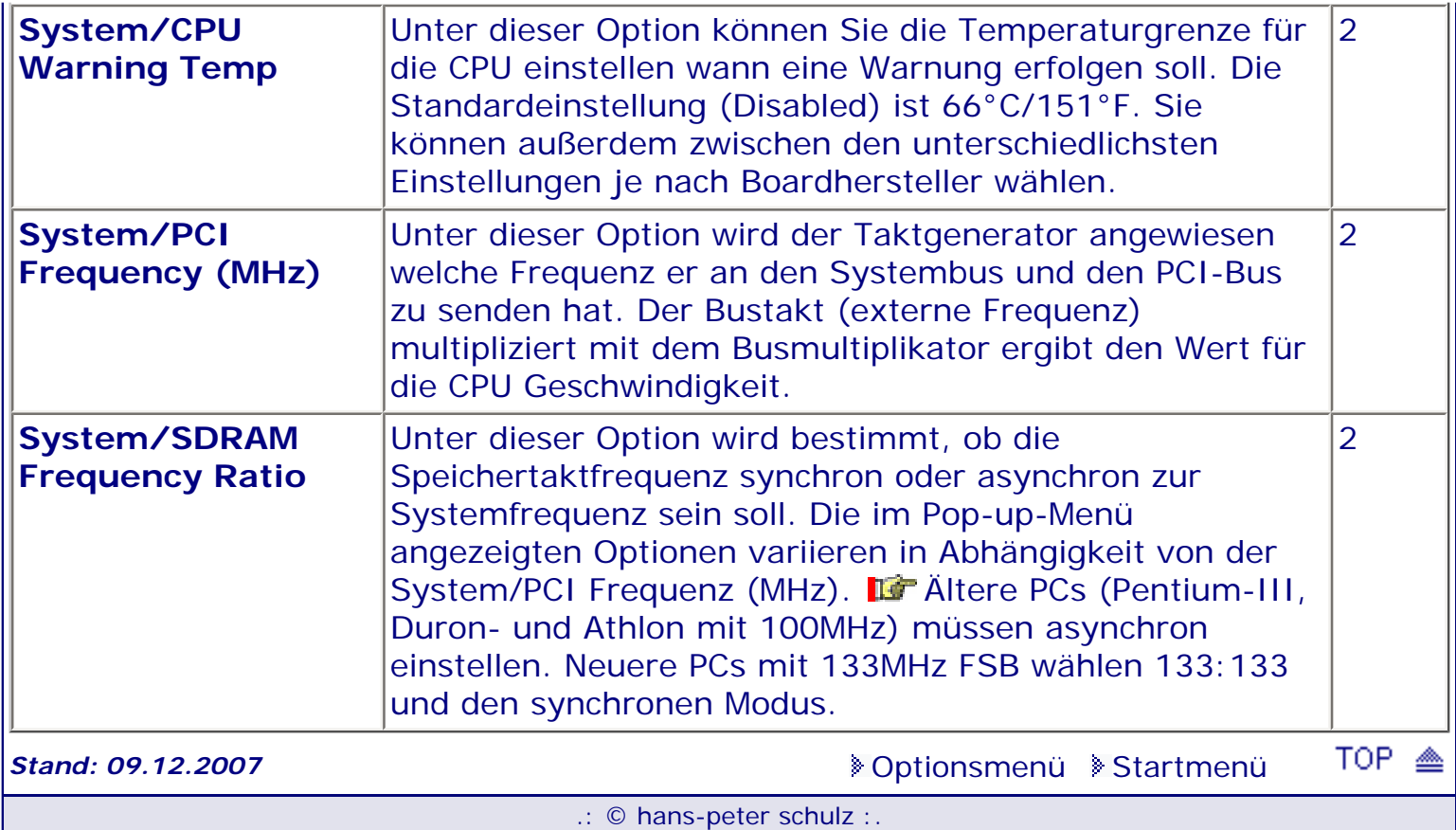

## *BIOS Kompendium © .: Einstelloptionen :.*

## **1 - A.M.I. | 2 - Award | 3 - Phoenix | 4 - MR BIOS | 5 - Phoenix/Award**

## ACHTUNG:

Denken Sie daran beim abspeichern die 'Z'-Taste zu verwenden, im BIOS und unter DOS sind die Tasten 'Y' und 'Z' vertauscht, da die Tastatur mit der englischen Maske belegt ist.<br>Beachten Sie bitte diese Zeichen: **113** Hinweis *II* Warnung. Die Spezialisten unter ihnen **Beachten Sie bitte diese Zuriffen Spezialisten unter ihnen** *können das alles vernachlässigen, denn im Ernstfall gibt es halt einen neuen PC.*

## [Optionsmenü](#page-8-0) [Startmenü](#page-1-0)

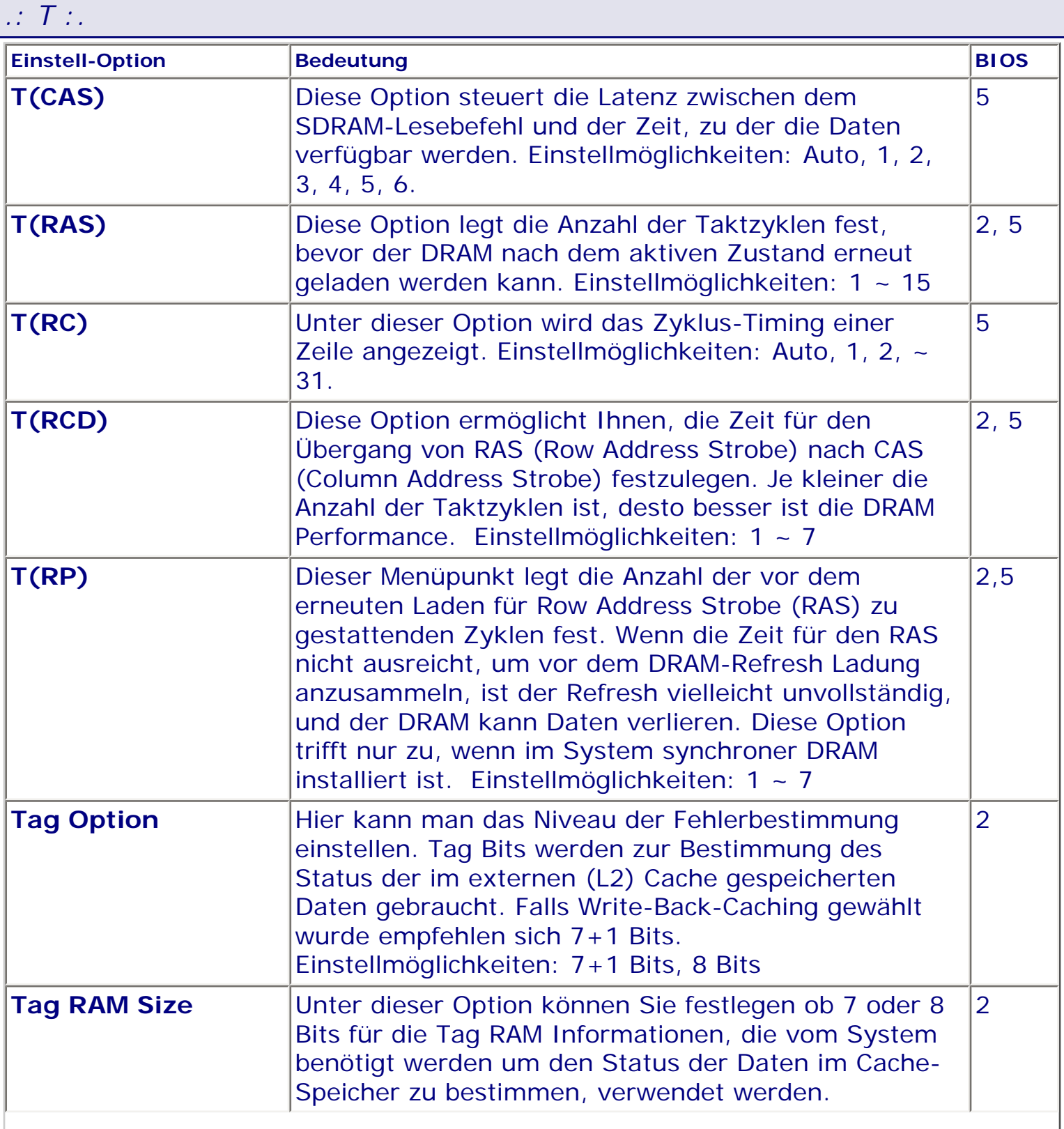

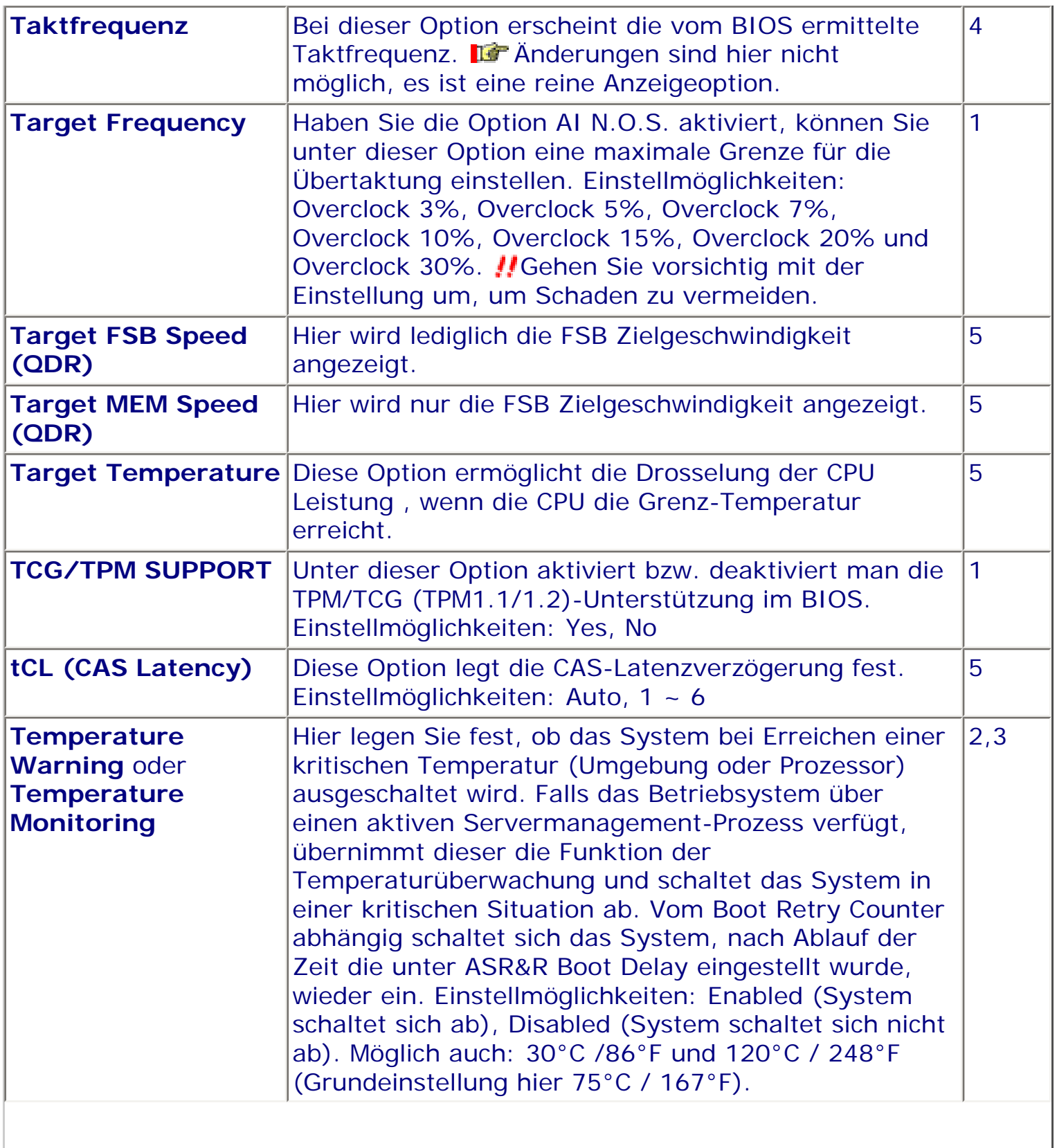

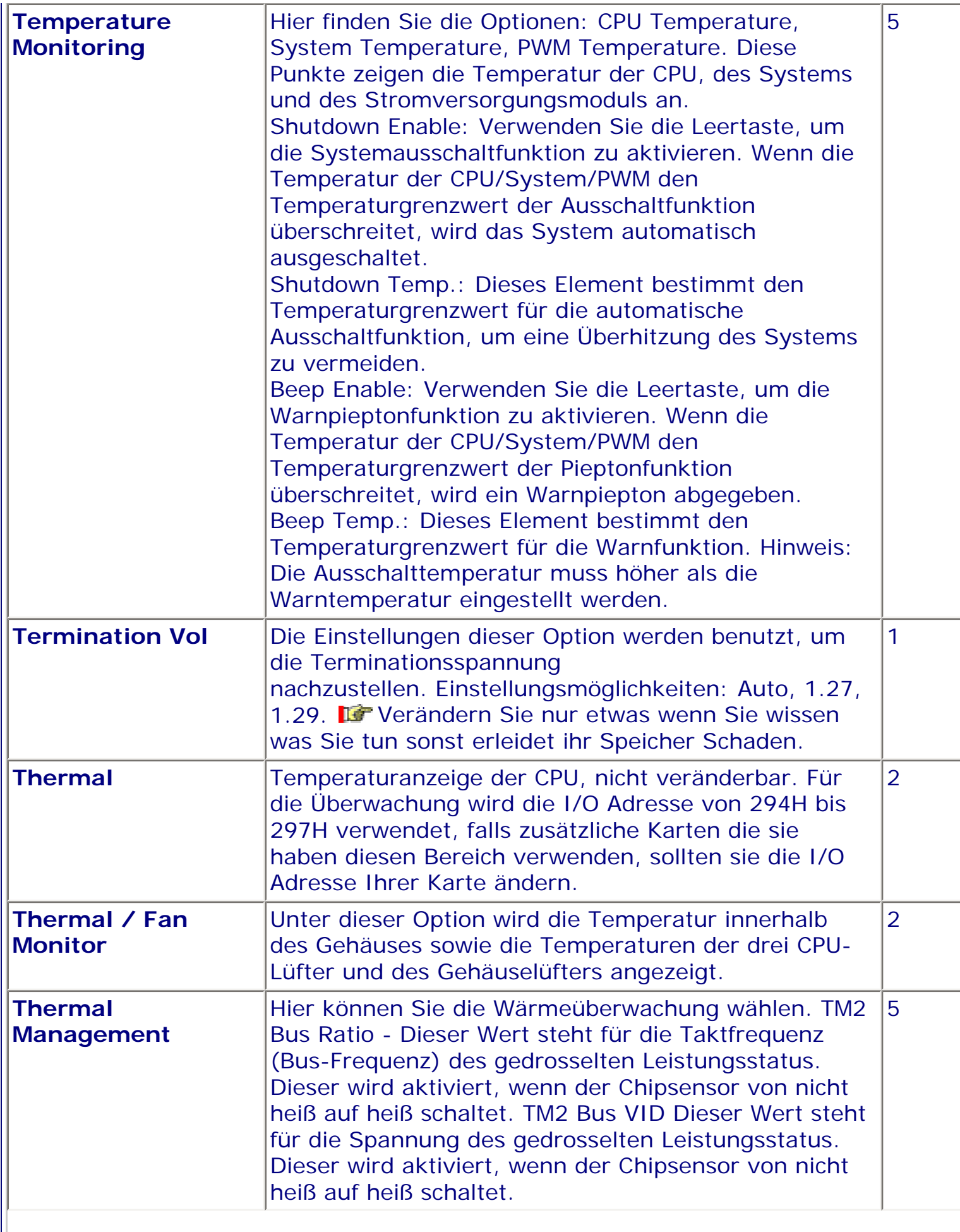

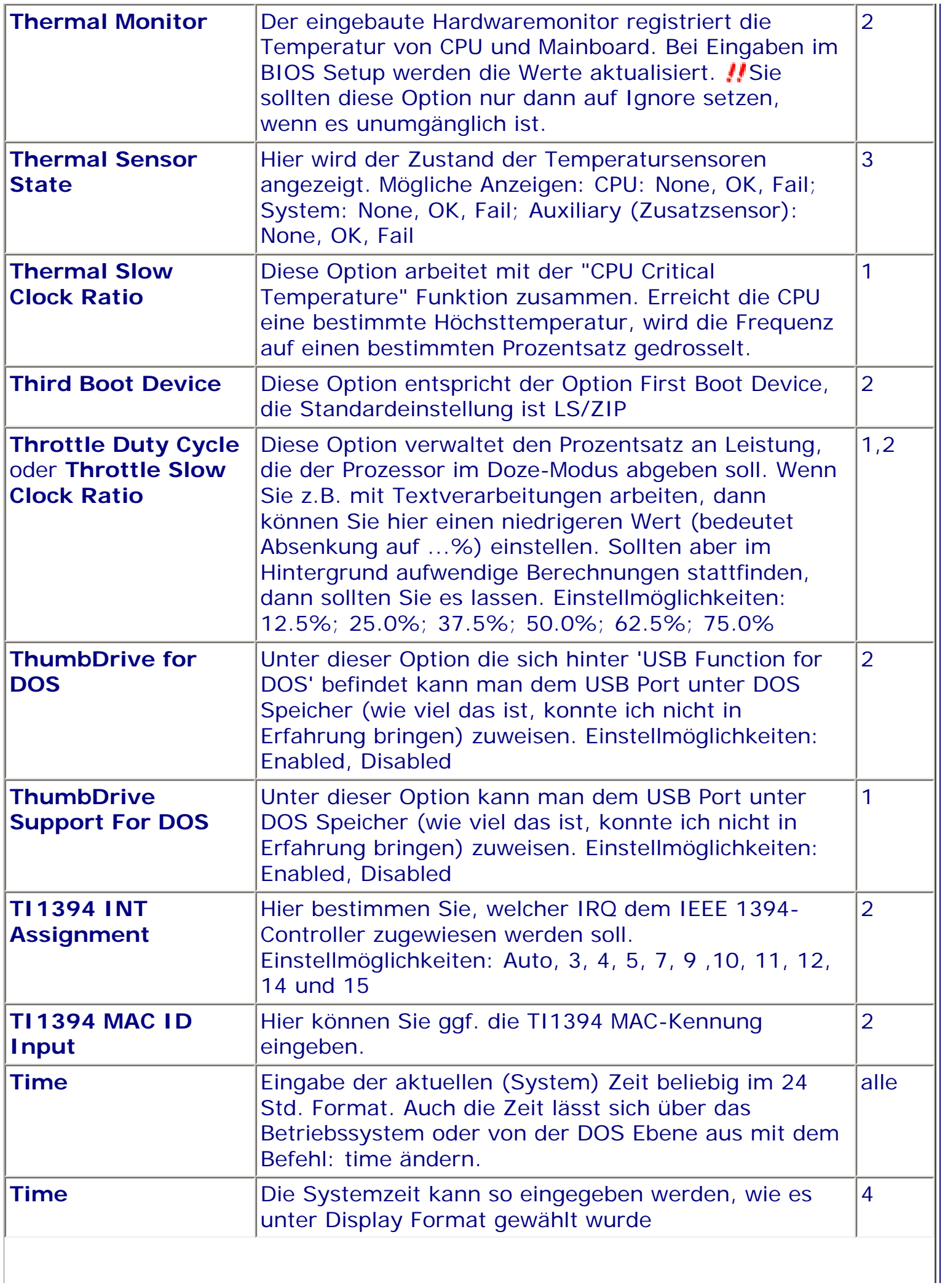

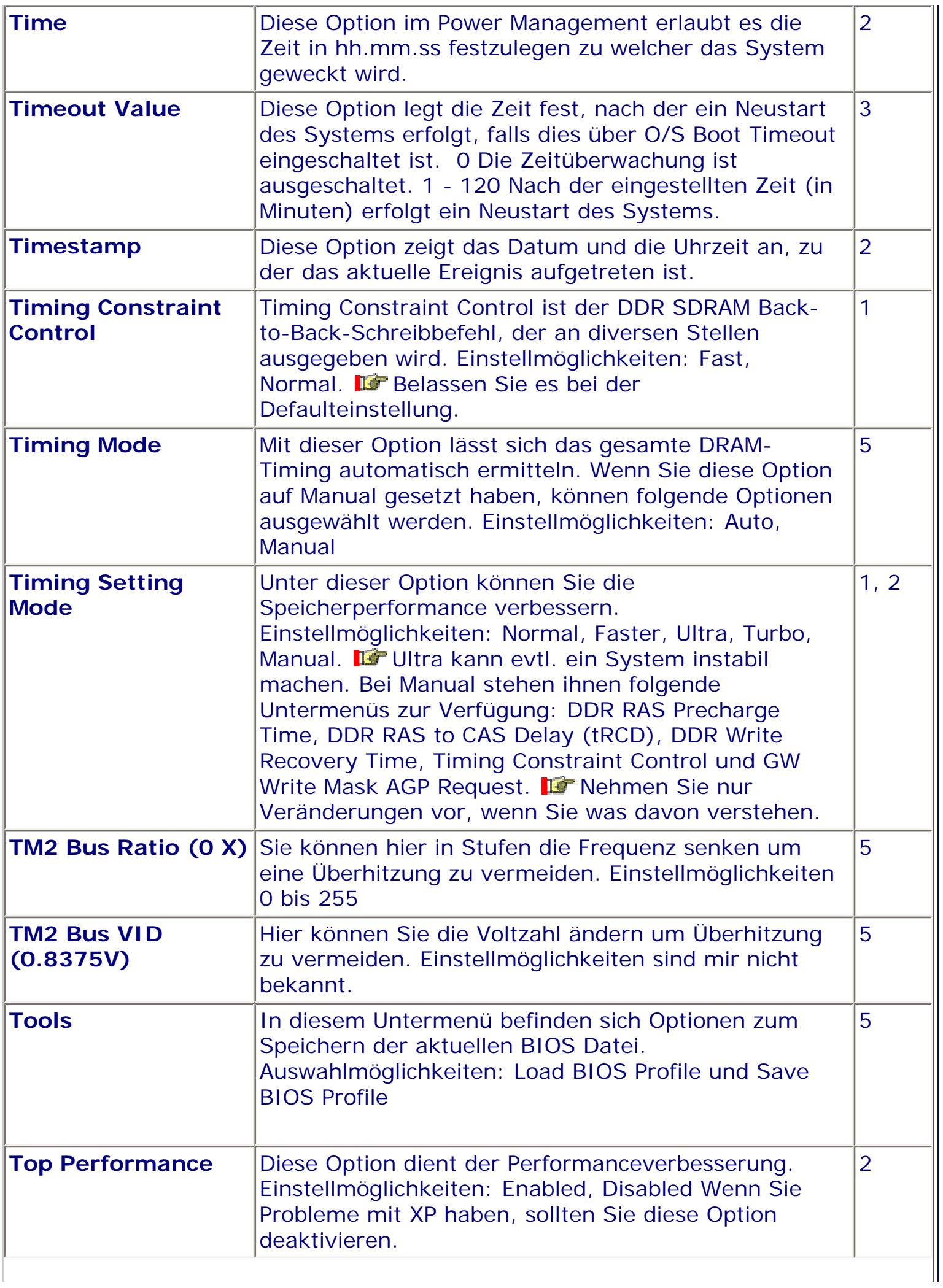

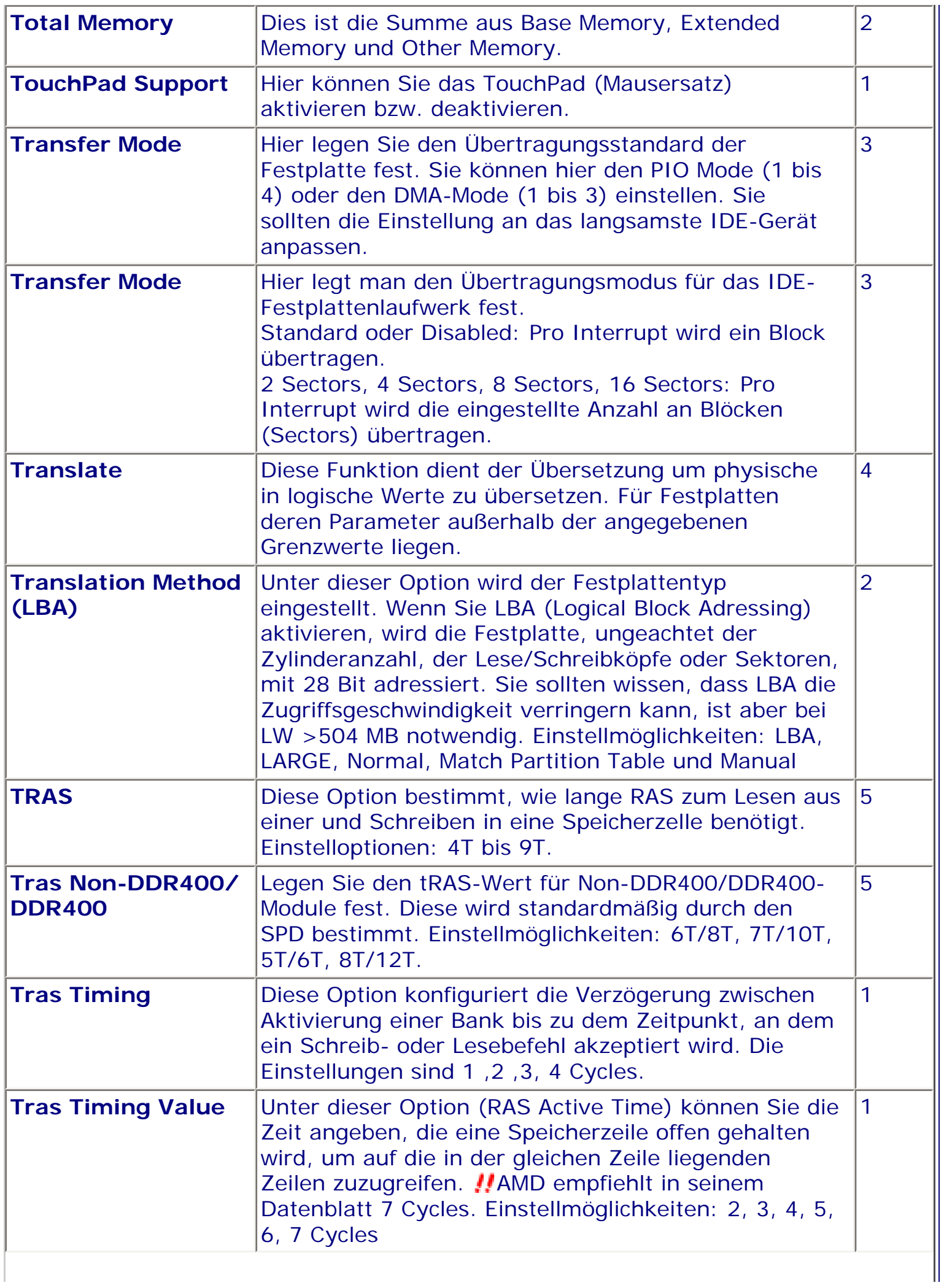

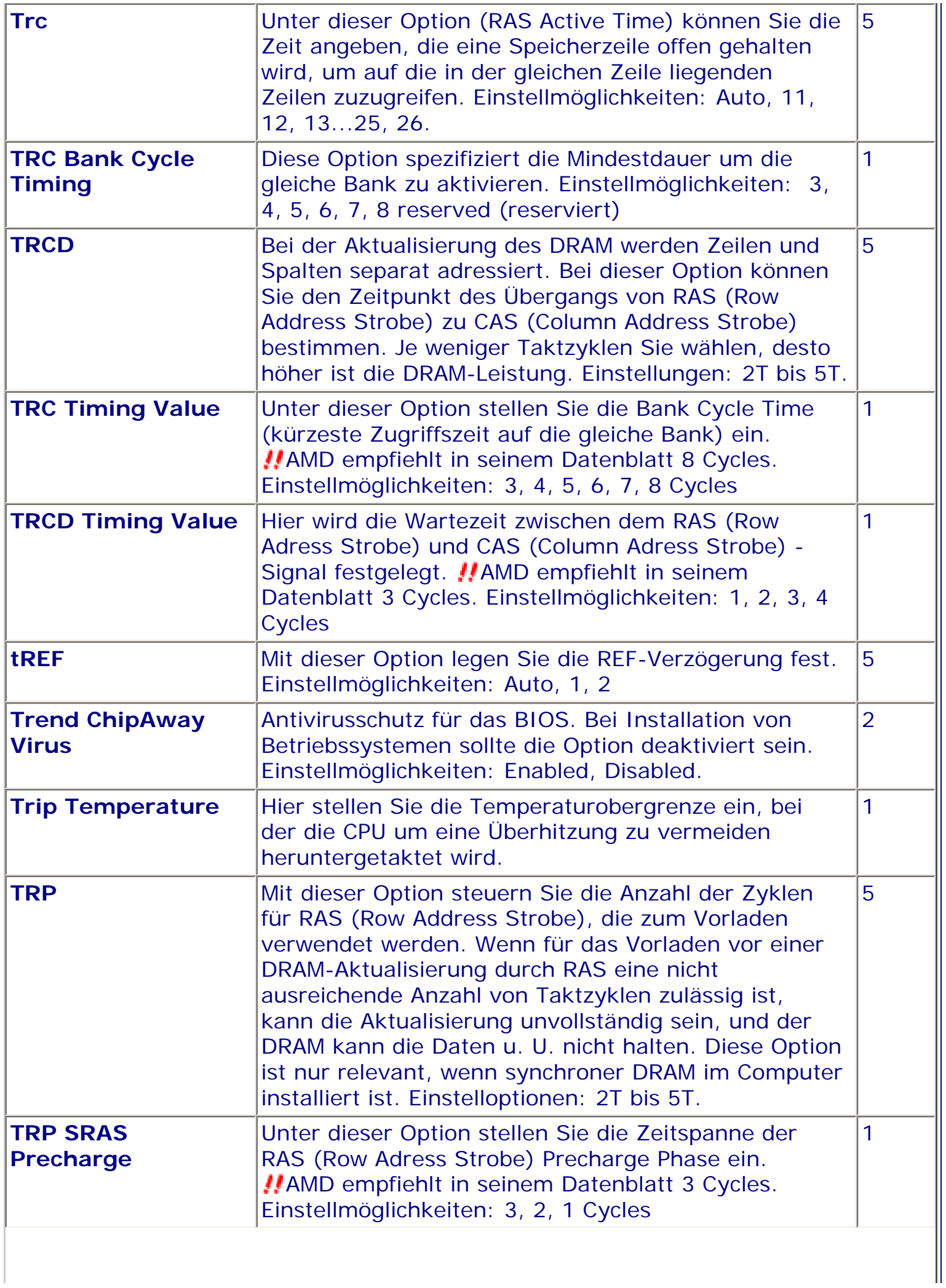

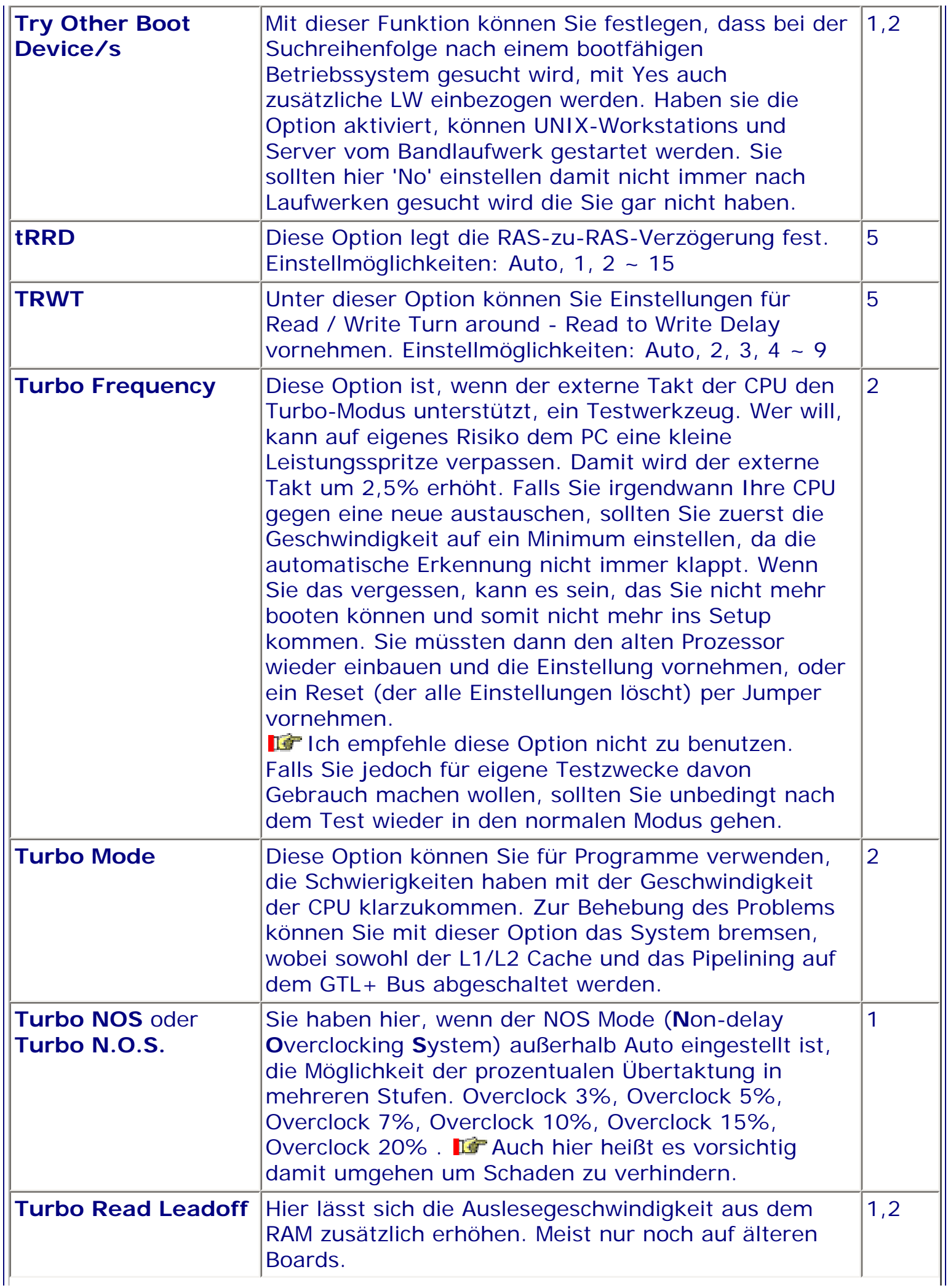
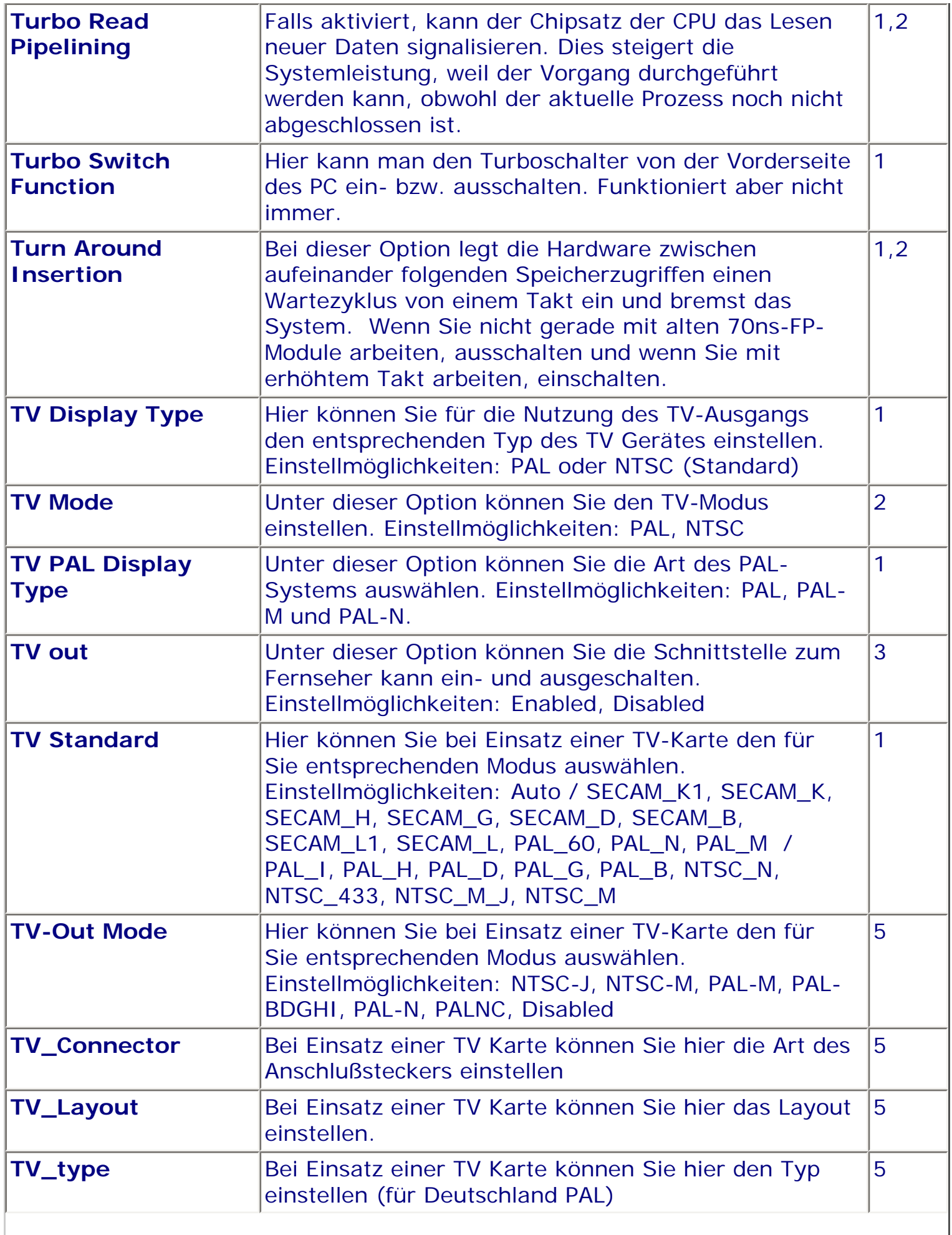

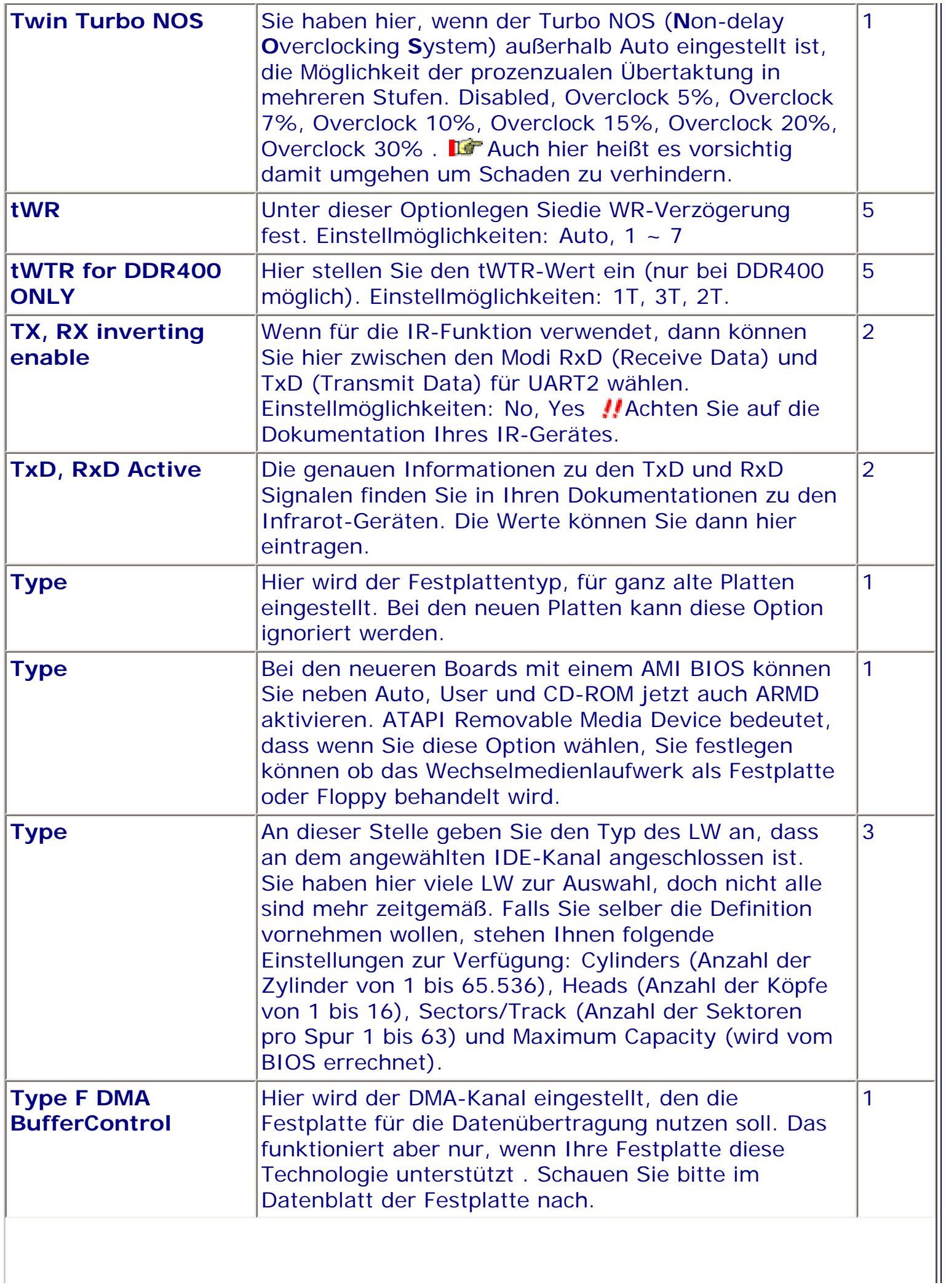

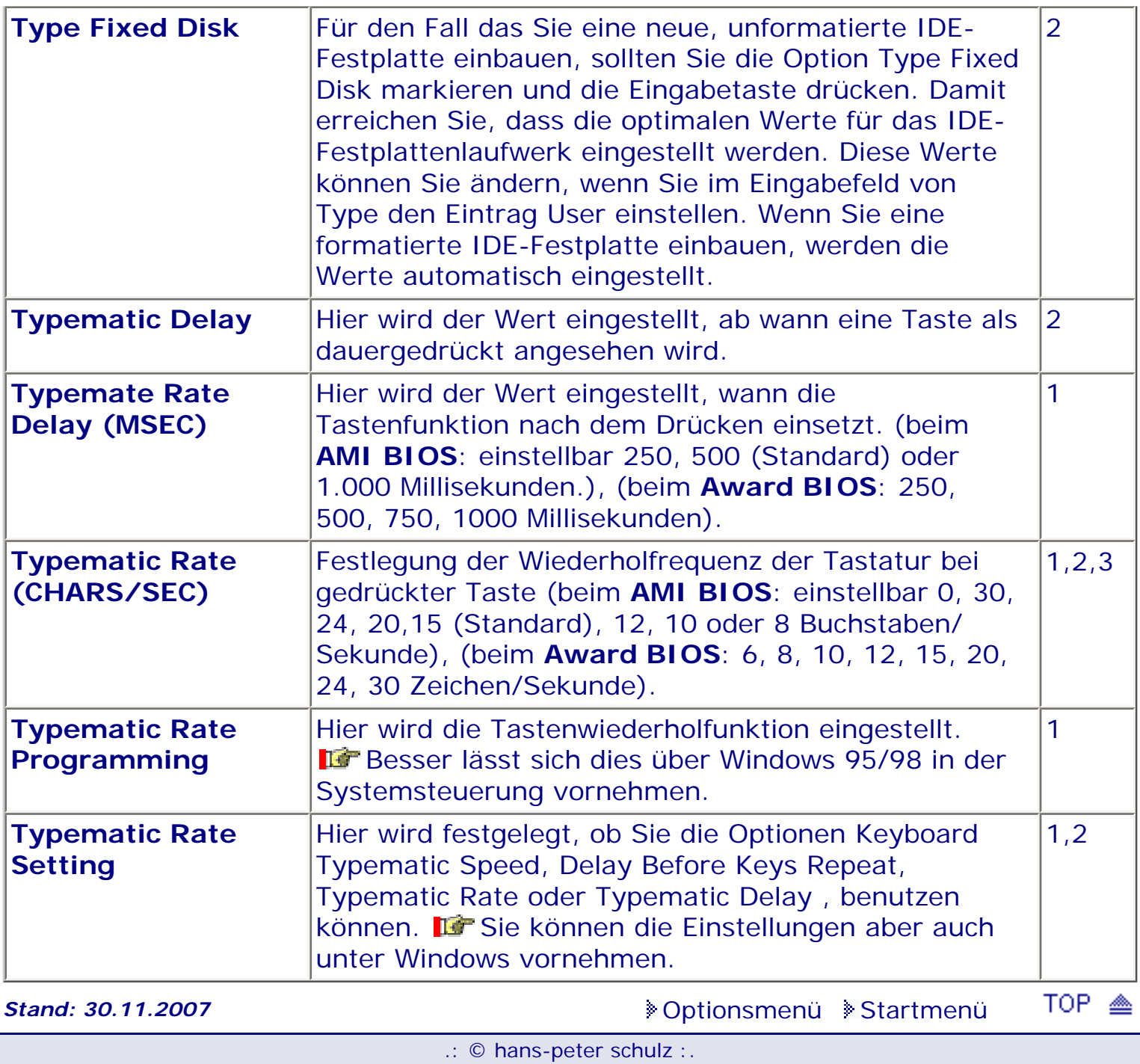

*BIOS Kompendium © .: Einstelloptionen :.* 

### **1 - A.M.I. | 2 - Award | 3 - Phoenix | 4 - MR BIOS | 5 - Phoenix/Award**

#### ACHTUNG:

Denken Sie daran beim abspeichern die 'Z'-Taste zu verwenden, im BIOS und unter DOS sind die Tasten 'Y' und 'Z' vertauscht, da die Tastatur mit der englischen Maske belegt ist. Beachten Sie bitte diese Zeichen: **High** Hinweis **Warnung.** Die Spezialisten unter ihnen *können das alles vernachlässigen, denn im Ernstfall gibt es halt einen neuen PC.*

#### [Optionsmenü](#page-8-0) [Startmenü](#page-1-0)

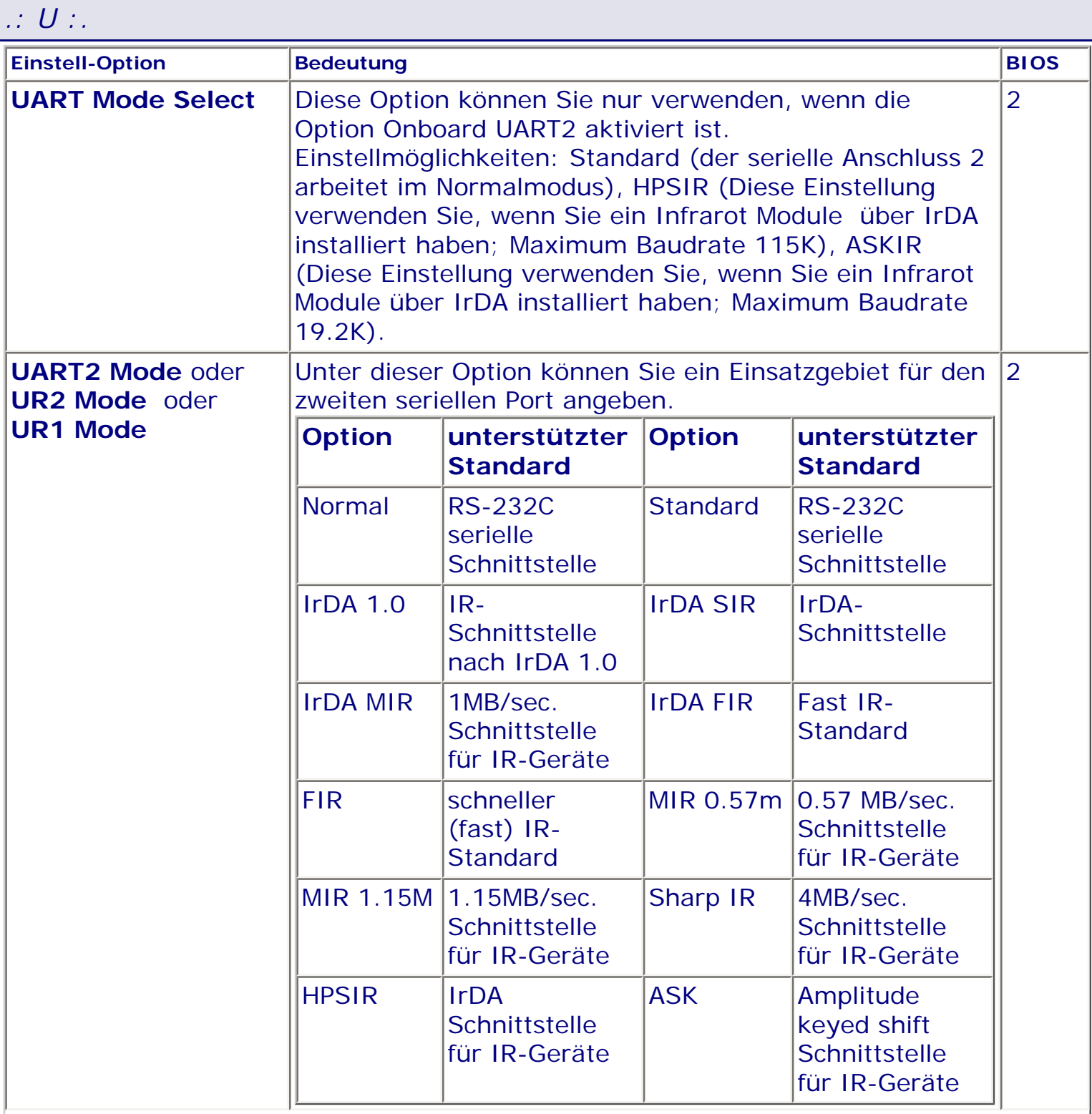

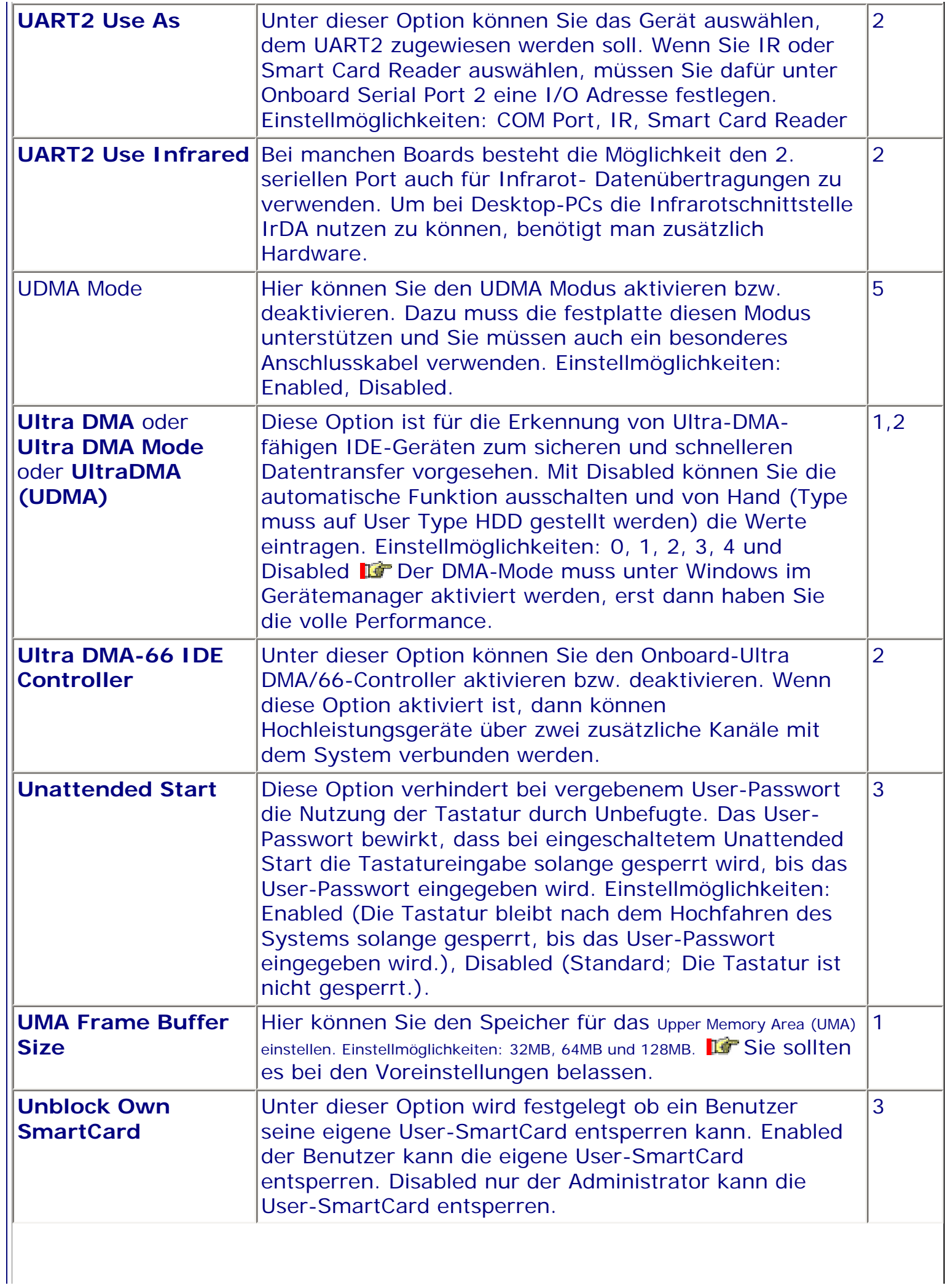

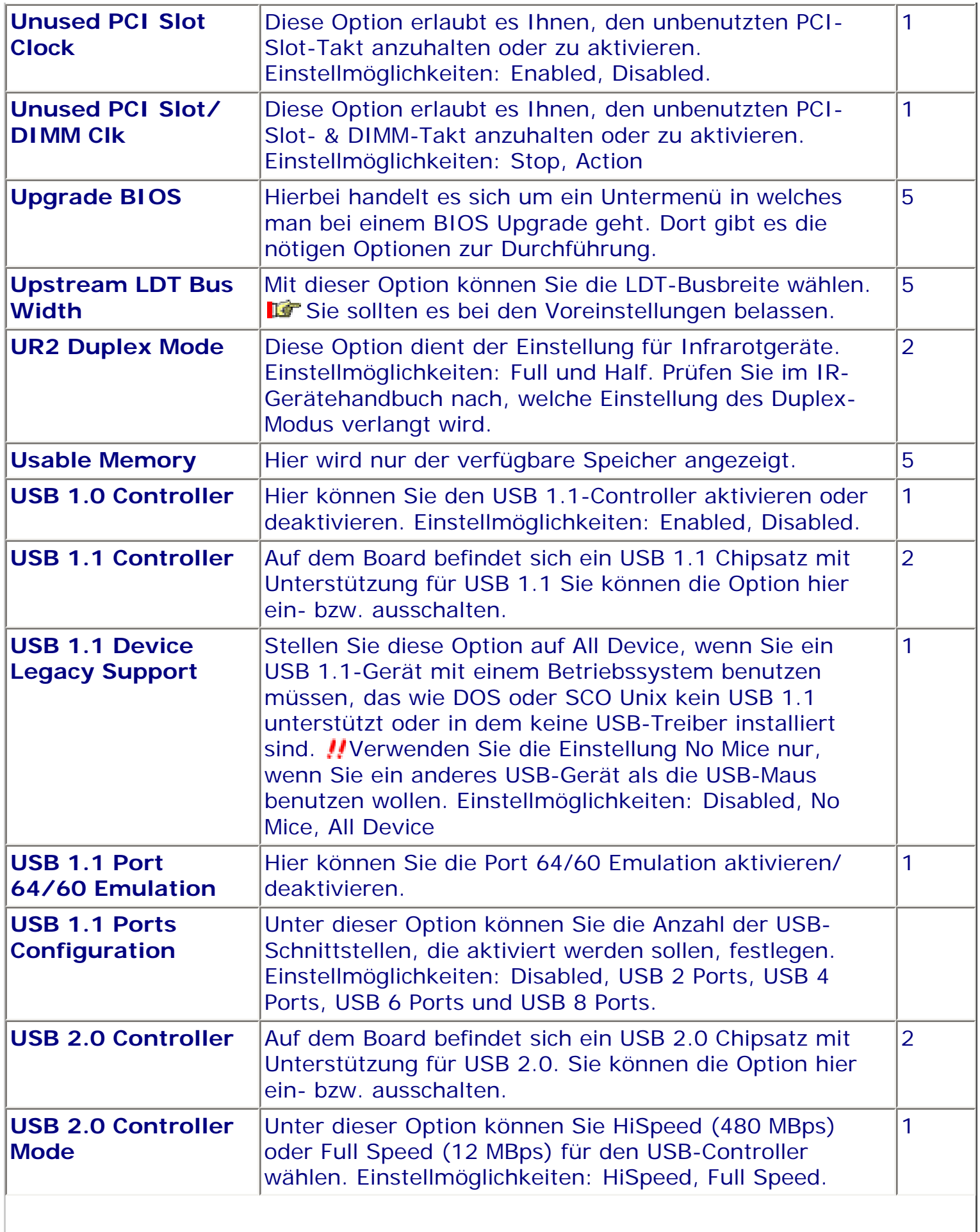

II

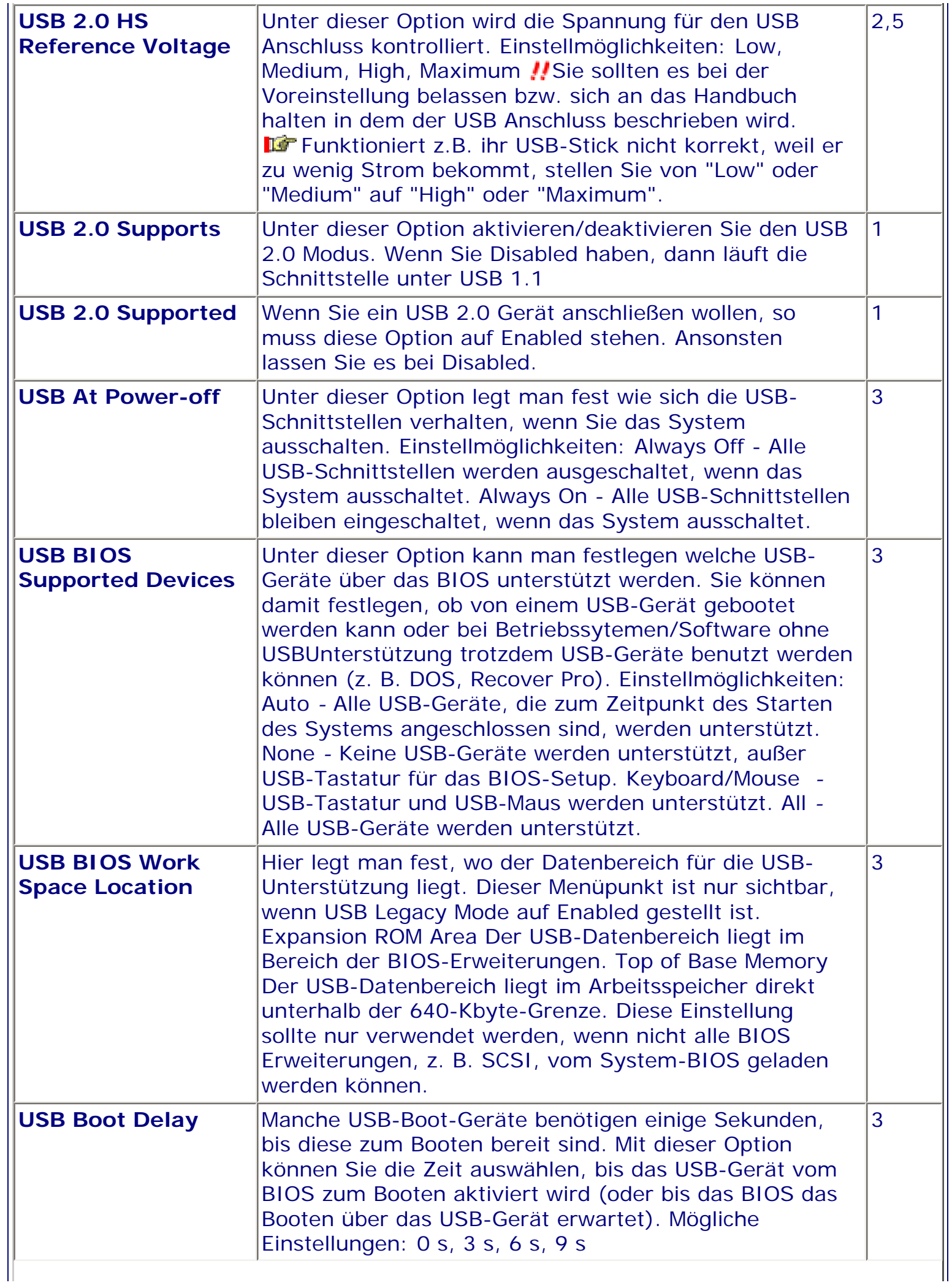

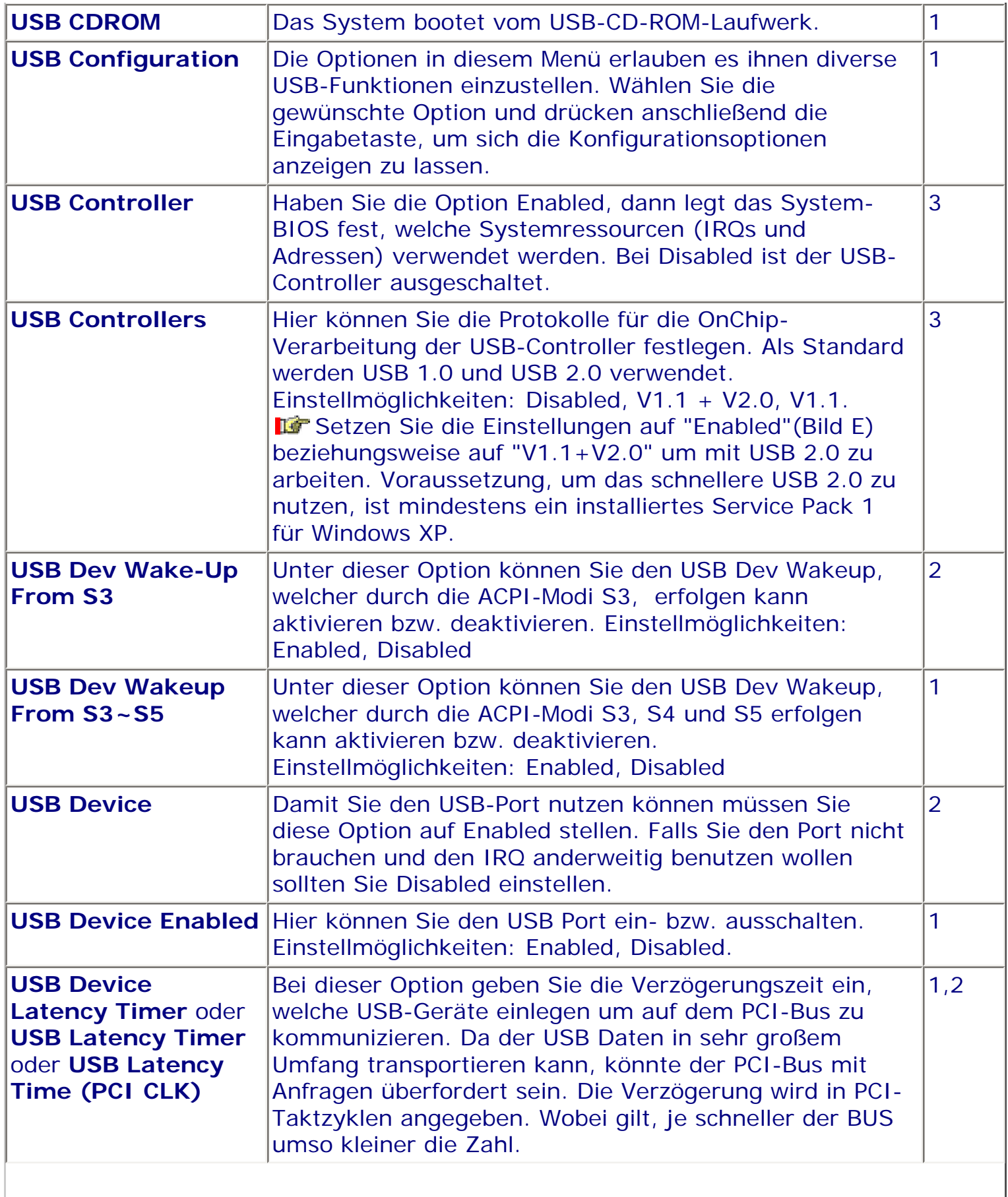

II

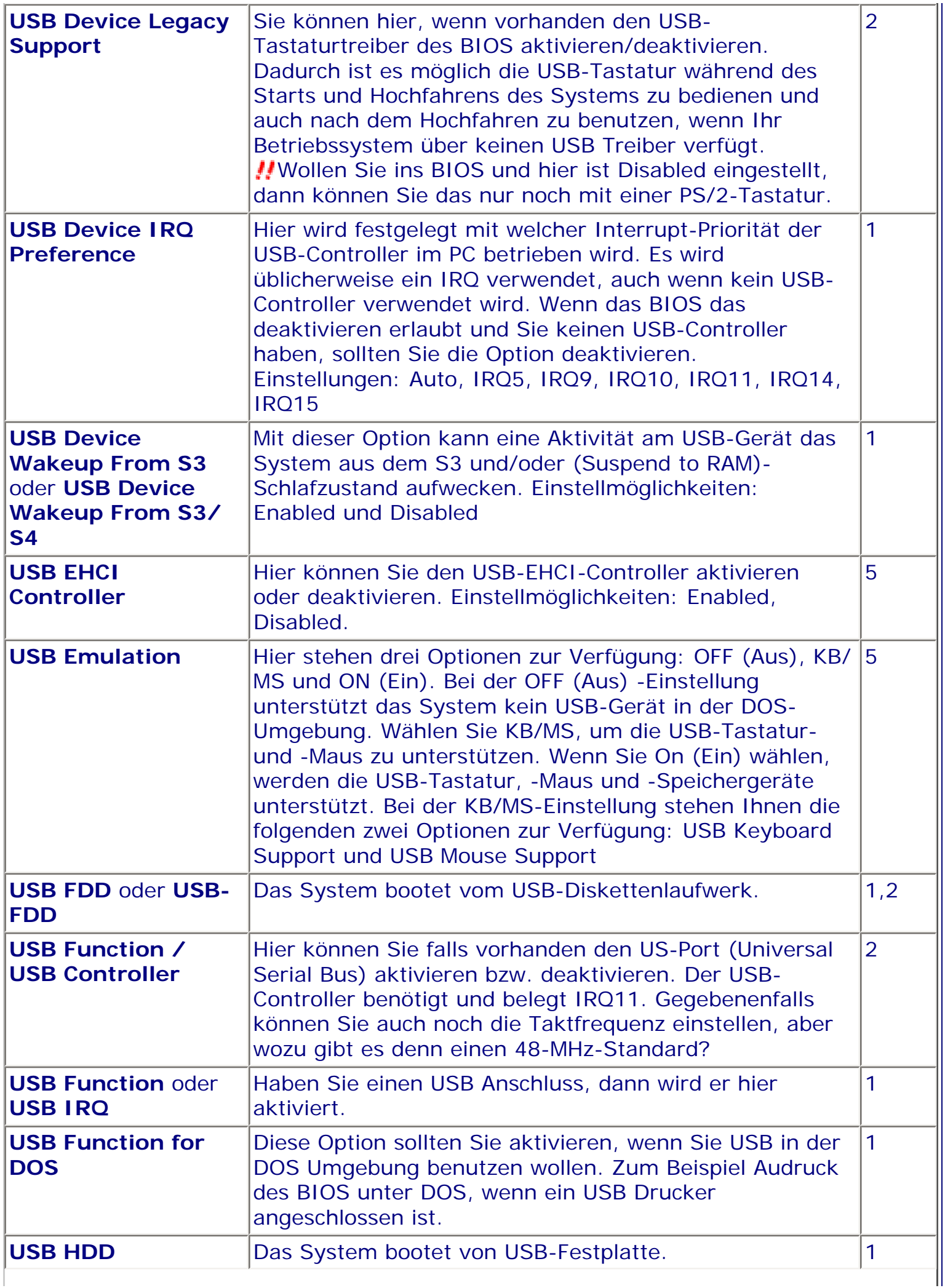

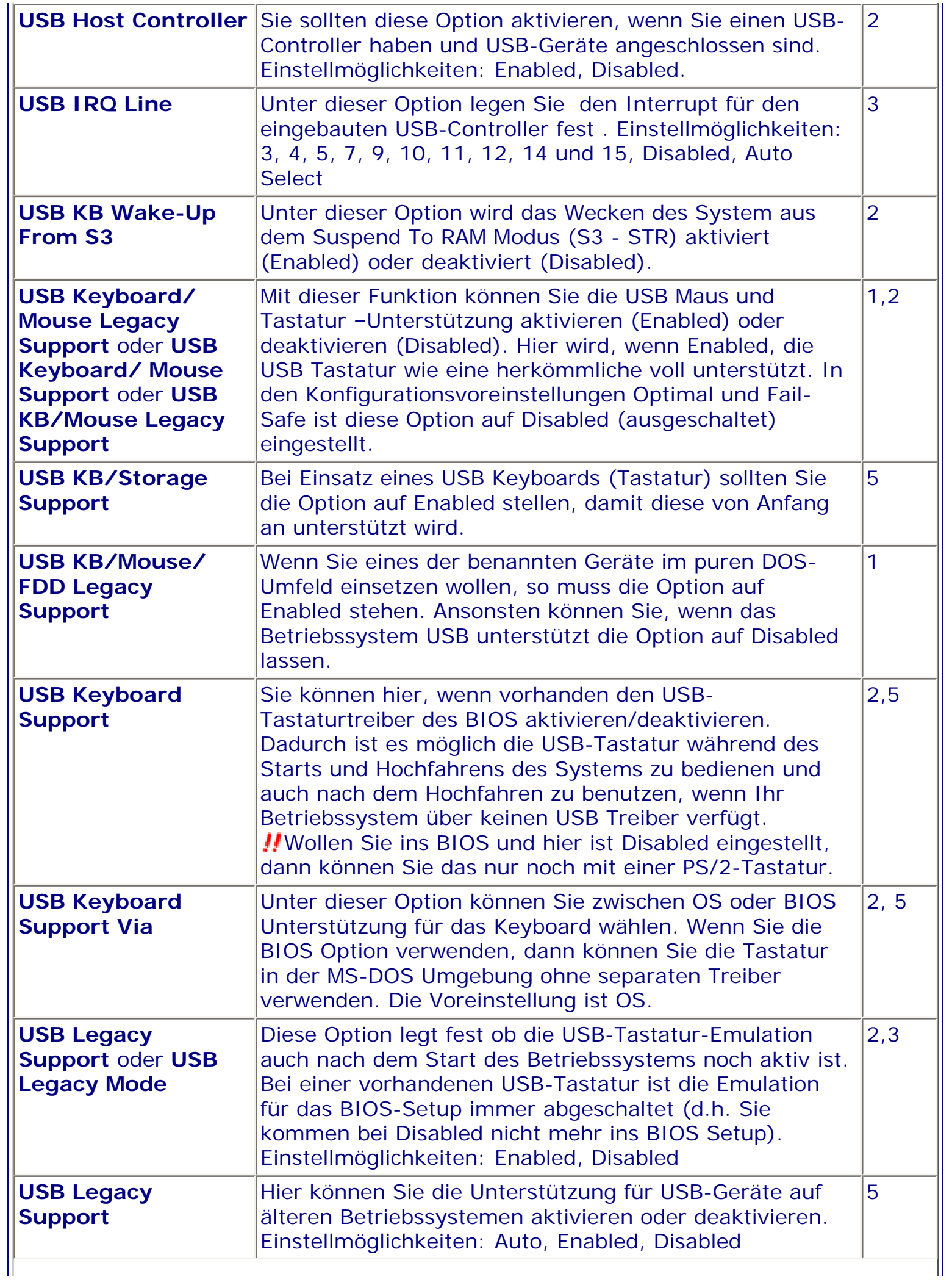

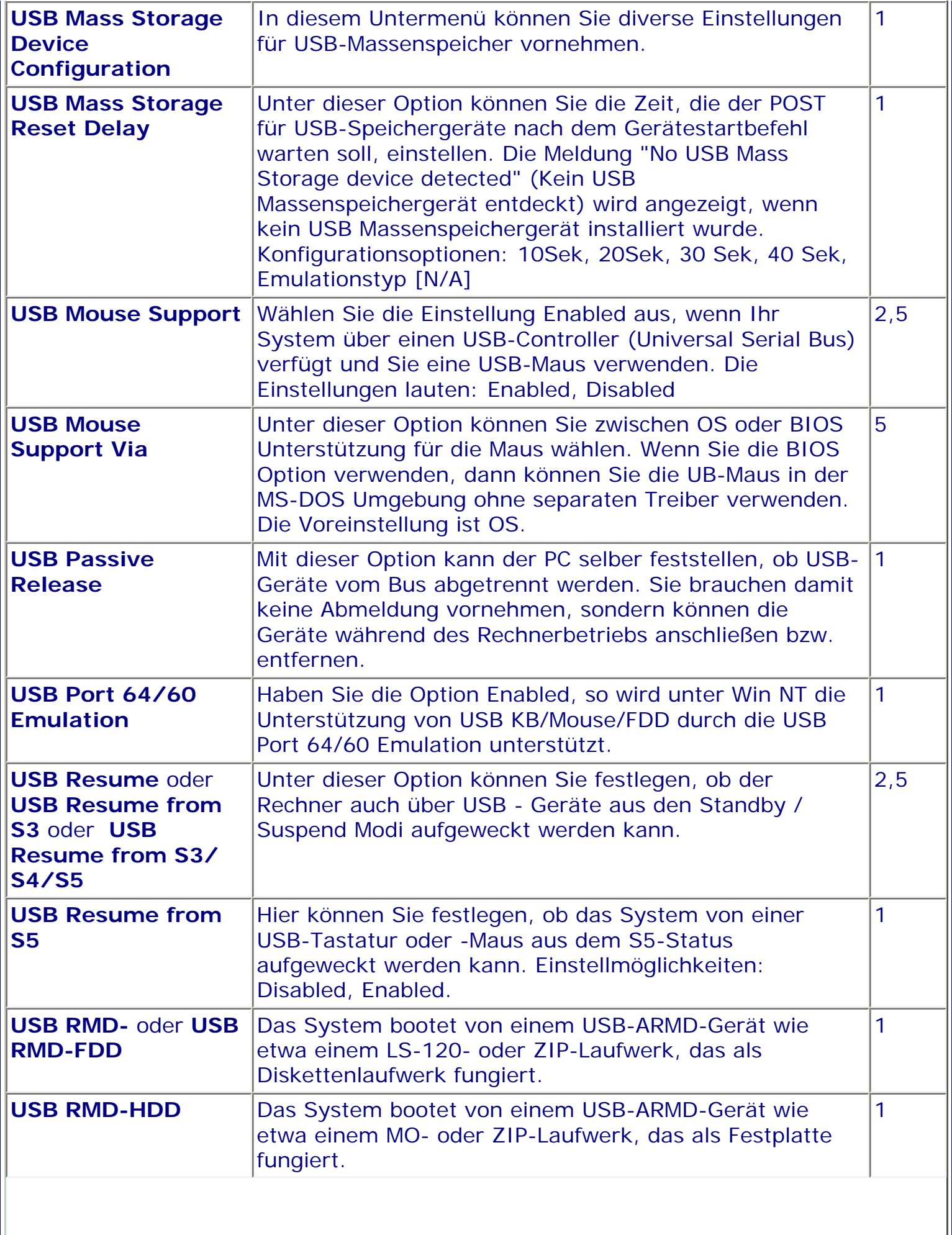

 $\begin{array}{c} \hline \end{array}$ 

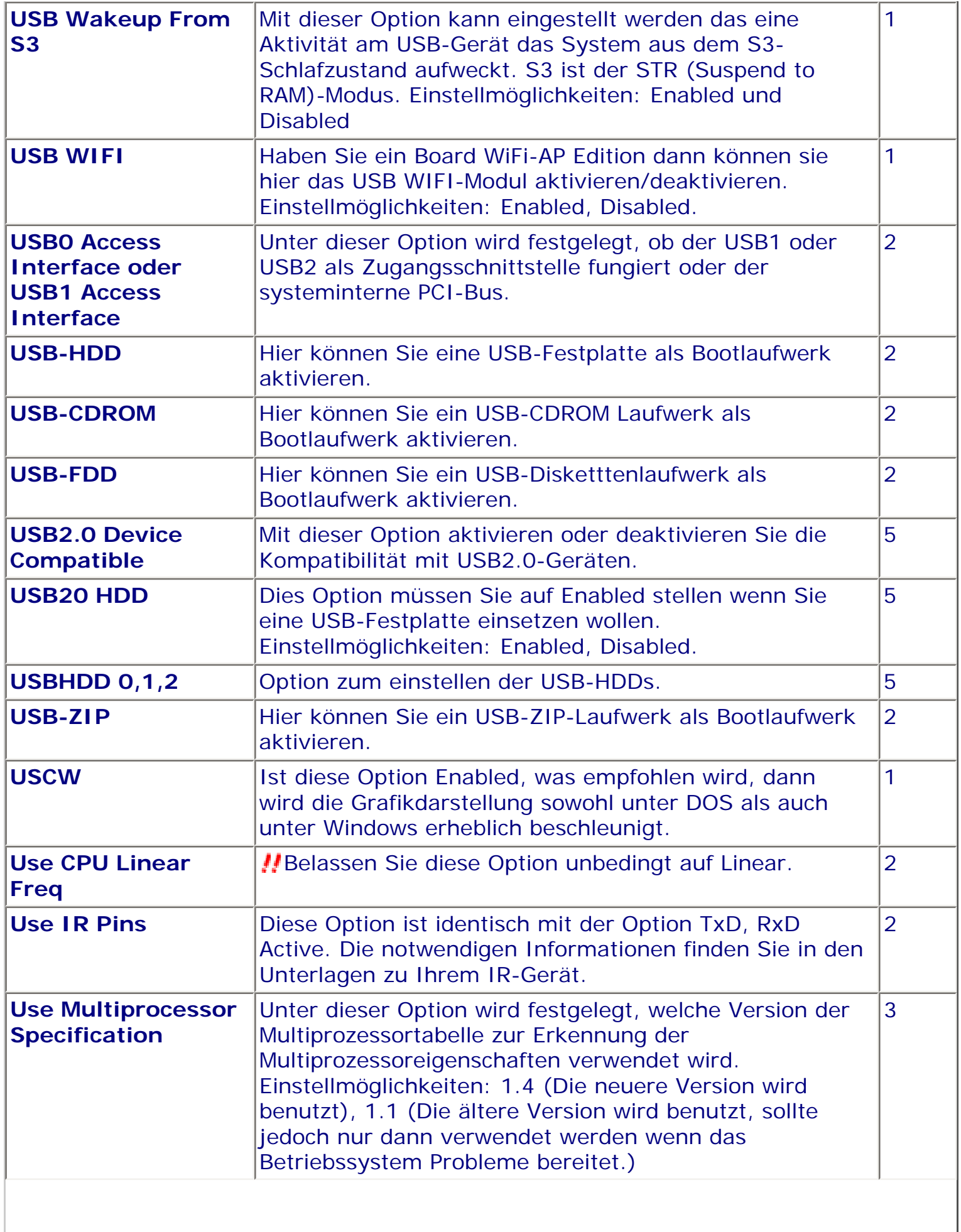

II

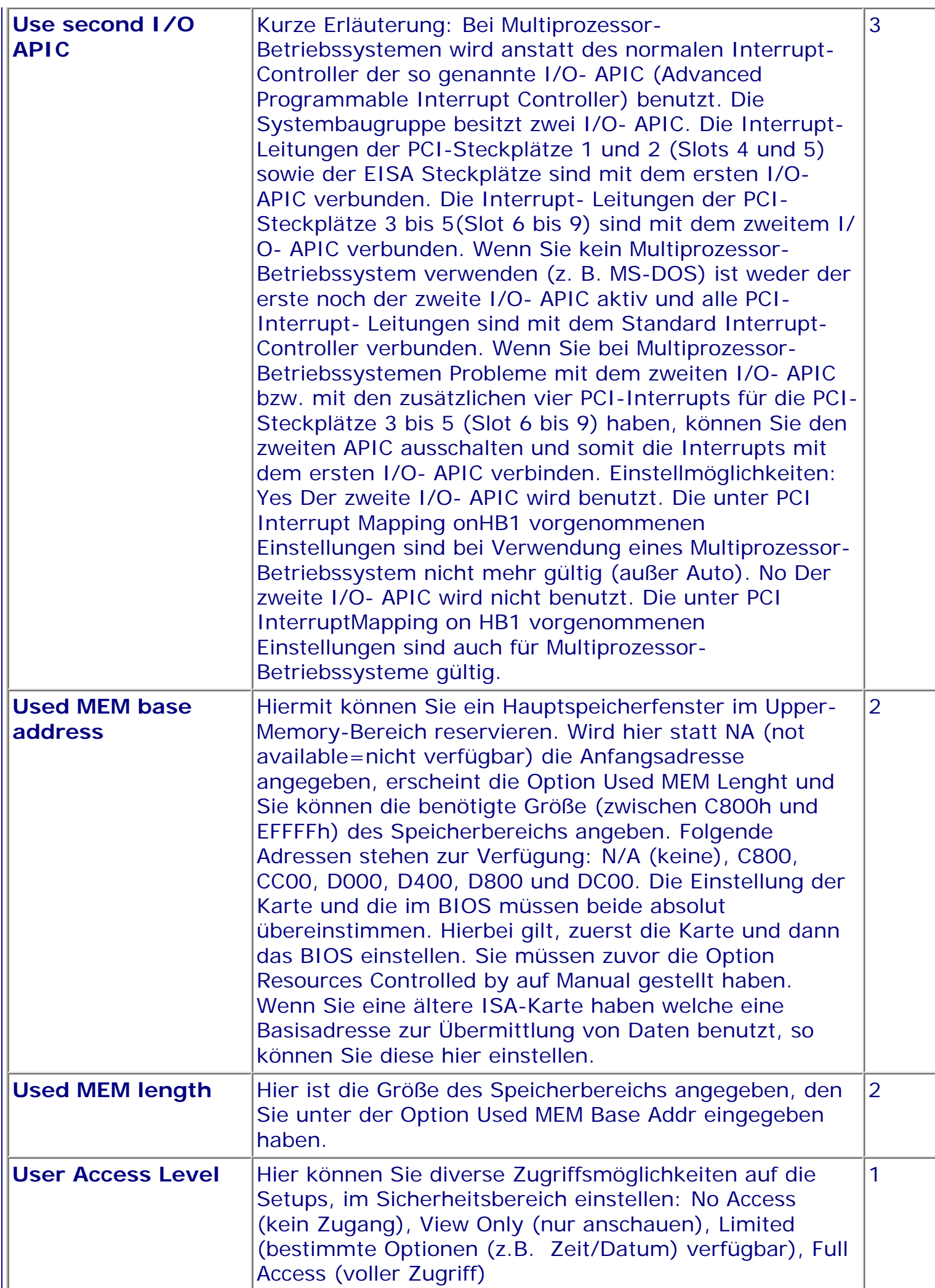

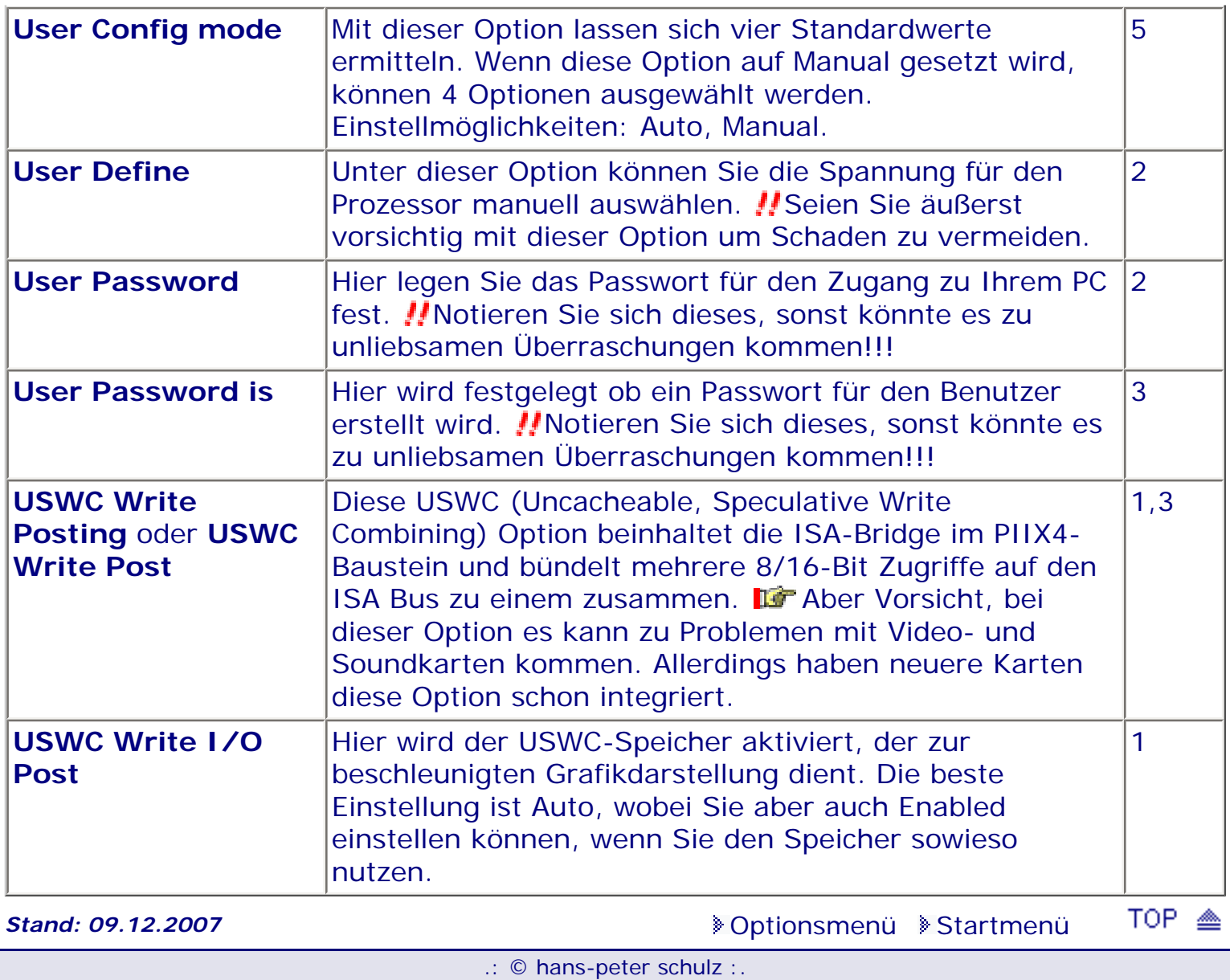

# *BIOS Kompendium © .: Einstelloptionen :.*

## **1 - A.M.I. | 2 - Award | 3 - Phoenix | 4 - MR BIOS | 5 - Phoenix/Award**

#### ACHTUNG:

*.: V :.*

Denken Sie daran beim abspeichern die 'Z'-Taste zu verwenden, im BIOS und unter DOS sind die Tasten 'Y' und 'Z' vertauscht, da die Tastatur mit der englischen Maske belegt ist.<br>Beachten Sie bitte diese Zeichen: **113** Hinweis *II* Warnung. Die Spezialisten unter ihnen **Beachten Sie bitte diese Zeichen:** Die Spezialisten unter ihnen *können das alles vernachlässigen, denn im Ernstfall gibt es halt einen neuen PC.*

#### [Optionsmenü](#page-8-0) [Startmenü](#page-1-0)

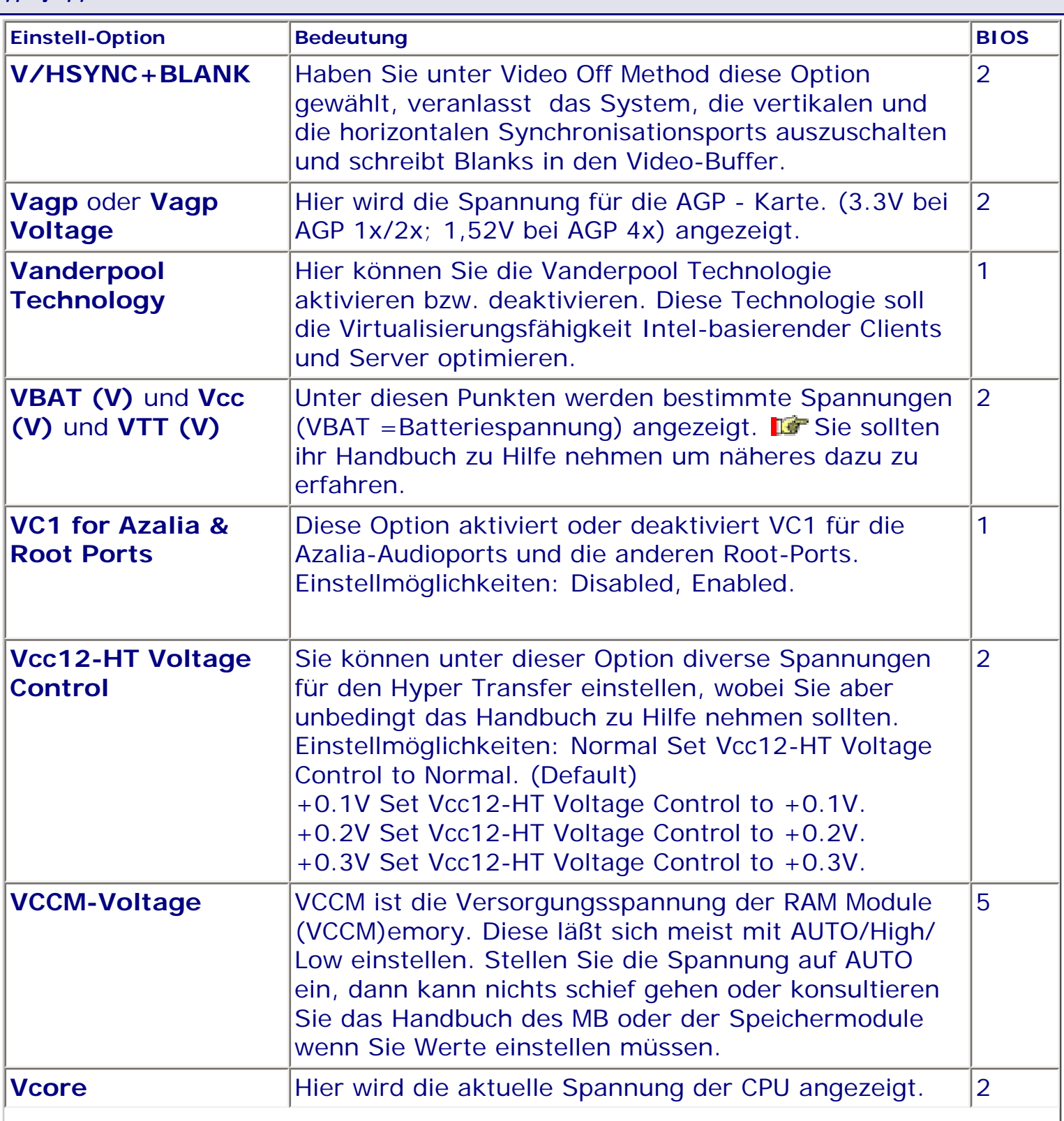

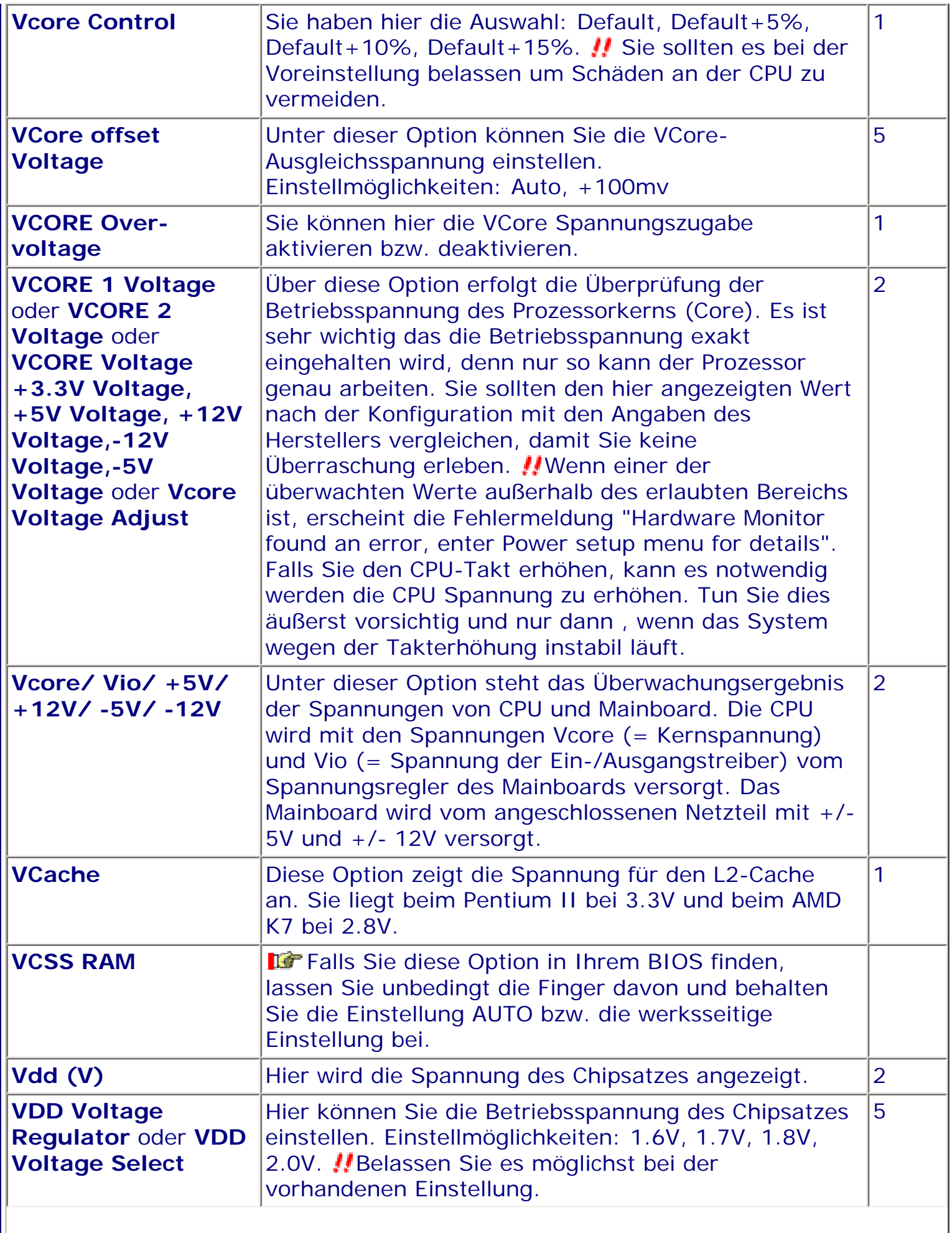

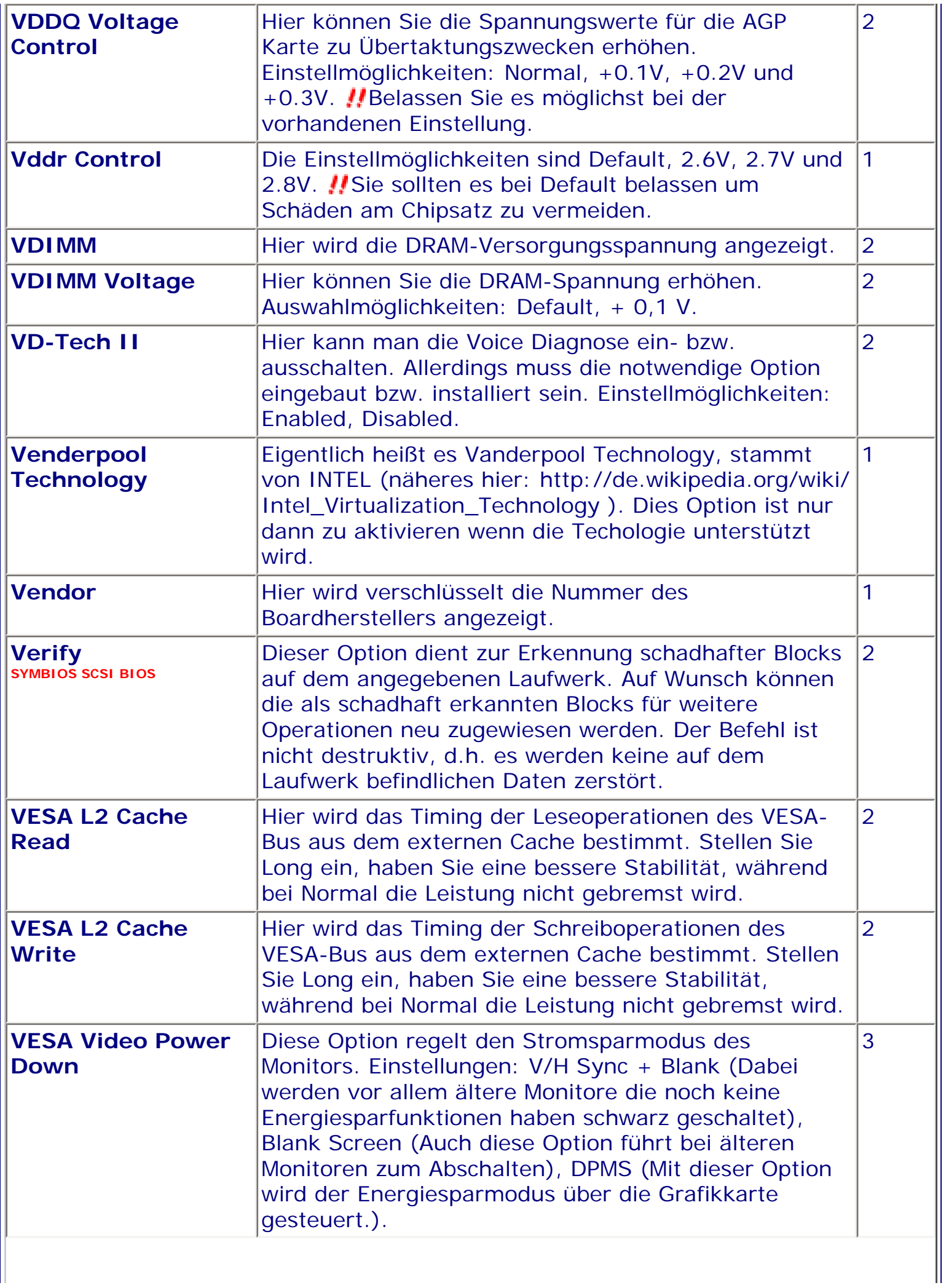

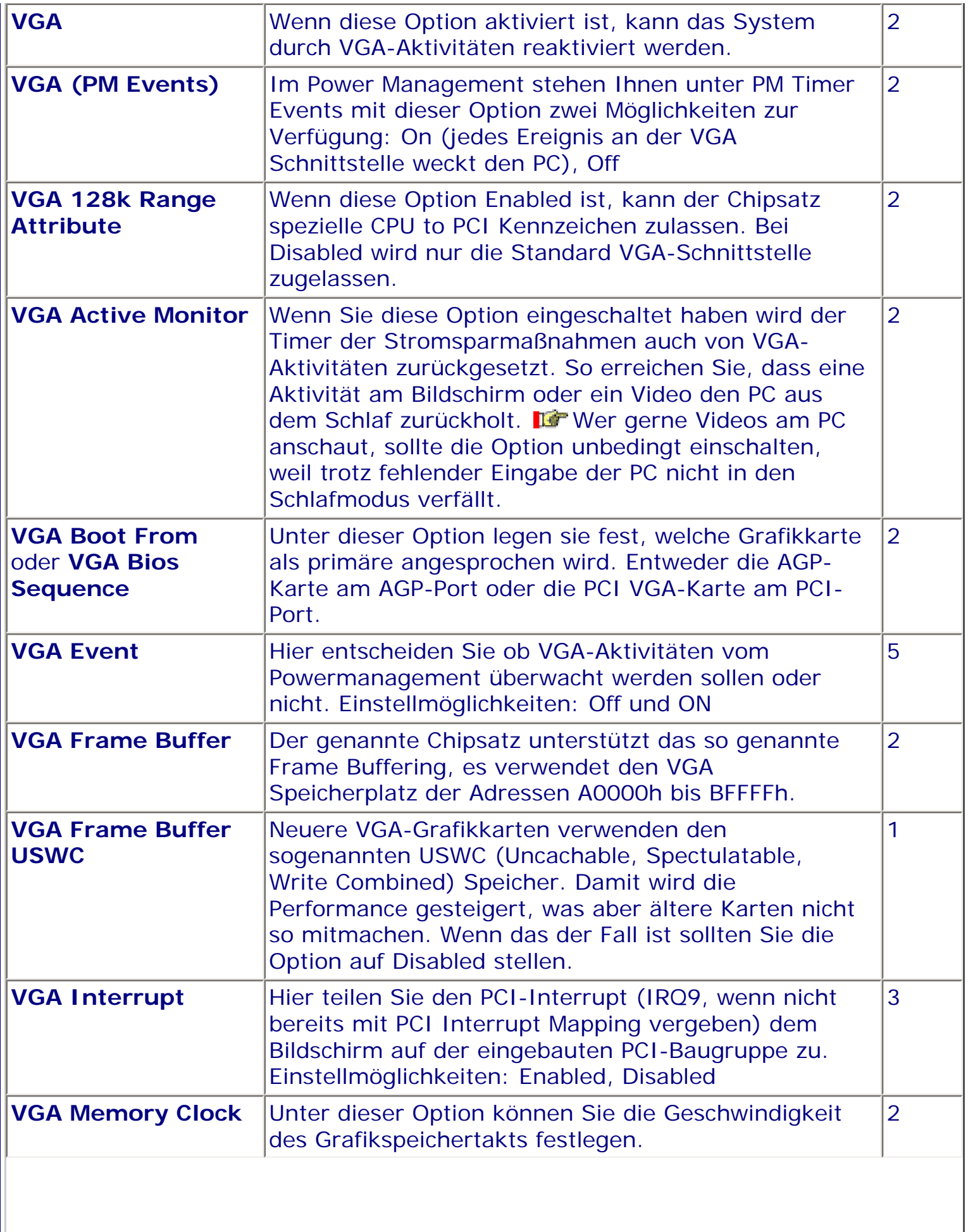

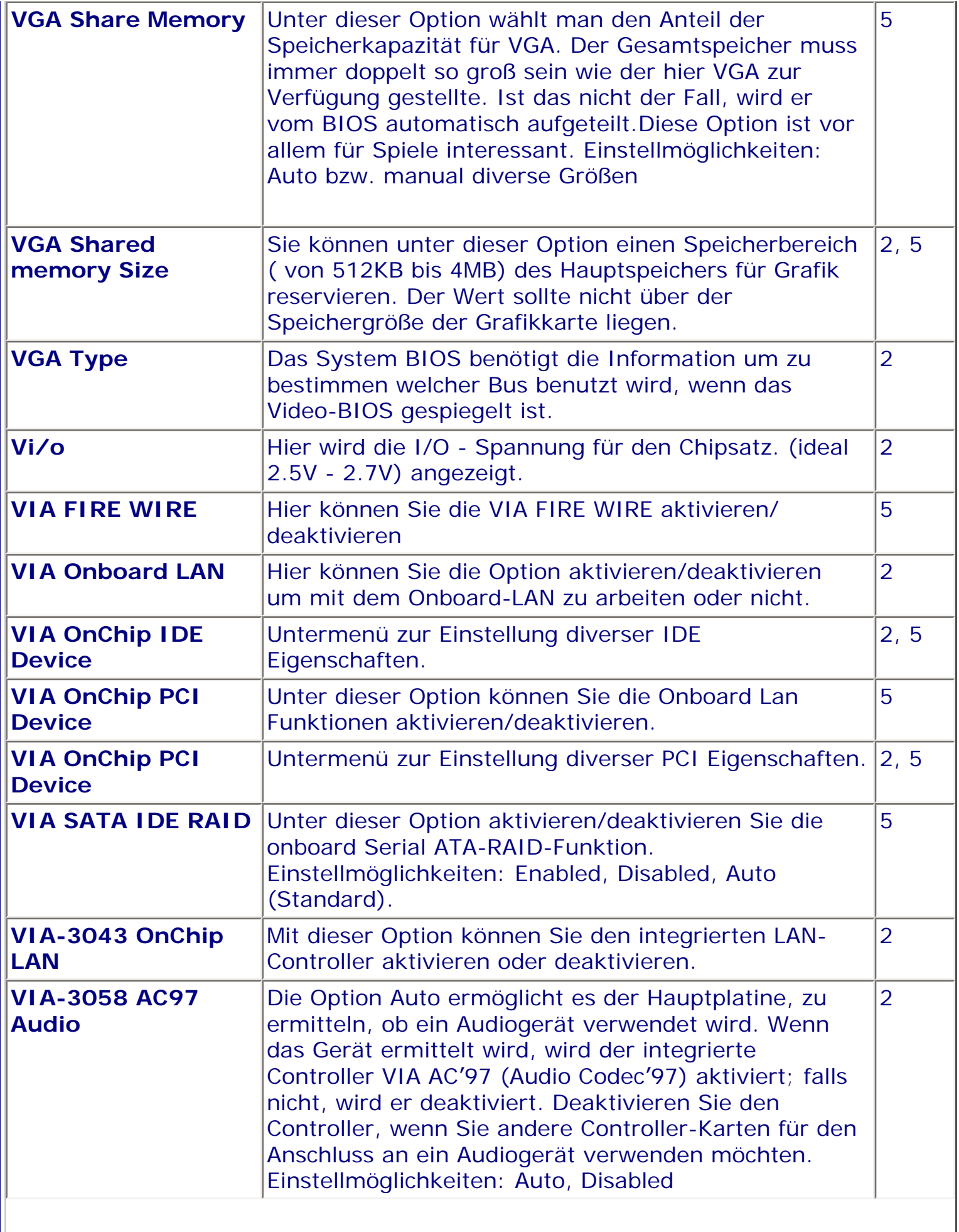

 $\mathbb{I}$ 

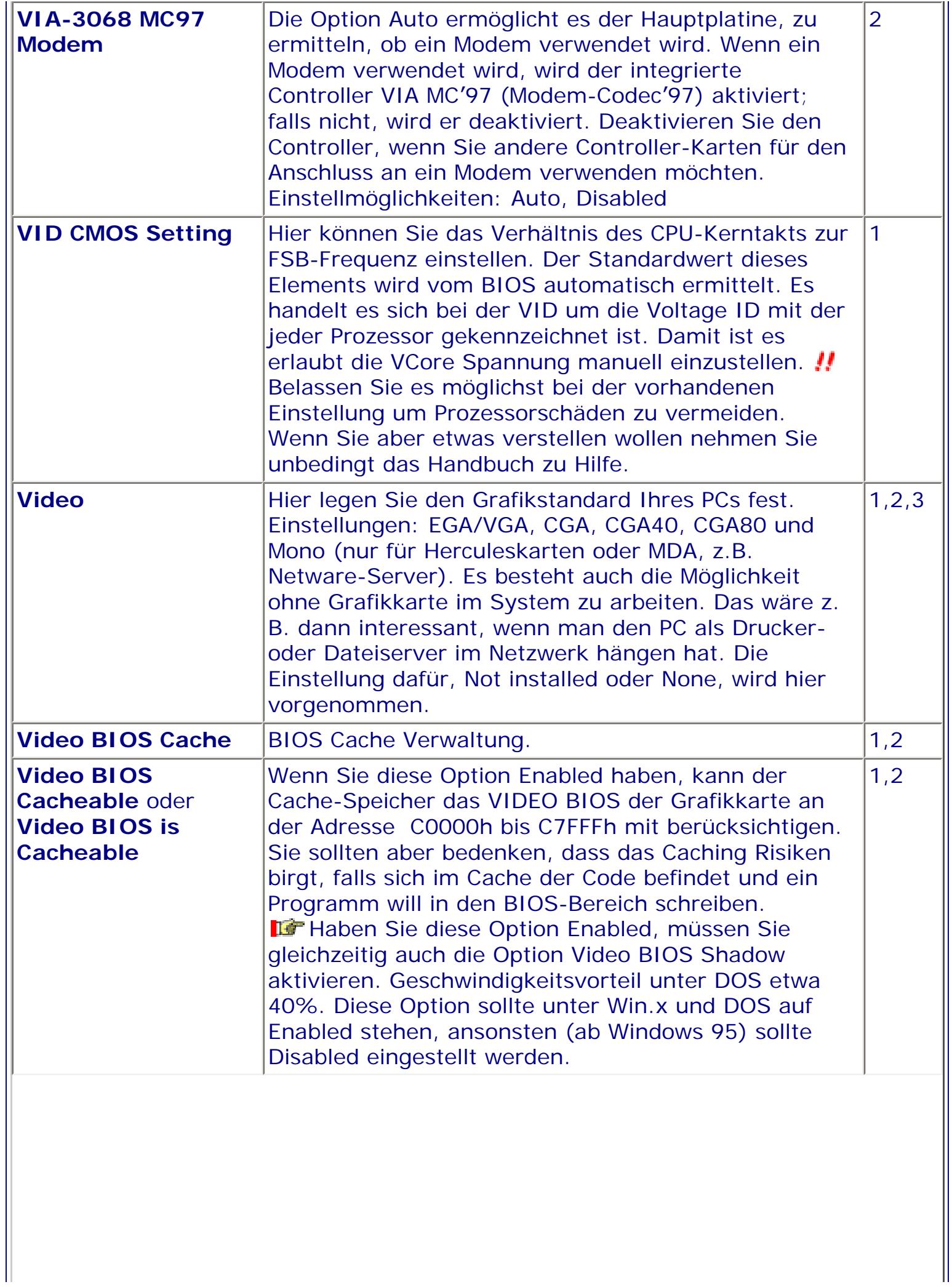

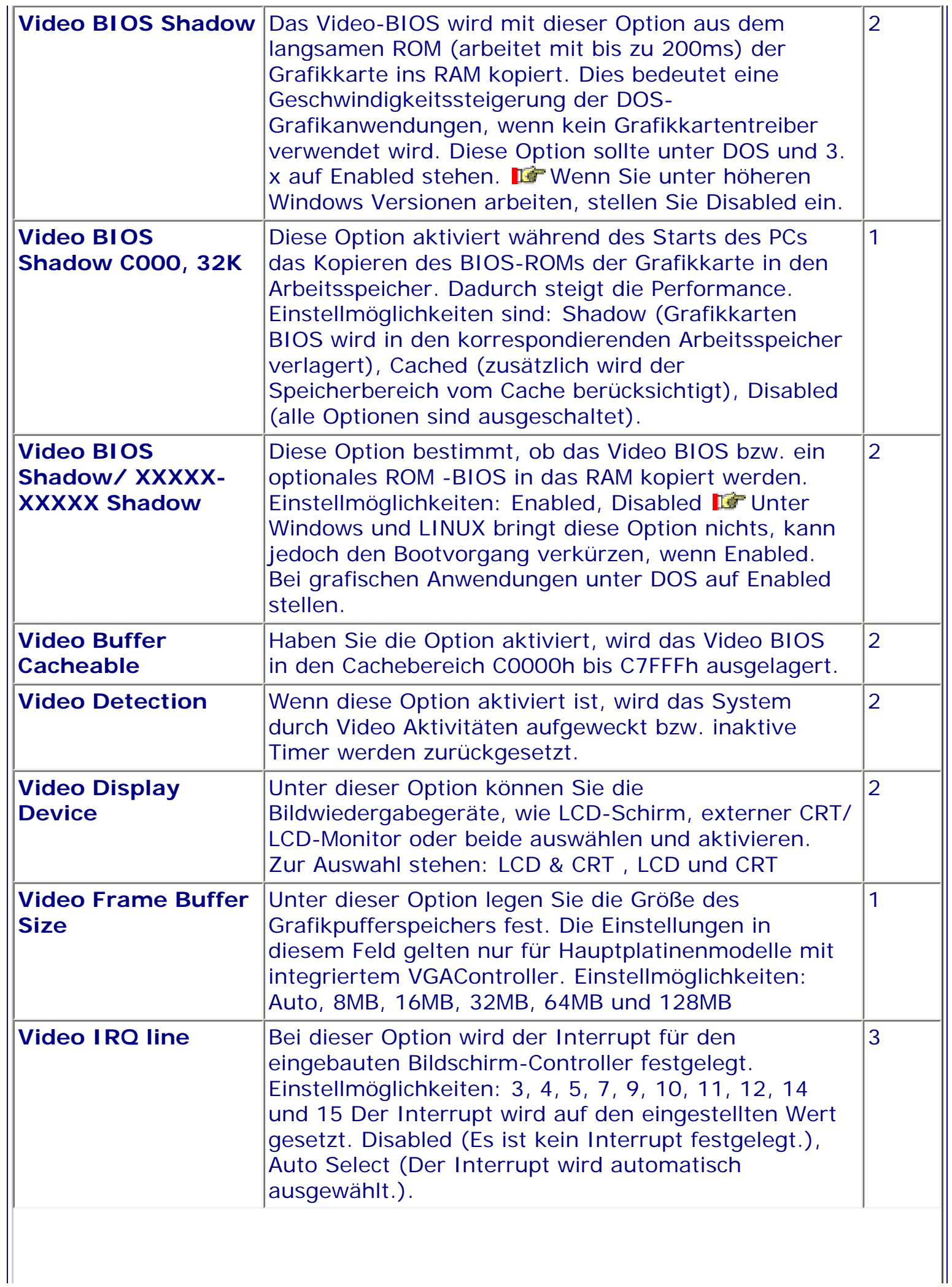

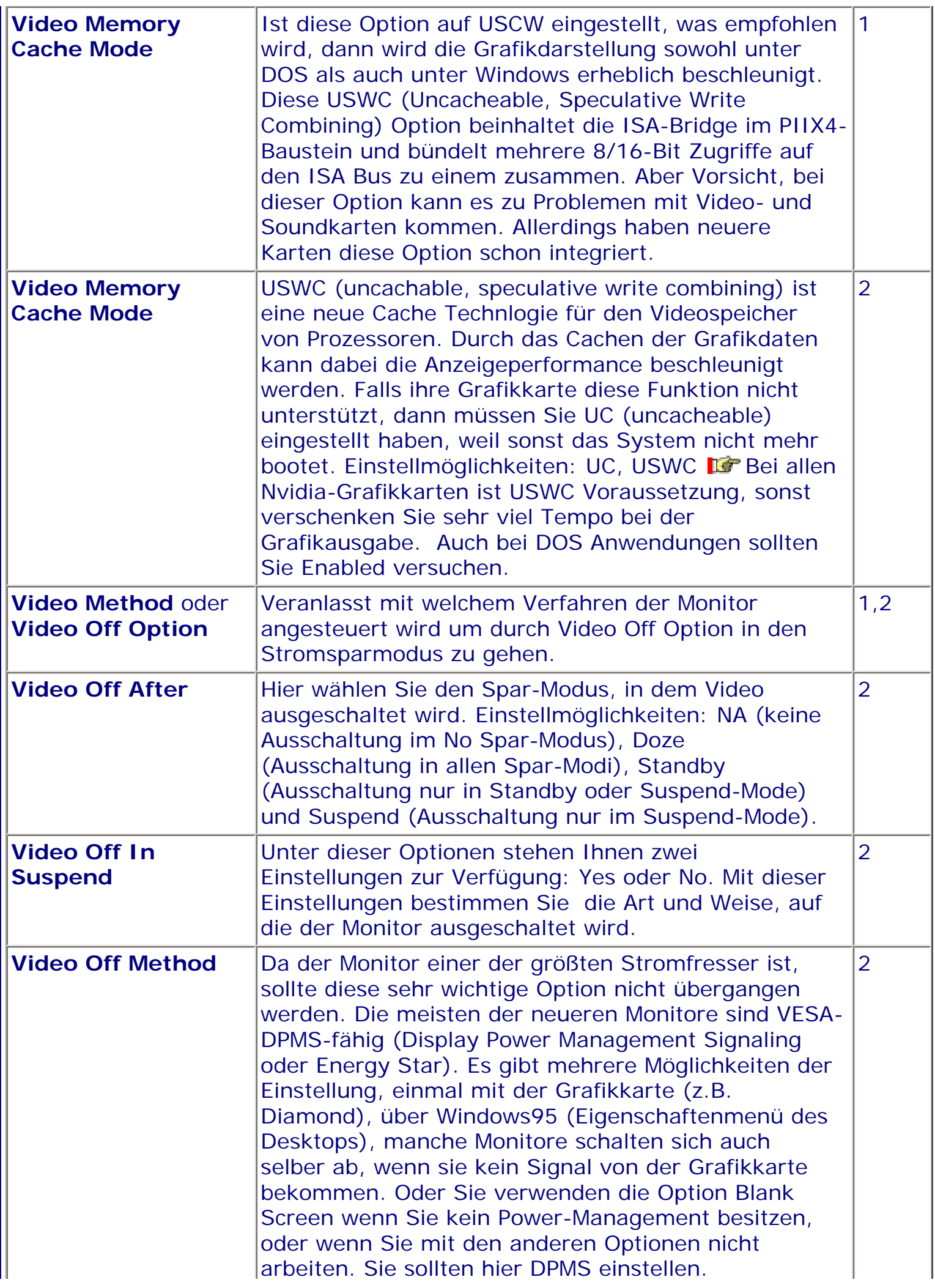

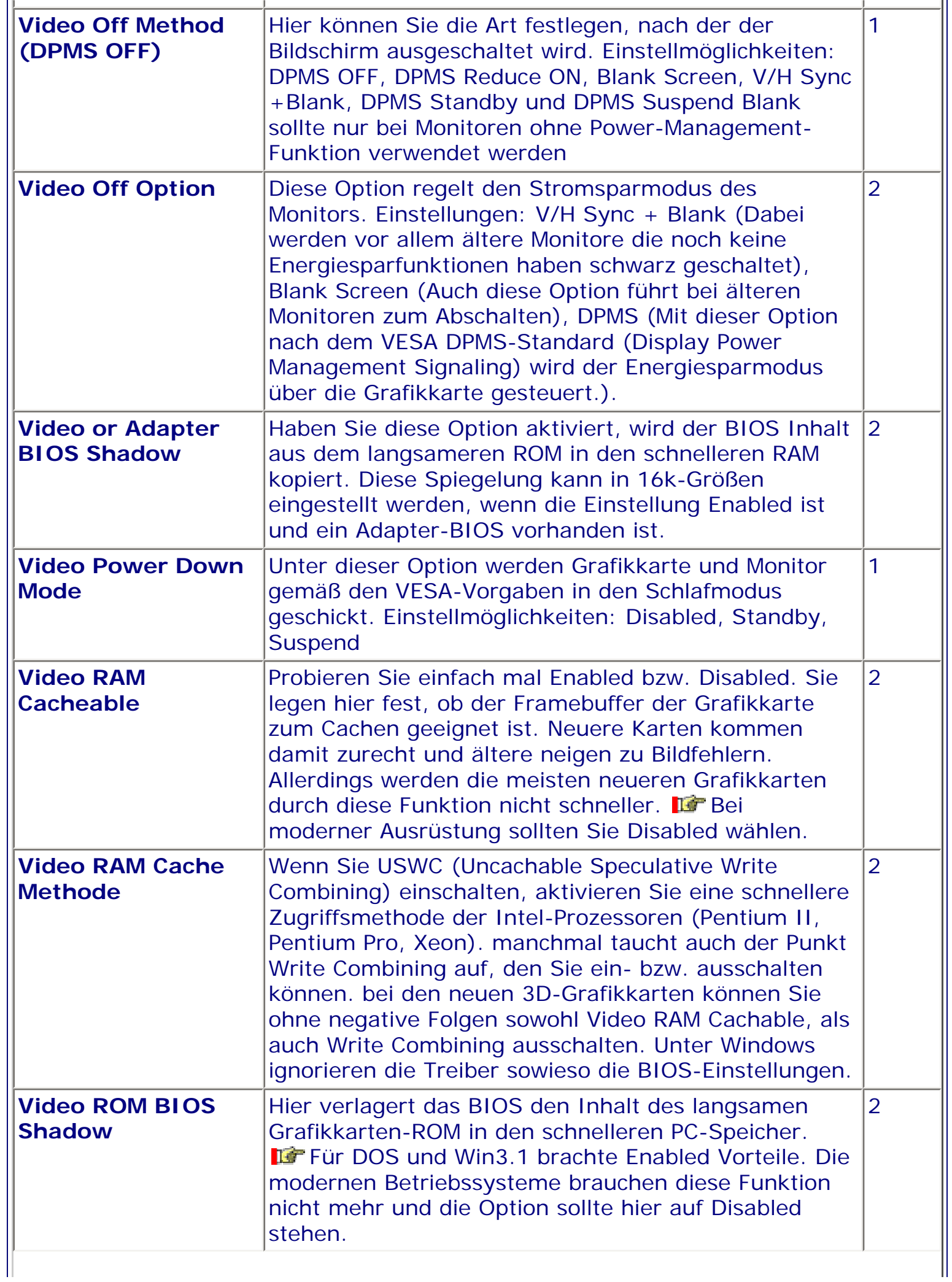

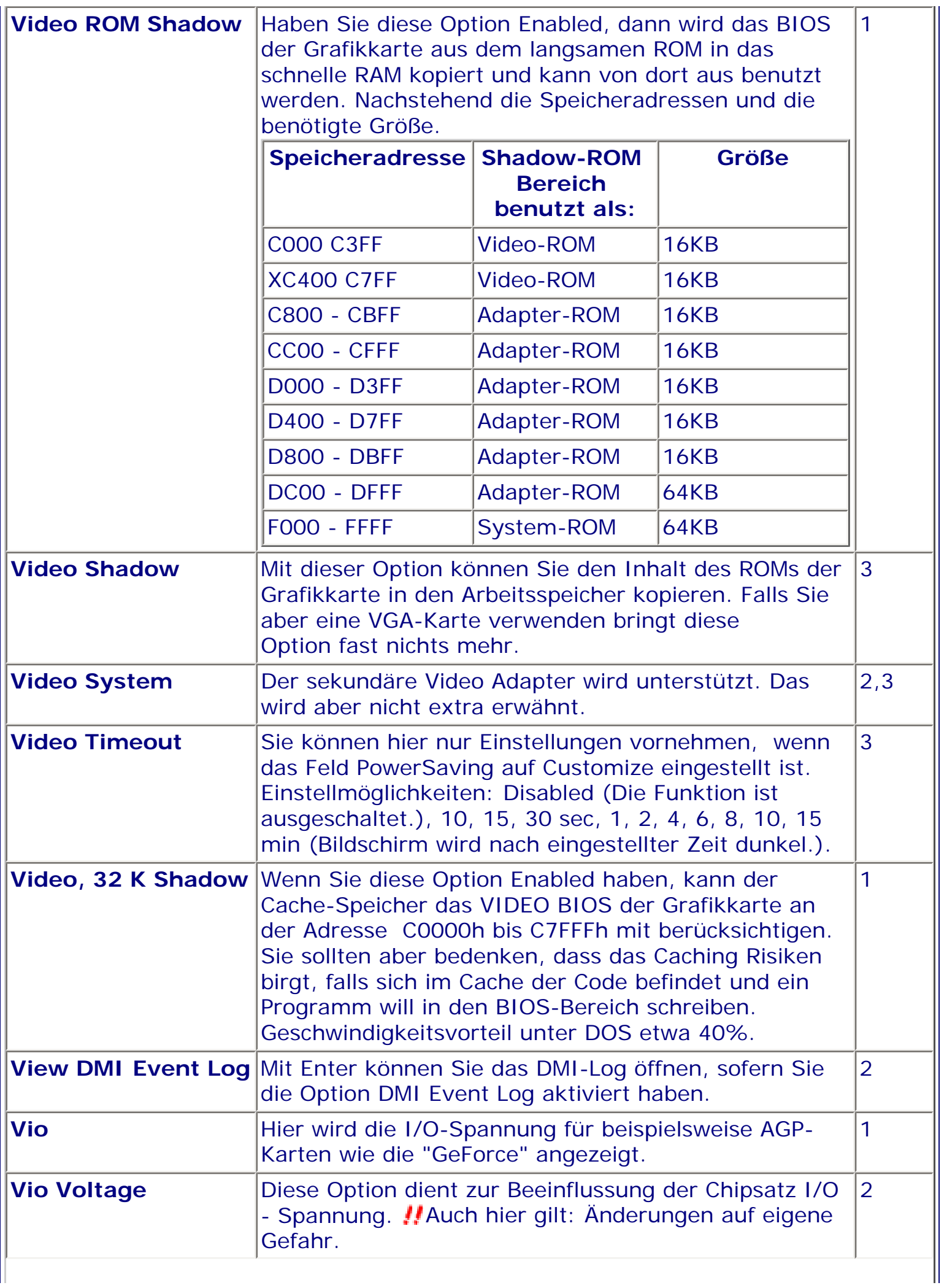

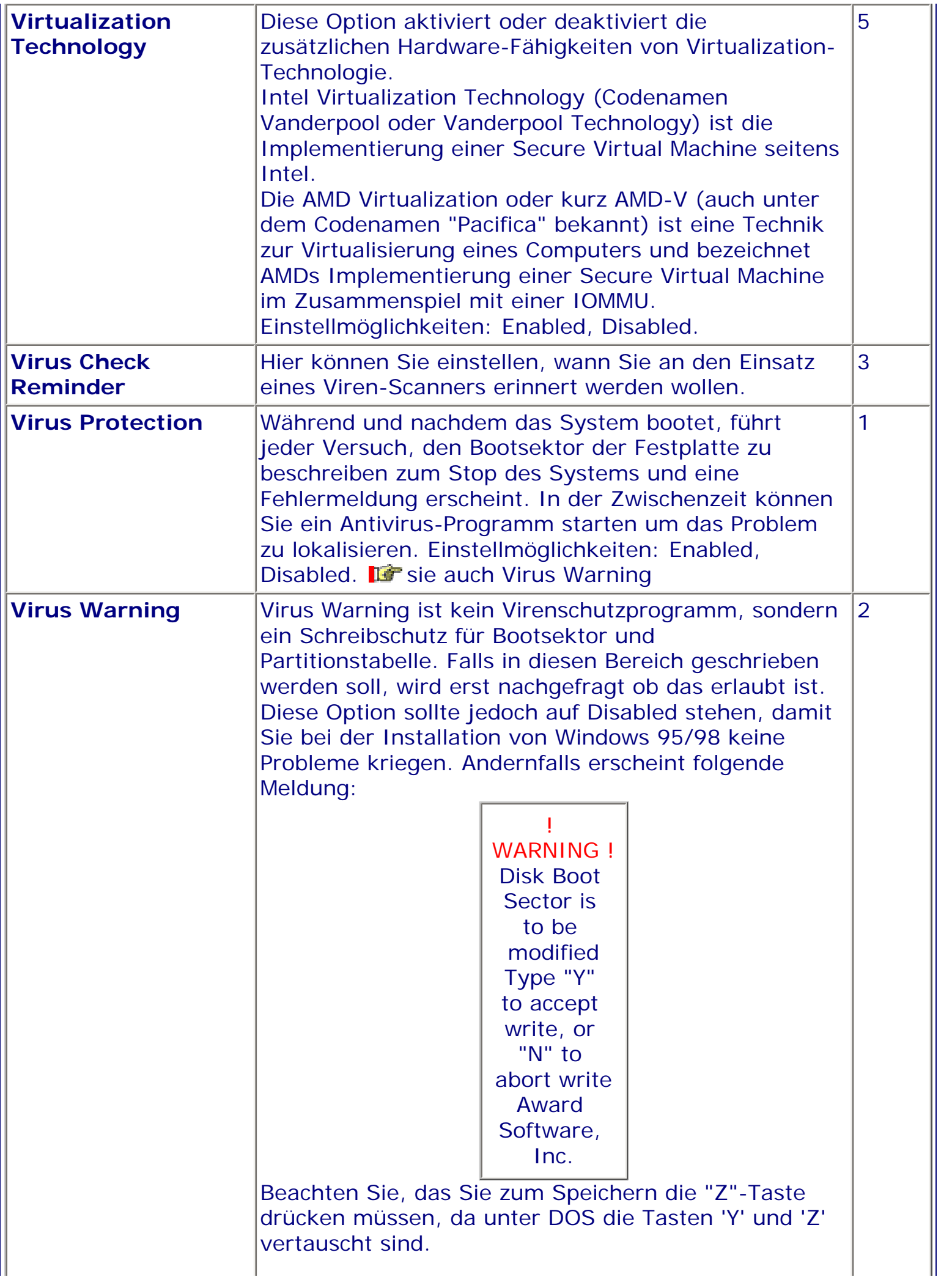

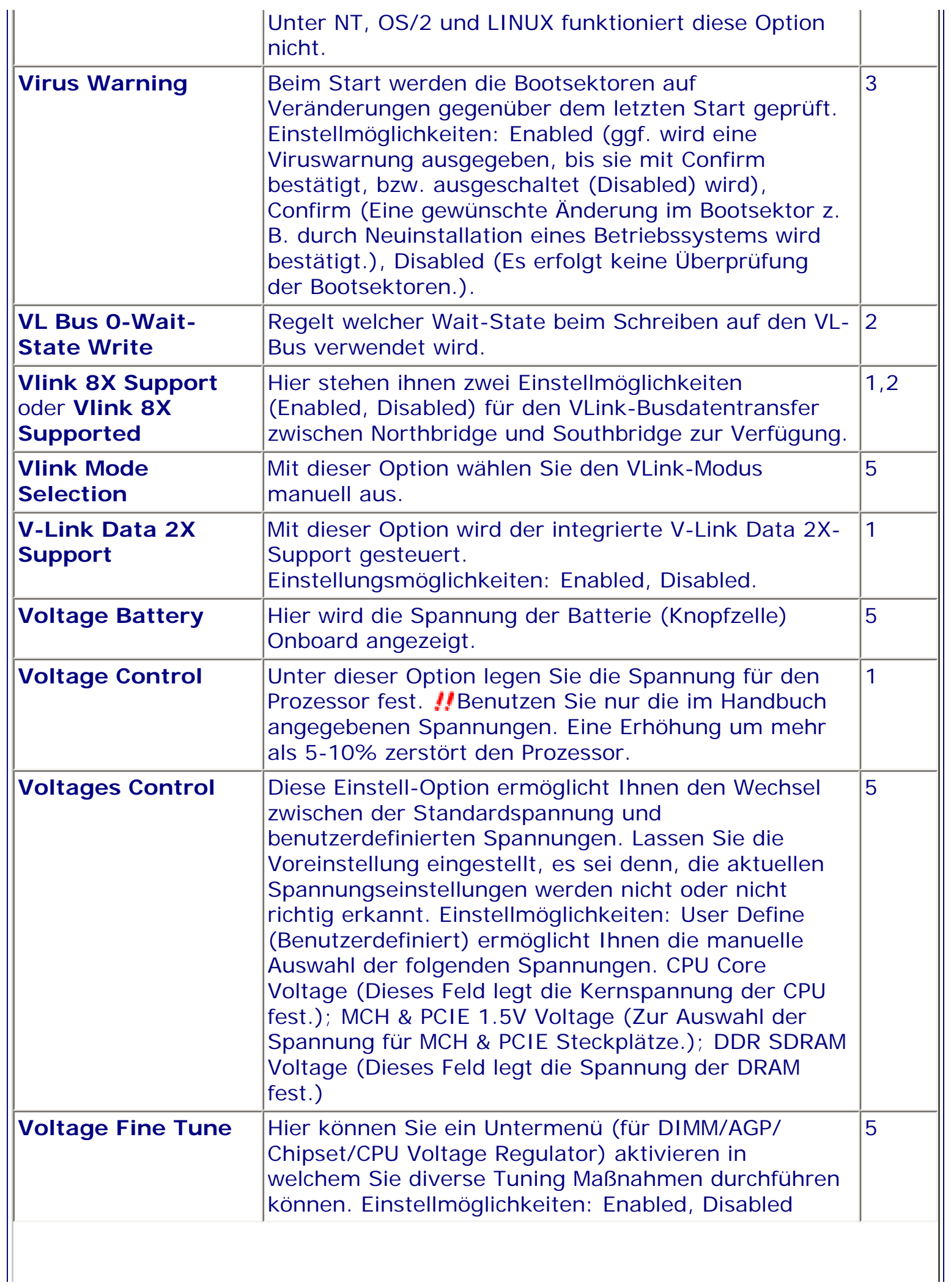

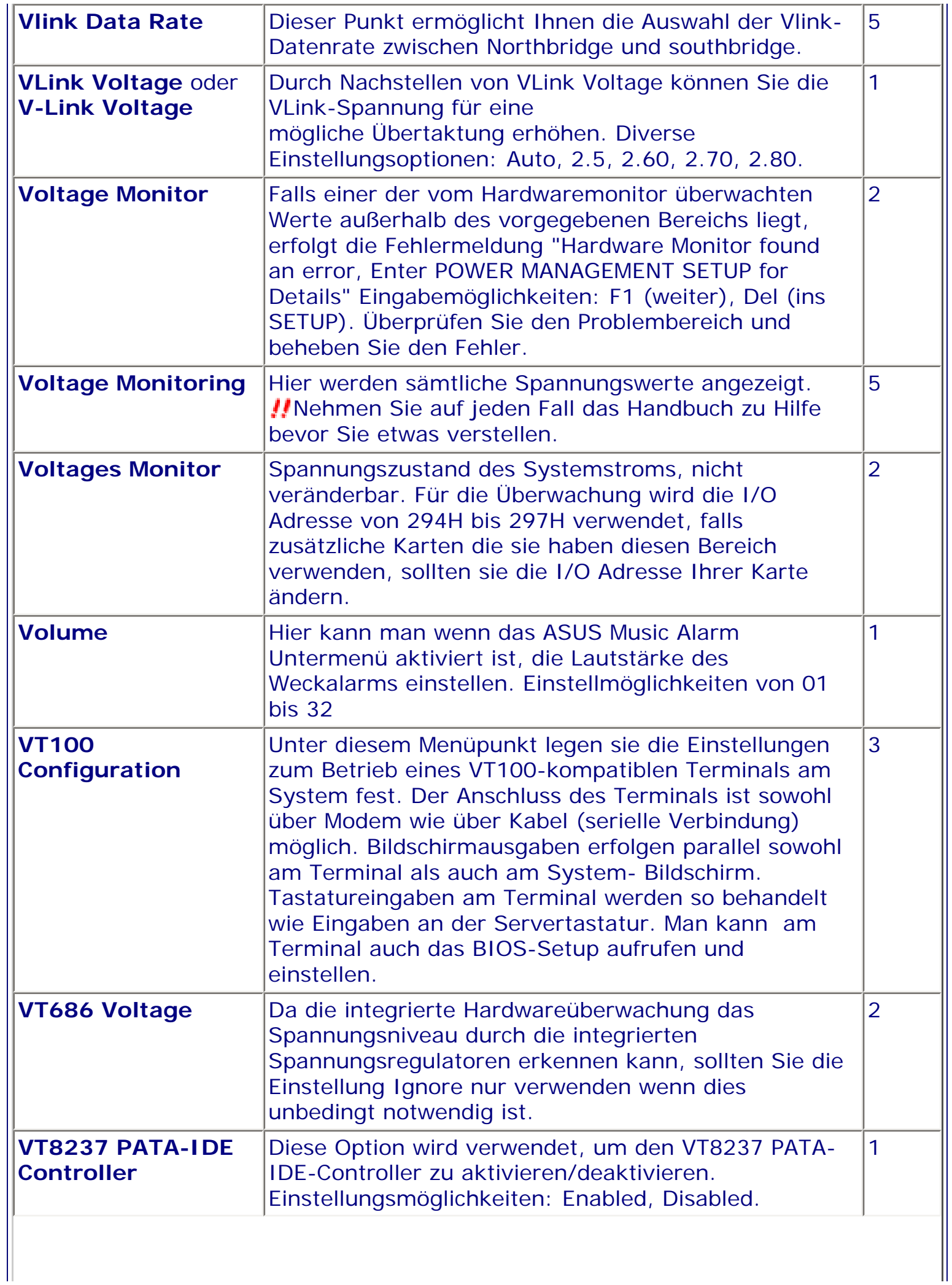

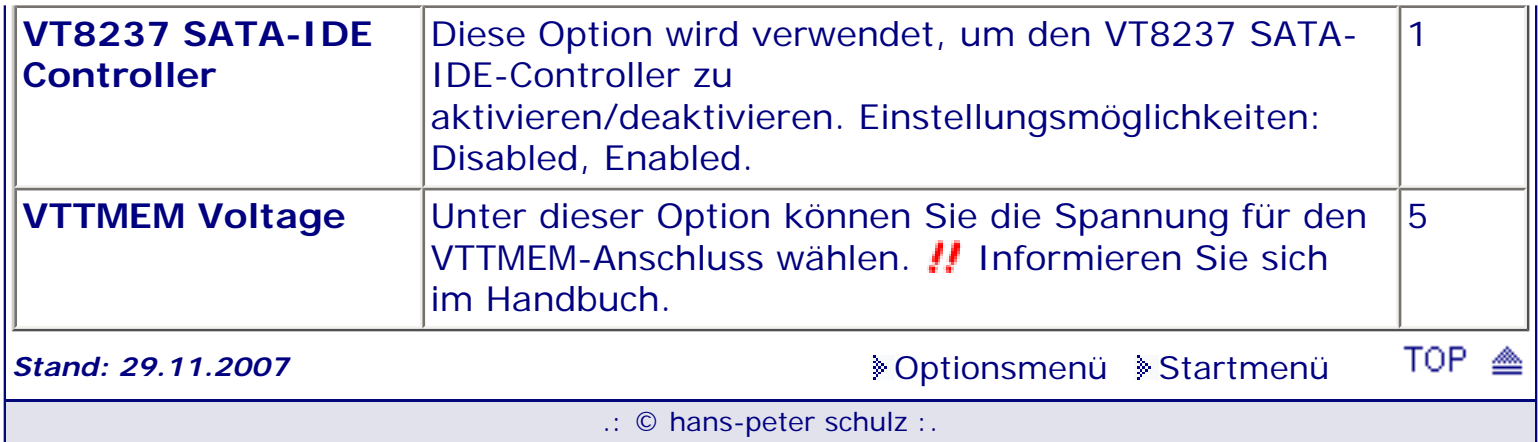

# *BIOS Kompendium © .: Einstelloptionen :.*

## **1 - A.M.I. | 2 - Award | 3 - Phoenix | 4 - MR BIOS | 5 - Phoenix/Award**

#### ACHTUNG:

*.: W :.*

Denken Sie daran beim abspeichern die 'Z'-Taste zu verwenden, im BIOS und unter DOS sind die Tasten 'Y' und 'Z' vertauscht, da die Tastatur mit der englischen Maske belegt ist. Beachten Sie bitte diese Zeichen: **High Hinweis Warnung.** Die Spezialisten unter ihnen *können das alles vernachlässigen, denn im Ernstfall gibt es halt einen neuen PC.*

#### [Optionsmenü](#page-8-0) [Startmenü](#page-1-0)

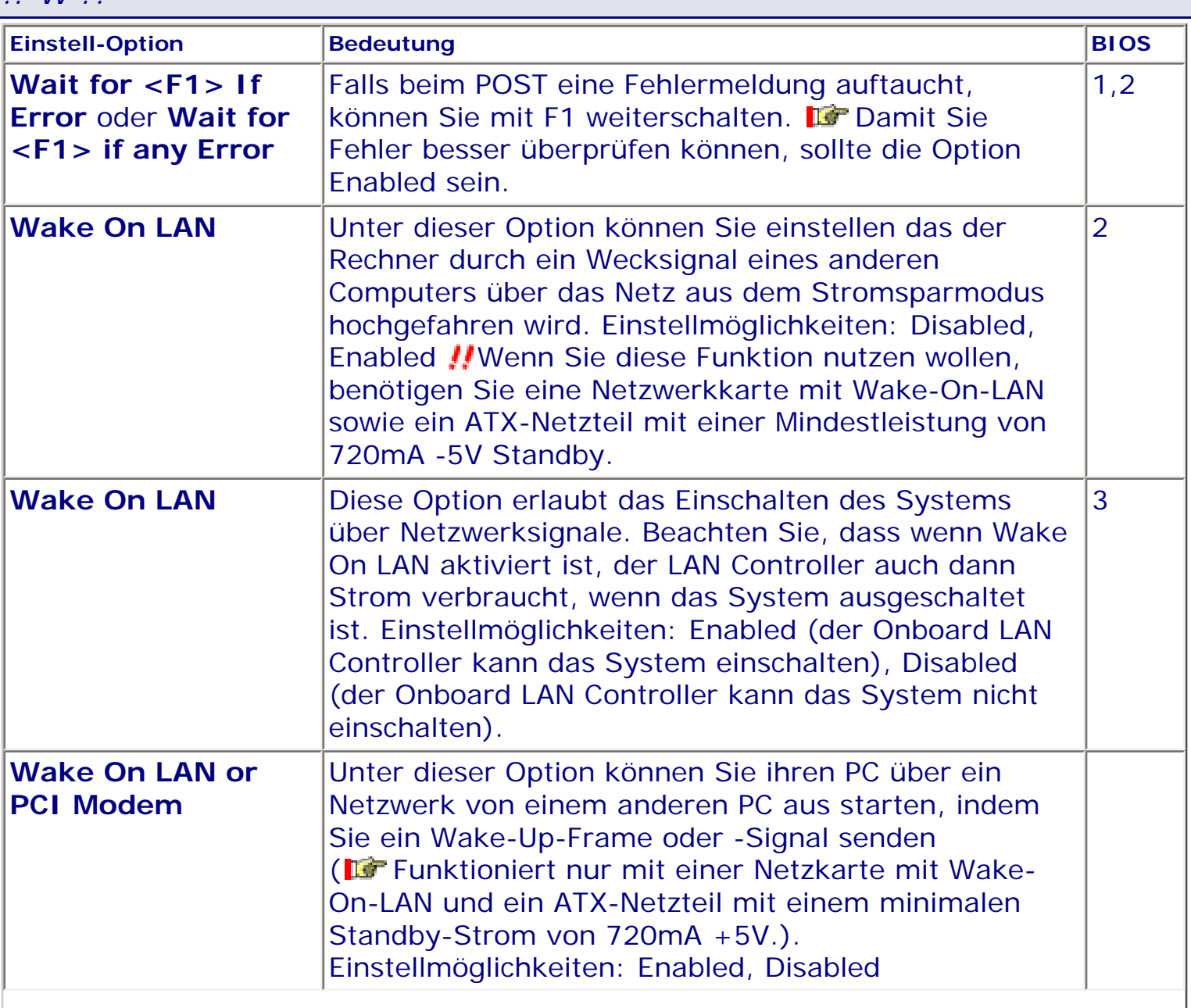

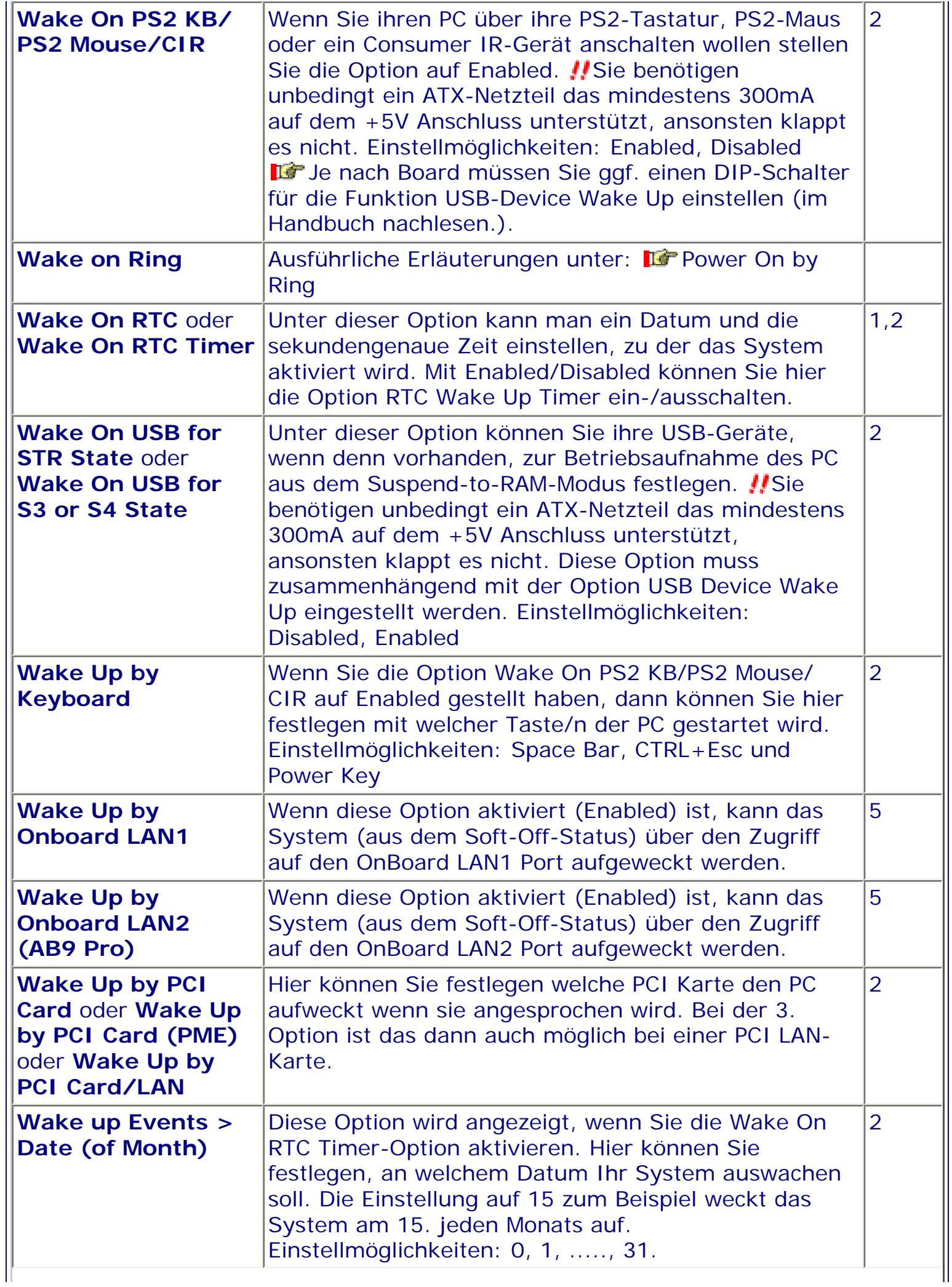

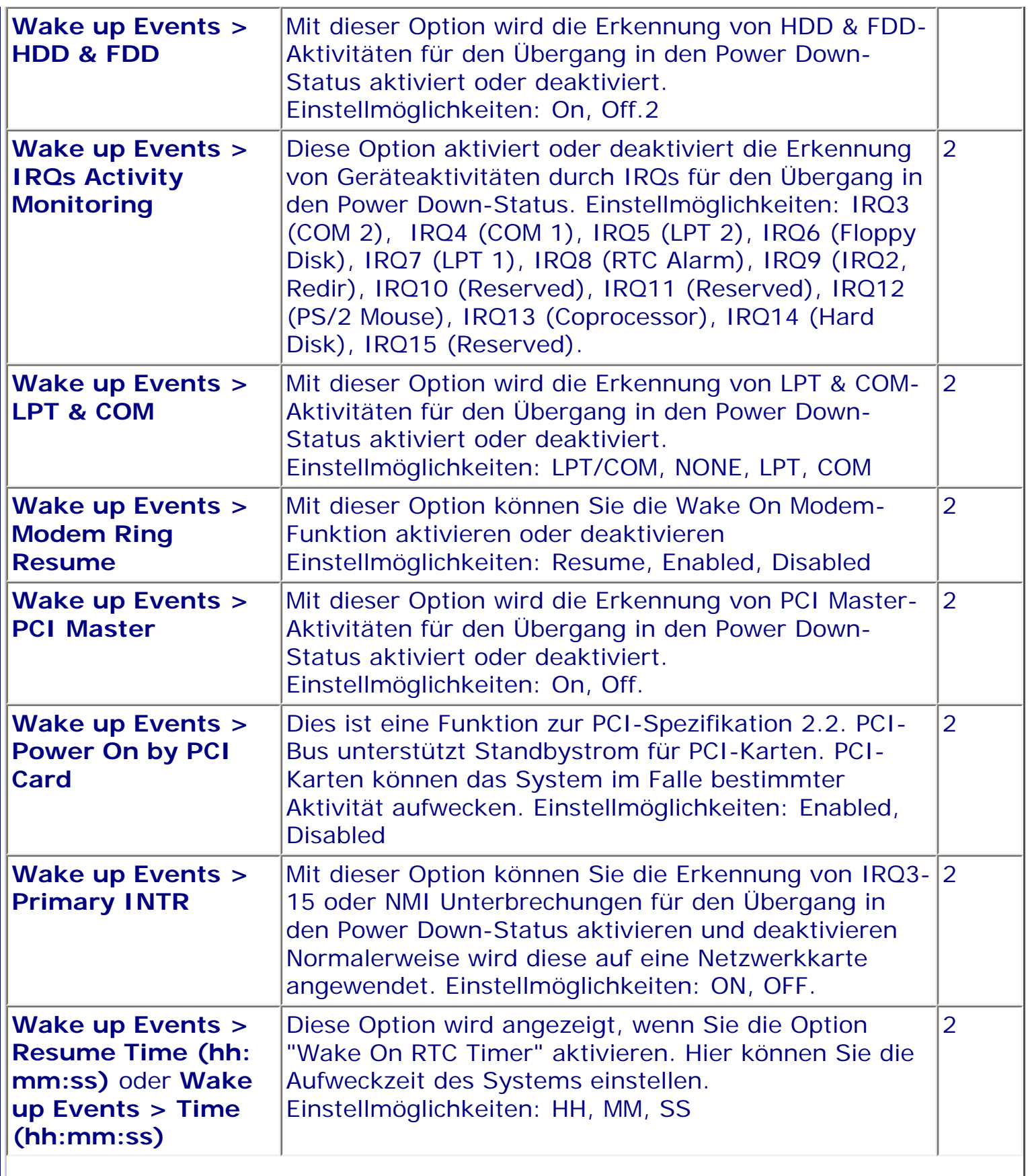

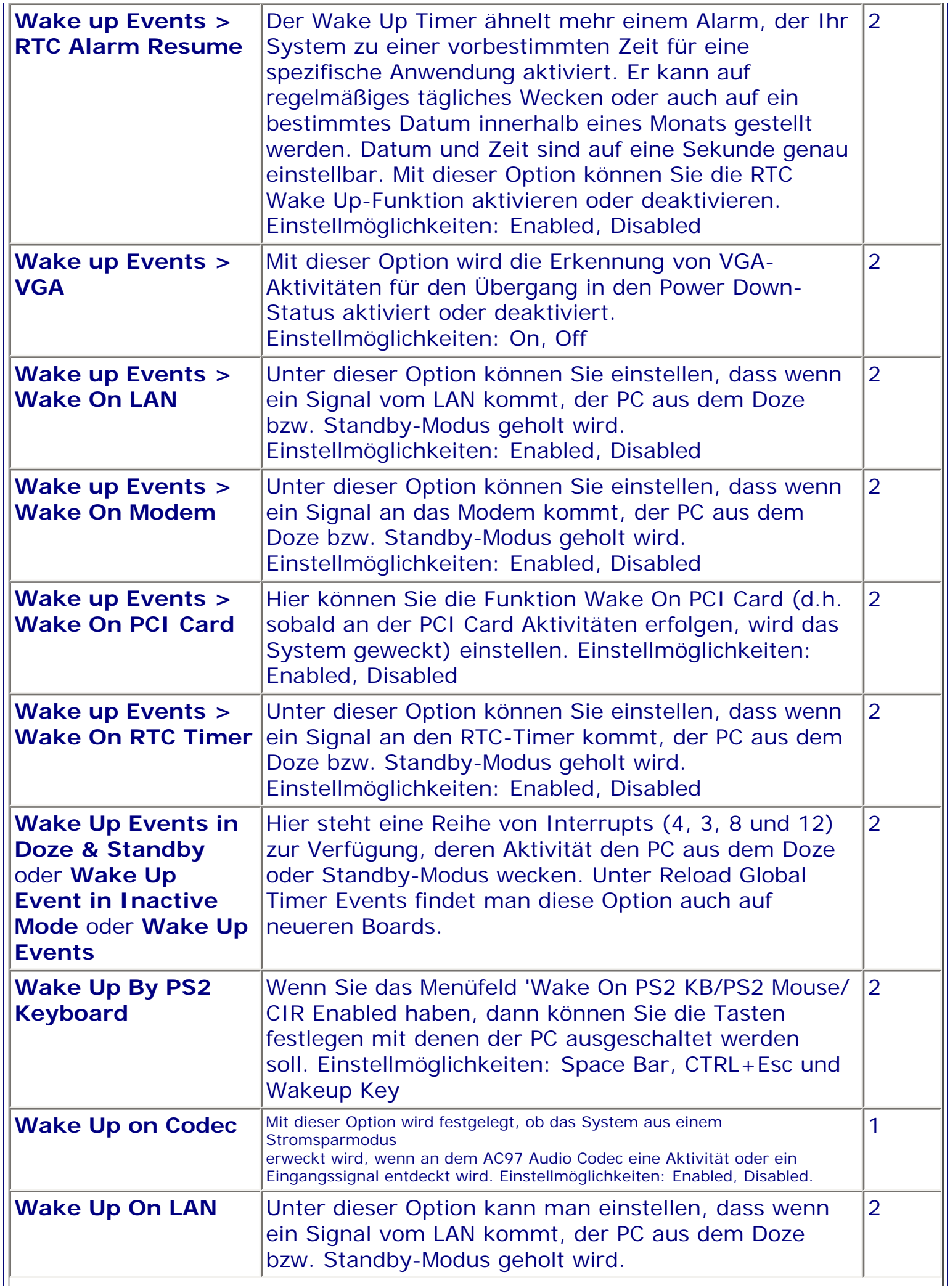

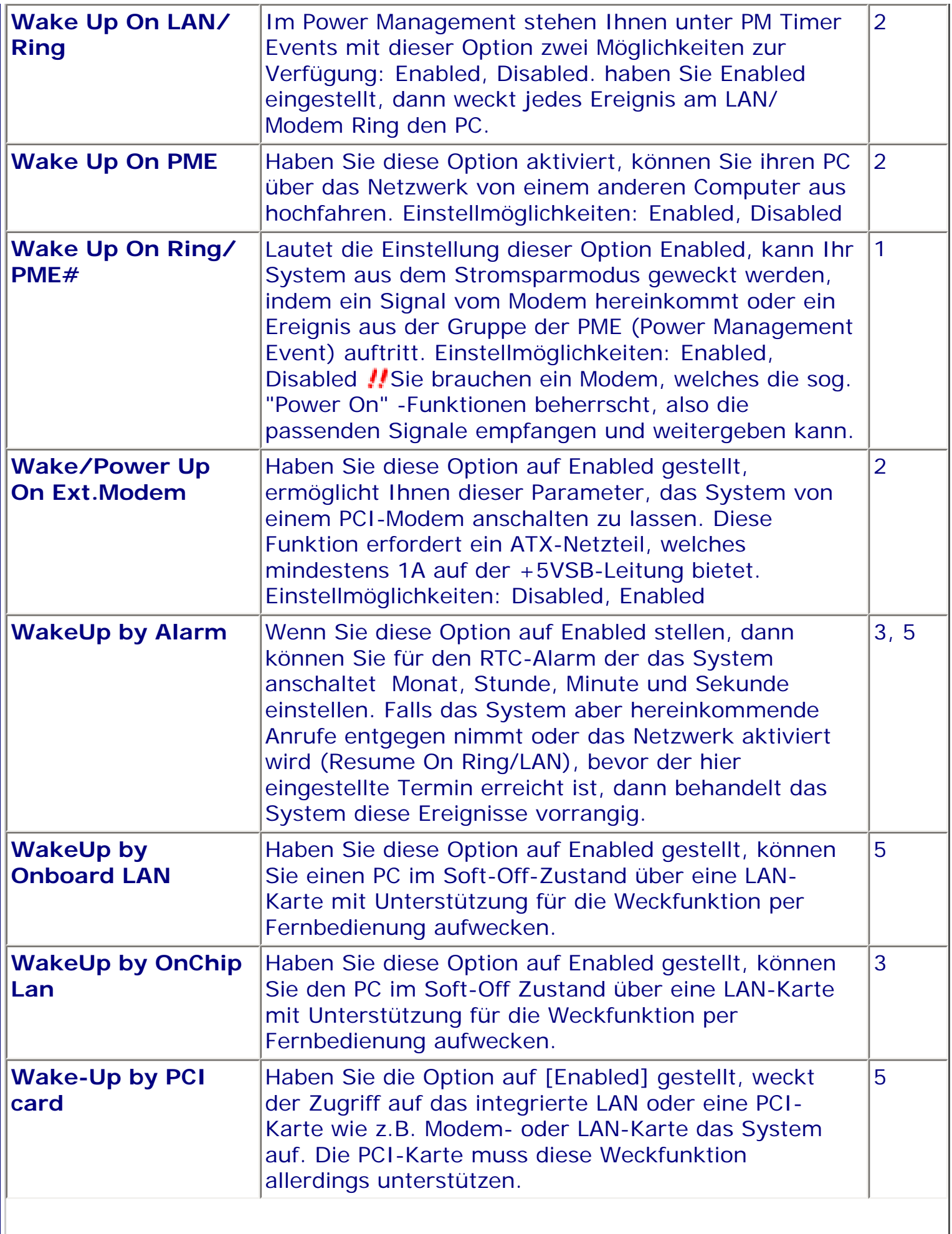

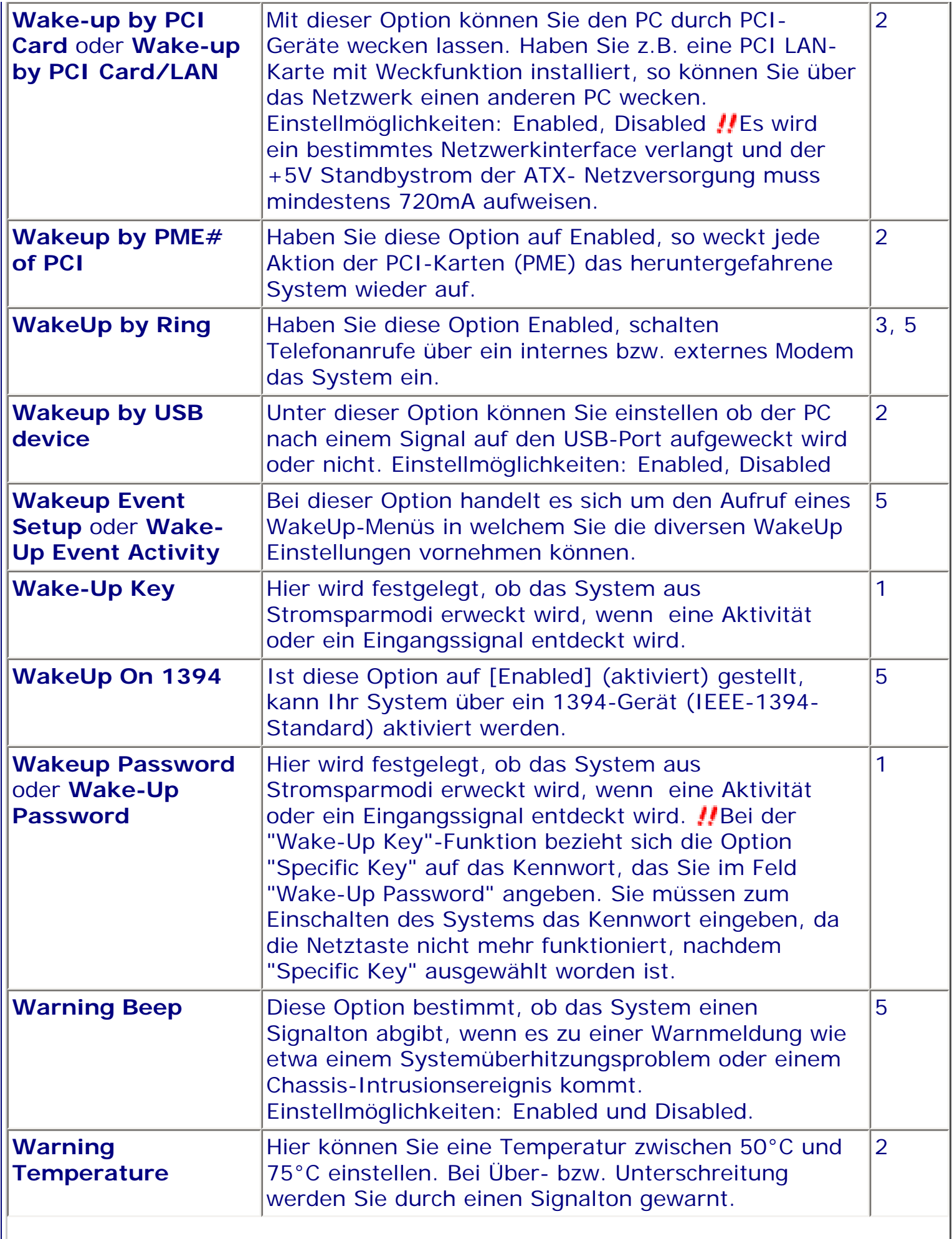

 $\overline{\phantom{a}}$ 

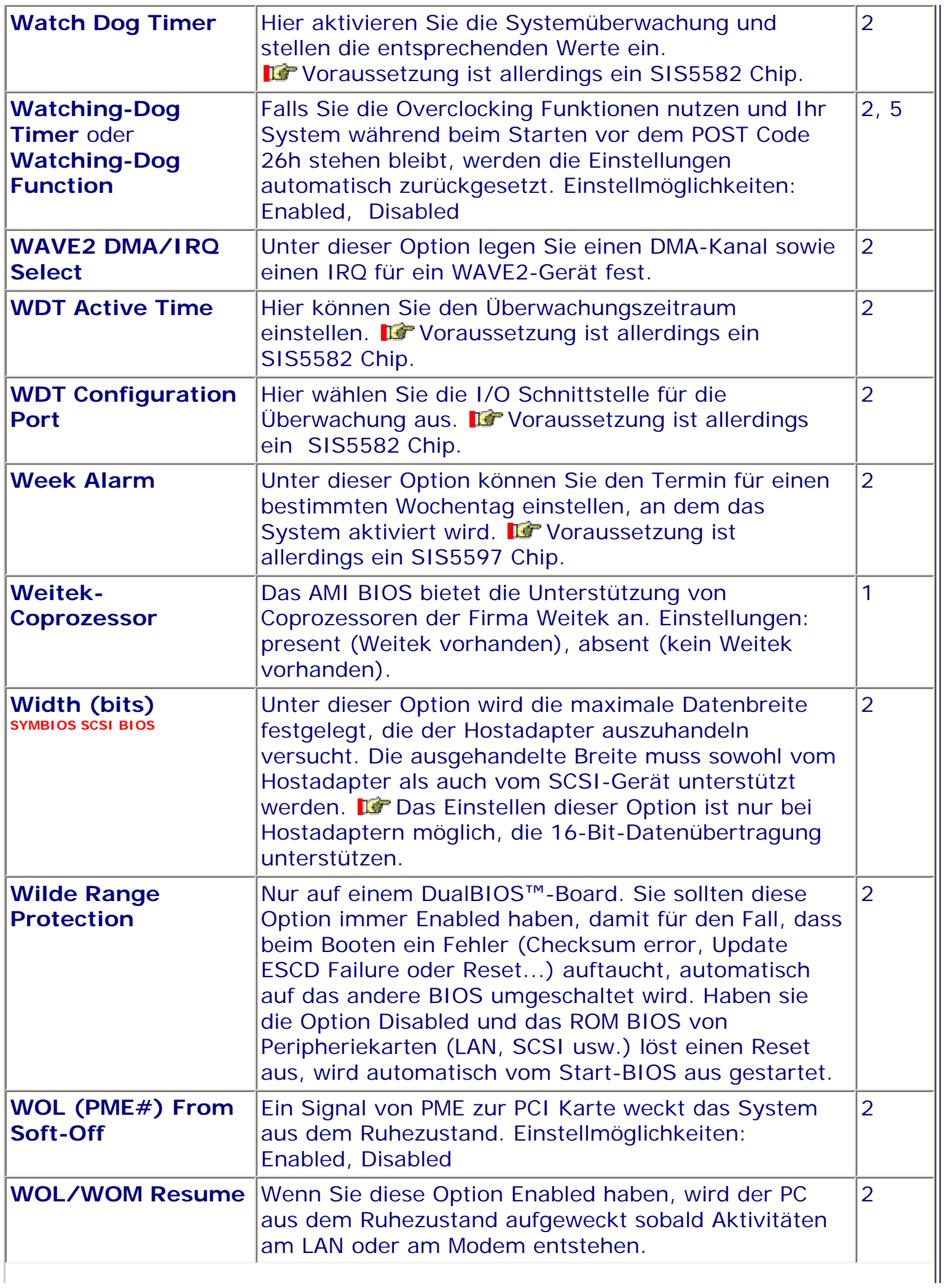

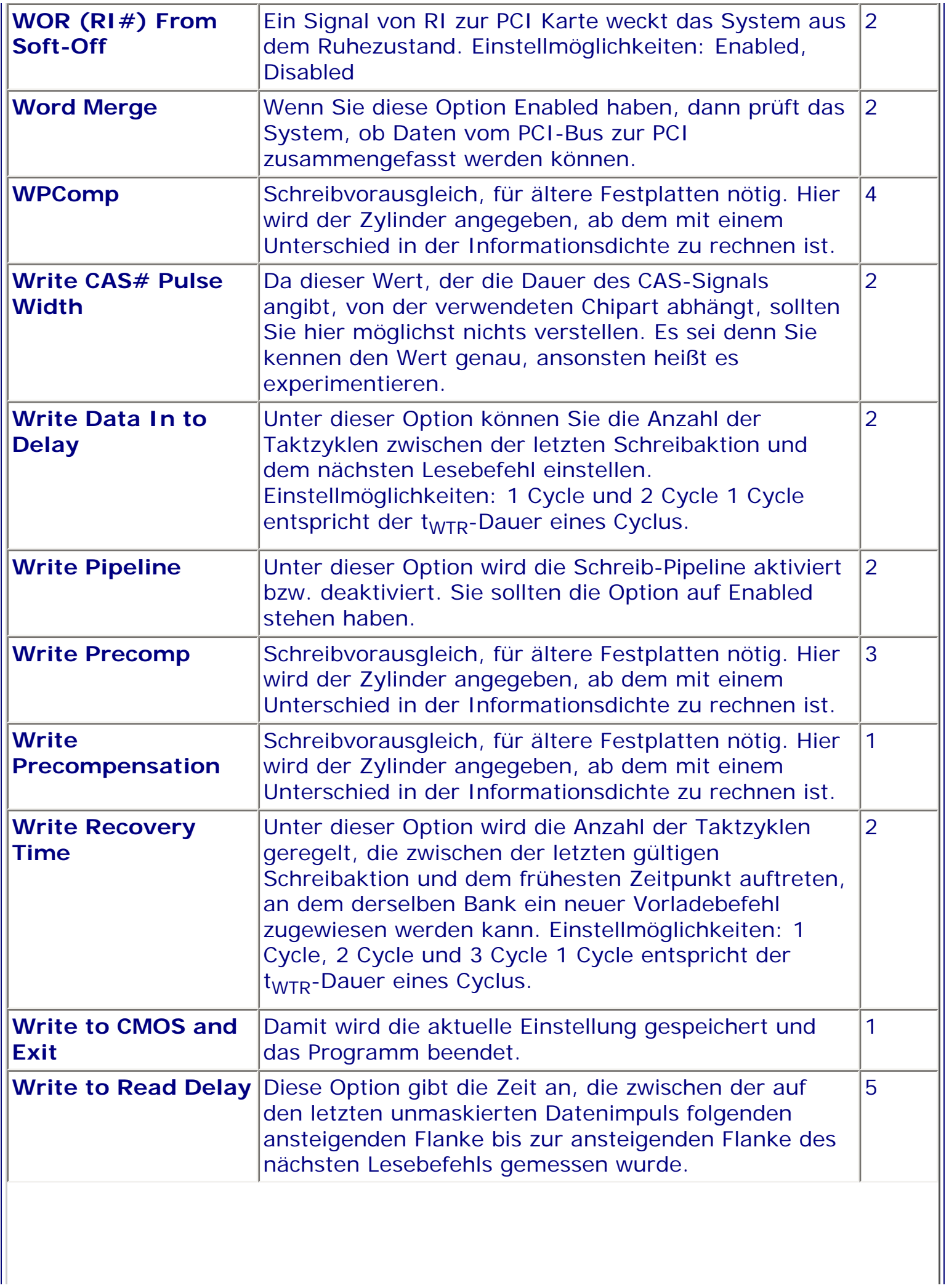

 $\overline{\phantom{a}}$
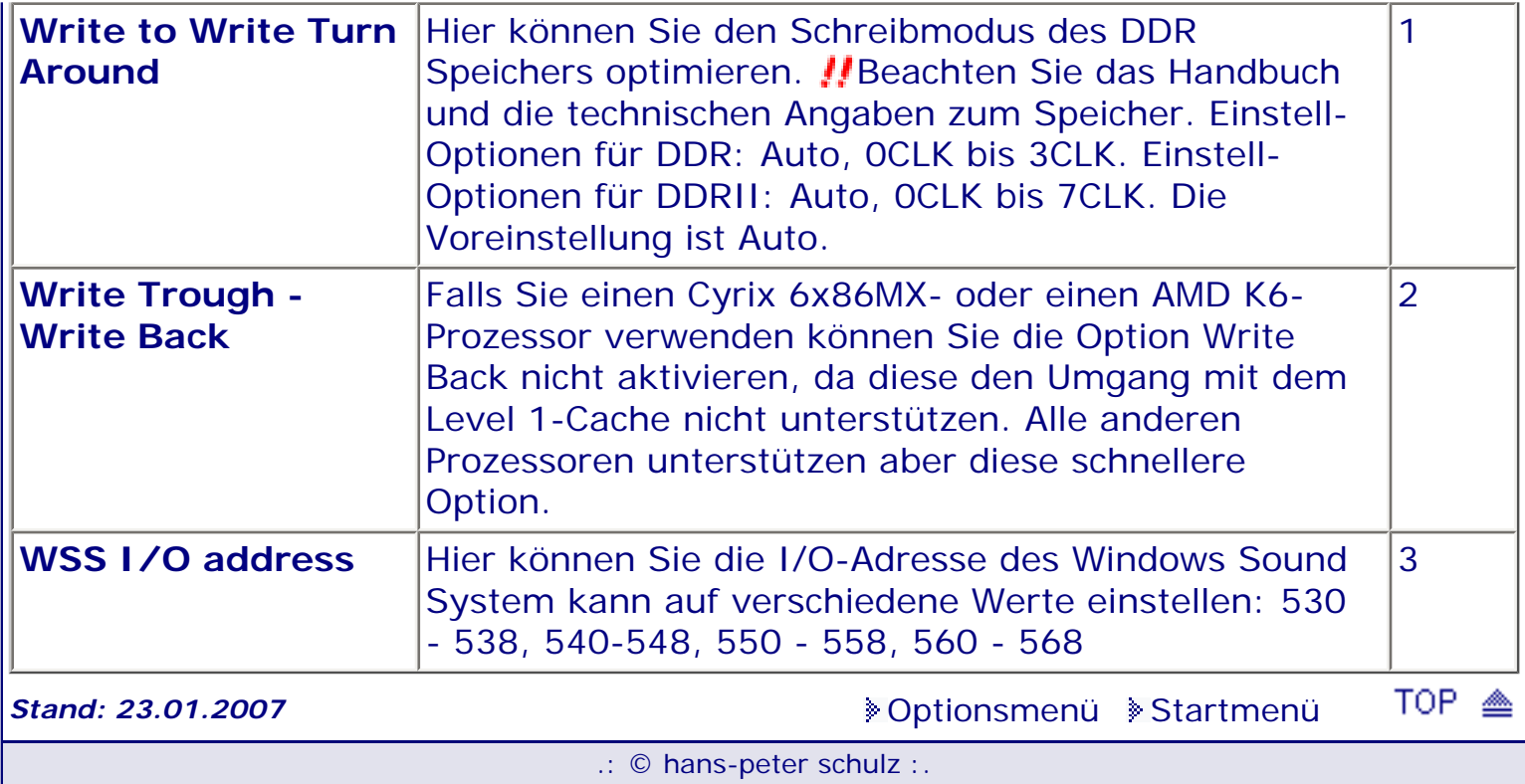

## **1 - A.M.I. | 2 - Award | 3 - Phoenix | 4 - MR BIOS | 5 - Phoenix/Award**

#### ACHTUNG:

*.: X :.*

Denken Sie daran beim abspeichern die 'Z'-Taste zu verwenden, im BIOS und unter DOS sind die Tasten 'Y' und 'Z' vertauscht, da die Tastatur mit der englischen Maske belegt ist. Beachten Sie bitte diese Zeichen: **High Hinweis Warnung.** Die Spezialisten unter ihnen *können das alles vernachlässigen, denn im Ernstfall gibt es halt einen neuen PC.*

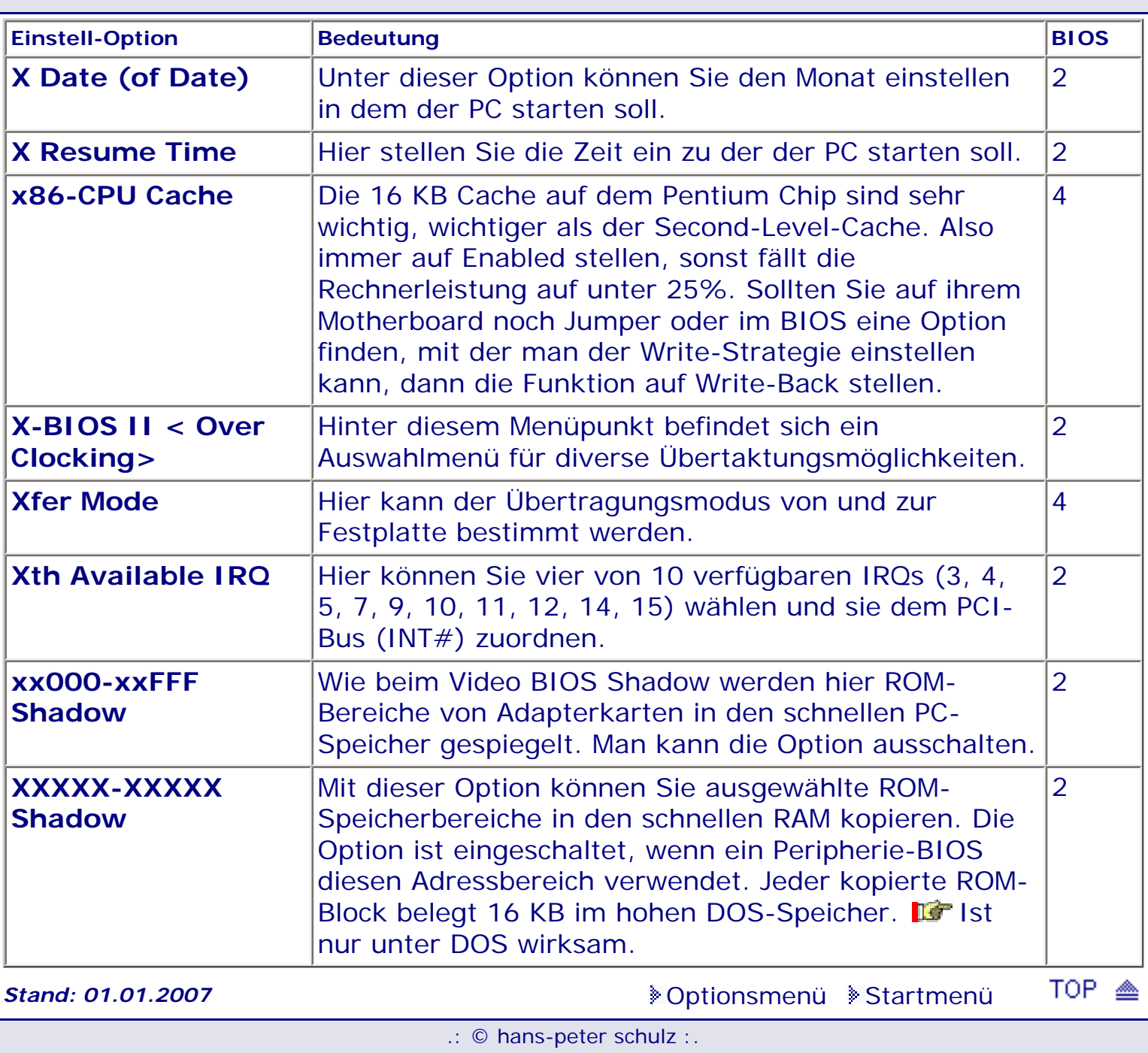

## **1 - A.M.I. | 2 - Award | 3 - Phoenix | 4 - MR BIOS | 5 - Phoenix/Award**

#### <span id="page-686-0"></span>ACHTUNG:

 $\overline{V}$ 

Denken Sie daran beim abspeichern die 'Z'-Taste zu verwenden, im BIOS und unter DOS sind die Tasten 'Y' und 'Z' vertauscht, da die Tastatur mit der englischen Maske belegt ist.<br>Beachten Sie bitte diese Zeichen: **113** Hinweis *II* Warnung. Die Spezialisten unter ihnen **Beachten Sie bitte diese Zeichen:** Die Spezialisten unter ihnen *können das alles vernachlässigen, denn im Ernstfall gibt es halt einen neuen PC.*

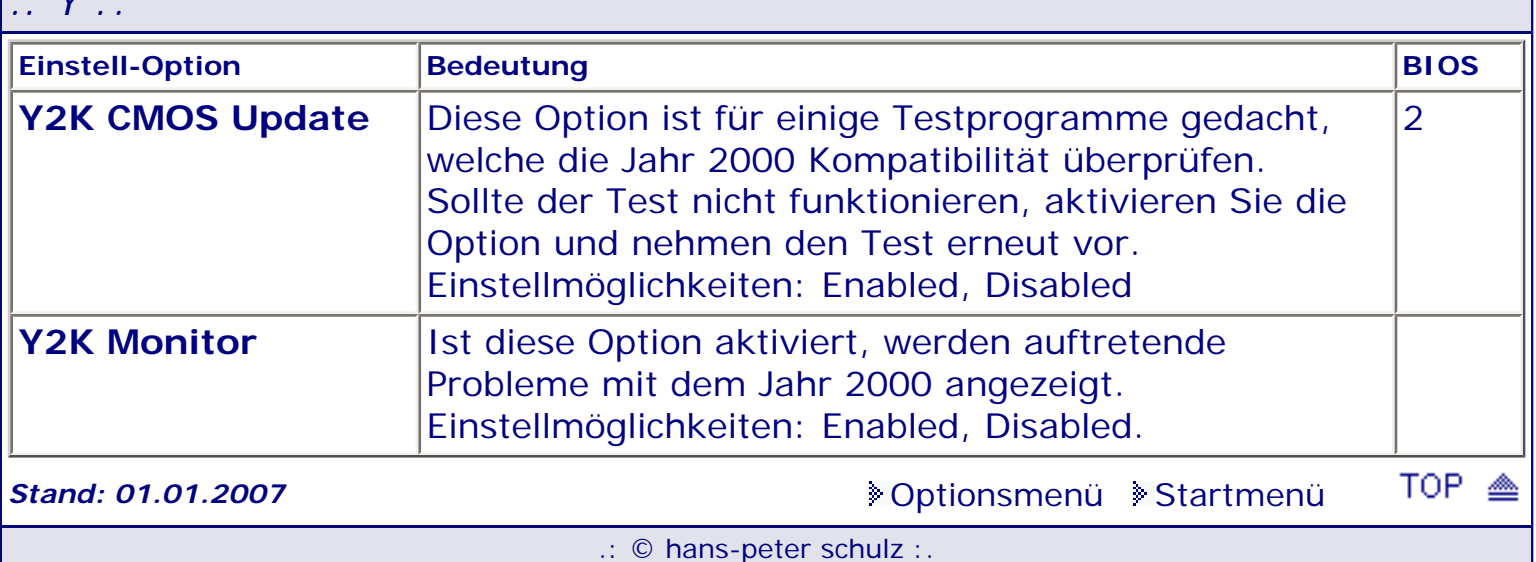

## **1 - A.M.I. | 2 - Award | 3 - Phoenix | 4 - MR BIOS | 5 - Phoenix/Award**

#### ACHTUNG:

Denken Sie daran beim abspeichern die 'Z'-Taste zu verwenden, im BIOS und unter DOS sind die Tasten 'Y' und 'Z' vertauscht, da die Tastatur mit der englischen Maske belegt ist.<br>Beachten Sie bitte diese Zeichen: Die Hinweis IIWarnung. Die Spezialisten unter ihnen **Beachten Sie bitte diese Zeichen:** Die Spezialisten unter ihnen *können das alles vernachlässigen, denn im Ernstfall gibt es halt einen neuen PC.*

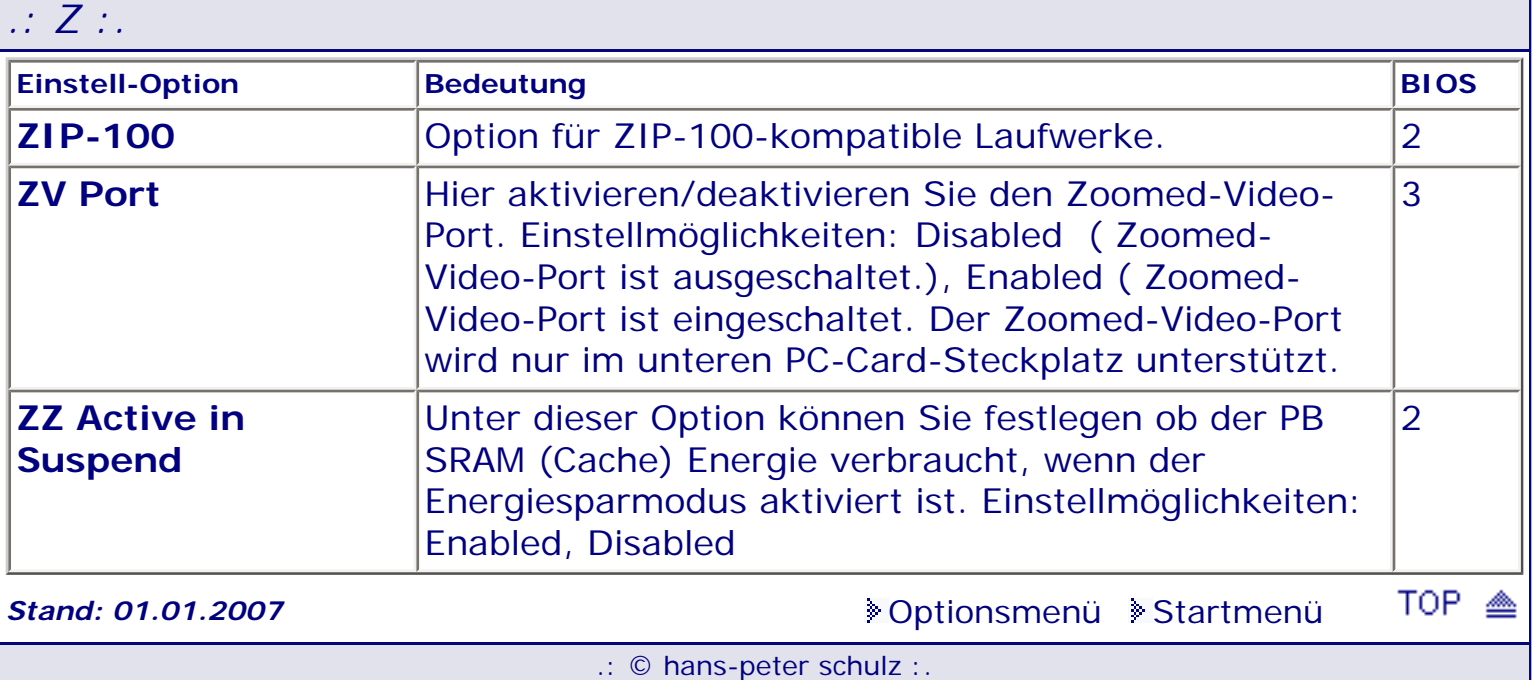

## **1 - A.M.I. | 2 - Award | 3 - Phoenix | 4 - MR BIOS | 5 - Phoenix/Award**

#### <span id="page-688-0"></span>ACHTUNG:

*.: 0 - 9 :.*

Denken Sie daran beim abspeichern die 'Z'-Taste zu verwenden, im BIOS und unter DOS sind die Tasten 'Y' und 'Z' vertauscht, da die Tastatur mit der englischen Maske belegt ist. Beachten Sie bitte diese Zeichen: **High Hinweis Warnung**. Die Spezialisten unter ihnen *können das alles vernachlässigen, denn im Ernstfall gibt es halt einen neuen PC.*

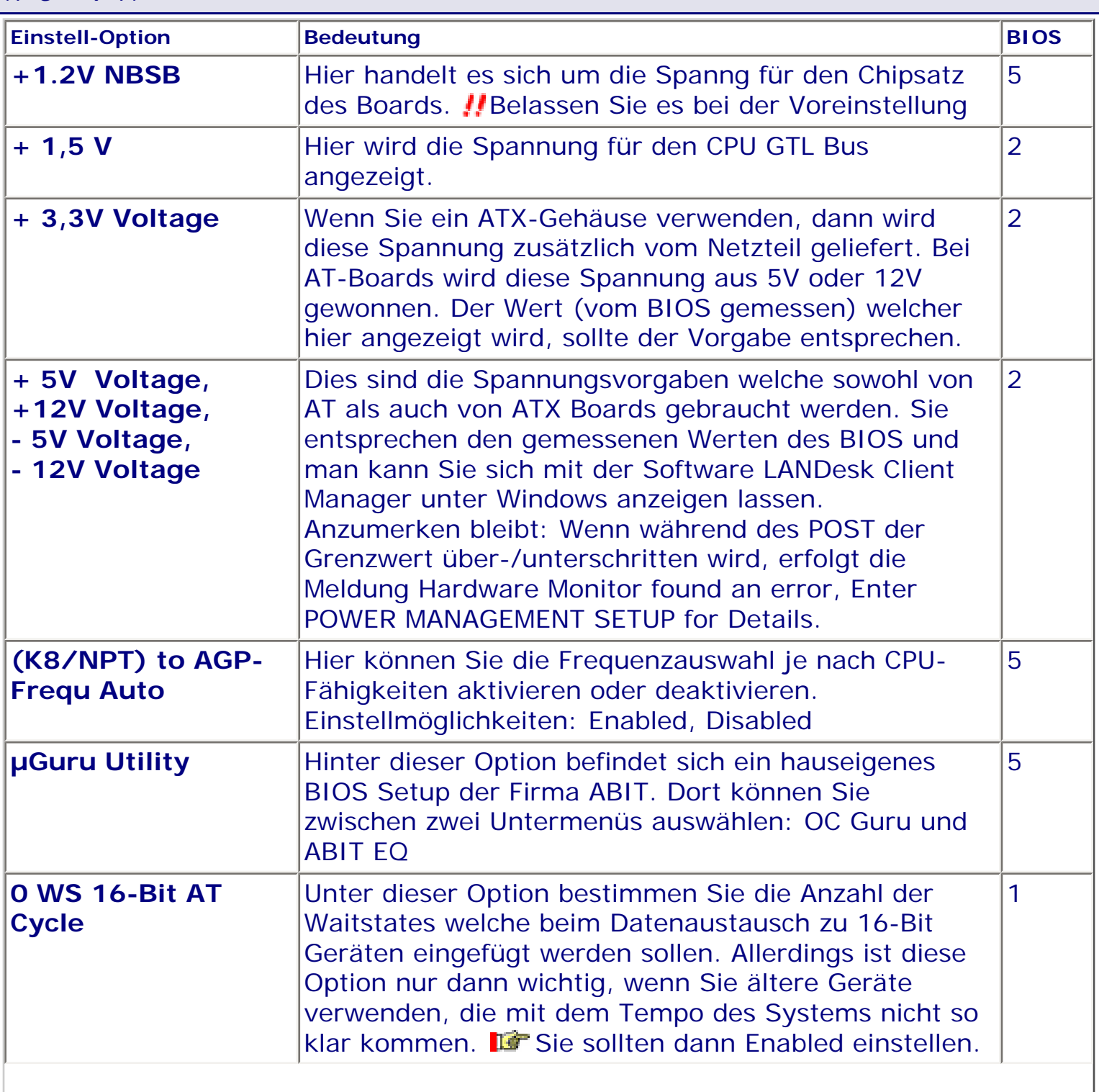

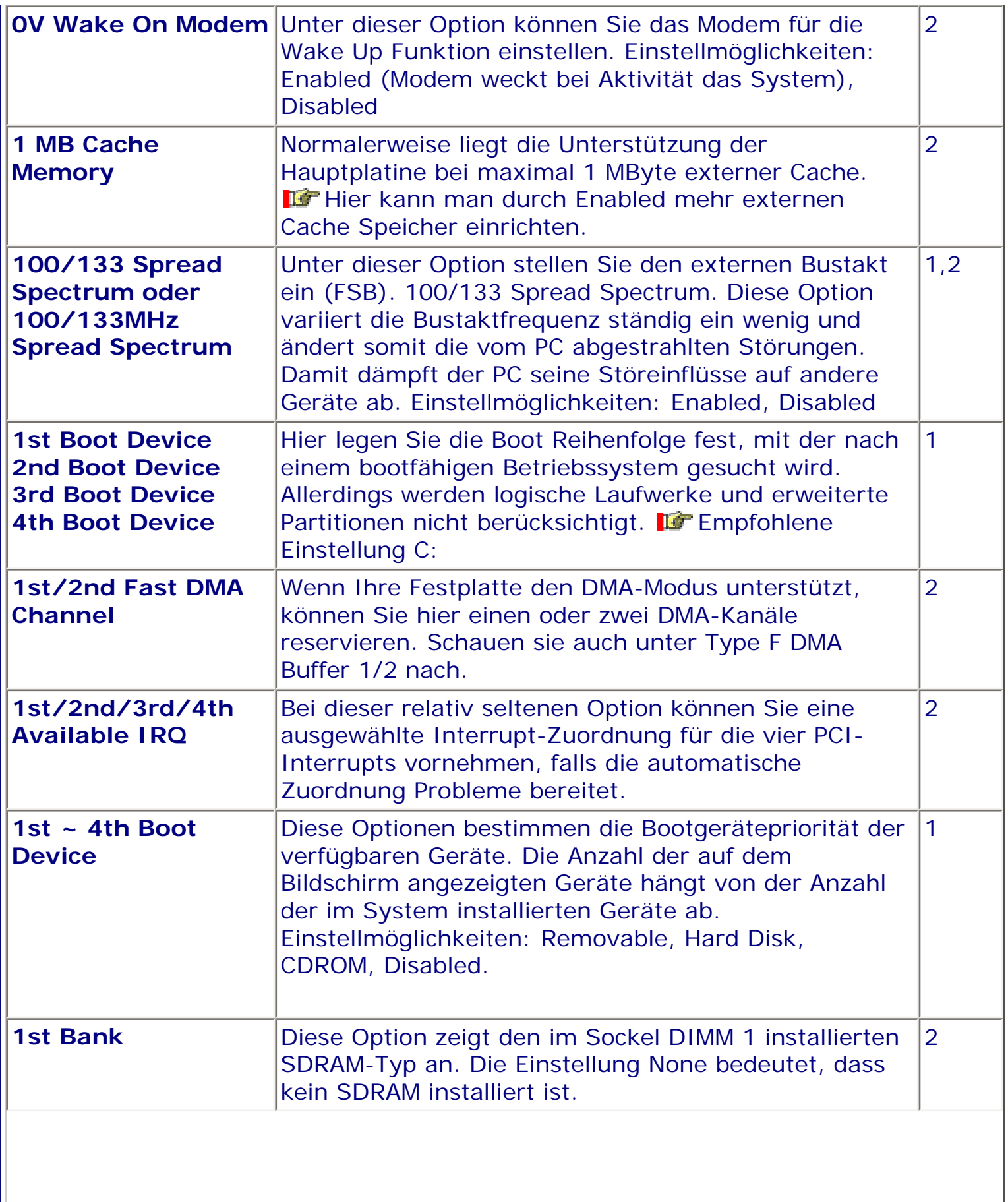

11

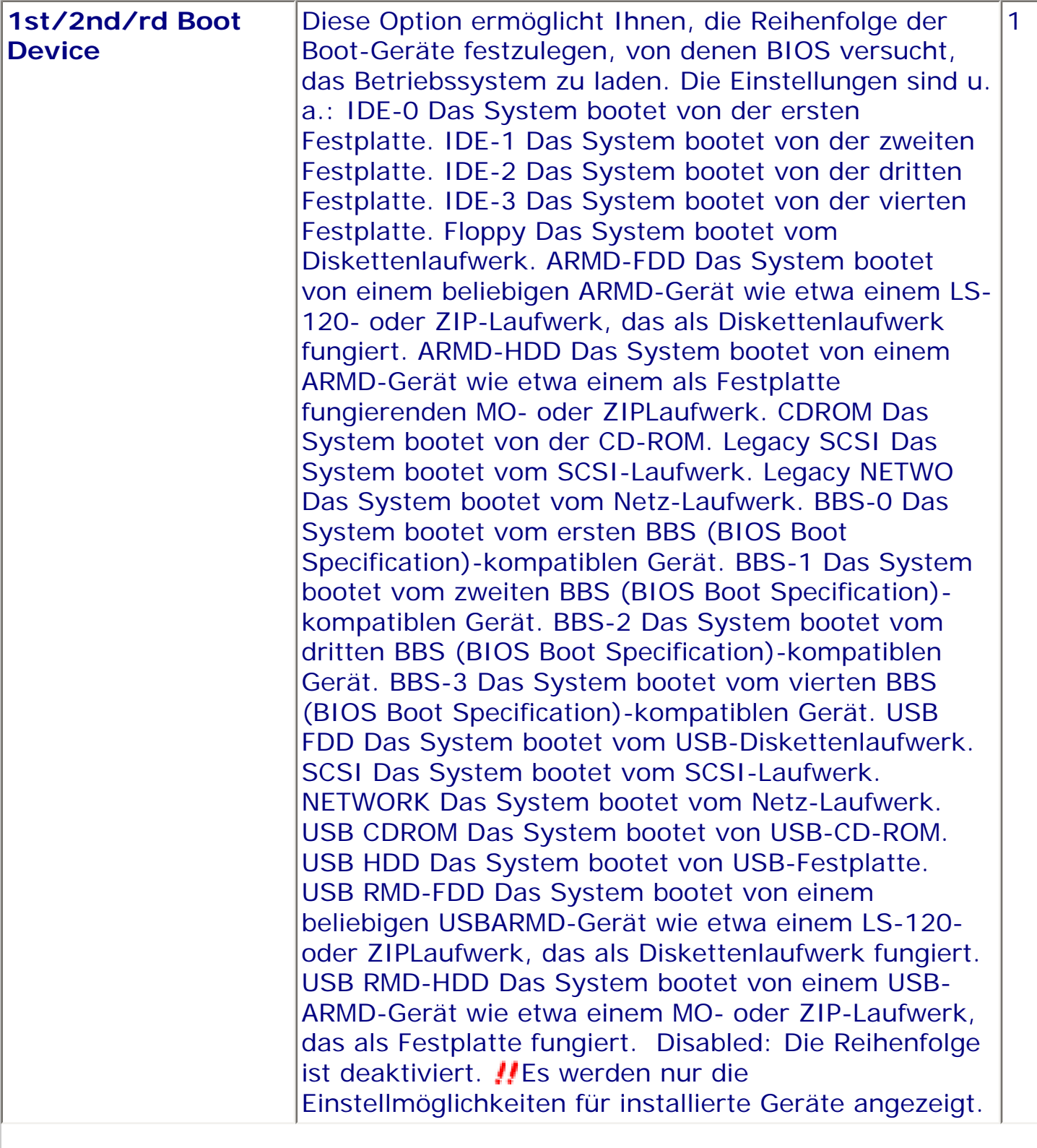

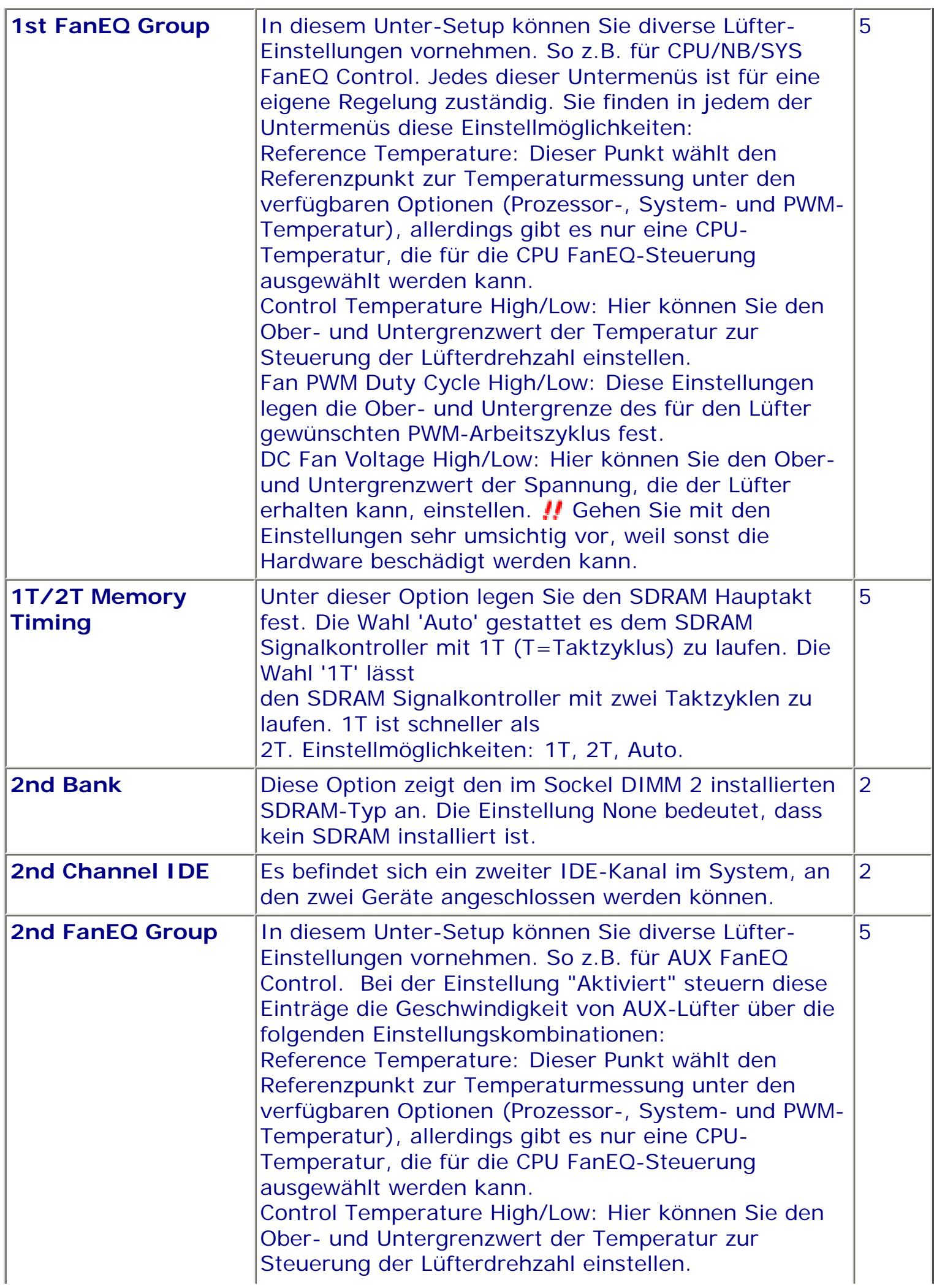

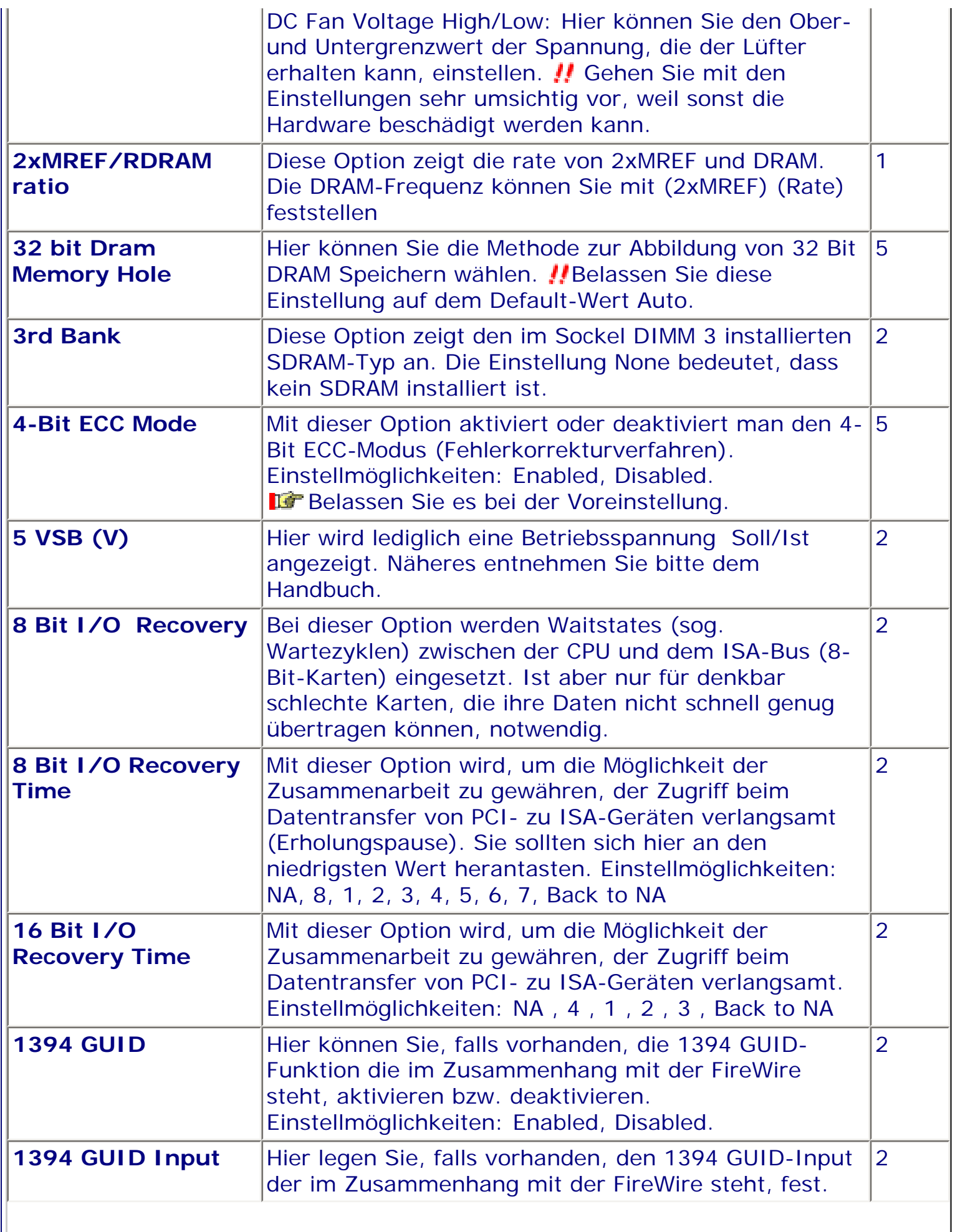

 $\parallel$ 

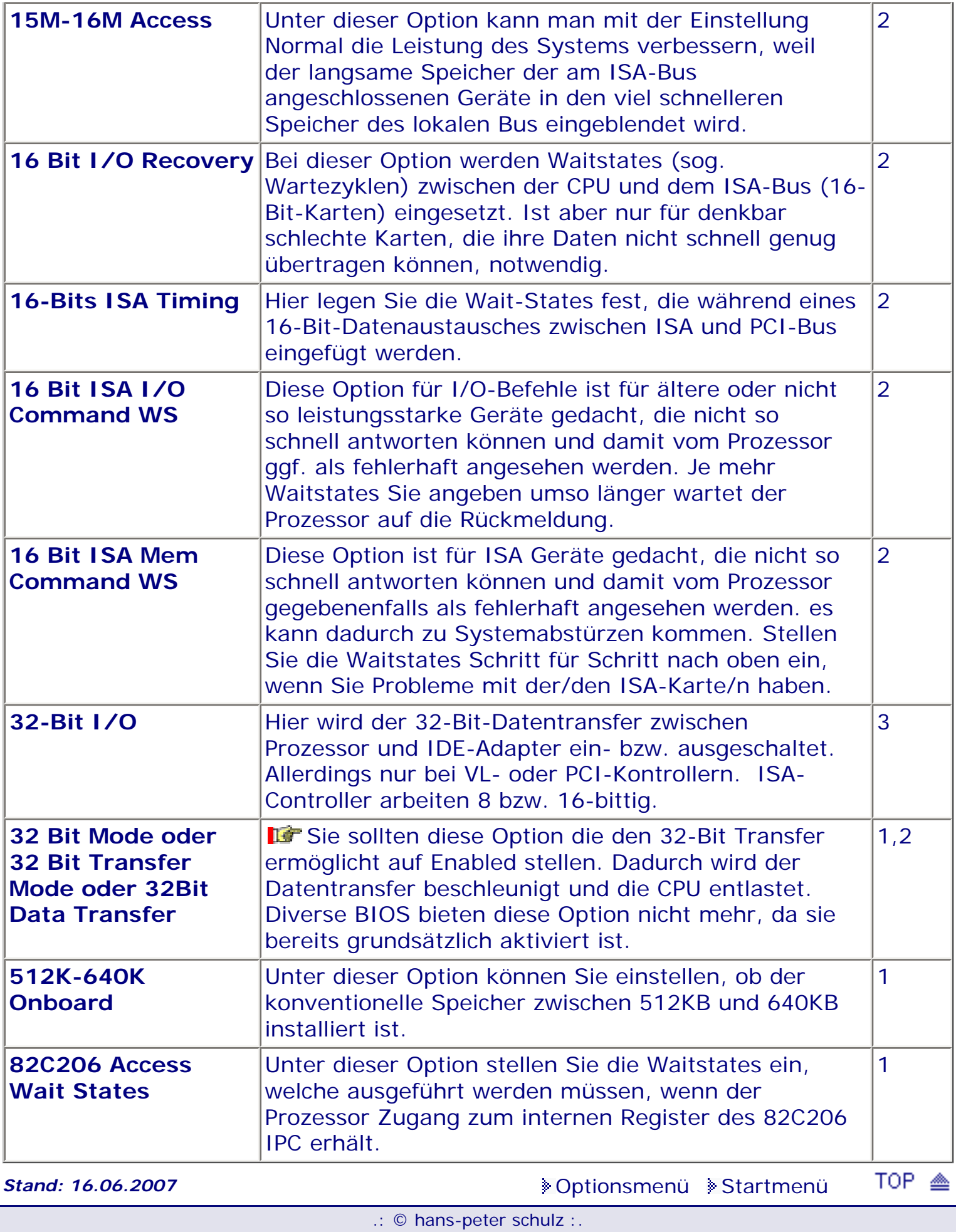

## <span id="page-694-0"></span>*BIOS Kompendium © .: BIOS intern :.*

**Info:** Nachdem viele UserInnen ihr Standardlogo verändern möchten, hier ein Einblick mit weiterführenden Links. Dabei wird zwischen dem BIOS-Logo und dem Boot-Logo unterschieden.

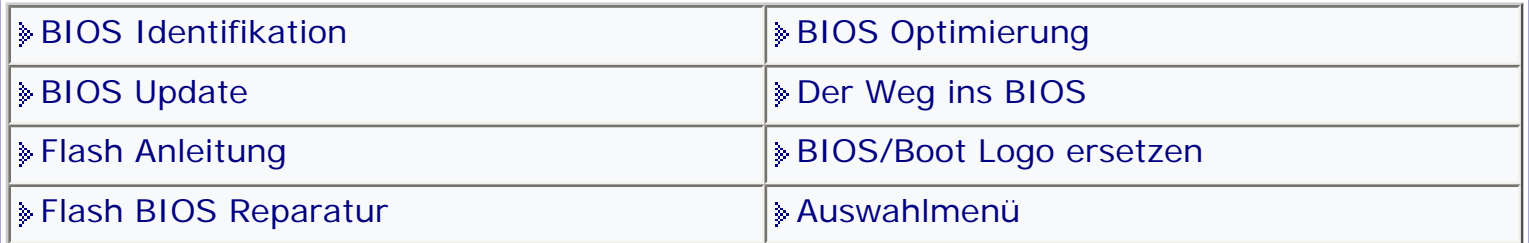

[Startmenü](#page-1-0)

#### *.: BIOS/Boot Logo :.*

Vergessen Sie nicht das Sie ggf. einen tiefen Eingriff ins BIOS vornehmen und bei Nichtkenntnis oder laienhaften Verhalten ein Schaden entstehen kann. Ich möchte hier auch nicht darüber diskutieren ob der Logotausch notwendig, sinnvoll oder überhaupt nicht angebracht ist. Hier werden nur die notwendigen Vorgänge aufgezeigt. Ausführliche Tipps und Hinweise sowie exakte Anleitungen finden Sie bei den unten genannten Adressen.

Es wird unterschieden zwischen den Logos die vom BIOS Hersteller vorinstalliert sind und den echten BIOS Logos.

#### **BIOS Logo austauschen**

Haben Sie z.B. einen PC mit einem Award bzw. Phoenix BIOS, so wird beim Start üblicherweise das "Energy-Star-Logo" angezeigt. Sie können dieses Logo mit dem Tool Cbrom austauschen.

Vorgehensweise:

Als erstes erstellen Sie zwei Bootdisketten.

Dann beschriften Sie die erste Bootdiskette als Rettungsdiskette. Darauf kopieren Sie das Original-BIOS mit dem

zugehörigen Flash-Tool. Erstellen Sie mit einem Texteditor eine Datei mit Namen "autoexec.bat". Tragen Sie in diese die Zeile awdflashOriginal-BIOS.BIN/Py/Sn ein. Wenn die Stapelverarbeitungsdatei "autoexec.bat" beim Start von Diskette automatisch ausgeführt wird, wird das Original-BIOS zurückgeflasht.

Besorgen Sie sich nun das Tool Cbrom von unten stehendem Link und laden Sie es sich herunter.

**IG** Wichtig ist, daß Programmversion und BIOS-Version übereinstimmen müssen. Bei einem

Award-BIOS der Version 4.x verwenden Sie Cbrom 1.x

Award-BIOS v4.51 und v4.6x wählen Sie Cbrom Version2.x

Award-BIOS v6.x nehmen Sie Cbrom 6.x .

Besorgen sie sich anschließend ein BIOS-Logo eventuell von einer der unten genannten Seiten.

Dann kopieren Sie die Datei "Cbrom.exe", das neue Logo, das Flash-Tool und die BIOS-Datei auf eine leere Arbeitsdiskette.

Starten Sie jetzt den PC von der zweiten Bootdiskette.

Nun tauschen Sie nach dem Start die Bootdiskette gegen die Arbeitsdiskette und tragen Sie in der Eingabeaufforderung cbrombios.bin/d ein.

Jetzt suchen Sie nach dem Eintrag "EPA" und merken Sie sich die Dateiendung (am besten aufschreiben). Passen Sie den Dateinamen des neuen Boot-Logos notfalls an. Um das Logo auszutauschen, tippen Sie cbrombios.bin/epaneues-logo.bmp ein. Nach kurzer Zeit ist das neue Logo integriert.

Führen Sie danach mit dem Flash-Tool ein BIOS-Update durch.

Hier finden Sie die notwendigen Programme:

**Cbrom:** <http://www.biosmods.com/>im Downloadbereich

**AWBM-Tools:** http://www.blackfiveservices.co.uk/awbmtools.shtml

**Logos und Tipps:** http://www.flazh.de/bmptoepa/epa.htm

**Eine sehr gute Adresse:** http://www.dstyles.de/bios/de/index.htm

#### **Boot Logo austauschen**

Bei den neueren Motherboardskann man im BIOS oft ein Logo aktivieren. Dieses Logo zeigt ein recht unterschiedliches Bild (Firmenname o.ä.)an. Sie können dieses Logo durch ein eigenes, perönliches Bild ersetzen. Hierbei ist anders als beim Energy-Star-Logo die Auflösung nicht auf 136x84 Pixel begrenzt. Sie können damit Fullscreen-Logos mit einer Größe von bis zu 640x480 Pixeln und einer Farbtiefe von acht Bit verwenden. Das entspricht 256 Farben.

Als erstes erstellen Sie zwei Bootdisketten.

Dann beschriften Sie die erste Bootdiskette als Rettungsdiskette. Darauf kopieren Sie das Original-BIOS mit dem

zugehörigen Flash-Tool. Erstellen Sie mit einem Texteditor eine Datei mit Namen "autoexec.bat". Tragen Sie in diese die Zeile awdflashOriginal-BIOS.BIN/Py/Sn ein. Wenn die Stapelverarbeitungsdatei "autoexec.bat" beim Start von Diskette automatisch ausgeführt wird, wird das Original-BIOS zurückgeflasht.

Besorgen Sie sich nun das Tool Cbrom von unten stehendem Link und laden Sie es sich herunter.

**IG** Wichtig ist, daß Programmversion und BIOS-Version übereinstimmen müssen. Bei einem

Award-BIOS der Version 4.x verwenden Sie Cbrom 1.x

Award-BIOS v4.51 und v4.6x wählen Sie Cbrom Version2.x

Award-BIOS v6.x nehmen Sie Cbrom 6.x .

Hierbei ist anders als beim Energy-Star-Logo die Auflösung nicht auf 136x84 Pixel begrenzt. Sie können damit Fullscreen-Logos mit einer Größe von bis zu 640x480 Pixeln und einer Farbtiefe von acht Bit verwenden. Das entspricht 256 Farben. Auch hier erstellen Sie zwei Bootdisketten.

Zusätzlich benötigen Sie hier die kostenlosen AWBM-Tools. Laden Sie die AWBM-Tools von der oben stehenden Seite herunter und entpacken Sie das Archiv. Dann nehmen Sie ein beliebiges Bild und passen Sie es an: Die Größe beträgt bis zu

640x480 Pixel und 256 Farben. Speichern Sie das Bild als TIF-Datei im Verzeichnis der AWBM-Tools ab.

Wechseln Sie jetzt auf der Kommandozeile ins Verzeichnis der AWBM-Tools und wandeln Sie Ihr Bild mit dem Befehl tiff2awbm logo.tifflogo.bmp in das BIOSkompatible EPA-Format um.

Nun kopieren Sie das Utility "Cbrom.exe", das neue Logo, das Flash-Tool und die BIOS-Datei auf eine leere Arbeitsdiskette. Starten Sie den PC von der zweiten Bootdiskette.

Tauschen Sie nach dem Start die Bootdiskette gegen die Arbeitsdiskette und tippen Sie in der Eingabeaufforderung cbrombios.bin/d ein. Cbrom findet dann im BIOS die vorhandenen Logos. Hierbei handelt es sich um Prozessor-Logos, die anzeigen, welcher Prozessor im Motherboard verwendet wird.Um das Logo auszutauschen müssen Sie den Hex-Wert ihres Bildes an den Hex-Wert des Logois anpassen. Nach dem Austausch machen Sie ein BIOS-Update mit der modifizierten BIOS-Datei vor.

**Stand: 01.01.2007** [Startmenü](#page-1-0)

TOP A

.: © hans-peter schulz :.

## <span id="page-697-0"></span>*BIOS Kompendium © .: BIOS Inside :.*

**Info:** Auf dieser Pinnwand können Sie das auswählen, was Sie interessiert. Die Mitteilungen habe ich z.T. aus der Presse, aus dem Internet oder von aufmerksamen Usern bekommen. Ich bin immer an Informationen interessiert.

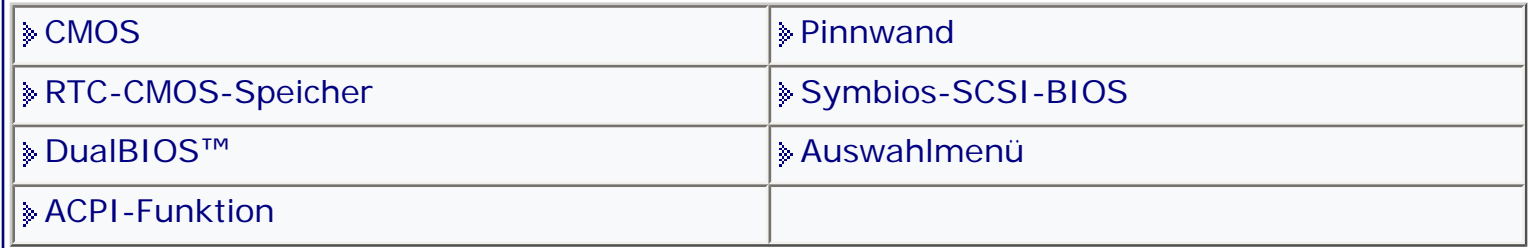

[Startmenü](#page-1-0)

## *.: Pinnwand Auswahlmenü :.*

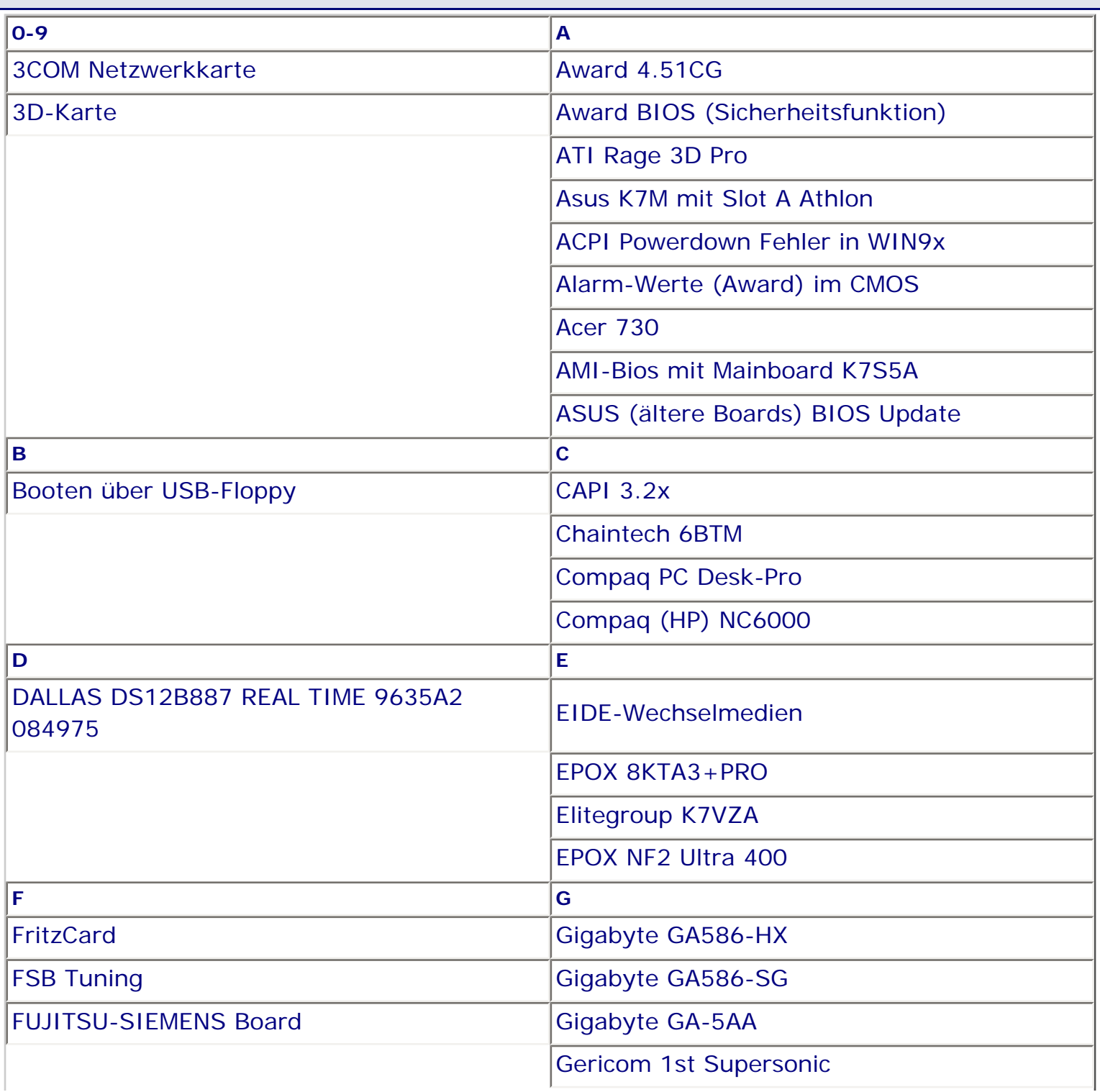

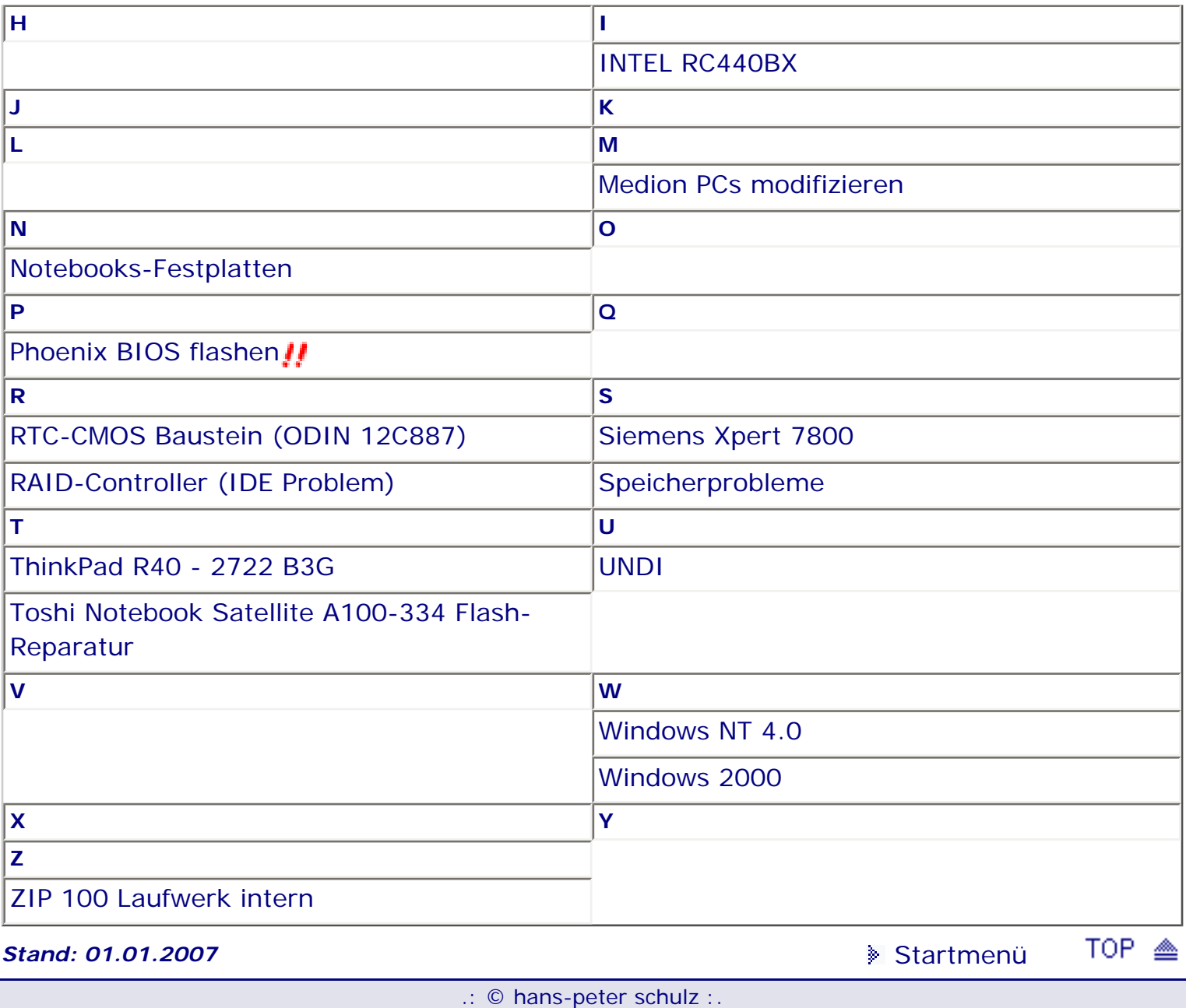

<span id="page-699-1"></span><span id="page-699-0"></span>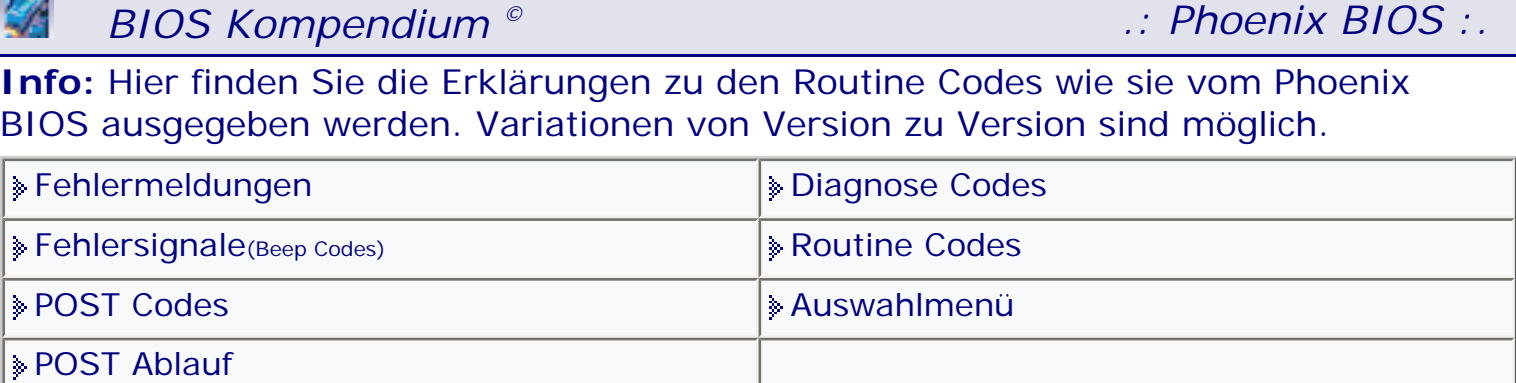

[Startmenü](#page-1-0)

## *.: Routine Codes :.*

∣≽

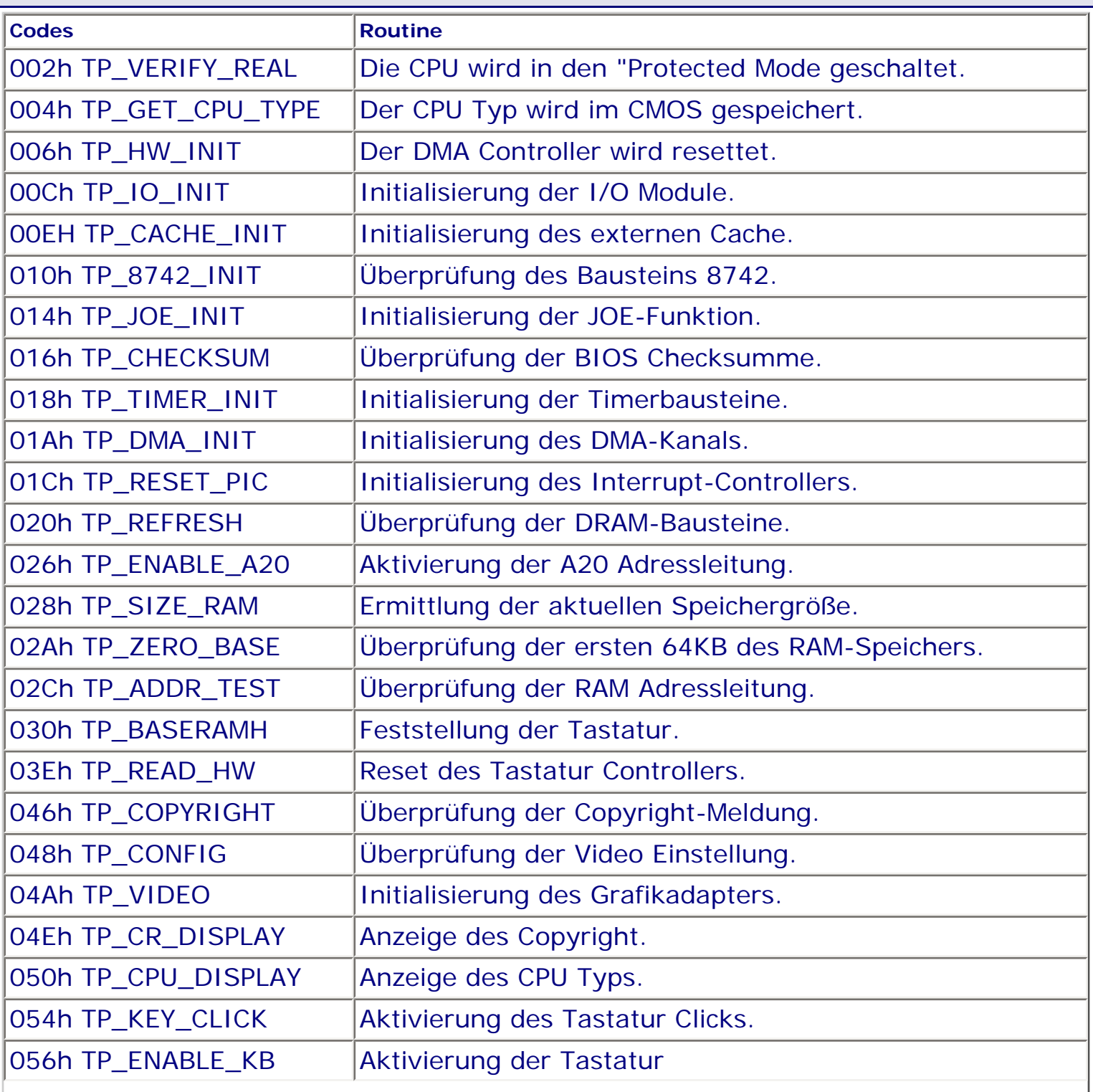

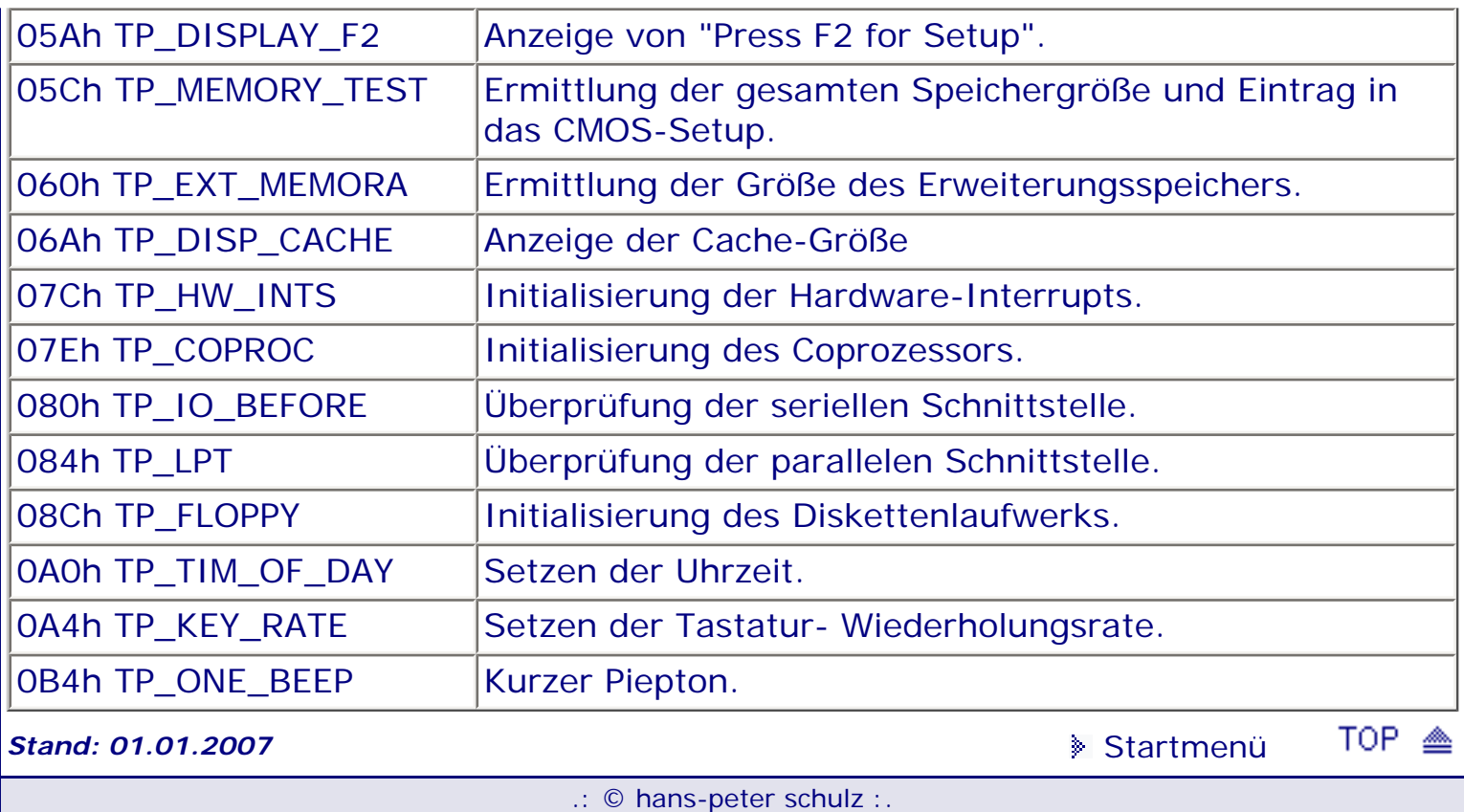

 $\mathbf{I}$ 

<span id="page-701-0"></span>**Info:** Hier erfolgt die Erläuterung einiger Abkürzungen und Begriffe, wie sie im Zusammenhang mit dem BIOS und dem PC vorkommen. Das Glossar soll etwas zur Aufhellung beitragen, damit man besser über Hintergründe informiert ist.

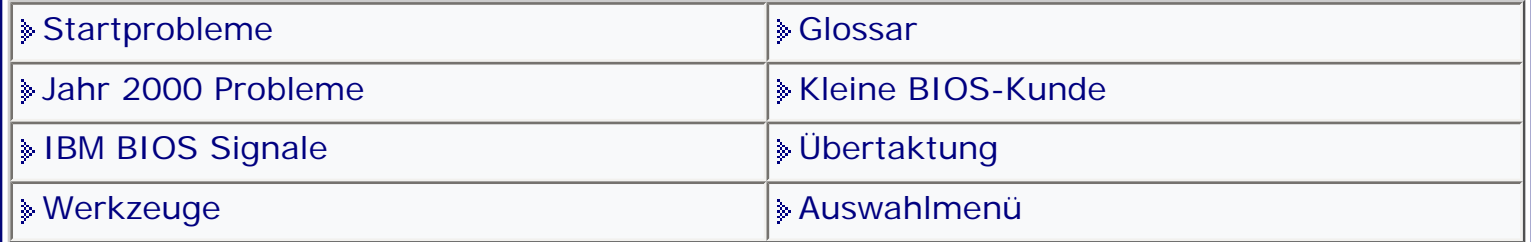

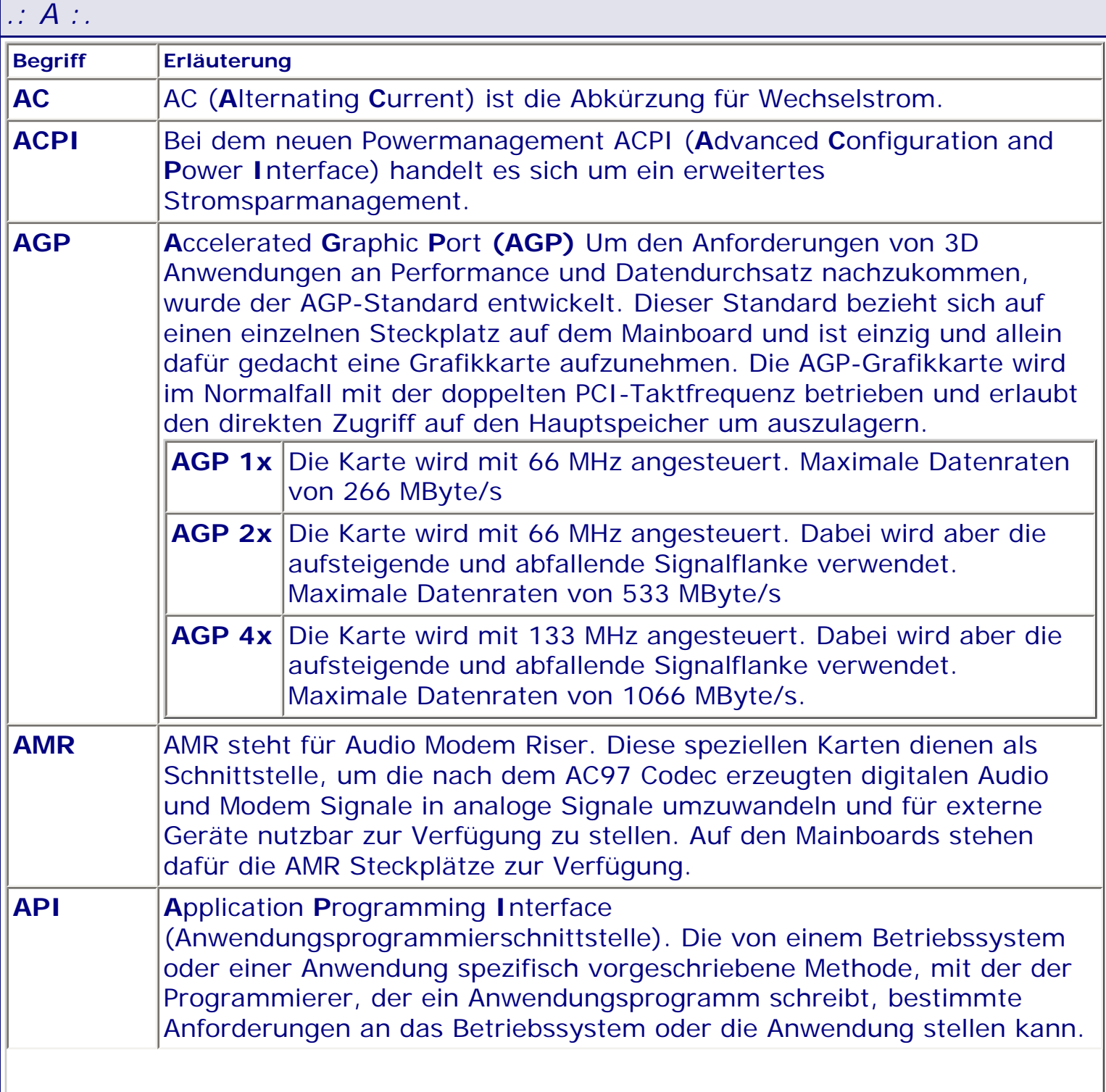

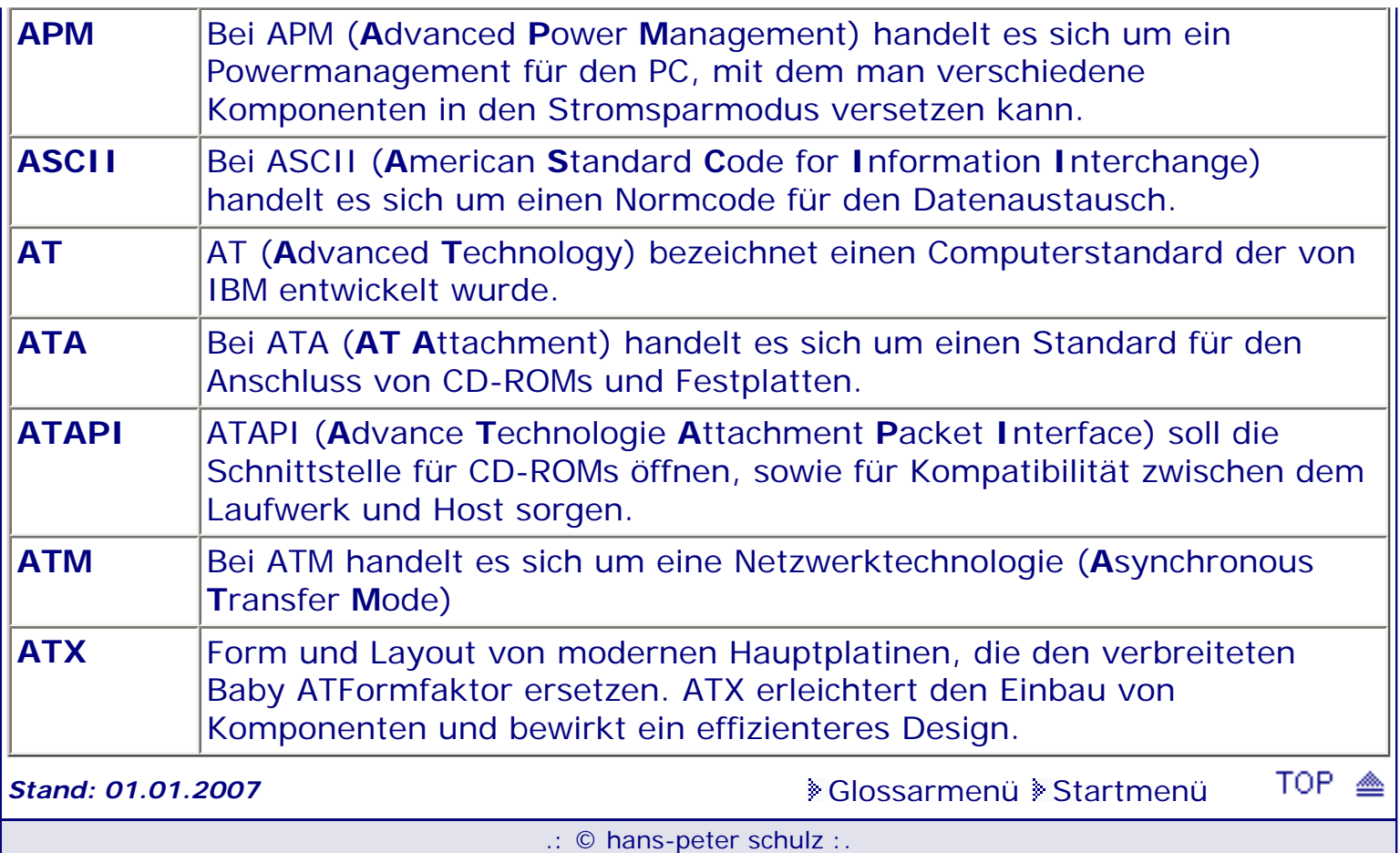

<span id="page-703-0"></span>**Info:** Hier erfolgt die Erläuterung einiger Abkürzungen und Begriffe, wie sie im Zusammenhang mit dem BIOS und dem PC vorkommen. Das Glossar soll etwas zur Aufhellung beitragen, damit man besser über Hintergründe informiert ist.

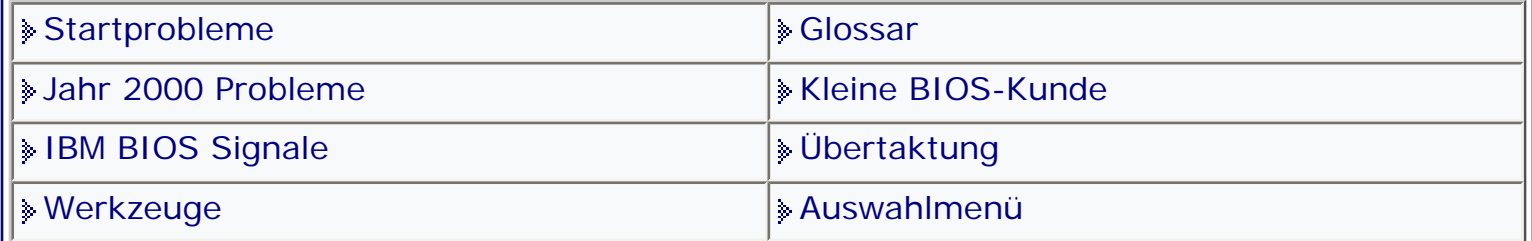

[Glossarmenü](#page-136-0) [Startmenü](#page-1-0)

*.: B :.*

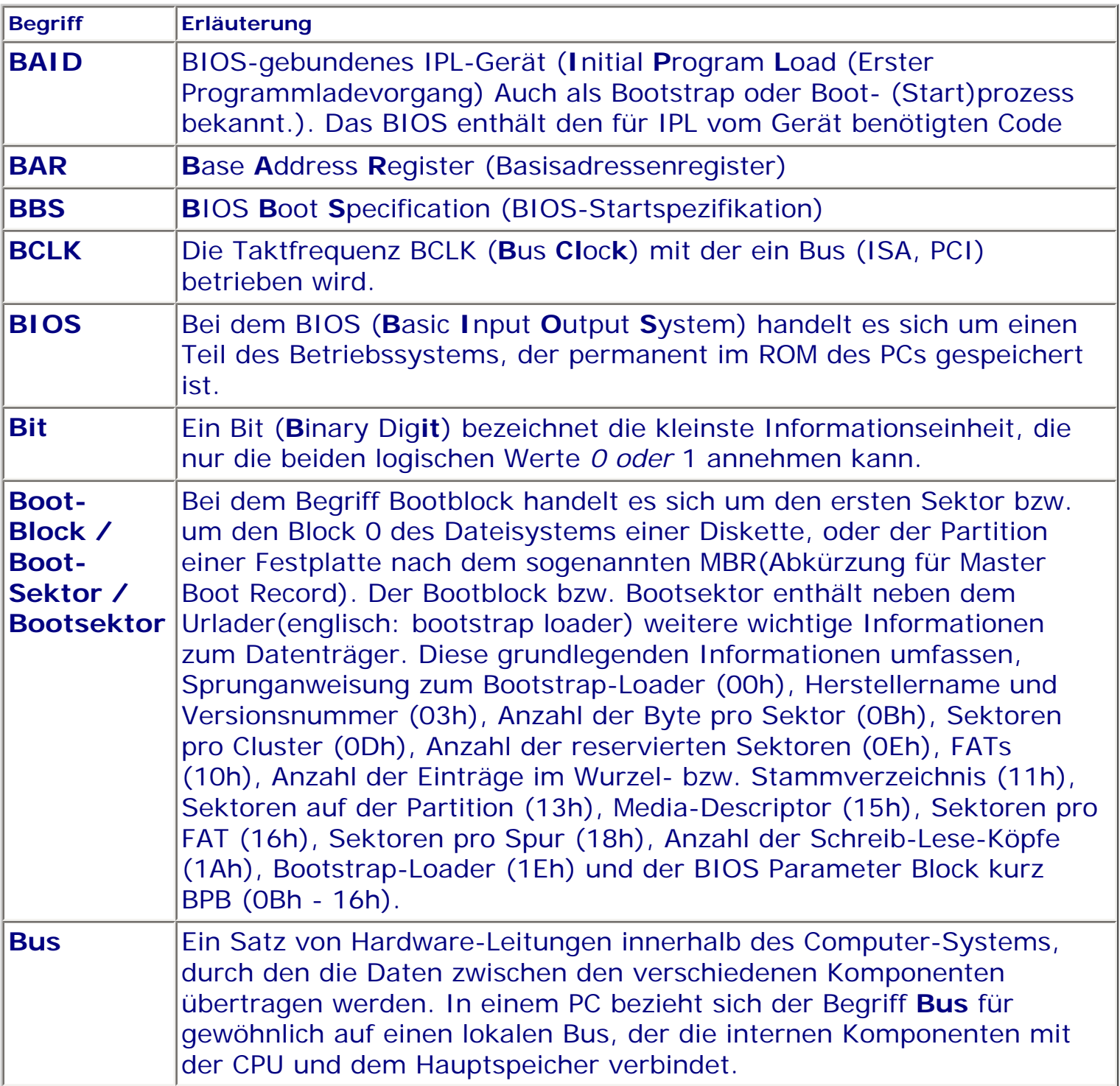

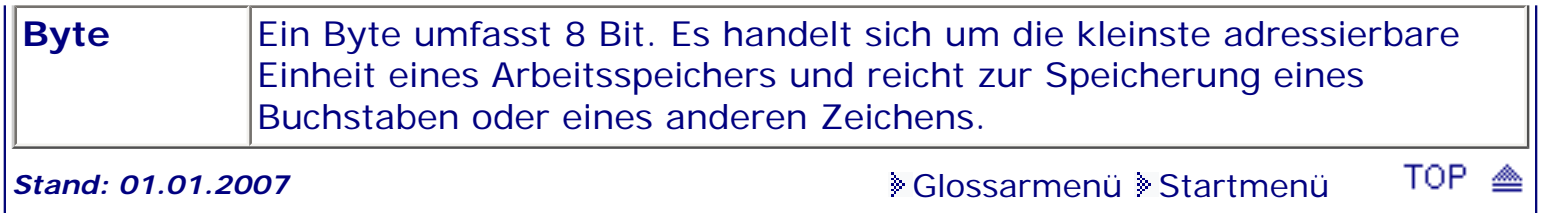

.: © hans-peter schulz :.

<span id="page-705-0"></span>**Info:** Hier erfolgt die Erläuterung einiger Abkürzungen und Begriffe, wie sie im Zusammenhang mit dem BIOS und dem PC vorkommen. Das Glossar soll etwas zur Aufhellung beitragen, damit man besser über Hintergründe informiert ist.

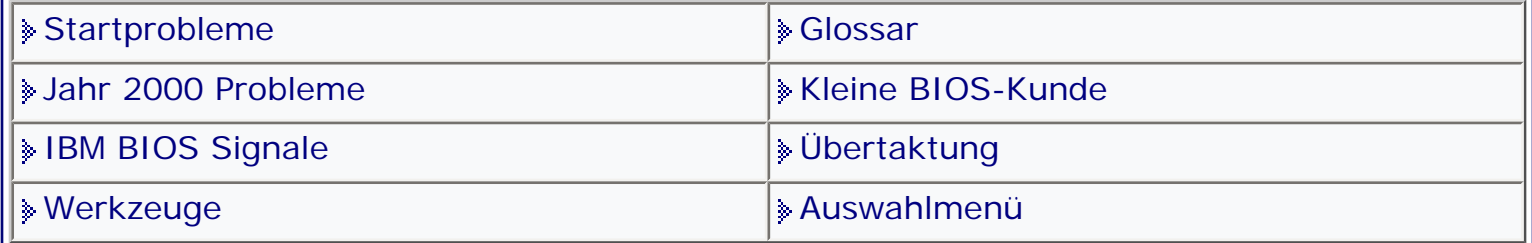

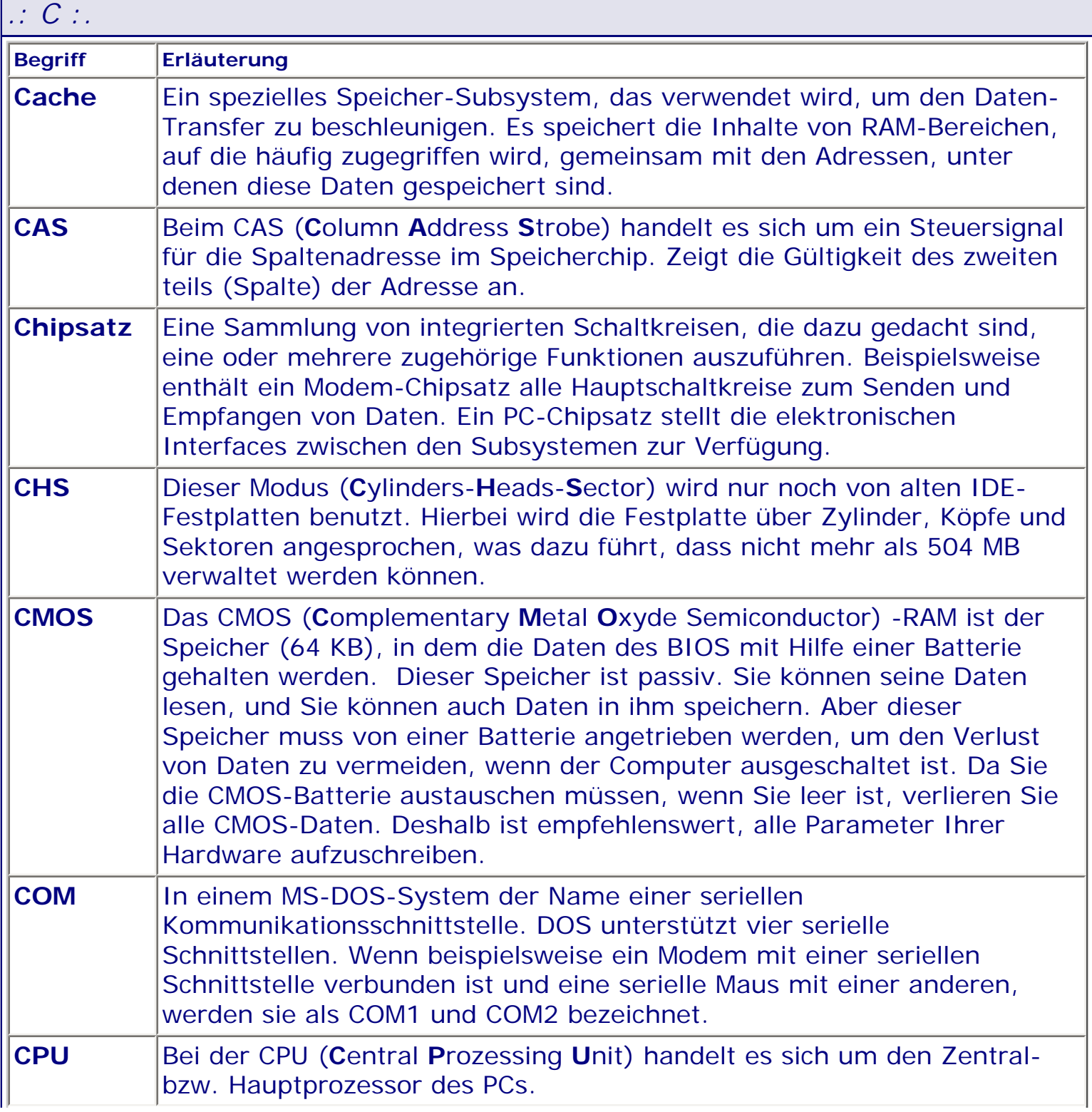

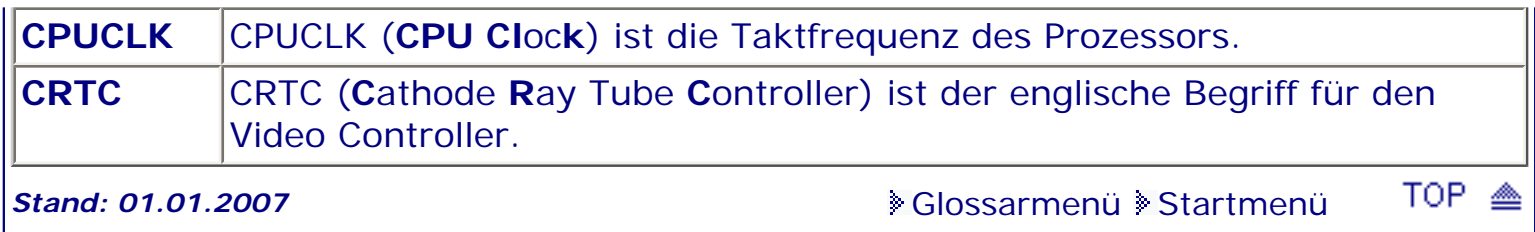

.: © hans-peter schulz :.

*.: D :.*

**Info:** Hier erfolgt die Erläuterung einiger Abkürzungen und Begriffe, wie sie im Zusammenhang mit dem BIOS und dem PC vorkommen. Das Glossar soll etwas zur Aufhellung beitragen, damit man besser über Hintergründe informiert ist.

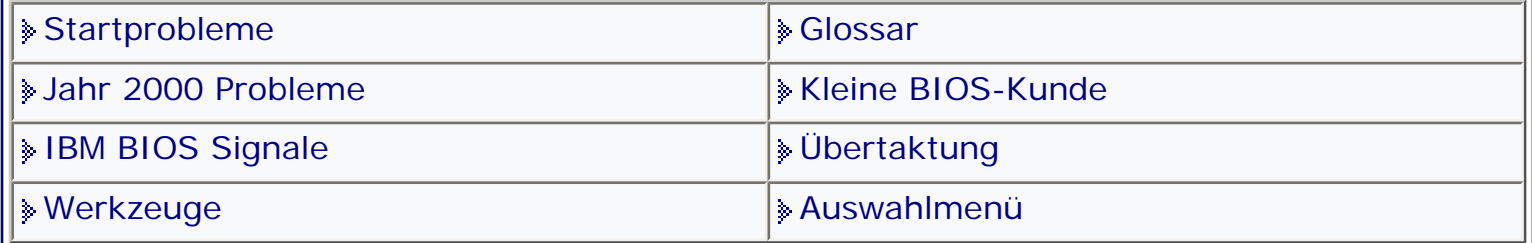

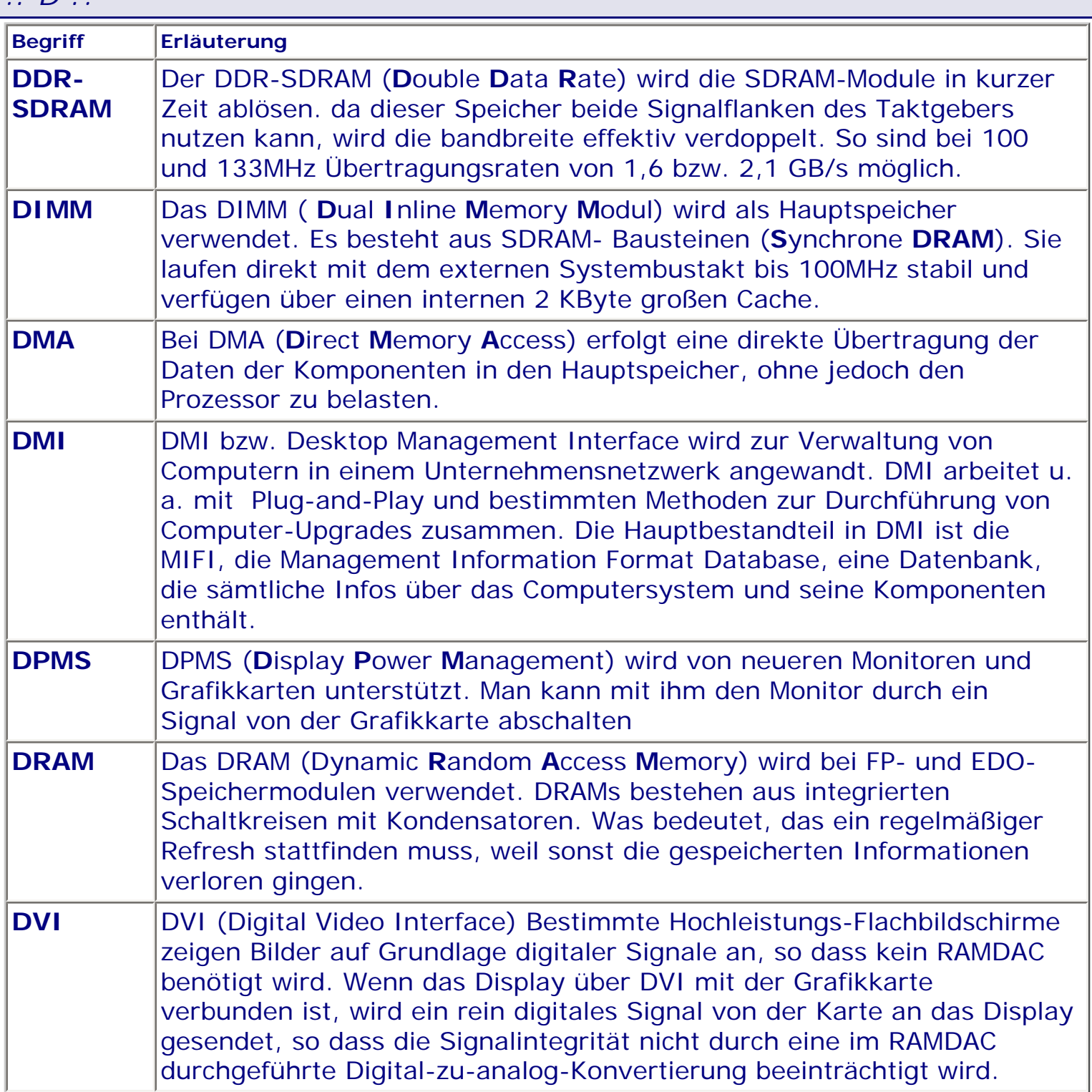

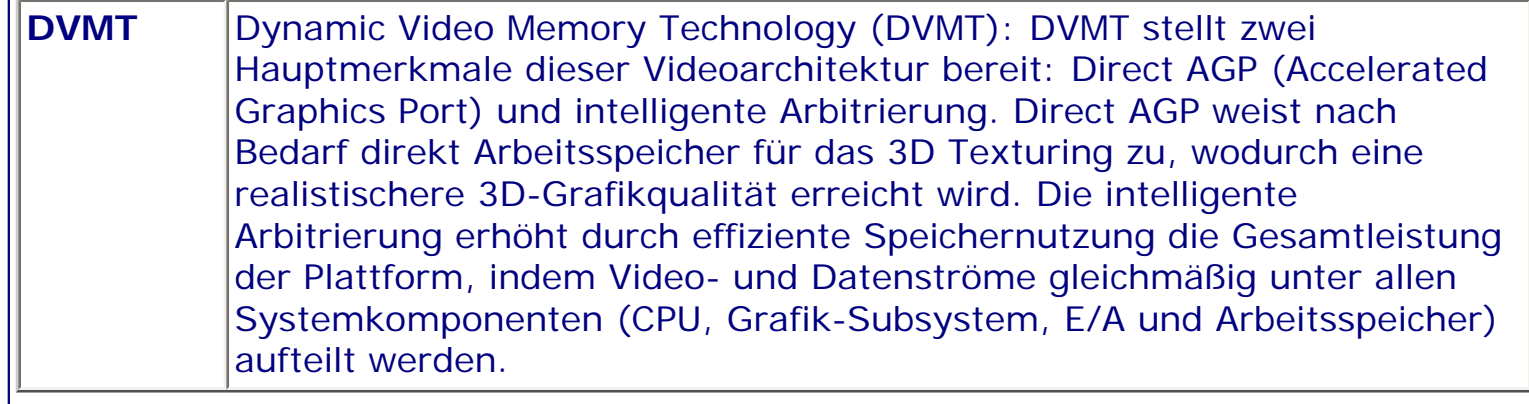

TOP ▲ **Stand: 01.01.2007** [Glossarmenü](#page-136-0) [Startmenü](#page-1-0)

.: © hans-peter schulz :.

**Info:** Hier erfolgt die Erläuterung einiger Abkürzungen und Begriffe, wie sie im Zusammenhang mit dem BIOS und dem PC vorkommen. Das Glossar soll etwas zur Aufhellung beitragen, damit man besser über Hintergründe informiert ist.

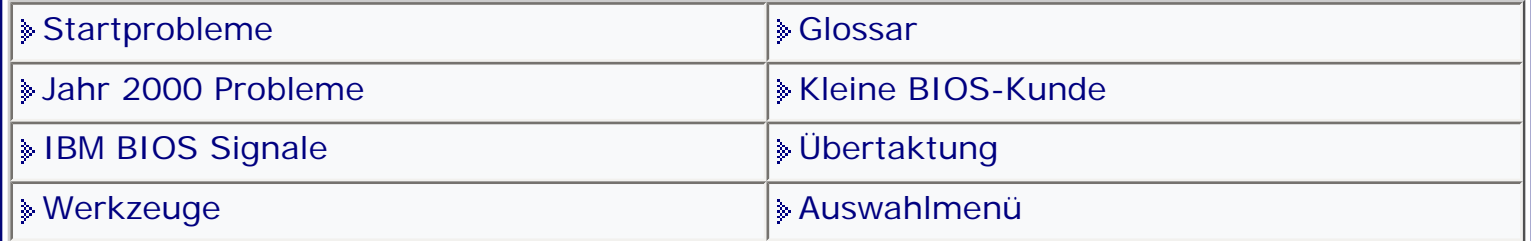

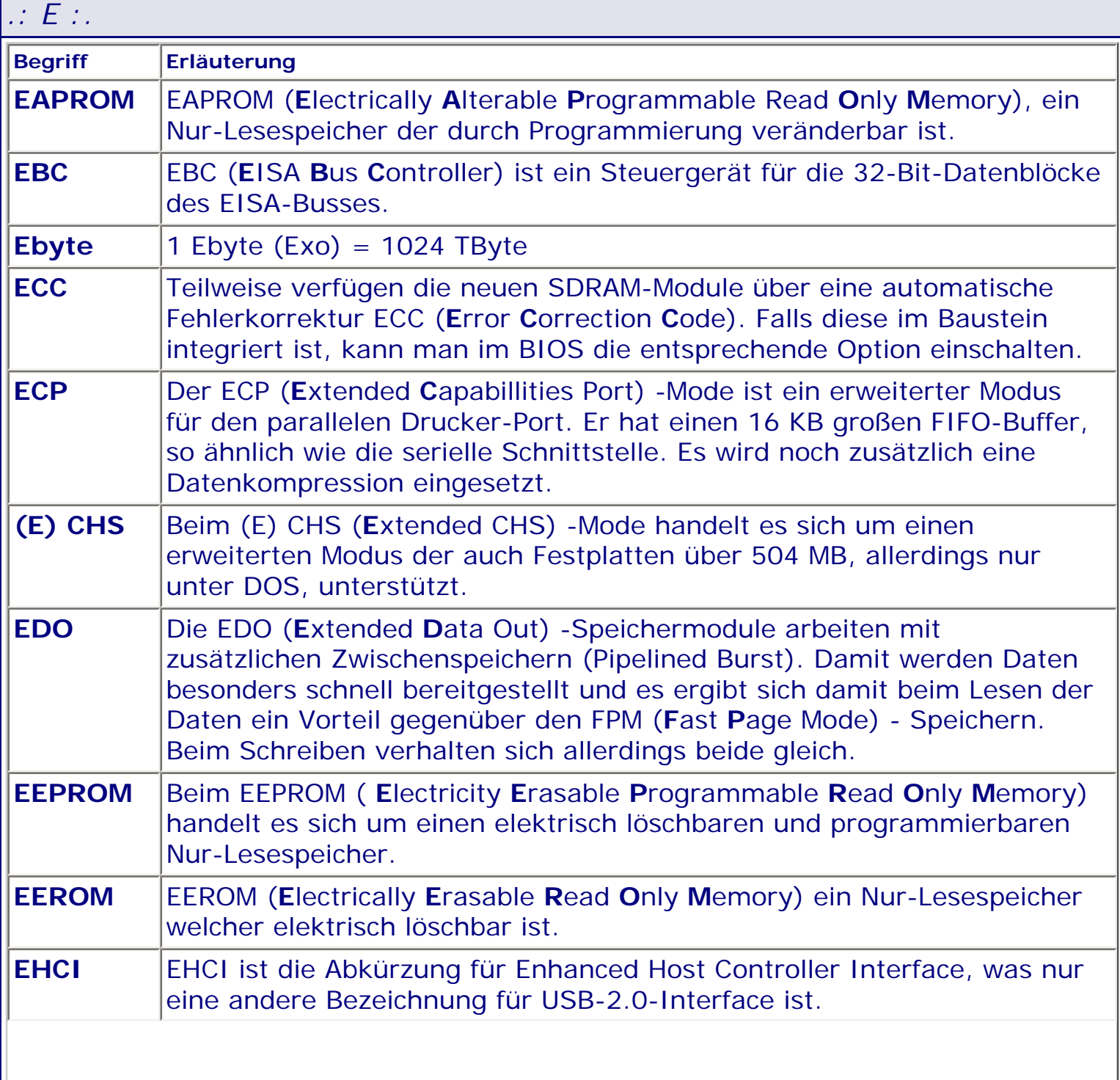

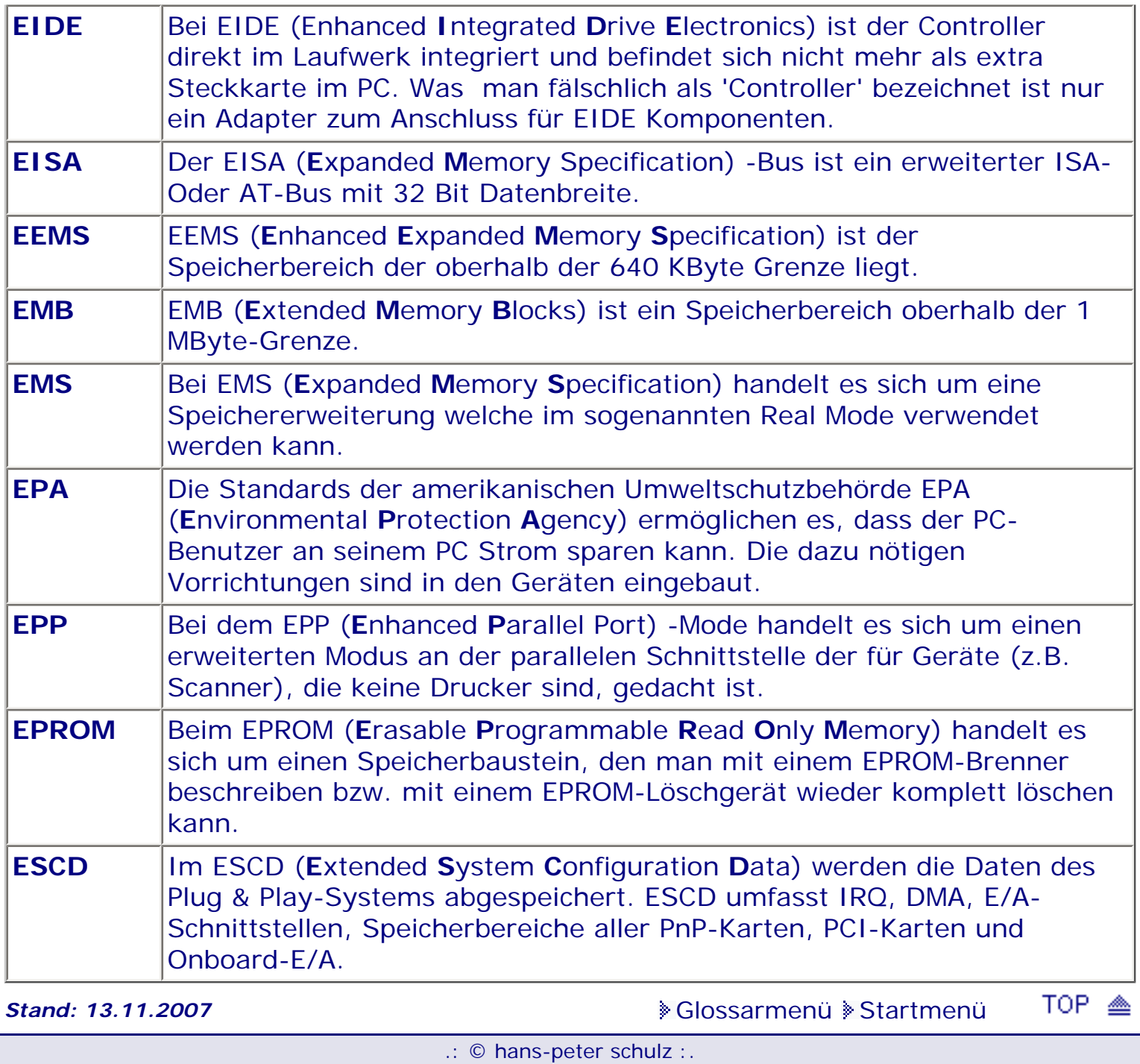

*.: F :.*

<span id="page-711-0"></span>**Info:** Hier erfolgt die Erläuterung einiger Abkürzungen und Begriffe, wie sie im Zusammenhang mit dem BIOS und dem PC vorkommen. Das Glossar soll etwas zur Aufhellung beitragen, damit man besser über Hintergründe informiert ist.

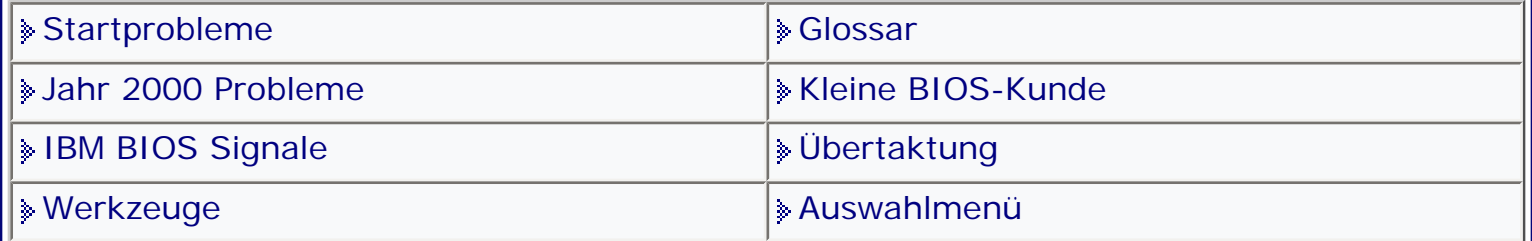

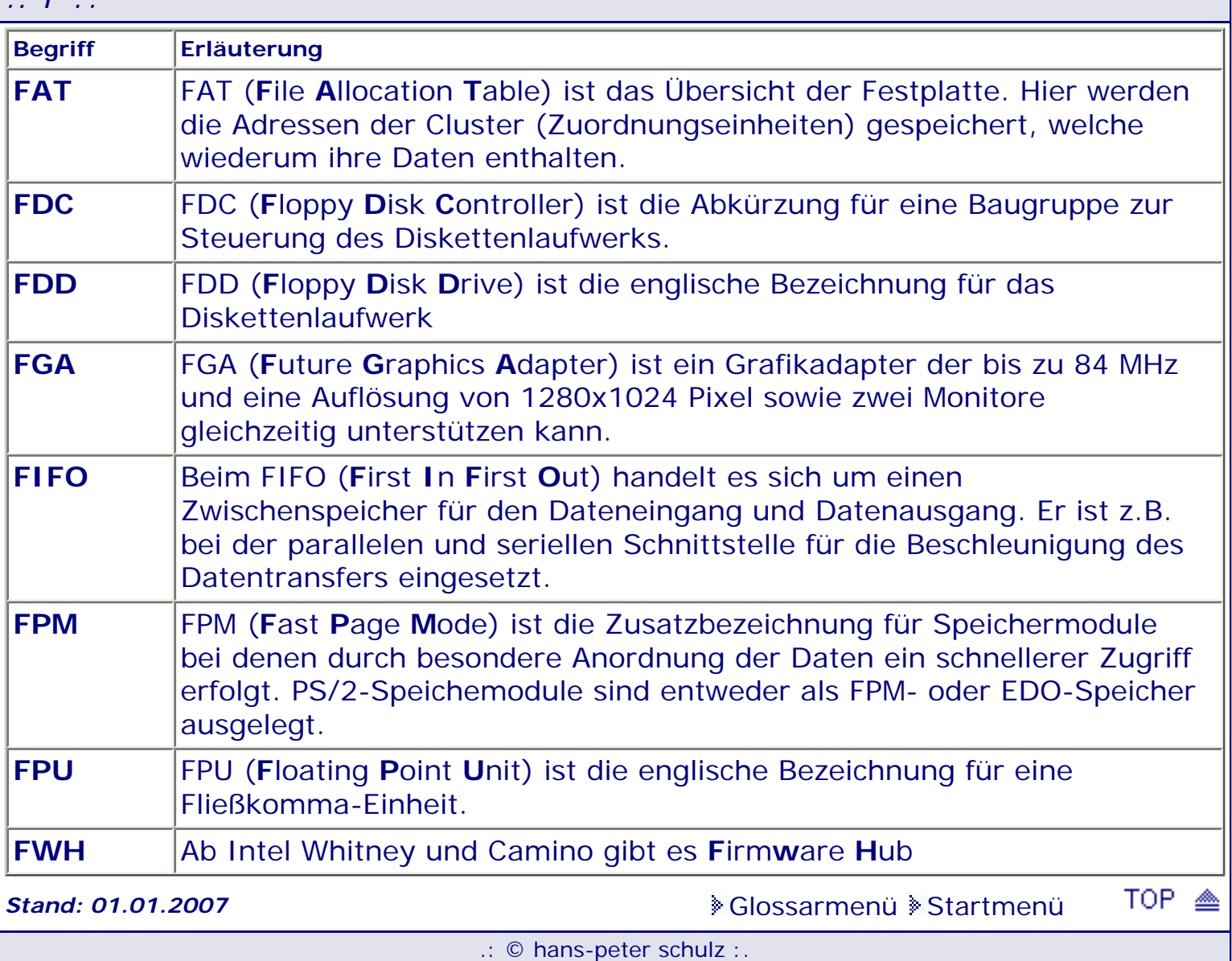

<span id="page-712-0"></span>**Info:** Hier erfolgt die Erläuterung einiger Abkürzungen und Begriffe, wie sie im Zusammenhang mit dem BIOS und dem PC vorkommen. Das Glossar soll etwas zur Aufhellung beitragen, damit man besser über Hintergründe informiert ist.

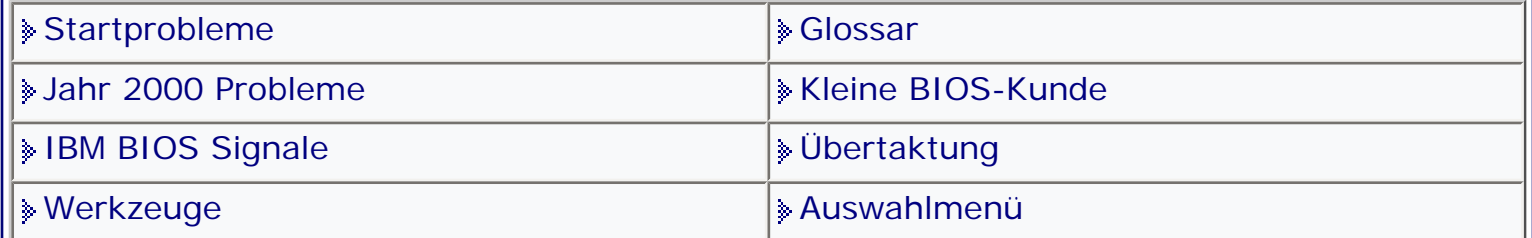

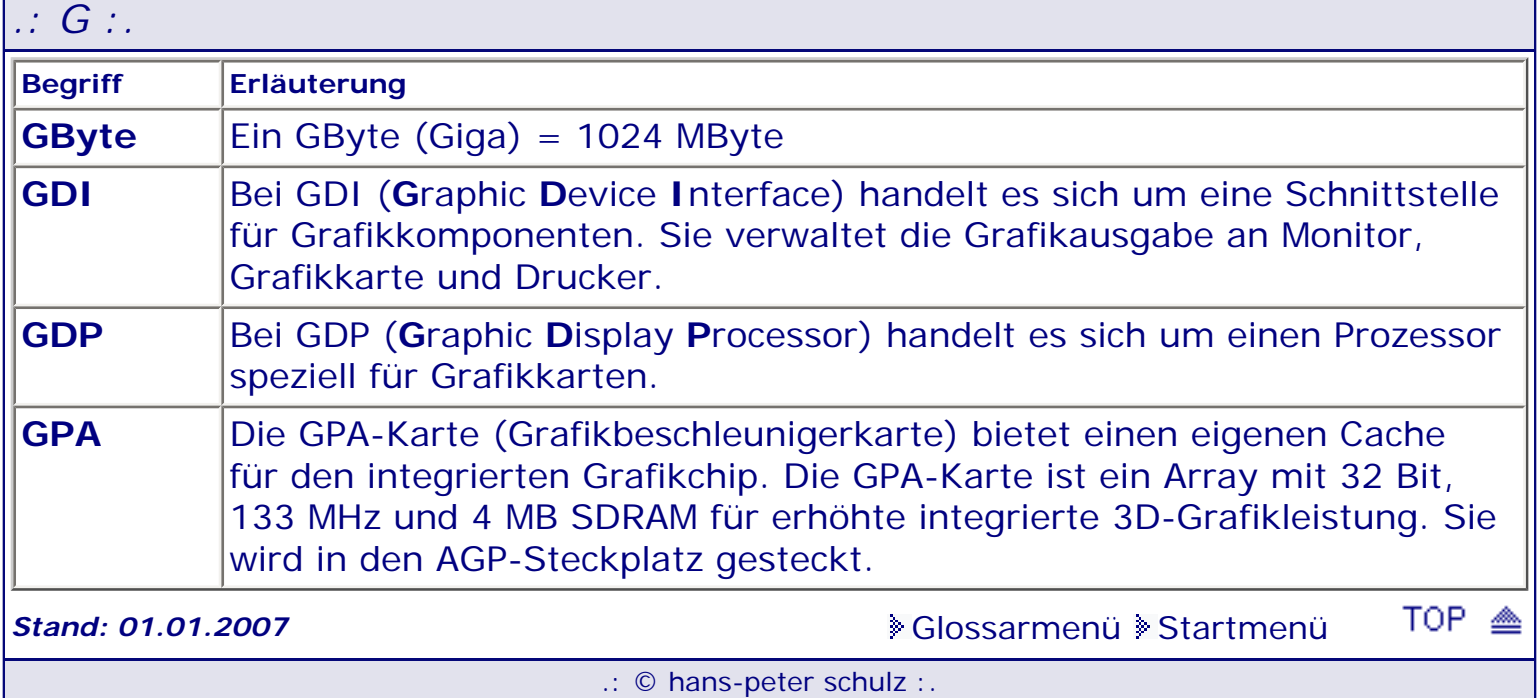

**Info:** Hier erfolgt die Erläuterung einiger Abkürzungen und Begriffe, wie sie im Zusammenhang mit dem BIOS und dem PC vorkommen. Das Glossar soll etwas zur Aufhellung beitragen, damit man besser über Hintergründe informiert ist.

![](_page_713_Picture_107.jpeg)

![](_page_713_Picture_108.jpeg)

<span id="page-714-0"></span>**Info:** Hier erfolgt die Erläuterung einiger Abkürzungen und Begriffe, wie sie im Zusammenhang mit dem BIOS und dem PC vorkommen. Das Glossar soll etwas zur Aufhellung beitragen, damit man besser über Hintergründe informiert ist.

![](_page_714_Picture_199.jpeg)

![](_page_714_Picture_200.jpeg)

**Info:** Hier erfolgt die Erläuterung einiger Abkürzungen und Begriffe, wie sie im Zusammenhang mit dem BIOS und dem PC vorkommen. Das Glossar soll etwas zur Aufhellung beitragen, damit man besser über Hintergründe informiert ist.

![](_page_715_Picture_75.jpeg)

[Glossarmenü](#page-136-0) [Startmenü](#page-1-0)

![](_page_715_Picture_76.jpeg)

.: © hans-peter schulz :.

# <span id="page-716-0"></span>*BIOS Kompendium © .: Glossar :.*  **Info:** Hier erfolgt die Erläuterung einiger Abkürzungen und Begriffe, wie sie im Zusammenhang mit dem BIOS und dem PC vorkommen. Das Glossar soll etwas zur Aufhellung beitragen, damit man besser über Hintergründe informiert ist. |» [Startprobleme](#page-104-0) [Glossar](#page-136-0) |» Glossar **[Jahr 2000 Probleme](#page-126-0)** [Kleine BIOS-Kunde](#page-142-0) [IBM BIOS Signale](#page-122-0) [Übertaktung](#page-146-0) \* [Werkzeuge](#page-132-0) [Auswahlmenü](#page-10-0) [Glossarmenü](#page-136-0) [Startmenü](#page-1-0) *.: K :.* **Begriff Erläuterung Kbyte**  $\vert$ 1 KByte (Kilo) = 1024 Bytes

**Stand: 01.01.2007** [Glossarmenü](#page-136-0) [Startmenü](#page-1-0)

.: © hans-peter schulz :.

TOP <

<span id="page-717-0"></span>**Info:** Hier erfolgt die Erläuterung einiger Abkürzungen und Begriffe, wie sie im Zusammenhang mit dem BIOS und dem PC vorkommen. Das Glossar soll etwas zur Aufhellung beitragen, damit man besser über Hintergründe informiert ist.

![](_page_717_Picture_179.jpeg)

![](_page_717_Picture_180.jpeg)

<span id="page-718-0"></span>**Info:** Hier erfolgt die Erläuterung einiger Abkürzungen und Begriffe, wie sie im Zusammenhang mit dem BIOS und dem PC vorkommen. Das Glossar soll etwas zur Aufhellung beitragen, damit man besser über Hintergründe informiert ist.

![](_page_718_Picture_175.jpeg)

[Glossarmenü](#page-136-0) [Startmenü](#page-1-0)

*.: M :.*

![](_page_718_Picture_176.jpeg)

<span id="page-719-0"></span>**Info:** Hier erfolgt die Erläuterung einiger Abkürzungen und Begriffe, wie sie im Zusammenhang mit dem BIOS und dem PC vorkommen. Das Glossar soll etwas zur Aufhellung beitragen, damit man besser über Hintergründe informiert ist.

![](_page_719_Picture_96.jpeg)

![](_page_719_Picture_97.jpeg)
<span id="page-720-0"></span>**Info:** Hier erfolgt die Erläuterung einiger Abkürzungen und Begriffe, wie sie im Zusammenhang mit dem BIOS und dem PC vorkommen. Das Glossar soll etwas zur Aufhellung beitragen, damit man besser über Hintergründe informiert ist.

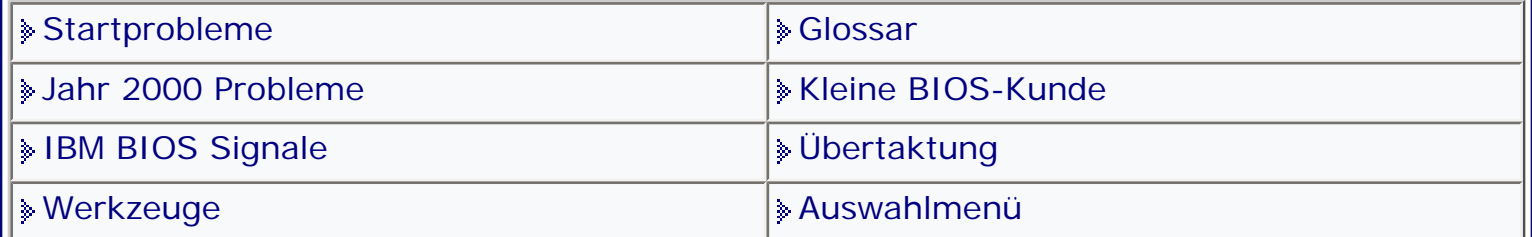

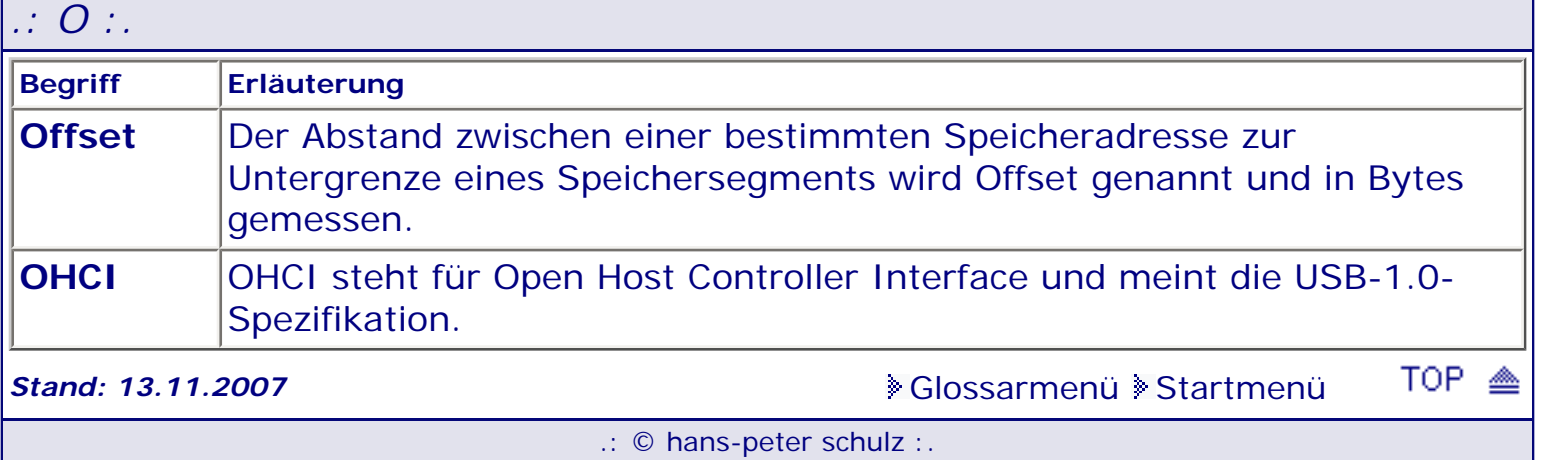

*.: P :.*

<span id="page-721-0"></span>**Info:** Hier erfolgt die Erläuterung einiger Abkürzungen und Begriffe, wie sie im Zusammenhang mit dem BIOS und dem PC vorkommen. Das Glossar soll etwas zur Aufhellung beitragen, damit man besser über Hintergründe informiert ist.

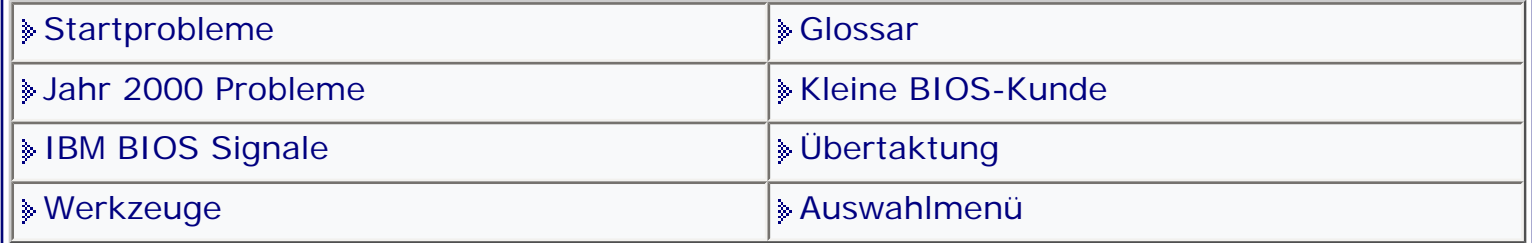

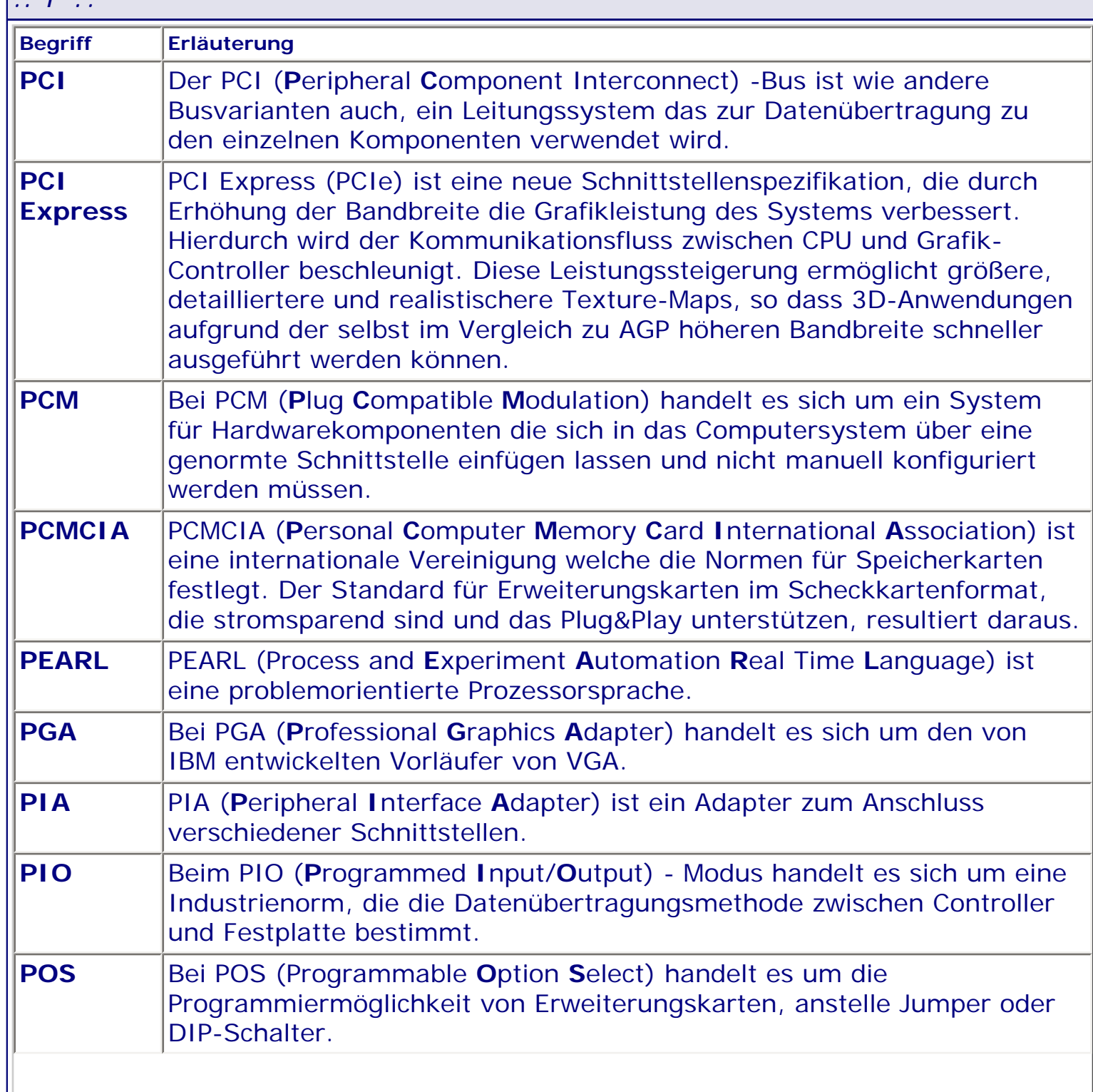

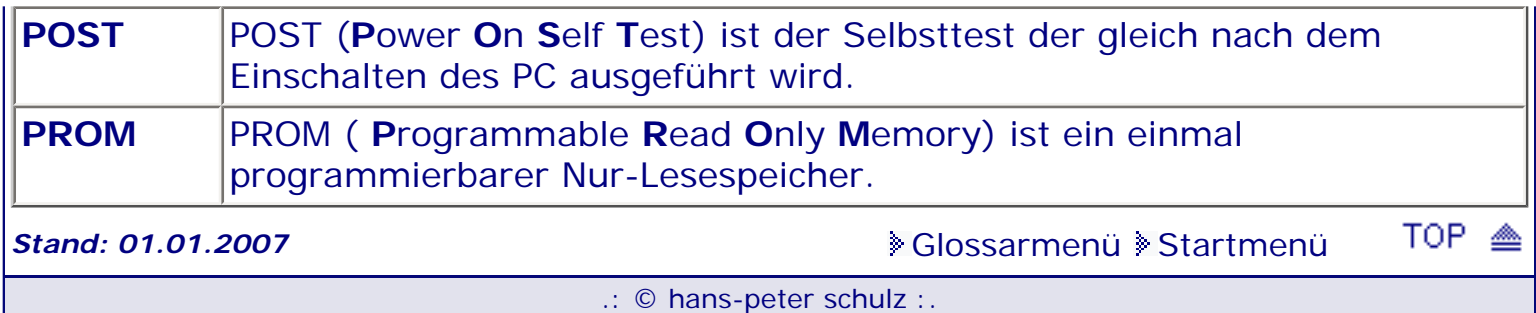

# <span id="page-723-0"></span>*BIOS Kompendium © .: Glossar :.*  **Info:** Hier erfolgt die Erläuterung einiger Abkürzungen und Begriffe, wie sie im Zusammenhang mit dem BIOS und dem PC vorkommen. Das Glossar soll etwas zur Aufhellung beitragen, damit man besser über Hintergründe informiert ist. |» [Startprobleme](#page-104-0) [Glossar](#page-136-0) |» Glossar [Jahr 2000 Probleme](#page-126-0) [Kleine BIOS-Kunde](#page-142-0) [IBM BIOS Signale](#page-122-0) [Übertaktung](#page-146-0) \* [Werkzeuge](#page-132-0) [Auswahlmenü](#page-10-0) [Glossarmenü](#page-136-0) [Startmenü](#page-1-0) *.: Q :.* **Begriff Erläuterung**

**QEMM** QEMM ist ein Programm zur optimalen Ausnutzung des konventionellen Arbeitsspeichers.

**Stand: 01.01.2007** [Glossarmenü](#page-136-0) [Startmenü](#page-1-0)

TOP <

.: © hans-peter schulz :.

<span id="page-724-0"></span>**Info:** Hier erfolgt die Erläuterung einiger Abkürzungen und Begriffe, wie sie im Zusammenhang mit dem BIOS und dem PC vorkommen. Das Glossar soll etwas zur Aufhellung beitragen, damit man besser über Hintergründe informiert ist.

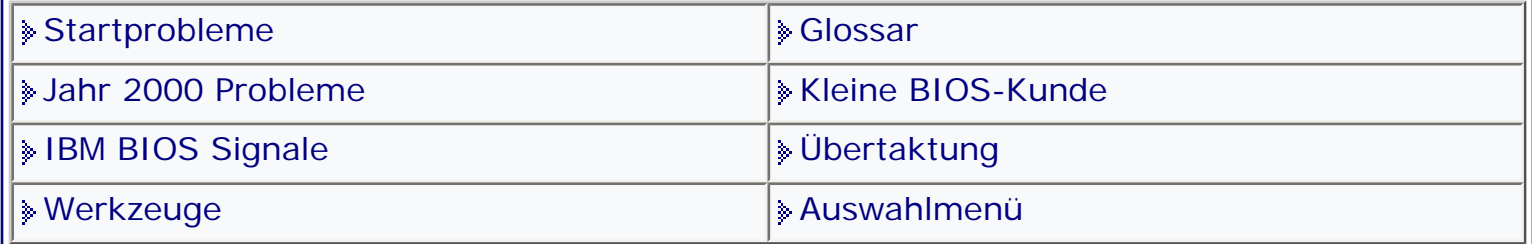

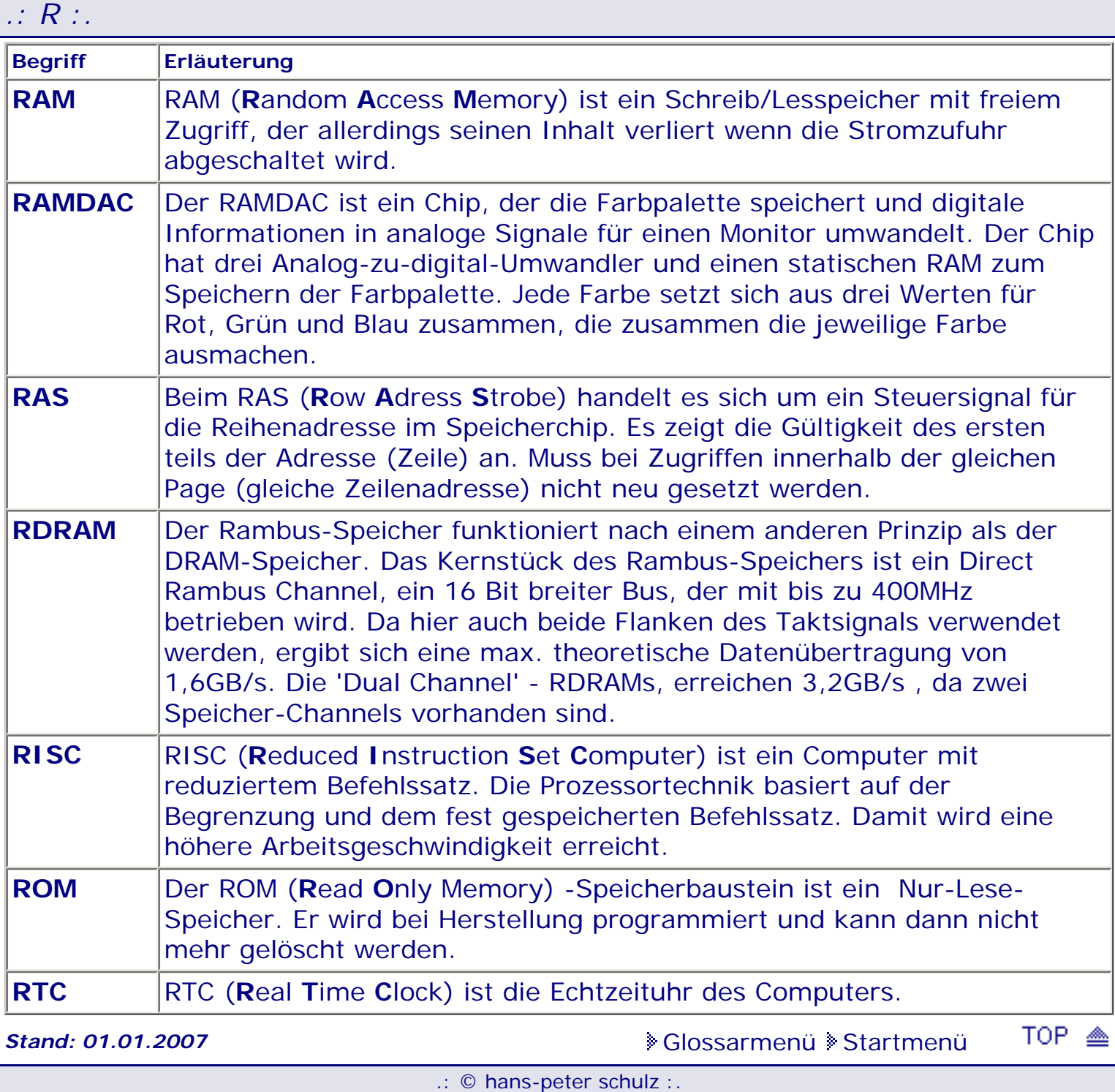

 $\mathcal{L}$ .

<span id="page-725-0"></span>**Info:** Hier erfolgt die Erläuterung einiger Abkürzungen und Begriffe, wie sie im Zusammenhang mit dem BIOS und dem PC vorkommen. Das Glossar soll etwas zur Aufhellung beitragen, damit man besser über Hintergründe informiert ist.

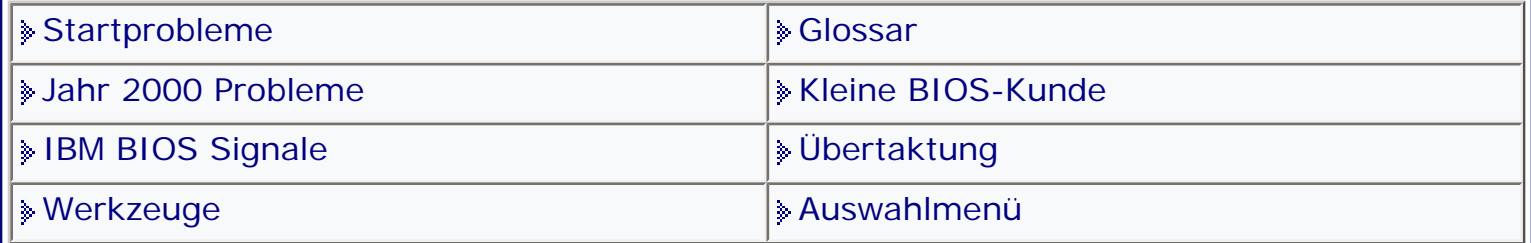

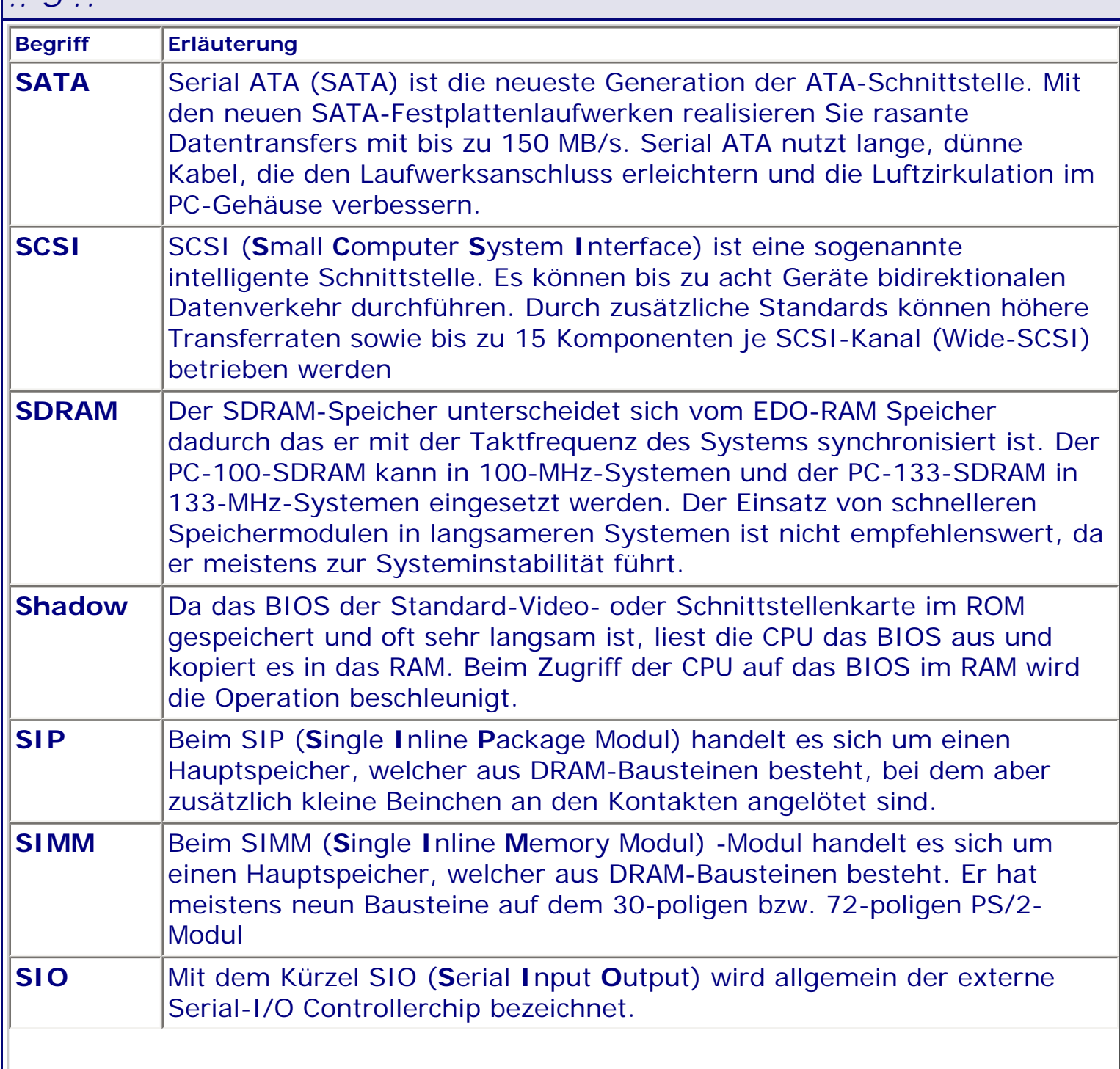

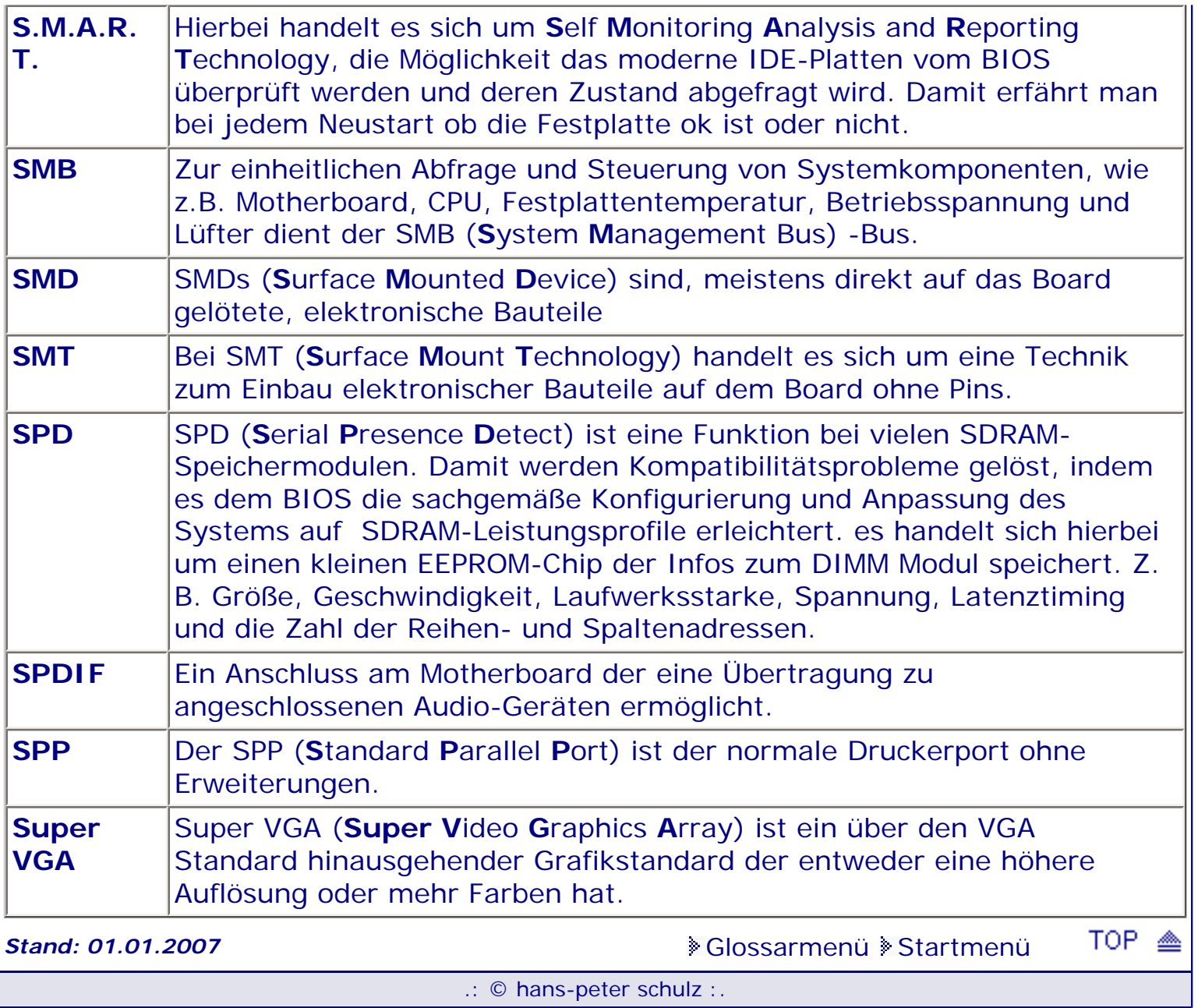

**Info:** Hier erfolgt die Erläuterung einiger Abkürzungen und Begriffe, wie sie im Zusammenhang mit dem BIOS und dem PC vorkommen. Das Glossar soll etwas zur Aufhellung beitragen, damit man besser über Hintergründe informiert ist.

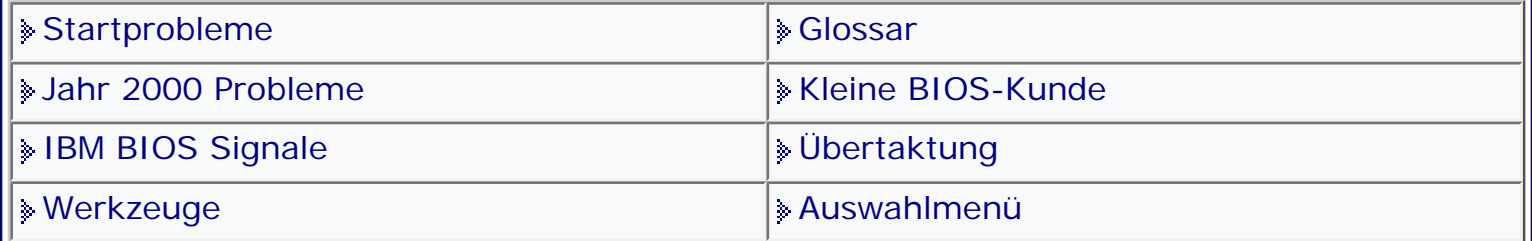

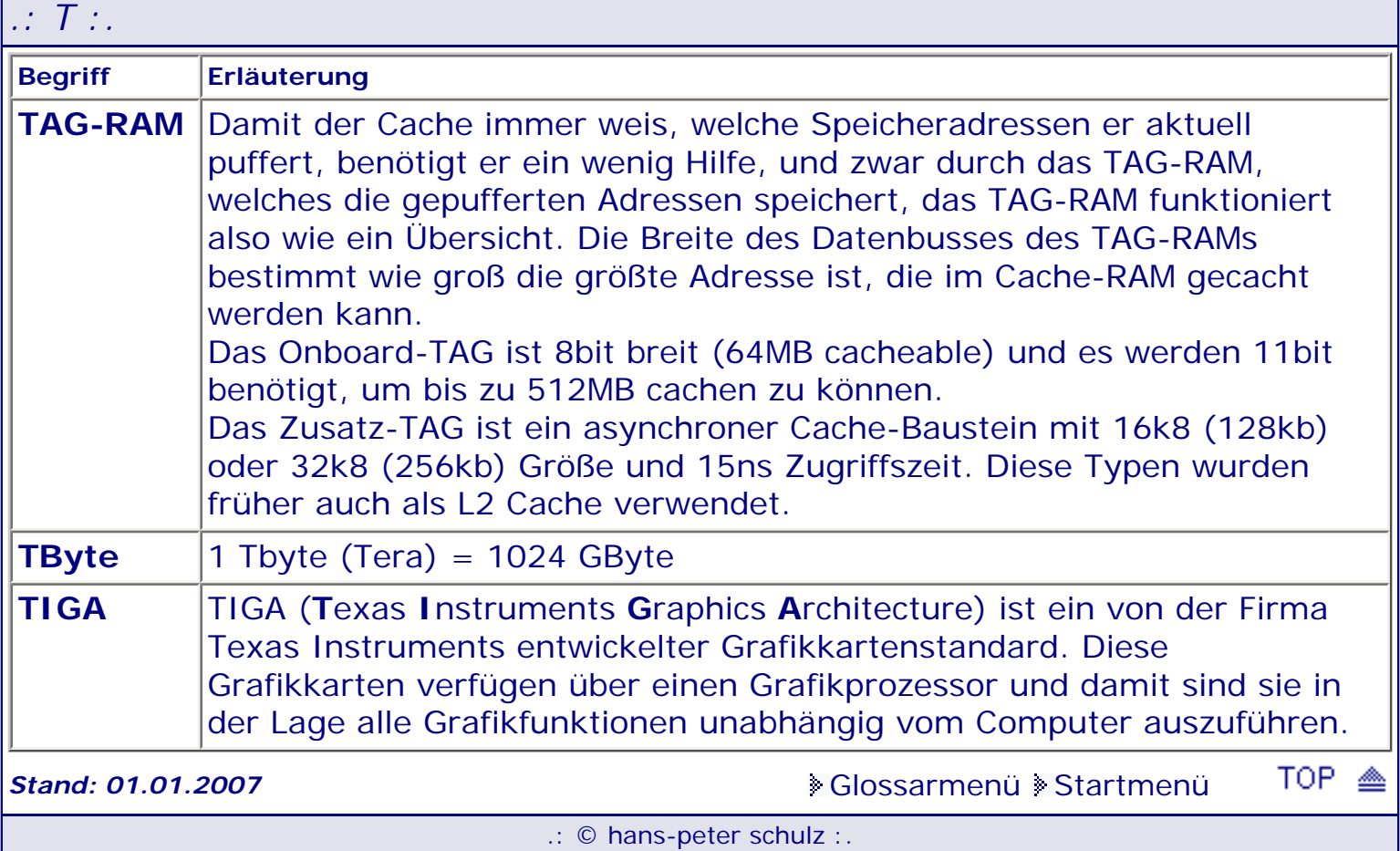

*.: U :.*

<span id="page-728-0"></span>**Info:** Hier erfolgt die Erläuterung einiger Abkürzungen und Begriffe, wie sie im Zusammenhang mit dem BIOS und dem PC vorkommen. Das Glossar soll etwas zur Aufhellung beitragen, damit man besser über Hintergründe informiert ist.

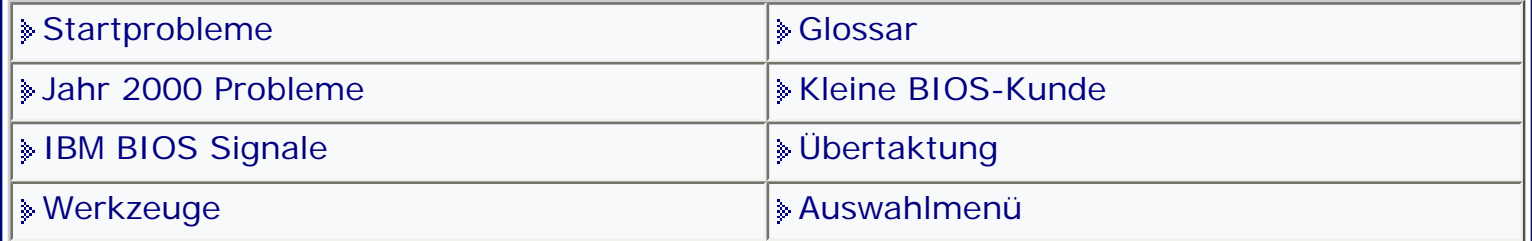

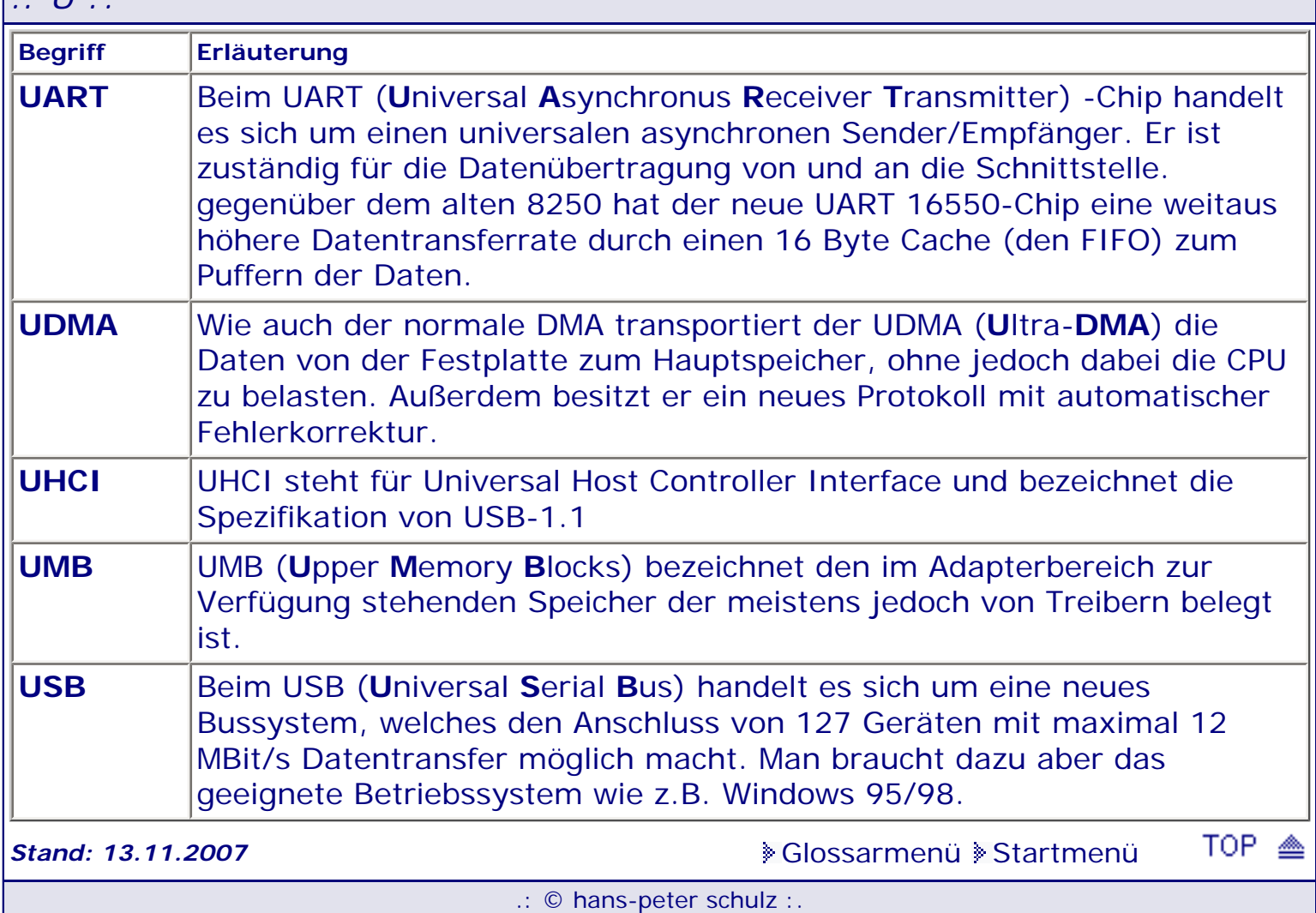

**Info:** Hier erfolgt die Erläuterung einiger Abkürzungen und Begriffe, wie sie im Zusammenhang mit dem BIOS und dem PC vorkommen. Das Glossar soll etwas zur Aufhellung beitragen, damit man besser über Hintergründe informiert ist.

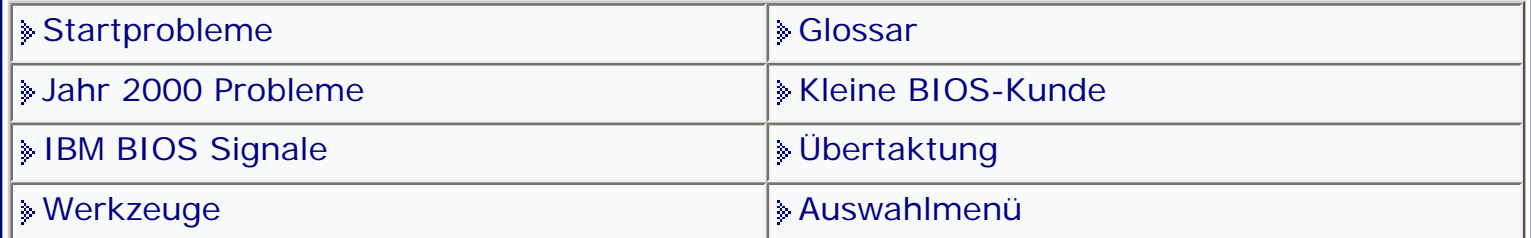

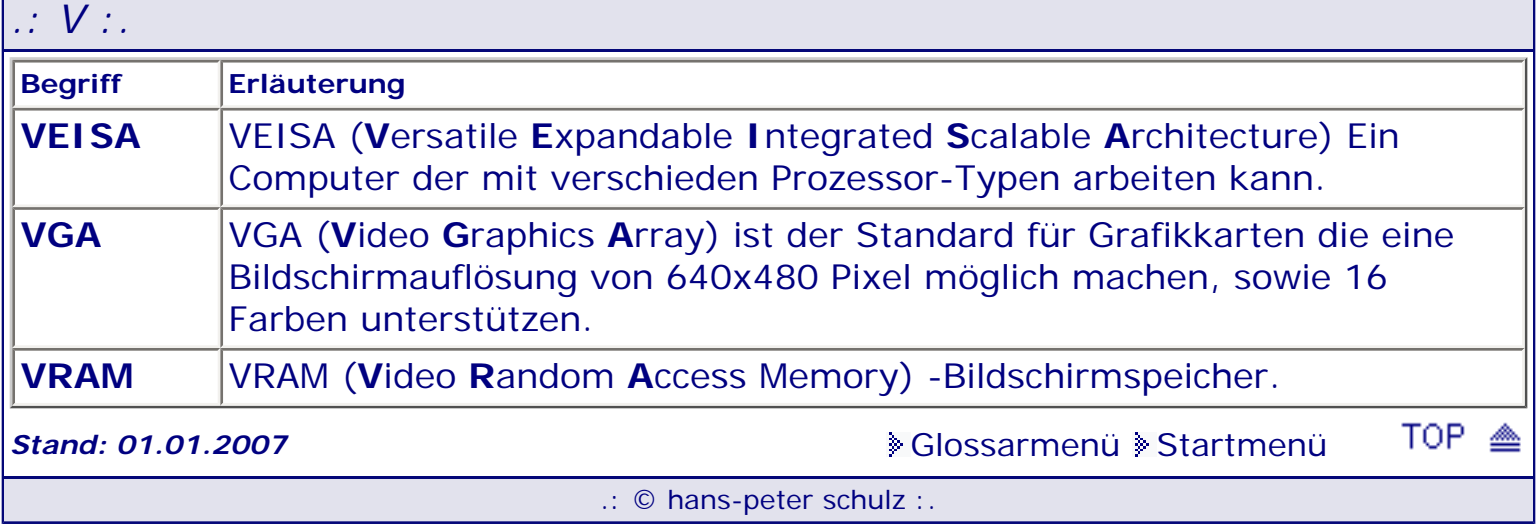

**Info:** Hier erfolgt die Erläuterung einiger Abkürzungen und Begriffe, wie sie im Zusammenhang mit dem BIOS und dem PC vorkommen. Das Glossar soll etwas zur Aufhellung beitragen, damit man besser über Hintergründe informiert ist.

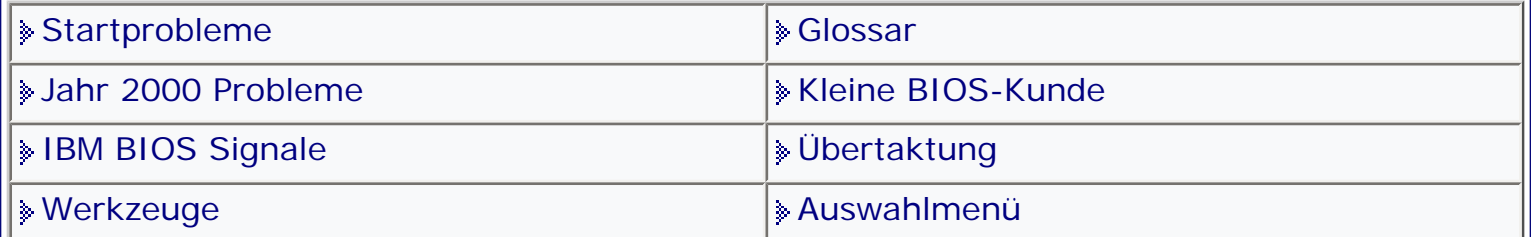

[Glossarmenü](#page-136-0) [Startmenü](#page-1-0)

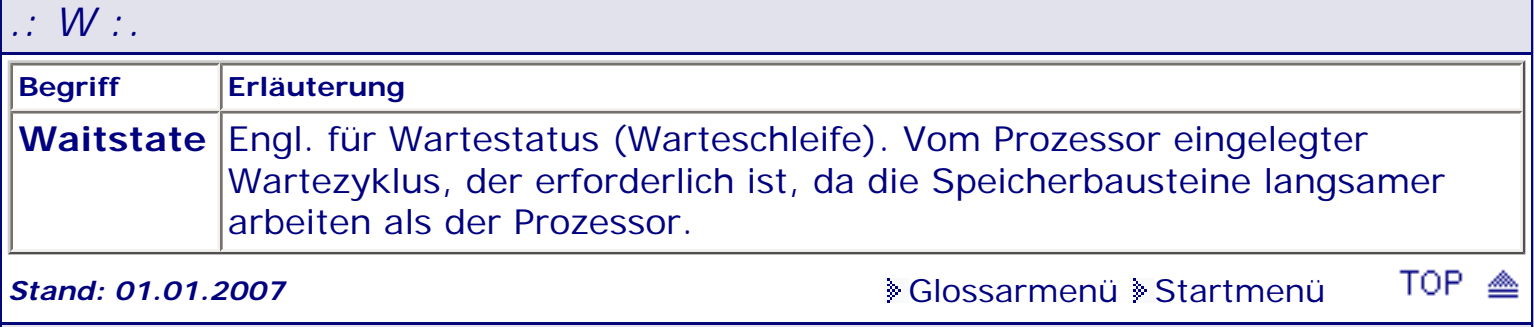

.: © hans-peter schulz :.

# <span id="page-731-0"></span>*BIOS Kompendium © .: Glossar :.*  **Info:** Hier erfolgt die Erläuterung einiger Abkürzungen und Begriffe, wie sie im Zusammenhang mit dem BIOS und dem PC vorkommen. Das Glossar soll etwas zur Aufhellung beitragen, damit man besser über Hintergründe informiert ist. |» [Startprobleme](#page-104-0) [Glossar](#page-136-0) |» Glossar [Jahr 2000 Probleme](#page-126-0) [Kleine BIOS-Kunde](#page-142-0) [IBM BIOS Signale](#page-122-0) [Übertaktung](#page-146-0) **[Werkzeuge](#page-132-0) [Auswahlmenü](#page-10-0)** [Glossarmenü](#page-136-0) [Startmenü](#page-1-0) *.: X :.*

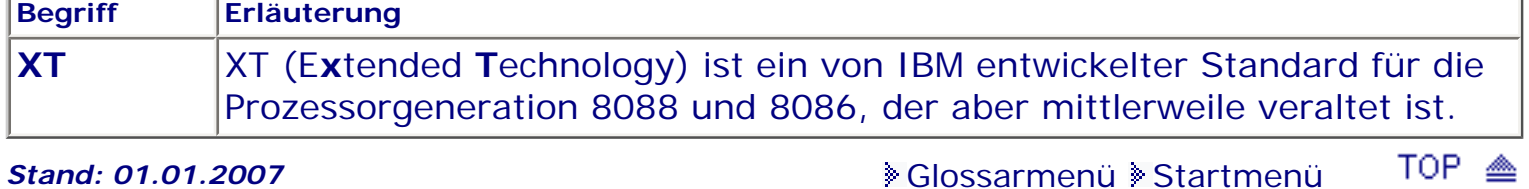

.: © hans-peter schulz :.

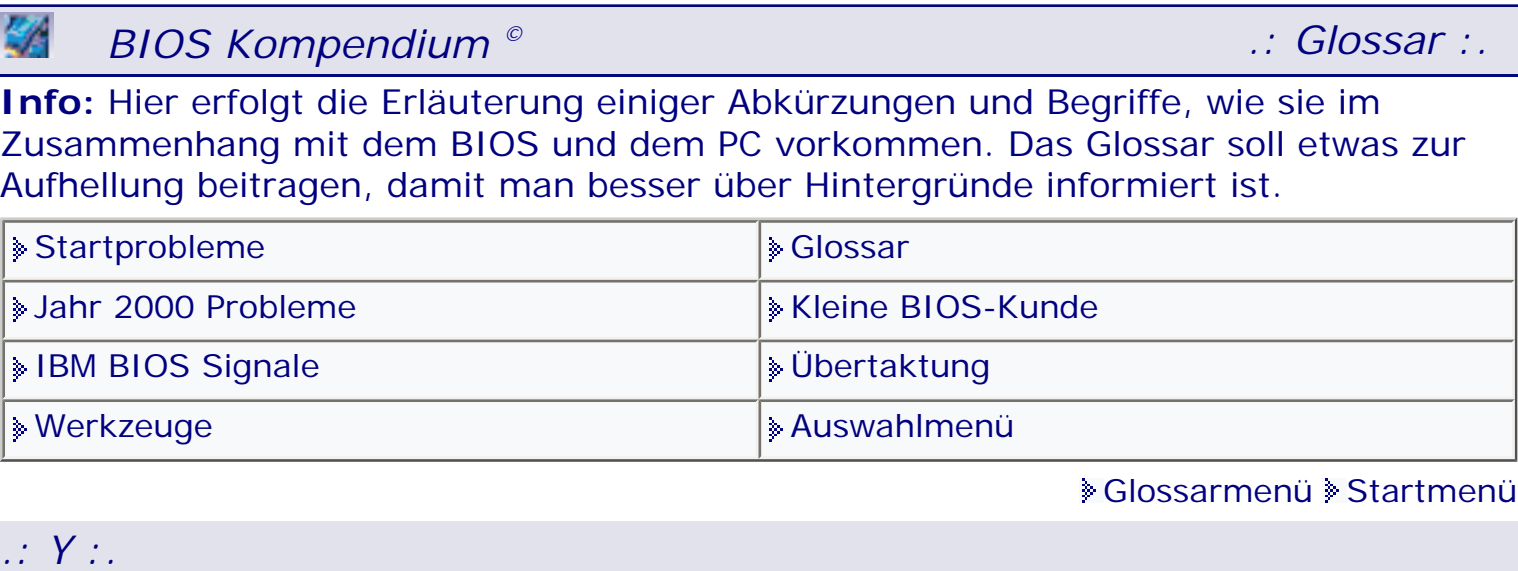

Ŋ

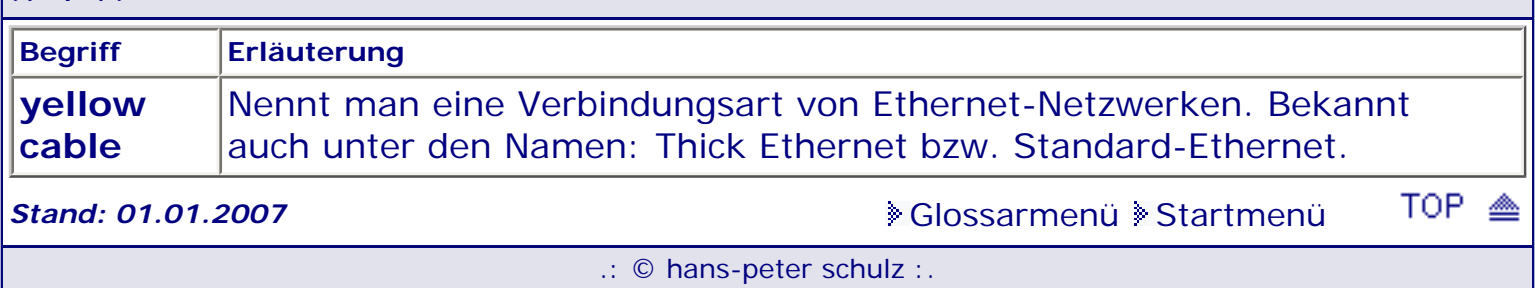

**Info:** Hier erfolgt die Erläuterung einiger Abkürzungen und Begriffe, wie sie im Zusammenhang mit dem BIOS und dem PC vorkommen. Das Glossar soll etwas zur Aufhellung beitragen, damit man besser über Hintergründe informiert ist.

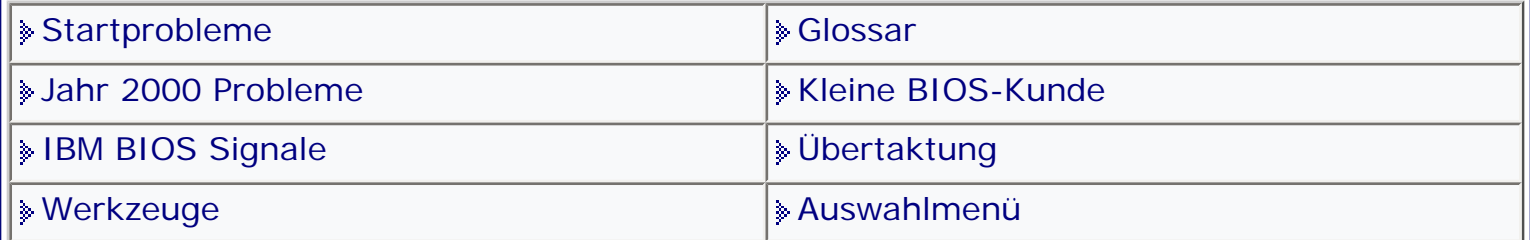

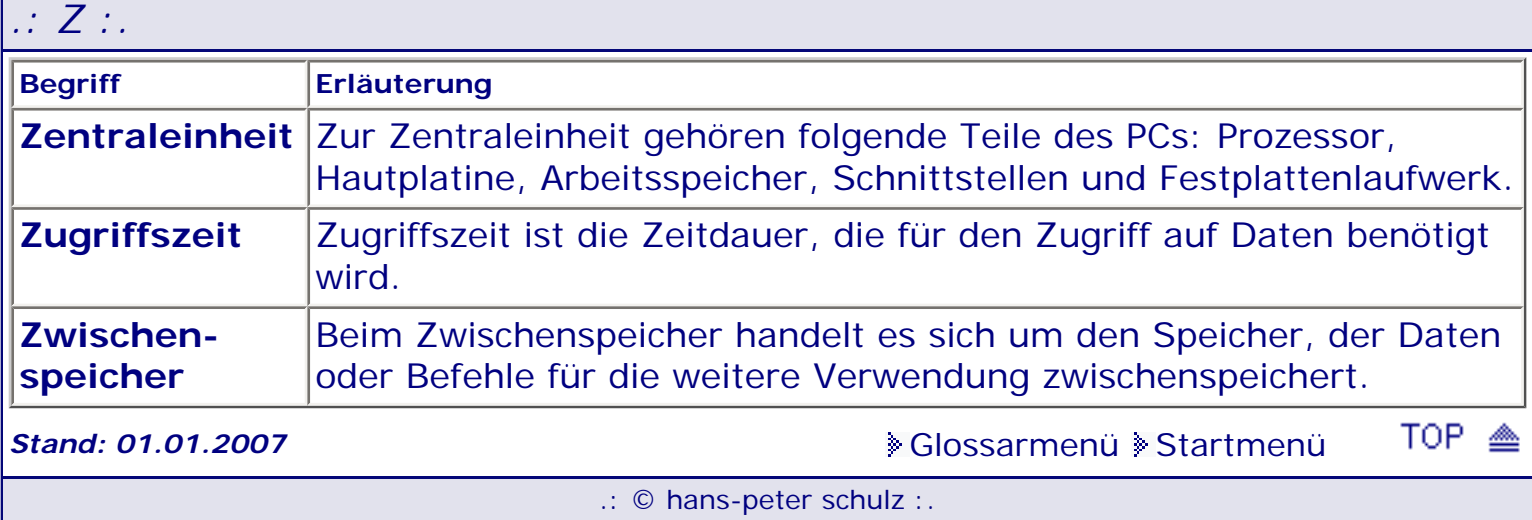

#### *BIOS Kompendium © .: BIOS Inside :.*

**Info:** Hier finden Sie Hardware, die bestimmte BIOS-Einstellungen verlangt oder Eigenarten hat um richtig zu funktionieren. Viele dieser Tipps stammen von Besuchern und für deren Mitarbeit bedanke ich mich herzlich.

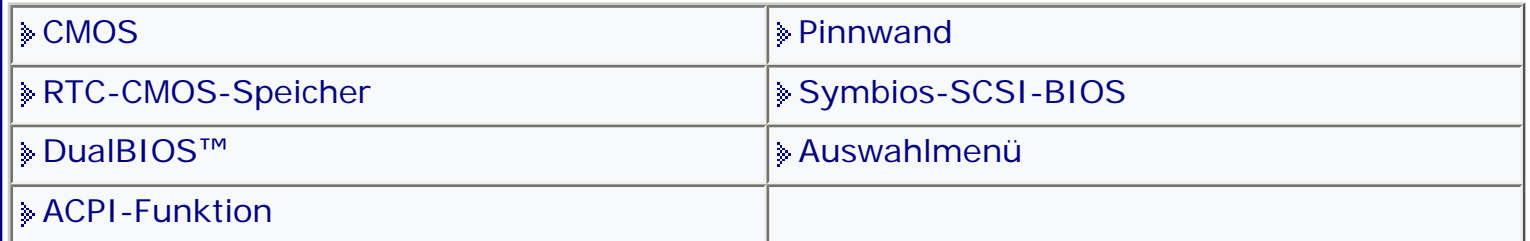

[Startmenü](#page-1-0)

#### *.: Pinnwand - 1 :.*

*Gigabyte-Motherboard GA-5AA*

Gigabyte-Motherboard GA-5AA mit AMI-BIOS Version 1.1. Der Einsatz des Superuser-Passwort kann bei Verwendung von mehreren Sonderzeichen zu dem Problem führen, dass man trotz richtiger Eingabe nicht mehr ins Setup kommt. Ist dies der Fall, soll man lt. Gigabyte bei laufendem Betrieb des Mainboards die beiden Batteriepole für 10 Sekunden kurzschließen. Diese Maßnahme kann man mit dem gleichen Erfolg durchführen wenn der PC ausgeschaltet ist. Die Eingabe von einem Sonderzeichen funktioniert. Allerdings mit dem Ergebnis, wenn man sich als User im Setup anmelden will, man nicht in den vom Funktionsumfang her eingeschränkten User-Modus sondern direkt in den Superuser-Modus gelangt. Dietmar Pflumm

*Chaintech 6BTM*

Um bei den Chaintech-Mainboards 6BTM (BIOS: 15.6.98) bzw. 6LTM (BIOS: 20.07.98) den PC per Tastatur einschalten zu können, gehen Sie folgendermaßen vor: Im BIOS stellen Sie die Funktion 'Power On By Keyboard' (beim 6BTM-Board unter 'Integrated Peripherals', beim 6LTM unter 'Power Management' Setup' auf 'Enabled' und geben die entsprechende Tastenkombination für das Einschalten vor. Der Trick: Anschließend müssen Sie die BIOS-Einstellungen zweimal speichern. Einmaliges Sichern hilft nicht. Genauso verfahren Sie beim Deaktivieren der Power-On-Funktion. Außerdem müssen Sie den Jumper JP1 auf 2-3 stecken. Danach dürfte es keine Probleme mehr geben.

*Windows 2000*

Anders als bei Windows NT sollte vor dem Setup von Windows 2000 die Option Plug and Play OS auf Enabled oder Yes gestellt werden.

*CAPI 3.2x*

Nach Einbau der CAPI 3.2x kann es unter Windows Probleme geben, wenn man ein Award BIOS hat. Im BIOS das Power-Management ausschalten.

*Windows NT 4.0*

Wer ein Board mit Alladin S Chipsatz hat, sollte unbedingt den AGP Turbo Modus und AMD K6 Allocate deaktivieren.

Sind diese Optionen im BIOS nicht vorhanden sollte sich dringend beim Boardhersteller ein Update für das BIOS besorgen.

#### *Award 4.51CG*

Nach Veränderung der Setupeinstellungen muss 2x gespeichert werden. Nach dem ersten Save and Exit, beim Hochfahren des Systems sofort die DEL/Entf-Taste drücken, nicht erst auf die CMOS-Fehlermeldung warten. Sonst funktioniert es wieder nicht!

*3COM Netzwerkkarte*

Es kommt vor das sich diese nicht mit dem Award 4.50Pg vertragen. Dann das BIOS updaten oder das Plug and Play abschalten.

*3D-Karte*

Wenn die 3D Karte nicht funktioniert, im BIOS unter AGP Aperture Size den Wert etwas höher setzen.

*Speicherprobleme*

Falls Sie auf Ihrem Board ein SDRAM-Modul mit aufgelötetem EEPROM haben und es vom BIOS nicht richtig erkannt wird, dann liegt das am Intel-430VX-Chipsatz. Dieser ist nicht in der Lage das EEPROM zu lesen. Damit sind diese SDRAMs nicht für Boards geeignet, die älter als zwei Jahre sind und noch nicht mit den Chipsätzen von VIA (Apollo VPX) oder ALI (Alladin IV+) arbeiten.

*Gigabyte GA586-SG*

Der USB-Support wird dort unter "Integrated Peripherals" von Disabled auf Enabled gestellt. Dadurch öffnet sich die Möglichkeit, auch eine USB-Tastatur zu aktivieren. Auch wenn man keine USB-Tastatur hat, muss Enabled eingestellt werden. Erst dann wird der USB-Controller aktiviert und Windows 98 kann den USB-Support für das Betriebssystem installieren.

*DALLAS DS12B887 REAL TIME 9635A2084975*

Neben dem Uhrenbaustein befinden sich zwei Pins, diese habe ich überbrückt und den PC kurzzeitig angeschaltet (ca. 5sec). Der Monitor blieb dunkel. Nach dem nächsten Anschalten kam ich normal mit <Entf> ins BIOS, die Einstellungen waren sogar erhalten, nur die Passworte gelöscht. Arno

<span id="page-735-0"></span>*[EPOX 8KTA3+PRO](#page-735-0)*

Wer das BIOS neu geflasht hat, sollte folgendermaßen vorgehen. Nach dem Flashen booten und ins BIOS gehen , Save to CMOS wählen und bestätigen. Danach den Vorgang wiederholen . Jeweils ohne das Betriebssystem zu starten. nach einem erneuten Booten kommt die Erfolgsmeldung für das BIOS Flash. ein Besucher?

*Compaq PC Desk-Pro*

Wer einen Compaq PC, speziell der Serie Desk-Pro, sein eigen nennt, sollte aufpassen. Wenn Sie hier nämlich als Master-LW eine E-IDE-Festplatte nachrüsten, dann kann es Probleme geben. Bei diesen Computern werden bestimmte BIOS-Informationen auf der Festplatte in einer speziellen Partition gespeichert. Um diese Daten zu retten, sollten Sie mit dem Tool EZ-Drive, ab Version 9.06, diese Partition auf die neue Festplatte kopieren. Das Tool EZ-Drive von WD wurde in die "Data Lifeguard Tools" integriert. Verfügbar ist dieses Tool unter http://support.wdc.com/download/index.asp#dlgtools.

Unter http://www1.vobis.de/bbs/firmen/wd/hrddrive/ findet man eine ältere Version des Tool EZ-Drive und noch andere ältere Software für Western Digital Festplatten.

*Asus K7M mit Slot A Athlon*

Bei diesem Board, und einem leisen 3-fach CPU Kühler tritt folgender Fehler auf. Man schaltet den PC ein und es geht eine Art Alarm in Form einer Sirene los. Der Rechner bootet ganz normal. Dieser Signal-Code ist nirgends verzeichnet. Lösung: Man muss im BIOS die Überwachung des CPU Lüfters abschalten. Scheinbar wird die Lüfterdrehzahl falsch an das BIOS gemeldet und das führt dann zu diesem Warnton. Das ist sehr ärgerlich, weil die Funktion nirgends dokumentiert ist, aber ja scheinbar ein Feature des BIOS ist. Roland Schäffer

*FSB Tuning*

Falls Sie Ihren PC über den FSB-Takt tunen wollen, sollten Sie die Option SPD deaktivieren. Erst dadurch ist es möglich an die RAS/CAS Parameter zu kommen, die im Normalfall auf 3-3-3 eingestellt werden sollten. Allerdings ist der Performancegewinn nur für Spiele die etwas ruckeln interessant. Für Büroarbeiten jedoch völlig belanglos.

*FritzCard*

Als Besitzer einer FritzCard können Sie schon verzweifeln wenn diese zu Abstürzen beim Surfen im Internet führt.

In diesem Fall sollten mal im BIOS nachschauen ob Sie dort im PnP/PCI Configuration Setup die Option 'PCI IRQ Activated by' finden. Wenn ja, sollten Sie diese auf Level einstellen. Jetzt sollte alles wieder in Ordnung sein

*Siemens Xpert 7800*

Wer diesen PC hat, dem werden egal warum auch immer bestimmte BIOS Optionen vorenthalten. Sie kommen aber an diese Einstellungen, wenn Sie im BIOS "Strg + F4" drücken. Gehen Sie aber mit der gewonnenen Freiheit sorgfältig um. Sie wissen ja, Murphy ist allgegenwärtig.

*ATI Rage 3D Pro*

Wer die ATI-Grafikkarte ATI Rage 3D Pro installieren will und dabei Probleme hat, sollte im BIOS die Option Video RAM Cacheable für die Dauer der Installation deaktivieren. Danach aber wieder auf Enabled stellen.

*Gigabyte GA586-HX*

Wer bei diesem Board das Passwort vergessen hat, kommt meistens nicht mit herkömmlichen Mitteln zum Zug. Hier ist das Passwort im RTC abgelegt, der zusätzlich die PC-Batterie enthält. Falls Sie mit einem der Passwörter unter BIOS intern - der Weg ins BIOS nicht das gewünschte Ergebnis erzielen, müssen Sie den RTL-Baustein ausbauen und an Gigabyte schicken. Sie erhalten dann einen neuen ohne Passwort.

*EIDE-Wechselmedien*

Im AMI BIOS steckt eine Option die für Besitzer von LS-120-Laufwerken und anderen Wechselmedien große Bedeutung hat. Bei Type lässt sich neben den bekannten Einstellungen jetzt auch ARMD (ATAPI Removable Media Device) einstellen. Wenn Sie diese Option auswählen, so finden Sie bei manchen Boards im ADVENCED CMOS SETUP für jeden IDE-Port die Option ARMD Emulated as. Sie können hier dann festlegen ob das Wechselmedienlaufwerk als Festplatte oder als Floppy verwendet wird.

*Notebooks-Festplatten*

Wer seinem Notebook eine neue Festplatte spendieren will, sollte folgendes berücksichtigen: Die Festplattenprobleme sind gemessen am BIOS die gleichen, wie bei den anderen PCs. Da aber hier ein BIOS Update problematischer ist, gibt es außer dem Einsatz eines Diskmanagers noch das BIOS-Migration. Beim BIOS-Migration wird das BIOS von einem Fachmann umprogrammiert. Da man diesen aber nicht immer zu Hause hat, gibt es die Möglichkeit unter http://www.ime.de sowohl die geeignete Festplatte zu erhalten, als auch das BIOS-Migration nebst Datenrettungsprogramm. Man kann alles durch besagte Firma durchführen lassen oder aber auch selber machen. PC Professional 3/2000

*AMI-Bios mit Mainboard K7S5A*

Folgende Konfiguration befand sich am Secondary IDE-Port:

-CD-Brenner Phillips PCRW 804 als Master

-CD-Brenner LG GCE 8320B als Slave

Beim Booten des PC wurde der LG-Brenner vom Bios erkannt und korrekt angezeigt, der Phillips- Brenner wurde nur mit kryptischen Buchstabenkombination dargestellt. Unter Windows 2000 wurde dieser Phillips-Brenner unter der gleichen

verstümmelten Bezeichnung dargestellt und ließ sich nicht ansprechen. Das Problem ließ sich dann recht einfach beheben:

Nachdem ich an beiden Brennern die die Master/Slave- Jumper vertauscht habe, wurde auch das Phillips-Laufwerk im Bios einwandfrei erkannt und angezeigt, nach der Übergabe an das Betriebssystem funktionieren nun beide Laufwerke einwandfrei. .<br>Harald Jürgens

*Festplattenproblem*

Falls Sie zwei Festplatten installiert haben und beim Start bei einer Festplatte Probleme auftauchen, sollten Sie die Optionen Quick Power on self test und Fast Boot Option im BIOS deaktivieren (Disabled). Zusätzlich setzen Sie den Wert unter Hard Disk Initialization auf **30** und aktivieren (Enabled) die Option Above 1MB RAM Count. PC Magazin 11.99

*Alarm-Werte(Award)im CMOS*

Ich bin grade dabei ein Programm zu schreiben mit dem man die Alarmzeiten (Wake-Up) von Award BIOS einstellen kann. (Es ist ja ziemlich nervig jedes mal ins BIOS um den Monatstag umzustellen.) Dabei ist mir aufgefallen das Award die Werte unter: 0x5F Monat 0x4D Sekunde 0x4E Minute 0x4F Stunde abspeichert. Die Alarmwerte von 0x01, 0x03, 0x05 werden nicht verändert. Unter BIOS Inside-CMOS habe ich nur: 48h-4Fh - (AWARD) ??? unbenutzt ??? Alle Werte auf FFh gefunden. Sebastian Witt *Elitegroup K7VZA*

Ein User teilte mir mit das der Schreibschutz-Jumper anders gesetzt werden muß wie es im Handbuch steht. Sollte dies nicht zutreffen, bitte schreiben.

*ACPI Powerdown Fehler in WIN9x*

Bei vielen PCs mit ACPI Funktion treten Probleme beim Neustart bzw. herunterfahren von WIN32 auf (der PC hängt) - dies liegt in vielen Fällen an einer falschen Einstellung im BIOS: Dort ist die MODEM USE IRQ Funktion mit dem jeweiligen IRQ eingestellt, jedoch unterstützt das Modem ggf. das Wake-up nicht.. somit wartet der PC auf eine Antwort vom Anschluss (Bus / COM / USB) und es kommt keine -> Windows hängt.

Lösung: Also einfach Modem Use IRQ auf NA stellen und alles geht einwandfrei! Ob der Fehler mit ACPI zusammenhängt weiß ich nicht - aber er tritt nur bei "neueren" Boards auf.. Des weiteren bin ich mir nicht im klaren was diese Wake-up Funktion mit dem Neustart zu tun hat.. eigentlich sollte Wake-up nur den Standby Modus bzw. power off (bei ACPI) betreffen.. anscheinend jedoch nicht...) gizmo

*INTEL RC440BX*

Nach erfolgtem Recovery erscheint nach dem Start die Meldung "press F2 for Setup" Weder der Anruf bei INTEL oder sonstige Versuche mit diversen Programmen führten dazu das ich den Zugang zum BIOS erhielt. Erst eine Suche im Internet führte zu einem kleinen Programm namens CMOSZERO.EXE und damit zum Erfolg. http://web.rekvizit.ru/drivers/MotherBoard/Intel/CA810E(AL)/BIOS/

*RTC-CMOS Baustein(ODIN12C887)*

Als ich letztens die Batterie für das Bios wechseln wollte / musste, habe ich festgestellt, dass Gigabyte einen dieser "genialen" RTC-CMOS Bausteine (ODIN 12C887) verbaut hat. Nun, das Original scheint es nicht mehr zu geben. Dallas bietet zwar einen Ersatztyp an, der wird aber scheinbar immer teuerer und seltener (inzwischen 25DM + Versand bei Reichelt). Das Datenblatt schweigt sich über 6 Pins des Bausteins aus. Also habe ich ihn geknackt. Musste dann feststellen, dass ich eigentlich nur Pin 16 und 20 gebraucht hätte. [siehe Bild](#page-744-0)

Pin 2+ 3: Quarz Anschlüsse

Pin 16+20: Lithium Batterie (CR1220, 3Volt, 35mA)

wobei Pin16 Minus  $(-)$  und Pin20 Plus ist $(+)$ 

Pin 21+22: Offen J. Held

#### **Ergänzung:**

Da ist ein RTC Chip drin, kompatibel mit DS12885 (mit RCL), da bin ich ziemlich sicher denn ich habe es versucht.

Einfach ein kleines Loch unten im Gehäuse bohren (1mm mit der Hand) bis aufs Metal da wo pin 21 normalerweise ist.

Das RAM ist dann einfach zu löschen, mit einem Draht an pin 12 (-) und den mal kurz ins Loch stecken. Bert van Tiel

*UNDI Universal Network Driver Interface*

Beim Notebook Uniwill, Modell N34 A gibt es die Möglichkeit von UNDI zu booten: UNDI Universal Network Driver Interface (Universelle Netzwerktreiber-Schnittstelle). UNDI ist eine Architekturschnittstelle

für NIC. Normalerweise wurden NICs mit Benutzer definierten Schnittstellen und Treibern ausgestattet (jede NIC hatte einen Treiber für jedes Betriebssystem auf jeder einzelnen Plattformarchitektur). UNDI bietet einen Hardware-abhängigen Mechanismus für den PXE Basis-Code, über den die NIC für Netzwerkzugriff verwendet wird, ohne die NIC-Hardware direkt zu steuern. H/W UNDI ist eine Architektur-Hardwareschnittstelle zu einer NIC; S/W UNDI ist eine Softwareimplementierung der H/W UNDI. Cet Senol

*Award BIOS(Sicherheitsfunktion)*

Wenn beim Start ihres Rechners am unteren Bildrand zusätzlich zu der Meldung >>hit Del to run setup<< noch die Meldung >>hit Alt+F2 to enter Flash utility<< erscheint, haben Sie Glück. Ihr BIOS hat einen Sicherheitsbereich, der es ermöglicht nach einem fehlgeschlagenem BIOS Update von Diskette zu starten und das BIOS neu zu flashen.

*ZIP 100 Laufwerk intern*

Situation: Ich habe ein internes ZIP 100 Laufwerk von Iomega. Ich hatte bis vor kurzem das Problem, dass wenn ich ein ZIP-Medium eingelegt habe, dass der Computer ca. 10 Sekunden blockiert war, und dann erst das Zip-Medium gelesen hat. Ich habe die Ursache für das Problem gefunden: Anti Vir Personal von H&B EDV. Lösung: Ich habe im Setup Menü das ZIP Laufwerk abgemeldet (von "Auto detected" auf "none" eingestellt), ferner stellte ich die Funktion "Report no FDD for WIN95" auf "Enabled". das brachte folgendes: Das ZIP Drive wird nun von Windows als "Wechselplatte (!) Laufwerk E" geführt, der Zugriff erfolgt sofort und ohne Verzögerung.

*ASUS (ältere Boards) BIOS Update*

Sie wollen ein älteres ASUS-Board für eine größere Festplatte fit machen. Trotz Deaktivierung des Schreibschutzes kommt eine Fehlermeldung (Memory unknown o. ä.) Auch das für ältere Boards vorgesehene Flashprogramm funktioniert nicht. Unter: "ftp://ftp.asuscom.de/pub/ASUSCOM/ BIOS/BIOS\_FLASH\_UTILS/ OLD\_FLASHER" gibt es die Flashsoftware Pflash 2. Damit klappt das Update, aber es ist noch nicht gesagt das die Festplatte dann richtig erkannt wird (lesen Sie dazu unter Hardware-Festplatten.) PC-Welt 10/2002

#### *ACER 730*

Ich habe ein o.g. Acer 730 bekommen, bei dem aus dem BIOS ein "suspend to disk" organisiert wird. Es handelt sich um ein Phoenix-BIOS 1.03 R1.1. Offensichtlich ist die Harddisk ausgetauscht, denn dort fehlt sowohl die entsprechende Partition phoenixMISER(TM), wie eine ausgegebene Fehlermeldung besagt. Die notwendige Software phoenixMISER um diese zu erzeugen/verändern ist ebenfalls nicht vorhanden. Das Notebook bootet danach nicht von der Hardisk (trotz Systemübertragung kommt: "Betriebssystem fehlt"); aber von Floppy gebootet ist alles o.k. Lothar Schulze

Die notwendige Datei PHDISK.EXE zum Beheben des Problems bekommen Sie hier: http://www.acersupport.com/notebook/html/e560\_dl.html

*FUJITSU-SIEMENS Board*

Wenn Sie Besitzer eines PCs mit einem FUJITSU-SIEMENS Board sind, dann kann es zu Boot Problemen von Diskette oder CD kommen. Obwohl richtig eingestellt start der PC hartnäckig von der Festplatte. Stellen Sie die Option Diskette/CD-ROM Lock auf Standard ein und achten Sie darauf das die Laufwerke im Boot-Menü nicht deaktiviert (erkennbar am Ausrufungszeichen) sind. Nach einem Neustart können Sie problemlos von Diskette bzw. CD booten.

*Booten über USB-Floppy*

Booten über USB-Floppy funktioniert zumindest im Award-BIOS nur, wenn mindestens eine der Optionen "USB Keyboard Support" oder "USB Mouse Support" freigegeben ist !! Joachim Bunke

*RAID-Controller (IDE Problem)*

Das Problem ist gelöst! Meine Vermutung: Der Fehler liegt im Handbuch des Mainboardherstellers. Da steht drin, das man den Intel Sata Raid treiber NUR in verbindung mit zwei Sata Festplatten betreiben soll. Meiner Meinung nach stimmt das nicht. Darauf gekommen bin ich, als ich mir gestern eine zweite Sata Platte gekauft habe, um ein Raid System einzurichten.

Den Anweisungen des Handbuch folgend, muß man im Bios-Setup unter Integrated-Peripherals / OnChip IDE / OnChip Serial Ata Settings / Sata Mode einfach nur RAID statt IDE einstellen. Daraufhin wird die Festplatte nicht mehr in den IDE Channels erkannt, nur noch die Atapi Laufwerke. Das booten würde allerdings wegen nicht vorhandener HDD blockieren (wie vorher bei mir). Dann wird nur eine Sata HDD eingestöpselt, darauf normal das Windows-Setup ausführen, mit dem Unterschied, bei Setup den mit dem Mainboard mitgelieferten Scsi-Treiber (Intel) installieren. Das hat zur folge, das beim posten des Bios, noch vor dem "rechteckigen Kasten", ein Raid - Controller gefunden wird! Erst im Windows XP wird das Raid-Array arrangiert, oder man lässt es, als Non-Raid oder mit nur einem physischen Laufwerk! Armin Fritz

*ThinkPad R40 - 2722 B3G*

Mein IBM Thinkpad R40 (gilt aber wohl für alle aktuellen Modelle) hat eine Vorbereitung für Wireless Lan.

Also die Antenne im Display integriert und einen mini-PCI Steckplatz, der über eine kleine Klappe am Boden leicht zu erreichen ist.

Wer jetzt aber seine eigene Wlan Karte einbauen will, z. B. 802.11g Standard (IBM bietet nur a/b Karten an) oder aber eine, die von Linux unterstützt wird, der hat meist Pech gehabt.

Setzt man eine beliebige Karte ein (z. B. von Dell mit Broadcom Chipsatz), so bootet der Thinkpad nicht mehr.

Man gelangt nicht mal mehr bis ins BIOS.

Der Thinkpad bleibt mir der Meldung ERROR 1802:

Unauthorized network card is plugged in - Power off and remove the miniPCI network card.

einfach stehen. Nichts geht mehr. Setzt man die Karte ein, während der Thinkpad im Hypernate ist (oder für ganz Mutige, während er läuft), so arbeitet sie einwandfrei. Eben bis zum nächsten Boot-Vorgang, dann tritt wieder oben genannte Meldung auf und der Rechner steht. Es gibt also keine technische Inkompatibilität, sondern eine von IBM willkürlich eingebaute Beschränkung. Es drängt sich der starke Verdacht auf, daß IBM hier versucht, den Kunden dazu zu zwingen, nur eigene (bzw. von IBM authorisierte) WLAN Karten zu verwenden. Bei einem definierten Standard wie Mini-PCI empfinde ich das als höchst bedenklich. Wenn das Schule macht, dann kann ich demnächst auf meinem Asus Mainboard auch nur noch ASUS Grafikkarten verwenden und meine ELSA Grafikkarte arbeitet nur noch an einem ELSA Monitor, etc. Auf der IBM Website finde ich von dieser Beschränkung übrigens kein Wort. Mir drängt sich damit auch direkt die Frage auf, ob das Vorgehen von IBM überhaupt legal ist - schließlich werde ich als Kunde in der freien Nutzung meines Thinkpads eingeschränkt, ohne daß ich vorher darüber informiert worden bin oder dies technisch notwendig wäre. Eine Anfrage beim IBM Support brachte übrigens kein Ergebnis. Man hat dort lediglich meine Beschwerde aufgenommen und will sich "im Verlauf der Woche melden". Um jetzt den Bogen zu Linux zu schlagen. Sämtlichen, von IBM angebotenen Wlan Karten werden nicht von Linux unterstützt. Das ist bei einer Firma, die sich der Unterstützung für Linux verschrieben hat schon schlimm genug. Aber daß dann noch willkürlich sämtliche anderen Karten von Drittherstellern, die der Linux-User gerne nutzen würde blockiert werden - das ist schon bitter. Antwort:

Das hatte bei IBM schon seit jeher Methode. Ich hab hier ein altes Thinkpad 775C. Als ich die Platte austauschte ging gar nichts mehr. Nur durch Zufall fand ich Wochen später eine(!) Email im Internet, wonach man an allen nicht-IBM-Platten die ersten 4 Pins des 2.5" IDE Steckers an der Platte abkneifen muss weil IBM in seinem speziellen nicht auswechselbaren Plattenanschlusskabel "dirty Tricks" macht, so das alle nicht IBM-Platten nicht als 1.Platte primary Master sondern als Secondary Slave gejumpert werden, womit nichts mehr geht. Und das bei einem Notebook, das eh nur Platz für ein Laufwerk hat. So etwas ist Marktabgrenzung durch Schikane.

#### Ein User?

Möglicherweise finden Sie ja hier eine Lösung für das Problem: http://www.congenio. de/infos/thinkpad.html

Dr. Uwe Meyer-Gruhl

*Medion PCs modifizieren*

BIOS Passwort für erweitertes Medion PC BIOS Setup Menu Bei vielen Aldi- bzw. Medion-PCs wurde/wird sehr oft gute Hardware verwendet. Doch leider ließ bisher das BIOS Setup Menu sehr zu wünschen übrig, so dass die Rechner kaum konfigurierbar und zudem für Personen mit Leidenschaft zu Tuning und Übertaktung ungeeignet waren.

Nun hat der BIOS-Spezialist: Borg Number One eine Möglichkeit gefunden, bei vielen Medion-Rechnern das erweiterte BIOS Setup Menü aufzurufen. http://www. internetforen.de/viewtopic.php?t=6046

*Compaq (HP) NC6000 Passwort löschen*

Hallo, wollte mal etwas loswerden zum Thema Notbooks und vergessenes Bios-Passwort. Hatte grade einen Compaq (HP) NC6000 auf dem Tisch, der ein vergessenes Passwort hatte.> Tastatur wegmontieren, die druch vier kleine Häkchen an der Oberseite und zwei Schrauben auf der Rückseite gehalten wird und dann einfach den Steckers des darunter befindlichen Cmos Batteriekabels abziehen und mit einem kleinen Schraubenzieher kurzschließen. Nach ca. 30 sek wieder loslassen, Stecker wieder dran und das Bios ist jungfräulich! Könnt ihr ja in Eurem Service aufnehmen.

Vivian Zingelmann

*Phoenix BIOS flashen*

**Zuschrift eines Kunden:** Habe dazu mehrmals gegoogelt und bin auf eine Seite mit einem Floppy-Image gestoßen.

Das schnell auf Diskette kopiert, beim Anschalten des Laptops die Tastenkombination "Windows"+"B" gedrückt und das Bios wurde eingelesen. War ich vielleicht froh...

**Antwort:** Diese Geschichte mit dem BIOS ist vermutlich nicht allgemein für Phoenix-BIOSse gültig. Es muss eine BIOS-Datei sein, die einen Überhang hat. In den Chip sebst passen "nur" 131.072, 262.144, 524.288 KB usw. rein - 526.710 KB sind "zu viel" für einen 4 MBit-Chip (512 KBytex8=4MBit). Das, was in der BIOS-Datei nun zuviel ist, enthält Daten für das Flashprogramm. Irgendwie eine blöde Lösung, denn im Falle eines Falles muss man diese BIOS-Dateien immer erst Programmer gerecht bearbeiten. Nun gibt es Phoenix-BIOSse (ich meine NICHT Phoenix-Award!), die auch direkt in den Chip passende Dateien mitliefern... Hecki

*Toshi Notebook Satellite A100-334 Flash-Reparatur*

Hier funktioniert es mit Fn-F

*EPOX NF2 Ultra 400*

**Zuschrift eines Kunden:** Ich habe das oben bezeichnete Mainboard mit aktuellem System-Bios des Herstellers. Darin ist vermutlich ein Bios-Modul für den SATA-Controller SIL3112 integriert, der sich direkt auf dem Board befindet. Dieses würde ich gern durch das aktuelle Bios von Silicon-Image ersetzen. ---

**Antwort:** Allerdings ist das keine so einfache Angelegenheit, nur das SATA-BIOS zu erneuern, dazu muss das BIOS komplett

zerlegt, das Modul gefunden, ausgetauscht und dann die gesamte Checksumme des BIOS durch Veränderungen an "ungefährlichen" Stellen so angeglichen werden, dass sie mit der ursprünglichen gleich ist. Ein schwieriges Unterfangen, dessen Nutzen in keinem Verhältnis zum Aufwand steht. Ich rate davon ab.

Abit wird sich auch ganz sicher etwas dabei gedacht haben, die SystemBIOSse nicht mit neueren SATA-BIOS-Modulen des SIL3112 zu aktualisieren - es könnte durchaus sein, dass das Board damit nicht zurechtkommt. Hecki

*Gericom 1st Supersonic*

Ich habe erfolgreich das Bios und das System-Passwort des "Gericom 1st Supersonic" zurückgesetzt. Unterhalb der Tastatur befinden sich im vorderen Bereich zwei !!! Stecker mit nur roten und schwarzen Drähten. Diese beide abziehen und die Kontakte nacheinander für einige Sekunden kurz schließen - anschließend sind beide Passwörter gelöscht! Klaus Hoffmann

**Stand: 01.01.2007** [Startmenü](#page-1-0)

TOP <sup>20</sup>

.: © hans-peter schulz :.

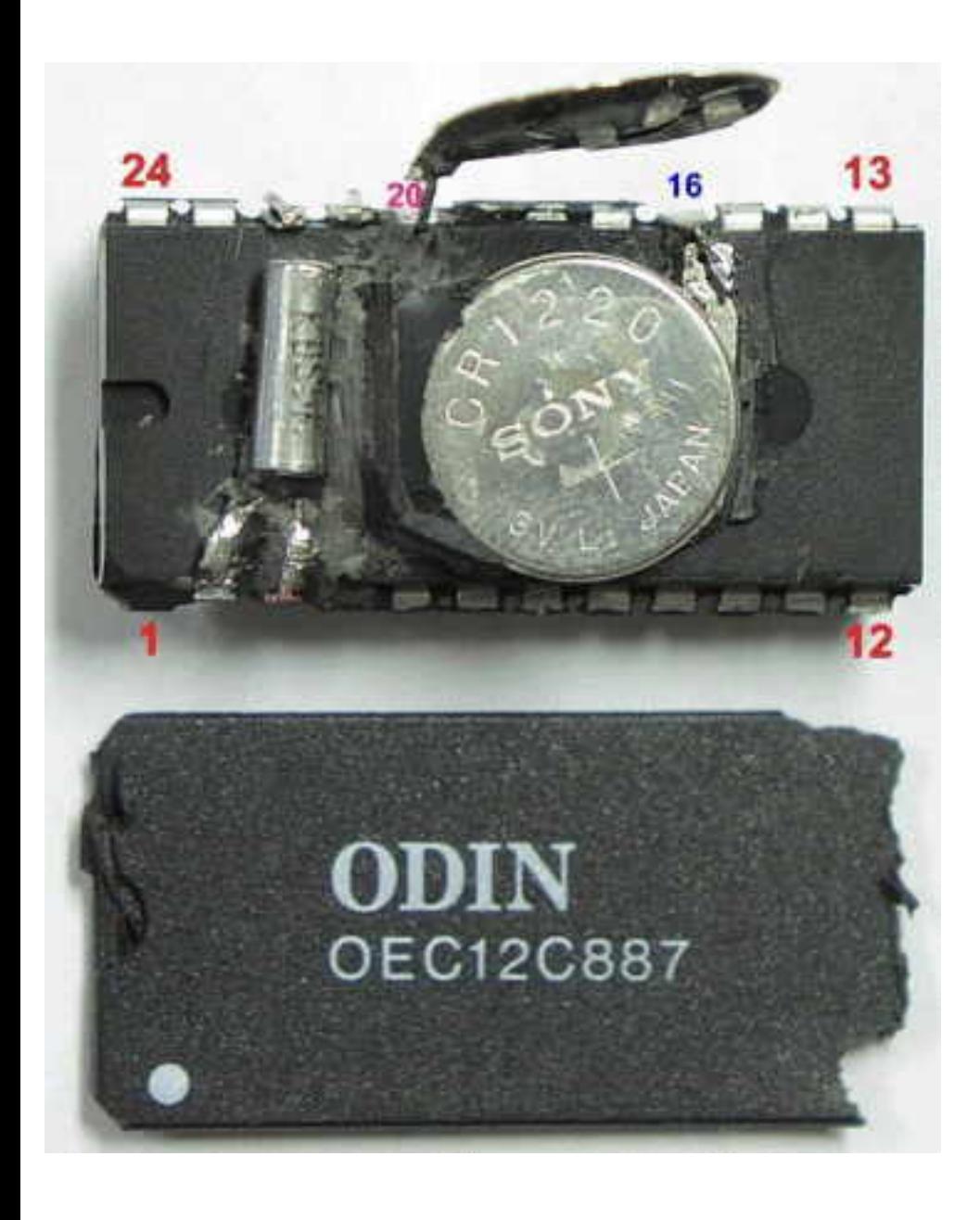